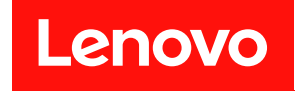

# **ThinkSystem SR630 V3 하드웨어 유지 관리 설명서**

**시스템 유형: 7D72, 7D73, 7D74**

**이 정보와 이 정보가 지원하는 제품을 사용하기 전에 다음에서 제공되는 안전 정보 및 안전 지시사항을 읽 고 이해하십시오.**

**[https://pubs.lenovo.com/safety\\_documentation/](https://pubs.lenovo.com/safety_documentation/)**

**또한 다음에서 제공되는 서버에 대한 Lenovo 보증 계약조건에 대해서도 숙지해야 합니다. <http://datacentersupport.lenovo.com/warrantylookup>**

**제8판 (2024년 4월)**

© **Copyright Lenovo 2023, 2024.**

**제한적인 권리: GSA(General Services Administration) 계약에 따라 제공되는 데이터 또는 소프트웨어의 사용, 복제 또는 공개에는 계약서 번호 GS-35F-05925에 명시된 제한사항이 적용됩니다.**

#### **주의**

# **목차**

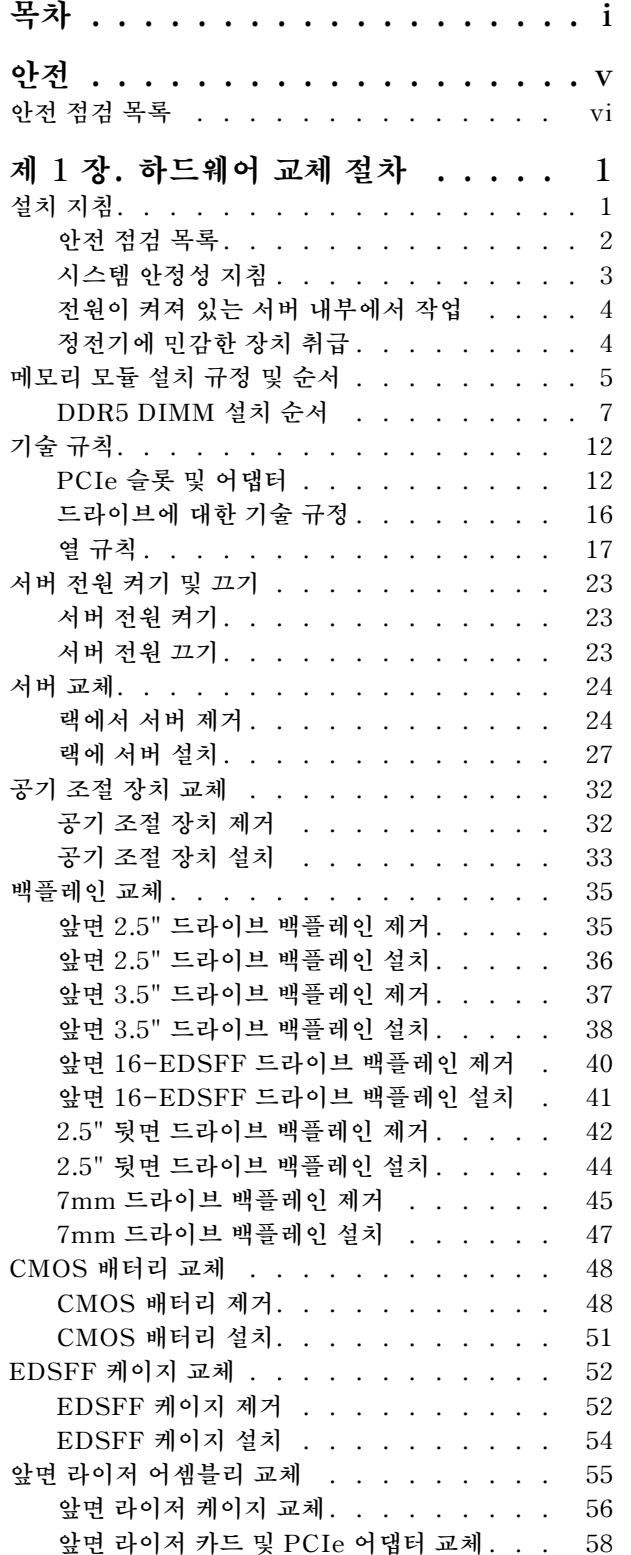

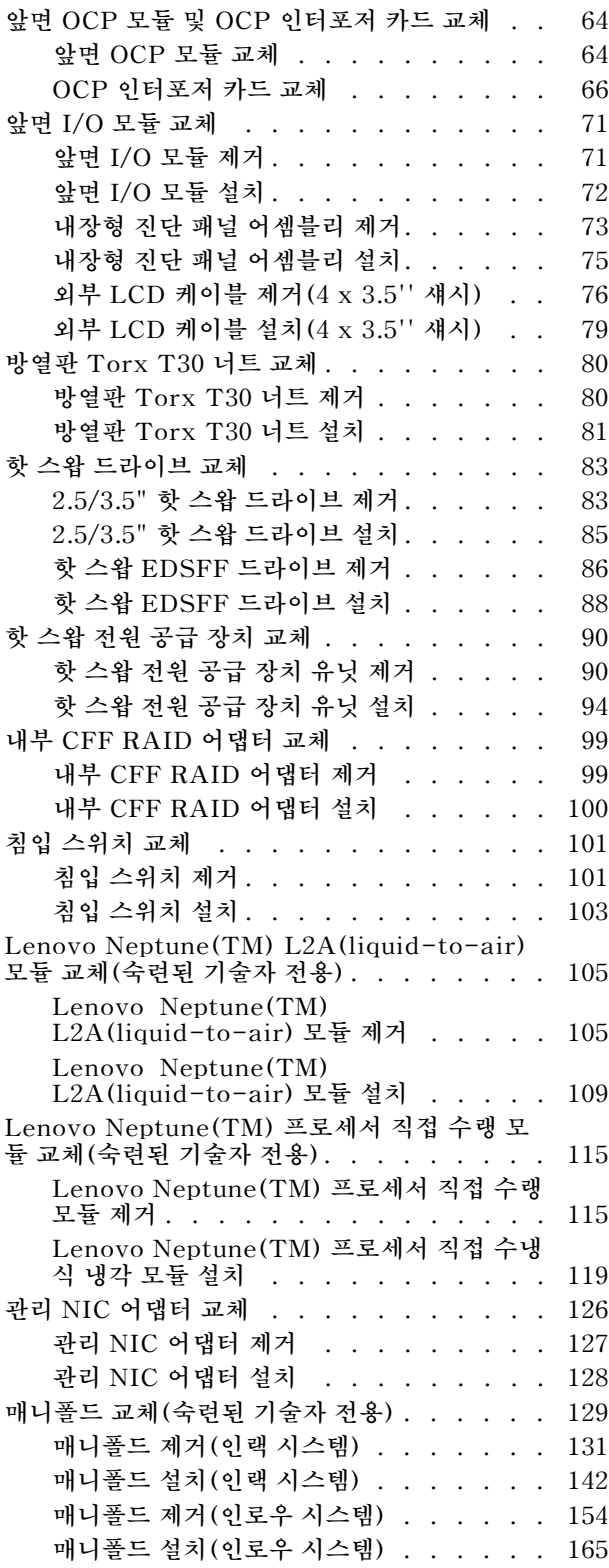

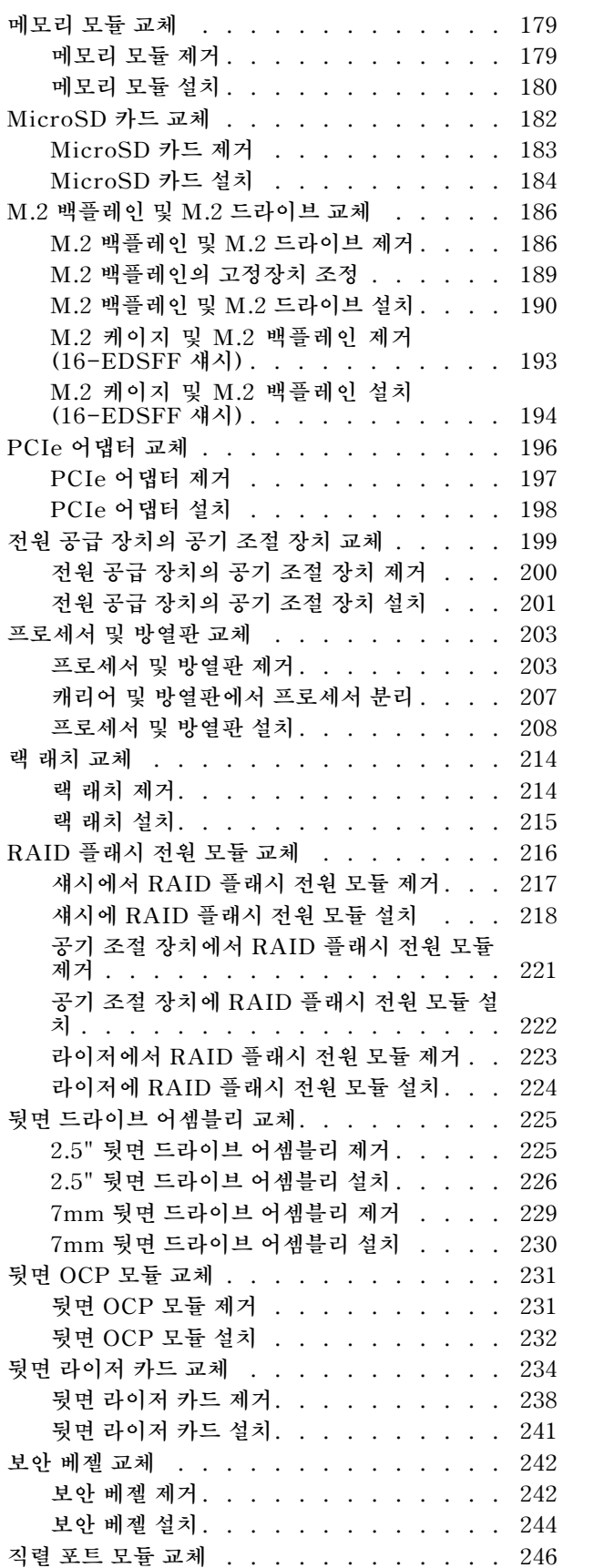

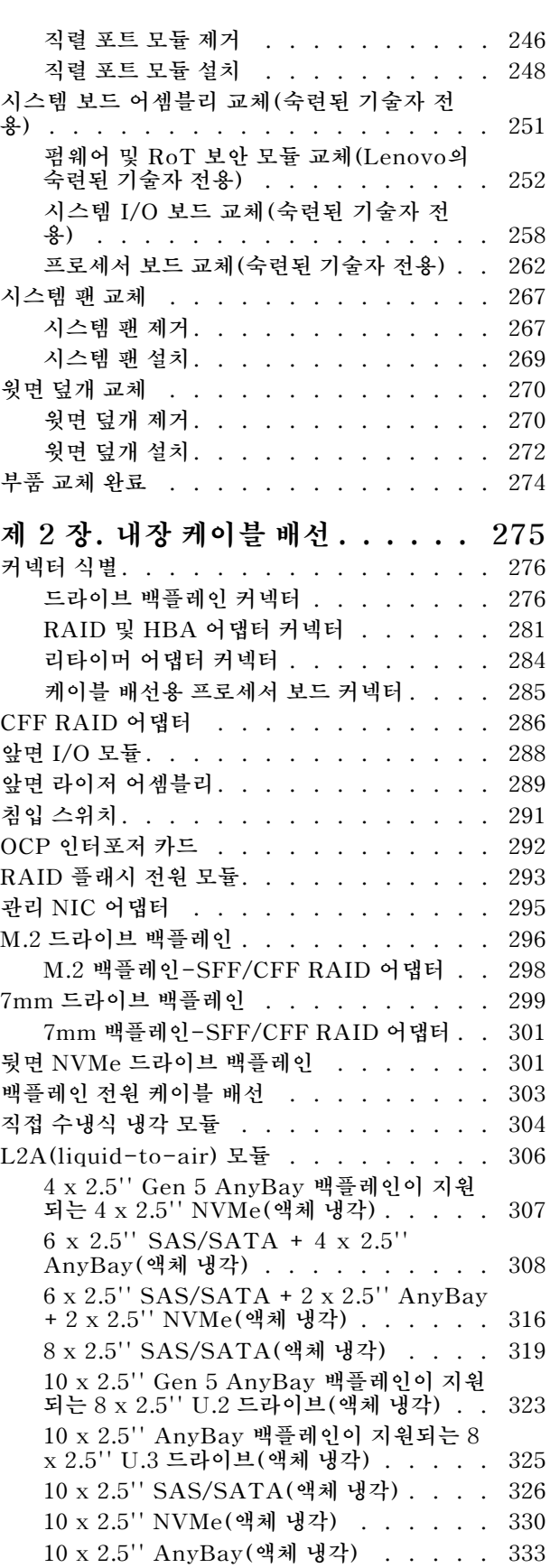

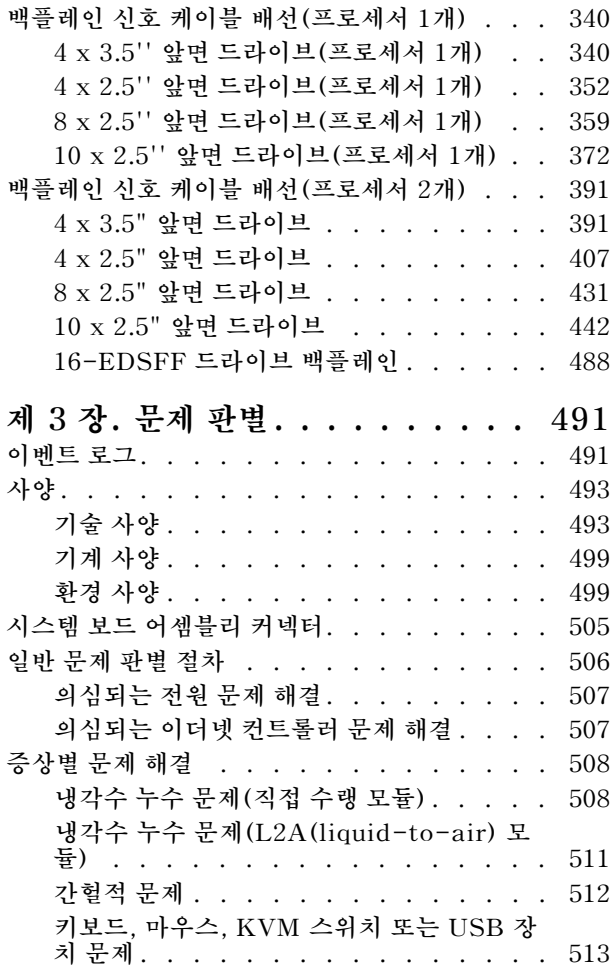

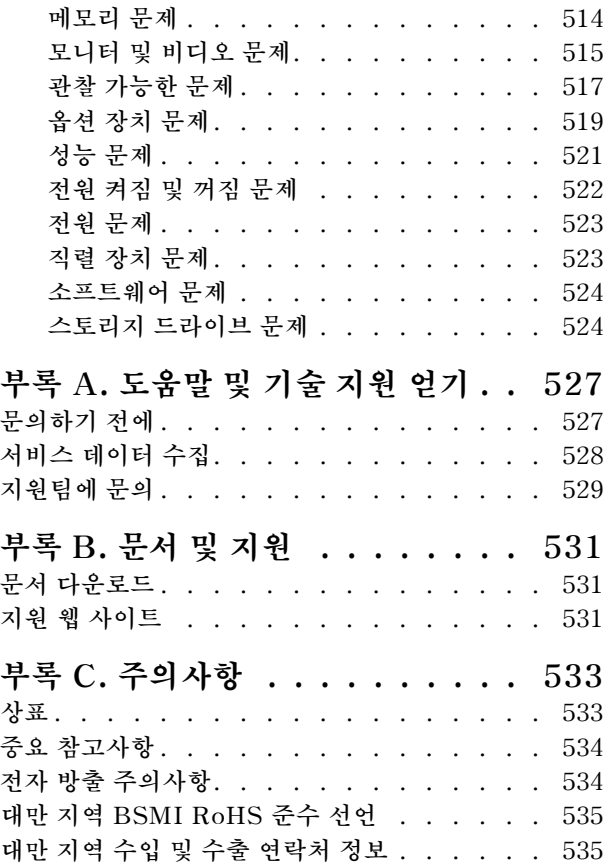

# <span id="page-6-0"></span>**안전**

**Before installing this product, read the Safety Information.**

قبل تركيب هذا المنتج، يجب قر اءة الملاحظات الأمنية

Antes de instalar este produto, leia as Informações de Segurança.

在安装本产品之前,请仔细阅读 Safety Information (安全信息)。

安裝本產品之前,請先閱讀「安全資訊」。

Prije instalacije ovog produkta obavezno pročitajte Sigurnosne Upute.

Před instalací tohoto produktu si přečtěte příručku bezpečnostních instrukcí.

Læs sikkerhedsforskrifterne, før du installerer dette produkt.

Lees voordat u dit product installeert eerst de veiligheidsvoorschriften.

Ennen kuin asennat tämän tuotteen, lue turvaohjeet kohdasta Safety Information.

Avant d'installer ce produit, lisez les consignes de sécurité.

Vor der Installation dieses Produkts die Sicherheitshinweise lesen.

Πριν εγκαταστήσετε το προϊόν αυτό, διαβάστε τις πληροφορίες ασφάλειας (safety information).

לפני שתתקינו מוצר זה, קראו את הוראות הבטיחות.

A termék telepítése előtt olvassa el a Biztonsági előírásokat!

Prima di installare questo prodotto, leggere le Informazioni sulla Sicurezza.

製品の設置の前に、安全情報をお読みください。

본 제품을 설치하기 전에 안전 정보를 읽으십시오.

Пред да се инсталира овој продукт, прочитајте информацијата за безбедност.

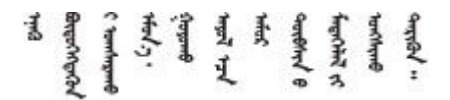

Les sikkerhetsinformasjonen (Safety Information) før du installerer dette produktet.

Przed zainstalowaniem tego produktu, należy zapoznać się z książką "Informacje dotyczące bezpieczeństwa" (Safety Information).

Antes de instalar este produto, leia as Informações sobre Segurança.

<span id="page-7-0"></span>Перед установкой продукта прочтите инструкции по технике безопасности.

Pred inštaláciou tohto zariadenia si pečítaje Bezpečnostné predpisy.

Pred namestitvijo tega proizvoda preberite Varnostne informacije.

Antes de instalar este producto, lea la información de seguridad.

Läs säkerhetsinformationen innan du installerar den här produkten.

Bu ürünü kurmadan önce güvenlik bilgilerini okuyun.

مەزكۇر مەھسۇلاتنى ئورنىتىشتىن بۇرۇن بىخەتەرلىك ئۇچۇرلىرىنى ئوقۇپ چىقىڭ.

Youq mwngz yungh canjbinj neix gaxgonq, itdingh aeu doeg aen canjbinj soengq cungj vahgangj ancien siusik.

# **안전 점검 목록**

**이 절의 정보를 사용하여 서버에서 잠재적으로 안전하지 않은 상태를 식별하십시오. 각 시스템이 설계되고 제작될 때 사용자와 서비스 기술자를 부상으로부터 보호하기 위해 필요한 안전 부품이 설치되었습니다.**

**참고: 이 제품은 작업장 규정 §2에 따라 비주얼 디스플레이 작업장에서 사용하기에 적합하지 않습니다.**

**참고: 서버 설정은 서버실에서만 가능합니다.**

#### **경고:**

**이 장비는 오디오/비디오, 정보 기술 및 통신 기술 분야의 전자 장비 안전 표준인 NEC, IEC 62368-1 및 IEC 60950-1에 정의된 대로 숙련된 직원이 설치하거나 정비해야 합니다. Lenovo는 사용자가 장비를 수리할 자격이 있으며 에너지 수준이 위험한 제품의 위험을 인식할 수 있는 훈련을 받은 것으로 가정합 니다. 도구 또는 잠금 장치와 키 또는 다른 보안 수단을 사용하여 장비에 접근할 수 있으며, 이는 해당 위치에 대해 책임 있는 기관에 의해 통제됩니다.**

**중요: 서버의 전기 접지는 운영자의 안전과 정확한 시스템 기능을 위한 필수 사항입니다. 공인 전기 기술자 에게 콘센트의 접지가 적절한지 확인하십시오.**

**잠재적으로 안전하지 않은 조건이 없는지 확인하려면 다음 점검 목록을 사용하십시오.**

**1. 작업 조건에 따라 서버의 전원을 꺼야 하는 경우 또는 전원을 끄려는 경우에는 전원 코드가 분리 되어 있는지 확인하십시오.**

**S002**

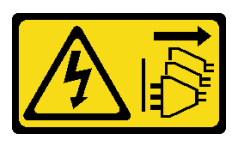

**경고:**

**장치의 전원 제어 버튼과 전원 공급 장치의 전원 스위치는 장치에 공급되는 전류를 차단하지 않습 니다. 또한 장치에는 둘 이상의 전원 코드가 있을 수 있습니다. 장치로 공급되는 전류를 제거하려 면 모든 전원 코드가 전원에서 분리되어 있는지 확인하십시오.**

**참고: 특정 상황에서는 서버 전원을 반드시 끄지 않아도 됩니다. 작업을 수행하기 전에 주의사항을 참조하십시오.**

- **2. 전원 코드를 확인하십시오.**
	- **제3선 접지 커넥터의 상태가 양호한지 확인하십시오. 측정기를 사용하여 외부 접지 핀과 프레임 접 지 사이에서 제3선 접지 연속성이 0.1Ω 이하인지 확인하십시오.**
	- **전원 코드 유형이 올바른지 확인하십시오. 서버에 사용 가능한 전원 코드를 보려면 다음을 수행하십시오.**
		- **a. 다음으로 이동하십시오.**

**<http://dcsc.lenovo.com/#/>**

- **b. Preconfigured Model(사전 구성된 모델) 또는 Configure to order(주문하기 위한 구 성)를 클릭하십시오.**
- **c. 서버를 위한 시스템 유형 및 모델을 입력하여 구성자 페이지를 표시하십시오.**
- **d. 모든 라인 코드를 보려면 Power(전원)** ➙ **Power Cables(케이블)를 클릭하십시오.**
- **절연체가 해어지거나 닳지 않았는지 확인하십시오.**
- **3. 확연히 눈에 띄는 Lenovo 이외 개조부가 있는지 확인하십시오. Lenovo 이외 개조부의 안전 을 현명하게 판단하십시오.**
- **4. 쇳가루, 오염 물질, 수분 등의 액체류 또는 화재나 연기 피해의 흔적 등 확연하게 안전하지 않은 조건 을 찾아 서버 내부를 점검하십시오.**
- **5. 닳거나 해어지거나 혹은 집혀서 패이거나 꺾인 케이블이 있는지 확인하십시오.**
- **6. 전원 공급 장치 덮개 잠금 장치(나사 또는 리벳)가 제거되지 않았거나 함부로 변경되지는 않았는지 확인하십시오.**

# <span id="page-10-0"></span>**제 1 장 하드웨어 교체 절차**

**이 섹션에서는 서비스 가능한 모든 시스템 구성 요소의 설치 및 제거 절차를 제공합니다.**

# **설치 지침**

**서버에 구성 요소를 설치하기 전에 설치 지침을 읽으십시오.**

**옵션 장치를 설치하기 전에 다음 주의사항을 주의 깊게 읽으십시오.**

**주의: 정전기에 노출되어 시스템 정지 및 데이터 손실이 발생하지 않도록 설치하기 전까지 정전기 에 민감한 구성 요소는 정전기 방지 포장재에 넣어 두고 정전기 방전 손목 스트랩 또는 기타 접지 시스 템을 갖춘 상태로 장치를 다루십시오.**

- **안전하게 작업하려면 먼저 안전 정보와 지침을 읽으십시오.**
	- **모든 제품에 대한 전체 안전 정보 목록은 다음에서 제공됩니다.**

**[https://pubs.lenovo.com/safety\\_documentation/](https://pubs.lenovo.com/safety_documentation/)**

- **["전원이 켜져 있는 서버 내부에서 작업" 4페이지](#page-13-0) 및 ["정전기에 민감한 장치 취급" 4페이지](#page-13-0) 지 침도 사용할 수 있습니다.**
- **설치하려는 구성 요소가 본 서버에서 지원되는지 확인하십시오.**

– **서버의 지원 옵션 구성 요소 목록은 <https://serverproven.lenovo.com>의 내용을 참조하십시오.**

- **옵션 패키지 내용에 대해서는 <https://serveroption.lenovo.com/>의 내용을 참조하십시오.**
- **부품 주문에 관한 자세한 정보는 다음을 참조하십시오.**
	- **1. <http://datacentersupport.lenovo.com>에서 검색창에 서버의 모델명 또는 시스템 유형을 입력 하여 지원 페이지로 이동하십시오.**
	- **2. Parts(부품)를 클릭하십시오.**
	- **3. 서버의 부품 목록을 보려면 일련 번호를 입력하십시오.**
- **새 서버를 설치하는 경우 최신 펌웨어를 다운로드하여 적용하십시오. 이렇게 하면 알려진 문제를 해 결하고 서버가 최적의 성능으로 작동할 준비가 됩니다. [https://datacentersupport.lenovo.com/](https://datacentersupport.lenovo.com/products/servers/thinksystem/sr630v3/7d72/downloads/driver-list/) [products/servers/thinksystem/sr630v3/7d72/downloads/driver-list/](https://datacentersupport.lenovo.com/products/servers/thinksystem/sr630v3/7d72/downloads/driver-list/)(으)로 이동하고 서버의 펌 웨어 업데이트를 다운로드하십시오.**

**중요: 일부 클러스터 솔루션을 사용하려면 특정 코드 수준 또는 조정된 코드 업데이트가 필요합니 다. 구성 요소가 클러스터 솔루션의 일부인 경우 코드를 업데이트하기 전에 클러스터 지원 펌웨어 및 드라이브의 최신 Best Recipe 코드 수준 메뉴를 확인하십시오.**

- **어댑터와 같이 펌웨어가 포함된 부품을 교체하는 경우 해당 부품의 펌웨어를 업데이트해야 할 수도 있습니다. 펌웨어 업데이트에 대한 자세한 정보는 사용 설명서 또는 시스템 구성 설명서의 "펌웨어 업데이트"를 참조하십시오.**
- **옵션 구성 요소를 설치하기 전에 서버가 정상적으로 작동하는지 확인하는 것이 좋습니다.**
- **작업 공간을 깨끗하게 유지하고, 제거한 구성 요소는 흔들리거나 기울지 않은 평평하고 단단한 표면 에 놓으십시오.**
- **너무 무거울 수 있는 물건은 들지 마십시오. 무거운 물건을 들어야 하는 경우에는 다음 주의사항을 주 의 깊게 읽으십시오.**
	- **미끄러지지 않고 견고하게 서 있을 수 있는지 확인하십시오.**
	- **두 발에 물건의 무게를 분산시키십시오.**
- <span id="page-11-0"></span>– **물건을 천천히 들어 올리십시오. 무거운 물건을 들어 올릴 때는 갑자기 움직이거나 몸을 돌리지 마십시오.**
- **등에 무리가 가지 않도록 허리를 펴고 다리에 힘을 주고 들어 올리십시오.**
- **디스크 드라이브 관련 변경을 수행하기 전에 중요한 데이터를 모두 백업하십시오.**
- **작은 일자 드라이버, 작은 Phillips 드라이버, Torx T8 및 a T30 드라이버를 준비하십시오.**
- **시스템 보드(시스템 보드 어셈블리) 및 내부 구성 요소의 오류 LED를 보려면 전원을 켜 두십시오.**
- **핫 스왑 전원 공급 장치, 핫 스왑 팬 또는 핫 플러그 USB 장치를 제거하거나 설치하기 위해 서버를 끄지 않아도 됩니다. 하지만 어댑터 케이블 제거 또는 설치와 관련된 단계를 수행하기 전에는 서버를 꺼야 하 고, 라이저 카드 제거 또는 설치 관련 단계를 수행하기 전에는 서버에서 전원을 분리해야 합니다.**
- **전원 공급 장치 또는 팬을 교체할 때는 이러한 구성 요소에 대한 중복 규칙을 참조해야 합니다.**
- **구성 요소의 파란색은 서버에서 구성 요소 제거 또는 설치, 래치 열기 또는 닫기 등을 수행할 수 있는 터치 포인트를 나타냅니다.**
- **구성 요소의 주황색 또는 구성 요소 근처의 주황색 레이블은 서버와 운영 체제가 핫 스왑 기능을 지원하 는 경우 구성 요소를 핫 스왑할 수 있음을 나타냅니다. 즉, 서버가 여전히 실행 중인 동안 구성 요소를 제 거 또는 설치할 수 있습니다. (또한 주황색은 핫 스왑 구성 요소의 터치 포인트를 나타내기도 함). 구 성 요소를 제거 또는 설치하기 전에 수행해야 하는 모든 추가 프로시저는 특정 핫 스왑 구성 요소 제 거 또는 설치에 관한 지시사항을 참고하십시오.**
- **드라이브의 레드 스트립은 해제 래치와 인접해 있으며 서버 및 운영 체제에서 지원 핫 스왑 기능을 지원할 경우 드라이브를 핫 스왑할 수 있습니다. 즉 서버가 여전히 실행 중인 동안 드라이브를 제거 하거나 설치할 수 있습니다.**

**참고: 드라이브를 제거 또는 설치하기 전에 수행해야 할 수도 있는 모든 추가 절차는 핫 스왑 드라이 브의 제거 또는 설치에 관한 시스템별 지시사항을 참고하십시오.**

• **서버에서 작업을 마친 후에는 모든 안전 실드, 가드, 레이블 및 접지 배선을 다시 설치해야 합니다.**

### **안전 점검 목록**

**이 절의 정보를 사용하여 서버에서 잠재적으로 안전하지 않은 상태를 식별하십시오. 각 시스템이 설계되고 제작될 때 사용자와 서비스 기술자를 부상으로부터 보호하기 위해 필요한 안전 부품이 설치되었습니다.**

**참고: 이 제품은 작업장 규정 §2에 따라 비주얼 디스플레이 작업장에서 사용하기에 적합하지 않습니다.**

**참고: 서버 설정은 서버실에서만 가능합니다.**

#### **경고:**

**이 장비는 오디오/비디오, 정보 기술 및 통신 기술 분야의 전자 장비 안전 표준인 NEC, IEC 62368-1 및 IEC 60950-1에 정의된 대로 숙련된 직원이 설치하거나 정비해야 합니다. Lenovo는 사용자가 장비를 수리할 자격이 있으며 에너지 수준이 위험한 제품의 위험을 인식할 수 있는 훈련을 받은 것으로 가정합 니다. 도구 또는 잠금 장치와 키 또는 다른 보안 수단을 사용하여 장비에 접근할 수 있으며, 이는 해당 위치에 대해 책임 있는 기관에 의해 통제됩니다.**

**중요: 서버의 전기 접지는 운영자의 안전과 정확한 시스템 기능을 위한 필수 사항입니다. 공인 전기 기술자 에게 콘센트의 접지가 적절한지 확인하십시오.**

**잠재적으로 안전하지 않은 조건이 없는지 확인하려면 다음 점검 목록을 사용하십시오.**

**1. 작업 조건에 따라 서버의 전원을 꺼야 하는 경우 또는 전원을 끄려는 경우에는 전원 코드가 분리 되어 있는지 확인하십시오.**

**S002**

<span id="page-12-0"></span>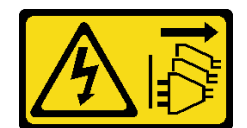

#### **경고:**

**장치의 전원 제어 버튼과 전원 공급 장치의 전원 스위치는 장치에 공급되는 전류를 차단하지 않습 니다. 또한 장치에는 둘 이상의 전원 코드가 있을 수 있습니다. 장치로 공급되는 전류를 제거하려 면 모든 전원 코드가 전원에서 분리되어 있는지 확인하십시오.**

**참고: 특정 상황에서는 서버 전원을 반드시 끄지 않아도 됩니다. 작업을 수행하기 전에 주의사항을 참조하십시오.**

- **2. 전원 코드를 확인하십시오.**
	- **제3선 접지 커넥터의 상태가 양호한지 확인하십시오. 측정기를 사용하여 외부 접지 핀과 프레임 접 지 사이에서 제3선 접지 연속성이 0.1Ω 이하인지 확인하십시오.**
	- **전원 코드 유형이 올바른지 확인하십시오.**
		- **서버에 사용 가능한 전원 코드를 보려면 다음을 수행하십시오.**
		- **a. 다음으로 이동하십시오.**

**<http://dcsc.lenovo.com/#/>**

- **b. Preconfigured Model(사전 구성된 모델) 또는 Configure to order(주문하기 위한 구 성)를 클릭하십시오.**
- **c. 서버를 위한 시스템 유형 및 모델을 입력하여 구성자 페이지를 표시하십시오.**
- **d. 모든 라인 코드를 보려면 Power(전원)** ➙ **Power Cables(케이블)를 클릭하십시오.**
- **절연체가 해어지거나 닳지 않았는지 확인하십시오.**
- **3. 확연히 눈에 띄는 Lenovo 이외 개조부가 있는지 확인하십시오. Lenovo 이외 개조부의 안전 을 현명하게 판단하십시오.**
- **4. 쇳가루, 오염 물질, 수분 등의 액체류 또는 화재나 연기 피해의 흔적 등 확연하게 안전하지 않은 조건 을 찾아 서버 내부를 점검하십시오.**
- **5. 닳거나 해어지거나 혹은 집혀서 패이거나 꺾인 케이블이 있는지 확인하십시오.**
- **6. 전원 공급 장치 덮개 잠금 장치(나사 또는 리벳)가 제거되지 않았거나 함부로 변경되지는 않았는지 확인하십시오.**

# **시스템 안정성 지침**

**적절한 시스템 냉각 및 안정성을 위해 시스템 안정성 지침을 검토하십시오.**

**다음 요구사항이 충족되는지 확인하십시오.**

- **서버에 보조 전원이 공급되면 각 전원 공급 장치 베이에 전원 공급 장치를 설치해야 합니다.**
- **서버 냉각 시스템이 올바르게 작동할 수 있도록 서버 주변에 적정 공간이 확보되어야 합니다. 서버 앞면 과 뒷면 주위에 약 50mm(2.0")의 여유 공간을 남겨 두십시오. 팬 앞에는 물건을 두지 마십시오.**
- **적절한 냉각 및 통풍을 위해 전원을 켜기 전에 서버 덮개를 다시 장착하십시오. 서버 덮개를 제거한 상태 로 30분 이상 서버를 작동하지 마십시오. 서버 구성 요소가 손상될 수 있습니다.**
- **옵션 구성 요소와 함께 제공되는 케이블 연결 지시사항을 준수해야 합니다.**
- **고장난 팬은 오작동 후 48시간 이내에 교체해야 합니다.**
- **제거한 핫 스왑 팬은 제거한 후 30초 이내에 교체해야 합니다.**
- **제거한 핫 스왑 드라이브는 제거한 후 2분 이내에 교체해야 합니다.**
- **제거한 핫 스왑 전원 공급 장치는 제거한 후 2분 이내에 교체해야 합니다.**
- <span id="page-13-0"></span>• **서버가 시작될 때 서버와 함께 제공되는 모든 공기 조절 장치가 설치되어 있어야 합니다(일부 서버에는 하나 이상의 공기 조절 장치가 제공될 수 있음). 공기 조절 장치가 누락된 상태에서 서버를 작동하 면 프로세서가 손상될 수 있습니다.**
- **모든 프로세서 소켓에는 소켓 덮개 또는 방열판이 있는 프로세서가 있어야 합니다.**
- **2개 이상의 프로세서가 설치되면 각 서버의 팬 배치 규칙을 철저히 준수해야 합니다.**

# **전원이 켜져 있는 서버 내부에서 작업**

**디스플레이 패널의 시스템 정보를 보거나 핫 스왑 구성 요소를 교체하려면 서버 덮개를 제거한 상태에서 전 원을 켜 두어야 할 수도 있습니다. 그렇게 하기 전에 이 지침을 검토하십시오.**

**주의: 내부 서버 구성 요소가 정전기에 노출되면 서버가 중지되고 데이터가 손실될 수 있습니다. 이러한 잠 재적 문제를 방지하기 위해 전원이 켜진 상태로 서버 내부에서 작업할 때는 항상 정전기 차단 손목 스 트랩 또는 기타 접지 시스템을 사용해야 합니다.**

- **특히 소매가 헐렁한 상의는 피하십시오. 서버 내부에서 작업하기 전에 긴 소매의 단추를 잠그거 나 접어 올리십시오.**
- **넥타이, 스카프, 배지 줄 또는 머리카락이 서버에 닿지 않도록 하십시오.**
- **팔찌, 목걸이, 반지, 커프스 단추 및 손목 시계와 같은 장신구는 착용하지 마십시오.**
- **펜 및 연필과 같이 상체를 구부릴 때 서버 안으로 떨어질 수 있는 물건을 모두 셔츠 주머니에서 빼두십시오.**
- **종이 클립, 머리핀 및 나사와 같은 금속 물체가 서버 안으로 떨어지지 않도록 주의하십시오.**

# **정전기에 민감한 장치 취급**

**정전기에 민감한 장치를 다루기 전에 정전기 방출로 인한 손상의 위험을 줄이려면 다음 지침을 검토하십시오.**

**주의: 정전기에 노출되어 시스템 정지 및 데이터 손실이 발생하지 않도록 설치하기 전까지 정전기 에 민감한 구성 요소는 정전기 방지 포장재에 넣어 두고 정전기 방전 손목 스트랩 또는 기타 접지 시스 템을 갖춘 상태로 장치를 다루십시오.**

- **주위에서 정전기가 발생하지 않도록 움직임을 제한하십시오.**
- **추운 날씨에는 난방을 하면 실내 습도가 감소하고 정전기가 증가하므로 장치를 다룰 때 특히 주의하십시오.**
- **특히 전원이 켜진 상태에서 서버 내부에서 작업할 때 항상 정전기 차단 손목 스트랩이나 다른 접 지 시스템을 사용하십시오.**
- **장치가 들어있는 정전기 방지 포장재가 서버 외부의 도포되지 않은 금속 표면에 2초 이상 접촉하지 않도 록 하십시오. 이 과정을 거치면 포장재 및 사용자의 신체에 미치는 정전기의 영향을 줄일 수 있습니다.**
- **정전기 방지 포장재에서 장치를 꺼내 내려놓지 않고 바로 서버에 설치하십시오. 장치를 내려놓아야 하는 경우에는 정전기 방지 포장재에 다시 넣으십시오. 장치를 서버 또는 금속으로 된 표면에 놓지 마십시오.**
- **장치를 다룰 때 가장자리나 프레임을 조심스럽게 잡으십시오.**
- **납땜 부위, 핀 또는 노출된 회로는 만지지 마십시오.**
- **다른 사람의 손이 닿지 않는 곳에 두어 손상되지 않도록 하십시오.**

### <span id="page-14-0"></span>**메모리 모듈 설치 규정 및 순서**

**메모리 모듈은 구현하는 메모리 구성 및 서버에 설치한 프로세서와 메모리 모듈 수에 따라 특정 순 서로 설치해야 합니다.**

**지원되는 메모리 유형**

**이 서버에서 지원되는 메모리 모듈 유형에 대한 정보는 "메모리" 섹션( ["기술 사양" 493페이지](#page-502-0))을 참조 하십시오.**

**지원되는 메모리 옵션 목록은 <https://serverproven.lenovo.com>의 내용을 참조하십시오.**

**메모리 성능 및 메모리 구성에 대한 정보는 다음 Lenovo Press 웹 사이트에 있습니다.**

**<https://lenovopress.lenovo.com/servers/options/memory>**

**또한 다음 사이트에서 사용할 수 있는 메모리 구성 프로그램을 이용할 수 있습니다.**

**[https://dcsc.lenovo.com/#/memory\\_configuration](https://dcsc.lenovo.com/#/memory_configuration)**

**구현하는 시스템 구성 및 메모리 모드에 따라 서버에 있는 메모리 모듈의 필수 설치 순서에 대한 특 정 정보는 아래에 표시되어 있습니다.**

#### **메모리 모듈 및 프로세서 레이아웃**

**다음은 프로세서 보드에 있는 메모리 모듈 슬롯의 위치를 확인하는 데 유용한 그림입니다. 아래 메모리 채 널 식별 표는 프로세서, 메모리 컨트롤러, 메모리 채널 및 메모리 모듈 슬롯 번호 간의 관계를 보여줍니다.**

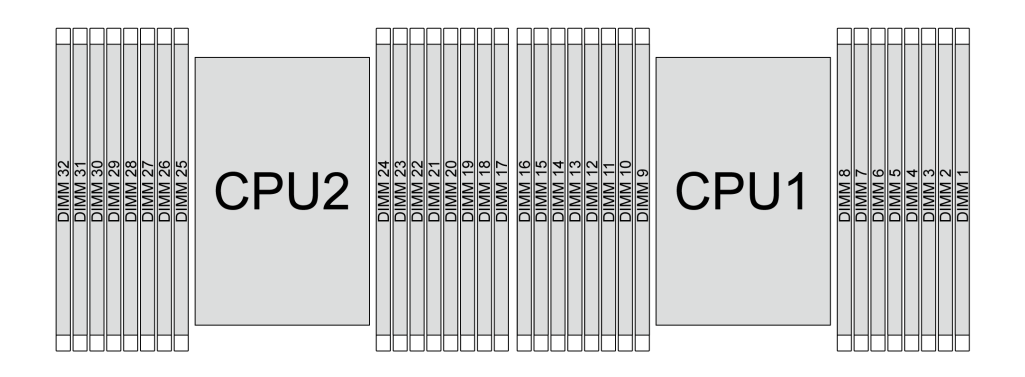

**그림 1. 프로세서 보드의 메모리 모듈 슬롯**

#### **표 1. 메모리 슬롯 및 채널 식별**

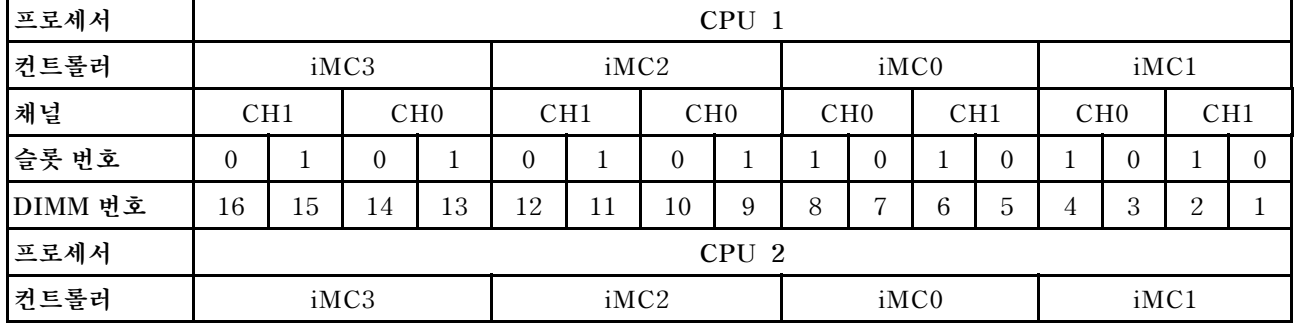

#### **표 1. 메모리 슬롯 및 채널 식별 (계속)**

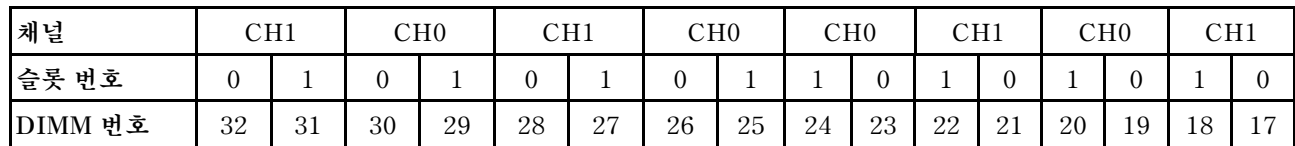

• **슬롯 번호: 각 메모리 채널의 DIMM 슬롯 번호입니다. 각 메모리 채널에는 두 개의 DIMM 슬롯, 슬롯 0(프로세서에서 먼 슬롯)과 슬롯 1(프로세서에 가까운 슬롯)이 있습니다.**

• **DIMM 번호: 프로세서 보드의 DIMM 슬롯 번호입니다. 각 프로세서에는 16개의 DIMM 슬롯이 있습니다.**

#### **메모리 모듈 설치 지침**

- **설치 규칙 및 구성 순서에 대해서는 "DDR5 DIMM 설치 순서" [7](#page-16-0)페이지의 내용을 참조하십시오.**
- **각 프로세서에 DIMM이 하나 이상 필요합니다. 만족스러운 성능을 위해서는 프로세서당 최소 8개 의 DIMM을 설치하십시오.**
- **DIMM을 교체할 때 서버는 Setup Utility를 사용하여 수동으로 새 DIMM을 활성화하지 않고도 자동 DIMM 활성화 기능을 제공합니다.**

# <span id="page-16-0"></span>**DDR5 DIMM 설치 순서**

**이 섹션에는 DDR5 DIMM을 제대로 설치하는 방법에 대한 정보가 있습니다.**

#### **RDIMM 및 3DS RDIMM 설치 순서**

**RDIMM, 10x4 RDIMM 및 3DS RDIMM의 경우 다음과 같은 두 가지 메모리 모드를 사용할 수 있습니 다. 9x4 RDIMM의 경우 독립 모드만 사용할 수 있습니다.**

#### **독립 모드 설치 순서**

**독립 모드에서 메모리 채널은 임의의 순서로 DIMM을 구성할 수 있으며, 각 프로세서에 대한 모든 채널을 해당되는 요구사항 없이 임의의 순서로 구성할 수 있습니다. 독립 모드는 가장 높은 수준의 메모리 성능을 제공하는 대신 장애 조치 보호 수준은 낮습니다. 독립 모드에 대한 DIMM 설치 순서는 서버에 설치된 프로세서 수와 메모리 모듈 수에 따라 다릅니다.**

#### **독립 모드 설치 규칙**

**독립 모드에서 메모리 모듈을 설치할 때 아래 규칙을 따르십시오.**

- **프로세서당 하나 이상의 DDR5 DIMM이 있어야 합니다.**
- **모든 DDR5 메모리 모듈은 동일한 시스템에서 동일한 속도로 작동해야 합니다.**
- **메모리 구성은 프로세서 사이에 동일해야 합니다.**
- **다른 공급업체의 메모리 모듈이 지원됩니다.**
- **각 메모리 채널에서 프로세서에서 가장 먼 슬롯(슬롯 0)을 먼저 채우십시오.**
- **DIMM은 모두 DDR5 DIMM이어야 합니다.**
- **x8 DIMM 및 x4 DIMM은 하나의 시스템에 함께 사용할 수 없습니다.**
- **설치할 모든 메모리 모듈은 같은 유형이어야 합니다.**
	- **9x4 RDIMM은 하나의 시스템에서 9x4 이외의 RDIMM과 함께 사용할 수 없습니다.**
	- **3DS RDIMM은 하나의 시스템에서 3DS 이외의 RDIMM과 함께 사용할 수 없습니다.**
- **시스템의 모든 메모리 모듈은 랭크 수가 같아야 하지만, 다음 조건은 예외입니다.**
	- **각 프로세서에 16개의 DIMM이 채워진 경우 싱글 랭크 RDIMM을 듀얼 랭크 RDIMM과 함께 사용할 수 있습니다.**
	- **각 프로세서에 16개의 DIMM이 채워진 경우 쿼드 랭크 3DS를 옥타 랭크 3DS와 함께 사용할 수 있습니다.**

**참고: 이 구성에서 작동하는 서버에서 POST의 시스템 중단이 발생할 수 있습니다. 이 경우 올바른 작동을 위해 Lenovo 서비스에 문의하여 결함이 있는 DIMM을 교체하십시오.**

- **랭크가 다른 메모리 모듈을 설치할 때의 설치 순서에 대한 자세한 정보는 ["혼합 랭크가 지원되는 독](#page-19-0) [립 모드" 10페이지](#page-19-0)의 내용을 참조하십시오.**
- **4800MHz 48GB 및 96GB RDIMM은 4세대 XCC 프로세서에서만 지원됩니다.**

**최적의 성능을 위해서는 "표준 DIMM 설치 순서" 7페이지에 DIMM을 설치하는 것이 좋습니다. ["옵션](#page-18-0) [DIMM 설치 순서" 9페이지](#page-18-0)은 특별한 요구 사항에만 사용됩니다.**

- **"표준 DIMM 설치 순서" 7페이지**
- **["옵션 DIMM 설치 순서" 9페이지](#page-18-0)**

#### **표준 DIMM 설치 순서**

**다음 표는 독립 모드용 메모리 모듈을 장착하는 표준 순서를 보여줍니다.**

#### **표 2. 프로세서 1개가 설치된 독립 모드**

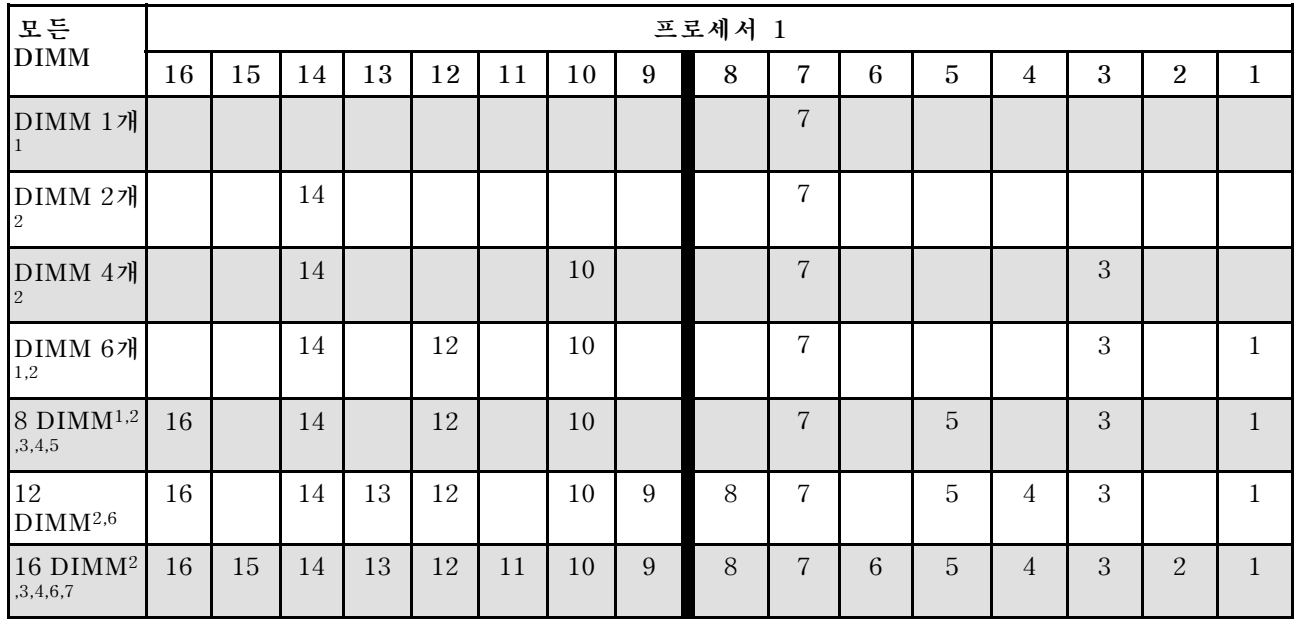

#### **참고:**

- **1. DIMM 구성은 5600MHz 24GB, 48GB 및 96GB RDIMM을 지원합니다.**
- **2. SNC(Sub NUMA Clustering)를 지원하는 DIMM 구성은 UEFI를 통해 사용할 수 있습니다. DIMM 구성이 위 표에 표시된 순서를 따르지 않으면 SNC가 지원되지 않습니다.**
- **3. DIMM 구성은 SGX(Software Guard Extensions)를 지원합니다. 이 기능을 사용하려면 사용 설 명서 또는 시스템 구성 설명서의 "SGX(Software Guard Extensions) 사용"을 참조하십시오.**
- **4. DIMM 구성은 4800MHz 96GB RDIMM을 지원합니다.**
- **5. DIMM 구성은 4800MHz 48GB RDIMM을 지원합니다.**
- **6. DIMM 구성은 5600MHz 96GB RDIMM을 지원합니다.**
- **7. 랭크 혼합은 각 프로세서에 16개의 DIMM이 채워진 경우 싱글 랭크와 듀얼 랭크 RDIMM 또는 쿼드 랭크와 옥타 랭크 3DS RDIMM 간에 지원됩니다. 랭크가 다른 메모리 모듈을 설치할 때의 설치 순서 에 대한 자세한 정보는 ["혼합 랭크가 지원되는 독립 모드" 10페이지](#page-19-0)의 내용을 참조하십시오.**

#### **표 3. 2개의 프로세서가 설치된 독립 모드**

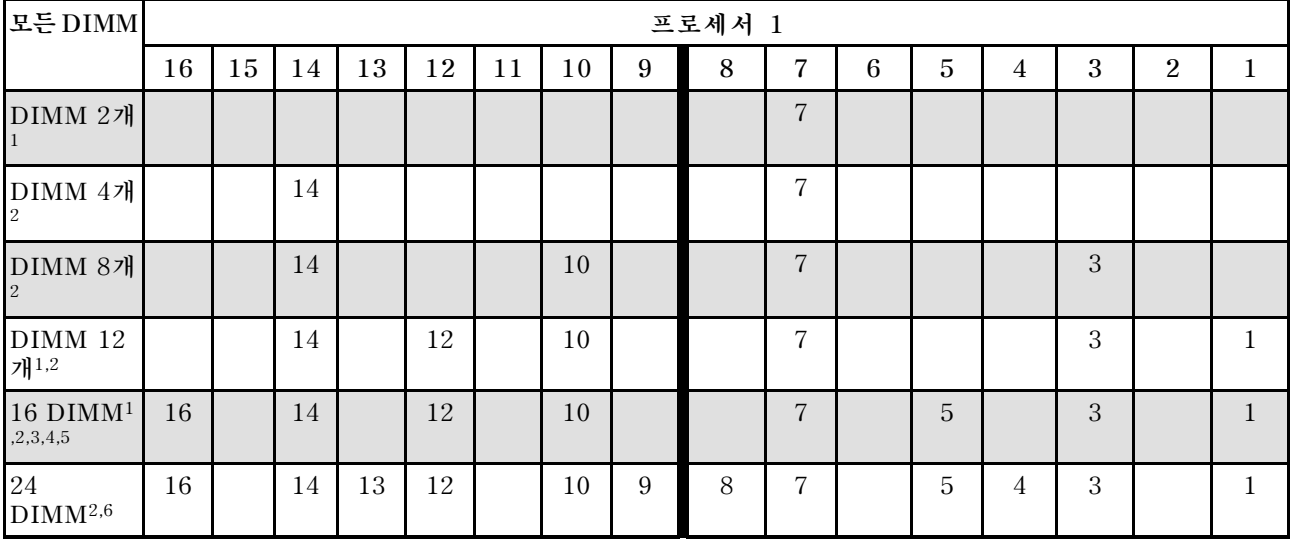

<span id="page-18-0"></span>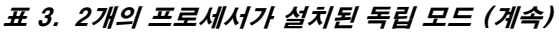

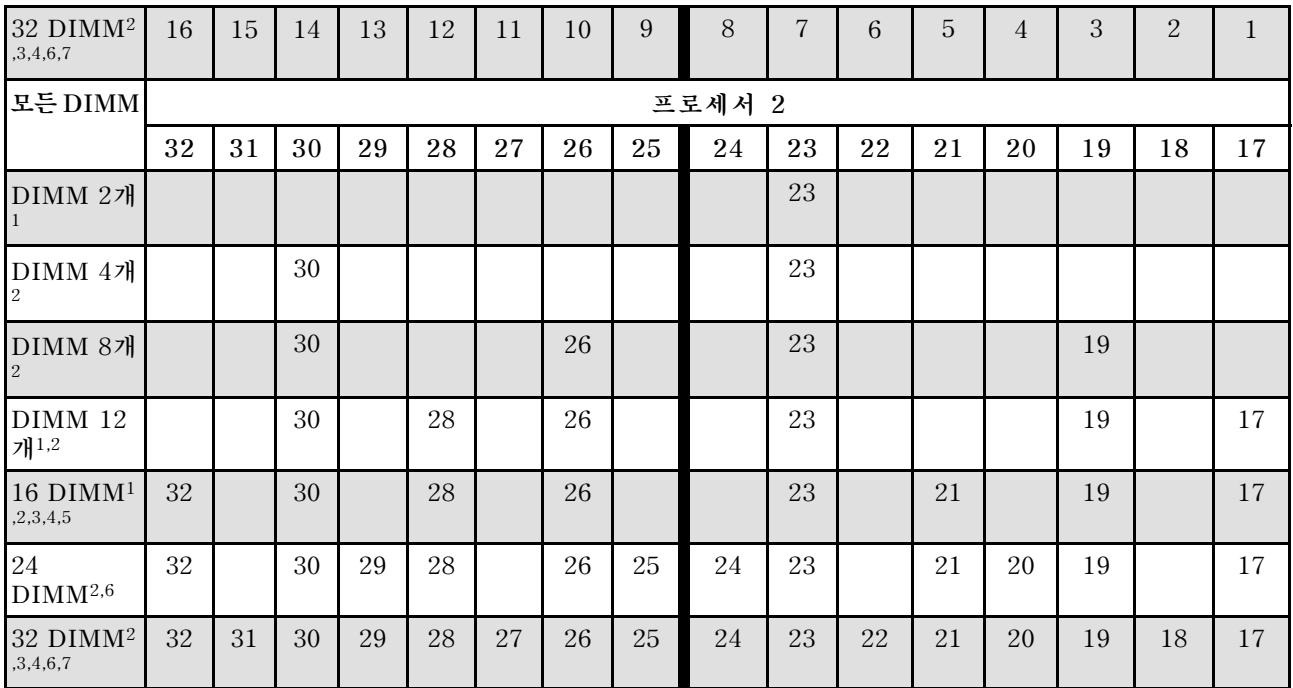

#### **참고:**

**1. DIMM 구성은 5600MHz 24GB, 48GB 및 96GB RDIMM을 지원합니다.**

- **2. SNC(Sub NUMA Clustering)를 지원하는 DIMM 구성은 UEFI를 통해 사용할 수 있습니다. DIMM 구성이 위 표에 표시된 순서를 따르지 않으면 SNC가 지원되지 않습니다.**
- **3. DIMM 구성은 SGX(Software Guard Extensions)를 지원합니다. 이 기능을 사용하려면 사용 설 명서 또는 시스템 구성 설명서의 "SGX(Software Guard Extensions) 사용"을 참조하십시오.**
- **4. DIMM 구성은 4800MHz 96GB RDIMM을 지원합니다.**
- **5. DIMM 구성은 4800MHz 48GB RDIMM을 지원합니다.**
- **6. DIMM 구성은 5600MHz 96GB RDIMM을 지원합니다.**
- **7. 랭크 혼합은 각 프로세서에 16개의 DIMM이 채워진 경우 싱글 랭크와 듀얼 랭크 RDIMM 또는 쿼드 랭크와 옥타 랭크 3DS RDIMM 간에 지원됩니다. 랭크가 다른 메모리 모듈을 설치할 때의 설치 순서 에 대한 자세한 정보는 ["혼합 랭크가 지원되는 독립 모드" 10페이지](#page-19-0)의 내용을 참조하십시오.**

#### **옵션 DIMM 설치 순서**

**다음 표는 독립 모드용 메모리 모듈을 장착하는 옵션 순서를 보여줍니다.**

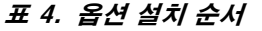

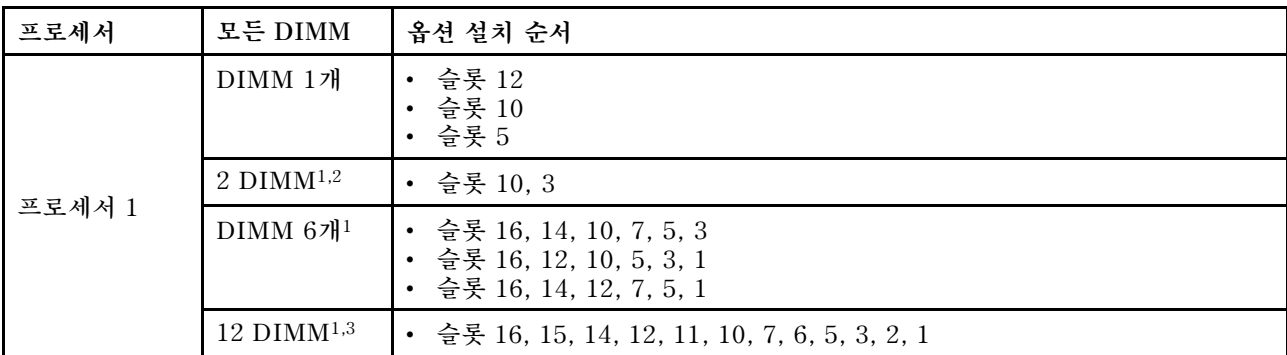

<span id="page-19-0"></span>**표 4. 옵션 설치 순서 (계속)**

| 프로세서       | 모든 DIMM               | 옵션 설치 순서                                                                                                    |
|------------|-----------------------|----------------------------------------------------------------------------------------------------|
|            | DIMM 2개               | • 슬롯 26, 10<br>슬롯 21, 5<br>• 슬롯 28, 12                                                                                                    |
|            | 4 DIMM $1,2$          | • 슬롯 26, 19, 10, 3                                                                                                    |
| 프로세서 1 및 2 | DIMM 12개 <sup>1</sup> | 슬롯 32, 30, 26, 23, 21, 19, 16, 14, 10, 7, 5, 3<br>• 壹昊 32, 28, 26, 21, 19, 17, 16, 12, 10, 5, 3, 1<br>• 슬롯 32, 30, 28, 23, 21, 17, 16, 14, 12, 7, 5, 1                                                                                                    |
|            | 24 DIMM $1,3$         | $\frac{1}{2}$ , $\frac{1}{2}$ , $\frac{30}{2}$ , $\frac{28}{27}$ , $\frac{26}{23}$ , $\frac{22}{21}$ , $\frac{19}{21}$ , $\frac{18}{27}$ , $\frac{17}{27}$ , $\frac{16}{27}$ , $\frac{15}{27}$ , $\frac{14}{27}$ , $\frac{12}{11}$<br>10, 7, 6, 5, 3, 2, 1 |

#### **참고:**

- **1. SNC(Sub NUMA Clustering)를 지원하는 DIMM 구성은 UEFI를 통해 사용할 수 있습니다. DIMM 구성이 위 표에 표시된 순서를 따르지 않으면 SNC가 지원되지 않습니다.**
- **2. DIMM 구성 코드는 5600MHz 24GB, 48GB 및 96GB RDIMM을 지원하지 않습니다.**
- **3. DIMM 구성 코드는 5600MHz 24GB 및 48GB RDIMM을 지원하지 않습니다.**

#### **혼합 랭크가 지원되는 독립 모드**

**독립 모드에서 랭크가 다른 메모리 모듈을 설치하는 경우 이 섹션의 메모리 모듈 설치 순서를 따르십시오.**

#### **프로세서 1개에 대한 DIMM 슬롯 설치 순서**

**프로세서가 1개(프로세서 1)만 설치된 다른 랭크의 DIMM을 설치하는 경우 아래 순서에 따라 더 높은 랭 크의 DIMM을 먼저 설치한 후 낮은 랭크의 DIMM을 나머지 슬롯에 설치하십시오.**

#### **표 5. 프로세서 1개에 대한 DIMM 슬롯 설치 순서**

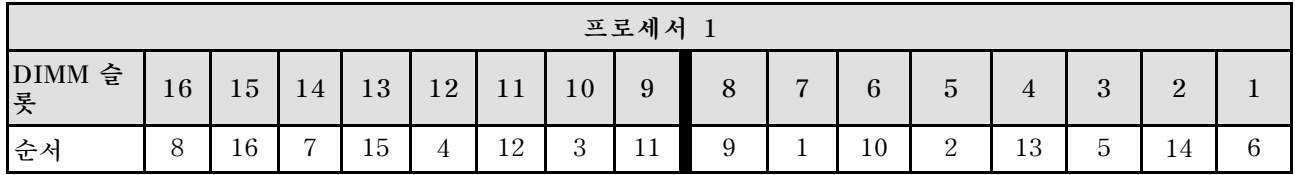

#### **프로세서 2개에 대한 DIMM 슬롯 설치 순서**

**프로세서가 2개(프로세서 1 및 프로세스 2) 설치된 다른 랭크의 DIMM을 설치하는 경우 아래 순서에 따라 더 높은 랭크의 DIMM을 먼저 설치한 후 낮은 랭크의 DIMM을 나머지 슬롯에 설치하십시오.**

#### **표 6. 프로세서 2개에 대한 DIMM 슬롯 설치 순서**

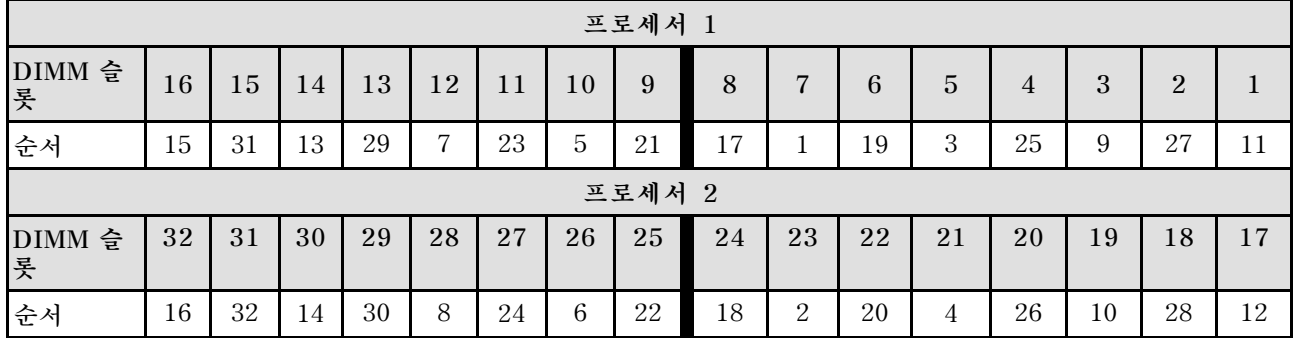

#### **미러링 모드 설치 순서**

**미러링 모드는 전체 시스템 메모리 용량을 반으로 줄이는 동시에 전체 메모리 중복성을 제공합니다. 메모리 채널은 동일한 데이터를 수신하는 각각의 채널 쌍으로 그룹화됩니다. 장애가 발생하면 메모리 컨트롤러 는 기본 채널의 DIMM에서 백업 채널의 DIMM으로 전환합니다. 메모리 미러링에 대한 DIMM 설치 순서는 서버에 설치된 프로세서 수와 DIMM 수에 따라 다릅니다.**

**미러링 모드에서 한 쌍의 각 메모리 모듈은 크기와 아키텍처가 동일해야 합니다. 채널은 동일한 데이터를 수신하는 각각의 채널 쌍으로 그룹화됩니다. 한 채널은 중복되어 다른 채널의 백업으로 사용됩니다.**

**미러링 모드에서 메모리 모듈을 설치할 때 아래 규칙을 따르십시오.**

- **설치할 모든 메모리 모듈은 같은 유형이어야 하고 해당 용량, 주파수, 전압 및 랭크가 모두 동일해 야 합니다.**
- **미러링은 iMC가 동일한 여러 채널에 걸쳐 구성할 수 있으며 기본 및 보조 채널의 총 TruDDR5 메모 리 크기가 동일해야 합니다.**
- **9x4 RDIMM은 미러링 모드를 지원하지 않습니다.**
- **부분 메모리 미러링은 메모리 미러링의 하위 기능입니다. 메모리 미러링의 메모리 구성을 따라야 합니다.**

**다음 표는 프로세서가 1개(프로세서 1)만 설치된 경우의 미러링 모드에 대한 메모리 모듈 구성 순서 를 보여줍니다.**

**표 7. 1개의 프로세서(프로세서 1)가 설치된 미러링 모드**

| 구성                     |    | DIMM 슬롯 |    |    |    |    |    |   |   |                |   |    |   |   |                |  |
|------------------------|----|---------|----|----|----|----|----|---|---|----------------|---|----|---|---|----------------|--|
|                        | 16 | 15      | 14 | 13 | 12 | 11 | 10 | 9 | 8 | $\overline{ }$ | 6 | 5. | 4 | 3 | $\overline{2}$ |  |
| DIMM 8개<br>1,2         | 16 |         | 14 |    | 12 |    | 10 |   |   | $\overline{ }$ |   | b  |   | 3 |                |  |
| <b>DIMM 16</b><br>개1,2 | 16 | 15      | 14 | 13 | 12 | 11 | 10 | 9 | 8 | $\overline{ }$ | 6 | b. |   | 3 | $\Omega$<br>∠  |  |

**참고:**

- **1. 표에 나열된 DIMM 구성은 SNC(Sub-NUMA Clustering) 기능을 지원하며, 이는 UEFI를 통해 사 용할 수 있습니다. DIMM 구성이 위 표에 표시된 순서를 따르지 않으면 SNC가 지원되지 않습니다.**
- **2. 5600MHz 24GB 및 48GB RDIMM은 DIMM 8개 미러링 모드에서 지원되며, 다른 모든 RDIMM은 DIMM 8개 및 16개 미러링 모드에서 지원됩니다.**

**다음 표는 프로세서 2개(프로세서 1 및 프로세서 2)가 설치된 경우의 미러링 모드에 대한 메모리 모 듈 구성 순서를 보여줍니다.**

**표 8. 2개의 프로세서(프로세서 1 및 프로세서 2)가 설치된 미러링 모드**

| 구성                 |    | DIMM 슬롯 |    |    |    |    |    |    |    |                |    |                |    |    |                  |    |
|--------------------|----|---------|----|----|----|----|----|----|----|----------------|----|----------------|----|----|------------------|----|
|                    | 16 | 15      | 14 | 13 | 12 | 11 | 10 | 9  | 8  | 7              | 6  | 5              | 4  | 3  | $\boldsymbol{2}$ |    |
| DIMM 16<br>개1,2    | 16 |         | 14 |    | 12 |    | 10 |    |    | $\overline{ }$ |    | 5              |    | 3  |                  |    |
| DIMM 32<br>개 $1,2$ | 16 | 15      | 14 | 13 | 12 | 11 | 10 | 9  | 8  | $\overline{ }$ | 6  | $\overline{5}$ | 4  | 3  | 2                |    |
| 구성                 |    | DIMM 슬롯 |    |    |    |    |    |    |    |                |    |                |    |    |                  |    |
|                    | 32 | 31      | 30 | 29 | 28 | 27 | 26 | 25 | 24 | 23             | 22 | 21             | 20 | 19 | 18               | 17 |

<span id="page-21-0"></span>**표 8. 2개의 프로세서(프로세서 1 및 프로세서 2)가 설치된 미러링 모드 (계속)**

| 16<br><b>DIMM</b><br>711.2 | 32 |    | 30 |    | 28 |           | 26 |    |    | 23 |    | 21 |    | 19 |    | 1 <sub>7</sub><br><b>1</b>     |
|----------------------------|----|----|----|----|----|-----------|----|----|----|----|----|----|----|----|----|--------------------------------|
| 32<br><b>DIMM</b><br>711.2 | 32 | 31 | 30 | 29 | 28 | 07<br>∠ ( | 26 | 25 | 24 | 23 | 22 | 21 | 20 | 19 | 18 | 1 <sub>7</sub><br>$\mathbf{r}$ |

**참고:**

**1. 표에 나열된 DIMM 구성은 SNC(Sub-NUMA Clustering) 기능을 지원하며, 이는 UEFI를 통해 사 용할 수 있습니다. DIMM 구성이 위 표에 표시된 순서를 따르지 않으면 SNC가 지원되지 않습니다.**

**2. 5600MHz 24GB 및 48GB RDIMM은 DIMM 16개 미러링 모드에서 지원되며, 다른 모든 RDIMM 은 DIMM 16개 및 32개 미러링 모드에서 지원됩니다.**

# **기술 규칙**

**관련 서버 구성 요소를 설치할 때 아래 기술 규칙 및 제한사항을 참조하십시오.**

# **PCIe 슬롯 및 어댑터**

**PCIe 어댑터의 기술 규칙을 이해하면 시스템에 PCIe 어댑터를 올바르게 설치하고 구성하는 데 도움 이 됩니다.**

#### **다른 모델에 지원되는 PCIe 어댑터**

**표 9. 지원되는 PCIe 어댑터 및 위치**

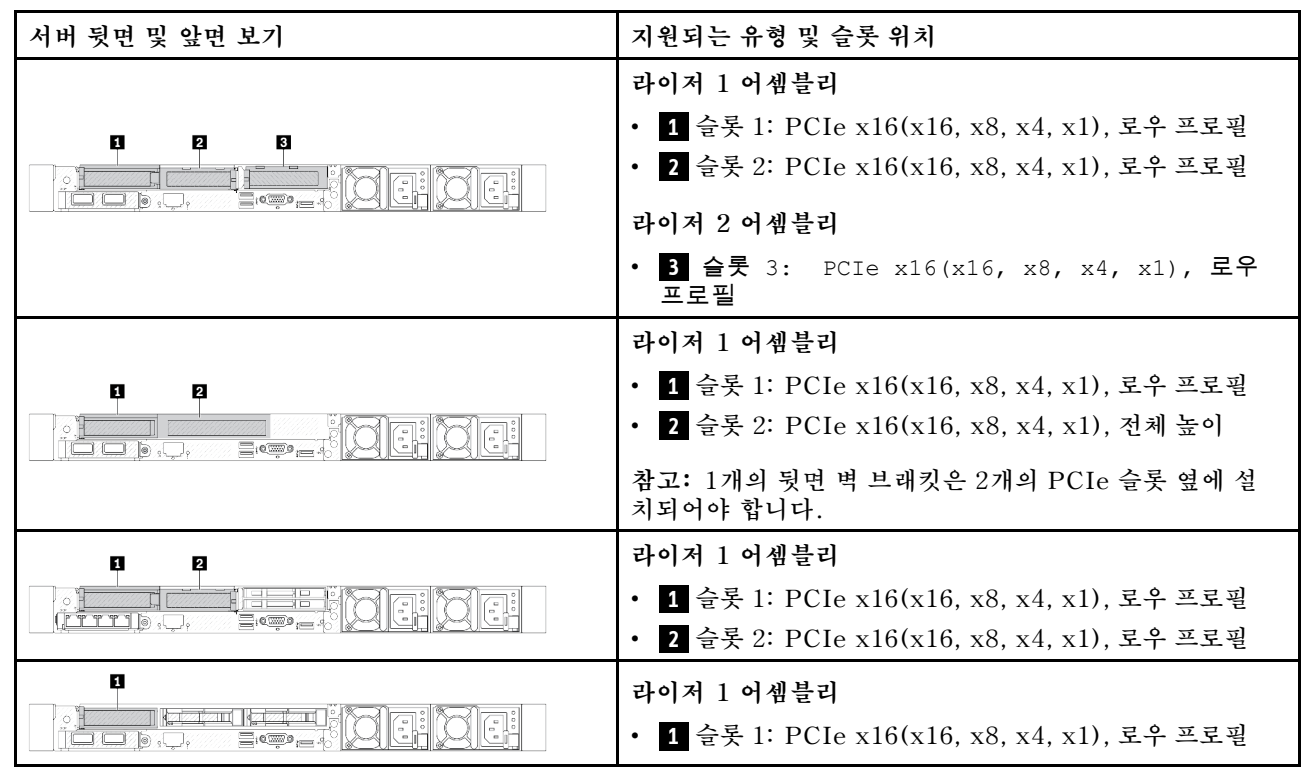

#### **표 9. 지원되는 PCIe 어댑터 및 위치 (계속)**

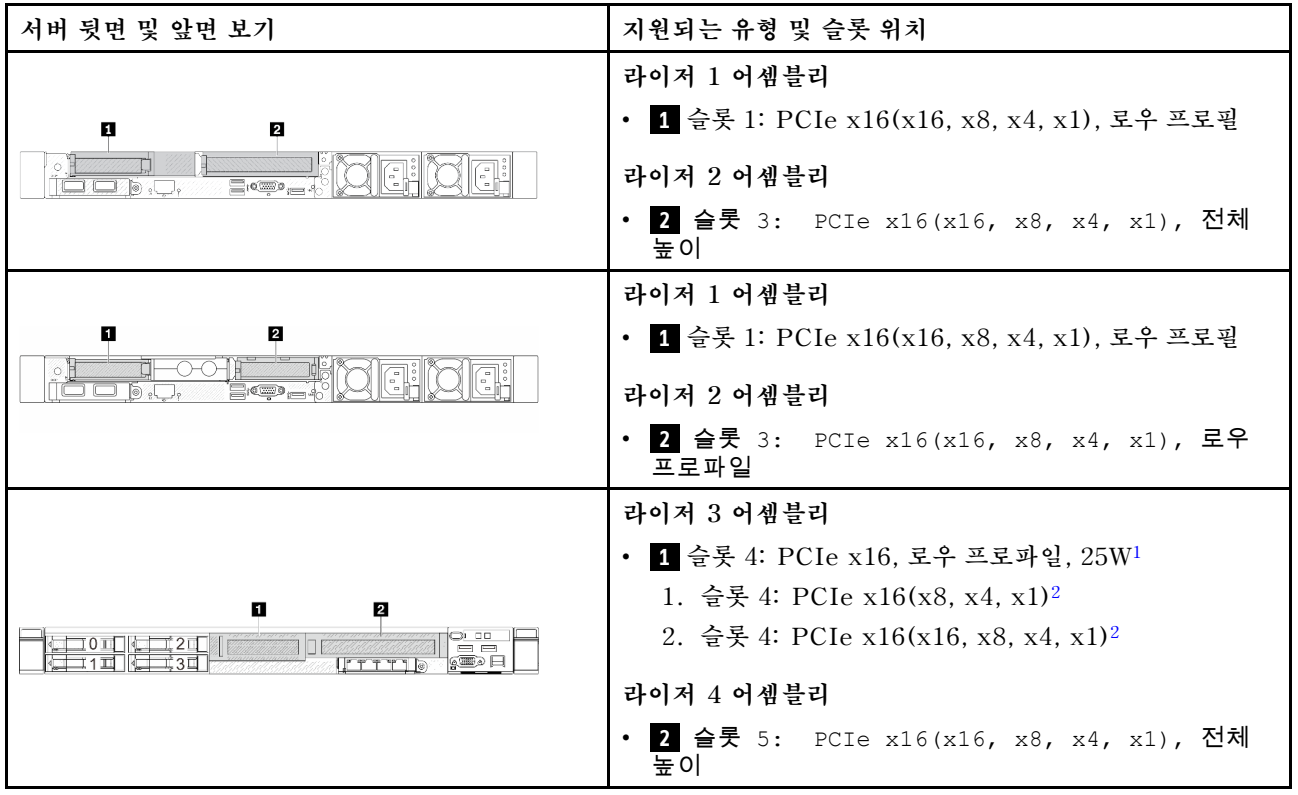

**참고:**

- **1. 이 슬롯이 지원하는 PCIe 어댑터의 열 설계 전력은 25W 이하로 제한됩니다.**
- **2. 슬롯 4는 대역폭 한도가 다릅니다. 아래 표를 지침으로 사용하십시오.**

#### **표 10. 슬롯 4의 대역폭 차이**

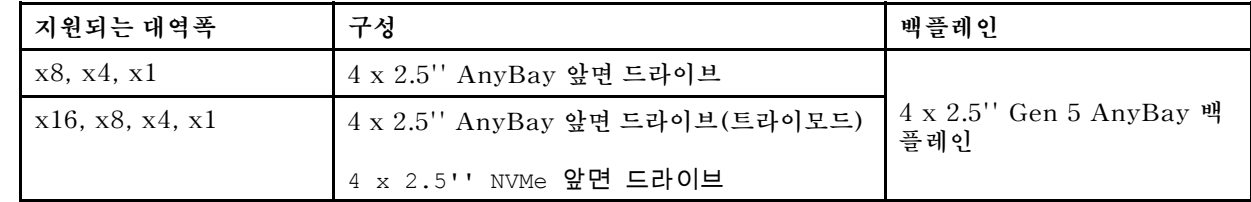

**PCIe 슬롯의 위치를 확인하려면 사용 설명서 또는 시스템 구성 설명서의 "뒷면 보기"를 참조하십시오.**

#### **PCIe 어댑터 설치 규칙 및 순서**

**다른 유형의 PCIe 어댑터를 설치할 때 다음 권장 설치 우선 순위를 참조하십시오.**

#### **표 11. 다양한 유형의 PCIe 어댑터에 권장되는 설치 우선 순위**

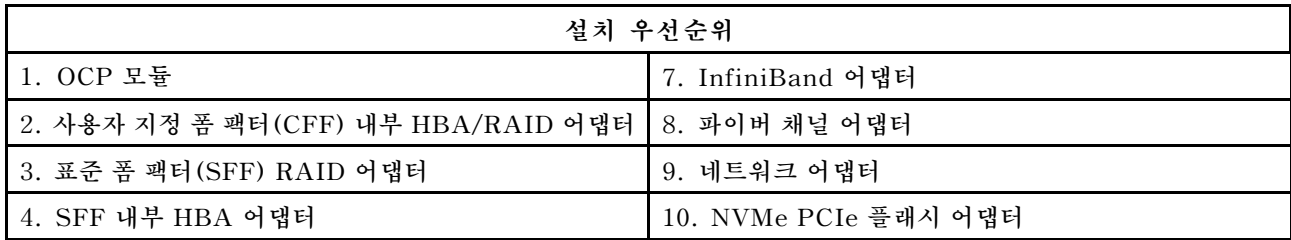

| 설치 우선순위     |                  |  |  |  |  |  |  |
|-------------|------------------|--|--|--|--|--|--|
| 5. 리타이머 어댑터 | 11. 외부 스토리지 컨트롤러 |  |  |  |  |  |  |
| 6. GPU 어댑터  | 12. COM 포트 브래킷   |  |  |  |  |  |  |

**표 11. 다양한 유형의 PCIe 어댑터에 권장되는 설치 우선 순위 (계속)**

**특정 PCIe 어댑터를 설치할 때 다음의 권장 슬롯 설치 우선 순위를 참조하십시오.**

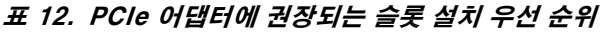

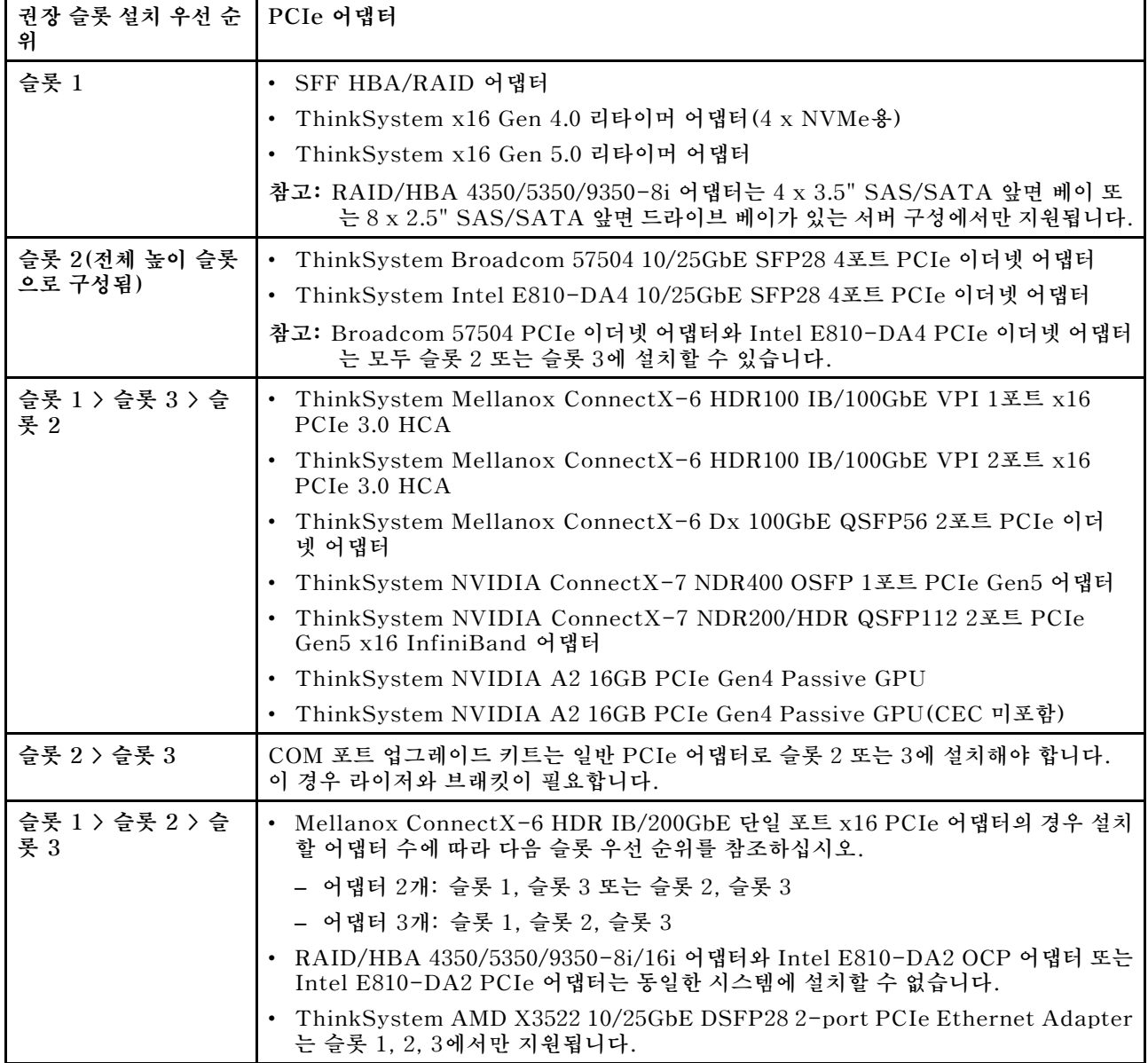

#### **표 12. PCIe 어댑터에 권장되는 슬롯 설치 우선 순위 (계속)**

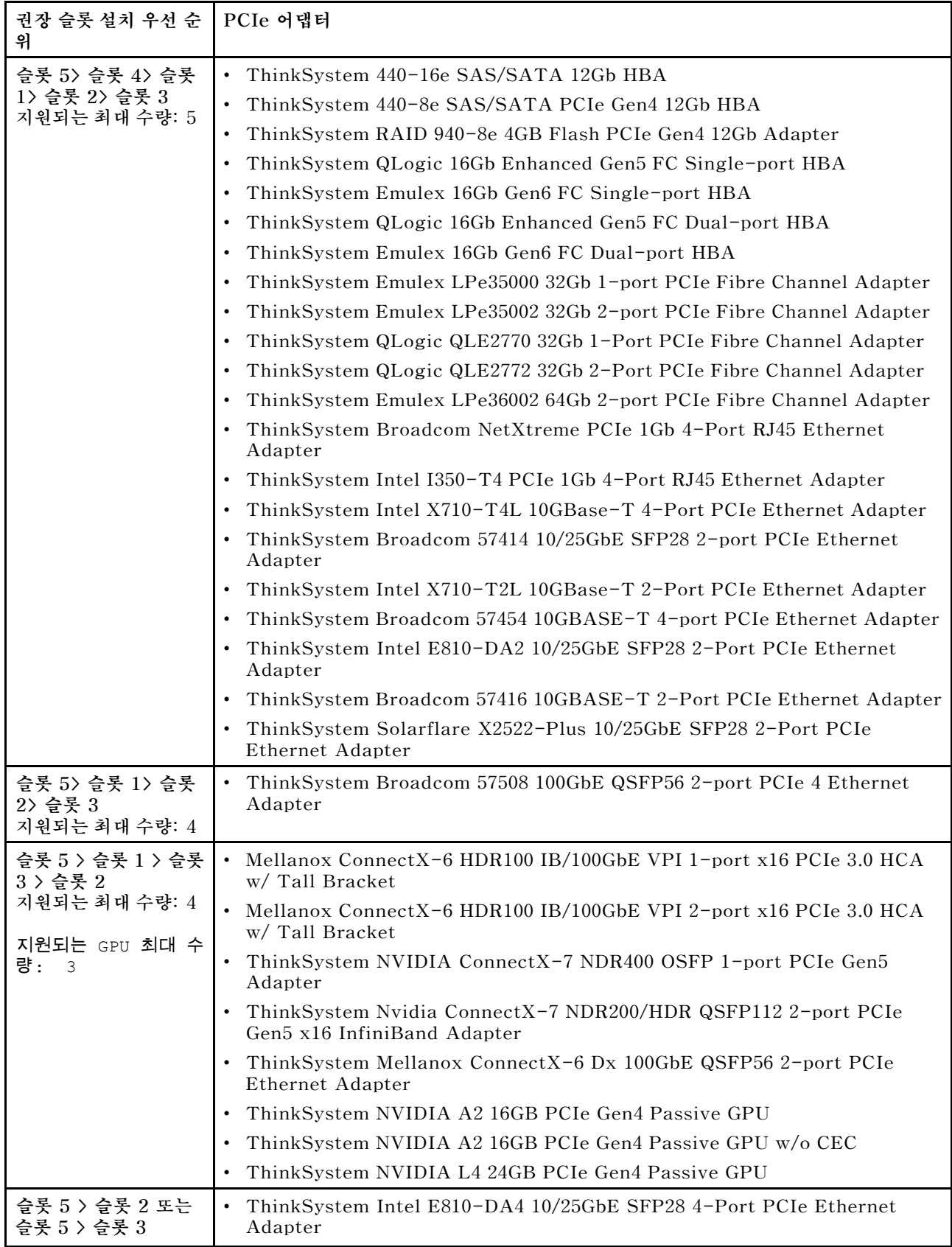

#### <span id="page-25-0"></span>**표 12. PCIe 어댑터에 권장되는 슬롯 설치 우선 순위 (계속)**

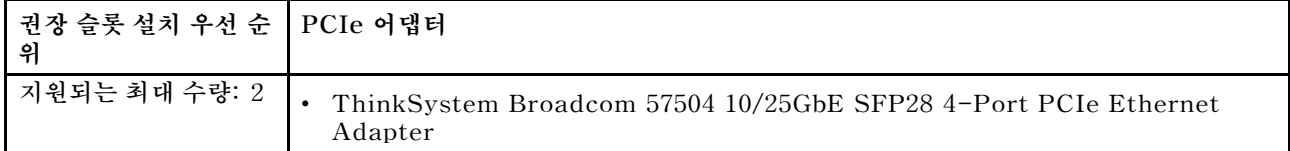

**참고: RAID 940-8i 또는 RAID 940-16i 어댑터는 트라이 모드를 지원합니다. 트라이 모드가 활성화되 면 서버는 SAS, SATA 및 U.3 NVMe 드라이브를 동시에 지원합니다. NVMe 드라이브는 PCIe x1 링크를 통해 컨트롤러에 연결됩니다.**

**U.3 NVMe 드라이브에서 트라이 모드를 지원하려면 XCC Web GUI를 통해 백플레인에서 선택한 드라이 브 슬롯에 대해 U.3 x1 모드를 활성화해야 합니다. 그렇지 않으면 U.3 NVMe 드라이브를 감지할 수 없습 니다. 자세한 정보는 ["U.3 NVMe 드라이브는 NVMe 연결에서 감지할 수 있지만 트라이 모드에서는 감지](#page-535-0) [할 수 없음" 526페이지](#page-535-0)의 내용을 참조하십시오.**

**VROC(Virtual RAID on CPU) 키와 트라이모드는 동시에 지원되지 않습니다.**

**Gen 4 및 5 라이저 카드는 리타이머 어댑터를 제외하고 Gen 4 또는 5 PCIe 어댑터를 지원합니다. Gen 5 PCIe 어댑터가 설치된 경우 최대 속도는 UEFI 펌웨어에 의해 Gen 4 속도로 제한됩니다.**

#### **참고:**

**1. LP-FH 라이저 브래킷에만 설치할 수 있는 PCIe 어댑터:**

- **ThinkSystem Broadcom 5719 1GbE RJ45 4포트 PCIe 이더넷 어댑터**
- **ThinkSystem Intel I350-T4 PCIe 1Gb 4포트 RJ45 이더넷 어댑터**
- **ThinkSystem Broadcom 57454 10GBASE-T 4포트 PCIe 이더넷 어댑터**
- **2. FH 라이저 브래킷에만 설치할 수 있는 PCIe 어댑터:**
	- **ThinkSystem Broadcom 57504 10/25GbE SFP28 4포트 PCIe 이더넷 어댑터**

# **드라이브에 대한 기술 규정**

**드라이브의 기술 규칙을 이해하면 시스템에 드라이브를 올바르게 설치하고 구성하는 데 도움이 됩니다.**

- **"드라이브 설치 규칙" 16페이지**
- **["특별 참고사항" 17페이지](#page-26-0)**

#### **드라이브 설치 규칙**

**드라이브에 대한 다음 규칙은 드라이브를 설치할 때 고려해야 하는 정보를 설명합니다.**

#### **일반 규칙**

- **1. 드라이브 베이에는 설치 순서(번호 "0"에서 시작)를 나타내기 위해 번호가 매겨져 있습니다. 드 라이브를 설치할 때 설치 순서를 따르십시오. 자세한 내용은 "앞면 보기"가 나와 있는 사용 설명 서 또는 시스템 구성 설명서를 참조하십시오.**
- **2. 단일 RAID 배열의 드라이브는 유형(하드 디스크 드라이브, 솔리드 스테이트 드라이브 등), 크기 및 용량이 동일해야 합니다.**
- **3. 서버 뒷면에 드라이브가 있는 경우 항상 뒷면 백플레인을 먼저 설치하십시오. 드라이브 설치는 뒷 면 드라이브 베이 16 → 17, 앞면 드라이브 베이 0 → 1 → 2 → 3 → 4 → 5 → 6 → 7 → 8 → 9 순 서여야 합니다.**
- **4. 여러 드라이브 인터페이스 유형의 설치 순서: NVMe → SAS → SATA.**
- **5. EDSFF 드라이브의 경우 드라이브 베이 순서의 번호를 따릅니다. EDSFF 드라이브를 설치할 때 베이를 건너뛰지 마십시오.**

#### <span id="page-26-0"></span>**혼합 규칙**

- **1. 다른 공급 업체의 드라이브를 사용할 수 있습니다.**
- **2. 하나의 RAID 배열이 아닌 하나의 시스템에서 유형 및 용량이 다른 드라이브를 혼합할 수 있습니다. 또한 드라이브를 혼합하여 배치할 때는 용량이 적은 드라이브를 먼저 설치하십시오.**
- **3. 3.5" 하드 디스크 드라이브 베이에 2.5" 솔리드 스테이트/SAS/SATA 드라이브를 설치할 수 있습니다.**
- **4. 하나의 시스템에 NVMe/SAS/SATA 드라이브를 혼합하여 사용하는 경우 NVMe 드라이브를 베이 순서 내림차순(9 → 8 → 7...)으로 설치하고 SAS/SATA 드라이브는 베이 순서 오름차순(0 → 1 → 2...)으로 설치하십시오.**
- **5. 하나의 RAID 배열에 EDSFF, U.2 또는 U.3 드라이브를 함께 사용할 수 없습니다.**
- **6. M.2 및 7mm 드라이브는 동시에 지원되지 않습니다.**
- **7. ThinkSystem M.2 SATA/x4 NVMe 2-Bay Enablement Kit 3.5'' 섀시에서는 지원되지 않습니다.**
- **8. ThinkSystem M.2 RAID B540i-2i SATA/NVMe Enablement Kit 다른 M.2 키트에서는 동시에 지원될 수 없습니다.**

#### **특별 참고사항**

- **1. 단일 유형 또는 혼합된 유형의 드라이브가 있는 서버 모델의 경우 10 x 2.5'' AnyBay 드라이브 의 다음 예를 참조하십시오.**
	- **단일 드라이브 유형(SAS/SATA/NVMe)의 설치 순서는 앞면 드라이브 베이 0 → 1 → 2 → 3 → 4 → 5 → 6 → 7 → 8 → 9여야 합니다.**
	- **혼합된 유형의 드라이브 설치 순서는 앞면 드라이브 베이 0 → 1 → 2... 순서로 SAS/SATA 설치 및 앞면 드라이브 베이 9 → 8 →7 → 6 → 5→ 4 → 3 → 2 → 1 → 0 순서로 NVMe를 설치해야 합니다.**
- **2. 뒷면 드라이브가 설치된 서버 모델의 경우 8 x 2.5'' SAS/SATA 앞면 드라이브와 2 x 2.5'' SAS/SATA 뒷면 드라이브의 예를 참조하십시오. 드라이브는 뒷면 드라이브 베이 16 → 17에 먼저 설치한 다음 앞면 드라이브 베이 0 → 1 → 2 → 3 → 4 → 5 → 6 → 7에 설치할 수 있습니다.**
- **3. VMware ESXi는 ThinkSystem 2.5 U.3 6500 ION 30.72TB Read Intensive NVMe PCIe 4.0 x4 HS SSD를 지원하지 않습니다.**

# **열 규칙**

**이 주제에서는 서버에 대한 열 규칙을 제공합니다.**

- **"앞면 드라이브 베이만 지원되는 서버 모델" 17페이지**
- **["앞면 및 뒷면 드라이브 베이가 지원되는 서버 모델" 18페이지](#page-27-0)**
- **["GPU가 있는 서버 모델" 19페이지](#page-28-0)**
- **["L2A\(liquid-to-air\) 모듈이 있는 서버 모델" 20페이지](#page-29-0)**
- **["직접 수랭 모듈이 있는 서버 모델" 20페이지](#page-29-0)**
- **["128/256GB RDIMM에 대한 열 규칙" 21페이지](#page-30-0)**
- **["전원 공급 장치의 공기 조절 장치 사용" 22페이지](#page-31-0)**

#### **앞면 드라이브 베이만 지원되는 서버 모델**

**이 섹션에서는 앞면 드라이브 베이만 지원되는 서버 모델의 열 정보를 제공합니다.**

<span id="page-27-0"></span>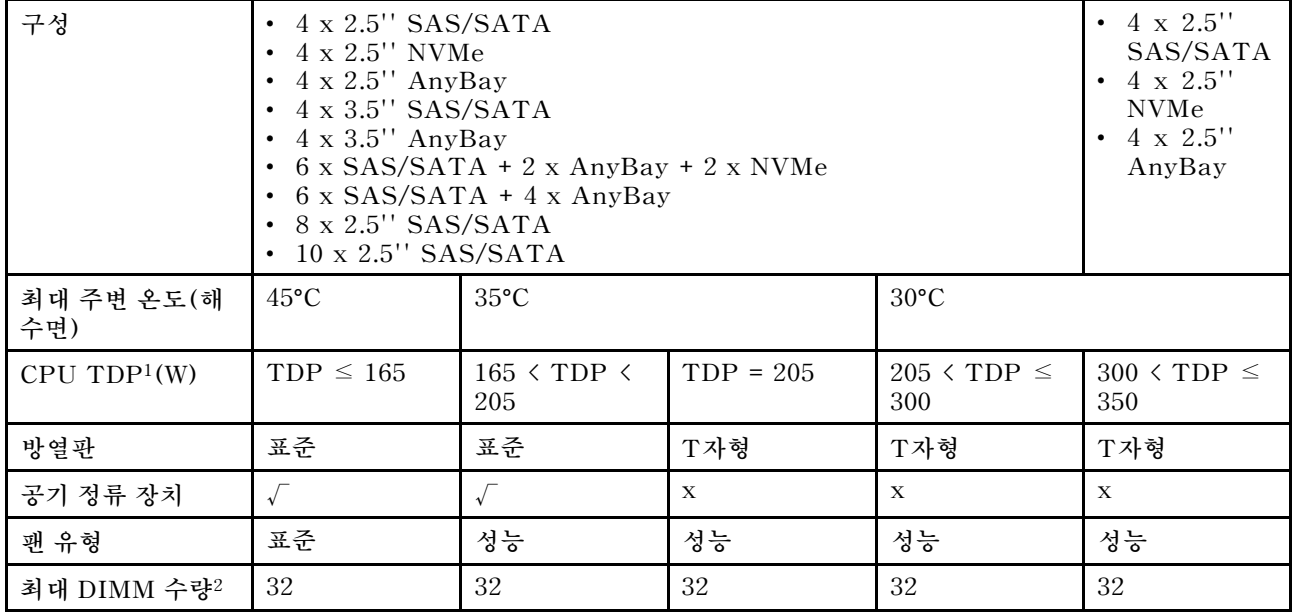

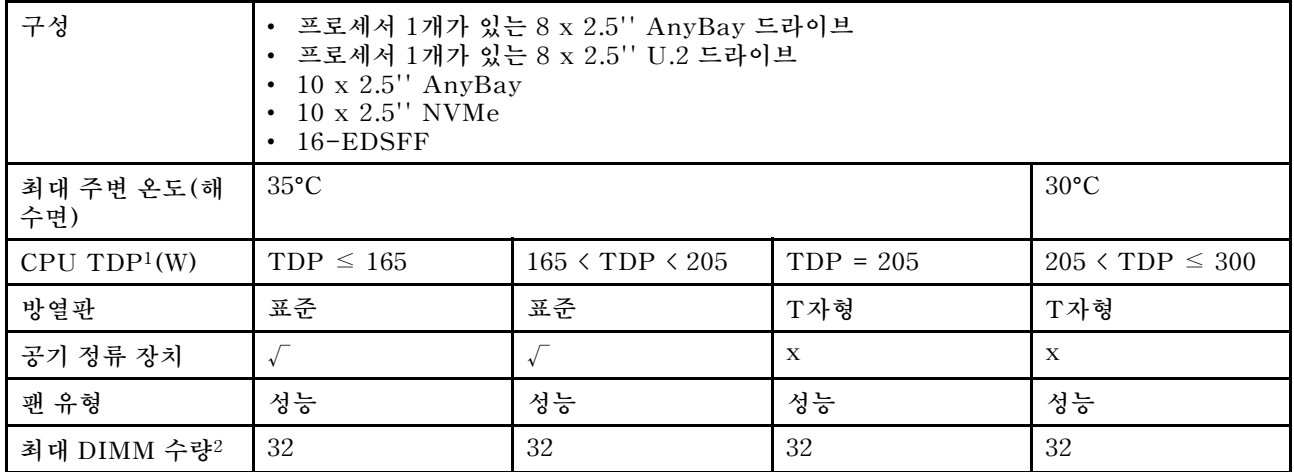

#### **참고:**

- **1. TDP는 Thermal Design Power의 약자입니다. 프로세서 5515+ 165W, 6534 195W 및 6434/6434H - 195W가 설치되어 있으면 T자형 방열판과 고성능 팬을 사용하십시오.**
- **2. 256GB 3DS RDIMM이 설치된 경우 주변 온도를 30°C 이하로 제한해야 하며 고성능 팬이 필 요합니다.**

#### **앞면 및 뒷면 드라이브 베이가 지원되는 서버 모델**

**이 섹션에서는 앞면 및 뒷면 드라이브 베이가 지원되는 서버 모델의 열 정보를 제공합니다.**

<span id="page-28-0"></span>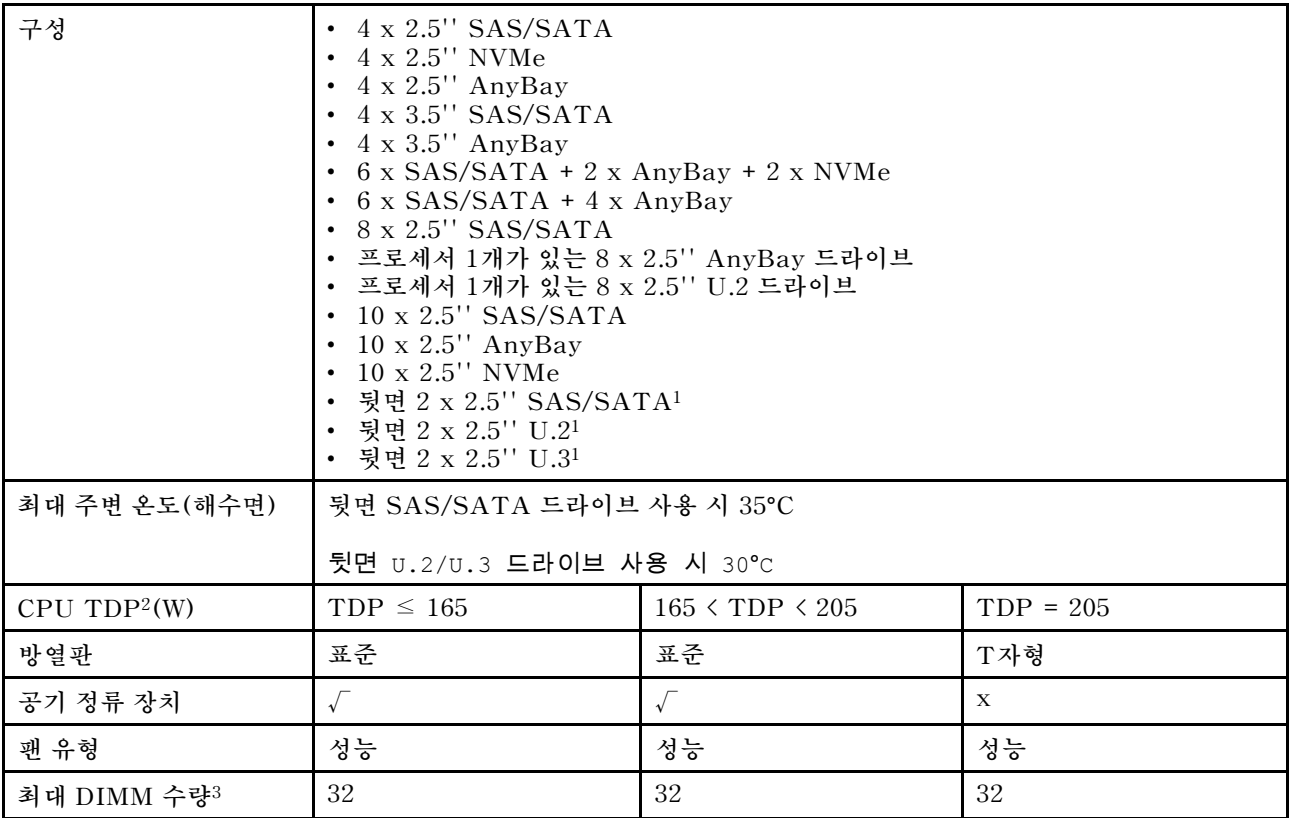

**참고:**

- **1. 10 x 2.5'' AnyBay 또는 10 x 2.5'' NVMe 구성에서 뒷면 U.2 또는 U.3은 지원되지만, 뒷면 SAS/SATA는 지원되지 않습니다.**
- **2. TDP는 Thermal Design Power의 약자입니다. 프로세서 5515+ 165W, 6534 195W 및 6434/6434H - 195W가 설치되어 있으면 T자형 방열판과 고성능 팬을 사용하십시오.**

**3. 256GB 3DS RDIMM은 지원되지 않습니다.**

#### **GPU가 있는 서버 모델**

**이 섹션에서는 GPU가 지원되는 서버 모델의 열 정보를 제공합니다.**

**지원되는 GPU: A2 및 L4 GPU**

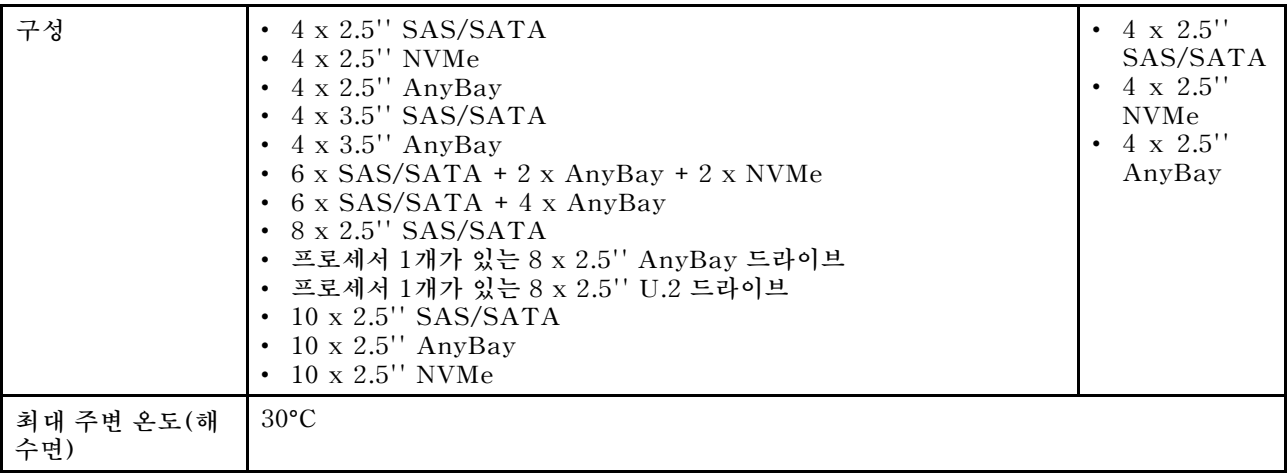

<span id="page-29-0"></span>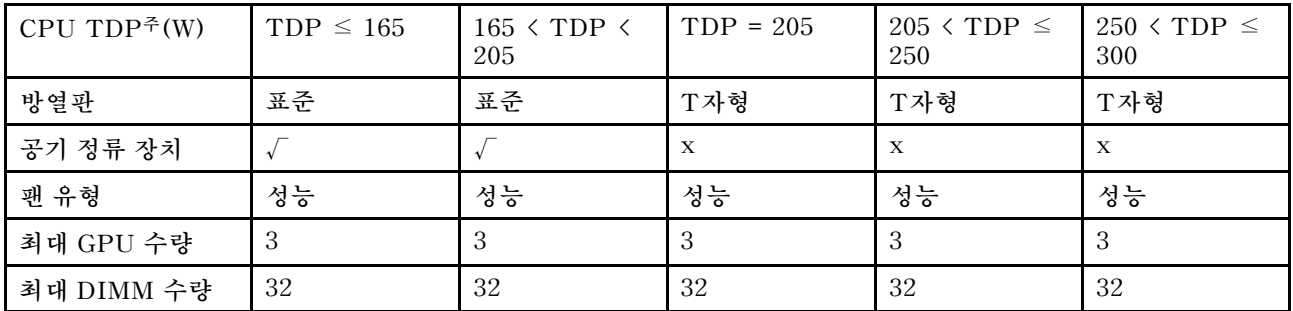

**참고: TDP는 Thermal Design Power의 약자입니다. 프로세서 5515+ - 165W, 6534 - 195W 및 6434/6434H - 195W가 설치되어 있으면 T자형 방열판과 고성능 팬을 사용하십시오.**

#### **L2A(liquid-to-air) 모듈이 있는 서버 모델**

**이 섹션에서는 L2AM(liquid-to-air 모듈)이(가) 설치된 서버 모델의 열 정보를 제공합니다.**

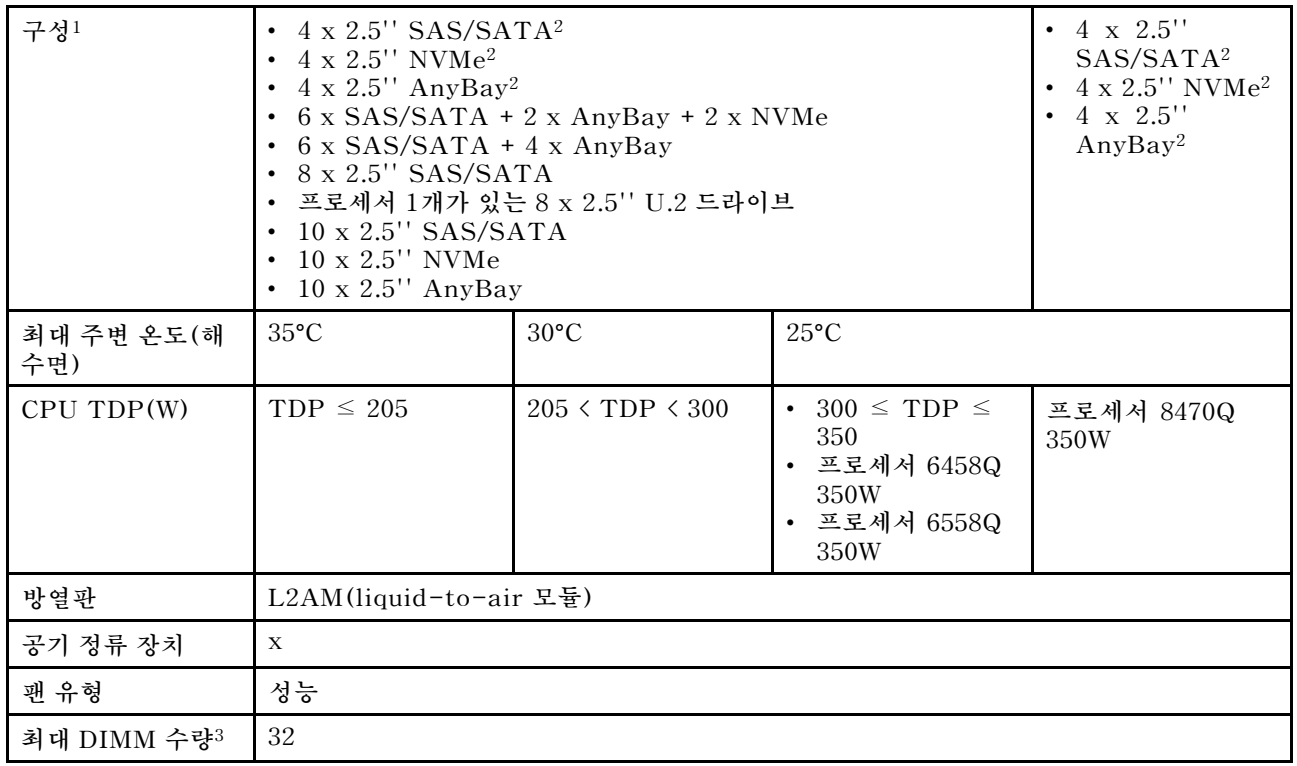

**참고:**

- **1. L2AM이(가) 설치된 서버 모델은 뒷면 드라이브나 GPU를 지원하지 않습니다.**
- **2. L2AM이(가) 설치된 서버 모델은 앞면 라이저 어셈블리가 포함된 4 x 2.5'' 앞면 드라이브를 지원 하지 않습니다.**
- **3. 256GB 3DS RDIMM은 지원되지 않습니다.**

#### **직접 수랭 모듈이 있는 서버 모델**

**이 섹션에서는 DWCM(직접 수냉식 냉각 모듈)이(가) 설치된 서버 모델의 열 정보를 제공합니다.**

<span id="page-30-0"></span>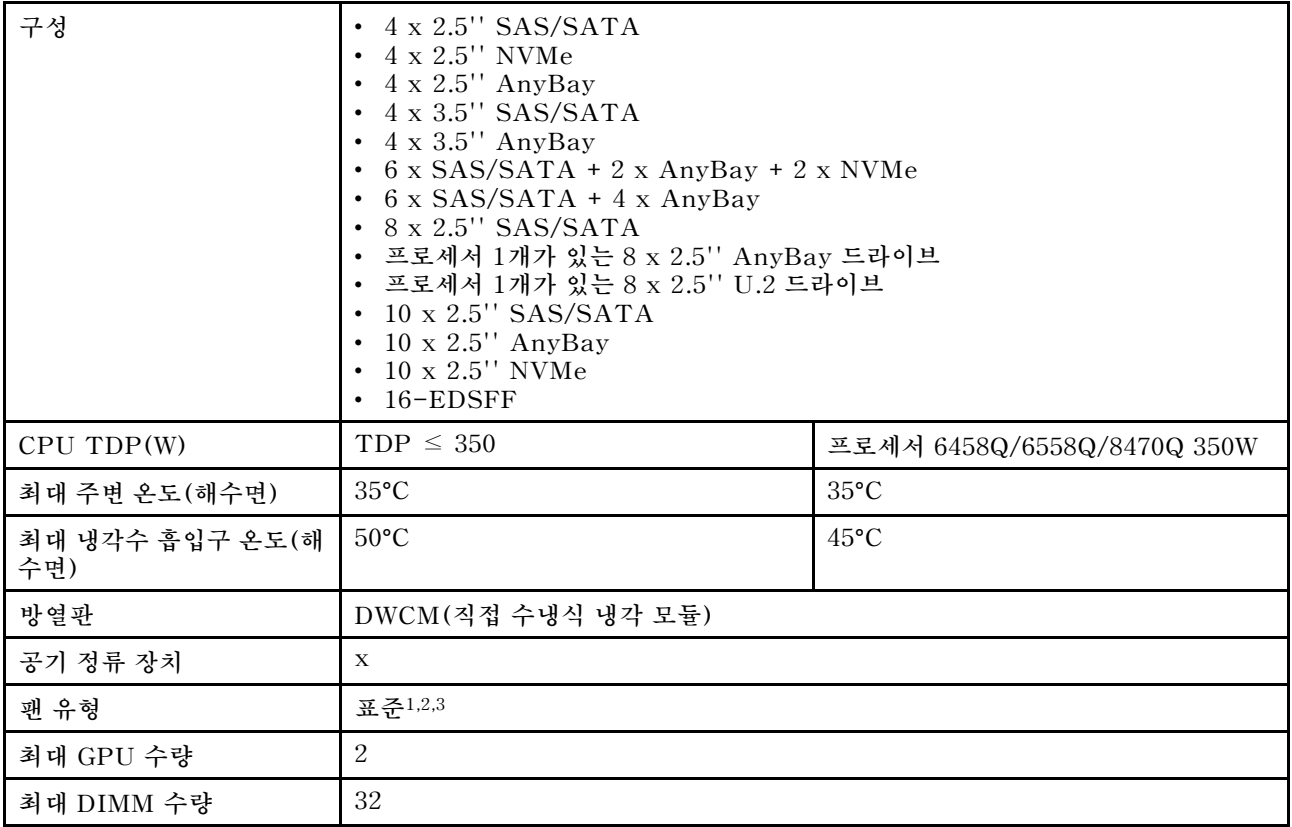

**참고:**

- **1. DWCM이(가) 있는 서버 모델의 기본 팬 유형은 표준 팬입니다. 서버에 256GB 3DS RDIMM, A2 또 는 L4 GPU가 설치된 경우 성능 팬을 사용하십시오.**
- **2. 서버에 AOC 트랜시버가 있는 ConnectX-6/ConnectX-7 어댑터가 설치된 경우:**
	- **표준 팬을 사용하면 주변 온도는 30°C 이하로 제한되어야 합니다.**
	- **성능 팬을 사용하면 주변 온도는 35°C 이하로 제한되어야 합니다.**
- **3. 서버에 DWCM이(가) 있고 프로세서가 하나만 설치된 경우 표준 팬을 사용하십시오. 하나의 프로세서 가 설치된 다른 조건에서는 성능 팬을 사용하십시오.**

#### **128/256GB RDIMM에 대한 열 규칙**

**이 섹션에서는 다음의 RDIMM과 해당 열 제한 사항을 나란히 비교합니다. 자세히 알아보려면 ["환경](#page-511-0) [" 502페이지](#page-511-0)의 내용을 참조하십시오.**

- **ThinkSystem 128GB TruDDR5 4800MHz (4Rx4) 3DS RDIMM v1**
- **ThinkSystem 128GB TruDDR5 4800MHz (4Rx4) 3DS RDIMM v2**
- **ThinkSystem 128GB TruDDR5 5600MHz (4Rx4) 3DS RDIMM**
- **ThinkSystem 256GB TruDDR5 4800MHz (8Rx4) 3DS RDIMM v1**
- **ThinkSystem 256GB TruDDR5 4800MHz (8Rx4) 3DS RDIMM v2**

<span id="page-31-0"></span>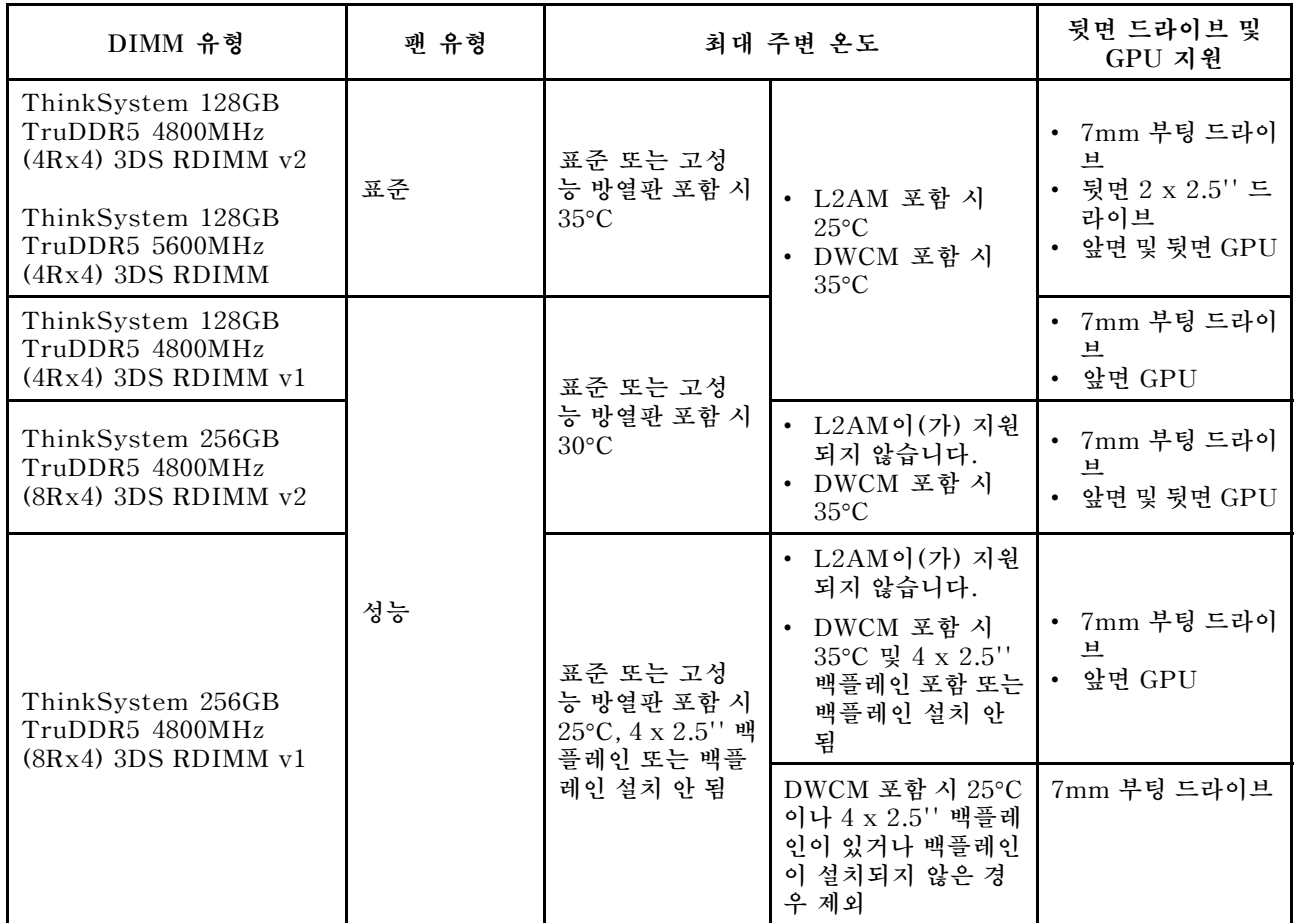

### **전원 공급 장치의 공기 조절 장치 사용**

**구성에 전원 공급 장치의 공기 조절 장치가 필요한지 확인하려면 표를 참조하십시오.**

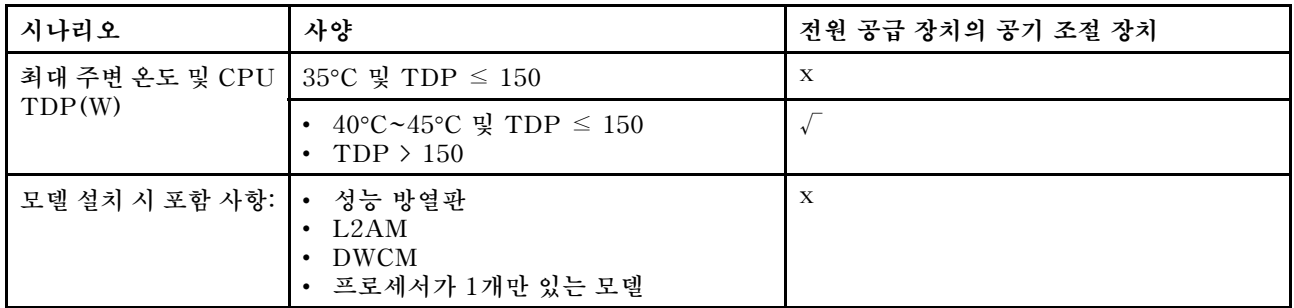

**서버에 다음 어댑터가 설치된 경우 성능 팬을 사용하십시오.**

- **ThinkSystem Broadcom 57454 10GBASE-T 4포트 OCP 이더넷 어댑터**
- **ThinkSystem Broadcom 57508 100GbE QSFP56 2포트 OCP 이더넷 어댑터**
- **ThinkSystem Broadcom 57508 100GbE QSFP56 2포트 PCIe 4 이더넷 어댑터**

**성능 팬을 사용하고 서버에 다음 어댑터가 설치된 경우 주변 온도를 30**°**C 이하로 제한해야 합니다.**

**참고: 활성 트랜시버 및 광섬유 케이블이 설치된 100/200GB NIC 어댑터의 경우 주변 온도를 30°C 이하 로 제한해야 하며, 어댑터에서 패시브 구리 케이블을 사용하는 경우 35°C 이하로 제한해야 합니다.**

- <span id="page-32-0"></span>• **ThinkSystem Broadcom 57508 100GbE QSFP56 2포트 PCIe 4 이더넷 어댑터 V2(활성 광섬 유 케이블 사용)**
- **ThinkSystem Mellanox ConnectX-6 HDR100 IB/100GbE VPI 1포트 x16 PCIe 3.0 HCA**
- **ThinkSystem Mellanox ConnectX-6 HDR100 IB/100GbE VPI 2포트 x16 PCIe 3.0 HCA**
- **ThinkSystem Mellanox ConnectX-6 HDR IB/200GbE 싱글 포트 x16 PCIe 어댑터**
- **ThinkSystem Mellanox ConnectX-6 Dx 100GbE QSFP56 2포트 PCIe 이더넷 어댑터**
- **ThinkSystem Mellanox ConnectX-6 Dx 100GbE QSFP56 1포트 PCIe 이더넷 어댑터**
- **ThinkSystem NVIDIA ConnectX-7 NDR400 OSFP 1포트 PCIe Gen5 어댑터**
- **ThinkSystem NVIDIA ConnectX-7 NDR200/HDR QSFP112 2포트 PCIe Gen5 x16 InfiniBand 어댑터**

# **서버 전원 켜기 및 끄기**

**이 섹션의 지침에 따라 서버의 전원을 켜고 끄십시오.**

# **서버 전원 켜기**

**서버가 입력 전원에 연결되면 간단한 자체 테스트(시스템 상태 LED가 빠르게 깜박임)를 수행한 후 대기 상 태(전원 상태 LED가 초당 한 번 깜박임)가 됩니다.**

**전원 버튼 위치 및 전원 LED 위치는 다음에 지정되어 있습니다.**

- **사용 설명서 또는 시스템 구성 설명서의 "서버 구성 요소"**
- **사용 설명서의 "시스템 LED 및 진단 디스플레이별 문제 해결"**

**다음과 같은 방법으로 서버를 켤 수 있습니다(전원 LED 켜짐).**

- **전원 버튼을 누를 수 있습니다.**
- **전원이 중단된 후에 서버는 자동으로 다시 시작될 수 있습니다.**
- **서버는 Lenovo XClarity Controller에 전송된 원격 전원 켜기 요청에 응답할 수 있습니다.**

**중요: Lenovo XClarity Controller(XCC) 지원되는 버전은 제품에 따라 다릅니다. Lenovo XClarity Controller의 모든 버전은 특별히 지정되지 않은 한 이 문서에서 Lenovo XClarity Controller 및 XCC 로 표시됩니다. 서버에서 지원되는 XCC 버전을 보려면 <https://pubs.lenovo.com/lxcc-overview/> 위치로 이동하십시오.**

**서버 전원 끄기에 대한 정보는 "서버 전원 끄기" 23페이지의 내용을 참조하십시오.**

# **서버 전원 끄기**

**서버는 전원에 연결되어 있을 때 대기 상태를 유지하므로 Lenovo XClarity Controller에서 원격 전 원 켜기 요청에 응답할 수 있습니다. 서버의 모든 전원을 끄려면(전원 상태 LED 꺼짐) 모든 전원 케이 블을 제거해야 합니다.**

**전원 버튼 위치 및 전원 LED 위치는 다음에 지정되어 있습니다.**

- **사용 설명서 또는 시스템 구성 설명서의 "서버 구성 요소"**
- **사용 설명서의 "시스템 LED 및 진단 디스플레이별 문제 해결"**

**서버를 대기 상태로 두려면(전원 상태 LED가 초당 1회 깜박임) 다음을 수행하십시오.**

**참고: Lenovo XClarity Controller에서는 위험한 시스템 오류에 대한 자동 응답으로 서버를 대기 상 태로 둘 수 있습니다.**

- <span id="page-33-0"></span>• **운영 체제를 사용하여 정상적인 종료를 시작하십시오(운영 체제에서 지원되는 경우).**
- **전원 버튼을 눌러서 정상적인 종료를 시작하십시오(운영 체제에서 지원되는 경우).**
- **강제 종료하려면 전원 버튼을 4초 이상 누르십시오.**

**대기 상태인 경우 서버는 Lenovo XClarity Controller에 전송된 원격 전원 켜기 요청에 응답할 수 있습 니다. 서버 전원 켜기에 대한 자세한 내용은 ["서버 전원 켜기" 23페이지](#page-32-0)의 내용을 참조하십시오.**

# **서버 교체**

**이 섹션의 지침에 따라 서버를 제거 및 설치하십시오.**

- **"랙에서 서버 제거" 24페이지**
- **["랙에 서버 설치" 27페이지](#page-36-0)**

### **랙에서 서버 제거**

**이 섹션의 지침에 따라 랙에서 서버를 제거하십시오.**

**S036**

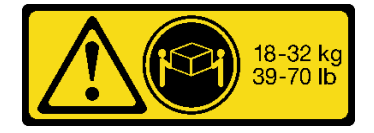

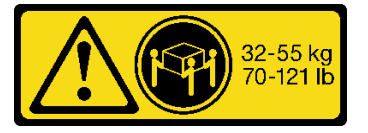

**18~32kg(39~70lb) 32~55kg(70~121lb)**

**경고:**

**제품을 들 때에는 안전 수칙을 따르십시오.**

**R006**

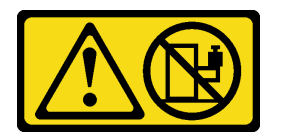

**경고:**

**랙 마운트 장치를 선반으로 사용할 경우가 아니면 랙 마운트 장치 위에 물건을 올려놓지 마십시오.**

**경고:**

- **잠재적인 안정성 위험이 있습니다. 랙이 넘어져 심각한 부상을 입을 수 있습니다.**
- **설치 위치로 랙을 확장하기 전에 "[설치 지침](#page-10-0)" [1페이지](#page-10-0)의 내용을 읽으십시오. 설치 위치에 있는 슬라이 드 레일 장착 장비에 하중을 가하지 마십시오. 설치 위치에 슬라이드 레일 장착 장비를 두지 마십시오.**

### **이 작업 정보**

**주의:**

- **["설치 지침" 1페이지](#page-10-0) 및 ["안전 점검 목록" 2페이지](#page-11-0)의 안내에 따라 안전하게 작업하십시오.**
- **서버와 주변 장치의 전원을 끄고 전원 코드와 모든 외부 케이블을 분리하십시오. ["서버 전원 끄기](#page-32-0) [" 23페이지](#page-32-0)의 내용을 참조하십시오.**

• **설치하기 전까지 정전기에 민감한 구성 요소는 정전기 방지 포장재에 넣어 두고 정전기 방전 손목 스트랩 또는 기타 접지 시스템을 갖춘 상태로 장치를 다루어 정전기에 노출되지 않도록 하십시오.**

**경고:**

**부상을 방지하기 위해 3명이 함께 서버 제거 절차를 수행하십시오.**

#### **절차**

**단계 1. 1 랙 래치에 있는 2 나사 2개를 풀어 랙에서 분리하십시오.**

# **랙 앞면**

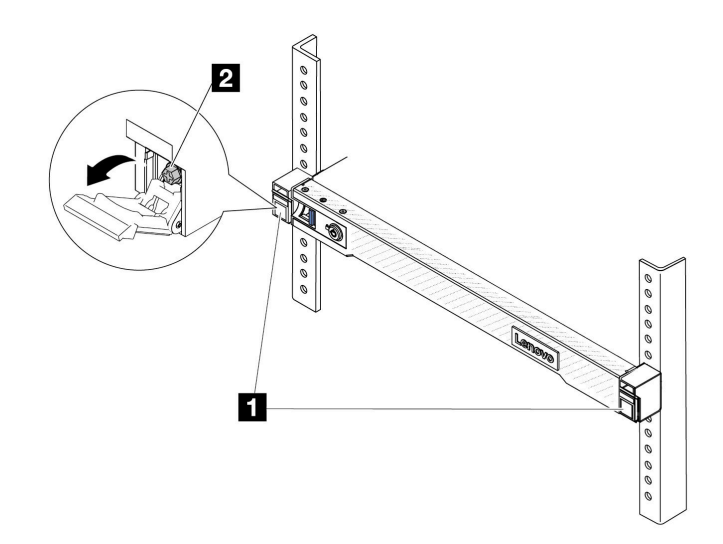

#### **그림 2. 랙에서 서버 분리**

**단계 2. 서버 앞면의 1 마운팅 이어를 잡은 다음 완전히 멈출 때까지 서버를 끝까지 밀어 내십시오.**

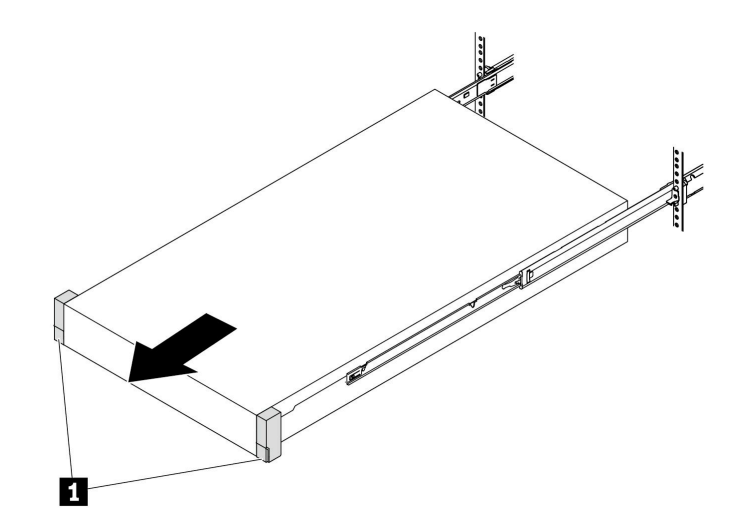

**그림 3. 서버 꺼내기**

**단계 3. 랙에서 서버를 제거하십시오.**

**경고: 3명이 1 들어 올리기 지점을 잡고 서버를 들어올려야 합니다.**

**랙 앞면**

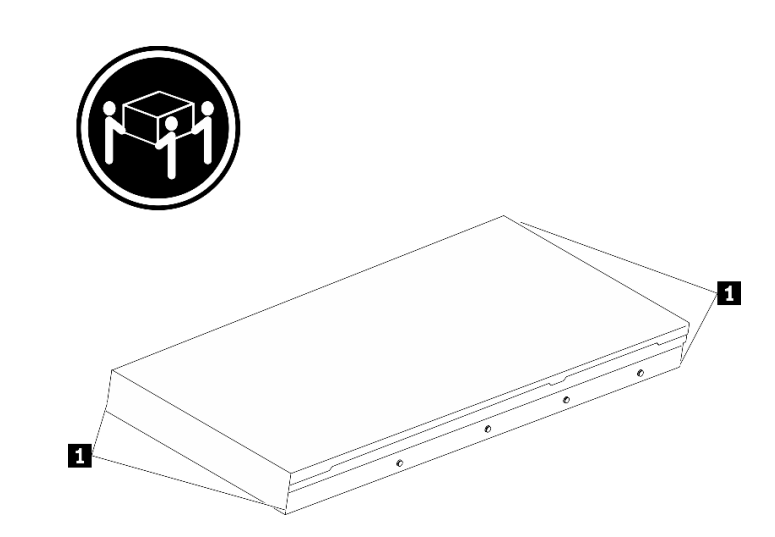

**그림 4. 서버 들어올리기**

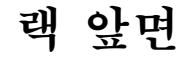

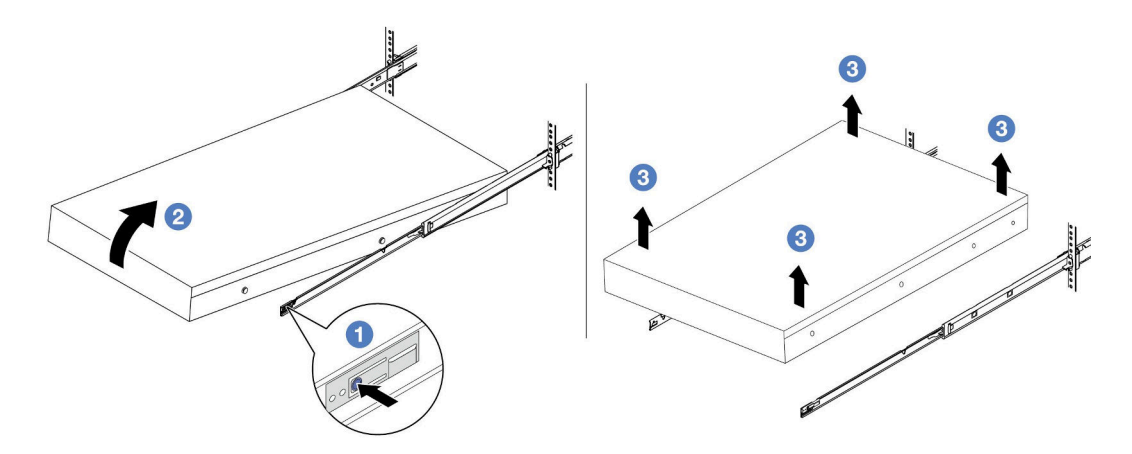

#### **그림 5. 랙에서 서버 제거**

- **a. 해제 탭을 눌러 서버에서 레일을 분리하십시오.**
- b. <sup>2</sup> 서버 앞쪽 끝을 조심스럽게 들어 올려 레일의 슬롯에서 나사 머리를 분리하십시오.
- **c. 3명이 함께 서버를 들어 올려 레일에서 완전히 제거하십시오. 평평하고 안전한 표면에 서버를 놓으십시오.**

# **완료한 후**

**서버를 평평한 정전기 방지 표면에 조심스럽게 놓으십시오.**
**데모 비디오**

**[YouTube에서 절차 시청하기](https://www.youtube.com/watch?v=fo2RyxINlDg)**

# **랙에 서버 설치**

**이 섹션의 지침에 따라 랙에 서버를 설치하십시오.**

**S036**

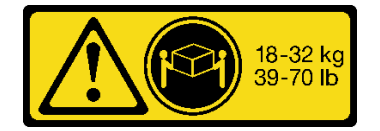

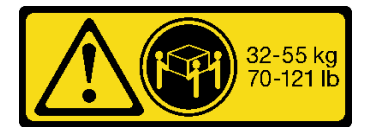

**18~32kg(39~70lb) 32~55kg(70~121lb)**

**경고:**

**제품을 들 때에는 안전 수칙을 따르십시오.**

**R006**

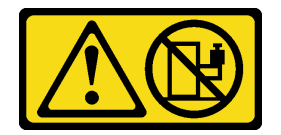

**경고:**

**랙 마운트 장치를 선반으로 사용할 경우가 아니면 랙 마운트 장치 위에 물건을 올려놓지 마십시오.**

**경고:**

- **잠재적인 안정성 위험이 있습니다. 랙이 넘어져 심각한 부상을 입을 수 있습니다.**
- **설치 위치로 랙을 확장하기 전에 "[설치 지침](#page-10-0)" [1페이지](#page-10-0)의 내용을 읽으십시오. 설치 위치에 있는 슬라이 드 레일 장착 장비에 하중을 가하지 마십시오. 설치 위치에 슬라이드 레일 장착 장비를 두지 마십시오.**

#### **이 작업 정보**

**주의:**

- **["설치 지침" 1페이지](#page-10-0) 및 ["안전 점검 목록" 2페이지](#page-11-0)의 안내에 따라 안전하게 작업하십시오.**
- **서버와 주변 장치의 전원을 끄고 전원 코드와 모든 외부 케이블을 분리하십시오. ["서버 전원 끄기](#page-32-0) [" 23페이지](#page-32-0)의 내용을 참조하십시오.**
- **설치하기 전까지 정전기에 민감한 구성 요소는 정전기 방지 포장재에 넣어 두고 정전기 방전 손목 스트랩 또는 기타 접지 시스템을 갖춘 상태로 장치를 다루어 정전기에 노출되지 않도록 하십시오.**

**경고:**

**부상을 방지하기 위해 3명이 함께 서버 설치 절차를 수행하십시오.**

### **절차**

**단계 1. 랙 앞쪽에서 레일이 완전히 멈출 때까지 잡아당기십시오.**

**주의: 레일이 완전히 열려야 서버가 성공적으로 설치된 것입니다.**

# **랙 앞면**

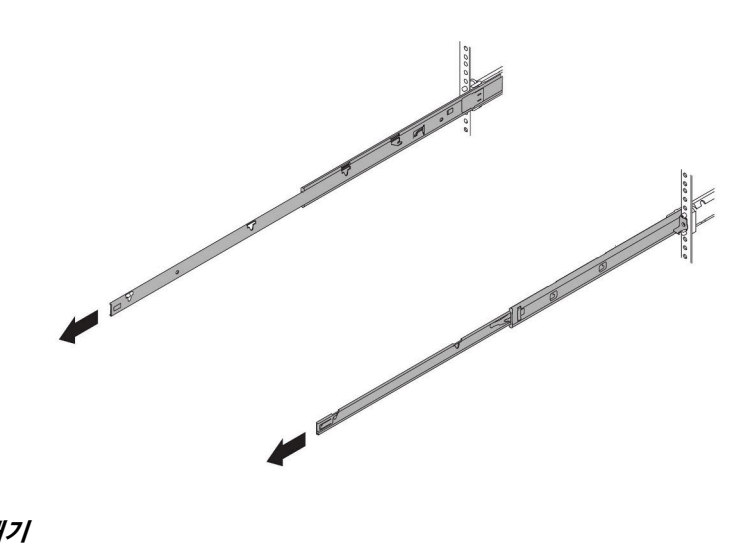

**그림 6. 레일 꺼내기**

**단계 2. 3명이 함께 서버를 조심스럽게 들어올립니다.**

**경고: 3명이 1 들어 올리기 지점을 잡고 서버를 들어올려야 합니다.**

**랙 앞면**

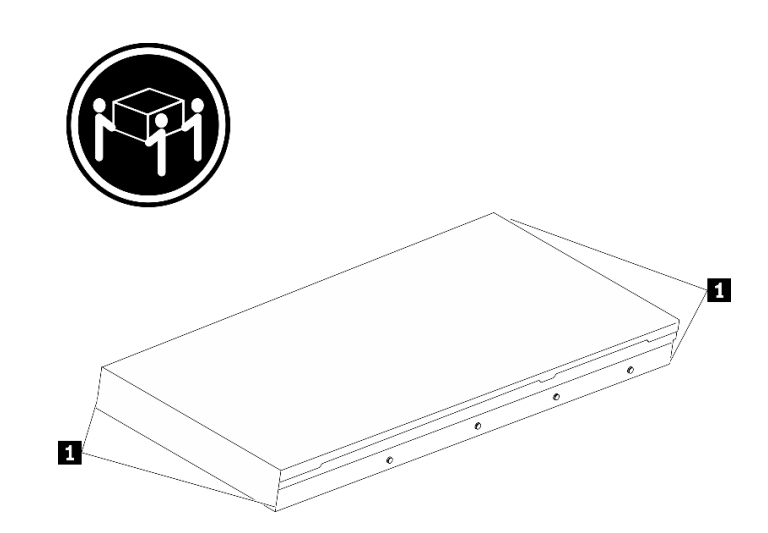

#### **그림 7. 서버 들어올리기**

**단계 3. 랙 앞면에서 서버를 레일에 설치합니다.**

**주의: 레일이 완전히 열려야 서버가 성공적으로 설치된 것입니다.**

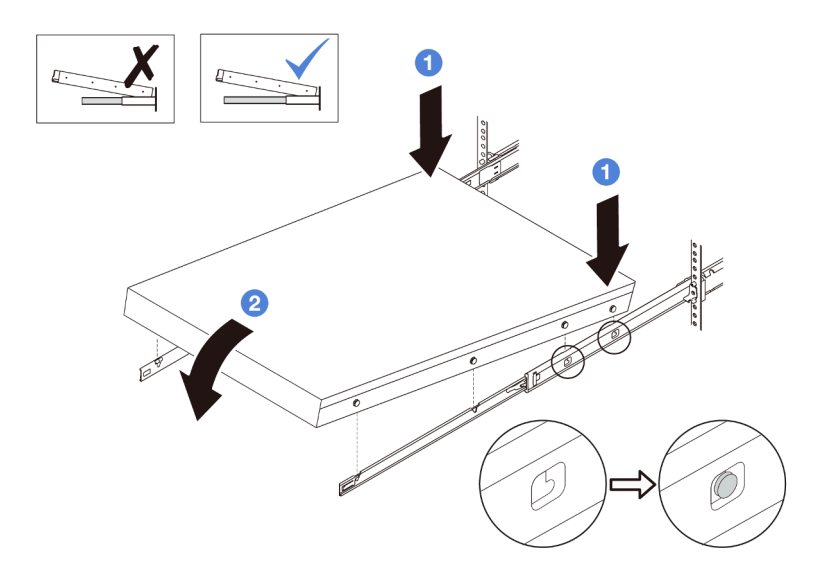

- a. <sup>●</sup> 서버를 기울이고 뒤쪽 끝을 천천히 내려놓습니다. 그런 다음 레일을 서버 쪽으로 밀고 서버 **의 왼쪽과 오른쪽에서 가장 멀리 있는 나사 머리를 레일의 슬롯에 넣으십시오.**
- **b. 서버를 천천히 아래로 내리고 서버의 왼쪽과 오른쪽에 있는 다른 나사 머리 3개를 해당 슬롯에 넣으십시오.**

**단계 4. 랙에 서버를 밀어 넣으십시오.**

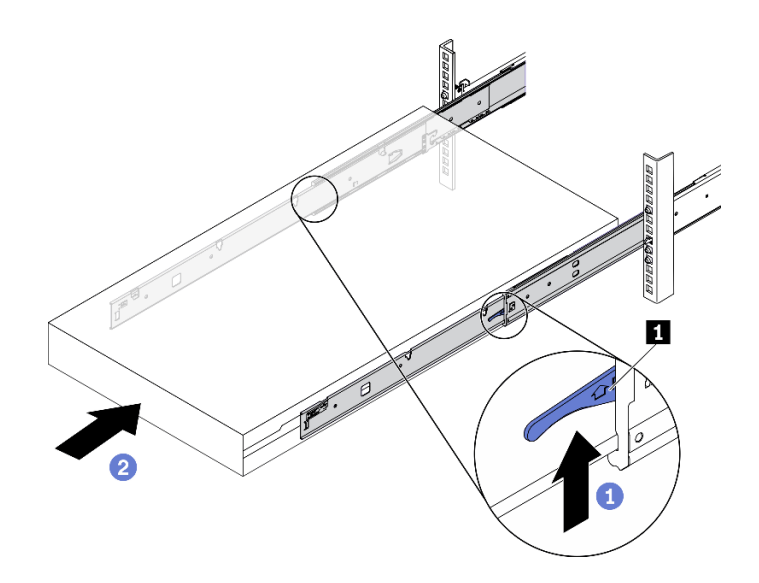

#### **그림 8. 랙에 서버 설치**

- **a. 레일에서 1 래치를 위로 미십시오.**
- b. <sup>2</sup> 두 래치가 딸깍 소리를 내며 잠길 때까지 서버를 랙에 완전히 밀어 넣으십시오.

**단계 5. (옵션) 랙에 서버를 고정하십시오.**

**a. 각 레일에 하나의 M6 나사를 설치하여 랙 뒷면에 서버를 고정하십시오.**

**랙 뒷면**

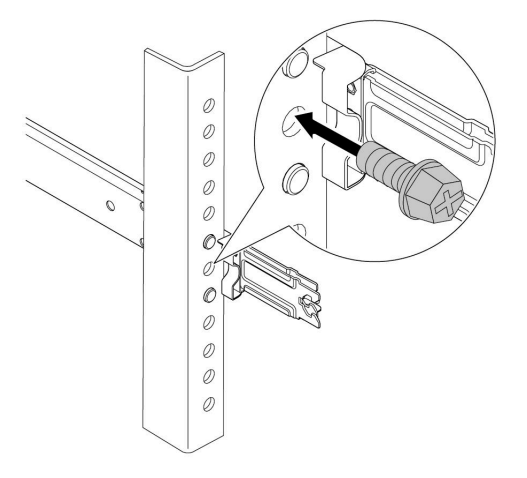

**그림 9. 랙의 뒷면에 서버 고정**

**b. 랙의 앞면에 서버를 고정하십시오. 1 랙 래치에 있는 2 나사 2개를 조이십시오.**

**랙 앞면**

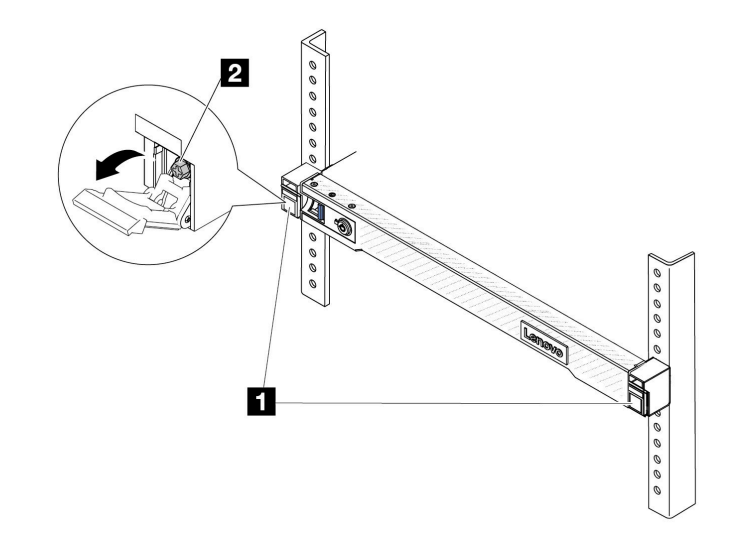

**그림 10. 랙의 앞면에 서버 고정**

# **완료한 후**

**1. 제거한 전원 코드 및 케이블을 다시 연결하십시오.**

**2. 서버와 주변 장치의 전원을 켜십시오. ["서버 전원 켜기" 23페이지의](#page-32-0) 내용을 참조하십시오.**

**3. 서버 구성을 업데이트하십시오. ["부품 교체 완료" 274페이지](#page-283-0)의 내용을 참조하십시오.**

**데모 비디오**

**[YouTube에서 절차 시청하기](https://www.youtube.com/watch?v=H7tTLsPmPG0)**

## **공기 조절 장치 교체**

**이 섹션의 지침에 따라 공기 조절 장치를 제거 및 설치하십시오.**

**참고: 성능 방열판 또는 L2AM(liquid-to-air 모듈)을(를) 설치한 경우 공기 조절 장치를 사용할 수 없습니다.**

- **"공기 조절 장치 제거" 32페이지**
- **["공기 조절 장치 설치" 33페이지](#page-42-0)**

# **공기 조절 장치 제거**

**이 섹션의 지침에 따라 공기 조절 장치를 제거하십시오.**

### **이 작업 정보**

**모델에 따라 서버에 공기 조절 장치가 설치되어 있지 않을 수 있습니다. 제거하려는 공기 조절 장치가 다음 그림과 다를 수 있지만, 제거 방법은 동일합니다.**

#### **S033**

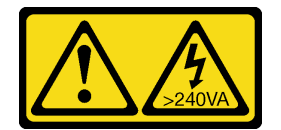

**경고:**

**위험한 에너지가 흐르고 있습니다. 금속이 합선될 때 위험 에너지 전압이 가열되어 금속이 조각나거 나, 불타거나, 아니면 둘 다 발생할 수 있습니다.**

**S017**

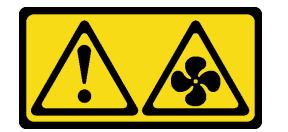

**경고:**

**근처에서 팬 블레이드가 위험하게 움직이고 있습니다. 손가락 및 기타 신체 부위를 가까이하지 마십시오.**

**주의:**

- **["설치 지침" 1페이지](#page-10-0) 및 ["안전 점검 목록" 2페이지](#page-11-0)의 안내에 따라 안전하게 작업하십시오.**
- **서버와 주변 장치의 전원을 끄고 전원 코드와 모든 외부 케이블을 분리하십시오. ["서버 전원 끄기](#page-32-0) [" 23페이지](#page-32-0)의 내용을 참조하십시오.**
- **설치하기 전까지 정전기에 민감한 구성 요소는 정전기 방지 포장재에 넣어 두고 정전기 방전 손목 스트랩 또는 기타 접지 시스템을 갖춘 상태로 장치를 다루어 정전기에 노출되지 않도록 하십시오.**
- **서버에 메모리 모듈을 설치하려면 먼저 서버에서 공기 조절 장치를 제거해야 합니다.**

### **절차**

**단계 1. 윗면 덮개를 제거하십시오. ["윗면 덮개 제거" 270페이지](#page-279-0)의 내용을 참조하십시오.**

- <span id="page-42-0"></span>**단계 2. 공기 조절 장치의 뒷면에 RAID 플래시 전원 모듈이 설치되어 있는 경우 먼저 RAID 플래시 전 원 모듈 케이블을 분리하십시오.**
- **단계 3. 공기 조절 장치를 잡고 조심스럽게 서버 밖으로 들어 올리십시오.**

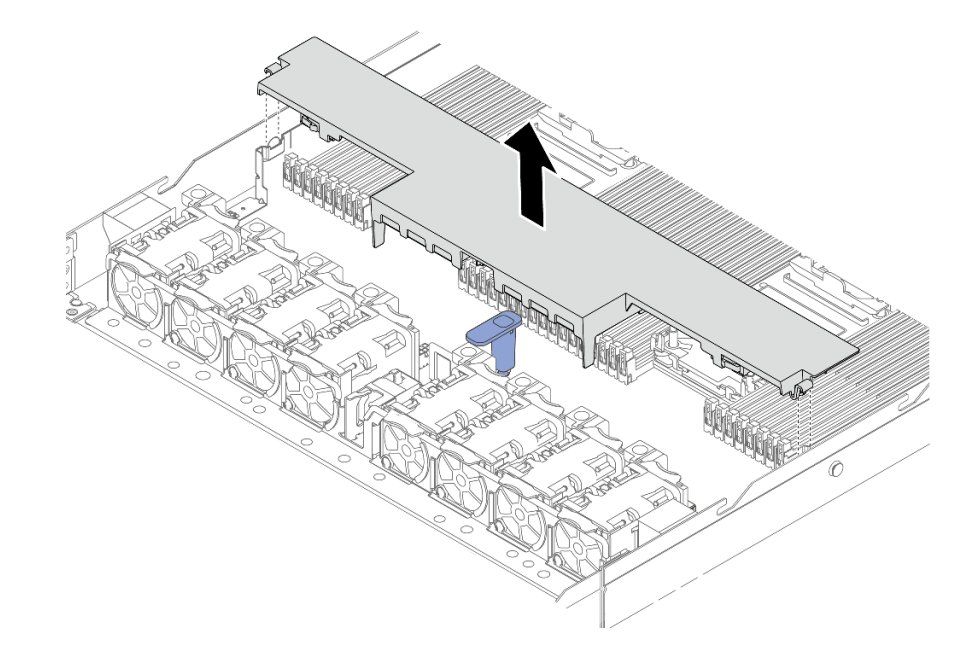

#### **그림 11. 공기 조절 장치 제거**

**주의: 공기 조절 장치가 제거된 상태에서 서버를 작동하면 서버 구성 요소가 손상될 수 있습니다. 적절한 냉각 및 공기 흐름을 위해 서버의 전원을 켜기 전에 공기 조절 장치를 설치하십시오.**

#### **완료한 후**

**구성 요소 또는 옵션 장치를 반환하도록 지시받은 경우 모든 포장 지시사항을 따르고 제공되는 운송 용 포장재를 사용하십시오.**

# **공기 조절 장치 설치**

**이 섹션의 지침에 따라 공기 조절 장치를 설치하십시오.**

### **이 작업 정보**

**모델에 따라 서버에 공기 조절 장치가 설치되어 있지 않을 수 있습니다. 설치하려고 하는 공기 조절 장치가 다음 그림과 다를 수 있지만, 설치 방법은 동일합니다.**

**S033**

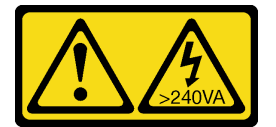

**경고:**

**위험한 에너지가 흐르고 있습니다. 금속이 합선될 때 위험 에너지 전압이 가열되어 금속이 조각나거 나, 불타거나, 아니면 둘 다 발생할 수 있습니다.**

**S017**

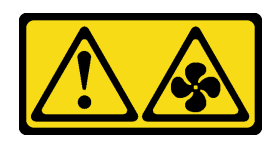

**경고:**

**근처에서 팬 블레이드가 위험하게 움직이고 있습니다. 손가락 및 기타 신체 부위를 가까이하지 마십시오.**

**주의:**

- **["설치 지침" 1페이지](#page-10-0) 및 ["안전 점검 목록" 2페이지](#page-11-0)의 안내에 따라 안전하게 작업하십시오.**
- **서버와 주변 장치의 전원을 끄고 전원 코드와 모든 외부 케이블을 분리하십시오. ["서버 전원 끄기](#page-32-0) [" 23페이지](#page-32-0)의 내용을 참조하십시오.**
- **설치하기 전까지 정전기에 민감한 구성 요소는 정전기 방지 포장재에 넣어 두고 정전기 방전 손목 스트랩 또는 기타 접지 시스템을 갖춘 상태로 장치를 다루어 정전기에 노출되지 않도록 하십시오.**

### **절차**

- **단계 1. 공기 조절 장치의 뒷면에 RAID 플래시 전원 모듈을 설치해야 하는 경우 이를 먼저 설치하십시 오. ["공기 조절 장치에 RAID 플래시 전원 모듈 설치" 222페이지의](#page-231-0) 내용을 참조하십시오.**
- **단계 2. 공기 조절 장치의 클립을 케이블 벽의 소켓에 맞추십시오.**

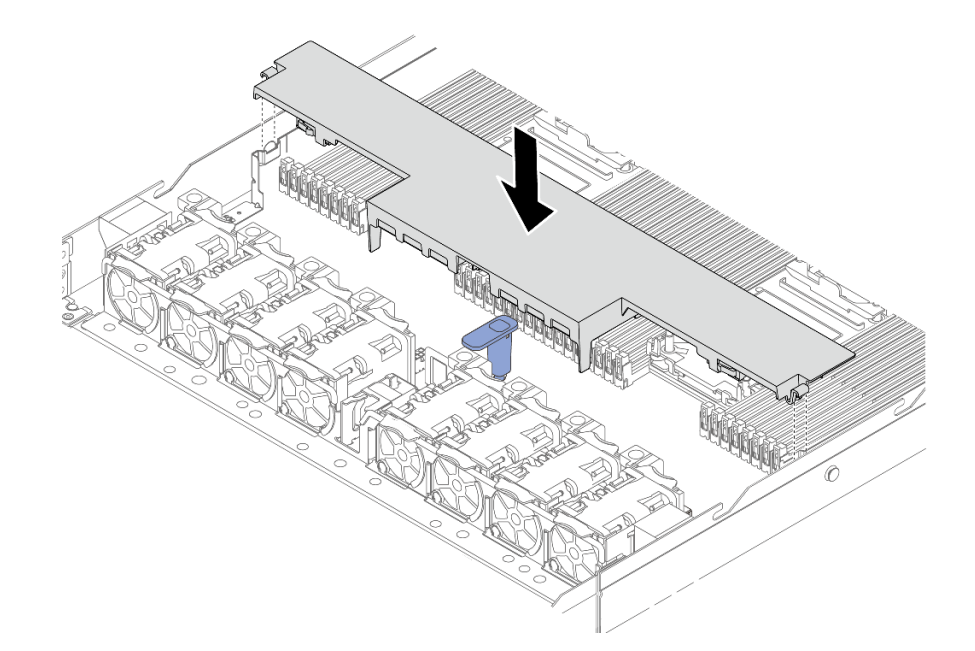

#### **그림 12. 공기 조절 장치 설치**

**단계 3. 공기 조절 장치를 섀시로 내려 놓고 공기 조절 장치가 단단히 고정될 때까지 누르십시오.**

### **완료한 후**

**부품 교체를 완료하십시오. ["부품 교체 완료" 274페이지](#page-283-0)의 내용을 참조하십시오.**

### **백플레인 교체**

**다음 정보를 사용하여 백플레인을 제거 및 설치하십시오.**

- **"앞면 2.5" 드라이브 백플레인 제거" 35페이지**
- **["앞면 2.5" 드라이브 백플레인 설치" 36페이지](#page-45-0)**
- **["앞면 3.5" 드라이브 백플레인 제거" 37페이지](#page-46-0)**
- **["앞면 3.5" 드라이브 백플레인 설치" 38페이지](#page-47-0)**
- **["앞면 16-EDSFF 드라이브 백플레인 제거" 40페이지](#page-49-0)**
- **["앞면 16-EDSFF 드라이브 백플레인 설치" 41페이지](#page-50-0)**
- **["2.5" 뒷면 드라이브 백플레인 제거" 42페이지](#page-51-0)**
- **["2.5" 뒷면 드라이브 백플레인 설치" 44페이지](#page-53-0)**
- **["7mm 드라이브 백플레인 제거" 45페이지](#page-54-0)**
- **["7mm 드라이브 백플레인 설치" 47페이지](#page-56-0)**

### **앞면 2.5" 드라이브 백플레인 제거**

**다음 정보를 사용하여 4개, 8개 또는 10개의 2.5" 핫 스왑 드라이브용 백플레인을 제거하십시오.**

#### **이 작업 정보**

**다음은 10개의 2.5" 핫 스왑 드라이브용 백플레인을 제거하는 방법을 설명합니다. 같은 방법으로 4개 또 는 8개의 2.5" 핫 스왑 드라이브용 백플레인을 제거할 수 있습니다.**

#### **주의:**

- **["설치 지침" 1페이지](#page-10-0) 및 ["안전 점검 목록" 2페이지](#page-11-0)의 안내에 따라 안전하게 작업하십시오.**
- **서버와 주변 장치의 전원을 끄고 전원 코드와 모든 외부 케이블을 분리하십시오. ["서버 전원 끄기](#page-32-0) [" 23페이지](#page-32-0)의 내용을 참조하십시오.**
- **설치하기 전까지 정전기에 민감한 구성 요소는 정전기 방지 포장재에 넣어 두고 정전기 방전 손목 스트랩 또는 기타 접지 시스템을 갖춘 상태로 장치를 다루어 정전기에 노출되지 않도록 하십시오.**

#### **절차**

- **단계 1. 윗면 덮개를 제거하십시오. ["윗면 덮개 제거" 270페이지](#page-279-0)의 내용을 참조하십시오.**
- **단계 2. 드라이브 베이에서 설치된 모든 드라이브와 드라이브 필러를 제거하십시오. ["2.5/3.5" 핫 스왑](#page-92-0) [드라이브 제거" 83페이지](#page-92-0)의 내용을 참조하십시오.**
- **단계 3. 백플레인에서 케이블을 분리하십시오. [제 2 장 "내장 케이블 배선" 275페이지](#page-284-0)의 내용을 참조하 십시오. 케이블 커넥터에 방진 덮개가 있는 경우 다시 끼우십시오.**
- **단계 4. 백플레인을 잡고 섀시에서 조심스럽게 들어 올리십시오.**

<span id="page-45-0"></span>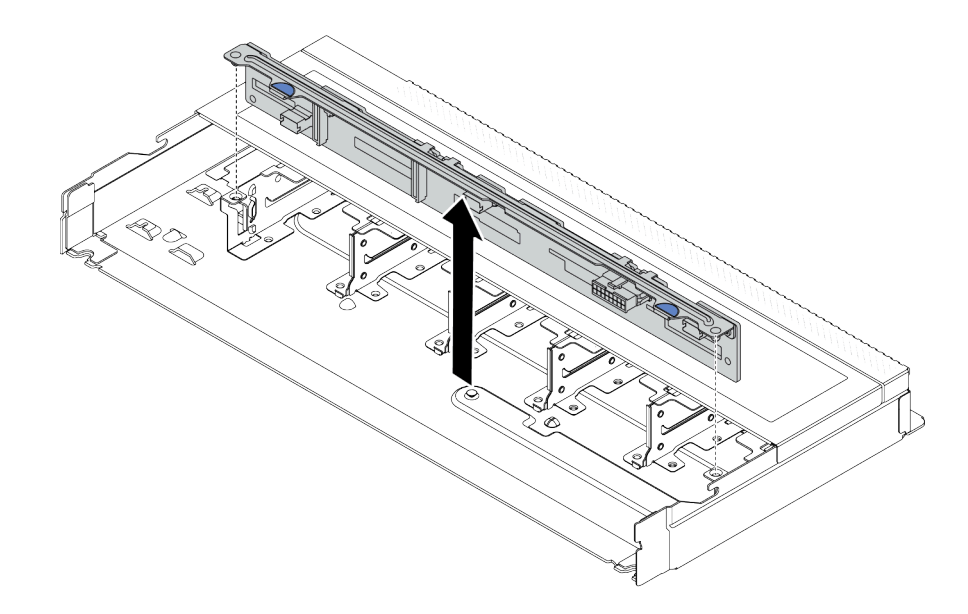

**그림 13. 10개의 2.5" 핫 스왑 드라이브용 백플레인 제거**

### **완료한 후**

**구성 요소 또는 옵션 장치를 반환하도록 지시받은 경우 모든 포장 지시사항을 따르고 제공되는 운송 용 포장재를 사용하십시오.**

**데모 비디오**

**[YouTube에서 절차 시청하기](https://www.youtube.com/watch?v=6Zul-hKha5s)**

# **앞면 2.5" 드라이브 백플레인 설치**

**다음 정보를 사용하여 4개, 8개 또는 10개의 2.5" 핫 스왑 드라이브용 백플레인을 설치하십시오.**

### **이 작업 정보**

**다음은 10개의 2.5" 핫 스왑 드라이브용 백플레인을 설치하는 방법을 설명합니다. 같은 방법으로 4개 또 는 8개의 2.5" 핫 스왑 드라이브용 백플레인을 설치할 수 있습니다.**

**주의:**

- **["설치 지침" 1페이지](#page-10-0) 및 ["안전 점검 목록" 2페이지](#page-11-0)의 안내에 따라 안전하게 작업하십시오.**
- **서버와 주변 장치의 전원을 끄고 전원 코드와 모든 외부 케이블을 분리하십시오. ["서버 전원 끄기](#page-32-0) [" 23페이지](#page-32-0)의 내용을 참조하십시오.**
- **설치하기 전까지 정전기에 민감한 구성 요소는 정전기 방지 포장재에 넣어 두고 정전기 방전 손목 스트랩 또는 기타 접지 시스템을 갖춘 상태로 장치를 다루어 정전기에 노출되지 않도록 하십시오.**

### **절차**

- **단계 1. 백플레인이 들어 있는 정전기 방지 포장재를 서버 외부의 도포되지 않은 표면에 대십시오. 그런 다음 포장재에서 백플레인을 꺼내 정전기 방지 표면에 놓으십시오.**
- **단계 2. 백플레인의 핀 2개를 섀시의 해당 구멍에 맞추십시오.**

<span id="page-46-0"></span>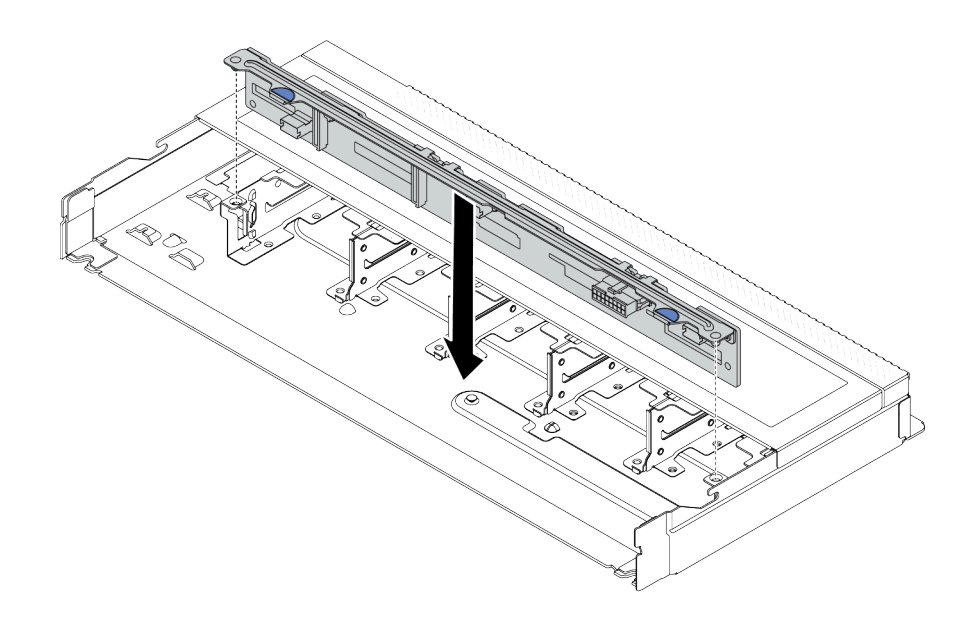

**그림 14. 10개의 2.5" 핫 스왑 드라이브용 백플레인 설치**

- **단계 3. 백플레인을 섀시에 내려 놓으십시오. 핀이 구멍을 통과하여 백플레인이 제자리에 완전히 장 착되었는지 확인하십시오.**
- **단계 4. 시스템 보드 어셈블리와 백플레인에 케이블을 연결하십시오. [제 2 장 "내장 케이블 배선" 275페이](#page-284-0) [지](#page-284-0)의 내용을 참조하십시오. 케이블 커넥터에 방진 덮개가 있는 경우 연결하기 전에 제거하십시오.**

#### **완료한 후**

- **1. 모든 드라이브와 드라이브 필러를 드라이브 베이에 다시 설치하십시오. ["2.5/3.5" 핫 스왑 드라](#page-94-0) [이브 설치" 85페이지](#page-94-0)의 내용을 참조하십시오.**
- **2. 부품 교체를 완료하십시오. ["부품 교체 완료" 274페이지](#page-283-0)의 내용을 참조하십시오.**

**데모 비디오**

**[YouTube에서 절차 시청하기](https://www.youtube.com/watch?v=_OrbOoDWVLQ)**

# **앞면 3.5" 드라이브 백플레인 제거**

**다음 정보를 참조하여 앞면 3.5" 드라이브 백플레인을 제거하십시오.**

### **이 작업 정보**

**주의:**

- **["설치 지침" 1페이지](#page-10-0) 및 ["안전 점검 목록" 2페이지](#page-11-0)의 안내에 따라 안전하게 작업하십시오.**
- **서버와 주변 장치의 전원을 끄고 전원 코드와 모든 외부 케이블을 분리하십시오. ["서버 전원 끄기](#page-32-0) [" 23페이지](#page-32-0)의 내용을 참조하십시오.**
- **설치하기 전까지 정전기에 민감한 구성 요소는 정전기 방지 포장재에 넣어 두고 정전기 방전 손목 스트랩 또는 기타 접지 시스템을 갖춘 상태로 장치를 다루어 정전기에 노출되지 않도록 하십시오.**

**절차 보기**

**이 절차의 비디오는 YouTube: [https://www.youtube.com/playlist?list=PLYV5R7hVcs-](https://www.youtube.com/playlist?list=PLYV5R7hVcs-CfNsWy-689CRZHExrZEi9I)[CfNsWy-689CRZHExrZEi9I](https://www.youtube.com/playlist?list=PLYV5R7hVcs-CfNsWy-689CRZHExrZEi9I)에서 볼 수 있습니다.**

# <span id="page-47-0"></span>**절차**

**참고: 특정 유형에 따라 실제 백플레인은 이 항목의 그림과 다를 수 있습니다.**

- **단계 1. 서버를 준비하십시오.**
	- **a. 윗면 덮개를 제거하십시오. ["윗면 덮개 제거" 270페이지](#page-279-0)의 내용을 참조하십시오.**
	- **b. 더 쉽게 작동하도록 시스템 팬 케이지를 제거하십시오. ["시스템 팬 제거" 267페이지](#page-276-0)의 내 용을 참조하십시오.**
	- **c. 드라이브 베이에서 설치된 모든 드라이브와 필러(있을 경우)를 제거하십시오. ["2.5/3.5"](#page-92-0) [핫 스왑 드라이브 제거" 83페이지](#page-92-0)의 내용을 참조하십시오.**
- **단계 2. 백플레인의 케이블 연결을 기록한 후 백플레인에서 모든 케이블을 분리하십시오. [제 2 장 "](#page-284-0) [내장 케이블 배선" 275페이지](#page-284-0)의 내용을 참조하십시오. 케이블 커넥터에 방진 덮개가 있는 경 우 다시 끼우십시오.**
- **단계 3. 섀시에서 백플레인을 제거하십시오.**

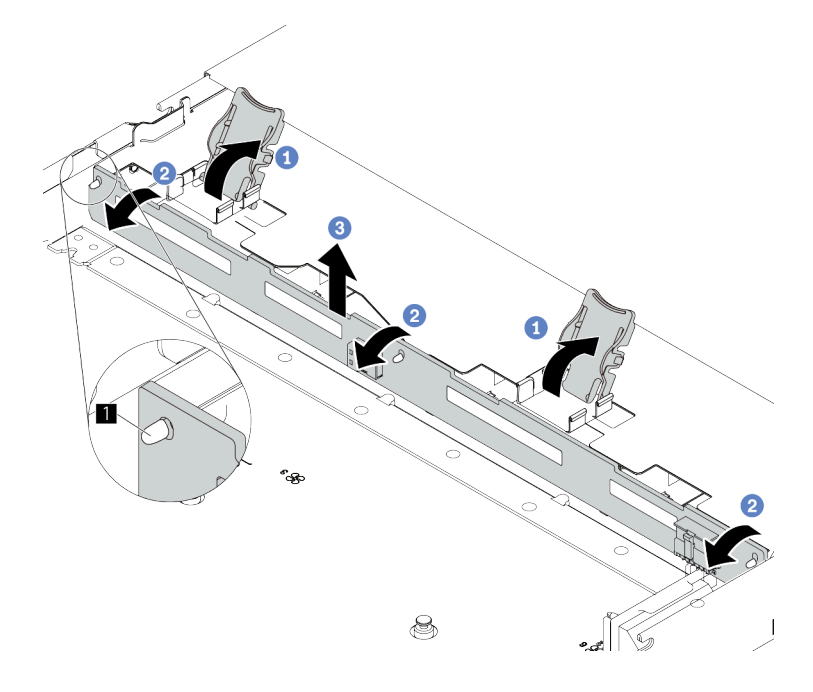

**그림 15. 3.5" 드라이브 백플레인 제거**

- **a. 백플레인 어셈블리를 고정시키는 해제 고정 래치를 여십시오.**
- **b. 백플레인을 뒤로 약간 돌려 섀시에 있는 3개의 핀 1 에서 해제하십시오.**
- **c. 백플레인을 섀시에서 조심스럽게 제거하십시오.**

### **완료한 후**

**구성 요소 또는 옵션 장치를 반환하도록 지시받은 경우 모든 포장 지시사항을 따르고 제공되는 운송 용 포장재를 사용하십시오.**

# **앞면 3.5" 드라이브 백플레인 설치**

**다음 정보를 사용하여 앞면 3.5" 드라이브 백플레인을 설치하십시오.**

### **이 작업 정보**

**주의:**

- **["설치 지침" 1페이지](#page-10-0) 및 ["안전 점검 목록" 2페이지](#page-11-0)의 안내에 따라 안전하게 작업하십시오.**
- **서버와 주변 장치의 전원을 끄고 전원 코드와 모든 외부 케이블을 분리하십시오. ["서버 전원 끄기](#page-32-0) [" 23페이지](#page-32-0)의 내용을 참조하십시오.**
- **설치하기 전까지 정전기에 민감한 구성 요소는 정전기 방지 포장재에 넣어 두고 정전기 방전 손목 스트랩 또는 기타 접지 시스템을 갖춘 상태로 장치를 다루어 정전기에 노출되지 않도록 하십시오.**

**절차 보기**

**이 절차의 비디오는 YouTube: [https://www.youtube.com/playlist?list=PLYV5R7hVcs-](https://www.youtube.com/playlist?list=PLYV5R7hVcs-CfNsWy-689CRZHExrZEi9I)[CfNsWy-689CRZHExrZEi9I](https://www.youtube.com/playlist?list=PLYV5R7hVcs-CfNsWy-689CRZHExrZEi9I)에서 볼 수 있습니다.**

### **절차**

- **단계 1. 백플레인이 들어 있는 정전기 방지 포장재를 서버 외부의 도포되지 않은 표면에 대십시오. 그런 다음 포장재에서 백플레인을 꺼내 정전기 방지 표면에 놓으십시오.**
- **단계 2. 백플레인을 제자리에 내려 놓으십시오.**

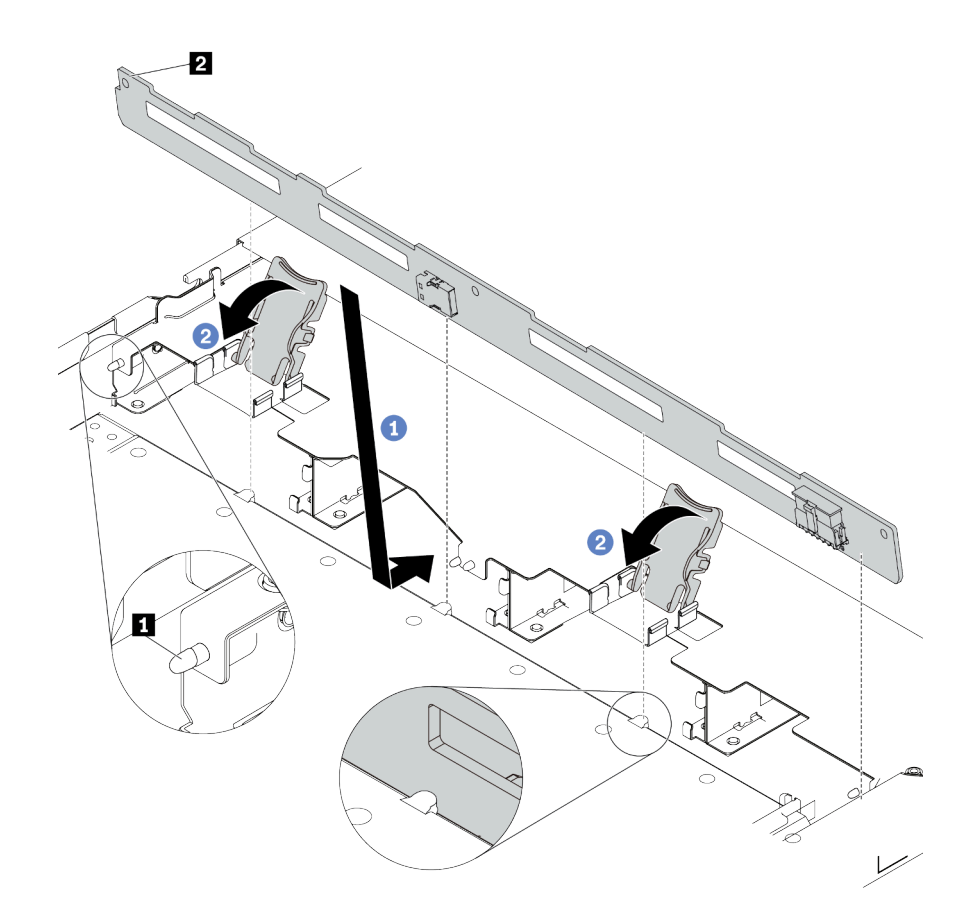

#### **그림 16. 4개의 3.5" 핫 스왑 드라이브용 백플레인 설치**

- **a. 백플레인을 앞면 입/출력 어셈블리 케이블 아래에 놓고 섀시와 맞춘 다음 아래로 내려 섀시 에 끼우십시오. 섀시에 있는 3개의 핀 1 이 백플레인에 있는 3개의 구멍 2 를 통과하도록 백 플레인을 뒤쪽으로 살짝 기댄 상태로 제자리에 설치하십시오.**
- **b. 백플레인을 제자리에 고정시킬 수 있도록 해제 래치를 닫으십시오.**

<span id="page-49-0"></span>**단계 3. 시스템 보드 어셈블리와 백플레인에 케이블을 연결하십시오. [제 2 장 "내장 케이블 배선" 275페이](#page-284-0) [지의](#page-284-0) 내용을 참조하십시오. 케이블 커넥터에 방진 덮개가 있는 경우 연결하기 전에 제거하십시오.**

#### **완료한 후**

- **1. 모든 드라이브와 드라이브 필러를 드라이브 베이에 다시 설치하십시오. ["2.5/3.5" 핫 스왑 드라](#page-94-0) [이브 설치" 85페이지](#page-94-0)의 내용을 참조하십시오.**
- **2. 부품 교체를 완료하십시오. ["부품 교체 완료" 274페이지](#page-283-0)의 내용을 참조하십시오.**

# **앞면 16-EDSFF 드라이브 백플레인 제거**

**다음 정보를 사용하여 앞면 16 EDSFF 드라이브 백플레인을 제거하십시오.**

### **이 작업 정보**

**주의:**

- **["설치 지침" 1페이지](#page-10-0) 및 ["안전 점검 목록" 2페이지](#page-11-0)의 안내에 따라 안전하게 작업하십시오.**
- **서버와 주변 장치의 전원을 끄고 전원 코드와 모든 외부 케이블을 분리하십시오. ["서버 전원 끄기](#page-32-0) [" 23페이지](#page-32-0)의 내용을 참조하십시오.**
- **설치하기 전까지 정전기에 민감한 구성 요소는 정전기 방지 포장재에 넣어 두고 정전기 방전 손목 스트랩 또는 기타 접지 시스템을 갖춘 상태로 장치를 다루어 정전기에 노출되지 않도록 하십시오.**

### **절차**

- **단계 1. 윗면 덮개를 제거하십시오. ["윗면 덮개 제거" 270페이지](#page-279-0)의 내용을 참조하십시오.**
- **단계 2. 드라이브 베이에서 설치된 모든 드라이브와 드라이브 케이지를 제거하십시오. ["핫 스왑 EDSFF](#page-95-0) [드라이브 제거" 86페이지](#page-95-0)의 내용을 참조하십시오.**
- **단계 3. 백플레인에서 케이블을 분리하십시오. ["16-EDSFF 드라이브 백플레인" 488페이지의](#page-497-0) 내용을 참조하십시오. 케이블 커넥터에 방진 덮개가 있는 경우 다시 끼우십시오.**
- **단계 4. 섀시에서 백플레인을 제거하십시오.**

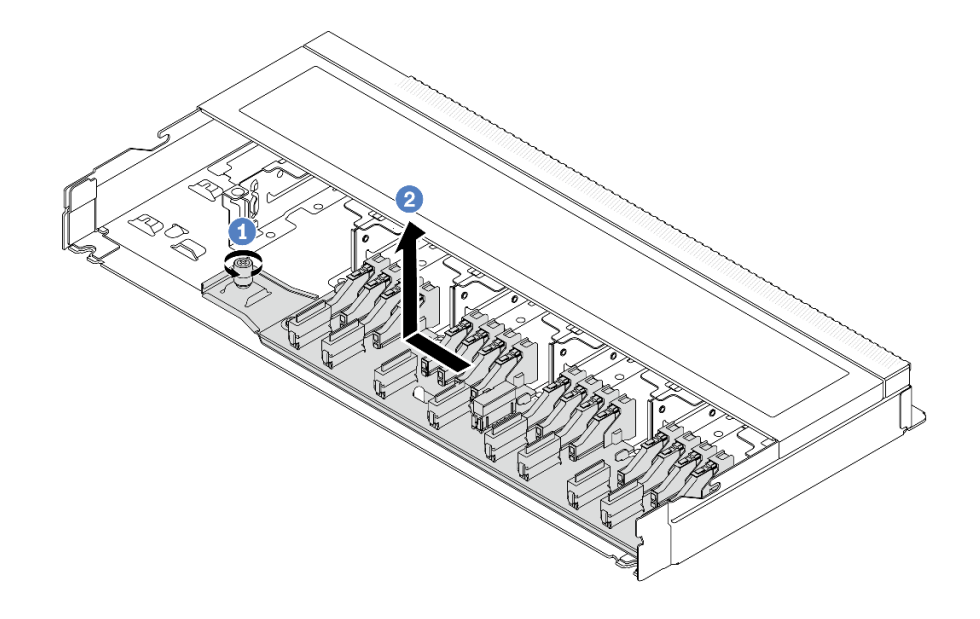

**그림 17. 16 EDSFF 드라이브 백플레인 제거**

**a. 나사를 푸십시오.**

**b. 그림과 같이 백플레인을 살짝 민 다음 들어 올리십시오.**

### <span id="page-50-0"></span>**완료한 후**

**구성 요소 또는 옵션 장치를 반환하도록 지시받은 경우 모든 포장 지시사항을 따르고 제공되는 운송 용 포장재를 사용하십시오.**

**데모 비디오**

**[YouTube에서 절차 시청하기](https://www.youtube.com/watch?v=mizsr4Bs0S8)**

# **앞면 16-EDSFF 드라이브 백플레인 설치**

**다음 정보를 사용하여 앞면 16 EDSFF 드라이브 백플레인을 설치하십시오.**

### **이 작업 정보**

**주의:**

- **["설치 지침" 1페이지](#page-10-0) 및 ["안전 점검 목록" 2페이지](#page-11-0)의 안내에 따라 안전하게 작업하십시오.**
- **서버와 주변 장치의 전원을 끄고 전원 코드와 모든 외부 케이블을 분리하십시오. ["서버 전원 끄기](#page-32-0) [" 23페이지](#page-32-0)의 내용을 참조하십시오.**
- **설치하기 전까지 정전기에 민감한 구성 요소는 정전기 방지 포장재에 넣어 두고 정전기 방전 손목 스트랩 또는 기타 접지 시스템을 갖춘 상태로 장치를 다루어 정전기에 노출되지 않도록 하십시오.**

#### **절차**

- **단계 1. 백플레인이 들어 있는 정전기 방지 포장재를 서버 외부의 도포되지 않은 표면에 대십시오. 그런 다음 포장재에서 백플레인을 꺼내 정전기 방지 표면에 놓으십시오.**
- **단계 2. 백플레인에 케이블을 연결하십시오. [제 2 장 "내장 케이블 배선" 275페이지](#page-284-0)의 내용을 참조 하십시오.**
- **단계 3. 백플레인을 제자리에 내려 놓으십시오.**

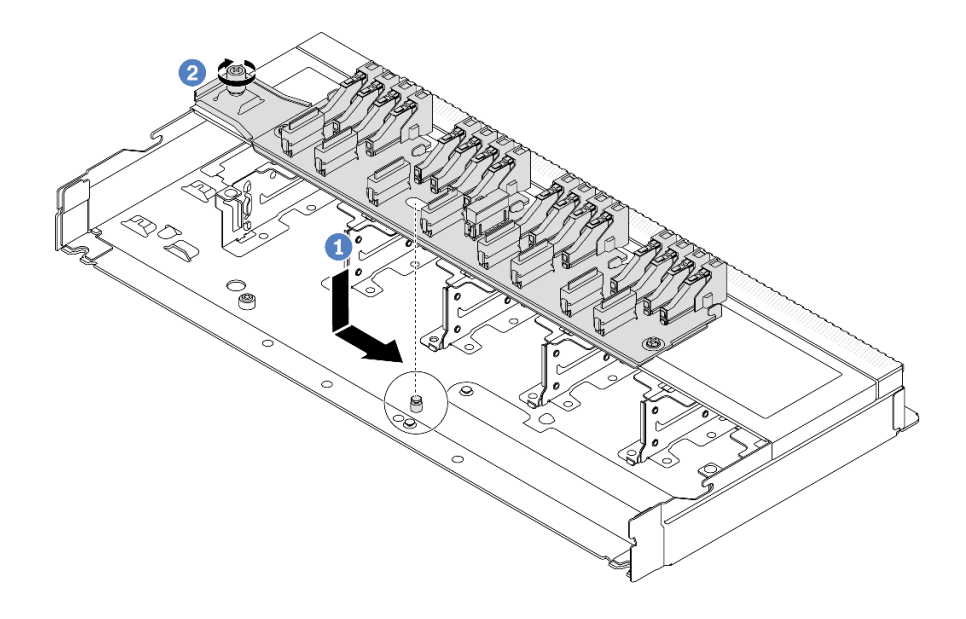

**그림 18. 16 EDSFF 드라이브 백플레인 설치**

- <span id="page-51-0"></span>**a. 백플레인의 구멍을 섀시의 핀에 맞추어 내려 놓고 그림과 같이 살짝 미십시오.**
- **b. 나사를 조여 백플레인을 고정하십시오.**
- **단계 4. 시스템 보드 어셈블리와 백플레인에 케이블을 연결하십시오. [제 2 장 "내장 케이블 배선" 275페이](#page-284-0) [지의](#page-284-0) 내용을 참조하십시오. 케이블 커넥터에 방진 덮개가 있는 경우 연결하기 전에 제거하십시오.**

#### **완료한 후**

- **1. 모든 드라이브와 드라이브 케이지를 드라이브 베이에 다시 설치하십시오. ["핫 스왑 EDSFF 드라](#page-97-0) [이브 설치" 88페이지](#page-97-0)의 내용을 참조하십시오.**
- **2. 부품 교체를 완료하십시오. ["부품 교체 완료" 274페이지](#page-283-0)의 내용을 참조하십시오.**

**데모 비디오**

**[YouTube에서 절차 시청하기](https://www.youtube.com/watch?v=LU69efIbB0Y)**

### **2.5" 뒷면 드라이브 백플레인 제거**

**다음 정보를 사용하여 2.5" 뒷면 드라이브 백플레인을 제거하십시오.**

#### **이 작업 정보**

**주의:**

- **["설치 지침" 1페이지](#page-10-0) 및 ["안전 점검 목록" 2페이지](#page-11-0)의 안내에 따라 안전하게 작업하십시오.**
- **서버와 주변 장치의 전원을 끄고 전원 코드와 모든 외부 케이블을 분리하십시오. ["서버 전원 끄기](#page-32-0) [" 23페이지](#page-32-0)의 내용을 참조하십시오.**
- **설치하기 전까지 정전기에 민감한 구성 요소는 정전기 방지 포장재에 넣어 두고 정전기 방전 손목 스트랩 또는 기타 접지 시스템을 갖춘 상태로 장치를 다루어 정전기에 노출되지 않도록 하십시오.**

### **절차**

- **단계 1. 서버를 준비하십시오.**
	- **a. 윗면 덮개를 제거하십시오. ["윗면 덮개 제거" 270페이지](#page-279-0)의 내용을 참조하십시오.**
	- **b. 드라이브 베이에서 설치된 모든 드라이브와 필러(있을 경우)를 제거하십시오. ["2.5/3.5"](#page-92-0) [핫 스왑 드라이브 제거" 83페이지](#page-92-0)의 내용을 참조하십시오.**
- **단계 2. 그림과 같이 뒷면 핫 스왑 드라이브 케이지의 탭을 부드럽게 눌러 잡고, 뒷면 핫 스왑 드라이브 케 이지에서 공기 조절 장치를 제거하십시오.**

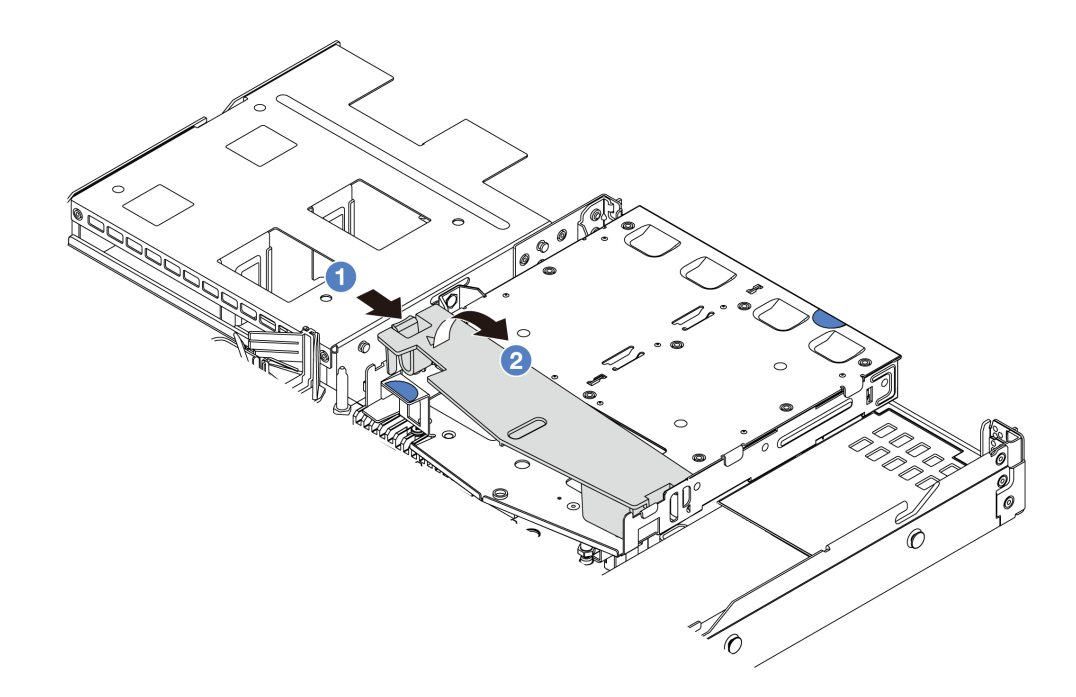

#### **그림 19. 공기 조절 장치 제거**

- **a. 한 쪽 탭을 눌러 공기 조절 장치를 분리합니다.**
- **b. 공기 조절 장치를 들어 올려 드라이브 케이지에서 제거합니다.**
- **단계 3. 2.5" 뒷면 드라이브의 케이블 연결을 기록한 후 백플레인에서 모든 케이블을 분리하십시오. 백플 레인 케이블 배선에 대한 정보는 [제 2 장 "내장 케이블 배선" 275페이지](#page-284-0)의 내용을 참조하십시오.**
- **단계 4. 뒷면 핫 스왑 드라이브 케이지에서 2.5" 뒷면 드라이브 백플레인을 조심스럽게 들어 올리십시오.**

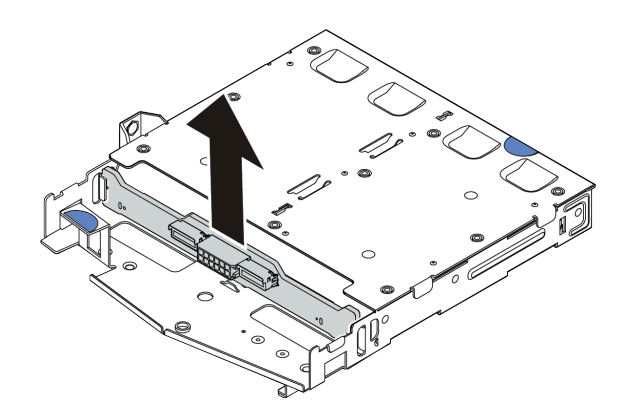

**그림 20. 2.5" 뒷면 드라이브 백플레인 제거**

### **완료한 후**

**구성 요소 또는 옵션 장치를 반환하도록 지시받은 경우 모든 포장 지시사항을 따르고 제공되는 운송 용 포장재를 사용하십시오.**

**데모 비디오**

<span id="page-53-0"></span>**[YouTube에서 절차 시청하기](https://www.youtube.com/watch?v=LGE6yvZImgc)**

# **2.5" 뒷면 드라이브 백플레인 설치**

**다음 정보를 사용하여 2.5" 뒷면 드라이브 백플레인을 설치하십시오.**

### **이 작업 정보**

**주의:**

- **["설치 지침" 1페이지](#page-10-0) 및 ["안전 점검 목록" 2페이지](#page-11-0)의 안내에 따라 안전하게 작업하십시오.**
- **서버와 주변 장치의 전원을 끄고 전원 코드와 모든 외부 케이블을 분리하십시오. ["서버 전원 끄기](#page-32-0) [" 23페이지](#page-32-0)의 내용을 참조하십시오.**
- **설치하기 전까지 정전기에 민감한 구성 요소는 정전기 방지 포장재에 넣어 두고 정전기 방전 손목 스트랩 또는 기타 접지 시스템을 갖춘 상태로 장치를 다루어 정전기에 노출되지 않도록 하십시오.**

### **절차**

- **단계 1. 뒷면 백플레인이 들어 있는 정전기 방지 포장재를 서버 외부의 도포되지 않은 표면에 대십시오. 그런 다음 포장재에서 뒷면 백플레인을 꺼내 정전기 방지 표면에 놓으십시오.**
- **단계 2. 뒷면 백플레인을 뒷면 핫 스왑 드라이브 케이지에 맞추고 백플레인을 뒷면 핫 스왑 드라이브 케 이지에 내려 놓으십시오.**

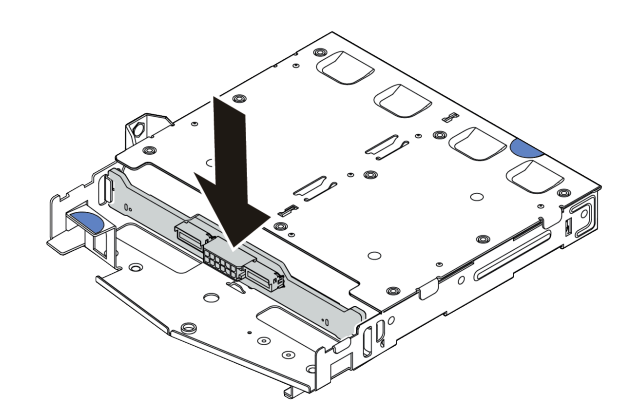

#### **그림 21. 뒷면 백플레인 설치**

**단계 3. 시스템 보드 어셈블리와 백플레인에 케이블을 연결하십시오. [제 2 장 "내장 케이블 배선" 275페이](#page-284-0) [지의](#page-284-0) 내용을 참조하십시오. 케이블 커넥터에 방진 덮개가 있는 경우 연결하기 전에 제거하십시오.**

**단계 4. 그림과 같이 공기 조절 장치를 뒷면 핫 스왑 드라이브 케이지에 설치하십시오.**

<span id="page-54-0"></span>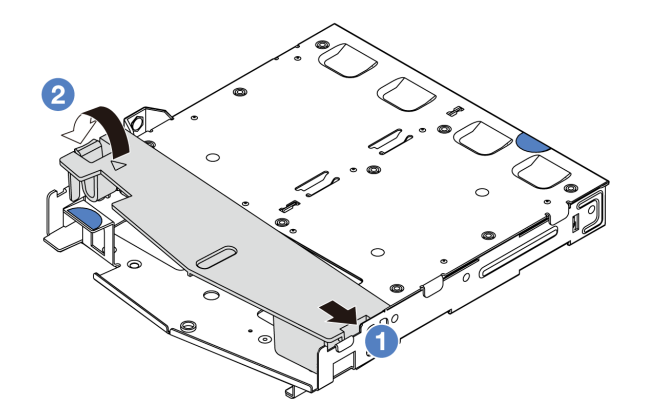

#### **그림 22. 공기 조절 장치 설치**

- a. <sup>●</sup> 공기 조절 장치 가장자리를 드라이브 케이지의 노치에 맞춥니다.
- **b. 공기 조절 장치를 아래로 누르고 제자리에 고정되었는지 확인하십시오.**

### **완료한 후**

- **1. 드라이브 또는 드라이브 필러를 뒷면 핫 스왑 드라이브 케이지에 다시 설치하십시오. ["2.5/3.5" 핫 스](#page-94-0) [왑 드라이브 설치" 85페이지](#page-94-0)의 내용을 참조하십시오.**
- **2. 드라이브 어셈블리를 서버에 다시 설치하십시오. ["2.5" 뒷면 드라이브 어셈블리 설치" 226페이](#page-235-0) [지](#page-235-0)의 내용을 참조하십시오.**
- **3. 부품 교체를 완료하십시오. ["부품 교체 완료" 274페이지](#page-283-0)의 내용을 참조하십시오.**

#### **데모 비디오**

**[YouTube에서 절차 시청하기](https://www.youtube.com/watch?v=wBUpsSz7oiU)**

### **7mm 드라이브 백플레인 제거**

**다음 정보를 사용하여 7mm 드라이브 백플레인을 제거하십시오.**

### **이 작업 정보**

**주의:**

- **["설치 지침" 1페이지](#page-10-0) 및 ["안전 점검 목록" 2페이지](#page-11-0)의 안내에 따라 안전하게 작업하십시오.**
- **서버와 주변 장치의 전원을 끄고 전원 코드와 모든 외부 케이블을 분리하십시오. ["서버 전원 끄기](#page-32-0) [" 23페이지](#page-32-0)의 내용을 참조하십시오.**
- **설치하기 전까지 정전기에 민감한 구성 요소는 정전기 방지 포장재에 넣어 두고 정전기 방전 손목 스트랩 또는 기타 접지 시스템을 갖춘 상태로 장치를 다루어 정전기에 노출되지 않도록 하십시오.**

### **절차**

**참고: 특정 유형에 따라 실제 백플레인은 이 항목의 그림과 다를 수 있습니다.**

- **단계 1. 서버를 준비하십시오.**
	- **a. 윗면 덮개를 제거하십시오. ["윗면 덮개 제거" 270페이지](#page-279-0)의 내용을 참조하십시오.**
	- **b. 7mm 드라이브의 케이블 연결을 기록한 후 백플레인에서 모든 케이블을 분리하십시오. 백플 레인 케이블 배선에 대한 정보는 ["7mm 드라이브 백플레인" 299페이지](#page-308-0)의 내용을 참조하십시 오. 케이블 커넥터에 방진 덮개가 있는 경우 다시 끼우십시오.**

**단계 2. 상단에서 7mm 드라이브 백플레인을 제거하십시오.**

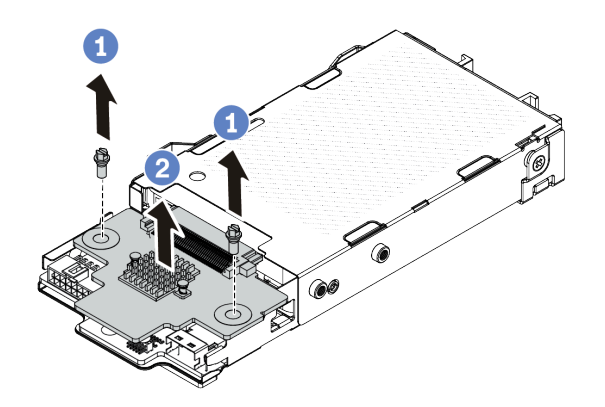

#### **그림 23. 7mm 드라이브 백플레인 제거(상단)**

**a. 그림과 같이 2개의 나사를 제거하십시오.**

**b. 상단 백플레인을 들어 올려 옆에 놓으십시오.**

**단계 3. 하단에서 7mm 드라이브 백플레인을 제거하십시오.**

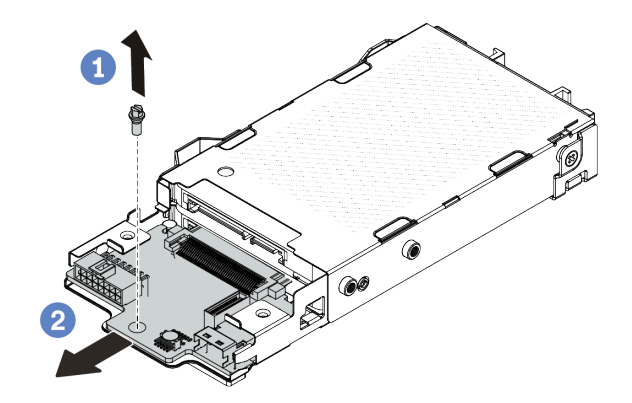

**그림 24. 7mm 드라이브 백플레인 제거(하단)**

**a. 그림과 같이 나사를 제거하십시오.**

**b. 그림에서와 같이 케이지에서 하단 백플레인을 밀어 내십시오.**

### **완료한 후**

**구성 요소 또는 옵션 장치를 반환하도록 지시받은 경우 모든 포장 지시사항을 따르고 제공되는 운송 용 포장재를 사용하십시오.**

**데모 비디오**

**[YouTube에서 절차 시청하기](https://www.youtube.com/watch?v=8noczCkFoMw)**

# <span id="page-56-0"></span>**7mm 드라이브 백플레인 설치**

**다음 정보를 사용하여 7mm 드라이브 백플레인을 설치하십시오.**

### **이 작업 정보**

**주의:**

- **["설치 지침" 1페이지](#page-10-0) 및 ["안전 점검 목록" 2페이지](#page-11-0)의 안내에 따라 안전하게 작업하십시오.**
- **서버와 주변 장치의 전원을 끄고 전원 코드와 모든 외부 케이블을 분리하십시오. ["서버 전원 끄기](#page-32-0) [" 23페이지](#page-32-0)의 내용을 참조하십시오.**
- **설치하기 전까지 정전기에 민감한 구성 요소는 정전기 방지 포장재에 넣어 두고 정전기 방전 손목 스트랩 또는 기타 접지 시스템을 갖춘 상태로 장치를 다루어 정전기에 노출되지 않도록 하십시오.**

### **절차**

- **단계 1. 새 백플레인이 들어 있는 정전기 방지 포장재를 서버 외부의 도포되지 않은 표면에 대십시오. 그 런 다음 포장재에서 새 백플레인을 꺼내 정전기 방지 표면에 놓으십시오.**
- **단계 2. 7mm 드라이브 하단 백플레인을 설치하십시오.**

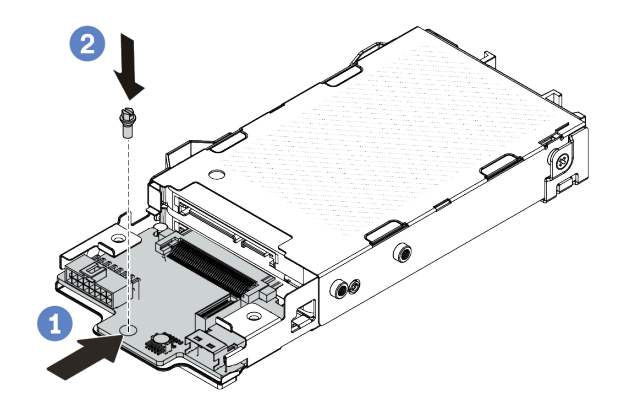

**그림 25. 7mm 드라이브 백플레인 설치(하단)**

- **a. 케이지의 핀을 맞추고 완전히 장착될 때까지 하단 백플레인을 케이지에 살짝 밀어 넣 으십시오.**
- **b. 그림과 같이 나사를 설치하십시오.**
- **단계 3. 7mm 드라이브 상단 백플레인을 설치하십시오.**

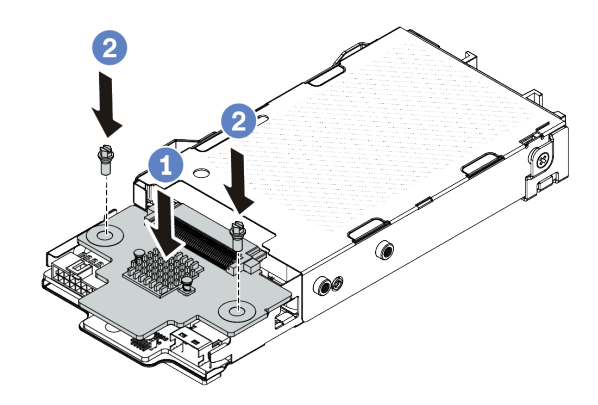

#### **그림 26. 7mm 드라이브 백플레인 설치(상단)**

**a. 그림과 같이 백플레인을 케이지에 내려 놓으십시오.**

**b. 나사 2개를 조여 상단 백플레인을 제자리에 고정하십시오.**

**단계 4. 시스템 보드 어셈블리와 백플레인에 케이블을 연결하십시오. [제 2 장 "내장 케이블 배선" 275페이](#page-284-0) [지의](#page-284-0) 내용을 참조하십시오. 케이블 커넥터에 방진 덮개가 있는 경우 연결하기 전에 제거하십시오.**

### **완료한 후**

**부품 교체를 완료하십시오. ["부품 교체 완료" 274페이지](#page-283-0)의 내용을 참조하십시오.**

**데모 비디오**

**[YouTube에서 절차 시청하기](https://www.youtube.com/watch?v=WatYIFe8alo)**

### **CMOS 배터리 교체**

**다음 정보를 사용하여 CMOS 배터리를 제거하고 설치하십시오.**

- **"CMOS 배터리 제거" 48페이지**
- **["CMOS 배터리 설치" 51페이지](#page-60-0)**

# **CMOS 배터리 제거**

**다음 정보를 사용하여 CMOS 배터리를 제거하십시오.**

### **이 작업 정보**

**다음 팁은 CMOS 배터리를 제거하는 경우에 고려해야 하는 정보에 대해 설명합니다.**

- **Lenovo는 사용자의 안전을 염두에 두고 이 제품을 설계했습니다. 발생 가능한 위험을 방지하기 위해서 는 리튬 CMOS 배터리를 올바르게 취급해야 합니다. CMOS 배터리를 교체하는 경우 배터리 폐기에 대 한 거주 지역의 법령 또는 규정을 준수해야 합니다.**
- **원래 리튬 배터리를 중금속 배터리 또는 중금속 구성 요소가 포함된 배터리로 교체할 경우 다음 환경 문제를 고려해야 합니다. 중금속이 포함된 배터리 및 축전지는 일반 가정용 쓰레기와 함께 폐기해서 는 안 됩니다. 배터리 및 축전지는 제조업체, 유통업체, 또는 대리점에서 무료로 수거하여 재활용하 거나 적절한 방법으로 폐기됩니다.**

• **교체 배터리를 주문하려면 지원 센터 또는 비즈니스 파트너에게 연락하십시오. Lenovo 지원 전화 번호는 <https://datacentersupport.lenovo.com/supportphonelist>에서 사용자 지역의 지원 세부 정보를 참조하십시오.**

**참고: CMOS 배터리를 교체한 후 서버를 다시 구성하고 시스템 날짜 및 시간을 재설정해야 합니다.**

**S004**

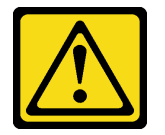

**경고:**

**리튬 배터리를 교체할 때는 Lenovo 지정 부품 번호 또는 제조업체에서 권장하는 동일 규격의 배터리 만 사용하십시오. 사용 중인 시스템에 리튬 배터리가 들어 있는 모듈이 있는 경우, 같은 제조업체의 동 일한 모듈 규격의 배터리로만 교체하십시오. 이 배터리에는 리튬이 함유되어 있어 잘못 사용하거나 취급 또는 폐기할 경우 폭발의 위험이 있습니다.**

**다음 사항을 준수하십시오.**

- **배터리를 물 속에 던지거나 침수시키지 마십시오.**
- **100°C(212°F) 이상 가열하지 마십시오.**
- **수리하거나 분해하지 마십시오.**

**배터리를 폐기할 때는 거주 지역의 법령 또는 규정에 따라 폐기하십시오.**

**S002**

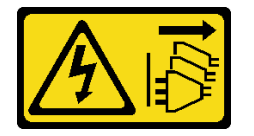

**경고:**

**장치의 전원 제어 버튼과 전원 공급 장치의 전원 스위치는 장치에 공급되는 전류를 차단하지 않습니다. 또 한 장치에는 둘 이상의 전원 코드가 있을 수 있습니다. 장치로 공급되는 전류를 제거하려면 모든 전원 코 드가 전원에서 분리되어 있는지 확인하십시오.**

**주의:**

- **["설치 지침" 1페이지](#page-10-0) 및 ["안전 점검 목록" 2페이지](#page-11-0)의 안내에 따라 안전하게 작업하십시오.**
- **서버와 주변 장치의 전원을 끄고 전원 코드와 모든 외부 케이블을 분리하십시오. ["서버 전원 끄기](#page-32-0) [" 23페이지](#page-32-0)의 내용을 참조하십시오.**
- **설치하기 전까지 정전기에 민감한 구성 요소는 정전기 방지 포장재에 넣어 두고 정전기 방전 손목 스트랩 또는 기타 접지 시스템을 갖춘 상태로 장치를 다루어 정전기에 노출되지 않도록 하십시오.**

#### **절차**

- **단계 1. 윗면 덮개를 제거하십시오. ["윗면 덮개 제거" 270페이지](#page-279-0)의 내용을 참조하십시오.**
- **단계 2. CMOS 배터리에 액세스하는 데 방해가 될 수도 있는 모든 부품을 제거하고 모든 케이블을 분리하십시오.**
- **단계 3. CMOS 배터리를 찾으십시오. ["시스템 보드 어셈블리 커넥터" 505페이지](#page-514-0)의 내용을 참조하십시오.**
- **단계 4. 그림과 같이 배터리 클립을 열고 조심스럽게 CMOS 배터리를 소켓에서 꺼내십시오.**

**주의:**

- **CMOS 배터리를 제대로 제거하지 못하면 프로세서 보드의 소켓이 손상될 수 있습니다. 소켓 이 손상되면 프로세서 보드를 교체해야 할 수도 있습니다.**
- **CMOS 배터리를 기울이거나 밀 때 너무 세게 힘을 주지 마십시오.**

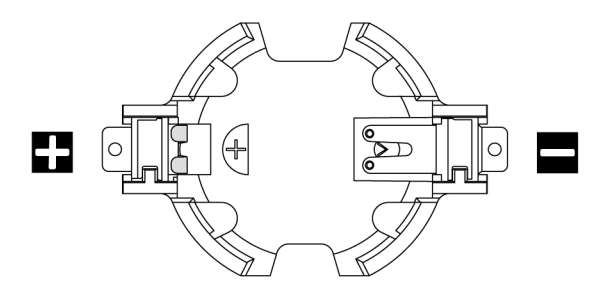

#### **그림 27. CMOS 배터리 소켓의 양극 및 음극**

**참고: 소켓에서 CMOS 배터리를 제거하거나 소켓에 설치하기 전에 양극과 음극을 구분하십 시오. 위의 그림을 참조하십시오.**

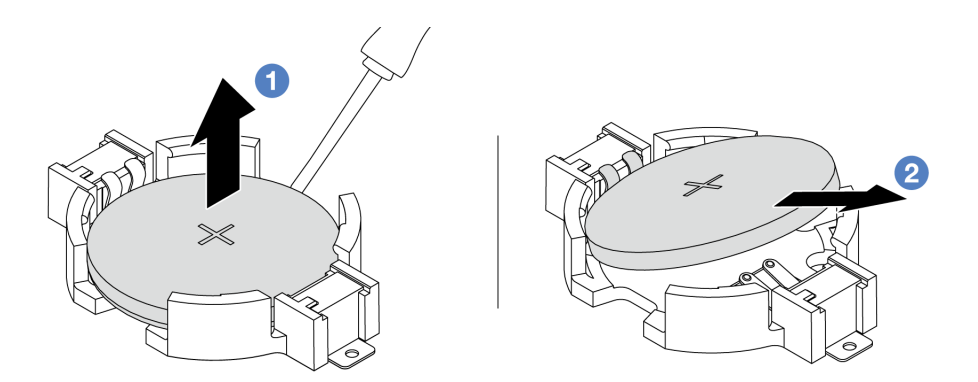

#### **그림 28. CMOS 배터리 제거**

- **1. 일자 드라이버로 소켓에서 CMOS 배터리를 비틀어 꺼내십시오.**
- **2. CMOS 배터리를 제거하십시오.**

#### **완료한 후**

**1. 새 CMOS 배터리를 설치하십시오. ["CMOS 배터리 설치" 51페이지](#page-60-0)의 내용을 참조하십시오.**

- **2. 구성 요소 또는 옵션 장치를 반환하도록 지시받은 경우 모든 포장 지시사항을 따르고 제공되는 운송 용 포장재를 사용하십시오.**
- **3. CMOS 배터리를 폐기할 때는 거주 지역의 법령 또는 규정에 따라 폐기하십시오.**

#### **데모 비디오**

**[YouTube에서 절차 시청하기](https://www.youtube.com/watch?v=lj_W9lYc1LI)**

# <span id="page-60-0"></span>**CMOS 배터리 설치**

**다음 정보를 사용하여 CMOS 배터리를 설치하십시오.**

### **이 작업 정보**

**다음 팁은 CMOS 배터리를 설치하는 경우에 고려해야 하는 정보에 대해 설명합니다.**

- **Lenovo는 사용자의 안전을 염두에 두고 이 제품을 설계했습니다. 발생 가능한 위험을 방지하기 위해서 는 리튬 CMOS 배터리를 올바르게 취급해야 합니다. CMOS 배터리를 교체하는 경우 배터리 폐기에 대 한 거주 지역의 법령 또는 규정을 준수해야 합니다.**
- **원래 리튬 배터리를 중금속 배터리 또는 중금속 구성 요소가 포함된 배터리로 교체할 경우 다음 환경 문제를 고려해야 합니다. 중금속이 포함된 배터리 및 축전지는 일반 가정용 쓰레기와 함께 폐기해서 는 안 됩니다. 배터리 및 축전지는 제조업체, 유통업체, 또는 대리점에서 무료로 수거하여 재활용하 거나 적절한 방법으로 폐기됩니다.**
- **교체 배터리를 주문하려면 지원 센터 또는 비즈니스 파트너에게 연락하십시오. Lenovo 지원 전화 번호는 <https://datacentersupport.lenovo.com/supportphonelist>에서 사용자 지역의 지원 세부 정보를 참조하십시오.**

**참고: CMOS 배터리를 교체한 후 서버를 다시 구성하고 시스템 날짜 및 시간을 재설정해야 합니다.**

**S004**

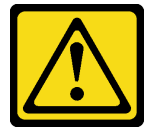

**경고:**

**리튬 배터리를 교체할 때는 Lenovo 지정 부품 번호 또는 제조업체에서 권장하는 동일 규격의 배터리 만 사용하십시오. 사용 중인 시스템에 리튬 배터리가 들어 있는 모듈이 있는 경우, 같은 제조업체의 동 일한 모듈 규격의 배터리로만 교체하십시오. 이 배터리에는 리튬이 함유되어 있어 잘못 사용하거나 취급 또는 폐기할 경우 폭발의 위험이 있습니다.**

**다음 사항을 준수하십시오.**

- **배터리를 물 속에 던지거나 침수시키지 마십시오.**
- **100°C(212°F) 이상 가열하지 마십시오.**
- **수리하거나 분해하지 마십시오.**

**배터리를 폐기할 때는 거주 지역의 법령 또는 규정에 따라 폐기하십시오.**

**S002**

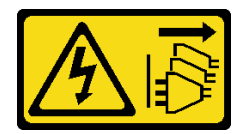

**경고:**

**장치의 전원 제어 버튼과 전원 공급 장치의 전원 스위치는 장치에 공급되는 전류를 차단하지 않습니다. 또 한 장치에는 둘 이상의 전원 코드가 있을 수 있습니다. 장치로 공급되는 전류를 제거하려면 모든 전원 코 드가 전원에서 분리되어 있는지 확인하십시오.**

**주의:**

- **["설치 지침" 1페이지](#page-10-0) 및 ["안전 점검 목록" 2페이지](#page-11-0)의 안내에 따라 안전하게 작업하십시오.**
- **서버와 주변 장치의 전원을 끄고 전원 코드와 모든 외부 케이블을 분리하십시오. ["서버 전원 끄기](#page-32-0) [" 23페이지](#page-32-0)의 내용을 참조하십시오.**
- **설치하기 전까지 정전기에 민감한 구성 요소는 정전기 방지 포장재에 넣어 두고 정전기 방전 손목 스트랩 또는 기타 접지 시스템을 갖춘 상태로 장치를 다루어 정전기에 노출되지 않도록 하십시오.**

### **절차**

- **단계 1. CMOS 배터리가 들어 있는 정전기 방지 포장재를 서버 외부의 도포되지 않은 표면에 대십시오. 그런 다음 포장재에서 CMOS 배터리를 꺼내십시오.**
- **단계 2. CMOS 배터리를 설치하십시오. CMOS 배터리가 제자리에 장착되었는지 확인하십시오.**

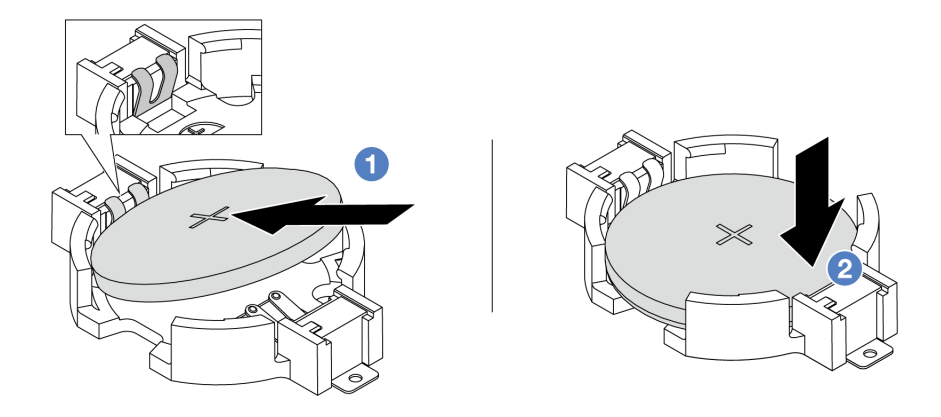

**참고: 배터리를 소켓에 설치하기 전에 양극이 위를 향하도록 하십시오.**

- **1. 배터리를 기울여 소켓의 양극에 삽입하고 배터리가 금속 클립에 단단히 고정되도록 하십시오.**
- **2. 딸깍하고 소켓에 들어갈 때까지 배터리를 아래로 누르십시오.**

#### **그림 29. CMOS 배터리 설치**

#### **완료한 후**

**1. 부품 교체를 완료하십시오. ["부품 교체 완료" 274페이지](#page-283-0)의 내용을 참조하십시오.**

**2. Setup Utility를 사용하여 날짜, 시간 및 암호를 설정하십시오.**

#### **데모 비디오**

**[YouTube에서 절차 시청하기](https://www.youtube.com/watch?v=_wRlpJLGIsE)**

# **EDSFF 케이지 교체**

**다음 정보를 사용하여 EDSFF 케이지를 제거 및 설치하십시오.**

- **"EDSFF 케이지 제거" 52페이지**
- **["EDSFF 케이지 설치" 54페이지](#page-63-0)**

# **EDSFF 케이지 제거**

**다음 정보를 사용하여 EDSFF 케이지를 제거하십시오.**

### **이 작업 정보**

**주의:**

- **["설치 지침" 1페이지](#page-10-0) 및 ["안전 점검 목록" 2페이지](#page-11-0)의 안내에 따라 안전하게 작업하십시오.**
- **서버와 주변 장치의 전원을 끄고 전원 코드와 모든 외부 케이블을 분리하십시오. ["서버 전원 끄기](#page-32-0) [" 23페이지](#page-32-0)의 내용을 참조하십시오.**
- **설치하기 전까지 정전기에 민감한 구성 요소는 정전기 방지 포장재에 넣어 두고 정전기 방전 손목 스트랩 또는 기타 접지 시스템을 갖춘 상태로 장치를 다루어 정전기에 노출되지 않도록 하십시오.**

#### **절차**

- **단계 1. 보안 베젤이 설치된 경우 먼저 제거하십시오. ["보안 베젤 제거" 242페이지의](#page-251-0) 내용을 참조하십시오.**
- **단계 2. 제거해야 하는 EDSFF 케이지를 찾은 다음 해당 케이지에 설치된 모든 EDSFF 드라이브를 제거 하십시오. ["핫 스왑 EDSFF 드라이브 제거" 86페이지](#page-95-0)의 내용을 참조하십시오.**
- **단계 3. 섀시에서 EDSFF 케이지를 제거하십시오.**

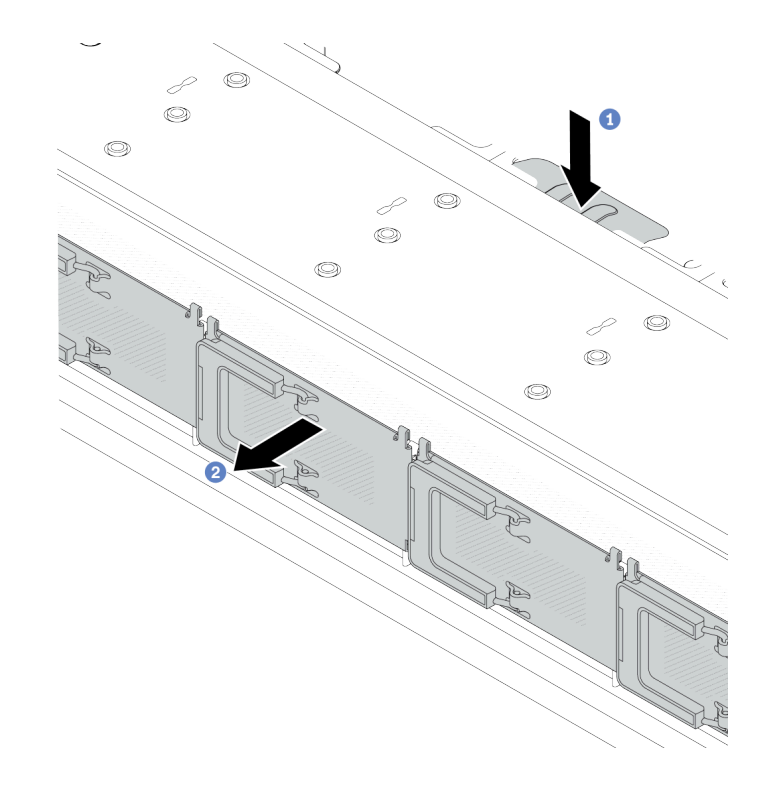

#### **그림 30. EDSFF 케이지 제거**

- **a. 앞면 섀시의 다른 쪽에 있는 확장 탭을 아래로 누르십시오.**
- **b. 앞면 섀시에서 EDSFF 케이지를 밀어내십시오.**

### **완료한 후**

- **1. 새 EDSFF 케이지를 설치하십시오. ["EDSFF 케이지 설치" 54페이지](#page-63-0)의 내용을 참조하십시오.**
- **2. 구성 요소 또는 옵션 장치를 반환하도록 지시받은 경우 모든 포장 지시사항을 따르고 제공되는 운송 용 포장재를 사용하십시오.**

**데모 비디오**

<span id="page-63-0"></span>**[YouTube에서 절차 시청하기](https://www.youtube.com/watch?v=kRxMmtctV4Y)**

# **EDSFF 케이지 설치**

**다음 정보를 사용하여 EDSFF 케이지를 설치하십시오.**

### **이 작업 정보**

**주의:**

- **["설치 지침" 1페이지](#page-10-0) 및 ["안전 점검 목록" 2페이지](#page-11-0)의 안내에 따라 안전하게 작업하십시오.**
- **서버와 주변 장치의 전원을 끄고 전원 코드와 모든 외부 케이블을 분리하십시오. ["서버 전원 끄기](#page-32-0) [" 23페이지](#page-32-0)의 내용을 참조하십시오.**
- **설치하기 전까지 정전기에 민감한 구성 요소는 정전기 방지 포장재에 넣어 두고 정전기 방전 손목 스트랩 또는 기타 접지 시스템을 갖춘 상태로 장치를 다루어 정전기에 노출되지 않도록 하십시오.**

### **절차**

- **단계 1. EDSFF 케이지가 들어 있는 정전기 방지 포장재를 서버 외부의 도포되지 않은 표면에 대십시오. 그런 다음 포장재에서 EDSFF 케이지를 꺼내 정전기 방지 표면에 놓으십시오.**
- **단계 2. 그림과 같이 진단 패널 어셈블리를 앞면 섀시에 밀어 넣으십시오. 그리고 제자리에 장착되었 는지 확인하십시오.**

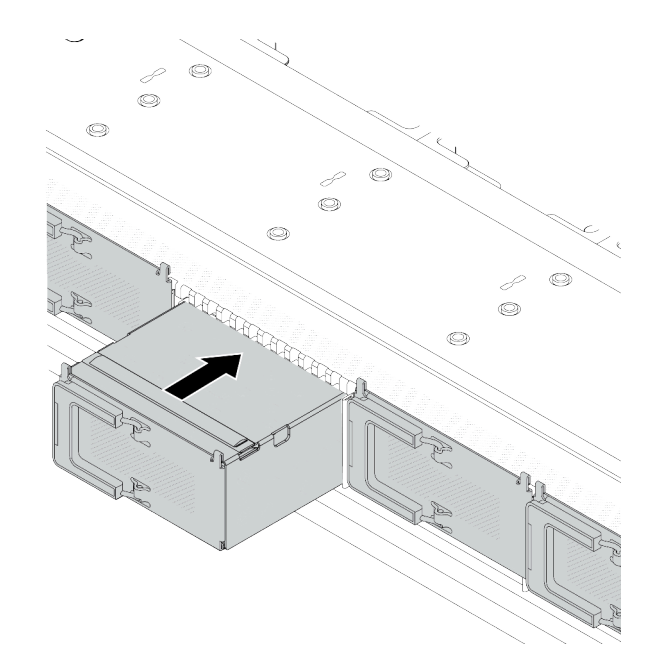

#### **그림 31. EDSFF 케이지 설치**

**단계 3. EDSFF 드라이브 케이지 덮개를 제거하십시오.**

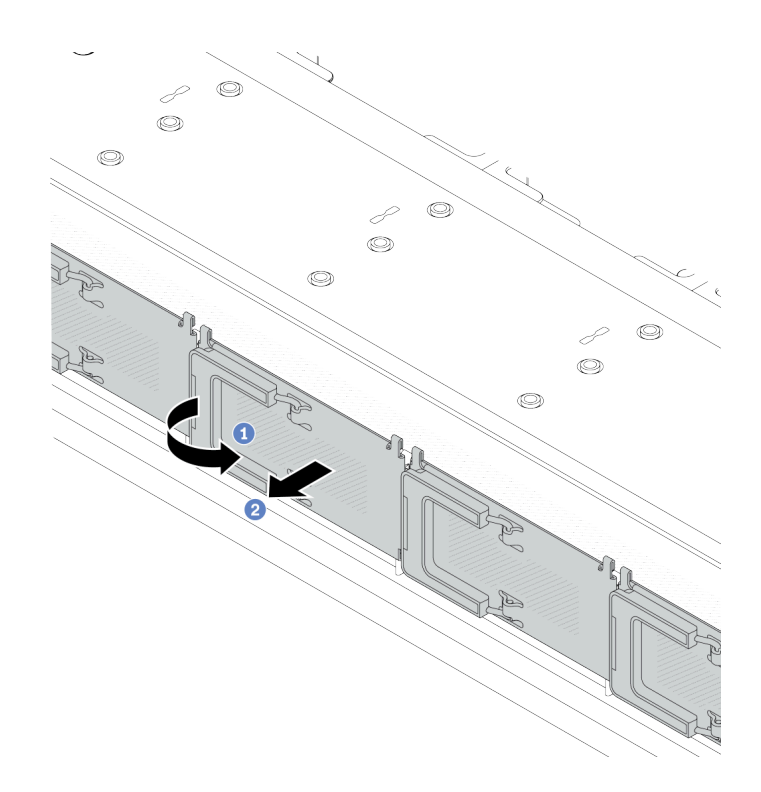

#### **그림 32. EDSFF 드라이브 케이지 덮개 제거**

- **a. 그림과 같이 손잡이를 여십시오.**
- b. <sup>2</sup> 손잡이를 잡고 드라이브 케이지 덮개를 제거하십시오.
- **단계 4. EDSFF 드라이브 케이지에 EDSFF 드라이브를 설치하십시오. ["핫 스왑 EDSFF 드라이](#page-97-0) [브 설치" 88페이지](#page-97-0)의 내용을 참조하십시오.**

### **완료한 후**

**부품 교체를 완료하십시오. ["부품 교체 완료" 274페이지](#page-283-0)의 내용을 참조하십시오.**

**데모 비디오**

**[YouTube에서 절차 시청하기](https://www.youtube.com/watch?v=A3DhSkHsrBY)**

### **앞면 라이저 어셈블리 교체**

**전체 앞면 라이저 어셈블리는 앞면 라이저 케이지 2개, 앞면 라이저 카드 2개 및 PCIe 어댑터 2개로 구성됩 니다. 이 도움말을 참조하여 앞면 라이저 어셈블리를 제거하고 조립하는 방법을 이해하십시오.**

#### **서버 앞면 구성 및 라이저 어셈블리**

**이 섹션을 참조하여 앞면 구성과 라이저 어셈블리 간의 상관 관계를 파악하십시오.**

<span id="page-65-0"></span>**표 13. 서버 앞면 구성 및 라이저 어셈블리**

| 서버 앞면 구성                                               | 라이저 3 어셈블리          | 라이저 4 어셈블리          |
|--------------------------------------------------------|---------------------|---------------------|
| п<br>2<br>Ieel<br>$I^*TTTT$ le<br>그림 33. 앞면 PCIe 슬롯 2개 |                     |                     |
|                                                        | 그림 34. 라이저 3 LP 브래킷 | 그림 36. 라이저 4 FH 브래킷 |
|                                                        |                     |                     |
|                                                        | 그림 35. 라이저 3 카드     | 그림 37. 라이저 4 카드     |

- **"앞면 라이저 케이지 교체" 56페이지**
- **["앞면 라이저 카드 및 PCIe 어댑터 교체" 58페이지](#page-67-0)**

# **앞면 라이저 케이지 교체**

**이 섹션의 지침에 따라 앞면 라이저 케이지을 제거 및 설치하십시오.**

- **"앞면 라이저 케이지 제거" 56페이지**
- **["앞면 라이저 케이지 설치" 57페이지](#page-66-0)**

### **앞면 라이저 케이지 제거**

**이 섹션의 지침에 따라 앞면 라이저 케이지을(를) 제거하십시오.**

### **이 작업 정보**

**주의:**

- **["설치 지침" 1페이지](#page-10-0) 및 ["안전 점검 목록" 2페이지](#page-11-0)의 안내에 따라 안전하게 작업하십시오.**
- **서버와 주변 장치의 전원을 끄고 전원 코드와 모든 외부 케이블을 분리하십시오. ["서버 전원 끄기](#page-32-0) [" 23페이지](#page-32-0)의 내용을 참조하십시오.**
- **설치하기 전까지 정전기에 민감한 구성 요소는 정전기 방지 포장재에 넣어 두고 정전기 방전 손목 스트랩 또는 기타 접지 시스템을 갖춘 상태로 장치를 다루어 정전기에 노출되지 않도록 하십시오.**

### **절차**

- **단계 1. 윗면 덮개를 제거하십시오. ["윗면 덮개 제거" 270페이지](#page-279-0)의 내용을 참조하십시오.**
- **단계 2. 프로세서 보드에 연결된 케이블을 제거하십시오. ["앞면 라이저 어셈블리" 289페이지](#page-298-0)의 내 용을 참조하십시오.**
- **단계 3. 앞면 라이저 케이지을(를) 제거하십시오.**

<span id="page-66-0"></span>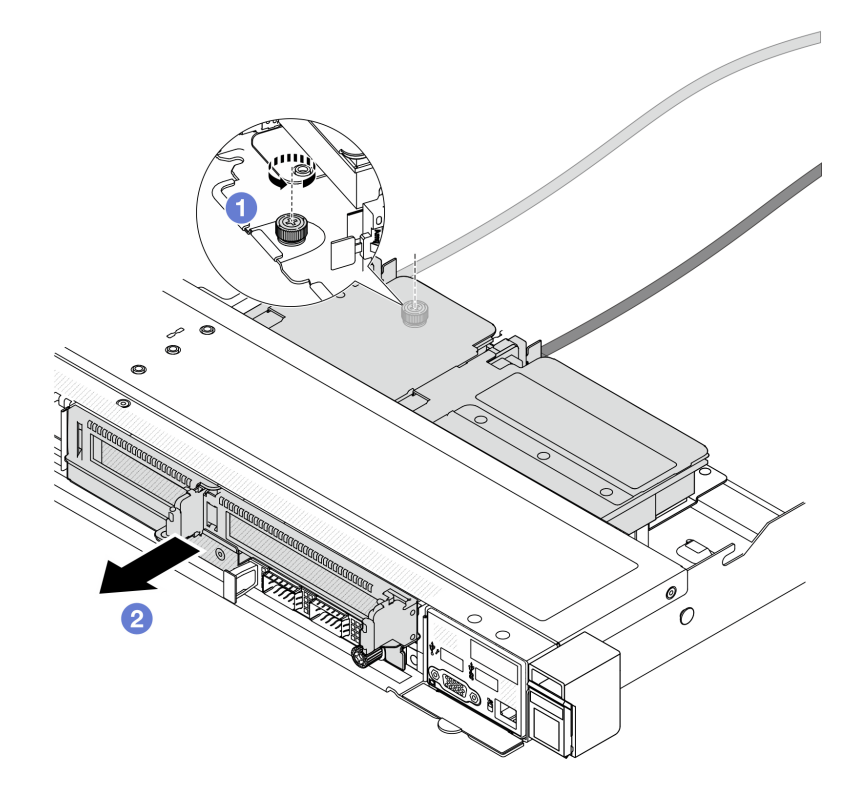

#### **그림 38. 앞면 라이저 케이지 제거**

- **a. 앞면 라이저 케이지 뒷면에 있는 나사를 푸십시오.**
- **b. 앞면 라이저 케이지을(를) 섀시에서 당겨 꺼내십시오.**
- **단계 4. 앞면 라이저 케이지에서 앞면 라이저 어셈블리 및 PCIe 어댑터를 제거하려면 ["앞면 라이저 카](#page-68-0) [드 및 PCIe 어댑터 제거" 59페이지](#page-68-0)의 내용을 참조하십시오.**

### **완료한 후**

**구성 요소 또는 옵션 장치를 반환하도록 지시받은 경우 모든 포장 지시사항을 따르고 제공되는 운송 용 포장재를 사용하십시오.**

**데모 비디오**

**[YouTube에서 절차 시청하기](https://www.youtube.com/watch?v=TEjgzsHAS7E)**

### **앞면 라이저 케이지 설치**

**이 섹션의 지침에 따라 앞면 라이저 케이지를 설치하십시오.**

### **이 작업 정보**

**주의:**

- **["설치 지침" 1페이지](#page-10-0) 및 ["안전 점검 목록" 2페이지](#page-11-0)의 안내에 따라 안전하게 작업하십시오.**
- **서버와 주변 장치의 전원을 끄고 전원 코드와 모든 외부 케이블을 분리하십시오. ["서버 전원 끄기](#page-32-0) [" 23페이지](#page-32-0)의 내용을 참조하십시오.**

<span id="page-67-0"></span>• **설치하기 전까지 정전기에 민감한 구성 요소는 정전기 방지 포장재에 넣어 두고 정전기 방전 손목 스트랩 또는 기타 접지 시스템을 갖춘 상태로 장치를 다루어 정전기에 노출되지 않도록 하십시오.**

### **절차**

- **단계 1. 앞면 라이저 케이지에 앞면 라이저 어셈블리 및 PCIe 어댑터를 설치하려면 ["앞면 라이저 카](#page-70-0) [드 및 PCIe 어댑터 설치" 61페이지](#page-70-0)의 내용을 참조하십시오.**
- **단계 2. 윗면 덮개를 제거하십시오. ["윗면 덮개 제거" 270페이지](#page-279-0)의 내용을 참조하십시오.**
- **단계 3. 앞면 라이저 케이지을(를) 설치하십시오.**

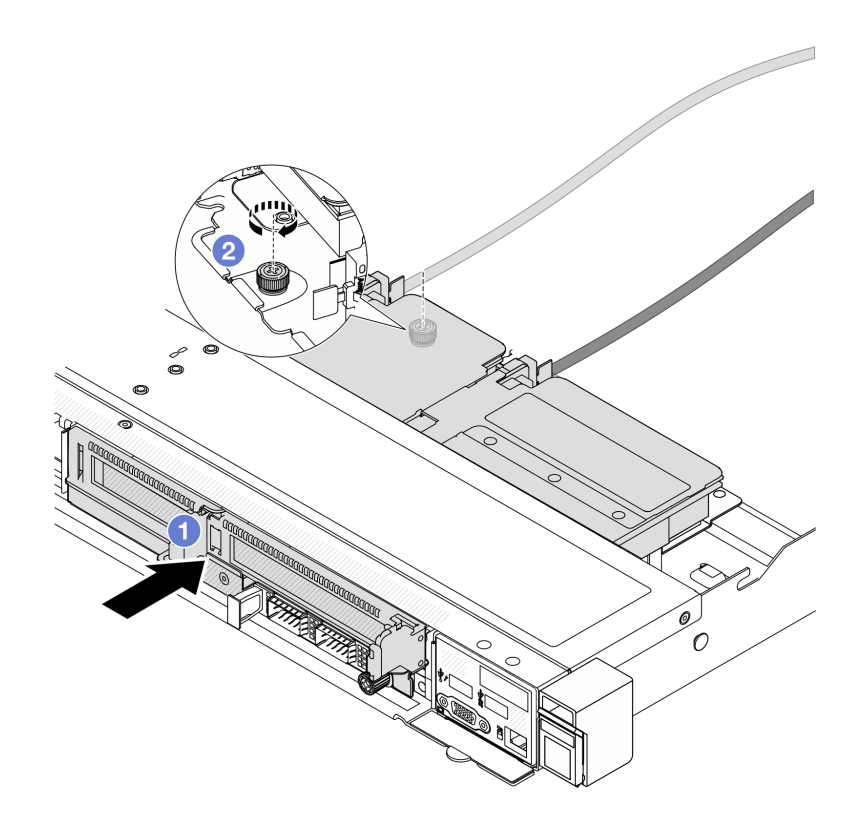

**그림 39. 앞면 라이저 케이지 설치**

- **a. 앞면 라이저 케이지을(를) 섀시로 미십시오.**
- **b. 앞면 라이저 케이지 뒷면의 나사를 조여 섀시에 고정하십시오.**

### **완료한 후**

**부품 교체를 완료하십시오. ["부품 교체 완료" 274페이지](#page-283-0)의 내용을 참조하십시오.**

**데모 비디오**

**[YouTube에서 절차 시청하기](https://www.youtube.com/watch?v=ZudcLwa-pyM)**

# **앞면 라이저 카드 및 PCIe 어댑터 교체**

**이 섹션의 지침에 따라 앞면 라이저 어셈블리 및 PCIe 어댑터를 제거 및 설치하십시오.**

- <span id="page-68-0"></span>• **"앞면 라이저 카드 및 PCIe 어댑터 제거" 59페이지**
- **["앞면 라이저 카드 및 PCIe 어댑터 설치" 61페이지](#page-70-0)**

### **앞면 라이저 카드 및 PCIe 어댑터 제거**

**이 섹션의 지침에 따라 앞면 라이저 카드 및 PCIe 어댑터를 제거하십시오.**

### **이 작업 정보**

**주의:**

- **["설치 지침" 1페이지](#page-10-0) 및 ["안전 점검 목록" 2페이지](#page-11-0)의 안내에 따라 안전하게 작업하십시오.**
- **서버와 주변 장치의 전원을 끄고 전원 코드와 모든 외부 케이블을 분리하십시오. ["서버 전원 끄기](#page-32-0) [" 23페이지](#page-32-0)의 내용을 참조하십시오.**
- **설치하기 전까지 정전기에 민감한 구성 요소는 정전기 방지 포장재에 넣어 두고 정전기 방전 손목 스트랩 또는 기타 접지 시스템을 갖춘 상태로 장치를 다루어 정전기에 노출되지 않도록 하십시오.**

#### **절차**

- **단계 1. 앞면 라이저 케이지를 제거하십시오. ["앞면 라이저 케이지 제거" 56페이지](#page-65-0)의 내용을 참조 하십시오.**
- **단계 2. 전체 높이 라이저 케이지에서 로우 프로파일 라이저 케이지를 분리하십시오.**

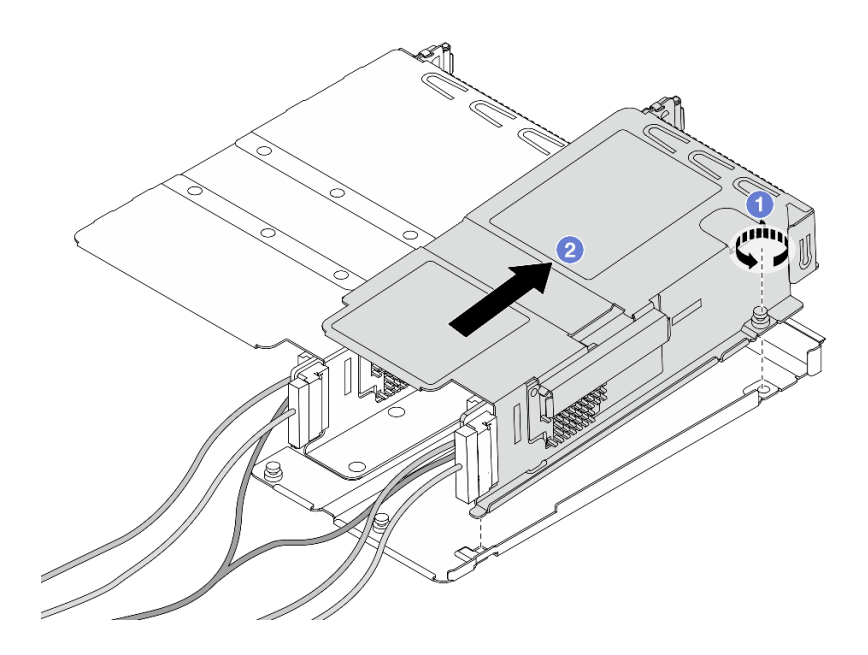

#### **그림 40. 두 케이지 분리**

- **a. 로우 프로파일 케이지를 전체 높이 케이지에 고정하는 나사를 푸십시오.**
- **b. 케이지를 기울여 들어 올리십시오.**

**단계 3. 라이저 케이지에서 PCIe 어댑터를 제거하십시오.**

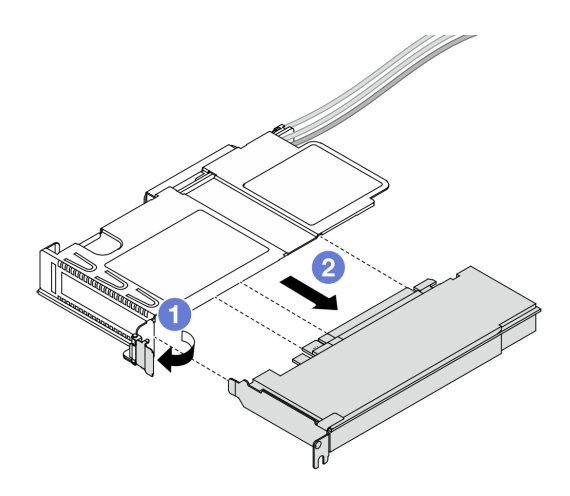

#### **그림 41. PCIe 어댑터 제거**

- **a. 라이저 케이지의 래치를 열림 위치로 돌리십시오.**
- **b. 케이지에서 PCIe 어댑터를 분리하십시오.**
- **단계 4. 라이저 카드에서 케이블을 연결 해제하십시오. 자세한 정보는 ["앞면 라이저 어셈블리" 289페이](#page-298-0) [지](#page-298-0)의 내용을 참조하십시오.**
- **단계 5. 전체 높이 케이지에서 이전의 두 단계를 반복하십시오.**
- **단계 6. 두 라이저 케이지에서 라이저 카드를 제거하십시오.**

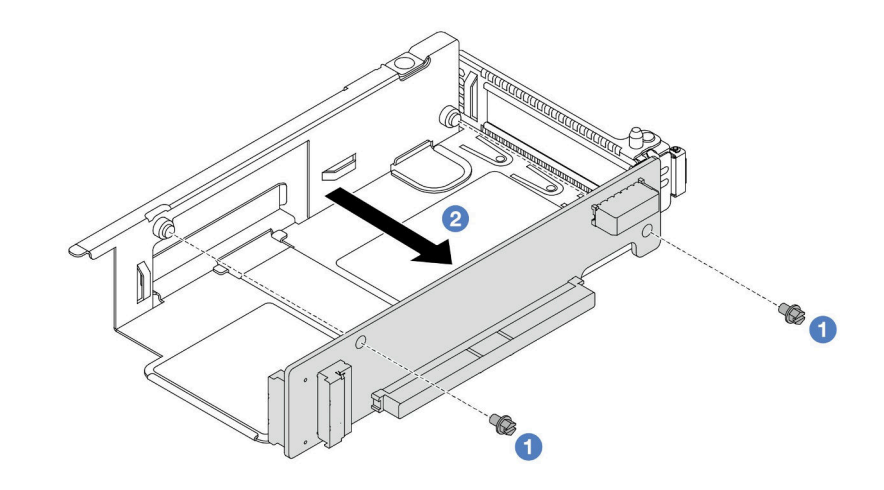

**그림 42. 로우 프로파일 케이지에서 라이저 카드 제거**

<span id="page-70-0"></span>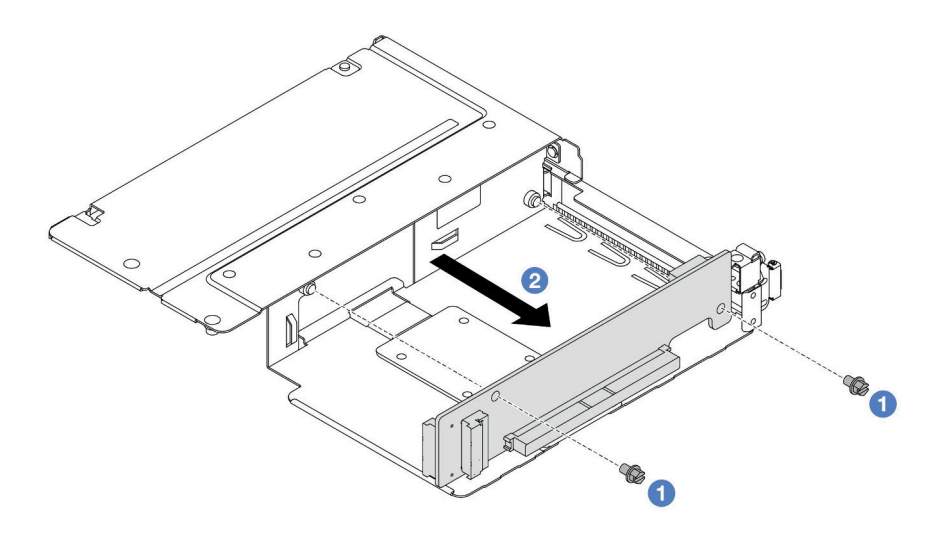

#### **그림 43. 전체 높이 케이지에서 라이저 카드 제거**

- **a. 라이저 카드를 케이지에 고정하는 나사 2개를 제거하십시오.**
- **b. 라이저 카드를 제거하십시오.**

### **완료한 후**

**구성 요소 또는 옵션 장치를 반환하도록 지시받은 경우 모든 포장 지시사항을 따르고 제공되는 운송 용 포장재를 사용하십시오.**

**데모 비디오**

**[YouTube에서 절차 시청하기](https://www.youtube.com/watch?v=2jYxuH9Ldb8)**

### **앞면 라이저 카드 및 PCIe 어댑터 설치**

**이 섹션의 지침에 따라 앞면 라이저 카드 및 PCIe 어댑터를 설치하십시오.**

### **이 작업 정보**

**주의:**

- **["설치 지침" 1페이지](#page-10-0) 및 ["안전 점검 목록" 2페이지](#page-11-0)의 안내에 따라 안전하게 작업하십시오.**
- **서버와 주변 장치의 전원을 끄고 전원 코드와 모든 외부 케이블을 분리하십시오. ["서버 전원 끄기](#page-32-0) [" 23페이지](#page-32-0)의 내용을 참조하십시오.**
- **설치하기 전까지 정전기에 민감한 구성 요소는 정전기 방지 포장재에 넣어 두고 정전기 방전 손목 스트랩 또는 기타 접지 시스템을 갖춘 상태로 장치를 다루어 정전기에 노출되지 않도록 하십시오.**

### **절차**

- **단계 1. 앞면 라이저 카드 및 PCIe 어댑터가 들어 있는 정전기 방지 포장재를 서버 외부의 도포되지 않 은 표면에 대십시오. 그런 다음 포장재에서 앞면 라이저 카드 및 PCIe 어댑터를 꺼내 정전기 방지 표면에 놓으십시오.**
- **단계 2. 앞면 라이저 카드를 양쪽 케이지에 설치하십시오.**

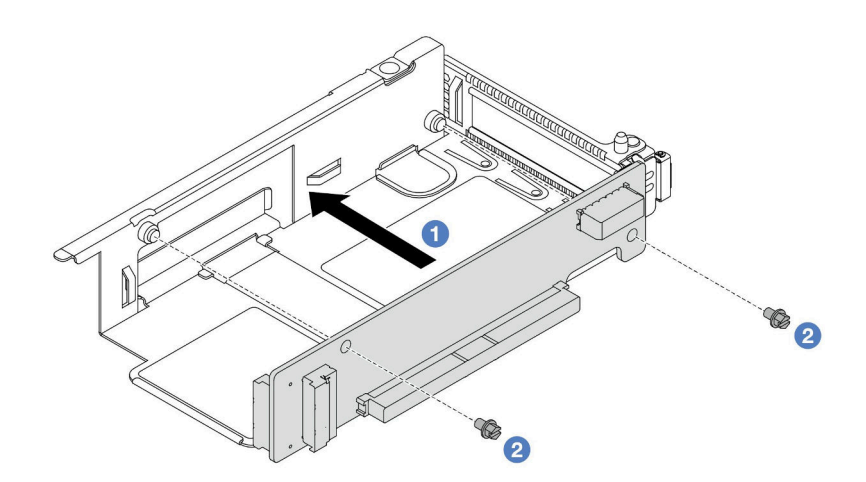

**그림 44. 로우 프로파일 케이지에 라이저 카드 설치**

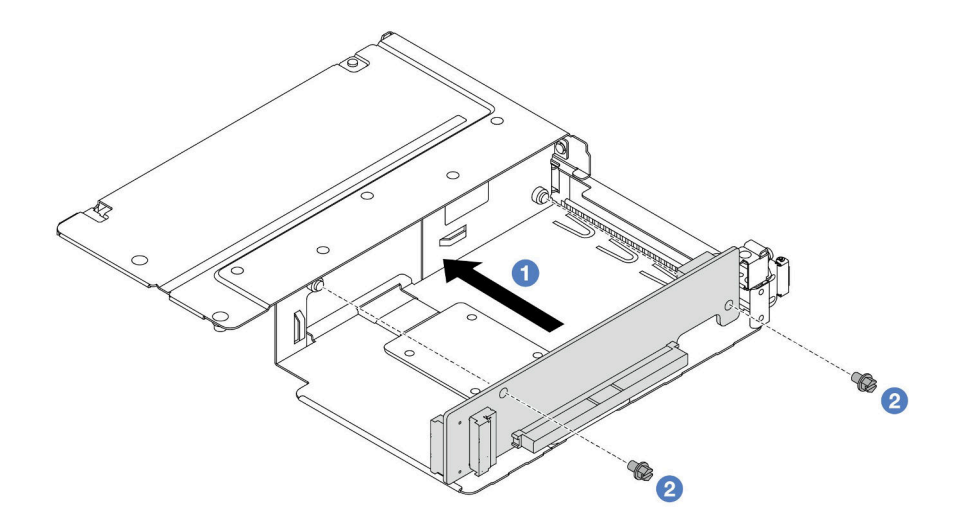

**그림 45. 전체 높이 케이지에 라이저 카드 설치**

- **a. 케이지의 해당하는 홈에 라이저 카드의 나사 구멍을 맞추십시오.**
- **b. 나사 두 개를 조여 라이저 카드를 케이지에 고정시키십시오.**
- **단계 3. 케이블을 라이저 카드에 연결하십시오. 자세한 정보는 ["앞면 라이저 어셈블리" 289페이지](#page-298-0) 의 내용을 참조하십시오.**
- **단계 4. 새 PCIe 어댑터를 라이저 케이지에 설치하십시오.**
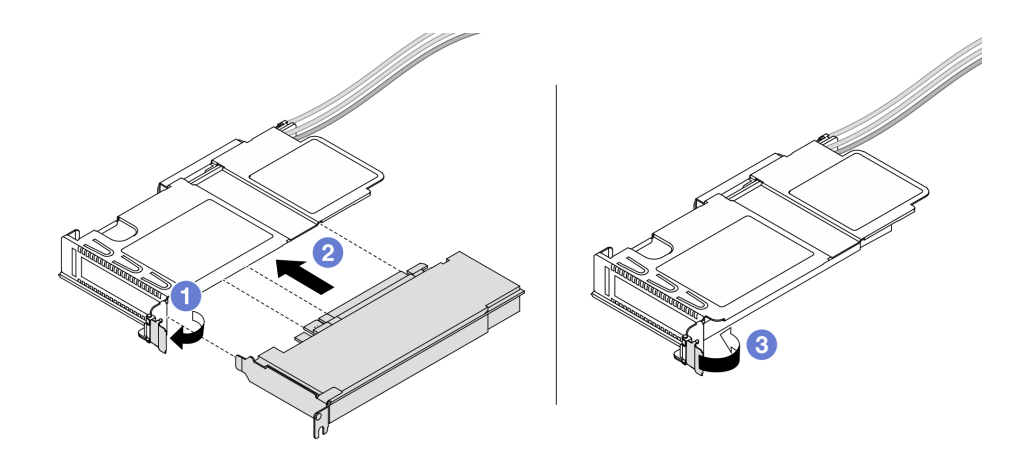

### **그림 46. PCIe 어댑터 설치**

- **a. 라이저 케이지의 래치를 열림 위치로 돌리십시오.**
- **b. PCIe 어댑터를 라이저 카드의 PCIe 슬롯에 맞추십시오. 그런 다음, PCIe 어댑터가 단단 히 고정될 때까지 조심스럽게 어댑터를 눌러서 슬롯에 끼우십시오.**
- **c. 라이저 케이지의 래치를 닫힘 위치로 돌리십시오.**
- **단계 5. 전체 높이 케이지에서 이전 단계를 반복하십시오.**
- **단계 6. 로우 프로파일 라이저 케이지와 전체 높이 라이저 케이지를 조립하십시오.**

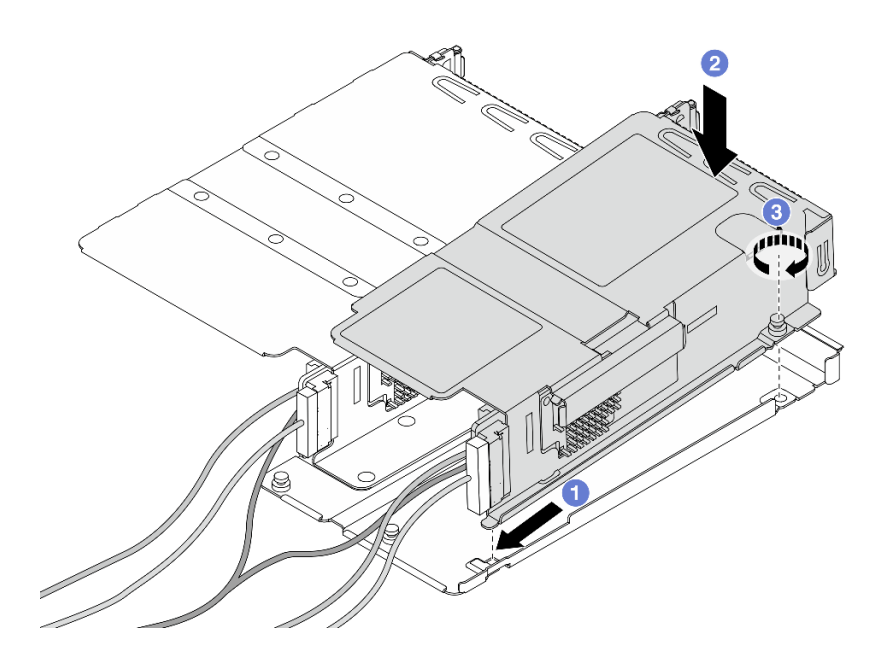

#### **그림 47. 두 라이저 케이지 조립**

- **a. 로우 프로파일 케이지를 기울여 전체 높이 케이지의 래치에 삽입하십시오.**
- **b. 로우 프로파일 케이지를 내려 놓고 나사 구멍에 맞추십시오.**
- **c. 나사를 조이고 로우 프로파일 케이지가 고정되었는지 확인하십시오.**

# <span id="page-73-0"></span>**완료한 후**

**부품 교체를 완료하십시오. ["부품 교체 완료" 274페이지](#page-283-0)의 내용을 참조하십시오.**

**데모 비디오**

**[YouTube에서 절차 시청하기](https://www.youtube.com/watch?v=0luDfQCGMnc)**

# **앞면 OCP 모듈 및 OCP 인터포저 카드 교체**

**일부 서버 모델은 앞면 OCP 모듈을 지원합니다. 앞면 OCP 모듈과 앞면 및 뒷면 OCP 인터포저 카드 는 상호 의존적입니다. 이 섹션의 지침에 따라 앞면 OCP 모듈과 앞면 및 뒷면 OCP 인터포저 카드를 제거 및 설치하십시오.**

- **"앞면 OCP 모듈 교체" 64페이지**
- **["OCP 인터포저 카드 교체" 66페이지](#page-75-0)**

# **앞면 OCP 모듈 교체**

**이 섹션의 지침에 따라 앞면 OCP 모듈을 제거하거나 설치하십시오.**

- **"앞면 OCP 모듈 제거" 64페이지**
- **["앞면 OCP 모듈 설치" 65페이지](#page-74-0)**

**참고: OCP 모듈은 일부 모델에서만 사용할 수 있습니다.**

# **앞면 OCP 모듈 제거**

**이 섹션의 단계에 따라 앞면 OCP 모듈을 제거하십시오.**

# **이 작업 정보**

**주의:**

- **["설치 지침" 1페이지](#page-10-0) 및 ["안전 점검 목록" 2페이지](#page-11-0)의 안내에 따라 안전하게 작업하십시오.**
- **서버와 주변 장치의 전원을 끄고 전원 코드와 모든 외부 케이블을 분리하십시오. ["서버 전원 끄기](#page-32-0) [" 23페이지](#page-32-0)의 내용을 참조하십시오.**
- **설치하기 전까지 정전기에 민감한 구성 요소는 정전기 방지 포장재에 넣어 두고 정전기 방전 손목 스트랩 또는 기타 접지 시스템을 갖춘 상태로 장치를 다루어 정전기에 노출되지 않도록 하십시오.**

# **절차**

**단계 1. 앞면 OCP 모듈을 제거하십시오.**

<span id="page-74-0"></span>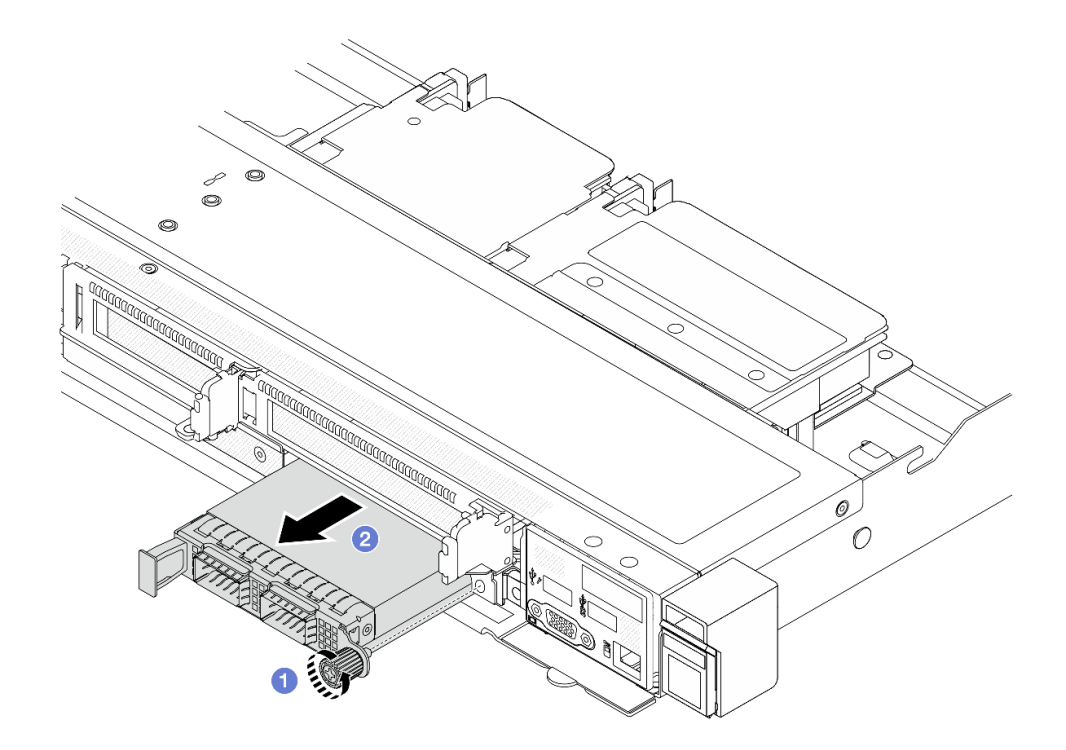

#### **그림 48. 앞면 OCP 모듈 제거**

- **a. OCP 모듈을 고정하고 있는 나비 나사를 푸십시오. 필요한 경우 드라이버를 사용하십시오.**
- **b. OCP 모듈을 꺼내십시오.**

# **완료한 후**

- **1. 새 앞면 OCP 모듈 또는 모듈 필러를 설치하십시오. "앞면 OCP 모듈 설치" 65페이지의 내용을 참조하십시오.**
- **2. 구성 요소 또는 옵션 장치를 반환하도록 지시받은 경우 모든 포장 지시사항을 따르고 제공되는 운송 용 포장재를 사용하십시오.**

**데모 비디오**

**[YouTube에서 절차 시청하기](https://www.youtube.com/watch?v=_xxT9MjckNc)**

### **앞면 OCP 모듈 설치**

**이 섹션의 단계에 따라 앞면 OCP 모듈을 설치하십시오.**

## **이 작업 정보**

**주의:**

- **["설치 지침" 1페이지](#page-10-0) 및 ["안전 점검 목록" 2페이지](#page-11-0)의 안내에 따라 안전하게 작업하십시오.**
- **서버와 주변 장치의 전원을 끄고 전원 코드와 모든 외부 케이블을 분리하십시오. ["서버 전원 끄기](#page-32-0) [" 23페이지](#page-32-0)의 내용을 참조하십시오.**
- **설치하기 전까지 정전기에 민감한 구성 요소는 정전기 방지 포장재에 넣어 두고 정전기 방전 손목 스트랩 또는 기타 접지 시스템을 갖춘 상태로 장치를 다루어 정전기에 노출되지 않도록 하십시오.**

<span id="page-75-0"></span>**절차**

- **단계 1. OCP 모듈이 들어 있는 정전기 방지 포장재를 서버 외부의 도포되지 않은 표면에 대십시오. 그런 다음 포장재에서 OCP 모듈을 꺼내 정전기 방지 표면에 놓으십시오.**
- **단계 2. 앞면 OCP 모듈을 설치하십시오.**

**참고: 이더넷 어댑터가 완전히 장착되고 나비 나사가 단단히 조여 있는지 확인하십시오. 그렇지 않으면 OCP 모듈이 제대로 연결되지 않으며 작동하지 않을 수 있습니다.**

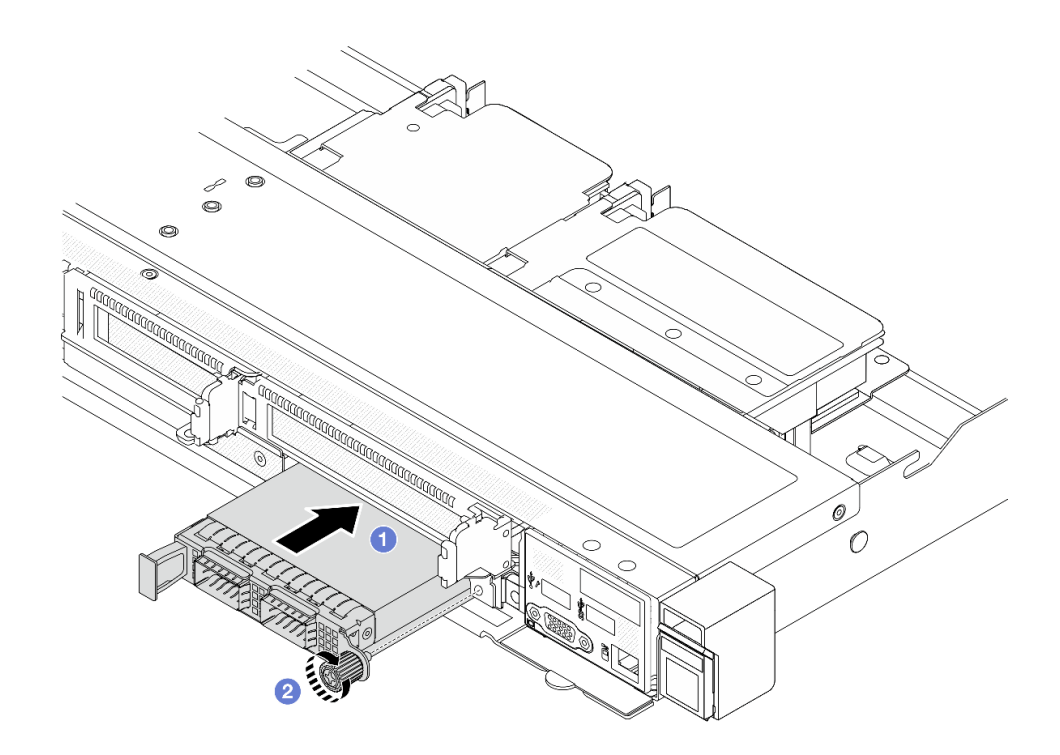

#### **그림 49. 앞면 OCP 모듈 설치**

- **a. 앞면 OCP 인터포저 카드의 커넥터에 완전히 삽입될 때까지 왼쪽 손잡이로 OCP 모 듈을 미십시오.**
- **b. 나비 나사를 완전히 조여 어댑터를 고정하십시오. 필요한 경우 드라이버를 사용하십시오.**

# **완료한 후**

**부품 교체를 완료하십시오. ["부품 교체 완료" 274페이지](#page-283-0)의 내용을 참조하십시오.**

**데모 비디오**

**[YouTube에서 절차 시청하기](https://www.youtube.com/watch?v=gy2vpzN62dg)**

# **OCP 인터포저 카드 교체**

**이 섹션의 지침에 따라 앞면 및 뒷면 OCP 인터포저 카드를 제거하거나 설치하십시오.**

- **["앞면 OCP 인터포저 카드 제거" 67페이지](#page-76-0)**
- **["앞면 OCP 인터포저 카드 설치" 68페이지](#page-77-0)**
- **["뒷면 OCP 인터포저 카드 제거" 69페이지](#page-78-0)**

<span id="page-76-0"></span>• **["뒷면 OCP 인터포저 카드 설치" 70페이지](#page-79-0)**

### **앞면 OCP 인터포저 카드 제거**

**이 섹션의 단계에 따라 OCP 인터포저 카드를 제거하십시오.**

# **이 작업 정보**

**주의:**

- **["설치 지침" 1페이지](#page-10-0) 및 ["안전 점검 목록" 2페이지](#page-11-0)의 안내에 따라 안전하게 작업하십시오.**
- **서버와 주변 장치의 전원을 끄고 전원 코드와 모든 외부 케이블을 분리하십시오. ["서버 전원 끄기](#page-32-0) [" 23페이지](#page-32-0)의 내용을 참조하십시오.**
- **설치하기 전까지 정전기에 민감한 구성 요소는 정전기 방지 포장재에 넣어 두고 정전기 방전 손목 스트랩 또는 기타 접지 시스템을 갖춘 상태로 장치를 다루어 정전기에 노출되지 않도록 하십시오.**

## **절차**

- **단계 1. 윗면 덮개를 제거하십시오. ["윗면 덮개 제거" 270페이지](#page-279-0)의 내용을 참조하십시오.**
- **단계 2. 앞면 라이저 케이지를 제거하십시오. ["앞면 라이저 케이지 제거" 56페이지](#page-65-0)의 내용을 참조 하십시오.**
- **단계 3. 앞면 OCP 모듈을 제거하십시오. ["앞면 OCP 모듈 제거" 64페이지](#page-73-0)의 내용을 참조하십시오.**
- **단계 4. 앞면 OCP 인터포저 카드를 제거합니다.**

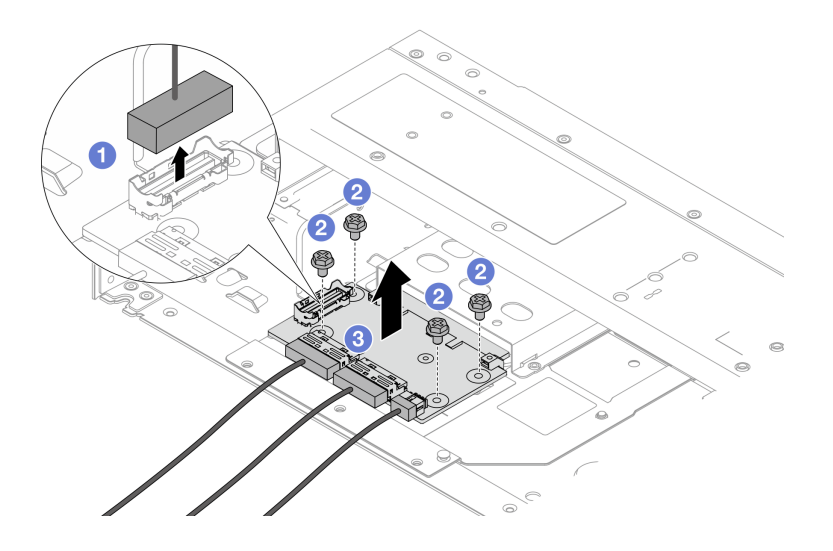

#### **그림 50. 앞면 OCP 인터포저 카드 제거**

- **a. 사이드밴드 커넥터를 분리하여 아래에 있는 나사에 접근하십시오.**
- **b. 나사 4개를 푸십시오.**
- **c. OCP 인터포저 카드를 섀시에서 들어 올리십시오.**
- **단계 5. 앞면 OCP 인터포저 카드의 케이블을 연결 해제하십시오. 자세한 정보는 ["OCP 인터포저](#page-301-0) [카드" 292페이지](#page-301-0)의 내용을 참조하십시오.**

### **완료한 후**

**1. 새 앞면 OCP 인터포저 카드를 설치합니다. ["앞면 OCP 인터포저 카드 설치" 68페이지](#page-77-0)의 내용을 참조하십시오.**

<span id="page-77-0"></span>**2. 구성 요소 또는 옵션 장치를 반환하도록 지시받은 경우 모든 포장 지시사항을 따르고 제공되는 운송 용 포장재를 사용하십시오.**

**데모 비디오**

**[YouTube에서 절차 시청하기](https://www.youtube.com/watch?v=uwilPdaf9T4)**

### **앞면 OCP 인터포저 카드 설치**

**이 섹션의 단계에 따라 OCP 인터포저 카드를 설치하십시오.**

## **이 작업 정보**

**주의:**

- **["설치 지침" 1페이지](#page-10-0) 및 ["안전 점검 목록" 2페이지](#page-11-0)의 안내에 따라 안전하게 작업하십시오.**
- **서버와 주변 장치의 전원을 끄고 전원 코드와 모든 외부 케이블을 분리하십시오. ["서버 전원 끄기](#page-32-0) [" 23페이지](#page-32-0)의 내용을 참조하십시오.**
- **설치하기 전까지 정전기에 민감한 구성 요소는 정전기 방지 포장재에 넣어 두고 정전기 방전 손목 스트랩 또는 기타 접지 시스템을 갖춘 상태로 장치를 다루어 정전기에 노출되지 않도록 하십시오.**

## **절차**

- **단계 1. 앞면 OCP 인터포저 카드가 들어 있는 정전기 방지 포장재를 서버 외부의 도포되지 않은 표면에 대 십시오. 그런 다음 포장재에서 앞면 OCP 인터포저 카드를 꺼내 정전기 방지 표면에 놓으십시오.**
- **단계 2. 윗면 덮개를 제거하십시오. ["윗면 덮개 제거" 270페이지](#page-279-0)의 내용을 참조하십시오.**
- **단계 3. 케이블을 앞면 OCP 인터포저 카드와 연결하십시오. 자세한 정보는 ["OCP 인터포저 카드"](#page-301-0) [292페이지](#page-301-0)의 내용을 참조하십시오.**
- **단계 4. 앞면 OCP 인터포저 카드를 섀시에 설치하십시오.**

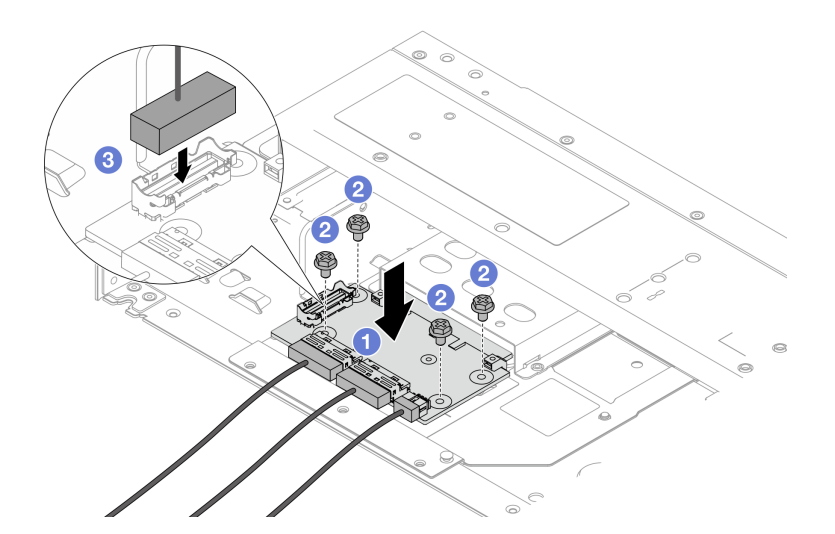

**그림 51. 앞면 OCP 인터포저 카드 설치**

- **a. 앞면 OCP 인터포저 카드를 섀시에 놓고 나사 구멍에 맞추십시오.**
- **b. 나사 4개를 조이십시오.**
- **c. 사이드밴드 커넥터를 연결하십시오.**

# <span id="page-78-0"></span>**완료한 후**

**부품 교체를 완료하십시오. ["부품 교체 완료" 274페이지](#page-283-0)의 내용을 참조하십시오.**

**데모 비디오**

**[YouTube에서 절차 시청하기](https://www.youtube.com/watch?v=BHSSlOApmBM)**

### **뒷면 OCP 인터포저 카드 제거**

**이 섹션의 단계에 따라 뒷면 OCP 인터포저 카드를 제거하십시오.**

### **이 작업 정보**

**주의:**

- **["설치 지침" 1페이지](#page-10-0) 및 ["안전 점검 목록" 2페이지](#page-11-0)의 안내에 따라 안전하게 작업하십시오.**
- **서버와 주변 장치의 전원을 끄고 전원 코드와 모든 외부 케이블을 분리하십시오. ["서버 전원 끄기](#page-32-0) [" 23페이지](#page-32-0)의 내용을 참조하십시오.**
- **설치하기 전까지 정전기에 민감한 구성 요소는 정전기 방지 포장재에 넣어 두고 정전기 방전 손목 스트랩 또는 기타 접지 시스템을 갖춘 상태로 장치를 다루어 정전기에 노출되지 않도록 하십시오.**

### **절차**

- **단계 1. 윗면 덮개를 제거하십시오. ["윗면 덮개 제거" 270페이지](#page-279-0)의 내용을 참조하십시오.**
- **단계 2. 뒷면 OCP 인터포저 카드의 케이블을 연결 해제하십시오. 자세한 정보는 ["OCP 인터포저](#page-301-0) [카드" 292페이지](#page-301-0)의 내용을 참조하십시오.**
- **단계 3. 뒷면 OCP 인터포저 카드를 제거합니다.**

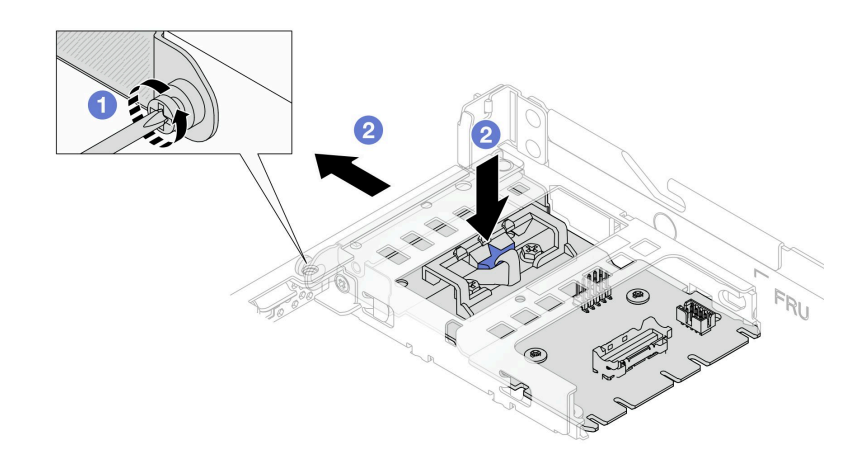

#### **그림 52. 뒷면 OCP 인터포저 카드 제거**

- **a. 뒷면 OCP 인터포저 카드를 고정하는 나사를 푸십시오.**
- **b. 파란색 래치를 길게 누르십시오. 그런 다음 래치를 이용하여 뒷면 OCP 인터포저 카 드를 섀시에서 당겨 꺼내십시오.**

# **완료한 후**

**1. 새 뒷면 OCP 인터포저 카드를 설치합니다. ["뒷면 OCP 인터포저 카드 설치" 70페이지](#page-79-0)의 내용을 참조하십시오.**

<span id="page-79-0"></span>**2. 구성 요소 또는 옵션 장치를 반환하도록 지시받은 경우 모든 포장 지시사항을 따르고 제공되는 운송 용 포장재를 사용하십시오.**

**데모 비디오**

**[YouTube에서 절차 시청하기](https://www.youtube.com/watch?v=xVjkdUFl1as)**

## **뒷면 OCP 인터포저 카드 설치**

**이 섹션의 단계에 따라 뒷면 OCP 인터포저 카드를 설치하십시오.**

## **이 작업 정보**

**주의:**

- **["설치 지침" 1페이지](#page-10-0) 및 ["안전 점검 목록" 2페이지](#page-11-0)의 안내에 따라 안전하게 작업하십시오.**
- **서버와 주변 장치의 전원을 끄고 전원 코드와 모든 외부 케이블을 분리하십시오. ["서버 전원 끄기](#page-32-0) [" 23페이지](#page-32-0)의 내용을 참조하십시오.**
- **설치하기 전까지 정전기에 민감한 구성 요소는 정전기 방지 포장재에 넣어 두고 정전기 방전 손목 스트랩 또는 기타 접지 시스템을 갖춘 상태로 장치를 다루어 정전기에 노출되지 않도록 하십시오.**

## **절차**

- **단계 1. 뒷면 OCP 인터포저 카드가 들어 있는 정전기 방지 포장재를 서버 외부의 도포되지 않은 표면에 대 십시오. 그런 다음 포장재에서 뒷면 OCP 인터포저 카드를 꺼내 정전기 방지 표면에 놓으십시오.**
- **단계 2. 윗면 덮개를 제거하십시오. ["윗면 덮개 제거" 270페이지](#page-279-0)의 내용을 참조하십시오.**
- **단계 3. 뒷면 OCP 인터포저 카드를 설치합니다.**

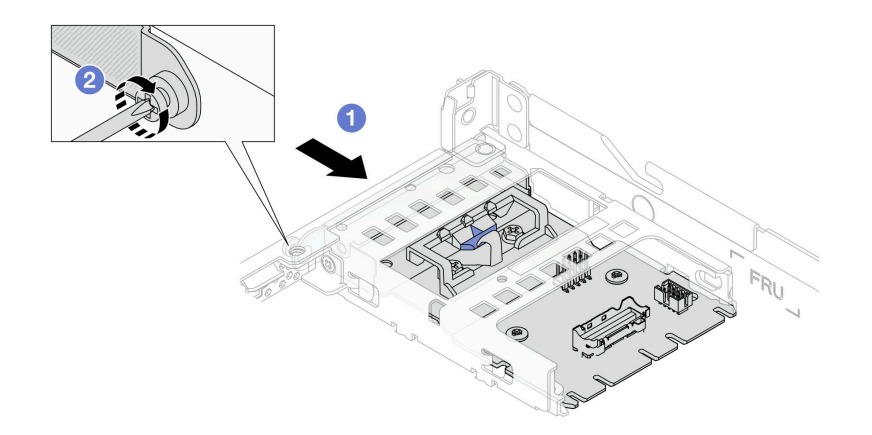

### **그림 53. 뒷면 OCP 인터포저 설치**

- **a. 완전히 장착될 때까지 뒷면 OCP 인터포저를 슬롯에 밀어 넣으십시오.**
- **b. 나사를 조여 뒷면 OCP 인터포저를 고정하십시오.**
- **단계 4. 케이블을 뒷면 OCP 인터포저 카드와 연결하십시오. 자세한 정보는 ["OCP 인터포저 카드"](#page-301-0) [292페이지](#page-301-0)의 내용을 참조하십시오.**

### **완료한 후**

**부품 교체를 완료하십시오. ["부품 교체 완료" 274페이지](#page-283-0)의 내용을 참조하십시오.**

#### **데모 비디오**

**[YouTube에서 절차 시청하기](https://www.youtube.com/watch?v=-DCk3uqSCAQ)**

# **앞면 I/O 모듈 교체**

**다음 정보를 사용하여 앞면 I/O 모듈을 제거하고 설치하십시오.**

- **"앞면 I/O 모듈 제거" 71페이지**
- **["앞면 I/O 모듈 설치" 72페이지](#page-81-0)**
- **["내장형 진단 패널 어셈블리 제거" 73페이지](#page-82-0)**
- **["내장형 진단 패널 어셈블리 설치" 75페이지](#page-84-0)**
- **["외부 LCD 케이블 제거\(4 x 3.5'' 섀시\)" 76페이지](#page-85-0)**
- **["외부 LCD 케이블 설치\(4 x 3.5'' 섀시\)" 79페이지](#page-88-0)**

# **앞면 I/O 모듈 제거**

**다음 정보를 사용하여 앞면 I/O 모듈을 제거하십시오.**

## **이 작업 정보**

**다음은 진단 패널이 있는 앞면 I/O 모듈을 제거하는 방법을 보여줍니다. 같은 방식으로 다른 앞면 I/O 모듈을 제거할 수 있습니다.**

### **주의:**

- **["설치 지침" 1페이지](#page-10-0) 및 ["안전 점검 목록" 2페이지](#page-11-0)의 안내에 따라 안전하게 작업하십시오.**
- **서버와 주변 장치의 전원을 끄고 전원 코드와 모든 외부 케이블을 분리하십시오. ["서버 전원 끄기](#page-32-0) [" 23페이지](#page-32-0)의 내용을 참조하십시오.**
- **설치하기 전까지 정전기에 민감한 구성 요소는 정전기 방지 포장재에 넣어 두고 정전기 방전 손목 스트랩 또는 기타 접지 시스템을 갖춘 상태로 장치를 다루어 정전기에 노출되지 않도록 하십시오.**

### **절차**

**단계 1. 윗면 덮개를 제거하십시오. ["윗면 덮개 제거" 270페이지](#page-279-0)의 내용을 참조하십시오.**

**단계 2. 보안 베젤이 설치된 경우 제거하십시오. ["보안 베젤 제거" 242페이지](#page-251-0)의 내용을 참조하십시오.**

**단계 3. 프로세서 보드에서 앞면 I/O 케이블을 분리합니다.**

**단계 4. 앞면 I/O 모듈을 제거하십시오.**

<span id="page-81-0"></span>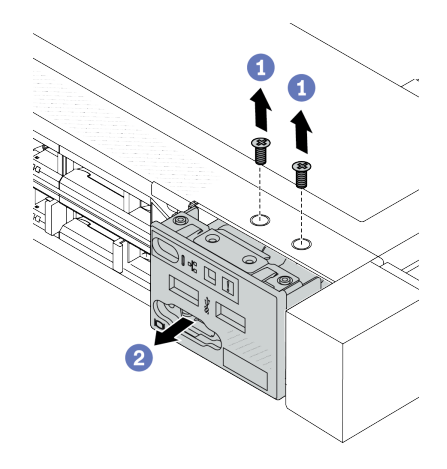

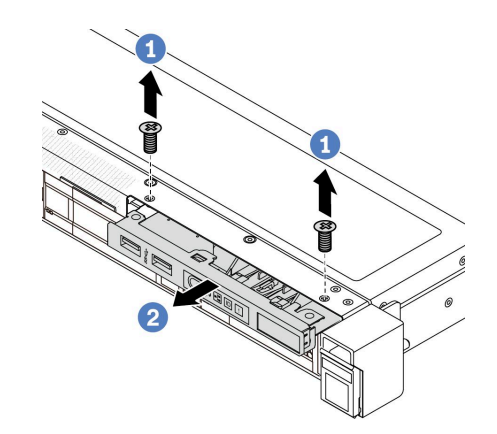

**그림 55. 3.5'' 섀시의 앞면 I/O 모듈 제거**

**그림 54. 2.5'' 섀시의 앞면 I/O 모듈 제거**

**a. 앞면 I/O 모듈을 고정하는 나사를 제거하십시오.**

**b. 앞면 I/O 모듈을 앞면 섀시에서 밀어내십시오.**

# **완료한 후**

**구성 요소 또는 옵션 장치를 반환하도록 지시받은 경우 모든 포장 지시사항을 따르고 제공되는 운송 용 포장재를 사용하십시오.**

**데모 비디오**

**[YouTube에서 절차 시청하기](https://www.youtube.com/watch?v=Ai96GcysXrY)**

# **앞면 I/O 모듈 설치**

**다음 정보를 사용하여 앞면 I/O 모듈을 설치하십시오.**

# **이 작업 정보**

**다음은 진단 패널이 있는 앞면 I/O 모듈을 설치하는 방법을 보여줍니다. 같은 방식으로 다른 앞면 I/O 모듈을 설치할 수 있습니다.**

**주의:**

- **["설치 지침" 1페이지](#page-10-0) 및 ["안전 점검 목록" 2페이지](#page-11-0)의 안내에 따라 안전하게 작업하십시오.**
- **서버와 주변 장치의 전원을 끄고 전원 코드와 모든 외부 케이블을 분리하십시오. ["서버 전원 끄기](#page-32-0) [" 23페이지](#page-32-0)의 내용을 참조하십시오.**
- **설치하기 전까지 정전기에 민감한 구성 요소는 정전기 방지 포장재에 넣어 두고 정전기 방전 손목 스트랩 또는 기타 접지 시스템을 갖춘 상태로 장치를 다루어 정전기에 노출되지 않도록 하십시오.**

# **절차**

**단계 1. 앞면 I/O 모듈이 들어 있는 정전기 방지 포장재를 서버 외부의 도포되지 않은 표면에 대십시오. 그런 다음 포장재에서 앞면 I/O 모듈을 꺼내 정전기 방지 표면에 놓으십시오.**

**단계 2. 앞면 I/O 모듈을 설치하십시오.**

<span id="page-82-0"></span>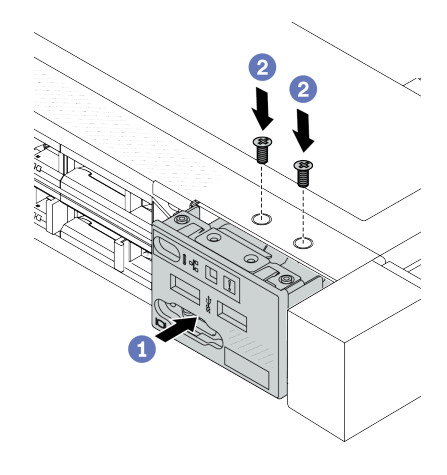

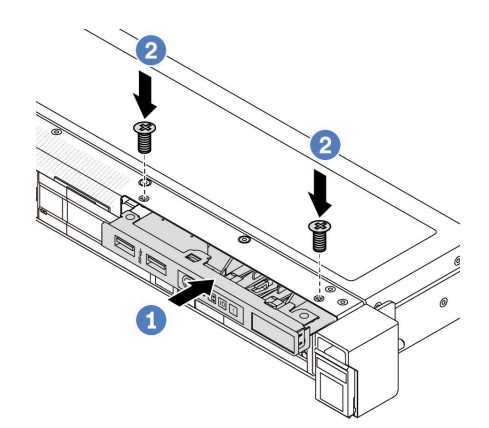

**그림 57. 3.5'' 섀시에 앞면 I/O 모듈 설치**

**그림 56. 2.5'' 섀시에 앞면 I/O 모듈 설치**

**a. 앞면 섀시에 앞면 I/O 모듈을 삽입하십시오.**

**b. 나사를 설치하여 I/O 모듈을 제자리에 고정하십시오.**

# **완료한 후**

- **1. 프로세서 보드에 앞면 I/O 케이블을 연결하십시오. ["앞면 I/O 모듈" 288페이지](#page-297-0)의 내용을 참조 하십시오.**
- **2. 부품 교체를 완료하십시오. ["부품 교체 완료" 274페이지](#page-283-0)의 내용을 참조하십시오.**

**데모 비디오**

**[YouTube에서 절차 시청하기](https://www.youtube.com/watch?v=ZzoGCyYdBHI)**

# **내장형 진단 패널 어셈블리 제거**

**다음 정보를 사용하여 내장형 진단 패널 어셈블리를 제거하십시오.**

# **이 작업 정보**

**주의:**

- **["설치 지침" 1페이지](#page-10-0) 및 ["안전 점검 목록" 2페이지](#page-11-0)의 안내에 따라 안전하게 작업하십시오.**
- **서버와 주변 장치의 전원을 끄고 전원 코드와 모든 외부 케이블을 분리하십시오. ["서버 전원 끄기](#page-32-0) [" 23페이지](#page-32-0)의 내용을 참조하십시오.**
- **설치하기 전까지 정전기에 민감한 구성 요소는 정전기 방지 포장재에 넣어 두고 정전기 방전 손목 스트랩 또는 기타 접지 시스템을 갖춘 상태로 장치를 다루어 정전기에 노출되지 않도록 하십시오.**

## **절차**

- **단계 1. 윗면 덮개를 제거하십시오. ["윗면 덮개 제거" 270페이지](#page-279-0)의 내용을 참조하십시오.**
- **단계 2. 보안 베젤이 설치된 경우 제거하십시오. ["보안 베젤 제거" 242페이지](#page-251-0)의 내용을 참조하십시오.**

**단계 3. 섀시에서 내장형 진단 패널 어셈블리를 제거합니다.**

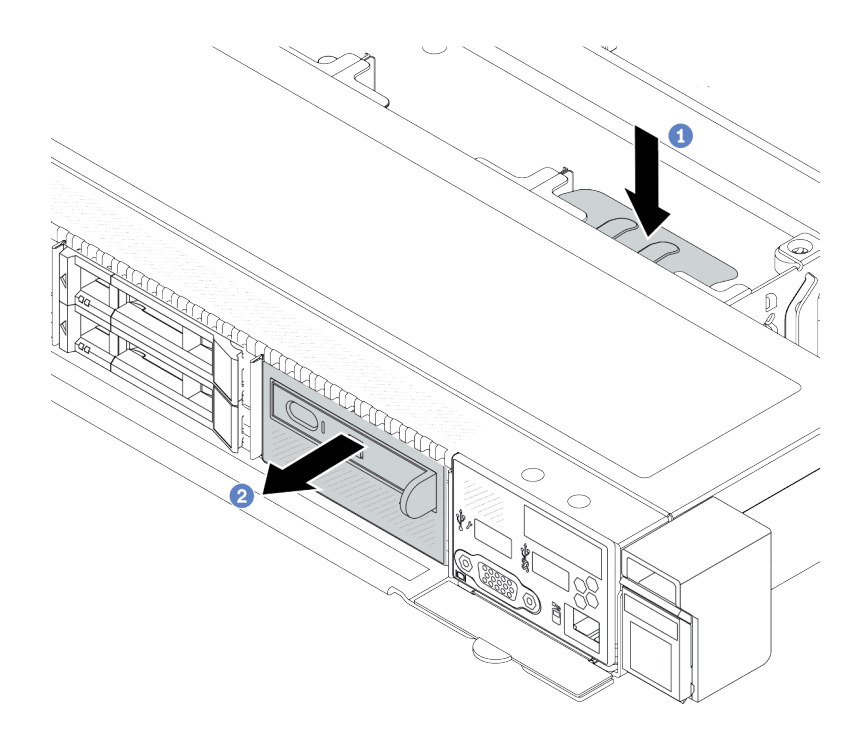

### **그림 58. 내장형 진단 패널 어셈블리 제거**

**a. 앞면 섀시의 다른 쪽에 있는 확장 탭을 아래로 누르십시오.**

**b. 어셈블리를 앞면 섀시에서 밀어내십시오.**

**단계 4. 어셈블리에서 내장형 진단 패널을 제거하십시오.**

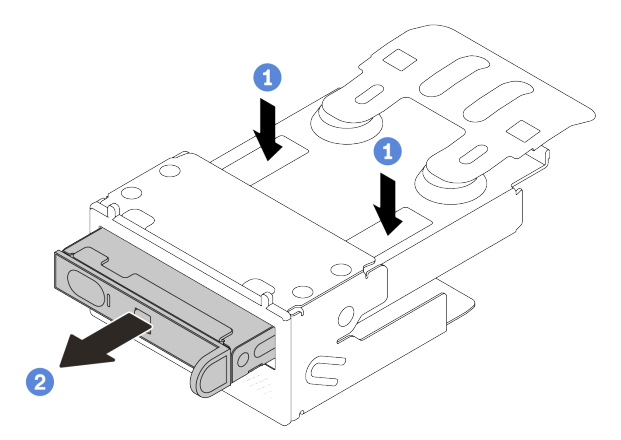

### **그림 59. LCD 진단 패널 제거**

- **a. 그림과 같이 클립을 누르십시오.**
- **b. 내장형 진단 패널의 손잡이를 당겨 어셈블리에서 빼내십시오.**

# **완료한 후**

**1. 새 내장형 진단 패널 어셈블리 또는 필러를 설치합니다. ["내장형 진단 패널 어셈블리 설치" 75페이](#page-84-0) [지](#page-84-0)의 내용을 참조하십시오.**

<span id="page-84-0"></span>**2. 구성 요소 또는 옵션 장치를 반환하도록 지시받은 경우 모든 포장 지시사항을 따르고 제공되는 운송 용 포장재를 사용하십시오.**

**데모 비디오**

**[YouTube에서 절차 시청하기](https://www.youtube.com/watch?v=pUbarvYYBaQ)**

# **내장형 진단 패널 어셈블리 설치**

**다음 정보를 사용하여 진단 패널 어셈블리를 설치하십시오.**

## **이 작업 정보**

**주의:**

- **["설치 지침" 1페이지](#page-10-0) 및 ["안전 점검 목록" 2페이지](#page-11-0)의 안내에 따라 안전하게 작업하십시오.**
- **서버와 주변 장치의 전원을 끄고 전원 코드와 모든 외부 케이블을 분리하십시오. ["서버 전원 끄기](#page-32-0) [" 23페이지](#page-32-0)의 내용을 참조하십시오.**
- **설치하기 전까지 정전기에 민감한 구성 요소는 정전기 방지 포장재에 넣어 두고 정전기 방전 손목 스트랩 또는 기타 접지 시스템을 갖춘 상태로 장치를 다루어 정전기에 노출되지 않도록 하십시오.**

### **절차**

- **단계 1. 진단 패널 어셈블리가 들어 있는 정전기 방지 포장재를 서버 외부의 도포되지 않은 표면에 대십시 오. 그런 다음 포장재에서 어셈블리를 꺼내 정전기 방지 표면에 놓으십시오.**
- **단계 2. 앞면 섀시에 필러가 설치되어 있는 경우 그림과 같이 제거하십시오.**

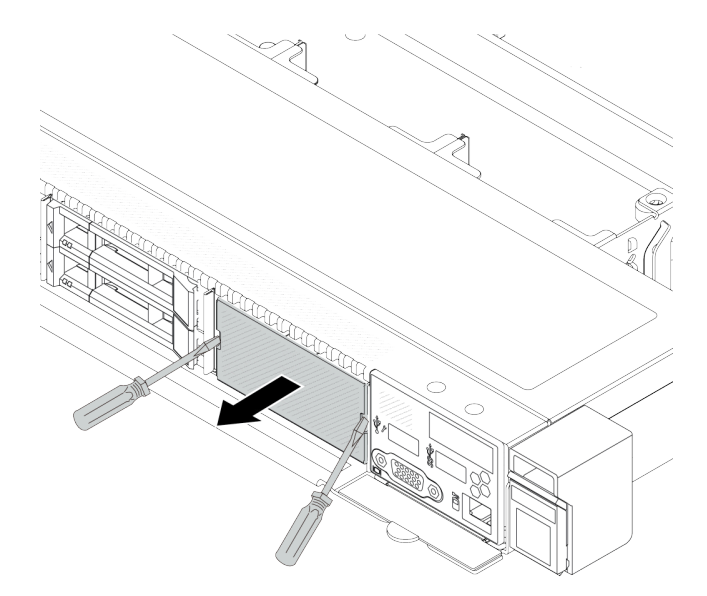

#### **그림 60. 필러 제거**

**단계 3. 내장형 진단 패널을 어셈블리에 삽입하십시오. 패널이 어셈블리에 완전히 장착되어야 합니다.**

<span id="page-85-0"></span>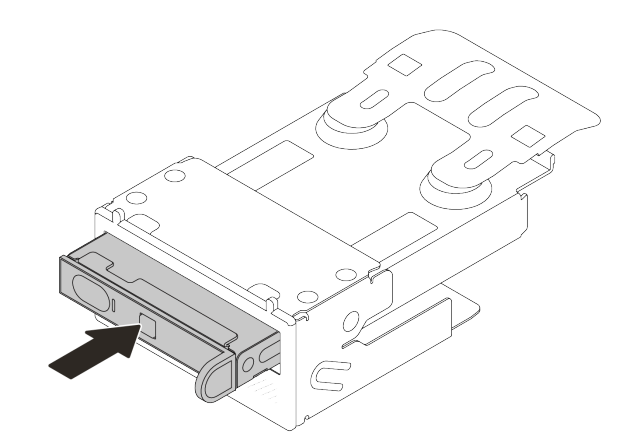

### **그림 61. 어셈블리에 내장형 진단 패널 설치**

**단계 4. 그림과 같이 진단 패널 어셈블리를 앞면 섀시에 밀어 넣으십시오. 그리고 제자리에 장착되었 는지 확인하십시오.**

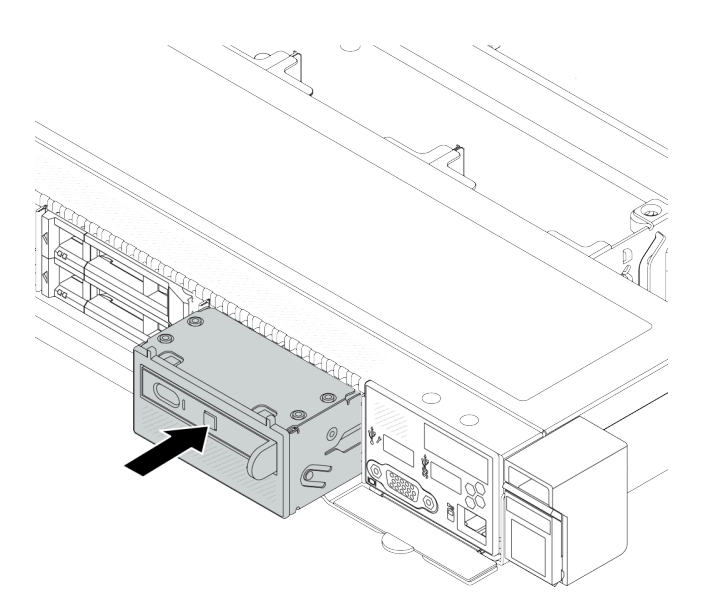

**그림 62. 진단 패널 어셈블리 설치**

# **완료한 후**

**부품 교체를 완료하십시오. ["부품 교체 완료" 274페이지](#page-283-0)의 내용을 참조하십시오.**

**데모 비디오**

**[YouTube에서 절차 시청하기](https://www.youtube.com/watch?v=7rFLkeZ8geA)**

# **외부 LCD 케이블 제거(4 x 3.5'' 섀시)**

**다음 정보를 사용하여 외부 LCD 케이블을 제거하십시오.**

**4 x 3.5'' 섀시 구성에서 외부 LCD 케이블은 옵션 부품입니다. 실제 필요에 따라 케이블을 설치하거나 제 거할 수 있습니다. 앞면 보기의 외부 LCD 케이블 위치는 아래와 같습니다.**

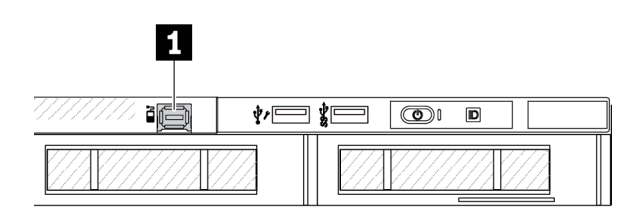

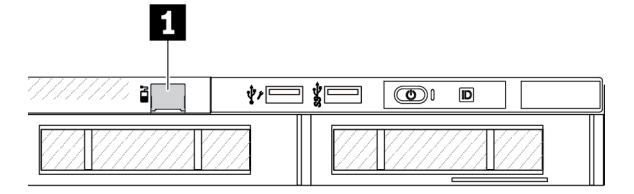

**1 외부 LCD 케이블 커넥터**

**1 외부 LCD 케이블 커넥터용 필러**

### **그림 63. 케이블이 설치된 앞면 모습**

**그림 64. 필러가 설치된 앞면 보기**

**참고: 케이블을 설치하기 전에 먼저 필러를 제거하십시오. 케이블을 제거한 후에 필러를 설치하십시오.**

## **이 작업 정보**

**다음은 섀시에서 외부 LCD 케이블을 제거하는 방법을 보여줍니다.**

**주의:**

- **["설치 지침" 1페이지](#page-10-0) 및 ["안전 점검 목록" 2페이지](#page-11-0)의 안내에 따라 안전하게 작업하십시오.**
- **서버와 주변 장치의 전원을 끄고 전원 코드와 모든 외부 케이블을 분리하십시오. ["서버 전원 끄기](#page-32-0) [" 23페이지](#page-32-0)의 내용을 참조하십시오.**
- **설치하기 전까지 정전기에 민감한 구성 요소는 정전기 방지 포장재에 넣어 두고 정전기 방전 손목 스트랩 또는 기타 접지 시스템을 갖춘 상태로 장치를 다루어 정전기에 노출되지 않도록 하십시오.**

**절차 보기**

**이 절차의 비디오는 YouTube: [https://www.youtube.com/playlist?list=PLYV5R7hVcs-](https://www.youtube.com/playlist?list=PLYV5R7hVcs-CfNsWy-689CRZHExrZEi9I)[CfNsWy-689CRZHExrZEi9I](https://www.youtube.com/playlist?list=PLYV5R7hVcs-CfNsWy-689CRZHExrZEi9I)에서 볼 수 있습니다.**

## **절차**

- **단계 1. 윗면 덮개를 제거하십시오. ["윗면 덮개 제거" 270페이지](#page-279-0)의 내용을 참조하십시오.**
- **단계 2. 보안 베젤이 설치된 경우 제거하십시오. ["보안 베젤 제거" 242페이지](#page-251-0)의 내용을 참조하십시오.**
- **단계 3. 프로세서 보드에서 외부 LCD 케이블을 분리하십시오.**
- **단계 4. 섀시 내부의 케이블 커넥터 래치를 잘 보려면 먼저 앞면 I/O 모듈을 제거하십시오.**

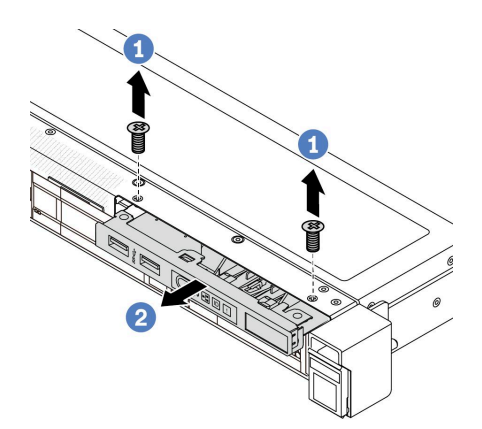

**그림 65. 앞면 I/O 모듈 제거**

**a. 앞면 I/O 모듈을 고정하는 나사를 제거하십시오.**

**b. 앞면 I/O 모듈을 앞면 섀시에서 밀어내십시오.**

**단계 5. 외부 LCD 케이블을 제거하십시오.**

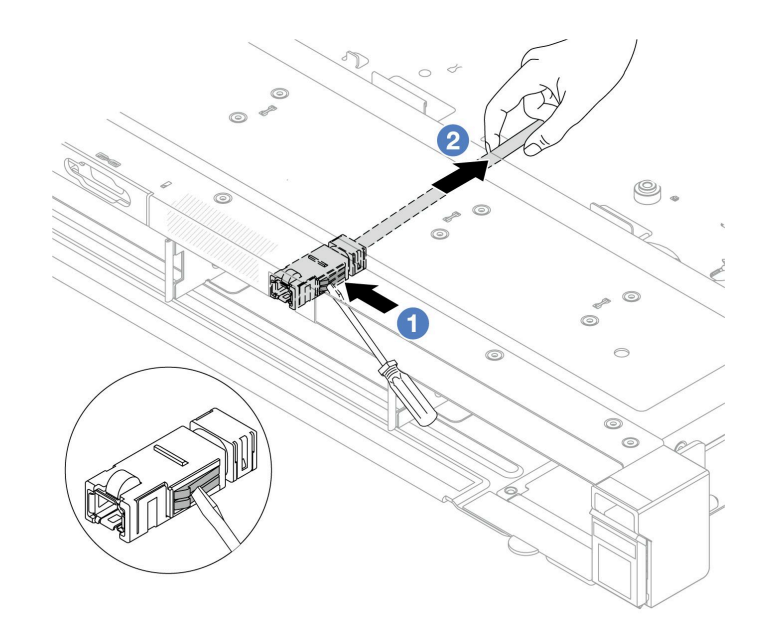

**그림 66. 외부 LCD 케이블 제거**

**a. 일자 드라이버(3 또는 4mm) 끝으로 커넥터 래치를 찔러 섀시에서 커넥터를 분리합니다.**

**b. 뒷면에서 케이블을 빼냅니다.**

**단계 6. 앞면 I/O 모듈을 다시 섀시에 설치합니다.**

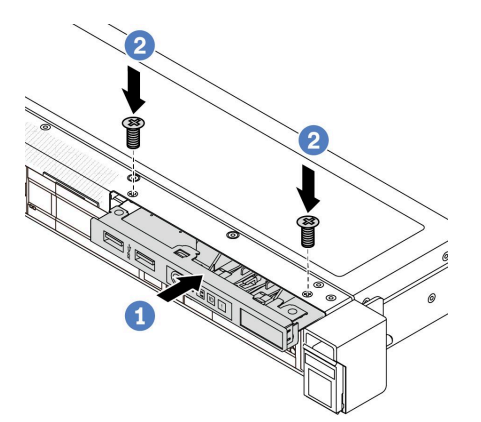

### **그림 67. 앞면 I/O 모듈 설치**

- **a. 앞면 섀시에 앞면 I/O 모듈을 삽입하십시오.**
- **b. 나사를 설치하여 I/O 모듈을 제자리에 고정하십시오.**

# **완료한 후**

<span id="page-88-0"></span>**구성 요소 또는 옵션 장치를 반환하도록 지시받은 경우 모든 포장 지시사항을 따르고 제공되는 운송 용 포장재를 사용하십시오.**

# **외부 LCD 케이블 설치(4 x 3.5'' 섀시)**

**다음 정보를 사용하여 외부 LCD 케이블을 설치하십시오.**

**4 x 3.5'' 섀시 구성에서 외부 LCD 케이블은 옵션 부품입니다. 실제 필요에 따라 케이블을 설치하거나 제 거할 수 있습니다. 앞면 보기의 외부 LCD 케이블 위치는 아래와 같습니다.**

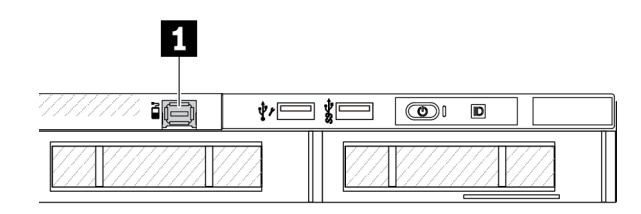

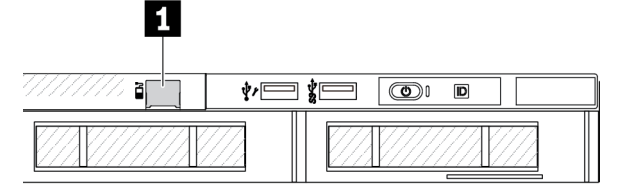

**1 외부 LCD 케이블 커넥터**

**1 외부 LCD 케이블 커넥터용 필러**

#### **그림 68. 케이블이 설치된 앞면 모습**

**그림 69. 필러가 설치된 앞면 보기**

**참고: 케이블을 설치하기 전에 먼저 필러를 제거하십시오. 케이블을 제거한 후에 필러를 설치하십시오.**

## **이 작업 정보**

**다음은 섀시에서 외부 LCD 케이블을 제거하는 방법을 보여줍니다.**

#### **주의:**

- **["설치 지침" 1페이지](#page-10-0) 및 ["안전 점검 목록" 2페이지](#page-11-0)의 안내에 따라 안전하게 작업하십시오.**
- **서버와 주변 장치의 전원을 끄고 전원 코드와 모든 외부 케이블을 분리하십시오. ["서버 전원 끄기](#page-32-0) [" 23페이지](#page-32-0)의 내용을 참조하십시오.**
- **설치하기 전까지 정전기에 민감한 구성 요소는 정전기 방지 포장재에 넣어 두고 정전기 방전 손목 스트랩 또는 기타 접지 시스템을 갖춘 상태로 장치를 다루어 정전기에 노출되지 않도록 하십시오.**

#### **절차 보기**

**이 절차의 비디오는 YouTube: [https://www.youtube.com/playlist?list=PLYV5R7hVcs-](https://www.youtube.com/playlist?list=PLYV5R7hVcs-CfNsWy-689CRZHExrZEi9I)[CfNsWy-689CRZHExrZEi9I](https://www.youtube.com/playlist?list=PLYV5R7hVcs-CfNsWy-689CRZHExrZEi9I)에서 볼 수 있습니다.**

### **절차**

- **단계 1. 외부 LCD 케이블이 들어 있는 정전기 방지 포장재를 서버 외부의 도포되지 않은 표면에 대십시 오. 그런 다음 포장재에서 외부 LCD 케이블 꺼내 정전기 방지 표면에 놓으십시오.**
- **단계 2. 외부 LCD 케이블을 설치합니다.**

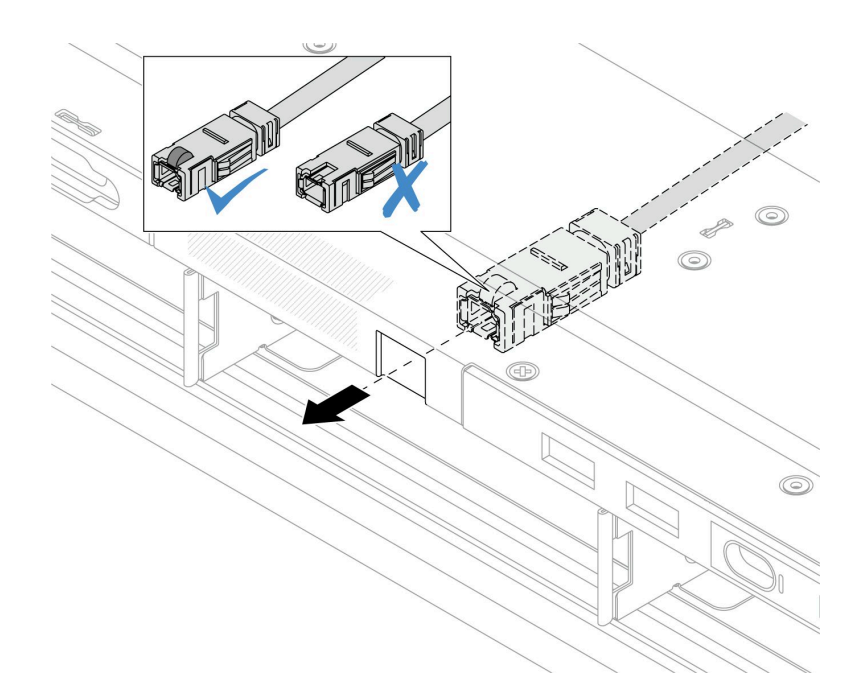

#### **그림 70. 외부 LCD 케이블 설치**

**참고: 외부 진단 슬롯에 연결하는 커넥터의 앞면과 뒷면이 다르므로 앞면에 연결해야 합니다.**

**연결할 때 앞면이 위로 향하게 하고 커넥터를 섀시에 밀어 넣으십시오. 위의 그림을 참조하십시오.**

## **완료한 후**

- **1. 외부 LCD 케이블을 프로세서 보드에 연결하십시오. [제 2 장 "내장 케이블 배선" 275페이지](#page-284-0)의 내용을 참조하십시오.**
- **2. 부품 교체를 완료하십시오. ["부품 교체 완료" 274페이지](#page-283-0)의 내용을 참조하십시오.**

# **방열판 Torx T30 너트 교체**

**다음 정보를 사용하여 방열판 및 Torx T30을 제거하고 설치하십시오.**

# **방열판 Torx T30 너트 제거**

**이 작업에는 방열판에서 PEEK(폴리에테르 에테르 케톤) Torx T30 너트를 제거하기 위한 지침이 있습니다.**

## **이 작업 정보**

**주의:**

- **["설치 지침" 1페이지](#page-10-0) 및 ["안전 점검 목록" 2페이지](#page-11-0)의 안내에 따라 안전하게 작업하십시오.**
- **서버와 주변 장치의 전원을 끄고 전원 코드와 모든 외부 케이블을 분리하십시오. ["서버 전원 끄기](#page-32-0) [" 23페이지](#page-32-0)의 내용을 참조하십시오.**
- **설치하기 전까지 정전기에 민감한 구성 요소는 정전기 방지 포장재에 넣어 두고 정전기 방전 손목 스트랩 또는 기타 접지 시스템을 갖춘 상태로 장치를 다루어 정전기에 노출되지 않도록 하십시오.**
- **마이크로프로세서 접촉면을 만지지 마십시오. 프로세서 접촉면에 오염 물질(예: 피부의 지방분)이 있으 면 연결 장애가 발생할 수 있습니다.**

**참고: 사용자 시스템의 방열판, 프로세서 및 프로세서 캐리어는 그림에 표시된 것과 다를 수 있습니다.**

### **절차**

**단계 1. 이 작업을 준비하십시오.**

**a. 윗면 덮개를 제거하십시오. ["윗면 덮개 제거" 270페이지](#page-279-0)의 내용을 참조하십시오.**

**b. 공기 조절 장치를 제거하십시오. ["공기 조절 장치 제거" 32페이지](#page-41-0)의 내용을 참조하십시오.**

**c. PHM을 제거하십시오. ["프로세서 및 방열판 제거" 203페이지](#page-212-0)의 내용을 참조하십시오.**

**단계 2. Torx T30 너트를 제거하십시오.**

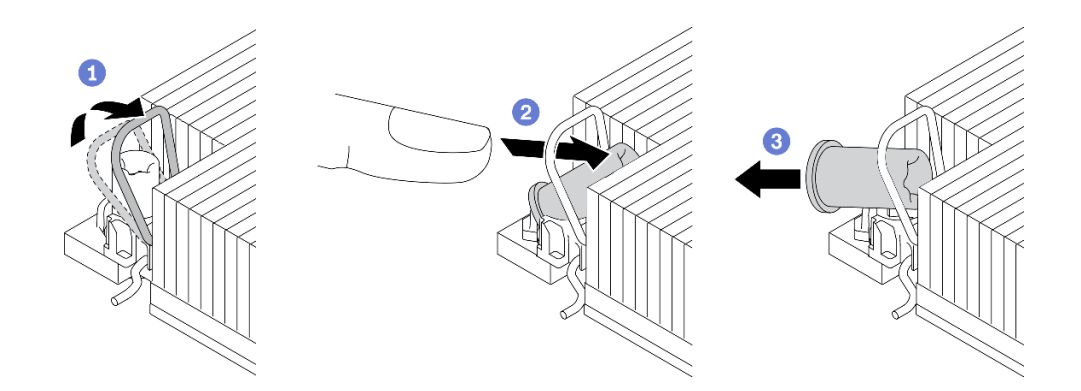

#### **그림 71. 방열판에서 Torx T30 너트 제거**

**참고: 프로세서 하단의 금색 접촉부를 만지지 마십시오.**

- **a. 기울임 방지 와이어 베일을 안쪽으로 돌립니다.**
- **b. 분리될 때까지 Torx T30 너트의 상단 가장자리를 방열판의 중앙쪽으로 밉니다.**
- **c. Torx T30 너트를 제거하십시오.**

**주의: 제거된 Torx T30 너트를 육안으로 검사하고 너트가 갈라지거나 손상된 경우 서버 내 부에 이물질이나 깨진 조각이 남아 있지 않은지 확인하십시오.**

## **완료한 후**

**1. 새 Torx T30 너트를 설치하십시오. "방열판 Torx T30 너트 설치" 81페이지의 내용을 참조하십시오.**

**2. 구성 요소 또는 옵션 장치를 반환하도록 지시받은 경우 모든 포장 지시사항을 따르고 제공되는 운송 용 포장재를 사용하십시오.**

**데모 비디오**

**[YouTube에서 절차 시청하기](https://www.youtube.com/watch?v=BtBLD1bGuqI)**

## **방열판 Torx T30 너트 설치**

**이 작업에는 방열판에서 PEEK(폴리에테르 에테르 케톤) Torx T30 너트를 설치하기 위한 지침이 있습니다.**

# **이 작업 정보**

**주의:**

• **["설치 지침" 1페이지](#page-10-0) 및 ["안전 점검 목록" 2페이지](#page-11-0)의 안내에 따라 안전하게 작업하십시오.**

- **서버와 주변 장치의 전원을 끄고 전원 코드와 모든 외부 케이블을 분리하십시오. ["서버 전원 끄기](#page-32-0) [" 23페이지](#page-32-0)의 내용을 참조하십시오.**
- **설치하기 전까지 정전기에 민감한 구성 요소는 정전기 방지 포장재에 넣어 두고 정전기 방전 손목 스트랩 또는 기타 접지 시스템을 갖춘 상태로 장치를 다루어 정전기에 노출되지 않도록 하십시오.**
- **마이크로프로세서 접촉면을 만지지 마십시오. 프로세서 접촉면에 오염 물질(예: 피부의 지방분)이 있으 면 연결 장애가 발생할 수 있습니다.**

**참고: 사용자 시스템의 방열판, 프로세서 및 프로세서 캐리어는 그림에 표시된 것과 다를 수 있습니다.**

**펌웨어 및 드라이버 다운로드: 구성 요소를 교체한 후 펌웨어 또는 드라이버를 업데이트해야 할 수 있습니다.**

- **서버의 최신 펌웨어 및 드라이버 업데이트를 확인하려면 [https://datacentersupport.lenovo.com/](https://datacentersupport.lenovo.com/products/servers/thinksystem/sr630v3/7d72/downloads/driver-list/) [products/servers/thinksystem/sr630v3/7d72/downloads/driver-list/](https://datacentersupport.lenovo.com/products/servers/thinksystem/sr630v3/7d72/downloads/driver-list/)로 이동하십시오.**
- **펌웨어 업데이트 도구에 대한 자세한 정보를 보려면 사용 설명서 또는 시스템 구성 설명서의 "펌웨어 업데이트"로 이동하십시오.**

### **절차**

**단계 1. Torx T30 너트 프로세서를 설치하십시오.**

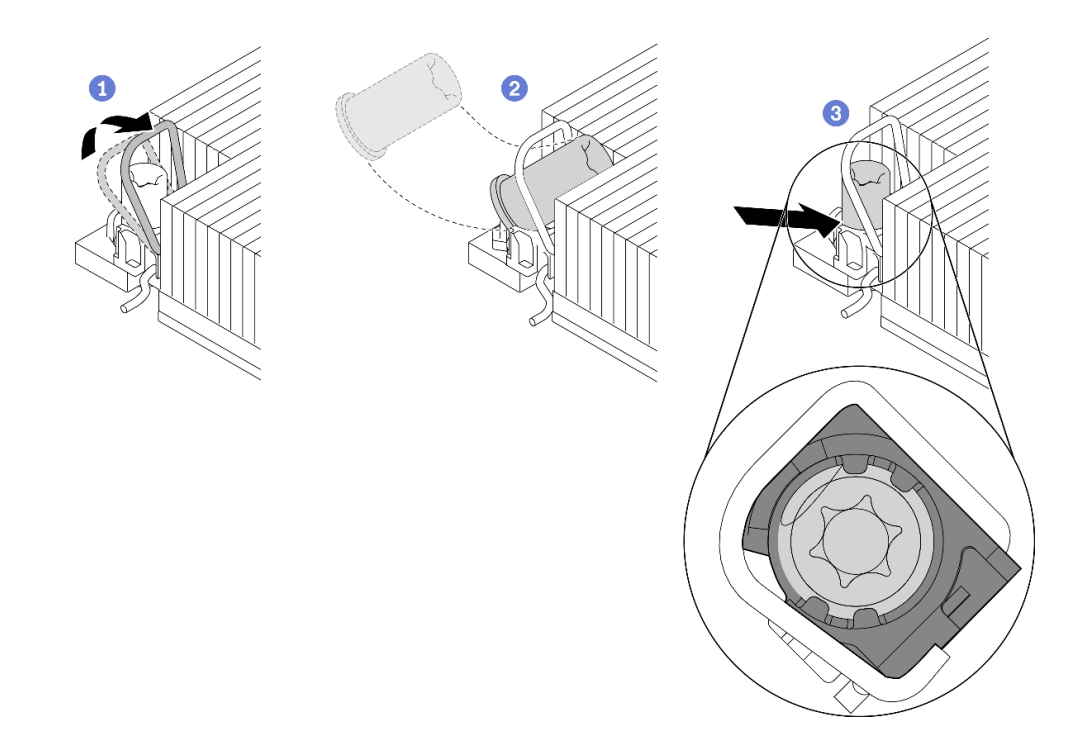

#### **그림 72. 방열판에 Torx T30 너트 설치**

**참고: 프로세서 하단의 금색 접촉부를 만지지 마십시오.**

- **a. 기울임 방지 와이어 베일을 안쪽으로 돌립니다.**
- **b. Torx T30 너트를 기울임 방지 와이어 베일 아래에 놓은 후, Torx T30 너트를 그림과 같은 각도로 소켓에 맞추십시오.**
- **c. Torx T30 너트 하단 가장자리를 소켓 내부 제자리에 들어갈 때까지 누르십시오. Torx T30 너트가 소켓의 4개 클립 아래에 고정되어 있는지 확인하십시오.**

## **완료한 후**

**1. PHM을 다시 설치하십시오. ["프로세서 및 방열판 설치" 208페이지의](#page-217-0) 내용을 참조하십시오. 2. 부품 교체를 완료하십시오. ["부품 교체 완료" 274페이지](#page-283-0)의 내용을 참조하십시오.**

**데모 비디오**

**[YouTube에서 절차 시청하기](https://www.youtube.com/watch?v=DvlmPBruylE)**

# **핫 스왑 드라이브 교체**

**다음 정보를 사용하여 핫 스왑 드라이브를 제거하고 설치하십시오. 서버를 끄지 않아도 핫 스왑 드라이브를 제거하거나 설치할 수 있어 시스템 작동에 중요한 영향을 주는 시스템 중단을 예방하는 데 유리합니다.**

**참고:**

- **"핫 스왑 드라이브"라는 용어는 지원되는 모든 유형의 핫 스왑 하드 디스크 드라이브, 핫 스왑 SSD(반 도체 드라이브) 및 핫 스왑 NVMe 드라이브를 나타냅니다.**
- **이 주제의 지시사항 외에도 드라이브와 함께 제공되는 모든 설명서를 사용하고 해당하는 지시사항 을 따르십시오.**
- **모든 드라이브 베이를 가리거나 채워 서버의 EMI(Electromagnetic Interference) 무결성 및 냉각 조건을 보호합니다. 비어 있는 베이에는 EMI 차폐 패널을 가리거나 드라이브 필러를 채웁니다. 드라이 브를 설치할 때 나중에 사용할 수 있도록 제거한 드라이브 필러를 모두 보관하고 빈 베이를 덮으십시오.**
- **드라이브 커넥터 손상을 방지하려면 드라이브를 설치하거나 제거할 때 항상 윗면 덮개가 제 위치에서 완전히 닫혀 있어야 합니다.**

# **2.5/3.5" 핫 스왑 드라이브 제거**

**다음 정보를 사용하여 2.5/3.5" 핫 스왑 드라이브를 제거하십시오.**

# **이 작업 정보**

**다음은 이 작업을 수행하기 위해 고려해야 하는 정보에 대해 설명합니다.**

- **특히 RAID 배열의 일부인 경우, 드라이브에 데이터를 백업했는지 확인하십시오.**
	- **드라이브, RAID 어댑터 또는 드라이브 백플레인을 변경하기 전에 드라이브에 저장된 중요한 데 이터를 모두 백업하십시오.**
	- **RAID 배열의 구성 요소를 제거하기 전에 모든 RAID 구성 정보를 백업하십시오.**
- **하나 이상의 NVMe 드라이브를 제거해야 하는 경우 먼저 하드웨어 안전하게 제거 및 미디어 꺼내기 (Windows) 또는 파일 시스템(Linux)에서 해당 NVMe 드라이브를 사용 안 함으로 설정하는 것이 좋 습니다. XClarity Controller에 로그인하고 저장소 메뉴로 이동하여 드라이브 유형과 그에 맞는 드라 이브 베이 번호를 식별하고 위치를 확인하십시오. 드라이브 베이 번호에 용어 "NVMe"가 있으면 설치 된 드라이브가 NVMe 드라이브임을 나타냅니다.**

**주의:**

- **["설치 지침" 1페이지](#page-10-0) 및 ["안전 점검 목록" 2페이지](#page-11-0)의 안내에 따라 안전하게 작업하십시오.**
- **설치하기 전까지 정전기에 민감한 구성 요소는 정전기 방지 포장재에 넣어 두고 정전기 방전 손목 스트랩 또는 기타 접지 시스템을 갖춘 상태로 장치를 다루어 정전기에 노출되지 않도록 하십시오.**
- **적절한 시스템 냉각 상태를 유지하려면 각 베이에 드라이브나 드라이브 필러가 설치되지 않은 상 태에서 2분 이상 서버를 작동시키지 마십시오.**

**절차**

**단계 1. 보안 베젤이 설치된 경우 먼저 제거하십시오. ["보안 베젤 제거" 242페이지의](#page-251-0) 내용을 참조하십시오. 단계 2. 핫 스왑 드라이브를 제거하십시오.**

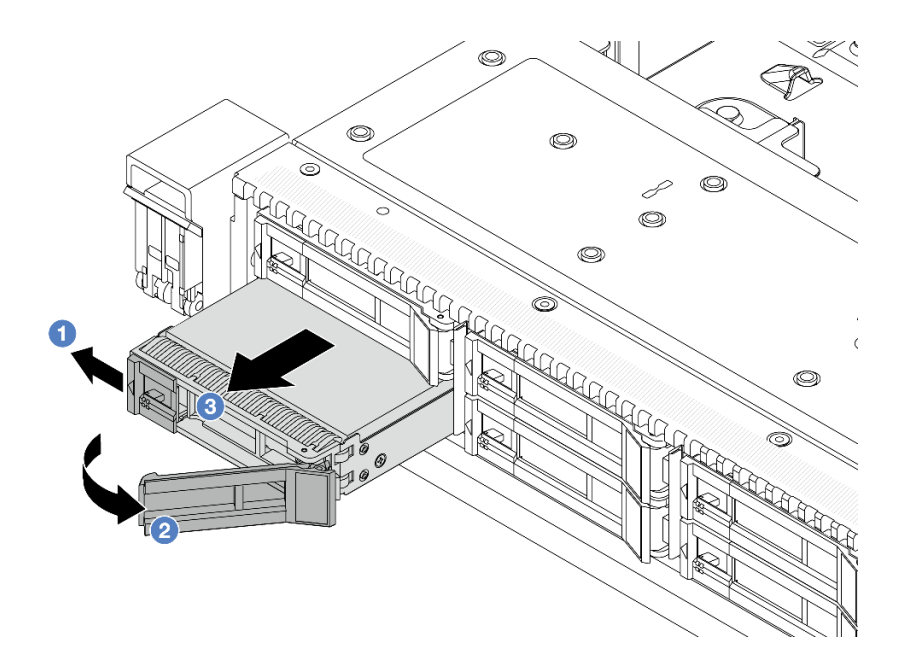

### **그림 73. 핫 스왑 드라이브 제거**

- **a. 해제 래치를 왼쪽으로 밀어 드라이브 트레이 손잡이를 여십시오.**
- **b. 드라이브 손잡이를 여십시오.**
- **c. 드라이브를 드라이브 베이 밖으로 미십시오.**

# **완료한 후**

**1. 드라이브 필러 또는 새 드라이브를 설치하여 해당 드라이브 베이를 덮으십시오.**

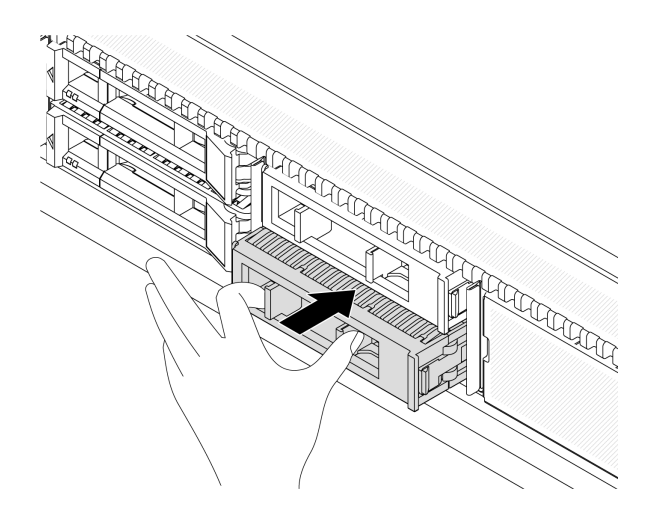

### **그림 74. 드라이브 필러 설치**

**2. 구성 요소 또는 옵션 장치를 반환하도록 지시받은 경우 모든 포장 지시사항을 따르고 제공되는 운송 용 포장재를 사용하십시오.**

**데모 비디오**

**[YouTube에서 절차 시청하기](https://www.youtube.com/watch?v=pbjfpBDs2J4)**

# **2.5/3.5" 핫 스왑 드라이브 설치**

**다음 정보를 사용하여 2.5/3.5" 핫 스왑 드라이브를 설치하십시오.**

# **이 작업 정보**

**주의:**

- **["설치 지침" 1페이지](#page-10-0) 및 ["안전 점검 목록" 2페이지](#page-11-0)의 안내에 따라 안전하게 작업하십시오.**
- **설치하기 전까지 정전기에 민감한 구성 요소는 정전기 방지 포장재에 넣어 두고 정전기 방전 손목 스트랩 또는 기타 접지 시스템을 갖춘 상태로 장치를 다루어 정전기에 노출되지 않도록 하십시오.**

## **절차**

**단계 1. 드라이브가 들어 있는 정전기 방지 포장재를 서버 외부의 도포되지 않은 표면에 대십시오. 그런 다음 포장재에서 드라이브를 꺼내 정전기 방지 표면에 놓으십시오.**

**참고: 드라이브 설치가 ["드라이브에 대한 기술 규정" 16페이지](#page-25-0)의 조건을 충족하는지 확인 하십시오.**

**단계 2. 드라이브 베이에서 드라이브 필러를 제거한 후 드라이브 필러를 안전한 곳에 보관하십시오.**

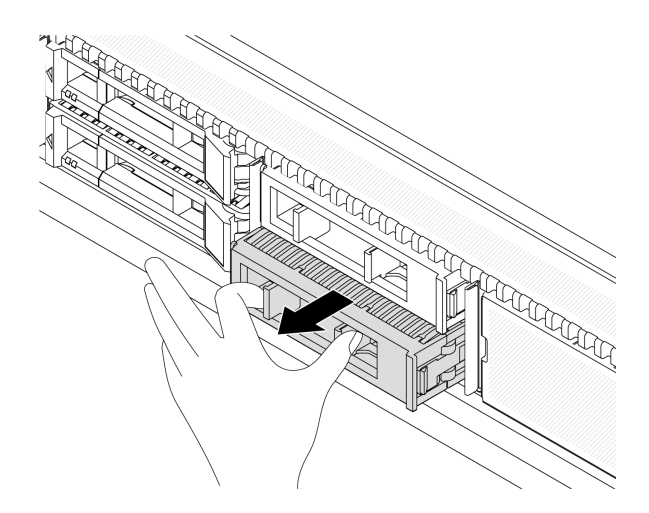

#### **그림 75. 드라이브 필러 제거**

**단계 3. 드라이브 베이에 드라이브를 설치하십시오.**

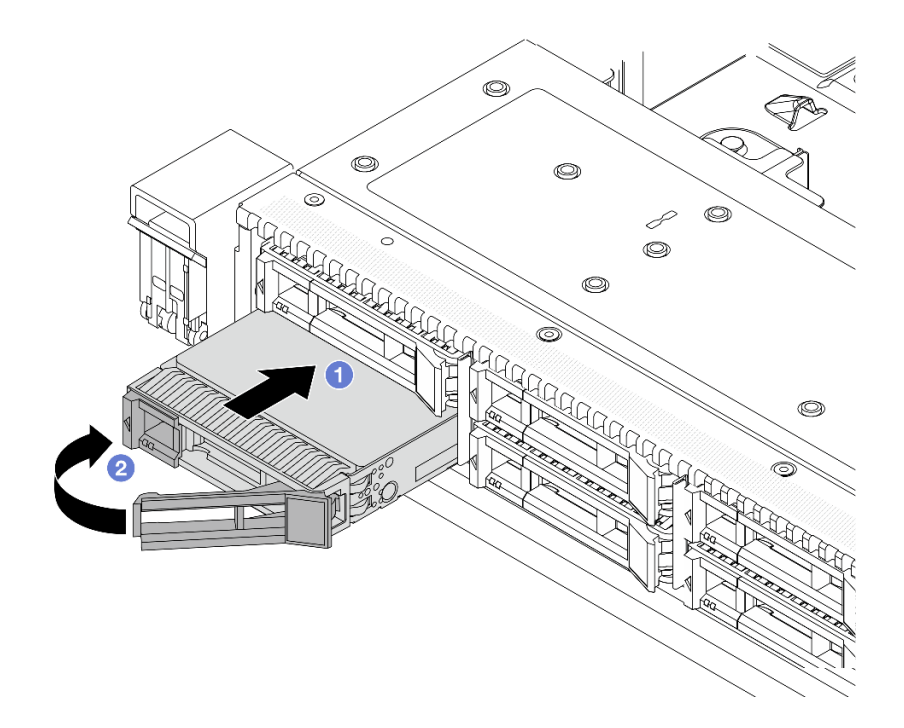

#### **그림 76. 핫 스왑 드라이브 설치**

- **a. 드라이브 트레이 손잡이가 열림 위치에 있는지 확인하십시오. 찰칵 소리가 날 때까지 드라 이브 베이에 드라이브를 부드럽게 밀어 넣으십시오.**
- **b. 드라이브 트레이 손잡이를 닫아 드라이브를 제 위치에 고정하십시오.**
- **단계 4. 드라이브 LED를 확인하여 드라이브가 정상적으로 작동하는지 확인하십시오. 자세한 내용은 사 용 설명서의 "드라이브의 LED"를 참조하십시오.**
- **단계 5. 필요한 경우 계속해서 추가 핫 스왑 드라이브를 설치하십시오.**

## **완료한 후**

- **1. 보안 베젤을 제거했다면 다시 설치하십시오. ["보안 베젤 설치" 244페이지](#page-253-0)의 내용을 참조하십시오.**
- **2. 필요한 경우 Lenovo XClarity Provisioning Manager를 사용하여 RAID를 구성하십시오. 자세 한 내용은 다음에서 확인하십시오. <https://pubs.lenovo.com/lxpm-overview/>**

**데모 비디오**

**[YouTube에서 절차 시청하기](https://www.youtube.com/watch?v=Zkr1Bt6iA7o)**

# **핫 스왑 EDSFF 드라이브 제거**

**다음 정보를 사용하여 EDSFF 드라이브를 제거하십시오.**

# **이 작업 정보**

**다음은 이 작업을 수행하기 위해 고려해야 하는 정보에 대해 설명합니다.**

- **특히 RAID 배열의 일부인 경우, 드라이브에 데이터를 백업했는지 확인하십시오.**
	- **드라이브, RAID 어댑터 또는 드라이브 백플레인을 변경하기 전에 드라이브에 저장된 중요한 데 이터를 모두 백업하십시오.**

– **RAID 배열의 구성 요소를 제거하기 전에 모든 RAID 구성 정보를 백업하십시오.**

• **하나 이상의 NVMe 드라이브를 제거해야 하는 경우 먼저 하드웨어 안전하게 제거 및 미디어 꺼내기 (Windows) 또는 파일 시스템(Linux)에서 해당 NVMe 드라이브를 사용 안 함으로 설정하는 것이 좋 습니다. XClarity Controller에 로그인하고 저장소 메뉴로 이동하여 드라이브 유형과 그에 맞는 드라 이브 베이 번호를 식별하고 위치를 확인하십시오. 드라이브 베이 번호에 용어 "NVMe"가 있으면 설치 된 드라이브가 NVMe 드라이브임을 나타냅니다.**

**주의:**

- **["설치 지침" 1페이지](#page-10-0) 및 ["안전 점검 목록" 2페이지](#page-11-0)의 안내에 따라 안전하게 작업하십시오.**
- **설치하기 전까지 정전기에 민감한 구성 요소는 정전기 방지 포장재에 넣어 두고 정전기 방전 손목 스트랩 또는 기타 접지 시스템을 갖춘 상태로 장치를 다루어 정전기에 노출되지 않도록 하십시오.**
- **적절한 시스템 냉각 상태를 유지하려면 각 베이에 드라이브나 드라이브 필러가 설치되지 않은 상 태에서 2분 이상 서버를 작동시키지 마십시오.**

## **절차**

**단계 1. 보안 베젤이 설치된 경우 먼저 제거하십시오. ["보안 베젤 제거" 242페이지의](#page-251-0) 내용을 참조하십시오. 단계 2. EDSFF 드라이브 케이지 덮개를 제거하십시오.**

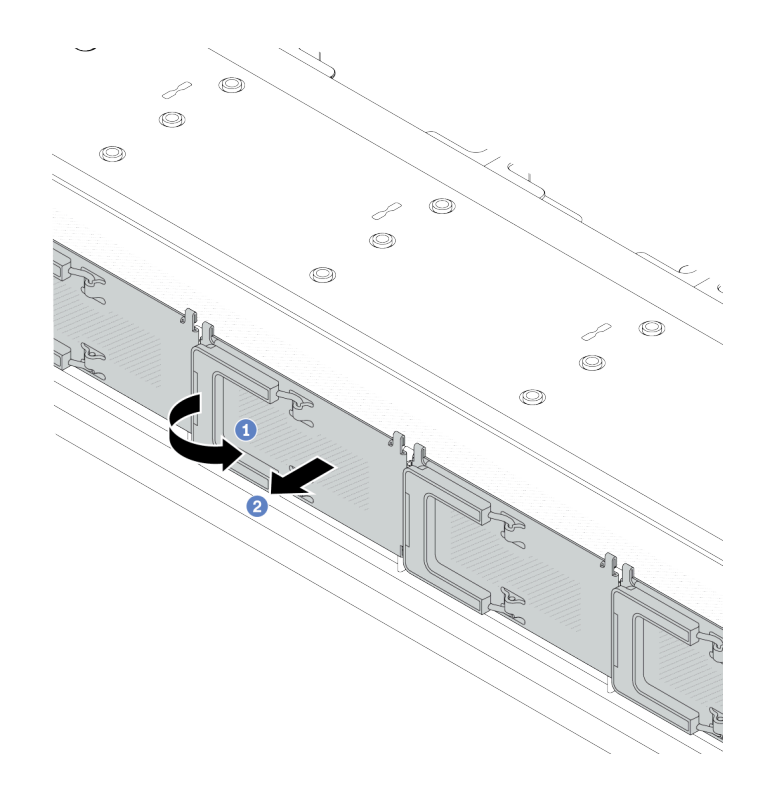

#### **그림 77. EDSFF 드라이브 케이지 덮개 제거**

- **a. 그림과 같이 손잡이를 여십시오.**
- b. <sup>2</sup> 손잡이를 잡고 드라이브 케이지 덮개를 제거하십시오.
- **단계 3. EDSFF 드라이브를 제거하십시오.**

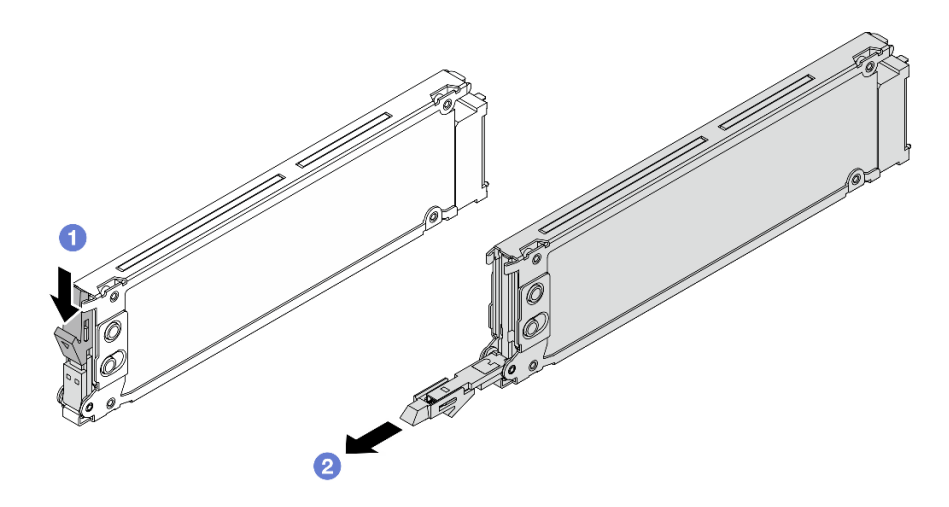

#### **그림 78. EDSFF 드라이브 제거**

- **a. 그림과 같이 해제 래치를 밀어 드라이브 트레이 손잡이를 여십시오.**
- **b. 손잡이를 잡고 드라이브 베이 밖으로 드라이브를 미십시오.**

## **완료한 후**

**1. 새 드라이브 또는 드라이브 케이지 덮개를 설치하여 해당 드라이브 베이를 덮으십시오.**

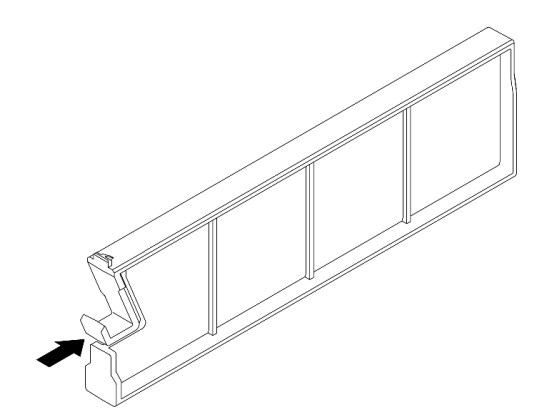

**그림 79. EDSFF 드라이브 필러 설치**

**2. 구성 요소 또는 옵션 장치를 반환하도록 지시받은 경우 모든 포장 지시사항을 따르고 제공되는 운송 용 포장재를 사용하십시오.**

**데모 비디오**

**[YouTube에서 절차 시청하기](https://www.youtube.com/watch?v=FJWq6qSaum4)**

# **핫 스왑 EDSFF 드라이브 설치**

**다음 정보를 사용하여 EDSFF 드라이브를 설치하십시오.**

# **이 작업 정보**

**주의:**

- **["설치 지침" 1페이지](#page-10-0) 및 ["안전 점검 목록" 2페이지](#page-11-0)의 안내에 따라 안전하게 작업하십시오.**
- **설치하기 전까지 정전기에 민감한 구성 요소는 정전기 방지 포장재에 넣어 두고 정전기 방전 손목 스트랩 또는 기타 접지 시스템을 갖춘 상태로 장치를 다루어 정전기에 노출되지 않도록 하십시오.**

# **절차**

- **단계 1. 드라이브가 들어 있는 정전기 방지 포장재를 서버 외부의 도포되지 않은 표면에 대십시오. 그런 다음 포장재에서 드라이브를 꺼내 정전기 방지 표면에 놓으십시오.**
- **단계 2. 드라이브 베이에서 드라이브 필러를 제거한 후 드라이브 필러를 안전한 곳에 보관하십시오.**

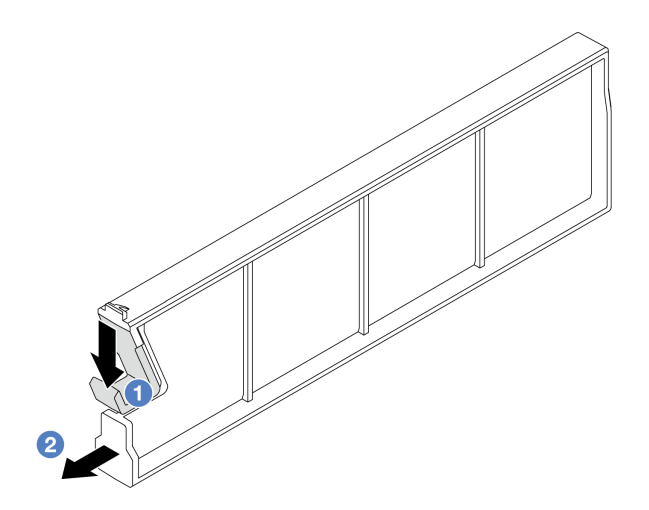

**그림 80. EDSFF 드라이브 필러 제거**

- **a. 래치를 아래로 눌러 드라이브 클립을 케이지에서 분리하십시오.**
- **b. 필러를 당겨서 밀어내십시오.**
- **단계 3. EDSFF 드라이브를 설치하십시오.**

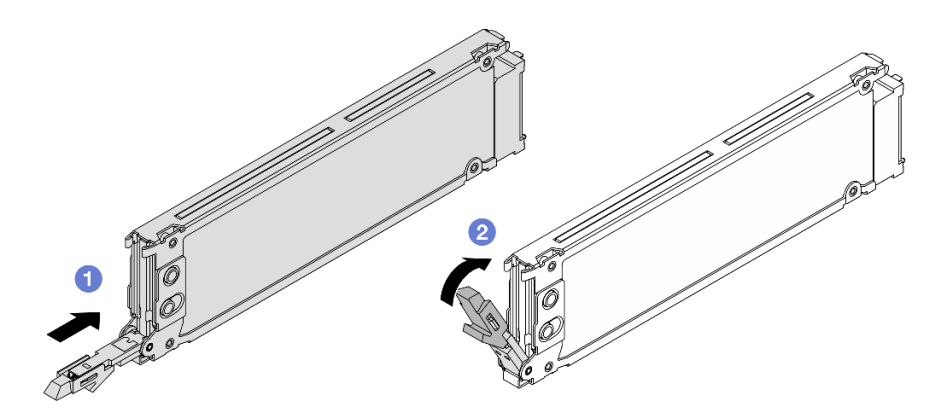

**그림 81. EDSFF 드라이브 설치**

- **a. 드라이브 트레이 손잡이가 열림 위치에 있는지 확인하십시오. 찰칵 소리가 날 때까지 드라 이브 베이에 드라이브를 부드럽게 밀어 넣으십시오.**
- **b. 드라이브 트레이 손잡이를 닫아 드라이브를 제 위치에 고정하십시오.**
- **단계 4. 필요한 경우 계속해서 추가 EDSFF 드라이브를 설치하십시오.**

**단계 5. EDSFF 드라이브 케이지 덮개를 설치하십시오.**

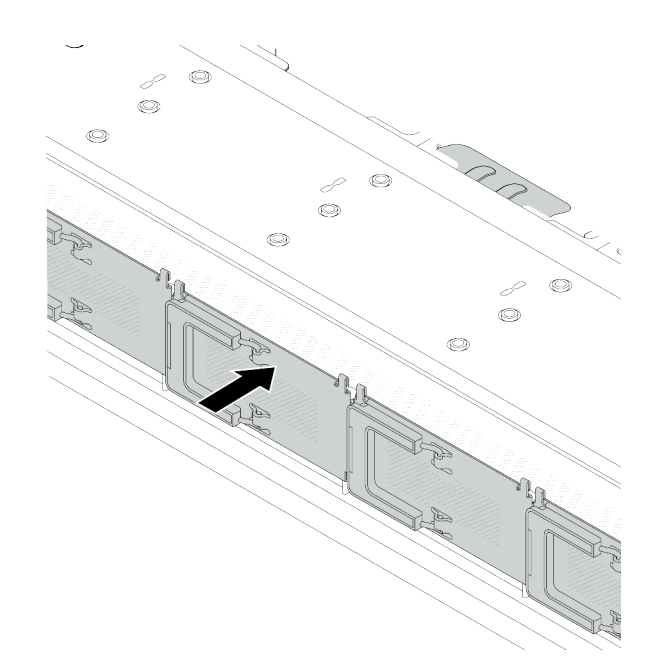

**그림 82. EDSFF 드라이브 케이지 덮개 설치**

# **완료한 후**

- **1. 보안 베젤을 제거한 경우 다시 설치하십시오. ["보안 베젤 설치" 244페이지](#page-253-0)의 내용을 참조하십시오.**
- **2. 필요한 경우 Lenovo XClarity Provisioning Manager를 사용하여 RAID를 구성하십시오. 자세 한 내용은 다음에서 확인하십시오. <https://pubs.lenovo.com/lxpm-overview/>**

**데모 비디오**

**[YouTube에서 절차 시청하기](https://www.youtube.com/watch?v=z6aFvB39SV4)**

# **핫 스왑 전원 공급 장치 교체**

**다음 정보를 사용하여 핫 스왑 전원 공급 장치를 제거하고 설치하십시오.**

# **핫 스왑 전원 공급 장치 유닛 제거**

**다음 정보를 사용하여 전원 공급 장치를 제거하십시오.**

# **이 작업 정보**

**제거하려는 전원 공급 장치가 유일하게 설치된 전원 공급 장치인 경우 해당 장치는 핫 스왑이 불가능합 니다. 제거하려면 먼저 서버를 꺼야 합니다. 중복 모드 또는 핫 스왑을 지원하려면 추가 핫 스왑 전원 공급 장치를 설치하십시오.**

**AC 전원 공급 장치에 대한 안전 정보**

**S035**

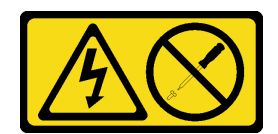

**경고:**

**전원 공급 장치의 덮개나 이 레이블이 부착된 부품을 분해하지 마십시오. 이 레이블이 부착된 구성 요 소의 내부에는 위험한 전압, 전류 및 에너지가 흐르고 있습니다. 이러한 구성 요소의 내부에는 사용자 가 수리할 수 있는 부품이 없습니다. 위와 같은 레이블이 부착된 부품의 고장이 의심스러운 경우, 서비 스 기술자에게 문의하십시오.**

**S002**

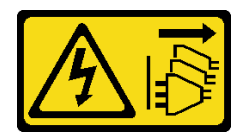

**경고:**

**장치의 전원 제어 버튼과 전원 공급 장치의 전원 스위치는 장치에 공급되는 전류를 차단하지 않습니다. 또 한 장치에는 둘 이상의 전원 코드가 있을 수 있습니다. 장치로 공급되는 전류를 제거하려면 모든 전원 코 드가 전원에서 분리되어 있는지 확인하십시오.**

**S001**

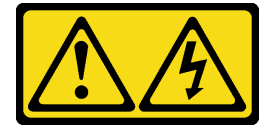

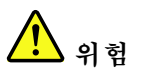

**전원, 전화 및 통신 케이블에 흐르는 전류는 위험합니다. 감전의 위험을 피하려면 다음과 같이 하십시오.**

- **모든 전원 코드를 접지된 콘센트/전원에 올바르게 연결하십시오.**
- **제품에 연결할 모든 장치를 콘센트/전원에 올바르게 연결하십시오.**
- **신호 케이블을 연결 또는 분리할 때 가능하면 한 손만 사용하십시오.**
- **주위에 화기 또는 습기가 있거나 손상된 장치는 켜지 마십시오.**
- **장치에 전원 코드가 여러 개 있을 수 있으며 장치에서 모든 전원을 제거하려면 전원에서 전원 코 드를 모두 뽑아야 합니다.**

**DC 전원 공급 장치에 대한 안전 정보**

**경고:**

**240V DC 입력(입력 범위: 180-300V DC)은 중국 본토에서만 지원됩니다. 240V DC 입력을 사용하는 전원 공급 장치는 핫 플러그 전원 코드 기능을 지원하지 않습니다. DC 입력을 사용하는 전원 공급 장 치를 제거하기 전에 차단기를 사용하거나 전원을 끄는 방법을 통해 서버를 끄거나 DC 전원을 분리하 십시오. 그런 다음 전원 코드를 제거하십시오.**

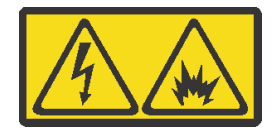

在直流输入状态下,若电源供应器插座不支持热插拔功能,请务必不要对设备电源线进行热插拔,此操作可 能导致设备损坏及数据丢失。因错误执行热插拔导致的设备故障或损坏,不属于保修范围。

NEVER CONNECT AND DISCONNECT THE POWER SUPPLY CABLE AND EQUIPMENT WHILE YOUR EQUIPMENT IS POWERED ON WITH DC SUPPLY (hot-plugging). Otherwise you may damage the equipment and result in data loss, the damages and losses result from incorrect operation of the equipment will not be covered by the manufacturers' warranty.

**S035**

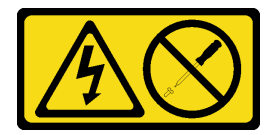

**경고:**

**전원 공급 장치의 덮개나 이 레이블이 부착된 부품을 분해하지 마십시오. 이 레이블이 부착된 구성 요 소의 내부에는 위험한 전압, 전류 및 에너지가 흐르고 있습니다. 이러한 구성 요소의 내부에는 사용자 가 수리할 수 있는 부품이 없습니다. 위와 같은 레이블이 부착된 부품의 고장이 의심스러운 경우, 서비 스 기술자에게 문의하십시오.**

**S019**

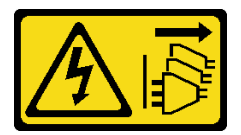

**경고:**

**장치의 전원 제어 버튼은 장치에 공급되는 전류를 차단하지 않습니다. 또한 이 장치는 DC 전원에 둘 이상 연결되어 있을 수도 있습니다. 장치에서 모든 전류를 제거하려면 DC 전원 입력 단자에서 DC 전원 연결이 모두 분리되었는지 확인하십시오.**

**S029**

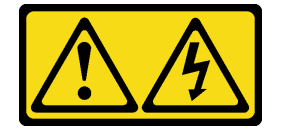

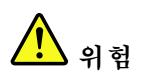

**-48V DC 전원 공급 장치의 경우 전원 코드에 흐르는 전류가 위험합니다. 감전의 위험을 피하려면 다음과 같이 하십시오.**

• **중복 전원 공급 장치를 제거/설치해야 할 때 -48V DC 전원 코드 연결 또는 분리 방법.**

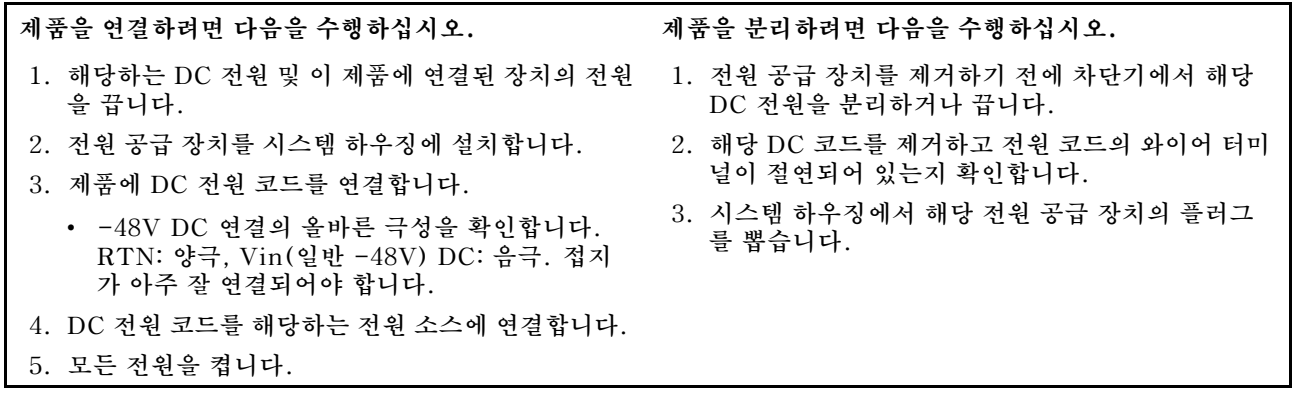

## **주의:**

- **["설치 지침" 1페이지](#page-10-0) 및 ["안전 점검 목록" 2페이지](#page-11-0)의 안내에 따라 안전하게 작업하십시오.**
- **설치하기 전까지 정전기에 민감한 구성 요소는 정전기 방지 포장재에 넣어 두고 정전기 방전 손목 스트랩 또는 기타 접지 시스템을 갖춘 상태로 장치를 다루어 정전기에 노출되지 않도록 하십시오.**

### **절차**

**단계 1. 서버가 랙에 있는 경우 CMA(케이블 관리 암)를 조정하여 전원 공급 장치 베이에 접근하십시오.**

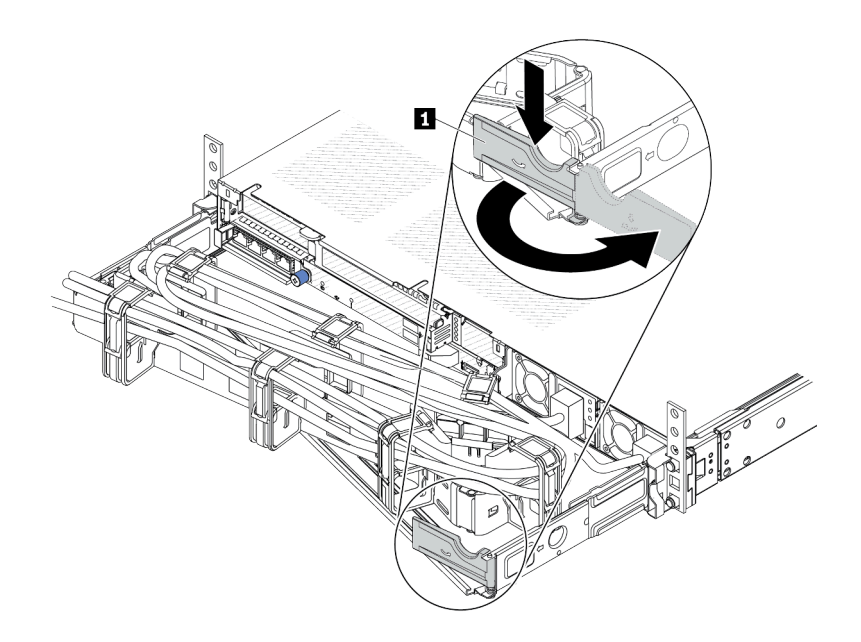

#### **그림 83. CMA 조정**

**1. 정지 브래킷 1 을 아래로 누른 다음 열림 위치로 돌리십시오.**

**2. CMA를 걸리지 않도록 회전시켜서 전원 공급 장치에 접근하십시오.**

- **단계 2. 핫 스왑 전원 공급 장치에서 전원 코드를 분리하십시오.**
	- **240V DC 전원 공급 장치의 서버를 끄고 난 후 전원 코드 두 끝부분의 연결을 끊고 ESD 안 전이 확보된 위치에 놓으십시오.**
	- **AC 전원 공급 장치의 전원 코드 두 끝부분의 연결을 끊고 ESD 안전배치 하십시오.**
	- –**48V DC 전원 공급 장치용:**
		- **1. 전기선에서 전원 코드 연결을 끊으십시오.**
- **2. 슬롯 일자 드라이버를 사용해서 전원 공급 단자 판에 종속 나사를 풀으십시오.**
- **3. 전원 공급 장치에서 전원 코드를 분리하고 와이어 터미널을 절연한 다음 ESD 안전 이 확보된 위치에 놓으십시오.**

**참고: 두 개의 전원 공급 장치를 교체할 경우 서버로의 전원 공급이 중단되지 않도록 전원 공급 장치를 하나씩 교체하십시오. 첫 번째로 교체한 전원 공급 장치의 전원 출력 LED가 켜질 때까지 두 번째로 교체한 전원 공급 장치에서 전원 코드를 분리하지 마십시오. 전원 출력 LED의 위치 는 사용 설명서의 "전원 공급 장치의 LED"를 참조하십시오.**

**단계 3. 해제 탭을 손잡이 쪽으로 누른 상태에서 손잡이를 조심스럽게 당겨 섀시에서 핫 스왑 전원 공 급 장치를 밀어 내십시오.**

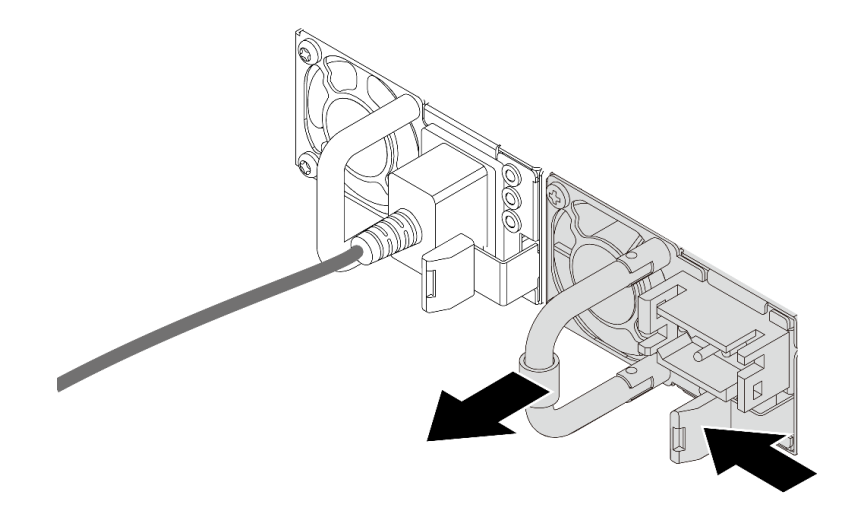

**그림 84. 핫 스왑 전원 공급 장치 제거**

## **완료한 후**

**1. 전원 공급 장치 베이를 가리도록 새 전원 공급 장치를 설치하거나 전원 공급 장치 필러를 설치하십시 오. "핫 스왑 전원 공급 장치 유닛 설치" 94페이지의 내용을 참조하십시오.**

**중요: 정상적인 서버 작동 중 적절한 냉각을 위해 양쪽 전원 공급 장치 베이가 모두 채워져 있어야 합니 다. 즉 각 베이에 전원 공급 장치가 설치되어 있거나, 한 쪽에 전원 공급 장치가 설치되어 있고 다른 쪽 에는 전원 공급 장치 필러가 설치되어 있어야 합니다.**

**2. 구성 요소 또는 옵션 장치를 반환하도록 지시받은 경우 모든 포장 지시사항을 따르고 제공되는 운송 용 포장재를 사용하십시오.**

**데모 비디오**

**[YouTube에서 절차 시청하기](https://www.youtube.com/watch?v=LJee655qg0k)**

# **핫 스왑 전원 공급 장치 유닛 설치**

**다음 정보를 사용하여 핫 스왑 전원 공급 장치를 설치하십시오.**

## **이 작업 정보**

**다음은 전원 공급 장치를 설치할 때 고려해야 하는 정보를 설명합니다.**

• **제거하려는 전원 공급 장치가 유일하게 설치된 전원 공급 장치인 경우 해당 장치는 핫 스왑이 불가 능합니다. 제거하려면 먼저 서버를 꺼야 합니다. 중복 모드 또는 핫 스왑을 지원하려면 추가 핫 스 왑 전원 공급 장치를 설치하십시오.**

- **기존 전원 공급을 새 전원 공급으로 교체할 경우:**
	- **Lenovo Capacity Planner을(를) 사용하여 서버에 구성된 항목의 필수 전원 용량을 계산하십시오. Lenovo Capacity Planner에 대한 자세한 정보는 다음에서 확인할 수 있습니다. <https://datacentersupport.lenovo.com/solutions/lnvo-lcp>**
	- **설치 중인 장치가 지원되는지 확인하십시오. 서버에 대해 지원되는 옵션 장치의 목록을 보려면 다음 페이지로 이동하십시오. <https://serverproven.lenovo.com>**
	- **이 옵션이 포함된 전원 정보 레이블을 전원 공급 장치 근처의 기존 레이블에 부착하십시오.**

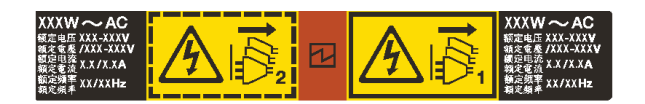

**그림 85. 상단 덮개의 전원 공급 장치 레이블 예**

**AC 전원 공급 장치에 대한 안전 정보**

**S035**

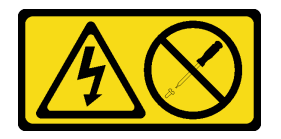

**경고:**

**전원 공급 장치의 덮개나 이 레이블이 부착된 부품을 분해하지 마십시오. 이 레이블이 부착된 구성 요 소의 내부에는 위험한 전압, 전류 및 에너지가 흐르고 있습니다. 이러한 구성 요소의 내부에는 사용자 가 수리할 수 있는 부품이 없습니다. 위와 같은 레이블이 부착된 부품의 고장이 의심스러운 경우, 서비 스 기술자에게 문의하십시오.**

**S002**

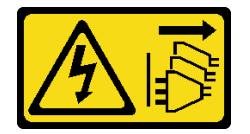

**경고:**

**장치의 전원 제어 버튼과 전원 공급 장치의 전원 스위치는 장치에 공급되는 전류를 차단하지 않습니다. 또 한 장치에는 둘 이상의 전원 코드가 있을 수 있습니다. 장치로 공급되는 전류를 제거하려면 모든 전원 코 드가 전원에서 분리되어 있는지 확인하십시오.**

**S001**

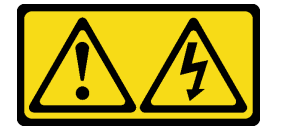

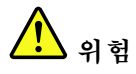

**전원, 전화 및 통신 케이블에 흐르는 전류는 위험합니다. 감전의 위험을 피하려면 다음과 같이 하십시오.** • **모든 전원 코드를 접지된 콘센트/전원에 올바르게 연결하십시오.** • **제품에 연결할 모든 장치를 콘센트/전원에 올바르게 연결하십시오.** • **신호 케이블을 연결 또는 분리할 때 가능하면 한 손만 사용하십시오.**

- **주위에 화기 또는 습기가 있거나 손상된 장치는 켜지 마십시오.**
- **장치에 전원 코드가 여러 개 있을 수 있으며 장치에서 모든 전원을 제거하려면 전원에서 전원 코 드를 모두 뽑아야 합니다.**

**DC 전원 공급 장치에 대한 안전 정보**

**경고:**

**240V DC 입력(입력 범위: 180-300V DC)은 중국 본토에서만 지원됩니다. 240V DC 입력을 사용하는 전원 공급 장치는 핫 플러그 전원 코드 기능을 지원하지 않습니다. DC 입력을 사용하는 전원 공급 장 치를 제거하기 전에 차단기를 사용하거나 전원을 끄는 방법을 통해 서버를 끄거나 DC 전원을 분리하 십시오. 그런 다음 전원 코드를 제거하십시오.**

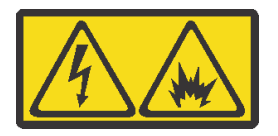

在直流输入状态下,若电源供应器插座不支持热插拔功能,请务必不要对设备电源线进行热插拔,此操作可 能导致设备损坏及数据丢失。因错误执行热插拔导致的设备故障或损坏,不属于保修范围。

NEVER CONNECT AND DISCONNECT THE POWER SUPPLY CABLE AND EQUIPMENT WHILE YOUR EQUIPMENT IS POWERED ON WITH DC SUPPLY (hot-plugging). Otherwise you may damage the equipment and result in data loss, the damages and losses result from incorrect operation of the equipment will not be covered by the manufacturers' warranty.

**S035**

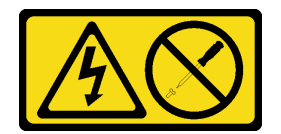

**경고:**

**전원 공급 장치의 덮개나 이 레이블이 부착된 부품을 분해하지 마십시오. 이 레이블이 부착된 구성 요 소의 내부에는 위험한 전압, 전류 및 에너지가 흐르고 있습니다. 이러한 구성 요소의 내부에는 사용자 가 수리할 수 있는 부품이 없습니다. 위와 같은 레이블이 부착된 부품의 고장이 의심스러운 경우, 서비 스 기술자에게 문의하십시오.**

**S019**

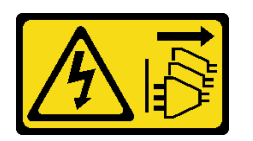

**경고:**

**장치의 전원 제어 버튼은 장치에 공급되는 전류를 차단하지 않습니다. 또한 이 장치는 DC 전원에 둘 이상 연결되어 있을 수도 있습니다. 장치에서 모든 전류를 제거하려면 DC 전원 입력 단자에서 DC 전원 연결이 모두 분리되었는지 확인하십시오.**

**S029**

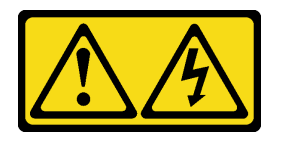

**위험**

**-48V DC 전원 공급 장치의 경우 전원 코드에 흐르는 전류가 위험합니다. 감전의 위험을 피하려면 다음과 같이 하십시오.**

• **중복 전원 공급 장치를 제거/설치해야 할 때 -48V DC 전원 코드 연결 또는 분리 방법.**

**제품을 연결하려면 다음을 수행하십시오. 제품을 분리하려면 다음을 수행하십시오.**

- **1. 해당하는 DC 전원 및 이 제품에 연결된 장치의 전원 을 끕니다.**
- **2. 전원 공급 장치를 시스템 하우징에 설치합니다.**
- **3. 제품에 DC 전원 코드를 연결합니다.**
	- **-48V DC 연결의 올바른 극성을 확인합니다. RTN: 양극, Vin(일반 -48V) DC: 음극. 접지 가 아주 잘 연결되어야 합니다.**
- **4. DC 전원 코드를 해당하는 전원 소스에 연결합니다.**
- **5. 모든 전원을 켭니다.**

**주의:**

- **["설치 지침" 1페이지](#page-10-0) 및 ["안전 점검 목록" 2페이지](#page-11-0)의 안내에 따라 안전하게 작업하십시오.**
- **설치하기 전까지 정전기에 민감한 구성 요소는 정전기 방지 포장재에 넣어 두고 정전기 방전 손목 스트랩 또는 기타 접지 시스템을 갖춘 상태로 장치를 다루어 정전기에 노출되지 않도록 하십시오.**

## **절차**

**단계 1. 핫 스왑 전원 공급 장치가 들어 있는 정전기 방지 포장재를 서버 외부의 도포되지 않은 표면에 대 십시오. 그런 다음 포장재에서 핫 스왑 전원 공급 장치를 꺼내 정전기 방지 표면에 놓으십시오.**

**단계 2. 전원 공급 장치 필러가 설치되어 있는 경우 제거하십시오.**

**1. 전원 공급 장치를 제거하기 전에 차단기에서 해당**

**2. 해당 DC 코드를 제거하고 전원 코드의 와이어 터미**

**3. 시스템 하우징에서 해당 전원 공급 장치의 플러그**

**DC 전원을 분리하거나 끕니다.**

**를 뽑습니다.**

**널이 절연되어 있는지 확인합니다.**

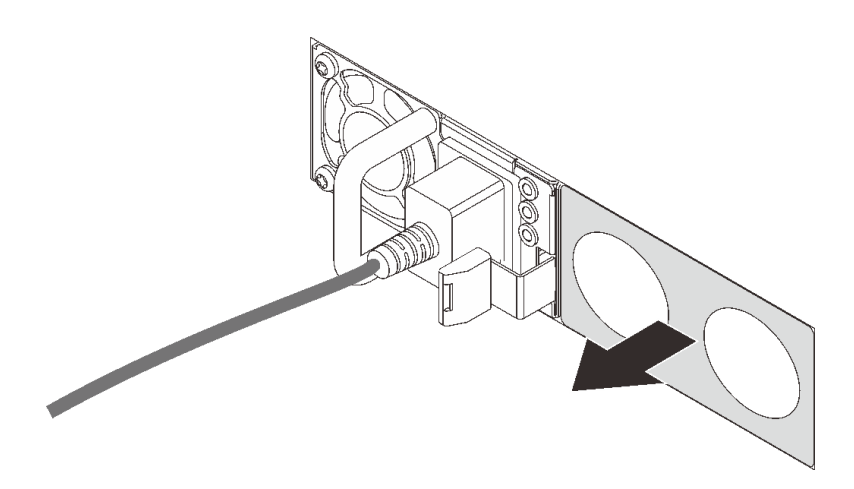

**그림 86. 핫 스왑 전원 공급 장치 필러 제거**

**단계 3. 딸깍하고 제자리에 들어갈 때까지 새 핫 스왑 전원 공급 장치를 베이에 밀어 넣으십시오.**

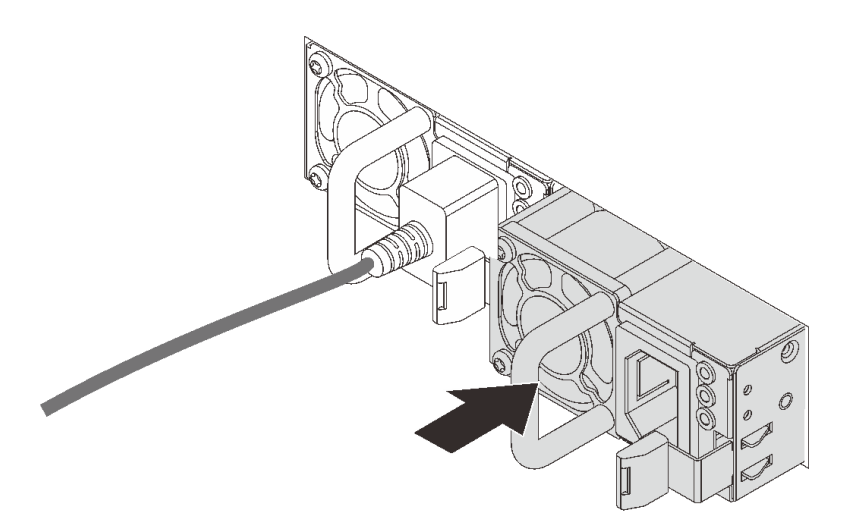

#### **그림 87. 핫 스왑 전원 공급 장치 설치**

**단계 4. 전원 공급 장치를 올바르게 접지된 전기 콘센트에 연결하십시오.**

• **240V DC 전원 공급 장치용:**

**1. 서버를 끄십시오.**

**2. 전원 공급 장치의 전원 연결선에 전원 코드의 한 쪽 끝부분에 연결하십시오.**

- **3. 제대로 접지된 전기 콘센트에 전원 코드의 다른 끝부분을 연결하십시오.**
- **AC 전원 공급 장치:**
	- **1. 전원 공급 장치의 전원 연결선에 전원 코드의 한 쪽 끝부분에 연결하십시오.**

**2. 제대로 접지된 전기 콘센트에 전원 코드의 다른 끝부분을 연결하십시오.**

• –**48V DC 전원 공급 장치용:**

**1. 슬롯 일자 드라이버를 사용해서 전원 공급 단자 판에 3개의 종속 나사를 풀으십시오.**

**2. 전원 공급 장치 블록 및 각 전원 코드에 있는 유형 레이블을 확인하십시오.**
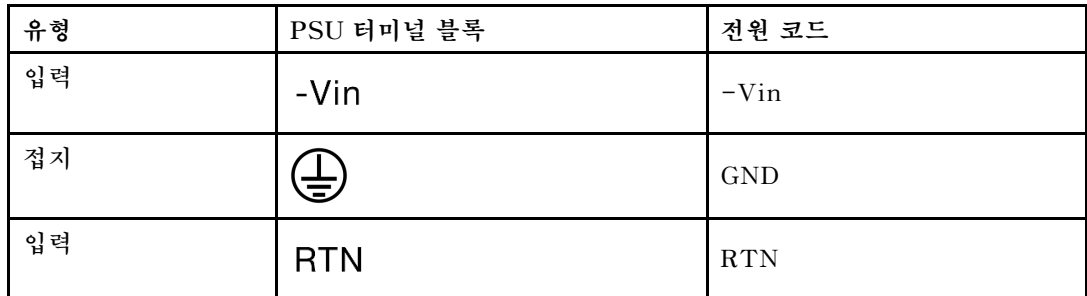

- **3. 각 전원 코드 핀의 측면 홈이 위쪽을 향하도록 한 다음 핀을 전원 블록의 해당 구멍에 연결 하십시오. 위의 표를 참조하여 핀이 올바른 슬롯에 연결되도록 하십시오.**
- **4. 전원 블록에 고정 나사를 조이십시오. 나사와 코드 핀이 제자리에 고정되어 있으며 금 속 부분이 보이지 않는지 확인하십시오.**
- **5. 제대로 접지된 전기 콘센트에 케이블의 다른 끝부분을 연결하십시오. 케이블 끝이 올바 른 콘센트에 연결되었는지 확인하십시오.**

#### **완료한 후**

- **1. 전원 공급 장치 베이에 접근하기 위해 CMA를 조정한 경우 CMA를 원래대로 다시 조정하십시오.**
- **2. 서버가 꺼져 있으면 서버를 켜십시오. 전원 공급 장치의 전원 입력 LED와 전원 출력 LED가 모두 켜 져 있는지 확인하십시오. 이는 전원 공급 장치가 올바르게 작동함을 표시합니다.**

**데모 비디오**

**[YouTube에서 절차 시청하기](https://www.youtube.com/watch?v=19WffQOSi1c)**

## **내부 CFF RAID 어댑터 교체**

**다음 정보를 사용하여 내부 CFF RAID 어댑터를 제거하고 설치하십시오.**

## **내부 CFF RAID 어댑터 제거**

**다음 정보를 사용하여 내부 CFF RAID 어댑터를 제거하십시오.**

#### **이 작업 정보**

**주의:**

- **["설치 지침" 1페이지](#page-10-0) 및 ["안전 점검 목록" 2페이지](#page-11-0)의 안내에 따라 안전하게 작업하십시오.**
- **서버와 주변 장치의 전원을 끄고 전원 코드와 모든 외부 케이블을 분리하십시오. ["서버 전원 끄기](#page-32-0) [" 23페이지](#page-32-0)의 내용을 참조하십시오.**
- **설치하기 전까지 정전기에 민감한 구성 요소는 정전기 방지 포장재에 넣어 두고 정전기 방전 손목 스트랩 또는 기타 접지 시스템을 갖춘 상태로 장치를 다루어 정전기에 노출되지 않도록 하십시오.**

- **단계 1. 윗면 덮개를 제거하십시오. ["윗면 덮개 제거" 270페이지](#page-279-0)의 내용을 참조하십시오.**
- **단계 2. 내부 CFF RAID 어댑터 접근에 방해가 되는 구성 요소는 제거하십시오.**
- **단계 3. 그런 다음 내부 CFF RAID 어댑터에서 케이블을 모두 분리하십시오.**
- **단계 4. 해제 핀을 들어 올리고 그림과 같이 내부 CFF RAID 어댑터를 약간 민 다음 섀시에서 조심 스럽게 들어 올리십시오.**

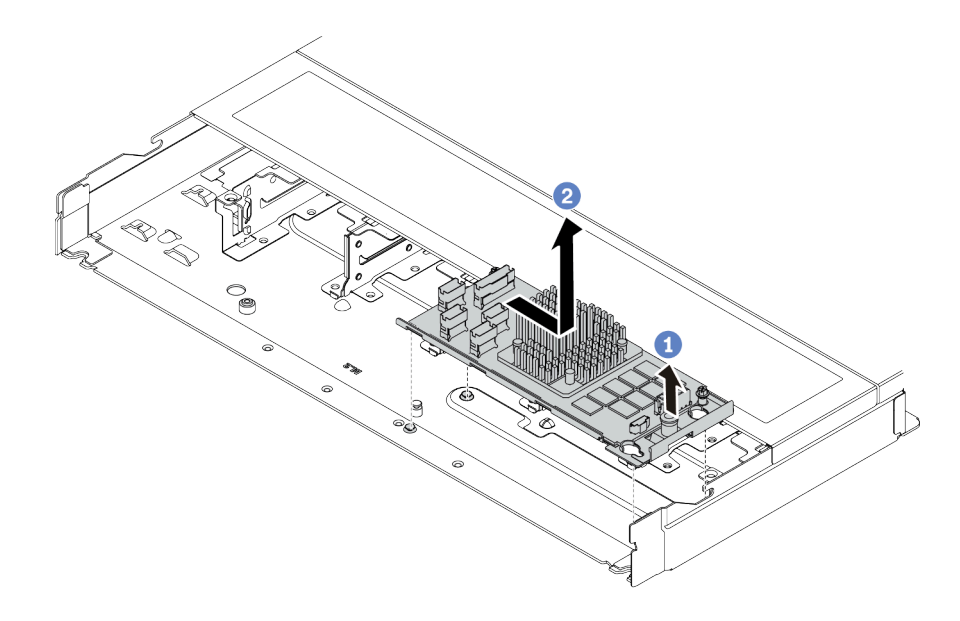

#### **그림 88. 내부 CFF RAID 어댑터 제거**

- **a. 내부 CFF RAID 어댑터의 푸시 핀을 해제합니다.**
- **b. 어댑터를 오른쪽으로 움직인 다음 섀시에서 들어 올립니다.**

## **완료한 후**

**구성 요소 또는 옵션 장치를 반환하도록 지시받은 경우 모든 포장 지시사항을 따르고 제공되는 운송 용 포장재를 사용하십시오.**

**데모 비디오**

**[YouTube에서 절차 시청하기](https://www.youtube.com/watch?v=5NSksoJWLqs)**

# **내부 CFF RAID 어댑터 설치**

**다음 정보를 사용하여 내부 CFF RAID 어댑터를 설치하십시오.**

## **이 작업 정보**

**주의:**

- **["설치 지침" 1페이지](#page-10-0) 및 ["안전 점검 목록" 2페이지](#page-11-0)의 안내에 따라 안전하게 작업하십시오.**
- **서버와 주변 장치의 전원을 끄고 전원 코드와 모든 외부 케이블을 분리하십시오. ["서버 전원 끄기](#page-32-0) [" 23페이지](#page-32-0)의 내용을 참조하십시오.**
- **설치하기 전까지 정전기에 민감한 구성 요소는 정전기 방지 포장재에 넣어 두고 정전기 방전 손목 스트랩 또는 기타 접지 시스템을 갖춘 상태로 장치를 다루어 정전기에 노출되지 않도록 하십시오.**

- **단계 1. 내부 CFF RAID 어댑터가 들어 있는 정전기 방지 포장재를 서버 외부의 도포되지 않은 표면에 대 십시오. 그런 다음 포장재에서 내부 CFF RAID 어댑터를 꺼내 정전기 방지 표면에 놓으십시오.**
- **단계 2. 트레이의 노치를 섀시의 핀에 맞추고 내부 CFF RAID 어댑터를 내려 놓은 다음 그림과 같이 살짝 밀어 섀시에 고정시킵니다.**

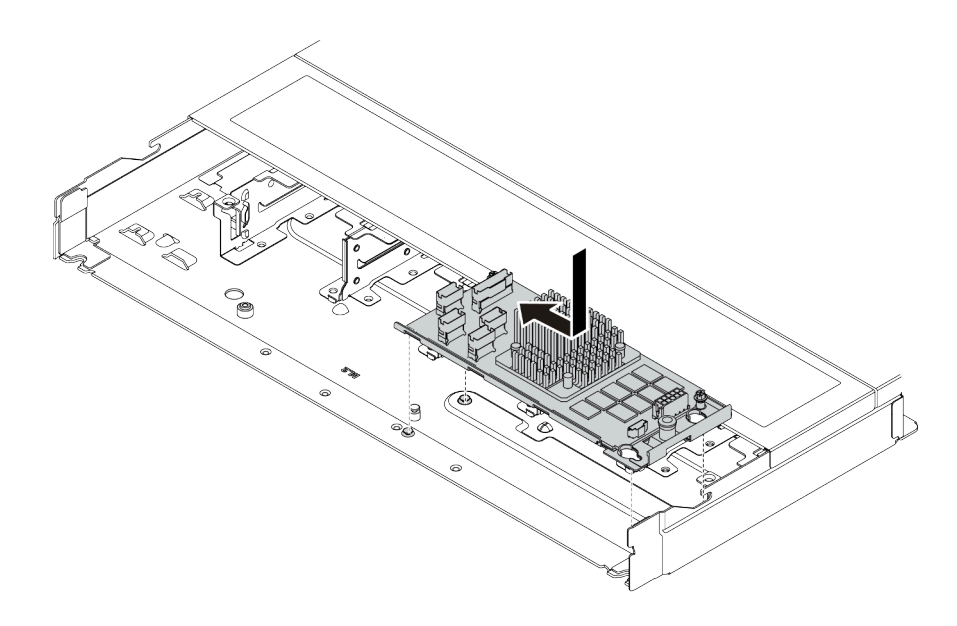

#### **그림 89. 내부 CFF RAID 어댑터 설치**

**단계 3. 내부 RAID 어댑터에 케이블을 연결하십시오. ["CFF RAID 어댑터" 286페이지](#page-295-0)의 내용을 참조하십시오.**

## **완료한 후**

**부품 교체를 완료하십시오. ["부품 교체 완료" 274페이지](#page-283-0)의 내용을 참조하십시오.**

**데모 비디오**

**[YouTube에서 절차 시청하기](https://www.youtube.com/watch?v=7z1GU0xBeIc)**

# **침입 스위치 교체**

**다음 정보를 사용하여 침입 스위치를 제거하고 설치하십시오.**

**침입 스위치는 서버 덮개가 제대로 설치되지 않았거나 닫히지 않았을 때 SEL(시스템 이벤트 로그)의 이벤 트를 생성하여 사용자에게 알립니다.**

# **침입 스위치 제거**

**다음 정보를 사용하여 침입 스위치를 제거하십시오.**

#### **이 작업 정보**

**주의:**

- **["설치 지침" 1페이지](#page-10-0) 및 ["안전 점검 목록" 2페이지](#page-11-0)의 안내에 따라 안전하게 작업하십시오.**
- **서버와 주변 장치의 전원을 끄고 전원 코드와 모든 외부 케이블을 분리하십시오. ["서버 전원 끄기](#page-32-0) [" 23페이지](#page-32-0)의 내용을 참조하십시오.**
- **설치하기 전까지 정전기에 민감한 구성 요소는 정전기 방지 포장재에 넣어 두고 정전기 방전 손목 스트랩 또는 기타 접지 시스템을 갖춘 상태로 장치를 다루어 정전기에 노출되지 않도록 하십시오.**

**단계 1. 윗면 덮개를 제거하십시오. ["윗면 덮개 제거" 270페이지](#page-279-0)의 내용을 참조하십시오. 단계 2. 시스템 팬 4를 제거하십시오.**

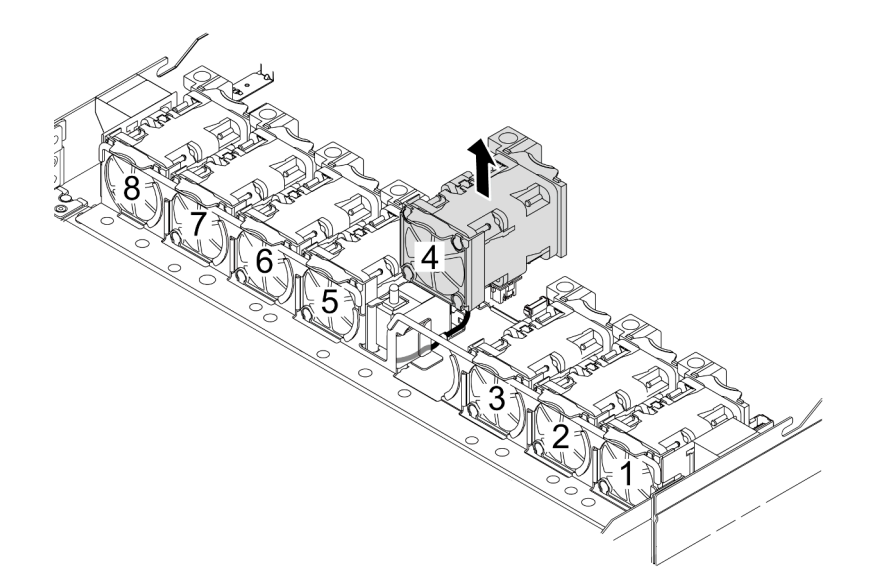

**단계 3. 침입 스위치를 제거하십시오.**

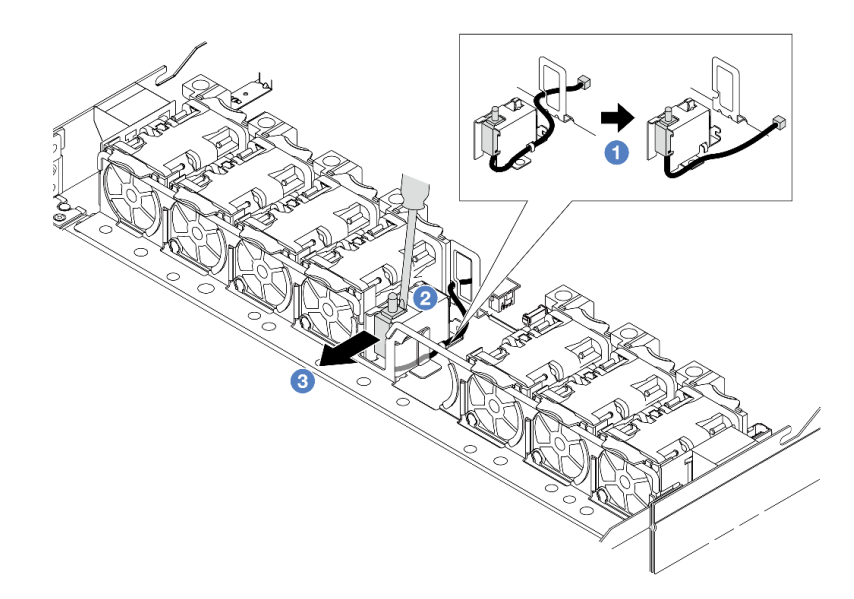

- **a. 침입 스위치의 케이블을 프로세서 보드에서 분리하십시오. 침입 스위치 커넥터의 위치 및 케이블 배선 정보는 ["시스템 보드 어셈블리 커넥터" 505페이지](#page-514-0) 및 ["침입 스위치" 291페이지](#page-300-0) 의 내용을 참조하십시오. 케이블을 케이블 클립에서 배선하십시오.**
- **b. 케이지와 스위치 사이의 틈에 슬롯 일자 드라이버의 끝을 삽입하고 바깥쪽으로 미십시오.**
- **c. 침입 스위치를 그림과 같이 밀어서 분리하십시오.**

**단계 4. 시스템 팬 4를 다시 설치하십시오.**

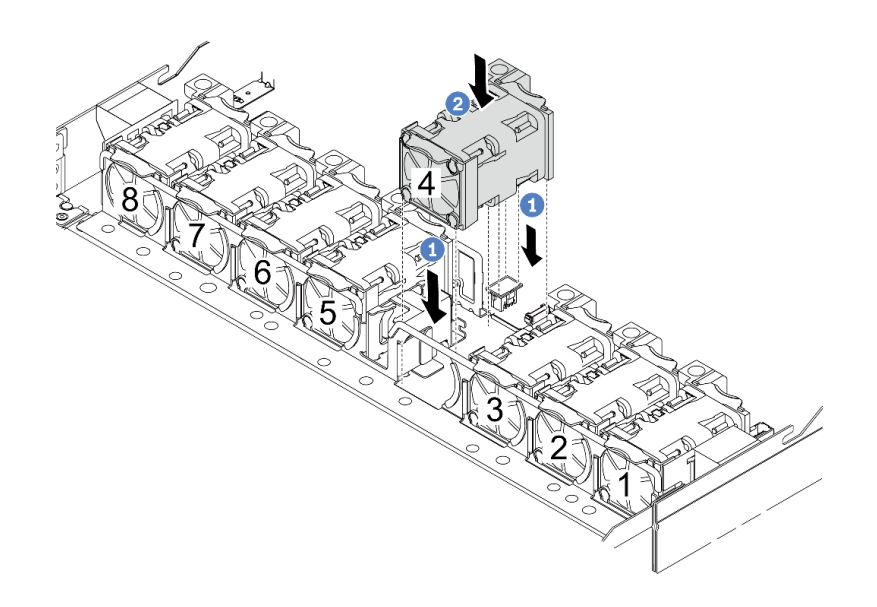

- **a. 팬의 네 모서리를 팬 모듈 소켓에 맞추고 내려 놓으십시오.**
- b. <sup>2</sup> 팬 래치를 아래로 눌러 커넥터에 연결되도록 하십시오.

#### **완료한 후**

**구성 요소 또는 옵션 장치를 반환하도록 지시받은 경우 모든 포장 지시사항을 따르고 제공되는 운송 용 포장재를 사용하십시오.**

**데모 비디오**

**[YouTube에서 절차 시청하기](https://www.youtube.com/watch?v=zYwh7j6bqQo)**

# **침입 스위치 설치**

**다음 정보를 사용하여 침입 스위치를 설치하십시오.**

## **이 작업 정보**

**주의:**

- **["설치 지침" 1페이지](#page-10-0) 및 ["안전 점검 목록" 2페이지](#page-11-0)의 안내에 따라 안전하게 작업하십시오.**
- **서버와 주변 장치의 전원을 끄고 전원 코드와 모든 외부 케이블을 분리하십시오. ["서버 전원 끄기](#page-32-0) [" 23페이지](#page-32-0)의 내용을 참조하십시오.**
- **설치하기 전까지 정전기에 민감한 구성 요소는 정전기 방지 포장재에 넣어 두고 정전기 방전 손목 스트랩 또는 기타 접지 시스템을 갖춘 상태로 장치를 다루어 정전기에 노출되지 않도록 하십시오.**

- **단계 1. 침입 스위치가 들어 있는 정전기 방지 포장재를 서버 외부의 도포되지 않은 표면에 대십시오. 그 런 다음 포장재에서 침입 스위치를 꺼내 정전기 방지 표면에 놓으십시오.**
- **단계 2. 시스템 팬 4를 제거하십시오.**

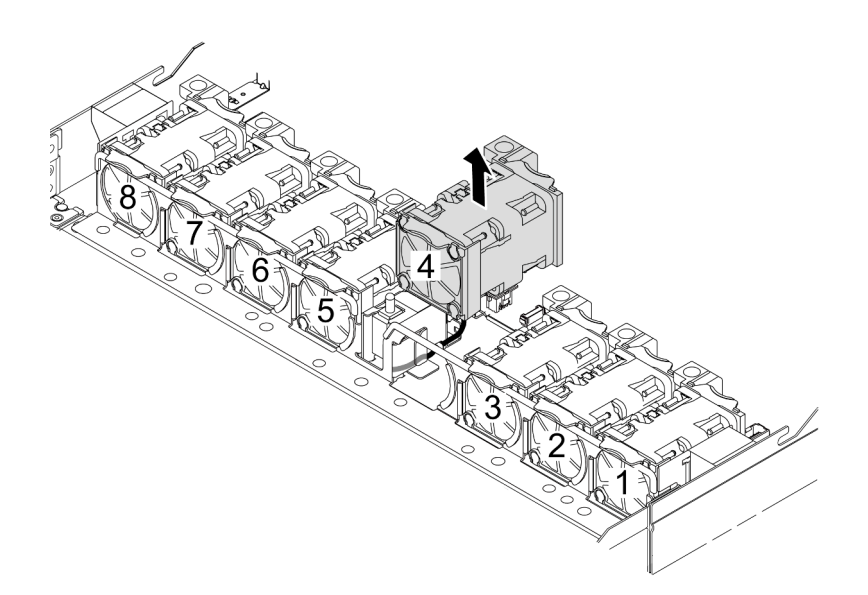

**단계 3. 침입 스위치를 설치하십시오.**

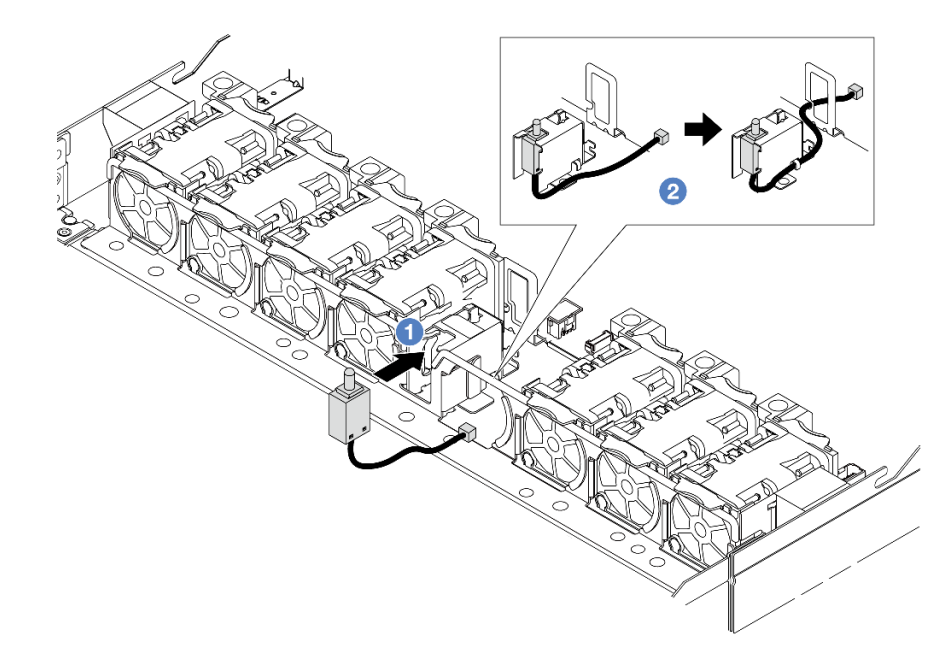

- **a. 침입 스위치를 케이지에 삽입하십시오.**
- **b. 케이블을 케이블 클립에 배선하십시오.**
- **단계 4. 프로세서 보드의 침입 스위치 커넥터에 침입 스위치 케이블을 연결하십시오. ["침입 스위치"](#page-300-0) [291페이지](#page-300-0)의 내용을 참조하십시오.**
- **단계 5. 시스템 팬 4를 다시 설치하십시오.**

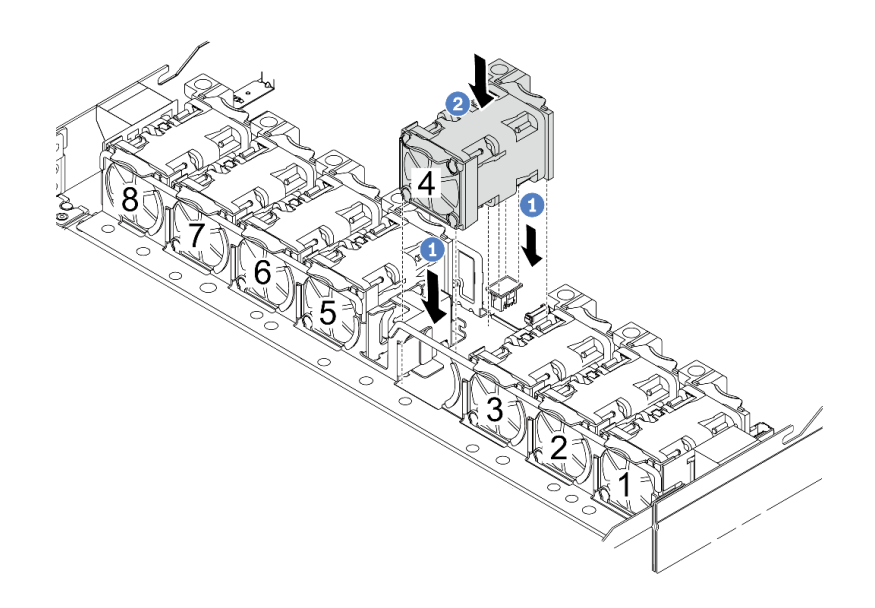

- a. <sup>●</sup> 팬의 네 모서리를 팬 모듈 소켓에 맞추고 내려 놓으십시오.
- b. <sup>2</sup> 팬 래치를 아래로 눌러 커넥터에 연결되도록 하십시오.

## **완료한 후**

**부품 교체를 완료하십시오. ["부품 교체 완료" 274페이지](#page-283-0)의 내용을 참조하십시오.**

**데모 비디오**

**[YouTube에서 절차 시청하기](https://www.youtube.com/watch?v=_LL85Qcsl9E)**

# **Lenovo Neptune(TM) L2A(liquid-to-air) 모듈 교체(숙련된 기술 자 전용)**

**이 섹션의 지침에 따라 L2AM(liquid-to-air 모듈)을 제거 및 설치하십시오.**

**중요: 이 작업은 Lenovo 서비스에서 인증받은 숙련된 기술자가 수행해야 합니다. 적절한 교육을 받지 않 고 적절한 자격이 없는 경우 제거 또는 설치를 시도하지 마십시오.**

# **Lenovo Neptune(TM) L2A(liquid-to-air) 모듈 제거**

**이 섹션의 지침에 따라 L2AM(liquid-to-air 모듈)을(를) 제거하십시오.**

**중요: 이 작업은 Lenovo 서비스에서 인증받은 숙련된 기술자가 수행해야 합니다. 적절한 교육을 받지 않 고 적절한 자격이 없는 경우 제거 또는 설치를 시도하지 마십시오.**

#### **이 작업 정보**

**누수 감지 센서 모듈 케이블에 대한 안전 정보**

**S011**

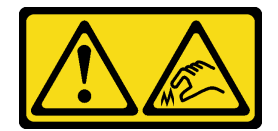

**경고:**

**날카로운 테두리, 모서리 또는 이음새 부근입니다.**

**주의:**

- **["설치 지침" 1페이지](#page-10-0) 및 ["안전 점검 목록" 2페이지](#page-11-0)의 안내에 따라 안전하게 작업하십시오.**
- **서버와 주변 장치의 전원을 끄고 전원 코드와 모든 외부 케이블을 분리하십시오. ["서버 전원 끄기](#page-32-0) [" 23페이지](#page-32-0)의 내용을 참조하십시오.**
- **설치하기 전까지 정전기에 민감한 구성 요소는 정전기 방지 포장재에 넣어 두고 정전기 방전 손목 스트랩 또는 기타 접지 시스템을 갖춘 상태로 장치를 다루어 정전기에 노출되지 않도록 하십시오.**

**해당 나사를 올바르게 설치 및 제거할 수 있도록 다음 드라이버를 준비하십시오.**

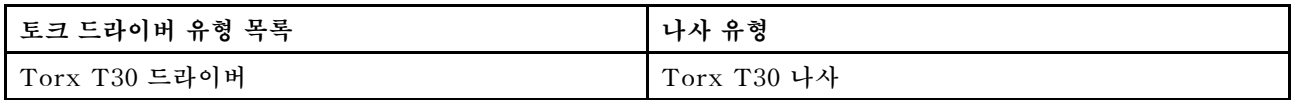

#### **절차**

**단계 1. 랙에서 서버를 제거하려면 ["랙에서 서버 제거" 24페이지](#page-33-0) 섹션을 참조하십시오.**

**단계 2. 윗면 덮개를 제거하십시오. ["윗면 덮개 제거" 270페이지](#page-279-0)의 내용을 참조하십시오.**

**단계 3. 팬 모듈에서 시스템 팬 5를 제거하십시오.**

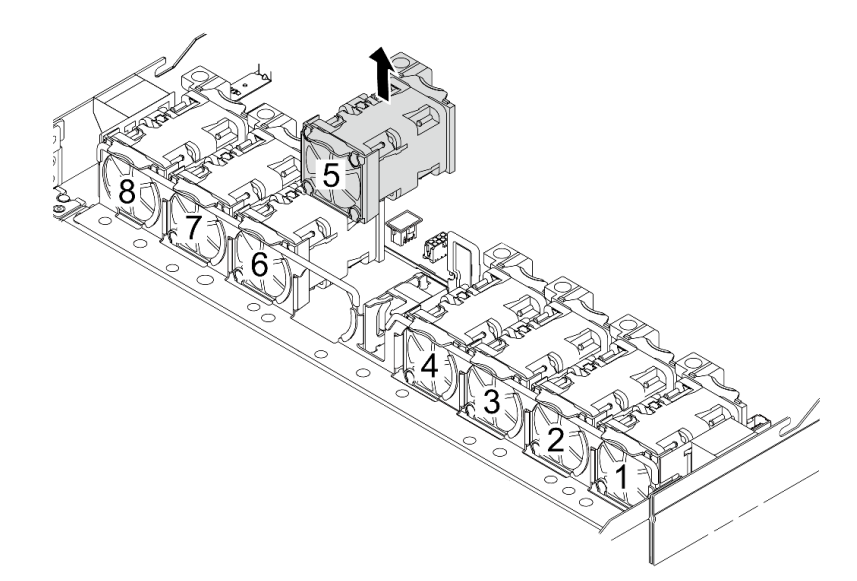

- **단계 4. L2AM의 Pump 1 케이블을 시스템 보드 어셈블리의 커넥터에서 분리하십시오. ["L2A\(liquid-to-air\) 모듈" 306페이지](#page-315-0)의 내용을 참조하십시오.**
- **단계 5. 팬 모듈에 시스템 팬 5를 다시 설치하십시오.**

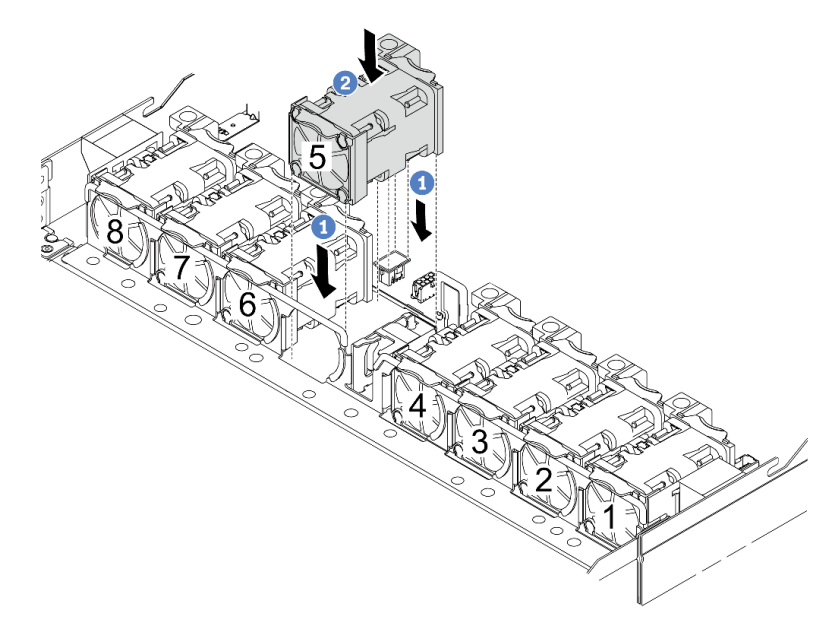

- **a. 팬의 네 모서리를 팬 모듈 소켓에 맞추고 내려 놓으십시오.**
- b. <sup>2</sup> 팬 래치를 아래로 눌러 커넥터에 연결되도록 하십시오.
- **단계 6. 프로세서 보드에서 누수 감지 케이블을 분리하고 누수 감지 센서 모듈 홀더의 케이블 클립 밖으로 배선합니다.**

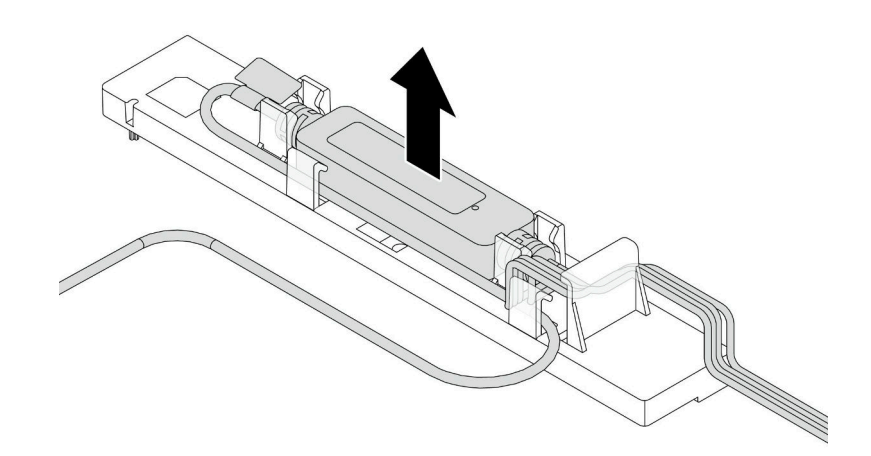

**단계 7. L2AM에 손잡이를 다시 설치하십시오.**

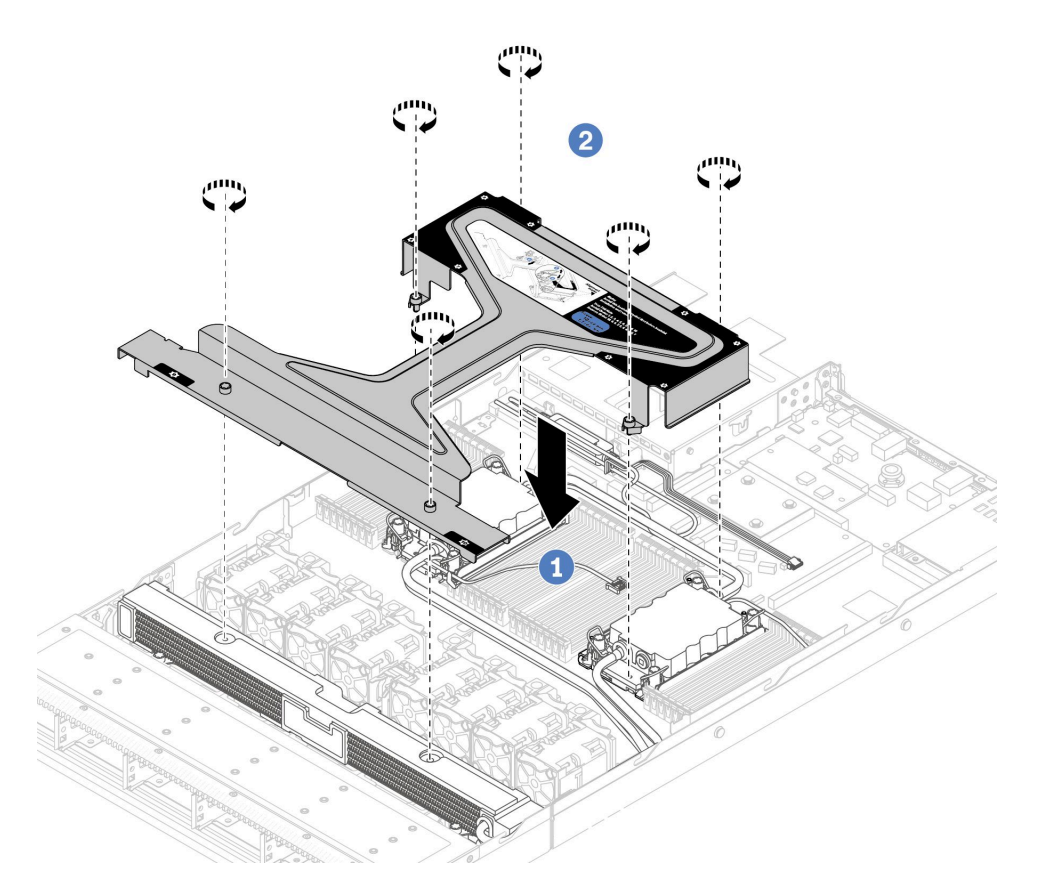

**a. L2AM에 모듈 손잡이(L2AM 방열판 브래킷)를 평평하게 놓고 나사 구멍을 맞춥니다.**

**b. 나사를 조이십시오. 나사가 제자리에 고정되었는지 확인하십시오.**

**단계 8. 프로세서에서 L2AM을(를) 분리하십시오.**

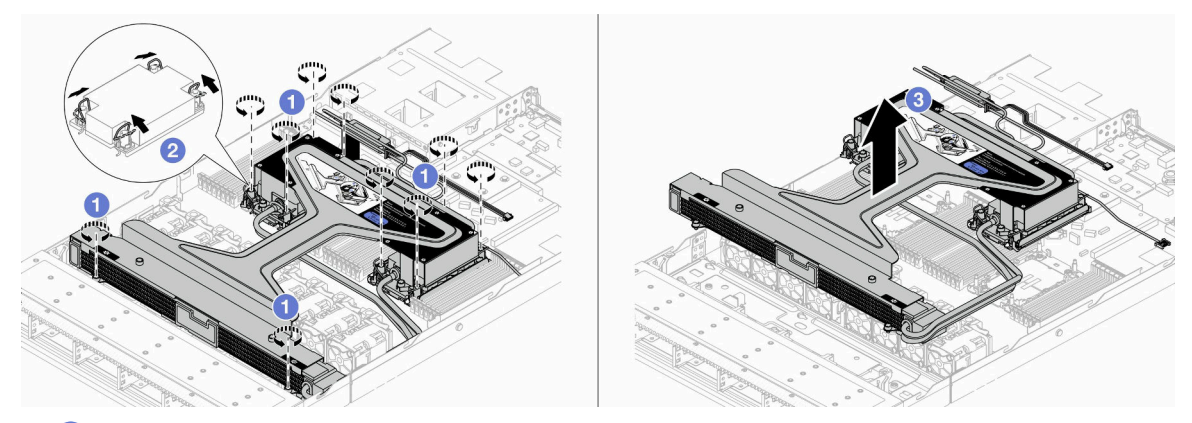

- **a. 냉각판 어셈블리 및 라디에이터에서 Torx T30 너트를 완전히 푸십시오.**
- **b. 기울임 방지 와이어 베일을 안쪽으로 돌리십시오.**
- **c. 프로세서 소켓에서 L2AM을(를) 모듈 손잡이(L2AM 방열판 브래킷)(으)로 조심스럽게 들어 올리십시오. L2AM을(를) 소켓에서 완전히 들어 올릴 수 없는 경우 Torx T30 너트를 더 풀고 L2AM을(를) 다시 들어 올리십시오.**

**단계 9. L2AM을(를) 운송 트레이에 놓으십시오.**

**단계 10. 프로세서 및 냉각판에 사용한 열전도 그리스가 남아 있는 경우에는 알코올 청소 패드로 프로세 서 및 냉각판 윗면을 부드럽게 닦으십시오.**

**단계 11. L2AM에서 프로세서를 분리하십시오. ["캐리어 및 방열판에서 프로세서 분리" 207페이지](#page-216-0) 의 내용을 참조하십시오.**

#### **완료한 후**

**구성 요소 또는 옵션 장치를 반환하도록 지시받은 경우 모든 포장 지시사항을 따르고 제공되는 운송 용 포장재를 사용하십시오.**

**데모 비디오**

**[YouTube에서 절차 시청하기](https://www.youtube.com/watch?v=ngYeNo8h7S0)**

## **Lenovo Neptune(TM) L2A(liquid-to-air) 모듈 설치**

**이 섹션의 지침에 따라 L2AM(liquid-to-air 모듈)를 설치하십시오.**

**중요: 이 작업은 Lenovo 서비스에서 인증받은 숙련된 기술자가 수행해야 합니다. 적절한 교육을 받지 않 고 적절한 자격이 없는 경우 제거 또는 설치를 시도하지 마십시오.**

#### **이 작업 정보**

**누수 감지 센서 모듈 케이블에 대한 안전 정보**

**S011**

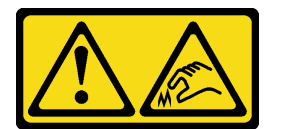

**경고:**

**날카로운 테두리, 모서리 또는 이음새 부근입니다.**

**주의:**

- **["설치 지침" 1페이지](#page-10-0) 및 ["안전 점검 목록" 2페이지](#page-11-0)의 안내에 따라 안전하게 작업하십시오.**
- **서버와 주변 장치의 전원을 끄고 전원 코드와 모든 외부 케이블을 분리하십시오. ["서버 전원 끄기](#page-32-0) [" 23페이지](#page-32-0)의 내용을 참조하십시오.**
- **설치하기 전까지 정전기에 민감한 구성 요소는 정전기 방지 포장재에 넣어 두고 정전기 방전 손목 스트랩 또는 기타 접지 시스템을 갖춘 상태로 장치를 다루어 정전기에 노출되지 않도록 하십시오.**

**경고:**

**배송 상자에서 새 L2AM을 꺼낼 때는 부착된 운송 트레이로 냉각판 어셈블리를 들어 올려 냉각판 어셈블리 의 열전도 그리스가 손상되지 않도록 하십시오.**

**해당 나사를 올바르게 설치 및 제거할 수 있도록 다음 드라이버를 준비하십시오.**

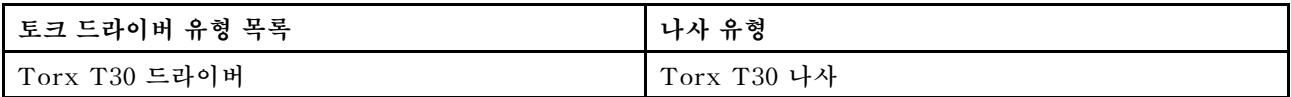

**절차**

**단계 1. 서버를 준비하십시오.**

**a. 누수 감지 센서 모듈 홀더를 섀시에 설치합니다.**

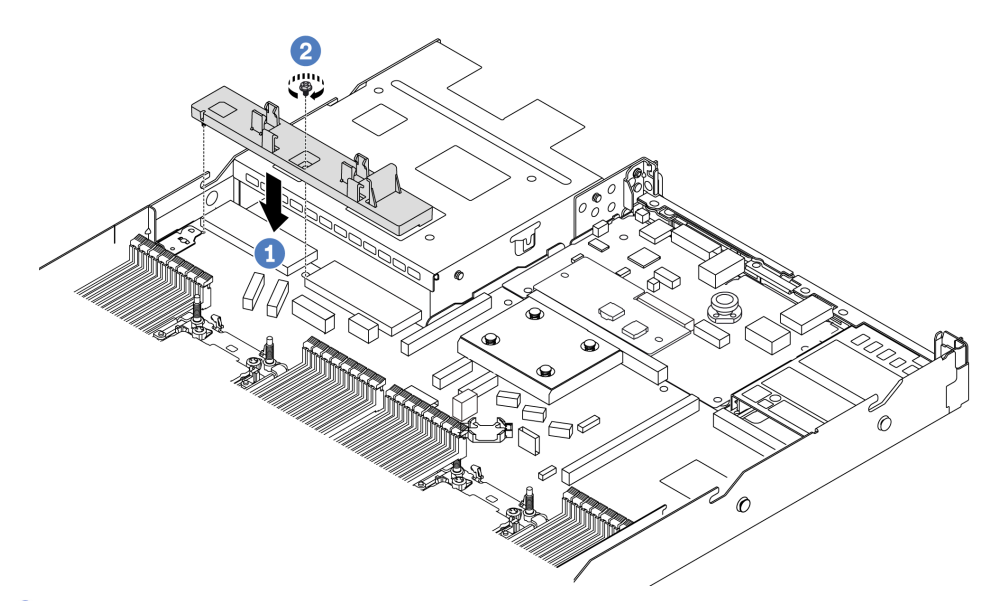

- **1. 누수 감지 센서 모듈 홀더를 섀시의 해당 나사 구멍에 맞춥니다.**
- **2. 나사를 조인 후 홀더가 제자리에 고정되었는지 확인하십시오.**
- **b. 라디에이터 트레이를 섀시에 설치합니다.**

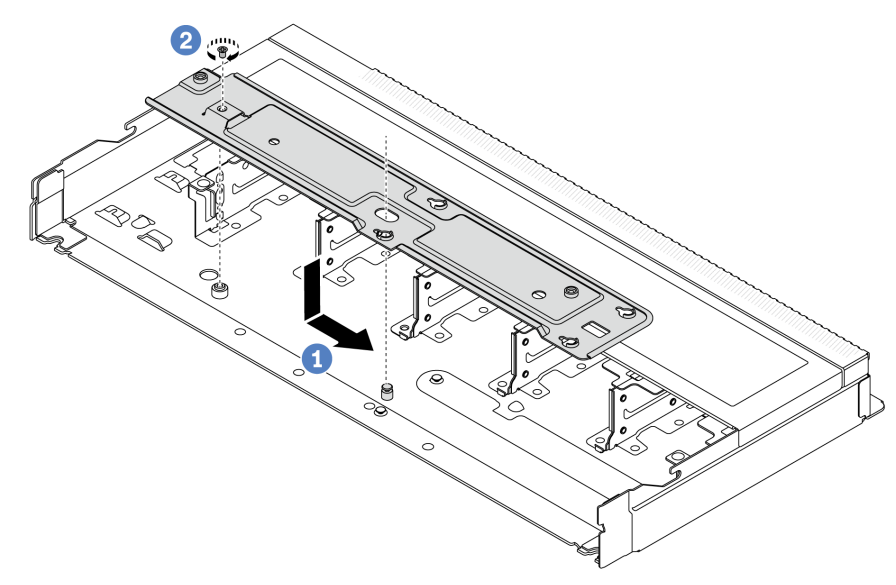

- **1. 트레이를 섀시에 평평하게 놓은 다음 트레이의 나사 구멍이 섀시의 구멍과 맞도록 오른쪽으로 옮기십시오.**
- **2. 나사를 조이십시오.**
- **단계 2. 운송 트레이에서 L2AM 모듈을 분리합니다.**

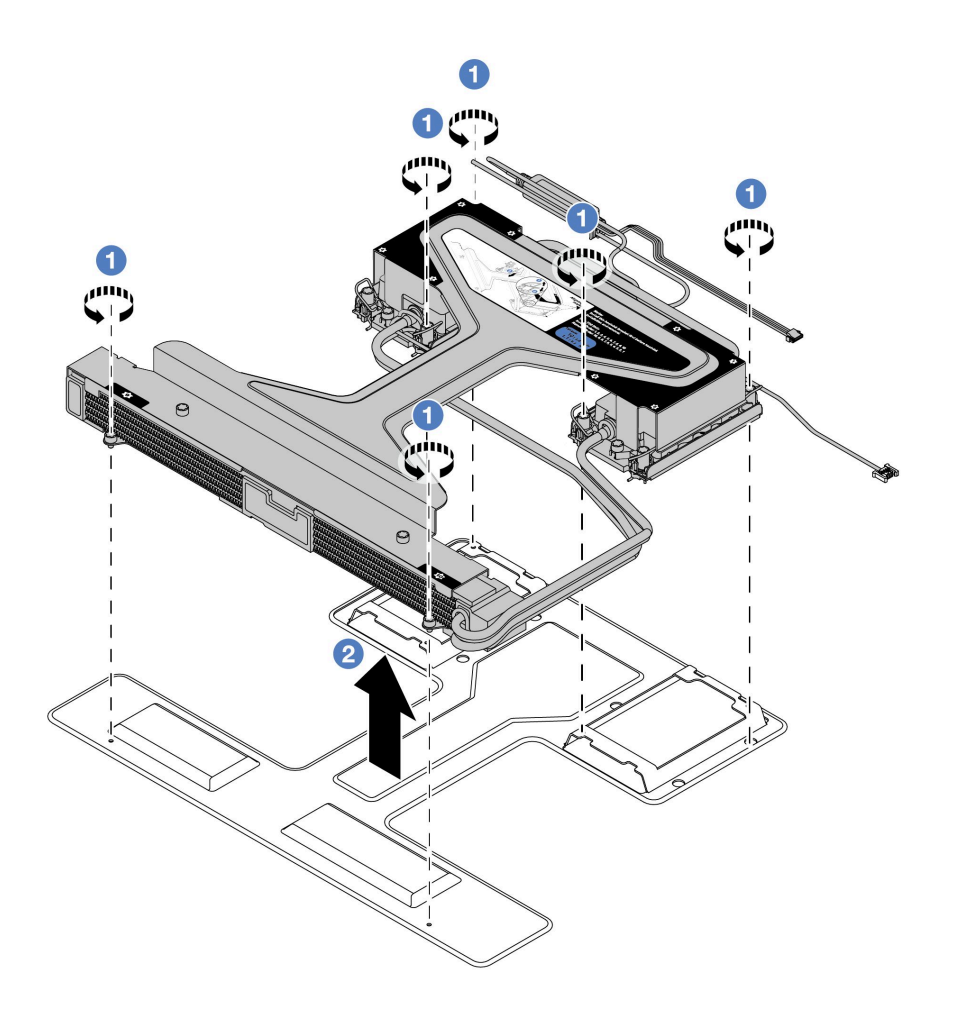

- **a. L2AM 모듈 운송 트레이의 나사 6개를 풉니다.**
- **b. 모듈 손잡이(L2AM 방열판 브래킷)(으)로 L2AM을(를) 들어 올려 운송 트레이에 서 모듈을 분리하십시오.**
- **단계 3. 알코올 청소 패드를 사용할 수 있어야 합니다.**

**주의: 프로세서에 사용한 열전도 그리스가 남아 있는 경우에는 알코올 청소 패드로 프로세서 의 윗면을 부드럽게 닦으십시오.**

**단계 4. L2AM에 프로세서를 설치하십시오.**

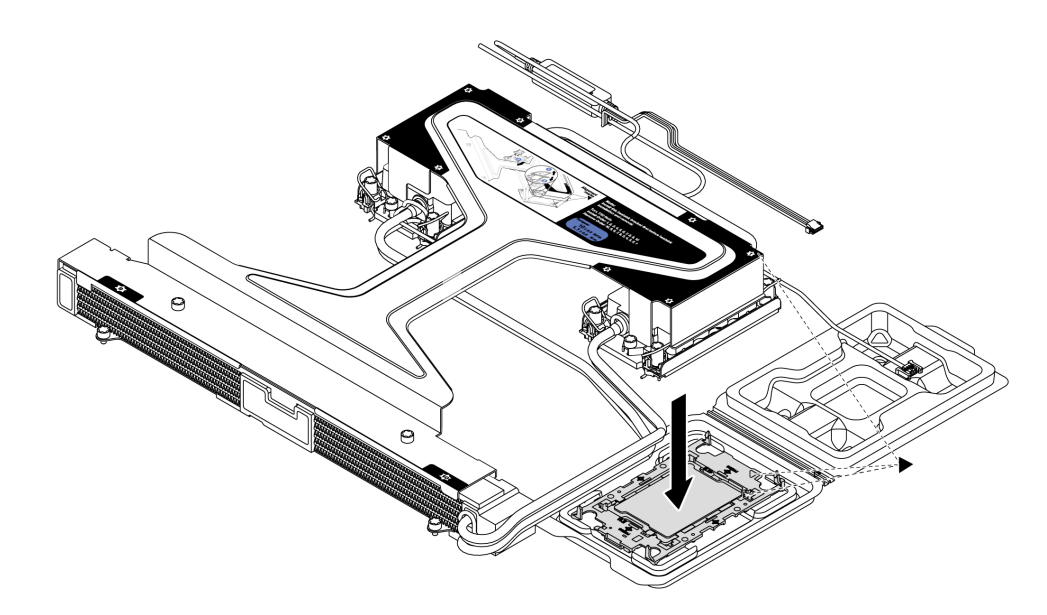

- **1. 냉각판 어셈블리 레이블의 삼각형 표시를 프로세서 캐리어 및 프로세서의 삼각형 표시 에 맞추십시오.**
- **2. 프로세서 캐리어에 L2AM을(를) 설치하십시오.**
- **3. 네 모서리의 클립이 모두 맞물릴 때까지 캐리어를 제자리에 누르십시오.**

**참고: 서버에 프로세서가 1개(일반적으로 프로세서 1)만 설치된 경우 추가 설치를 진행하기 전 에 프로세서 2의 빈 소켓에 덮개를 설치해야 합니다.**

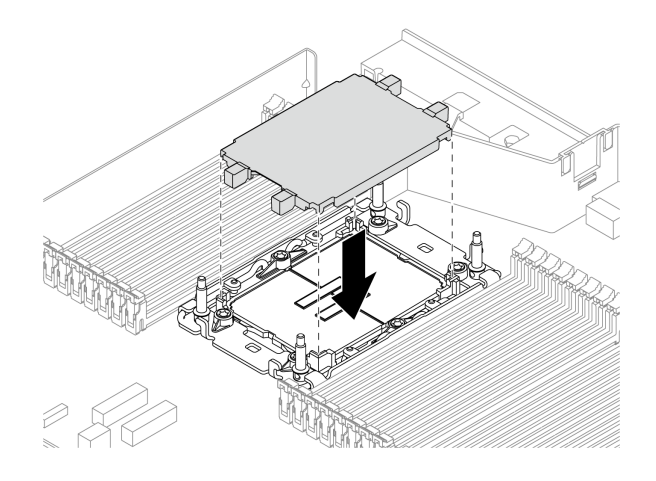

**그림 90. 프로세서 소켓 덮개 설치**

**단계 5. 시스템 보드 어셈블리에 프로세서 L2AM을(를) 설치하십시오.**

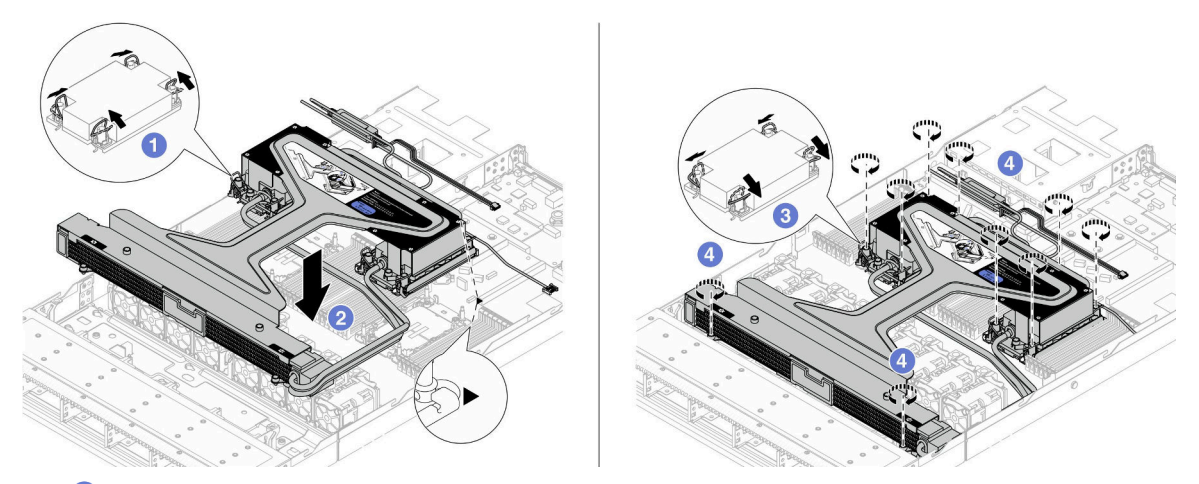

- **1. 틸트 방지 와이어 베일을 안쪽으로 돌리십시오.**
- **2. 냉각판 어셈블리의 삼각형 표시와 4개의 Torx T30 너트를 프로세서 소켓의 삼각형 표시 와 나사산 포스트에 맞춘 후, 냉각판 어셈블리을(를) 프로세서 소켓에 삽입하십시오.**
- **3. 틸트 방지 와이어 베일이 소켓의 후크에 걸릴 때까지 바깥쪽으로 돌리십시오.**
- **4. 냉각판 어셈블리 및 라디에이터에 표시된 설치 순서대로 Torx T30 너트를 완전히 조이 십시오. 나사가 움직이지 않을 때까지 조입니다. 그런 다음 냉각판 어셈블리 아래에 있는 나 사 어깨와 프로세서 소켓 사이에 간격이 없는지 육안으로 확인하십시오. (참고로 나사를 완 전히 조이는 데 필요한 토크는 0.9~1.3뉴턴 미터, 8~12인치 파운드입니다.)**
- **단계 6. 모듈에서 모듈 손잡이(L2AM 방열판 브래킷)을(를) 분리합니다.**

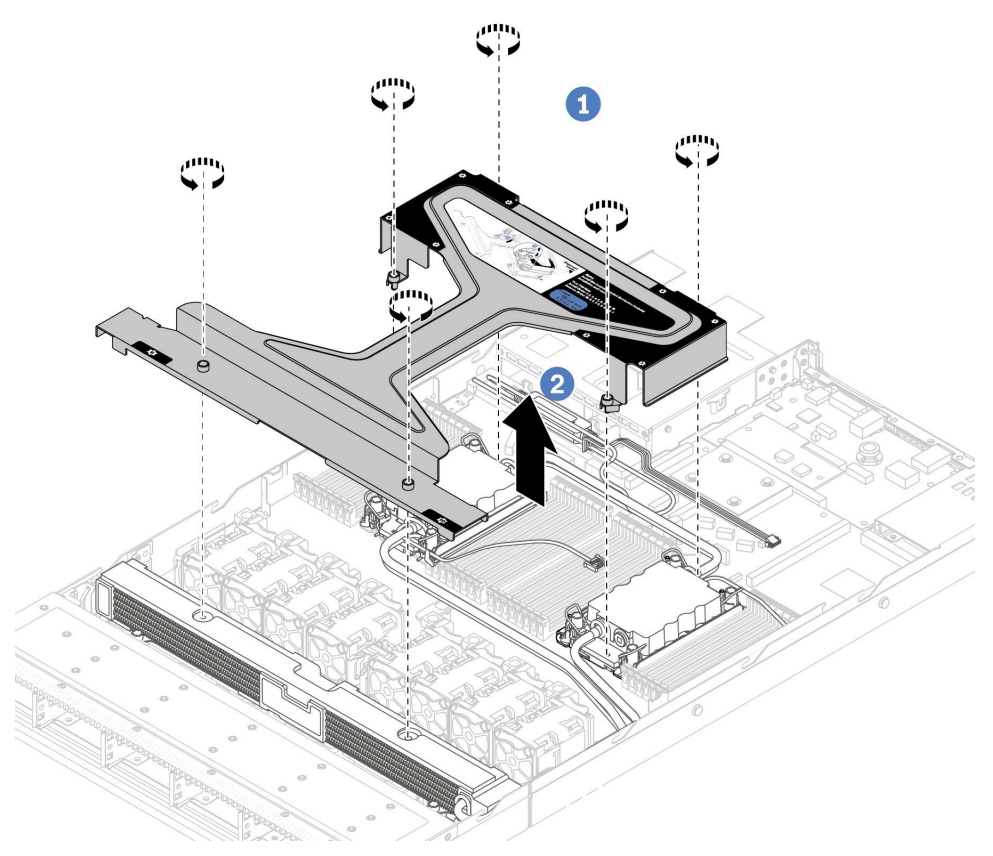

- **1. 모듈 손잡이(L2AM 방열판 브래킷)에서 나사 6개를 푸십시오.**
- **2. 모듈 손잡이(L2AM 방열판 브래킷)을(를) 들어 올려 모듈에서 분리하십시오.**

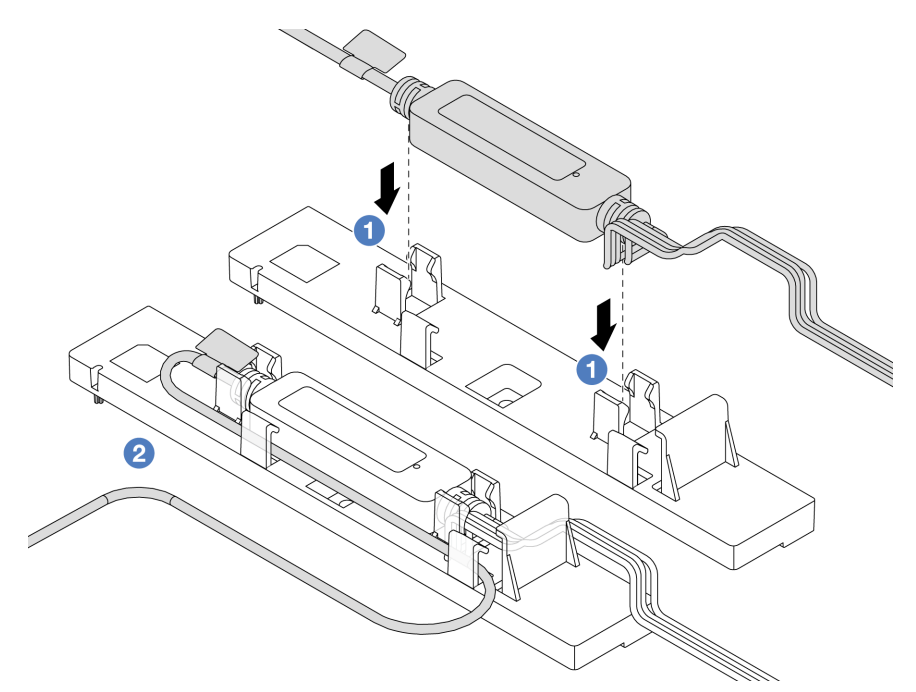

**참고: 누수 감지 센서 모듈 작동 상태는 사용 설명서 및 시스템 구성 설명서의 "액체 감지 센서 모듈 LED"를 참조하십시오.**

- **a. 누수 감지 센서 모듈을 홀더의 클립 2개에 장착합니다. 모듈이 제자리에 고정되었는지 확인하십시오.**
- **b. 모듈을 고정한 후 케이블 클립을 통해 케이블을 배선하여 추후 케이블 배선 정리를 위해 정돈하십시오.**
- **단계 8. 팬 모듈에서 시스템 팬 5를 제거하십시오.**

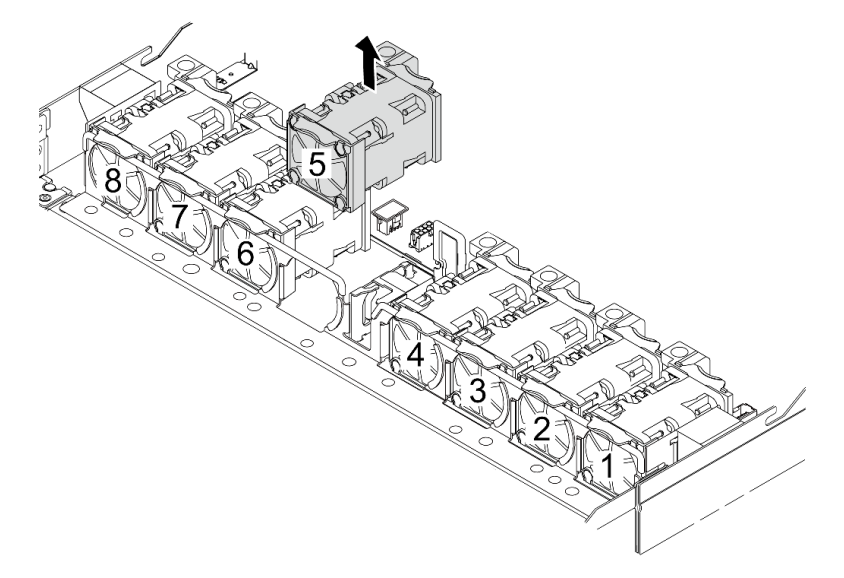

- **단계 9. L2AM의 Pump 1 케이블을 시스템 보드 어셈블리의 커넥터에 연결하십시오. ["L2A\(liquid-to-air\) 모듈" 306페이지](#page-315-0)의 내용을 참조하십시오.**
- **단계 10. 팬 모듈에 시스템 팬 5를 다시 설치하십시오.**

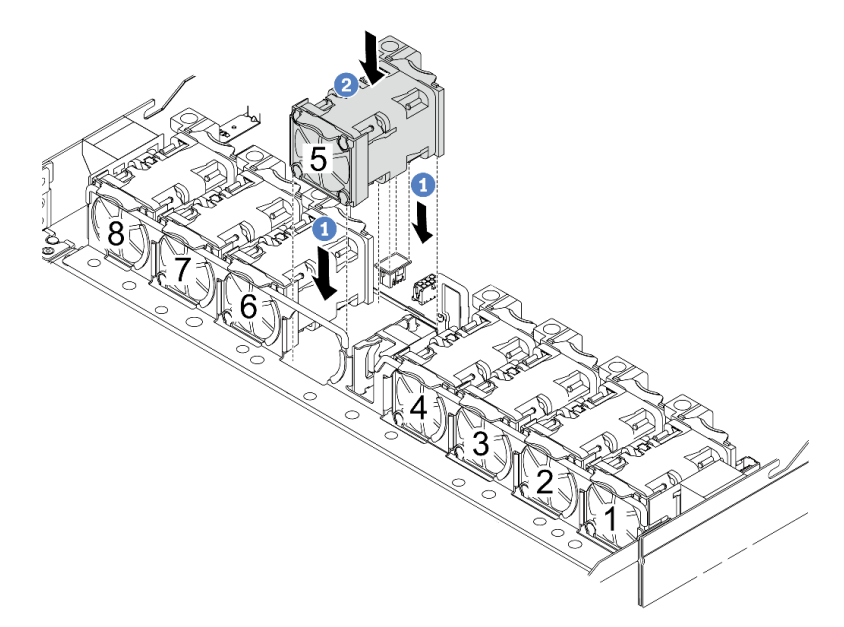

- a. <sup>● 팬의</sup> 네 모서리를 팬 모듈 소켓에 맞추고 내려 놓으십시오.
- b. <sup>2</sup> 팬 래치를 아래로 눌러 커넥터에 연결되도록 하십시오.

**단계 11. 랙에 서버를 설치하려면 ["랙에 서버 설치" 27페이지](#page-36-0) 섹션을 참조하십시오.**

## **완료한 후**

**부품 교체를 완료하십시오. ["부품 교체 완료" 274페이지](#page-283-0)의 내용을 참조하십시오.**

**데모 비디오**

**[YouTube에서 절차 시청하기](https://www.youtube.com/watch?v=6Mr0pEBKg_s)**

# **Lenovo Neptune(TM) 프로세서 직접 수랭 모듈 교체(숙련된 기술자 전용)**

**이 섹션의 지침에 따라 DWCM(직접 수냉식 냉각 모듈)을 제거 및 설치하십시오.**

**중요: 이 작업은 Lenovo 서비스에서 인증받은 숙련된 기술자가 수행해야 합니다. 적절한 교육을 받지 않 고 적절한 자격이 없는 경우 제거 또는 설치를 시도하지 마십시오.**

- **"Lenovo Neptune(TM) 프로세서 직접 수랭 모듈 제거" 115페이지**
- **["Lenovo Neptune\(TM\) 프로세서 직접 수냉식 냉각 모듈 설치" 119페이지](#page-128-0)**

# **Lenovo Neptune(TM) 프로세서 직접 수랭 모듈 제거**

**이 섹션의 지침에 따라 DWCM(직접 수냉식 냉각 모듈)을(를) 제거하십시오.**

**중요: 이 작업은 Lenovo 서비스에서 인증받은 숙련된 기술자가 수행해야 합니다. 적절한 교육을 받지 않 고 적절한 자격이 없는 경우 제거 또는 설치를 시도하지 마십시오.**

## **이 작업 정보**

**누수 감지 센서 모듈 케이블에 대한 안전 정보**

**S011**

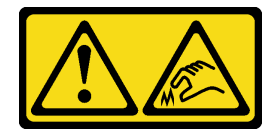

**경고:**

**날카로운 테두리, 모서리 또는 이음새 부근입니다.**

**주의:**

- **["설치 지침" 1페이지](#page-10-0) 및 ["안전 점검 목록" 2페이지](#page-11-0)의 안내에 따라 안전하게 작업하십시오.**
- **서버와 주변 장치의 전원을 끄고 전원 코드와 모든 외부 케이블을 분리하십시오. ["서버 전원 끄기](#page-32-0) [" 23페이지](#page-32-0)의 내용을 참조하십시오.**
- **설치하기 전까지 정전기에 민감한 구성 요소는 정전기 방지 포장재에 넣어 두고 정전기 방전 손목 스트랩 또는 기타 접지 시스템을 갖춘 상태로 장치를 다루어 정전기에 노출되지 않도록 하십시오.**

**해당 나사를 올바르게 설치 및 제거할 수 있도록 다음 드라이버를 준비하십시오.**

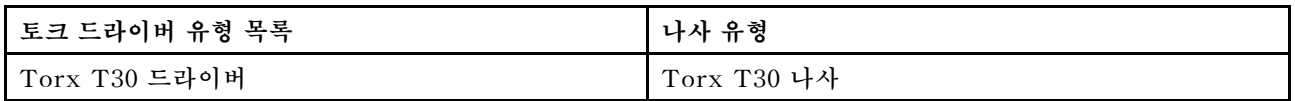

- **단계 1. 매니폴드에서 퀵 커넥트 플러그를 제거하려면 ["매니폴드 제거\(인랙 시스템\)" 131페이지](#page-140-0) 또는 ["](#page-163-0) [매니폴드 제거\(인로우 시스템\)" 154페이지](#page-163-0)의 내용을 참조하십시오.**
- **단계 2. 랙에서 서버를 제거하려면 ["랙에서 서버 제거" 24페이지](#page-33-0) 섹션을 참조하십시오.**
- **단계 3. 윗면 덮개를 제거하십시오. ["윗면 덮개 제거" 270페이지](#page-279-0)의 내용을 참조하십시오.**
- **단계 4. DWCM의 누수 감지 센서 모듈 케이블을 시스템 보드 어셈블리의 커넥터에서 분리하십시오. ["](#page-313-0) [직접 수냉식 냉각 모듈" 304페이지](#page-313-0)의 내용을 참조하십시오.**
- **단계 5. 호스 홀더 덮개를 제거하십시오.**

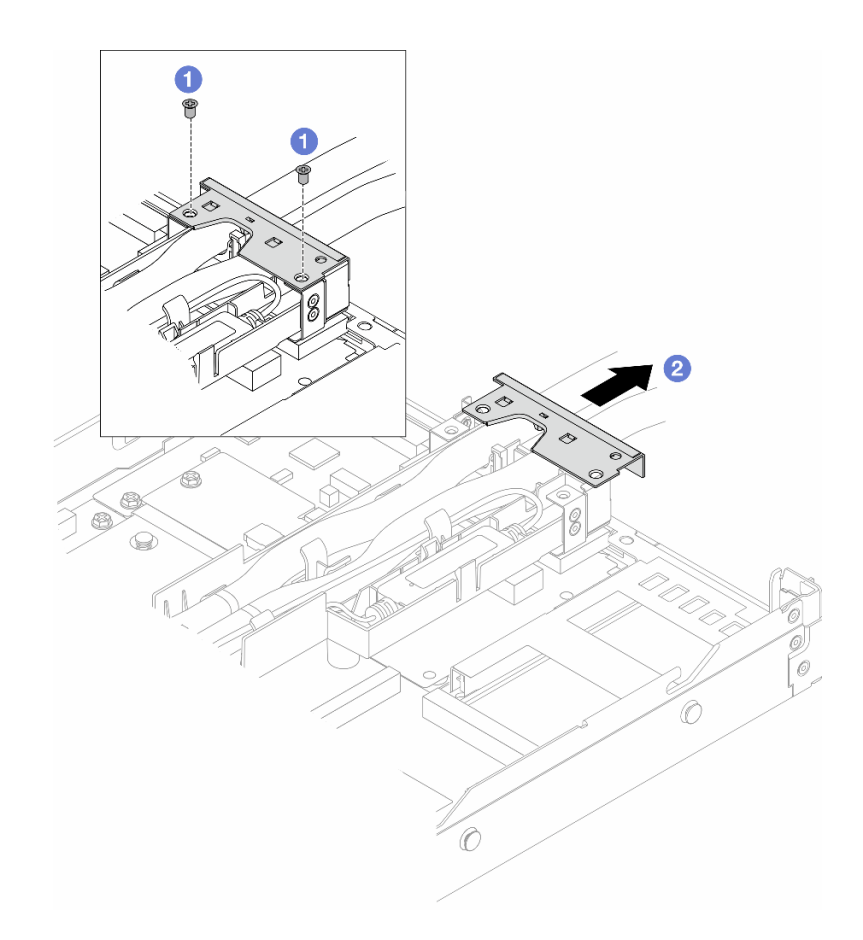

## **그림 91. 홀더 덮개 제거**

**a. 덮개에서 나사 2개를 푸십시오.**

**b. 덮개를 뒤로 당겨 홀더에서 분리하십시오.**

**단계 6. 호스 및 누수 감지 센서 모듈을 분리합니다.**

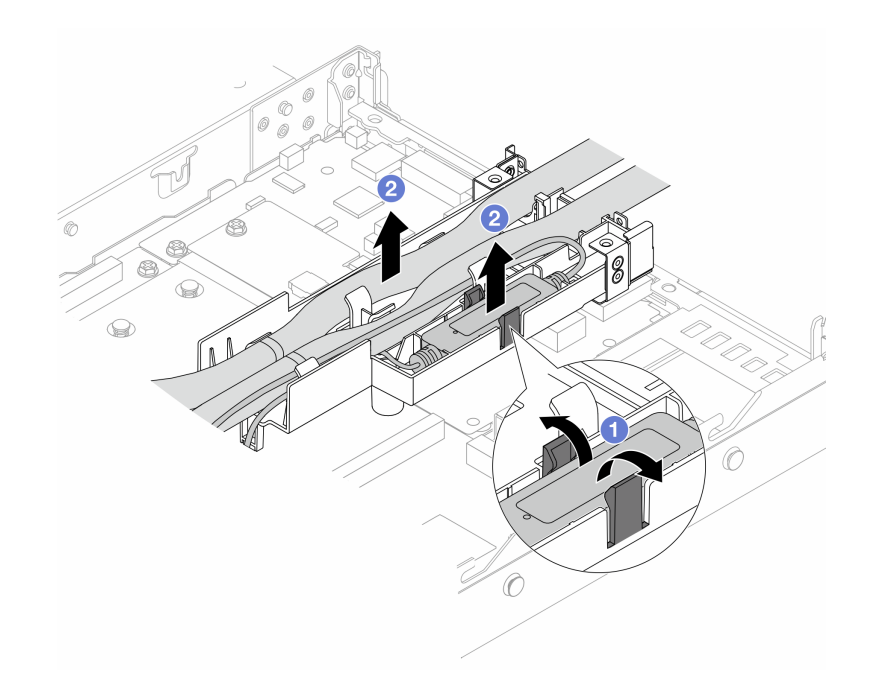

#### **그림 92. 호스 및 모듈 분리**

**a. 홀더 래치를 양쪽으로 밀어 모듈을 잠금 해제합니다.**

**b. 호스 홀더에서 호스와 모듈을 분리합니다.**

**단계 7. 프로세서 보드에서 DWCM을 분리합니다.**

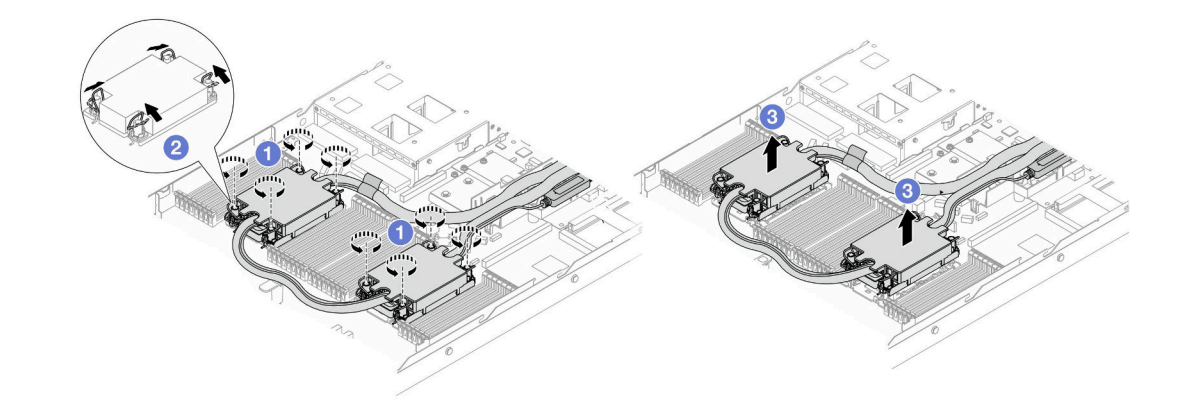

#### **그림 93. DWCM 제거**

- **a. 냉각판 어셈블리에서 Torx T30 너트를 완전히 푸십시오.**
- **b. 기울임 방지 와이어 베일을 안쪽으로 돌리십시오.**
- **c. 프로세서 소켓에서 DWCM을 조심스럽게 들어 올립니다. DWCM을(를) 소켓에서 완전히 들어 올릴 수 없는 경우 Torx T30 너트를 더 풀고 DWCM을(를) 다시 들어 올리십시오.**
- **단계 8. 프로세서 및 냉각판에 사용한 열전도 그리스가 남아 있는 경우에는 알코올 청소 패드로 프로세 서 및 냉각판 윗면을 부드럽게 닦으십시오.**

<span id="page-128-0"></span>**단계 9. DWCM에서 프로세서를 분리하십시오. ["캐리어 및 방열판에서 프로세서 분리" 207페이지](#page-216-0) 의 내용을 참조하십시오.**

**단계 10. 호스 홀더를 제거하십시오.**

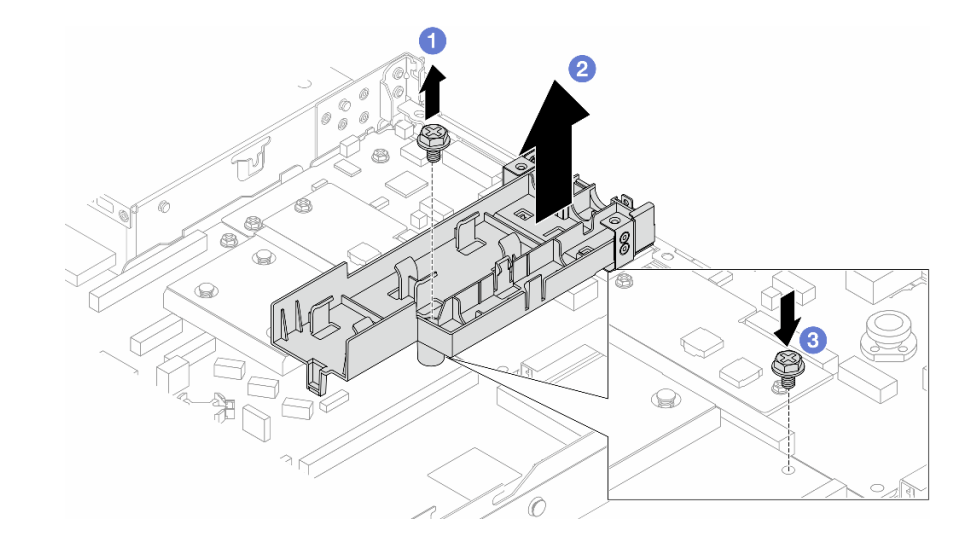

#### **그림 94. 홀더 제거**

- **a. 홀더를 프로세서 보드에 잠그는 나사를 푸십시오.**
- **b. 홀더를 섀시에서 들어 올리십시오.**
- **c. 프로세서 보드에 나사를 다시 설치합니다.**

#### **완료한 후**

**구성 요소 또는 옵션 장치를 반환하도록 지시받은 경우 모든 포장 지시사항을 따르고 제공되는 운송 용 포장재를 사용하십시오.**

**데모 비디오**

**[YouTube에서 절차 시청하기](https://www.youtube.com/watch?v=KUK70xWDRrc)**

# **Lenovo Neptune(TM) 프로세서 직접 수냉식 냉각 모듈 설치**

**이 섹션의 지침에 따라 DWCM(직접 수냉식 냉각 모듈)를 설치하십시오.**

**중요: 이 작업은 Lenovo 서비스에서 인증받은 숙련된 기술자가 수행해야 합니다. 적절한 교육을 받지 않 고 적절한 자격이 없는 경우 제거 또는 설치를 시도하지 마십시오.**

#### **이 작업 정보**

**누수 감지 센서 모듈 케이블에 대한 안전 정보**

**S011**

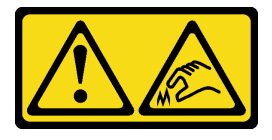

**경고:**

**날카로운 테두리, 모서리 또는 이음새 부근입니다.**

#### **주의:**

- **["설치 지침" 1페이지](#page-10-0) 및 ["안전 점검 목록" 2페이지](#page-11-0)의 안내에 따라 안전하게 작업하십시오.**
- **서버와 주변 장치의 전원을 끄고 전원 코드와 모든 외부 케이블을 분리하십시오. ["서버 전원 끄기](#page-32-0) [" 23페이지](#page-32-0)의 내용을 참조하십시오.**
- **설치하기 전까지 정전기에 민감한 구성 요소는 정전기 방지 포장재에 넣어 두고 정전기 방전 손목 스트랩 또는 기타 접지 시스템을 갖춘 상태로 장치를 다루어 정전기에 노출되지 않도록 하십시오.**

**경고:**

**배송 상자에서 새 DWCM을 꺼낼 때는 부착된 운송 트레이로 냉각판 어셈블리를 들어 올려 냉각판 어셈블 리의 열전도 그리스가 손상되지 않도록 하십시오.**

**해당 나사를 올바르게 설치 및 제거할 수 있도록 다음 드라이버를 준비하십시오.**

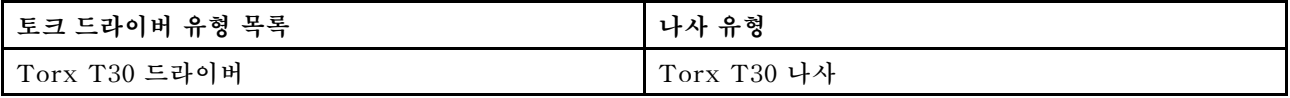

#### **절차**

**단계 1. 서버를 준비하십시오.**

**a. 섀시에 호스 홀더를 설치하십시오.**

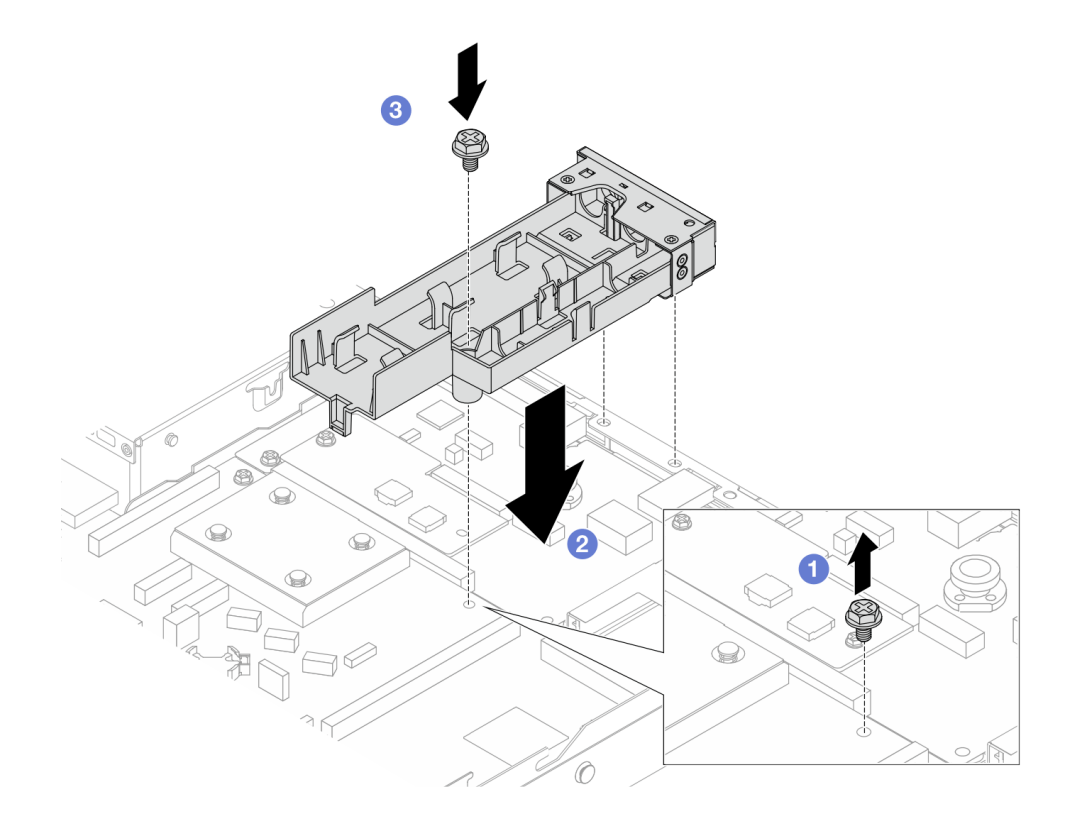

#### **그림 95. 호스 홀더 설치**

**1. 프로세서 보드의 나사를 푸십시오.**

- **2. 호스 홀더의 나사 구멍과 프로세서 보드를 맞추십시오. 그런 다음 홀더의 가이드 핀을 뒷면 벽에 맞추십시오.**
- **3. 나사를 조여 프로세서 보드에 홀더를 고정하십시오.**
- **b. 호스 홀더 덮개를 제거하십시오.**

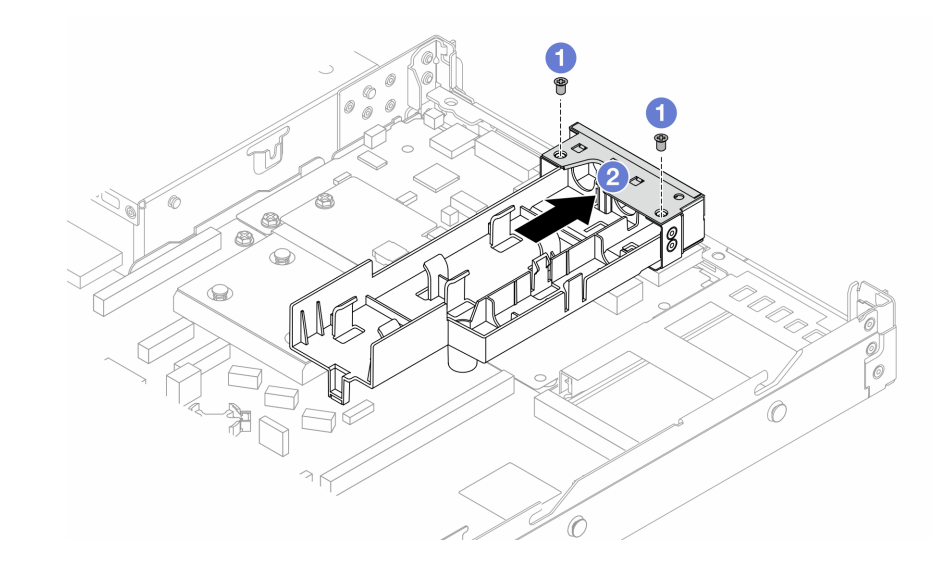

#### **그림 96. 홀더 덮개 제거**

- **1. 호스 홀더 덮개에서 나사 두 개를 푸십시오.**
- **2. 덮개를 뒤로 당겨 홀더에서 분리하십시오.**
- **단계 2. 알코올 청소 패드를 사용할 수 있어야 합니다.**

**주의: 프로세서에 사용한 열전도 그리스가 남아 있는 경우에는 알코올 청소 패드로 프로세서 의 윗면을 부드럽게 닦으십시오.**

**단계 3. DWCM에 프로세서를 설치하십시오. 자세한 정보는 ["프로세서 및 방열판 설치" 208페이지](#page-217-0) 의 내용을 참조하십시오.**

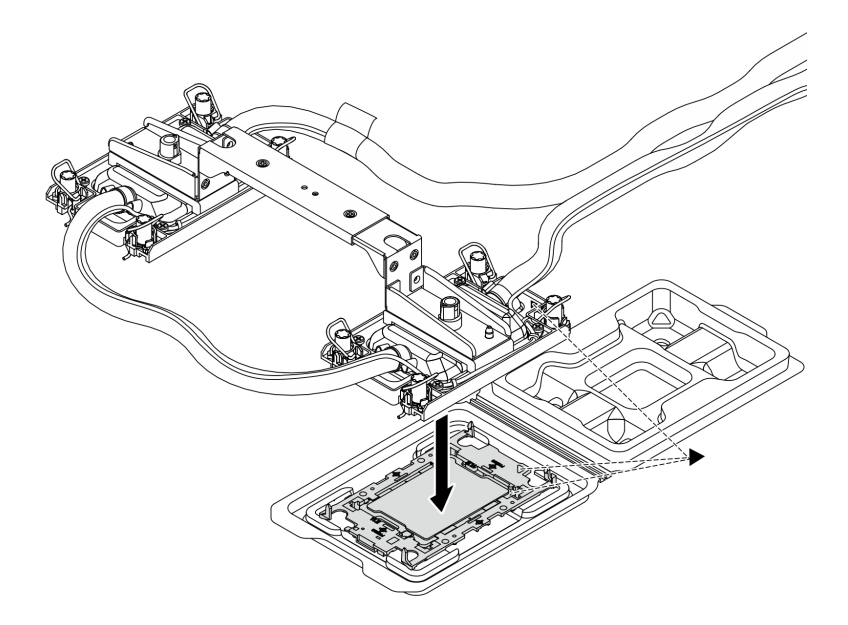

#### **그림 97. 프로세서 설치**

- **1. 냉각판 어셈블리 레이블의 삼각형 표시를 프로세서 캐리어 및 프로세서의 삼각형 표시 에 맞추십시오.**
- **2. 프로세서 캐리어에 DWCM을(를) 설치하십시오.**
- **3. 네 모서리의 클립이 모두 맞물릴 때까지 캐리어를 제자리에 누르십시오.**

**참고: 서버에 프로세서가 1개(일반적으로 프로세서 1)만 설치된 경우 추가 설치를 진행하기 전 에 프로세서 2의 빈 소켓에 덮개를 설치해야 합니다.**

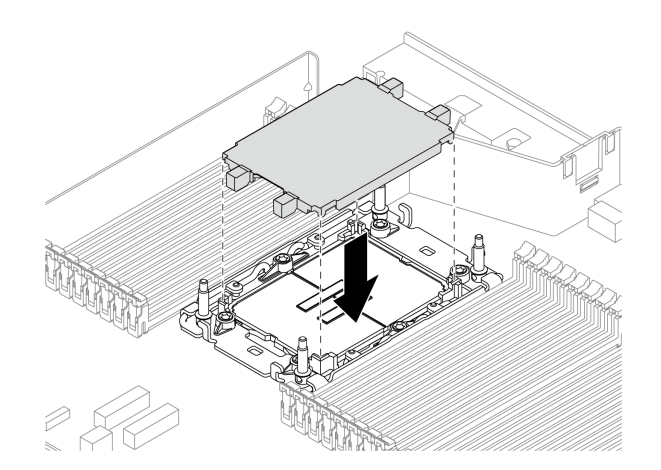

#### **그림 98. 프로세서 소켓 덮개 설치**

**단계 4. 시스템 보드 어셈블리에 프로세서 DWCM을(를) 설치하십시오.**

<span id="page-132-0"></span>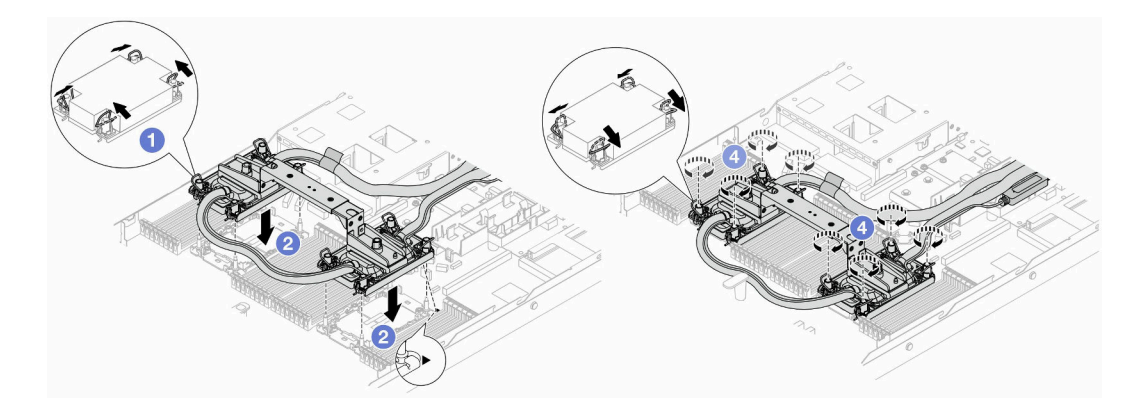

#### **그림 99. DWCM 설치**

- **1. 틸트 방지 와이어 베일을 안쪽으로 돌리십시오.**
- **2. 냉각판 어셈블리의 삼각형 표시와 4개의 Torx T30 너트를 프로세서 소켓의 삼각형 표시 와 나사산 포스트에 맞춘 후, 냉각판 어셈블리을(를) 프로세서 소켓에 삽입하십시오.**
- **3. 틸트 방지 와이어 베일이 소켓의 후크에 걸릴 때까지 바깥쪽으로 돌리십시오.**
- **4. 냉각판 어셈블리에 표시된 설치 순서대로 Torx T30 너트를 완전히 조이십시오. 나사가 움직이지 않을 때까지 조입니다. 그런 다음 냉각판 어셈블리 아래에 있는 나사 어깨와 프로세 서 소켓 사이에 간격이 없는지 육안으로 확인하십시오. (참고로 나사를 완전히 조이는 데 필 요한 토크는 0.9~1.3뉴턴 미터, 8~12인치 파운드입니다.)**
- **단계 5. DWCM에서 모듈 손잡이를 제거하십시오.**

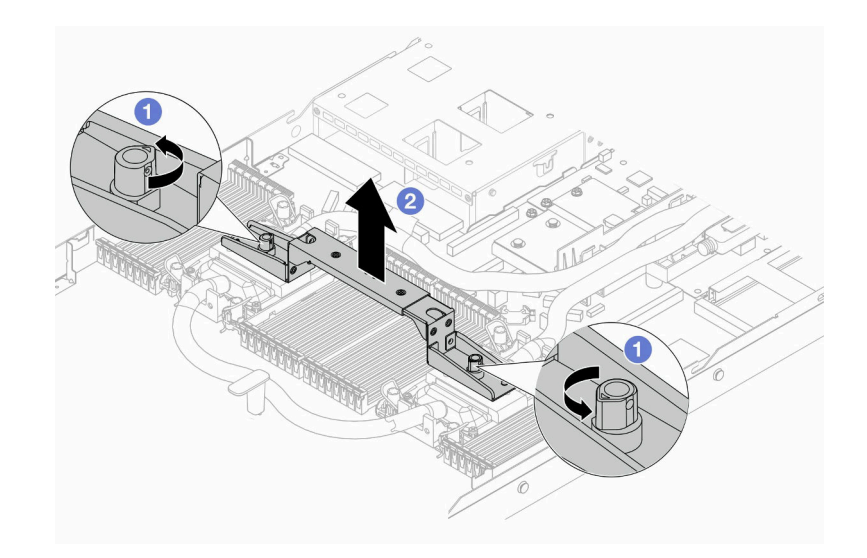

#### **그림 100. 모듈 손잡이 제거**

- **a. 위 그림과 같이 나사를 돌려 손잡이를 잠금 해제합니다.**
- **b. DWCM에서 손잡이를 분리합니다.**

**참고: 새로운 DWCM에 손잡이가 함께 제공됩니다.**

**1. 기존 DWCM을 새 것으로 교체하려면 위 그림과 같이 새 모듈의 손잡이를 제거하십시오.**

**2. DWCM을 바꾸지 않고 프로세서를 교체하려면 손잡이가 필요하지 않습니다. [단계 5 5단계](#page-132-0) [123페이지](#page-132-0)를 건너 뛰고 추가 설치를 진행합니다.**

**단계 6. 냉각판 덮개를 설치합니다. 아래 그림과 같이 덮개를 아래로 누릅니다.**

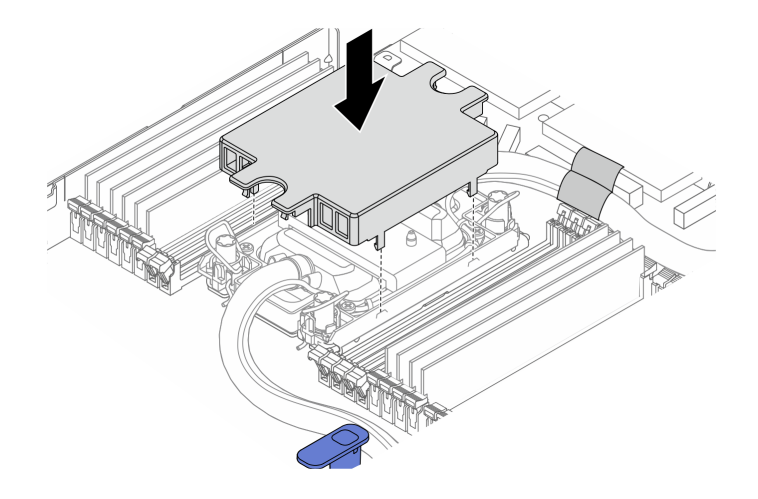

#### **그림 101. 냉각판 덮개 설치**

**단계 7. 호스,누수 감지 센서 모듈 및 케이블을 배치하십시오.**

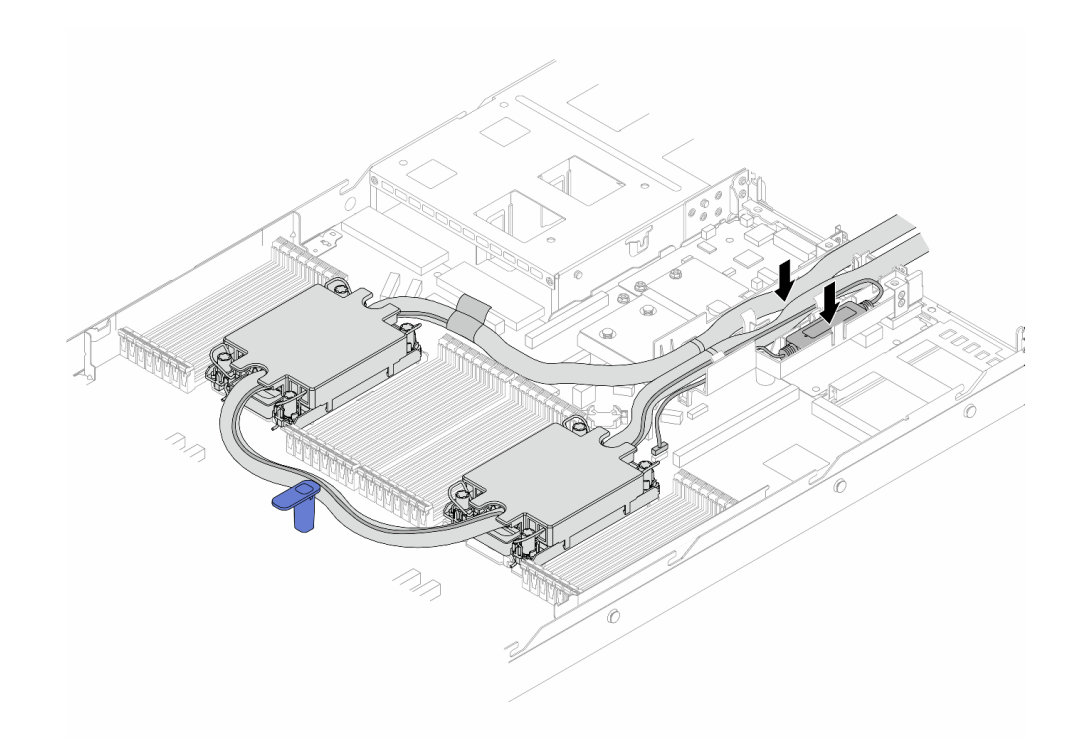

**그림 102. 호스 및 모듈 배치**

**참고:**

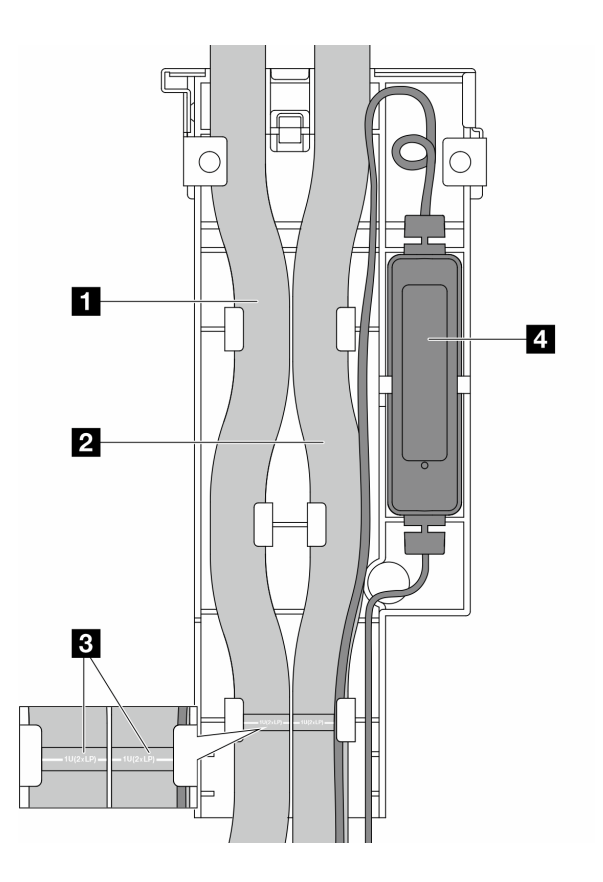

#### **그림 103. 설치 세부 정보**

- **호스: 파란색 래치에 호스의 중간 부분을 놓고 1 배출 호스와 2 흡입 호스를 홀더에 삽입 하십시오.**
- **호스에 가이드 레이블 3 이 부착되어 있으니 설치하기 전에 레이블을 확인하십시오. 레이블은 호스를 올바른 위치로 배치하는 데 도움을 주므로 레이블과 홀더 래치를 맞추십시오. 이렇게 하지 않으면 호스가 시스템 보드 어셈블리의 열린 커넥터를 막을 수 있습니다.**
- **누수 감지 센서 모듈 4 : 호스 옆의 홀더에 모듈을 삽입하십시오. 그런 다음 상태 LED가 있는 쪽이 위를 향하는지 확인하고 위의 그림과 같이 케이블을 배선하십시오.**
- **누수 감지 센서 모듈 작동 상태는 사용 설명서 및 시스템 구성 설명서의 "액체 감지 센서 모듈 LED"를 참조하십시오.**
- **단계 8. 호스 홀더 덮개를 다시 설치하십시오.**

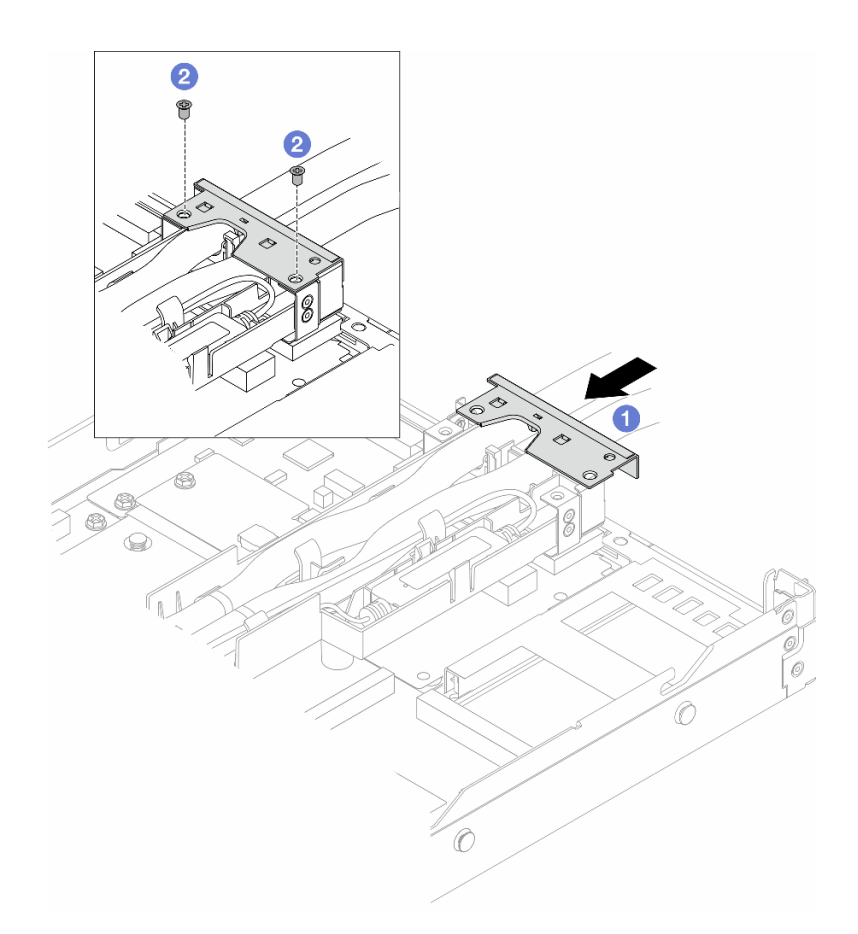

#### **그림 104. 덮개 다시 설치**

- **a. 홀더 덮개를 밀어 넣고 나사 구멍에 맞추십시오.**
- **b. 나사를 조이십시오.**
- **단계 9. DWCM의 누수 감지 센서 모듈 케이블을 시스템 보드 어셈블리의 커넥터에 연결하십시오. ["](#page-313-0) [직접 수냉식 냉각 모듈" 304페이지](#page-313-0)의 내용을 참조하십시오.**
- **단계 10. 윗면 덮개를 설치하십시오. ["윗면 덮개 설치" 272페이지](#page-281-0)의 내용을 참조하십시오.**
- **단계 11. 랙에 서버를 설치하려면 ["랙에 서버 설치" 27페이지](#page-36-0) 섹션을 참조하십시오.**
- **단계 12. 매니폴드에 퀵 커넥트 플러그를 설치하려면 ["매니폴드 설치\(인랙 시스템\)" 142페이지](#page-151-0) 또는 ["매](#page-174-0) [니폴드 설치\(인로우 시스템\)" 165페이지](#page-174-0)의 내용을 참조하십시오.**

#### **완료한 후**

**부품 교체를 완료하십시오. ["부품 교체 완료" 274페이지](#page-283-0)의 내용을 참조하십시오.**

**데모 비디오**

**[YouTube에서 절차 시청하기](https://www.youtube.com/watch?v=KHxKQNlYRE0)**

# **관리 NIC 어댑터 교체**

**이 섹션의 지침에 따라 ThinkSystem V3 Management NIC Adapter Kit(관리 NIC 어댑터)을 (를) 설치 및 제거하십시오.**

**참고: ThinkSystem V3 Management NIC Adapter Kit(관리 NIC 어댑터)가 서버에 설치된 경우 XCC, LXPM 등과 같은 시스템 관리 소프트웨어의 PCIe 카드 목록에 표시되지 않습니다.**

- **"관리 NIC 어댑터 제거" 127페이지**
- **["관리 NIC 어댑터 설치" 128페이지](#page-137-0)**

# **관리 NIC 어댑터 제거**

**이 섹션의 지침에 따라 ThinkSystem V3 Management NIC Adapter Kit(관리 NIC 어댑터) 을(를) 제거하십시오.**

#### **이 작업 정보**

**주의:**

- **["설치 지침" 1페이지](#page-10-0) 및 ["안전 점검 목록" 2페이지](#page-11-0)의 안내에 따라 안전하게 작업하십시오.**
- **서버와 주변 장치의 전원을 끄고 전원 코드와 모든 외부 케이블을 분리하십시오. ["서버 전원 끄기](#page-32-0) [" 23페이지](#page-32-0)의 내용을 참조하십시오.**
- **설치하기 전까지 정전기에 민감한 구성 요소는 정전기 방지 포장재에 넣어 두고 정전기 방전 손목 스트랩 또는 기타 접지 시스템을 갖춘 상태로 장치를 다루어 정전기에 노출되지 않도록 하십시오.**

#### **절차**

**단계 1. 작업을 준비합니다.**

- **a. Lenovo XClarity Controller에 액세스한 다음 BMC 구성에서 네트워크를 선택하고 이더 넷 포트 2를 비활성화하십시오.**
- **b. 서버가 랙에 설치된 경우 랙에서 서버를 제거하십시오.**
- **c. 윗면 덮개를 제거하십시오. ["윗면 덮개 제거" 270페이지](#page-279-0)의 내용을 참조하십시오.**
- **d. 서버가 라이저 어셈블리 1개와 함께 제공되는 경우 먼저 라이저 어셈블리를 제거하십시오. ["](#page-247-0) [뒷면 라이저 카드 제거" 238페이지의](#page-247-0) 내용을 참조하십시오.**
- **단계 2. 관리 NIC 어댑터에서 케이블을 분리하십시오. ["관리 NIC 어댑터" 295페이지](#page-304-0)의 내용을 참조하십시오.**
- **단계 3. 관리 NIC 어댑터을(를) 제거하십시오.**

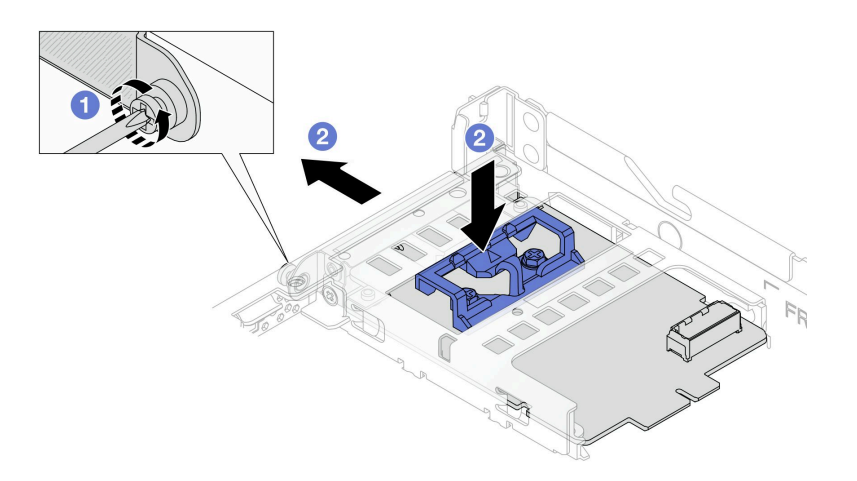

#### **그림 105. 관리 NIC 어댑터 제거**

**a. 관리 NIC 어댑터을(를) 고정하는 나사를 푸십시오.**

<span id="page-137-0"></span>**b. 파란색 래치를 길게 누르십시오. 그런 다음 래치를 이용해 관리 NIC 어댑터을(를) 섀 시에서 당겨 꺼내십시오.**

## **완료한 후**

- **1. 교체 장치 또는 필러를 설치하십시오. "관리 NIC 어댑터 설치" 128페이지의 내용을 참조하십시오.**
- **2. 구성 요소 또는 옵션 장치를 반환하도록 지시받은 경우 모든 포장 지시사항을 따르고 제공되는 운송 용 포장재를 사용하십시오.**

**데모 비디오**

**[YouTube에서 절차 시청하기](https://www.youtube.com/watch?v=xVjkdUFl1as)**

# **관리 NIC 어댑터 설치**

**이 섹션의 지침에 따라 ThinkSystem V3 Management NIC Adapter Kit(관리 NIC 어댑터) 을(를) 설치하십시오.**

## **이 작업 정보**

**주의:**

- **["설치 지침" 1페이지](#page-10-0) 및 ["안전 점검 목록" 2페이지](#page-11-0)의 안내에 따라 안전하게 작업하십시오.**
- **서버와 주변 장치의 전원을 끄고 전원 코드와 모든 외부 케이블을 분리하십시오. ["서버 전원 끄기](#page-32-0) [" 23페이지](#page-32-0)의 내용을 참조하십시오.**
- **설치하기 전까지 정전기에 민감한 구성 요소는 정전기 방지 포장재에 넣어 두고 정전기 방전 손목 스트랩 또는 기타 접지 시스템을 갖춘 상태로 장치를 다루어 정전기에 노출되지 않도록 하십시오.**

**펌웨어 및 드라이버 다운로드: 구성 요소를 교체한 후 펌웨어 또는 드라이버를 업데이트해야 할 수 있습니다.**

- **서버의 최신 펌웨어 및 드라이버 업데이트를 확인하려면 [https://datacentersupport.lenovo.com/](https://datacentersupport.lenovo.com/products/servers/thinksystem/sr630v3/7d72/downloads/driver-list/) [products/servers/thinksystem/sr630v3/7d72/downloads/driver-list/](https://datacentersupport.lenovo.com/products/servers/thinksystem/sr630v3/7d72/downloads/driver-list/)로 이동하십시오.**
- **펌웨어 업데이트 도구에 대한 자세한 정보를 보려면 사용 설명서 또는 시스템 구성 설명서의 "펌웨어 업데이트"로 이동하십시오.**

## **절차**

**단계 1. 필터가 설치된 경우 제거하십시오.**

**단계 2. 관리 NIC 어댑터을(를) 설치하십시오.**

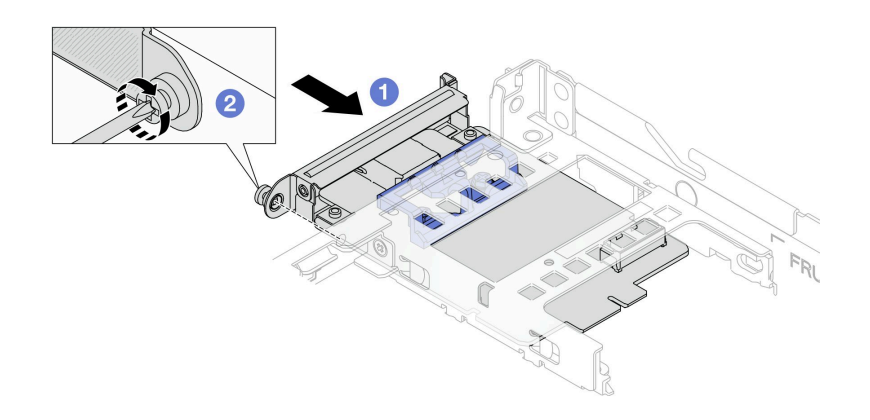

**그림 106. 관리 NIC 어댑터 설치**

- **a. 관리 NIC 어댑터을(를) 슬롯에 완전히 장착될 때까지 밀어 넣으십시오.**
- **b. 나사를 조여 관리 NIC 어댑터을(를) 고정하십시오.**
- **단계 3. 관리 NIC 어댑터에 케이블을 연결하십시오. ["관리 NIC 어댑터" 295페이지](#page-304-0)의 내용을 참조 하십시오.**
- **단계 4. 라이저 1 어셈블리를 제거한 경우 설치하십시오. ["뒷면 라이저 카드 설치" 241페이지](#page-250-0)의 내 용을 참조하십시오.**

#### **완료한 후**

- **1. 부품 교체를 완료하십시오. ["부품 교체 완료" 274페이지](#page-283-0)의 내용을 참조하십시오.**
- **2. Lenovo XClarity Controller에 액세스한 다음 BMC 구성에서 네트워크를 선택하고 이더넷 포트 2를 활성화하십시오.**

**데모 비디오**

**[YouTube에서 절차 시청하기](https://www.youtube.com/watch?v=-DCk3uqSCAQ)**

## **매니폴드 교체(숙련된 기술자 전용)**

**다음 절차를 사용하여 매니폴드를 제거 및 설치하십시오.**

**중요: 이 작업은 Lenovo 서비스에서 인증받은 숙련된 기술자가 수행해야 합니다. 적절한 교육을 받지 않 고 적절한 자격이 없는 경우 제거 또는 설치를 시도하지 마십시오.**

**냉각 시스템을 통과하는 냉각수는 초순수입니다. 냉각수에 대한 자세한 정보는 ["물 요구 사항" 503페이](#page-512-0) [지](#page-512-0)의 내용을 참조하십시오.**

**서버를 ThinkSystem Heavy Duty Full Depth 랙 캐비넷에 설치할 수 있습니다. ThinkSystem Heavy Duty Full Depth 랙 캐비넷 사용 설명서는 [ThinkSystem Heavy Duty Full Depth 랙](https://pubs.lenovo.com/hdc_rackcabinet/) [캐비넷 사용 설명서](https://pubs.lenovo.com/hdc_rackcabinet/)를 참조하십시오.**

**냉각수 분배 장치(CDU)에 대한 추가 작업 및 유지 관리 지침은 [Lenovo Neptune DWC RM100 인랙 냉](https://pubs.lenovo.com/hdc_rackcabinet/rm100_user_guide.pdf) [각수 분배 장치\(CDU\) 작동 및 유지 관리 설명서](https://pubs.lenovo.com/hdc_rackcabinet/rm100_user_guide.pdf)를 참조하십시오.**

**아래 그림은 매니폴드 3세트와 연결 호스 3세트가 있는 랙 캐비넷의 뒷면을 보여 줍니다. 매니폴드 앞면에 는 레이블 2개가 부착되어 있고 각 호스의 한쪽 끝에는 레이블 1개가 부착되어 있습니다.**

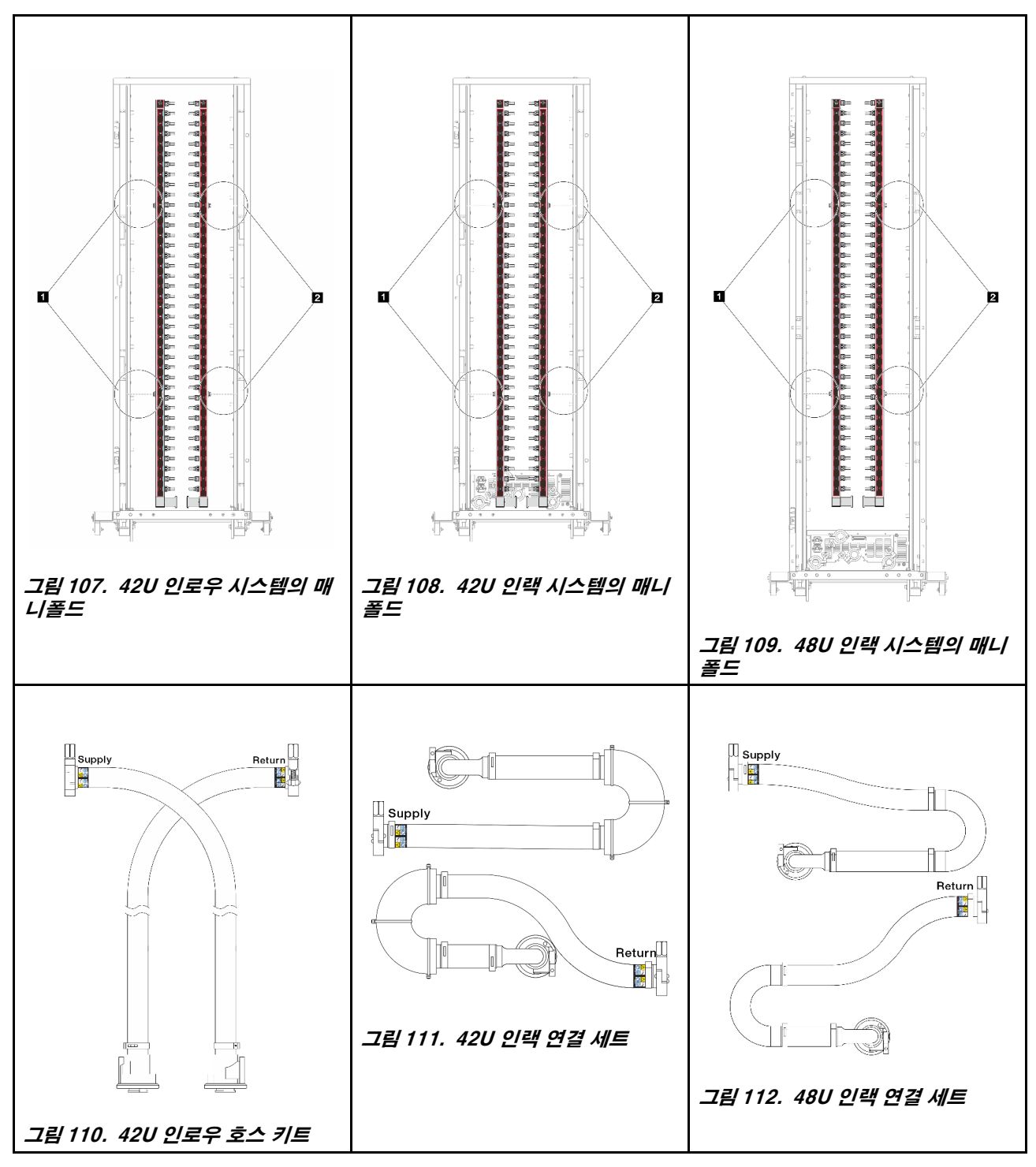

- **1 공급 매니폴드의 왼쪽 스풀 2개**
- **2 리턴 매니폴드의 오른쪽 스풀 2개**
- **["매니폴드 제거\(인랙 시스템\)" 131페이지](#page-140-0)**
- **["매니폴드 설치\(인랙 시스템\)" 142페이지](#page-151-0)**
- **["매니폴드 제거\(인로우 시스템\)" 154페이지](#page-163-0)**
- **["매니폴드 설치\(인로우 시스템\)" 165페이지](#page-174-0)**

# <span id="page-140-0"></span>**매니폴드 제거(인랙 시스템)**

**다음 정보를 사용하여 인랙 직접 수랭 시스템의 매니폴드를 제거하십시오.**

## **이 작업 정보**

**중요: 이 작업은 Lenovo 서비스에서 인증받은 숙련된 기술자가 수행해야 합니다. 적절한 교육을 받지 않 고 적절한 자격이 없는 경우 제거 또는 설치를 시도하지 마십시오.**

**경고:**

**냉각수는 피부와 눈에 자극을 줄 수 있습니다. 냉각수와 직접 접촉하지 마십시오.**

**S002**

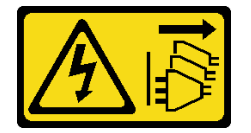

**경고:**

**장치의 전원 제어 버튼과 전원 공급 장치의 전원 스위치는 장치에 공급되는 전류를 차단하지 않습니다. 또 한 장치에는 둘 이상의 전원 코드가 있을 수 있습니다. 장치로 공급되는 전류를 제거하려면 모든 전원 코 드가 전원에서 분리되어 있는지 확인하십시오.**

**S011**

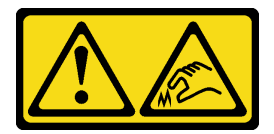

**경고:**

**날카로운 테두리, 모서리 또는 이음새 부근입니다.**

**S038**

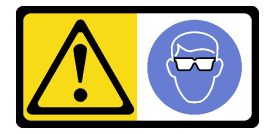

**경고:**

**이 절차에는 눈 보호 장비를 착용해야 합니다.**

**S040**

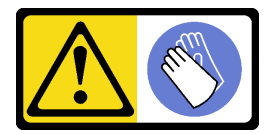

**경고: 이 절차에는 보호 장갑을 착용해야 합니다.**

#### L016

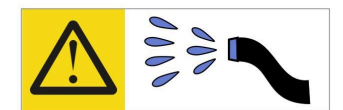

خطر : قد يتم التعرض لخطر الصدمة الكهربائية بسبب الماء أو المحلول المائي الذي يوجد بهذا المنتج. تجنب العمل في أو بالقرب من أي جهاز فعال بأيدي مبتلة أو عند وجود تسرب للماء (L016)

AVISO: Risco de choque elétrico devido à presença de água ou solução aquosa no produto. Evite trabalhar no equipamento ligado ou próximo a ele com as mãos molhadas ou quando houver a presença de água derramada. (L016)

ОПАСНО: Риск от токов удар поради вода или воден разтвор, присъстващи в продукта. Избягвайте работа по или около оборудване под напрежение, докато сте с мокри ръце или когато наоколо има разляна вода.  $(L016)$ 

DANGER : Risque de choc électrique lié à la présence d'eau ou d'une solution aqueuse dans ce produit. Évitez de travailler avec ou à proximité d'un équipement sous tension avec des mains mouillées ou lorsque de l'eau est renversée. (L016)

危险: 由于本产品中存在水或者水溶液, 因此存在电击风险。请避免使用潮湿的手在带电设备或者有水溅 出的环境附近工作。(L016)

危險:本產品中有水或水溶液,會造成電擊的危險。手濕或有潑濺的水花時,請避免使用或靠近帶電的設 備。(L016)

OPASNOST: Rizik od električnog udara zbog vode ili tekućine koja postoji u ovom proizvodu. Izbjegavajte rad u blizini opreme pod naponom s mokrim rukama ili kad je u blizini prolivena tekućina.  $(L016)$ 

NEBEZPEČÍ: Riziko úrazu elektrickým proudem v důsledku vody nebo vodního roztoku přítomného v tomto produktu. Dejte pozor, abyste při práci s aktivovaným vybavením nebo v jeho blízkosti neměli mokré ruce a vyvarujte se potřísnění nebo polití produktu vodou. (L016)

Fare! Risiko for stød på grund af vand eller en vandig opløsning i produktet. Undgå at arbejde med eller i nærheden af strømførende udstyr med våde hænder, eller hvis der er spildt vand. (L016)

GEVAAR: Risico op elektrische schok door water of waterachtige oplossing die aanwezig is in dit product. Vermijd werken aan of naast apparatuur die onder spanning staat als u natte handen hebt of als gemorst water aanwezig is. (L016)

DANGER: Risk of electric shock due to water or a water solution which is present in this product. Avoid working on or near energized equipment with wet hands or when spilled water is present.  $(L016)$ 

VAARA: Tässä tuotteessa oleva vesi tai vettä sisältävä liuos voi aiheuttaa sähköiskuvaaran. Vältä työskentelyä jännitteellisen laitteen ääressä tai sen läheisyydessä märin käsin tai jos laitteessa tai sen läheisyydessä on vesiroiskeita. (L016)

Gefahr: Aufgrund von Wasser oder wässriger Lösung in diesem Produkt besteht die Gefahr eines elektrischen Schlags. Nicht mit nassen Händen oder in der Nähe von Wasserlachen an oder in unmittelbarer Nähe von Bauteilen arbeiten, die unter Strom stehen. (L016)

ΚΙΝΔΥΝΟΣ: Κίνδυνος ηλεκτροπληξίας εξαιτίας της παρουσίας νερού ή υγρού διαλύματος στο εσωτερικό του προϊόντος. Αποφύγετε την εργασία με ενεργό εξοπλισμό ή κοντά σε ενεργό εξοπλισμό με βρεγμένα χέρια ή όταν υπάρχει διαρροή νερού. (L016)

VESZÉLY: A víz vagy a termékben lévő vizes alapú hűtőfolyadék miatt fennáll az elektromos áramütés veszélye. Ne dolgozzon áram alatt lévő berendezésen és közelében nedves kézzel, illetve amikor folyadék kerül a berendezésre.  $(L016)$ 

PERICOLO: rischio di scossa elettrica a causa di presenza nel prodotto di acqua o soluzione acquosa. Evitare di lavorare su o vicino l'apparecchiatura accesa con le mani bagnate o in presenza di acqua.  $(L016)$ 

危険:この製品内に存在する水または水溶液によって、電気ショックの危険があります。 手が濡れている場合やこぼれた水が周囲にある場合は、電圧が印加された装置またはその 周辺での作業は行わないでください。(L016)

위험: 이 제품에는 물 또는 수용액으로 인한 전기 쇼크 위험이 있습니다. 젖은 손으로 또는 엎질러진 물이 있는 상태에서 전력이 공급되는 장비나 그 주변에서 작업하지 마십시오. (L016)

ОПАСНОСТ: Опасност од струен удар поради присаство на вода или на воден раствор во овој производ. Избегнувајте работење на опрема вклучена во струја или во близина на опрема вклучена во струја со влажни раце или кога има истурено вода.  $(L016)$ 

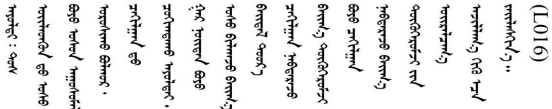

FARE: Fare for elektrisk støt på grunn av vann eller en vandig oppløsning som finnes i dette produktet. Unngå å arbeide med eller i nærheten av strømførende utstyr med våte hender eller ved eventuelt vannsøl. (L016)

NIEBEZPIECZEŃSTWO: Ryzyko porażenia prądem elektrycznym z powodu występowania w produkcie wody lub roztworu wodnego. Nie należy pracować przy podłączonym do źródła zasilania urządzeniu lub w jego pobliżu z mokrymi dłońmi lub kiedy rozlano wodę.  $(L016)$ 

PERIGO: Risco de choque eléctrico devido à presença de água ou líquidos no produto. Evite trabalhar com equipamento com energia, ou na sua proximidade, com mãos molhadas ou caso exista água derramada. (L016)

ОПАСНО: Риск поражения электрическим током вследствие присутствия в этом продукте воды или водного раствора. Избегайте выполнения работ на оборудовании, находящемся под напряжением, или рядом с таким оборудованием влажными руками или при наличии пролитой воды. (L016)

NEBEZPEČENSTVO: Riziko úrazu elektrickým prúdom v dôsledku prítomnosti vody alebo vodného roztoku v tomto produkte. Vyhnite sa práci na zapnutom zariadení alebo v jeho blízkosti s vlhkými rukami, alebo keď je prítomná rozliata voda.  $(L016)$ 

NEVARNOST: Nevarnost električnega udara zaradi vode ali vodne raztopine, prisotne v izdelku. Ne delajte na opremi ali poleg opreme pod energijo z mokrimi rokami ali ko je prisotna razlita voda.  $(L016)$ 

PELIGRO: Existe riesgo de choque eléctrico por agua o por una solución de agua que haya en este producto. Evite trabajar en equipos bajo tensión o cerca de los mismos con las manos húmedas o si hay agua derramada. (L016)

Fara: Risk för elektriska stötar på grund av vatten eller vattenbaserat medel i denna produkt. Arbeta inte med eller i närheten av elektriskt laddad utrustning om du har våta händer eller vid vattenspill. (L016)

े अन्यह्। : ब्रॅव्ह्बाद्देदे:ब्दार्ह्ख्वब्रुद्धे:ब्वेन्ग्वाह्यब्राद्दुबाल्यद्ग्यब्याद्गीलबाङ्गबाञ्चबायदे:ब्रेवालल्य <u>аंगारादे हॅमाक्लं सर राजवाकं घ्रगोबर ठावर वांद्र गार्थ कार्कुल दमां भ्रमा सर वांद्र झेगारूबाय वॉनल हॅ</u>रि डेर अ ব।  $(L016)$ 

خەتەرلىك: بۇ مەھسۇلاتتا سۇ ياكى ئېرىتمە بولغاچقا، شۇڭا توك سوقۇۋېتىش خەۋپى مەۋجۇتدۇر. قول ھۆل ھالەتتە ۋە ياكى سۇ سىرغىپ چىققان ھالەتتە، توكلۇق ئۇسكۇنىگە قارىتا ۋە ياكى توكلۇق ئۇسكۇنىنىڭ ئەتراپىدا مەشغۇلات ئېلىپ بارغىلى  $(L016)$ . بولمايدۇ

Yungyiemj: Youzyiz aen canjbinj miz raemx roxnaeuz raemx yungzyiz, sojyij miz yungyiemj bungqden. Mboujndaej fwngz miz raemx seiz youq ndaw sezbi roxnaeuz youq henzgyawj guhhong.  $(L016)$ 

**주의:**

- **["설치 지침" 1페이지](#page-10-0) 및 ["안전 점검 목록" 2페이지](#page-11-0)의 안내에 따라 안전하게 작업하십시오.**
- **서버와 주변 장치의 전원을 끄고 전원 코드와 모든 외부 케이블을 분리하십시오. ["서버 전원 끄기](#page-32-0) [" 23페이지](#page-32-0)의 내용을 참조하십시오.**
- **설치하기 전까지 정전기에 민감한 구성 요소는 정전기 방지 포장재에 넣어 두고 정전기 방전 손목 스트랩 또는 기타 접지 시스템을 갖춘 상태로 장치를 다루어 정전기에 노출되지 않도록 하십시오.**
- **랙 냉각 시스템에 사용되는 화학 처리된 냉각수로 작업할 때는 올바른 취급 절차를 따라야 합니다. 냉각수 화학 처리 공급자가 제공하는 물질 안전 데이터 시트(MSDS) 및 안전 정보를 확인하고 냉각 수 화학 처리 공급자가 권장하는 대로 적절한 개인 보호 장비(PPE)를 갖춰야 합니다. 예방 조치로 보호 장갑과 안경을 착용하는 것이 좋습니다.**
- **이 작업에는 두 명 이상이 필요합니다.**

## **절차**

**단계 1. 인랙 CDU 전원을 끄고 모든 전원 코드를 분리하십시오. 단계 2. 두 볼 밸브를 닫습니다.**
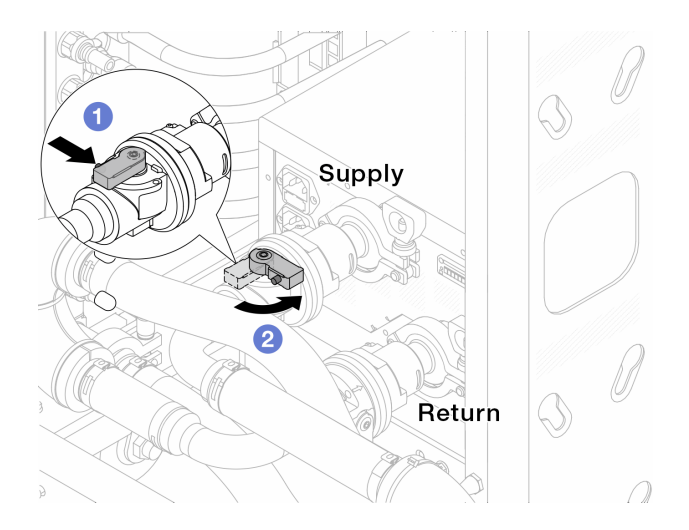

#### **그림 113. 볼 밸브 닫기**

- **a. 볼 밸브 스위치의 버튼을 누릅니다.**
- **b. 위 그림과 같이 스위치를 돌려 밸브를 닫습니다.**

**단계 3. 퀵 커넥트 플러그를 제거하여 매니폴드에서 DWCM 호스를 분리합니다.**

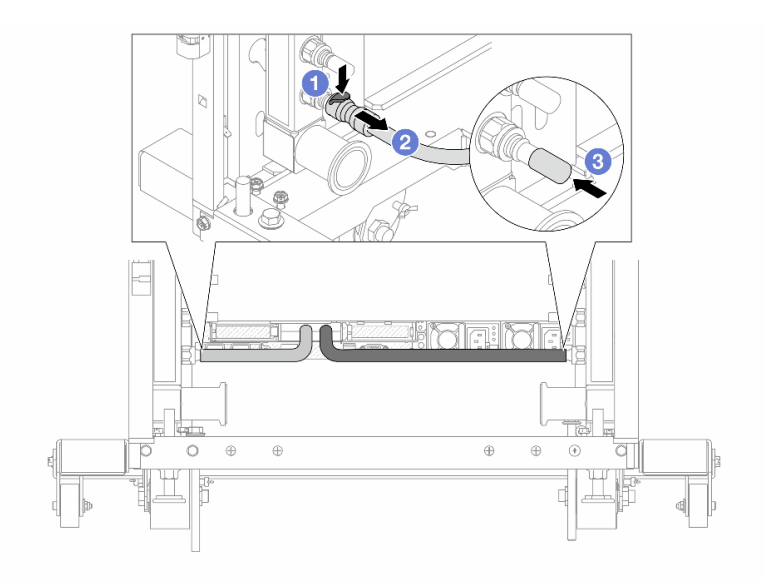

### **그림 114. 퀵 커넥트 플러그 제거**

**a. 래치를 아래로 눌러 호스를 잠금 해제합니다.**

**b. 호스를 빼냅니다.**

**c. 매니폴드의 포트에 고무 소재의 퀵 커넥트 플러그 덮개를 다시 설치 합니다. 단계 4. 다른 매니폴드에 단계 3 3단계 135페이지를 반복합니다.**

**단계 5. 볼 밸브에서 연결 세트를 분리합니다.**

<span id="page-145-0"></span>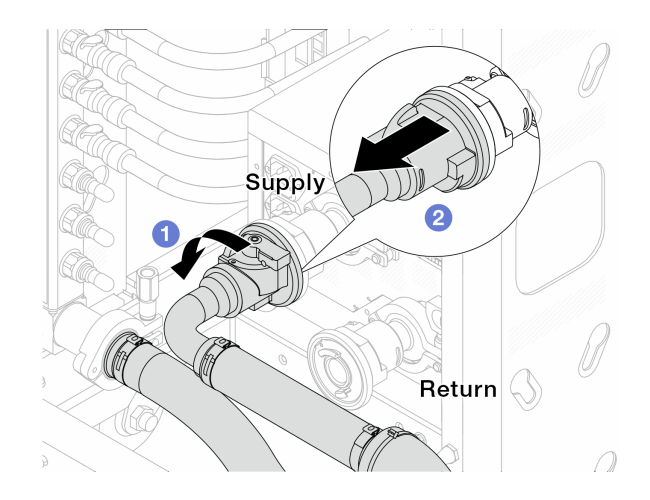

## **그림 115. 연결 세트 제거**

**a. 볼 밸브를 왼쪽으로 돌립니다.**

**b. 볼 밸브에서 연결 세트를 빼냅니다.**

**단계 6. 연결 세트가 장착된 매니폴드를 제거합니다.**

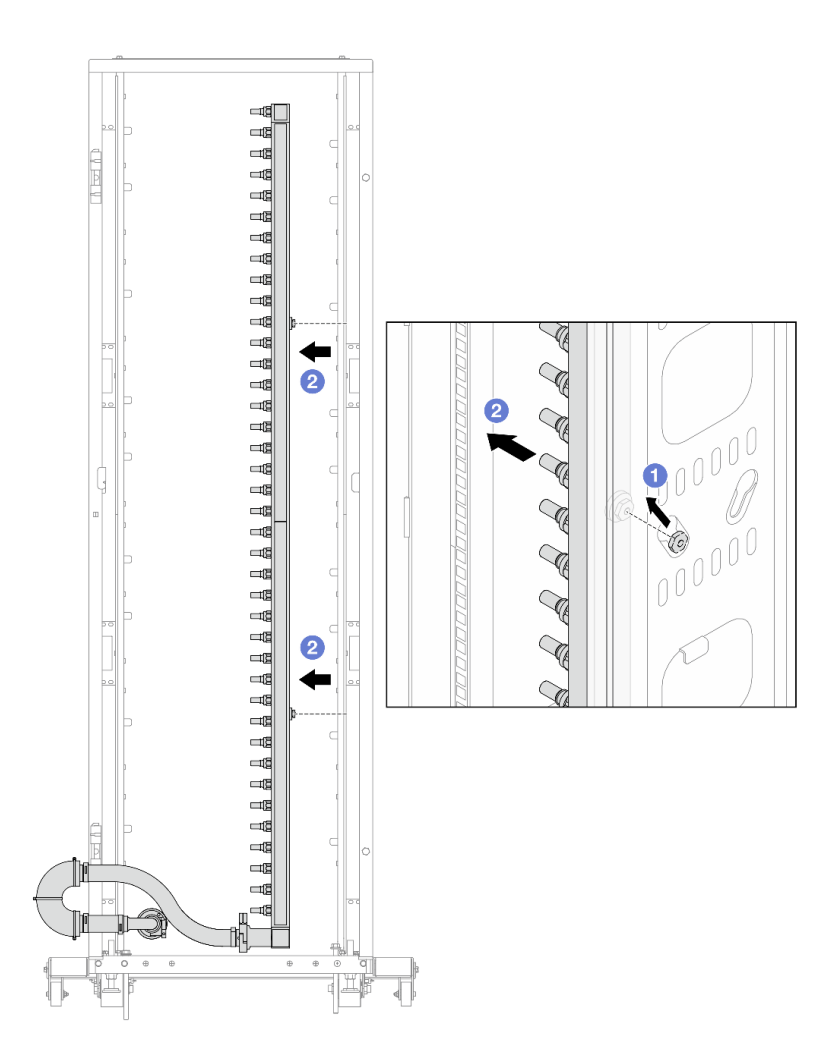

### **그림 116. 매니폴드 제거**

- **a. 매니폴드를 양손으로 잡고 위쪽으로 들어올려 스풀을 랙 캐비넷의 작은 구멍에서 큰 구멍으로 재배치합니다.**
- **b. 연결 세트가 장착된 매니폴드를 제거합니다.**
- **단계 7. 다른 매니폴드에 [단계 6 6단계 136페이지](#page-145-0)를 반복합니다.**

**참고:**

- **매니폴드와 연결 세트 내부에 냉각수가 남아 있습니다. 매니폴드와 호스 키트를 함께 제거하고 추가 배출은 다음 단계에서 하도록 남깁니다.**
- **랙 캐비넷에 대한 자세한 내용은 [ThinkSystem Heavy Duty Full Depth 랙 캐비넷 사용](https://pubs.lenovo.com/hdc_rackcabinet/) [설명서](https://pubs.lenovo.com/hdc_rackcabinet/)를 참조하십시오.**
- **단계 8. 매니폴드 공급 측에 블리드 키트를 설치합니다.**

**참고: 이 단계에서는 공급 매니폴드 안팎의 압력 차이를 통해 냉각수를 배출합니다.**

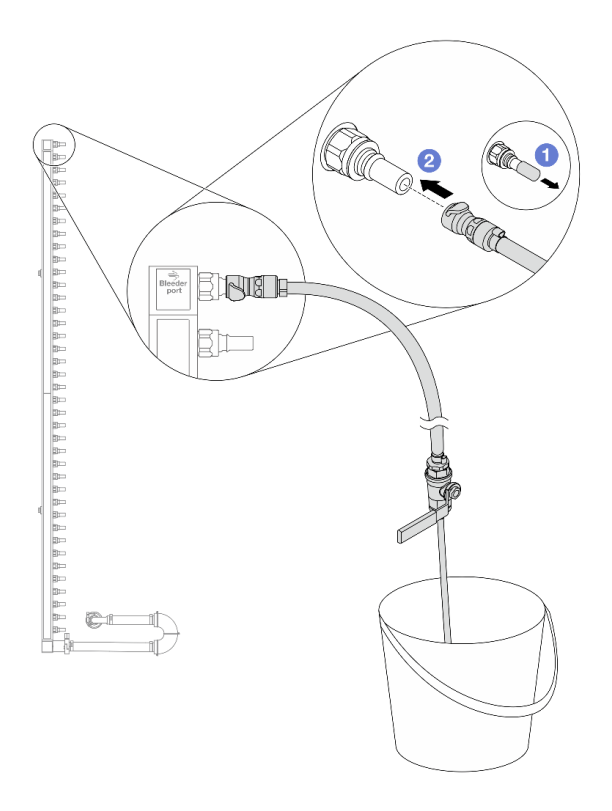

**그림 117. 공급 측에 블리드 키트 설치**

- **a. 매니폴드의 포트에서 고무 소재의 퀵 커넥트 플러그 덮개를 제거합니다.**
- **b. 블리드 키트를 매니폴드에 연결합니다.**
- **단계 9. 블리드 밸브를 천천히 열어 냉각수가 일정하게 배출되도록 하십시오. 냉각수가 흐르지 않 으면 블리드 밸브를 닫으십시오.**

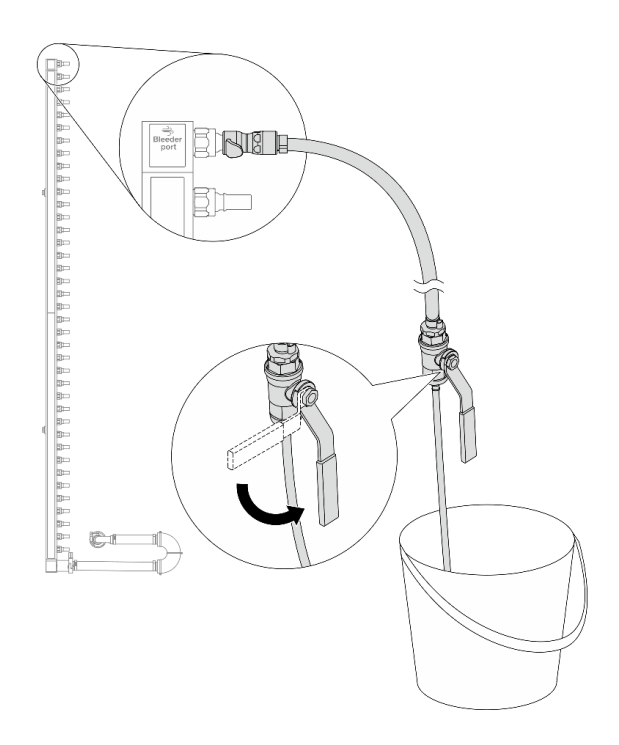

### **그림 118. 블리드 밸브 열기**

**단계 10. 매니폴드 리턴 측에 블리드 키트를 설치합니다.**

**참고: 이 단계에서는 리턴 매니폴드 안팎의 압력 차이를 통해 냉각수를 배출합니다.**

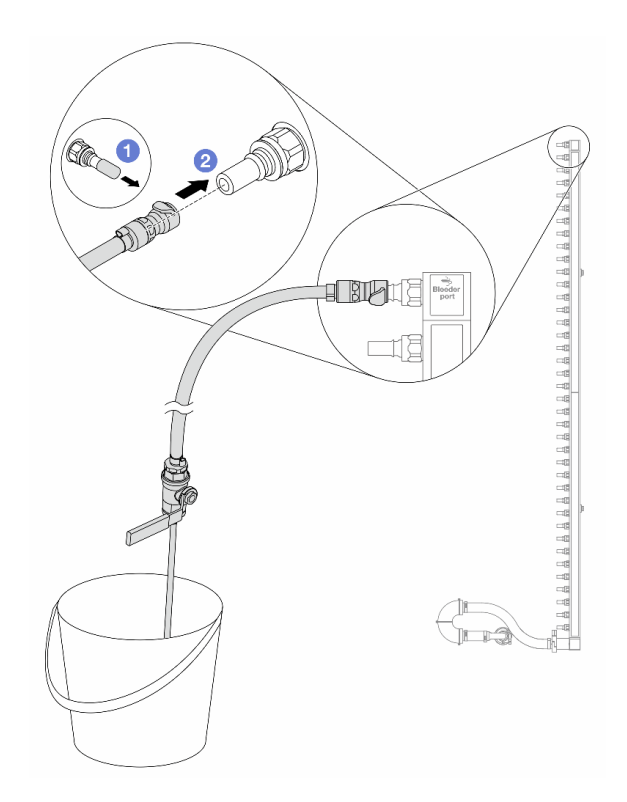

**그림 119. 리턴 측에 블리드 키트 설치**

- **a. 매니폴드의 포트에서 고무 소재의 퀵 커넥트 플러그 덮개를 제거합니다.**
- **b. 블리드 키트를 매니폴드에 연결합니다.**
- **단계 11. 블리드 밸브를 천천히 열어 냉각수가 일정하게 배출되도록 하십시오. 냉각수가 흐르지 않 으면 블리드 밸브를 닫으십시오.**

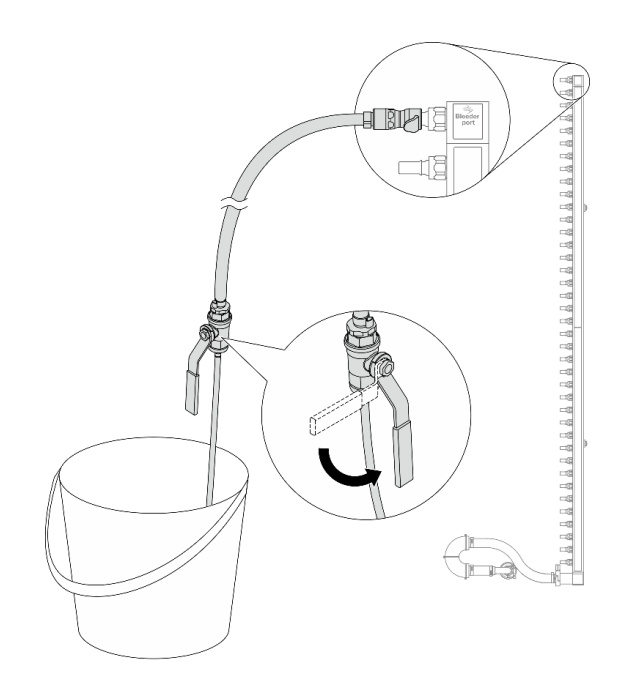

#### **그림 120. 블리드 밸브 열기**

**단계 12. 건조하고 청결한 작업 공간에서 매니폴드를 연결 세트에서 분리하고, 배출될 냉각수를 모으기 위 해 양동이와 흡수력 있는 천을 주변에 두십시오.**

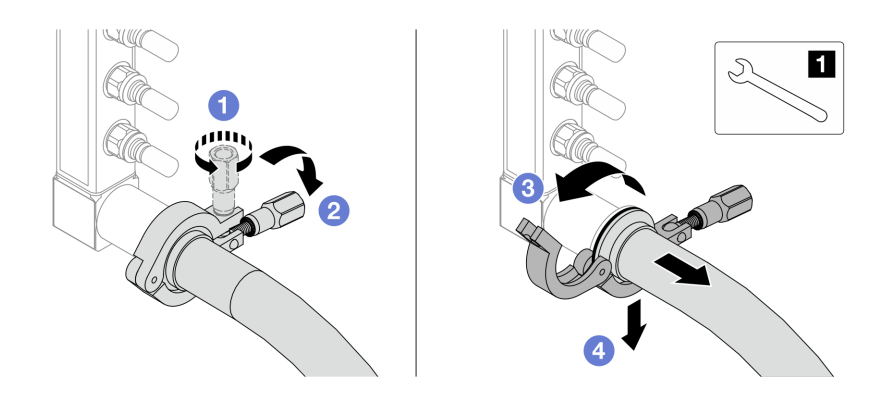

**그림 121. 연결 세트에서 매니폴드 분리**

**1 17mm 렌치**

- **a. 페룰을 잠그는 나사를 푸십시오.**
- **b. 나사를 내립니다.**
- **c. 클램프를 엽니다.**
- **d. 매니폴드에서 페룰과 연결 세트를 제거합니다.**

**단계 13. 다른 매니폴드에 단계 12 12단계 141페이지를 반복합니다.**

- **단계 14. 위생을 위해 매니폴드 포트와 연결 세트를 건조하고 청결하게 유지하십시오. 퀵 커넥트 플러그 덮개나 연결 세트 및 매니폴드 포트를 보호하는 덮개를 다시 설치하십시오.**
- **단계 15. 랙에서 서버를 제거하려면 ["랙에서 서버 제거" 24페이지](#page-33-0) 섹션을 참조하십시오.**

**단계 16. DWCM(직접 수냉식 냉각 모듈)를 제거하려면 ["Lenovo Neptune\(TM\) 프로세서 직접 수랭 모](#page-124-0) [듈 제거" 115페이지](#page-124-0) 섹션을 참조하십시오.**

## **완료한 후**

**구성 요소 또는 옵션 장치를 반환하도록 지시받은 경우 모든 포장 지시사항을 따르고 제공되는 운송 용 포장재를 사용하십시오.**

# **매니폴드 설치(인랙 시스템)**

**다음 정보를 사용하여 인랙 직접 수랭 시스템에 매니폴드를 설치하십시오.**

### **이 작업 정보**

**중요: 이 작업은 Lenovo 서비스에서 인증받은 숙련된 기술자가 수행해야 합니다. 적절한 교육을 받지 않 고 적절한 자격이 없는 경우 제거 또는 설치를 시도하지 마십시오.**

**경고:**

**냉각수는 피부와 눈에 자극을 줄 수 있습니다. 냉각수와 직접 접촉하지 마십시오.**

**S002**

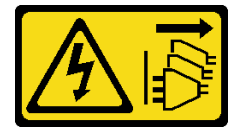

**경고:**

**장치의 전원 제어 버튼과 전원 공급 장치의 전원 스위치는 장치에 공급되는 전류를 차단하지 않습니다. 또 한 장치에는 둘 이상의 전원 코드가 있을 수 있습니다. 장치로 공급되는 전류를 제거하려면 모든 전원 코 드가 전원에서 분리되어 있는지 확인하십시오.**

**S011**

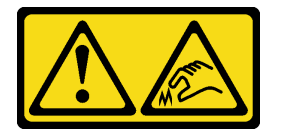

**경고:**

**날카로운 테두리, 모서리 또는 이음새 부근입니다.**

**S038**

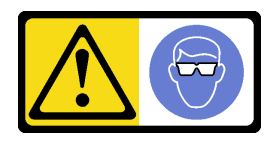

**경고:**

**이 절차에는 눈 보호 장비를 착용해야 합니다.**

**S040**

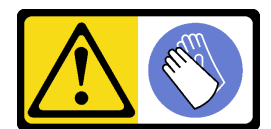

#### 경고: 이 절차에는 보호 장갑을 착용해야 합니다.

L016

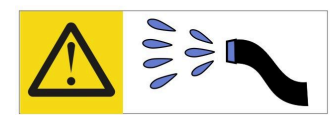

خطر : قد يتم التعرض لخطر الصدمة الكهربائية بسبب الماء أو المحلول الماني الذي يوجد بهذا المنتج. تجنب العمل في أو بالقرب من أي جهاز فعال بأيدي مبتلة أو عند وجود تسرب للماء (L016)

AVISO: Risco de choque elétrico devido à presença de água ou solução aquosa no produto. Evite trabalhar no equipamento ligado ou próximo a ele com as mãos molhadas ou quando houver a presença de água derramada. (L016)

ОПАСНО: Риск от токов удар поради вода или воден разтвор, присъстващи в продукта. Избягвайте работа по или около оборудване под напрежение, докато сте с мокри ръце или когато наоколо има разляна вода.  $(L016)$ 

DANGER : Risque de choc électrique lié à la présence d'eau ou d'une solution aqueuse dans ce produit. Évitez de travailler avec ou à proximité d'un équipement sous tension avec des mains mouillées ou lorsque de l'eau est renversée. (L016)

危险: 由于本产品中存在水或者水溶液, 因此存在电击风险。请避免使用潮湿的手在带电设备或者有水溅 出的环境附近工作。(L016)

#### 危險:本產品中有水或水溶液,會造成電擊的危險。手濕或有潑濺的水花時,請避免使用或靠近帶電的設 備。(L016)

OPASNOST: Rizik od električnog udara zbog vode ili tekućine koja postoji u ovom proizvodu. Izbjegavajte rad u blizini opreme pod naponom s mokrim rukama ili kad je u blizini prolivena tekućina.  $(L016)$ 

NEBEZPEČÍ: Riziko úrazu elektrickým proudem v důsledku vody nebo vodního roztoku přítomného v tomto produktu. Dejte pozor, abyste při práci s aktivovaným vybavením nebo v jeho blízkosti neměli mokré ruce a vyvarujte se potřísnění nebo polití produktu vodou. (L016)

Fare! Risiko for stød på grund af vand eller en vandig opløsning i produktet. Undgå at arbejde med eller i nærheden af strømførende udstyr med våde hænder, eller hvis der er spildt vand. (L016)

GEVAAR: Risico op elektrische schok door water of waterachtige oplossing die aanwezig is in dit product. Vermijd werken aan of naast apparatuur die onder spanning staat als u natte handen hebt of als gemorst water aanwezig is. (L016)

DANGER: Risk of electric shock due to water or a water solution which is present in this product. Avoid working on or near energized equipment with wet hands or when spilled water is present.  $(L016)$ 

VAARA: Tässä tuotteessa oleva vesi tai vettä sisältävä liuos voi aiheuttaa sähköiskuvaaran. Vältä työskentelyä jännitteellisen laitteen ääressä tai sen läheisyydessä märin käsin tai jos laitteessa tai sen läheisyydessä on vesiroiskeita. (L016)

Gefahr: Aufgrund von Wasser oder wässriger Lösung in diesem Produkt besteht die Gefahr eines elektrischen Schlags. Nicht mit nassen Händen oder in der Nähe von Wasserlachen an oder in unmittelbarer Nähe von Bauteilen arbeiten, die unter Strom stehen. (L016)

ΚΙΝΔΥΝΟΣ: Κίνδυνος ηλεκτροπληξίας εξαιτίας της παρουσίας νερού ή υγρού διαλύματος στο εσωτερικό του προϊόντος. Αποφύγετε την εργασία με ενεργό εξοπλισμό ή κοντά σε ενεργό εξοπλισμό με βρεγμένα χέρια ή όταν υπάρχει διαρροή νερού. (L016)

VESZÉLY: A víz vagy a termékben lévő vizes alapú hűtőfolyadék miatt fennáll az elektromos áramütés veszélye. Ne dolgozzon áram alatt lévő berendezésen és közelében nedves kézzel, illetve amikor folyadék kerül a berendezésre.  $(L016)$ 

PERICOLO: rischio di scossa elettrica a causa di presenza nel prodotto di acqua o soluzione acquosa. Evitare di lavorare su o vicino l'apparecchiatura accesa con le mani bagnate o in presenza di acqua.  $(L016)$ 

```
危険:この製品内に存在する水または水溶液によって、電気ショックの危険があります。
手が濡れている場合やこぼれた水が周囲にある場合は、電圧が印加された装置またはその
周辺での作業は行わないでください。(L016)
```
위험: 이 제품에는 물 또는 수용액으로 인한 전기 쇼크 위험이 있습니다. 젖은 손으로 또는 엎질러진 물이 있는 상태에서 전력이 공급되는 장비나 그 주변에서 작업하지 마십시오. (L016)

ОПАСНОСТ: Опасност од струен удар поради присаство на вода или на воден раствор во овој производ. Избегнувајте работење на опрема вклучена во струја или во близина на опрема вклучена во струја со влажни раце или кога има истурено вода.  $(L016)$ 

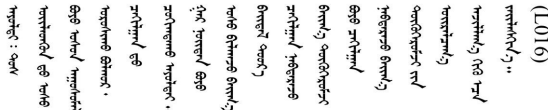

FARE: Fare for elektrisk støt på grunn av vann eller en vandig oppløsning som finnes i dette produktet. Unngå å arbeide med eller i nærheten av strømførende utstyr med våte hender eller ved eventuelt vannsøl. (L016)

NIEBEZPIECZEŃSTWO: Ryzyko porażenia prądem elektrycznym z powodu występowania w produkcie wody lub roztworu wodnego. Nie należy pracować przy podłączonym do źródła zasilania urządzeniu lub w jego pobliżu z mokrymi dłońmi lub kiedy rozlano wodę.  $(L016)$ 

PERIGO: Risco de choque eléctrico devido à presença de água ou líquidos no produto. Evite trabalhar com equipamento com energia, ou na sua proximidade, com mãos molhadas ou caso exista água derramada. (L016) <span id="page-154-0"></span>ОПАСНО: Риск поражения электрическим током вследствие присутствия в этом продукте воды или водного раствора. Избегайте выполнения работ на оборудовании, находящемся под напряжением, или рядом с таким оборудованием влажными руками или при наличии пролитой воды. (L016)

NEBEZPEČENSTVO: Riziko úrazu elektrickým prúdom v dôsledku prítomnosti vody alebo vodného roztoku v tomto produkte. Vyhnite sa práci na zapnutom zariadení alebo v jeho blízkosti s vlhkými rukami, alebo keď je prítomná rozliata voda.  $(L016)$ 

NEVARNOST: Nevarnost električnega udara zaradi vode ali vodne raztopine, prisotne v izdelku. Ne delajte na opremi ali poleg opreme pod energijo z mokrimi rokami ali ko je prisotna razlita voda.  $(L016)$ 

PELIGRO: Existe riesgo de choque eléctrico por agua o por una solución de agua que haya en este producto. Evite trabajar en equipos bajo tensión o cerca de los mismos con las manos húmedas o si hay agua derramada. (L016)

Fara: Risk för elektriska stötar på grund av vatten eller vattenbaserat medel i denna produkt. Arbeta inte med eller i närheten av elektriskt laddad utrustning om du har våta händer eller vid vattenspill. (L016)

े अन्यह्। : र्घव् ह्रथ दद्दे द्व दन्तु क्रुदव्य क्रुदे गमेन गन्नुगब दत् ब सन् यबा दे अब र्युग जुग यदे देव व सन <u>ॺॺऻ</u>ॱय़ऄऀॱॺॖॕॺॱख़ॣॕॺॕॸॱय़य़ॎ॓ॺॱक़ॣ॓ऄॿ॔ॱॺऻॿॱय़ऻॺॖॱॺऻॳॣख़ख़ॕॖॺॱय़ॕॺॕॱय़ॕॖॻऻॹॣॴॹॣॳॖऄॴख़ख़ॣॷॎॸॱख़ख़ख़ख़ख़ख़ख़ख़ख़  $\frac{1}{2}$  (L016)

خەتەرلىك: بۇ مەھسۇلاتتا سۇ ياكى ئېرىتمە بولغاچقا، شۇڭا توك سوقۇۋېتىش خەۋپى مەۋجۇتدۇر. قول ھۆل ھالەتتە ۋە ياكى سۇ سىرغىپ چىققان ھالەتتە، توكلۇق ئۇسكۇنىگە قارىتا ۋە ياكى توكلۇق ئۇسكۇنىنىڭ ئەتراپىدا مەشغۇلات ئېلىپ بارغىلى  $(L016)$ . بولمايدۇ

Yungyiemj: Youzyiz aen canjbinj miz raemx roxnaeuz raemx yungzyiz, sojyij miz yungyiemj bungqden. Mboujndaej fwngz miz raemx seiz youq ndaw sezbi roxnaeuz youq henzgyawj guhhong.  $(L016)$ 

**주의:**

- **["설치 지침" 1페이지](#page-10-0) 및 ["안전 점검 목록" 2페이지](#page-11-0)의 안내에 따라 안전하게 작업하십시오.**
- **서버와 주변 장치의 전원을 끄고 전원 코드와 모든 외부 케이블을 분리하십시오. ["서버 전원 끄기](#page-32-0) [" 23페이지](#page-32-0)의 내용을 참조하십시오.**
- **설치하기 전까지 정전기에 민감한 구성 요소는 정전기 방지 포장재에 넣어 두고 정전기 방전 손목 스트랩 또는 기타 접지 시스템을 갖춘 상태로 장치를 다루어 정전기에 노출되지 않도록 하십시오.**
- **랙 냉각 시스템에 사용되는 화학 처리된 냉각수로 작업할 때는 올바른 취급 절차를 따라야 합니다. 냉각수 화학 처리 공급자가 제공하는 물질 안전 데이터 시트(MSDS) 및 안전 정보를 확인하고 냉각 수 화학 처리 공급자가 권장하는 대로 적절한 개인 보호 장비(PPE)를 갖춰야 합니다. 예방 조치로 보호 장갑과 안경을 착용하는 것이 좋습니다.**
- **이 작업에는 두 명 이상이 필요합니다.**

## **절차**

- **단계 1. 인랙 CDU 및 기타 장치의 전원이 켜져 있지 않은지와 모든 외부 케이블이 분리되어 있는지 확인하십시오.**
- **단계 2. DWCM(직접 수냉식 냉각 모듈)을(를) 설치하려면 ["Lenovo Neptune\(TM\) 프로세서 직접](#page-128-0) [수냉식 냉각 모듈 설치" 119페이지](#page-128-0)의 내용을 참조하십시오.**
- **단계 3. 랙에 서버를 설치하려면 ["랙에 서버 설치" 27페이지](#page-36-0) 섹션을 참조하십시오.**
- **단계 4. 매니폴드를 설치하십시오.**

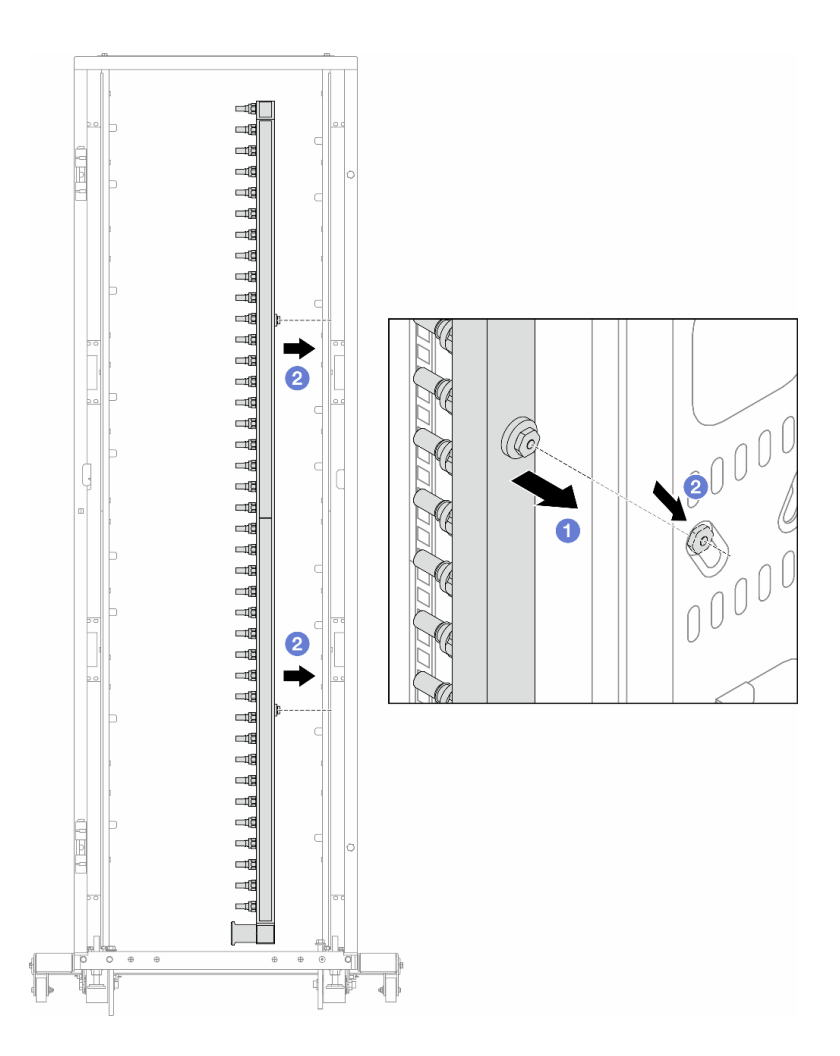

### **그림 122. 매니폴드 설치**

- **a. 매니폴드를 양손으로 잡고 랙 캐비넷에 장착합니다.**
- **b. 스풀을 구멍에 맞추고 캐비넷을 꽉 잡습니다.**

**참고: 랙 캐비넷에 대한 자세한 내용은 [ThinkSystem Heavy Duty Full Depth 랙 캐비](https://pubs.lenovo.com/hdc_rackcabinet/) [넷 사용 설명서](https://pubs.lenovo.com/hdc_rackcabinet/)를 참조하십시오.**

- **단계 5. 다른 매니폴드에 [단계 4 4단계 145페이지](#page-154-0)를 반복합니다.**
- **단계 6. CDU에 볼 밸브를 설치합니다.**

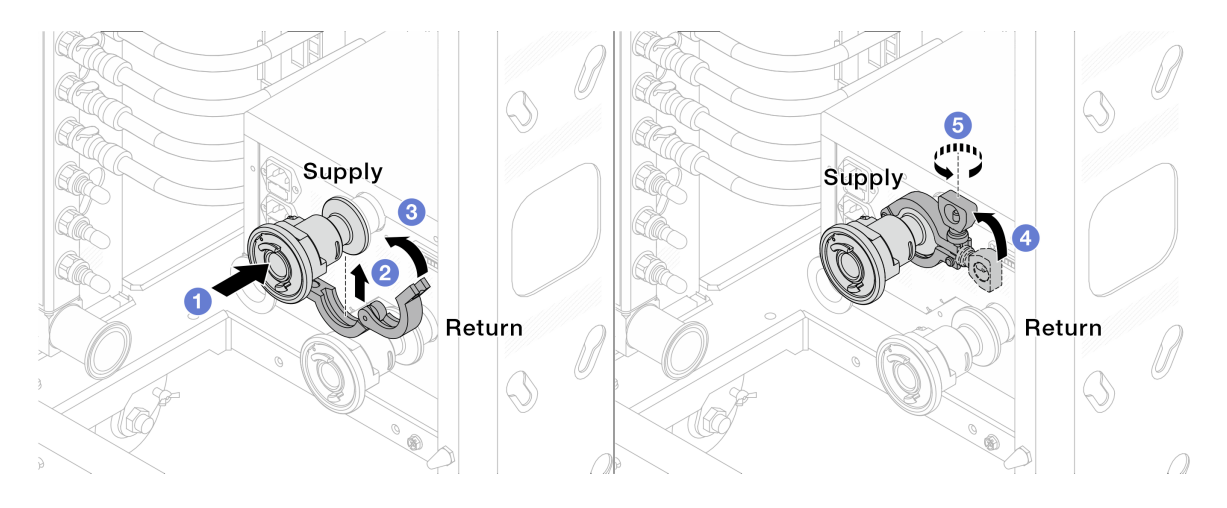

### **그림 123. 볼 밸브 설치**

- **a. 볼 밸브를 공급 및 리턴 포트에 연결합니다.**
- **b. 클램프로 인터페이스를 덮습니다.**
- **c. 클램프를 닫습니다.**
- **d. 나사를 수직으로 들어올립니다.**
- **e. 나사를 조이고 고정되었는지 확인합니다.**

**단계 7. 매니폴드에 연결 세트를 설치합니다.**

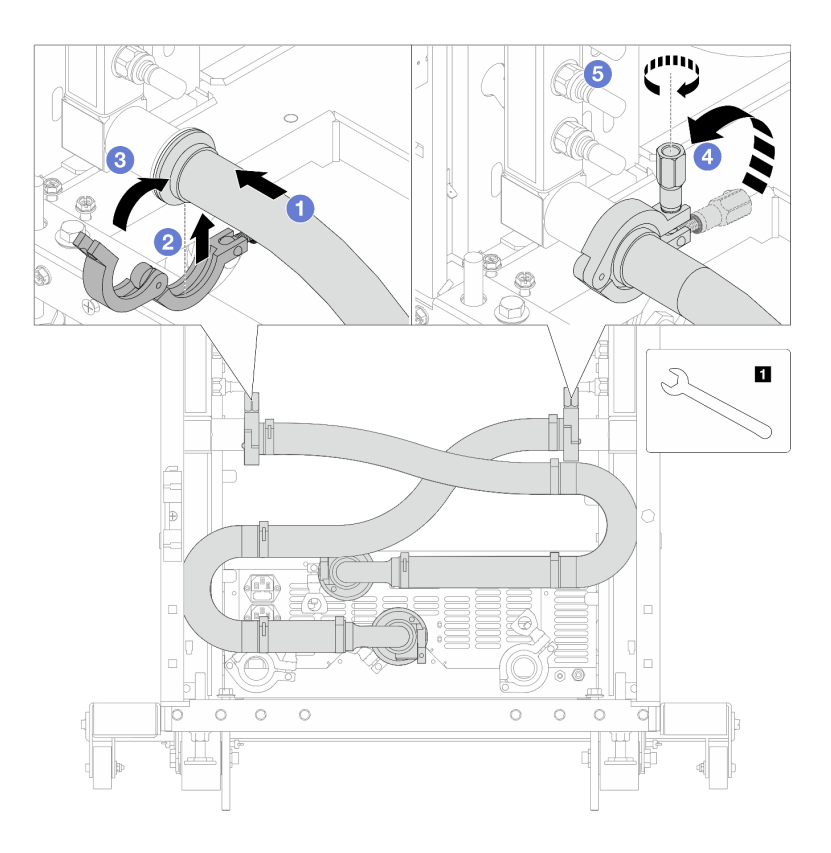

**그림 124. 연결 세트 설치**

**1 17mm 렌치**

a. <sup>1</sup> 두 매니폴드에 연결 세트를 연결합니다.

- **b. 클램프로 인터페이스를 덮습니다.**
- **c. 클램프를 닫습니다.**
- **d. 나사를 수직으로 들어올립니다.**
- **e. 나사를 조이고 고정되었는지 확인합니다.**

**단계 8. 볼 밸브에 연결 세트를 설치합니다.**

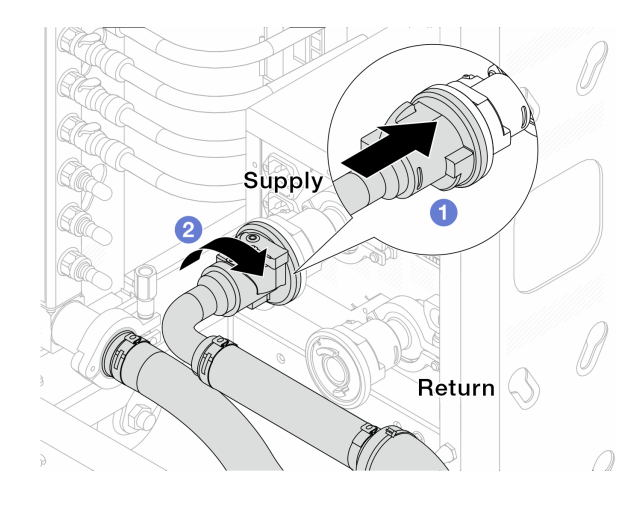

### **그림 125. 볼 밸브 연결**

**a. 볼 밸브를 연결합니다.**

**b. 밸브 두 개를 오른쪽으로 돌려서 잠급니다. 단계 9. 인랙 CDU를 준비합니다.**

**a. 앞면의 흡입 포트에 공급 호스를 연결합니다.**

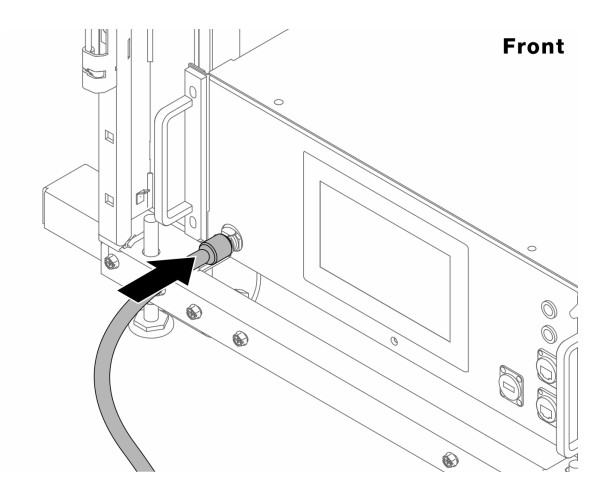

**그림 126. CDU 앞면**

**b. 뒷면의 배수 포트와 블리드 포트에 호스를 연결합니다.**

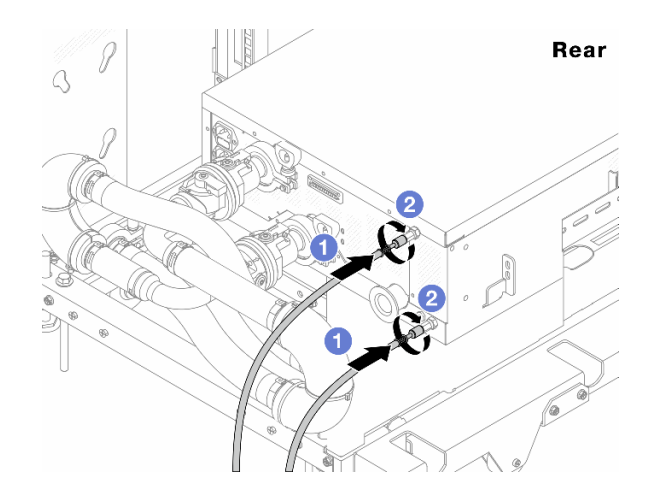

### **그림 127. CDU 뒷면**

**CDU에 배수 호스와 블리드 호스를 모두 연결합니다. 커넥터를 오른쪽으로 돌려 연결을 고정합니다.**

**중요:**

- **자세한 작동 및 유지 관리 지침은 [Lenovo Neptune DWC RM100 인랙 냉각수 분배 장치](https://pubs.lenovo.com/hdc_rackcabinet/rm100_user_guide.pdf) [\(CDU\) 작동 및 유지 관리 설명서](https://pubs.lenovo.com/hdc_rackcabinet/rm100_user_guide.pdf)를 참조하십시오.**
- **서비스 지원, 관련 보증 및 유지 관리 규모에 대해서는 Lenovo Professional Services 팀cdusupport@lenovo.com)으로 문의하시기 바랍니다.**

**단계 10. 매니폴드에 퀵 커넥트 플러그를 설치합니다.**

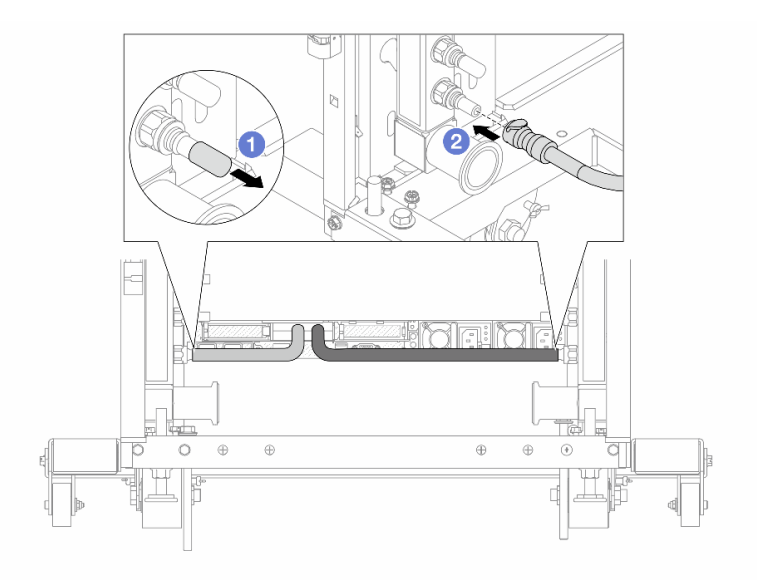

### **그림 128. 퀵 커넥트 플러그 설치**

**a. 매니폴드의 포트에서 고무 소재의 퀵 커넥트 플러그 덮개를 제거합니다.**

**b. 플러그를 매니폴드 포트에 연결합니다.**

**단계 11. 매니폴드 공급 측에 블리드 키트를 설치합니다.**

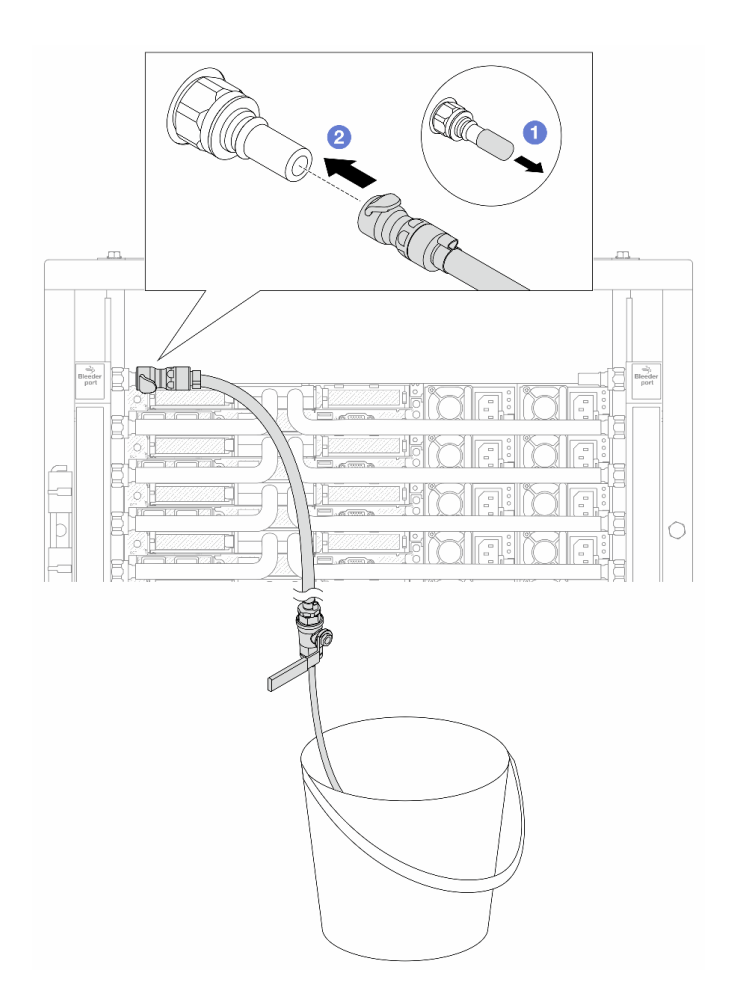

### **그림 129. 공급 측에 블리드 키트 설치**

**a. 매니폴드의 포트에서 고무 소재의 퀵 커넥트 플러그 덮개를 제거합니다.**

**b. 블리드 키트를 매니폴드에 연결합니다.**

**단계 12. 매니폴드에서 공기를 밀어내려면 볼 밸브 스위치를 열어 냉각수가 시스템에 채워지도록 하십시오.**

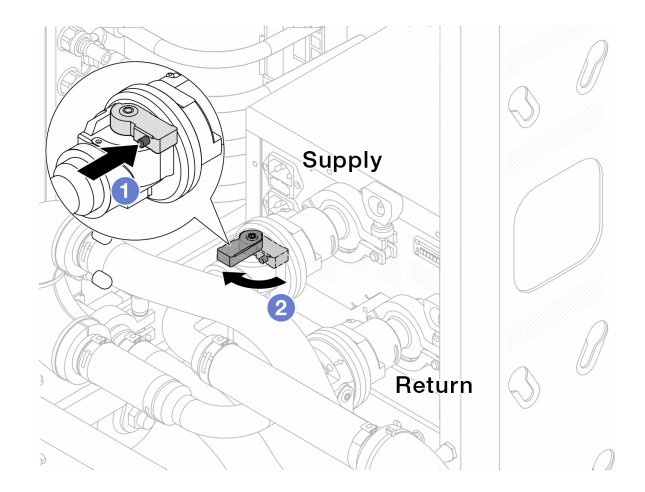

**그림 130. 볼 밸브 열기**

- **a. 볼 밸브 스위치의 버튼을 누릅니다.**
- **b. 위 그림과 같이 스위치를 돌려 밸브를 완전히 여십시오.**

**주의:**

- **CDU의 앞면 디스플레이를 주의 깊게 살펴보고 시스템 압력을 1bar로 유지하십시오.**
- **냉각수 온도 및 시스템 압력 요구 사항에 대한 자세한 내용은 ["물 요구 사항" 503페이지](#page-512-0) 섹 션을 참조하십시오.**
- **단계 13. 블리드 밸브를 천천히 열어 호스에서 공기를 빼냅니다. 물이 양동이로 일정하게 흐르거나 블리드 호스에 최소한의 거품만 있을 때 블리드 밸브를 닫으십시오.**

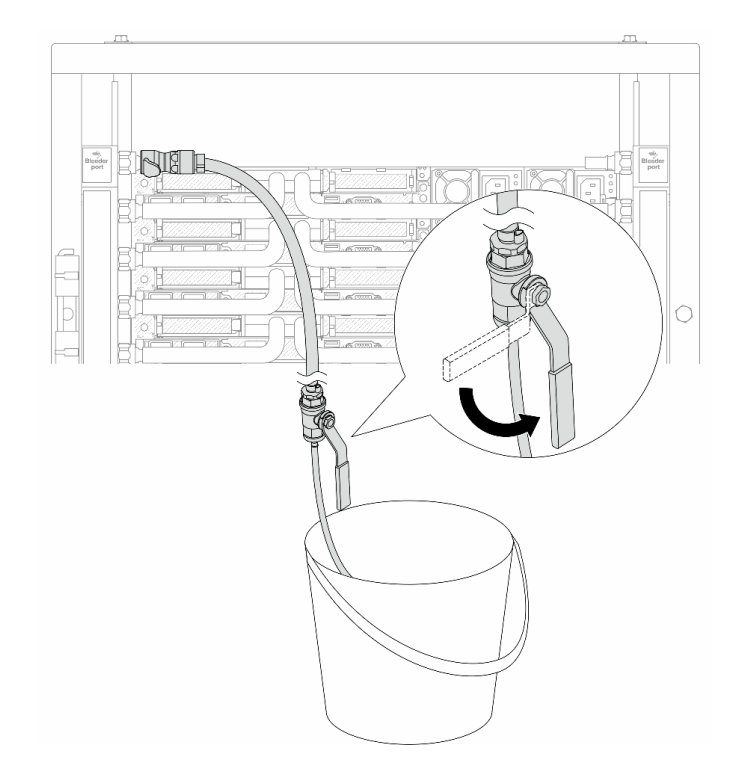

#### **그림 131. 공급 측 블리드 밸브 열기**

**단계 14. 매니폴드 리턴 측에 블리드 키트를 설치합니다.**

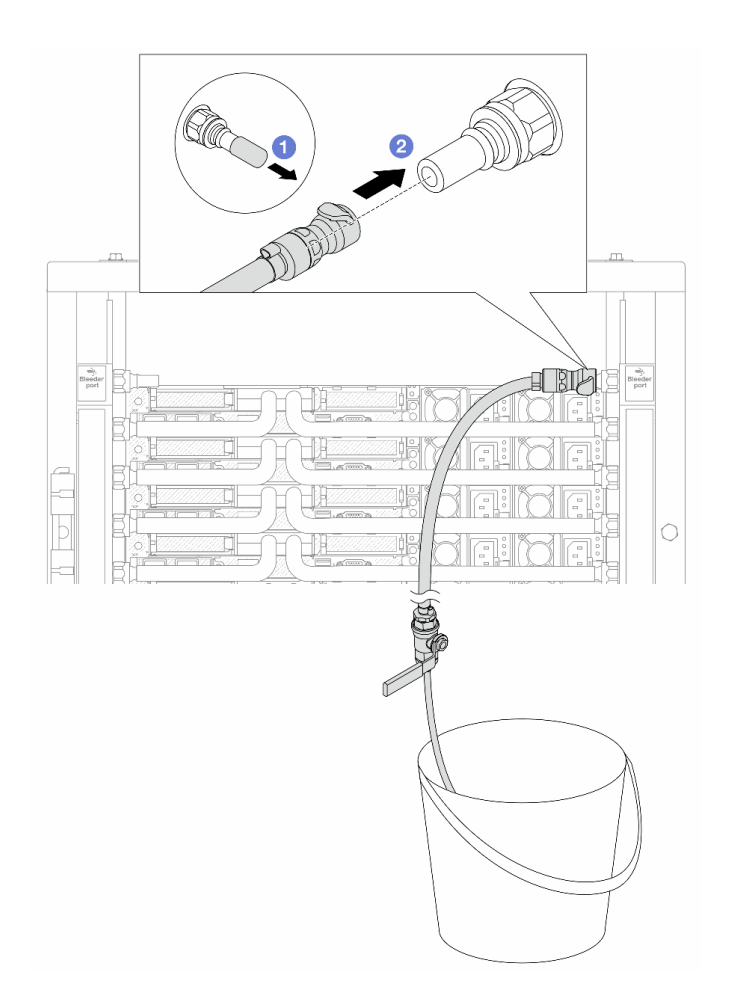

#### **그림 132. 리턴 측에 블리드 키트 설치**

- **a. 매니폴드의 포트에서 고무 소재의 퀵 커넥트 플러그 덮개를 제거합니다.**
- **b. 블리드 키트를 매니폴드에 연결합니다.**
- **단계 15. 블리드 밸브를 천천히 열어 호스에서 공기를 빼냅니다. 물이 양동이로 일정하게 흐르거나 블리드 호스에 최소한의 거품만 있을 때 블리드 밸브를 닫으십시오.**

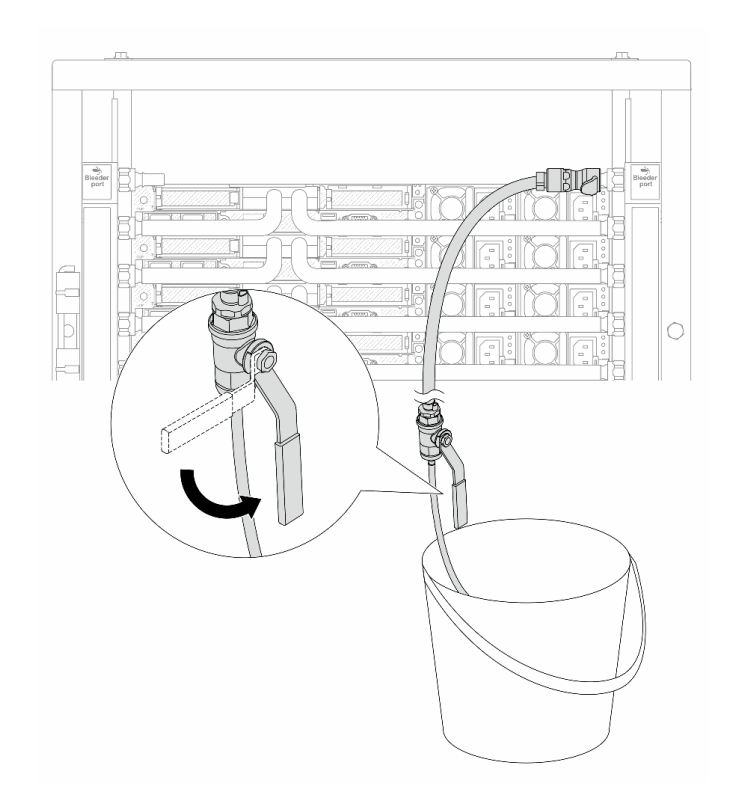

**그림 133. 리턴 측 블리드 밸브 열기**

**단계 16. (주의사항) 내부 공기를 최대한 적게 유지하려면 매니폴드 공급 측에 블리드 키트를 다시 설치하 고 한 번 더 실시합니다.물이 양동이로 일정하게 흐르거나 블리드 호스에 최소한의 거품만 있 을 때 블리드 밸브를 닫으십시오.**

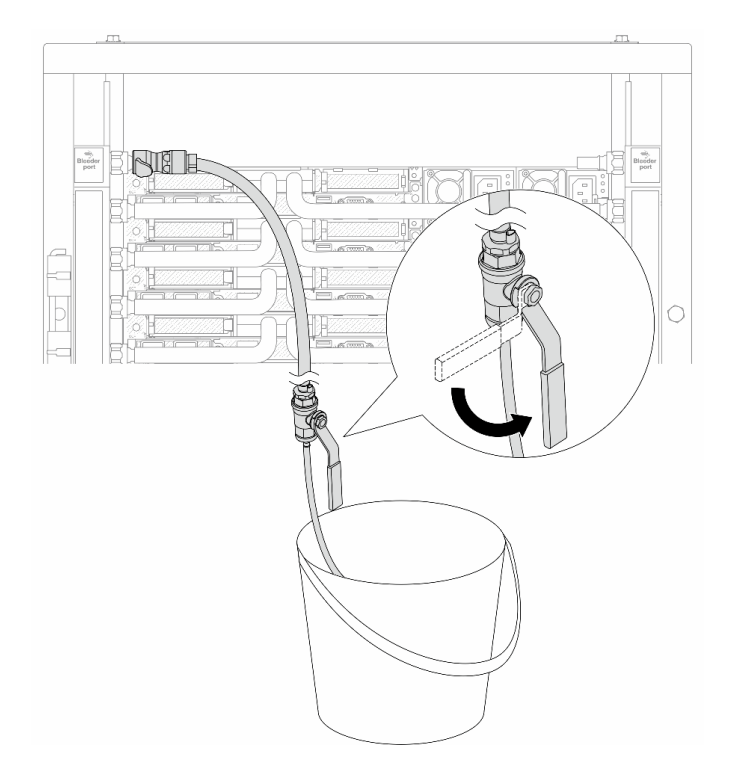

#### **그림 134. 공급 측 블리드 밸브 열기**

**단계 17. 완료되면 CDU의 앞면 디스플레이를 주의 깊게 살펴보고 시스템 압력을 한 칸으로 유지하십 시오. 냉각수 온도 및 시스템 압력 요구 사항에 대한 자세한 내용은 ["물 요구 사항" 503페이](#page-512-0) [지](#page-512-0) 섹션을 참조하십시오.**

### **완료한 후**

**부품 교체를 완료하십시오. ["부품 교체 완료" 274페이지](#page-283-0)의 내용을 참조하십시오.**

# **매니폴드 제거(인로우 시스템)**

**다음 정보를 사용하여 인로우 직접 수랭 시스템의 매니폴드를 제거하십시오.**

### **이 작업 정보**

**중요: 이 작업은 Lenovo 서비스에서 인증받은 숙련된 기술자가 수행해야 합니다. 적절한 교육을 받지 않 고 적절한 자격이 없는 경우 제거 또는 설치를 시도하지 마십시오.**

**경고:**

**냉각수는 피부와 눈에 자극을 줄 수 있습니다. 냉각수와 직접 접촉하지 마십시오.**

**S002**

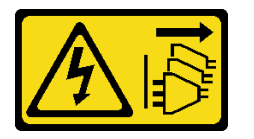

**경고:**

**장치의 전원 제어 버튼과 전원 공급 장치의 전원 스위치는 장치에 공급되는 전류를 차단하지 않습니다. 또**

**한 장치에는 둘 이상의 전원 코드가 있을 수 있습니다. 장치로 공급되는 전류를 제거하려면 모든 전원 코 드가 전원에서 분리되어 있는지 확인하십시오.**

**S011**

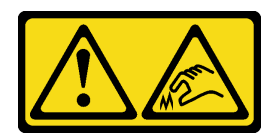

**경고:**

**날카로운 테두리, 모서리 또는 이음새 부근입니다.**

**S038**

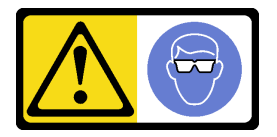

**경고:**

**이 절차에는 눈 보호 장비를 착용해야 합니다.**

**S040**

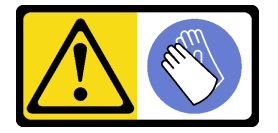

**경고: 이 절차에는 보호 장갑을 착용해야 합니다.**

#### L016

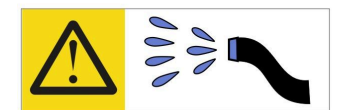

خطر : قد يتم التعرض لخطر الصدمة الكهربائية بسبب الماء أو المحلول المائي الذي يوجد بهذا المنتج. تجنب العمل في أو بالقرب من أي جهاز فعال بأيدي مبتلة أو عند وجود تسرب للماء (L016)

AVISO: Risco de choque elétrico devido à presença de água ou solução aquosa no produto. Evite trabalhar no equipamento ligado ou próximo a ele com as mãos molhadas ou quando houver a presença de água derramada. (L016)

ОПАСНО: Риск от токов удар поради вода или воден разтвор, присъстващи в продукта. Избягвайте работа по или около оборудване под напрежение, докато сте с мокри ръце или когато наоколо има разляна вода.  $(L016)$ 

DANGER : Risque de choc électrique lié à la présence d'eau ou d'une solution aqueuse dans ce produit. Évitez de travailler avec ou à proximité d'un équipement sous tension avec des mains mouillées ou lorsque de l'eau est renversée. (L016)

危险: 由于本产品中存在水或者水溶液, 因此存在电击风险。请避免使用潮湿的手在带电设备或者有水溅 出的环境附近工作。(L016)

危險:本產品中有水或水溶液,會造成電擊的危險。手濕或有潑濺的水花時,請避免使用或靠近帶電的設 備。(L016)

OPASNOST: Rizik od električnog udara zbog vode ili tekućine koja postoji u ovom proizvodu. Izbjegavajte rad u blizini opreme pod naponom s mokrim rukama ili kad je u blizini prolivena tekućina.  $(L016)$ 

NEBEZPEČÍ: Riziko úrazu elektrickým proudem v důsledku vody nebo vodního roztoku přítomného v tomto produktu. Dejte pozor, abyste při práci s aktivovaným vybavením nebo v jeho blízkosti neměli mokré ruce a vyvarujte se potřísnění nebo polití produktu vodou. (L016)

Fare! Risiko for stød på grund af vand eller en vandig opløsning i produktet. Undgå at arbejde med eller i nærheden af strømførende udstyr med våde hænder, eller hvis der er spildt vand. (L016)

GEVAAR: Risico op elektrische schok door water of waterachtige oplossing die aanwezig is in dit product. Vermijd werken aan of naast apparatuur die onder spanning staat als u natte handen hebt of als gemorst water aanwezig is. (L016)

DANGER: Risk of electric shock due to water or a water solution which is present in this product. Avoid working on or near energized equipment with wet hands or when spilled water is present.  $(L016)$ 

VAARA: Tässä tuotteessa oleva vesi tai vettä sisältävä liuos voi aiheuttaa sähköiskuvaaran. Vältä työskentelyä jännitteellisen laitteen ääressä tai sen läheisyydessä märin käsin tai jos laitteessa tai sen läheisyydessä on vesiroiskeita. (L016)

Gefahr: Aufgrund von Wasser oder wässriger Lösung in diesem Produkt besteht die Gefahr eines elektrischen Schlags. Nicht mit nassen Händen oder in der Nähe von Wasserlachen an oder in unmittelbarer Nähe von Bauteilen arbeiten, die unter Strom stehen. (L016)

ΚΙΝΔΥΝΟΣ: Κίνδυνος ηλεκτροπληξίας εξαιτίας της παρουσίας νερού ή υγρού διαλύματος στο εσωτερικό του προϊόντος. Αποφύγετε την εργασία με ενεργό εξοπλισμό ή κοντά σε ενεργό εξοπλισμό με βρεγμένα χέρια ή όταν υπάρχει διαρροή νερού. (L016)

VESZÉLY: A víz vagy a termékben lévő vizes alapú hűtőfolyadék miatt fennáll az elektromos áramütés veszélye. Ne dolgozzon áram alatt lévő berendezésen és közelében nedves kézzel, illetve amikor folyadék kerül a berendezésre.  $(L016)$ 

PERICOLO: rischio di scossa elettrica a causa di presenza nel prodotto di acqua o soluzione acquosa. Evitare di lavorare su o vicino l'apparecchiatura accesa con le mani bagnate o in presenza di acqua.  $(L016)$ 

危険:この製品内に存在する水または水溶液によって、電気ショックの危険があります。 手が濡れている場合やこぼれた水が周囲にある場合は、電圧が印加された装置またはその 周辺での作業は行わないでください。(L016)

위험: 이 제품에는 물 또는 수용액으로 인한 전기 쇼크 위험이 있습니다. 젖은 손으로 또는 엎질러진 물이 있는 상태에서 전력이 공급되는 장비나 그 주변에서 작업하지 마십시오. (L016)

ОПАСНОСТ: Опасност од струен удар поради присаство на вода или на воден раствор во овој производ. Избегнувајте работење на опрема вклучена во струја или во близина на опрема вклучена во струја со влажни раце или кога има истурено вода.  $(L016)$ 

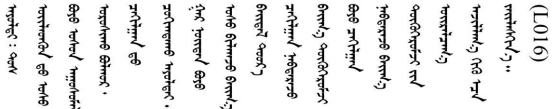

FARE: Fare for elektrisk støt på grunn av vann eller en vandig oppløsning som finnes i dette produktet. Unngå å arbeide med eller i nærheten av strømførende utstyr med våte hender eller ved eventuelt vannsøl. (L016)

NIEBEZPIECZEŃSTWO: Ryzyko porażenia prądem elektrycznym z powodu występowania w produkcie wody lub roztworu wodnego. Nie należy pracować przy podłączonym do źródła zasilania urządzeniu lub w jego pobliżu z mokrymi dłońmi lub kiedy rozlano wodę.  $(L016)$ 

PERIGO: Risco de choque eléctrico devido à presença de água ou líquidos no produto. Evite trabalhar com equipamento com energia, ou na sua proximidade, com mãos molhadas ou caso exista água derramada. (L016)

ОПАСНО: Риск поражения электрическим током вследствие присутствия в этом продукте воды или водного раствора. Избегайте выполнения работ на оборудовании, находящемся под напряжением, или рядом с таким оборудованием влажными руками или при наличии пролитой воды. (L016)

NEBEZPEČENSTVO: Riziko úrazu elektrickým prúdom v dôsledku prítomnosti vody alebo vodného roztoku v tomto produkte. Vyhnite sa práci na zapnutom zariadení alebo v jeho blízkosti s vlhkými rukami, alebo keď je prítomná rozliata voda.  $(L016)$ 

NEVARNOST: Nevarnost električnega udara zaradi vode ali vodne raztopine, prisotne v izdelku. Ne delajte na opremi ali poleg opreme pod energijo z mokrimi rokami ali ko je prisotna razlita voda.  $(L016)$ 

PELIGRO: Existe riesgo de choque eléctrico por agua o por una solución de agua que haya en este producto. Evite trabajar en equipos bajo tensión o cerca de los mismos con las manos húmedas o si hay agua derramada. (L016)

Fara: Risk för elektriska stötar på grund av vatten eller vattenbaserat medel i denna produkt. Arbeta inte med eller i närheten av elektriskt laddad utrustning om du har våta händer eller vid vattenspill. (L016)

े अन्यह्। : ब्रॅव्ह्बाद्देदे:ब्दार्ह्ख्वब्रुद्धे:ब्वेन्ग्वाह्यब्राद्दुबाल्यद्ग्यब्याद्गीलबाङ्गबाञ्चबायदे:ब्रेवालल्य <u>लयां सुधू स्वार्क्षणूदे सत्याक्षेष्ठां सूचित्रा सर्विर सत्र योद्धय पूर्वां सूचा लूदे सुवाञ्चलाजु सामल ही दुष्ट</u> ব।  $(L016)$ 

خەتەرلىك: بۇ مەھسۇلاتتا سۇ ياكى ئېرىتمە بولغاچقا، شۇڭا توك سوقۇۋېتىش خەۋپى مەۋجۇتدۇر. قول ھۆل ھالەتتە ۋە ياكى سۇ سىرغىپ چىققان ھالەتتە، توكلۇق ئۇسكۇنىگە قارىتا ۋە ياكى توكلۇق ئۇسكۇنىنىڭ ئەتراپىدا مەشغۇلات ئېلىپ بارغىلى  $(L016)$ . بولمايدۇ

Yungyiemj: Youzyiz aen canjbinj miz raemx roxnaeuz raemx yungzyiz, sojyij miz yungyiemj bungqden. Mboujndaej fwngz miz raemx seiz youq ndaw sezbi roxnaeuz youq henzgyawj guhhong.  $(L016)$ 

**주의:**

- **["설치 지침" 1페이지](#page-10-0) 및 ["안전 점검 목록" 2페이지](#page-11-0)의 안내에 따라 안전하게 작업하십시오.**
- **서버와 주변 장치의 전원을 끄고 전원 코드와 모든 외부 케이블을 분리하십시오. ["서버 전원 끄기](#page-32-0) [" 23페이지](#page-32-0)의 내용을 참조하십시오.**
- **설치하기 전까지 정전기에 민감한 구성 요소는 정전기 방지 포장재에 넣어 두고 정전기 방전 손목 스트랩 또는 기타 접지 시스템을 갖춘 상태로 장치를 다루어 정전기에 노출되지 않도록 하십시오.**
- **랙 냉각 시스템에 사용되는 화학 처리된 냉각수로 작업할 때는 올바른 취급 절차를 따라야 합니다. 냉각수 화학 처리 공급자가 제공하는 물질 안전 데이터 시트(MSDS) 및 안전 정보를 확인하고 냉각 수 화학 처리 공급자가 권장하는 대로 적절한 개인 보호 장비(PPE)를 갖춰야 합니다. 예방 조치로 보호 장갑과 안경을 착용하는 것이 좋습니다.**
- **이 작업에는 두 명 이상이 필요합니다.**

## **절차**

**단계 1. 두 볼 밸브를 닫습니다.**

<span id="page-168-0"></span>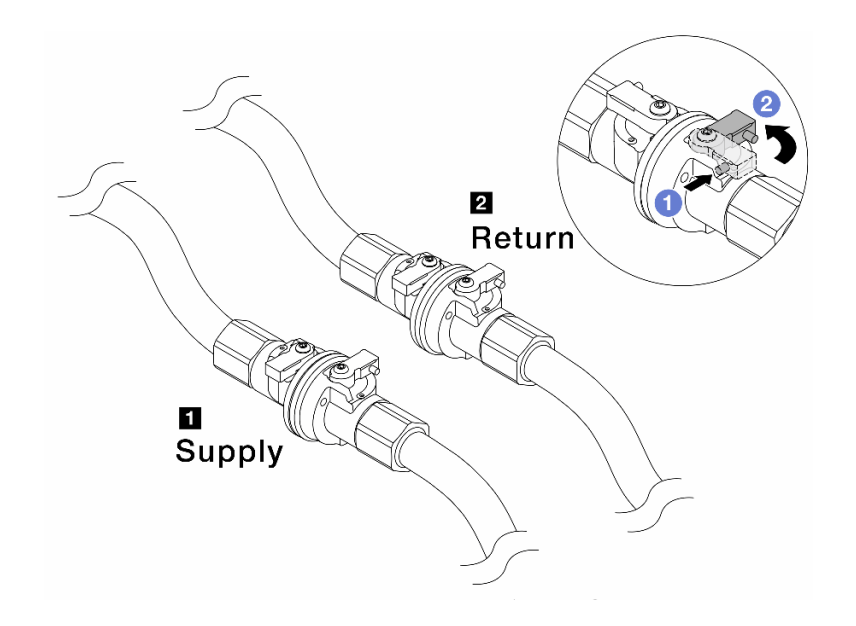

**그림 135. 볼 밸브 닫기**

**참고:**

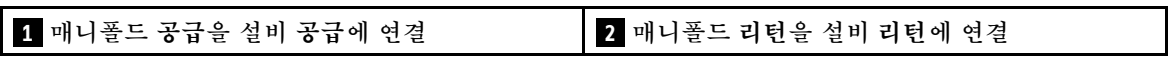

**a. 볼 밸브 스위치의 버튼을 누릅니다.**

**b. 위 그림과 같이 스위치를 돌려 밸브를 닫습니다.**

**단계 2. 퀵 커넥트 플러그를 제거하여 매니폴드에서 DWCM 호스를 분리합니다.**

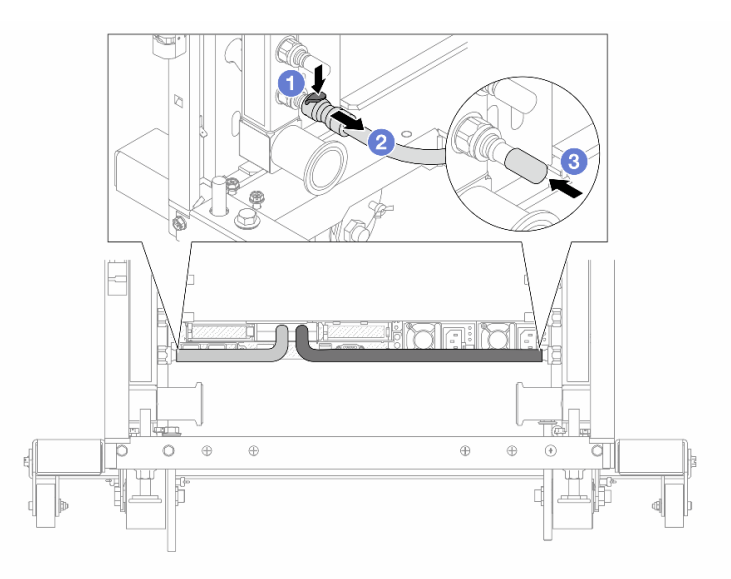

### **그림 136. 퀵 커넥트 플러그 제거**

**a. 래치를 아래로 눌러 호스를 잠금 해제합니다.**

**b. 호스를 빼냅니다.**

**c. 매니폴드의 포트에 고무 소재의 퀵 커넥트 플러그 덮개를 다시 설치 합니다.**

**단계 3. 다른 매니폴드에 [단계 2 2단계 159페이지](#page-168-0)를 반복합니다.**

**단계 4. 호스 키트가 장착된 매니폴드를 제거합니다.**

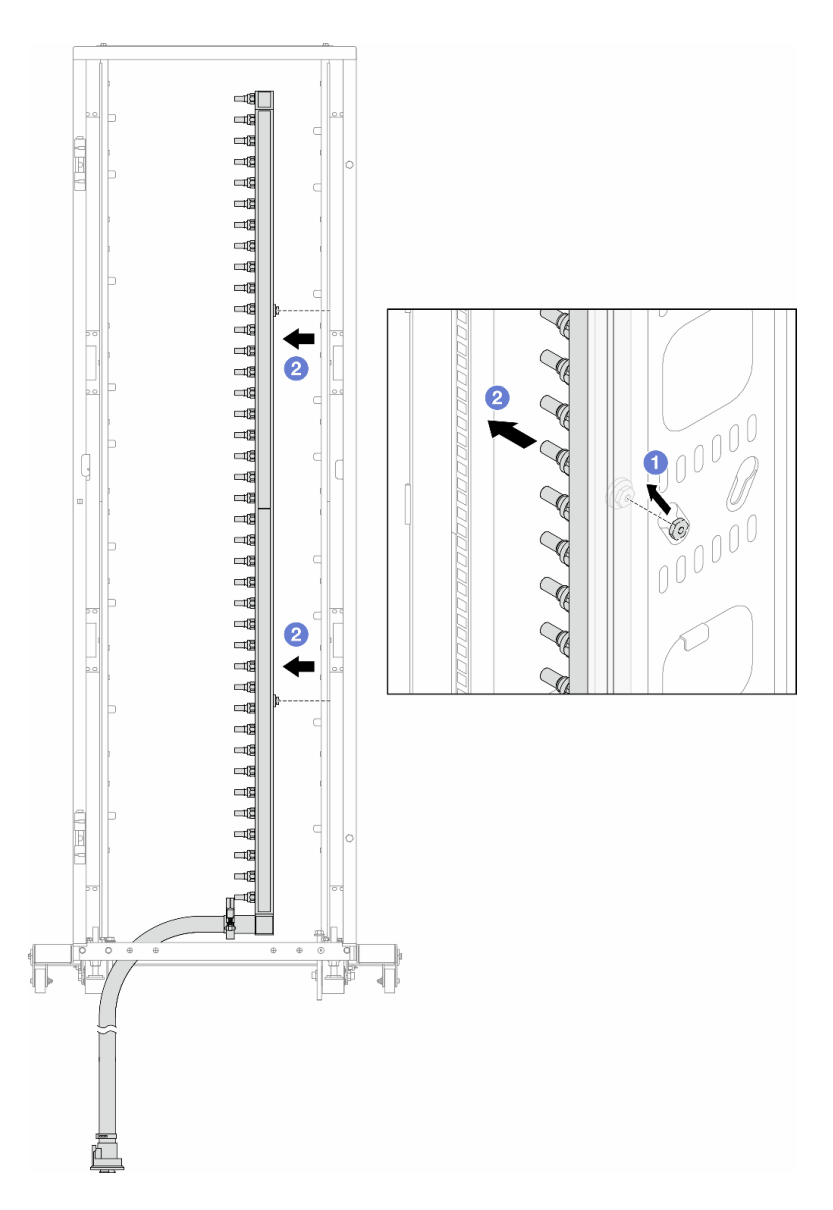

#### **그림 137. 매니폴드 제거**

- **a. 매니폴드를 양손으로 잡고 위쪽으로 들어올려 스풀을 랙 캐비넷의 작은 구멍에서 큰 구멍으로 재배치합니다.**
- **b. 호스 키트가 장착된 매니폴드를 제거합니다.**

**단계 5. 다른 매니폴드에 단계 4 4단계 160페이지를 반복합니다.**

**참고:**

• **매니폴드와 호스 키트 내부에 냉각수가 남아 있습니다. 매니폴드와 호스 키트를 함께 제거하고 추가 배출은 다음 단계에서 하도록 남깁니다.**

- **랙 캐비넷에 대한 자세한 내용은 [ThinkSystem Heavy Duty Full Depth 랙 캐비넷 사용](https://pubs.lenovo.com/hdc_rackcabinet/) [설명서](https://pubs.lenovo.com/hdc_rackcabinet/)를 참조하십시오.**
- **단계 6. 매니폴드 공급 측에 블리드 키트를 설치합니다.**

**참고: 이 단계에서는 공급 매니폴드 안팎의 압력 차이를 통해 냉각수를 배출합니다.**

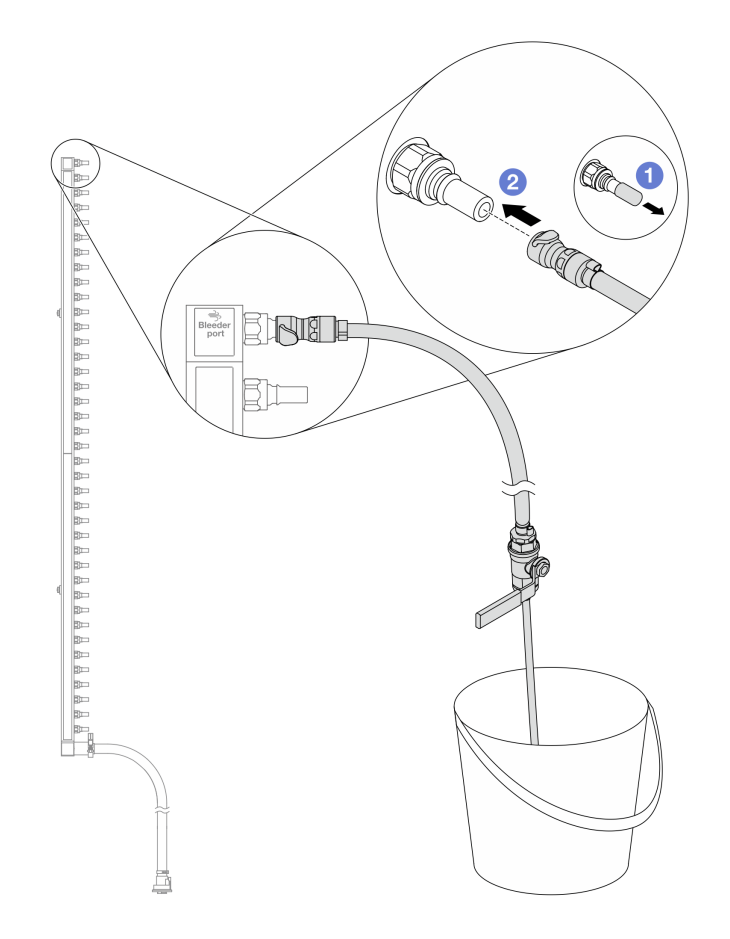

#### **그림 138. 공급 측에 블리드 키트 설치**

- **a. 매니폴드의 포트에서 고무 소재의 퀵 커넥트 플러그 덮개를 제거합니다.**
- **b. 블리드 키트를 매니폴드에 연결합니다.**
- **단계 7. 블리드 밸브를 천천히 열어 냉각수가 일정하게 배출되도록 하십시오. 냉각수가 흐르지 않 으면 블리드 밸브를 닫으십시오.**

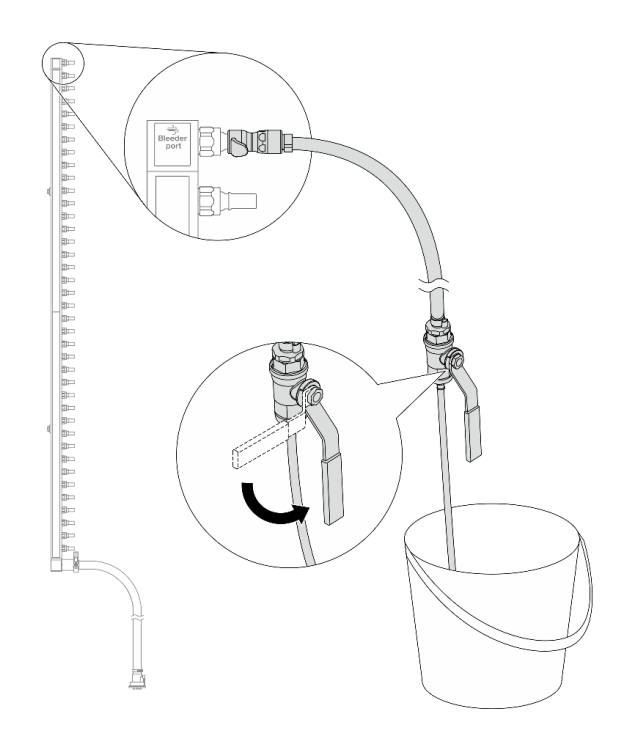

### **그림 139. 블리드 밸브 열기**

**단계 8. 매니폴드 리턴 측에 블리드 키트를 설치합니다. 참고: 이 단계에서는 리턴 매니폴드 안팎의 압력 차이를 통해 냉각수를 배출합니다.**

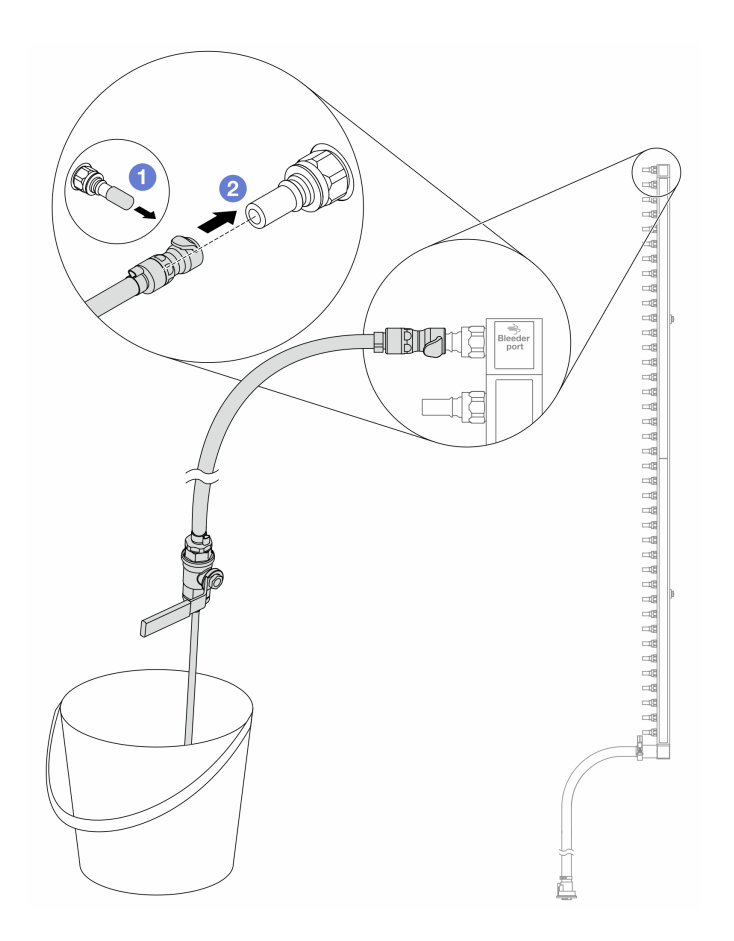

### **그림 140. 리턴 측에 블리드 키트 설치**

- **a. 매니폴드의 포트에서 고무 소재의 퀵 커넥트 플러그 덮개를 제거합니다.**
- **b. 블리드 키트를 매니폴드에 연결합니다.**
- **단계 9. 블리드 밸브를 천천히 열어 냉각수가 일정하게 배출되도록 하십시오. 냉각수가 흐르지 않 으면 블리드 밸브를 닫으십시오.**

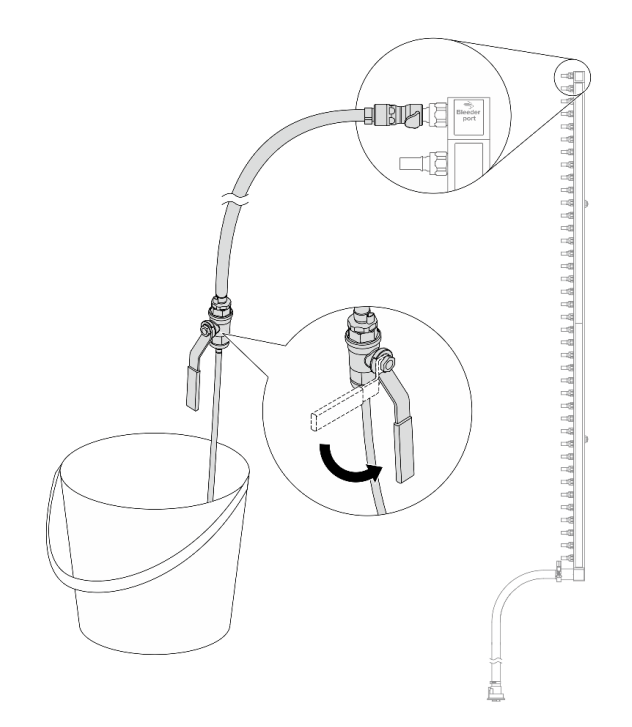

#### **그림 141. 블리드 밸브 열기**

**단계 10. 건조하고 청결한 작업 공간에서 매니폴드를 호스 키트에서 분리하고, 배출될 냉각수를 모으기 위 해 양동이와 흡수력 있는 천을 주변에 두십시오.**

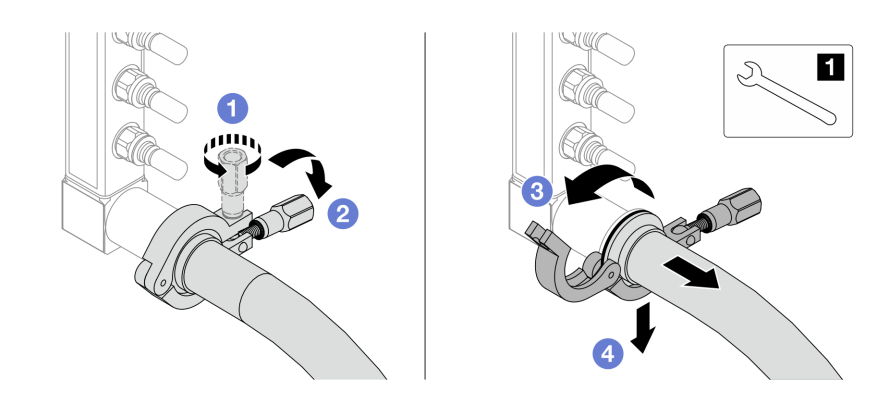

**그림 142. 호스 키트에서 매니폴드 분리**

**1 17mm 렌치**

- **a. 페룰을 잠그는 나사를 푸십시오.**
- **b. 나사를 내립니다.**
- **c. 클램프를 엽니다.**
- **d. 매니폴드에서 페룰과 호스 키트를 제거합니다.**

**단계 11. 다른 매니폴드에 단계 10 10단계 164페이지를 반복합니다.**

**단계 12. 위생을 위해 매니폴드 포트와 호스 키트를 건조하고 청결하게 유지하십시오. 퀵 커넥트 플러그 덮개 또는 호스 키트와 매니폴드 포트를 보호하는 덮개를 다시 설치하십시오.**

**단계 13. 랙에서 서버를 제거하려면 ["랙에서 서버 제거" 24페이지](#page-33-0) 섹션을 참조하십시오.**

**단계 14. DWCM(직접 수냉식 냉각 모듈)을 제거하려면 ["Lenovo Neptune\(TM\) 프로세서 직접 수랭 모](#page-124-0) [듈 제거" 115페이지](#page-124-0) 섹션을 참조하십시오.**

### **완료한 후**

**구성 요소 또는 옵션 장치를 반환하도록 지시받은 경우 모든 포장 지시사항을 따르고 제공되는 운송 용 포장재를 사용하십시오.**

**데모 비디오**

**[YouTube에서 절차 시청하기](https://www.youtube.com/watch?v=RaZ7HQu_neA)**

## **매니폴드 설치(인로우 시스템)**

**다음 정보를 사용하여 인로우 직접 수랭 시스템에 매니폴드를 설치하십시오.**

### **이 작업 정보**

**중요: 이 작업은 Lenovo 서비스에서 인증받은 숙련된 기술자가 수행해야 합니다. 적절한 교육을 받지 않 고 적절한 자격이 없는 경우 제거 또는 설치를 시도하지 마십시오.**

**경고:**

**냉각수는 피부와 눈에 자극을 줄 수 있습니다. 냉각수와 직접 접촉하지 마십시오.**

**S002**

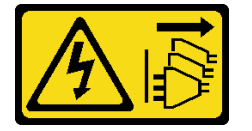

**경고:**

**장치의 전원 제어 버튼과 전원 공급 장치의 전원 스위치는 장치에 공급되는 전류를 차단하지 않습니다. 또 한 장치에는 둘 이상의 전원 코드가 있을 수 있습니다. 장치로 공급되는 전류를 제거하려면 모든 전원 코 드가 전원에서 분리되어 있는지 확인하십시오.**

**S011**

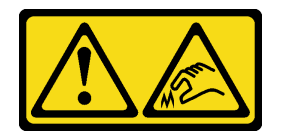

**경고:**

**날카로운 테두리, 모서리 또는 이음새 부근입니다.**

**S038**

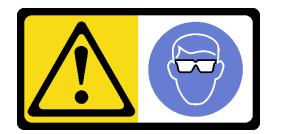

**경고:**

**이 절차에는 눈 보호 장비를 착용해야 합니다.**

#### S<sub>0</sub>40

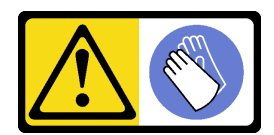

경고: 이 절차에는 보호 장갑을 착용해야 합니다.

L016

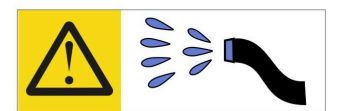

خطر : قد يتم التعرض لخطر الصدمة الكهربائية بسبب الماء أو المحلول المائي الذي يوجد بهذا المنتج. تجنب العمل في أو بالقرب من أي جهاز فعال بأيدي مبتلة أو عند وجود تسرب للماء (L016)

AVISO: Risco de choque elétrico devido à presença de água ou solução aquosa no produto. Evite trabalhar no equipamento ligado ou próximo a ele com as mãos molhadas ou quando houver a presença de água derramada. (L016)

ОПАСНО: Риск от токов удар поради вода или воден разтвор, присъстващи в продукта. Избягвайте работа по или около оборудване под напрежение, докато сте с мокри ръце или когато наоколо има разляна вода.  $(L016)$ 

DANGER : Risque de choc électrique lié à la présence d'eau ou d'une solution aqueuse dans ce produit. Évitez de travailler avec ou à proximité d'un équipement sous tension avec des mains mouillées ou lorsque de l'eau est renversée. (L016)

危险: 由于本产品中存在水或者水溶液, 因此存在电击风险。请避免使用潮湿的手在带电设备或者有水溅 出的环境附近工作。(L016)

危險:本產品中有水或水溶液,會造成電擊的危險。手濕或有潑濺的水花時,請避免使用或靠近帶電的設 備。(L016)

OPASNOST: Rizik od električnog udara zbog vode ili tekućine koja postoji u ovom proizvodu. Izbjegavajte rad u blizini opreme pod naponom s mokrim rukama ili kad je u blizini prolivena tekućina.  $(L016)$ 

NEBEZPEČÍ: Riziko úrazu elektrickým proudem v důsledku vody nebo vodního roztoku přítomného v tomto produktu. Dejte pozor, abyste při práci s aktivovaným vybavením nebo v jeho blízkosti neměli mokré ruce a vyvarujte se potřísnění nebo polití produktu vodou. (L016)

Fare! Risiko for stød på grund af vand eller en vandig opløsning i produktet. Undgå at arbejde med eller i nærheden af strømførende udstyr med våde hænder, eller hvis der er spildt vand. (L016)

GEVAAR: Risico op elektrische schok door water of waterachtige oplossing die aanwezig is in dit product. Vermijd werken aan of naast apparatuur die onder spanning staat als u natte handen hebt of als gemorst water aanwezig is. (L016)

DANGER: Risk of electric shock due to water or a water solution which is present in this product. Avoid working on or near energized equipment with wet hands or when spilled water is present.  $(L016)$ 

VAARA: Tässä tuotteessa oleva vesi tai vettä sisältävä liuos voi aiheuttaa sähköiskuvaaran. Vältä työskentelyä jännitteellisen laitteen ääressä tai sen läheisyydessä märin käsin tai jos laitteessa tai sen läheisyydessä on vesiroiskeita. (L016)

Gefahr: Aufgrund von Wasser oder wässriger Lösung in diesem Produkt besteht die Gefahr eines elektrischen Schlags. Nicht mit nassen Händen oder in der Nähe von Wasserlachen an oder in unmittelbarer Nähe von Bauteilen arbeiten, die unter Strom stehen. (L016)

ΚΙΝΔΥΝΟΣ: Κίνδυνος ηλεκτροπληξίας εξαιτίας της παρουσίας νερού ή υγρού διαλύματος στο εσωτερικό του προϊόντος. Αποφύγετε την εργασία με ενεργό εξοπλισμό ή κοντά σε ενεργό εξοπλισμό με βρεγμένα χέρια ή όταν υπάρχει διαρροή νερού. (L016)

VESZÉLY: A víz vagy a termékben lévő vizes alapú hűtőfolyadék miatt fennáll az elektromos áramütés veszélye. Ne dolgozzon áram alatt lévő berendezésen és közelében nedves kézzel, illetve amikor folyadék kerül a berendezésre.  $(L016)$ 

PERICOLO: rischio di scossa elettrica a causa di presenza nel prodotto di acqua o soluzione acquosa. Evitare di lavorare su o vicino l'apparecchiatura accesa con le mani bagnate o in presenza di acqua.  $(L016)$ 

危険:この製品内に存在する水または水溶液によって、電気ショックの危険があります。 手が濡れている場合やこぼれた水が周囲にある場合は、電圧が印加された装置またはその 周辺での作業は行わないでください。(L016)

위험: 이 제품에는 물 또는 수용액으로 인한 전기 쇼크 위험이 있습니다. 젖은 손으로 또는 엎질러진 물이 있는 상태에서 전력이 공급되는 장비나 그 주변에서 작업하지 마십시오. (L016)

ОПАСНОСТ: Опасност од струен удар поради присаство на вода или на воден раствор во овој производ. Избегнувајте работење на опрема вклучена во струја или во близина на опрема вклучена во струја со влажни раце или кога има истурено вода.  $(L016)$ 

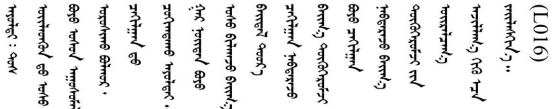

FARE: Fare for elektrisk støt på grunn av vann eller en vandig oppløsning som finnes i dette produktet. Unngå å arbeide med eller i nærheten av strømførende utstyr med våte hender eller ved eventuelt vannsøl. (L016)

NIEBEZPIECZEŃSTWO: Ryzyko porażenia prądem elektrycznym z powodu występowania w produkcie wody lub roztworu wodnego. Nie należy pracować przy podłączonym do źródła zasilania urządzeniu lub w jego pobliżu z mokrymi dłońmi lub kiedy rozlano wodę.  $(L016)$ 

PERIGO: Risco de choque eléctrico devido à presença de água ou líquidos no produto. Evite trabalhar com equipamento com energia, ou na sua proximidade, com mãos molhadas ou caso exista água derramada. (L016)

<span id="page-177-0"></span>ОПАСНО: Риск поражения электрическим током вследствие присутствия в этом продукте воды или водного раствора. Избегайте выполнения работ на оборудовании, находящемся под напряжением, или рядом с таким оборудованием влажными руками или при наличии пролитой воды. (L016)

NEBEZPEČENSTVO: Riziko úrazu elektrickým prúdom v dôsledku prítomnosti vody alebo vodného roztoku v tomto produkte. Vyhnite sa práci na zapnutom zariadení alebo v jeho blízkosti s vlhkými rukami, alebo keď je prítomná rozliata voda.  $(L016)$ 

NEVARNOST: Nevarnost električnega udara zaradi vode ali vodne raztopine, prisotne v izdelku. Ne delajte na opremi ali poleg opreme pod energijo z mokrimi rokami ali ko je prisotna razlita voda.  $(L016)$ 

PELIGRO: Existe riesgo de choque eléctrico por agua o por una solución de agua que haya en este producto. Evite trabajar en equipos bajo tensión o cerca de los mismos con las manos húmedas o si hay agua derramada. (L016)

Fara: Risk för elektriska stötar på grund av vatten eller vattenbaserat medel i denna produkt. Arbeta inte med eller i närheten av elektriskt laddad utrustning om du har våta händer eller vid vattenspill. (L016)

े अन्यह्। : ब्रॅव्ह्बाद्देदे:ब्दार्ह्ख्वब्रुद्धे:ब्वेन्ग्वाह्यब्राद्दुबाल्यद्ग्यब्याद्गीलबाङ्गबाञ्चबायदे:ब्रेवालल्य <u>аंगारादे वेगारू पॅन्स्यत्यारे विग्रंथन्यास्य कर्तादे गार्दयार्द्धयादे गार्द्यार्थनार्यादे क्षेगारू यांचे गायाडून डेन शीठे</u> ব।  $(L016)$ 

خەتەرلىك: بۇ مەھسۇلاتتا سۇ ياكى ئېرىتمە بولغاچقا، شۇڭا توك سوقۇۋېتىش خەۋپى مەۋجۇتدۇر. قول ھۆل ھالەتتە ۋە ياكى سۇ سىرغىپ چىققان ھالەتتە، توكلۇق ئۇسكۇنىگە قارىتا ۋە ياكى توكلۇق ئۇسكۇنىنىڭ ئەتراپىدا مەشغۇلات ئېلىپ بارغىلى  $(L016)$ . بولمايدۇ

Yungyiemj: Youzyiz aen canjbinj miz raemx roxnaeuz raemx yungzyiz, sojyij miz yungyiemj bungqden. Mboujndaej fwngz miz raemx seiz youq ndaw sezbi roxnaeuz youq henzgyawj guhhong.  $(L016)$ 

**주의:**

- **["설치 지침" 1페이지](#page-10-0) 및 ["안전 점검 목록" 2페이지](#page-11-0)의 안내에 따라 안전하게 작업하십시오.**
- **서버와 주변 장치의 전원을 끄고 전원 코드와 모든 외부 케이블을 분리하십시오. ["서버 전원 끄기](#page-32-0) [" 23페이지](#page-32-0)의 내용을 참조하십시오.**
- **설치하기 전까지 정전기에 민감한 구성 요소는 정전기 방지 포장재에 넣어 두고 정전기 방전 손목 스트랩 또는 기타 접지 시스템을 갖춘 상태로 장치를 다루어 정전기에 노출되지 않도록 하십시오.**
- **랙 냉각 시스템에 사용되는 화학 처리된 냉각수로 작업할 때는 올바른 취급 절차를 따라야 합니다. 냉각수 화학 처리 공급자가 제공하는 물질 안전 데이터 시트(MSDS) 및 안전 정보를 확인하고 냉각 수 화학 처리 공급자가 권장하는 대로 적절한 개인 보호 장비(PPE)를 갖춰야 합니다. 예방 조치로 보호 장갑과 안경을 착용하는 것이 좋습니다.**
- **이 작업에는 두 명 이상이 필요합니다.**

## **절차**

- **단계 1. DWCM(직접 수냉식 냉각 모듈)을(를) 설치하려면 ["Lenovo Neptune\(TM\) 프로세서 직접](#page-128-0) [수냉식 냉각 모듈 설치" 119페이지](#page-128-0)의 내용을 참조하십시오.**
- **단계 2. 랙에 서버를 설치하려면 ["랙에 서버 설치" 27페이지](#page-36-0) 섹션을 참조하십시오.**
- **단계 3. 매니폴드를 설치하십시오.**

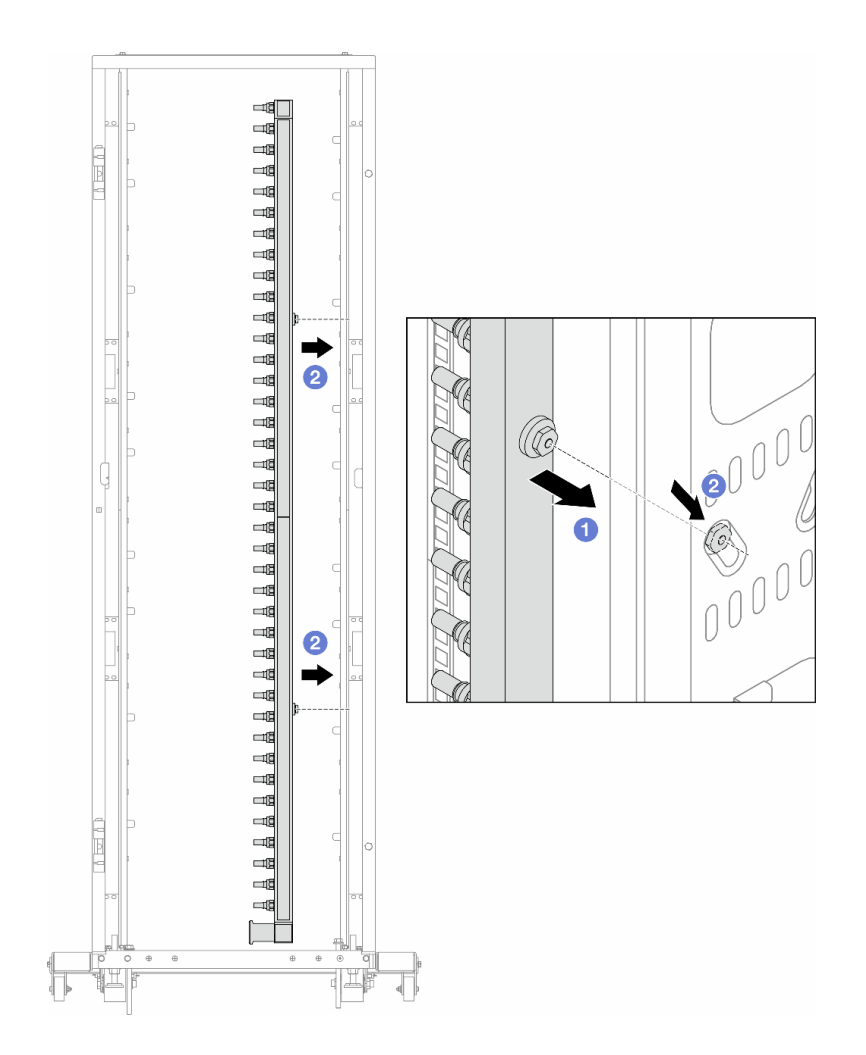

### **그림 143. 매니폴드 설치**

- **a. 매니폴드를 양손으로 잡고 랙 캐비넷에 장착합니다.**
- **b. 스풀을 구멍에 맞추고 캐비넷을 꽉 잡습니다.**

**참고: 랙 캐비넷에 대한 자세한 내용은 [ThinkSystem Heavy Duty Full Depth 랙 캐비](https://pubs.lenovo.com/hdc_rackcabinet/) [넷 사용 설명서](https://pubs.lenovo.com/hdc_rackcabinet/)를 참조하십시오.**

- **단계 4. 다른 매니폴드에 [단계 3 3단계 168페이지](#page-177-0)를 반복합니다.**
- **단계 5. 매니폴드에 퀵 커넥트 플러그를 설치합니다.**

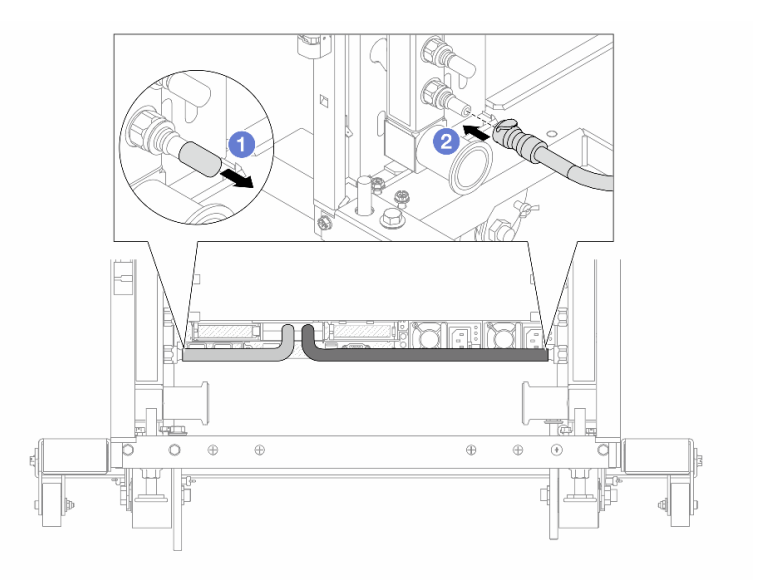

### **그림 144. 퀵 커넥트 플러그 설치**

- **a. 매니폴드의 포트에서 고무 소재의 퀵 커넥트 플러그 덮개를 제거합니다.**
- **b. 플러그를 매니폴드 포트에 연결합니다.**
- **단계 6. 매니폴드에 호스 키트를 설치합니다.**
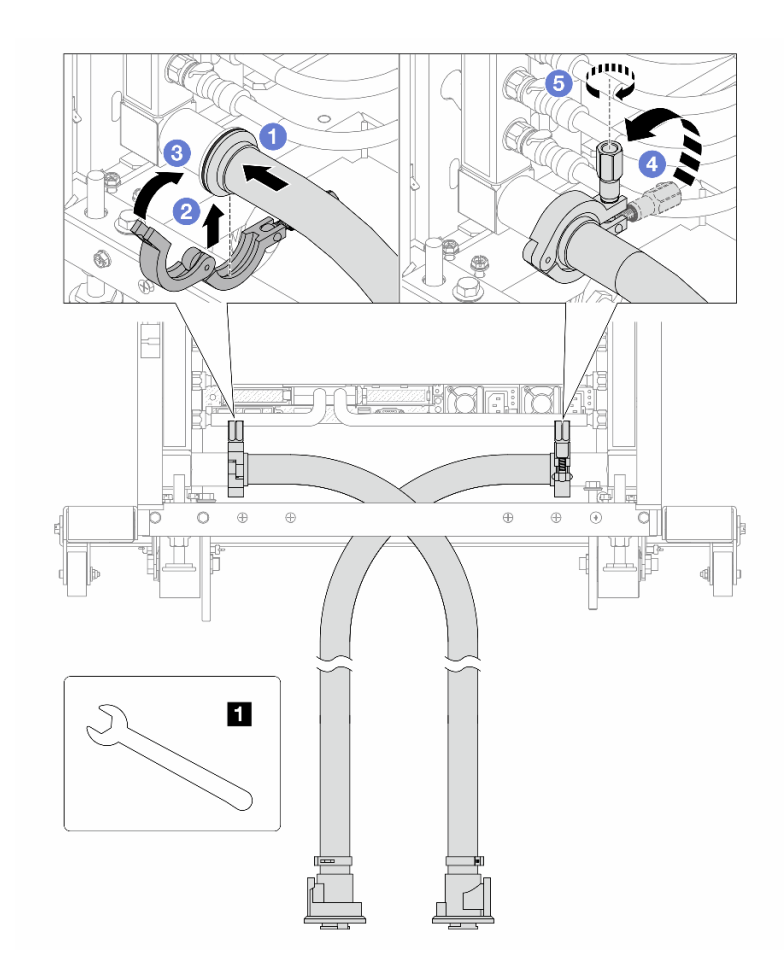

**그림 145. 호스 키트 설치**

**1 17mm 렌치**

- a. <sup>1</sup> 두 매니폴드에 호스 키트를 연결합니다.
- **b. 클램프로 인터페이스를 덮습니다.**
- **c. 클램프를 닫습니다.**
- **d. 나사를 수직으로 들어올립니다.**
- **e. 나사를 조이고 고정되었는지 확인합니다.**

**단계 7. 매니폴드 공급 측에 블리드 키트를 설치합니다.**

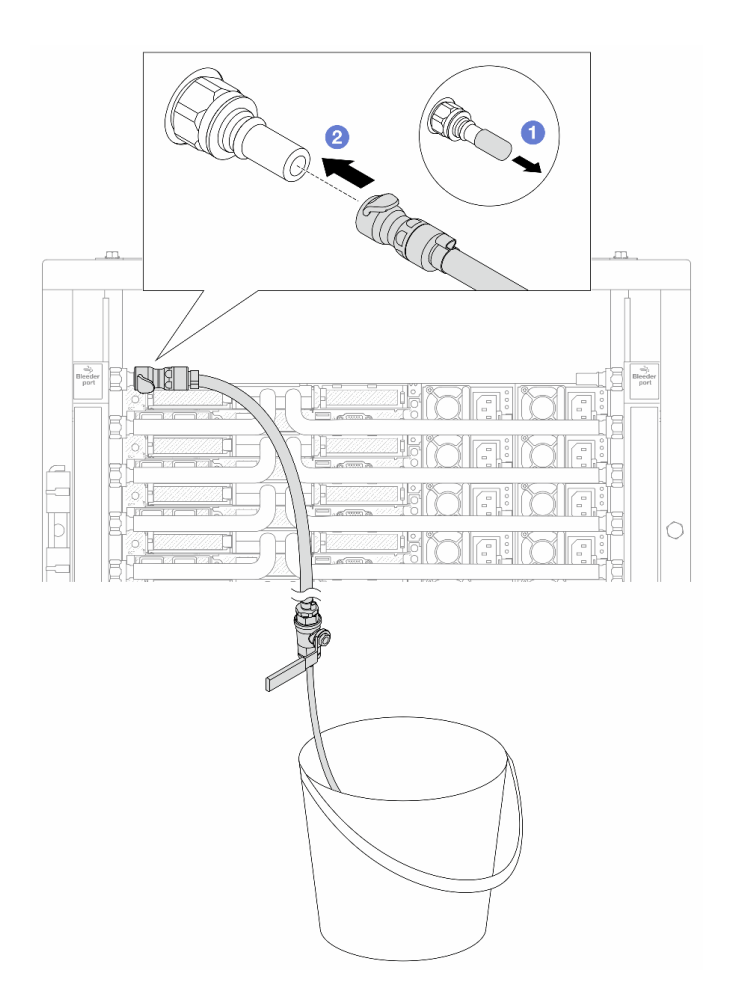

### **그림 146. 공급 측에 블리드 키트 설치**

**a. 매니폴드의 포트에서 고무 소재의 퀵 커넥트 플러그 덮개를 제거합니다.**

**b. 블리드 키트를 매니폴드에 연결합니다.**

**단계 8. 매니폴드 공급 측에서 공기를 밀어내려면 매니폴드 리턴에 설비 공급을 연결합니다.**

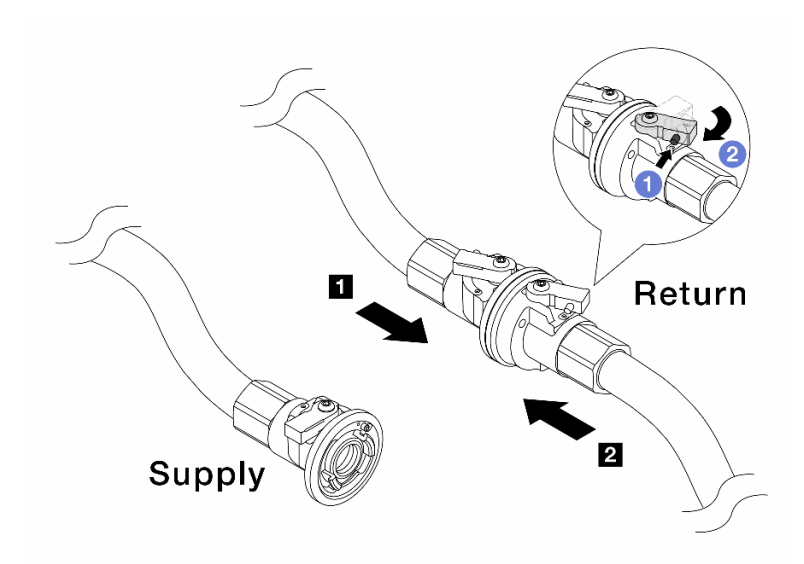

### **그림 147. 매니폴드 리턴에 설비 공급**

- **a. 볼 밸브 스위치의 버튼을 누릅니다.**
- b. <sup>2</sup> 두 스위치를 모두 열림 위치로 돌리다가 90도의 1/4 정도에서 멈춥니다.

**주의:**

- **1 매니폴드 리턴 측 및 2 설비 공급 측의 볼 밸브를 열고 매니폴드 공급 측은 닫은 상태로 유지합니다.**
- **볼 밸브를 완전히 열지 마십시오. 그렇지 않으면 물이 너무 빨리 흘러서 담을 수 없습니다.**
- **단계 9. 블리드 밸브를 천천히 열어 호스에서 공기를 빼냅니다. 물이 양동이로 일정하게 흐르거나 블리드 호스에 최소한의 거품만 있을 때 블리드 밸브를 닫으십시오.**

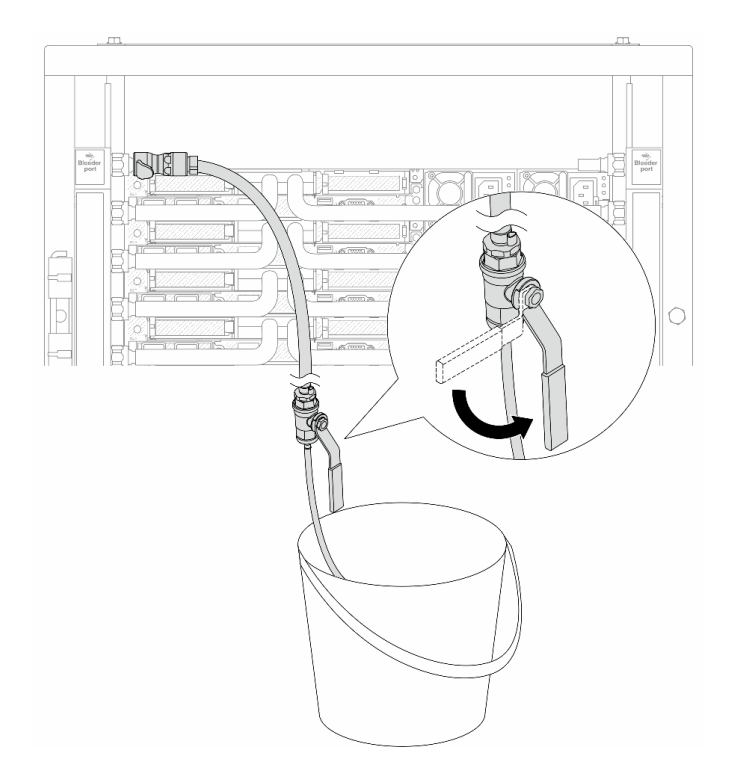

## **그림 148. 공급 측 블리드 밸브 열기**

**단계 10. 매니폴드 리턴 측에 블리드 키트를 설치합니다.**

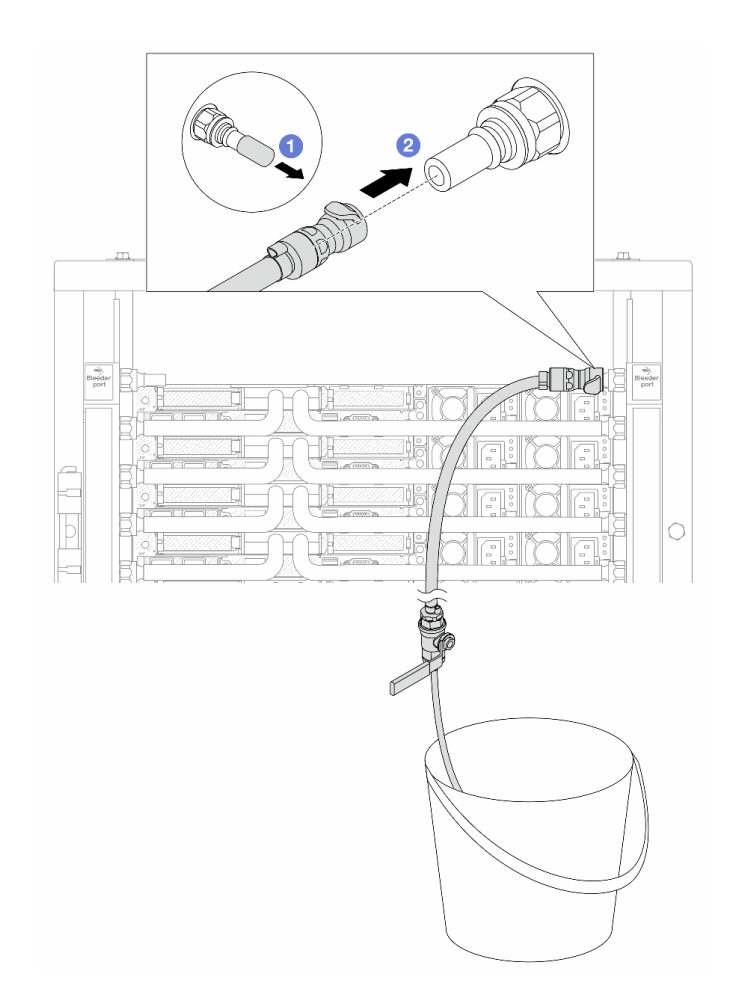

### **그림 149. 리턴 측에 블리드 키트 설치**

**a. 매니폴드의 포트에서 고무 소재의 퀵 커넥트 플러그 덮개를 제거합니다.**

**b. 블리드 키트를 매니폴드에 연결합니다.**

**단계 11. 매니폴드 리턴 측에서 공기를 밀어내려면 매니폴드 공급에 설비 공급을 연결합니다.**

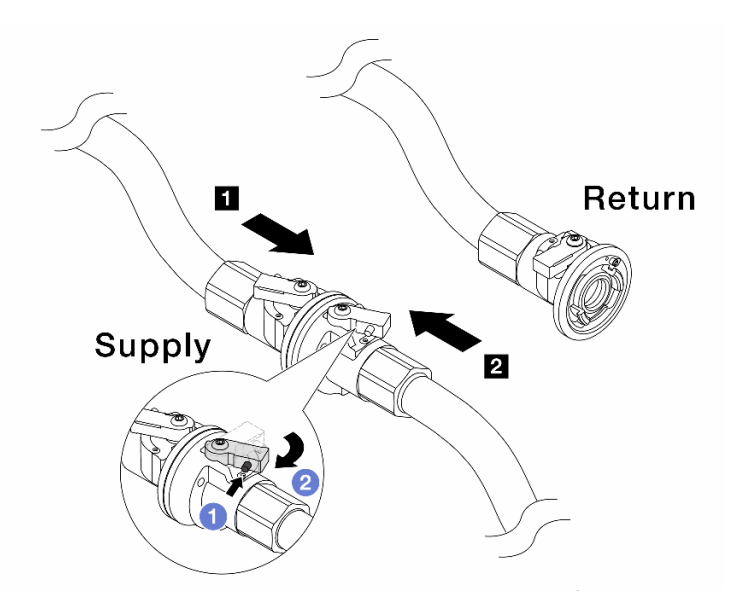

### **그림 150. 매니폴드 공급에 설비 공급**

- **a. 볼 밸브 스위치의 버튼을 누릅니다.**
- **b. 두 스위치를 모두 열림 위치로 돌리다가 90도의 1/4 정도에서 멈춥니다.**

**주의:**

- **1 매니폴드 공급 측 및 2 설비 공급 측의 볼 밸브를 열고 매니폴드 리턴 측은 닫은 상태로 유지합니다.**
- **볼 밸브를 완전히 열지 마십시오. 그렇지 않으면 물이 너무 빨리 흘러서 담을 수 없습니다.**
- **단계 12. 블리드 밸브를 천천히 열어 호스에서 공기를 빼냅니다. 물이 양동이로 일정하게 흐르거나 블리드 호스에 최소한의 거품만 있을 때 블리드 밸브를 닫으십시오.**

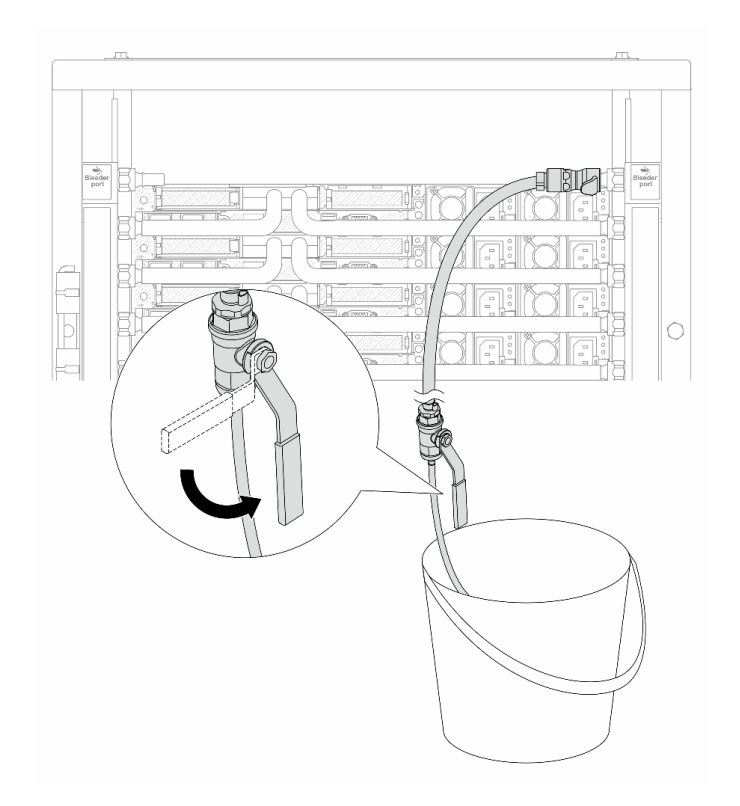

**그림 151. 리턴 측 블리드 밸브 열기**

**단계 13. (주의사항) 내부 공기를 최대한 적게 유지하려면 매니폴드 공급 측에 블리드 키트를 다시 설치하 고 한 번 더 실시합니다.물이 양동이로 일정하게 흐르거나 블리드 호스에 최소한의 거품만 있 을 때 블리드 밸브를 닫으십시오.**

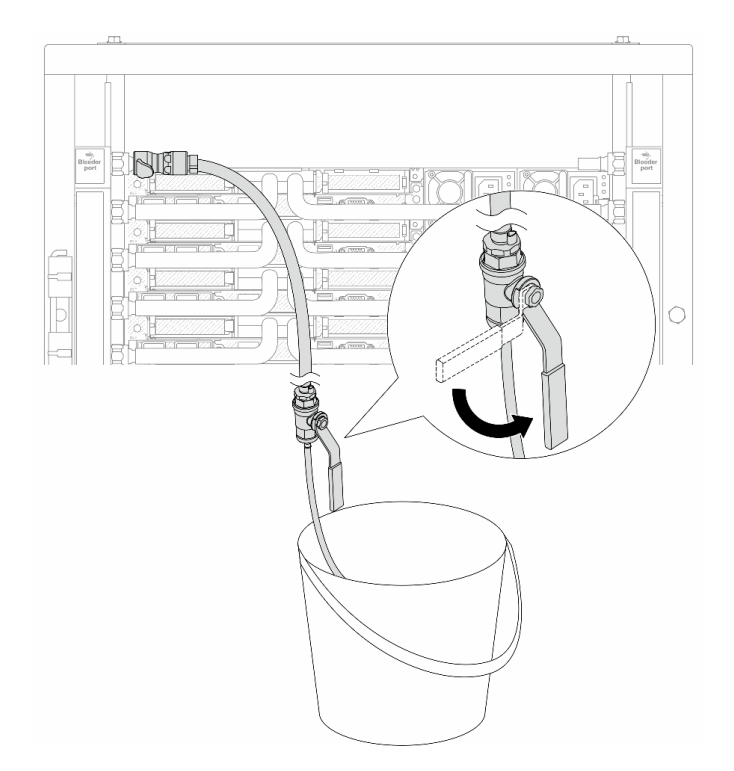

### **그림 152. 공급 측 블리드 밸브 열기**

**단계 14. 완료되면 매니폴드와 설비의 공급 및 리턴을 상응하게 연결합니다. 공급 측 및 리턴 측의 모든 연결을 완전히 여십시오.**

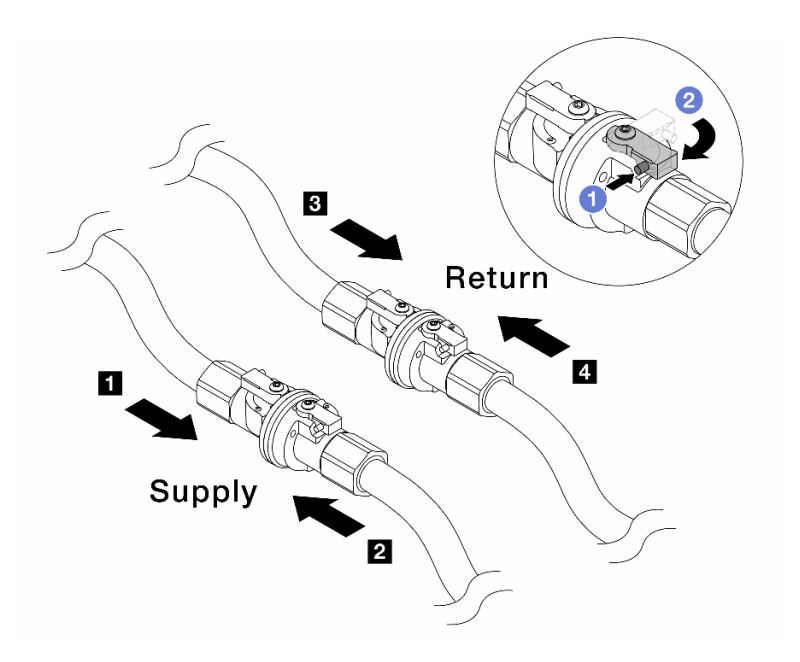

**그림 153. 볼 밸브 열기**

**참고:**

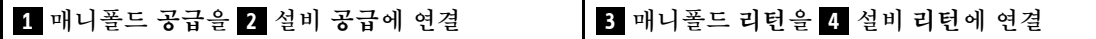

**a. 볼 밸브 스위치의 버튼을 누릅니다.**

**b. 위 그림과 같이 스위치를 돌려 밸브를 완전히 여십시오.**

## **완료한 후**

**부품 교체를 완료하십시오. ["부품 교체 완료" 274페이지](#page-283-0)의 내용을 참조하십시오.**

**데모 비디오**

**[YouTube에서 절차 시청하기](https://www.youtube.com/watch?v=FwRIpEKaxRY)**

# **메모리 모듈 교체**

**다음 절차를 사용하여 메모리 모듈을 제거하고 설치하십시오.**

# **메모리 모듈 제거**

**다음 정보를 사용하여 메모리 모듈을 제거하십시오.**

## **이 작업 정보**

**주의:**

- **["설치 지침" 1페이지](#page-10-0) 및 ["안전 점검 목록" 2페이지](#page-11-0)의 안내에 따라 안전하게 작업하십시오.**
- **서버와 주변 장치의 전원을 끄고 전원 코드와 모든 외부 케이블을 분리하십시오. ["서버 전원 끄기](#page-32-0) [" 23페이지](#page-32-0)의 내용을 참조하십시오.**
- **시스템에서 전원 코드를 분리한 후 20초 후에 메모리 모듈을 제거하거나 설치하십시오. 이를 통해 시스 템이 완전히 방전되어 메모리 모듈을 안전하게 취급할 수 있습니다.**
- **설치하기 전까지 정전기에 민감한 구성 요소는 정전기 방지 포장재에 넣어 두고 정전기 방전 손목 스트랩 또는 기타 접지 시스템을 갖춘 상태로 장치를 다루어 정전기에 노출되지 않도록 하십시오.**
- **동일한 슬롯에 교체 메모리 모듈을 설치하지 않는 경우 메모리 모듈 필러를 사용할 수 있어야 합니다.**
- **메모리 모듈은 정전기 방전에 민감하며 특수 처리가 필요합니다. ["정전기에 민감한 장치 취급" 4페](#page-13-0) [이지](#page-13-0)용 표준 지침을 참조하십시오.**
	- **메모리 모듈을 제거하거나 설치할 때는 항상 정전기 방전 스트랩을 착용하십시오. 정전기 방전 장 갑도 사용할 수 있습니다.**
	- **메모리 모듈이 서로 닿지 않도록 절대로 두 개 이상의 메모리 모듈을 함께 잡아서 안 됩니다. 보관 중 에 메모리 모듈을 서로 겹쳐서 쌓지 마십시오.**
	- **금색 메모리 모듈 커넥터 접촉부를 만지거나 이 접촉부가 메모리 모듈 커넥터 하우징 외부에 닿 지 않도록 하십시오.**
	- **조심스럽게 메모리 모듈을 다루십시오. 메모리 모듈을 구부리거나 비틀거나 떨어 뜨리지 마십시오.**
	- **딱딱한 금속이 메모리 모듈을 손상시킬 수 있으므로 금속 도구(예: 지그 또는 클램프)를 사용하 여 메모리 모듈을 다루지 마십시오.**
	- **패키지 또는 패시브 구성 요소를 잡은 상태로 메모리 모듈을 삽입하지 마십시오. 삽입하는 힘이 강해 서 패키지가 깨지거나 패시브 구성 요소가 분리될 수 있습니다.**

**중요: 한 번에 하나의 프로세서에서만 메모리 모듈을 제거하거나 설치하십시오.**

**절차**

**주의: 시스템에서 전원 코드를 분리한 후 20초 후에 메모리 모듈을 제거하거나 설치하십시오. 이를 통해 시 스템이 완전히 방전되어 메모리 모듈을 안전하게 취급할 수 있습니다.**

- **단계 1. 서버 전원을 끄고 모든 전원 코드를 분리하십시오.**
- **단계 2. 윗면 덮개를 제거하십시오. ["윗면 덮개 제거" 270페이지](#page-279-0)의 내용을 참조하십시오.**
- **단계 3. 서버가 공기 조절 장치와 함께 제공되는 경우 이를 제거하십시오. ["공기 조절 장치 제거"](#page-41-0) [32페이지](#page-41-0)의 내용을 참조하십시오.**
- **단계 4. 슬롯에서 메모리 모듈을 제거하십시오.**

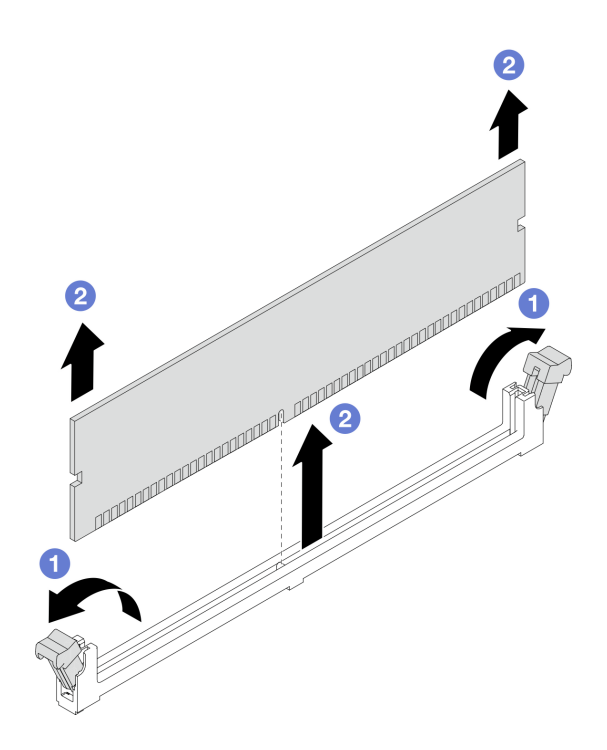

#### **그림 154. 메모리 모듈 제거**

**a. 메모리 모듈 슬롯 양쪽 끝에 있는 고정 클립을 여십시오.**

**주의: 고정 클립이 파손되거나 메모리 모듈 슬롯이 손상되지 않도록 클립을 조심스럽게 취급하십시오.**

**b. 메모리 모듈의 양쪽 끝을 잡고 조심스럽게 위로 잡아 당겨 슬롯에서 제거하십시오.**

### **완료한 후**

- **1. 메모리 모듈 슬롯은 메모리 모듈 또는 메모리 모듈 필러와 함께 설치해야 합니다. "메모리 모듈 설치" 180페이지의 내용을 참조하십시오.**
- **2. 구성 요소 또는 옵션 장치를 반환하도록 지시받은 경우 모든 포장 지시사항을 따르고 제공되는 운송 용 포장재를 사용하십시오.**

### **데모 비디오**

**[YouTube에서 절차 시청하기](https://www.youtube.com/watch?v=SRkijMxaCd4)**

# **메모리 모듈 설치**

**이 섹션의 지침에 따라 메모리 모듈을 설치하십시오.**

# **이 작업 정보**

**주의:**

- **["설치 지침" 1페이지](#page-10-0) 및 ["안전 점검 목록" 2페이지](#page-11-0)의 안내에 따라 안전하게 작업하십시오.**
- **서버와 주변 장치의 전원을 끄고 전원 코드와 모든 외부 케이블을 분리하십시오. ["서버 전원 끄기](#page-32-0) [" 23페이지](#page-32-0)의 내용을 참조하십시오.**
- **시스템에서 전원 코드를 분리한 후 20초 후에 메모리 모듈을 제거하거나 설치하십시오. 이를 통해 시스 템이 완전히 방전되어 메모리 모듈을 안전하게 취급할 수 있습니다.**
- **설치하기 전까지 정전기에 민감한 구성 요소는 정전기 방지 포장재에 넣어 두고 정전기 방전 손목 스트랩 또는 기타 접지 시스템을 갖춘 상태로 장치를 다루어 정전기에 노출되지 않도록 하십시오.**
- **["메모리 모듈 설치 규정 및 순서"](#page-13-0) [5](#page-14-0)[페이지](#page-13-0)에 나열된 지원되는 구성 중 하나를 채택해야 합니다.**
- **메모리 모듈은 정전기 방전에 민감하며 특수 처리가 필요합니다. ["정전기에 민감한 장치 취급" 4페](#page-13-0) [이지](#page-13-0)의 표준 지침을 참조하십시오.**
	- **메모리 모듈을 제거하거나 설치할 때는 항상 정전기 방전 스트랩을 착용하십시오. 정전기 방전 장 갑도 사용할 수 있습니다.**
	- **메모리 모듈이 서로 닿지 않도록 절대로 두 개 이상의 메모리 모듈을 함께 잡아서 안 됩니다. 보관 중 에 메모리 모듈을 서로 겹쳐서 쌓지 마십시오.**
	- **금색 메모리 모듈 커넥터 접촉부를 만지거나 이 접촉부가 메모리 모듈 커넥터 하우징 외부에 닿 지 않도록 하십시오.**
	- **조심스럽게 메모리 모듈을 다루십시오. 메모리 모듈을 구부리거나 비틀거나 떨어 뜨리지 마십시오.**
	- **딱딱한 금속이 메모리 모듈을 손상시킬 수 있으므로 금속 도구(예: 지그 또는 클램프)를 사용하 여 메모리 모듈을 다루지 마십시오.**
	- **패키지 또는 패시브 구성 요소를 잡은 상태로 메모리 모듈을 삽입하지 마십시오. 삽입하는 힘이 강해 서 패키지가 깨지거나 패시브 구성 요소가 분리될 수 있습니다.**

**중요: 한 번에 하나의 프로세서에서만 메모리 모듈을 제거하거나 설치하십시오.**

**펌웨어 및 드라이버 다운로드: 구성 요소를 교체한 후 펌웨어 또는 드라이버를 업데이트해야 할 수 있습니다.**

- **서버의 최신 펌웨어 및 드라이버 업데이트를 확인하려면 [https://datacentersupport.lenovo.com/](https://datacentersupport.lenovo.com/products/servers/thinksystem/sr630v3/7d72/downloads/driver-list/) [products/servers/thinksystem/sr630v3/7d72/downloads/driver-list/](https://datacentersupport.lenovo.com/products/servers/thinksystem/sr630v3/7d72/downloads/driver-list/)로 이동하십시오.**
- **펌웨어 업데이트 도구에 대한 자세한 정보를 보려면 사용 설명서 또는 시스템 구성 설명서의 "펌웨어 업데이트"로 이동하십시오.**

#### **절차**

**주의: 시스템에서 전원 코드를 분리한 후 20초 후에 메모리 모듈을 제거하거나 설치하십시오. 이를 통해 시 스템이 완전히 방전되어 메모리 모듈을 안전하게 취급할 수 있습니다.**

- **단계 1. 서버 전원을 끄고 모든 전원 코드를 분리하십시오.**
- **단계 2. 메모리 모듈이 들어 있는 정전기 방지 포장재를 서버 외부의 도포되지 않은 표면에 대십시오. 그 런 다음 패키지에서 메모리 모듈을 꺼내 정전기 방지 표면에 놓으십시오.**
- **단계 3. 프로세서 보드에서 필요한 메모리 모듈 슬롯을 찾으십시오.**

**참고: ["메모리 모듈 설치 규정 및 순서"](#page-13-0) [5](#page-14-0)[페이지](#page-13-0)의 설치 규칙 및 순서를 준수하십시오.**

**단계 4. 슬롯에 메모리 모듈을 설치하십시오.**

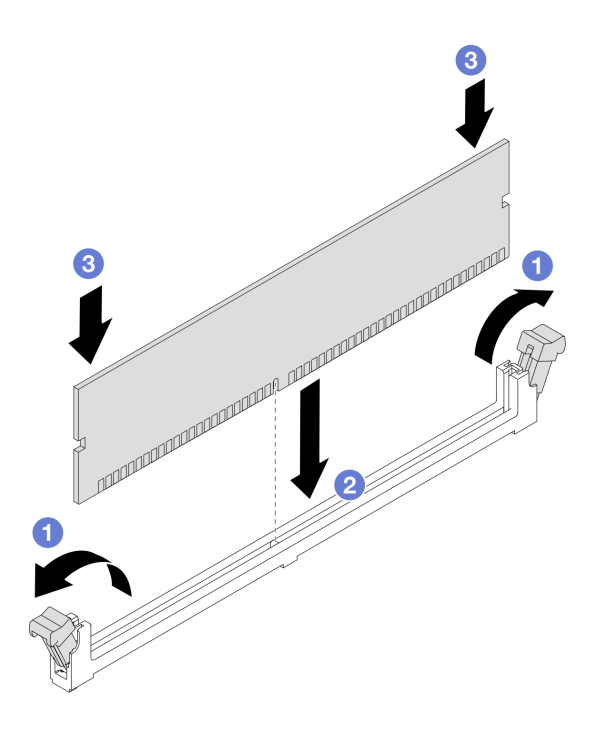

#### **그림 155. 메모리 모듈 설치**

**주의:**

- **슬롯에 메모리 모듈을 설치하기 전에 클립이 열림 위치에 있고 슬롯에 이물질이 없는지 확 인해야 합니다.**
- **고정 클립이 파손되거나 메모리 모듈 슬롯이 손상되지 않도록 하려면 클립을 조심스럽 게 열고 닫으십시오.**
- **a. 메모리 모듈 슬롯 양쪽 끝에 있는 고정 클립을 여십시오.**
- **b. 메모리 모듈의 키를 확인한 다음 키를 슬롯에 맞추고 양손으로 메모리 모듈을 슬롯에 조심스럽게 넣으십시오.**
- **c. 고정 클립이 잠금 위치에 딸깍하고 걸릴 때까지 메모리 모듈의 양쪽 끝을 슬롯에 수 직으로 누르십시오.**

**참고: 메모리 모듈과 고정 클립 사이에 틈이 있으면 메모리 모듈이 올바르게 삽입되지 않은 것 입니다. 이 경우 고정 클립을 열고 메모리 모듈을 제거한 다음 다시 삽입하십시오.**

### **완료한 후**

**부품 교체를 완료하십시오. ["부품 교체 완료" 274페이지](#page-283-0)의 내용을 참조하십시오.**

#### **데모 비디오**

**[YouTube에서 절차 시청하기](https://www.youtube.com/watch?v=GG-5S_v3Ux4)**

# **MicroSD 카드 교체**

**이 섹션의 지침에 따라 MicroSD 카드를 제거 및 설치하십시오.**

# **MicroSD 카드 제거**

**이 섹션의 지침에 따라 MicroSD 카드를 제거하십시오.**

## **이 작업 정보**

**주의:**

- **["설치 지침" 1페이지](#page-10-0) 및 ["안전 점검 목록" 2페이지](#page-11-0)의 안내에 따라 안전하게 작업하십시오.**
- **서버와 주변 장치의 전원을 끄고 전원 코드와 모든 외부 케이블을 분리하십시오. ["서버 전원 끄기](#page-32-0) [" 23페이지](#page-32-0)의 내용을 참조하십시오.**
- **설치하기 전까지 정전기에 민감한 구성 요소는 정전기 방지 포장재에 넣어 두고 정전기 방전 손목 스트랩 또는 기타 접지 시스템을 갖춘 상태로 장치를 다루어 정전기에 노출되지 않도록 하십시오.**

## **절차**

**단계 1. 서버를 준비하십시오.**

- **a. 윗면 덮개를 제거하십시오. ["윗면 덮개 제거" 270페이지](#page-279-0)의 내용을 참조하십시오.**
- **b. 서버가 라이저 어셈블리와 함께 제공되는 경우 먼저 라이저 어셈블리를 제거하십시오( ["PCIe](#page-206-0) [어댑터 제거" 197페이지](#page-206-0) 참조).**
- **c. 서버에 뒷면 드라이브 어셈블리가 있는 경우 먼저 이를 제거하십시오. ["2.5" 뒷면 드라이브](#page-234-0) [어셈블리 제거" 225페이지](#page-234-0)의 내용을 참조하십시오.**
- **d. 서버에 7mm 뒷면 드라이브 어셈블리가 있는 경우 먼저 이를 제거하십시오. ["7mm 뒷면 드라](#page-238-0) [이브 어셈블리 제거" 229페이지](#page-238-0)의 내용을 참조하십시오.**
- **e. 케이블이 시스템 보드 어셈블리에 연결된 위치를 기록한 후 모든 케이블을 분리하십시오.**

**주의: 래치, 케이블 클립, 잠금 해제 탭 또는 케이블 커넥터의 잠금 장치를 모두 미리 분리 하십시오. 케이블을 제거하기 전에 이러한 잠금 장치를 해제하지 않으면 시스템 보드 어 셈블리의 케이블 커넥터가 손상됩니다. 케이블 커넥터가 손상되면 시스템 보드 어셈블 리를 교체해야 할 수도 있습니다.**

**단계 2. MicroSD 카드를 제거합니다.**

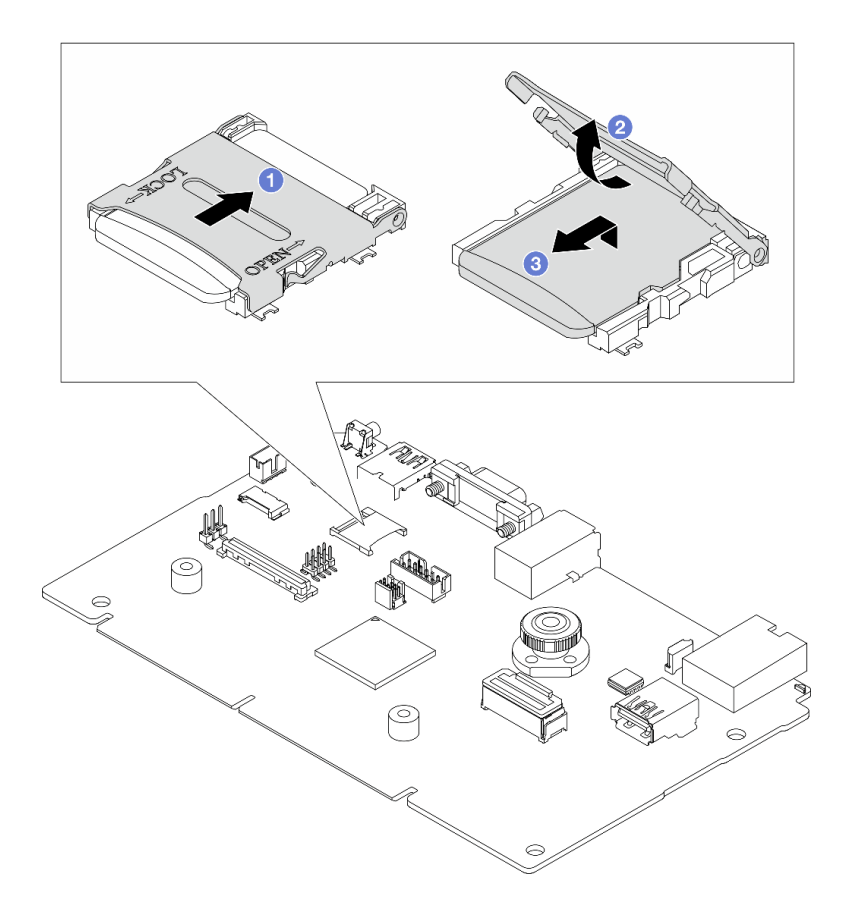

### **그림 156. MicroSD 카드 제거**

- **a. 소켓 커버를 열림 위치로 미십시오.**
- **b. 소켓 커버를 들어올립니다.**
- **c. 소켓에서 MicroSD 카드를 제거합니다.**

**참고: MicroSD 카드를 제거하면 RDOC(Remote Disc On Card)를 통해 업로드된 펌웨어 및 사용자 데이터의 기록 데이터가 손실되고 펌웨어 롤백 기능 및 확장된 RDOC 공간이 지원되지 않습니다. 두 기능을 활성화하려면 새 MicroSD 카드를 설치해야 합니다.**

# **완료한 후**

**구성 요소 또는 옵션 장치를 반환하도록 지시받은 경우 모든 포장 지시사항을 따르고 제공되는 운송 용 포장재를 사용하십시오.**

**데모 비디오**

**[YouTube에서 절차 시청하기](https://www.youtube.com/watch?v=SPMtyOLoxzE)**

# **MicroSD 카드 설치**

**이 섹션의 지침에 따라 MicroSD 카드를 설치하십시오.**

## **이 작업 정보**

**주의:**

- **["설치 지침" 1페이지](#page-10-0) 및 ["안전 점검 목록" 2페이지](#page-11-0)의 안내에 따라 안전하게 작업하십시오.**
- **서버와 주변 장치의 전원을 끄고 전원 코드와 모든 외부 케이블을 분리하십시오. ["서버 전원 끄기](#page-32-0) [" 23페이지](#page-32-0)의 내용을 참조하십시오.**
- **설치하기 전까지 정전기에 민감한 구성 요소는 정전기 방지 포장재에 넣어 두고 정전기 방전 손목 스트랩 또는 기타 접지 시스템을 갖춘 상태로 장치를 다루어 정전기에 노출되지 않도록 하십시오.**

## **절차**

**단계 1. MicroSD 카드를 설치하십시오.**

**참고:**

- **새 MicroSD 카드로 교체하면 결함이 있는 MicroSD 카드에 저장된 펌웨어 기록 데이터 및 사용자 데이터가 손실됩니다. 새 MicroSD 카드를 설치하면 이후에 발생하는 펌웨 어 업데이트 기록이 새 카드에 저장됩니다.**
- **펌웨어를 업데이트하려면 [Lenovo XClarity Controller 2](https://pubs.lenovo.com/xcc2/NN1ia_c_manageserverfirmware)의 "서버 펌웨어 업데이트 " 섹션을 참조하십시오.**

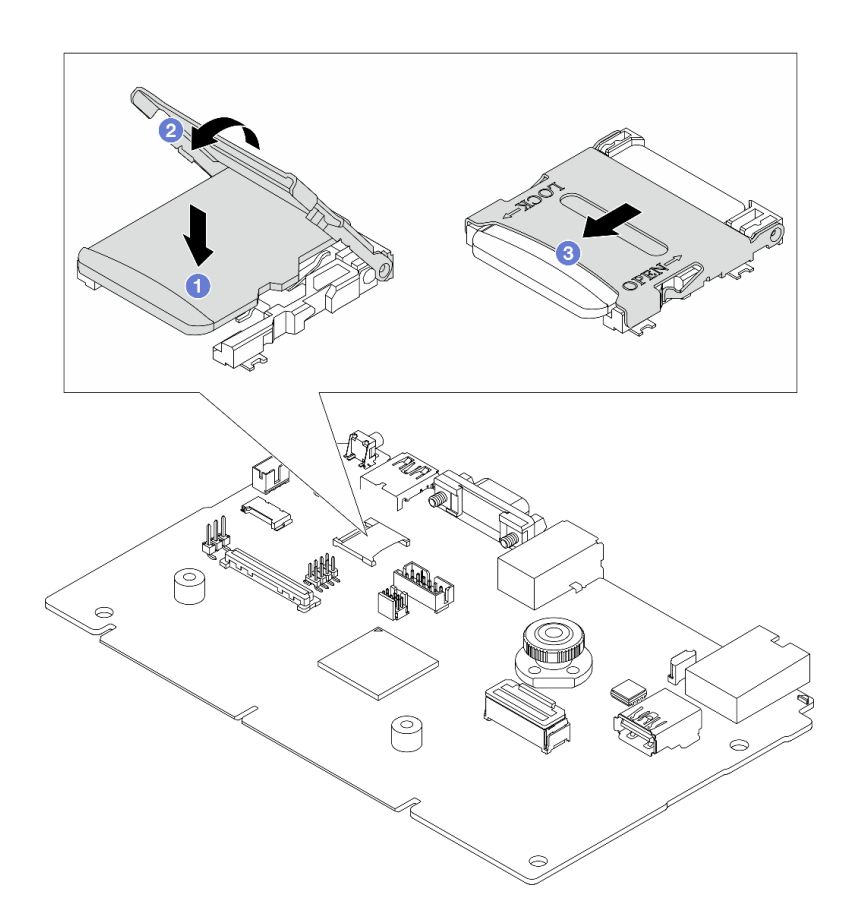

### **그림 157. MicroSD 카드 설치**

- **a. MicroSD 카드를 소켓에 넣습니다.**
- **b. 소켓 커버를 닫습니다.**
- **c. 소켓 커버를 잠금 위치로 미십시오.**

## **완료한 후**

- <span id="page-195-0"></span>**1. 제거한 모든 구성 요소를 설치하십시오.**
	- **a. ["PCIe 어댑터 설치" 198페이지](#page-207-0)**
	- **b. ["7mm 뒷면 드라이브 어셈블리 설치" 230페이지](#page-239-0)**
	- **c. ["2.5" 뒷면 드라이브 어셈블리 설치" 226페이지](#page-235-0)**
	- **d. ["윗면 덮개 설치" 272페이지](#page-281-0)**
- **2. 부품 교체를 완료하십시오. ["부품 교체 완료" 274페이지](#page-283-0)의 내용을 참조하십시오.**

#### **데모 비디오**

**[YouTube에서 절차 시청하기](https://www.youtube.com/watch?v=qgQMcsFZTCo)**

# **M.2 백플레인 및 M.2 드라이브 교체**

**다음 정보를 사용하여 M.2 백플레인 및 M.2 드라이브(조립된 M.2 백플레인 및 M.2 드라이브는 M.2 모듈 이라고도 함)를 설치 및 제거하십시오.**

### **표 14. 지원되는 M.2 백플레인**

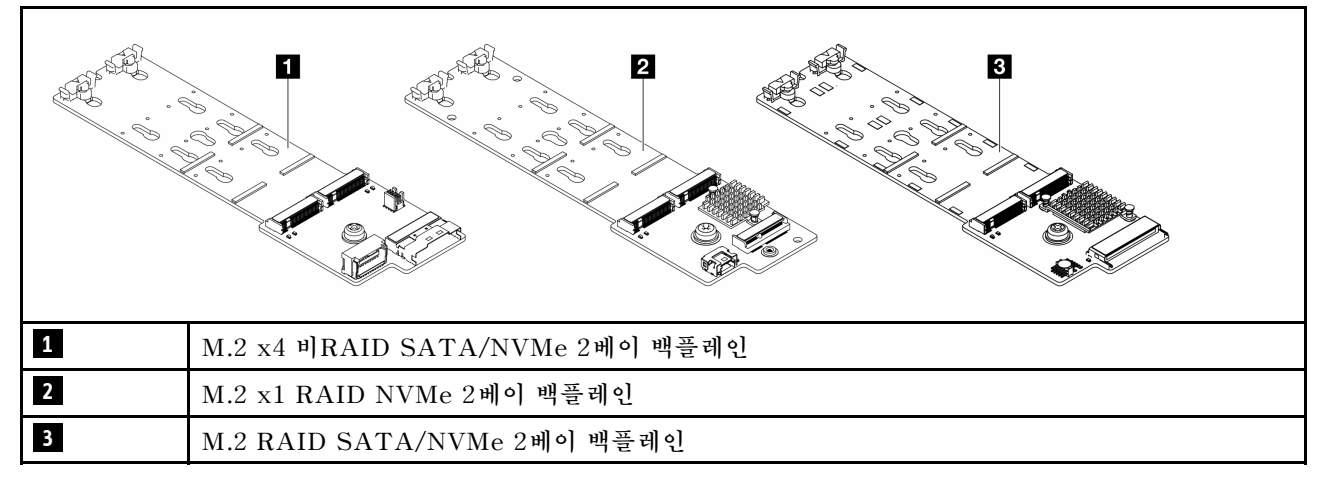

- **"M.2 백플레인 및 M.2 드라이브 제거" 186페이지**
- **["M.2 백플레인의 고정장치 조정" 189페이지](#page-198-0)**
- **["M.2 백플레인 및 M.2 드라이브 설치" 190페이지](#page-199-0)**
- **["M.2 케이지 및 M.2 백플레인 제거\(16-EDSFF 섀시\)" 193페이지](#page-202-0)**
- **["M.2 케이지 및 M.2 백플레인 설치\(16-EDSFF 섀시\)" 194페이지](#page-203-0)**

# **M.2 백플레인 및 M.2 드라이브 제거**

**이 정보를 사용하여 M.2 백플레인 및 M.2 드라이브를 제거하십시오.**

## **이 작업 정보**

#### **주의:**

- **["설치 지침" 1페이지](#page-10-0) 및 ["안전 점검 목록" 2페이지](#page-11-0)의 안내에 따라 안전하게 작업하십시오.**
- **서버와 주변 장치의 전원을 끄고 전원 코드와 모든 외부 케이블을 분리하십시오. ["서버 전원 끄기](#page-32-0) [" 23페이지](#page-32-0)의 내용을 참조하십시오.**
- **설치하기 전까지 정전기에 민감한 구성 요소는 정전기 방지 포장재에 넣어 두고 정전기 방전 손목 스트랩 또는 기타 접지 시스템을 갖춘 상태로 장치를 다루어 정전기에 노출되지 않도록 하십시오.**

# **절차**

**단계 1. 윗면 덮개를 제거하십시오. ["윗면 덮개 제거" 270페이지](#page-279-0)의 내용을 참조하십시오.**

**단계 2. M.2 백플레인에서 M.2 케이블을 분리하십시오.**

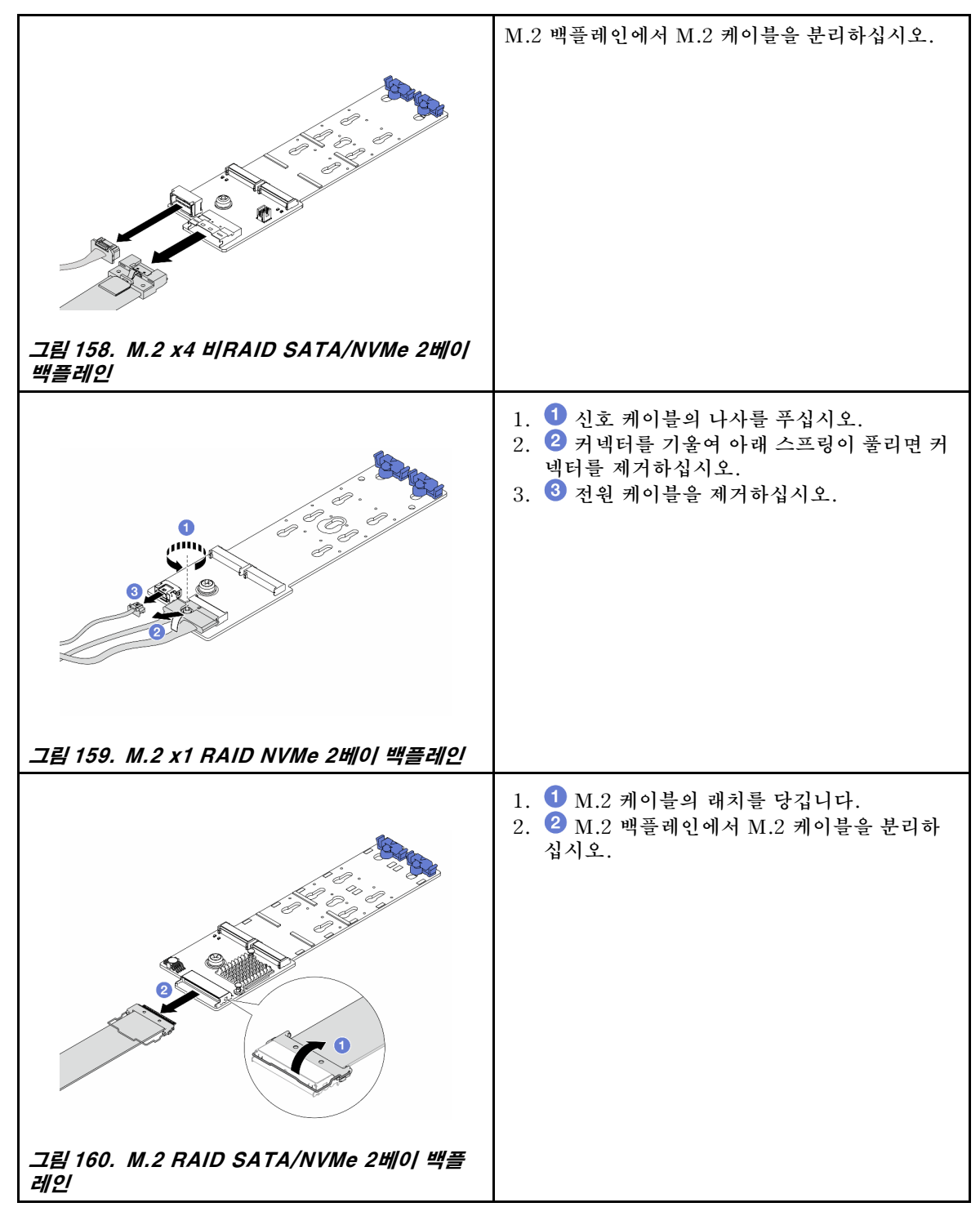

**단계 3. M.2 백플레인에서 M.2 드라이브를 제거하십시오.**

**참고: 제거하려는 M.2 백플레인이 다음 그림과 다를 수 있지만, 제거 방법은 동일합니다.**

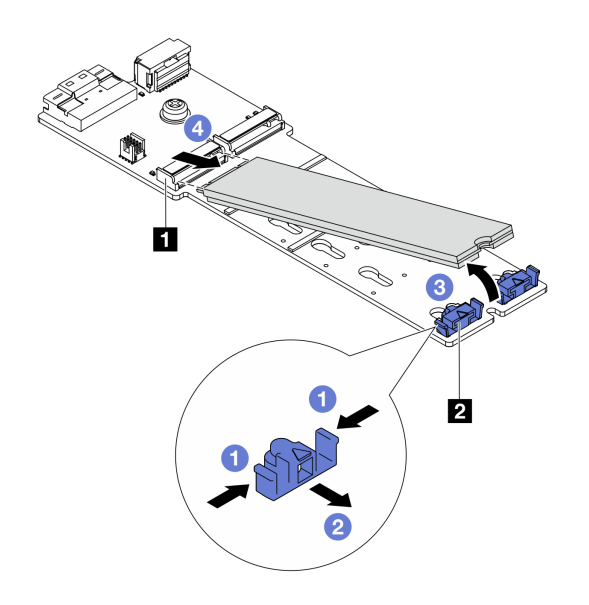

### **그림 161. M.2 드라이브 제거**

**a. 2 고정장치의 양쪽을 누르십시오.**

**b. 고정장치를 뒤로 밀어 M.2 백플레인에서 M.2 드라이브를 느슨하게 하십시오.**

**c. M.2 드라이브를 돌려 M.2 백플레인에서 분리하십시오.**

**d. M.2 드라이브를 약 30도 각도로 당겨 1 커넥터에서 빼내십시오.**

**단계 4. 섀시에서 M.2 모듈을 제거하십시오.**

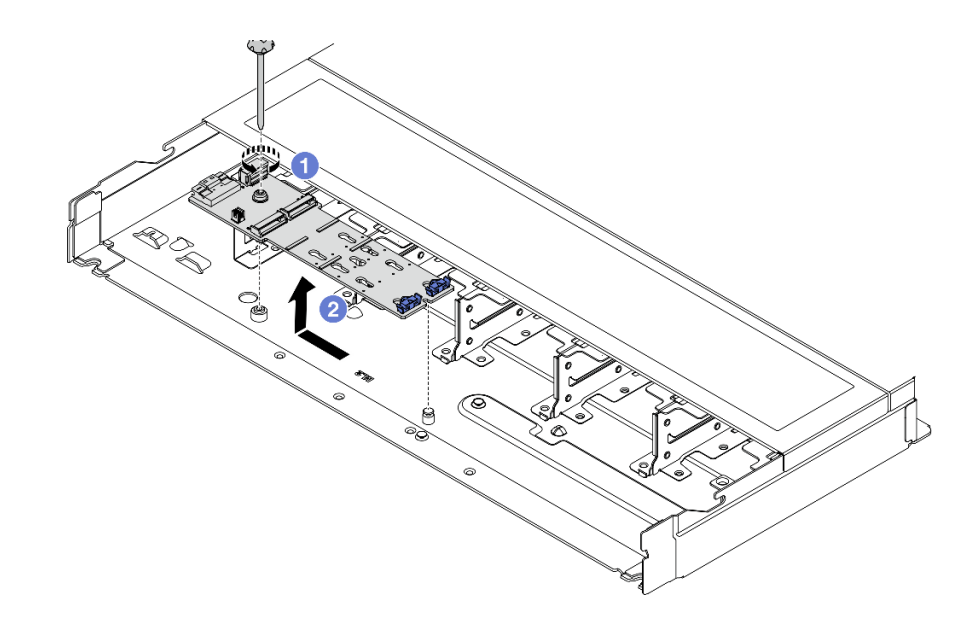

### **그림 162. M.2 모듈 제거**

**a. 나사를 푸십시오.**

**b. 핀에서 M.2 백플레인을 분리하고 섀시에서 M.2 백플레인을 조심스럽게 들어 올리십시오.**

<span id="page-198-0"></span>**단계 5. 프로세서 보드에서 M.2 케이블을 모두 분리하십시오.**

## **완료한 후**

**구성 요소 또는 옵션 장치를 반환하도록 지시받은 경우 모든 포장 지시사항을 따르고 제공되는 운송 용 포장재를 사용하십시오.**

#### **데모 비디오**

**[YouTube에서 절차 시청하기](https://www.youtube.com/watch?v=6Zul-hKha5s)**

# **M.2 백플레인의 고정장치 조정**

**다음 정보를 사용하여 M.2 백플레인의 고정장치를 조정하십시오.**

## **이 작업 정보**

**주의:**

- **["설치 지침" 1페이지](#page-10-0) 및 ["안전 점검 목록" 2페이지](#page-11-0)의 안내에 따라 안전하게 작업하십시오.**
- **서버와 주변 장치의 전원을 끄고 전원 코드와 모든 외부 케이블을 분리하십시오. ["서버 전원 끄기](#page-32-0) [" 23페이지](#page-32-0)의 내용을 참조하십시오.**
- **설치하기 전까지 정전기에 민감한 구성 요소는 정전기 방지 포장재에 넣어 두고 정전기 방전 손목 스트랩 또는 기타 접지 시스템을 갖춘 상태로 장치를 다루어 정전기에 노출되지 않도록 하십시오.**

## **절차**

**참고: 조정하려고 하는 M.2 백플레인이 다음 그림과 다를 수 있지만, 조정 방법은 동일합니다.**

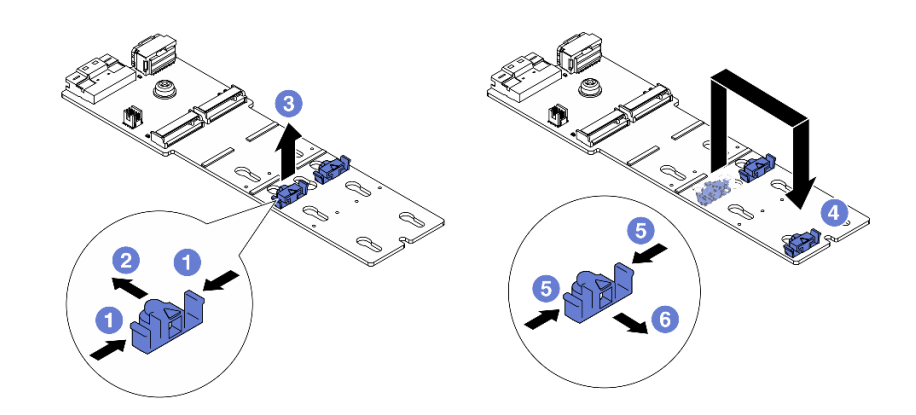

### **그림 163. M.2 고정장치 조정**

- **단계 1. 고정장치의 양쪽을 누르십시오.**
- **단계 2. 고정장치를 열쇠 구멍의 큰 구멍에 올 때까지 앞으로 움직이십시오.**
- **단계 3. 고정장치를 열쇠 구멍에서 꺼내십시오.**
- **단계 4. 설치하려는 특정 크기의 M.2 드라이브를 수용하도록 하려면 고정장치를 설치해야 하는 올바 른 열쇠 구멍에 고정장치를 삽입하십시오.**
- **단계 5. 고정장치의 양쪽을 누르십시오.**
- **단계 6. 고정장치가 제자리에 고정될 때까지 뒤쪽으로 미십시오.**

# <span id="page-199-0"></span>**완료한 후**

**부품 교체를 완료하십시오. ["부품 교체 완료" 274페이지](#page-283-0)의 내용을 참조하십시오.**

# **M.2 백플레인 및 M.2 드라이브 설치**

**이 정보를 사용하여 M.2 백플레인 및 M.2 드라이브를 설치하십시오.**

## **이 작업 정보**

**주의:**

- **["설치 지침" 1페이지](#page-10-0) 및 ["안전 점검 목록" 2페이지](#page-11-0)의 안내에 따라 안전하게 작업하십시오.**
- **서버와 주변 장치의 전원을 끄고 전원 코드와 모든 외부 케이블을 분리하십시오. ["서버 전원 끄기](#page-32-0) [" 23페이지](#page-32-0)의 내용을 참조하십시오.**
- **설치하기 전까지 정전기에 민감한 구성 요소는 정전기 방지 포장재에 넣어 두고 정전기 방전 손목 스트랩 또는 기타 접지 시스템을 갖춘 상태로 장치를 다루어 정전기에 노출되지 않도록 하십시오.**

## **절차**

**단계 1. M.2 백플레인 및 M.2 드라이브가 들어 있는 정전기 방지 포장재를 서버 외부의 도포되지 않 은 표면에 대십시오. 그런 다음 포장재에서 M.2 백플레인 및 M.2 드라이브를 꺼내 정전기 방지 표면에 놓으십시오.**

**참고: 설치하려고 하는 M.2 백플레인이 다음 그림과 다를 수 있지만, 설치 방법은 동일합니다.**

- **단계 2. 설치하려는 새 M.2 드라이브의 특정 크기를 수용할 수 있도록 M.2 백플레인의 고정장치를 조정 하십시오. ["M.2 백플레인의 고정장치 조정" 189페이지](#page-198-0)의 내용을 참조하십시오.**
- **단계 3. M.2 백플레인에서 M.2 드라이브 슬롯의 위치를 확인하십시오.**

**참고: 2개의 동일한 M.2 드라이브를 지원하는 일부 M.2 백플레인의 경우 슬롯 0에 먼저 M.2 드라이브를 설치하십시오.**

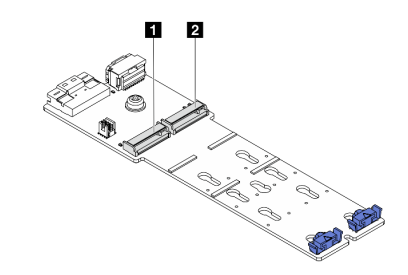

**1 슬롯 0 2 슬롯 1**

#### **그림 164. M.2 드라이브 슬롯**

**단계 4. 섀시에 M.2 백플레인을 설치하십시오.**

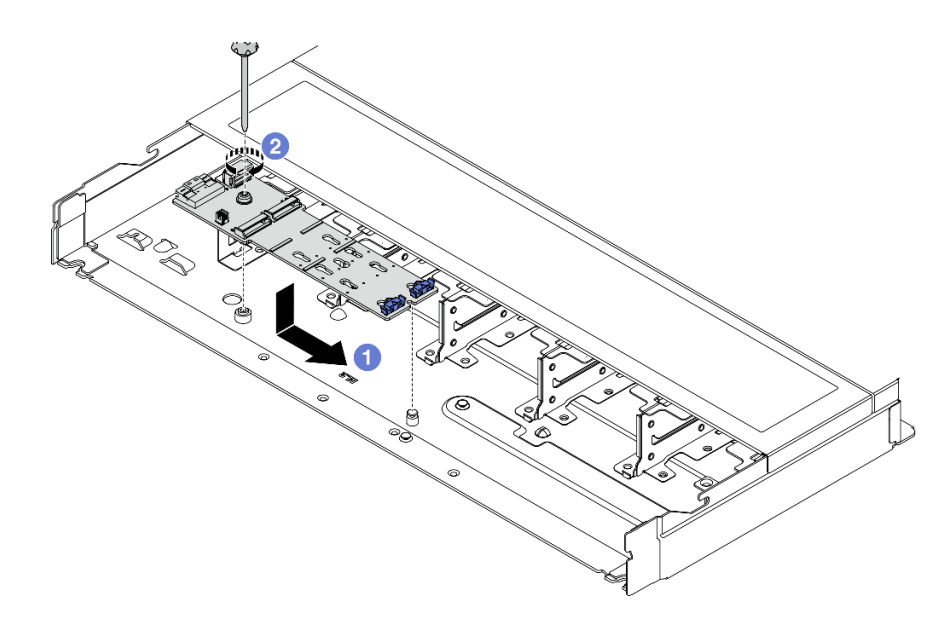

### **그림 165. M.2 백플레인 설치**

**a. M.2 백플레인의 노치를 섀시의 핀에 맞춘 다음 M.2 백플레인을 내려 놓으십시오.**

**b. 나사를 조여 M.2 백플레인을 고정하십시오.**

**단계 5. M.2 백플레인에 M.2 드라이브를 설치하십시오.**

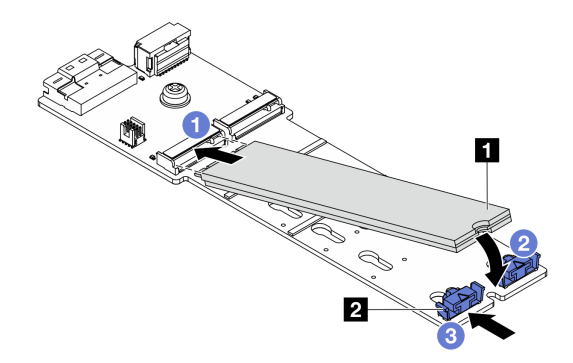

#### **그림 166. M.2 드라이브 설치**

- **a. M.2 드라이브를 약 30도 각도로 커넥터에 삽입하십시오.**
- **b. 노치 1 이 고정장치 2 의 립에 걸릴 때까지 M.2 드라이브를 아래로 돌리십시오.**
- **c. 고정장치를 커넥터 쪽으로 밀어서 M.2 드라이브를 제자리에 고정시키십시오.**
- **단계 6. M.2 백플레인과 프로세서 보드에 케이블을 연결하십시오. 아래 표와 ["M.2 드라이브 백플](#page-305-0) [레인" 296페이지](#page-305-0)의 내용을 참조하십시오.**

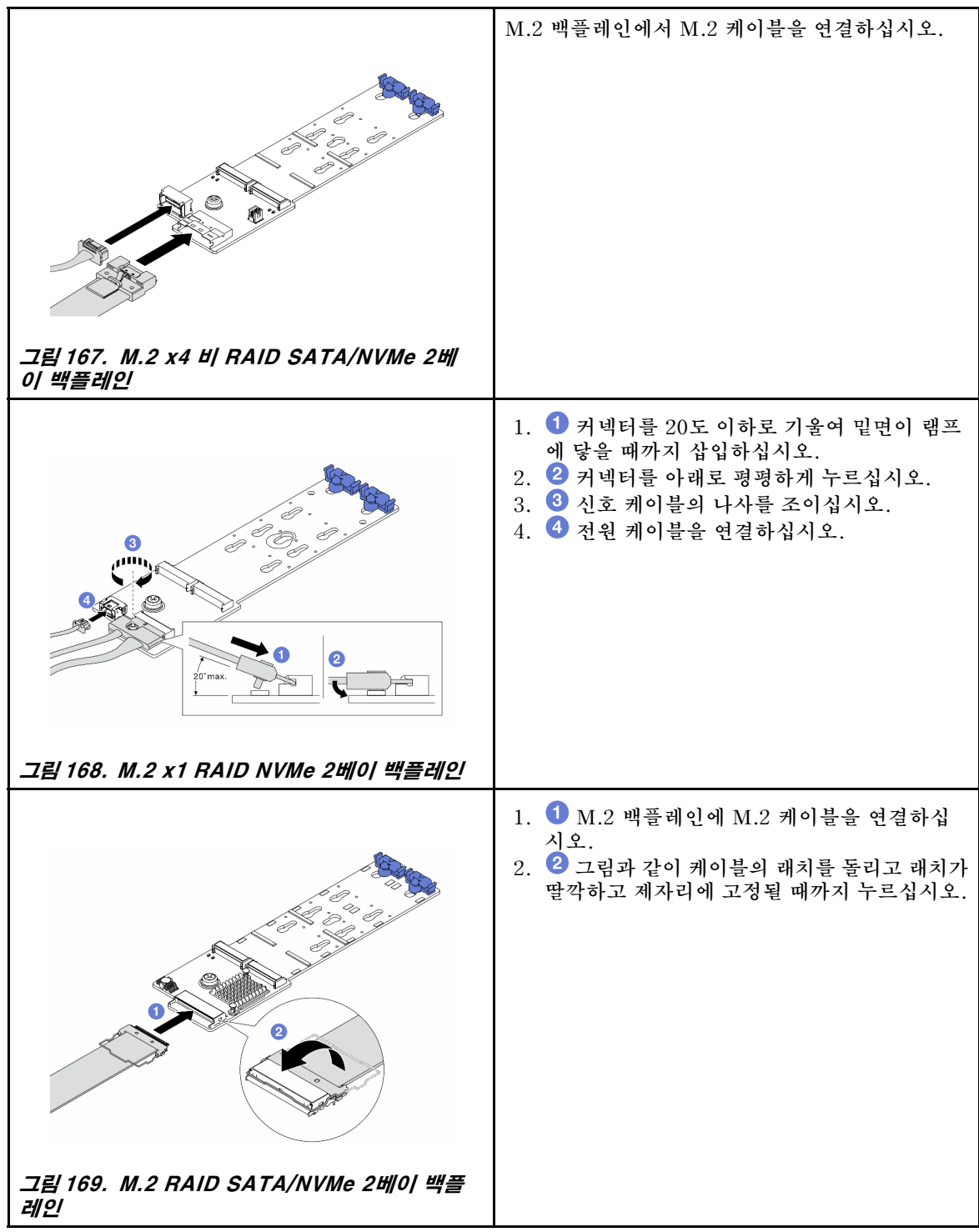

# **완료한 후**

- **1. 부품 교체를 완료하십시오. ["부품 교체 완료" 274페이지](#page-283-0)의 내용을 참조하십시오.**
- **2. Lenovo XClarity Provisioning Manager를 사용하여 RAID를 구성하십시오. 자세한 내용은 다 음에서 확인하십시오. <https://pubs.lenovo.com/lxpm-overview/>**

**데모 비디오**

<span id="page-202-0"></span>**[YouTube에서 절차 시청하기](https://www.youtube.com/watch?v=YntMlubG5Rk)**

# **M.2 케이지 및 M.2 백플레인 제거(16-EDSFF 섀시)**

**이 주제의 정보를 사용하여 M.2 케이지와 M.2 백플레인을 16-EDSFF 섀시에서 제거하십시오.**

## **이 작업 정보**

**주의:**

- **["설치 지침" 1페이지](#page-10-0) 및 ["안전 점검 목록" 2페이지](#page-11-0)의 안내에 따라 안전하게 작업하십시오.**
- **서버와 주변 장치의 전원을 끄고 전원 코드와 모든 외부 케이블을 분리하십시오. ["서버 전원 끄기](#page-32-0) [" 23페이지](#page-32-0)의 내용을 참조하십시오.**
- **설치하기 전까지 정전기에 민감한 구성 요소는 정전기 방지 포장재에 넣어 두고 정전기 방전 손목 스트랩 또는 기타 접지 시스템을 갖춘 상태로 장치를 다루어 정전기에 노출되지 않도록 하십시오.**

### **절차**

- **단계 1. 윗면 덮개를 제거하십시오. ["윗면 덮개 제거" 270페이지](#page-279-0)의 내용을 참조하십시오.**
- **단계 2. M.2 백플레인에 배선된 케이블을 분리합니다. 자세한 정보는 ["M.2 드라이브 백플레인" 296페](#page-305-0) [이지](#page-305-0)의 내용을 참조하십시오.**
- **단계 3. 섀시에서 M.2 케이지를 제거합니다.**

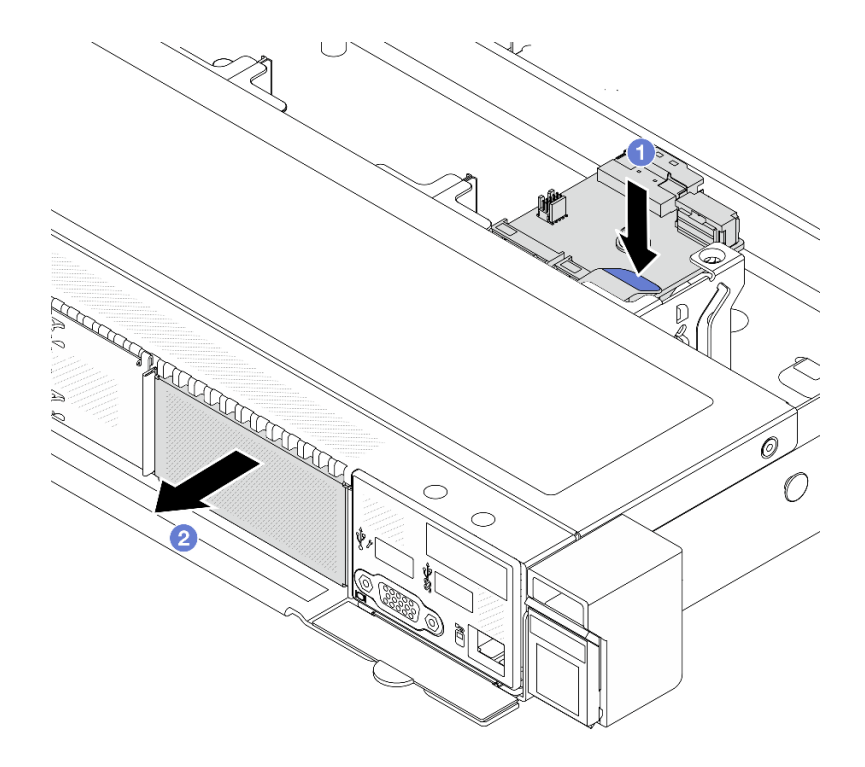

#### **그림 170. M.2 케이지 제거**

**a. M.2 케이지의 해제 래치에 있는 파란색 터치 지점을 누릅니다.**

**b. 그림과 같은 방향으로 케이지를 밀어 섀시에서 케이지를 분리합니다.**

**단계 4. M.2 케이지에서 M.2 드라이브를 제거합니다.**

<span id="page-203-0"></span>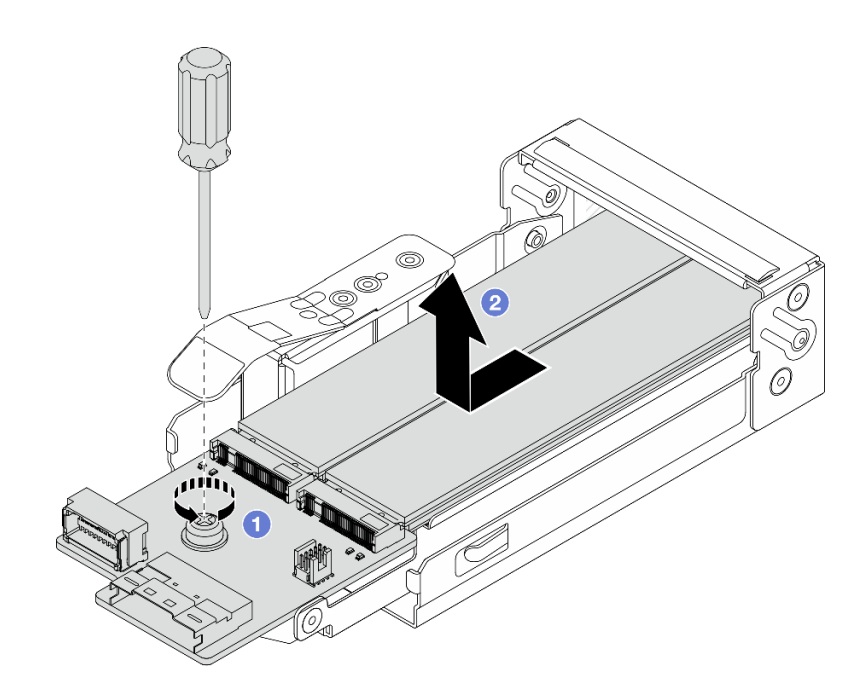

#### **그림 171. M.2 백플레인 제거**

- **a. M.2 백플레인의 고정 나사를 푸십시오.**
- **b. 백플레인을 밀어내 케이지에서 빼냅니다.**
- **단계 5. 필요한 경우 M.2 드라이브를 제거하십시오( ["M.2 백플레인 및 M.2 드라이브 제거" 186](#page-195-0) [페이지](#page-195-0) 참조).**

### **완료한 후**

**구성 요소 또는 옵션 장치를 반환하도록 지시받은 경우 모든 포장 지시사항을 따르고 제공되는 운송 용 포장재를 사용하십시오.**

**데모 비디오**

**[YouTube에서 절차 시청하기](https://www.youtube.com/watch?v=f5WBpMXnVeo)**

# **M.2 케이지 및 M.2 백플레인 설치(16-EDSFF 섀시)**

**이 주제의 정보를 사용하여 M.2 케이지와 M.2 백플레인을 16-EDSFF 섀시에 설치하십시오.**

# **이 작업 정보**

**주의:**

- **["설치 지침" 1페이지](#page-10-0) 및 ["안전 점검 목록" 2페이지](#page-11-0)의 안내에 따라 안전하게 작업하십시오.**
- **서버와 주변 장치의 전원을 끄고 전원 코드와 모든 외부 케이블을 분리하십시오. ["서버 전원 끄기](#page-32-0) [" 23페이지](#page-32-0)의 내용을 참조하십시오.**
- **설치하기 전까지 정전기에 민감한 구성 요소는 정전기 방지 포장재에 넣어 두고 정전기 방전 손목 스트랩 또는 기타 접지 시스템을 갖춘 상태로 장치를 다루어 정전기에 노출되지 않도록 하십시오.**

# **절차**

**단계 1. M.2 백플레인, M.2 드라이브 및 M.2 케이지가 들어 있는 정전기 방지 포장재를 서버 외부의 도 포되지 않은 표면에 대십시오. 그런 다음 포장재에서 M.2 백플레인, M.2 드라이브 및 M.2 케이 지를 꺼내 정전기 방지 표면에 놓으십시오.**

**참고: 설치하려고 하는 M.2 백플레인이 다음 그림과 다를 수 있지만, 설치 방법은 동일합니다.**

- **단계 2. M.2 백플레인에 M.2 드라이브를 설치하려면 ["M.2 백플레인 및 M.2 드라이브 설치" 190페이지](#page-199-0) 의 내용을 참조하십시오.**
- **단계 3. M.2 케이지에 M.2 백플레인을 설치하십시오.**

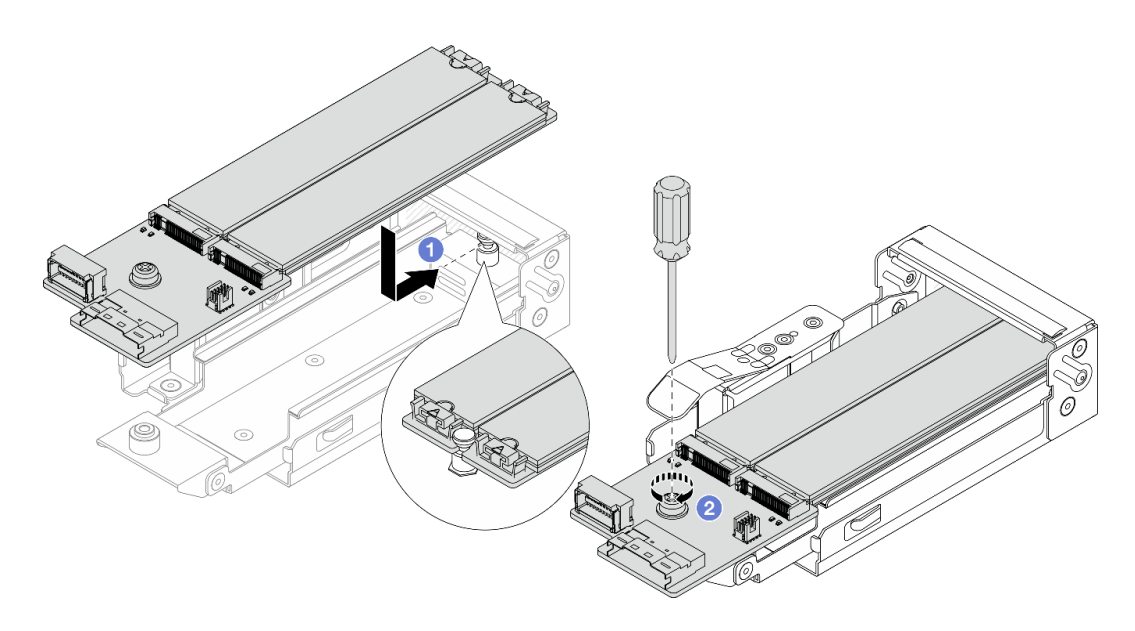

### **그림 172. M.2 백플레인 설치**

**a. M.2 백플레인을 M.2 케이지의 레일에 균일하게 놓고 백플레인의 노치가 스탠드오프의 홈 에 장착될 때까지 백플레인을 케이지 안으로 밀어 넣으십시오.**

**b. 백플레인의 고정 나사를 조이고 백플레인이 제자리에 고정되었는지 확인하십시오.**

**단계 4. 섀시에 M.2 케이지를 설치하십시오.**

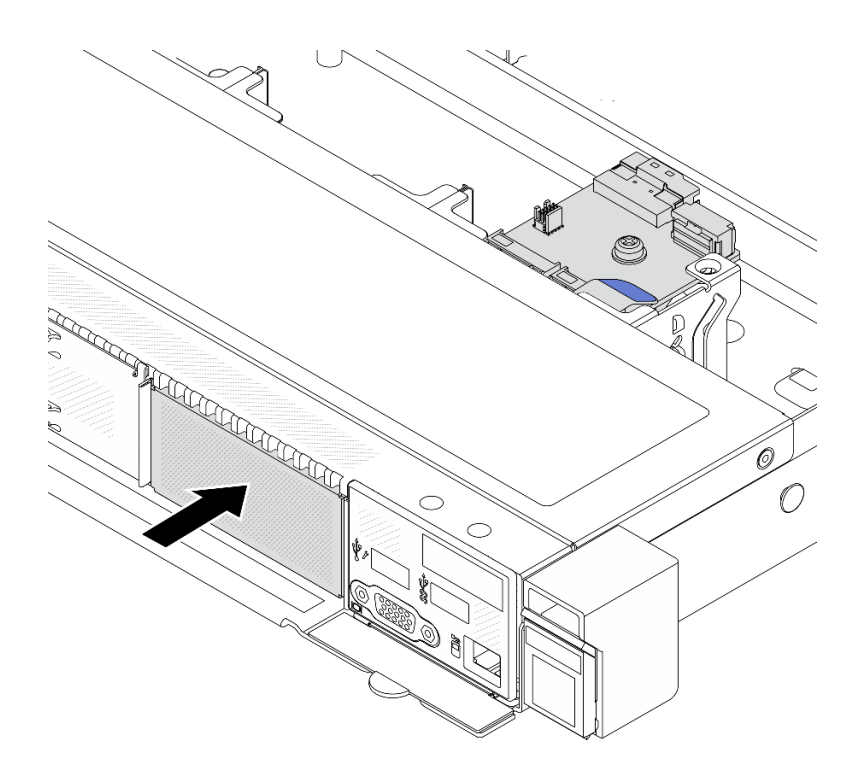

#### **그림 173. M.2 케이지 설치**

**해제 래치가 딸깍 소리를 내며 제자리에 고정될 때까지 M.2 케이지를 섀시로 밀어 넣으십시오.**

- **단계 5. M.2 백플레인에 케이블을 다시 연결하십시오. ["M.2 드라이브 백플레인" 296페이지](#page-305-0)의 내 용을 참조하십시오.**
- **단계 6. 윗면 덮개를 설치하십시오. ["윗면 덮개 설치" 272페이지](#page-281-0)의 내용을 참조하십시오.**

## **완료한 후**

- **1. 부품 교체를 완료하십시오. ["부품 교체 완료" 274페이지](#page-283-0)의 내용을 참조하십시오.**
- **2. Lenovo XClarity Provisioning Manager를 사용하여 RAID를 구성하십시오. 자세한 내용은 다 음에서 확인하십시오. <https://pubs.lenovo.com/lxpm-overview/>.**

**데모 비디오**

**[YouTube에서 절차 시청하기](https://www.youtube.com/watch?v=bywmSofKC54)**

# **PCIe 어댑터 교체**

**다음 정보를 사용하여 PCIe 어댑터를 제거하고 설치하십시오.**

**PCIe 어댑터는 이더넷 어댑터, HBA(호스트 버스 어댑터), PCIe RAID 어댑터, PCIe 인터포저 어댑터, PCIe 솔리드 스테이트 드라이브(SSD), PCIe GPU 및 기타 지원되는 모든 PCIe 어댑터입니다.**

**참고:**

- **유형에 따라 실제 PCIe 어댑터는 이 항목의 그림과 차이가 있을 수 있습니다.**
- **PCIe 어댑터와 함께 제공되는 모든 설명서를 사용하고 이 주제의 지시사항을 따르십시오.**
- <span id="page-206-0"></span>• **다음 두 가지 조건이 충족되는 경우 잠재적인 열 문제를 방지하려면 BIOS의 기타 설정을 Option3(기 본값)에서 Option1으로 변경:**
	- **서버에는 GPU 어댑터가 장착되어 있습니다.**
	- **UEFI 펌웨어 버전은 ESE122T 이상입니다.**

**기타 설정을 변경하는 방법은 <https://support.lenovo.com/us/en/solutions/TT1832>를 참조하십시오.**

# **PCIe 어댑터 제거**

**다음 정보를 사용하여 PCIe 어댑터를 제거하십시오.**

## **이 작업 정보**

**주의:**

- **["설치 지침" 1페이지](#page-10-0) 및 ["안전 점검 목록" 2페이지](#page-11-0)의 안내에 따라 안전하게 작업하십시오.**
- **서버와 주변 장치의 전원을 끄고 전원 코드와 모든 외부 케이블을 분리하십시오. ["서버 전원 끄기](#page-32-0) [" 23페이지](#page-32-0)의 내용을 참조하십시오.**
- **설치하기 전까지 정전기에 민감한 구성 요소는 정전기 방지 포장재에 넣어 두고 정전기 방전 손목 스트랩 또는 기타 접지 시스템을 갖춘 상태로 장치를 다루어 정전기에 노출되지 않도록 하십시오.**

### **절차**

**단계 1. 윗면 덮개를 제거하십시오. ["윗면 덮개 제거" 270페이지](#page-279-0)의 내용을 참조하십시오.**

**단계 2. 라이저 어셈블리를 제거합니다. ["뒷면 라이저 카드 제거" 238페이지의](#page-247-0) 내용을 참조하십시오.**

**단계 3. 라이저 어셈블리에서 PCIe 어댑터를 제거하십시오.**

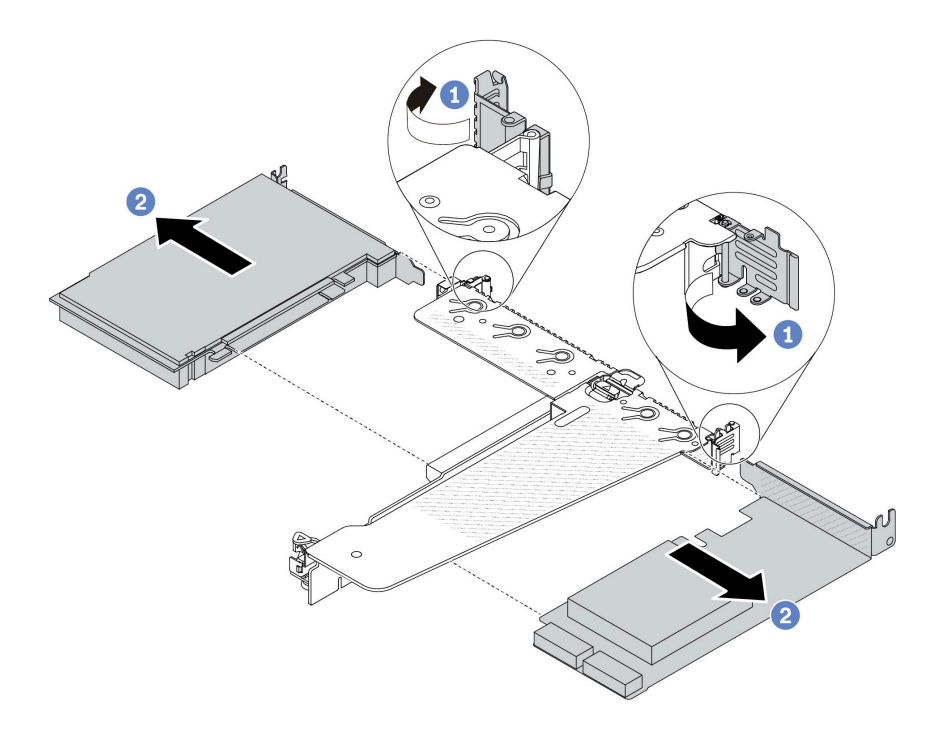

### **그림 174. LP-FH 라이저 어셈블리에서 PCIe 어댑터 제거**

**a. 라이저 브래킷의 래치를 열림 위치로 돌리십시오.**

<span id="page-207-0"></span>**b. PCIe 어댑터 가장자리를 잡고 라이저 카드의 PCIe 어댑터 슬롯에서 조심스럽게 빼 내십시오.**

**참고: PCIe 어댑터 제거 절차는 다른 유형의 라이저 어셈블리에서도 비슷합니다. 이 주제에서는 LP-FH 라이저 어셈블리가 예로 사용됩니다.**

## **완료한 후**

- **1. PCIe 어댑터 또는 PCIe 어댑터 필러를 설치하십시오. "PCIe 어댑터 설치" 198페이지의 내용을 참조하십시오.**
- **2. 구성 요소 또는 옵션 장치를 반환하도록 지시받은 경우 모든 포장 지시사항을 따르고 제공되는 운송 용 포장재를 사용하십시오.**

**데모 비디오**

**[YouTube에서 절차 시청하기](https://www.youtube.com/watch?v=b19u04546eA)**

# **PCIe 어댑터 설치**

**다음 정보를 사용하여 PCIe 어댑터를 설치하십시오.**

# **이 작업 정보**

**주의:**

- **["설치 지침" 1페이지](#page-10-0) 및 ["안전 점검 목록" 2페이지](#page-11-0)의 안내에 따라 안전하게 작업하십시오.**
- **서버와 주변 장치의 전원을 끄고 전원 코드와 모든 외부 케이블을 분리하십시오. ["서버 전원 끄기](#page-32-0) [" 23페이지](#page-32-0)의 내용을 참조하십시오.**
- **설치하기 전까지 정전기에 민감한 구성 요소는 정전기 방지 포장재에 넣어 두고 정전기 방전 손목 스트랩 또는 기타 접지 시스템을 갖춘 상태로 장치를 다루어 정전기에 노출되지 않도록 하십시오.**

## **절차**

- **단계 1. PCIe 어댑터가 들어 있는 정전기 방지 패키지를 서버 외부의 도포되지 않은 표면에 대십시오. 그 런 다음 포장재에서 PCIe 어댑터를 꺼내 정전기 방지 표면에 놓으십시오.**
- **단계 2. PCIe 어댑터에 맞는 PCIe 슬롯을 찾으십시오. PCIe 슬롯 및 지원되는 PCIe 어댑터에 대한 자 세한 내용은 사용 설명서 또는 시스템 구성 설명서의 "뒷면"의 내용을 참조하십시오.**
- **단계 3. 라이저 어셈블리에 PCIe 어댑터를 설치하고 고정하십시오.**

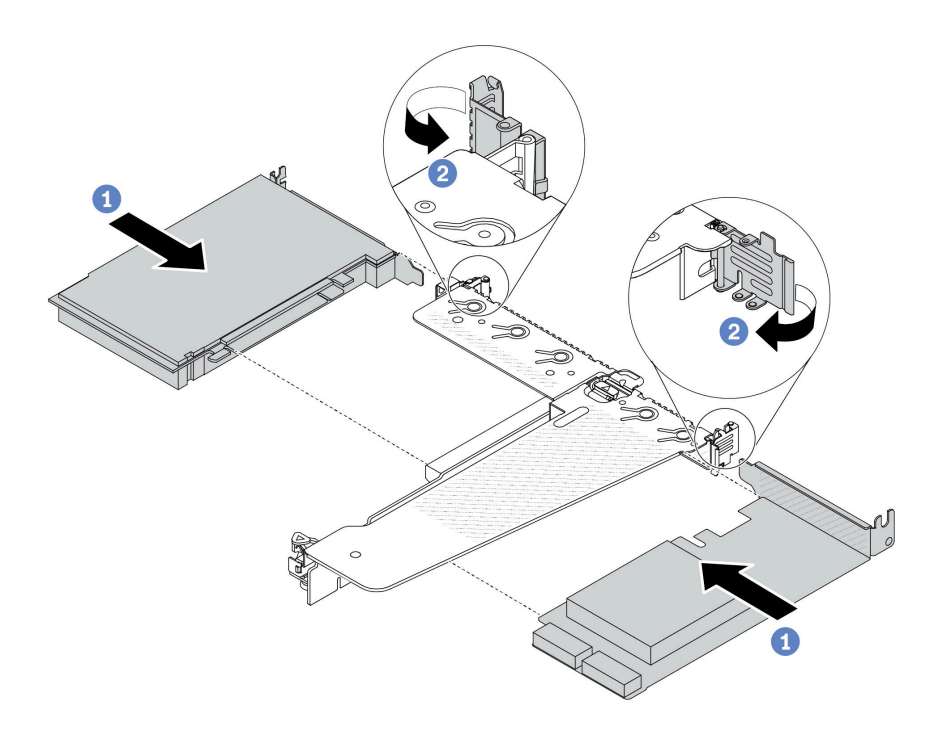

#### **그림 175. LP-FH 라이저 어셈블리에 PCIe 어댑터 설치**

- **a. PCIe 어댑터를 라이저 카드의 PCIe 슬롯에 맞추십시오. 그런 다음 PCIe 어댑터 스트레 이트와 해당 브래킷이 고정될 때까지 조심스럽게 슬롯에 밀어 넣으십시오.**
- **b. 라이저 브래킷의 래치를 닫힘 위치로 돌리십시오.**

### **참고:**

- **1. PCIe 어댑터 설치가 ["PCIe 슬롯 및 어댑터" 12페이지](#page-21-0)의 조건을 충족하는지 확인하십시오.**
- **2. PCIe 어댑터 설치 절차는 다른 유형의 라이저 어셈블리에서도 비슷합니다. 이 주제에서는 LP-FH 라이저 어셈블리가 예로 사용됩니다.**
- **단계 4. 라이저 어셈블리의 PCIe 어댑터에 케이블을 연결하십시오. [제 2 장 "내장 케이블 배선"](#page-284-0) [275페이지](#page-284-0)의 내용을 참조하십시오.**

### **완료한 후**

**1. 라이저 어셈블리를 다시 설치하십시오. ["뒷면 라이저 카드 설치" 241페이지](#page-250-0)의 내용을 참조하십시오. 2. 부품 교체를 완료하십시오. ["부품 교체 완료" 274페이지](#page-283-0)의 내용을 참조하십시오.**

**데모 비디오**

**[YouTube에서 절차 시청하기](https://www.youtube.com/watch?v=F3gBgUMxguE)**

# **전원 공급 장치의 공기 조절 장치 교체**

**다음 정보를 사용하여 전원 공급 장치의 공기 조절 장치를 제거 및 설치하십시오.**

### **전원 공급 장치의 공기 조절 장치 사용**

**구성에 전원 공급 장치의 공기 조절 장치가 필요한지 확인하려면 표를 참조하십시오.**

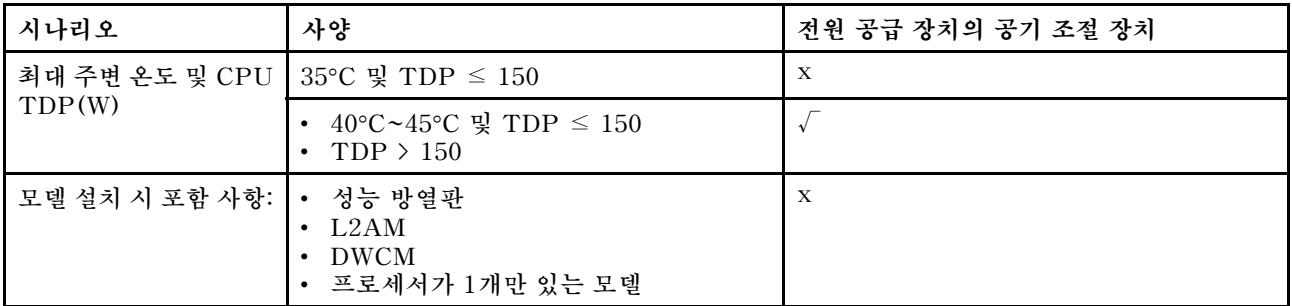

# **전원 공급 장치의 공기 조절 장치 제거**

**다음 정보를 사용하여 전원 공급 장치의 공기 조절 장치를 제거하는 방법을 알아보십시오.**

## **이 작업 정보**

**S033**

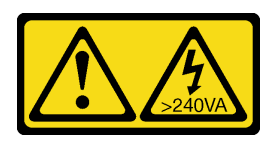

**경고:**

**위험한 에너지가 흐르고 있습니다. 금속이 합선될 때 위험 에너지 전압이 가열되어 금속이 조각나거 나, 불타거나, 아니면 둘 다 발생할 수 있습니다.**

**주의: ["설치 지침" 1페이지](#page-10-0) 및 ["안전 점검 목록" 2페이지](#page-11-0)의 안내에 따라 안전하게 작업하십시오.**

**서버와 주변 장치의 전원을 끄고 전원 코드와 모든 외부 케이블을 분리하십시오. ["서버 전원 끄기" 23페이](#page-32-0) [지](#page-32-0)의 내용을 참조하십시오.**

**설치하기 전까지 정전기에 민감한 구성 요소는 정전기 방지 포장재에 넣어 두고 정전기 방전 손목 스트랩 또는 기타 접지 시스템을 갖춘 상태로 장치를 다루어 정전기에 노출되지 않도록 하십시오.**

#### **절차 보기**

**이 절차의 비디오는 YouTube: [https://www.youtube.com/playlist?list=PLYV5R7hVcs-](https://www.youtube.com/playlist?list=PLYV5R7hVcs-CfNsWy-689CRZHExrZEi9I)[CfNsWy-689CRZHExrZEi9I](https://www.youtube.com/playlist?list=PLYV5R7hVcs-CfNsWy-689CRZHExrZEi9I)에서 볼 수 있습니다.**

## **절차**

**단계 1. 윗면 덮개를 제거하십시오. ["윗면 덮개 제거" 270페이지](#page-279-0)의 내용을 참조하십시오.**

**단계 2. 전원 공급 장치의 공기 조절 장치에 인접한 케이블을 분리하십시오. 적절한 작동 지침은 [제 2](#page-284-0) [장 "내장 케이블 배선" 275페이지](#page-284-0)의 내용을 참조하십시오.**

**단계 3. 전원 공급 장치의 공기 조절 장치를 제거하십시오.**

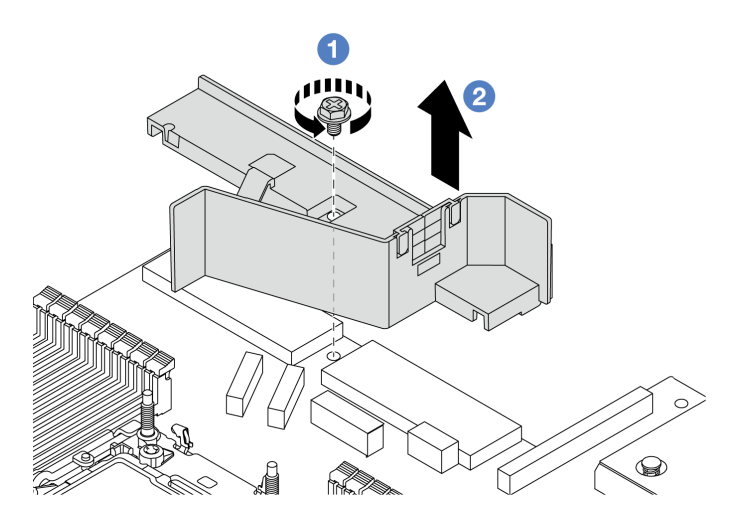

### **그림 176. 전원 공급 장치의 공기 조절 장치 제거**

**a. 공기 조절 장치의 나사를 푸십시오.**

**b. 공기 조절 장치를 섀시에서 들어 올리십시오.**

# **완료한 후**

**구성 요소 또는 옵션 장치를 반환하도록 지시받은 경우 모든 포장 지시사항을 따르고 제공되는 운송 용 포장재를 사용하십시오.**

# **전원 공급 장치의 공기 조절 장치 설치**

**다음 정보를 사용하여 전원 공급 장치의 공기 조절 장치를 설치하는 방법을 알아보십시오.**

## **이 작업 정보**

**S033**

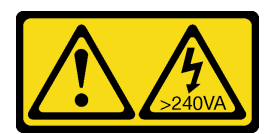

**경고:**

**위험한 에너지가 흐르고 있습니다. 금속이 합선될 때 위험 에너지 전압이 가열되어 금속이 조각나거 나, 불타거나, 아니면 둘 다 발생할 수 있습니다.**

**주의: ["설치 지침" 1페이지](#page-10-0) 및 ["안전 점검 목록" 2페이지](#page-11-0)의 안내에 따라 안전하게 작업하십시오.**

**서버와 주변 장치의 전원을 끄고 전원 코드와 모든 외부 케이블을 분리하십시오. ["서버 전원 끄기" 23페이](#page-32-0) [지](#page-32-0)의 내용을 참조하십시오.**

**설치하기 전까지 정전기에 민감한 구성 요소는 정전기 방지 포장재에 넣어 두고 정전기 방전 손목 스트랩 또는 기타 접지 시스템을 갖춘 상태로 장치를 다루어 정전기에 노출되지 않도록 하십시오.**

**절차 보기**

**이 절차의 비디오는 YouTube: [https://www.youtube.com/playlist?list=PLYV5R7hVcs-](https://www.youtube.com/playlist?list=PLYV5R7hVcs-CfNsWy-689CRZHExrZEi9I)[CfNsWy-689CRZHExrZEi9I](https://www.youtube.com/playlist?list=PLYV5R7hVcs-CfNsWy-689CRZHExrZEi9I)에서 볼 수 있습니다.**

## **절차**

**단계 1. 윗면 덮개를 제거하십시오. ["윗면 덮개 제거" 270페이지](#page-279-0)의 내용을 참조하십시오.**

**단계 2. 전원 공급 장치의 공기 조절 장치를 설치하십시오.**

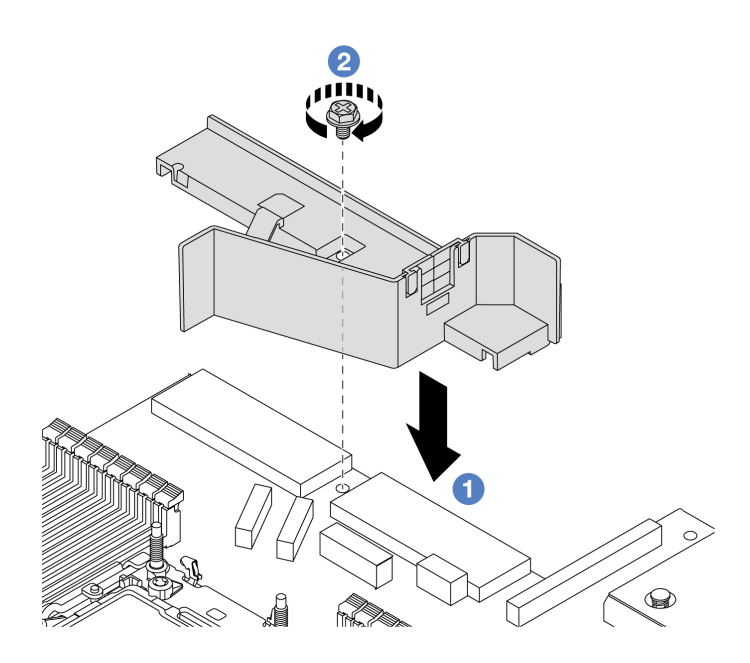

#### **그림 177. 전원 공급 장치의 공기 조절 장치 설치**

- **a. 섀시와 공기 조절 장치의 나사 구멍을 맞추고 공기 조절 장치를 내려 놓으십시오.**
- **b. 나사를 조인 후 공기 조절 장치가 제자리에 고정되었는지 확인하십시오.**

# **완료한 후**

- **서버 내부 케이블을 잘 정리하여 고정하십시오. [제 2 장 "내장 케이블 배선" 275페이지](#page-284-0)에서 각 구성 요 소에 대한 자세한 케이블 배선 정보를 참조하십시오.**
- **부품 교체를 완료하십시오. ["부품 교체 완료" 274페이지](#page-283-0)의 내용을 참조하십시오.**

# **프로세서 및 방열판 교체**

**이 섹션의 지침에 따라 PHM(프로세서-방열판 모듈)으로 알려진 프로세서와 방열판 조립품, 프로세서 및 방열판을 제거하십시오.**

**주의: 프로세서 교체를 시작하기 전에 알코올 청소 패드(부품 번호 00MP352)와 열전도 그리스가 있는지 확인하십시오.**

**중요: 서버의 프로세서는 발열 상태에 대응하여 일시적으로 속도를 낮추어 발열량을 줄이는 스로틀링을 수 행할 수 있습니다. 극히 짧은 기간(100밀리초 이하) 동안 몇 개의 프로세서 코어가 스로틀링되는 경우에는 시스템 XCC 이벤트 로그에 해당 항목이 없는 운영 체제 이벤트 로그의 항목만 표시될 수 있습니다. 이런 상황이 발생하면 이벤트를 무시할 수 있으며 프로세서를 교체할 필요가 없습니다.**

**서버에 L2AM(liquid-to-air 모듈)이(가) 설치되어 있을 때 시스템 보드 어셈블리 또는 프로세서를 설 치하거나 제거해야 하는 경우 먼저 L2AM 모듈 손잡이(L2AM 방열판 브래킷)을(를) 적용해야 합니 다. 그러나 기존 L2AM을(를) 새 것으로 교체하는 경우에는 새 L2AM 패키지에 포함되어 있으므로 모 듈 손잡이(L2AM 방열판 브래킷)을(를) 적용할 필요가 없습니다.**

**참고: 이 섹션에서는 프로세서 및 방열판 교체에 대해 다룹니다. L2AM(liquid-to-air 모듈) 교 체의 경우, ["Lenovo Neptune\(TM\) L2A\(liquid-to-air\) 모듈 교체\(숙련된 기술자 전용\)" 105페이](#page-114-0) [지](#page-114-0)의 내용을 참조하십시오.**

# **프로세서 및 방열판 제거**

**이 작업에는 PHM(프로세서-방열판 모듈)으로 알려진 프로세서와 방열판 조립품의 제거에 대한 지시사 항이 포함되어 있습니다. 이 작업에는 Torx T30 드라이버가 필요합니다. 이 절차는 숙련된 기술 자가 수행해야 합니다.**

### **이 작업 정보**

**S002**

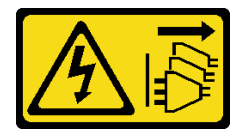

**경고:**

**장치의 전원 제어 버튼과 전원 공급 장치의 전원 스위치는 장치에 공급되는 전류를 차단하지 않습니다. 또 한 장치에는 둘 이상의 전원 코드가 있을 수 있습니다. 장치로 공급되는 전류를 제거하려면 모든 전원 코 드가 전원에서 분리되어 있는지 확인하십시오.**

**주의:**

- **["설치 지침" 1페이지](#page-10-0) 및 ["안전 점검 목록" 2페이지](#page-11-0)의 안내에 따라 안전하게 작업하십시오.**
- **결함 있는 프로세서에서 새 프로세서로 Intel® On Demand 제품군을 이전하려면 시스템 전원을 끄 기 전에 결함 있는 프로세서의 PPIN을 읽어야 합니다. 자세한 내용은 사용 설명서의 "Intel® On Demand 사용 설정"을 참조하십시오.**
- **서버와 주변 장치의 전원을 끄고 전원 코드와 모든 외부 케이블을 분리하십시오. ["서버 전원 끄기](#page-32-0) [" 23페이지](#page-32-0)의 내용을 참조하십시오.**
- **설치하기 전까지 정전기에 민감한 구성 요소는 정전기 방지 포장재에 넣어 두고 정전기 방전 손목 스트랩 또는 기타 접지 시스템을 갖춘 상태로 장치를 다루어 정전기에 노출되지 않도록 하십시오.**
- **서버가 랙에 설치되어 있는 경우 랙 슬라이드에서 서버를 밀어 윗면 덮개에 액세스하거나 랙에서 서버를 제거하십시오. ["랙에서 서버 제거" 24페이지](#page-33-0)의 내용을 참조하십시오.**
- **각 프로세서 소켓에는 항상 덮개 또는 PHM이 있어야 합니다. PHM을 제거하거나 설치하는 경우에는 덮개로 비어 있는 프로세서 소켓을 보호하십시오.**
- **프로세서 소켓 또는 프로세서 접촉면을 만지지 마십시오. 프로세서 소켓 접촉면은 매우 약하고 쉽게 손 상됩니다. 프로세서 접촉면에 오염 물질(예: 피부의 지방분)이 있으면 연결 장애가 발생할 수 있습니다.**
- **프로세서 또는 방열판의 열전도 그리스가 어느 것과도 접촉하지 않도록 하십시오. 표면에 접촉하면 열전도 그리스가 손상되어 비효율적입니다. 열전도 그리스는 프로세서 소켓의 전기 커넥터와 같은 구성 요소를 손상시킬 수 있습니다.**
- **한 번에 하나씩만 PHM을 제거하고 설치하십시오. 프로세서 보드가 여러 프로세서를 지원하는 경우 첫 번째 프로세서 소켓부터 PHM을 설치하십시오.**

**참고: 사용자 시스템의 방열판, 프로세서 및 프로세서 캐리어는 그림에 표시된 것과 다를 수 있습니다.**

**다음 그림은 PHM의 주요 구성 요소를 보여줍니다.**

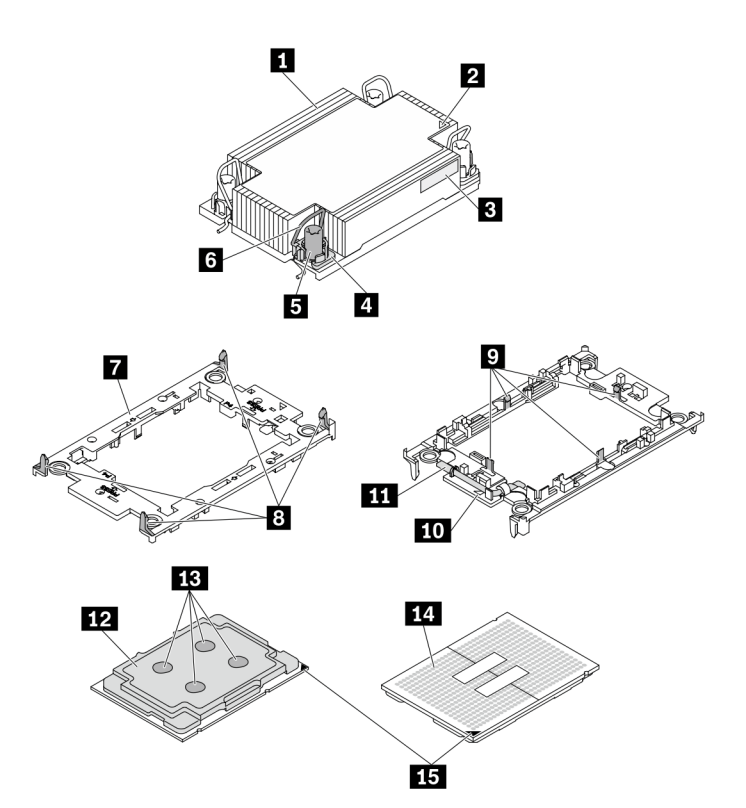

**그림 178. PHM 구성 요소**

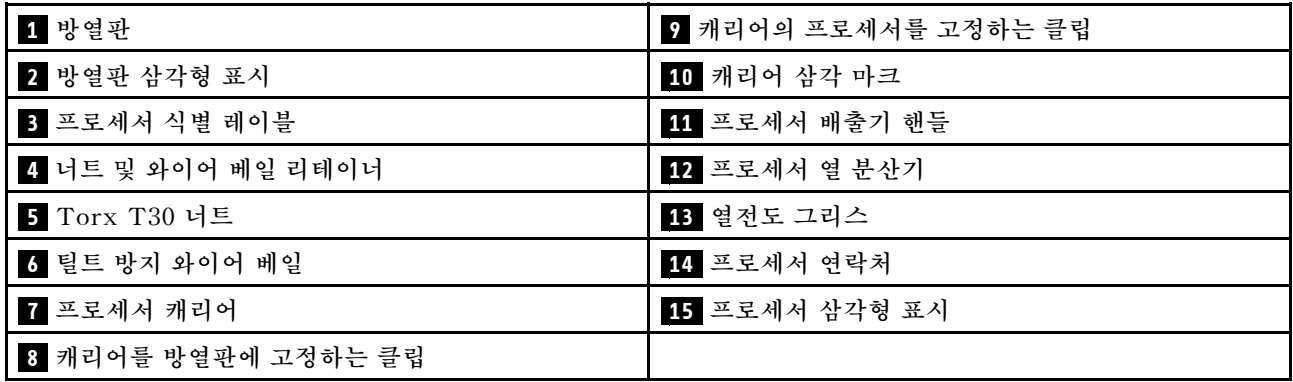

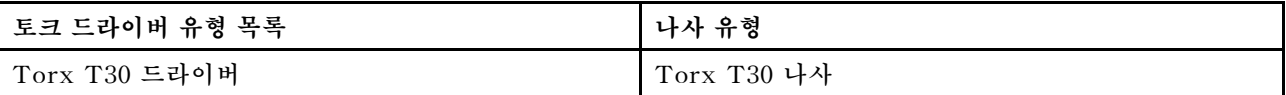

# **절차**

**단계 1. 이 작업을 준비하십시오.**

**a. 윗면 덮개를 제거하십시오. ["윗면 덮개 제거" 270페이지](#page-279-0)의 내용을 참조하십시오.**

**단계 2. 프로세서와 T자형 방열판이 함께 제공되는 경우 표시된 것과 같이 방열판 나사 두 개를 완 전히 푸십시오.**

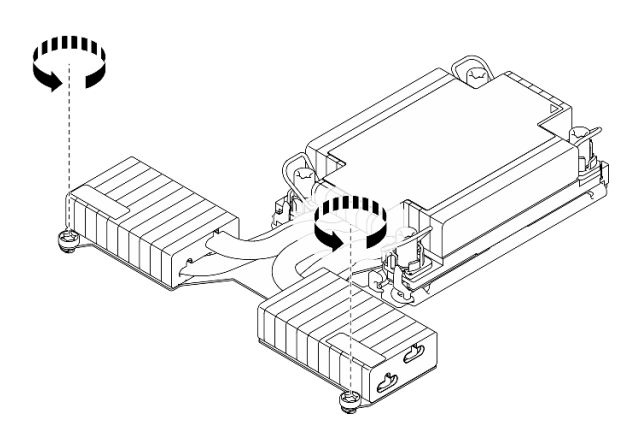

**그림 179. T자형 방열판 나사 풀기**

**단계 3. 프로세서 보드에서 PHM을 제거하십시오.**

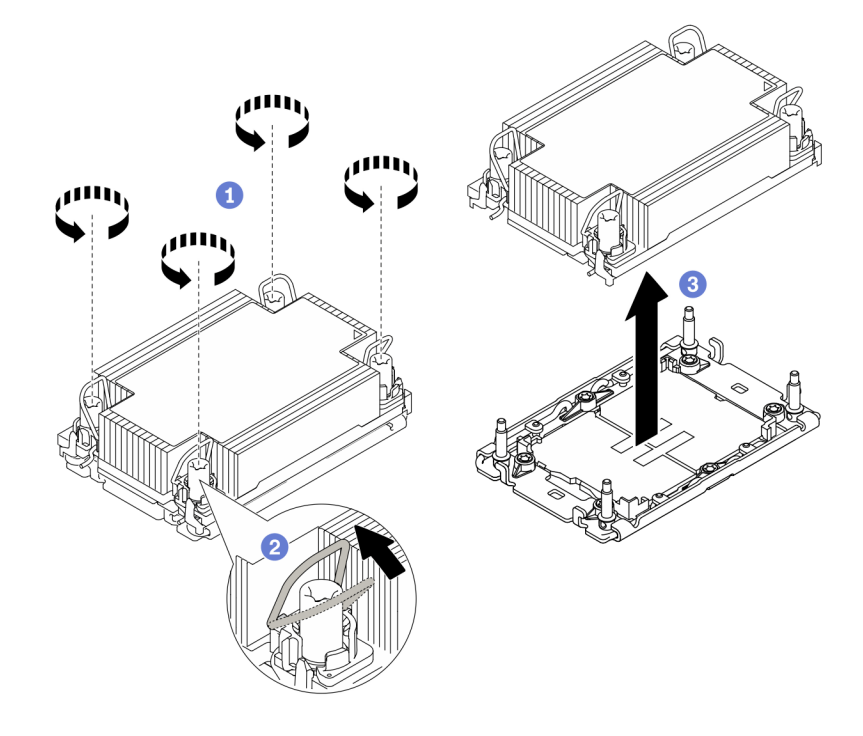

**그림 180. PHM 제거**

- **a. 방열판 레이블에 표시된 제거 순서대로 PHM에 있는 Torx T30 너트를 완전히 푸십시오.**
- **b. 기울임 방지 와이어 베일을 안쪽으로 돌리십시오.**
- **c. 프로세서 소켓에서 PHM 배터리를 들어 올리십시오. PHM을 소켓에서 완전히 들어올릴 수 없는 경우 Torx T30 너트를 더 풀고 PHM을 다시 들어 올리십시오.**

**참고:**

- **프로세서 하단의 접촉부를 만지지 마십시오.**
- **프로세서 소켓이 손상되지 않도록 모든 물체로부터 깨끗하게 유지하십시오.**

### **완료한 후**

- **각 프로세서 소켓에는 항상 덮개 또는 PHM이 있어야 합니다. 새로운 PHM을 제거하거나 설치하는 경 우에는 덮개로 비어 있는 프로세서 소켓을 보호하십시오.**
- **PHM을 다시 설치하지 않을 경우 소켓 덮개로 프로세서 소켓을 덮고 PHM 필러를 설치하십시오.**

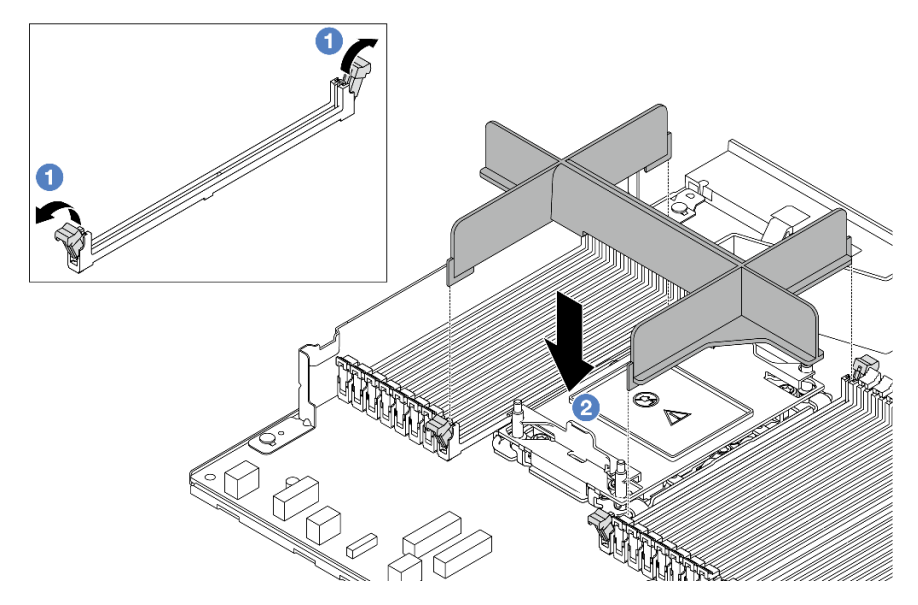

- **프로세서 2 슬롯의 왼쪽 및 오른쪽에 있는 메모리 모듈 슬롯의 양쪽 끝에서 고정 클립을 여십시오.**
- **PHM 필러를 슬롯에 맞추고 양손으로 필러를 슬롯에 놓으십시오. 고정 클립이 잠금 위치에 딸깍 하고 걸릴 때까지 필러를 슬롯에 수직으로 단단히 누르십시오.**
- **프로세서 보드 교체의 일부로 PHM을 제거하는 경우 PHM을 옆에 두십시오.**
- **프로세서 또는 방열판을 재사용할 경우 프로세서 및 해당 고정장치를 방열판에서 분리하십시오. ["캐리](#page-216-0) [어 및 방열판에서 프로세서 분리" 207페이지](#page-216-0)의 내용을 참조하십시오.**
- **구성 요소 또는 옵션 장치를 반환하도록 지시받은 경우 모든 포장 지시사항을 따르고 제공되는 운송 용 포장재를 사용하십시오.**
- **결함 있는 프로세서에서 새 프로세서로 Intel**® **On Demand 제품군을 이전하려면 사용 설명서의 "Intel® On Demand 사용 설정"을 참조하십시오.**

### **데모 비디오**

**[YouTube에서 절차 시청하기](https://www.youtube.com/watch?v=o22_M22FH6Q)**
# **캐리어 및 방열판에서 프로세서 분리**

**이 작업에는 PHM(프로세서-방열판 모듈)으로 알려진 프로세서와 방열판 조립품 및 프로세서로부터 프로세서와 캐리어를 분리하는 작업에 대한 지시사항이 포함되어 있습니다. 이 절차는 숙련된 기술 자가 수행해야 합니다.**

# **이 작업 정보**

**주의:**

- **["설치 지침" 1페이지](#page-10-0) 및 ["안전 점검 목록" 2페이지](#page-11-0)의 안내에 따라 안전하게 작업하십시오.**
- **서버와 주변 장치의 전원을 끄고 전원 코드와 모든 외부 케이블을 분리하십시오. ["서버 전원 끄기](#page-32-0) [" 23페이지](#page-32-0)의 내용을 참조하십시오.**
- **설치하기 전까지 정전기에 민감한 구성 요소는 정전기 방지 포장재에 넣어 두고 정전기 방전 손목 스트랩 또는 기타 접지 시스템을 갖춘 상태로 장치를 다루어 정전기에 노출되지 않도록 하십시오.**
- **마이크로프로세서 접촉면을 만지지 마십시오. 프로세서 접촉면에 오염 물질(예: 피부의 지방분)이 있으 면 연결 장애가 발생할 수 있습니다.**
- **프로세서 또는 방열판의 열전도 그리스가 어느 것과도 접촉하지 않도록 하십시오. 표면에 접촉하면 열전도 그리스가 손상되어 비효율적입니다. 열전도 그리스는 프로세서 소켓의 전기 커넥터와 같은 구성 요소를 손상시킬 수 있습니다.**

**참고: 사용자 시스템의 방열판, 프로세서 및 프로세서 캐리어는 그림에 표시된 것과 다를 수 있습니다.**

## **절차**

**단계 1. 방열판 및 캐리어에서 프로세서를 분리하십시오.**

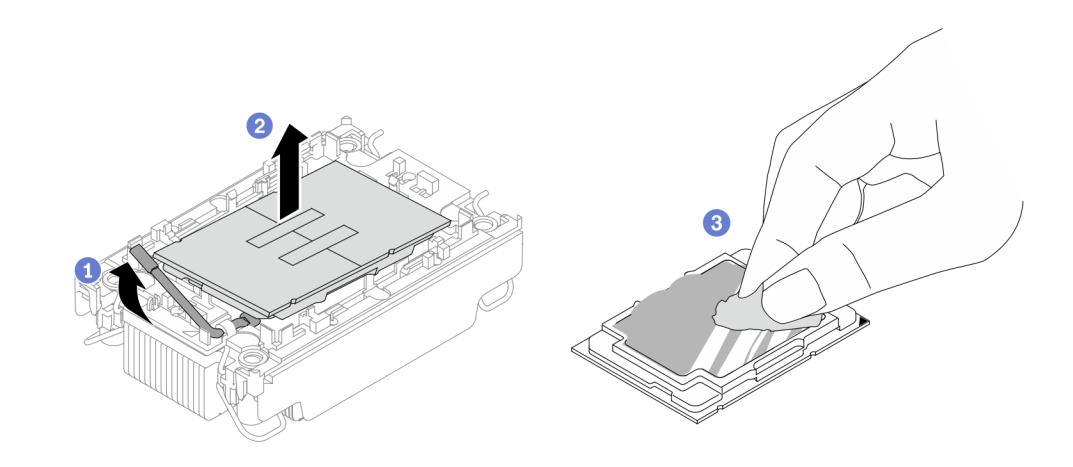

#### **그림 181. 방열판 및 캐리어에서 프로세서 분리 중**

**참고: 프로세서 접촉면을 만지지 마십시오.**

- **a. 해제 손잡이를 들어 올려 캐리어에서 드라이브를 꺼내십시오.**
- **b. 프로세서의 가장자리를 잡으십시오. 그런 다음 방열판 및 캐리어에서 프로세서를 들어 올립니다.**
- **c. 프로세서를 내려 놓지 말고 알코올 클리닝 패드로 프로세서 상단의 열전도 그리스를 닦으십 시오. 그런 다음 프로세서 접촉면이 위로 향하게 하여 프로세서를 정전기 보호 표면에 놓습니다.**

**단계 2. 방열판에서 프로세서 캐리어를 분리하십시오.**

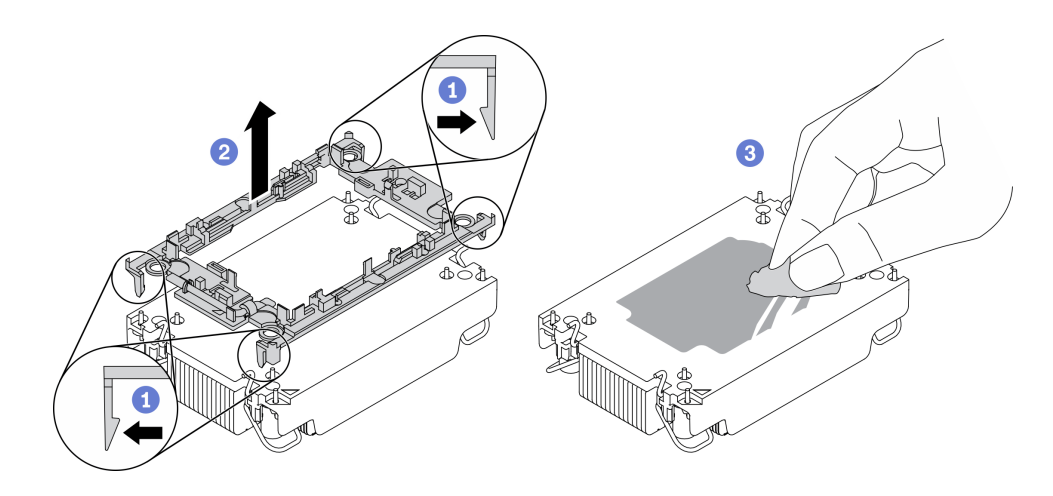

#### **그림 182. 방열판에서 프로세서 캐리어 분리 중**

**참고: 프로세서 캐리어는 폐기되고 새 캐리어로 교체됩니다.**

- **a. 방열판에서 고정 클립을 푸십시오.**
- **b. 방열판에서 프로세서 캐리어를 들어내십시오.**
- **c. 알코올 청소 패드를 사용하여 방열판 아랫면에서 열전도 그리스를 닦아 내십시오.**

#### **완료한 후**

**결함 부품을 반송하라는 지침이 있는 경우 운송 시 손상을 방지하기 위해 부품을 포장하십시오. 도착한 새 부품의 포장재를 재사용하고 모든 포장 지시사항을 따르십시오.**

# **프로세서 및 방열판 설치**

**이 작업에는 PHM(프로세서-방열판 모듈)으로 알려진 프로세서와 방열판 조립품의 설치에 대한 지시사 항이 포함되어 있습니다. 이 작업에는 Torx T30 드라이버가 필요합니다. 이 절차는 숙련된 기술 자가 수행해야 합니다.**

## **이 작업 정보**

**주의:**

- **["설치 지침" 1페이지](#page-10-0) 및 ["안전 점검 목록" 2페이지](#page-11-0)의 안내에 따라 안전하게 작업하십시오.**
- **서버와 주변 장치의 전원을 끄고 전원 코드와 모든 외부 케이블을 분리하십시오. ["서버 전원 끄기](#page-32-0) [" 23페이지](#page-32-0)의 내용을 참조하십시오.**
- **설치하기 전까지 정전기에 민감한 구성 요소는 정전기 방지 포장재에 넣어 두고 정전기 방전 손목 스트랩 또는 기타 접지 시스템을 갖춘 상태로 장치를 다루어 정전기에 노출되지 않도록 하십시오.**
- **각 프로세서 소켓에는 항상 덮개 또는 PHM이 있어야 합니다. PHM을 제거하거나 설치하는 경우에는 덮개로 비어 있는 프로세서 소켓을 보호하십시오.**
- **프로세서 소켓 또는 프로세서 접촉면을 만지지 마십시오. 프로세서 소켓 접촉면은 매우 약하고 쉽게 손 상됩니다. 프로세서 접촉면에 오염 물질(예: 피부의 지방분)이 있으면 연결 장애가 발생할 수 있습니다.**
- **프로세서 또는 방열판의 열전도 그리스가 어느 것과도 접촉하지 않도록 하십시오. 표면에 접촉하면 열전도 그리스가 손상되어 비효율적입니다. 열전도 그리스는 프로세서 소켓의 전기 커넥터와 같은 구성 요소를 손상시킬 수 있습니다.**
- **한 번에 하나씩만 PHM을 제거하고 설치하십시오. 프로세서 보드가 여러 프로세서를 지원하는 경우 첫 번째 프로세서 소켓부터 PHM을 설치하십시오.**

• **최상의 성능을 이용하려면 새 방열판의 제조 날짜를 확인하여 2년이 지나지 않았는지 확인하십시오. 또 는 최적의 열 성능을 위해 기존 열전도 그리스를 닦아내고 그 위에 새 그리스를 바르십시오.**

**참고:**

- **사용자 시스템의 방열판, 프로세서 및 프로세서 캐리어는 그림에 표시된 것과 다를 수 있습니다.**
- **PHM에는 설치가 가능한 소켓용 슬롯이 있으며 소켓의 방향에 맞춰져 있습니다.**
- **서버에 지원되는 프로세서 목록은 <https://serverproven.lenovo.com>의 내용을 참조하십시오. 프로세 서 보드의 모든 프로세서는 속도, 코어 수 및 주파수가 동일해야 합니다.**
- **새 PHM 또는 교체 프로세서를 설치하기 전에 시스템 펌웨어를 최신 수준으로 업데이트하십시오. ThinkSystem SR630 V3 사용 설명서 또는 시스템 구성 설명서의 "펌웨어 업데이트"를 참조하십시오.**

**다음 그림은 PHM의 주요 구성 요소를 보여줍니다.**

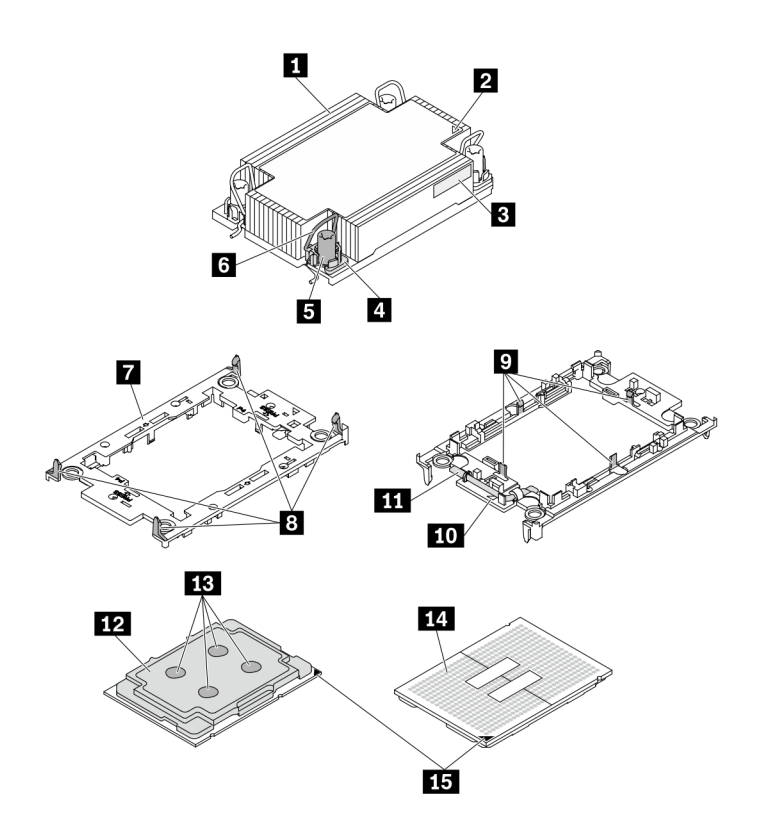

#### **그림 183. PHM 구성 요소**

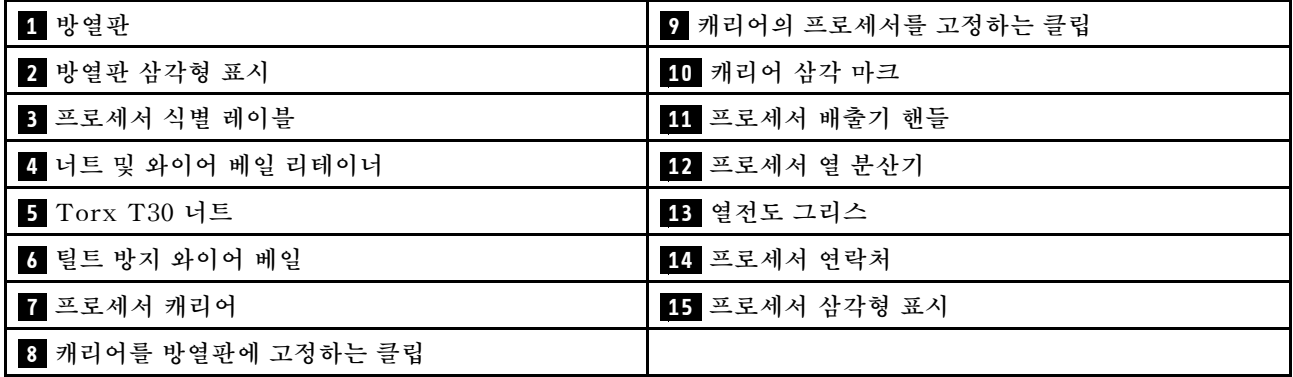

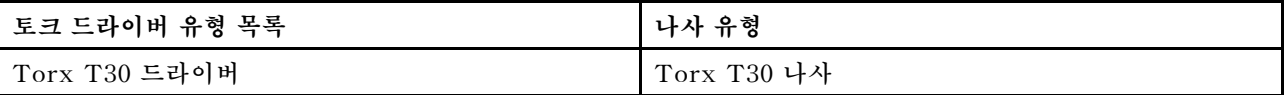

# **절차**

- **단계 1. 프로세서를 교체하고 방열판을 다시 사용하는 경우**
	- **a. 방열판에서 프로세서 식별 레이블판을 제거한 후 교체 프로세서와 함께 제공되는 새 레이 블로 교체하십시오.**
	- **b. 방열판에 오래된 열전도 그리스가 있는 경우 알코올 클리닝 패드로 방열판 바닥의 열전 도 그리스를 닦아냅니다.**
- **단계 2. 방열판을 교체하고 프로세서를 다시 사용하는 경우**
	- **a. 기존 방열판에서 프로세서 식별 레이블을 제거한 후 새 방열판의 같은 위치에 설치하십시오. 레이블은 삼각형 맞춤 표시에 가까운 방열판 쪽에 있습니다.**

**참고: 레이블을 제거하여 새 방열판에 설치할 수 없거나 운송 도중 레이블이 손상된 경우 영구 표지를 사용하여 새 방열판에 레이블이 있던 곳과 같은 위치에 프로세서 식별 레이 블의 프로세서 일련 번호를 기재하십시오.**

**b. 새 캐리어에 프로세서를 설치하십시오.**

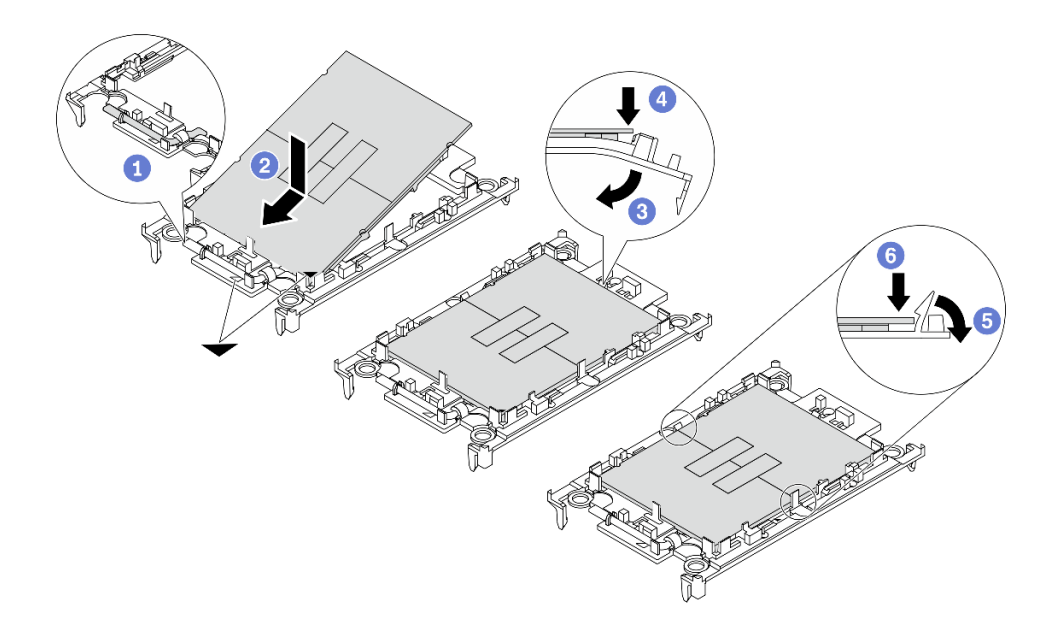

#### **그림 184. 프로세서 캐리어 설치**

**참고: 교체용 방열판은 회색 및 검정색 프로세서 캐리어와 함께 제공됩니다. 이전에 버린 것 과 동일한 색상의 캐리어를 사용하십시오.**

- **1. 캐리어의 손잡이가 닫힘 위치에 있어야 합니다.**
- **2. 삼각형 표시에 맞춰 프로세서를 새 캐리어에 놓은 다음 프로세서의 표시가 있는 끝을 캐리어에 삽입하십시오.**
- **3. 프로세서의 삽입된 끝을 제자리에 고정하십시오. 그런 다음 캐리어의 표시되지 않은 끝을 아래로 돌려 프로세서에서 떼어내십시오.**
- **4. 프로세서를 누르고 캐리어의 클립 아래에 표시되지 않은 끝을 고정하십시오.**
- **5. 캐리어의 측면을 조심스럽게 아래로 돌려 프로세서에서 떼어내십시오.**
- **6. 프로세서를 누르고 캐리어의 클립 아래에 양 측면을 고정하십시오.**

**참고: 캐리어에서 떨어지지 않도록 하려면 프로세서 접촉면이 위를 향하고 캐리어의 양 쪽으로 캐리어 고정장치 어셈블리를 잡으십시오.**

- **단계 3. 열전도 그리스를 도포하십시오.**
	- **a. 프로세서 접촉면이 아래를 향하도록 운송 트레이 위 프로세서 및 캐리어를 조심스럽게 놓으십 시오. 캐리어의 삼각형 표시가 운송 트레이의 삼각형 표시와 정렬되었는지 확인하십시오.**
	- **b. 프로세서에 사용한 열전도 그리스가 남아 있는 경우에는 알코올 청소 패드를 사용하여 프로세서의 윗면을 부드럽게 닦으십시오.**

**참고: 새 열전도 그리스를 바르기 전에 알코올이 완전히 증발했는지 확인하십시오.**

**c. 4개의 균일한 간격의 도트를 형성하여 주사기로 프로세서 상단에 열전도 그리스를 바르고, 각 도트에는 약 0.1ml의 열전도 그리스를 넣으십시오.**

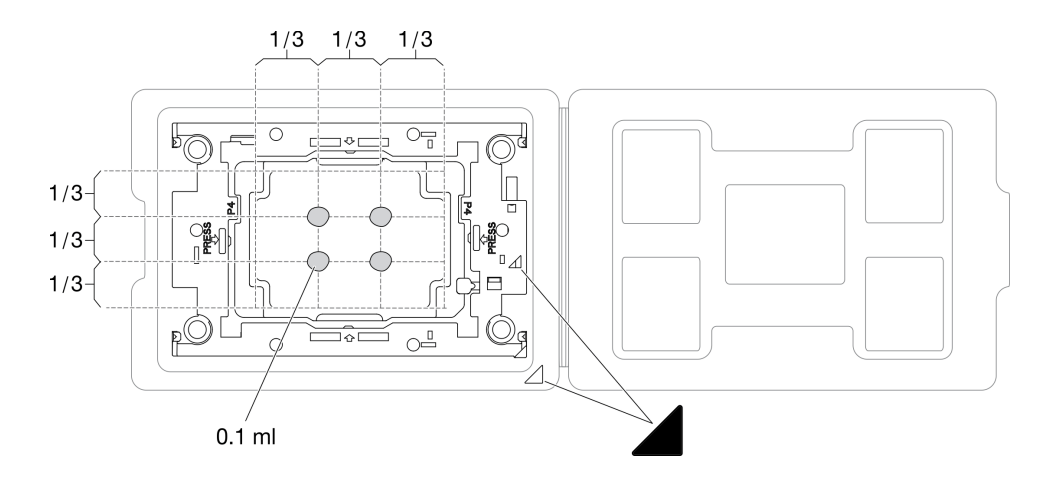

**그림 185. 운송 트레이 내 프로세서에 열전도 그리스 도포**

**단계 4. 프로세서 및 방열판을 조립하십시오.**

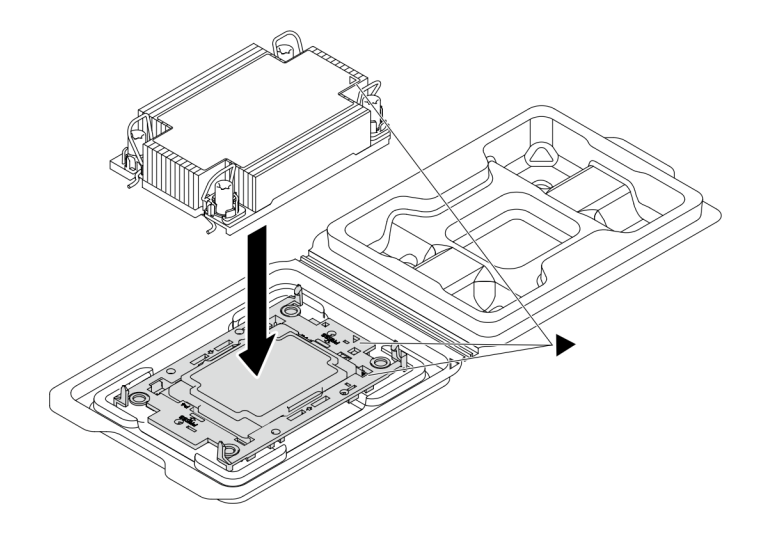

**그림 186. 운송 트레이 내 프로세서로 PHM 조립**

- **a. 방열판 레이블의 삼각형 표시를 프로세서 캐리어 및 프로세서의 삼각형 표시에 맞추십시오.**
- **b. 프로세서-캐리어에 방열판을 설치하십시오.**
- **c. 네 모서리의 클립이 모두 맞물릴 때까지 캐리어를 제자리에 누르십시오.**
- **단계 5. (선택 사항) 서버에 PHM 필러와 소켓 필러가 미리 설치된 경우 일반적으로 프로세서 2에서 추가 설치를 진행하기 전에 필러를 제거해야 합니다.**

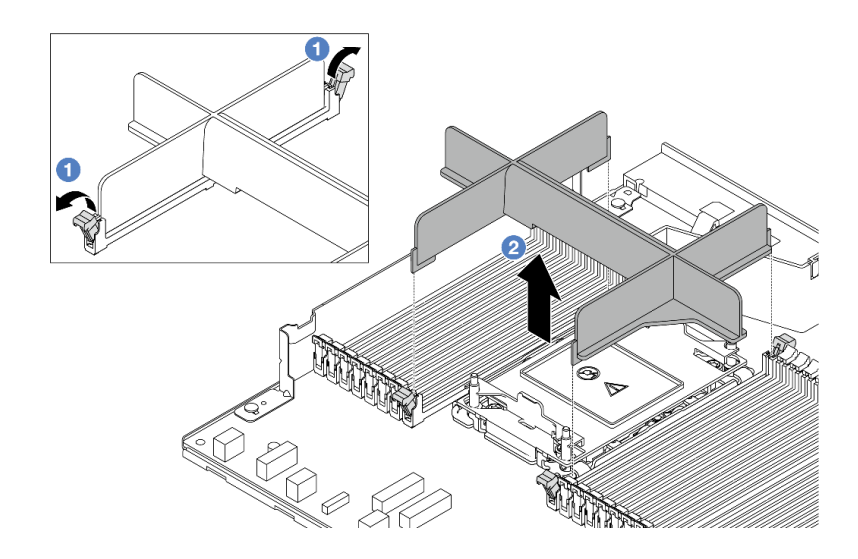

#### **그림 187. PHM 필러 제거**

- **a. 프로세서 2 슬롯의 왼쪽 및 오른쪽에 있는 메모리 모듈 슬롯의 양쪽 끝에서 고정 클 립을 여십시오.**
- **b. 슬롯에서 PHM 필러를 들어 올리십시오.**

**단계 6. 프로세서 보드에 프로세서-방열판 모듈을 장착하십시오.**

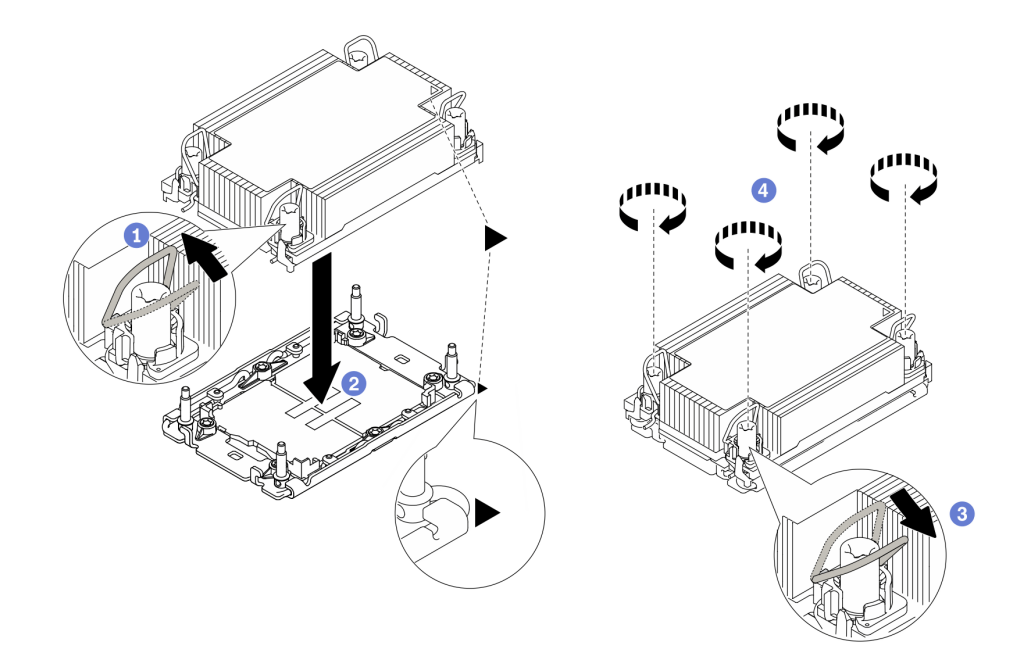

#### **그림 188. PHM 설치**

- **a. 기울임 방지 와이어 베일을 안쪽으로 돌리십시오.**
- **b. PHM의 삼각형 표시와 4개의 Torx T30 너트를 프로세서 소켓의 삼각형 표시와 나사산 포스트에 맞춘 후, PHM을 프로세서 소켓에 삽입하십시오.**
- **c. 기울임 방지 와이어 베일이 소켓의 후크에 걸릴 때까지 바깥쪽으로 돌리십시오.**
- **d. 방열판 레이블에 표시된 설치 순서대로 Torx T30 너트를 완전히 조이십시오. 나사가 움 직이지 않을 때까지 조입니다. 그런 다음 방열판 아래에 있는 나사 어깨와 프로세서 소켓 사이 에 간격이 없는지 육안으로 확인하십시오. (참고로 나사를 완전히 조이는 데 필요한 토크는 0.9~1.3뉴턴 미터, 8~12인치 파운드입니다.)**
- **단계 7. 프로세서와 T자형 방열판이 함께 제공되는 경우 표시된 것과 같이 방열판 나사 두 개를 완전 히 조이십시오. (참고로 나사를 완전히 조이는 데 필요한 토크는 0.9~1.3뉴턴 미터, 8~12 인치 파운드입니다.)**

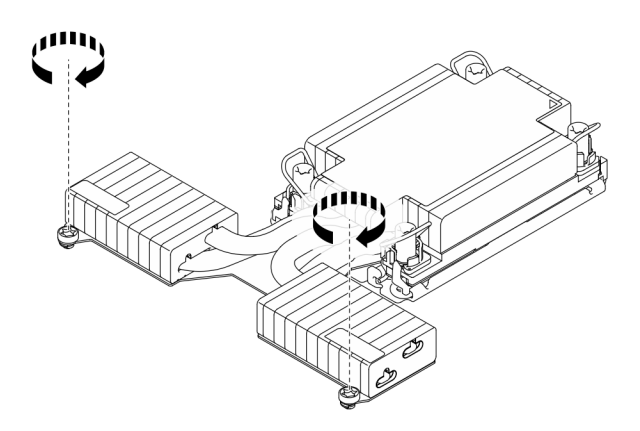

**그림 189. T자형 방열판 나사 조이기**

# **완료한 후**

- **1. 부품 교체를 완료하십시오. ["부품 교체 완료" 274페이지](#page-283-0)의 내용을 참조하십시오.**
- **2. 새 프로세서에서 Intel**® **On Demand 제품군을 사용 설정하거나 결함 있는 프로세서에서 새 프로 세서로 Intel**® **On Demand 제품군을 이전하려면 사용 설명서의 "Intel® On Demand 사용 설 정"을 참조하십시오.**

#### **데모 비디오**

**[YouTube에서 절차 시청하기](https://www.youtube.com/watch?v=fRhuyEm5KSA)**

# **랙 래치 교체**

**다음 정보를 사용하여 랙 래치를 제거하고 설치하십시오.**

# **랙 래치 제거**

**다음 정보를 사용하여 랙 래치를 제거하십시오.**

## **이 작업 정보**

**주의:**

- **["설치 지침" 1페이지](#page-10-0) 및 ["안전 점검 목록" 2페이지](#page-11-0)의 안내에 따라 안전하게 작업하십시오.**
- **설치하기 전까지 정전기에 민감한 구성 요소는 정전기 방지 포장재에 넣어 두고 정전기 방전 손목 스트랩 또는 기타 접지 시스템을 갖춘 상태로 장치를 다루어 정전기에 노출되지 않도록 하십시오.**

## **절차**

- **단계 1. 보안 베젤과 함께 서버를 설치한 경우 먼저 보안 베젤을 제거하십시오. ["보안 베젤 제거"](#page-251-0) [242페이지](#page-251-0)의 내용을 참조하십시오.**
- **단계 2. 랙 래치를 제거합니다.**

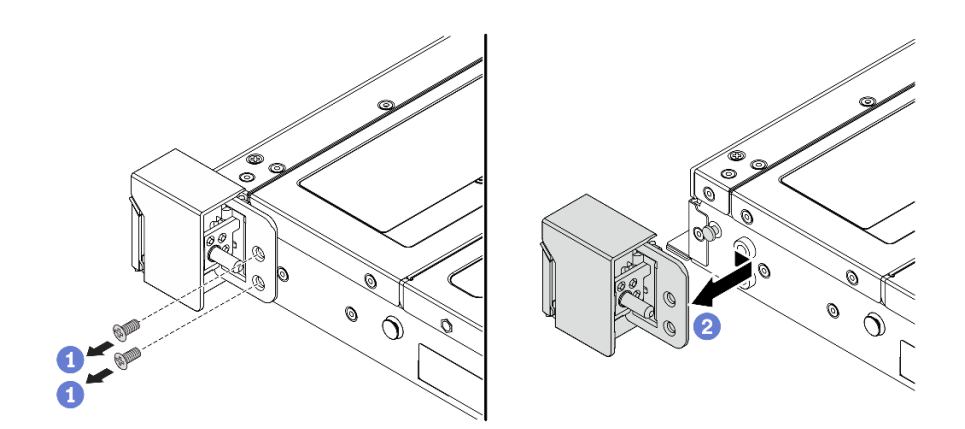

#### **그림 190. 랙 래치 제거**

- **a. 서버의 양쪽에서 랙 래치를 고정시키는 나사 2개를 제거합니다.**
- b. <sup>2</sup> 서버의 양쪽에서, 그림과 같이 섀시에서 래치를 제거하십시오.

## **완료한 후**

**구성 요소 또는 옵션 장치를 반환하도록 지시받은 경우 모든 포장 지시사항을 따르고 제공되는 운송 용 포장재를 사용하십시오.**

**데모 비디오**

**[YouTube에서 절차 시청하기](https://www.youtube.com/watch?v=xj4TOEnimHc)**

# **랙 래치 설치**

**다음 정보를 사용하여 랙 래치를 설치하십시오.**

# **이 작업 정보**

**주의:**

- **["설치 지침" 1페이지](#page-10-0) 및 ["안전 점검 목록" 2페이지](#page-11-0)의 안내에 따라 안전하게 작업하십시오.**
- **설치하기 전까지 정전기에 민감한 구성 요소는 정전기 방지 포장재에 넣어 두고 정전기 방전 손목 스트랩 또는 기타 접지 시스템을 갖춘 상태로 장치를 다루어 정전기에 노출되지 않도록 하십시오.**

#### **절차**

- **단계 1. 랙 래치가 들어 있는 정전기 방지 포장재를 서버 외부의 도포되지 않은 표면에 대십시오. 그런 다 음 포장재에서 랙 래치를 꺼내 정전기 방지 표면에 놓으십시오.**
- **단계 2. 랙 래치를 설치합니다.**

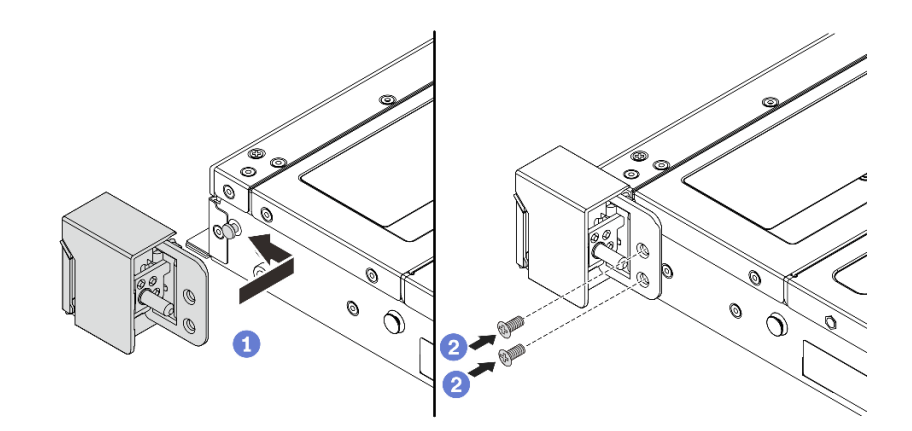

#### **그림 191. 랙 래치 설치**

- **a. 서버의 양쪽에서, 랙 래치를 섀시의 핀에 맞추십시오. 그런 다음 그림과 같이 랙 래치를 섀 시 쪽으로 누르고 앞쪽으로 약간 밀어 주십시오.**
- **b. 나사 2개를 설치하여 서버의 양쪽에서 랙 래치를 고정하십시오.**

#### **완료한 후**

**부품 교체를 완료하십시오. ["부품 교체 완료" 274페이지](#page-283-0)의 내용을 참조하십시오.**

#### **데모 비디오**

**[YouTube에서 절차 시청하기](https://www.youtube.com/watch?v=ehfsXp6omyA)**

# **RAID 플래시 전원 모듈 교체**

**RAID 플래시 전원 모듈은 설치된 RAID 어댑터의 캐시 메모리를 보호합니다. Lenovo에서 RAID 플래시 전원 모듈을 구입할 수 있습니다. 다음 정보를 사용하여 RAID 플래시 전원 모듈을 제거하고 설치하십시오.**

**지원되는 옵션 목록은 다음과 같습니다. <https://serverproven.lenovo.com>**

**RAID 플래시 전원 모듈은 섀시, 공기 조절 장치 또는 하나의 라이저 슬롯에 설치할 수 있습니다.**

#### **RAID 플래시 전원 모듈의 위치**

**아래 그림과 표를 사용하여 RAID 플래시 전원 모듈의 위치를 확인하십시오.**

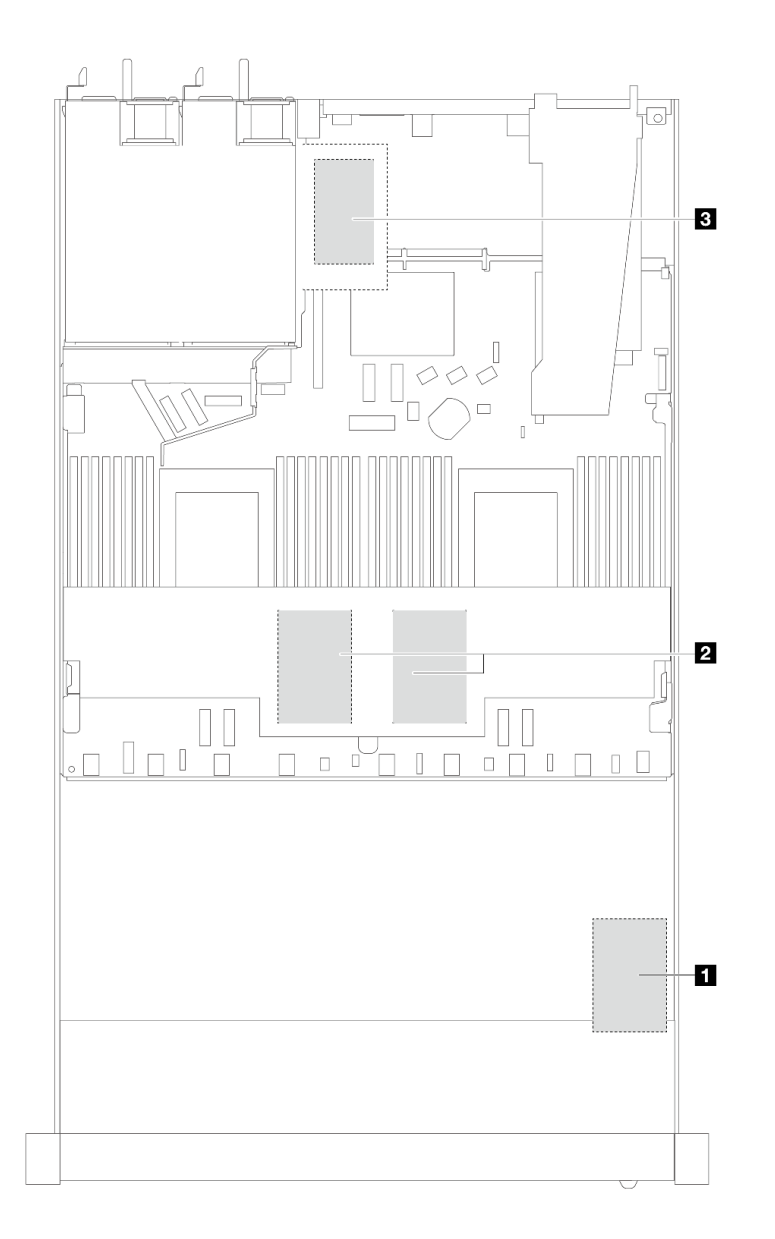

#### **그림 192. 섀시의 RAID 플래시 전원 모듈**

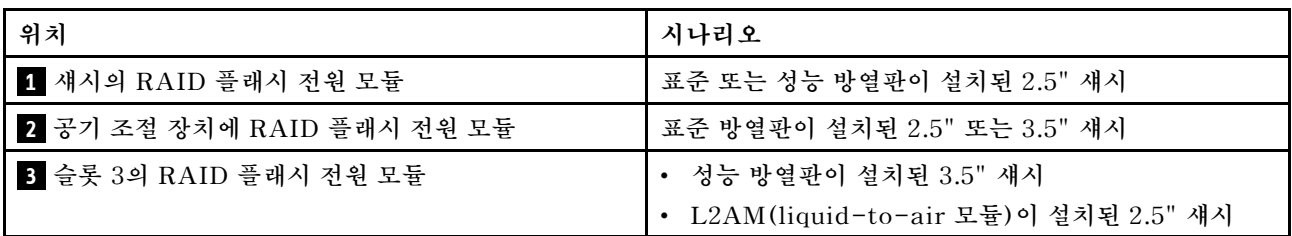

**각 RAID 플래시 전원 모듈을 연결할 수 있도록 확장 케이블이 제공됩니다. 그림과 같이 플래시 전원 모듈 케이블을 해당 RAID 어댑터의 플래시 전원 모듈 커넥터에 연결하십시오.**

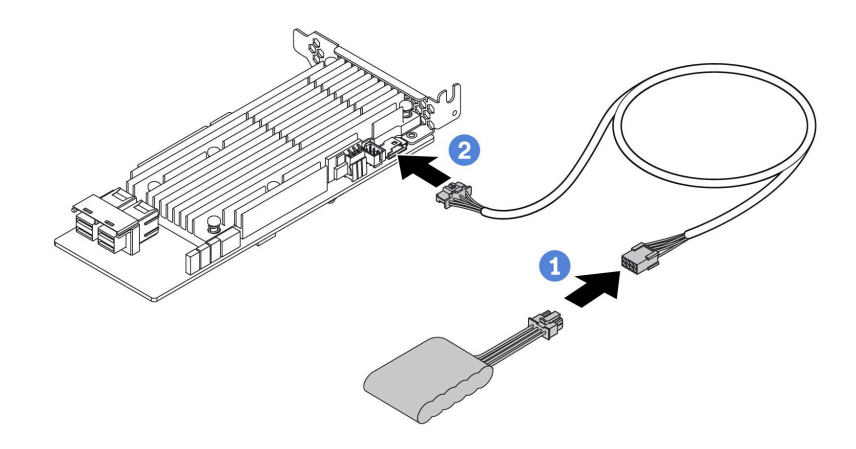

**그림 193. 플래시 전원 모듈의 전원 케이블 배선**

- O RAID 플래시 전원 모듈을 확장 케이블에 연결하십시오.
- 2 확장 케이블을 SFF/CFF RAID 어댑터에 연결하십시오.

# **섀시에서 RAID 플래시 전원 모듈 제거**

**다음 정보를 사용하여 섀시에서 RAID 플래시 전원 모듈을 제거하십시오.**

# **이 작업 정보**

**주의:**

- **["설치 지침" 1페이지](#page-10-0) 및 ["안전 점검 목록" 2페이지](#page-11-0)의 안내에 따라 안전하게 작업하십시오.**
- **서버와 주변 장치의 전원을 끄고 전원 코드와 모든 외부 케이블을 분리하십시오. ["서버 전원 끄기](#page-32-0) [" 23페이지](#page-32-0)의 내용을 참조하십시오.**
- **설치하기 전까지 정전기에 민감한 구성 요소는 정전기 방지 포장재에 넣어 두고 정전기 방전 손목 스트랩 또는 기타 접지 시스템을 갖춘 상태로 장치를 다루어 정전기에 노출되지 않도록 하십시오.**

## **절차**

- **단계 1. 윗면 덮개를 제거하십시오. ["윗면 덮개 제거" 270페이지](#page-279-0)의 내용을 참조하십시오.**
- **단계 2. RAID 플래시 전원 모듈의 케이블을 분리하십시오.**
- **단계 3. 섀시에서 RAID 플래시 전원 모듈을 제거하십시오.**

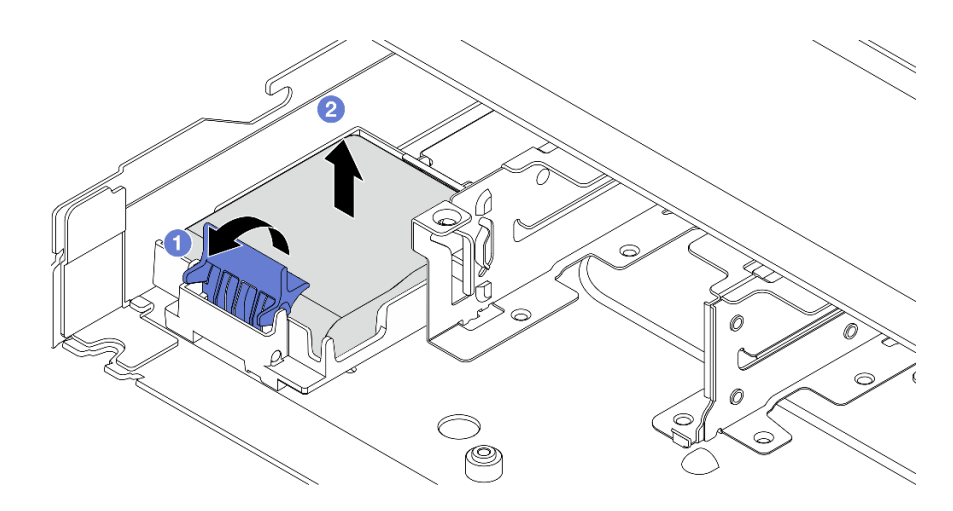

**그림 194. 섀시에서 RAID 플래시 전원 모듈 제거**

**a. RAID 플래시 전원 모듈의 홀더에서 고정 클립을 여십시오.**

**b. RAID 플래시 전원 모듈을 홀더에서 꺼내십시오.**

**단계 4. 필요한 경우 그림과 같이 RAID 플래시 전원 모듈 홀더를 제거하십시오.**

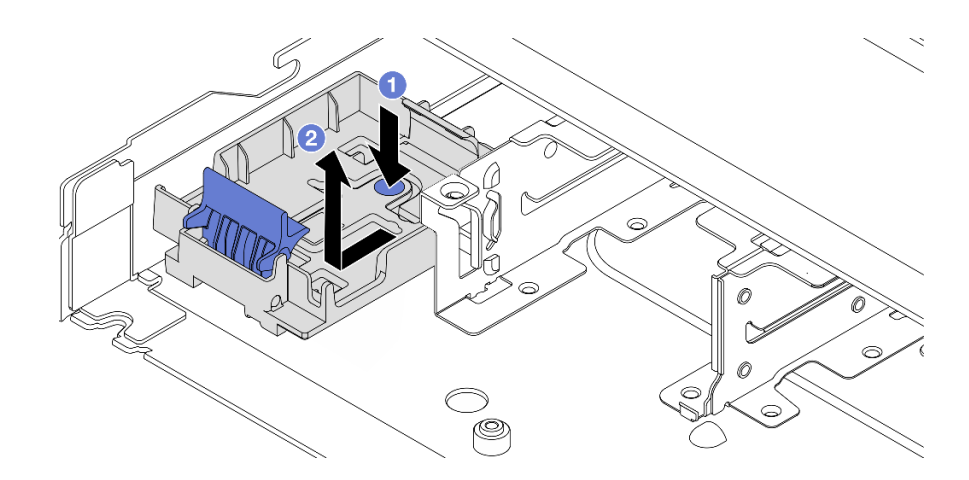

**그림 195. RAID 플래시 전원 모듈 홀더 제거**

# **완료한 후**

**구성 요소 또는 옵션 장치를 반환하도록 지시받은 경우 모든 포장 지시사항을 따르고 제공되는 운송 용 포장재를 사용하십시오.**

**데모 비디오**

**[YouTube에서 절차 시청하기](https://www.youtube.com/watch?v=Xf-lWeBFBz8)**

# **섀시에 RAID 플래시 전원 모듈 설치**

**다음 정보를 사용하여 RAID 플래시 전원 모듈을 섀시에 설치하십시오.**

## **이 작업 정보**

**주의:**

- **["설치 지침" 1페이지](#page-10-0) 및 ["안전 점검 목록" 2페이지](#page-11-0)의 안내에 따라 안전하게 작업하십시오.**
- **서버와 주변 장치의 전원을 끄고 전원 코드와 모든 외부 케이블을 분리하십시오. ["서버 전원 끄기](#page-32-0) [" 23페이지](#page-32-0)의 내용을 참조하십시오.**
- **설치하기 전까지 정전기에 민감한 구성 요소는 정전기 방지 포장재에 넣어 두고 정전기 방전 손목 스트랩 또는 기타 접지 시스템을 갖춘 상태로 장치를 다루어 정전기에 노출되지 않도록 하십시오.**

#### **절차**

- **단계 1. RAID 플래시 전원 모듈이 들어 있는 정전기 방지 포장재를 서버 외부의 도포되지 않은 표면에 대 십시오. 그런 다음 패키지에서 RAID 플래시 전원 모듈을 꺼내 정전기 방지 표면에 놓으십시오.**
- **단계 2. 서버가 섀시의 RAID 플래시 전원 모듈 위치를 덮는 트레이와 함께 제공된 경우 먼저 트레 이를 제거하십시오.**

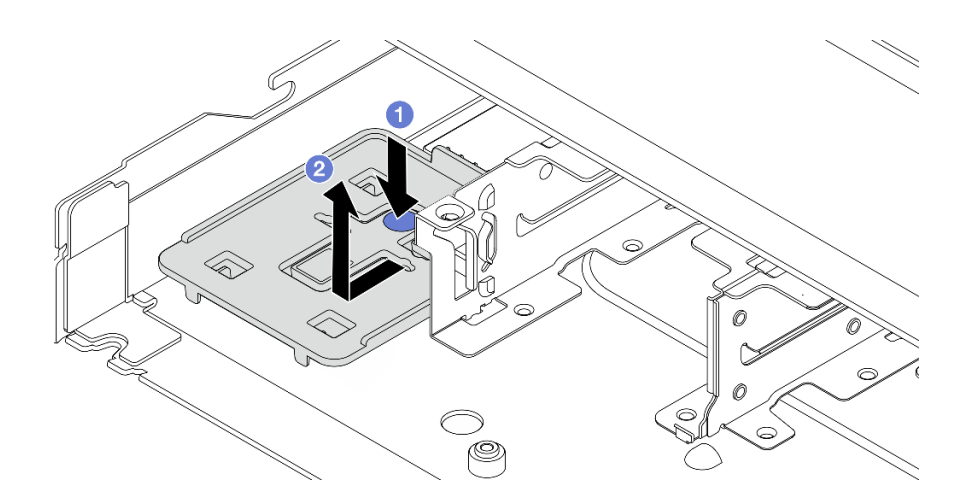

#### **그림 196. 트레이 제거**

**a. 파란색 터치 지점을 눌러 트레이를 섀시에서 분리합니다.**

**b. 트레이를 그림과 같은 방향으로 움직여 섀시에서 들어 올립니다.**

**단계 3. 서버의 섀시에 RAID 플래시 전원 모듈 홀더가 없는 경우 먼저 해당 홀더를 설치하십시오.**

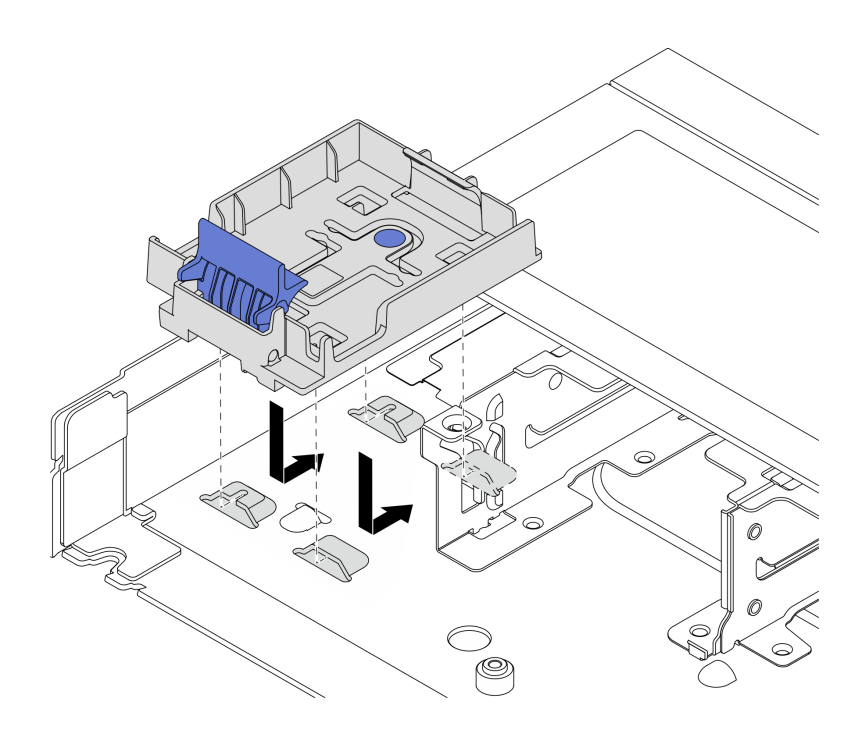

#### **그림 197. RAID 플래시 전원 모듈 홀더 설치**

**홀더를 내려 놓고 그림과 같은 방향으로 움직여 홀더를 섀시에 고정합니다. 단계 4. 섀시에 RAID 플래시 전원 모듈을 설치하십시오.**

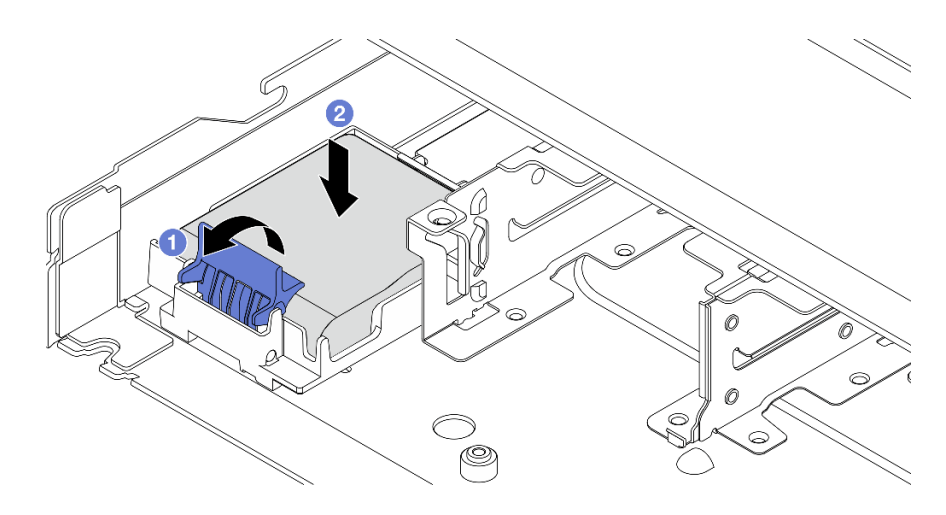

#### **그림 198. 섀시에 RAID 플래시 전원 모듈 설치**

- **a. 홀더에서 고정 클립을 여십시오.**
- **b. RAID 플래시 전원 모듈을 홀더에 넣고 눌러 홀더에 고정시키십시오.**

# **완료한 후**

- **1. 플래시 전원 모듈과 함께 제공되는 확장 케이블을 사용하여 슈퍼 커패시터 모듈을 어댑터에 연결하십 시오. ["RAID 플래시 전원 모듈" 293페이지](#page-302-0)의 내용을 참조하십시오.**
- **2. 부품 교체를 완료하십시오. ["부품 교체 완료" 274페이지](#page-283-0)의 내용을 참조하십시오.**

**데모 비디오**

**[YouTube에서 절차 시청하기](https://www.youtube.com/watch?v=qzbW6ev6NeQ)**

# **공기 조절 장치에서 RAID 플래시 전원 모듈 제거**

**다음 정보를 사용하여 공기 조절 장치에서 RAID 플래시 전원 모듈을 제거하십시오.**

## **이 작업 정보**

**주의:**

- **["설치 지침" 1페이지](#page-10-0) 및 ["안전 점검 목록" 2페이지](#page-11-0)의 안내에 따라 안전하게 작업하십시오.**
- **서버와 주변 장치의 전원을 끄고 전원 코드와 모든 외부 케이블을 분리하십시오. ["서버 전원 끄기](#page-32-0) [" 23페이지](#page-32-0)의 내용을 참조하십시오.**
- **설치하기 전까지 정전기에 민감한 구성 요소는 정전기 방지 포장재에 넣어 두고 정전기 방전 손목 스트랩 또는 기타 접지 시스템을 갖춘 상태로 장치를 다루어 정전기에 노출되지 않도록 하십시오.**

#### **절차 보기**

**이 절차의 비디오는 YouTube: [https://www.youtube.com/playlist?list=PLYV5R7hVcs-](https://www.youtube.com/playlist?list=PLYV5R7hVcs-CfNsWy-689CRZHExrZEi9I)[CfNsWy-689CRZHExrZEi9I](https://www.youtube.com/playlist?list=PLYV5R7hVcs-CfNsWy-689CRZHExrZEi9I)에서 볼 수 있습니다.**

#### **절차**

- **단계 1. 윗면 덮개를 제거하십시오. ["윗면 덮개 제거" 270페이지](#page-279-0)의 내용을 참조하십시오.**
- **단계 2. RAID 플래시 전원 모듈의 케이블을 분리하십시오.**
- **단계 3. 섀시에서 공기 조절 장치를 제거하십시오. ["공기 조절 장치 제거" 32페이지](#page-41-0)의 내용을 참조 하십시오.**
- **단계 4. 공기 조절 장치에서 RAID 플래시 전원 모듈을 제거하십시오.**

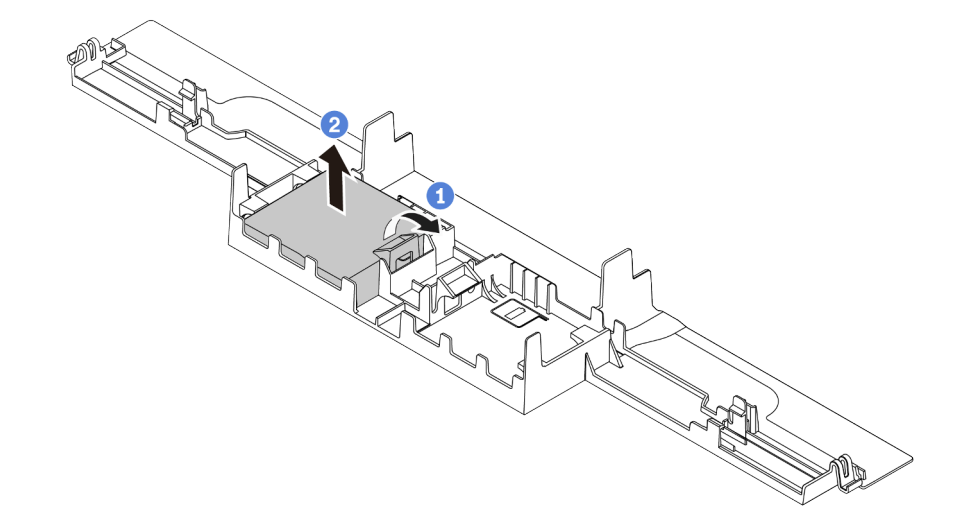

#### **그림 199. 공기 조절 장치에서 RAID 플래시 전원 모듈 제거**

**a. RAID 플래시 전원 모듈의 홀더에서 고정 클립을 여십시오.**

**b. RAID 플래시 전원 모듈을 홀더에서 꺼내십시오.**

#### **완료한 후**

**구성 요소 또는 옵션 장치를 반환하도록 지시받은 경우 모든 포장 지시사항을 따르고 제공되는 운송 용 포장재를 사용하십시오.**

# **공기 조절 장치에 RAID 플래시 전원 모듈 설치**

**다음 정보를 사용하여 공기 조절 장치에 RAID 플래시 전원 모듈을 설치하십시오.**

# **이 작업 정보**

**주의:**

- **["설치 지침" 1페이지](#page-10-0) 및 ["안전 점검 목록" 2페이지](#page-11-0)의 안내에 따라 안전하게 작업하십시오.**
- **서버와 주변 장치의 전원을 끄고 전원 코드와 모든 외부 케이블을 분리하십시오. ["서버 전원 끄기](#page-32-0) [" 23페이지](#page-32-0)의 내용을 참조하십시오.**
- **설치하기 전까지 정전기에 민감한 구성 요소는 정전기 방지 포장재에 넣어 두고 정전기 방전 손목 스트랩 또는 기타 접지 시스템을 갖춘 상태로 장치를 다루어 정전기에 노출되지 않도록 하십시오.**

#### **절차 보기**

**이 절차의 비디오는 YouTube: [https://www.youtube.com/playlist?list=PLYV5R7hVcs-](https://www.youtube.com/playlist?list=PLYV5R7hVcs-CfNsWy-689CRZHExrZEi9I)[CfNsWy-689CRZHExrZEi9I](https://www.youtube.com/playlist?list=PLYV5R7hVcs-CfNsWy-689CRZHExrZEi9I)에서 볼 수 있습니다.**

# **절차**

- **단계 1. RAID 플래시 전원 모듈이 들어 있는 정전기 방지 포장재를 서버 외부의 도포되지 않은 표면에 대 십시오. 그런 다음 패키지에서 RAID 플래시 전원 모듈을 꺼내 정전기 방지 표면에 놓으십시오.**
- **단계 2. 공기 조절 장치에 RAID 플래시 전원 모듈을 설치하십시오.**

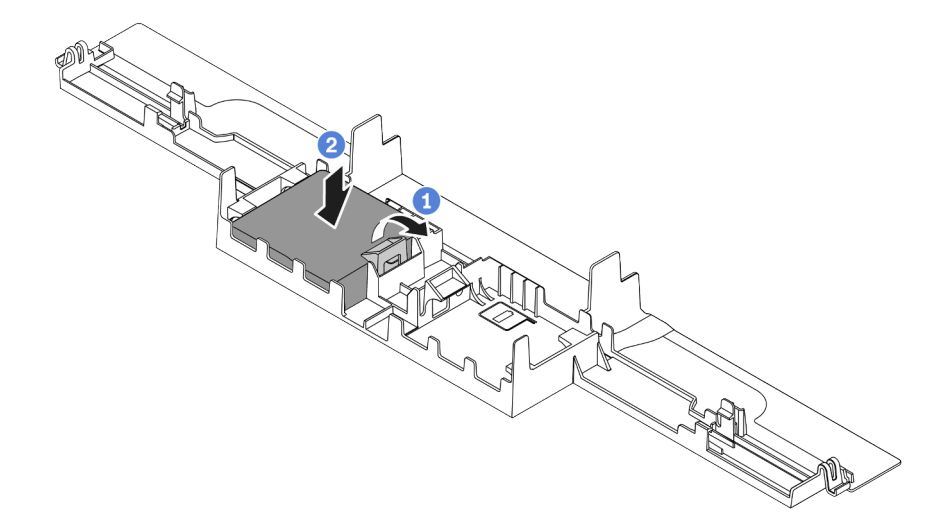

#### **그림 200. 공기 조절 장치에 RAID 플래시 전원 모듈 설치**

- **a. 홀더에서 고정 클립을 여십시오.**
- **b. RAID 플래시 전원 모듈을 공기 조절 장치에 넣고 아래로 눌러 공기 조절 장치에 고 정시키십시오.**

# **완료한 후**

**1. 섀시에 공기 조절 장치를 설치하십시오. ["공기 조절 장치 설치" 33페이지](#page-42-0)의 내용을 참조하십시오.**

- **2. 플래시 전원 모듈과 함께 제공되는 확장 케이블을 사용하여 플래시 전원 모듈을 어댑터에 연결하십시 오. ["RAID 플래시 전원 모듈" 293페이지](#page-302-0)의 내용을 참조하십시오.**
- **3. 부품 교체를 완료하십시오. ["부품 교체 완료" 274페이지](#page-283-0)의 내용을 참조하십시오.**

# **라이저에서 RAID 플래시 전원 모듈 제거**

**다음 정보를 사용하여 라이저에서 RAID 플래시 전원 모듈을 제거하십시오.**

## **이 작업 정보**

**주의:**

- **["설치 지침" 1페이지](#page-10-0) 및 ["안전 점검 목록" 2페이지](#page-11-0)의 안내에 따라 안전하게 작업하십시오.**
- **서버와 주변 장치의 전원을 끄고 전원 코드와 모든 외부 케이블을 분리하십시오. ["서버 전원 끄기](#page-32-0) [" 23페이지](#page-32-0)의 내용을 참조하십시오.**
- **설치하기 전까지 정전기에 민감한 구성 요소는 정전기 방지 포장재에 넣어 두고 정전기 방전 손목 스트랩 또는 기타 접지 시스템을 갖춘 상태로 장치를 다루어 정전기에 노출되지 않도록 하십시오.**

#### **절차**

**단계 1. 윗면 덮개를 제거하십시오. ["윗면 덮개 제거" 270페이지](#page-279-0)의 내용을 참조하십시오.**

- **단계 2. RAID 플래시 전원 모듈의 케이블을 분리하십시오.**
- **단계 3. 라이저 어셈블리를 제거합니다. ["뒷면 라이저 카드 제거" 238페이지의](#page-247-0) 내용을 참조하십시오.**
- **단계 4. 라이저에서 RAID 플래시 전원 모듈을 제거하십시오.**

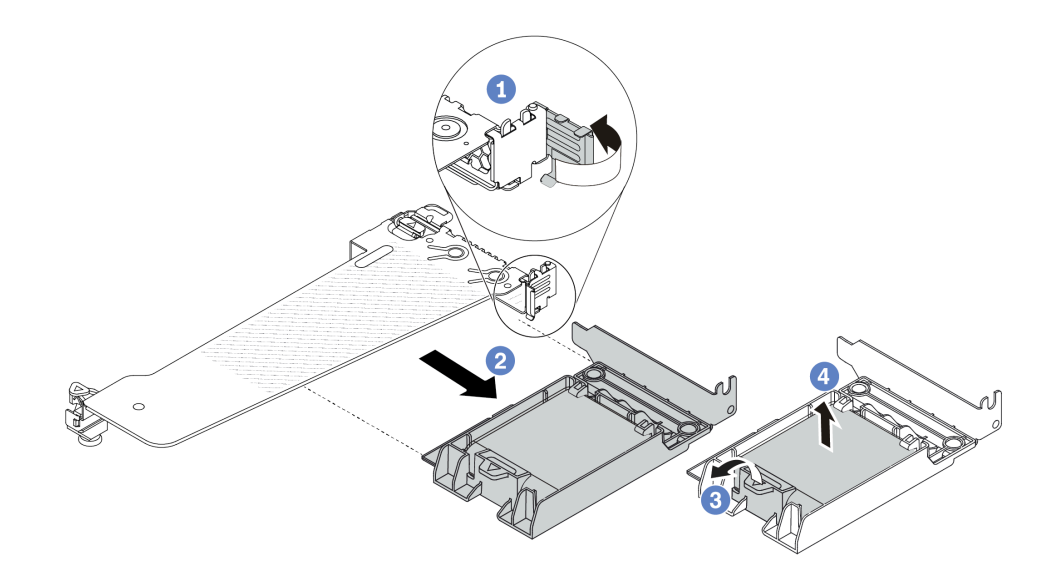

#### **그림 201. 라이저에서 RAID 슈퍼 커패시터 어셈블리 제거**

- **a. 라이저 브래킷의 래치를 열림 위치로 돌리십시오.**
- **b. 라이저에서 RAID 플래시 전원 어셈블리를 제거하십시오.**
- **c. RAID 플래시 전원 모듈의 홀더에서 고정 클립을 여십시오.**
- **d. RAID 플래시 전원 모듈을 홀더에서 꺼내십시오.**

#### **완료한 후**

**구성 요소 또는 옵션 장치를 반환하도록 지시받은 경우 모든 포장 지시사항을 따르고 제공되는 운송 용 포장재를 사용하십시오.**

# **라이저에 RAID 플래시 전원 모듈 설치**

**다음 정보를 사용하여 RAID 플래시 전원 모듈을 라이저에 설치하십시오.**

# **이 작업 정보**

**주의:**

- **["설치 지침" 1페이지](#page-10-0) 및 ["안전 점검 목록" 2페이지](#page-11-0)의 안내에 따라 안전하게 작업하십시오.**
- **서버와 주변 장치의 전원을 끄고 전원 코드와 모든 외부 케이블을 분리하십시오. ["서버 전원 끄기](#page-32-0) [" 23페이지](#page-32-0)의 내용을 참조하십시오.**
- **설치하기 전까지 정전기에 민감한 구성 요소는 정전기 방지 포장재에 넣어 두고 정전기 방전 손목 스트랩 또는 기타 접지 시스템을 갖춘 상태로 장치를 다루어 정전기에 노출되지 않도록 하십시오.**

## **절차**

- **단계 1. RAID 플래시 전원 모듈이 들어 있는 정전기 방지 포장재를 서버 외부의 도포되지 않은 표면에 대 십시오. 그런 다음 패키지에서 RAID 플래시 전원 모듈을 꺼내 정전기 방지 표면에 놓으십시오.**
- **단계 2. 라이저에 RAID 플래시 전원 모듈을 설치하십시오.**

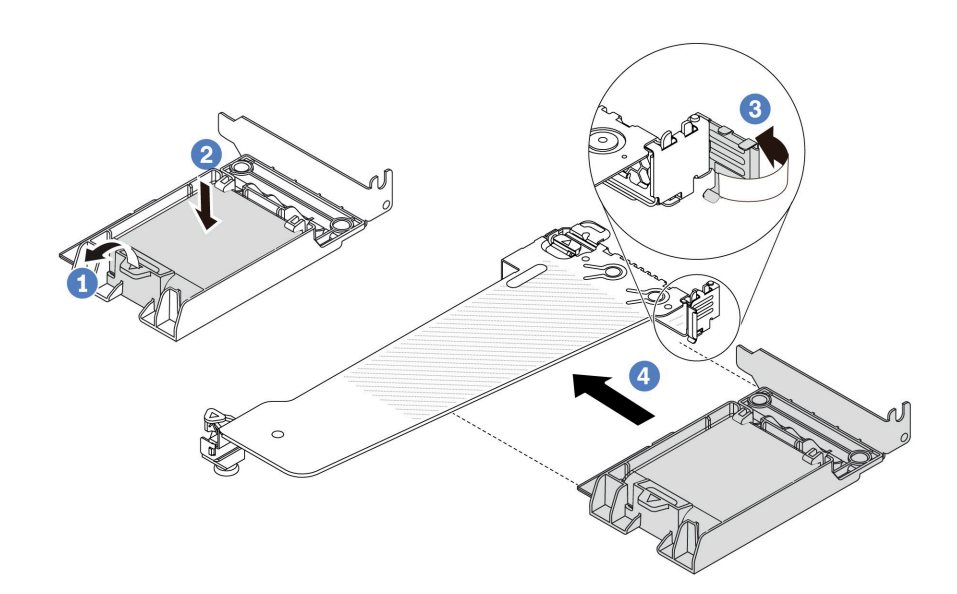

#### **그림 202. 라이저에 RAID 플래시 전원 모듈 설치**

- **a. 홀더에서 고정 클립을 여십시오.**
- **b. RAID 플래시 전원 모듈을 홀더에 넣고 눌러 홀더에 고정시키십시오.**
- **c. 라이저 브래킷의 래치를 열림 위치로 돌리십시오.**
- **d. RAID 플래시 전원 어셈블리를 라이저 카드의 슬롯에 맞추십시오. 그런 다음 RAID 플래 시 전원 어셈블리를 슬롯에 조심스럽게 똑바로 눌러 넣어 해당 어셈블리와 브래킷이 단단 히 고정되도록 하십시오.**

## **완료한 후**

**1. 섀시에 라이저 어셈블리를 설치하십시오. ["뒷면 라이저 카드 설치" 241페이지의](#page-250-0) 내용을 참조하십시오.**

- **2. 플래시 전원 모듈과 함께 제공되는 확장 케이블을 사용하여 플래시 전원 모듈을 어댑터에 연결하십시 오. ["RAID 플래시 전원 모듈" 293페이지](#page-302-0)의 내용을 참조하십시오.**
- **3. 부품 교체를 완료하십시오. ["부품 교체 완료" 274페이지](#page-283-0)의 내용을 참조하십시오.**

# **뒷면 드라이브 어셈블리 교체**

**다음 정보를 사용하여 뒷면 드라이브 어셈블리를 제거하고 설치하십시오.**

# **2.5" 뒷면 드라이브 어셈블리 제거**

**다음 정보를 사용하여 2.5인치 뒷면 드라이브 어셈블리를 제거하십시오.**

## **이 작업 정보**

**주의:**

- **["설치 지침" 1페이지](#page-10-0) 및 ["안전 점검 목록" 2페이지](#page-11-0)의 안내에 따라 안전하게 작업하십시오.**
- **서버와 주변 장치의 전원을 끄고 전원 코드와 모든 외부 케이블을 분리하십시오. ["서버 전원 끄기](#page-32-0) [" 23페이지](#page-32-0)의 내용을 참조하십시오.**
- **설치하기 전까지 정전기에 민감한 구성 요소는 정전기 방지 포장재에 넣어 두고 정전기 방전 손목 스트랩 또는 기타 접지 시스템을 갖춘 상태로 장치를 다루어 정전기에 노출되지 않도록 하십시오.**

#### **절차**

- **단계 1. 윗면 덮개를 제거하십시오. ["윗면 덮개 제거" 270페이지](#page-279-0)의 내용을 참조하십시오.**
- **단계 2. 2.5" 뒷면 드라이브 케이지에 설치된 드라이브 또는 드라이브 필러를 제거하십시오. ["2.5/3.5"](#page-92-0) [핫 스왑 드라이브 제거" 83페이지](#page-92-0)의 내용을 참조하십시오.**
- **단계 3. 프로세서 보드 또는 PCIe 어댑터에서 2.5" 뒷면 드라이브 케이지 케이블을 분리하십시오. [제 2](#page-284-0) [장 "내장 케이블 배선" 275페이지](#page-284-0)의 내용을 참조하십시오.**
- **단계 4. 두 개의 파란색 터치 지점을 잡고, 섀시에서 2.5" 뒷면 드라이브 케이지를 바로 들어 올리십시오.**

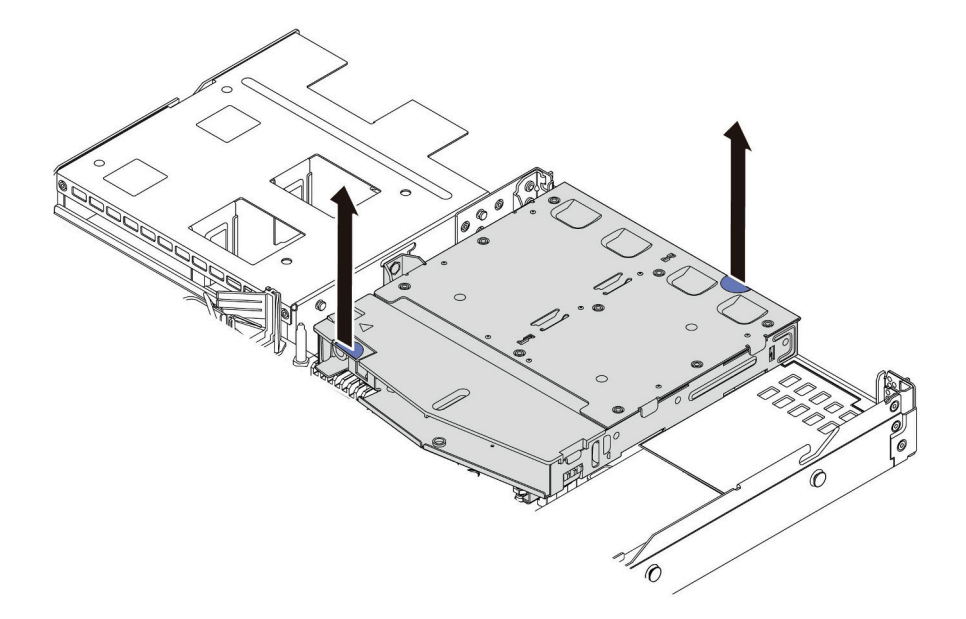

**그림 203. 2.5" 뒷면 드라이브 케이지 제거**

**단계 5. 후면 백플레인을 재사용하는 경우, 후면 백플레인을 제거하십시오. ["2.5" 뒷면 드라이브 백플레](#page-51-0) [인 제거" 42페이지](#page-51-0)의 내용을 참조하십시오.**

#### **완료한 후**

**구성 요소 또는 옵션 장치를 반환하도록 지시받은 경우 모든 포장 지시사항을 따르고 제공되는 운송 용 포장재를 사용하십시오.**

**데모 비디오**

**[YouTube에서 절차 시청하기](https://www.youtube.com/watch?v=vS0j7YpBbtM)**

# **2.5" 뒷면 드라이브 어셈블리 설치**

**다음 정보를 사용하여 2.5인치 뒷면 드라이브 어셈블리를 설치하십시오.**

## **이 작업 정보**

**다음은 2.5" 뒷면 드라이브 어셈블리를 설치하는 방법을 보여줍니다.**

**주의:**

- **["설치 지침" 1페이지](#page-10-0) 및 ["안전 점검 목록" 2페이지](#page-11-0)의 안내에 따라 안전하게 작업하십시오.**
- **서버와 주변 장치의 전원을 끄고 전원 코드와 모든 외부 케이블을 분리하십시오. ["서버 전원 끄기](#page-32-0) [" 23페이지](#page-32-0)의 내용을 참조하십시오.**
- **설치하기 전까지 정전기에 민감한 구성 요소는 정전기 방지 포장재에 넣어 두고 정전기 방전 손목 스트랩 또는 기타 접지 시스템을 갖춘 상태로 장치를 다루어 정전기에 노출되지 않도록 하십시오.**

## **절차**

- **단계 1. 2.5" 뒷면 드라이브 케이지가 들어 있는 정전기 방지 포장재를 서버 외부의 도포되지 않은 표면 에 대십시오. 그런 다음 포장재에서 2.5" 뒷면 드라이브 케이지를 꺼내 정전기 방지 표면 에 놓으십시오.**
- **단계 2. 그림과 같이 2.5" 뒷면 드라이브 케이지의 탭을 부드럽게 눌러 잡고, 2.5" 뒷면 드라이브 케 이지에서 공기 조절 장치를 제거하십시오.**

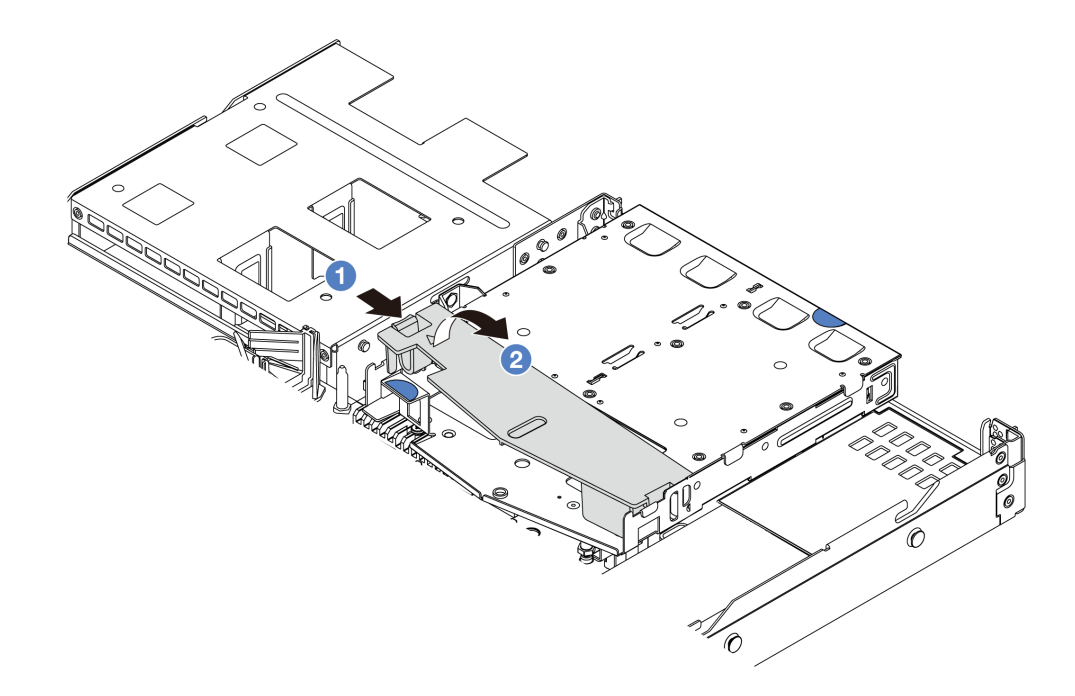

#### **그림 204. 공기 조절 장치 제거**

- **a. 한 쪽 탭을 눌러 공기 조절 장치를 분리합니다.**
- **b. 공기 조절 장치를 들어 올려 드라이브 케이지에서 제거합니다.**
- **단계 3. 뒷면 백플레인을 2.5" 뒷면 드라이브 케이지에 맞추고 백플레인을 2.5" 뒷면 드라이브 케 이지에 넣으십시오.**

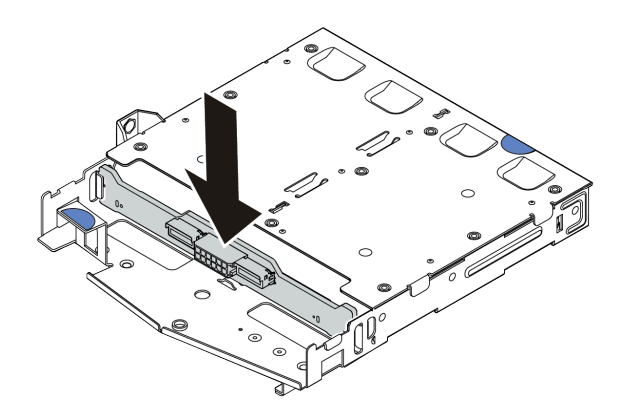

#### **그림 205. 뒷면 백플레인 설치**

- **단계 4. 백플레인에 케이블을 연결하십시오.**
- **단계 5. 그림과 같이 공기 조절 장치를 2.5" 뒷면 드라이브 케이지에 설치하십시오.**

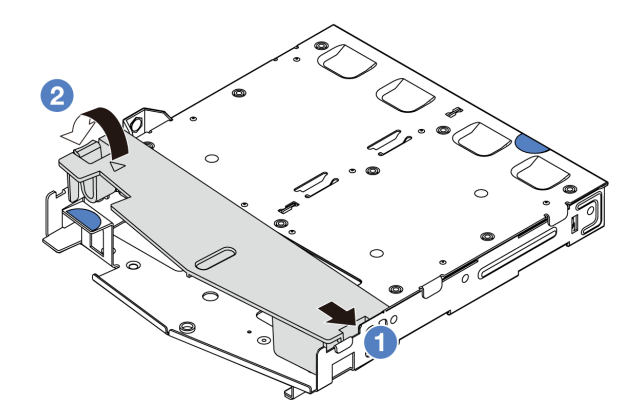

**그림 206. 공기 조절 장치 설치**

- a. <sup>1</sup>공기 조절 장치 가장자리를 드라이브 케이지의 노치에 맞춥니다.
- **b. 공기 조절 장치를 아래로 누르고 제자리에 고정되었는지 확인하십시오.**
- **단계 6. 2.5" 뒷면 드라이브 케이지의 핀을 섀시의 해당 구멍과 슬롯에 맞추십시오. 그런 다음 완전히 장 착될 때까지 2.5" 뒷면 드라이브 케이지를 섀시에 넣으십시오.**

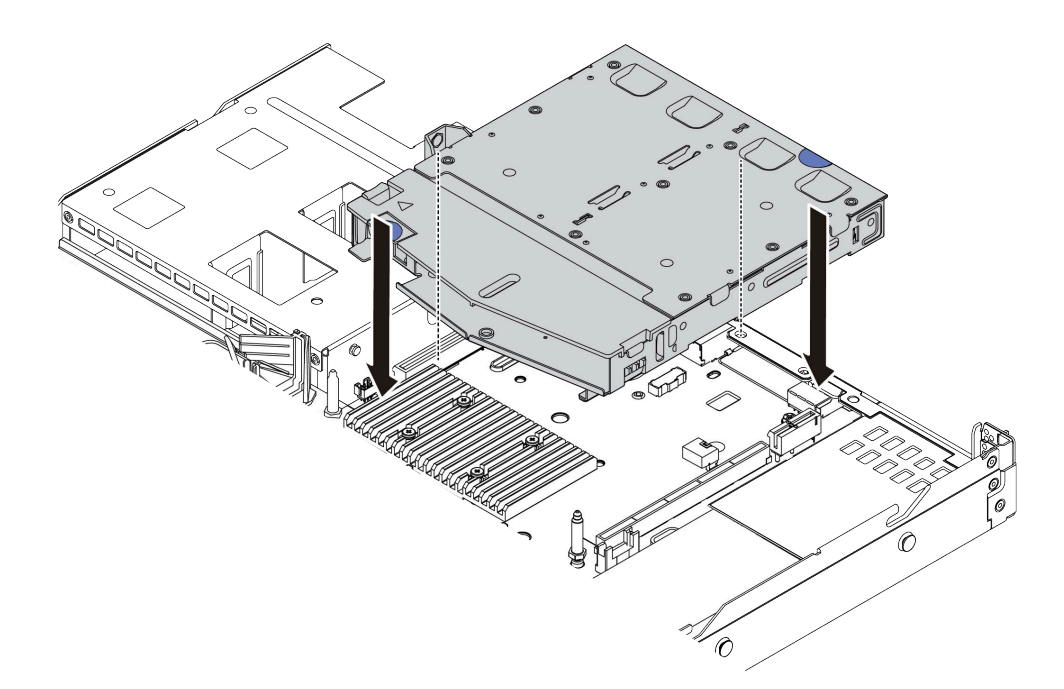

#### **그림 207. 2.5" 뒷면 드라이브 케이지 설치**

**단계 7. 프로세서 보드 또는 확장 슬롯에 케이블을 연결하십시오. [제 2 장 "내장 케이블 배선" 275페이지](#page-284-0) 의 내용을 참조하십시오.**

# **완료한 후**

- **1. 드라이브 또는 드라이브 필러를 2.5" 뒷면 드라이브 케이지에 다시 설치하십시오. ["2.5/3.5" 핫 스왑](#page-94-0) [드라이브 설치" 85페이지](#page-94-0)의 내용을 참조하십시오.**
- **2. 부품 교체를 완료하십시오. ["부품 교체 완료" 274페이지](#page-283-0)의 내용을 참조하십시오.**

**데모 비디오**

**[YouTube에서 절차 시청하기](https://www.youtube.com/watch?v=GMzmUvGUTvM)**

# **7mm 뒷면 드라이브 어셈블리 제거**

**다음 정보를 사용하여 7mm 뒷면 드라이브 어셈블리를 제거하십시오.**

## **이 작업 정보**

**다음은 7mm 뒷면 드라이브 어셈블리를 제거하는 방법을 보여줍니다.**

**주의:**

- **["설치 지침" 1페이지](#page-10-0) 및 ["안전 점검 목록" 2페이지](#page-11-0)의 안내에 따라 안전하게 작업하십시오.**
- **서버와 주변 장치의 전원을 끄고 전원 코드와 모든 외부 케이블을 분리하십시오. ["서버 전원 끄기](#page-32-0) [" 23페이지](#page-32-0)의 내용을 참조하십시오.**
- **설치하기 전까지 정전기에 민감한 구성 요소는 정전기 방지 포장재에 넣어 두고 정전기 방전 손목 스트랩 또는 기타 접지 시스템을 갖춘 상태로 장치를 다루어 정전기에 노출되지 않도록 하십시오.**

#### **절차**

- **단계 1. 윗면 덮개를 제거하십시오. ["윗면 덮개 제거" 270페이지](#page-279-0)의 내용을 참조하십시오.**
- **단계 2. 7mm 뒷면 드라이브 케이지에 설치된 드라이브 또는 드라이브 필러를 제거하십시오. ["2.5/3.5"](#page-92-0) [핫 스왑 드라이브 제거" 83페이지](#page-92-0)의 내용을 참조하십시오.**
- **단계 3. 프로세서 보드 또는 PCIe 어댑터에서 7mm 뒷면 드라이브 케이지 케이블을 분리하십시오.**
- **단계 4. 7mm 뒷면 드라이브 케이지를 섀시에서 들어 올리십시오.**

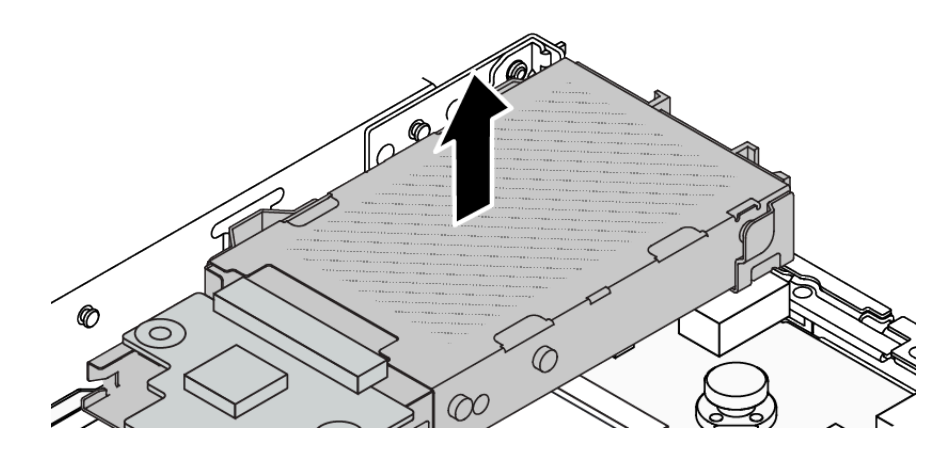

**그림 208. 7mm 뒷면 드라이브 케이지 제거**

**단계 5. 후면 백플레인을 재사용하는 경우, 후면 백플레인을 제거하십시오. ["7mm 드라이브 백플레](#page-54-0) [인 제거" 45페이지](#page-54-0)의 내용을 참조하십시오.**

## **완료한 후**

**구성 요소 또는 옵션 장치를 반환하도록 지시받은 경우 모든 포장 지시사항을 따르고 제공되는 운송 용 포장재를 사용하십시오.**

**데모 비디오**

**[YouTube에서 절차 시청하기](https://www.youtube.com/watch?v=A6Y0DhgBjFA)**

# **7mm 뒷면 드라이브 어셈블리 설치**

**다음 정보를 사용하여 7mm 뒷면 드라이브 어셈블리를 설치하십시오.**

# **이 작업 정보**

**다음은 7mm 뒷면 드라이브 어셈블리를 설치하는 방법을 보여줍니다.**

**주의:**

- **["설치 지침" 1페이지](#page-10-0) 및 ["안전 점검 목록" 2페이지](#page-11-0)의 안내에 따라 안전하게 작업하십시오.**
- **서버와 주변 장치의 전원을 끄고 전원 코드와 모든 외부 케이블을 분리하십시오. ["서버 전원 끄기](#page-32-0) [" 23페이지](#page-32-0)의 내용을 참조하십시오.**
- **설치하기 전까지 정전기에 민감한 구성 요소는 정전기 방지 포장재에 넣어 두고 정전기 방전 손목 스트랩 또는 기타 접지 시스템을 갖춘 상태로 장치를 다루어 정전기에 노출되지 않도록 하십시오.**

# **절차**

- **단계 1. 7mm 뒷면 드라이브 케이지가 들어 있는 정전기 방지 포장재를 서버 외부의 도포되지 않은 표 면에 대십시오. 그런 다음 포장재에서 7mm 뒷면 드라이브 케이지를 꺼내 정전기 방지 표면 에 놓으십시오.**
- **단계 2. 7mm 백플레인을 설치하십시오( ["7mm 드라이브 백플레인 설치" 47페이지](#page-56-0) 참조).**
- **단계 3. 7mm 뒷면 드라이브 케이지의 핀을 섀시의 해당 핀과 슬롯에 맞추십시오. 그런 다음 완전히 장착될 때까지 7mm 드라이브 케이지를 섀시에 넣으십시오.**

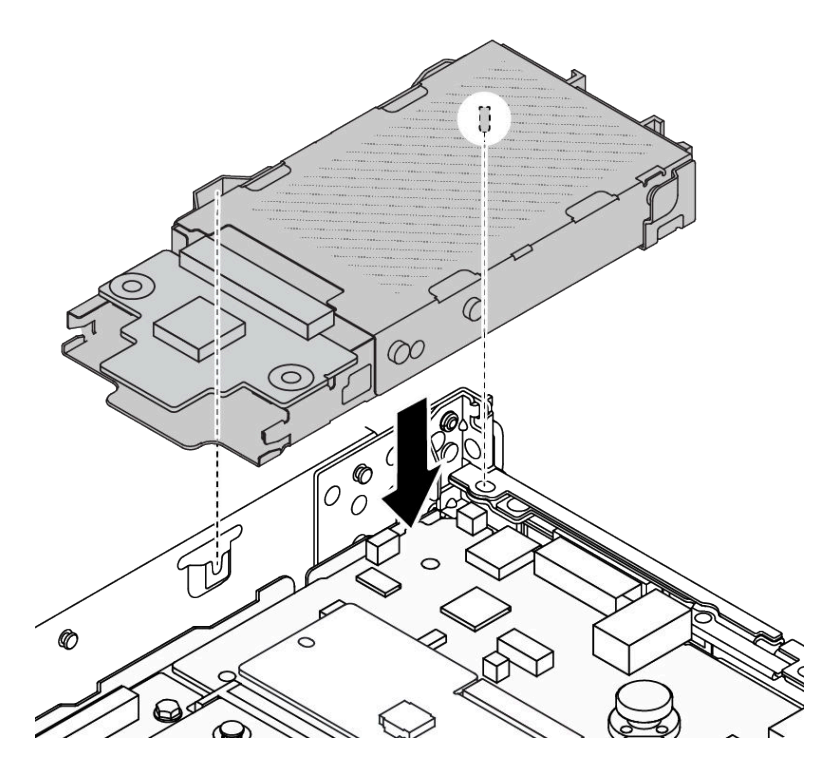

**그림 209. 7mm 뒷면 드라이브 케이지 설치**

**단계 4. 백플레인에서 프로세서 보드와 라이저 슬롯으로 케이블을 연결하십시오. [제 2 장 "내장 케이블](#page-284-0) [배선" 275페이지](#page-284-0)의 내용을 참조하십시오.**

# **완료한 후**

- **1. 드라이브 또는 드라이브 필러를 7mm 뒷면 드라이브 케이지에 다시 설치하십시오. ["2.5/3.5" 핫 스왑](#page-94-0) [드라이브 설치" 85페이지](#page-94-0)의 내용을 참조하십시오.**
- **2. 부품 교체를 완료하십시오. ["부품 교체 완료" 274페이지](#page-283-0)의 내용을 참조하십시오.**

**데모 비디오**

**[YouTube에서 절차 시청하기](https://www.youtube.com/watch?v=Fztj1yi6kJ8)**

## **뒷면 OCP 모듈 교체**

**다음 정보를 사용하여 뒷면 OCP 모듈을 제거하고 설치하십시오.**

**참고: OCP 모듈은 일부 모델에서만 사용할 수 있습니다.**

- **"뒷면 OCP 모듈 제거" 231페이지**
- **["뒷면 OCP 모듈 설치" 232페이지](#page-241-0)**

# **뒷면 OCP 모듈 제거**

**다음 정보를 사용하여 뒷면 OCP 모듈을 제거하십시오.**

## **이 작업 정보**

**주의:**

- **["설치 지침" 1페이지](#page-10-0) 및 ["안전 점검 목록" 2페이지](#page-11-0)의 안내에 따라 안전하게 작업하십시오.**
- **서버와 주변 장치의 전원을 끄고 전원 코드와 모든 외부 케이블을 분리하십시오. ["서버 전원 끄기](#page-32-0) [" 23페이지](#page-32-0)의 내용을 참조하십시오.**
- **설치하기 전까지 정전기에 민감한 구성 요소는 정전기 방지 포장재에 넣어 두고 정전기 방전 손목 스트랩 또는 기타 접지 시스템을 갖춘 상태로 장치를 다루어 정전기에 노출되지 않도록 하십시오.**

**절차**

<span id="page-241-0"></span>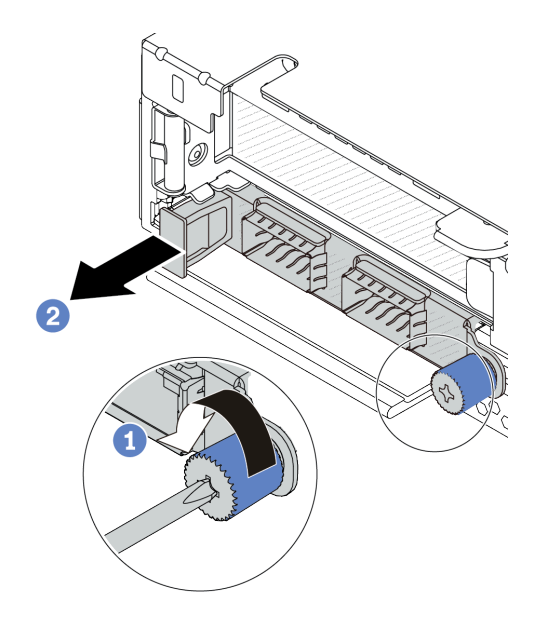

#### **그림 210. OCP 모듈 제거**

**단계 1. 모듈을 고정하고 있는 나비 나사를 푸십시오. 필요한 경우 드라이버를 사용하십시오.**

**단계 2. 그림과 같이 왼쪽 손잡이로 OCP 모듈을 빼내십시오.**

#### **완료한 후**

- **1. 새 OCP 모듈 또는 카드 필러를 설치하십시오. "뒷면 OCP 모듈 설치" 232페이지의 내용을 참조 하십시오.**
- **2. 구성 요소 또는 옵션 장치를 반환하도록 지시받은 경우 모든 포장 지시사항을 따르고 제공되는 운송 용 포장재를 사용하십시오.**

**데모 비디오**

**[YouTube에서 절차 시청하기](https://www.youtube.com/watch?v=niMTpcLtlDE)**

# **뒷면 OCP 모듈 설치**

**다음 정보를 사용하여 뒷면 OCP 모듈을 설치하십시오.**

# **이 작업 정보**

**주의:**

- **["설치 지침" 1페이지](#page-10-0) 및 ["안전 점검 목록" 2페이지](#page-11-0)의 안내에 따라 안전하게 작업하십시오.**
- **서버와 주변 장치의 전원을 끄고 전원 코드와 모든 외부 케이블을 분리하십시오. ["서버 전원 끄기](#page-32-0) [" 23페이지](#page-32-0)의 내용을 참조하십시오.**
- **설치하기 전까지 정전기에 민감한 구성 요소는 정전기 방지 포장재에 넣어 두고 정전기 방전 손목 스트랩 또는 기타 접지 시스템을 갖춘 상태로 장치를 다루어 정전기에 노출되지 않도록 하십시오.**

## **절차**

- **단계 1. OCP 모듈이 들어 있는 정전기 방지 포장재를 서버 외부의 도포되지 않은 표면에 대십시오. 그런 다음 포장재에서 OCP 모듈을 꺼내 정전기 방지 표면에 놓으십시오.**
- **단계 2. OCP 모듈을 설치하십시오.**

<span id="page-242-0"></span>**참고: 이더넷 어댑터가 완전히 장착되고 나비 나사가 단단히 조여 있는지 확인하십시오. 그렇지 않으면 OCP 모듈이 제대로 연결되지 않으며 작동하지 않을 수 있습니다.**

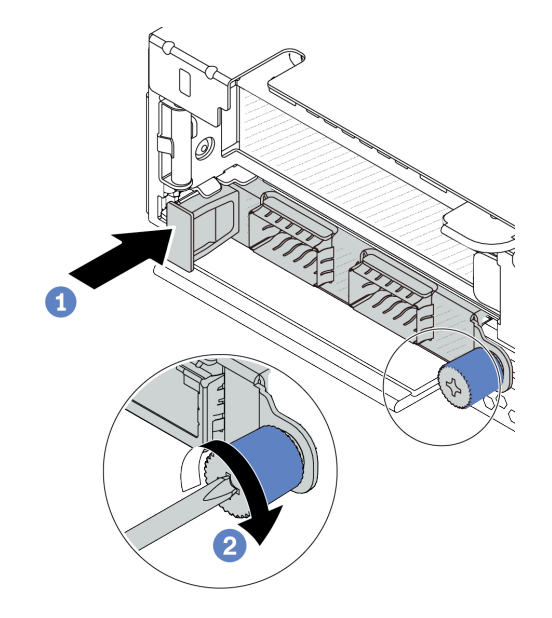

#### **그림 211. OCP 모듈 설치**

- **a. 프로세서 보드의 커넥터에 완전히 삽입될 때까지 왼쪽 손잡이로 OCP 모듈을 미십시오.**
- **b. 나비 나사를 완전히 조여 어댑터를 고정하십시오. 필요한 경우 드라이버를 사용하십시오.**

**참고:**

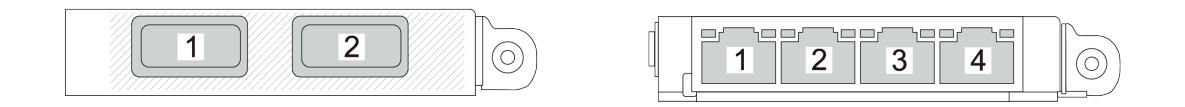

**그림 212. OCP 모듈(커넥터 2개) 그림 213. OCP 모듈(커넥터 4개)**

- **OCP 모듈에는 네트워크 연결에 사용되는 2개 또는 4개의 추가 이더넷 커넥터가 있습니다.**
- **기본적으로 OCP 모듈의 이더넷 커넥터도 공유 관리 용량을 사용하는 관리 커넥터로 작 동할 수 있습니다.**

# **완료한 후**

**부품 교체를 완료하십시오. ["부품 교체 완료" 274페이지](#page-283-0)의 내용을 참조하십시오.**

**데모 비디오**

**[YouTube에서 절차 시청하기](https://www.youtube.com/watch?v=hXeNYk8wD1g)**

# <span id="page-243-0"></span>**뒷면 라이저 카드 교체**

**다음 정보를 사용하여 뒷면 라이저 카드를 제거하고 설치하십시오.**

- **"서버 뒷면 구성 및 라이저 어셈블리" 234페이지**
- **["뒷면 라이저 브래킷 개요" 237페이지](#page-246-0)**
- **["뒷면 라이저 카드 개요" 237페이지](#page-246-0)**

#### **서버 뒷면 구성 및 라이저 어셈블리**

**이 섹션을 참조하여 뒷면 구성과 라이저 어셈블리 간의 상관 관계를 파악하십시오.**

#### **표 15. 서버 뒷면 구성 및 라이저 어셈블[리](#page-246-0)<sup>1</sup>**

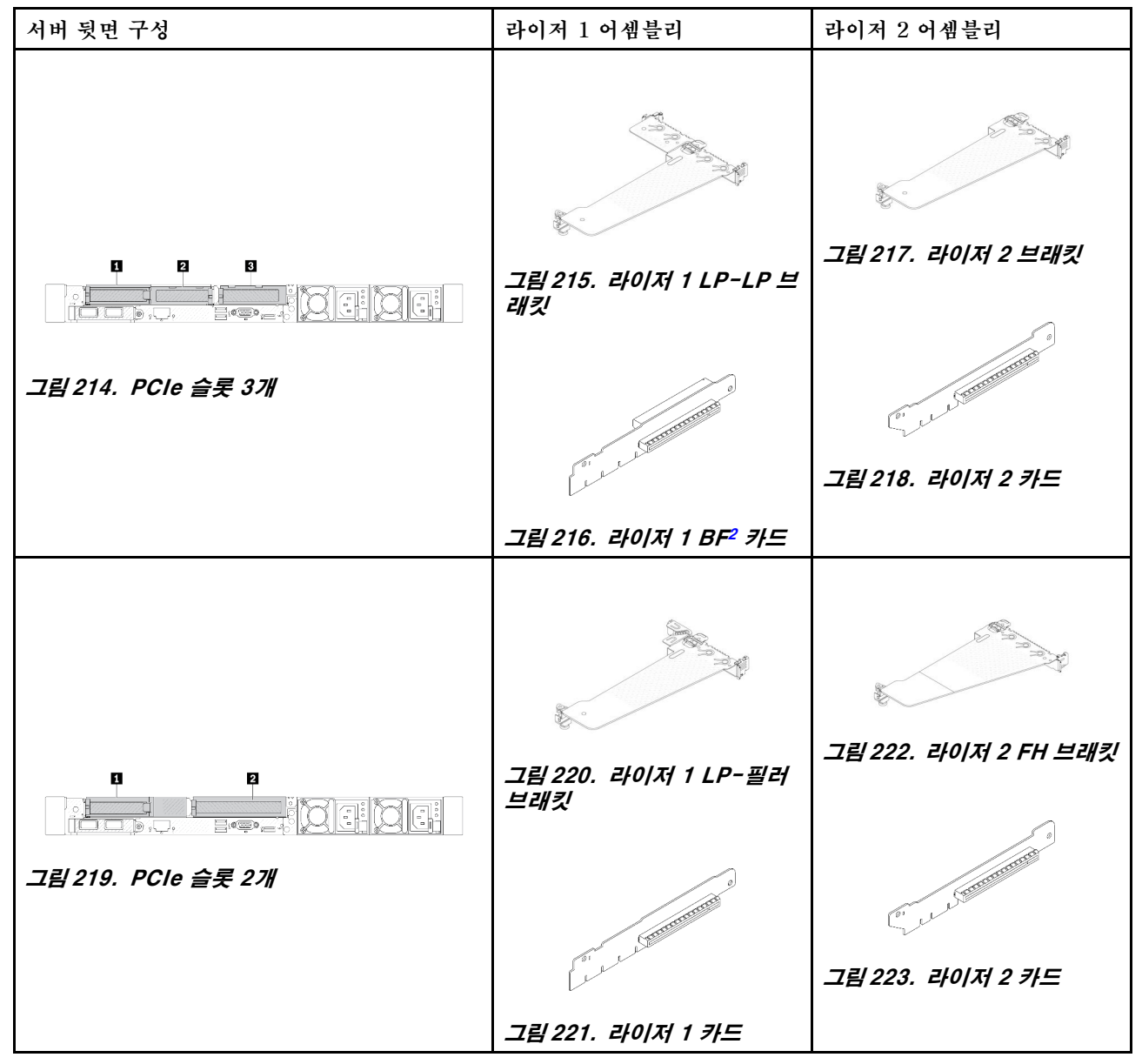

#### **표 15. 서버 뒷면 구성 및 라이저 어셈블[리](#page-246-0)<sup>1</sup> (계속)**

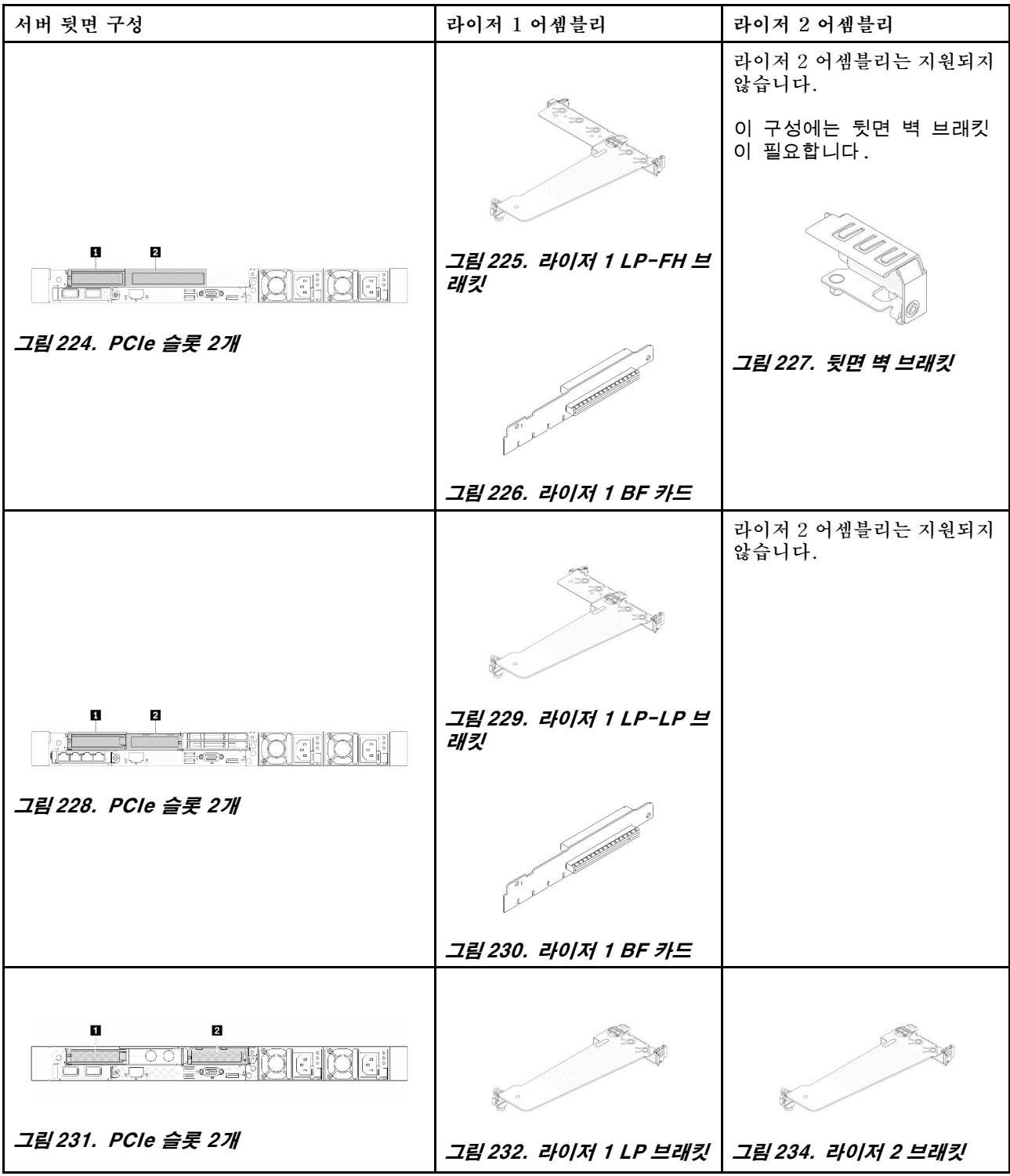

## **표 15. 서버 뒷면 구성 및 라이저 어셈블[리](#page-246-0)<sup>1</sup> (계속)**

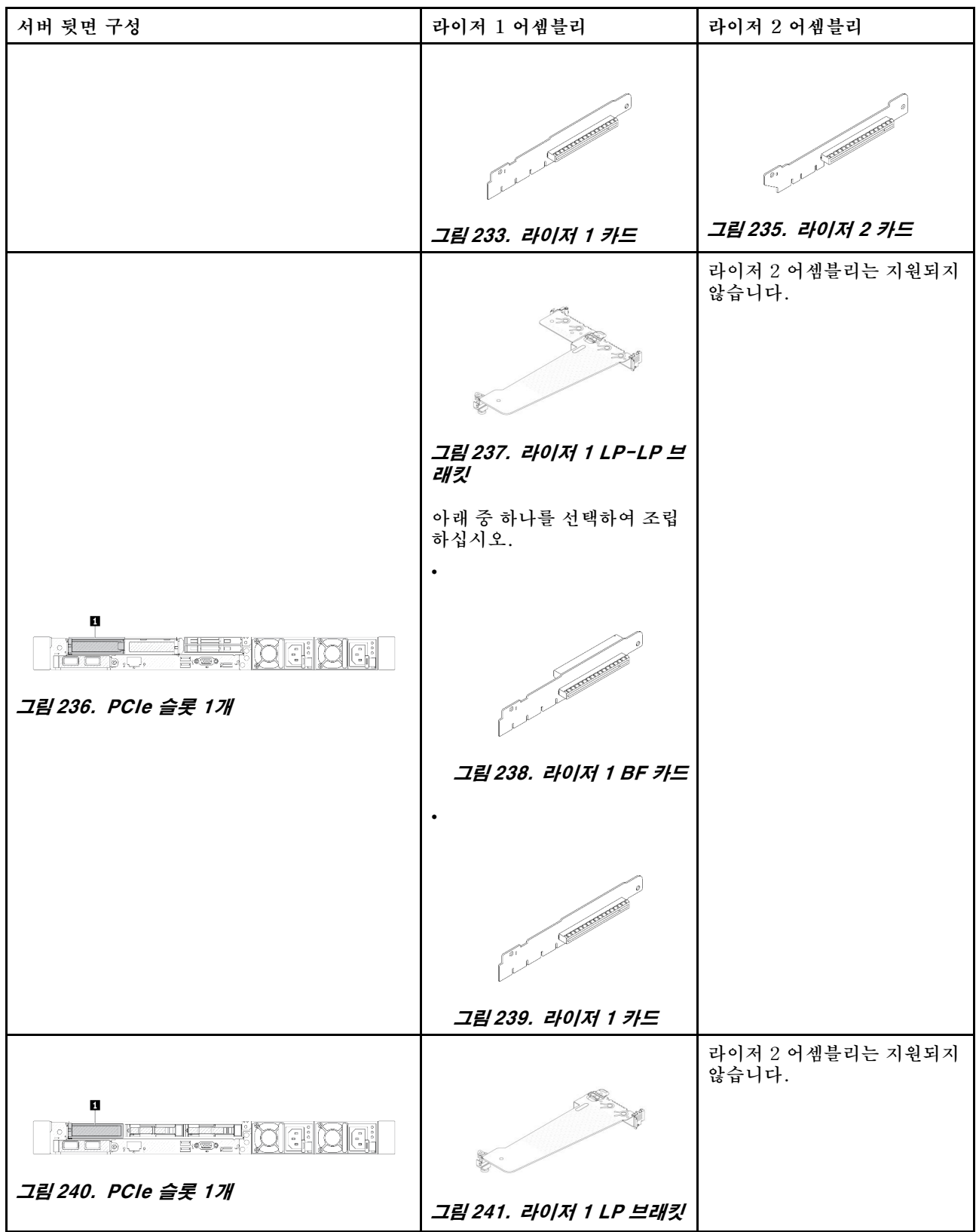

#### <span id="page-246-0"></span>**표 15. 서버 뒷면 구성 및 라이저 어셈블리<sup>1</sup> (계속)**

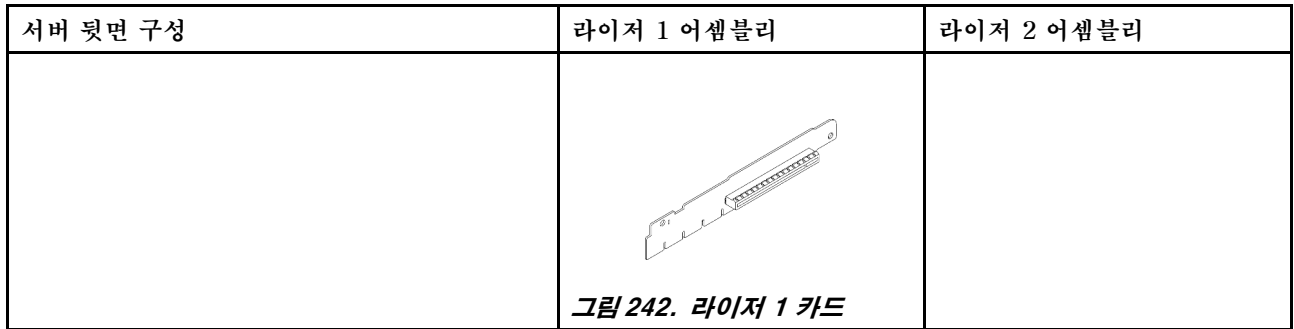

**참고:**

**1. 라이저 브래킷 및 카드의 그림은 실물과 약간 다를 수 있습니다.**

**2. BF: 'butterfly', 양쪽에 슬롯이 있는 라이저 카드.**

## **뒷면 라이저 브래킷 개요**

**이 섹션을 참조하여 다양한 라이저 브래킷을 식별하십시오.**

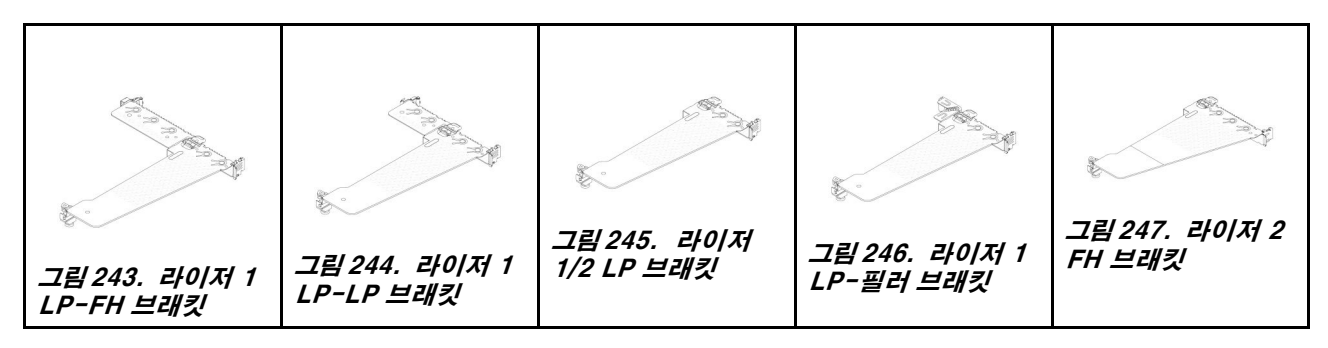

## **뒷면 라이저 카드 개요**

**이 섹션을 참조하여 다양한 라이저 카드를 식별하십시오.**

<span id="page-247-0"></span>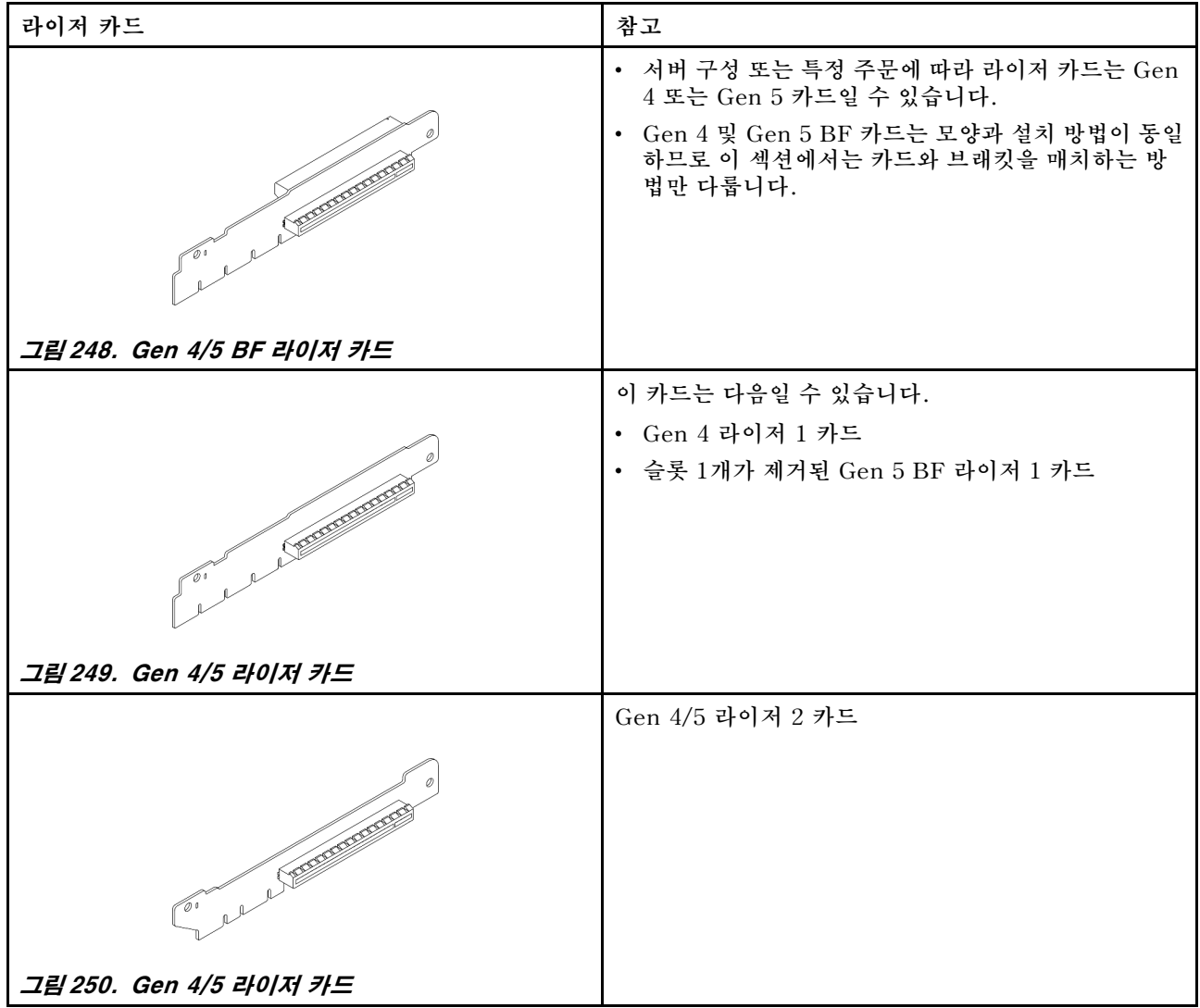

# **뒷면 라이저 카드 제거**

**다음 정보를 사용하여 뒷면 라이저 카드를 제거하십시오.**

# **이 작업 정보**

**지원되는 라이저 브래킷에 대한 자세한 정보는 ["뒷면 라이저 카드 교체"](#page-242-0) [234](#page-243-0)[페이지](#page-242-0)의 내용을 참조하십시오.**

**제거하려는 라이저 어셈블리가 다음 그림과 다를 수 있지만, 제거 방법은 동일합니다. 다음은 LP-FH 라 이저 어셈블리를 예로 들어 설명합니다.**

**주의:**

- **["설치 지침" 1페이지](#page-10-0) 및 ["안전 점검 목록" 2페이지](#page-11-0)의 안내에 따라 안전하게 작업하십시오.**
- **서버와 주변 장치의 전원을 끄고 전원 코드와 모든 외부 케이블을 분리하십시오. ["서버 전원 끄기](#page-32-0) [" 23페이지](#page-32-0)의 내용을 참조하십시오.**
- **설치하기 전까지 정전기에 민감한 구성 요소는 정전기 방지 포장재에 넣어 두고 정전기 방전 손목 스트랩 또는 기타 접지 시스템을 갖춘 상태로 장치를 다루어 정전기에 노출되지 않도록 하십시오.**

# **절차**

- **단계 1. 윗면 덮개를 제거하십시오. ["윗면 덮개 제거" 270페이지](#page-279-0)의 내용을 참조하십시오.**
- **단계 2. 라이저 카드에 PCIe 어댑터가 설치되어 있을 경우 케이블 연결을 먼저 기록하십시오. 그런 다음 PCIe 어댑터에서 케이블을 모두 분리하십시오.**
- **단계 3. 두 래치의 양쪽 끝을 동시에 누르고 두 개의 래치를 사용하여 섀시에서 조심스럽게 들어 올 리십시오.**

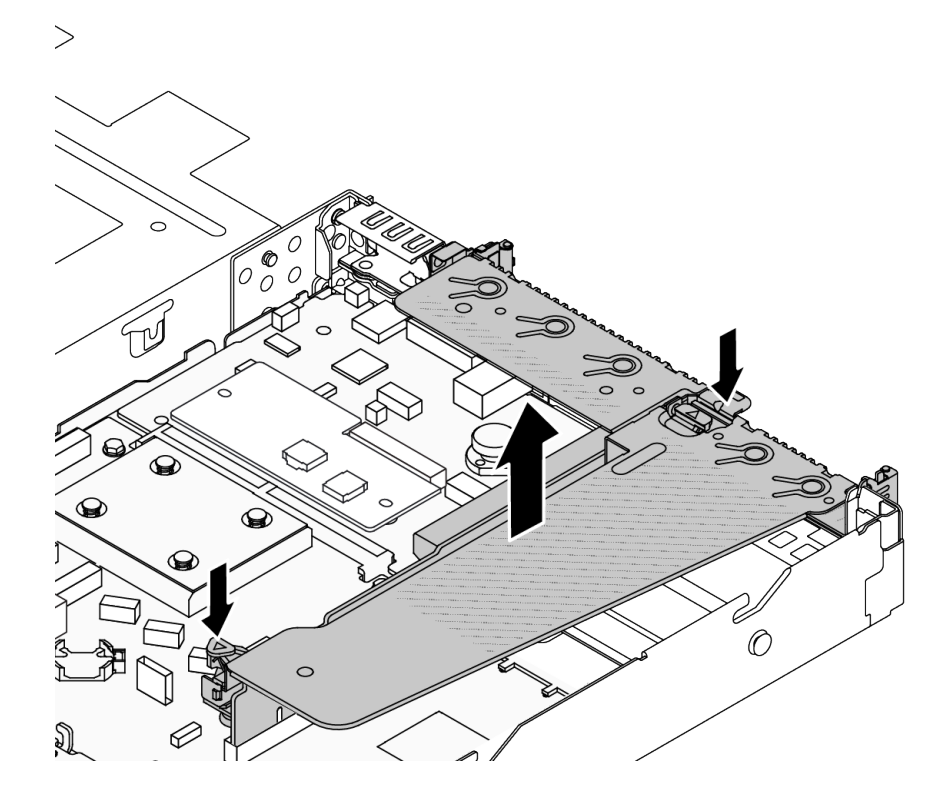

#### **그림 251. 라이저 어셈블리 제거**

- **단계 4. 필요한 경우 라이저 카드에 설치된 PCIe 어댑터를 제거하십시오. ["PCIe 어댑터 제거" 197페이](#page-206-0) [지](#page-206-0)의 내용을 참조하십시오.**
- **단계 5. 브래킷에서 라이저 카드를 제거하십시오.**

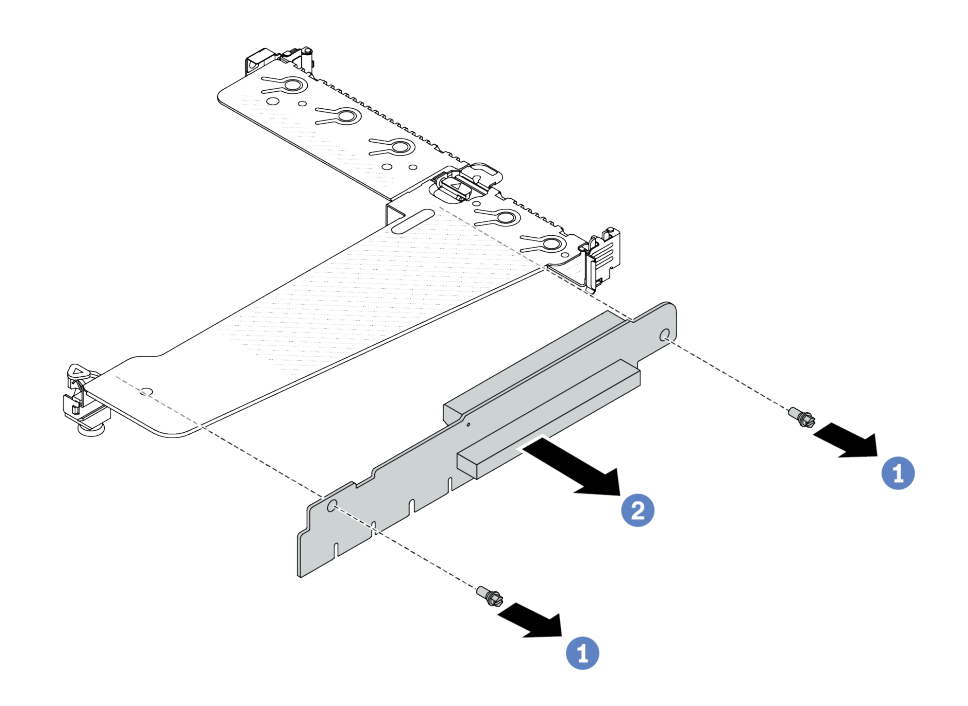

#### **그림 252. 라이저 카드 제거**

- **a. 라이저 카드를 브래킷에 고정시키는 나사 두 개를 제거하십시오.**
- **b. 라이저 카드를 제거하십시오.**

# **완료한 후**

- **1. 구성 요소 또는 옵션 장치를 반환하도록 지시받은 경우 모든 포장 지시사항을 따르고 제공되는 운송 용 포장재를 사용하십시오.**
- **2. 비 LP-FH 라이저 어셈블리를 설치하려면 뒷면 벽 브래킷을 제거하십시오.**

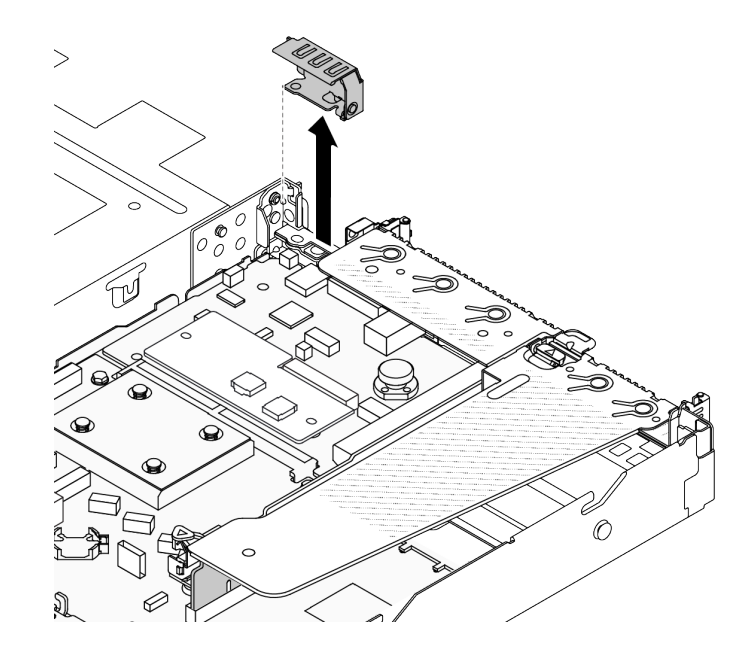

**그림 253. 뒷면 벽 브래킷 제거**

<span id="page-250-0"></span>**데모 비디오**

**[YouTube에서 절차 시청하기](https://www.youtube.com/watch?v=RAWWKbyGeKY)**

# **뒷면 라이저 카드 설치**

**다음 정보를 사용하여 뒷면 라이저 카드를 설치하십시오.**

## **이 작업 정보**

**지원되는 라이저 브래킷에 대한 자세한 정보는 ["뒷면 라이저 카드 교체"](#page-242-0) [234](#page-243-0)[페이지](#page-242-0)의 내용을 참조하십시오.**

**설치하려고 하는 라이저 어셈블리가 다음 그림과 다를 수 있지만, 설치 방법은 동일합니다. 다음은 LP-FH 라이저 어셈블리를 예로 들어 설명합니다.**

**주의:**

- **["설치 지침" 1페이지](#page-10-0) 및 ["안전 점검 목록" 2페이지](#page-11-0)의 안내에 따라 안전하게 작업하십시오.**
- **서버와 주변 장치의 전원을 끄고 전원 코드와 모든 외부 케이블을 분리하십시오. ["서버 전원 끄기](#page-32-0) [" 23페이지](#page-32-0)의 내용을 참조하십시오.**
- **설치하기 전까지 정전기에 민감한 구성 요소는 정전기 방지 포장재에 넣어 두고 정전기 방전 손목 스트랩 또는 기타 접지 시스템을 갖춘 상태로 장치를 다루어 정전기에 노출되지 않도록 하십시오.**

**절차**

- **단계 1. 라이저 카드가 들어 있는 정전기 방지 포장재를 서버 외부의 도포되지 않은 표면에 대십시오. 그 런 다음, 포장재에서 라이저 카드를 꺼내 정전기 방지 표면에 놓으십시오.**
- **단계 2. 라이저 카드를 설치하고 브래킷에 고정시키십시오.**

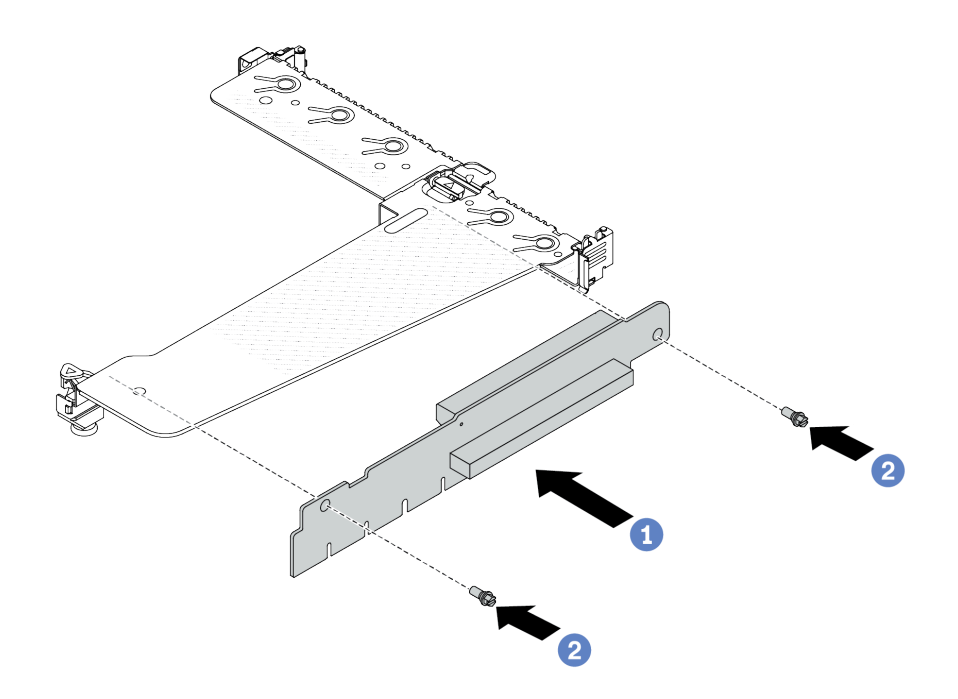

#### **그림 254. 라이저 카드 설치**

- **1. 브래킷의 해당하는 홈에 라이저 카드의 나사 구멍을 맞추십시오.**
- **2. 나사 두 개를 조여 라이저 카드를 브래킷에 고정시키십시오.**
- <span id="page-251-0"></span>**단계 3. 필요한 경우 라이저 카드에 PCIe 어댑터를 다시 설치하십시오. ["PCIe 어댑터 설치" 198페이지](#page-207-0) 의 내용을 참조하십시오. 그런 후 기록해 둔 메모를 참조하여 라이저 카드에 PCIe 어댑터의 케이블을 다시 연결하십시오. 또는 [제 2 장 "내장 케이블 배선" 275페이지](#page-284-0)의 내용을 참조하 여 구성 옵션에 대한 케이블 배선 정보를 찾을 수 있습니다.**
- **단계 4. 섀시에 라이저 어셈블리를 놓으십시오. 브래킷의 플라스틱 클립과 두 개의 핀을 섀시에 있는 가이드 핀과 두 개의 구멍에 맞춘 다음, 라이저 카드를 시스템 보드 어셈블리의 라이저 슬롯 과 맞추십시오. 그런 다음 라이저 어셈블리가 완전히 장착될 때까지 조심스럽게 슬롯에 똑바 로 밀어 넣으십시오.**

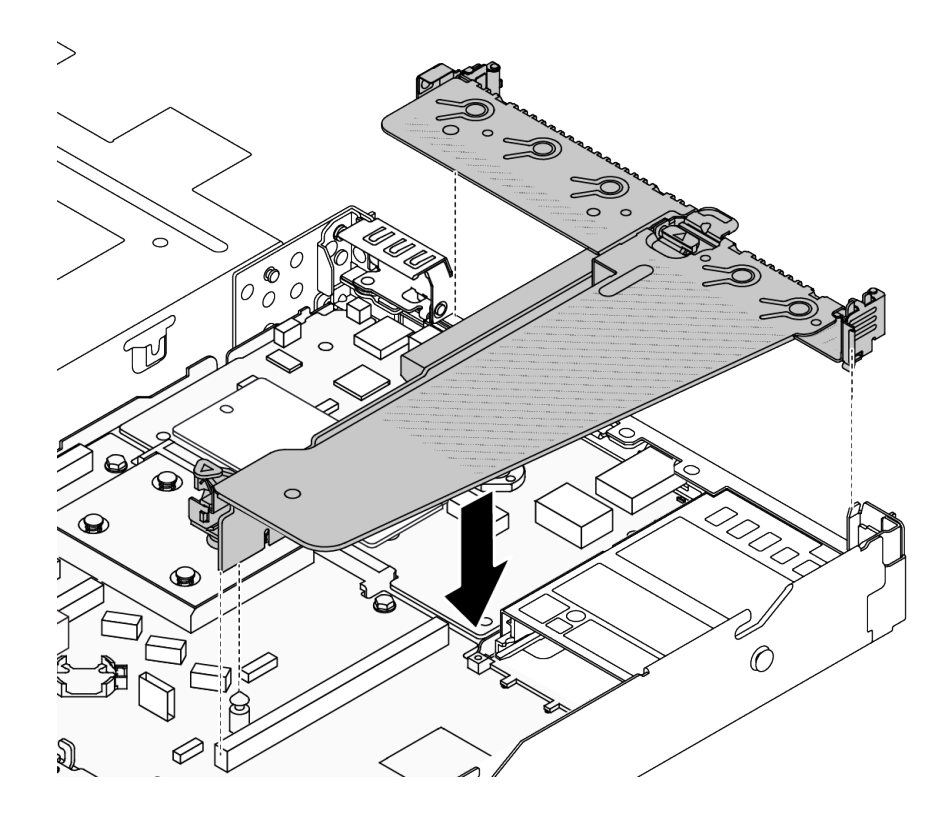

**그림 255. 라이저 어셈블리 설치**

#### **완료한 후**

**부품 교체를 완료하십시오. ["부품 교체 완료" 274페이지](#page-283-0)의 내용을 참조하십시오.**

**데모 비디오**

**[YouTube에서 절차 시청하기](https://www.youtube.com/watch?v=vqskBqi0W70)**

# **보안 베젤 교체**

**다음 정보를 사용하여 보안 베젤을 제거하고 설치하십시오.**

**참고: 보안 베젤은 일부 모델에서 사용 가능합니다.**

# **보안 베젤 제거**

**다음 정보를 사용하여 보안 베젤을 제거하십시오.**
## **이 작업 정보**

**주의:**

- **["설치 지침" 1페이지](#page-10-0) 및 ["안전 점검 목록" 2페이지](#page-11-0)의 안내에 따라 안전하게 작업하십시오.**
- **설치하기 전까지 정전기에 민감한 구성 요소는 정전기 방지 포장재에 넣어 두고 정전기 방전 손목 스트랩 또는 기타 접지 시스템을 갖춘 상태로 장치를 다루어 정전기에 노출되지 않도록 하십시오.**

### **절차 보기**

**이 절차의 비디오는 YouTube: [https://www.youtube.com/playlist?list=PLYV5R7hVcs-](https://www.youtube.com/playlist?list=PLYV5R7hVcs-CfNsWy-689CRZHExrZEi9I)[CfNsWy-689CRZHExrZEi9I](https://www.youtube.com/playlist?list=PLYV5R7hVcs-CfNsWy-689CRZHExrZEi9I)에서 볼 수 있습니다.**

## **절차**

**단계 1. 키를 사용하여 보안 베젤의 잠금을 해제하십시오.**

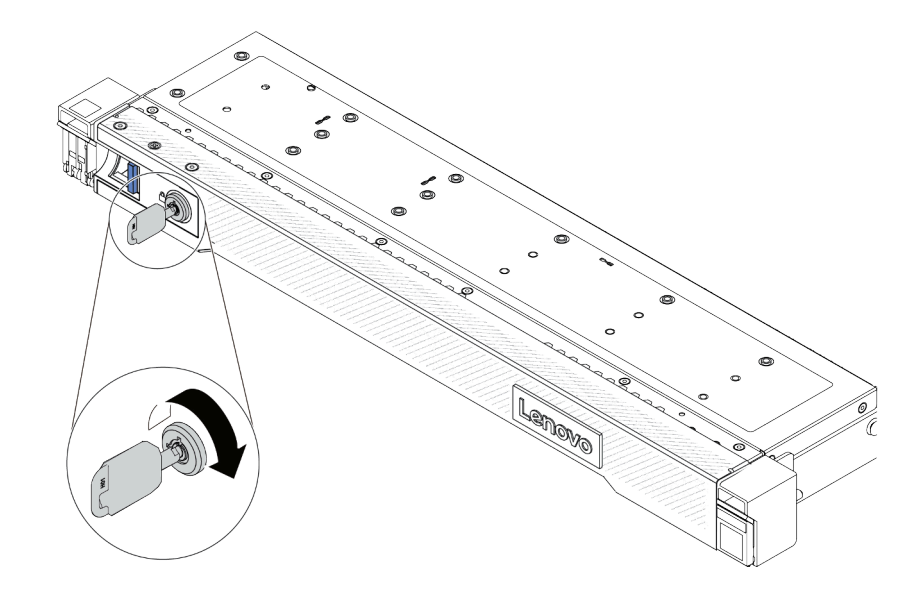

**그림 256. 보안 베젤 잠금 해제**

**단계 2. 보안 베젤을 제거하십시오.**

**주의: 서버가 설치되어 있는 랙을 운송하기 전에 보안 베젤을 제자리에 다시 설치한 후 잠그십시오.**

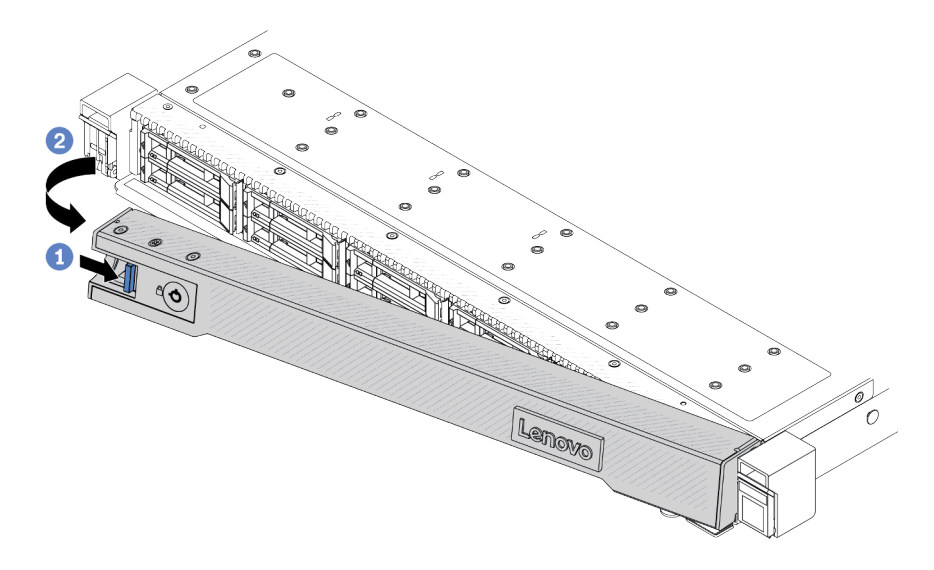

### **그림 257. 보안 베젤 제거**

**a. 해제 래치를 누르십시오.**

**b. 보안 베젤을 바깥쪽으로 돌려 섀시에서 제거합니다.**

## **완료한 후**

**구성 요소 또는 옵션 장치를 반환하도록 지시받은 경우 모든 포장 지시사항을 따르고 제공되는 운송 용 포장재를 사용하십시오.**

# **보안 베젤 설치**

**다음 정보를 사용하여 보안 베젤을 설치하십시오.**

## **이 작업 정보**

**주의:**

- **["설치 지침" 1페이지](#page-10-0) 및 ["안전 점검 목록" 2페이지](#page-11-0)의 안내에 따라 안전하게 작업하십시오.**
- **설치하기 전까지 정전기에 민감한 구성 요소는 정전기 방지 포장재에 넣어 두고 정전기 방전 손목 스트랩 또는 기타 접지 시스템을 갖춘 상태로 장치를 다루어 정전기에 노출되지 않도록 하십시오.**

### **절차 보기**

**이 절차의 비디오는 YouTube: [https://www.youtube.com/playlist?list=PLYV5R7hVcs-](https://www.youtube.com/playlist?list=PLYV5R7hVcs-CfNsWy-689CRZHExrZEi9I)[CfNsWy-689CRZHExrZEi9I](https://www.youtube.com/playlist?list=PLYV5R7hVcs-CfNsWy-689CRZHExrZEi9I)에서 볼 수 있습니다.**

### **절차**

**단계 1. 랙 래치를 제거한 경우 다시 설치하십시오. ["랙 래치 설치" 215페이지](#page-224-0)의 내용을 참조하십시오. 단계 2. 키가 보안 베젤 내부에 있는 경우에는 키를 보안 베젤 밖으로 제거하십시오.**

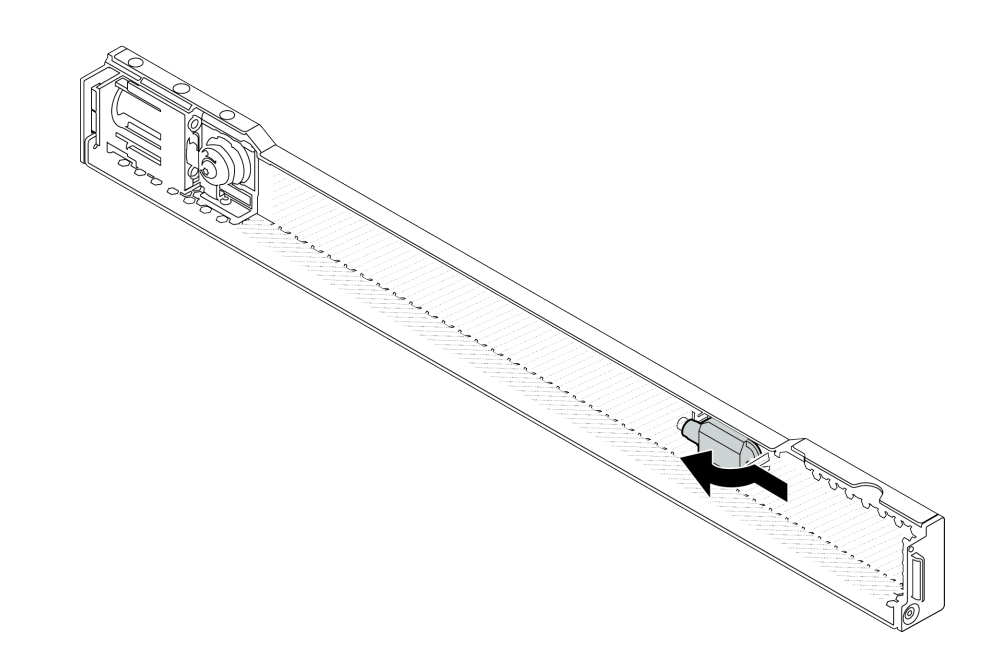

### **그림 258. 키 제거**

**단계 3. 보안 베젤을 섀시에 설치합니다.**

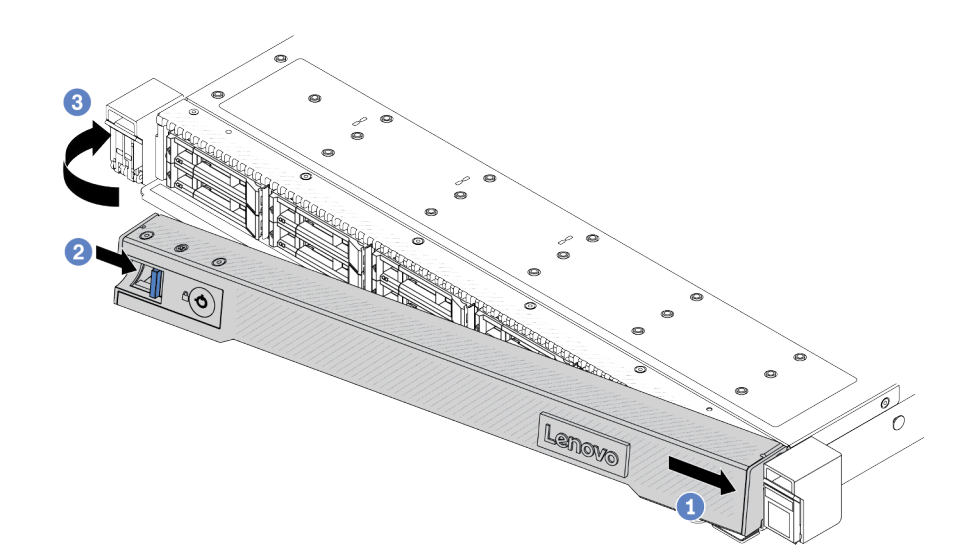

### **그림 259. 보안 베젤 설치**

**a. 오른쪽 랙 래치의 슬롯에 보안 베젤의 탭을 삽입합니다.**

**b. 파란색 해제 래치를 길게 누르십시오.**

**c. 왼쪽이 딸깍하고 제자리에 들어갈 때까지 보안 베젤을 안쪽으로 돌리십시오.**

**단계 4. 키를 사용하여 보안 베젤을 닫힘 위치로 잠그십시오.**

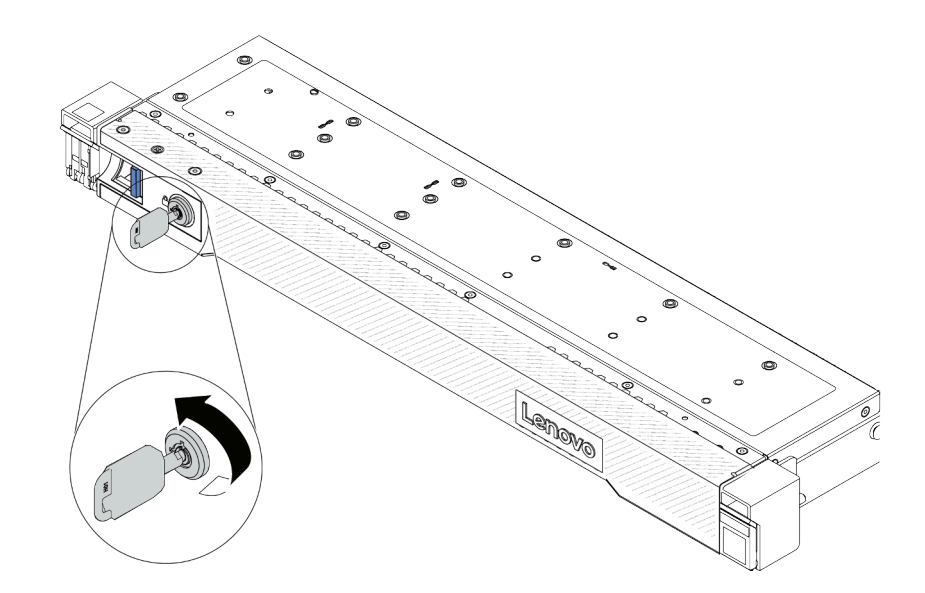

**그림 260. 보안 베젤 잠금**

### **완료한 후**

**부품 교체를 완료하십시오. ["부품 교체 완료" 274페이지](#page-283-0)의 내용을 참조하십시오.**

## **직렬 포트 모듈 교체**

**다음 정보를 사용하여 직렬 포트 모듈을 제거 및 설치하십시오.**

## **직렬 포트 모듈 제거**

**다음 정보를 사용하여 직렬 포트 모듈을 제거하십시오.**

## **이 작업 정보**

**주의:**

- **["설치 지침" 1페이지](#page-10-0) 및 ["안전 점검 목록" 2페이지](#page-11-0)의 안내에 따라 안전하게 작업하십시오.**
- **서버와 주변 장치의 전원을 끄고 전원 코드와 모든 외부 케이블을 분리하십시오. ["서버 전원 끄기](#page-32-0) [" 23페이지](#page-32-0)의 내용을 참조하십시오.**
- **설치하기 전까지 정전기에 민감한 구성 요소는 정전기 방지 포장재에 넣어 두고 정전기 방전 손목 스트랩 또는 기타 접지 시스템을 갖춘 상태로 장치를 다루어 정전기에 노출되지 않도록 하십시오.**

## **절차**

- **단계 1. 윗면 덮개를 제거하십시오. ["윗면 덮개 제거" 270페이지](#page-279-0)의 내용을 참조하십시오.**
- **단계 2. 시스템 보드 어셈블리에서 직렬 포트 모듈의 케이블을 분리하십시오.**
- **단계 3. 두 래치의 양쪽 끝을 동시에 누르고 두 개의 래치를 사용하여 섀시에서 라이저 케이지를 조심 스럽게 들어 올리십시오.**

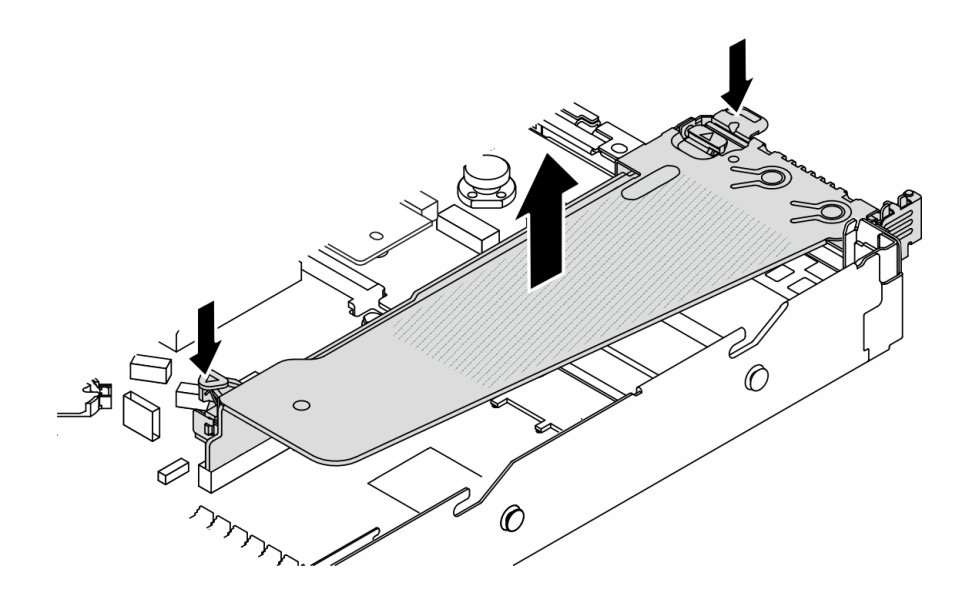

### **그림 261. 라이저 브래킷 제거**

**단계 4. 고정 래치를 열고 라이저 브래킷에서 직렬 포트 모듈을 제거하십시오.**

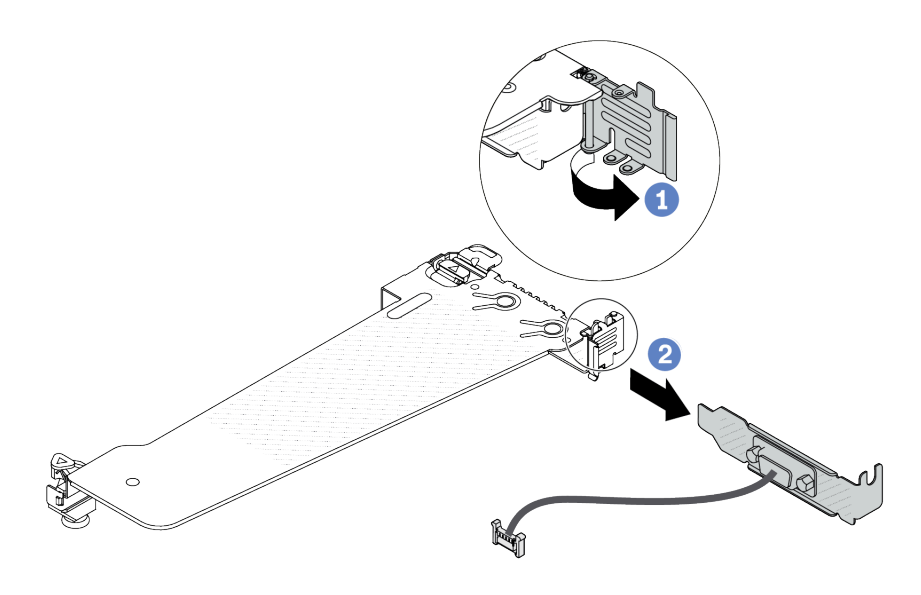

### **그림 262. 라이저 브래킷 제거**

- **a. 고정 래치를 여십시오.**
- **b. 라이저 브래킷에서 직렬 포트 모듈을 제거하십시오.**
- **단계 5. (옵션) 직렬 포트 브래킷을 교체해야 하는 경우 5mm 렌치를 사용하여 브래킷에서 직렬 포 트 케이블을 분해하십시오.**

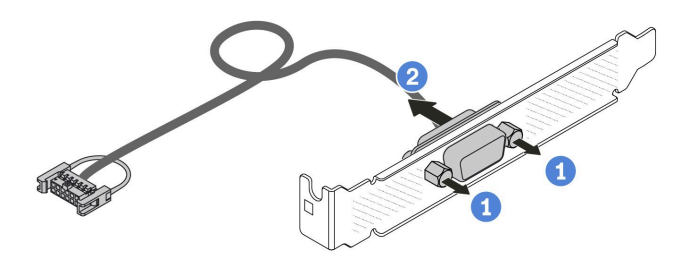

#### **그림 263. 직렬 포트 모듈 분해**

- **a. 나사 2개를 푸십시오.**
- **b. 브래킷에서 직렬 포트 케이블을 꺼내십시오.**

### **완료한 후**

- **1. 새 직렬 포트 모듈, PCIe 어댑터 또는 PCIe 슬롯 브래킷을 설치하여 그 자리를 가리십시오. "직렬 포 트 모듈 설치" 248페이지 및 ["PCIe 어댑터 설치" 198페이지](#page-207-0)의 내용을 참조하십시오.**
- **2. 구성 요소 또는 옵션 장치를 반환하도록 지시받은 경우 모든 포장 지시사항을 따르고 제공되는 운송 용 포장재를 사용하십시오.**

### **데모 비디오**

**[YouTube에서 절차 시청하기](https://www.youtube.com/watch?v=MeCEpeteLPs)**

## **직렬 포트 모듈 설치**

**다음 정보를 사용하여 직렬 포트 모듈을 설치하십시오.**

## **이 작업 정보**

**주의:**

- **["설치 지침" 1페이지](#page-10-0) 및 ["안전 점검 목록" 2페이지](#page-11-0)의 안내에 따라 안전하게 작업하십시오.**
- **서버와 주변 장치의 전원을 끄고 전원 코드와 모든 외부 케이블을 분리하십시오. ["서버 전원 끄기](#page-32-0) [" 23페이지](#page-32-0)의 내용을 참조하십시오.**
- **설치하기 전까지 정전기에 민감한 구성 요소는 정전기 방지 포장재에 넣어 두고 정전기 방전 손목 스트랩 또는 기타 접지 시스템을 갖춘 상태로 장치를 다루어 정전기에 노출되지 않도록 하십시오.**
- **직렬 포트 모듈을 올바른 PCIe 슬롯에 설치하려면 ["PCIe 슬롯 및 어댑터" 12페이지](#page-21-0)를 읽으십시오.**

## **절차**

- **단계 1. 구성 요소가 들어 있는 정전기 방지 포장재를 서버 외부의 도포되지 않은 표면에 대십시오. 그런 다음 포장재에서 부품을 꺼내 정전기 방지 표면에 놓으십시오.**
- **단계 2. 5mm 렌치를 사용하여 직렬 포트 케이블을 브래킷에 설치하십시오.**

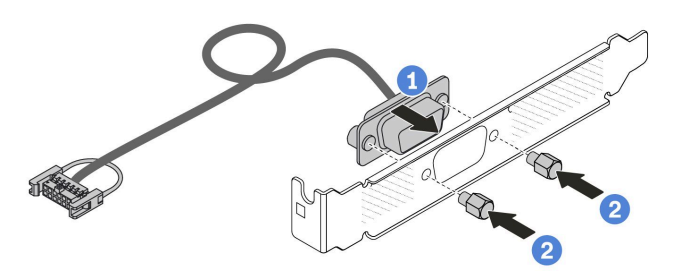

### **그림 264. 직렬 포트 모듈 조립**

**a. 케이블 커넥터의 나사 구멍 2개를 브래킷에 맞추십시오.**

**b. 나사 2개를 브래킷에 설치하십시오.**

**단계 3. 직렬 포트 모듈을 라이저 브래킷에 설치하십시오.**

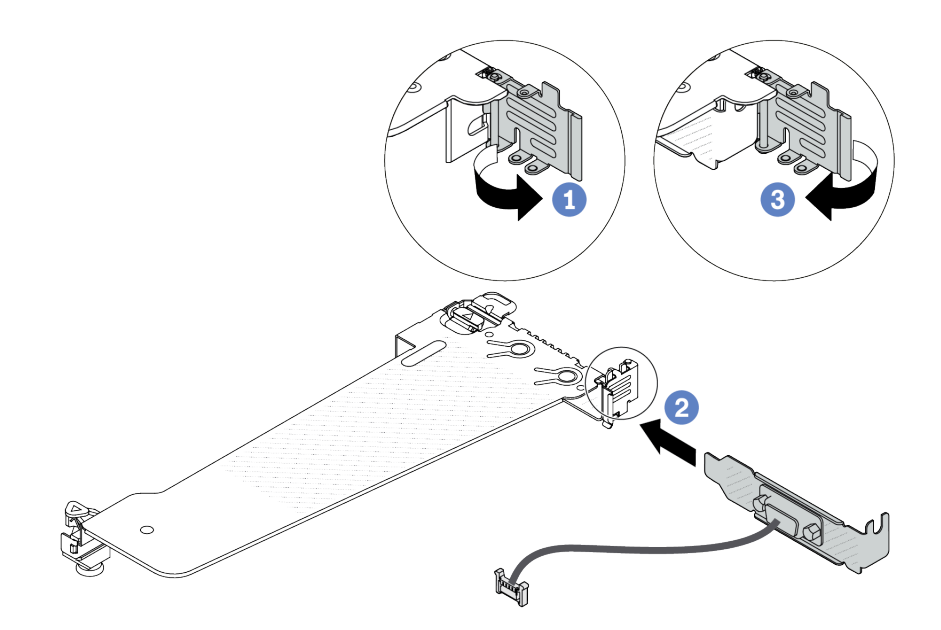

#### **그림 265. 직렬 포트 모듈 설치**

**a. 라이저 케이지의 고정 래치를 여십시오.**

- **b. 직렬 포트 모듈을 라이저 브래킷에 설치하십시오.**
- **c. 고정 래치를 닫고 직렬 포트 모듈이 단단히 설치되었는지 확인하십시오.**
- **단계 4. 라이저 어셈블리를 서버에 설치하십시오.**

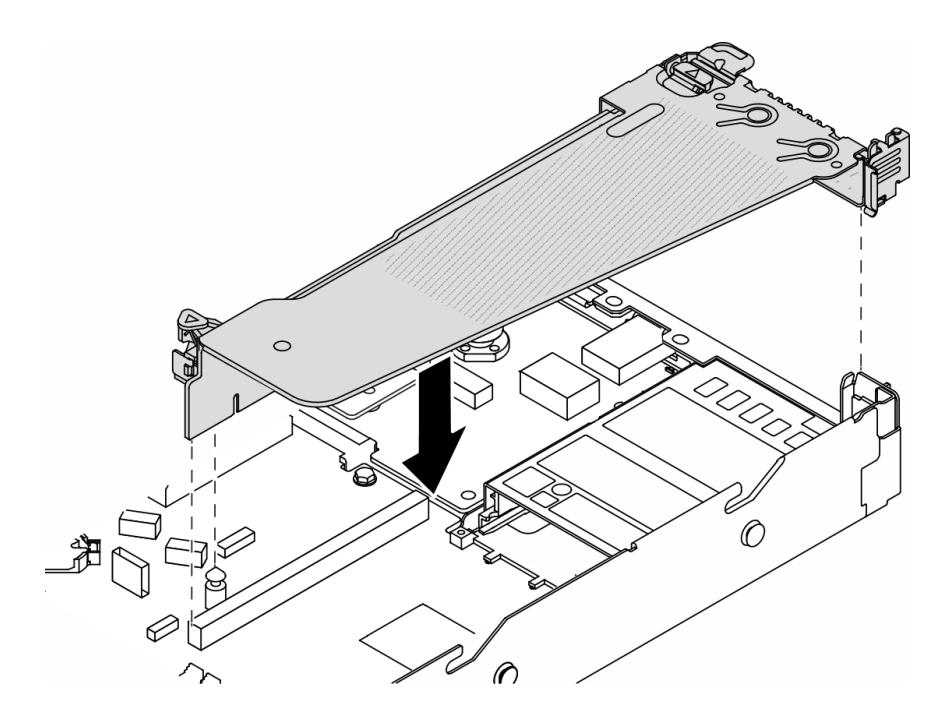

#### **그림 266. 라이저 어셈블리 설치**

**단계 5. 직렬 포트 모듈의 케이블을 시스템 보드 어셈블리의 직렬 포트 모듈 커넥터에 연결하십시 오. 직렬 포트 모듈 커넥터의 위치에 대해서는 ["시스템 보드 어셈블리 커넥터" 505페이지](#page-514-0) 의 내용을 참조하십시오.**

## **완료한 후**

- **1. 부품 교체를 완료하십시오. ["부품 교체 완료" 274페이지](#page-283-0)의 내용을 참조하십시오.**
- **2. Linux 또는 Microsoft Windows에서 직렬 포트 모듈을 활성화하려면 설치된 운영 체제에 따라 다 음 중 하나를 수행하십시오.**

**참고: SOL(Serial over LAN) 또는 EMS(Emergency Management Services) 기능이 활성화 된 경우 직렬 포트는 Linux 및 Microsoft Windows에서 숨겨집니다. 따라서 운영 체제에서 직렬 장 치용 직렬 포트를 사용하려면 SOL 및 EMS를 비활성화해야 합니다.**

• **Linux의 경우:**

**ipmitool을 열고 다음 명령을 입력하여 SOL(Serial over LAN) 기능을 비활성화하십시오.**

-I lanplus -H IP -U USERID -P PASSW0RD sol deactivate

- **Microsoft Windows의 경우:**
	- **a. ipmitool을 열고 다음 명령을 입력하여 SOL 기능을 비활성화하십시오.**

-I lanplus -H IP -U USERID -P PASSW0RD sol deactivate

- **b. Windows PowerShell을 열고 다음 명령을 입력하여 EMS(Emergency Management Services) 기능을 비활성화합니다.** Bcdedit /ems off
- **c. EMS 설정이 적용되도록 서버를 다시 시작하십시오.**

### **데모 비디오**

#### **[YouTube에서 절차 시청하기](https://www.youtube.com/watch?v=9XXivrfaKd0)**

# **시스템 보드 어셈블리 교체(숙련된 기술자 전용)**

**이 섹션의 지침에 따라 시스템 보드 어셈블리를 제거 및 설치하십시오.**

**중요: 이 작업은 Lenovo 서비스에서 인증받은 숙련된 기술자가 수행해야 합니다. 적절한 교육을 받지 않 고 적절한 자격이 없는 경우 제거 또는 설치를 시도하지 마십시오.**

**서버에 L2AM(liquid-to-air 모듈)이(가) 설치되어 있을 때 시스템 보드 어셈블리 또는 프로세서를 설 치하거나 제거해야 하는 경우 먼저 L2AM 모듈 손잡이(L2AM 방열판 브래킷)을(를) 적용해야 합니 다. 그러나 기존 L2AM을(를) 새 것으로 교체하는 경우에는 새 L2AM 패키지에 포함되어 있으므로 모 듈 손잡이(L2AM 방열판 브래킷)을(를) 적용할 필요가 없습니다.**

**경고: 위험하게 움직이는 부품. 손가락 및 기타 신체 부위를 가까이하지 마십시오.**

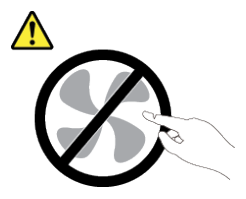

**경고:**

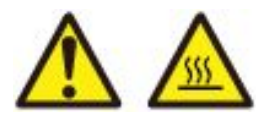

**방열판과 프로세서는 발열이 심할 수도 있습니다. 서버를 끄고 서버 덮개를 제거하기 전에 서버의 열이 식을 때까지 몇 분 동안 기다려 주십시오.**

**다음 그림은 펌웨어 및 RoT 보안 모듈, 시스템 I/O 보드, 프로세서 보드가 포함된 시스템 보드 어셈블리 의 레이아웃을 보여줍니다.**

<span id="page-261-0"></span>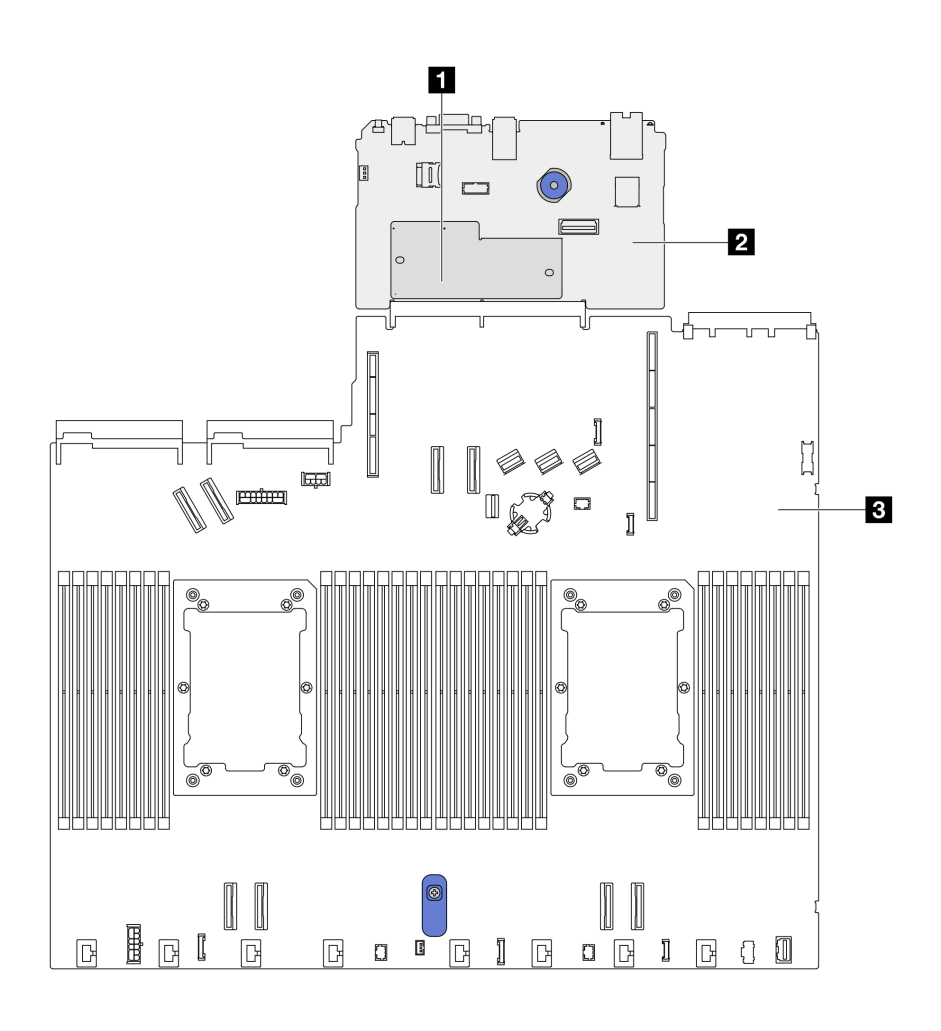

**그림 267. 시스템 보드 어셈블리 레이아웃**

**1 펌웨어 및 RoT 보안 모듈 2 시스템 I/O 보드 3 프로세서 보드**

# **펌웨어 및 RoT 보안 모듈 교체(Lenovo의 숙련된 기술자 전용)**

**이 정보를 참조하여 ThinkSystem V3 Firmware and Root of Trust Security Module을 제거 및 설치하십시오.**

**주의: 이 구성 요소를 제거 및 설치하려면 Lenovo 서비스에서 인증받은 숙련된 기술자가 필요합니다. 적 절한 교육을 받지 않고 적절한 자격이 없는 경우 제거 또는 설치를 시도하지 마십시오.**

## **펌웨어 및 RoT 보안 모듈 제거**

**다음 정보를 사용하여 펌웨어 및 RoT 보안 모듈을(를) 제거하십시오.**

## **이 작업 정보**

**중요: 이 작업은 Lenovo 서비스에서 인증받은 숙련된 기술자가 수행해야 합니다. 적절한 교육을 받지 않 고 적절한 자격이 없는 경우 제거 또는 설치를 시도하지 마십시오.**

**주의:**

• **["설치 지침" 1페이지](#page-10-0) 및 ["안전 점검 목록" 2페이지](#page-11-0)의 안내에 따라 안전하게 작업하십시오.**

- **서버와 주변 장치의 전원을 끄고 전원 코드와 모든 외부 케이블을 분리하십시오. ["서버 전원 끄기](#page-32-0) [" 23페이지](#page-32-0)의 내용을 참조하십시오.**
- **설치하기 전까지 정전기에 민감한 구성 요소는 정전기 방지 포장재에 넣어 두고 정전기 방전 손목 스트랩 또는 기타 접지 시스템을 갖춘 상태로 장치를 다루어 정전기에 노출되지 않도록 하십시오.**
- **펌웨어 및 RoT 보안 모듈 교체 후에 펌웨어를 서버에서 지원하는 특정 버전으로 업데이트하십시오. 계 속 진행하기 전에 필요한 펌웨어 또는 기존 펌웨어 사본이 있는지 확인하십시오.**

**펌웨어 및 드라이버 다운로드: 구성 요소를 교체한 후 펌웨어 또는 드라이버를 업데이트해야 할 수 있습니다.**

- **서버의 최신 펌웨어 및 드라이버 업데이트를 확인하려면 [https://datacentersupport.lenovo.com/](https://datacentersupport.lenovo.com/products/servers/thinksystem/sr630v3/7d72/downloads/driver-list/) [products/servers/thinksystem/sr630v3/7d72/downloads/driver-list/](https://datacentersupport.lenovo.com/products/servers/thinksystem/sr630v3/7d72/downloads/driver-list/)로 이동하십시오.**
- **펌웨어 업데이트 도구에 대한 자세한 정보를 보려면 사용 설명서 또는 시스템 구성 설명서의 "펌웨어 업데이트"로 이동하십시오.**
- **단계 1. 서버를 준비하십시오.**
	- **a. OneCLI 명령을 수행하여 UEFI 설정을 백업합니다. [https://pubs.lenovo.com/lxce](https://pubs.lenovo.com/lxce-onecli/onecli_r_save_command)[onecli/onecli\\_r\\_save\\_command](https://pubs.lenovo.com/lxce-onecli/onecli_r_save_command)의 내용을 참조하십시오.**
	- **b. OneCLI 명령과 XCC 작업을 모두 수행하여 XCC 설정을 백업합니다 . [https://pubs.lenovo.com/lxce-onecli/onecli\\_r\\_save\\_command](https://pubs.lenovo.com/lxce-onecli/onecli_r_save_command) 및 [https://](https://pubs.lenovo.com/xcc2/NN1ia_c_backupthexcc.html) [pubs.lenovo.com/xcc2/NN1ia\\_c\\_backupthexcc.html](https://pubs.lenovo.com/xcc2/NN1ia_c_backupthexcc.html)의 내용을 참조하십시오.**
	- **c. 윗면 덮개를 제거하십시오. ["윗면 덮개 제거" 270페이지](#page-279-0)의 내용을 참조하십시오.**
	- **d. 서버에 뒷면 드라이브 어셈블리가 있는 경우 먼저 이를 제거하십시오. ["2.5" 뒷면 드라이브](#page-234-0) [어셈블리 제거" 225페이지](#page-234-0)의 내용을 참조하십시오.**
	- **e. 서버에 7mm 뒷면 드라이브 어셈블리가 있는 경우 먼저 이를 제거하십시오. ["7mm 뒷면 드라](#page-238-0) [이브 어셈블리 제거" 229페이지](#page-238-0)의 내용을 참조하십시오.**
	- **f. 서버가 라이저 어셈블리와 함께 제공되는 경우 먼저 라이저 어셈블리를 제거하십시오( ["](#page-247-0) [뒷면 라이저 카드 제거" 238페이지](#page-247-0) 참조).**
- **단계 2. 펌웨어 및 RoT 보안 모듈을(를) 제거하십시오.**

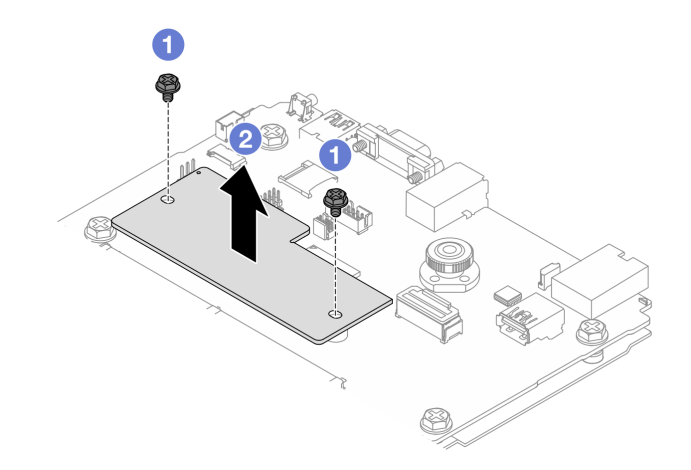

**그림 268. RoT 모듈 제거**

**a. RoT 모듈에서 나사 2개를 푸십시오.**

**b. RoT 모듈을 섀시에서 들어 올리십시오.**

### **완료한 후**

<span id="page-263-0"></span>**구성 요소 또는 옵션 장치를 반환하도록 지시받은 경우 모든 포장 지시사항을 따르고 제공되는 운송 용 포장재를 사용하십시오.**

**데모 비디오**

**[YouTube에서 절차 시청하기](https://www.youtube.com/watch?v=JgIx7DoRN7E)**

### **펌웨어 및 RoT 보안 모듈 설치**

**다음 정보를 사용하여 펌웨어 및 RoT 보안 모듈을(를) 설치하십시오.**

**중요: 이 작업은 Lenovo 서비스에서 인증받은 숙련된 기술자가 수행해야 합니다. 적절한 교육을 받지 않 고 적절한 자격이 없는 경우 제거 또는 설치를 시도하지 마십시오.**

**(Lenovo 숙련 기술자 전용) 펌웨어 및 RoT 보안 모듈 교체 후에 UEFI, XCC 및 LXPM 펌웨어를 서버에 서 지원하는 특정 버전으로 업데이트하십시오. 펌웨어 업데이트 방법에 대한 자세한 정보는 [펌웨어 및](https://glosse4lenovo.lenovo.com/wiki/glosse4lenovo/view/How To/System related/How to do RoT Module FW update on ThinkSystem V3 machines/) [RoT 보안 모듈 교체를 위한 팁](https://glosse4lenovo.lenovo.com/wiki/glosse4lenovo/view/How To/System related/How to do RoT Module FW update on ThinkSystem V3 machines/)을 참조하십시오.**

#### **주의:**

- **["설치 지침" 1페이지](#page-10-0) 및 ["안전 점검 목록" 2페이지](#page-11-0)의 안내에 따라 안전하게 작업하십시오.**
- **서버와 주변 장치의 전원을 끄고 전원 코드와 모든 외부 케이블을 분리하십시오. ["서버 전원 끄기](#page-32-0) [" 23페이지](#page-32-0)의 내용을 참조하십시오.**
- **설치하기 전까지 정전기에 민감한 구성 요소는 정전기 방지 포장재에 넣어 두고 정전기 방전 손목 스트랩 또는 기타 접지 시스템을 갖춘 상태로 장치를 다루어 정전기에 노출되지 않도록 하십시오.**

**펌웨어 및 드라이버 다운로드: 구성 요소를 교체한 후 펌웨어 또는 드라이버를 업데이트해야 할 수 있습니다.**

- **서버의 최신 펌웨어 및 드라이버 업데이트를 확인하려면 [https://datacentersupport.lenovo.com/](https://datacentersupport.lenovo.com/products/servers/thinksystem/sr630v3/7d72/downloads/driver-list/) [products/servers/thinksystem/sr630v3/7d72/downloads/driver-list/](https://datacentersupport.lenovo.com/products/servers/thinksystem/sr630v3/7d72/downloads/driver-list/)로 이동하십시오.**
- **펌웨어 업데이트 도구에 대한 자세한 정보를 보려면 사용 설명서 또는 시스템 구성 설명서의 "펌웨어 업데이트"로 이동하십시오.**

### **절차**

- **단계 1. 새 부품이 들어 있는 정전기 방지 포장재를 서버 외부의 도포되지 않은 표면에 대십시오. 그런 다 음 포장재에서 새 부품을 꺼내 정전기 방지 표면에 놓으십시오.**
- **단계 2. 서버에 펌웨어 및 RoT 보안 모듈을(를) 설치합니다.**

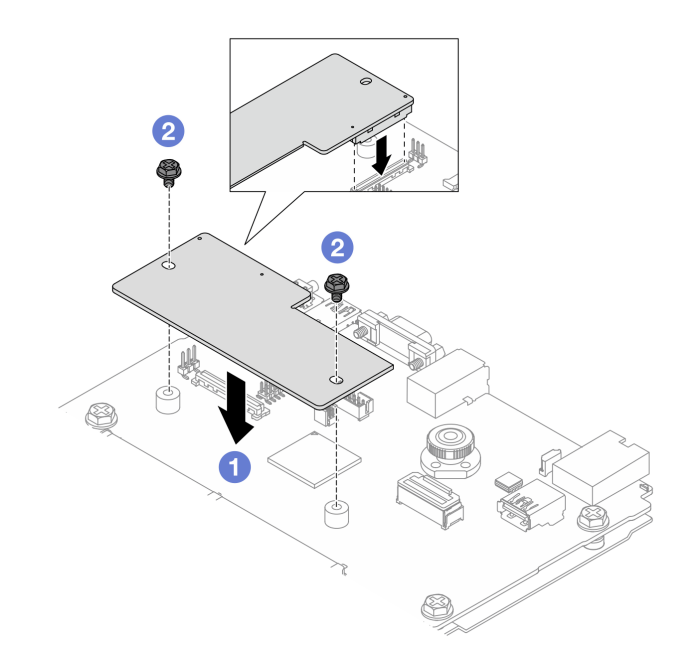

**그림 269. 펌웨어 및 RoT 보안 모듈 설치**

- **a. 펌웨어 및 RoT 보안 모듈을(를) 시스템 I/O 보드로 내리고 모듈의 커넥터가 시스템 I/O 보드의 슬롯에 올바르게 삽입되도록 하십시오.**
- **b. 나사 2개를 조여 펌웨어 및 RoT 보안 모듈을(를) 제자리에 고정하십시오.**

## **완료한 후**

- **1. 제거한 모든 구성 요소를 설치하십시오.**
	- **["라이저 카드 설치" 241페이지](#page-250-0)**
	- **["뒷면 7mm 드라이브 어셈블리 설치" 230페이지](#page-239-0)**
	- **["뒷면 핫 스왑 드라이브 어셈블리 설치" 226페이지](#page-235-0)**
- **2. 부품 교체를 완료하십시오. ["부품 교체 완료" 274페이지](#page-283-0)의 내용을 참조하십시오.**
- **3. OneCLI 명령을 수행하여 UEFI 설정을 다시 복원합니다. [https://pubs.lenovo.com/lxce-onecli/](https://pubs.lenovo.com/lxce-onecli/onecli_r_save_command) [onecli\\_r\\_save\\_command](https://pubs.lenovo.com/lxce-onecli/onecli_r_save_command)의 내용을 참조하십시오.**
- **4. OneCLI 명령과 XCC 작업을 모두 수행하여 XCC 설정을 다시 복원합니다 . [https://pubs.lenovo.com/lxce-onecli/onecli\\_r\\_save\\_command](https://pubs.lenovo.com/lxce-onecli/onecli_r_save_command) 및 [https://pubs.lenovo.com/](https://pubs.lenovo.com/xcc2/NN1ia_c_backupthexcc.html) [xcc2/NN1ia\\_c\\_backupthexcc.html](https://pubs.lenovo.com/xcc2/NN1ia_c_backupthexcc.html)의 내용을 참조하십시오.**
- **5. UEFI 펌웨어를 서버에서 지원하는 특정 버전으로 업데이트하십시오. [펌웨어 및 RoT 보안 모듈 교체](https://glosse4lenovo.lenovo.com/wiki/glosse4lenovo/view/How To/System related/How to do RoT Module FW update on ThinkSystem V3 machines/) [를 위한 팁](https://glosse4lenovo.lenovo.com/wiki/glosse4lenovo/view/How To/System related/How to do RoT Module FW update on ThinkSystem V3 machines/)을 참조하십시오.**
- **6. 소프트웨어(SW) 키(예: XCC FoD 키)가 시스템에 설치된 경우 키를 다시 삽입하여 키가 제대로 작동 하는지 확인하십시오. [Using Lenovo Features on Demand의](https://lenovopress.lenovo.com/redp4895.pdf) 내용을 참조하십시오.**

**참고: 프로세서 보드를 펌웨어 및 RoT 보안 모듈과(와) 함께 교체해야 하는 경우 키를 삽입하기 전에 VPD를 업데이트하십시오. ["VPD\(필수 제품 데이터\) 업데이트" 266페이지](#page-275-0)의 내용을 참조하십시오.**

- **7. 필요한 경우 다음을 수행하십시오.**
	- **TPM을 숨기려면 ["TPM 숨기기" 256페이지](#page-265-0)를 참조하십시오.**
	- **TPM 펌웨어를 업데이트하십시오( ["TPM 펌웨어 업데이트" 257페이지](#page-266-0) 참조).**

<span id="page-265-0"></span>• **UEFI 보안 부팅을 사용하십시오( ["UEFI 보안 부팅 사용" 257페이지](#page-266-0)).**

### **데모 비디오**

**[YouTube에서 절차 시청하기](https://www.youtube.com/watch?v=mmcNSX3Lfyk)**

### **TPM 숨기기/관찰**

**TPM은 시스템 작동을 위한 데이터 전송을 암호화하도록 기본적으로 활성화되어 있습니다. 필요한 경우 Lenovo XClarity Essentials OneCLI을(를) 사용하여 TPM을 비활성화할 수 있습니다.**

**TPM을 비활성화하려면 다음을 수행하십시오.**

**1. Lenovo XClarity Essentials OneCLI를 다운로드하고 설치하십시오. Lenovo XClarity Essentials OneCLI를 다운로드하려면 다음 사이트로 이동하십시오.**

**<https://datacentersupport.lenovo.com/solutions/HT116433>**

- **2. 다음 명령을 실행하십시오.**
	- OneCli.exe config set TrustedComputingGroup.HideTPMfromOS "Yes" --imm <userid>:<password>@<ip\_address> --override

**여기서,**

- **<userid>:<password>는 서버의 BMC(Lenovo XClarity Controller 인터페이스)에 액세스하 는 데 사용되는 자격 증명입니다. 기본 사용자 ID는 USERID이고 기본 암호는 PASSW0RD(대문 자 O가 아니라 숫자 0)입니다.**
- **<ip\_address>는 BMC의 IP 주소입니다.**

**예:**

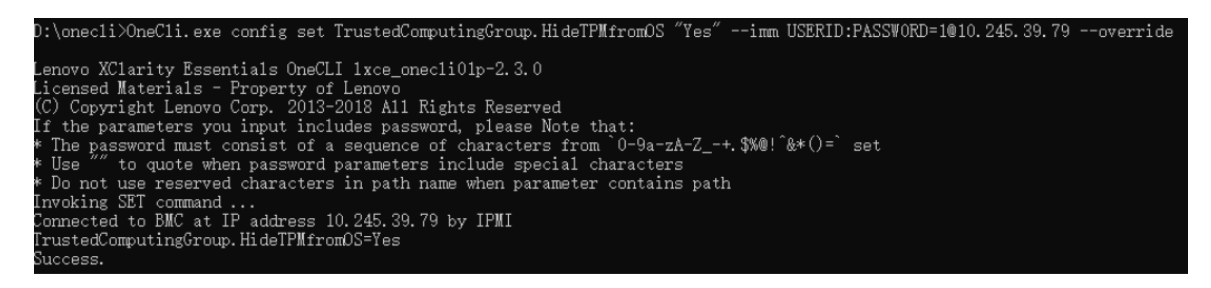

**3. 시스템을 재부팅하십시오.**

**TPM을 다시 활성화하려면 다음 명령을 실행하고 시스템을 재부팅하십시오.** OneCli.exe config set TrustedComputingGroup.HideTPMfromOS "No" --imm <userid>:<password>@<ip\_address> --override

#### **예:**

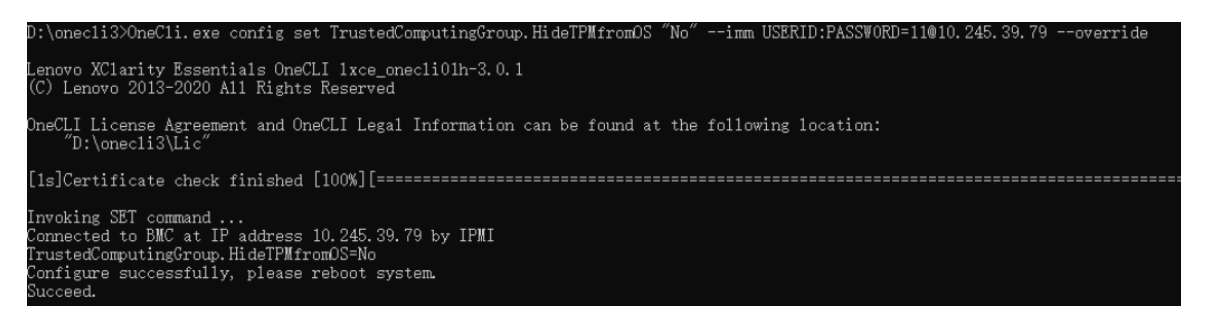

### <span id="page-266-0"></span>**TPM 펌웨어 업데이트**

**필요한 경우 Lenovo XClarity Essentials OneCLI을(를) 사용하여 TPM 펌웨어를 업데이트할 수 있습니다.**

**참고: TPM 펌웨어 업데이트는 되돌릴 수 없습니다. 업데이트 후에는 TPM 펌웨어를 이전 버전으로 다 운그레이드할 수 없습니다.**

### **TPM 펌웨어 버전**

**아래 절차에 따라 TPM 펌웨어 버전을 확인하십시오.**

**Lenovo XClarity Provisioning Manager에서**

- **1. 서버를 시작하고 화면의 안내에 지정된 키를 눌러 Lenovo XClarity Provisioning Manager 인터 페이스를 표시하십시오. 자세한 내용은 <https://pubs.lenovo.com/lxpm-overview/>에서 서버와 호 환되는 LXPM 설명서의 "시작" 섹션을 참조하십시오.**
- **2. 시동 관리자 암호가 필요한 경우 암호를 입력하십시오.**
- **3. UEFI 설정 페이지에서 시스템 설정** ➙ **보안** ➙ **신뢰할 수 있는 플랫폼 모듈** ➙ **TPM 2.0** ➙ **TPM 펌 웨어 버전을 클릭하십시오.**

### **TPM 펌웨어 업데이트**

**TPM 펌웨어를 업데이트하려면 다음과 같이 하십시오.**

- **1. Lenovo XClarity Essentials OneCLI를 다운로드하고 설치하십시오. Lenovo XClarity Essentials OneCLI를 다운로드하려면 다음 사이트로 이동하십시오. <https://datacentersupport.lenovo.com/solutions/HT116433>**
- **2. 다음 명령을 실행하십시오.** OneCli.exe config set TrustedComputingGroup.DeviceOperation "Update to TPM 2.0 firmware version <x.x.x.x>" --bmc <userid>:<password>@<ip\_address> **여기서,**
	- **<x.x.x.x>은(는) 대상 TPM 버전입니다. 예: TPM 2.0(7.2.1.0) -> TPM 2.0(7.2.2.0):**

OneCli.exe config set TrustedComputingGroup.DeviceOperation "Update to TPM 2.0 firmware version 7.2.2.0" --bmc <userid>:<password>@<ip\_address>

- **<userid>:<password>는 서버의 BMC(Lenovo XClarity Controller 인터페이스)에 액세스하 는 데 사용되는 자격 증명입니다. 기본 사용자 ID는 USERID이고 기본 암호는 PASSW0RD(대문 자 O가 아니라 숫자 0)입니다.**
- **<ip\_address>는 BMC의 IP 주소입니다.**

### **UEFI 보안 부팅 사용**

**선택적으로 UEFI 보안 부팅을 사용할 수 있습니다.**

**UEFI 보안 부팅에 사용할 수 있는 두 가지 방법이 있습니다.**

• **Lenovo XClarity Provisioning Manager에서**

**Lenovo XClarity Provisioning Manager에서 UEFI 보안 부팅을 사용하는 경우:**

- **1. 서버를 시작하고 화면의 안내에 지정된 키를 눌러 Lenovo XClarity Provisioning Manager 인 터페이스를 표시하십시오. 자세한 내용은 <https://pubs.lenovo.com/lxpm-overview/>에서 서버 와 호환되는 LXPM 설명서의 "시작" 섹션을 참조하십시오.**
- **2. 시동 관리자 암호가 필요한 경우 암호를 입력하십시오.**
- **3. UEFI 설정 페이지에서 시스템 설정** ➙ **보안** ➙ **보안 부팅을 클릭하십시오.**

<span id="page-267-0"></span>**4. 보안 부팅을 사용하도록 설정하고 설정을 저장하십시오.**

**참고: UEFI 보안 부팅을 비활성화해야 하는 경우 4단계에서 '사용 안 함'을 선택하십시오.**

• **Lenovo XClarity Essentials OneCLI에서**

**Lenovo XClarity Essentials OneCLI에서 UEFI 보안 부팅을 사용하는 경우**

- **1. Lenovo XClarity Essentials OneCLI를 다운로드하고 설치하십시오. Lenovo XClarity Essentials OneCLI를 다운로드하려면 다음 사이트로 이동하십시오. <https://datacentersupport.lenovo.com/solutions/HT116433>**
- **2. 다음 명령을 실행하여 보안 부팅을 사용하도록 설정하십시오.** OneCli.exe config set SecureBootConfiguration.SecureBootSetting Enabled --bmc <userid>:<password>@<ip address>

**여기서,**

- **<userid>:<password>는 서버의 BMC(Lenovo XClarity Controller 인터페이스)에 액 세스하는 데 사용되는 자격 증명입니다. 기본 사용자 ID는 USERID이고 기본 암호는 PASSW0RD(대문자 O가 아니라 숫자 0)입니다.**
- **<ip\_address>는 BMC의 IP 주소입니다.**

**Lenovo XClarity Essentials OneCLI** set **명령에 대한 자세한 내용은 다음을 참조하십시오.**

**[https://pubs.lenovo.com/lxce-onecli/onecli\\_r\\_set\\_command](https://pubs.lenovo.com/lxce-onecli/onecli_r_set_command)**

**참고: UEFI 보안 부팅을 비활성화해야 하는 경우 다음 명령을 실행하십시오.** OneCli.exe config set SecureBootConfiguration.SecureBootSetting Disabled --bmc <userid>:<password>@<ip\_address>

# **시스템 I/O 보드 교체(숙련된 기술자 전용)**

**다음 섹션을 사용하여 시스템 보드 어셈블리에서 시스템 I/O 보드를 제거하고 설치하십시오.**

**참고: 서버에 L2AM(liquid-to-air 모듈)이(가) 설치되어 있을 때 시스템 보드 어셈블리 또는 프로세서 를 설치하거나 제거해야 하는 경우 먼저 L2AM 모듈 손잡이(L2AM 방열판 브래킷)을(를) 적용해야 합니 다. 그러나 기존 L2AM을(를) 새 것으로 교체하는 경우에는 새 L2AM 패키지에 포함되어 있으므로 모 듈 손잡이(L2AM 방열판 브래킷)을(를) 적용할 필요가 없습니다.**

## **시스템 I/O 보드 제거**

**다음 지침에 따라 시스템 I/O 보드를 제거하십시오.**

## **이 작업 정보**

**주의:**

- **["설치 지침" 1페이지](#page-10-0) 및 ["안전 점검 목록" 2페이지](#page-11-0)의 안내에 따라 안전하게 작업하십시오.**
- **서버와 주변 장치의 전원을 끄고 전원 코드와 모든 외부 케이블을 분리하십시오. ["서버 전원 끄기](#page-32-0) [" 23페이지](#page-32-0)의 내용을 참조하십시오.**
- **설치하기 전까지 정전기에 민감한 구성 요소는 정전기 방지 포장재에 넣어 두고 정전기 방전 손목 스트랩 또는 기타 접지 시스템을 갖춘 상태로 장치를 다루어 정전기에 노출되지 않도록 하십시오.**

## **절차**

**단계 1. 서버를 준비하십시오.**

- **a. 윗면 덮개를 제거하십시오. ["윗면 덮개 제거" 270페이지](#page-279-0)의 내용을 참조하십시오.**
- **b. 서버가 공기 조절 장치와 함께 제공되는 경우 먼저 서버를 제거하십시오. ["공기 조절 장치](#page-41-0) [제거" 32페이지](#page-41-0)의 내용을 참조하십시오.**
- **c. 서버에 뒷면 드라이브 어셈블리가 있는 경우 먼저 이를 제거하십시오. ["2.5" 뒷면 드라이브](#page-234-0) [어셈블리 제거" 225페이지](#page-234-0)의 내용을 참조하십시오.**
- **d. 케이블이 시스템 보드 어셈블리에 연결된 위치를 기록한 후 모든 케이블을 분리하십시오.**

**주의: 래치, 케이블 클립, 잠금 해제 탭 또는 케이블 커넥터의 잠금 장치를 모두 미리 분리 하십시오. 케이블을 제거하기 전에 이러한 잠금 장치를 해제하지 않으면 시스템 보드 어 셈블리의 케이블 커넥터가 손상됩니다. 케이블 커넥터가 손상되면 시스템 보드 어셈블 리를 교체해야 할 수도 있습니다.**

- **e. 시스템 보드 어셈블리에 설치되어 있는 다음 구성 요소를 모두 제거하고 정전기를 방지하는 안전한 장소에 두십시오.**
	- **["프로세서 및 방열판 교체"](#page-211-0) [203](#page-212-0)[페이지](#page-211-0)**
	- **["메모리 모듈 교체" 179페이지](#page-188-0)**
	- **["시스템 팬 교체" 267페이지](#page-276-0)**
	- **["RAID 플래시 전원 모듈 교체"](#page-224-0) [216](#page-225-0)[페이지](#page-224-0)**
	- **["뒷면 라이저 카드 교체"](#page-242-0) [234](#page-243-0)[페이지](#page-242-0)**
	- **["CMOS 배터리 교체" 48페이지](#page-57-0)**
	- **["뒷면 OCP 모듈 교체" 231페이지](#page-240-0)**
- **f. 전원 공급 장치를 조심스럽게 잡아 당기십시오. 시스템 보드 어셈블리에서 분리하십시오.**
- **단계 2. 펌웨어 및 RoT 보안 모듈를 제거하십시오( ["펌웨어 및 RoT 보안 모듈 제거" 252페이지](#page-261-0) 참조).**
- **단계 3. MicroSD 카드를 제거하십시오( ["MicroSD 카드 제거" 183페이지](#page-192-0) 참조).**
- **단계 4. 프로세서 보드에서 시스템 I/O 보드를 분리하십시오.**

**참고: IO 보드의 접촉면이 손상되지 않도록 IO 보드의 플런저를 잡고 약간 위로 들어 올린 다 음 IO 보드를 바깥쪽으로 당기십시오. 당기는 작업을 하는 동안 IO 보드가 가능한 한 수평을 유지하도록 해야 합니다.**

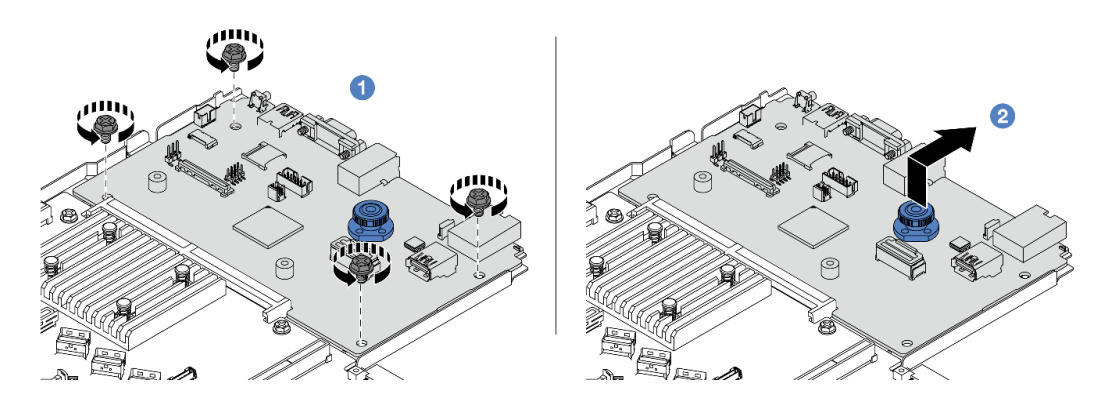

#### **그림 270. 시스템 I/O 보드 제거**

- **a. 시스템 I/O 보드를 고정하고 있는 나사를 제거하십시오.**
- **b. 플런저를 들어 올린 상태에서 시스템 I/O 보드를 뒤쪽으로 밀어 프로세서 보드에서 분리하십시오.**

### **완료한 후**

**중요:**

- **프로세서 보드를 반환하기 전에 새 프로세서 보드에 프로세서 소켓 덮개를 설치했는지 확인하십시오.**
- **새 시스템 I/O 보드를 교체하는 경우 MicroSD 카드를 이전 시스템 I/O 보드에서 새 보드로 옮기십시 오. ["MicroSD 카드 제거" 183페이지](#page-192-0) 및 ["MicroSD 카드 설치" 184페이지](#page-193-0)의 내용을 참조하십시오.**

<span id="page-269-0"></span>• **시스템 보드 어셈블리를 재활용하려면 지역 규정에 맞게 사용 설명서의 "재활용을 위한 하드웨어 분 해"를 참조하십시오.**

**데모 비디오**

**[YouTube에서 절차 시청하기](https://www.youtube.com/watch?v=3gwBV0zGqbw)**

## **시스템 I/O 보드 설치**

**이 섹션의 지침에 따라 시스템 I/O 보드를 설치하십시오.**

## **이 작업 정보**

**주의:**

- **["설치 지침" 1페이지](#page-10-0) 및 ["안전 점검 목록" 2페이지](#page-11-0)의 안내에 따라 안전하게 작업하십시오.**
- **서버와 주변 장치의 전원을 끄고 전원 코드와 모든 외부 케이블을 분리하십시오. ["서버 전원 끄기](#page-32-0) [" 23페이지](#page-32-0)의 내용을 참조하십시오.**
- **설치하기 전까지 정전기에 민감한 구성 요소는 정전기 방지 포장재에 넣어 두고 정전기 방전 손목 스트랩 또는 기타 접지 시스템을 갖춘 상태로 장치를 다루어 정전기에 노출되지 않도록 하십시오.**

## **절차**

- **단계 1. 시스템 I/O 보드가 들어 있는 정전기 방지 포장재를 서버 외부의 도포되지 않은 표면에 대십시오. 그런 다음 패키지에서 시스템 I/O 보드를 꺼내 정전기 방지 표면에 놓으십시오.**
- **단계 2. 시스템 I/O 보드를 설치하십시오.**

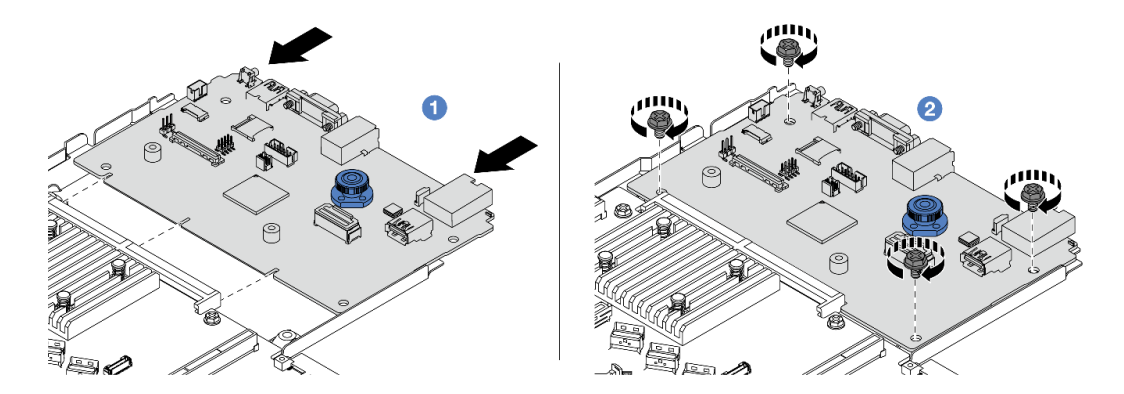

**그림 271. 시스템 I/O 보드 설치**

**a. 시스템 I/O 보드의 접촉면을 프로세서 보드의 슬롯에 맞춘 다음 양손으로 시스템 I/O 보드를 밀어 커넥터에 살짝 삽입하십시오.**

**참고: 시스템 I/O 보드의 접촉면이 손상되지 않도록 하려면 시스템 I/O 보드가 프로세서 보 드의 커넥터와 올바르게 정렬되고 삽입하는 동안 가능한 한 수평 상태를 유지해야 합니다.**

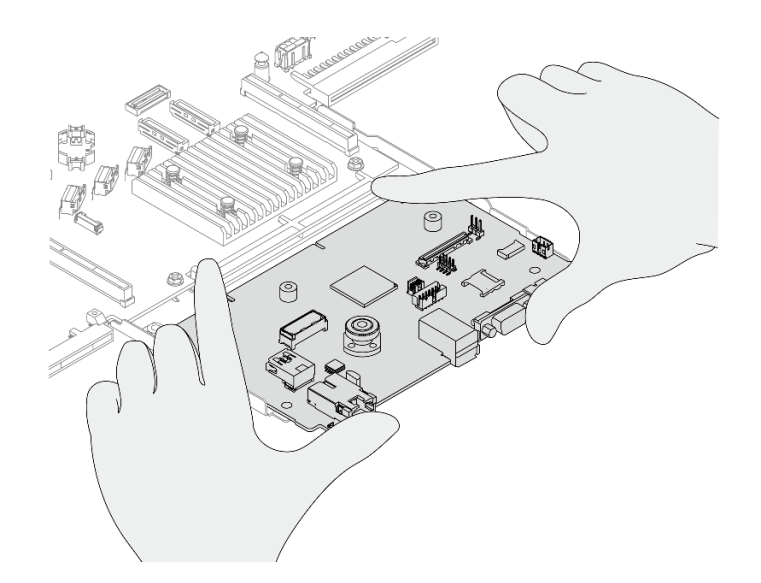

### **그림 272. 양손으로 설치**

**b. 나사를 조여 지지 판금에 시스템 I/O 보드를 설치하십시오.**

**단계 3. 펌웨어 및 RoT 보안 모듈를 설치하십시오( ["펌웨어 및 RoT 보안 모듈 설치" 254페이지](#page-263-0) 참고). 단계 4. MicroSD 카드를 설치하십시오( ["MicroSD 카드 설치" 184페이지](#page-193-0) 참조).**

## **완료한 후**

- **1. 시스템 I/O 보드를 제거하기 전에 제거한 구성 요소를 설치하십시오.**
	- **["프로세서 및 방열판 교체"](#page-211-0) [203](#page-212-0)[페이지](#page-211-0)**
	- **["메모리 모듈 교체" 179페이지](#page-188-0)**
	- **["시스템 팬 교체" 267페이지](#page-276-0)**
	- **["RAID 플래시 전원 모듈 교체"](#page-224-0) [216](#page-225-0)[페이지](#page-224-0)**
	- **["뒷면 라이저 카드 교체"](#page-242-0) [234](#page-243-0)[페이지](#page-242-0)**
	- **["CMOS 배터리 교체" 48페이지](#page-57-0)**
	- **["뒷면 OCP 모듈 교체" 231페이지](#page-240-0)**
	- **["펌웨어 및 RoT 보안 모듈 설치" 254페이지](#page-263-0)**
- **2. 서버 내부 케이블을 잘 정리하여 고정하십시오. [제 2 장 "내장 케이블 배선" 275페이지에](#page-284-0)서 각 구성 요 소에 대한 자세한 케이블 배선 정보를 참조하십시오.**
- **3. 뒷면 드라이브 케이지를 제거한 경우 이를 설치하십시오. ["2.5" 뒷면 드라이브 어셈블리 설치"](#page-235-0) [226페이지](#page-235-0)의 내용을 참조하십시오.**
- **4. 공기 조절 장치를 제거한 경우 이를 설치하십시오. ["공기 조절 장치 설치" 33페이지](#page-42-0)의 내용을 참조하십시오.**
- **5. 윗면 덮개를 설치하십시오. ["윗면 덮개 설치" 272페이지](#page-281-0)의 내용을 참조하십시오.**
- **6. 전원 공급 장치가 딸깍하고 제자리에 들어갈 때까지 베이에 밀어 넣으십시오.**
- **7. 서버에 전원 코드를 연결하고 서버를 켜십시오.**
- **8. 시스템 보드 어셈블리의 필수 제품 데이터(VPD)를 업데이트하십시오. ["VPD\(필수 제품 데이터\)](#page-275-0) [업데이트" 266페이지](#page-275-0)의 내용을 참조하십시오. 시스템 유형 번호 및 일련 번호는 ID 레이블에 서 찾을 수 있습니다. 사용 설명서 또는 시스템 구성 설명서의 "Lenovo XClarity Controller 서 버 식별 및 액세스"를 참조하십시오.**
- **9. 선택적으로 보안 부팅을 사용하십시오. ["UEFI 보안 부팅 사용" 257페이지](#page-266-0)의 내용을 참조하십시오.**

**데모 비디오**

**[YouTube에서 절차 시청하기](https://www.youtube.com/watch?v=xeuVKV2O2kg)**

## **프로세서 보드 교체(숙련된 기술자 전용)**

**다음 섹션을 사용하여 시스템 보드 어셈블리에서 프로세서 보드를 제거하고 설치하십시오.**

**참고: 서버에 L2AM(liquid-to-air 모듈)이(가) 설치되어 있을 때 시스템 보드 어셈블리 또는 프로세서 를 설치하거나 제거해야 하는 경우 먼저 L2AM 모듈 손잡이(L2AM 방열판 브래킷)을(를) 적용해야 합니 다. 그러나 기존 L2AM을(를) 새 것으로 교체하는 경우에는 새 L2AM 패키지에 포함되어 있으므로 모 듈 손잡이(L2AM 방열판 브래킷)을(를) 적용할 필요가 없습니다.**

### **프로세서 보드 제거**

**이 섹션의 지침에 따라 프로세서 보드를 제거하십시오.**

## **이 작업 정보**

**프로세서 보드는 통신을 위해 시스템의 여러 다른 구성 요소나 주변 장치를 연결하기 위한 다양한 커넥 터 또는 슬롯을 제공합니다. 보드와 지지 판금이 시스템 보드 어셈블리의 베이스를 구성합니다. 프로 세서 보드에 장애가 발생하면 교체해야 합니다.**

**주의:**

- **["설치 지침" 1페이지](#page-10-0) 및 ["안전 점검 목록" 2페이지](#page-11-0)의 안내에 따라 안전하게 작업하십시오.**
- **서버와 주변 장치의 전원을 끄고 전원 코드와 모든 외부 케이블을 분리하십시오. ["서버 전원 끄기](#page-32-0) [" 23페이지](#page-32-0)의 내용을 참조하십시오.**
- **설치하기 전까지 정전기에 민감한 구성 요소는 정전기 방지 포장재에 넣어 두고 정전기 방전 손목 스트랩 또는 기타 접지 시스템을 갖춘 상태로 장치를 다루어 정전기에 노출되지 않도록 하십시오.**

## **절차**

**단계 1. 서버를 준비하십시오.**

- **a. 윗면 덮개를 제거하십시오. ["윗면 덮개 제거" 270페이지](#page-279-0)의 내용을 참조하십시오.**
- **b. 서버가 공기 조절 장치와 함께 제공되는 경우 먼저 서버를 제거하십시오. ["공기 조절 장치](#page-41-0) [제거" 32페이지](#page-41-0)의 내용을 참조하십시오.**
- **c. 서버에 뒷면 드라이브 어셈블리가 있는 경우 먼저 이를 제거하십시오. ["2.5" 뒷면 드라이브](#page-234-0) [어셈블리 제거" 225페이지](#page-234-0)의 내용을 참조하십시오.**
- **d. 케이블이 시스템 보드 어셈블리에 연결된 위치를 기록한 후 모든 케이블을 분리하십시오.**

**주의: 래치, 케이블 클립, 잠금 해제 탭 또는 케이블 커넥터의 잠금 장치를 모두 미리 분리 하십시오. 케이블을 제거하기 전에 이러한 잠금 장치를 해제하지 않으면 시스템 보드 어 셈블리의 케이블 커넥터가 손상됩니다. 케이블 커넥터가 손상되면 시스템 보드 어셈블 리를 교체해야 할 수도 있습니다.**

- **e. 시스템 보드 어셈블리에 설치되어 있는 다음 구성 요소를 모두 제거하고 정전기를 방지하는 안전한 장소에 두십시오.**
	- **["프로세서 및 방열판 교체"](#page-211-0) [203](#page-212-0)[페이지](#page-211-0)**
	- **["메모리 모듈 교체" 179페이지](#page-188-0)**
	- **["시스템 팬 교체" 267페이지](#page-276-0)**
	- **["RAID 플래시 전원 모듈 교체"](#page-224-0) [216](#page-225-0)[페이지](#page-224-0)**
	- **["뒷면 라이저 카드 교체"](#page-242-0) [234](#page-243-0)[페이지](#page-242-0)**
	- **["CMOS 배터리 교체" 48페이지](#page-57-0)**
	- **["뒷면 OCP 모듈 교체" 231페이지](#page-240-0)**
- **f. 전원 공급 장치를 조심스럽게 잡아 당기십시오. 시스템 보드 어셈블리에서 분리하십시오.**

**단계 2. 섀시에서 시스템 보드 어셈블리를 제거하십시오.**

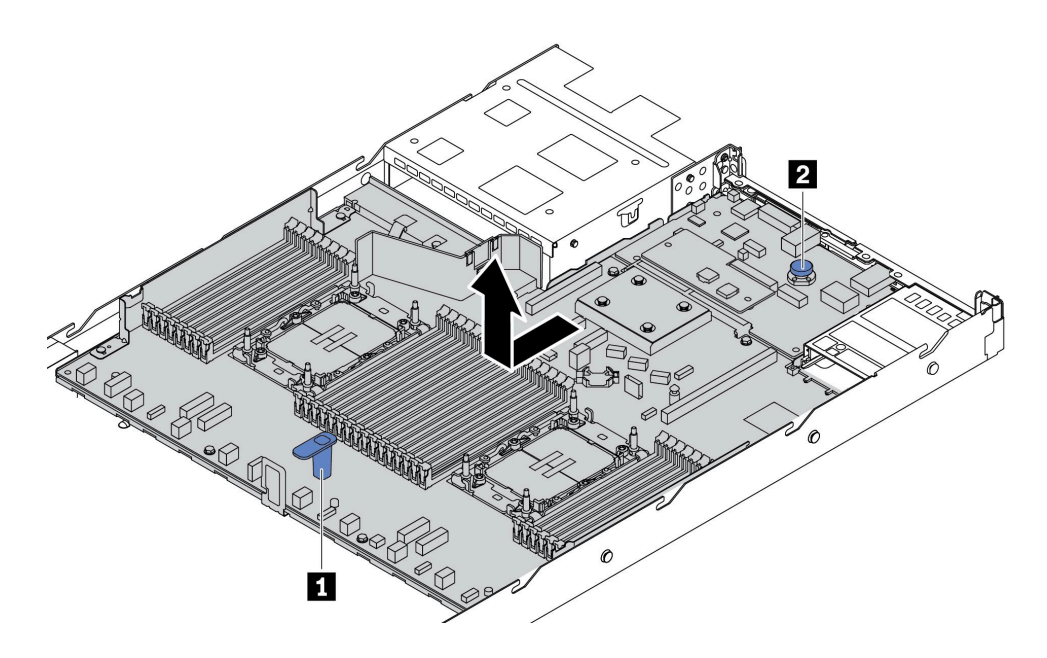

**그림 273. 시스템 보드 어셈블리 제거**

- **a. 리프트 손잡이 1 을 잡고 동시에 해제 핀 2 를 들어 올리면서 시스템 보드 어셈블리를 서버 앞쪽으로 미십시오.**
- **b. 시스템 보드 어셈블리를 들어 올려 섀시에서 제거하십시오.**

**단계 3. 펌웨어 및 RoT 보안 모듈을 제거하십시오( ["펌웨어 및 RoT 보안 모듈 제거" 252페이지](#page-261-0) 참조). 단계 4. 시스템 I/O 보드를 제거하십시오( ["시스템 I/O 보드 제거" 258페이지](#page-267-0) 참조).**

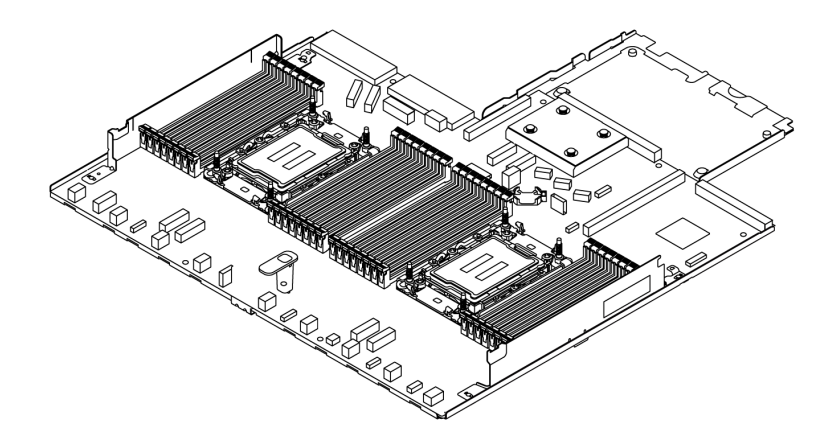

#### **그림 274. 프로세서 보드**

**참고: 프로세서 보드는 지지 판금과 함께 제공됩니다. 추가로 제거할 필요가 없습니다.**

## **완료한 후**

**중요: 시스템 보드 어셈블리를 반환하기 전에, 프로세서 소켓이 덮여 있는지 확인하십시오. 새 시 스템 보드 어셈블리의 프로세서 소켓을 덮는 프로세서 외부 캡이 있습니다. 프로세서 외부 캡을 새 시** **스템 보드 어셈블리의 프로세서 소켓에서 밀어 빼내고, 분리된 시스템 보드 어셈블리의 프로세서 소켓 에 외부 캡을 설치하십시오.**

**시스템 보드 어셈블리를 재활용하려면 지역 규정에 맞게 사용 설명서의 "재활용을 위한 하드웨어 분 해"를 참조하십시오.**

**데모 비디오**

**[YouTube에서 절차 시청하기](https://www.youtube.com/watch?v=3gwBV0zGqbw)**

### **프로세서 보드 설치**

**이 섹션의 지침에 따라 프로세서 보드를 설치하십시오.**

## **이 작업 정보**

**프로세서 보드는 통신을 위해 시스템의 여러 다른 구성 요소나 주변 장치를 연결하기 위한 다양한 커넥 터 또는 슬롯을 제공합니다. 보드와 지지 판금이 시스템 보드 어셈블리의 베이스를 구성합니다. 프로 세서 보드에 장애가 발생하면 교체해야 합니다.**

**주의:**

- **["설치 지침" 1페이지](#page-10-0) 및 ["안전 점검 목록" 2페이지](#page-11-0)의 안내에 따라 안전하게 작업하십시오.**
- **서버와 주변 장치의 전원을 끄고 전원 코드와 모든 외부 케이블을 분리하십시오. ["서버 전원 끄기](#page-32-0) [" 23페이지](#page-32-0)의 내용을 참조하십시오.**
- **설치하기 전까지 정전기에 민감한 구성 요소는 정전기 방지 포장재에 넣어 두고 정전기 방전 손목 스트랩 또는 기타 접지 시스템을 갖춘 상태로 장치를 다루어 정전기에 노출되지 않도록 하십시오.**

## **절차**

**단계 1. 시스템 보드 어셈블리가 들어 있는 정전기 방지 포장재를 서버 외부의 도포되지 않은 표면에 대십 시오. 그런 다음 포장재에서 프로세서 보드를 꺼내 정전기 방지 표면에 놓으십시오.**

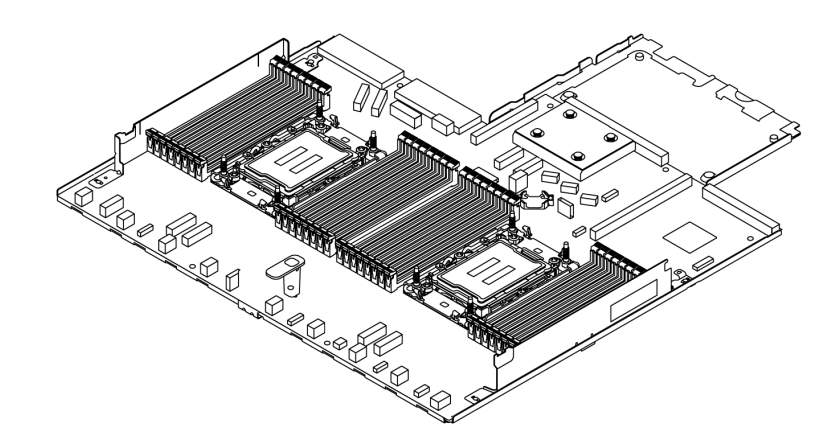

#### **그림 275. 프로세서 보드**

**단계 2. 시스템 I/O 보드를 설치하십시오( ["시스템 I/O 보드 설치" 260페이지](#page-269-0) 참조).**

**단계 3. 펌웨어 및 RoT 보안 모듈을 설치하십시오( ["펌웨어 및 RoT 보안 모듈 설치" 254페이지](#page-263-0) 참조).**

**단계 4. 서버에 시스템 보드 어셈블리를 설치하십시오.**

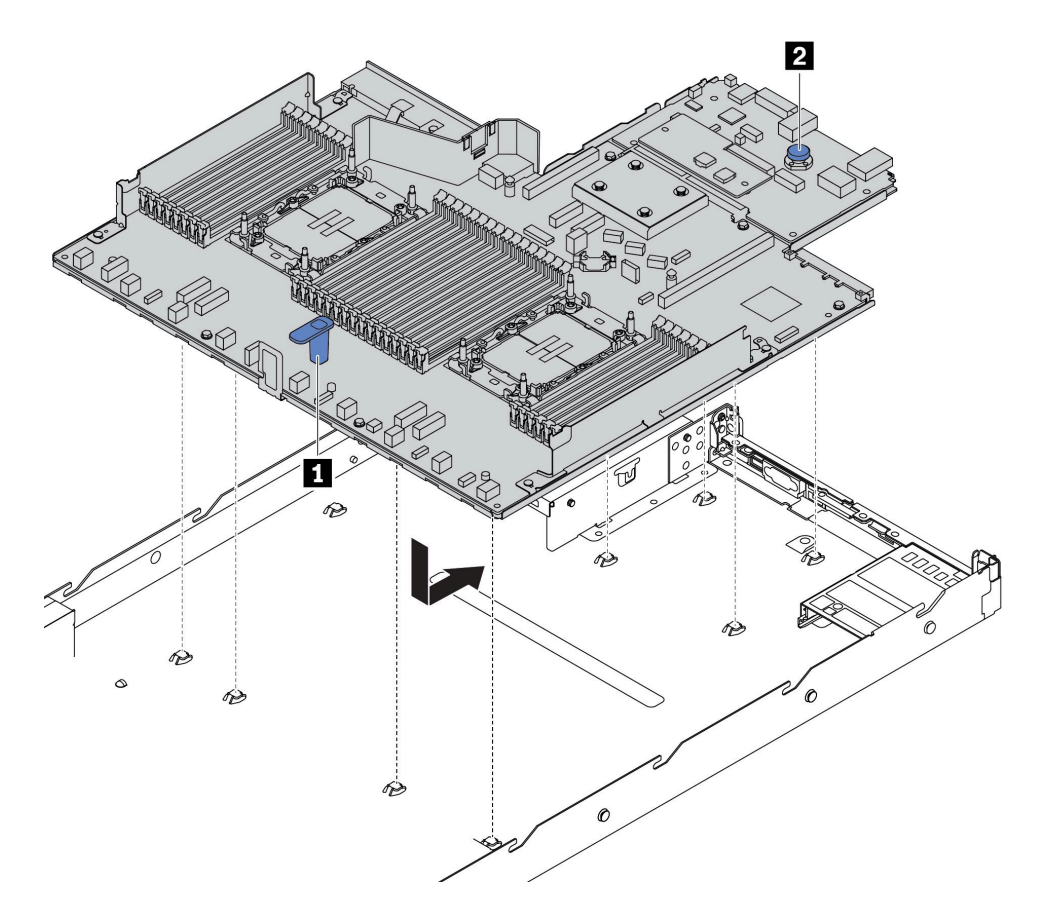

#### **그림 276. 시스템 보드 어셈블리 설치**

- **a. 리프트 손잡이 1 과 해제 핀 2 를 동시에 잡고 시스템 보드 어셈블리를 섀시로 내리십시오.**
- **b. 시스템 보드 어셈블리가 제자리에 끼워질 때까지 시스템 보드 어셈블리를 서버 뒷면으로 미십시오. 다음을 확인하십시오.**
	- **새 시스템 보드 어셈블리의 뒷면 커넥터가 뒷면 패널의 해당하는 구멍에 삽입되어야 합니다.**
	- **해제 핀 2 로 시스템 보드 어셈블리를 제자리에 고정합니다.**

## **완료한 후**

- **1. 오류가 발생한 시스템 보드 어셈블리에서 제거한 구성 요소를 설치하십시오.**
	- **["프로세서 및 방열판 교체"](#page-211-0) [203](#page-212-0)[페이지](#page-211-0)**
	- **["메모리 모듈 교체" 179페이지](#page-188-0)**
	- **["시스템 팬 교체" 267페이지](#page-276-0)**
	- **["RAID 플래시 전원 모듈 교체"](#page-224-0) [216](#page-225-0)[페이지](#page-224-0)**
	- **["뒷면 라이저 카드 교체"](#page-242-0) [234](#page-243-0)[페이지](#page-242-0)**
	- **["CMOS 배터리 교체" 48페이지](#page-57-0)**
	- **["뒷면 OCP 모듈 교체" 231페이지](#page-240-0)**
- **2. 서버 내부 케이블을 잘 정리하여 고정하십시오. [제 2 장 "내장 케이블 배선" 275페이지에](#page-284-0)서 각 구성 요 소에 대한 자세한 케이블 배선 정보를 참조하십시오.**
- **3. 뒷면 드라이브 케이지를 제거한 경우 이를 설치하십시오. ["2.5" 뒷면 드라이브 어셈블리 설치"](#page-235-0) [226페이지](#page-235-0)의 내용을 참조하십시오.**
- <span id="page-275-0"></span>**4. 공기 조절 장치를 제거한 경우 이를 설치하십시오. ["공기 조절 장치 설치" 33페이지](#page-42-0)의 내용을 참조하십시오.**
- **5. 윗면 덮개를 설치하십시오. ["윗면 덮개 설치" 272페이지](#page-281-0)의 내용을 참조하십시오.**
- **6. 전원 공급 장치가 딸깍하고 제자리에 들어갈 때까지 베이에 밀어 넣으십시오.**
- **7. 서버에 전원 코드를 연결하고 서버를 켜십시오.**
- **8. 시스템 보드 어셈블리의 필수 제품 데이터(VPD)를 업데이트하십시오. "VPD(필수 제품 데이터) 업데이트" 266페이지의 내용을 참조하십시오. 시스템 유형 번호 및 일련 번호는 ID 레이블에 서 찾을 수 있습니다. 사용 설명서 또는 시스템 구성 설명서의 "Lenovo XClarity Controller 서 버 식별 및 액세스"를 참조하십시오.**
- **9. 선택적으로 보안 부팅을 사용하십시오. ["UEFI 보안 부팅 사용" 257페이지](#page-266-0)의 내용을 참조하십시오.**

**데모 비디오**

**[YouTube에서 절차 시청하기](https://www.youtube.com/watch?v=xeuVKV2O2kg)**

### **VPD(필수 제품 데이터) 업데이트**

**이 도움말을 사용하여 VPD(필수 제품 데이터)를 업데이트하십시오.**

- **(필수) 시스템 유형**
- **(필수) 일련 번호**
- **(옵션) 자산 태그**
- **(옵션) UUID**

### **권장 도구:**

- **Lenovo XClarity Provisioning Manager**
- **Lenovo XClarity Essentials OneCLI 명령**

### **Lenovo XClarity Provisioning Manager 사용**

**단계:**

- **1. 서버를 시작하고 화면의 지시에 따라 키를 누르십시오. 기본적으로 Lenovo XClarity Provisioning Manager 인터페이스가 표시됩니다.**
- **2. 시스템 요약을 선택합니다. '시스템 요약' 탭 페이지가 표시됩니다.**
- **3. VPD 업데이트를 클릭한 다음 화면의 안내에 따라 VPD를 업데이트합니다.**

### **Lenovo XClarity Essentials OneCLI 명령 사용**

- **시스템 유형 업데이트** onecli config set SYSTEM\_PROD\_DATA.SysInfoProdName <m/t\_model> [access\_method]
- **일련 번호 업데이트** onecli config set SYSTEM\_PROD\_DATA.SysInfoSerialNum <s/n> [access\_method]
- **시스템 모델 업데이트** onecli config set SYSTEM\_PROD\_DATA.SysInfoProdIdentifier <system model> [access\_method] onecli config set SYSTEM\_PROD\_DATA.SysInfoProdIdentifierEx <system model> --override [access\_method]
- **자산 태그 업데이트** onecli config set SYSTEM\_PROD\_DATA.SysEncloseAssetTag <asset\_tag> [access\_method]
- **UUID 업데이트** onecli config createuuid SYSTEM\_PROD\_DATA.SysInfoUUID [access\_method]

<span id="page-276-0"></span>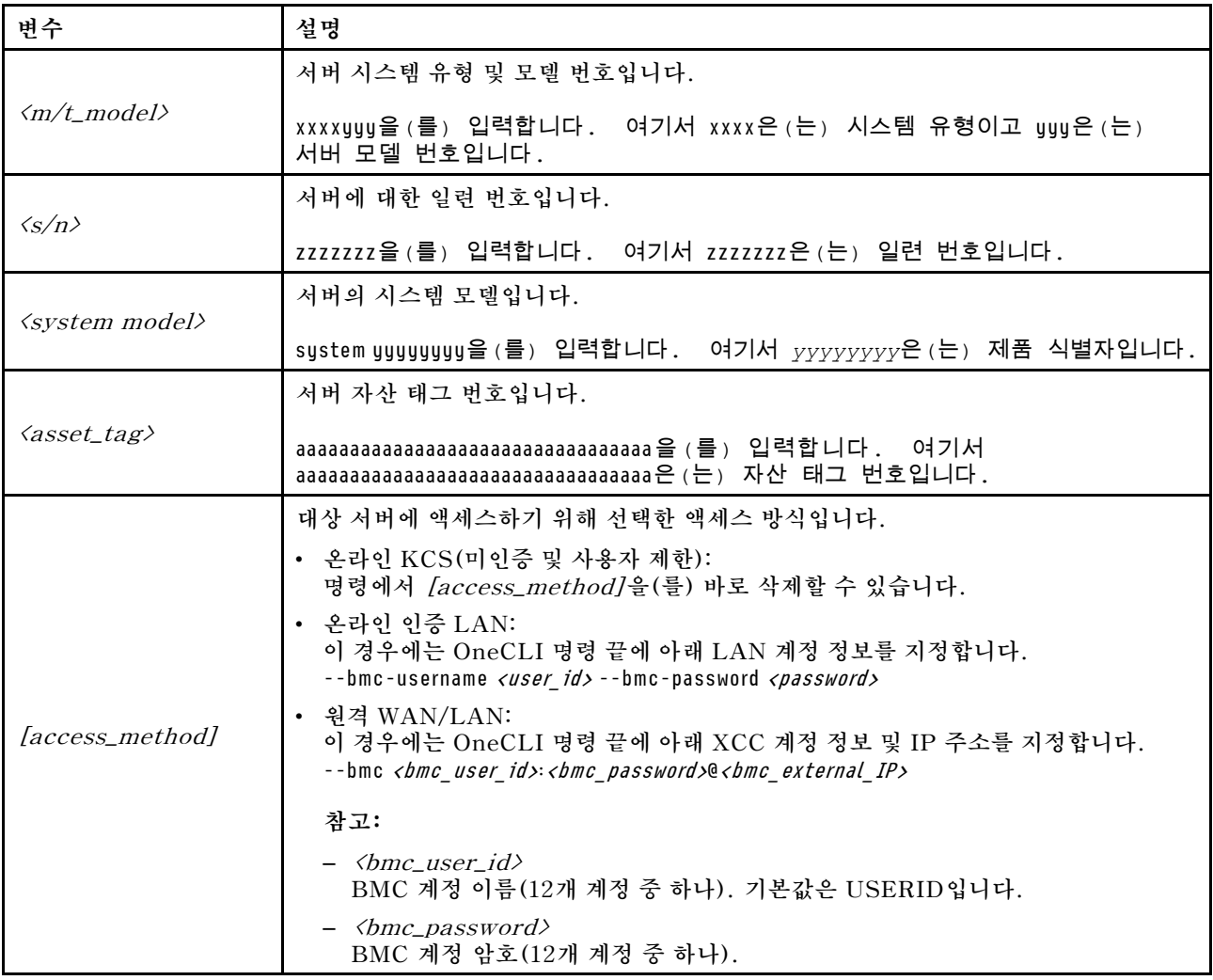

# **시스템 팬 교체**

**다음 정보를 사용하여 시스템 팬을 제거하고 설치하십시오.**

# **시스템 팬 제거**

**다음 정보를 사용하여 시스템 팬을 제거하십시오. 서버의 전원을 끄지 않아도 핫 스왑 팬을 제거할 수 있어 시스템 작동에 중요한 영향을 주는 시스템 중단을 예방하는 데 도움이 됩니다.**

## **이 작업 정보**

**S033**

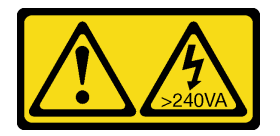

**경고:**

**위험한 에너지가 흐르고 있습니다. 금속이 합선될 때 위험 에너지 전압이 가열되어 금속이 조각나거 나, 불타거나, 아니면 둘 다 발생할 수 있습니다.**

**S017**

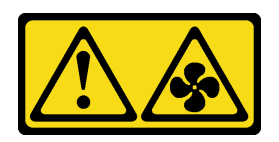

**경고:**

**근처에서 팬 블레이드가 위험하게 움직이고 있습니다. 손가락 및 기타 신체 부위를 가까이하지 마십시오.**

**주의:**

- **["설치 지침" 1페이지](#page-10-0) 및 ["안전 점검 목록" 2페이지](#page-11-0)의 안내에 따라 안전하게 작업하십시오.**
- **서버와 주변 장치의 전원을 끄고 전원 코드와 모든 외부 케이블을 분리하십시오. ["서버 전원 끄기](#page-32-0) [" 23페이지](#page-32-0)의 내용을 참조하십시오.**
- **설치하기 전까지 정전기에 민감한 구성 요소는 정전기 방지 포장재에 넣어 두고 정전기 방전 손목 스트랩 또는 기타 접지 시스템을 갖춘 상태로 장치를 다루어 정전기에 노출되지 않도록 하십시오.**

## **절차**

**단계 1. 윗면 덮개를 제거하십시오. ["윗면 덮개 제거" 270페이지](#page-279-0)의 내용을 참조하십시오.**

**단계 2. 시스템 팬의 양 끝에 있는 팬 탭을 잡고 주의해서 시스템 팬을 서버 밖으로 들어 올리십시오.**

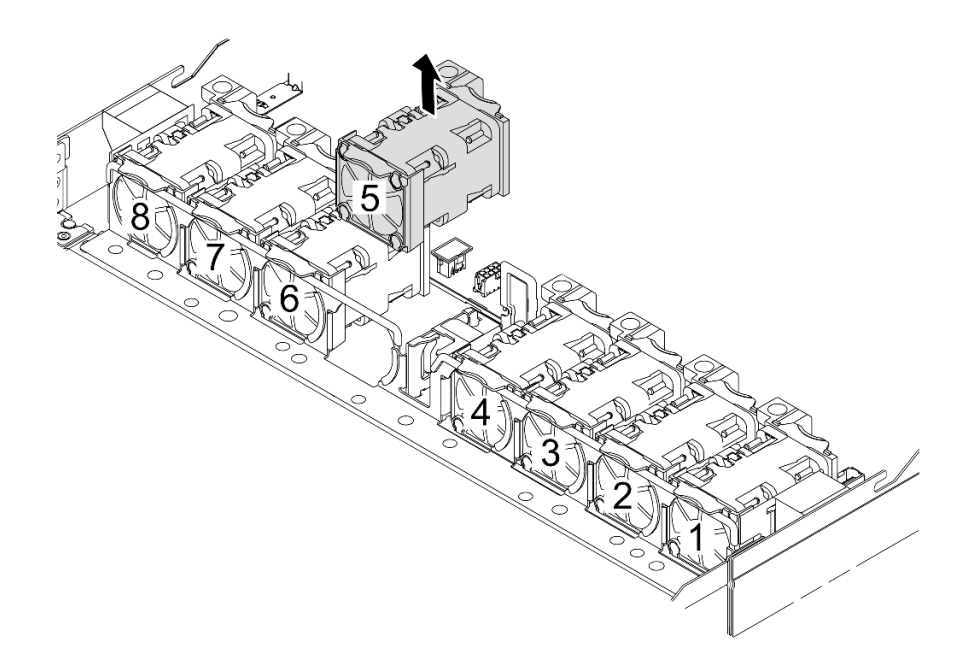

### **그림 277. 시스템 팬 제거**

### **완료한 후**

- **1. 새 시스템 팬 또는 팬 필러를 설치하여 그 자리를 가리십시오. ["시스템 팬 설치" 269페이지](#page-278-0)의 내용을 참조하십시오.**
- **2. 구성 요소 또는 옵션 장치를 반환하도록 지시받은 경우 모든 포장 지시사항을 따르고 제공되는 운송 용 포장재를 사용하십시오.**

**데모 비디오**

### <span id="page-278-0"></span>**[YouTube에서 절차 시청하기](https://www.youtube.com/watch?v=3K9R0i1chxs)**

# **시스템 팬 설치**

**다음 정보를 사용하여 시스템 팬을 설치하십시오. 서버의 전원을 끄지 않아도 핫 스왑 팬을 설치할 수 있어 시스템 작동에 중요한 영향을 주는 시스템 중단을 예방하는 데 도움이 됩니다.**

## **이 작업 정보**

**S033**

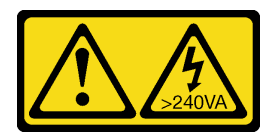

**경고:**

**위험한 에너지가 흐르고 있습니다. 금속이 합선될 때 위험 에너지 전압이 가열되어 금속이 조각나거 나, 불타거나, 아니면 둘 다 발생할 수 있습니다.**

**S017**

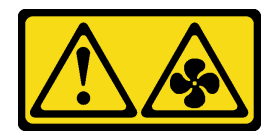

**경고:**

**근처에서 팬 블레이드가 위험하게 움직이고 있습니다. 손가락 및 기타 신체 부위를 가까이하지 마십시오.**

**주의:**

- **["설치 지침" 1페이지](#page-10-0) 및 ["안전 점검 목록" 2페이지](#page-11-0)의 안내에 따라 안전하게 작업하십시오.**
- **서버와 주변 장치의 전원을 끄고 전원 코드와 모든 외부 케이블을 분리하십시오. ["서버 전원 끄기](#page-32-0) [" 23페이지](#page-32-0)의 내용을 참조하십시오.**
- **설치하기 전까지 정전기에 민감한 구성 요소는 정전기 방지 포장재에 넣어 두고 정전기 방전 손목 스트랩 또는 기타 접지 시스템을 갖춘 상태로 장치를 다루어 정전기에 노출되지 않도록 하십시오.**

## **절차**

**단계 1. 시스템 팬이 들어 있는 정전기 방지 포장재를 서버 외부의 도포되지 않은 표면에 대십시오. 그런 다음 포장재에서 시스템 팬을 꺼내 정전기 방지 표면에 놓으십시오.**

**단계 2. 시스템 팬을 설치하십시오.**

<span id="page-279-0"></span>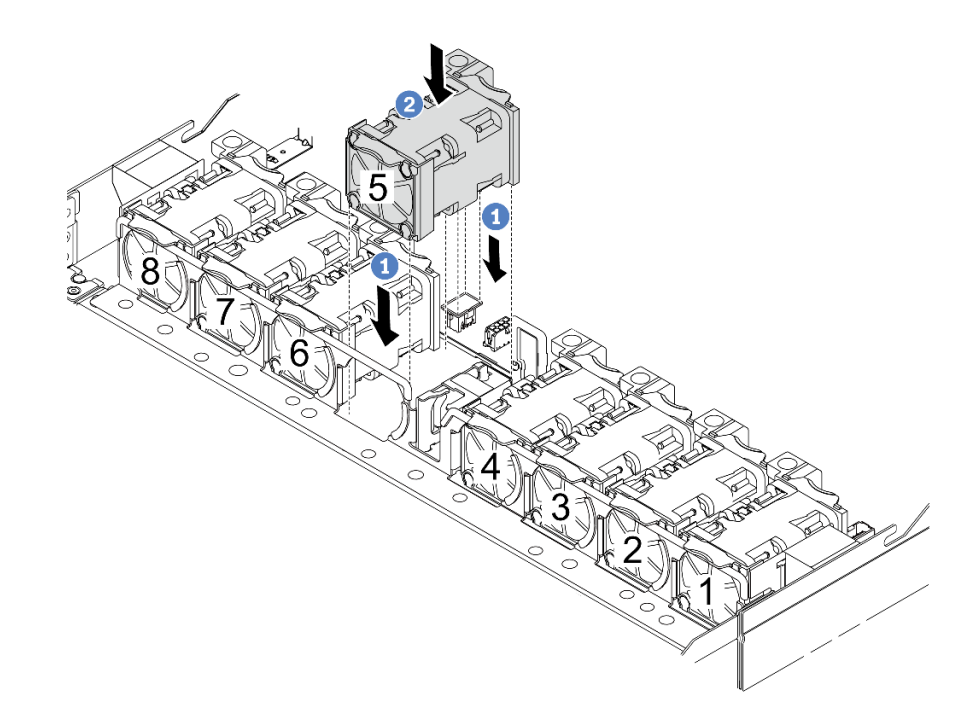

### **그림 278. 시스템 팬 설치**

- **a. 팬의 네 모서리를 팬 모듈 소켓에 맞추고 내려 놓으십시오.**
- **b. 팬 래치를 아래로 눌러 커넥터에 연결되도록 하십시오.**

## **완료한 후**

**부품 교체를 완료하십시오. ["부품 교체 완료" 274페이지](#page-283-0)의 내용을 참조하십시오.**

**데모 비디오**

**[YouTube에서 절차 시청하기](https://www.youtube.com/watch?v=jpqoqnIt4jk)**

# **윗면 덮개 교체**

**이 섹션의 지침에 따라 윗면 덮개를 제거 및 설치하십시오.**

# **윗면 덮개 제거**

**이 섹션의 지침에 따라 윗면 덮개를 제거하십시오.**

## **이 작업 정보**

**S033**

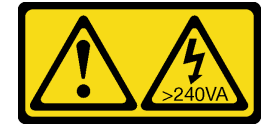

**경고:**

**위험한 에너지가 흐르고 있습니다. 금속이 합선될 때 위험 에너지 전압이 가열되어 금속이 조각나거 나, 불타거나, 아니면 둘 다 발생할 수 있습니다.**

**S014**

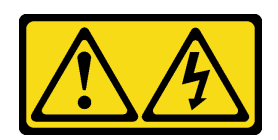

**경고:**

**위험한 전압, 전류 및 에너지가 흐르고 있습니다. 레이블이 부착된 덮개는 자격을 갖춘 서비스 기술자 만 제거할 수 있습니다.**

**주의:**

- **["설치 지침" 1페이지](#page-10-0) 및 ["안전 점검 목록" 2페이지](#page-11-0)의 안내에 따라 안전하게 작업하십시오.**
- **서버와 주변 장치의 전원을 끄고 전원 코드와 모든 외부 케이블을 분리하십시오. ["서버 전원 끄기](#page-32-0) [" 23페이지](#page-32-0)의 내용을 참조하십시오.**
- **설치하기 전까지 정전기에 민감한 구성 요소는 정전기 방지 포장재에 넣어 두고 정전기 방전 손목 스트랩 또는 기타 접지 시스템을 갖춘 상태로 장치를 다루어 정전기에 노출되지 않도록 하십시오.**

## **절차**

- **단계 1. 서버가 랙에 설치된 경우 랙에서 서버를 제거하십시오. 서버의 레일 키트와 함께 제공되는 랙 설치 안내서를 참조하십시오.**
- **단계 2. 윗면 덮개를 제거하십시오.**

**주의: 윗면 덮개를 조심스럽게 다루십시오. 덮개 래치가 열린 상태에서 윗면 덮개를 떨어뜨리면 덮개 래치가 손상될 수 있습니다.**

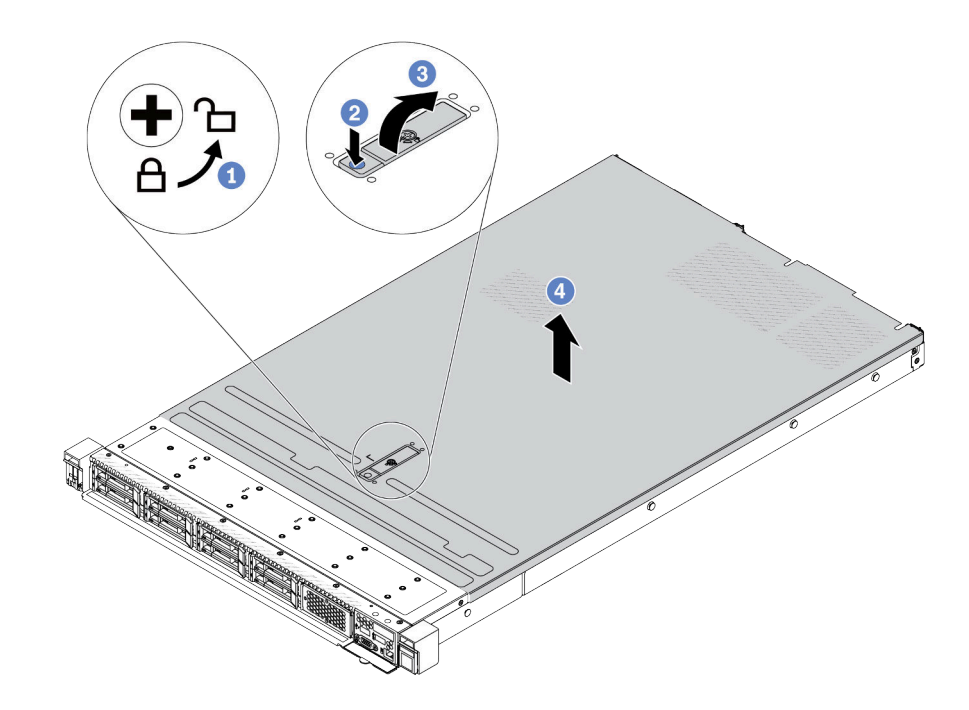

**그림 279. 윗면 덮개 제거**

- <span id="page-281-0"></span>**a. 드라이버를 사용하여 그림과 같이 덮개 잠금 장치를 잠금 해제 위치로 돌리십시오.**
- **b. 덮개 래치의 해제 버튼을 누르십시오. 그러면 덮개 래치가 조금 분리됩니다.**
- **c. 그림과 같이 덮개 래치를 완전히 여십시오.**
- **d. 섀시에서 분리될 때까지 윗면 덮개를 뒤쪽으로 미십시오. 그런 다음 섀시에서 윗면 덮개를 들어 올리고 깨끗하고 평평한 표면에 놓으십시오.**

### **완료한 후**

- **1. 필요에 따라 옵션을 교체하거나 새 상단 덮개를 설치하십시오. "윗면 덮개 설치" 272페이지의 내용을 참조하십시오.**
- **2. 구성 요소 또는 옵션 장치를 반환하도록 지시받은 경우 모든 포장 지시사항을 따르고 제공되는 운송 용 포장재를 사용하십시오.**

**데모 비디오**

**[YouTube에서 절차 시청하기](https://www.youtube.com/watch?v=kUnzlVKXE84)**

# **윗면 덮개 설치**

**이 섹션의 지침에 따라 윗면 덮개를 설치하십시오.**

## **이 작업 정보**

**S033**

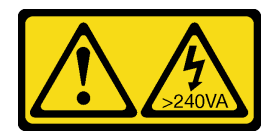

**경고:**

**위험한 에너지가 흐르고 있습니다. 금속이 합선될 때 위험 에너지 전압이 가열되어 금속이 조각나거 나, 불타거나, 아니면 둘 다 발생할 수 있습니다.**

**S014**

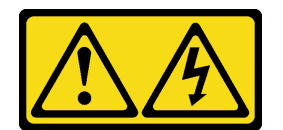

**경고:**

**위험한 전압, 전류 및 에너지가 흐르고 있습니다. 레이블이 부착된 덮개는 자격을 갖춘 서비스 기술자 만 제거할 수 있습니다.**

**주의:**

- **["설치 지침" 1페이지](#page-10-0) 및 ["안전 점검 목록" 2페이지](#page-11-0)의 안내에 따라 안전하게 작업하십시오.**
- **서버와 주변 장치의 전원을 끄고 전원 코드와 모든 외부 케이블을 분리하십시오. ["서버 전원 끄기](#page-32-0) [" 23페이지](#page-32-0)의 내용을 참조하십시오.**
- **설치하기 전까지 정전기에 민감한 구성 요소는 정전기 방지 포장재에 넣어 두고 정전기 방전 손목 스트랩 또는 기타 접지 시스템을 갖춘 상태로 장치를 다루어 정전기에 노출되지 않도록 하십시오.**

**윗면 덮개가 제거된 서버를 작동하면 서버 구성 요소가 손상될 수 있습니다. 적절한 냉각 및 공기 흐름을 위 해 서버를 켜기 전에 윗면 덮개를 설치하십시오.**

**참고: 새 윗면 덮개에는 서비스 레이블이 부착되어 있지 않습니다. 서비스 레이블이 필요한 경우 새 윗면 덮개와 함께 주문하고, 먼저 새 윗면 덮개에 서비스 레이블을 부착하십시오.**

### **절차**

**단계 1. 서버에서 다음을 확인하십시오.**

- **케이블, 어댑터 및 기타 구성 요소가 모두 설치되어 올바르게 고정되어 있는지 그리고 서버 내 부에 헐거운 도구나 부품이 남아 있지 않은지 확인하십시오.**
- **모든 내부 케이블이 올바르게 연결되고 배선되어 있는지 확인하십시오. [제 2 장 "내장 케이블](#page-284-0) [배선" 275페이지](#page-284-0)의 내용을 참조하십시오.**
- **단계 2. 서버에 윗면 덮개를 설치하십시오.**

**주의: 윗면 덮개를 조심스럽게 다루십시오. 덮개 래치가 열린 상태에서 윗면 덮개를 떨어뜨리면 덮개 래치가 손상될 수 있습니다.**

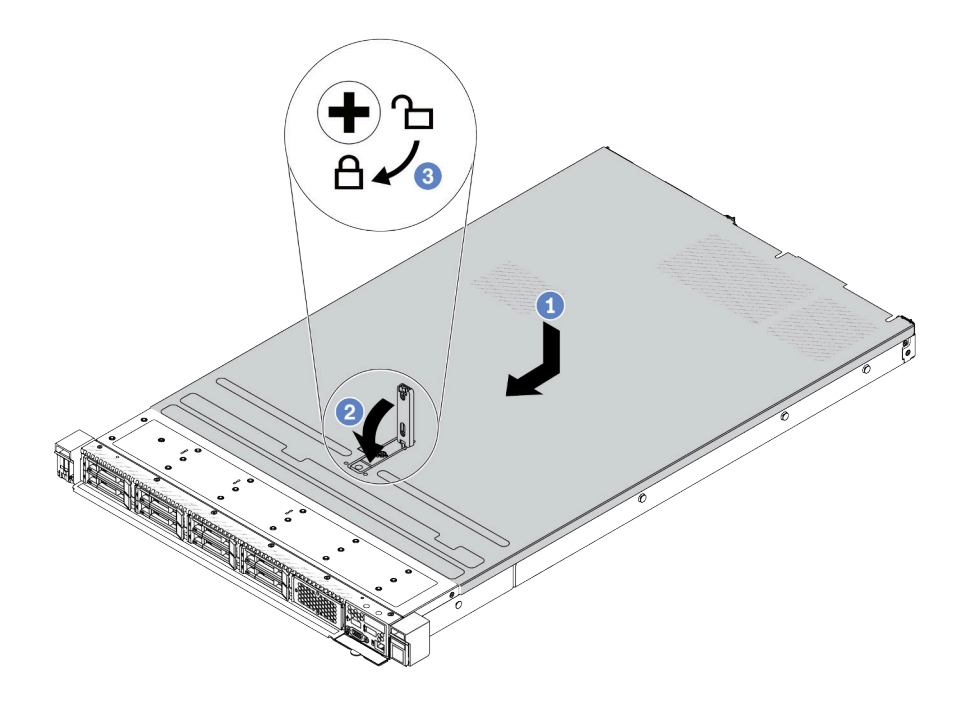

### **그림 280. 윗면 덮개 설치**

**a. 덮개 래치가 열림 위치에 있는지 확인하십시오. 윗면 덮개 양면이 섀시의 양쪽에 있는 가이드에 맞물릴 때까지 윗면 덮개를 섀시 위에 내려놓으십시오. 그런 다음 윗면 덮개를 새시 앞쪽으로 미십시오.**

**참고: 윗면 덮개를 앞으로 밀기 전에 윗면 덮개의 모든 탭이 섀시에 올바로 맞물리는지 확인하십시오.**

- **b. 덮개 래치를 아래로 누르고 덮개 래치가 완전히 닫혀 있는지 확인하십시오.**
- **c. 드라이버를 사용하여 잠금 위치로 덮개 잠금 장치를 돌리십시오.**

### **완료한 후**

**윗면 덮개를 설치한 후 부품 교체를 완료하십시오. ["부품 교체 완료" 274페이지](#page-283-0)의 내용을 참조하십시오.**

**데모 비디오**

<span id="page-283-0"></span>**[YouTube에서 절차 시청하기](https://www.youtube.com/watch?v=AnrQjUj-Br4)**

## **부품 교체 완료**

**점검 목록을 참고하여 부품 교체를 완료하십시오.**

**부품 교체를 완료하려면 다음과 같이 하십시오.**

- **1. 모든 구성 요소가 올바르게 다시 조립되었는지 확인하고, 도구나 풀린 나사가 서버 내부에 남아 있지 않은지 확인하십시오.**
- **2. 서버 내부 케이블을 잘 정리하여 고정하십시오. [제 2 장 "내장 케이블 배선" 275페이지](#page-284-0)에서 각 구성 요 소에 대한 자세한 케이블 배선 정보를 참조하십시오.**
- **3. 케이블을 올바르게 배선한 후 스폰지 케이블 클립을 닫으십시오.**

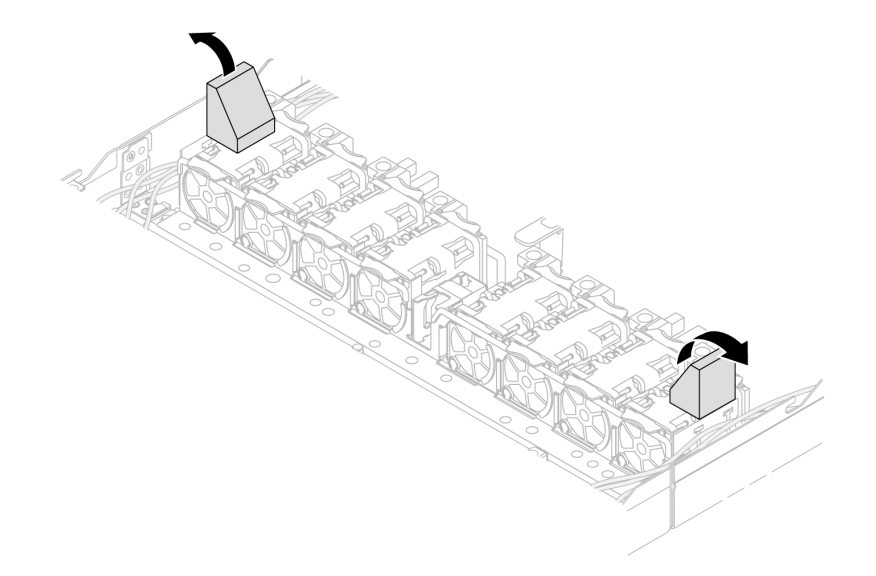

### **그림 281. 스폰지 케이블 클립 닫기**

**4. 윗면 덮개를 제거한 경우 다시 설치하십시오. ["윗면 덮개 설치" 272페이지](#page-281-0)의 내용을 참조하십시오.**

**5. 외부 케이블 및 전원 코드를 서버에 다시 연결하십시오.**

**주의: 구성 요소 손상을 방지하려면 맨 뒤에 전원 코드를 연결하십시오.**

# <span id="page-284-0"></span>**제 2 장 내장 케이블 배선**

**이 섹션을 참조하여 특정 구성 요소에 대한 케이블 라우팅을 수행하십시오.**

**참고: 아래 지침에 따라 케이블을 연결하십시오.**

- **내장 케이블을 연결하거나 분리하기 전에 서버를 끄십시오.**
- **추가 케이블링 지시사항은 외장 장치와 함께 제공되는 문서를 참고하십시오. 장치를 서버에 연결하기 전 에 케이블을 배선하는 것이 더 쉬울 수 있습니다.**
- **일부 케이블의 케이블 ID는 서버 및 옵션 장치와 함께 제공된 케이블에 인쇄되어 있습니다. 이 ID를 사 용하여 올바른 커넥터에 케이블을 연결할 수 있습니다.**
- **케이블이 고정되지 않고 시스템 보드 어셈블리의 구성 요소를 가리거나 커넥터를 덮지 않는지 확인 하십시오.**
- **해당 케이블이 케이블 클립을 통과하는지 확인하십시오.**
- **연결할 케이블이 케이블 벽을 통과할 경우 스폰지 케이블 클립이 열림 위치에 있는지 확인하십시오.**

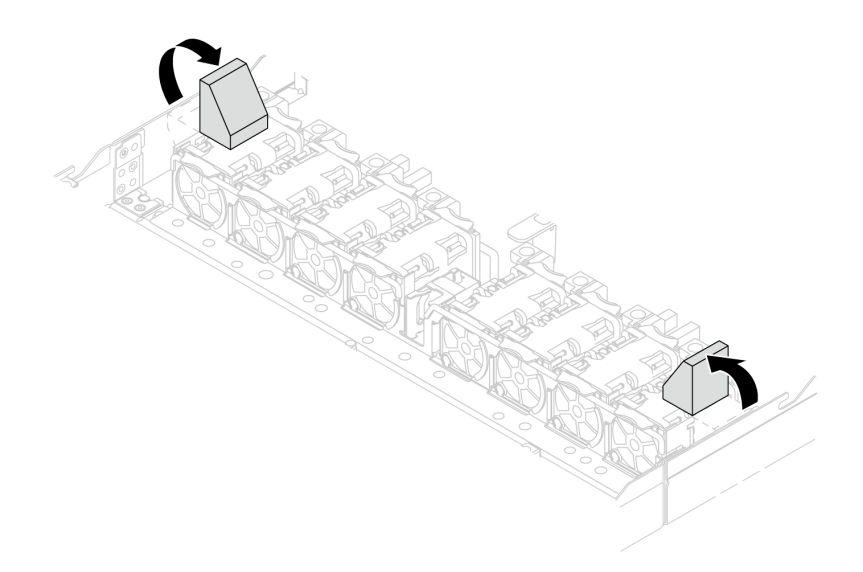

### **그림 282. 스폰지 케이블 클립 열기**

**참고: 시스템 보드 어셈블리에서 케이블을 분리할 때 래치, 잠금 해제 탭 또는 케이블 커넥터의 잠금 장치 를 모두 분리하십시오. 케이블을 제거하기 전에 해제하지 못하면 시스템 보드 어셈블리의 케이블 포트가 손 상됩니다. 케이블 포트가 손상되면 시스템 보드 어셈블리를 교체해야 할 수도 있습니다.**

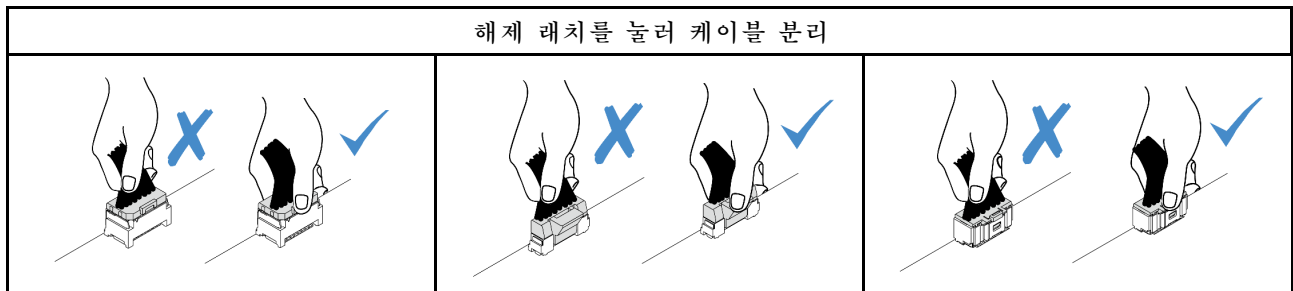

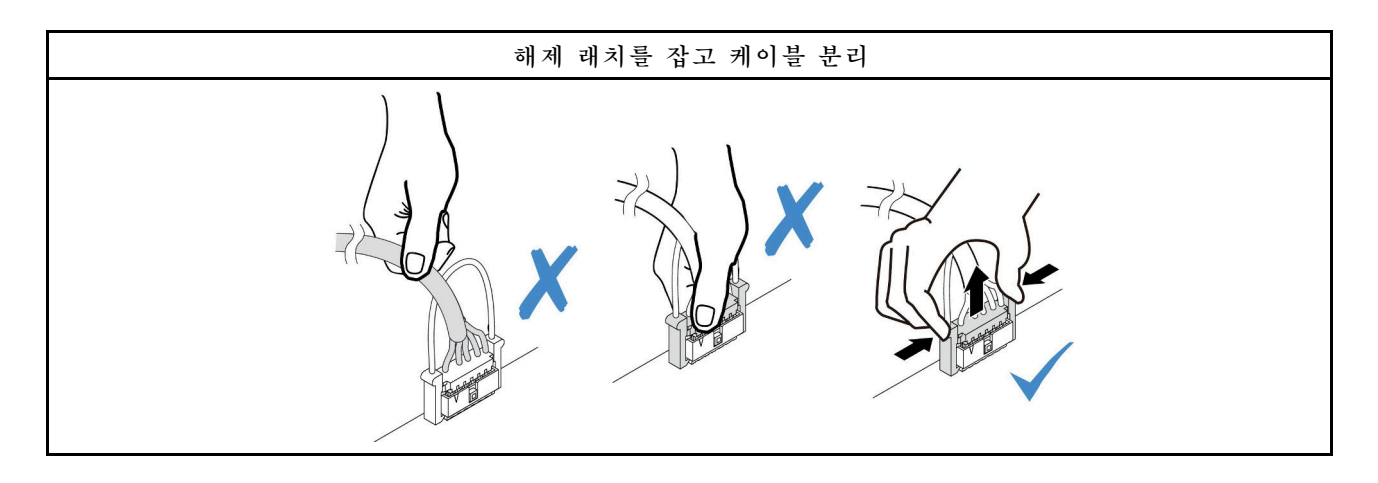

# **커넥터 식별**

**이 섹션을 참조하여 전자 보드 커넥터의 위치를 찾고 식별하십시오.**

# **드라이브 백플레인 커넥터**

**이 섹션을 참조하여 드라이브 백플레인에서 커넥터를 찾으십시오.**

- **"10 x 2.5" SAS/SATA/AnyBay 백플레인" 276페이지**
- **["8 x 2.5" SAS/SATA 백플레인" 277페이지](#page-286-0)**
- **["4 x 3.5" SAS/SATA/AnyBay 백플레인" 278페이지](#page-287-0)**
- **["4 x 2.5" SAS/SATA/NVMe/AnyBay 백플레인" 278페이지](#page-287-0)**
- **["16 x EDSFF 백플레인" 279페이지](#page-288-0)**
- **["뒷면 7mm SAS/SATA/NVMe 백플레인" 280페이지](#page-289-0)**
- **["뒷면 2 x 2.5" SAS/SATA/NVMe 백플레인" 280페이지](#page-289-0)**
- **["M.2 드라이브 백플레인" 281페이지](#page-290-0)**

## **10 x 2.5" SAS/SATA/AnyBay 백플레인**

**이 섹션을 참조하여 10 x 2.5" 드라이브 백플레인에서 커넥터를 찾으십시오.**

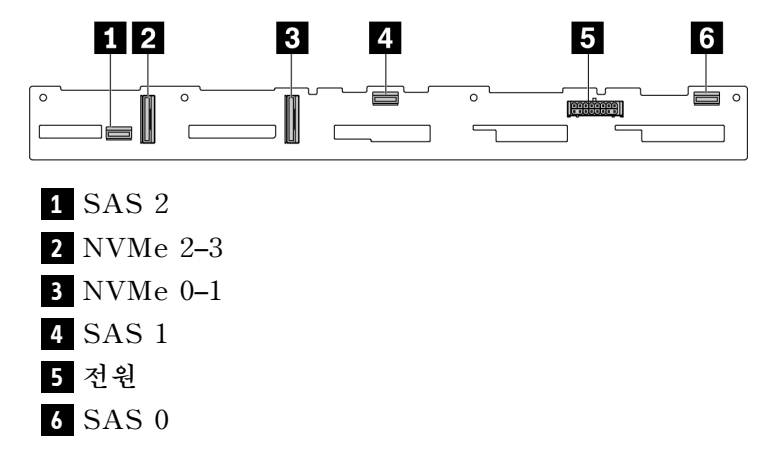

**그림 283. 6 <sup>x</sup> SAS/SATA <sup>+</sup> 4 <sup>x</sup> AnyBay 백플레인**

<span id="page-286-0"></span>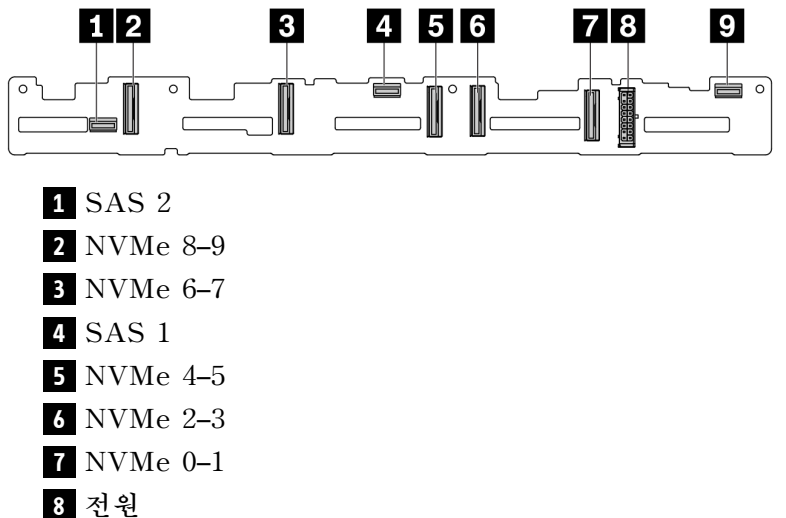

- 
- **SAS 0**

**그림 284. 10 <sup>x</sup> 2.5" AnyBay 백플레인**

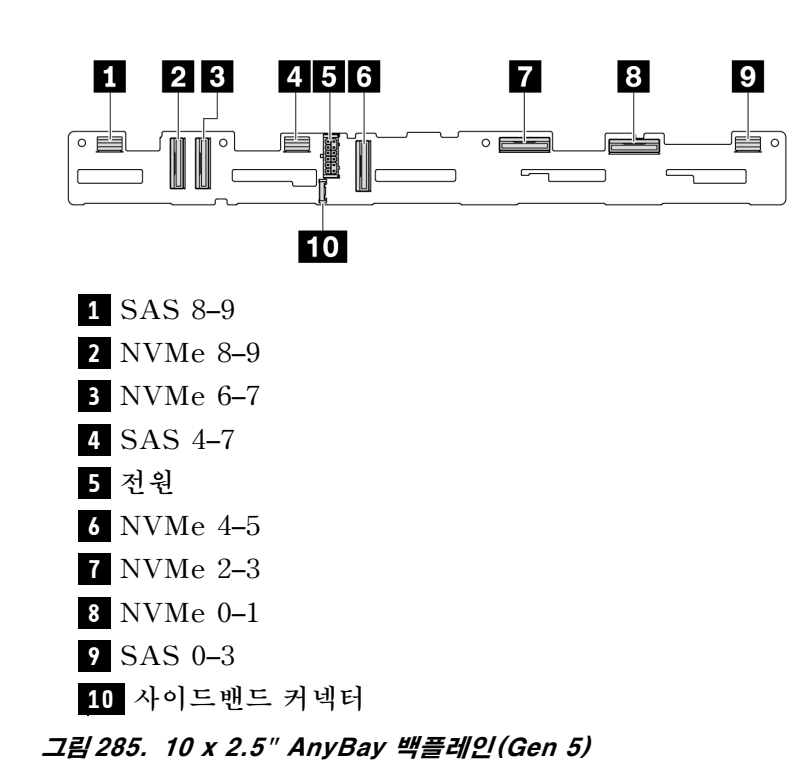

### **8 x 2.5" SAS/SATA 백플레인**

**이 섹션을 참조하여 8 x 2.5" 드라이브 백플레인에서 커넥터를 찾으십시오.**

<span id="page-287-0"></span>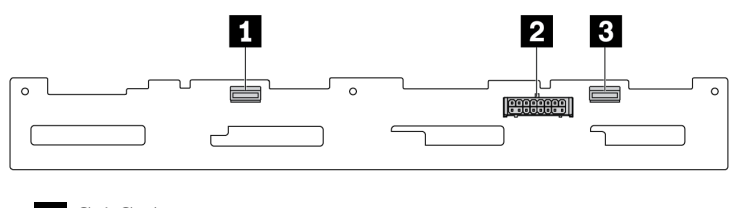

**1 SAS 1**

**2 전원**

**3 SAS 0**

**그림 286. 8 <sup>x</sup> 2.5" SAS/SATA 백플레인**

## **4 x 3.5" SAS/SATA/AnyBay 백플레인**

**이 섹션을 참조하여 4 x 3.5" 드라이브 백플레인에서 커넥터를 찾으십시오.**

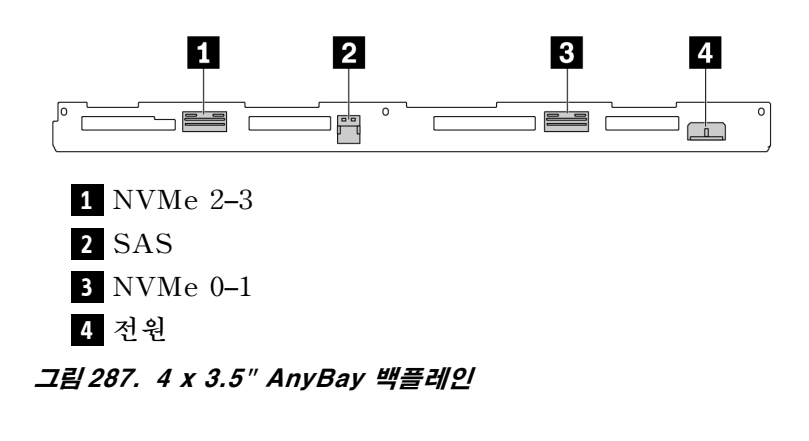

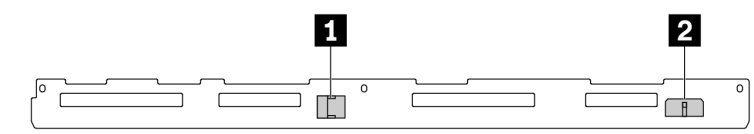

**1 SAS**

**2 전원**

**그림 288. 4 <sup>x</sup> 3.5" SAS/SATA 백플레인**

## **4 x 2.5" SAS/SATA/NVMe/AnyBay 백플레인**

**이 섹션을 참조하여 4 x 2.5" 드라이브 백플레인에서 커넥터를 찾으십시오.**
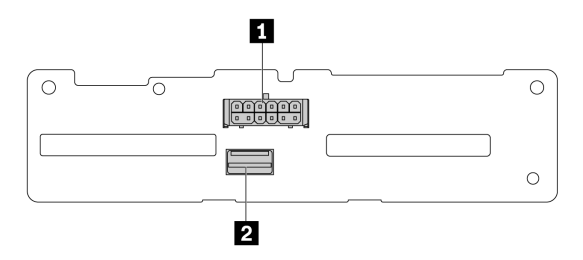

**1 전원**

**2 SAS**

**그림 289. 4 <sup>x</sup> 2.5" SAS/SATA 백플레인**

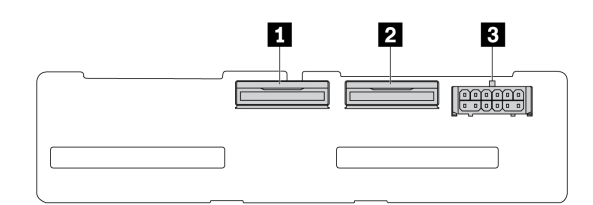

**1 NVMe 2**–**3 2 NVMe 0**–**1**

**3 전원**

**그림 290. 4 <sup>x</sup> 2.5" NVMe 백플레인**

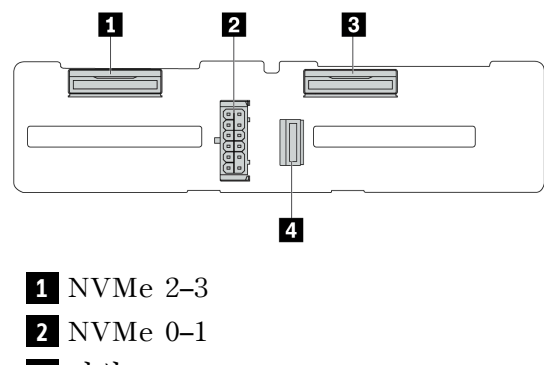

- **3 전원**
- **4 SAS**

**그림 291. 4 <sup>x</sup> 2.5" AnyBay 백플레인**

### **16 x EDSFF 백플레인**

**이 섹션을 참조하여 16 x EDSFF 드라이브 백플레인에서 커넥터를 찾으십시오.**

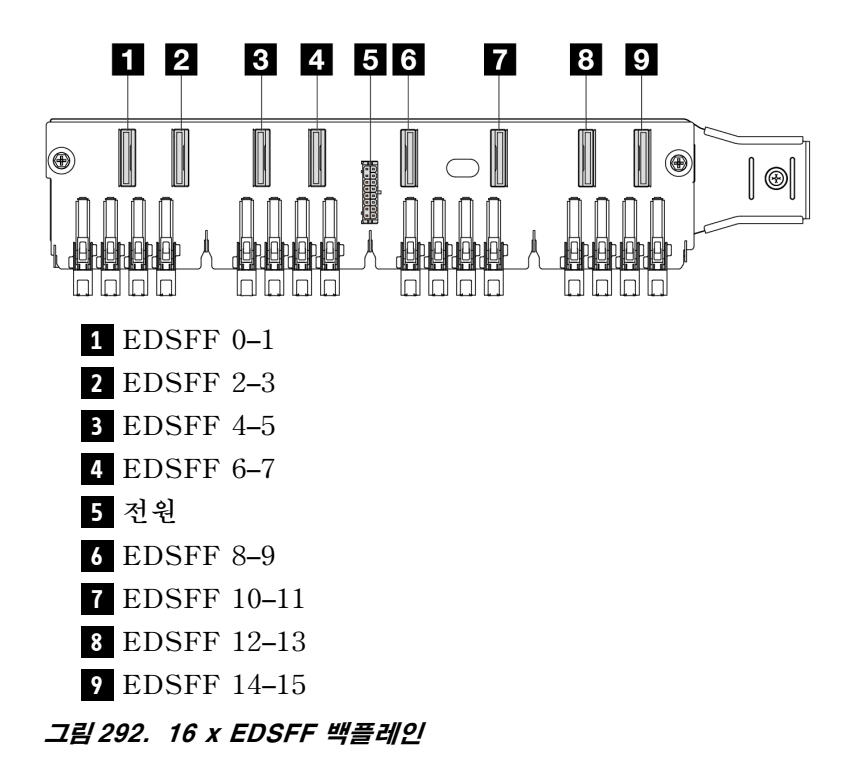

#### **뒷면 7mm SAS/SATA/NVMe 백플레인**

**이 섹션을 참조하여 뒷면 7mm 드라이브 백플레인에서 커넥터를 찾으십시오.**

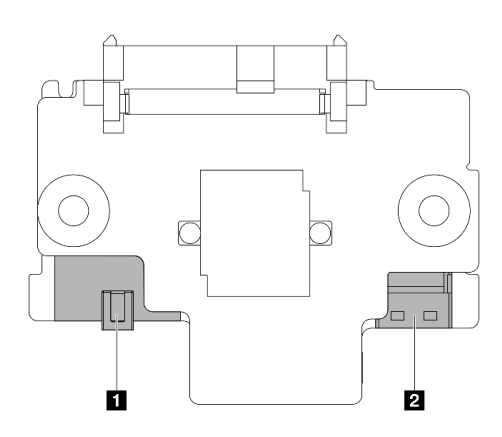

**전원**

**신호**

**그림 293. 7mm SAS/SATA/NVMe 백플레인(상단 <sup>+</sup> 하단)**

### **뒷면 2 x 2.5" SAS/SATA/NVMe 백플레인**

**이 섹션을 참조하여 뒷면 2 x 2.5" 드라이브 백플레인에서 커넥터를 찾으십시오.**

<span id="page-290-0"></span>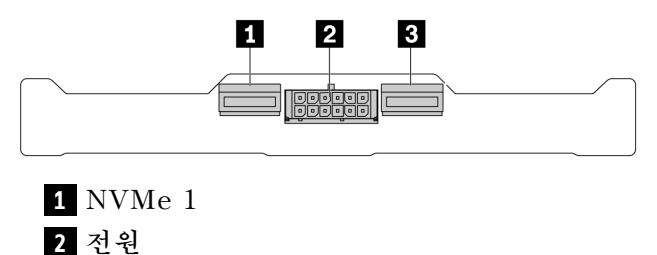

**3 NVMe 0**

**그림 294. 뒷면 2 <sup>x</sup> 2.5" NVMe 백플레인**

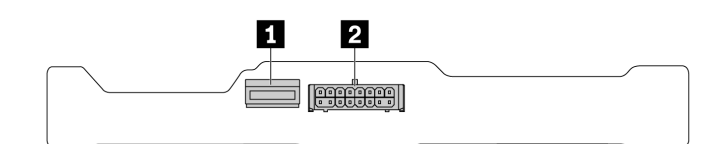

**1 SAS**

**2 전원**

**그림 295. 뒷면 2 <sup>x</sup> 2.5" SAS/SATA 백플레인**

#### **M.2 드라이브 백플레인**

**M.2 드라이브 백플레인에서 커넥터의 위치를 확인하려면 ["M.2 백플레인 및 M.2 드라이브 교체" 186페이](#page-195-0) [지](#page-195-0)에서 자세한 내용을 참조하십시오.**

## **RAID 및 HBA 어댑터 커넥터**

**이 섹션을 참조하여 RAID 및 HBA 어댑터의 커넥터를 찾으십시오.**

**다음 어댑터 그림은 서버의 스토리지 컨트롤러 매트릭스에서 가져온 예입니다. 지원되는 더 많은 어댑터에 대해서는 ["기술 사양" 493페이지](#page-502-0)의 내용을 참조하십시오. 그림과 실제 어댑터가 약간 다를 수 있습니다.**

- **"SFF RAID 및 HBA 어댑터" 281페이지**
	- **[그림 296 "Gen 3 8i SFF HBA 어댑터\(포트 커넥터 2개\)" 282페이지](#page-291-0)**
	- **[그림 297 "Gen 3 16i SFF RAID 어댑터\(포트 커넥터 4개\)" 282페이지](#page-291-0)**
	- **[그림 298 "Gen 4 8i SFF RAID 어댑터\(포트 커넥터 1개\)" 283페이지](#page-292-0)**
- **["CFF RAID 어댑터" 283페이지](#page-292-0)**
	- **[그림 299 "Gen 3 16i CFF RAID 어댑터\(포트 커넥터 4개\)" 283페이지](#page-292-0)**
	- **[그림 300 "Gen 4 16i CFF RAID 어댑터\(포트 커넥터 4개\)" 284페이지](#page-293-0)**

#### **SFF RAID 및 HBA 어댑터**

**이 섹션을 참조하여 SFF RAID 및 HBA 어댑터의 커넥터를 찾으십시오.**

<span id="page-291-0"></span>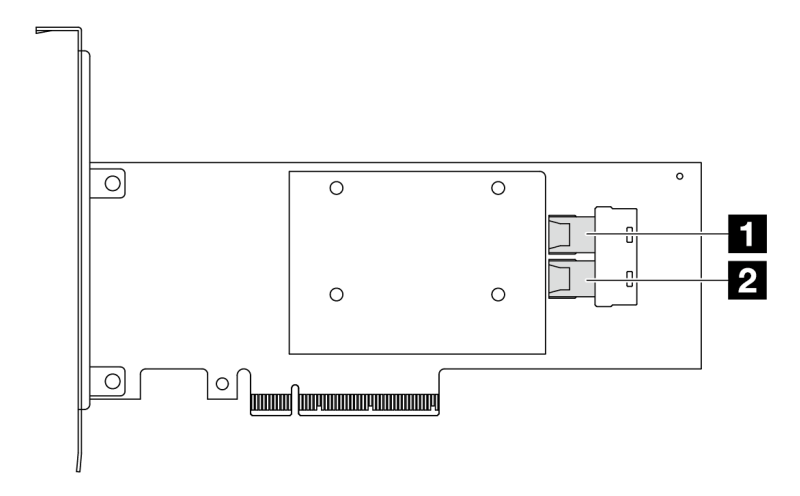

**그림 296. Gen 3 8i SFF RAID/HBA 어댑터(포트 커넥터 2개)**

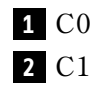

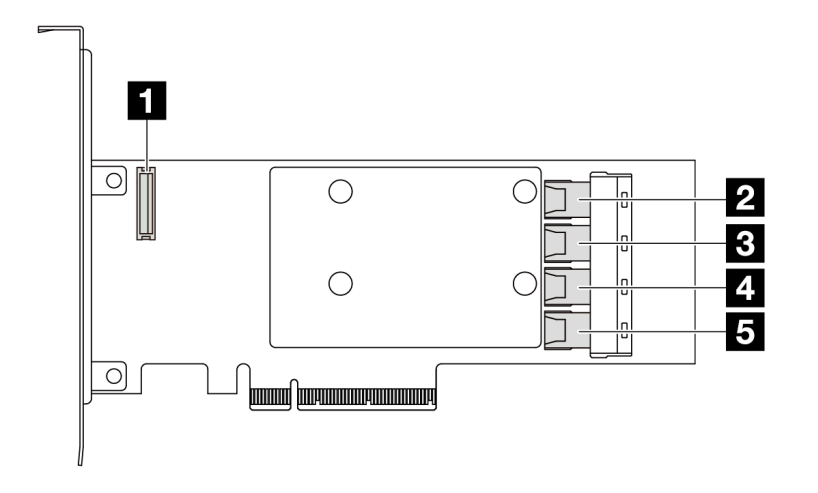

**그림 297. Gen 3 16i SFF RAID/HBA 어댑터(포트 커넥터 4개)**

- **RAID 플래시 전원 모듈 커넥터 C0 C1 C2**
- **C3**

<span id="page-292-0"></span>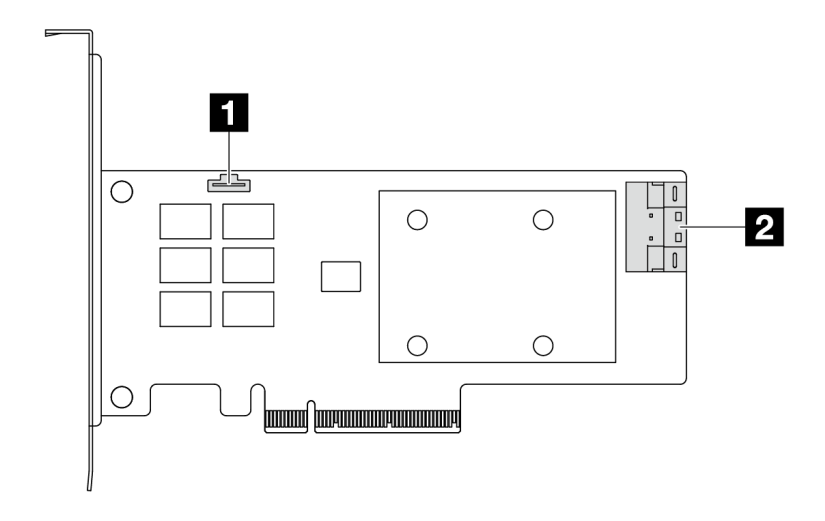

#### **그림 298. Gen 4 8i SFF RAID/HBA 어댑터(포트 커넥터 1개)**

 **RAID 플래시 전원 모듈 커넥터 C0**

### **CFF RAID 어댑터**

**이 섹션을 참조하여 CFF RAID 어댑터의 커넥터를 찾으십시오.**

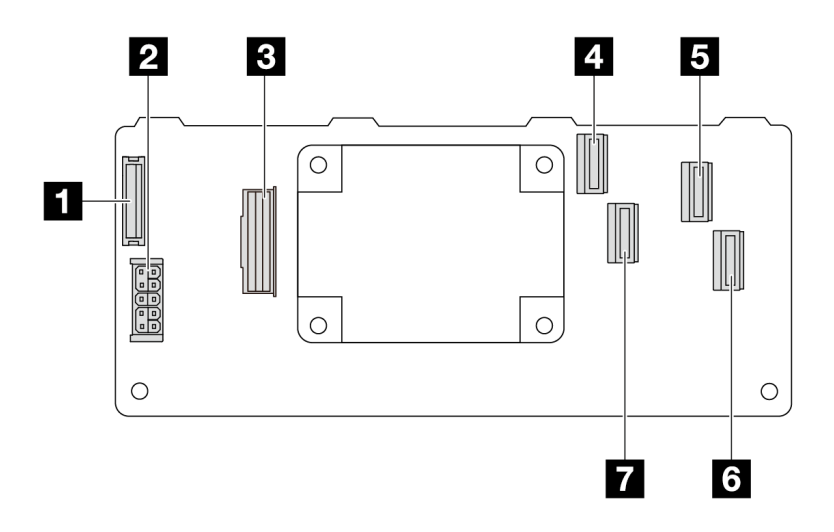

**그림 299. Gen 3 16i CFF RAID 어댑터(포트 커넥터 4개)**

- **RAID 플래시 전원 모듈 커넥터**
- **전원**
- **MB input 커넥터**
- **C0**
- **C2**
- **C3**
- **C1**

<span id="page-293-0"></span>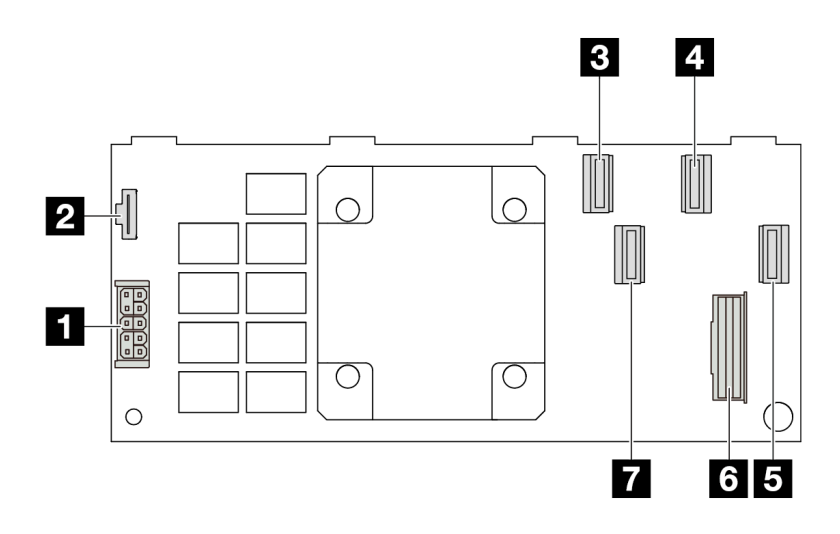

**그림 300. Gen 4 16i CFF RAID 어댑터(포트 커넥터 4개)**

- **전원**
- **RAID 플래시 전원 모듈 커넥터**
- **C0**
- **C2**
- **C3**
- **MB input 커넥터**
- **C1**

## **리타이머 어댑터 커넥터**

**이 섹션을 참조하여 리타이머 어댑터에서 커넥터를 찾으십시오.**

## **SFF 리타이머 어댑터**

**이 섹션을 참조하여 SFF 리타이머 어댑터에서 커넥터를 찾으십시오.**

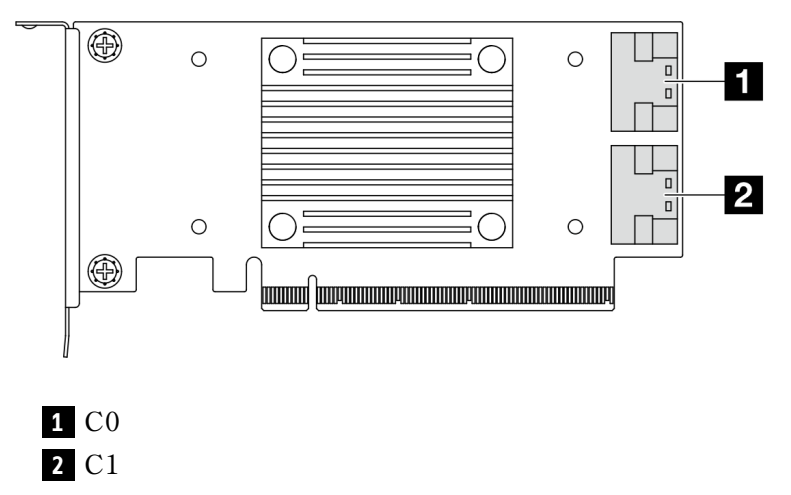

**그림 301. Gen 4/5 SFF 리타이머 어댑터**

# <span id="page-294-0"></span>**케이블 배선용 프로세서 보드 커넥터**

**다음 그림은 내부 케이블 배선에 사용되는 프로세서 보드의 내부 커넥터를 보여줍니다.**

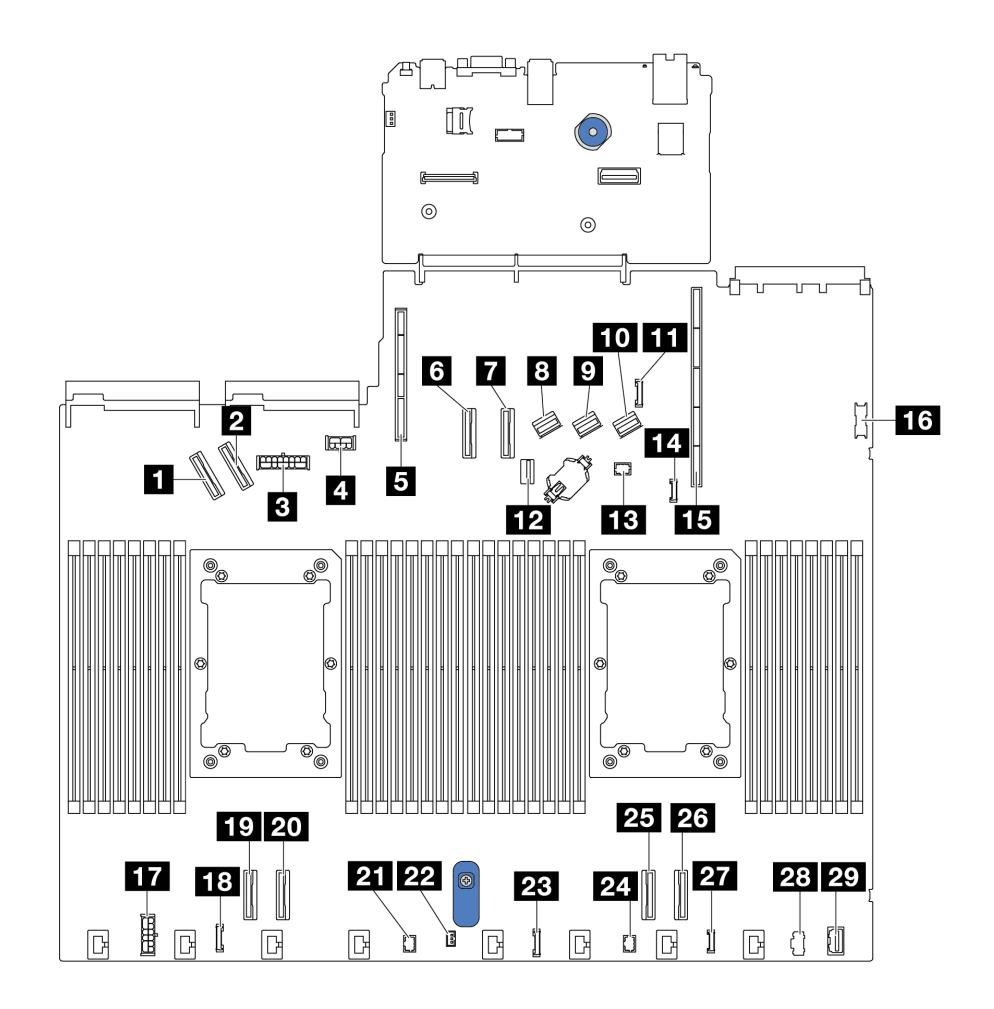

**그림 302. 케이블 배선용 프로세서 보드 커넥터**

**표 16. 케이블 배선용 프로세서 보드 커넥터**

| 커넥터                    |                    |  |
|------------------------|--------------------|--|
| 1 PCIe 커넥터 5           | 16 앞면 USB 커넥터      |  |
| 2 PCIe 커넥터 6           | 17 내부 RAID 전원 커넥터  |  |
| 3 앞면 백플레인 전원 커넥터       | 18 CFF 리타이머 클럭 커넥터 |  |
| 4 GPU 및 뒷면 백플레인 전원 커넥터 | 19 PCIe 커넥터 4      |  |
| 5 라이저 2 슬롯             | 20 PCIe 커넥터 3      |  |
| 6 PCIe 커넥터 7           | 21 Pump 2 커넥터      |  |
| 7 PCIe 커넥터 8           | 22 침입 스위치 커넥터      |  |

**표 16. 케이블 배선용 프로세서 보드 커넥터 (계속)**

| 커넥터                    |                  |  |
|------------------------|------------------|--|
| 3 SAS/SATA 커넥터 0       | 23 앞면 패널 커넥터     |  |
| ? SAS/SATA 커넥터 1       | 24 앞면 패널 LCD 커넥터 |  |
| 10 SAS/SATA 커넥터 2      | 25 PCIe 커넥터 2    |  |
| 11 뒷면 백플레인 사이드밴드 커넥터   | 26 PCIe 커넥터 1    |  |
| 12 M.2/7mm 백플레인 신호 커넥터 | 27 외부 LCD 커넥터    |  |
| 13 Pump 1 커넥터          | 28 M.2 전원 커넥터    |  |
| 14 누수 감지 커넥터           | 29 앞면 VGA 커넥터    |  |
| 15 라이저 1 슬롯            |                  |  |

# **CFF RAID 어댑터**

**이 섹션을 사용하면 CFF RAID 어댑터에 대한 전원 케이블 및 신호 입력 케이블 배선을 이해할 수 있습니다.**

### **CFF RAID 어댑터의 케이블 배선**

- **CFF RAID 어댑터 및 프로세서 보드의 커넥터 위치에 대한 자세한 내용은 ["RAID 및 HBA 어댑터 커](#page-290-0) [넥터" 281페이지](#page-290-0) 및 ["케이블 배선용 프로세서 보드 커넥터" 285페이지](#page-294-0)의 내용을 참조하십시오.**
- **지원되는 CFF RAID 어댑터에 대한 자세한 정보는 ["RAID 어댑터" 496페이지](#page-505-0)를 참조하십시오.**
- **아래 표는 프로세서 1개 및 2개가 설치된 상태에서 전원 케이블과 MB 입력 케이블이 연결되는 방식을 나타냅니다. ["백플레인 신호 케이블 배선\(프로세서 1개\)" 340페이지](#page-349-0) 및 ["백플레인 신호 케이블 배선\(프](#page-400-0) [로세서 2개\)" 391페이지](#page-400-0)에서 서로 다른 구성의 연결을 더 많이 찾으십시오.**
- **["Gen 4 CFF RAID 어댑터의 케이블 배선" 287페이지](#page-296-0)**
- **["Gen 3 CFF RAID 어댑터의 케이블 배선" 288페이지](#page-297-0)**

## <span id="page-296-0"></span>**Gen 4 CFF RAID 어댑터의 케이블 배선**

**표 17. Gen 4 CFF RAID 어댑터의 케이블 배선**

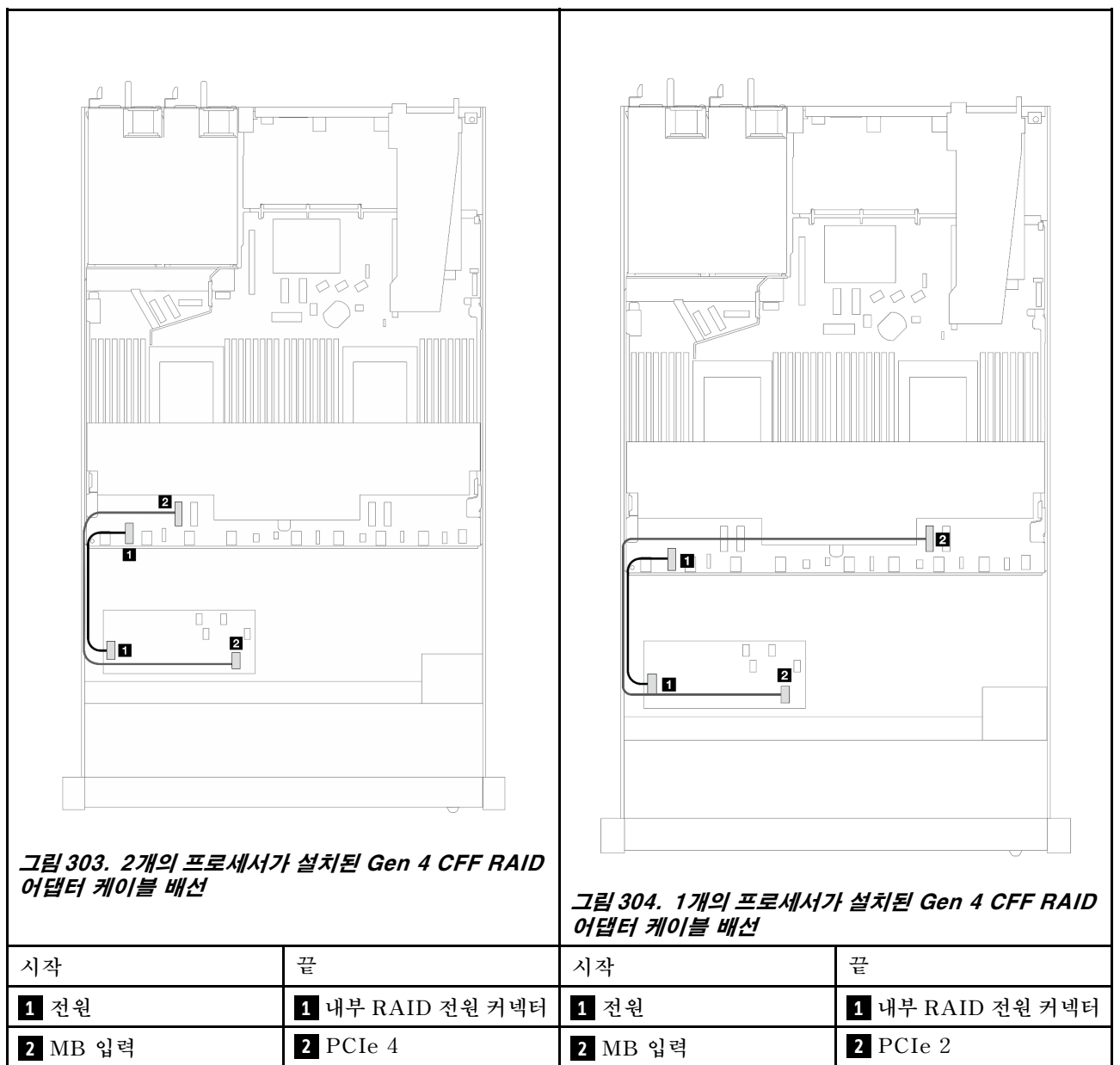

### <span id="page-297-0"></span>**Gen 3 CFF RAID 어댑터의 케이블 배선**

**표 18. Gen 3 CFF RAID 어댑터의 케이블 배선**

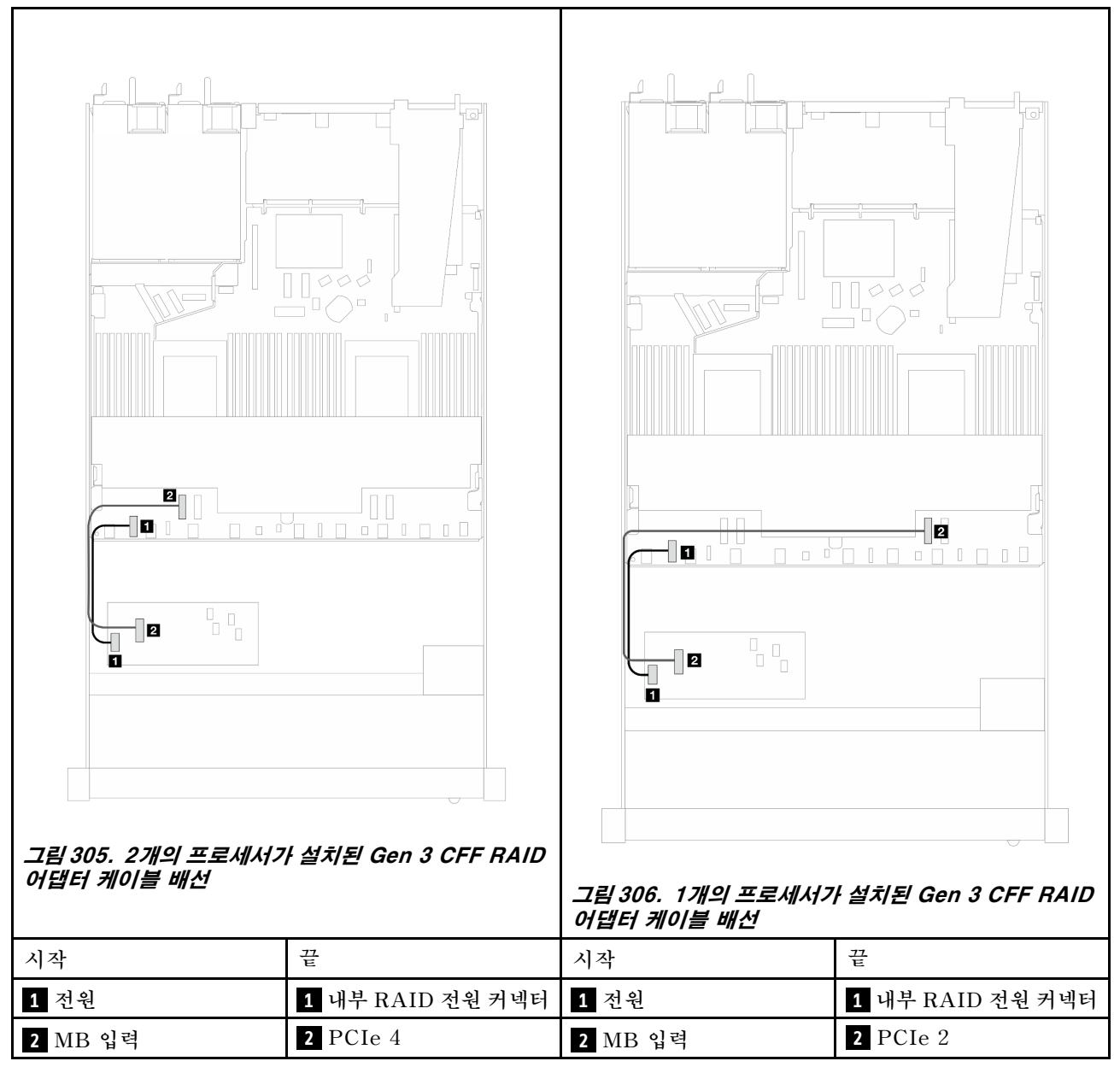

**참고: 서버에 프로세서 2개와 4 x 2.5'' NVMe 드라이브가 설치된 경우 CFF RAID 어댑터의 'MB 입력' 커넥터는 프로세서 보드의 PCIe 2에 연결합니다.**

# **앞면 I/O 모듈**

**이 섹션을 사용하여 앞면 I/O 모듈의 케이블 배선을 알아보십시오.**

### **앞면 I/O 모듈의 케이블 배선**

- **프로세서 보드의 앞면 I/O 모듈 위치에 대한 자세한 정보는 ["케이블 배선용 프로세서 보드 커넥터"](#page-294-0) [285페이지](#page-294-0)의 내용을 참조하십시오.**
- **이 그림에서는 2.5" 및 3.5" 앞면 드라이브 베이가 지원되는 서버 모델의 케이블 배선을 보여줍니다. 서 버 앞면에 있는 각 커넥터 위치는 모델에 따라 다릅니다. 다른 모델의 앞면 I/O 구성 요소 위치에 대한**

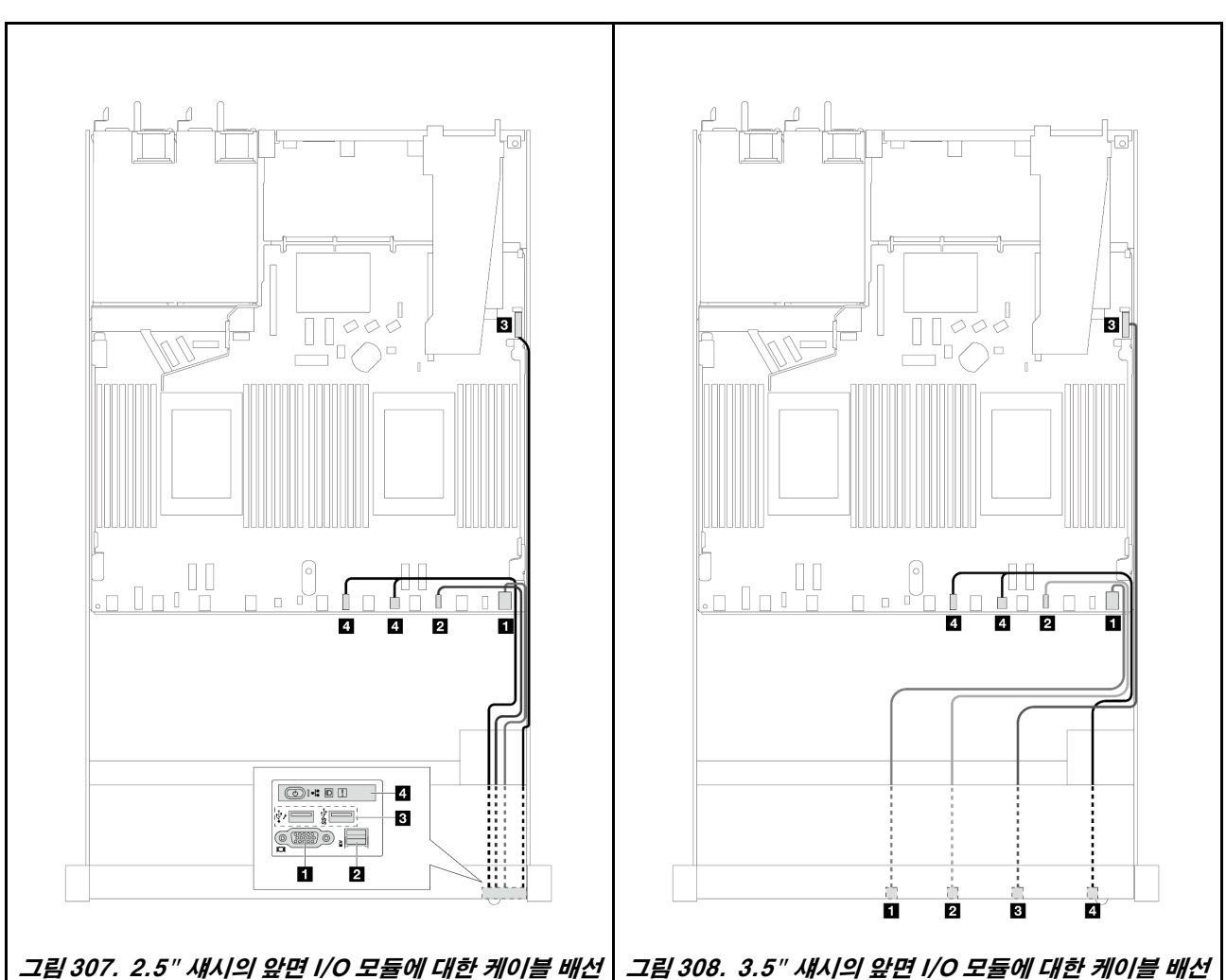

## **자세한 정보는 사용 설명서 또는 시스템 구성 설명서의 "앞면 보기" 및 사용 설명서 또는 시스템 구 성 설명서의 "앞면 I/O 모듈"을 참조하십시오.**

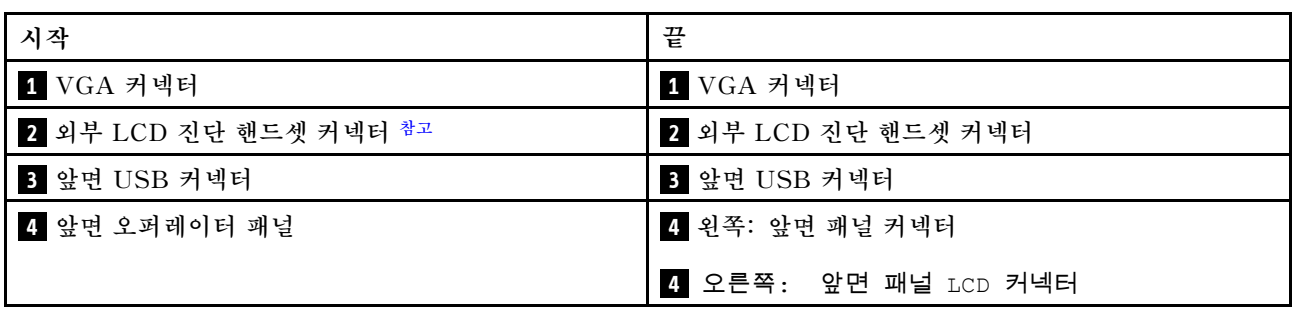

**참고: 외부 LCD 커넥터는 10 x 2.5" 서버 모델의 특정 앞면 I/O 모듈에서 사용할 수 없습니다.**

# **앞면 라이저 어셈블리**

**이 섹션에서 앞면 라이저 어셈블리의 전원 케이블 및 신호 케이블 배선을 알아보십시오.**

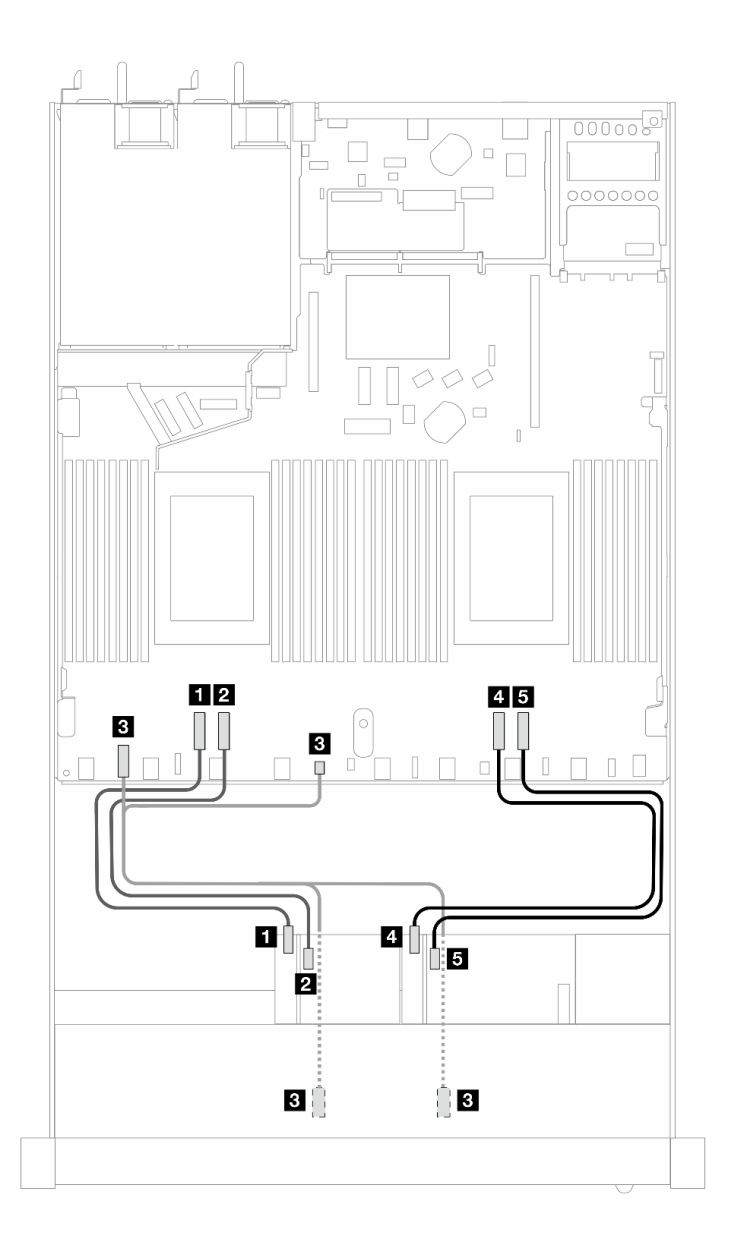

### **그림 309. 앞면 라이저 어셈블리의 케이블 배선**

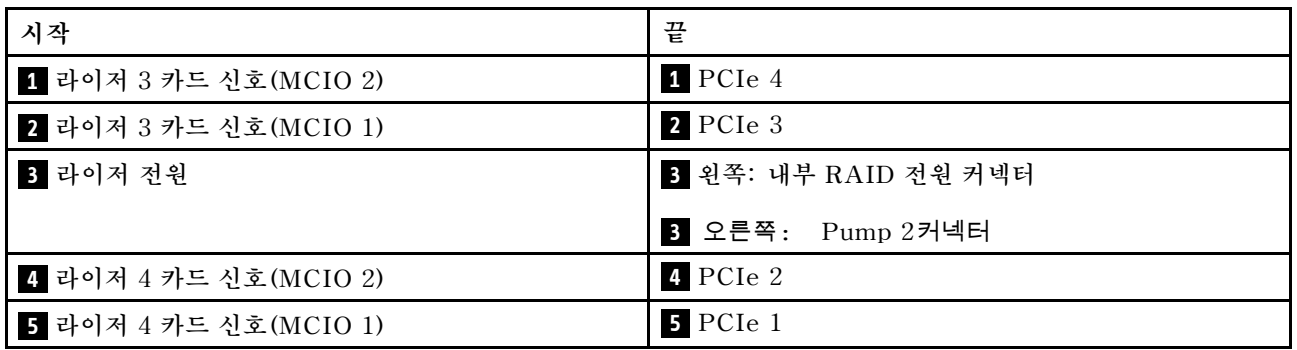

# **침입 스위치**

**이 섹션을 사용하여 침입 스위치에 대한 케이블 배선을 이해하십시오.**

**프로세서 보드의 침입 스위치 커넥터 위치에 대한 자세한 내용은 ["케이블 배선용 프로세서 보드 커넥터](#page-294-0) [" 285페이지](#page-294-0)의 내용을 참조하십시오.**

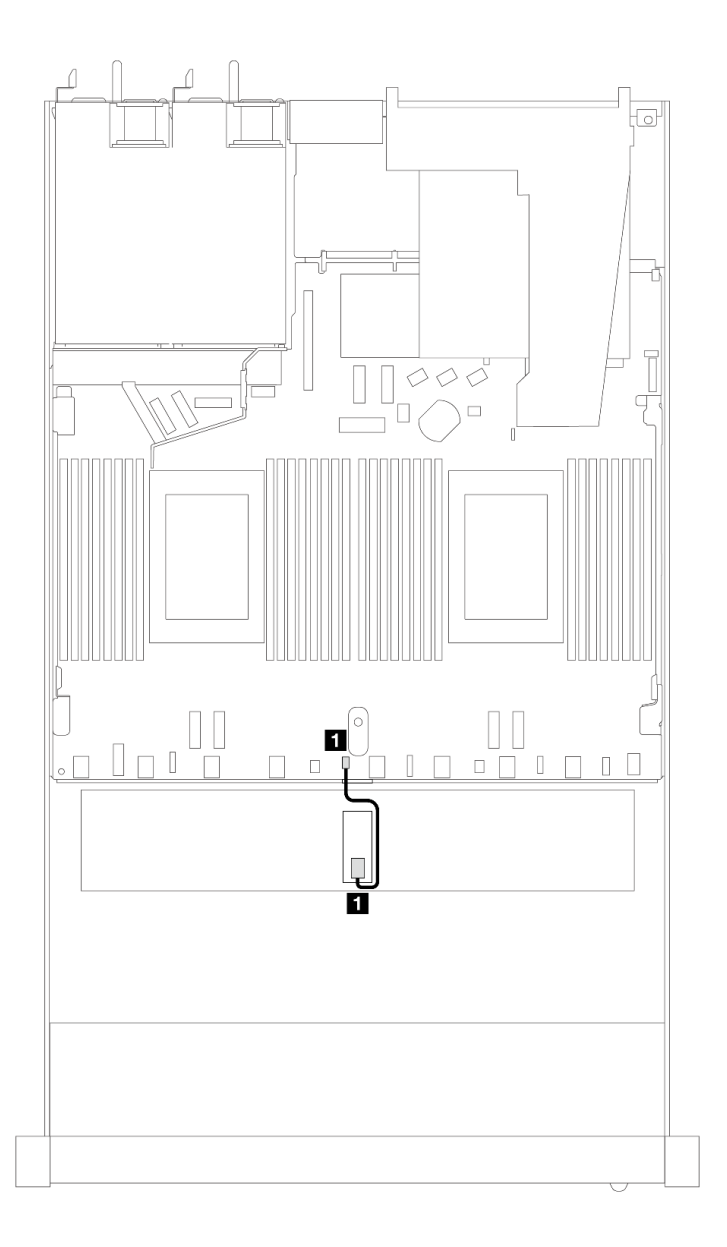

### **그림 310. 침입 스위치 케이블 배선**

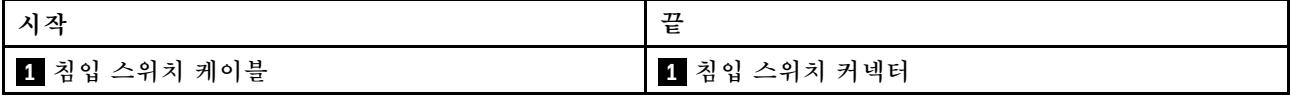

# **OCP 인터포저 카드**

**이 섹션에서 OCP 인터포저 카드 2개와 프로세서 보드 간 케이블 배선을 알아보십시오.**

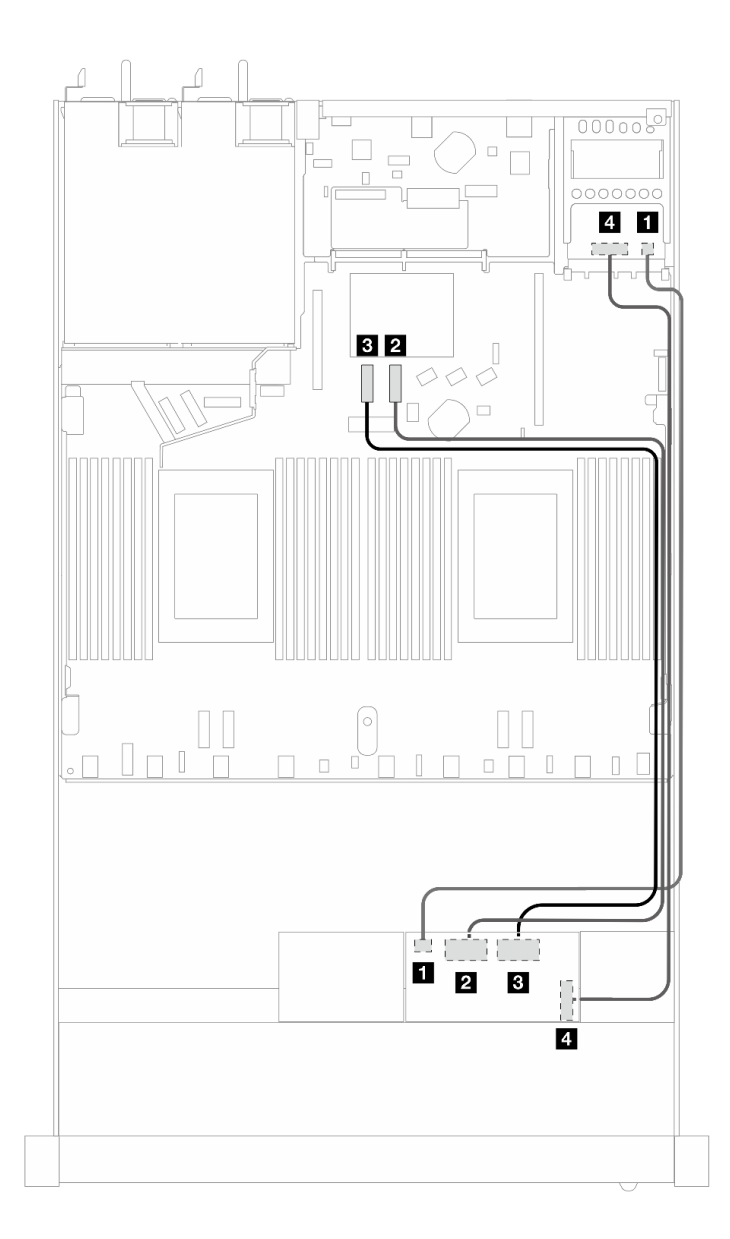

## **그림 311. OCP 인터포저 카드의 케이블 배선**

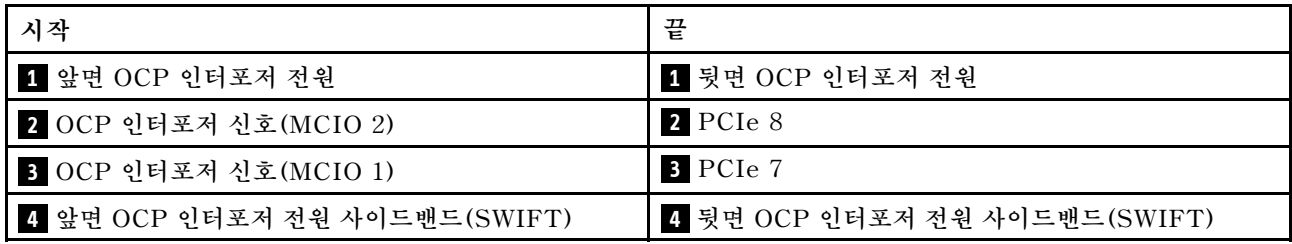

# **RAID 플래시 전원 모듈**

**이 섹션을 사용하면 RAID 플래시 전원 모듈용 케이블 배선을 이해할 수 있습니다.**

### **RAID 플래시 전원 모듈의 위치**

**아래 그림과 표를 사용하여 RAID 플래시 전원 모듈의 위치를 확인하십시오.**

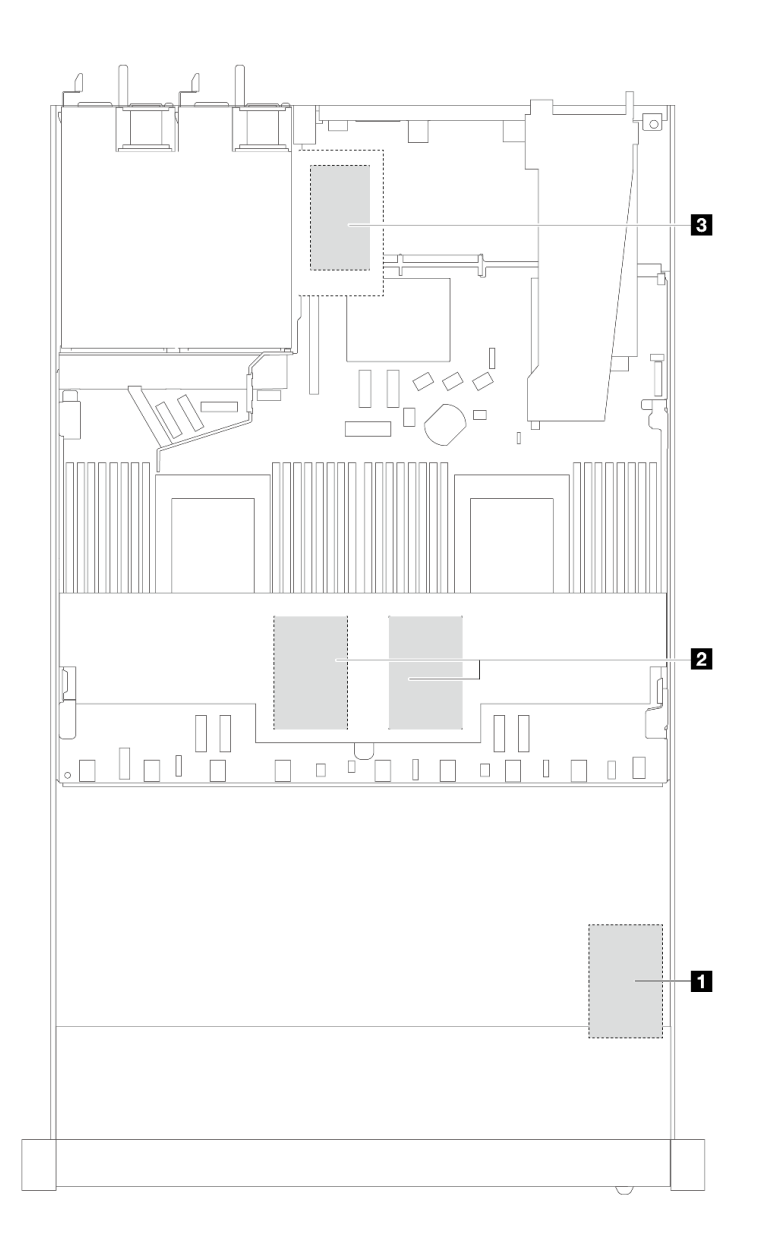

**그림 312. 섀시의 RAID 플래시 전원 모듈**

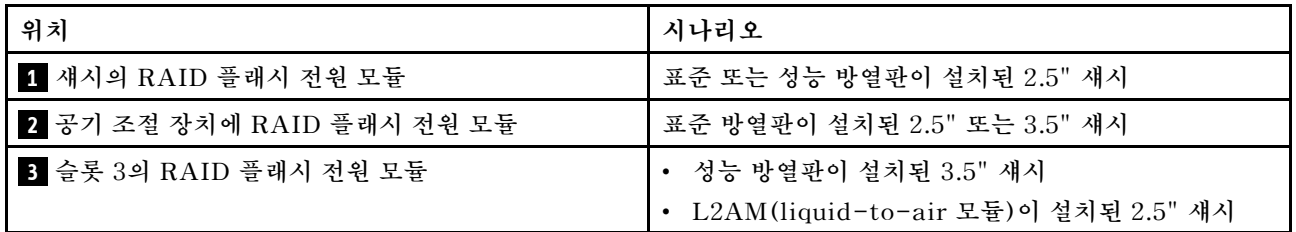

### **RAID 플래시 전원 모듈의 케이블 배선**

**다음 그림은 다양한 위치에 있는 RAID 플래시 전원 모듈의 케이블 배선을 보여줍니다.**

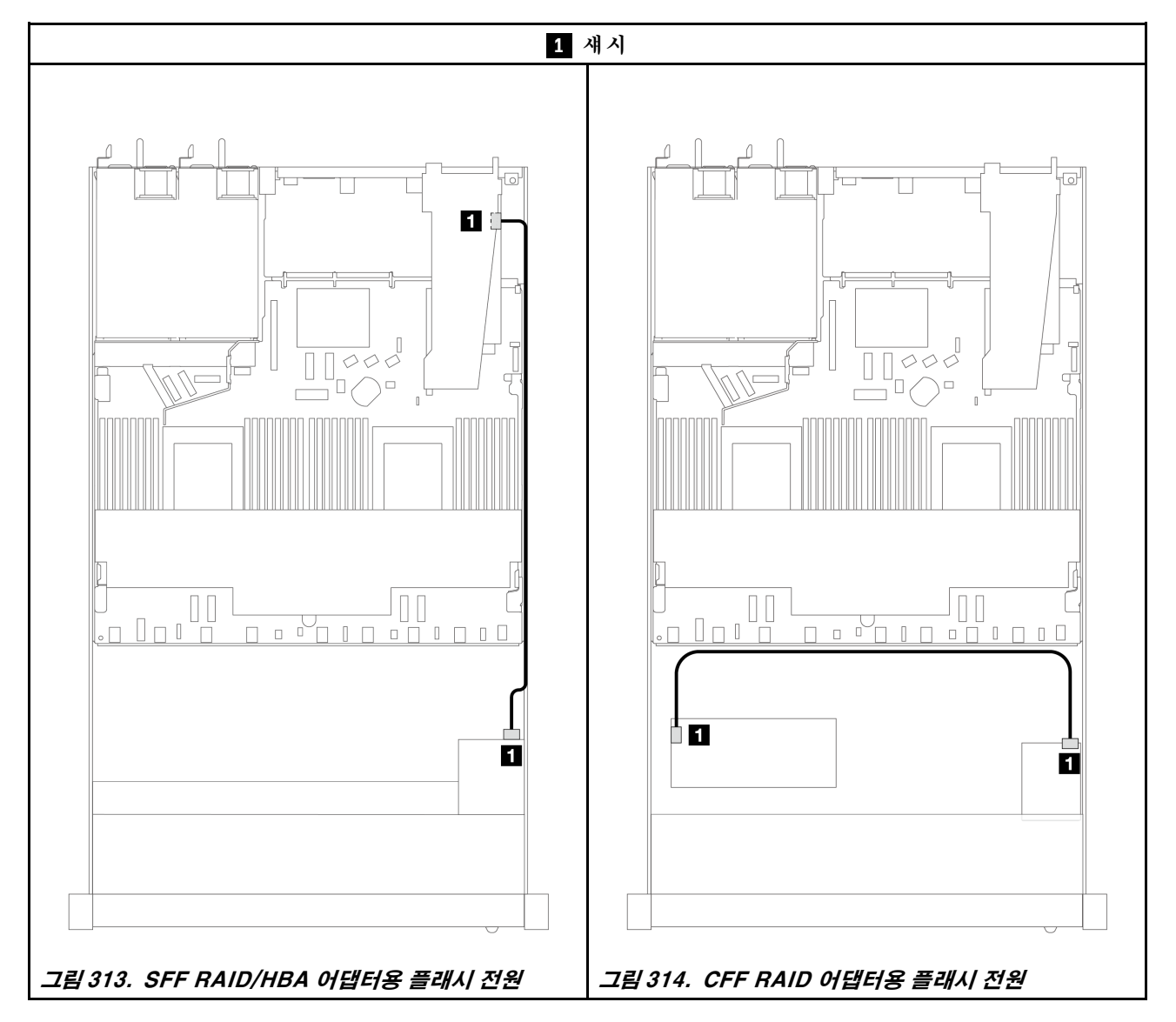

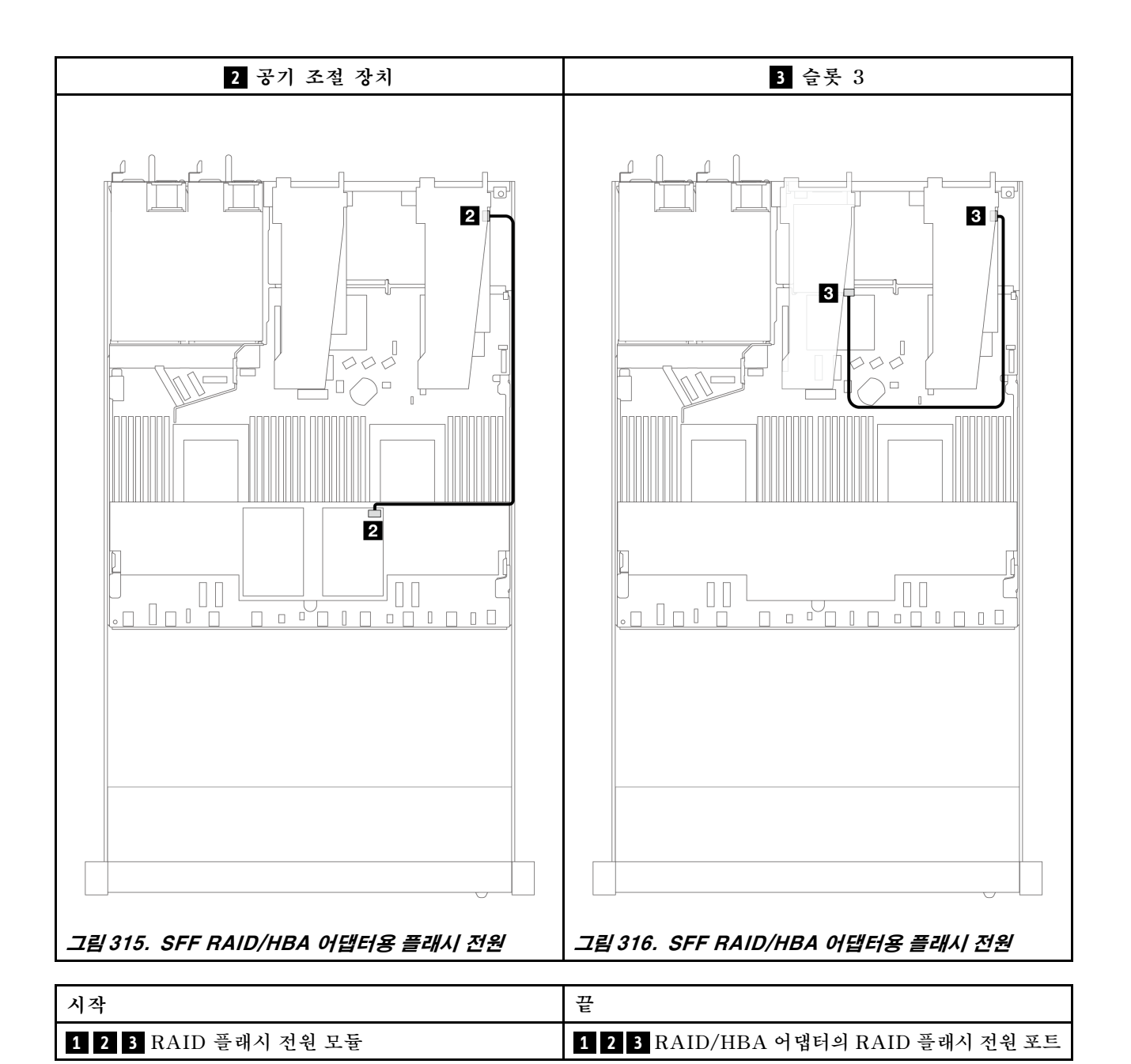

# **관리 NIC 어댑터**

**이 섹션에서 ThinkSystem V3 관리 NIC 어댑터 키트(관리 NIC 어댑터)의 케이블 배선에 대해 알아 보십시오.**

**시스템 보드 어셈블리의 침입 스위치 커넥터 위치에 대한 자세한 내용은 ["시스템 보드 어셈블리 커넥터](#page-514-0) [" 505페이지](#page-514-0)의 내용을 참조하십시오.**

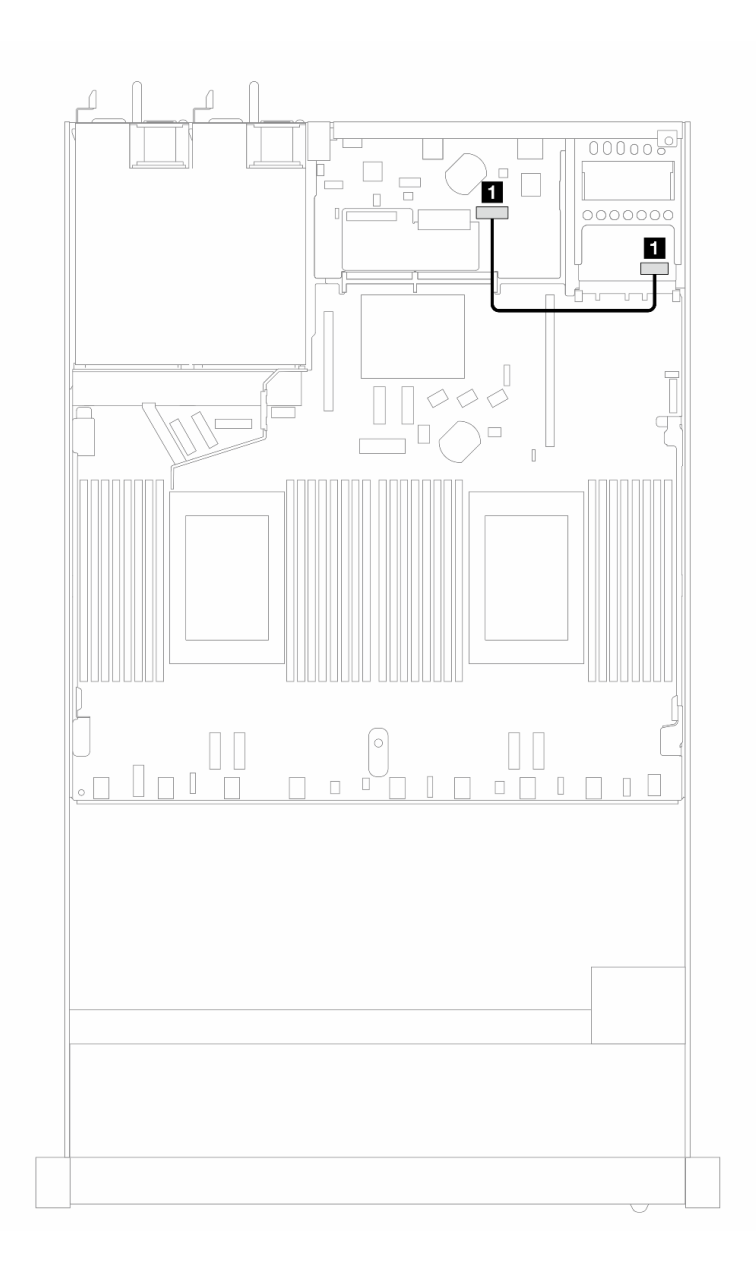

### **그림 317. 관리 NIC 어댑터 케이블 배선**

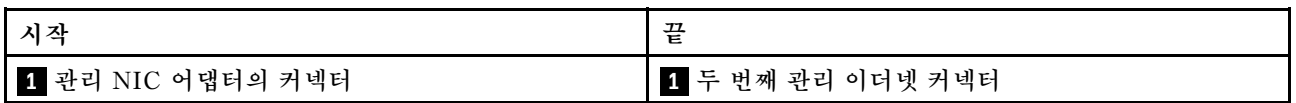

# **M.2 드라이브 백플레인**

**이 섹션에서는 M.2 드라이브의 케이블 배선 정보를 제공합니다. 본 서버는 M.2 SATA/NVMe 드라이 브 백플레인을 지원합니다.**

### **M.2 드라이브 어셈블리 위치**

**M.2 드라이브 어셈블리의 위치는 구성에 따라 다릅니다. 서버에는 2개의 M.2 드라이브 어셈블리 위 치가 있습니다.**

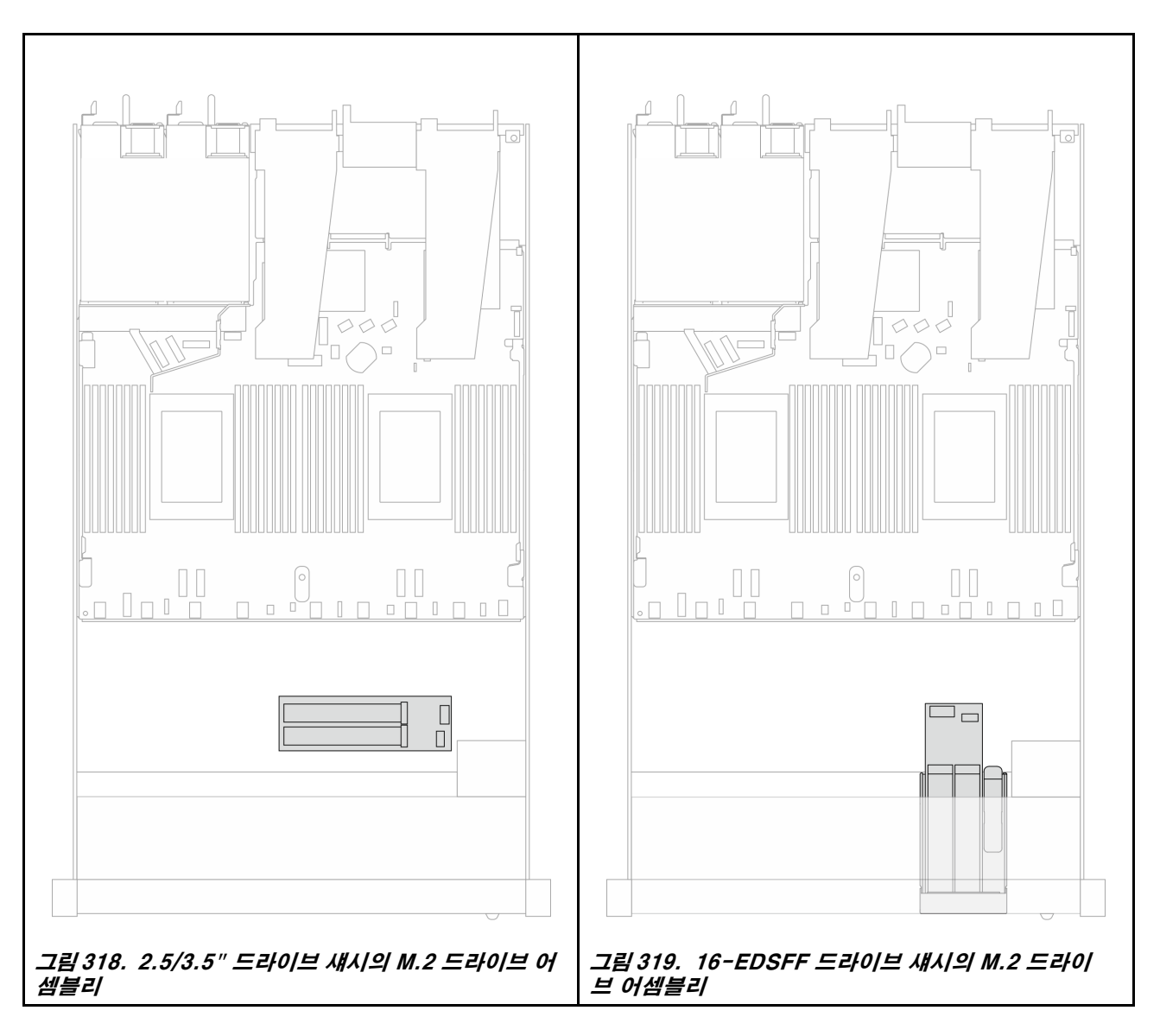

### **M.2 드라이브 백플레인의 케이블 배선**

- **백플레인 및 프로세서 보드의 M.2 커넥터 위치에 대한 자세한 정보는 ["M.2 백플레인 및 M.2 드라이브](#page-195-0) [교체" 186페이지](#page-195-0) 및 ["케이블 배선용 프로세서 보드 커넥터" 285페이지](#page-294-0)의 내용을 참조하십시오.**
- **다음 그림과 표에는 지원되는 M.2 드라이브 백플레인이 나와 있습니다.**

# ٣  $\Box$  $\overline{\mathbf{3}}$  $\frac{1}{\left[\mathbf{2}\right]}$ ▁<mark>8</mark>▁▏<sub></sub>』<br>∐▌◇◇♂  $\Box$ ).......[<mark>0</mark><br><u>0000000</u>  $\begin{array}{c} \square & \square \\ \square & \square \end{array}$ <u>n. Y</u>  $\overline{\mathbf{u}}$  $\begin{array}{|c|c|}\hline {\bf 2} & \cdots \ \hline {\bf 1} & \end{array}$ 20:::::  $\Box$

a

**M.2 SATA/NVMe x4 백플레인의 케이블 배선**

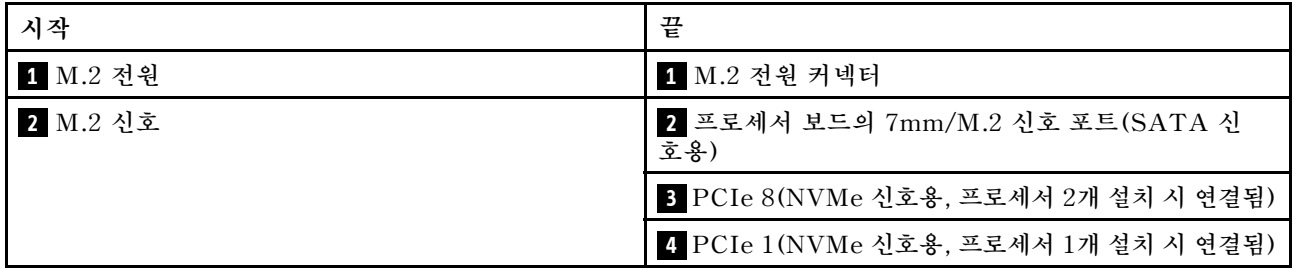

**참고: 위 그림의 예는 2.5/3.5" 드라이브 섀시의 M.2 드라이브 어셈블리입니다. 16-EDSFF 드라 이브 섀시에서 케이블 배선 방법은 동일합니다.**

# **M.2 백플레인-SFF/CFF RAID 어댑터**

**이 섹션을 참조하여 M.2 드라이브 백플레인과 SFF/CFF RAID 어댑터 간의 케이블 배선에 대해 알아 보십시오.**

<span id="page-308-0"></span>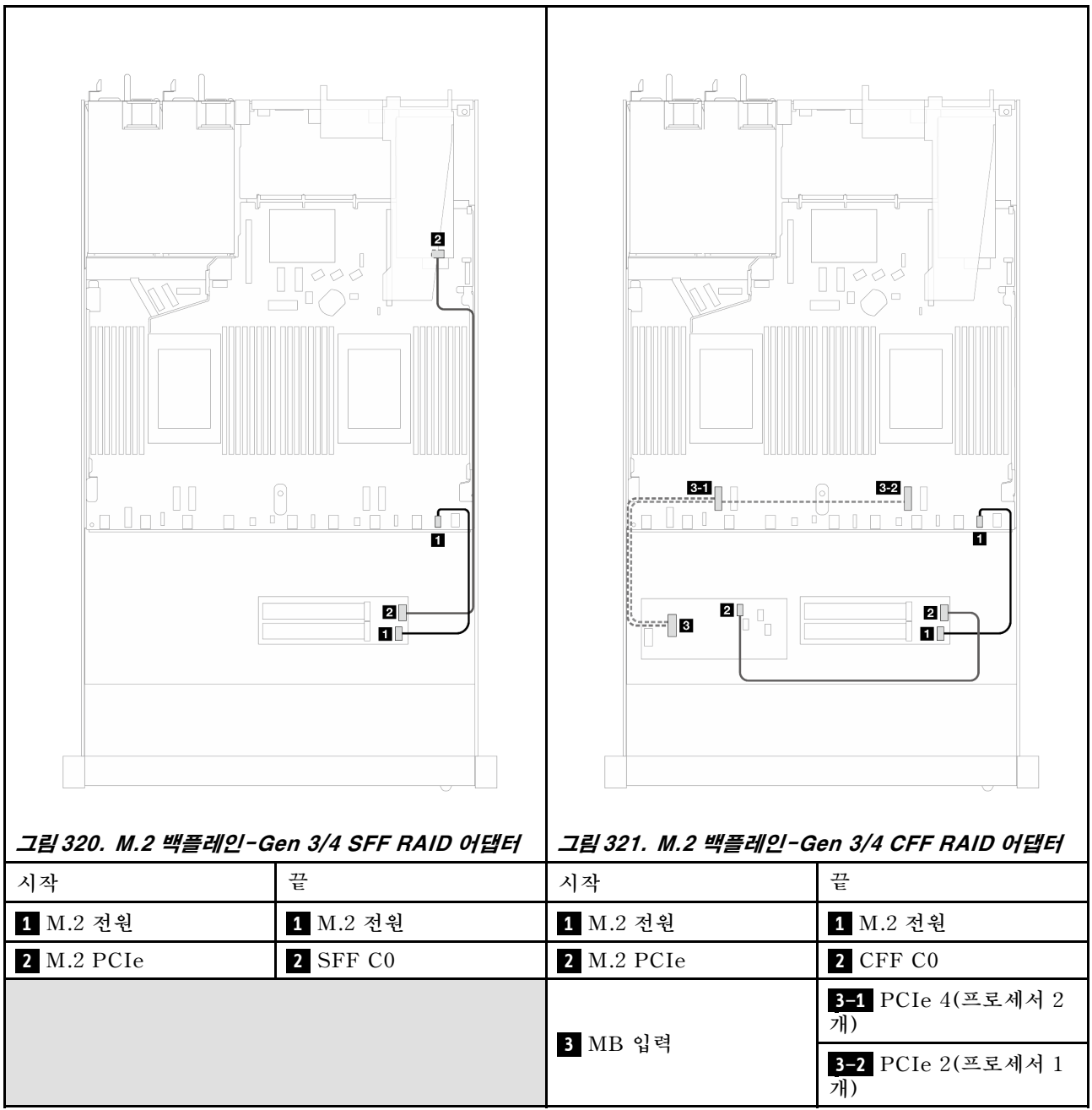

**참고: 서버에 프로세서 2개와 4 x 2.5'' NVMe 드라이브가 설치된 경우 CFF RAID 어댑터의 'MB 입력' 커넥터는 프로세서 보드의 PCIe 2에 연결합니다.**

# **7mm 드라이브 백플레인**

**이 섹션에서는 7mm 드라이브의 케이블 배선 정보를 제공합니다.**

**프로세서 보드의 7mm 드라이브 커넥터 위치에 대한 자세한 내용은 ["케이블 배선용 프로세서 보드 커넥터](#page-294-0) [" 285페이지](#page-294-0)의 내용을 참조하십시오.**

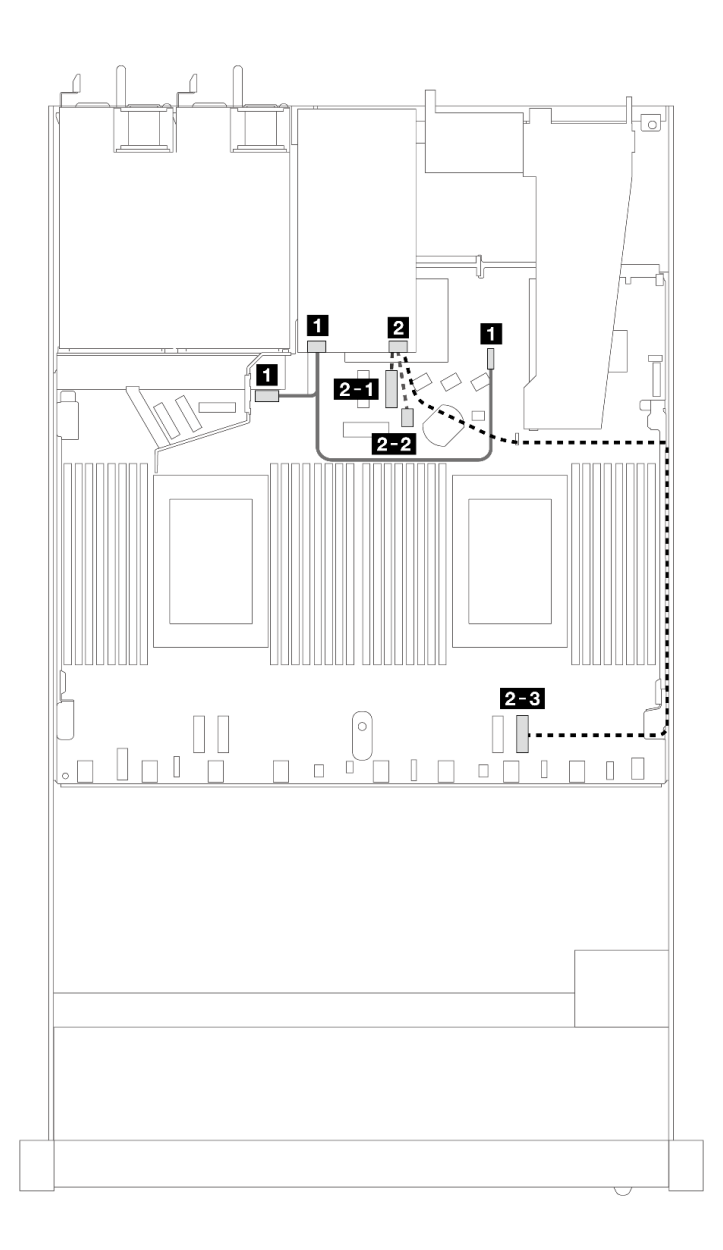

**그림 322. 7mm 드라이브의 케이블 배선**

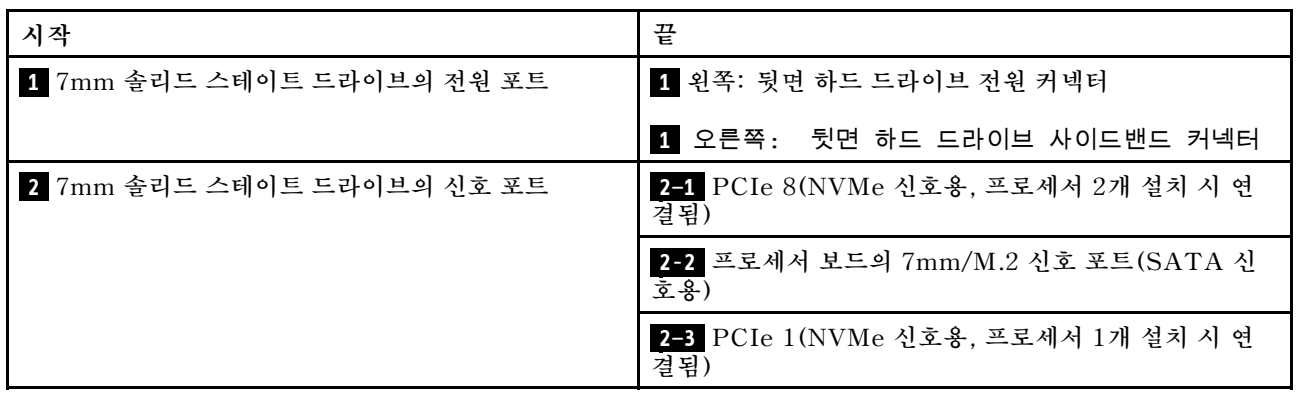

# **7mm 백플레인-SFF/CFF RAID 어댑터**

**이 섹션을 참조하여 7mm 드라이브 백플레인과 SFF/CFF RAID 어댑터 간의 케이블 배선에 대해 알아 보십시오.**

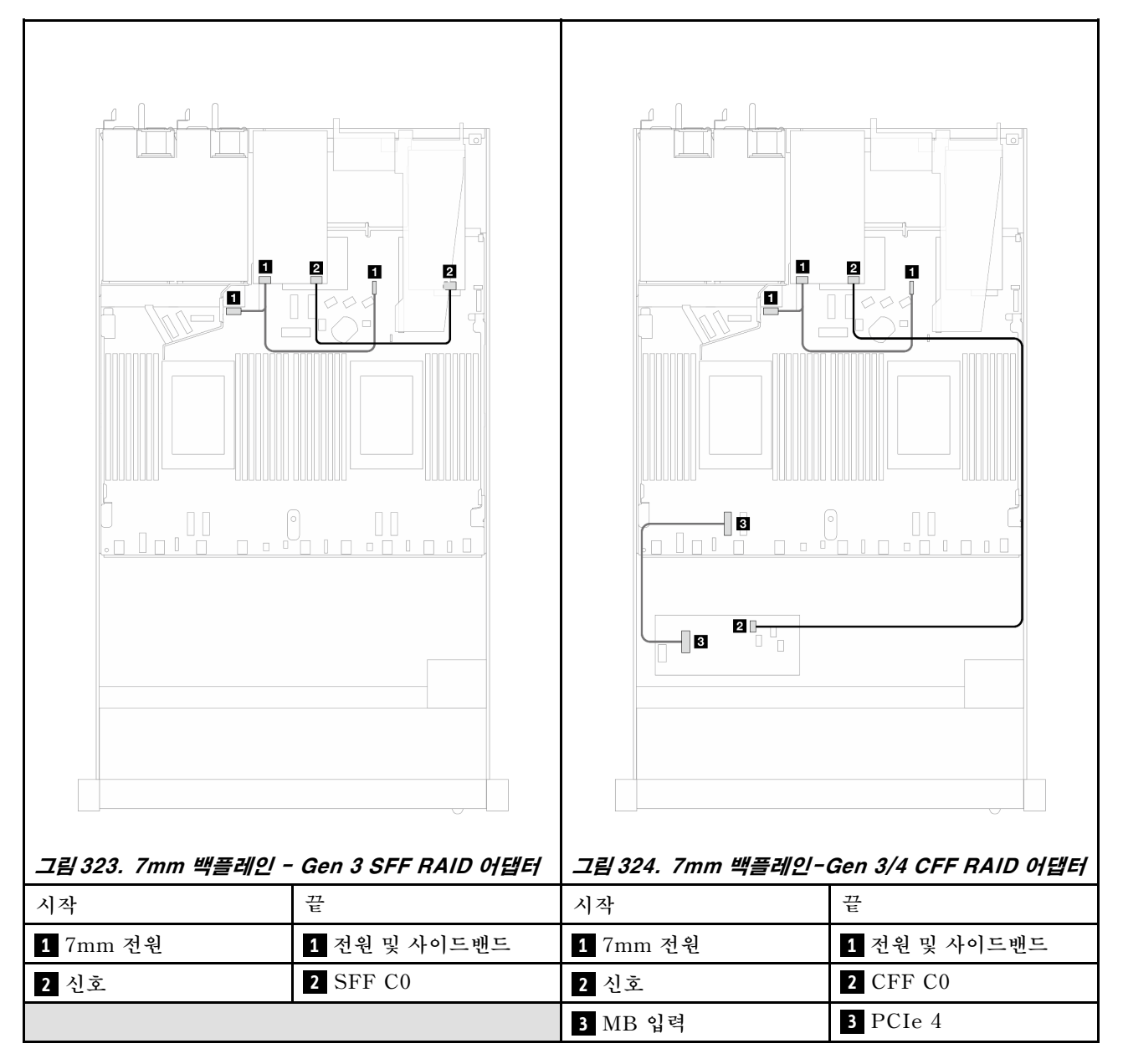

## **뒷면 NVMe 드라이브 백플레인**

**이 섹션을 사용하여 프로세서 1개 및 2개가 설치된 뒷면 NVMe 백플레인의 케이블 배선을 이해하십시오.**

- **뒷면 NVMe 드라이브 백플레인의 온보드 연결은 설치된 프로세서가 1개인지 2개인지에 따라 다릅니다.**
- **프로세서 보드의 NVMe 드라이브 백플레인 커넥터 위치에 대한 자세한 정보는 ["케이블 배선용 프로세](#page-294-0) [서 보드 커넥터" 285페이지](#page-294-0)의 내용을 참조하십시오.**

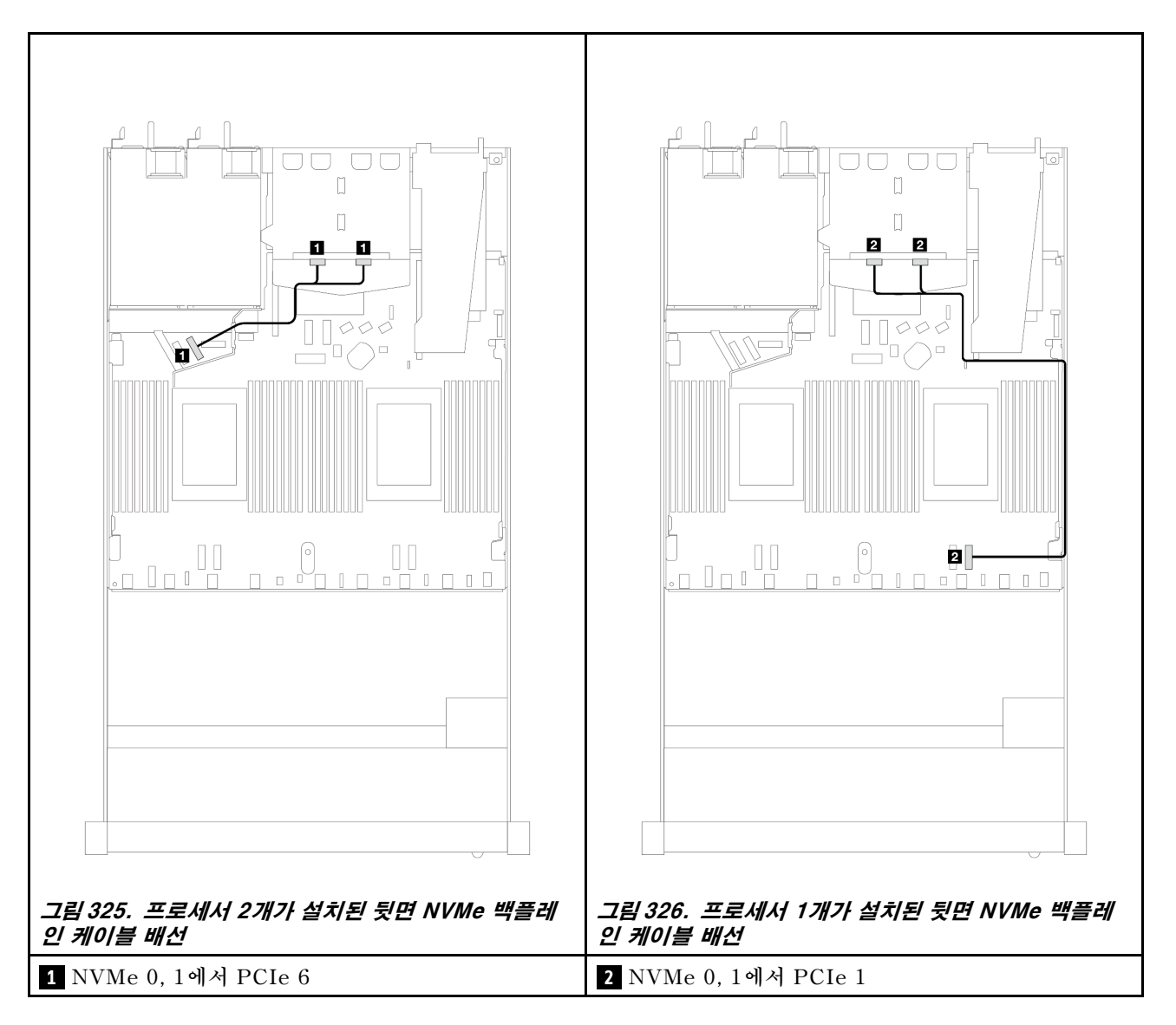

## **10 x 2.5'' AnyBay 백플레인(Gen 5)이 설치된 뒷면 NVMe 백플레인 케이블 배선**

**참고: 10 x 2.5'' AnyBay 백플레인(Gen 5)이 설치된 경우 프로세서 보드에 뒷면 NVMe 연결은 다른 일반적인 구성과 다릅니다.**

<span id="page-312-0"></span>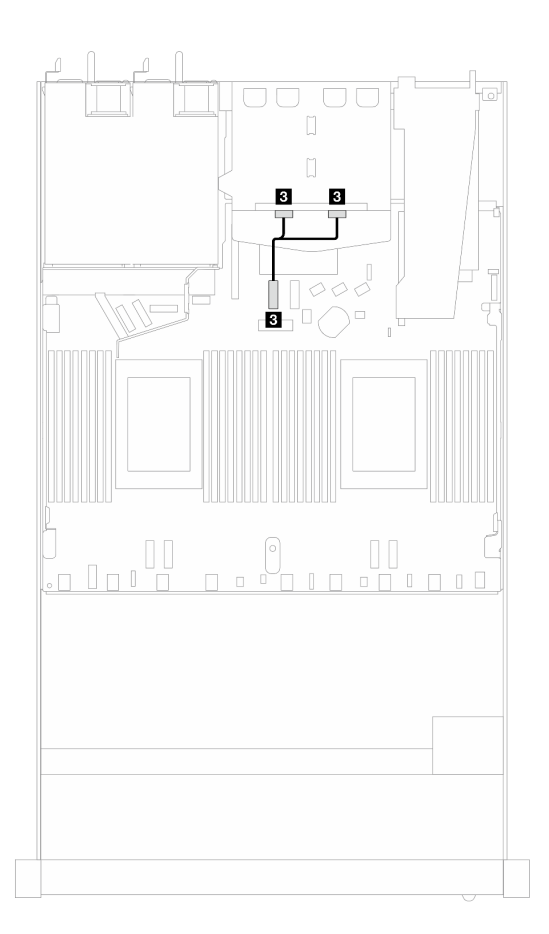

#### **그림 327. 뒷면 NVMe 백플레인 신호 케이블과 프로세서 보드 간의 매핑**

**3 NVMe 0, 1에서 PCIe 7**

## **백플레인 전원 케이블 배선**

**이 섹션을 사용하여 앞면 및 뒷면 드라이브 백플레인 둘다에 대한 전원 케이블 배선을 알아보십시오.**

- **서버가 지원하는 백플레인에는 전원 연결이 필요합니다. 이 섹션에서는 더 나은 이해를 위해 신호 연결에서 전원 연결을 골라냅니다.**
- **프로세서 보드의 백플레인 전원 커넥터 위치에 대한 자세한 내용은 ["케이블 배선용 프로세서 보](#page-294-0) [드 커넥터" 285페이지](#page-294-0)의 내용을 참조하십시오.**
- **지원되는 백플레인 및 해당 커넥터에 대한 자세한 내용은 ["드라이브 백플레인 커넥터" 276페이](#page-285-0) [지](#page-285-0)의 내용을 참조하십시오.**

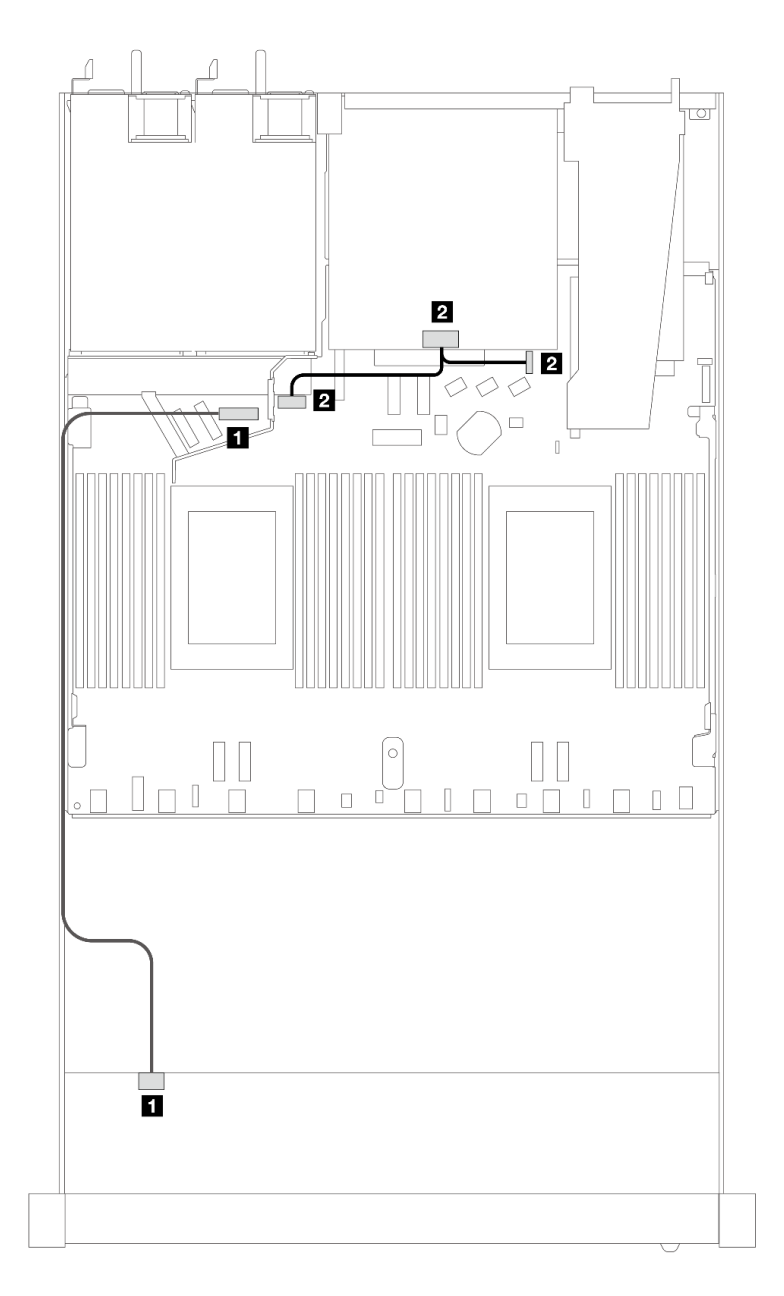

### **그림 328. 백플레인 전원 케이블 연결**

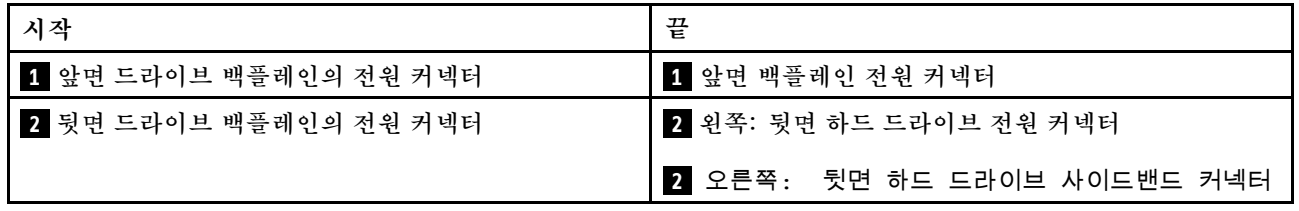

# **직접 수냉식 냉각 모듈**

**이 섹션을 사용하여 DWCM(직접 수냉식 냉각 모듈)의 케이블 배선에 대해 알아보십시오.**

**프로세서 보드의 누수 감지 센서 모듈 커넥터 위치에 대한 자세한 내용은 ["케이블 배선용 프로세서](#page-294-0) [보드 커넥터" 285페이지](#page-294-0) 섹션을 참조하십시오.**

**참고: 케이블을 잘 정리하기 위해서 호스와 누수 감지 센서 모듈을 지정된 홀더에 장착해야 하며 모듈이 홀 더 클립에 고정되었는지 확인해야 합니다. 자세한 내용은 아래 그림 또는 ["Lenovo Neptune\(TM\) 프로세](#page-128-0) [서 직접 수냉식 냉각 모듈 설치" 119페이지](#page-128-0)의 내용을 참조하십시오.**

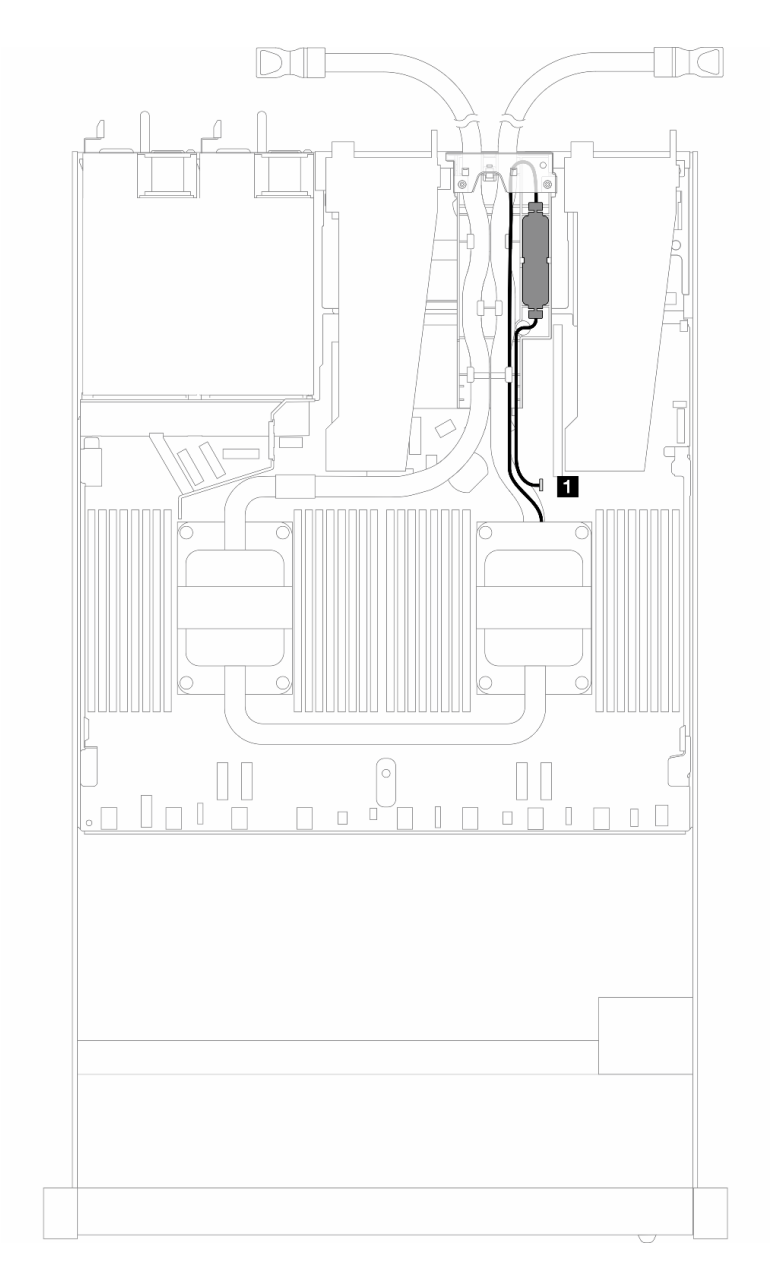

#### **그림 329. 직접 수냉식 냉각 모듈 케이블 배선**

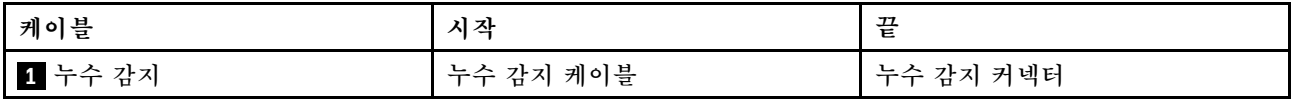

# **L2A(liquid-to-air) 모듈**

**이 섹션을 사용하여 L2AM(liquid-to-air 모듈)의 케이블 배선에 대해 알아보십시오.**

- **프로세서 보드의 L2AM 커넥터 위치에 대한 자세한 내용은 ["케이블 배선용 프로세서 보드 커넥터](#page-294-0) [" 285페이지](#page-294-0) 섹션을 참조하십시오.**
- **펌프 케이블 2개와 누수 감지 센서 모듈용 케이블 1개가 L2AM에 통합되어 있으므로 케이블 3개가 모 두 연결되어 있는지 확인하십시오.**

**참고: 케이블을 잘 정리하기 위해서 누수 감지 센서 모듈을 지정된 홀더에 장착해야 하며 모듈이 홀 더 클립에 고정되었는지 확인해야 합니다. 자세한 내용은 아래 그림 또는 ["Lenovo Neptune\(TM\)](#page-118-0) [L2A\(liquid-to-air\) 모듈 설치" 109페이지](#page-118-0)의 내용을 참조하십시오.**

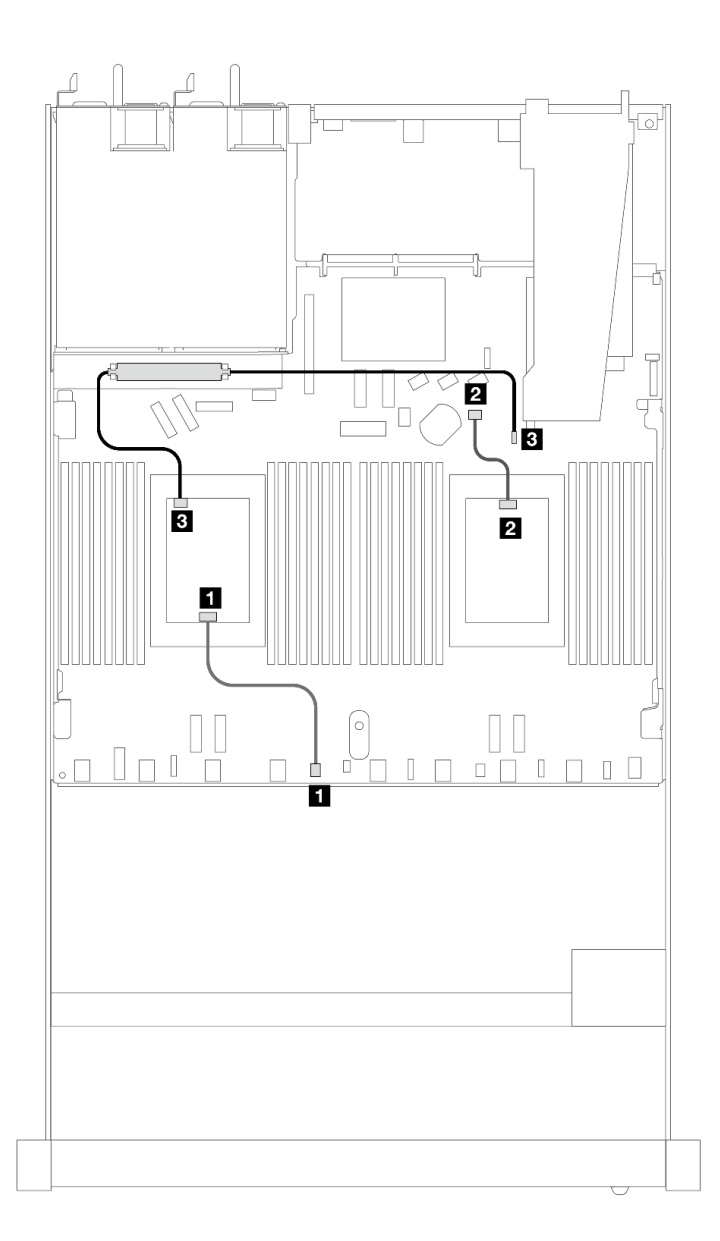

**그림 330. L2A(liquid-to-air) 모듈 케이블 배선**

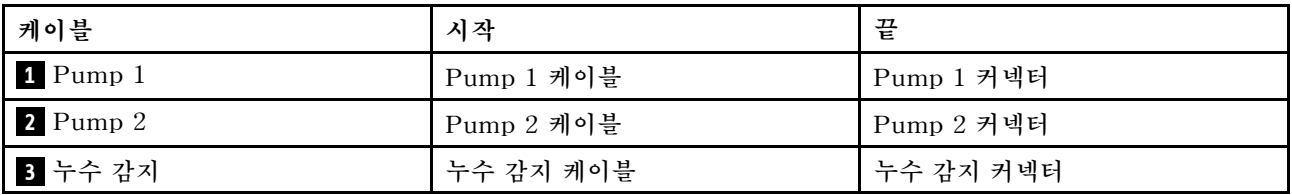

**L2AM이 설치된 상태에서 서버는 다음 드라이브 조합을 지원합니다.**

- **"4 x 2.5'' Gen 5 AnyBay 백플레인이 지원되는 4 x 2.5'' NVMe(액체 냉각)" 307페이지**
- **["6 x 2.5'' SAS/SATA + 4 x 2.5'' AnyBay\(액체 냉각\)" 308페이지](#page-317-0)**
- **["6 x 2.5'' SAS/SATA + 2 x 2.5'' AnyBay + 2 x 2.5'' NVMe\(액체 냉각\)" 316페이지](#page-325-0)**
- **["8 x 2.5'' SAS/SATA\(액체 냉각\)" 319페이지](#page-328-0)**
- **["10 x 2.5'' Gen 5 AnyBay 백플레인이 지원되는 8 x 2.5'' U.2 드라이브\(액체 냉각\)" 323페이지](#page-332-0)**
- **["10 x 2.5'' AnyBay 백플레인이 지원되는 8 x 2.5'' U.3 드라이브\(액체 냉각\)" 325페이지](#page-334-0)**
- **["10 x 2.5'' SAS/SATA\(액체 냉각\)" 326페이지](#page-335-0)**
- **["10 x 2.5'' NVMe\(액체 냉각\)" 330페이지](#page-339-0)**
- **["10 x 2.5'' AnyBay\(액체 냉각\)" 333페이지](#page-342-0)**

## **4 x 2.5'' Gen 5 AnyBay 백플레인이 지원되는 4 x 2.5'' NVMe(액체 냉각)**

**이 섹션에서 4 x 2.5'' Gen 5 AnyBay 백플레인 및 프로세서 1개가 설치된 액체 냉각 구성을 위한 NVMe 드라이브 4개의 케이블 배선을 알아보십시오.**

**7mm 드라이브 백플레인용 케이블을 연결하려면 ["7mm 드라이브 백플레인" 299페이지](#page-308-0)의 내용을 참조 하십시오.**

**표준 2.5" 또는 3.5" 드라이브용 백플레인의 전원 케이블을 연결하려면 다음을 참조하십시오. ["백](#page-312-0) [플레인 전원 케이블 배선" 303페이지](#page-312-0)**

## <span id="page-317-0"></span>**액체 냉각을 위한 4개의 NVMe 드라이브 온보드 케이블 연결**

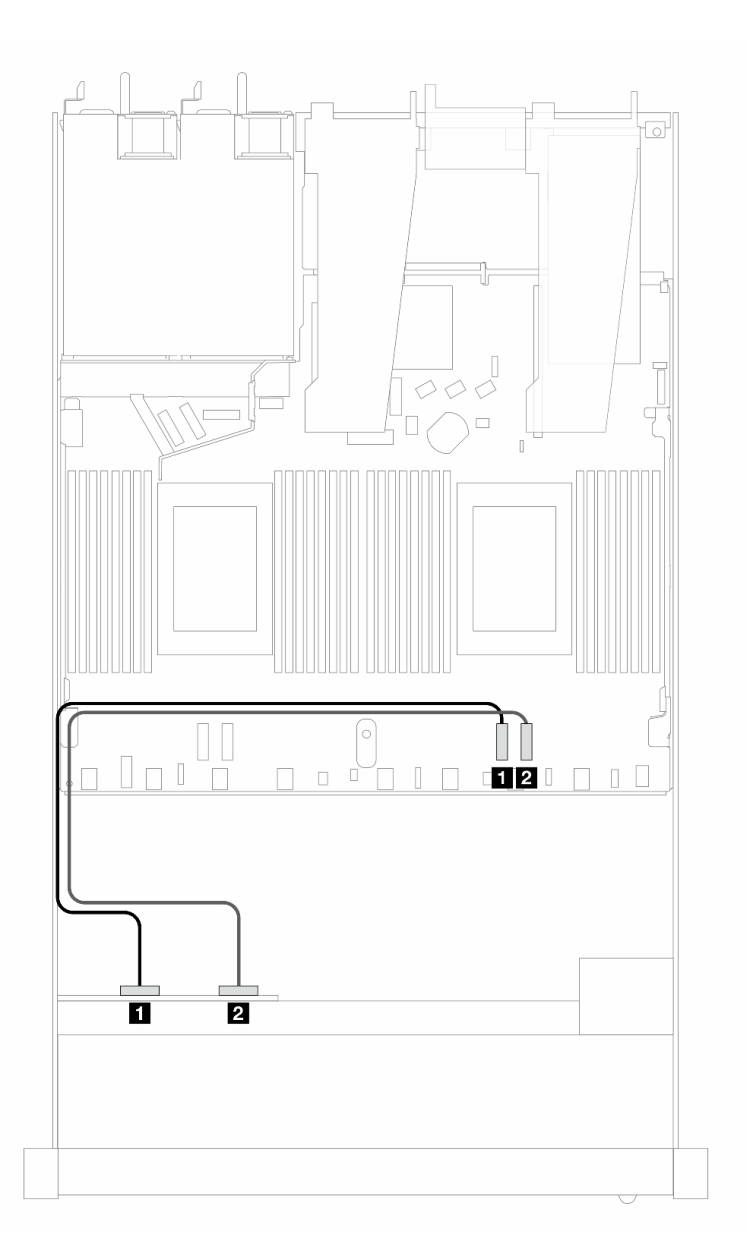

### **그림 331. 액체 냉각을 위한 4개의 NVMe 드라이브 온보드 케이블 연결**

#### 표 19. 온보드 구성을 위한 1개의 앞면 AnyBay 백플레인과 프로세서 보드 간의 매핑

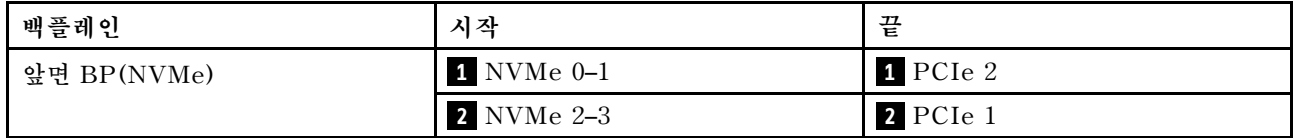

# **6 x 2.5'' SAS/SATA + 4 x 2.5'' AnyBay(액체 냉각)**

**이 섹션에서 6 x 2.5'' SAS/SATA 및 4 x 2.5'' AnyBay 앞면 백플레인이 설치된 액체 냉각 구성을 위한 SAS/SATA 앞면 드라이브 6개 및 AnyBay 앞면 드라이브 4개의 케이블 배선을 알아보십시오.**

**표준 2.5" 또는 3.5" 드라이브용 백플레인의 전원 케이블을 연결하려면 다음을 참조하십시오. ["백](#page-312-0) [플레인 전원 케이블 배선" 303페이지](#page-312-0)**

**7mm 드라이브 백플레인용 케이블을 연결하려면 ["7mm 드라이브 백플레인" 299페이지](#page-308-0)의 내용을 참조 하십시오.**

**표준 6개의 SAS/SATA 및 4개의 AnyBay 앞면 드라이브의 백플레인 신호 케이블을 연결하려면 서버 구 성에 따라 다음 케이블 배선 시나리오를 참조하십시오.**

- **"온보드 구성의 케이블 배선" 309페이지**
- **["SFF HBA/RAID 어댑터가 있는 케이블 배선" 311페이지](#page-320-0)**

#### **온보드 구성의 케이블 배선**

**다음 그림과 표는 온보드 구성을 위한 백플레인 커넥터와 프로세서 보드 커넥터 간의 매핑 관계를 보여줍니다.**

**다음 그림은 6개의 SAS/SATA 및 4개의 AnyBay 앞면 드라이브 베이의 구성을 위한 케이블 배선을 보 여줍니다. 커넥터 간 연결: 1 ↔ 1 , 2 ↔ 2 , 3 ↔ 3 , ... n ↔ n .**

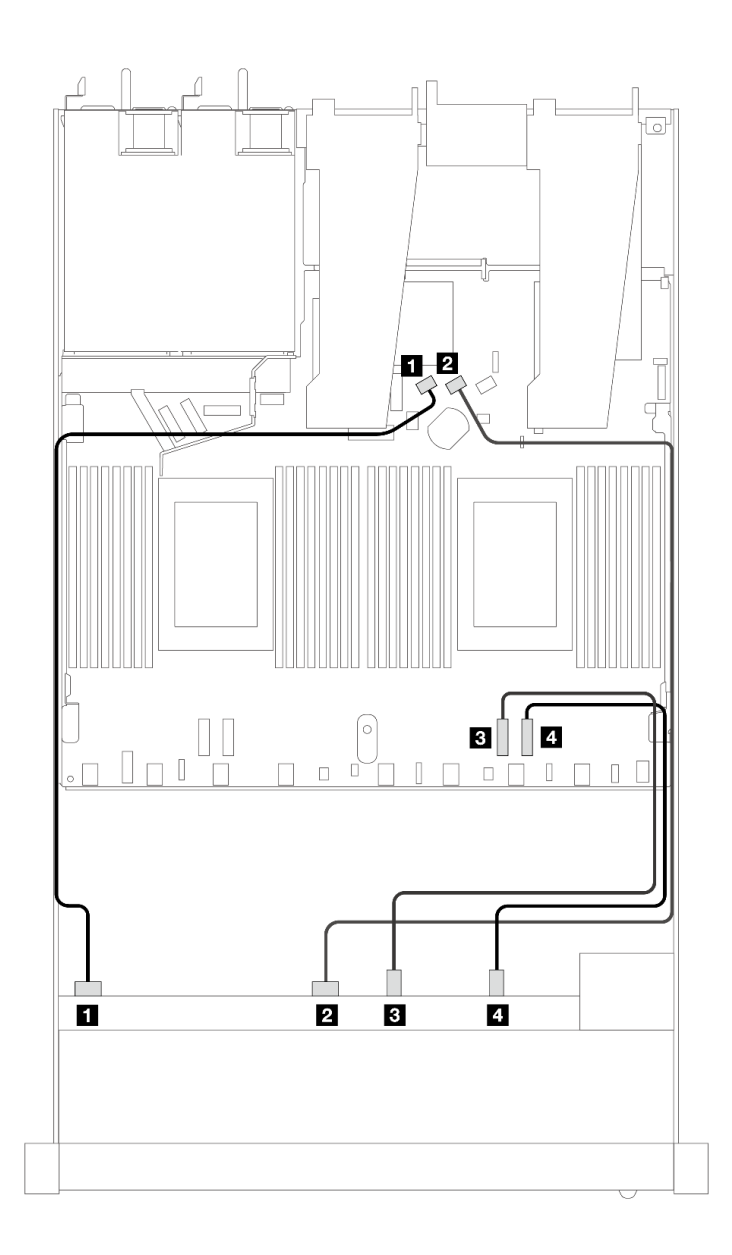

## 그림 332. 6개의 SAS/SATA 및 4개의 NVMe 앞면 드라이브 온보드 구성을 위한 케이블 배선

## 표 20. 온보드 구성을 위한 1개의 앞면 AnyBay 백플레인과 프로세서 보드 간의 매핑

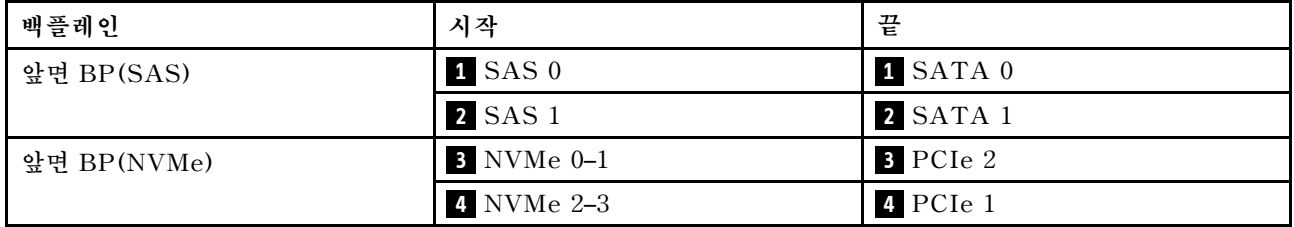

<span id="page-320-0"></span>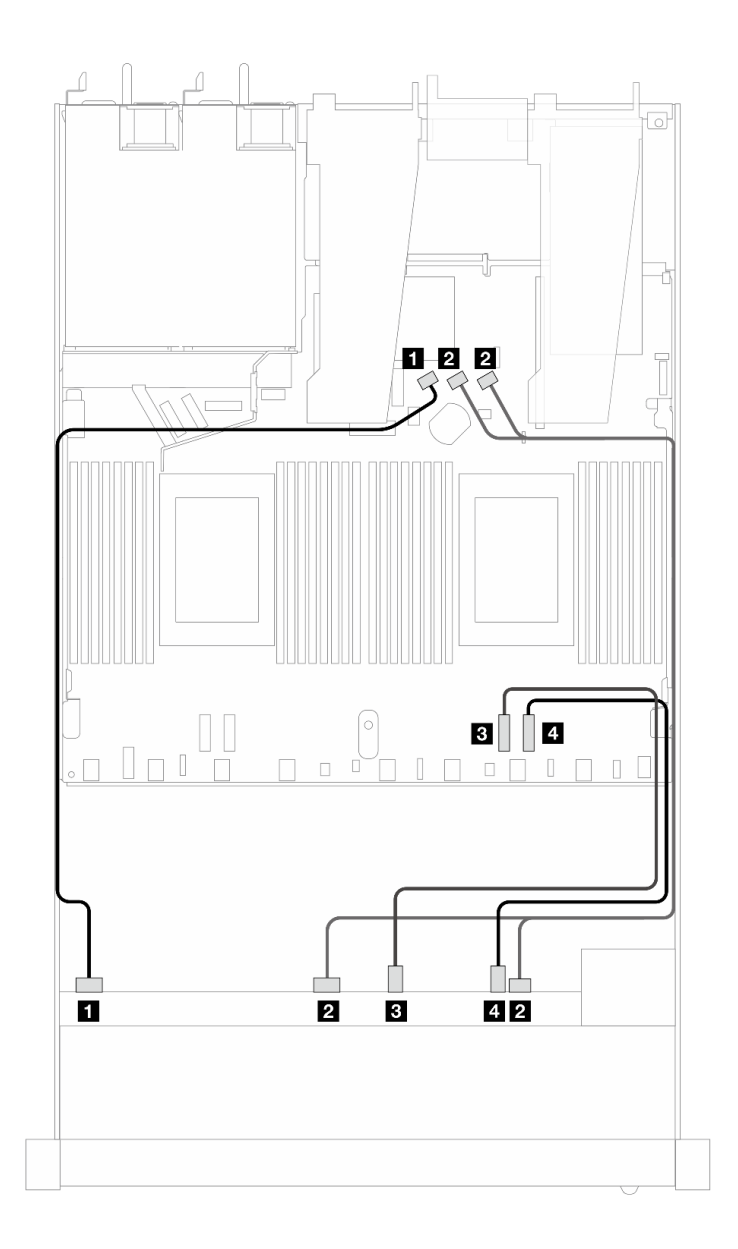

그림 333. 6개의 SAS/SATA 및 4개의 NVMe 앞면 드라이브 온보드 구성을 위한 케이블 배선

표 21. 온보드 구성을 위한 1개의 앞면 AnyBay 백플레인과 프로세서 보드 간의 매핑

| 백플레인        | 시작                | 끝                  |
|-------------|-------------------|--------------------|
| 앞면 BP(SAS)  | $1$ SAS 0         | 1 SATA 0           |
|             | <b>2</b> SAS 1, 2 | <b>2</b> SATA 1, 2 |
| 앞면 BP(NVMe) | <b>3</b> NVMe 0-1 | 3 PCIe 2           |
|             | 4 NVMe 2-3        | 4 PCIe 1           |

### **SFF HBA/RAID 어댑터가 있는 케이블 배선**

**다음 표는 백플레인 커넥터와 8i 또는 16i SFF HBA/RAID 어댑터(Gen 4) 간의 매핑 관계를 보여줍니다.**

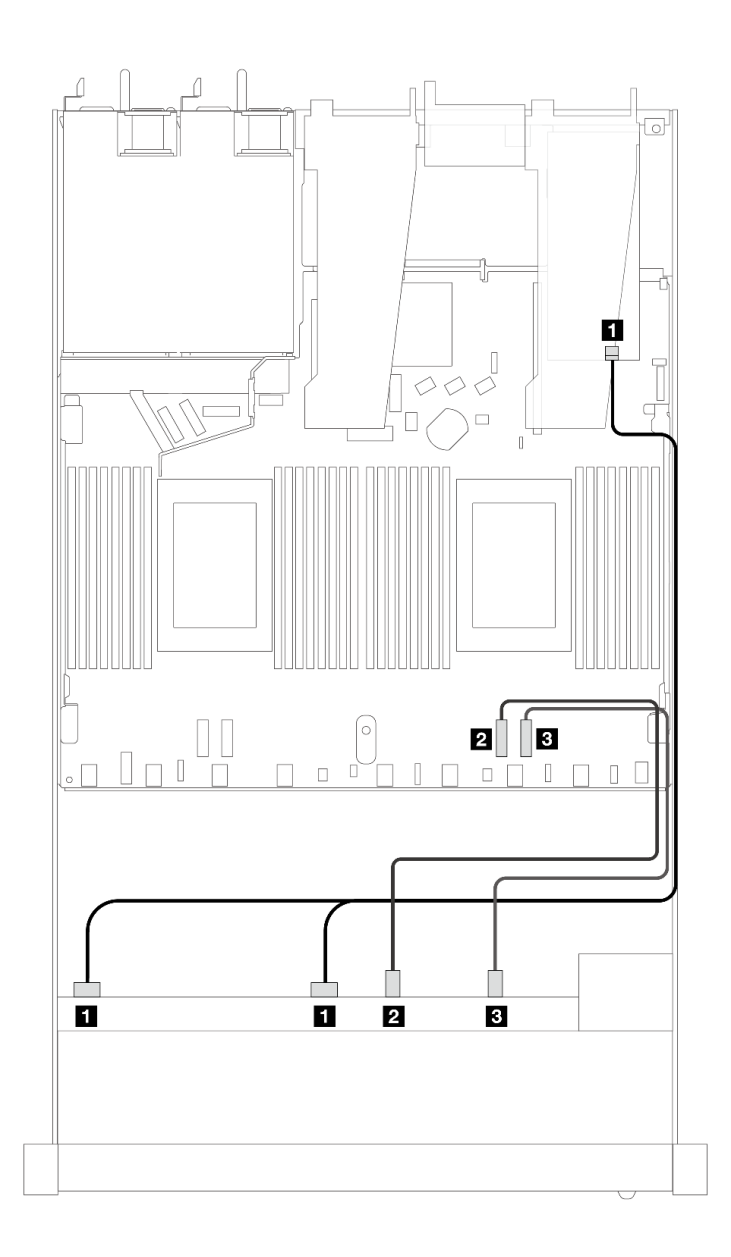

그림 334. 8i 또는 16i SFF RAID 어댑터(Gen 4)가 있는 6개의 앞면 SAS/SATA 드라이브 및 4개의 앞면 AnyBay **드라이브 베이의 케이블 배선**

**표 22. 앞면 AnyBay 백플레인 1개와 SFF HBA/RAID 어댑터 간의 매핑**

| 백플레인        | 지작                | 끝                |
|-------------|-------------------|------------------|
| 앞면 BP(SAS)  | 1 SAS 0, SAS 1    | $1 \, \text{C}0$ |
| 앞면 BP(NVMe) | 2 NVMe 0-1        | 2 PCIe 2         |
|             | <b>3</b> NVMe 2-3 | 3 PCIe 1         |

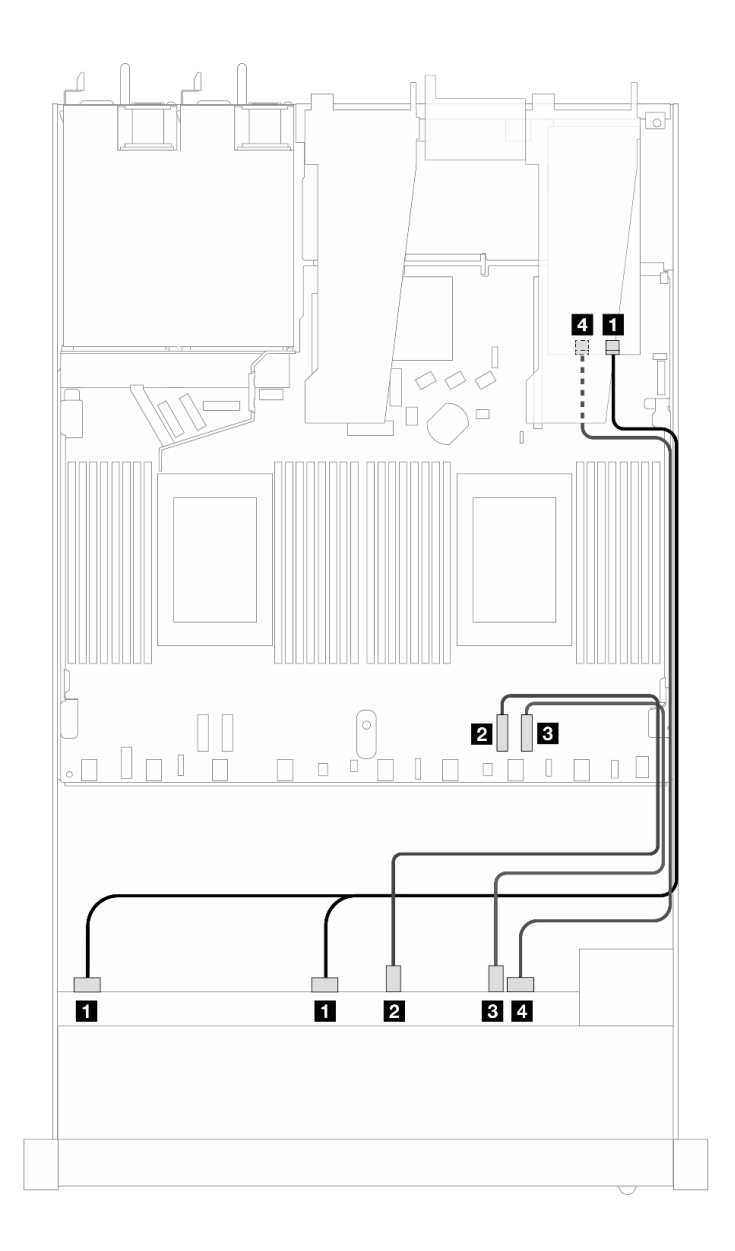

그림 335. 8i 또는 16i SFF RAID 어댑터(Gen 4)가 있는 6개의 앞면 SAS/SATA 드라이브 및 4개의 앞면 AnyBay **드라이브 베이의 케이블 배선**

**표 23. 앞면 AnyBay 백플레인 1개와 SFF HBA/RAID 어댑터 간의 매핑**

| 백플레인        | 시작                | 끝                |
|-------------|-------------------|------------------|
| 앞면 BP(SAS)  | 1 SAS 0, SAS 1    | $1 \, \text{C}0$ |
| 앞면 BP(NVMe) | 2 NVMe 0-1        | 2 PCIe 2         |
|             | <b>3</b> NVMe 2-3 | 3 PCIe 1         |
| 앞면 BP(SAS)  | 4 SAS 2           | 4 C1             |

**다음 그림과 표는 백플레인 커넥터와 8i 또는 16i SFF HBA/RAID 어댑터(Gen 3) 간의 매핑 관계 를 보여줍니다.**

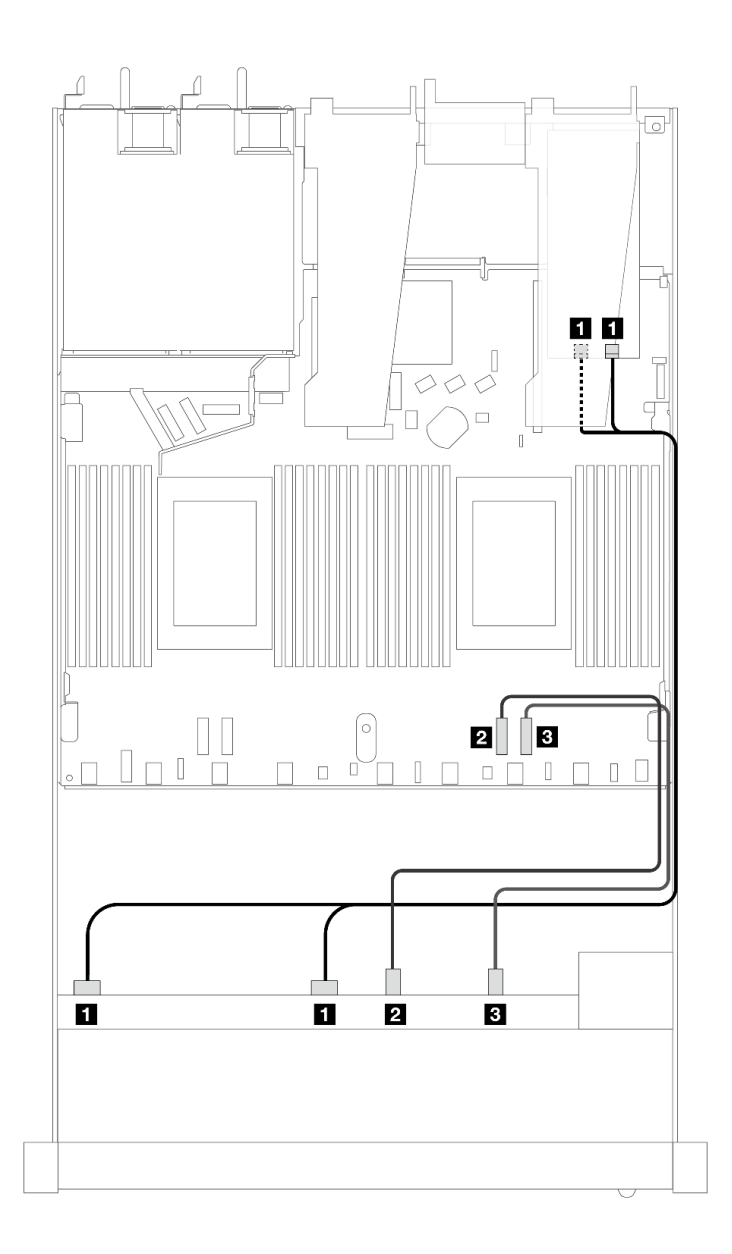

그림 336. 8i 또는 16i SFF RAID 어댑터(Gen 3)가 있는 6개의 앞면 SAS/SATA 드라이브 및 4개의 앞면 AnyBay **드라이브 베이의 케이블 배선**

**표 24. 앞면 AnyBay 백플레인 1개와 SFF HBA/RAID 어댑터 간의 매핑**

| 백플레인        | 지작                | 끝                                 |
|-------------|-------------------|-----------------------------------|
| 앞면 BP(SAS)  | 1 SAS 0, SAS 1    | 1 C <sub>0</sub> , C <sub>1</sub> |
| 앞면 BP(NVMe) | 2 NVMe 0-1        | 2 PCIe 2                          |
|             | <b>3</b> NVMe 2-3 | 3 PCIe 1                          |
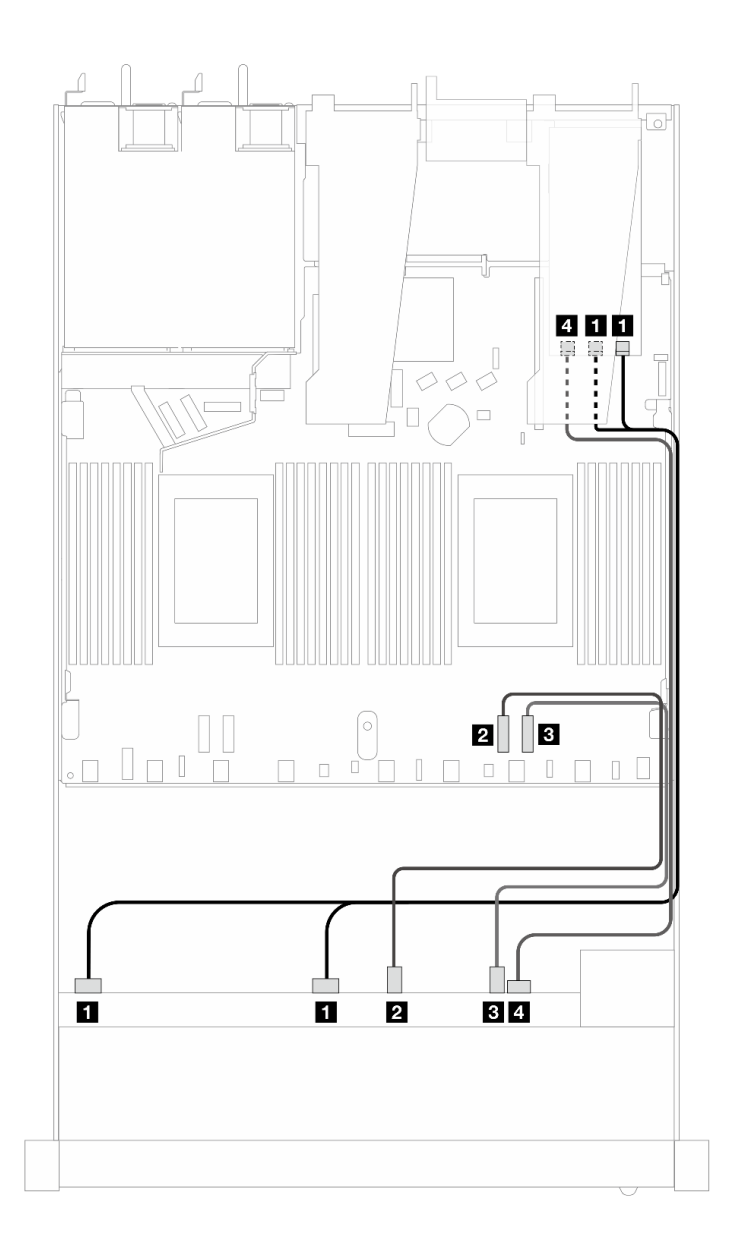

그림 337. 8i 또는 16i SFF RAID 어댑터(Gen 3)가 있는 6개의 앞면 SAS/SATA 드라이브 및 4개의 앞면 AnyBay **드라이브 베이의 케이블 배선**

**표 25. 앞면 AnyBay 백플레인 1개와 SFF HBA/RAID 어댑터 간의 매핑**

| 백플레인        | 시작                | 끝                |
|-------------|-------------------|------------------|
| 앞면 BP(SAS)  | 1 SAS 0, SAS 1    | 1 C0, C1         |
| 앞면 BP(NVMe) | 2 NVMe 0-1        | 2 PCIe 2         |
|             | <b>B</b> NVMe 2-3 | 3 PCIe 1         |
| 앞면 BP(SAS)  | 4 SAS 2           | 4 C <sub>2</sub> |

# **6 x 2.5'' SAS/SATA + 2 x 2.5'' AnyBay + 2 x 2.5'' NVMe(액체 냉각)**

**이 섹션을 참조하여 액체 냉각 구성을 위한 앞면 SAS/SATA 드라이브 6개, AnyBay 드라이브 2개 및 앞 면 NVMe 드라이브 2개의 케이블 배선을 알아보십시오.**

**7mm 드라이브 백플레인용 케이블을 연결하려면 ["7mm 드라이브 백플레인" 299페이지의](#page-308-0) 내용을 참조 하십시오.**

**표준 2.5" 또는 3.5" 드라이브용 백플레인의 전원 케이블을 연결하려면 다음을 참조하십시오. ["백](#page-312-0) [플레인 전원 케이블 배선" 303페이지](#page-312-0)**

**표준 앞면 SAS/SATA 드라이브 6개, AnyBay 드라이브 2개 및 앞면 NVMe 드라이브 2개의 백플레인 신호 케이블을 연결하려면 서버 구성에 따라 다음 케이블 배선 시나리오를 참조하십시오.**

- **"온보드 구성의 케이블 배선" 316페이지**
- **["SFF HBA/RAID 어댑터가 있는 케이블 배선" 317페이지](#page-326-0)**

#### **온보드 구성의 케이블 배선**

**다음 표는 온보드 구성을 위한 백플레인 커넥터와 프로세서 보드 커넥터 간의 매핑 관계를 보여줍니다.**

<span id="page-326-0"></span>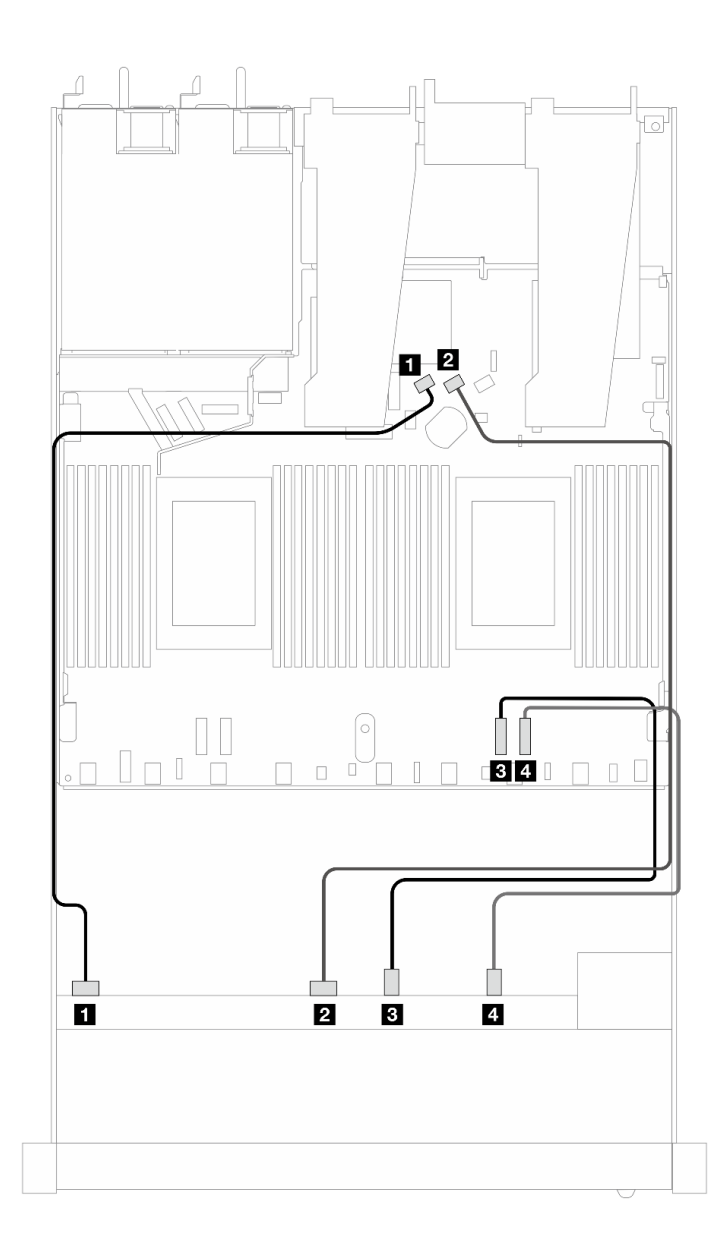

그림 338. 6개의 SAS/SATA 드라이브 및 2개의 AnyBay와 2개의 NVMe 앞면 드라이브 베이의 온보드 구성을 **위한 케이블 배선**

표 26. 온보드 구성을 위한 1개의 앞면 AnyBay 백플레인과 프로세서 보드 간의 매핑

| 백플레인        | 지작                | 끝        |
|-------------|-------------------|----------|
| 앞면 BP(SAS)  | $1$ SAS 0         | 1 SATA 0 |
|             | <b>2 SAS 1</b>    | 2 SATA 1 |
| 앞면 BP(NVMe) | <b>3</b> NVMe 0-1 | 3 PCIe 2 |
|             | 4 NVMe 2-3        | 4 PCIe 1 |

## **SFF HBA/RAID 어댑터가 있는 케이블 배선**

**다음 표는 백플레인 커넥터와 SFF HBA/RAID 어댑터 간의 매핑 관계를 보여줍니다.**

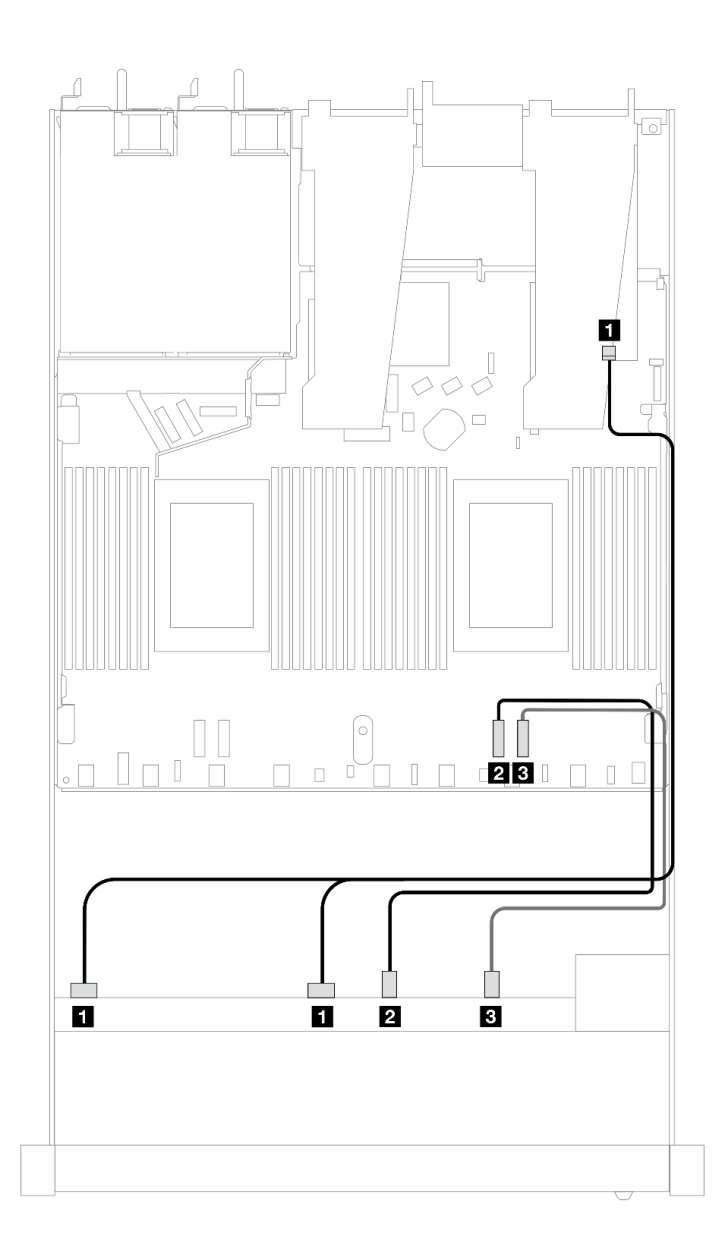

그림 339. 8i 또는 16i SFF RAID 어댑터(Gen 4)가 있는 6개의 SAS/SATA 드라이브, 2개의 AnyBay 드라이브 및 **2개의 NVMe 앞면 드라이브 베이를 위한 케이블 배선**

**표 27. 앞면 AnyBay 백플레인 1개와 SFF HBA/RAID 어댑터 간의 매핑**

| 백플레인        | 시작                | 끝                |
|-------------|-------------------|------------------|
| 앞면 BP(SAS)  | 1 SAS 0, SAS 1    | $1 \, \text{C}0$ |
| 앞면 BP(NVMe) | 2 NVMe 0-1        | 2 PCIe 2         |
|             | <b>3</b> NVMe 2-3 | B PCIe 1         |

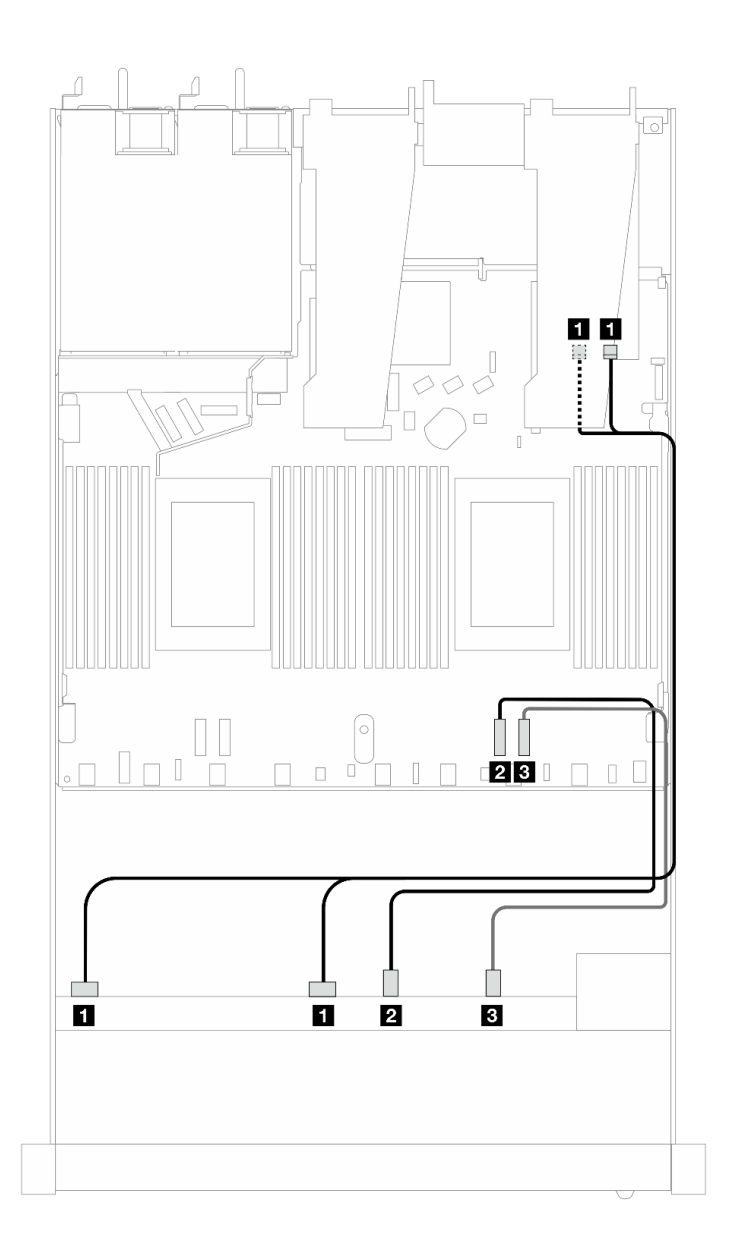

그림 340. 8i 또는 16i SFF RAID 어댑터(Gen 3)가 있는 6개의 SAS/SATA 드라이브, 2개의 AnyBay 드라이브 및 **2개의 NVMe 앞면 드라이브 베이를 위한 케이블 배선**

**표 28. 앞면 AnyBay 백플레인 1개와 SFF HBA/RAID 어댑터 간의 매핑**

| 백플레인        | 시작                | 끝                                 |
|-------------|-------------------|-----------------------------------|
| 앞면 BP(SAS)  | 1 SAS 0, SAS 1    | 1 C <sub>0</sub> , C <sub>1</sub> |
| 앞면 BP(NVMe) | <b>2</b> NVMe 0-1 | 2 PCIe 2                          |
|             | <b>3</b> NVMe 2-3 | 3 PCIe 1                          |

# **8 x 2.5'' SAS/SATA(액체 냉각)**

**이 섹션에서 10 x 2.5'' AnyBay 앞면 백플레인이 설치된 액체 냉각 구성을 위한 8개의 SAS/SATA 앞면 드라이브의 케이블 배선을 알아보십시오.**

**7mm 드라이브 백플레인용 케이블을 연결하려면 ["7mm 드라이브 백플레인" 299페이지의](#page-308-0) 내용을 참조 하십시오.**

**표준 2.5" 또는 3.5" 드라이브용 백플레인의 전원 케이블을 연결하려면 다음을 참조하십시오. ["백](#page-312-0) [플레인 전원 케이블 배선" 303페이지](#page-312-0)**

**표준 4 x 3.5" 앞면 드라이브 백플레인의 신호 케이블을 연결하려면 서버 구성에 따라 다음 케이블 배 선 시나리오를 참조하십시오.**

- **"온보드 구성의 케이블 배선" 320페이지**
- **["SFF HBA/RAID 어댑터가 있는 케이블 배선" 321페이지](#page-330-0)**

#### **온보드 구성의 케이블 배선**

**다음 그림과 표는 온보드 구성을 위한 백플레인 커넥터와 프로세서 보드 커넥터 간의 매핑 관계를 보여줍니다.**

**다음 그림은 8 x 2.5" 앞면 SAS/SATA 드라이브 베이의 온보드 구성을 위한 케이블 배선을 보여줍 니다. 커넥터 간 연결: 1 ↔ 1 , 2 ↔ 2 , 3 ↔ 3 , ... n ↔ n .**

<span id="page-330-0"></span>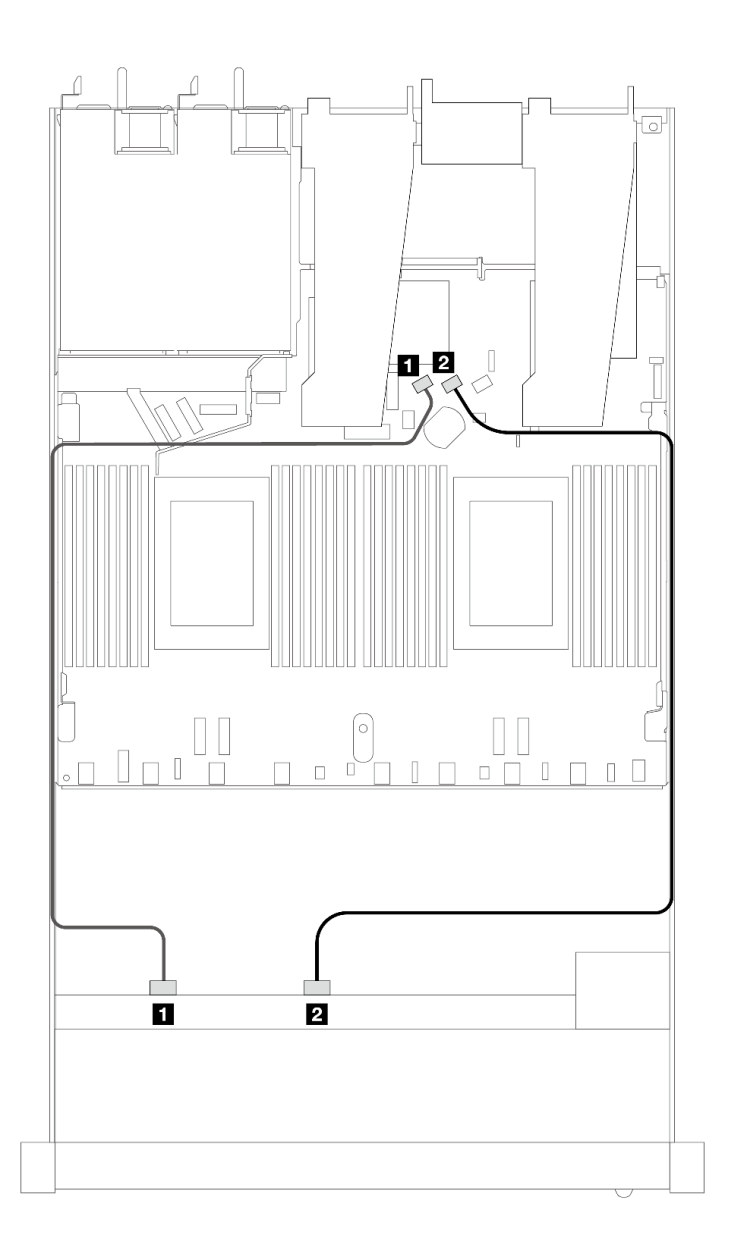

#### 그림 341. 8 x 2.5 SAS/SATA 앞면 드라이브의 온보드 구성을 위한 케이블 배선

#### 표 29. 온보드 구성을 위한 1개의 앞면 SAS/SATA 백플레인과 프로세서 보드 간의 매핑

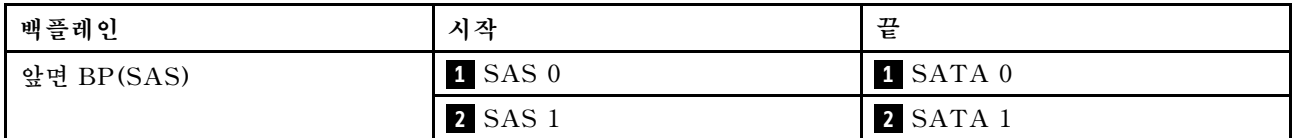

#### **SFF HBA/RAID 어댑터가 있는 케이블 배선**

**다음 그림은 백플레인 커넥터와 8i 또는 16i SFF HBA/RAID 어댑터(Gen 3 또는 Gen 4) 간의 매 핑 관계를 보여줍니다.**

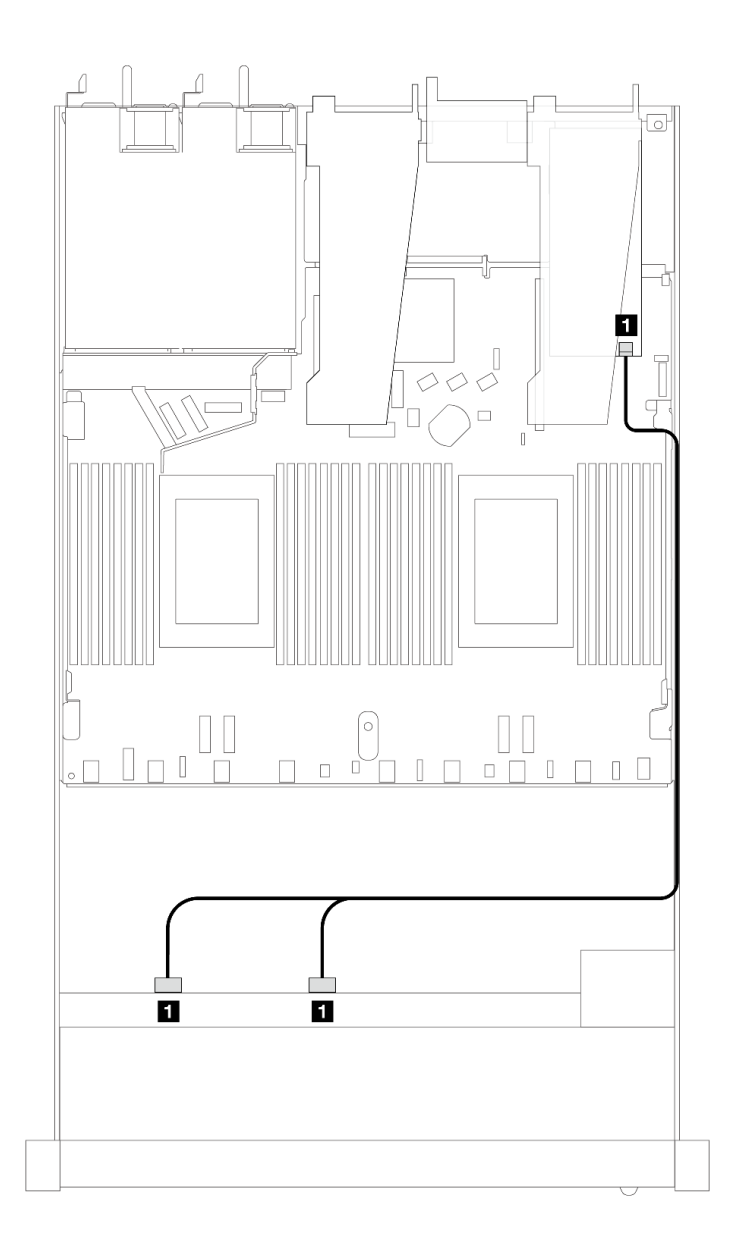

그림 342. 8i SFF RAID 어댑터(Gen 4)가 있는 8 x 2.5" 앞면 SAS/SATA 드라이브 베이의 케이블 배선

# **표 30. 앞면 SAS/SATA 백플레인 1개와 SFF HBA/RAID 어댑터 간의 매핑**

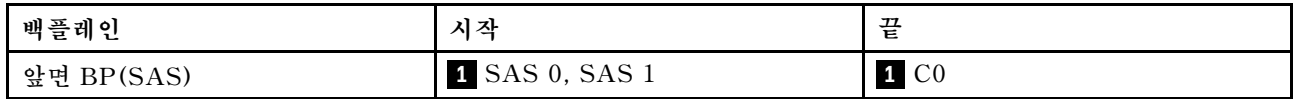

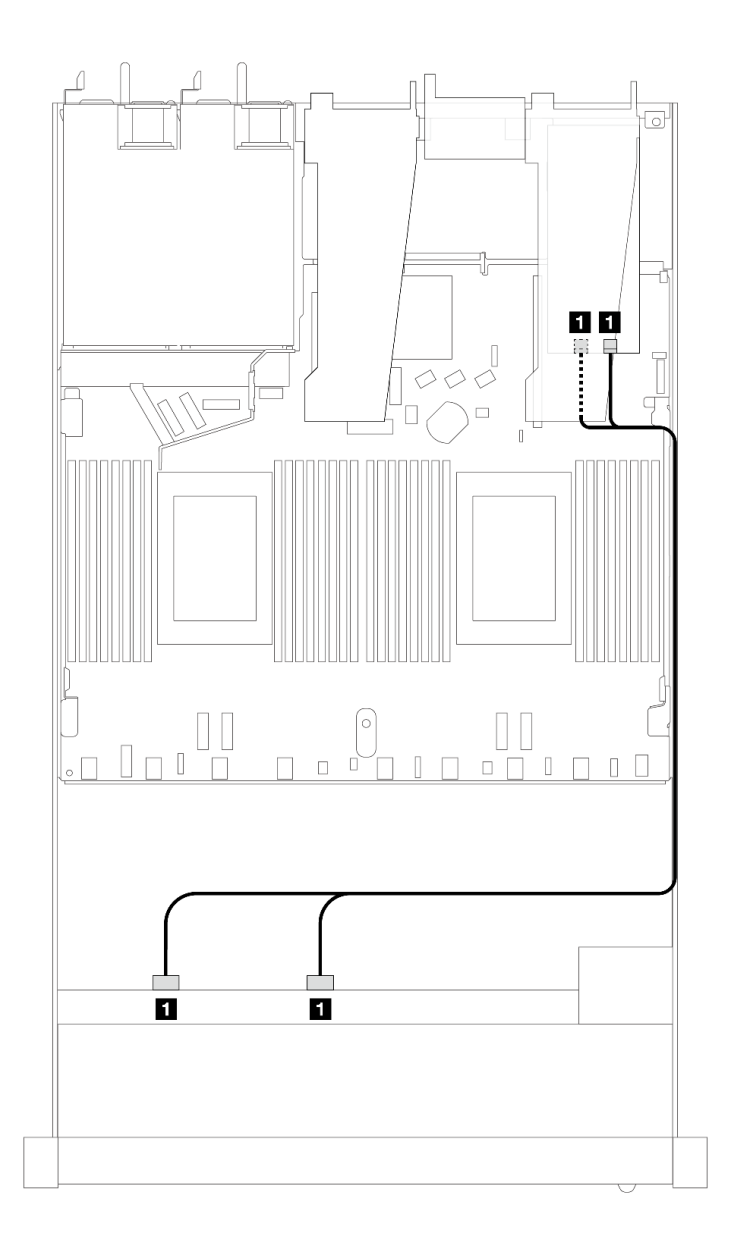

그림 343. 8i 또는 16i SFF RAID 어댑터(Gen 3)가 있는 8 x 2.5" 앞면 SAS/SATA 드라이브 베이의 케이블 배선

**표 31. 앞면 SAS/SATA 백플레인 1개와 SFF HBA/RAID 어댑터 간의 매핑**

| 백플레인    | 지작           | T1<br>Έ                         |
|---------|--------------|---------------------------------|
| 앞면      | SAS 0, SAS 1 | C <sub>0</sub> , C <sub>1</sub> |
| BP(SAS) | $1 \square$  | 1                               |

# **10 x 2.5'' Gen 5 AnyBay 백플레인이 지원되는 8 x 2.5'' U.2 드라이브 (액체 냉각)**

**이 섹션에서 10 x 2.5 Gen 5 AnyBay 백플레인 및 프로세서 1개가 설치된 액체 냉각 구성을 위한 U.2 드라이브 8개의 케이블 배선을 알아보십시오.**

**7mm 드라이브 백플레인용 케이블을 연결하려면 ["7mm 드라이브 백플레인" 299페이지](#page-308-0)의 내용을 참조 하십시오.**

**표준 2.5" 또는 3.5" 드라이브용 백플레인의 전원 케이블을 연결하려면 다음을 참조하십시오. ["백](#page-312-0) [플레인 전원 케이블 배선" 303페이지](#page-312-0)**

**다음 그림과 표는 앞면 백플레인, 프로세서 보드 및 Gen 5 SFF 리타이머 어댑터 간의 케이블 연결 을 보여줍니다.**

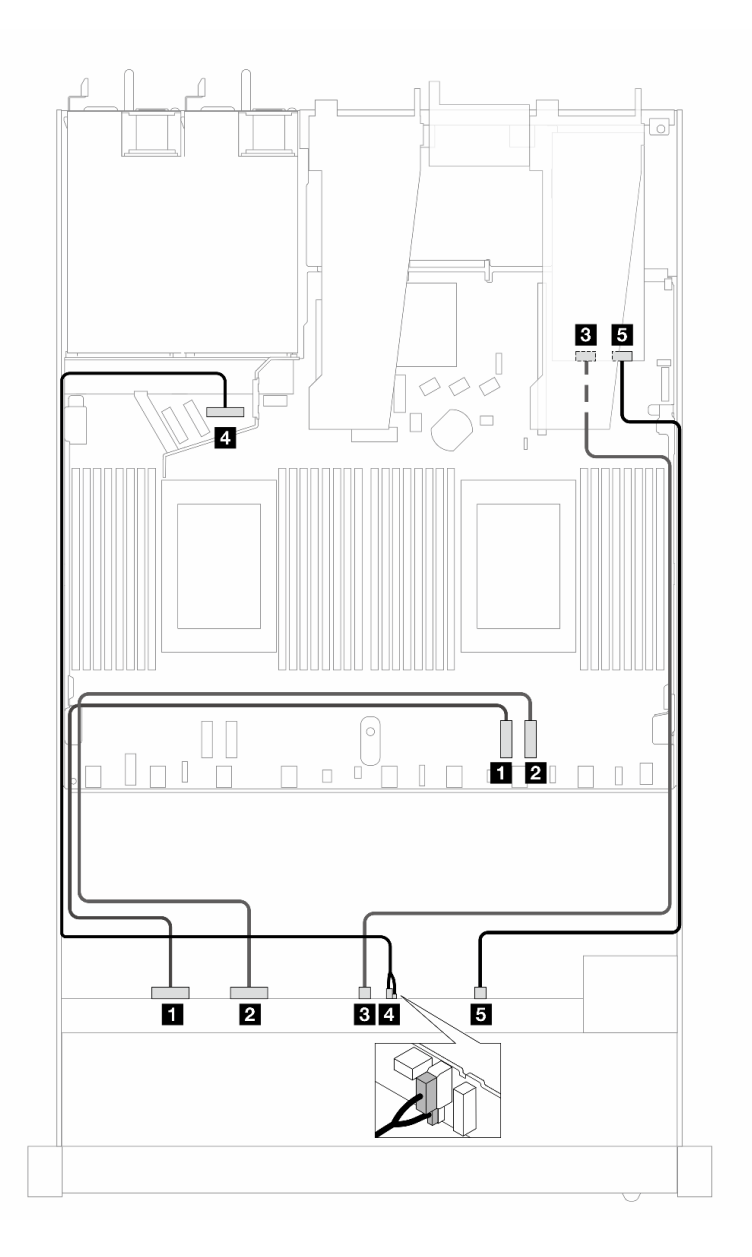

그림 344. 온보드 연결 및 Gen 5 SFF 리타이머 어댑터 연결을 위한 U.2 앞면 드라이브 8개의 케이블 배선

**표 32. 앞면 AnyBay 백플레인 1개, 프로세서 보드 및 리타이머 어댑터 간의 매핑**

| 백플레인        | 지작                | 끝              |
|-------------|-------------------|----------------|
| 앞면 BP(NVMe) | 1 NVMe 0-1        | 1 PCIe 2       |
|             | <b>2</b> NVMe 2-3 | 2 PCIe 1       |
|             | <b>B</b> NVMe 4-5 | $3 \text{ C}1$ |

| 백플레인        | 지작            | 끝                |
|-------------|---------------|------------------|
| 앞면 백플레인(전원) | ▌4 전원 및 사이드밴드 | 4 앞면 백플레인용 전원 포트 |
| 앞면 BP(NVMe) | 5 NVMe 6-7    | 5C0              |

퓨 32, 악며 AnvRav 백폭레이 1개, 프루세서 보드 및 리타이머 어댄터 가의 매핑 (계속)

# **10 x 2.5'' AnyBay 백플레인이 지원되는 8 x 2.5'' U.3 드라이브(액 체 냉각)**

**이 섹션에서 10 x 2.5'' Anybay 백플레인 및 프로세서 1개가 설치된 액체 냉각 구성을 위한 U.3 드라이브 8개의 케이블 배선을 알아보십시오.**

**7mm 드라이브 백플레인용 케이블을 연결하려면 ["7mm 드라이브 백플레인" 299페이지](#page-308-0)의 내용을 참조 하십시오.**

**표준 2.5" 또는 3.5" 드라이브용 백플레인의 전원 케이블을 연결하려면 다음을 참조하십시오. ["백](#page-312-0) [플레인 전원 케이블 배선" 303페이지](#page-312-0)**

#### **SFF HBA/RAID 어댑터가 있는 케이블 배선**

**다음 그림과 표는 백플레인 커넥터와 8i SFF RAID 어댑터(Gen 4) 간의 매핑 관계를 보여줍니다.**

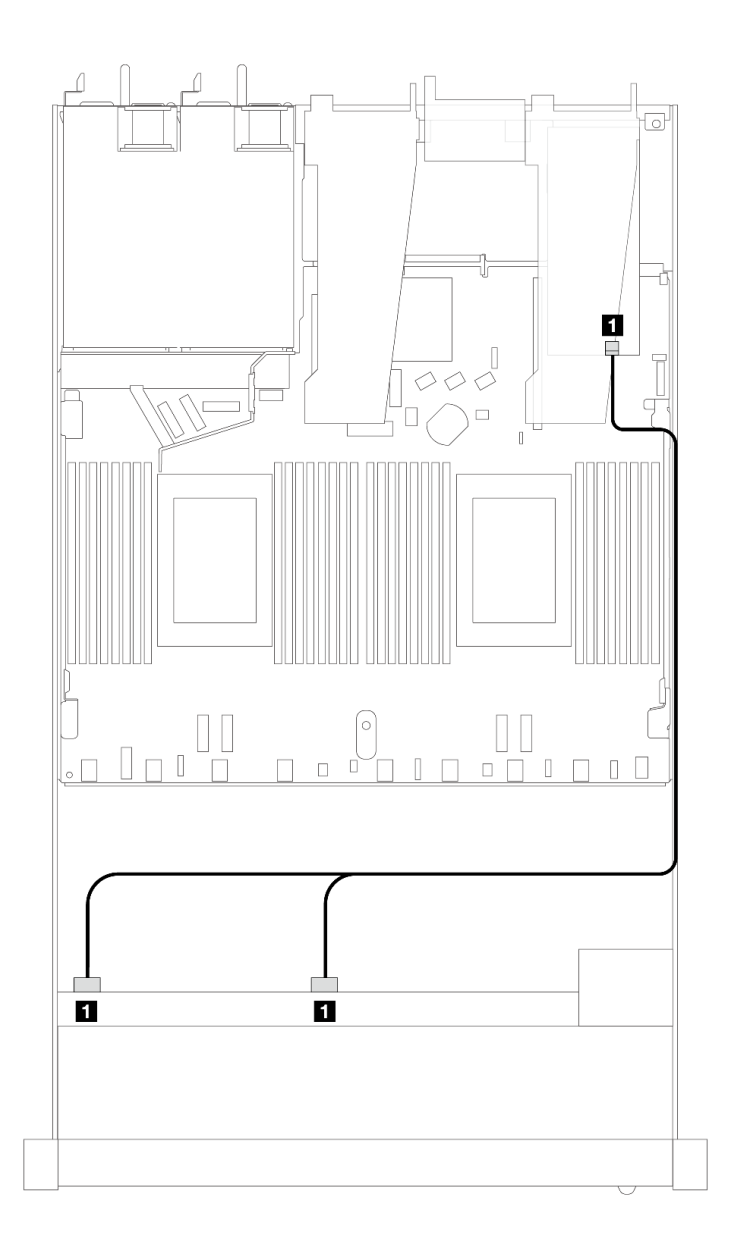

그림 345. 8i SFF RAID 어댑터(Gen 4)가 있는 8 x 2.5" 앞면 U.3 드라이브의 케이블 배선

**표 33. 앞면 AnyBay 백플레인 1개와 SFF HBA/RAID 어댑터 간의 매핑**

| 백플레인          | 지잔                                                                     | 끝            |
|---------------|------------------------------------------------------------------------|--------------|
| BP(SAS)<br>앞면 | $\sim$<br>$\sim$<br>$\sim$<br>5AS.<br><b>OAO</b><br>ν.<br>$\mathbf{r}$ | $\cap$<br>◡◡ |

# **10 x 2.5'' SAS/SATA(액체 냉각)**

**이 섹션에서 10 x 2.5'' AnyBay 앞면 백플레인이 설치된 액체 냉각 구성을 위한 10개의 SAS/SATA 앞면 드라이브의 케이블 배선을 알아보십시오.**

**7mm 드라이브 백플레인용 케이블을 연결하려면 ["7mm 드라이브 백플레인" 299페이지의](#page-308-0) 내용을 참조 하십시오.**

**표준 2.5" 또는 3.5" 드라이브용 백플레인의 전원 케이블을 연결하려면 다음을 참조하십시오. ["백](#page-312-0) [플레인 전원 케이블 배선" 303페이지](#page-312-0)**

**표준 4 x 3.5" 앞면 드라이브 백플레인의 신호 케이블을 연결하려면 서버 구성에 따라 다음 케이블 배 선 시나리오를 참조하십시오.**

- **"온보드 구성의 케이블 배선" 327페이지**
- **["SFF HBA/RAID 어댑터가 있는 케이블 배선" 328페이지](#page-337-0)**

#### **온보드 구성의 케이블 배선**

**다음 그림과 표는 온보드 구성을 위한 백플레인 커넥터와 프로세서 보드 커넥터 간의 매핑 관계를 보여줍니다.**

**다음 그림은 10개의 앞면 SAS/SATA 드라이브 베이의 구성을 위한 케이블 배선을 보여줍니다. 커넥터 간 연결: 1 ↔ 1 , 2 ↔ 2 , 3 ↔ 3 , ... n ↔ n .**

<span id="page-337-0"></span>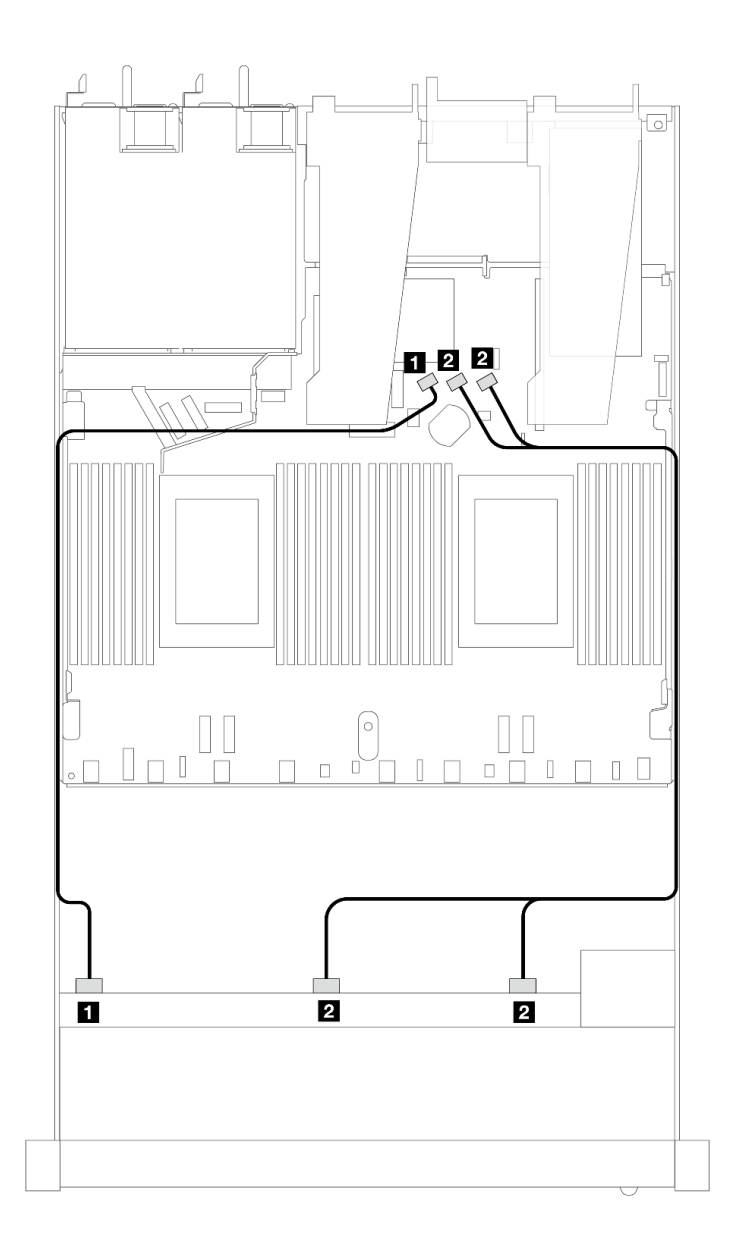

## 그림 346. 10 x 2.5 SAS/SATA 앞면 드라이브의 온보드 구성을 위한 케이블 배선

#### 표 34. 온보드 구성을 위한 1개의 앞면 AnyBay 백플레인과 프로세서 보드 간의 매핑

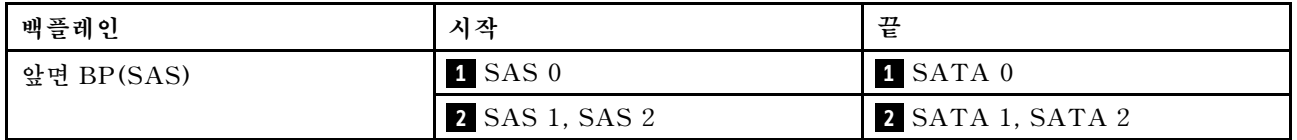

## **SFF HBA/RAID 어댑터가 있는 케이블 배선**

**다음 표는 백플레인 커넥터와 16i SFF HBA/RAID 어댑터(Gen 3 또는 Gen 4) 간의 매핑 관계를 보 여줍니다.**

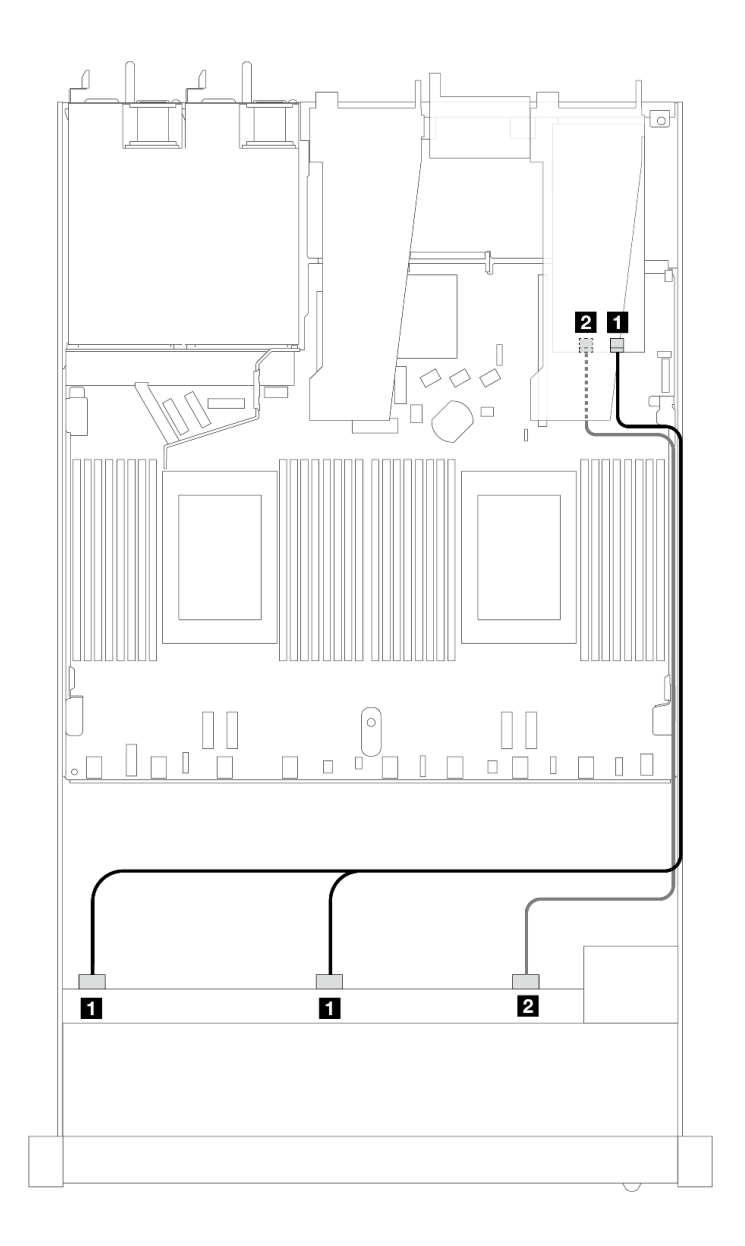

그림 347. 16i SFF RAID 어댑터(Gen 4)가 있는 10개의 앞면 SAS/SATA 드라이브 베이의 케이블 배선

**표 35. 앞면 AnyBay 백플레인 1개와 SFF HBA/RAID 어댑터 간의 매핑**

| 백플레인       | 시작             | 끝                                |
|------------|----------------|----------------------------------|
| 앞면 BP(SAS) | 1 SAS 0, SAS 1 | 1 C <sub>0</sub>                 |
|            | <b>2 SAS 2</b> | $\overline{2}$<br>C <sub>1</sub> |

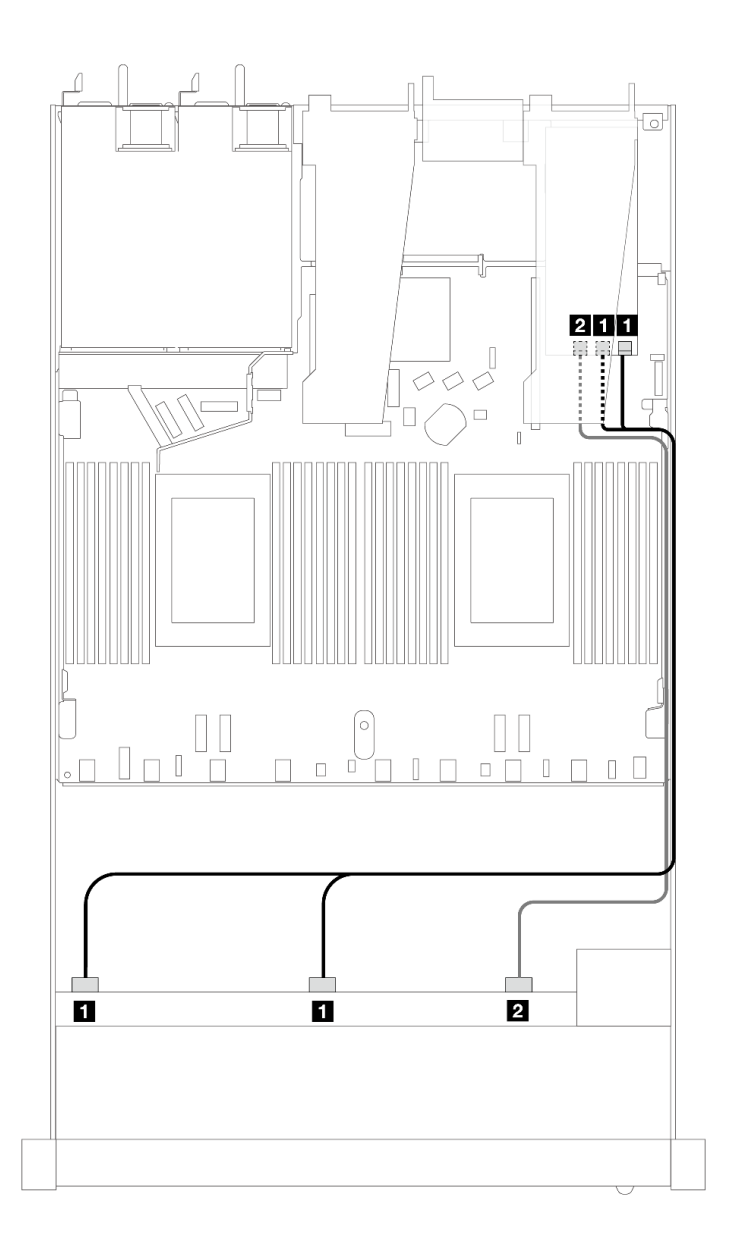

그림 348. 16i SFF RAID 어댑터(Gen 3)가 있는 10개의 앞면 SAS/SATA 드라이브 베이의 케이블 배선

**표 36. 앞면 AnyBay 백플레인 1개와 SFF HBA/RAID 어댑터 간의 매핑**

| 백플레인       | 지작             | 끝                                 |
|------------|----------------|-----------------------------------|
| 앞면 BP(SAS) | 1 SAS 0, SAS 1 | 1 C <sub>0</sub> , C <sub>1</sub> |
|            | <b>2</b> SAS 2 | 2 <sup>1</sup><br>C <sub>2</sub>  |

# **10 x 2.5'' NVMe(액체 냉각)**

**이 섹션에서 10 x 2.5'' AnyBay 앞면 백플레인(Gen 4 또는 Gen 5)이 설치된 액체 냉각 구성을 위한 10 개의 NVMe 앞면 드라이브의 케이블 배선을 알아보십시오.**

**7mm 드라이브 백플레인용 케이블을 연결하려면 ["7mm 드라이브 백플레인" 299페이지의](#page-308-0) 내용을 참조 하십시오.**

**표준 2.5" 또는 3.5" 드라이브용 백플레인의 전원 케이블을 연결하려면 다음을 참조하십시오. ["백](#page-312-0) [플레인 전원 케이블 배선" 303페이지](#page-312-0)**

**다음 그림과 표는 온보드 구성을 위한 백플레인과 프로세서 보드 간의 케이블 연결을 보여줍니다.**

- **"액체 냉각을 위한 10개의 NVMe 드라이브 온보드 케이블 연결(Gen 4 백플레인)" 331페이지**
- **["액체 냉각을 위한 10개의 NVMe 드라이브 온보드 케이블 연결\(Gen 5 백플레인\)" 332페이지](#page-341-0)**

**액체 냉각을 위한 10개의 NVMe 드라이브 온보드 케이블 연결(Gen 4 백플레인)**

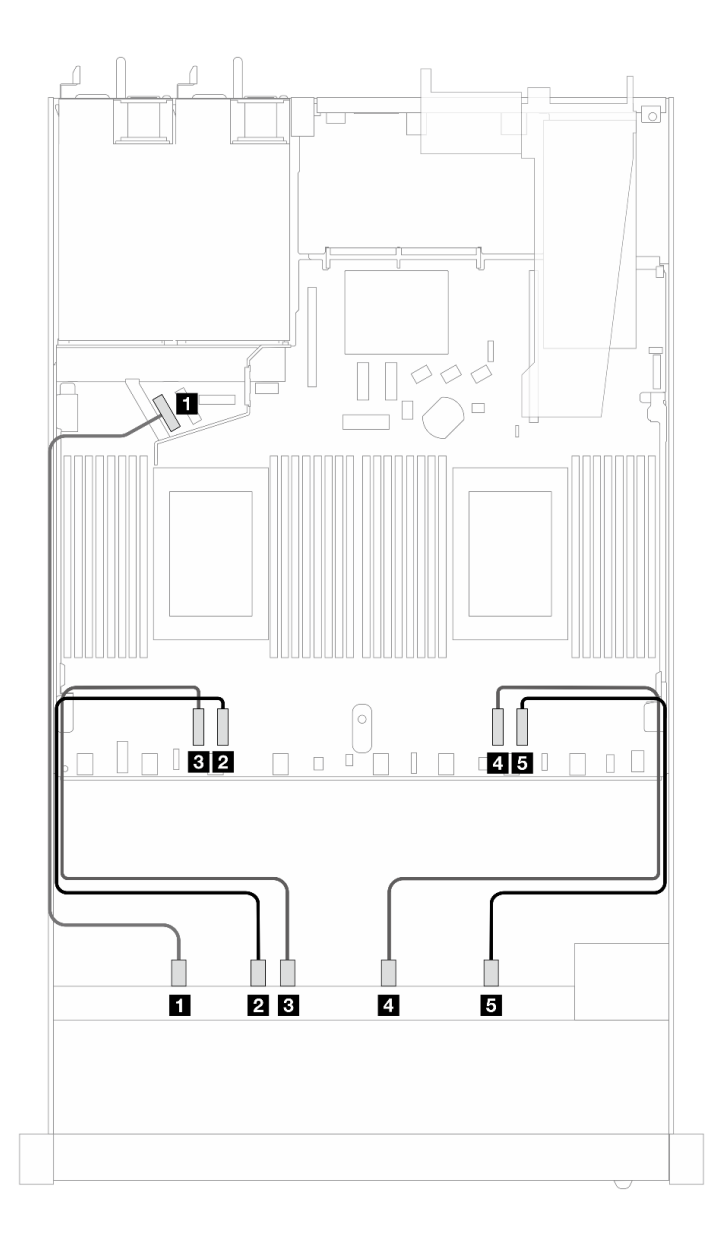

그림 349. 액체 냉각을 위한 10개의 NVMe 드라이브 온보드 케이블 연결(Gen 4 백플레인)

| 백플레인        | 시작                | 끝        |
|-------------|-------------------|----------|
| 앞면 BP(NVMe) | 1 NVMe 0-1        | 1 PCIe 5 |
|             | <b>2</b> NVMe 2-3 | 2 PCIe 3 |
|             | <b>B</b> NVMe 4-5 | B PCIe 4 |
|             | 4 NVMe 6-7        | 4 PCIe 2 |
|             | 5 NVMe 8-9        | 5 PCIe 1 |

<span id="page-341-0"></span>표 37. 온보드 구성을 위한 1개의 앞면 AnyBay 백플레인(Gen 4)과 프로세서 보드 간의 매핑

**액체 냉각을 위한 10개의 NVMe 드라이브 온보드 케이블 연결(Gen 5 백플레인)**

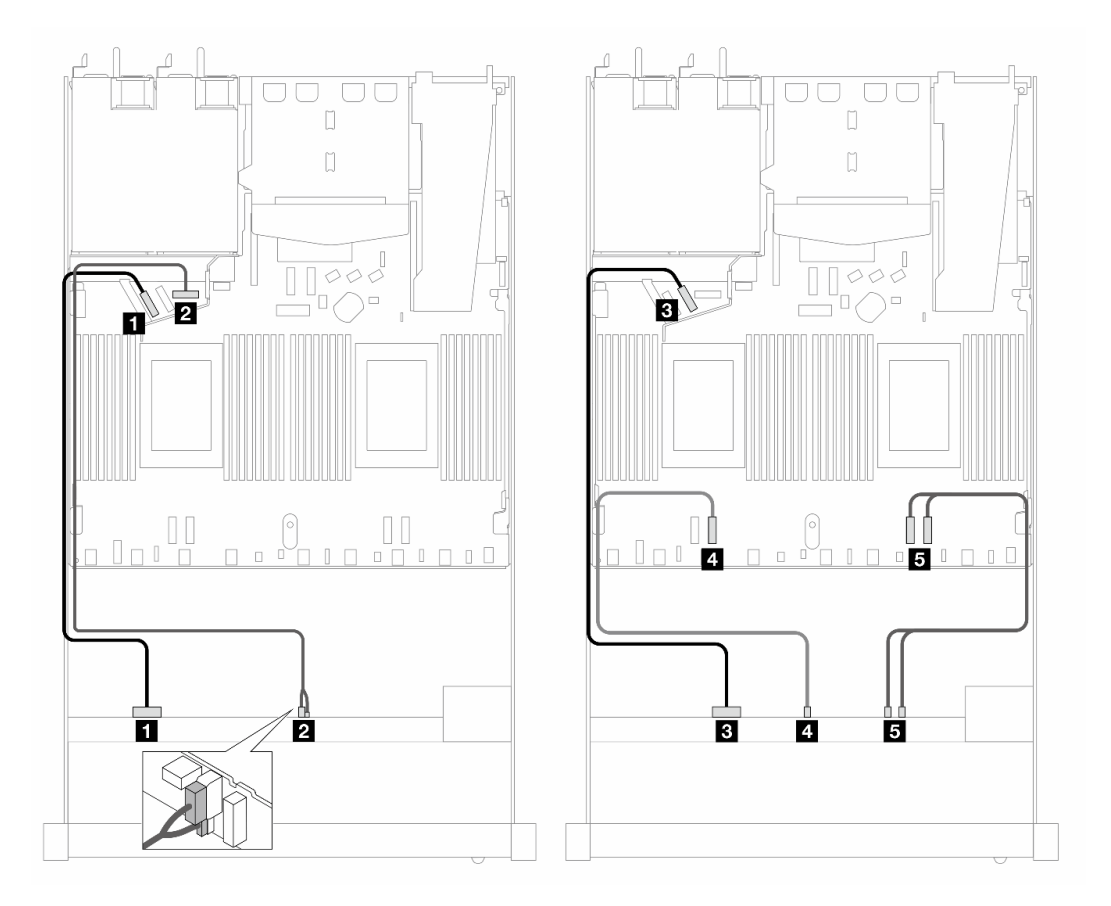

그림 350. 액체 냉각을 위한 10개의 NVMe 드라이브 온보드 케이블 연결(Gen 5 백플레인)

표 38. 온보드 구성을 위한 1개의 앞면 AnyBay 백플레인(Gen 5)과 프로세서 보드 간의 매핑

| 백플레인        | 시작                | 끝                  |
|-------------|-------------------|--------------------|
| 앞면 BP(NVMe) | 1 NVMe 0-1        | 1 PCIe 5           |
| 전원          | 2 전원 및 사이드밴드      | 2 앞면 백플레인용 전원 포트   |
| 앞면 BP(NVMe) | <b>3</b> NVMe 2-3 | 3 PCIe 6           |
|             | 4 NVMe 4–5        | 4 PCIe 3           |
|             | 5 NVMe 6-7, 8-9   | <b>5</b> PCIe 2, 1 |

# **10 x 2.5'' AnyBay(액체 냉각)**

**이 섹션에서 10 x 2.5'' AnyBay 앞면 백플레인(Gen 4 또는 Gen 5)이 설치된 액체 냉각 구성을 위한 10 개의 AnyBay 앞면 드라이브의 케이블 배선을 알아보십시오.**

**7mm 드라이브 백플레인용 케이블을 연결하려면 ["7mm 드라이브 백플레인" 299페이지](#page-308-0)의 내용을 참조 하십시오.**

**표준 2.5" 또는 3.5" 드라이브용 백플레인의 전원 케이블을 연결하려면 다음을 참조하십시오. ["백](#page-312-0) [플레인 전원 케이블 배선" 303페이지](#page-312-0)**

**표준 AnyBay 앞면 드라이브 10개용 백플레인의 신호 케이블을 연결하려면 서버 구성에 따라 다음 케 이블 배선 시나리오를 참조하십시오.**

- **"10 x 2.5'' AnyBay 앞면 백플레인(Gen 5)이 지원되는 10 x 2.5'' AnyBay 드라이브의 케이 블 배선" 333페이지**
	- **"온보드 구성을 위한 케이블 배선(Gen 5 백플레인)" 333페이지**
	- **["SFF HBA/RAID 어댑터의 케이블 배선\(Gen 5 백플레인\)" 334페이지](#page-343-0)**
- **["10 x 2.5'' AnyBay 앞면 백플레인\(Gen 4\)이 지원되는 10 x 2.5'' AnyBay 드라이브의 케이](#page-345-0) [블 배선" 336페이지](#page-345-0)**
	- **["온보드 구성을 위한 케이블 배선\(Gen 4 백플레인\)" 336페이지](#page-345-0)**
	- **["SFF HBA/RAID 어댑터의 케이블 배선\(Gen 4 백플레인\)" 337페이지](#page-346-0)**

#### **10 x 2.5'' AnyBay 앞면 백플레인(Gen 5)이 지원되는 10 x 2.5'' AnyBay 드라이브의 케이블 배선**

**이 섹션에서는 10 x 2.5'' AnyBay Gen 5 앞면 백플레인이 설치된 10 x 2.5'' AnyBay 드라이브를 위한 케이블 배선 정보를 제공합니다.**

#### **온보드 구성을 위한 케이블 배선(Gen 5 백플레인)**

**다음 그림과 표는 온보드 구성을 위한 백플레인 커넥터와 프로세서 보드 커넥터 간의 매핑 관계를 보여줍니다.**

**다음 그림은 10개의 AnyBay 앞면 드라이브 베이의 구성을 위한 케이블 배선을 보여줍니다. 커넥터 간 연 결: 1 ↔ 1 , 2 ↔ 2 , 3 ↔ 3 , ... n ↔ n .**

<span id="page-343-0"></span>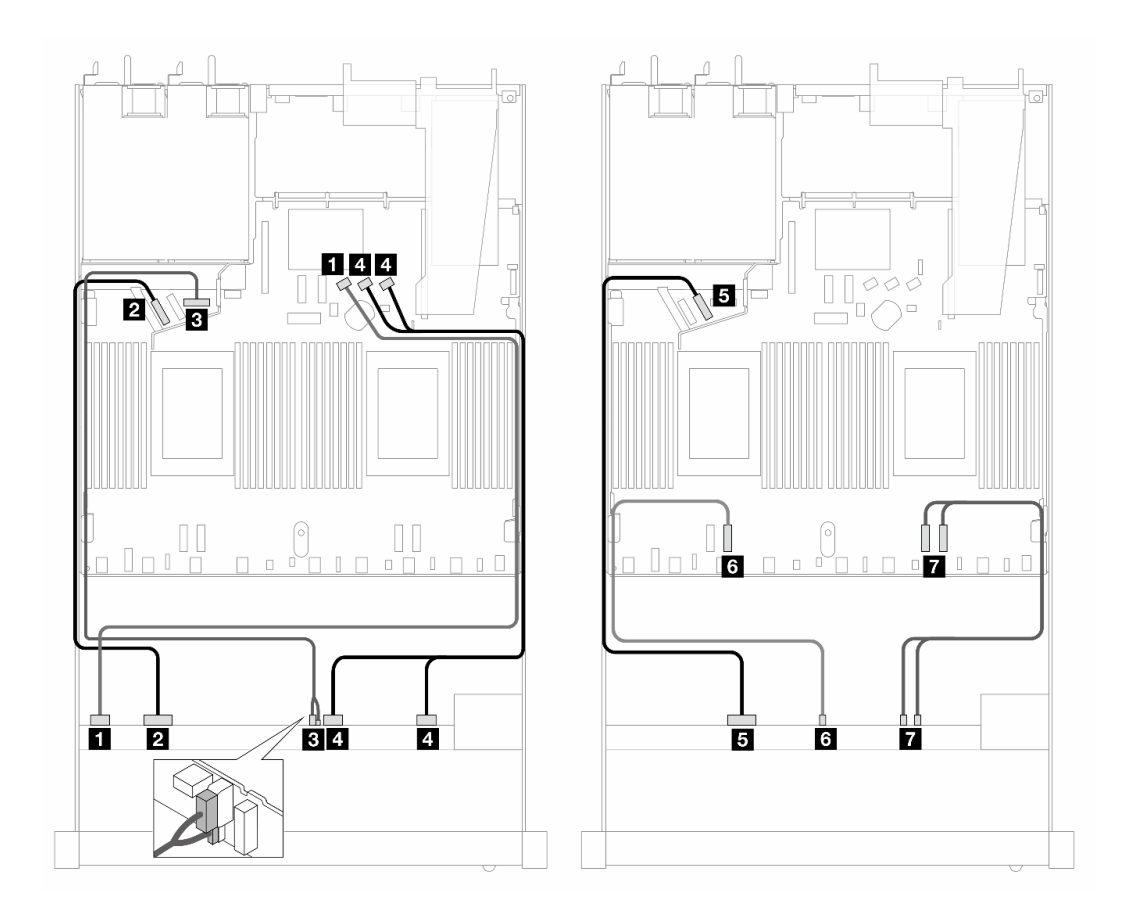

그림 351. 10개의 AnyBay 앞면 드라이브의 온보드 구성을 위한 케이블 배선(Gen 5 백플레인)

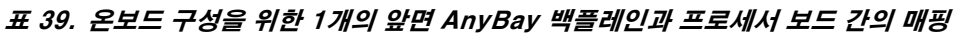

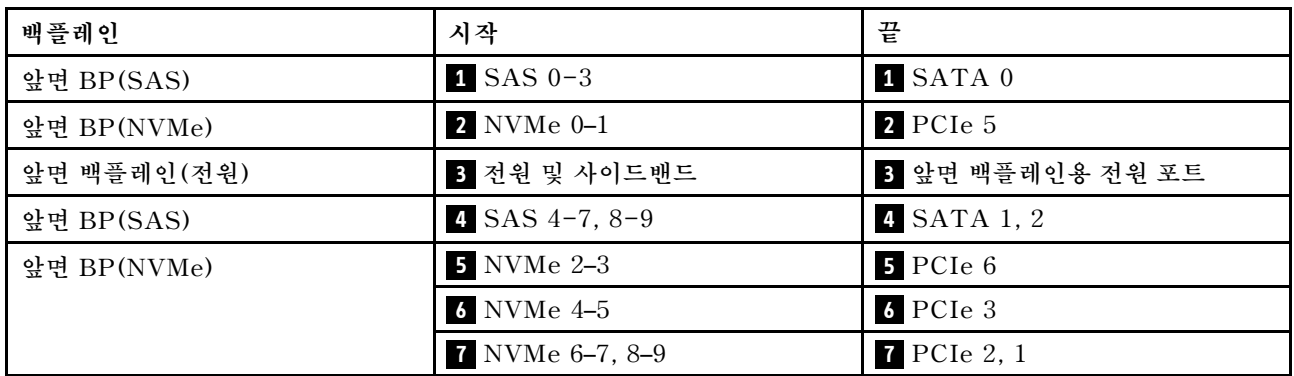

## **SFF HBA/RAID 어댑터의 케이블 배선(Gen 5 백플레인)**

**다음 표는 백플레인 커넥터와 SFF HBA/RAID 어댑터(Gen 3 또는 Gen 4) 간의 매핑 관계를 보여줍니다.**

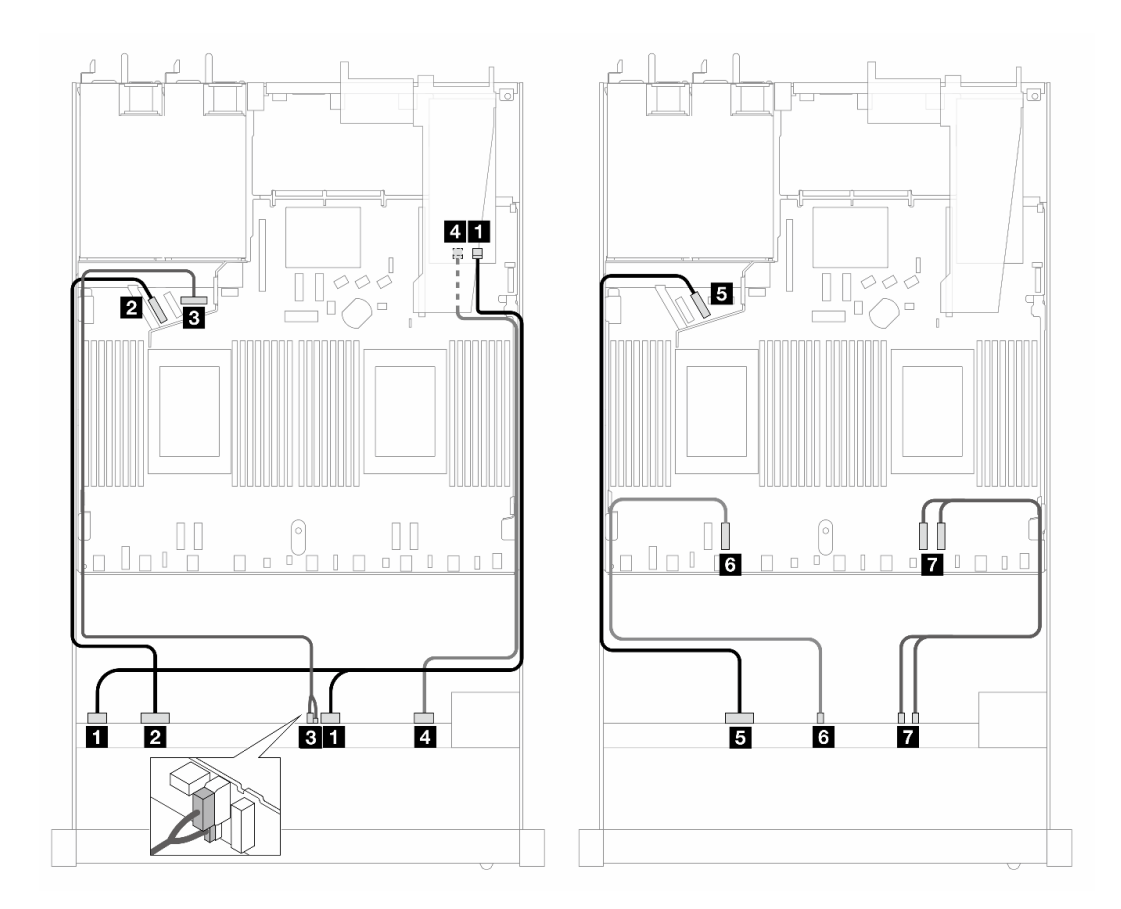

그림 352. 16i SFF RAID 어댑터(Gen 4)가 있는 앞면 AnyBay 드라이브 10개의 케이블 배선

표 40. 앞면 AnyBay 백플레인 1개와 Gen 4 SFF HBA/RAID 어댑터 간의 매핑

| 백플레인        | 시작               | 끝                  |
|-------------|------------------|--------------------|
| 앞면 BP(SAS)  | $1$ SAS 0-3, 4-7 | 1 C <sub>0</sub>   |
| 앞면 BP(NVMe) | 2 NVMe 0-1       | 2 PCIe 5           |
| 앞면 백플레인(전원) | 3 전원 및 사이드밴드     | 3 앞면 백플레인용 전원 포트   |
| 앞면 BP(SAS)  | 4 SAS 8-9        | 4 C1               |
| 앞면 BP(NVMe) | 5 NVMe 2-3       | 5 PCIe 6           |
|             | 6 NVMe 4-5       | 6 PCIe 3           |
|             | 7 NVMe 6-7, 8-9  | <b>7</b> PCIe 2, 1 |

<span id="page-345-0"></span>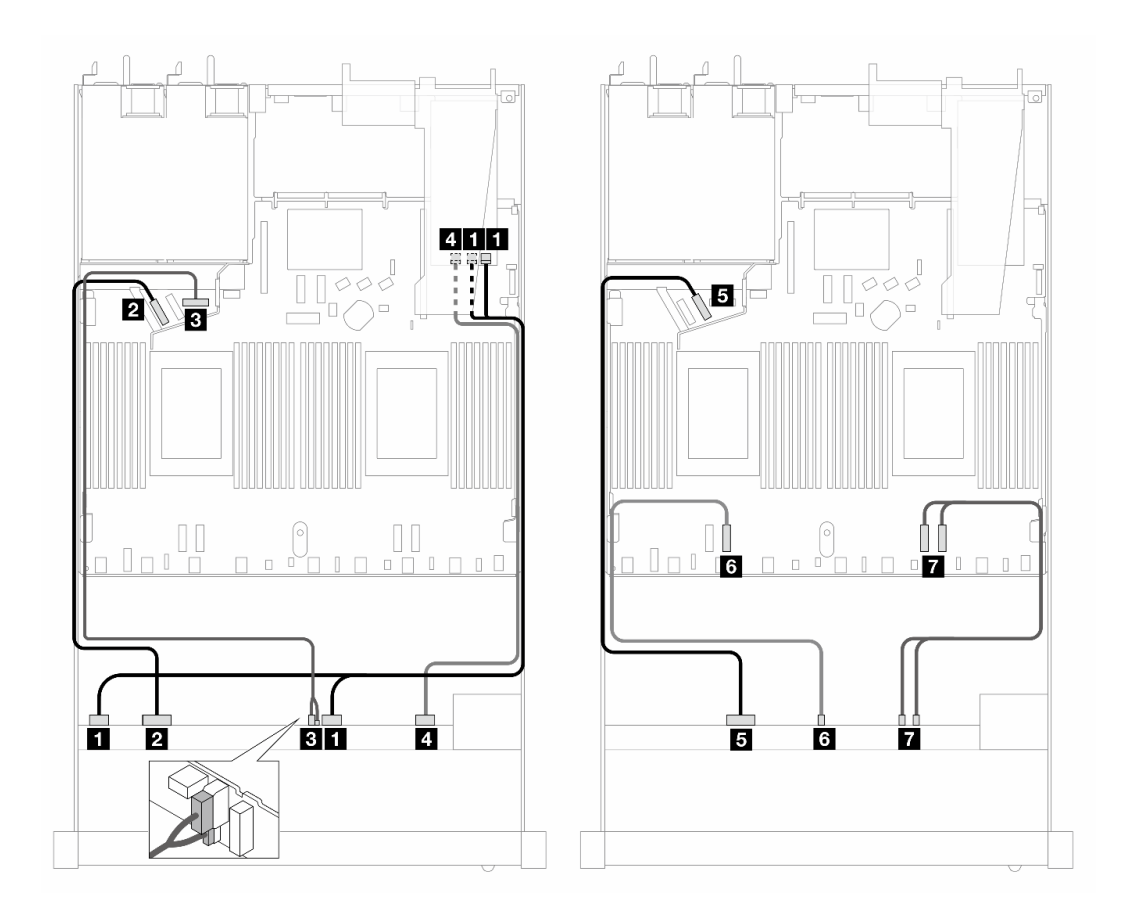

그림 353. 16i SFF RAID 어댑터(Gen 3)가 지원되는 10개의 AnyBay 드라이브를 위한 케이블 배선

| 백플레인        | 시작                | 끝                |
|-------------|-------------------|------------------|
| 앞면 BP(SAS)  | $1$ SAS 0-3, 4-7  | 1 C0, C1         |
| 앞면 BP(NVMe) | 2 NVMe 0-1        | 2 PCIe 5         |
| 앞면 백플레인(전원) | 3 전원 및 사이드밴드      | 3 앞면 백플레인용 전원 포트 |
| 앞면 BP(SAS)  | 4 SAS 8-9         | 4 C <sub>2</sub> |
| 앞면 BP(NVMe) | 5 NVMe 2-3        | $5$ PCIe $6$     |
|             | <b>6</b> NVMe 4-5 | 6 PCIe 3         |
|             | 7 NVMe 6-7, 8-9   | 7 PCIe 2, 1      |

**표 41. 앞면 AnyBay 백플레인 1개와 SFF HBA/RAID 어댑터 간의 매핑**

## **10 x 2.5'' AnyBay 앞면 백플레인(Gen 4)이 지원되는 10 x 2.5'' AnyBay 드라이브의 케이블 배선**

**이 섹션에서는 10 x 2.5'' AnyBay Gen 4 앞면 백플레인이 설치된 10 x 2.5'' AnyBay 드라이브를 위한 케이블 배선 정보를 제공합니다.**

## **온보드 구성을 위한 케이블 배선(Gen 4 백플레인)**

**다음 그림은 10개의 AnyBay 앞면 드라이브 베이의 구성을 위한 케이블 배선을 보여줍니다. 커넥터 간 연**  $\vec{a}$ :  $\vec{a}$  **1**  $\vec{b}$  **1**  $\vec{b}$  **2**  $\vec{b}$  **3**  $\vec{b}$  **3**  $\vec{b}$  **1**  $\vec{b}$  **1**  $\vec{b}$  **1** 

<span id="page-346-0"></span>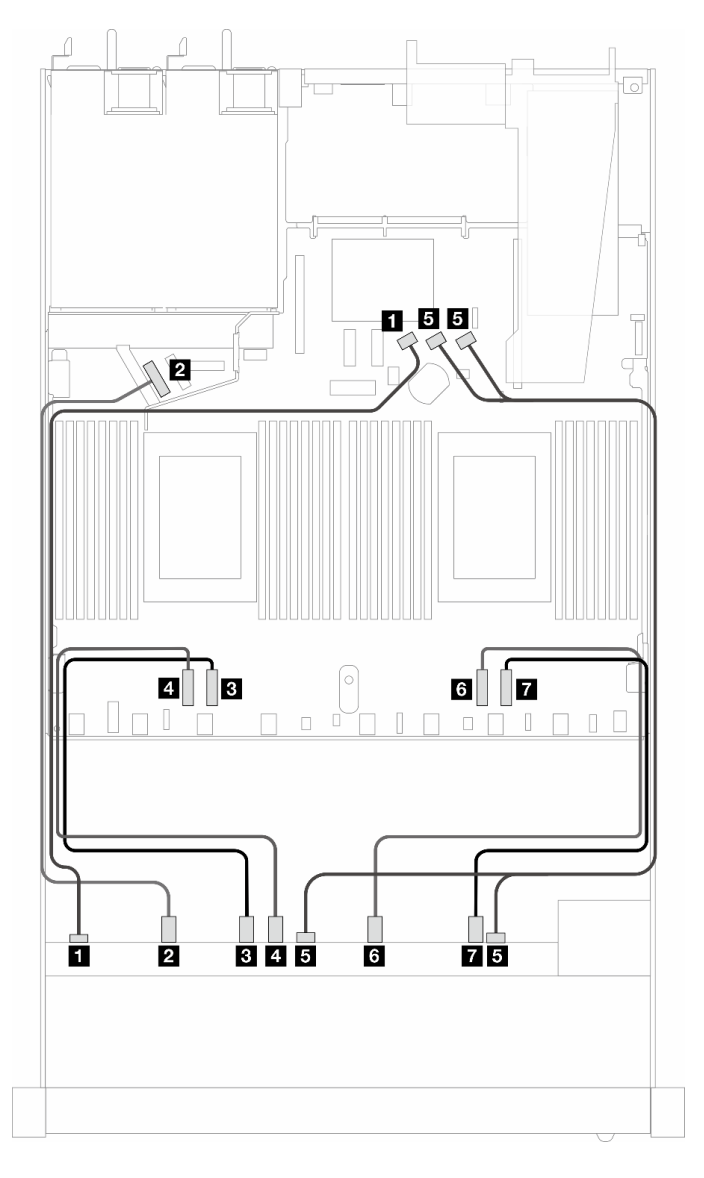

그림 354. 10개의 AnyBay 앞면 드라이브의 온보드 구성을 위한 케이블 배선(Gen 4 백플레인)

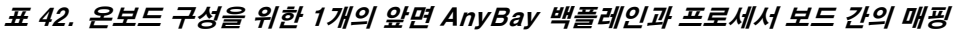

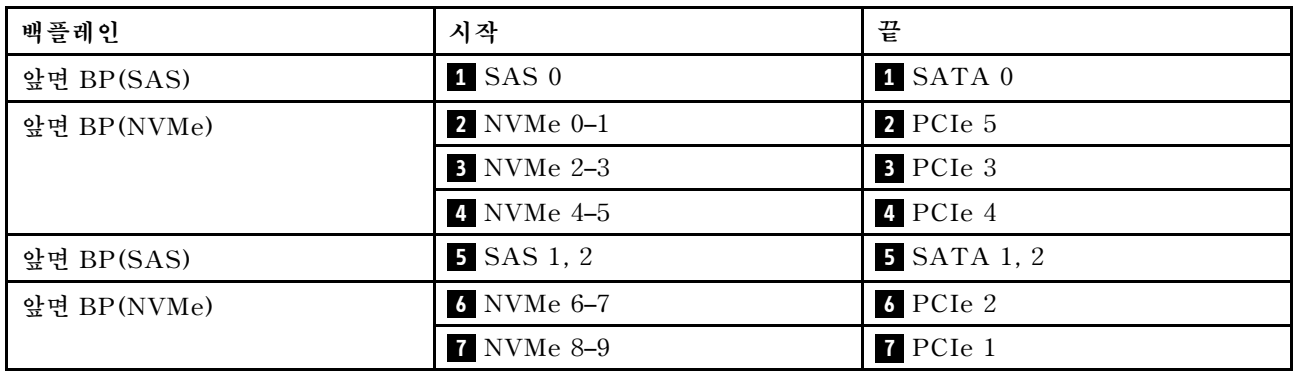

## **SFF HBA/RAID 어댑터의 케이블 배선(Gen 4 백플레인)**

**다음 표는 백플레인 커넥터와 SFF HBA/RAID 어댑터(Gen 3 또는 Gen 4) 간의 매핑 관계를 보여줍니다.**

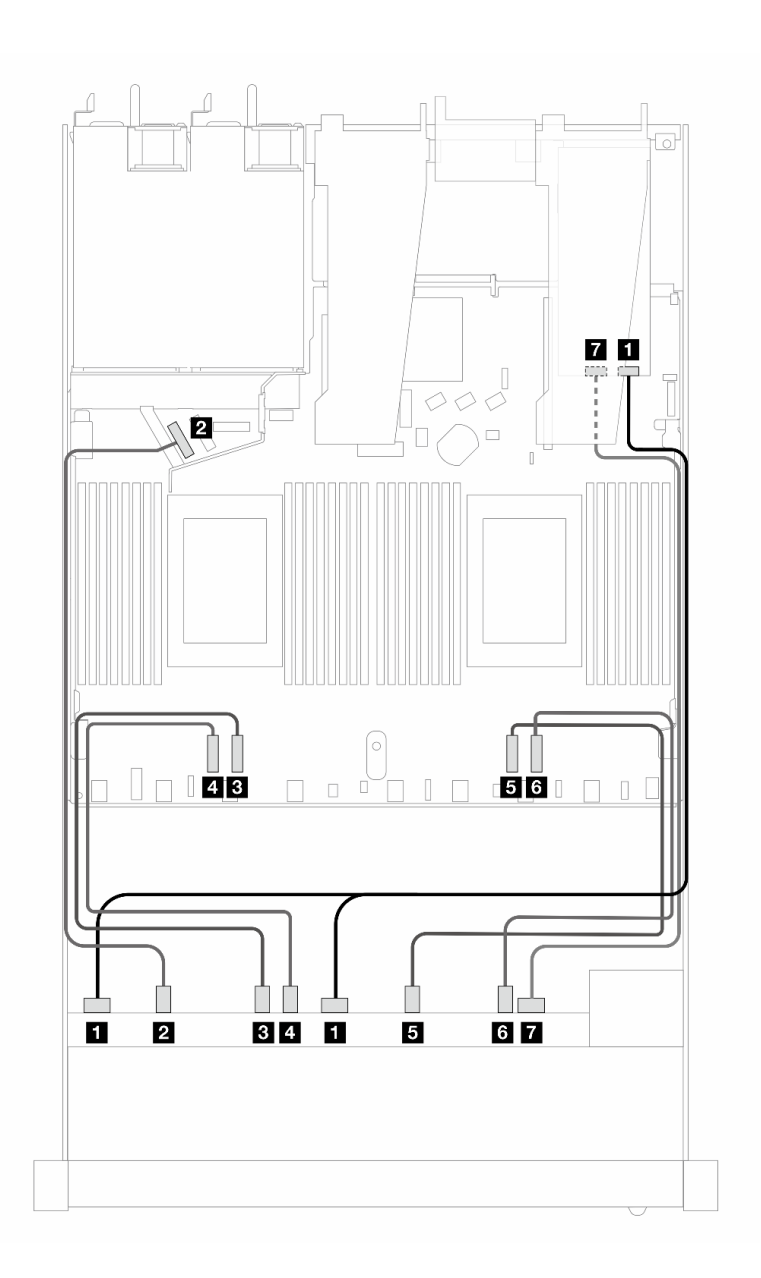

그림 355. 16i SFF RAID 어댑터(Gen 4)가 있는 앞면 AnyBay 드라이브 10개의 케이블 배선

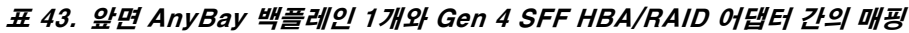

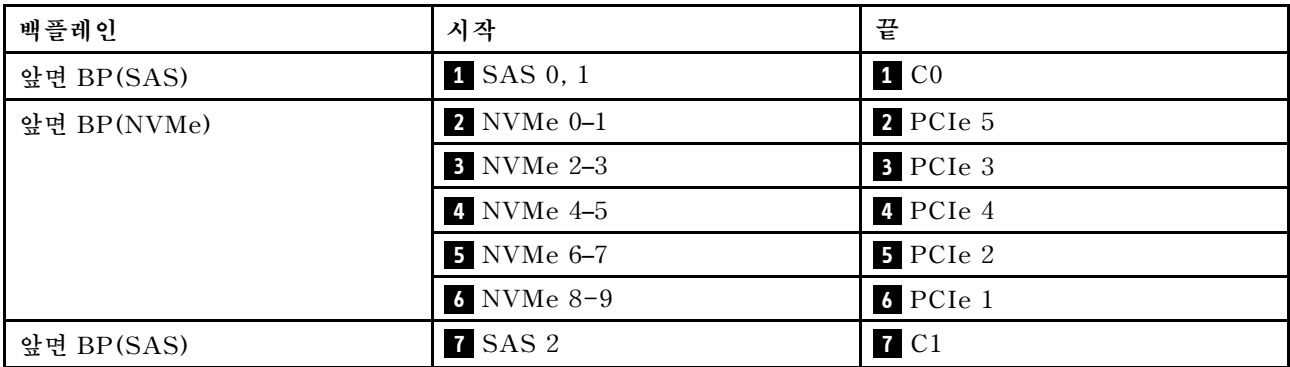

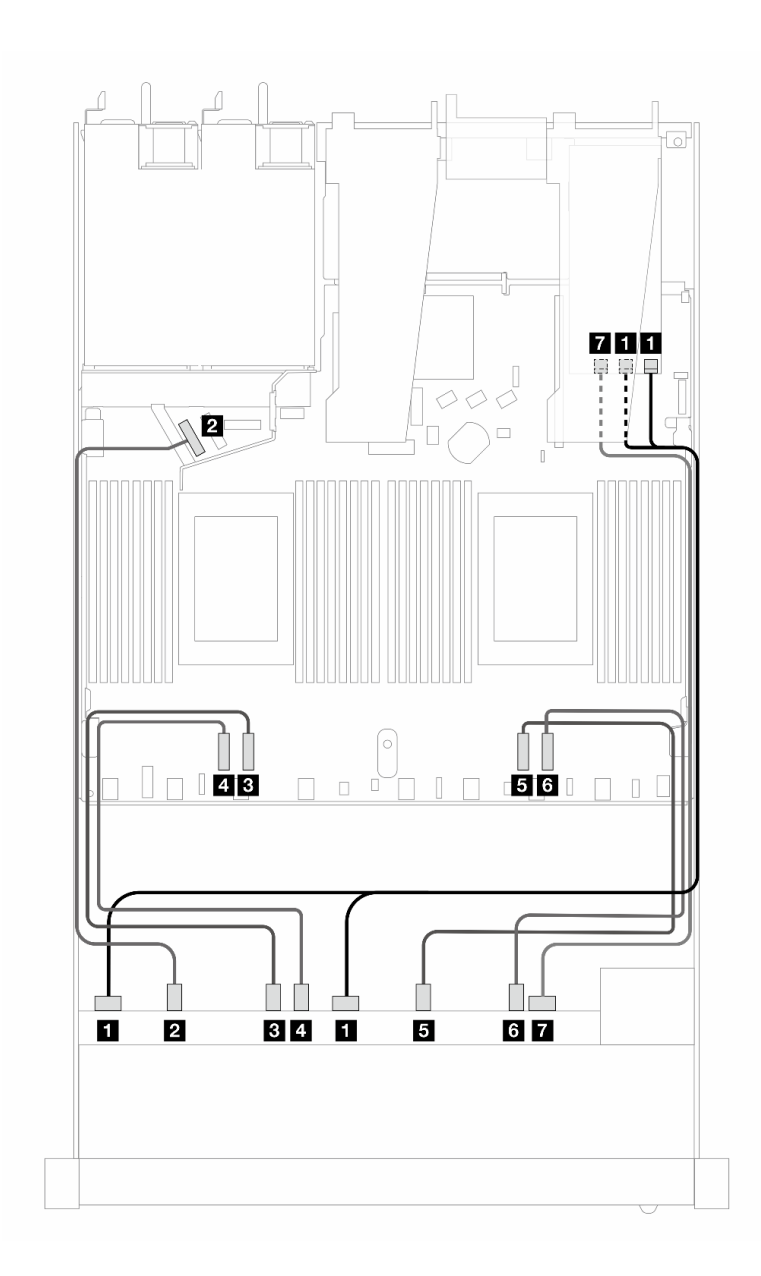

그림 356. 16i SFF RAID 어댑터(Gen 3)가 지원되는 10개의 AnyBay 드라이브를 위한 케이블 배선

**표 44. 앞면 AnyBay 백플레인 1개와 SFF HBA/RAID 어댑터 간의 매핑**

| 백플레인        | 시작                | 끝                                 |
|-------------|-------------------|-----------------------------------|
| 앞면 BP(SAS)  | 1 SAS 0, 1        | 1 C <sub>0</sub> , C <sub>1</sub> |
| 앞면 BP(NVMe) | 2 NVMe 0-1        | 2 PCIe 5                          |
|             | <b>3</b> NVMe 2-3 | B PCIe 3                          |
|             | 4 NVMe 4-5        | 4 PCIe 4                          |
|             | 5 NVMe 6-7        | 5 PCIe 2                          |
|             | 6 NVMe 8-9        | 6 PCIe 1                          |
| 앞면 BP(SAS)  | <b>7</b> SAS 2    | 7C2                               |

# **백플레인 신호 케이블 배선(프로세서 1개)**

**이 섹션에서는 1개의 프로세서만 설치된 경우 백플레인의 신호 케이블 배선을 찾을 수 있습니다.**

- **서버가 지원하는 각 백플레인은 다중 신호 연결을 제공합니다. 이 섹션에서는 더 나은 이해를 위해 전원 연결에서 신호 연결을 골라냅니다. 백플레인 전원 연결에 대한 내용은 ["백플레인 전원 케이](#page-312-0) [블 배선" 303페이지](#page-312-0)의 내용을 참조하십시오.**
- **프로세서 보드 및 어댑터의 백플레인 신호 커넥터 위치에 대한 자세한 내용은 ["케이블 배선용 프로세서](#page-294-0) [보드 커넥터" 285페이지](#page-294-0) 및 ["RAID 및 HBA 어댑터 커넥터" 281페이지](#page-290-0)의 내용을 참조하십시오.**
- **지원되는 백플레인 및 해당 커넥터에 대한 자세한 내용은 ["드라이브 백플레인 커넥터" 276페이](#page-285-0) [지](#page-285-0)의 내용을 참조하십시오.**

# **4 x 3.5'' 앞면 드라이브(프로세서 1개)**

**이 섹션에서 하나의 프로세서가 설치된 경우 4 x 3.5'' 전면 드라이브 백플레인의 신호 케이블 연결 을 위한 케이블 배선을 이해하십시오.**

#### **4 x 3.5'' SAS/SATA 백플레인(프로세서 1개)**

**이 섹션을 사용하면 4개의 3.5" 앞면 드라이브가 장착된 서버 모델에 대한 SAS/SATA 백플레인 케이블 배선을 이해할 수 있습니다.**

**7mm 드라이브 백플레인용 케이블을 연결하려면 ["7mm 드라이브 백플레인" 299페이지의](#page-308-0) 내용을 참조 하십시오.**

**표준 2.5" 또는 3.5" 드라이브용 백플레인의 전원 케이블을 연결하려면 다음을 참조하십시오. ["백](#page-312-0) [플레인 전원 케이블 배선" 303페이지](#page-312-0)**

**M.2 드라이브용 케이블을 연결하려면 ["M.2 드라이브 백플레인" 296페이지](#page-305-0)의 내용을 참조하십시오.**

**표준 4 x 3.5" 앞면 드라이브용 SAS/SATA 백플레인의 신호 케이블을 연결하려면 서버 구성에 따 라 다음 케이블 배선 시나리오를 참조하십시오.**

- **["온보드 구성의 케이블 배선" 341페이지](#page-350-0)**
- **["SFF HBA/RAID 어댑터가 있는 케이블 배선" 343페이지](#page-352-0)**

## <span id="page-350-0"></span>**온보드 구성의 케이블 배선**

**다음 표는 온보드 구성을 위한 백플레인 커넥터와 프로세서 보드 커넥터 간의 매핑 관계를 보여줍니다.**

**다음 그림은 4 x 3.5" 앞면 SAS/SATA 드라이브 베이의 온보드 구성을 위한 케이블 배선을 보여줍 니다. 커넥터 간 연결: 1 ↔ 1 , 2 ↔ 2 , 3 ↔ 3 , ... n ↔ n .**

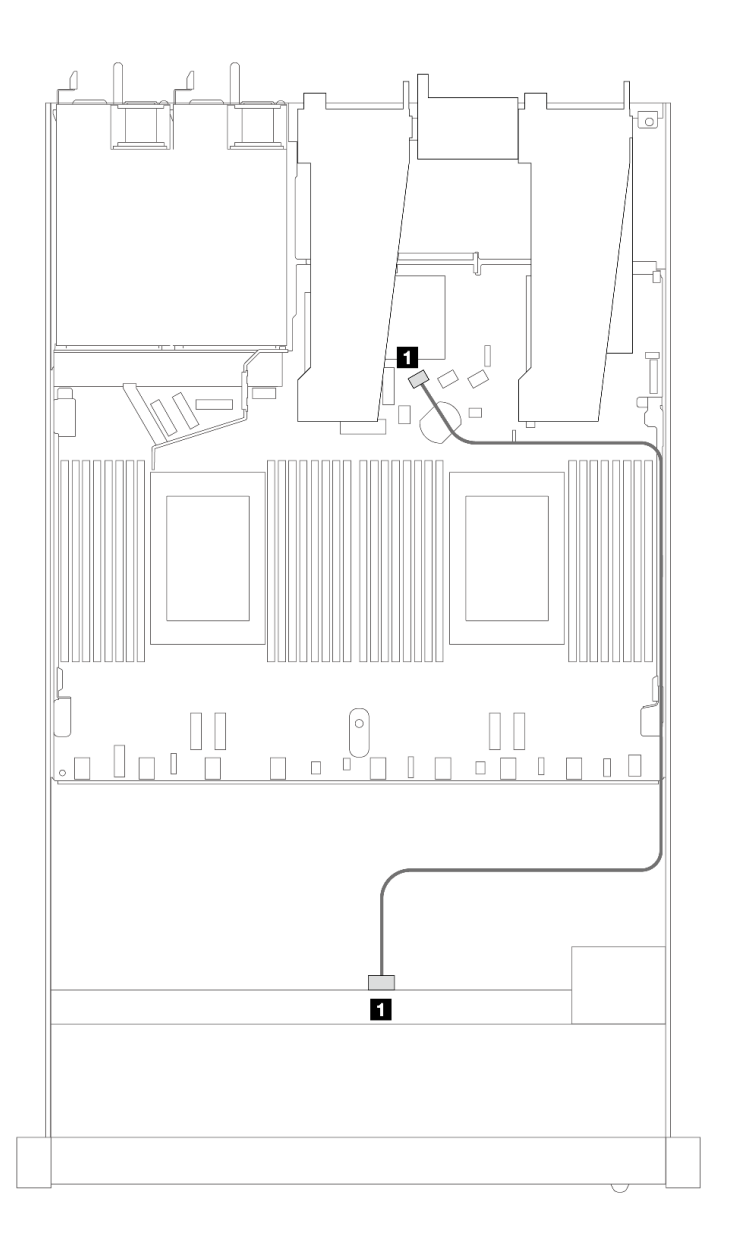

#### 그림 357. 4 x 3.5" 앞면 SAS/SATA 드라이브 베이의 온보드 구성을 위한 케이블 배선

#### 표 45. 온보드 구성을 위한 1개의 앞면 SAS/SATA 백플레인과 프로세서 보드 간의 매핑

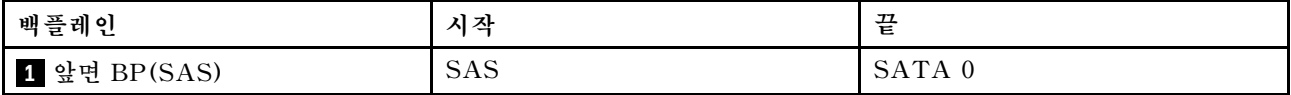

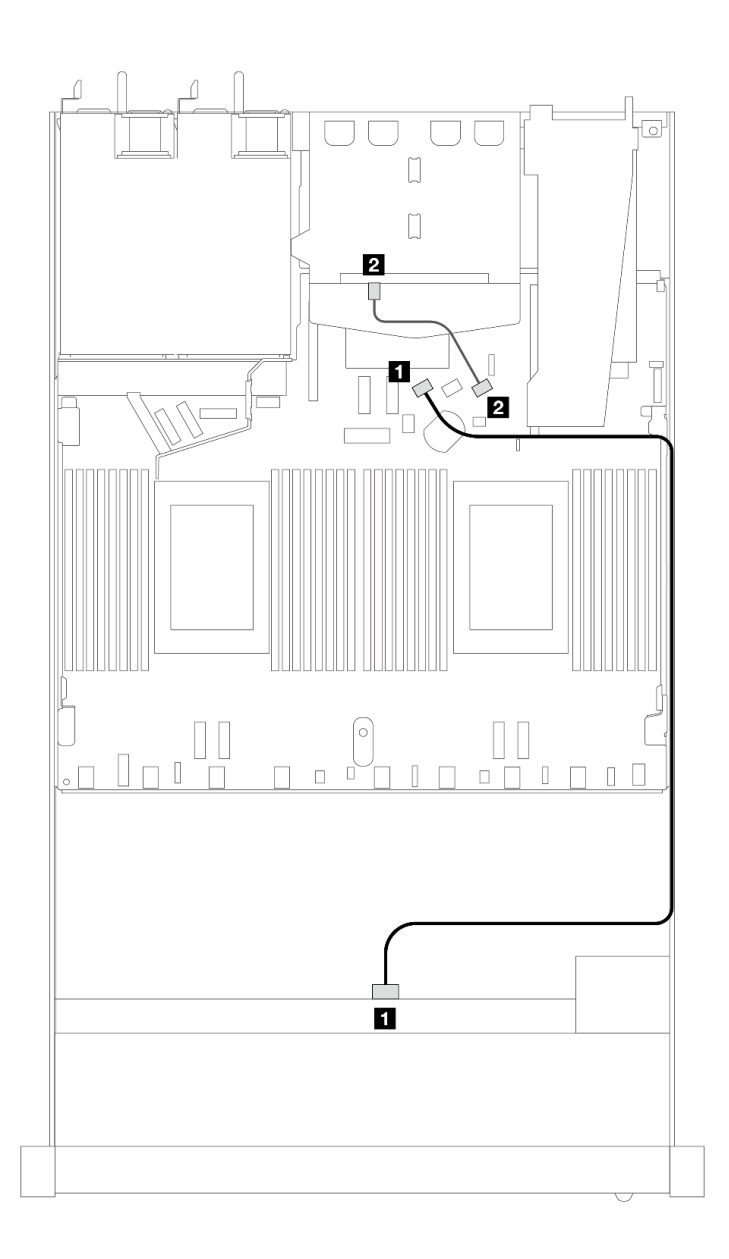

그림 358. 2 x 2.5" 뒷면 SAS/SATA 드라이브가 있는 4 x 3.5" 앞면 SAS/SATA 드라이브 베이의 온보드 구성을 **위한 케이블 배선**

표 46. 온보드 구성을 위한 1개의 앞면 SAS/SATA 백플레인 및 1개의 뒷면 SAS/SATA 백플레인과 프로세 **서 보드 간의 매핑**

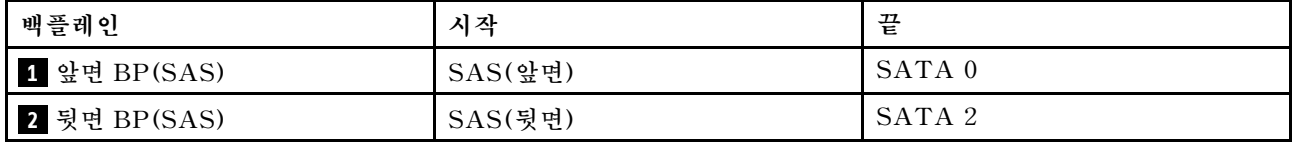

#### <span id="page-352-0"></span>**SFF HBA/RAID 어댑터가 있는 케이블 배선**

**다음 표는 8i SFF HBA/RAID 어댑터(Gen 3 또는 Gen 4)가 설치된 경우 백플레인 커넥터와 프로세서 보드/어댑터 커넥터 간의 매핑 관계를 보여줍니다.**

**다음 그림은 8i SFF RAID 어댑터가 있는 4 x 3.5" 앞면 SAS/SATA 드라이브 베이 구성을 위한 케이블 배선을 보여줍니다. 커넥터 간 연결: 1 ↔ 1 , 2 ↔ 2 , 3 ↔ 3 , ... n ↔ n .**

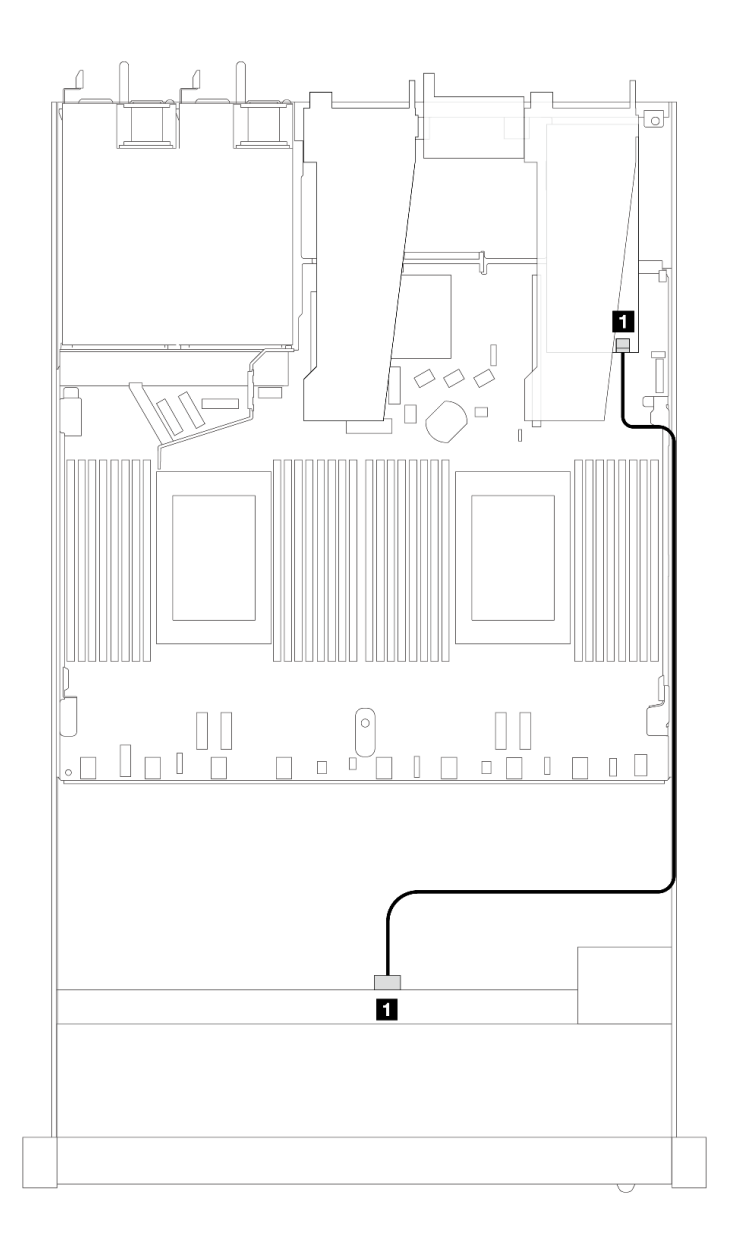

#### 그림 359. 8i SFF RAID 어댑터가 있는 4 x 3.5" 앞면 SAS/SATA 드라이브 베이의 케이블 배선

#### 표 47. SFF HBA/RAID 어댑터가 설치된 경우 백플레인 커넥터와 프로세서 보드/어댑터 커넥터 간의 매핑

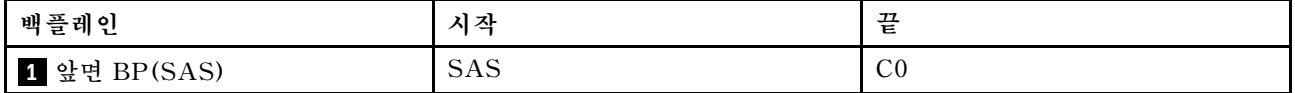

**참고:**

- **Gen 3 및 Gen 4 SFF HBA/RAID 어댑터는 커넥터가 약간 다르지만 케이블 배선 방법은 비슷합니다.**
- **RAID 플래시 전원 모듈용 케이블을 연결하려면 ["RAID 플래시 전원 모듈" 293페이지](#page-302-0)의 내용을 참조 하십시오.**

**다음 표는 8i SFF HBA/RAID 어댑터(Gen 3)가 설치된 경우 백플레인 커넥터와 프로세서 보드/어댑터 커넥터 간의 매핑 관계를 보여줍니다.**

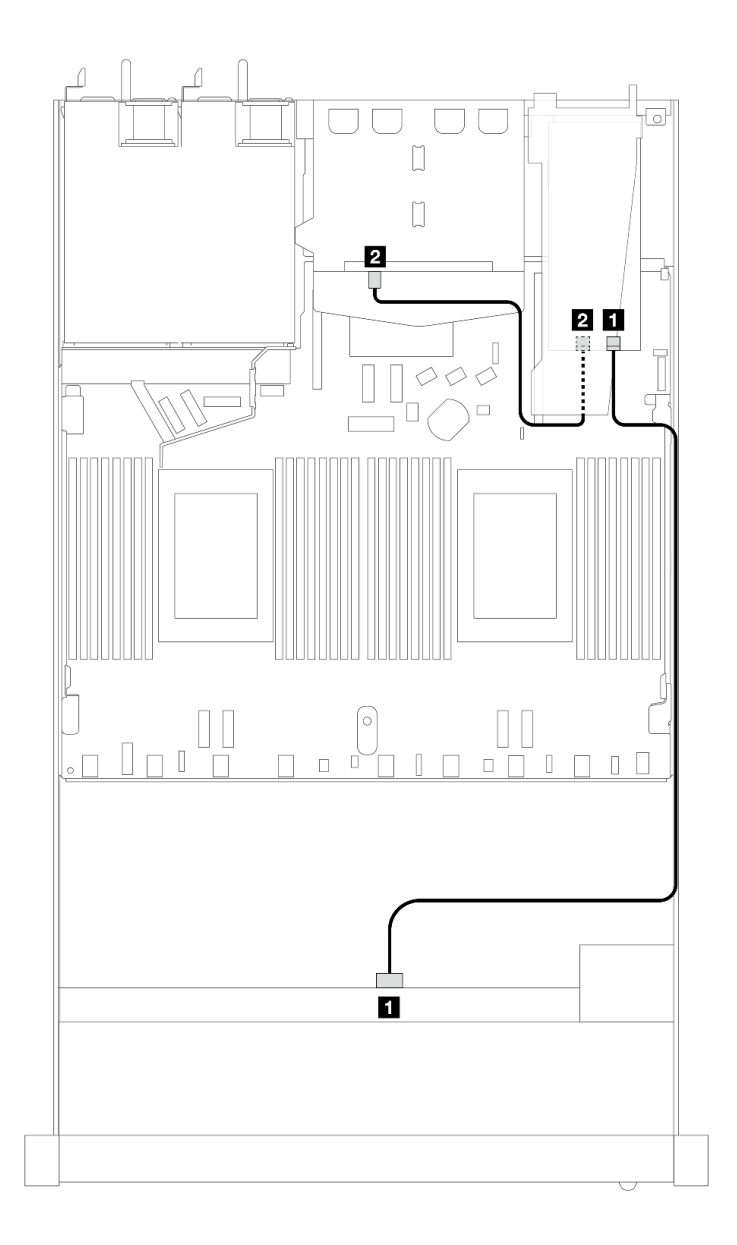

그림 360. 8i SFF RAID 어댑터(Gen 3) 및 뒷면 2 x 2.5" SAS/SATA 드라이브가 있는 4 x 3.5" 앞면 SAS/SATA **드라이브 베이의 케이블 배선**

표 48. SFF HBA/RAID 어댑터가 설치된 경우 백플레인 커넥터와 프로세서 보드/어댑터 커넥터 간의 매핑

| 백플레인         | 시작         | 끝              |
|--------------|------------|----------------|
| 1 앞면 BP(SAS) | <b>SAS</b> | C <sub>0</sub> |
| 2 뒷면 BP(SAS) | SAS(뒷면)    | ◡▴             |

**다음 표는 8i SFF HBA/RAID 어댑터(Gen 4)가 설치된 경우 백플레인 커넥터와 프로세서 보드/어댑터 커넥터 간의 매핑 관계를 보여줍니다.**

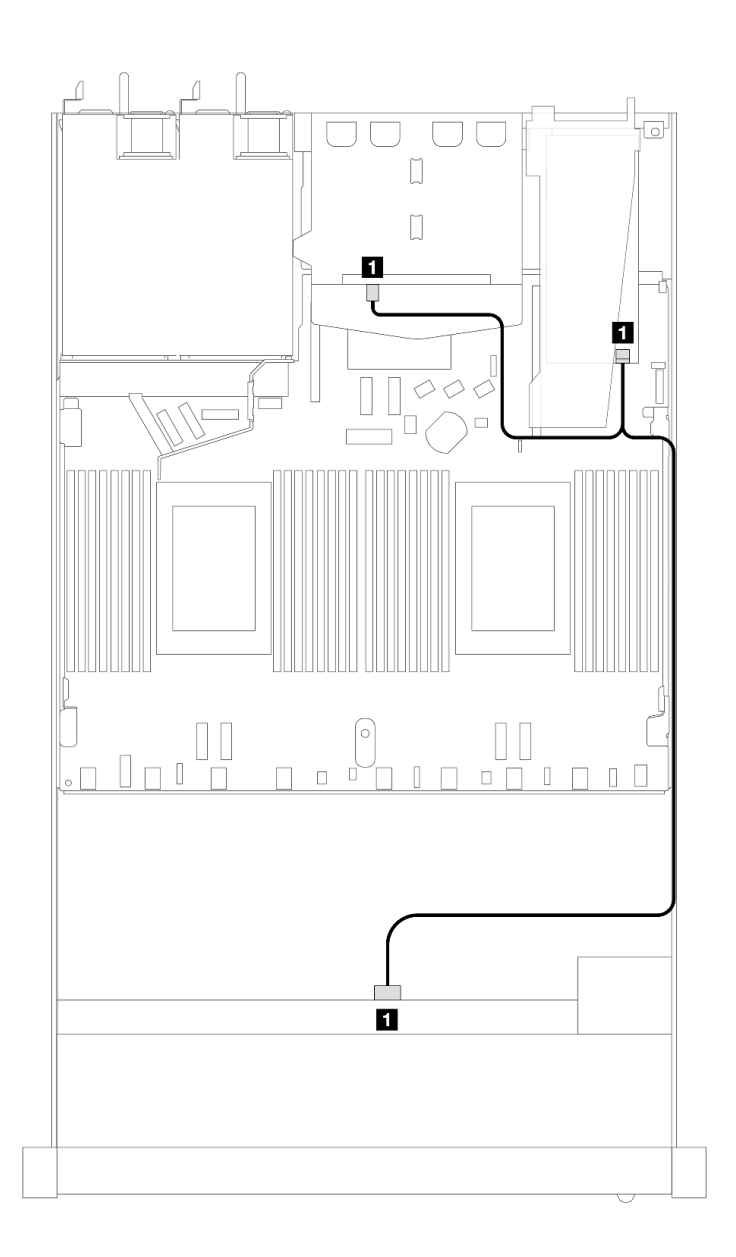

그림 361. 8i SFF RAID 어댑터(Gen 4) 및 뒷면 2 x 2.5" SAS/SATA 드라이브가 있는 4 x 3.5" 앞면 SAS/SATA **드라이브 베이의 케이블 배선**

#### 표 49. SFF HBA/RAID 어댑터가 설치된 경우 백플레인 커넥터와 프로세서 보드/어댑터 커넥터 간의 매핑

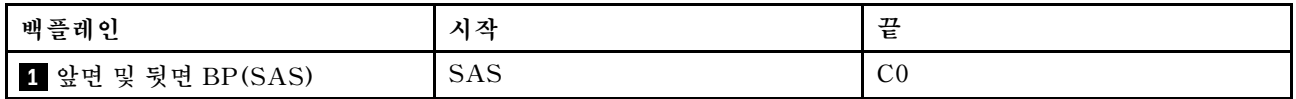

#### **4 x 3.5'' AnyBay 백플레인(프로세서 1개)**

**이 섹션을 사용하면 4개의 3.5" 앞면 드라이브가 장착된 서버 모델에 대한 AnyBay 백플레인 케이블 배선을 이해할 수 있습니다.**

**7mm 드라이브 백플레인용 케이블을 연결하려면 ["7mm 드라이브 백플레인" 299페이지의](#page-308-0) 내용을 참조 하십시오.**

**표준 2.5" 또는 3.5" 드라이브용 백플레인의 전원 케이블을 연결하려면 다음을 참조하십시오. ["백](#page-312-0) [플레인 전원 케이블 배선" 303페이지](#page-312-0)**

**M.2 드라이브용 케이블을 연결하려면 ["M.2 드라이브 백플레인" 296페이지](#page-305-0)의 내용을 참조하십시오.**

**표준 4 x 3.5" 앞면 드라이브 백플레인의 신호 케이블을 연결하려면 서버 구성에 따라 다음 케이블 배 선 시나리오를 참조하십시오.**

- **["온보드 구성의 케이블 배선" 347페이지](#page-356-0)**
- **["SFF HBA/RAID 어댑터가 있는 케이블 배선" 348페이지](#page-357-0)**

# <span id="page-356-0"></span>**온보드 구성의 케이블 배선**

**다음 표는 온보드 구성을 위한 백플레인 커넥터와 프로세서 보드 커넥터 간의 매핑 관계를 보여줍니다.**

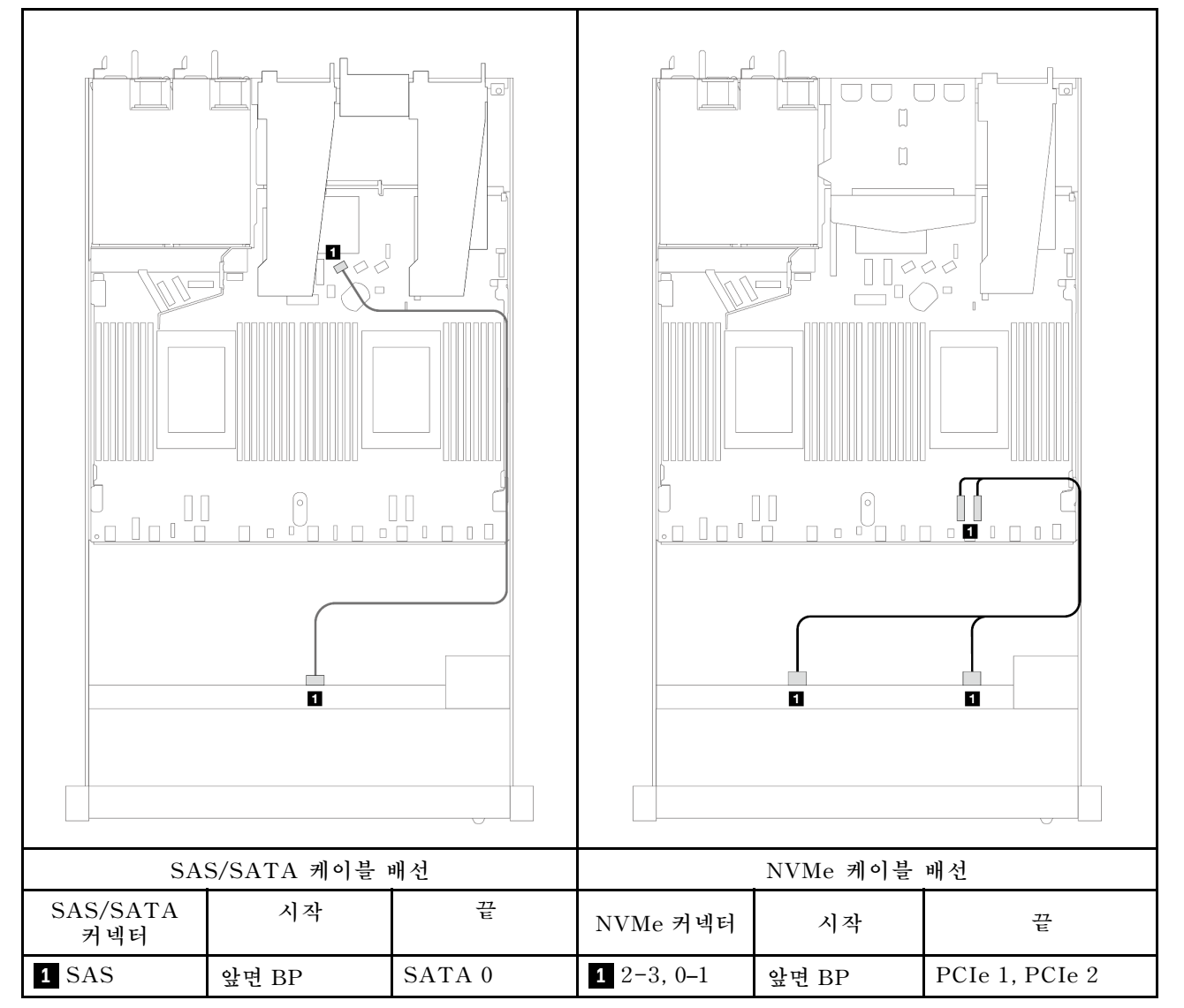

#### 표 50. 온보드 구성을 위한 1개의 앞면 AnyBay 백플레인과 프로세서 보드 간의 매핑

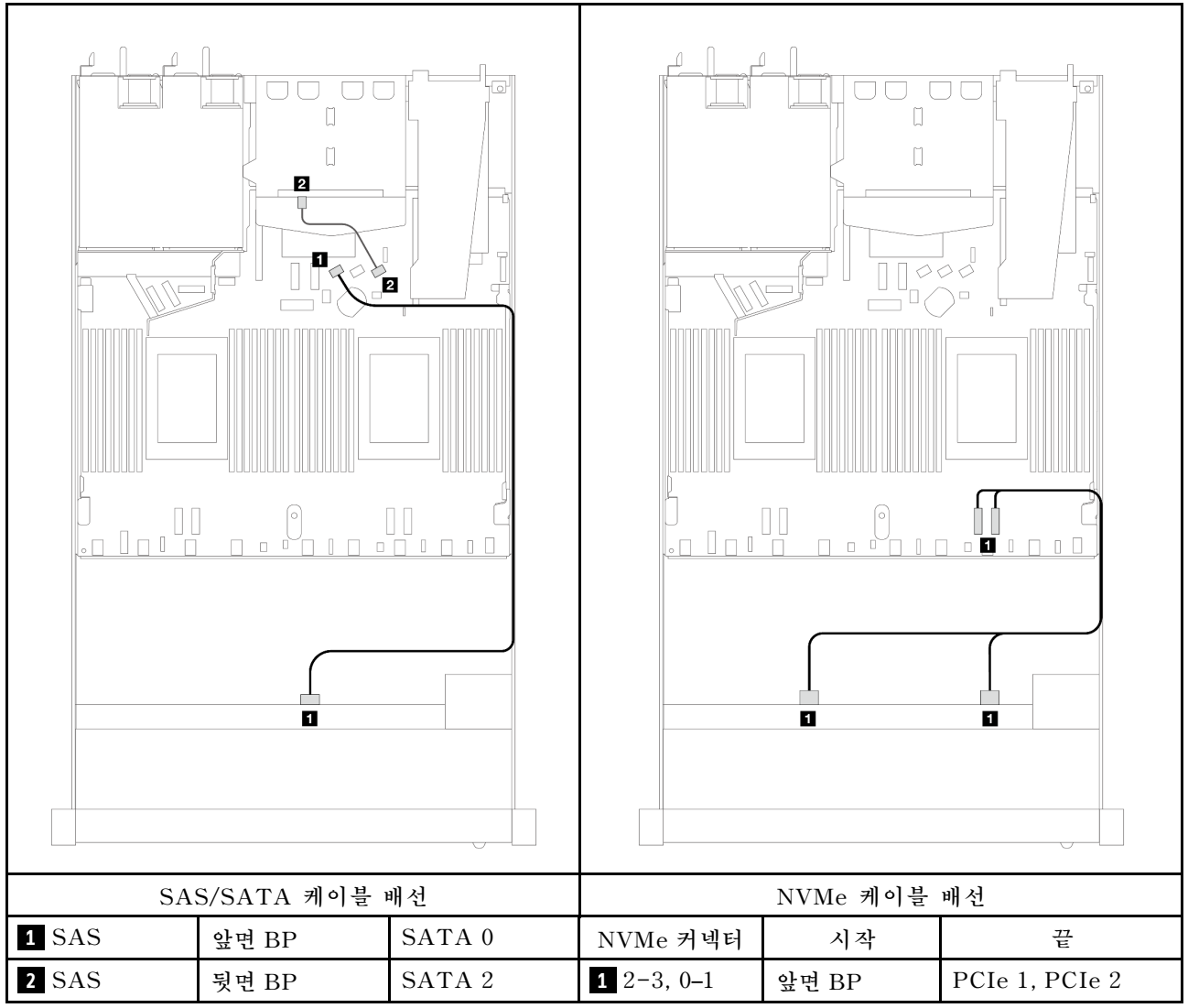

## <span id="page-357-0"></span>표 51. 2 x 2.5" 뒷면 SAS/SATA 드라이브가 있는 4 x 3.5" 앞면 AnyBay 드라이브 베이의 온보드 구성을 **위한 케이블 배선**

# **SFF HBA/RAID 어댑터가 있는 케이블 배선**

**다음 표는 8i SFF HBA/RAID 어댑터(Gen 3 또는 Gen 4)가 설치된 경우 백플레인 커넥터와 프로세서 보드/어댑터 커넥터 간의 매핑 관계를 보여줍니다.**

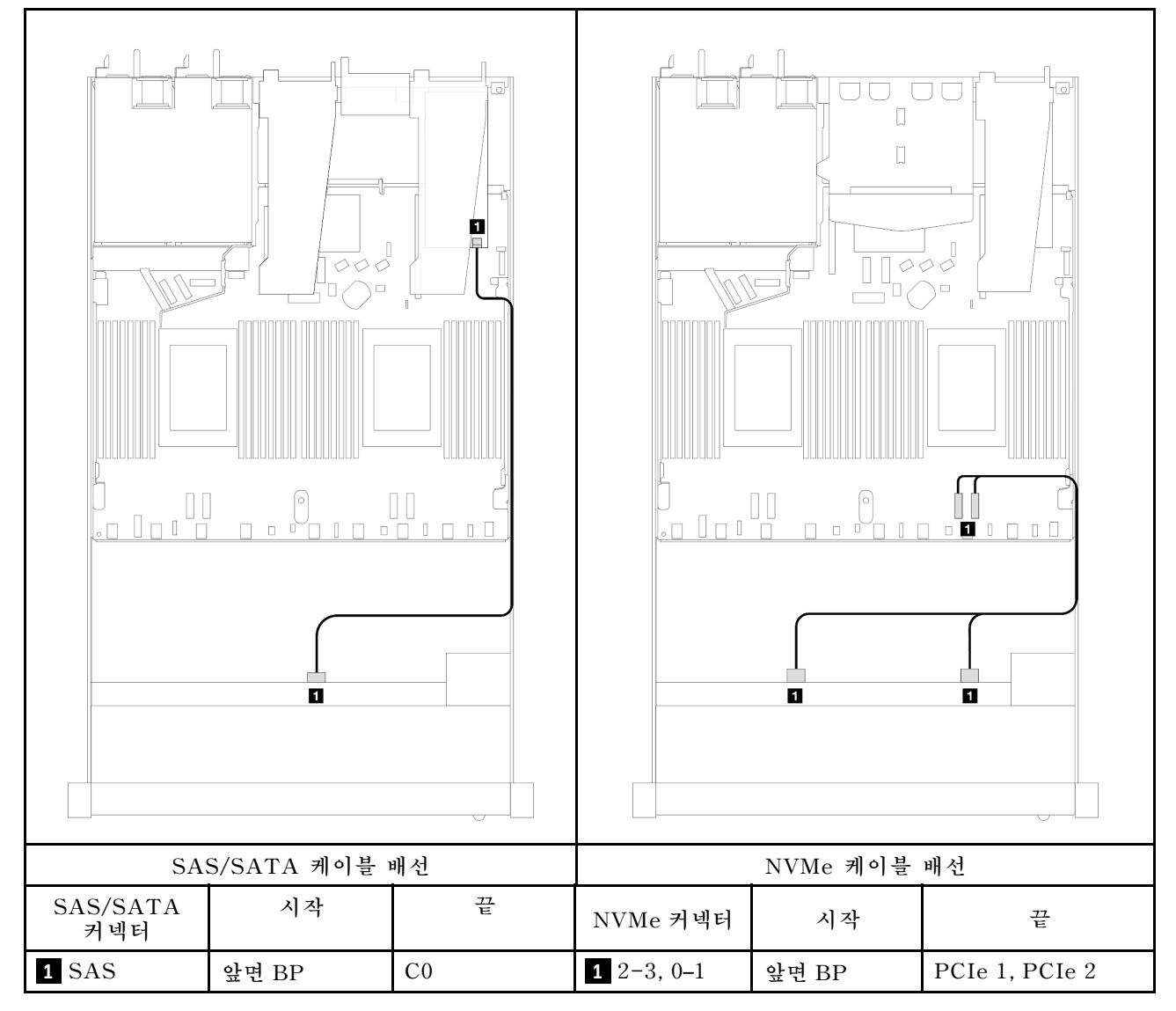

## 표 52. SFF HBA/RAID 어댑터가 설치된 경우 백플레인 커넥터와 프로세서 보드/어댑터 커넥터 간의 매핑

**참고: Gen 3 및 Gen 4 SFF HBA/RAID 어댑터는 커넥터가 약간 다르지만 케이블 배선 방법은 비 슷합니다.**

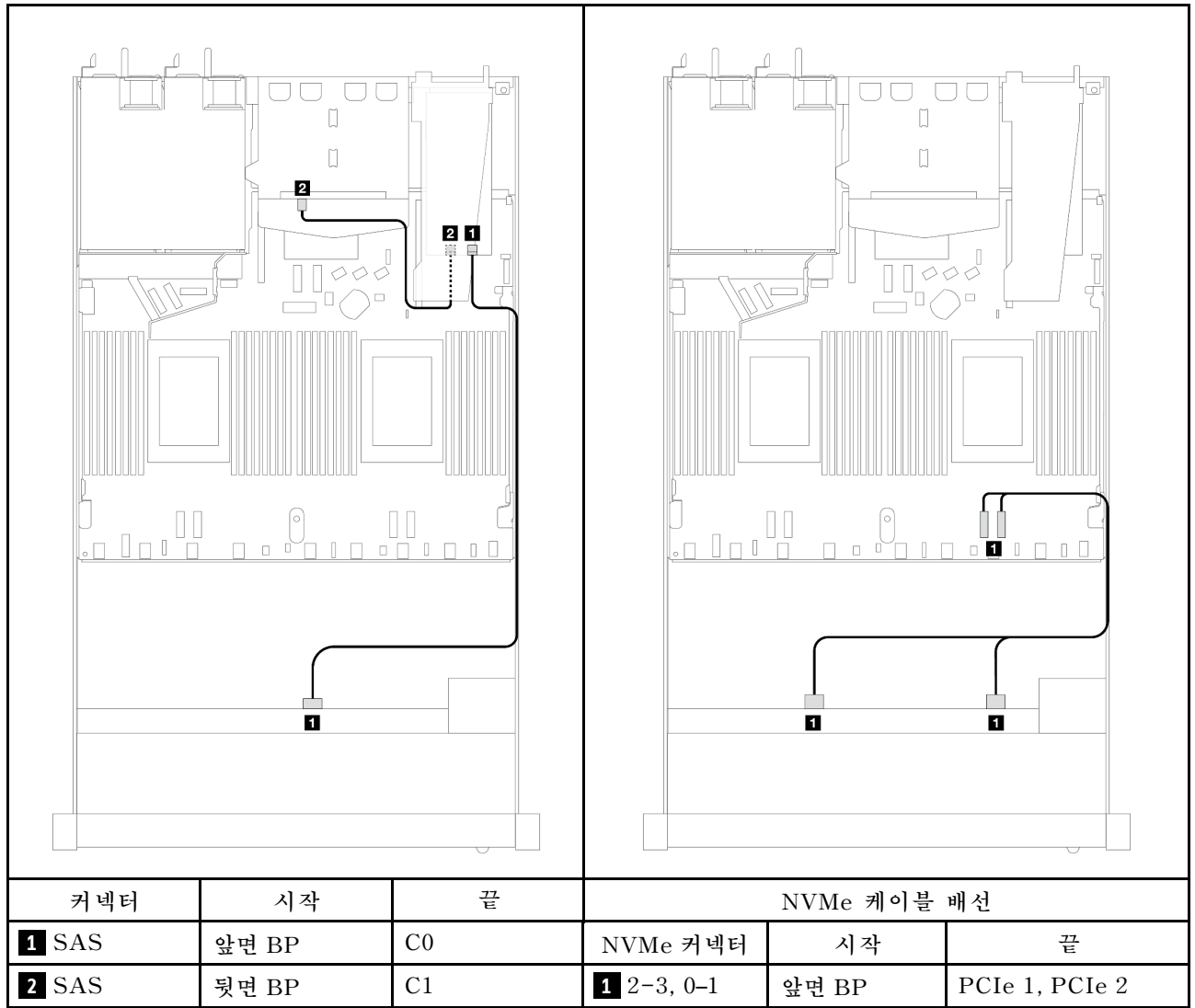

## 표 53. 8i SFF RAID 어댑터(Gen 3) 및 뒷면 2 x 2.5" SAS/SATA 드라이브가 설치된 경우 백플레인 커넥터와 **프로세서 보드/어댑터 커넥터 간의 매핑**
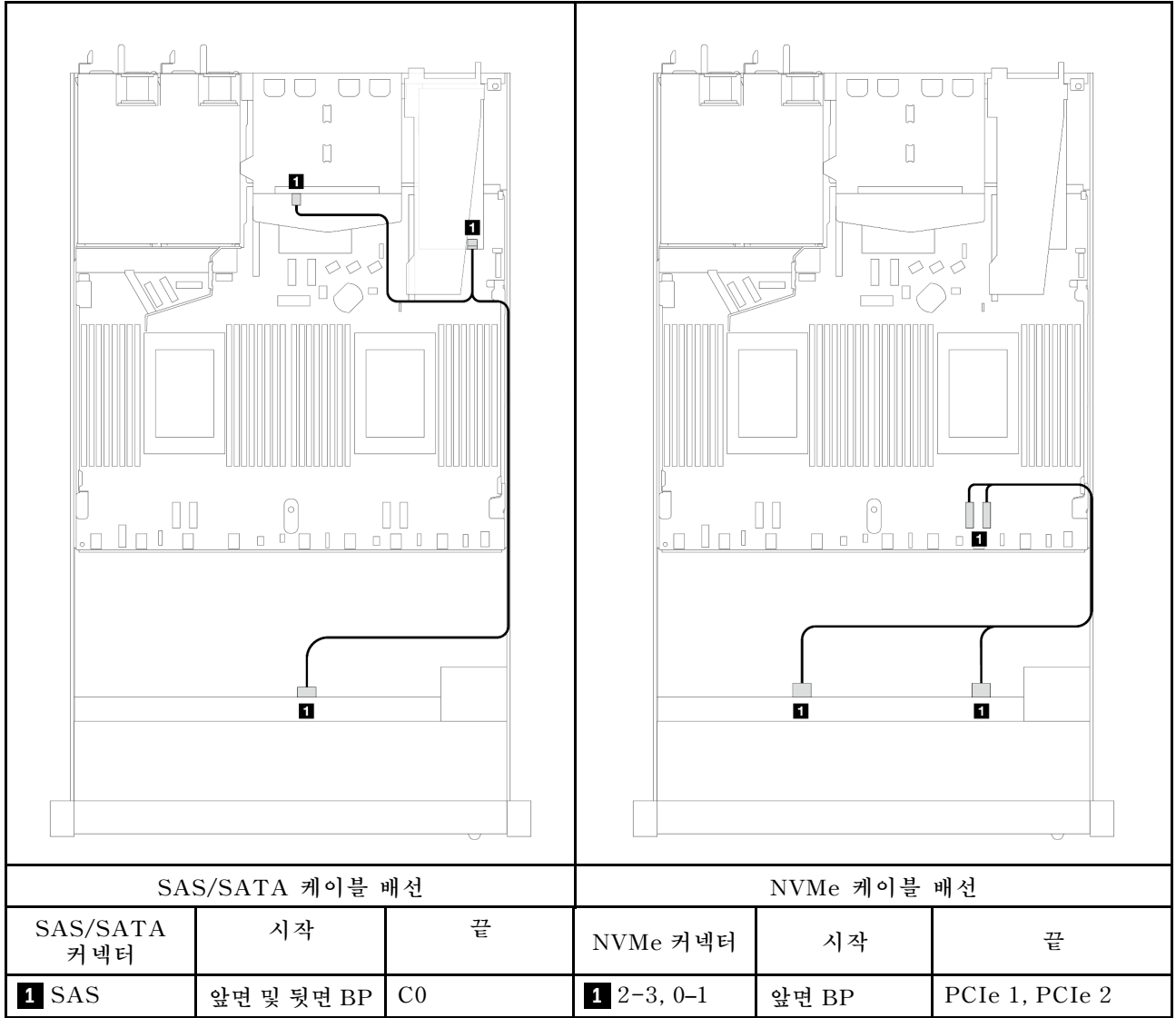

## 표 54. 8i SFF RAID 어댑터(Gen 4) 및 뒷면 2 x 2.5" SAS/SATA 드라이브가 설치된 경우 백플레인 커넥터와 **프로세서 보드/어댑터 커넥터 간의 매핑**

# **4 x 2.5'' 앞면 드라이브(프로세서 1개)**

**이 섹션에서 하나의 프로세서가 설치된 경우 4 x 2.5'' 전면 드라이브 백플레인의 신호 케이블 연결 을 위한 케이블 배선을 이해하십시오.**

## **4 x 2.5'' SAS/SATA 백플레인(프로세서 1개)**

**이 섹션을 사용하면 4개의 2.5" 앞면 드라이브가 장착된 서버 모델에 대한 SAS/SATA 백플레인 케이블 배선을 이해할 수 있습니다.**

**7mm 드라이브 백플레인용 케이블을 연결하려면 ["7mm 드라이브 백플레인" 299페이지의](#page-308-0) 내용을 참조 하십시오.**

**표준 2.5" 또는 3.5" 드라이브용 백플레인의 전원 케이블을 연결하려면 다음을 참조하십시오. ["백](#page-312-0) [플레인 전원 케이블 배선" 303페이지](#page-312-0)**

**표준 4 x 2.5" 앞면 드라이브 백플레인의 신호 케이블을 연결하려면 서버 구성에 따라 다음 케이블 배 선 시나리오를 참조하십시오.**

- **["온보드 구성의 케이블 배선" 353페이지](#page-362-0)**
- **["SFF HBA/RAID 어댑터가 있는 케이블 배선" 354페이지](#page-363-0)**
- **["8i SFF RAID 어댑터\(Gen 3\)가 설치된 4 x 2.5" 앞면 SAS/SATA 드라이브 베이의 케이블 배](#page-364-0) [선" 355페이지](#page-364-0)**

#### <span id="page-362-0"></span>**온보드 구성의 케이블 배선**

**다음 표는 온보드 구성을 위한 백플레인 커넥터와 프로세서 보드 커넥터 간의 매핑 관계를 보여줍니다.**

**다음 그림은 4 x 2.5" 앞면 AnyBay 드라이브 베이의 온보드 구성을 위한 케이블 배선을 보여줍니다. 커넥 터 간 연결: 1 ↔ 1 , 2 ↔ 2 , 3 ↔ 3 , ... n ↔ n**

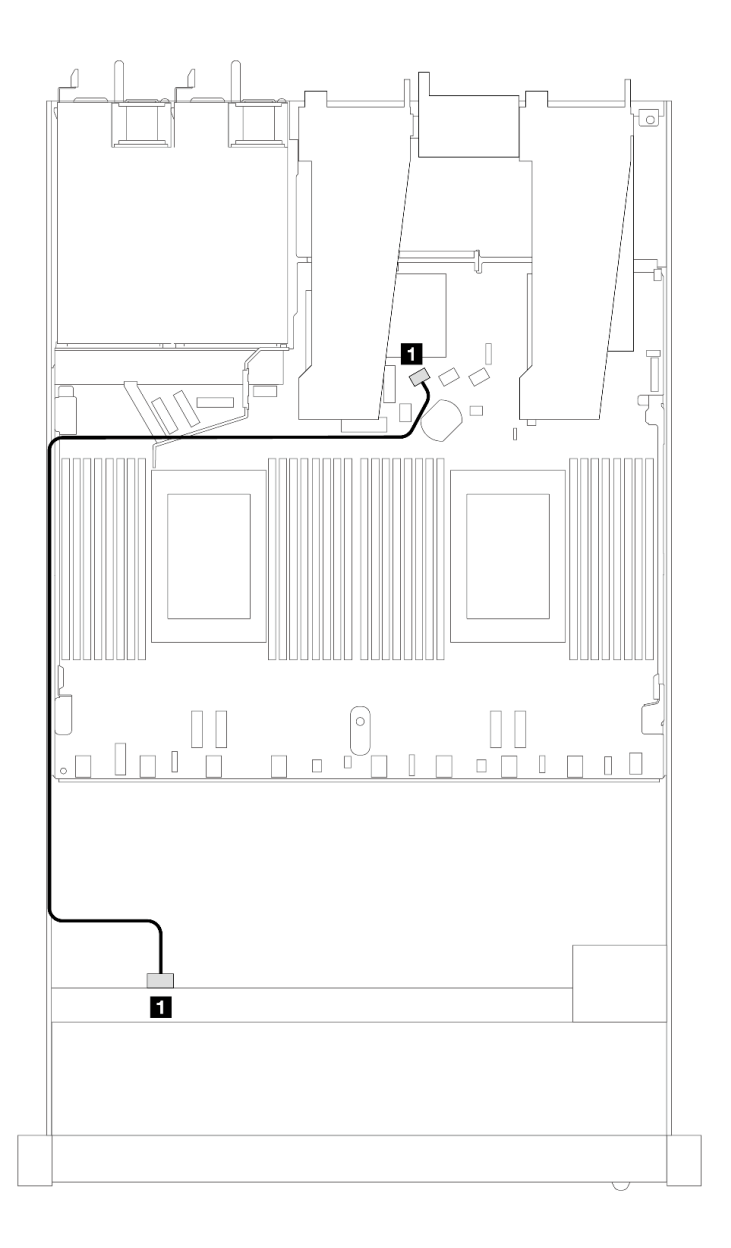

#### 그림 362. 4 x 2.5" 앞면 AnyBay 드라이브 베이의 온보드 구성을 위한 케이블 배선

#### **표 55. 온보드 구성을 위한 백플레인 커넥터와 프로세서 보드 커넥터 간의 매핑**

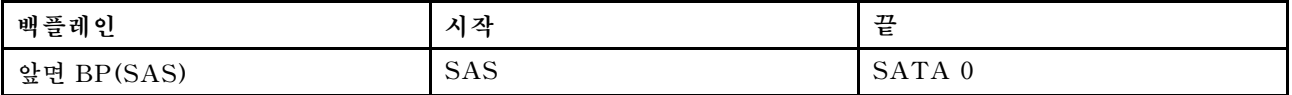

#### <span id="page-363-0"></span>**SFF HBA/RAID 어댑터가 있는 케이블 배선**

**다음 표는 8i SFF HBA/RAID 어댑터(Gen 3 또는 Gen 4)가 설치된 경우 백플레인 커넥터와 프로세서 보드/어댑터 커넥터 간의 매핑 관계를 보여줍니다.**

**다음 그림은 8i SFF RAID 어댑터가 있는 4 x 2.5" 앞면 AnyBay 드라이브 베이 구성을 위한 케이블 배선 을 보여줍니다. 커넥터 간 연결: 1 ↔ 1 , 2 ↔ 2 , 3 ↔ 3 , ... n ↔ n**

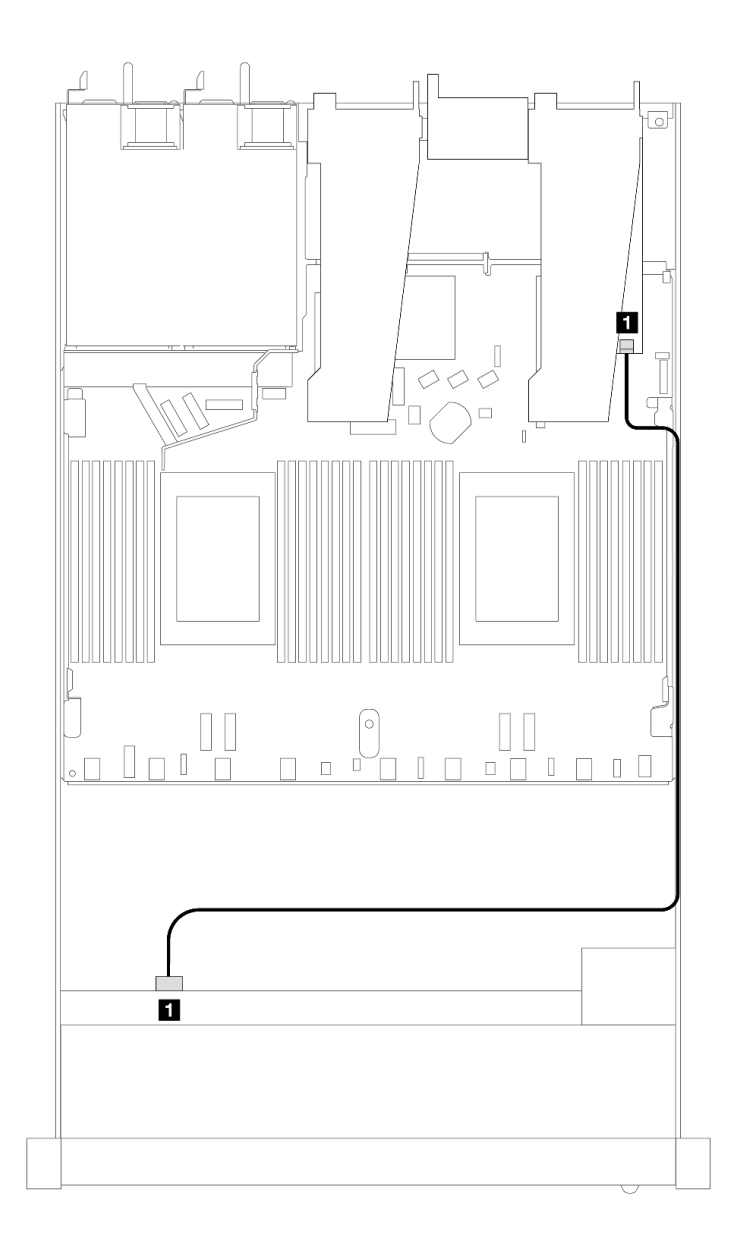

그림 363. 8i SFF RAID 어댑터가 있는 4 x 2.5" 앞면 AnyBay 드라이브 베이의 케이블 배선

#### 표 56. SFF HBA/RAID 어댑터가 설치된 경우 백플레인 커넥터와 프로세서 보드/어댑터 커넥터 간의 매핑

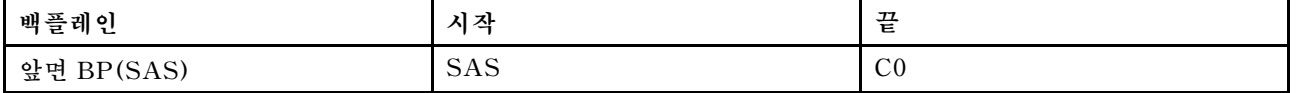

**참고:**

- <span id="page-364-0"></span>• **Gen 3 및 Gen 4 SFF HBA/RAID 어댑터는 커넥터가 약간 다르지만 케이블 배선 방법은 비슷합니다.**
- **RAID 플래시 전원 모듈용 케이블을 연결하려면 ["RAID 플래시 전원 모듈" 293페이지의](#page-302-0) 내용을 참조 하십시오.**

**8i SFF RAID 어댑터(Gen 3)가 설치된 4 x 2.5" 앞면 SAS/SATA 드라이브 베이의 케이블 배선 다음 표는 8i CFF RAID 어댑터(Gen 3)가 설치된 경우 백플레인 커넥터와 프로세서 보드/어댑터**

**커넥터 간의 매핑 관계를 보여줍니다.**

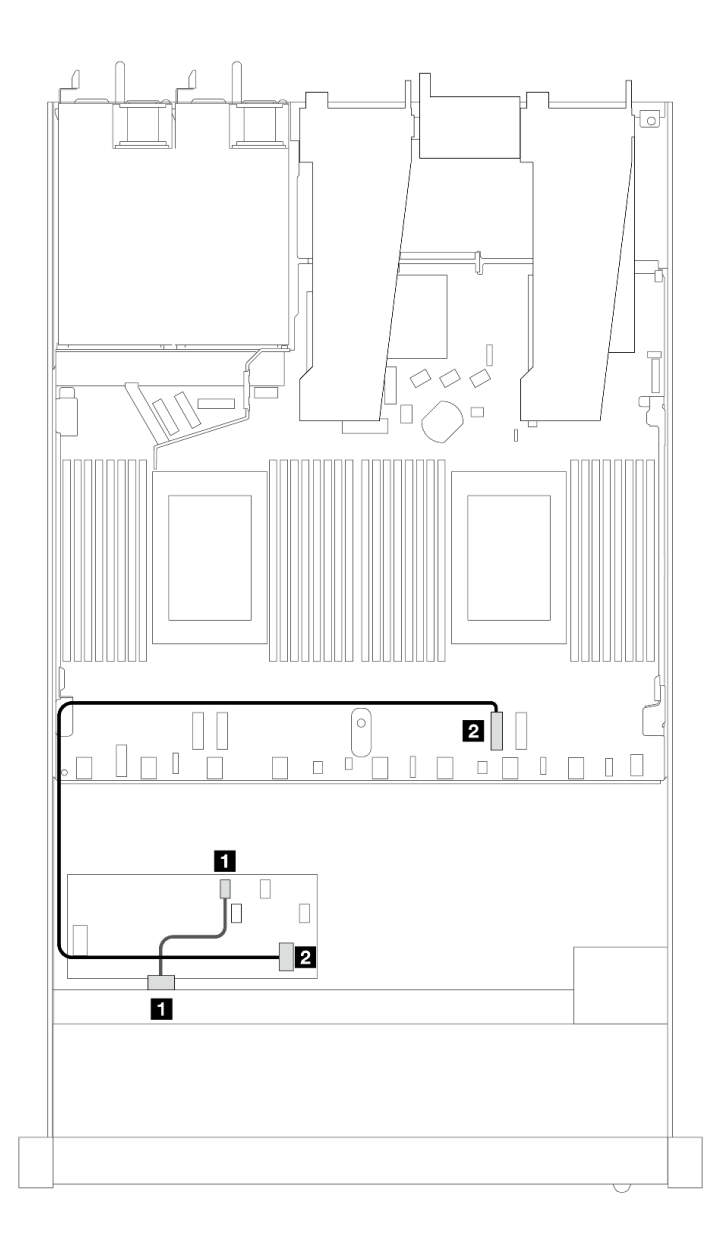

그림 364. 8i SFF RAID 어댑터가 설치된 4 x 2.5" 앞면 SAS/SATA 드라이브 베이의 케이블 배선

표 57. CFF RAID 어댑터가 설치된 경우 백플레인 커넥터와 프로세서 보드/어댑터 커넥터 간의 매핑

| 백플레인         | 시작         | 끝              |
|--------------|------------|----------------|
| 앞면 BP(SAS)   | <b>SAS</b> | C <sub>0</sub> |
| CFF RAID 어댑터 | MB 입력      | PCIe 2         |

#### **4 x 2.5'' NVMe 백플레인(프로세서 1개)**

**이 섹션을 사용하면 4개의 2.5" 앞면 드라이브가 장착된 서버 모델에 대한 NVMe 백플레인 케이블 배선을 이해할 수 있습니다.**

**7mm 드라이브 백플레인용 케이블을 연결하려면 ["7mm 드라이브 백플레인" 299페이지의](#page-308-0) 내용을 참조 하십시오.**

**표준 2.5" 또는 3.5" 드라이브용 백플레인의 전원 케이블을 연결하려면 다음을 참조하십시오. ["백](#page-312-0) [플레인 전원 케이블 배선" 303페이지](#page-312-0)**

#### **프로세서가 1개인 온보딩 구성을 위한 케이블 배선**

**다음 표는 온보드 구성을 위한 백플레인 커넥터와 프로세서 보드 커넥터 간의 매핑 관계를 보여줍니다.**

**다음 그림은 4 x 2.5" 앞면 NVMe 드라이브 베이의 온보드 구성을 위한 케이블 배선을 보여줍니다. 커넥터**

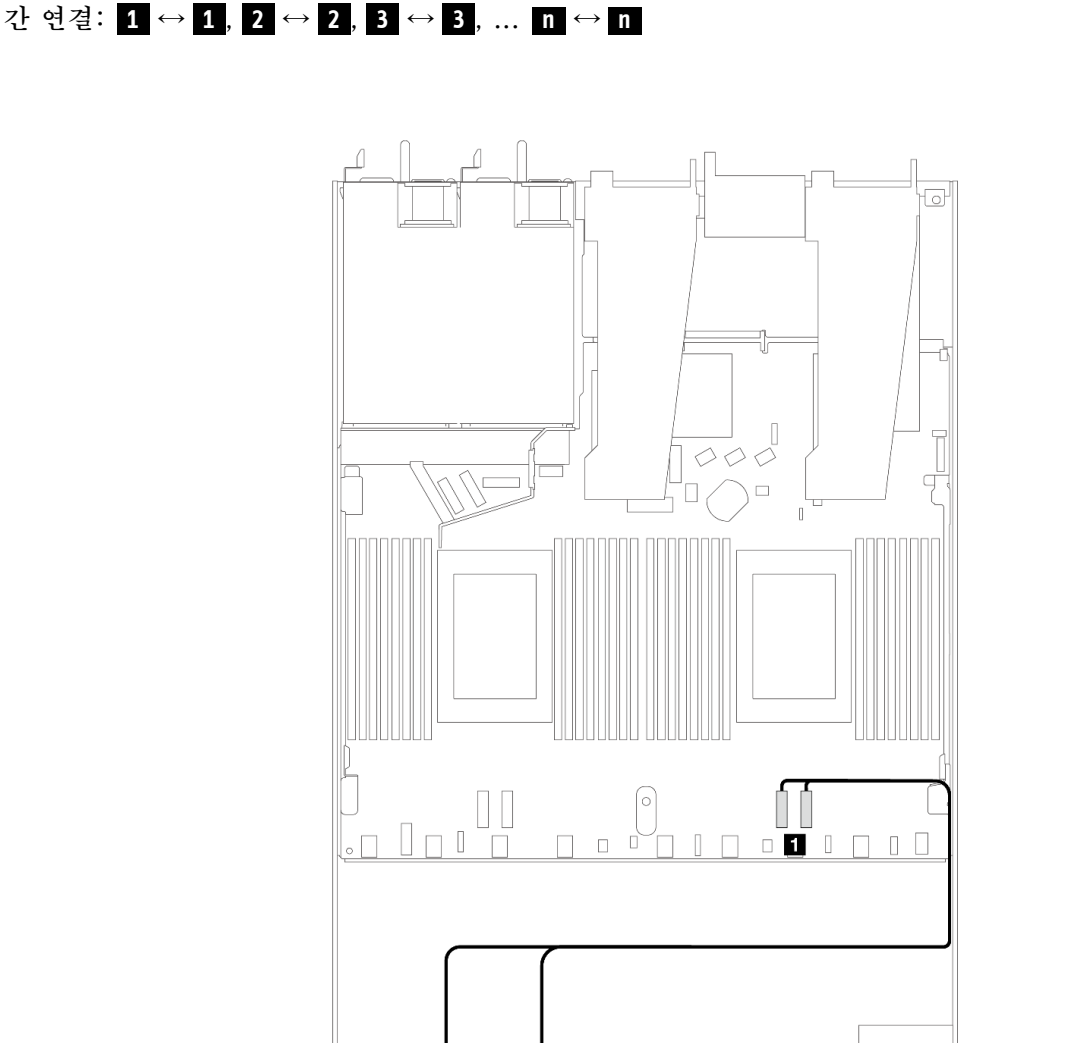

## 그림 365. 프로세서가 1개인 4 x 2.5" 앞면 NVMe 드라이브 베이의 온보드 구성을 위한 케이블 배선

 $\blacksquare$ 

#### **표 58. 온보드 구성을 위한 백플레인 커넥터와 프로세서 보드 커넥터 간의 매핑**

П

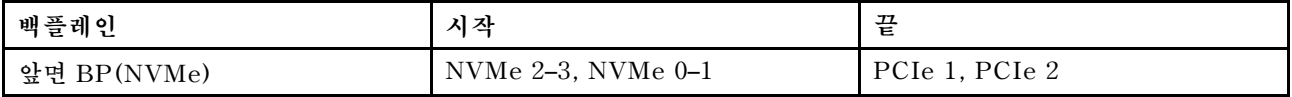

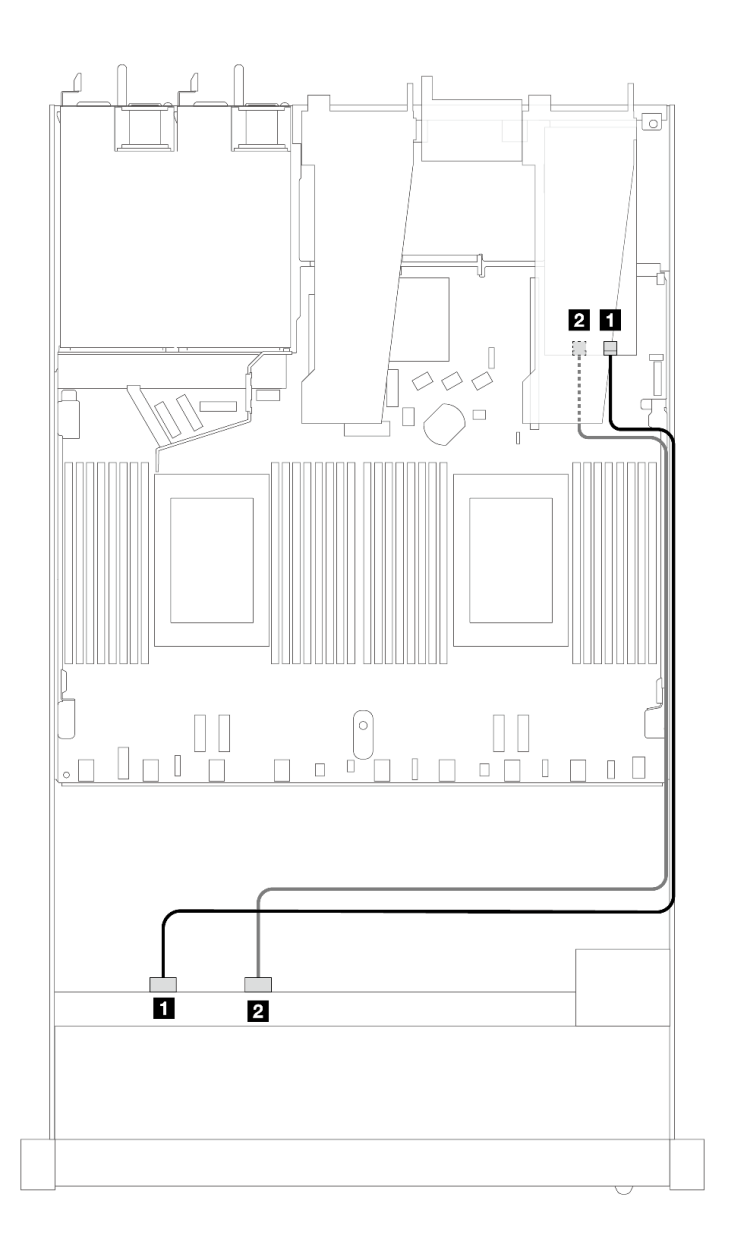

그림 366. 프로세서 1개가 설치된 4 x 2.5" 앞면 NVMe 드라이브 베이 및 리타이머 어댑터(Gen 4)의 케이블 배선

**표 59. 앞면 백플레인과 리타이머 어댑터 커넥터 간의 매핑**

| 백플레인           | 지작                            | 끝                               |
|----------------|-------------------------------|---------------------------------|
| BP(NVMe)<br>앞면 | NVMe $2-3$<br>NVMe<br>$0-1$ . | C <sub>0</sub> , C <sub>1</sub> |

# **4 x 3.5'' AnyBay 백플레인이 지원되는 4 x 2.5'' U.3 앞면 드라이브(프로세서 1개)**

## **SFF HBA/RAID 어댑터가 있는 케이블 배선**

**다음 그림과 표는 백플레인 커넥터와 8i SFF RAID 어댑터(Gen 4) 간의 매핑 관계를 보여줍니다.**

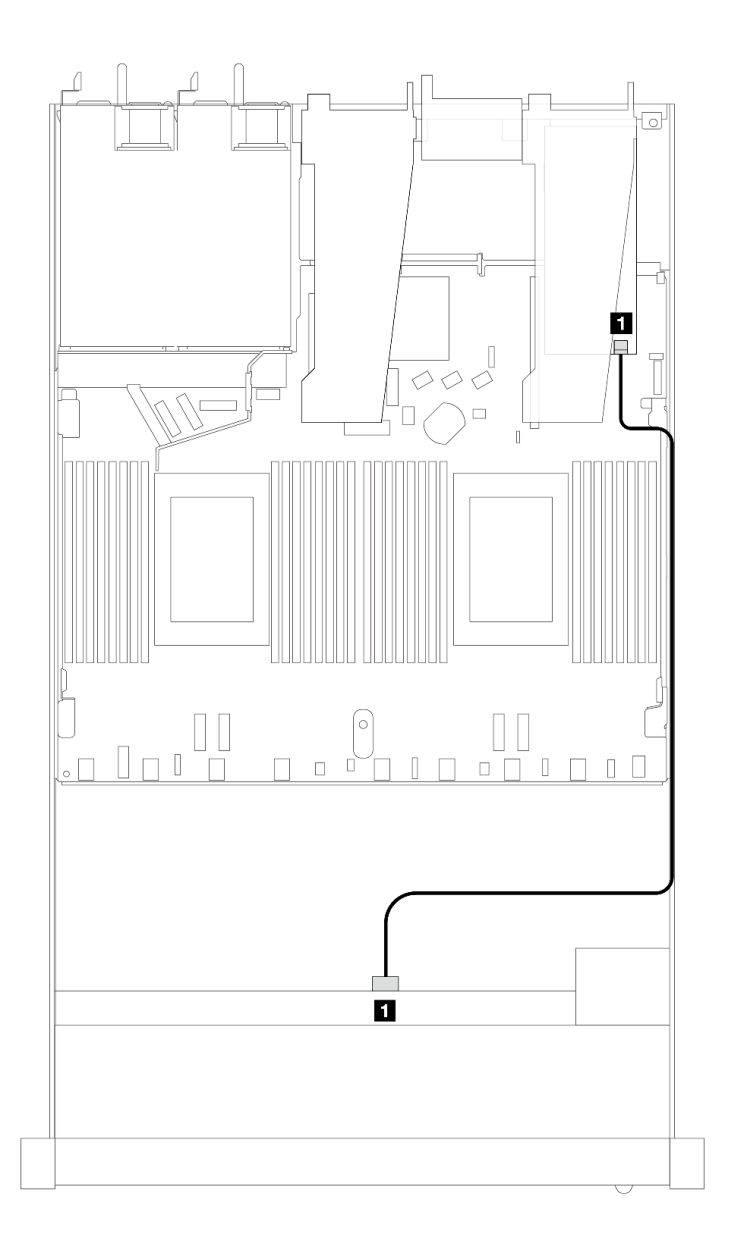

그림 367. 8i SFF RAID 어댑터(Gen 4)가 있는 4 x 2.5" 앞면 U.3 드라이브의 케이블 배선

**표 60. 앞면 AnyBay 백플레인 1개와 SFF HBA/RAID 어댑터 간의 매핑**

| 백플레인<br>ட்                                          | 치잔                     | JI.<br>Έ            |
|-----------------------------------------------------|------------------------|---------------------|
| $\Lambda$ $\cap$ <sup>'</sup><br>앞면<br>(SAS)<br>DI. | $\cap$ A $\cap$<br>5AS | $\sim$ $\sim$<br>◡◡ |

# **8 x 2.5'' 앞면 드라이브(프로세서 1개)**

**이 섹션에서 하나의 프로세서가 설치된 경우 8 x 2.5'' 전면 드라이브 백플레인의 신호 케이블 연결 을 위한 케이블 배선을 이해하십시오.**

# **8 x 2.5'' SAS/SATA 백플레인(프로세서 1개)**

**이 섹션을 사용하면 8개의 2.5" 앞면 드라이브가 장착된 서버 모델에 대한 SAS/SATA 백플레인 케이블 배선을 이해할 수 있습니다.**

**7mm 드라이브 백플레인용 케이블을 연결하려면 ["7mm 드라이브 백플레인" 299페이지의](#page-308-0) 내용을 참조 하십시오.**

**표준 2.5" 또는 3.5" 드라이브용 백플레인의 전원 케이블을 연결하려면 다음을 참조하십시오. ["백](#page-312-0) [플레인 전원 케이블 배선" 303페이지](#page-312-0)**

**M.2 드라이브용 케이블을 연결하려면 ["M.2 드라이브 백플레인" 296페이지](#page-305-0)의 내용을 참조하십시오.**

**표준 4 x 3.5" 앞면 드라이브 백플레인의 신호 케이블을 연결하려면 서버 구성에 따라 다음 케이블 배 선 시나리오를 참조하십시오.**

- **"온보드 구성의 케이블 배선" 360페이지**
- **["SFF HBA/RAID 어댑터가 있는 케이블 배선" 362페이지](#page-371-0)**
- **["CFF RAID 어댑터가 있는 케이블 배선" 366페이지](#page-375-0)**

#### **온보드 구성의 케이블 배선**

**다음 그림과 표는 온보드 구성을 위한 백플레인 커넥터와 프로세서 보드 커넥터 간의 매핑 관계를 보여줍니다.**

**다음 그림은 8 x 2.5" 앞면 SAS/SATA 드라이브 베이의 온보드 구성을 위한 케이블 배선을 보여줍 니다. 커넥터 간 연결: 1 ↔ 1 , 2 ↔ 2 , 3 ↔ 3 , ... n ↔ n .**

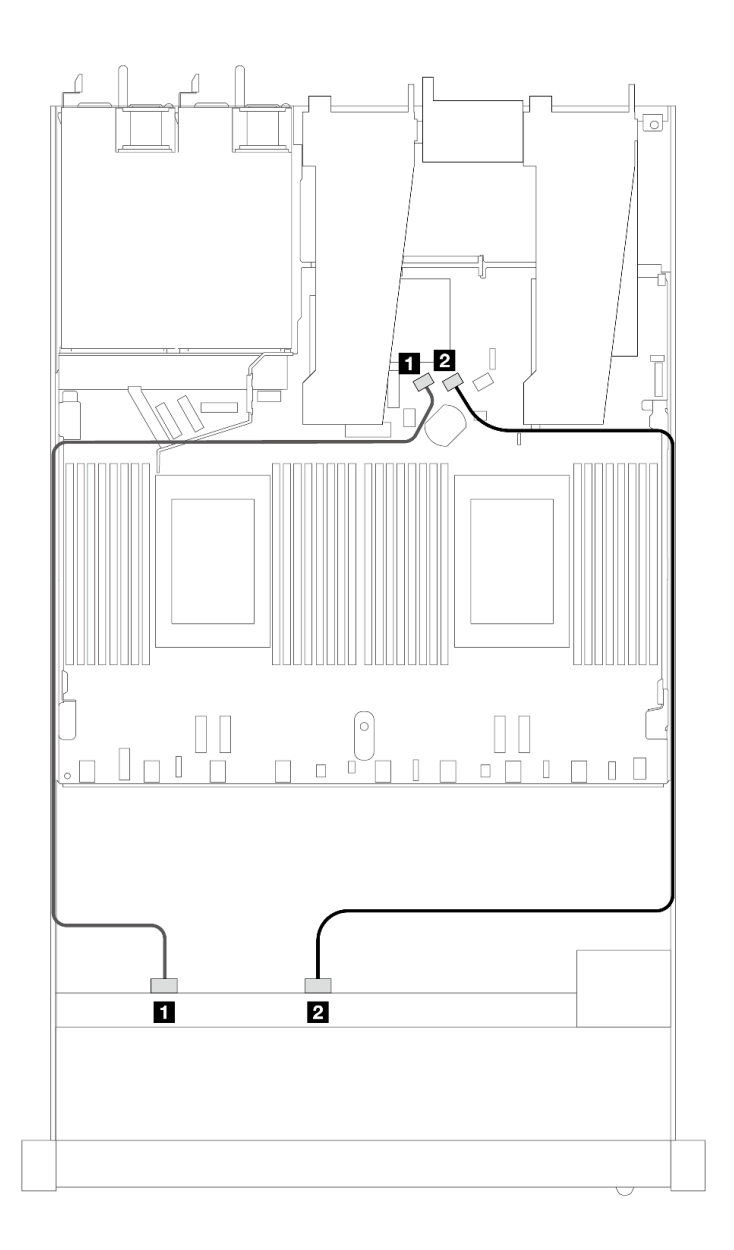

## 그림 368. 8 x 2.5 SAS/SATA 앞면 드라이브의 온보드 구성을 위한 케이블 배선

#### 표 61. 온보드 구성을 위한 1개의 앞면 SAS/SATA 백플레인과 프로세서 보드 간의 매핑

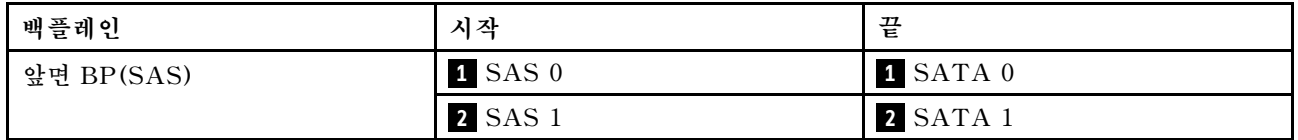

<span id="page-371-0"></span>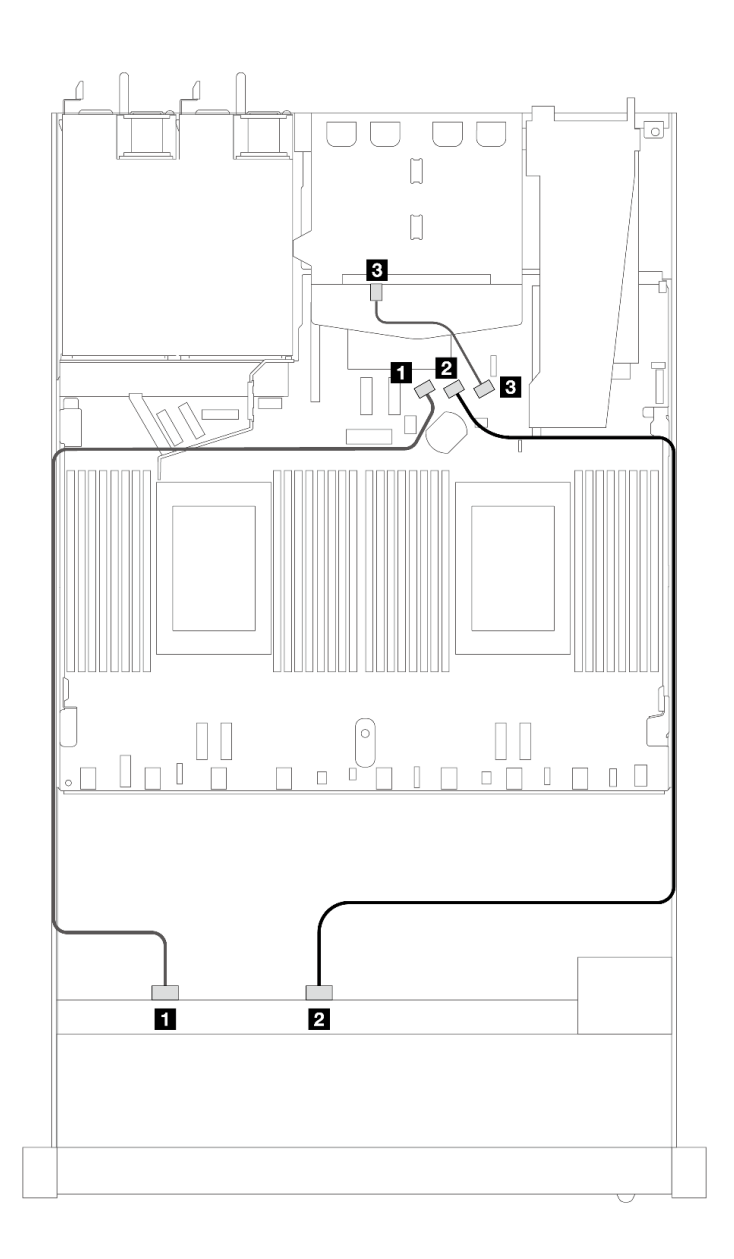

그림 369. 2 x 2.5 뒷면 SAS/SATA 드라이브가 설치된 8 x 2.5 SAS/SATA 앞면 드라이브의 온보드 구성을 **위한 케이블 배선**

표 62. 온보드 구성을 위한 1개의 앞면 및 1개의 뒷면 SAS/SATA 백플레인과 프로세서 보드 간의 매핑

| 백플레인       | 시작                          | 끝               |
|------------|-----------------------------|-----------------|
| 앞면 BP(SAS) | $\mathbf 1$ SAS $\mathbf 0$ | 1 SATA 0        |
|            | <b>2</b> SAS 1              | 2 SATA 1        |
| 뒷면 BP(SAS) | <b>B</b> SAS                | <b>B</b> SATA 2 |

## **SFF HBA/RAID 어댑터가 있는 케이블 배선**

**다음 그림은 백플레인 커넥터와 8i 또는 16i SFF HBA/RAID 어댑터(Gen 3 또는 Gen 4) 간의 매 핑 관계를 보여줍니다.**

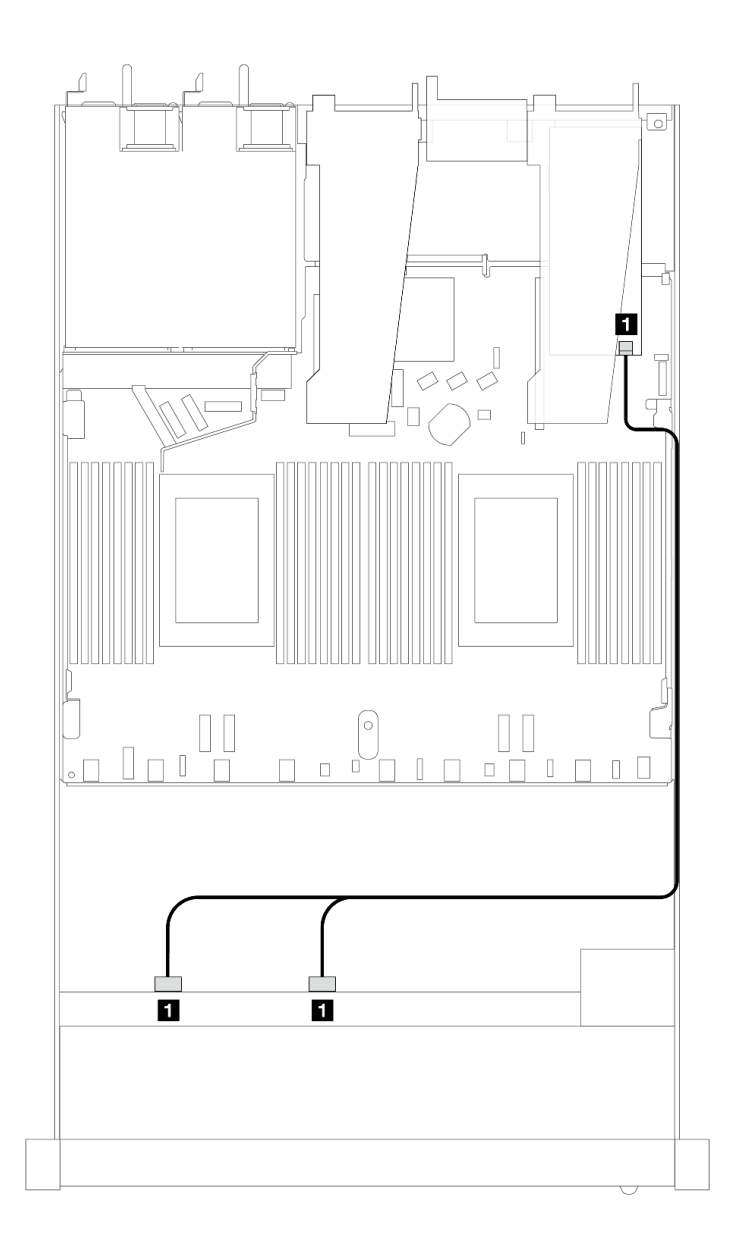

그림 370. 8i 또는 16i SFF RAID 어댑터(Gen 4)가 있는 8 x 2.5" 앞면 SAS/SATA 드라이브 베이의 케이블 배선

**표 63. 앞면 SAS/SATA 백플레인 1개와 SFF HBA/RAID 어댑터 간의 매핑**

| '플레인<br>밴     | 지잔                                | 끝                           |
|---------------|-----------------------------------|-----------------------------|
| BP(SAS)<br>앞면 | $\sim$<br>SAS 1<br>1<br>5AS<br>v. | $\cap$<br>$\mathbf{1}$<br>∪ |

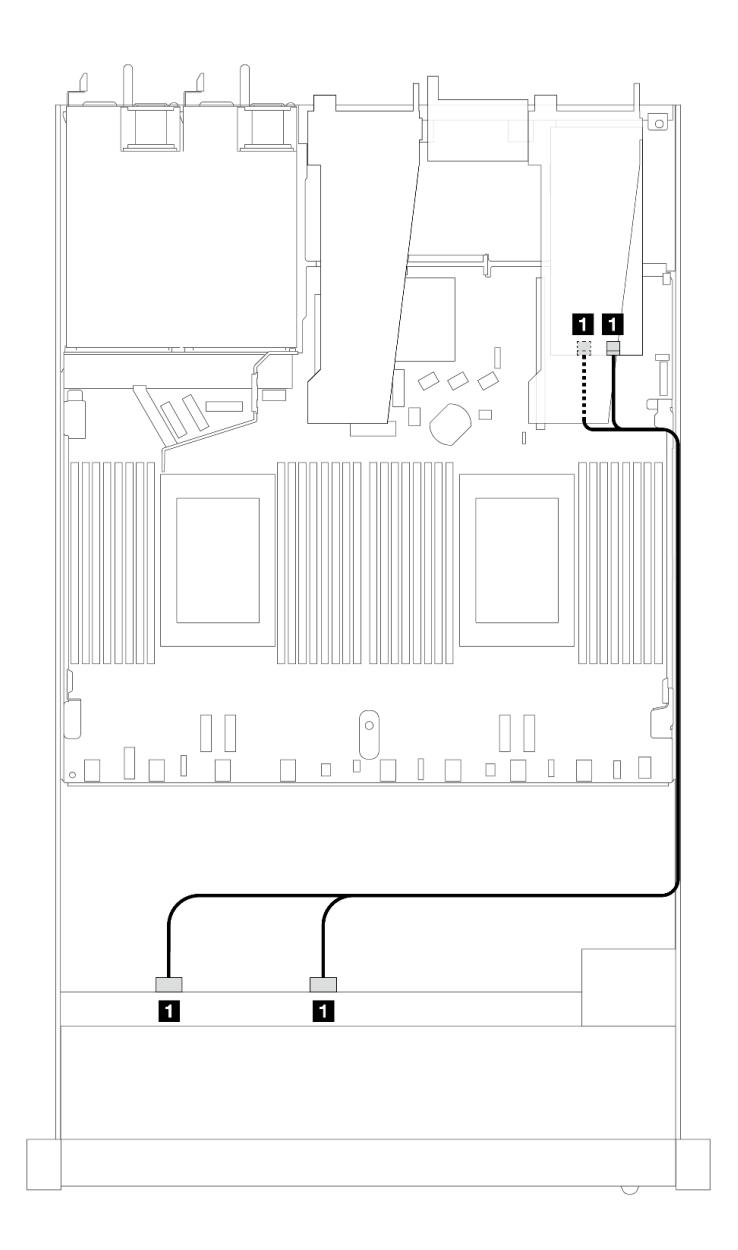

그림 371. 8i 또는 16i SFF RAID 어댑터(Gen 3)가 있는 8 x 2.5" 앞면 SAS/SATA 드라이브 베이의 케이블 배선

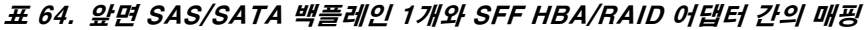

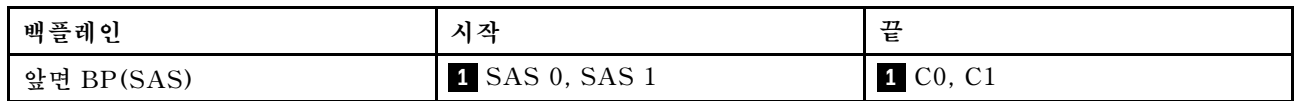

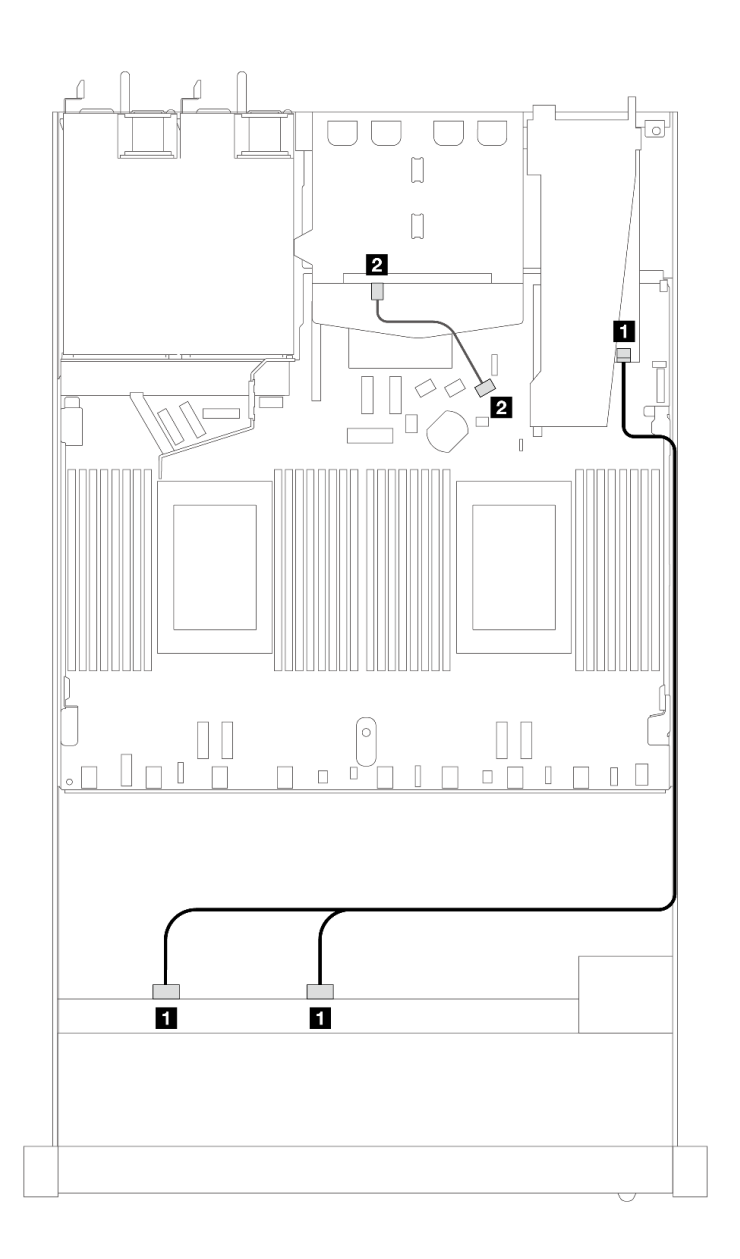

그림 372. 8i SFF RAID 어댑터(Gen 4) 및 2 x 2.5" SAS/SATA 뒷면 드라이브가 설치된 8 x 2.5" 앞면 **SAS/SATA 드라이브 베이의 케이블 배선**

표 65. 1개의 앞면 및 1개의 뒷면 SAS/SATA 백플레인과 SFF HBA/RAID 어댑터 간의 매핑

| 백플레인       | 지작             | 끝               |
|------------|----------------|-----------------|
| 앞면 BP(SAS) | 1 SAS 0, SAS 1 | 1 <sub>C0</sub> |
| 뒷면 BP(SAS) | 2 SAS          | 2 SATA 2        |

<span id="page-375-0"></span>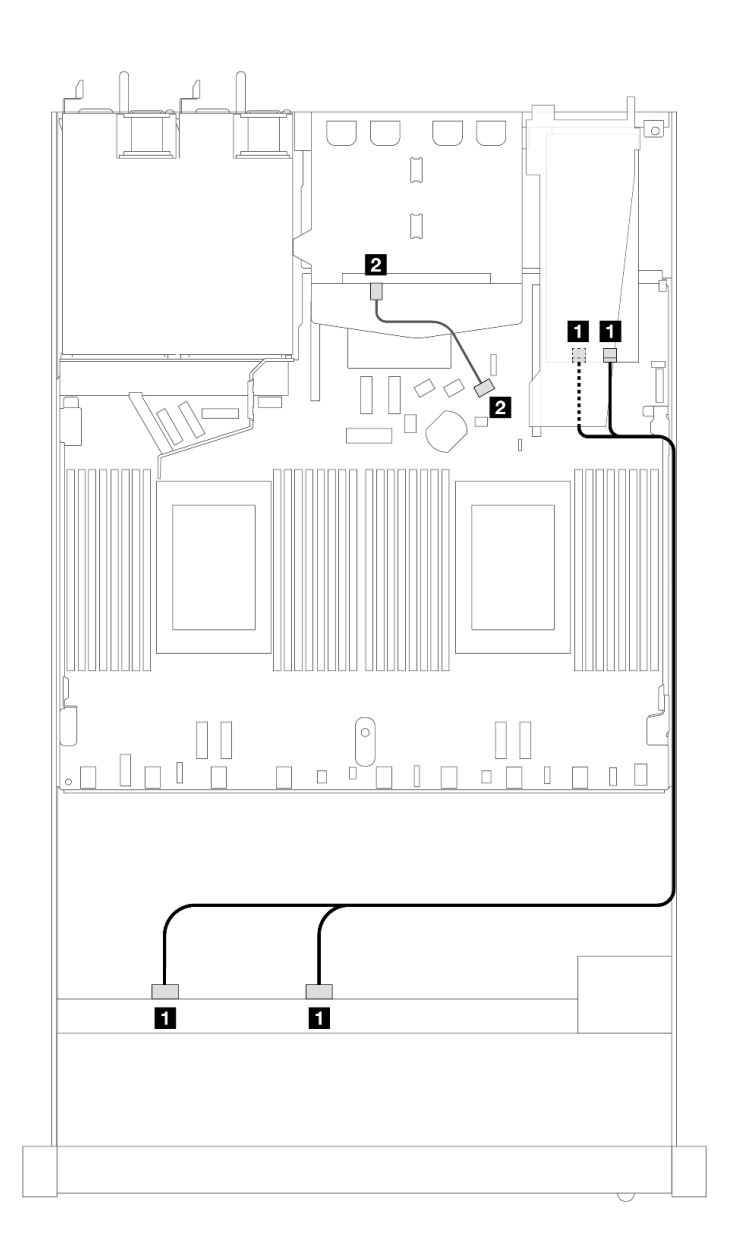

그림 373. 8i SFF RAID 어댑터(Gen 3) 및 2 x 2.5" SAS/SATA 뒷면 드라이브가 설치된 8 x 2.5" 앞면 **SAS/SATA 드라이브 베이의 케이블 배선**

**표 66. 앞면 SAS/SATA 백플레인 1개와 SFF HBA/RAID 어댑터 간의 매핑**

| 백플레인       | 시작             | 끝                                 |
|------------|----------------|-----------------------------------|
| 앞면 BP(SAS) | 1 SAS 0, SAS 1 | 1 C <sub>0</sub> , C <sub>1</sub> |
| 뒷면 BP(SAS) | <b>2 SAS</b>   | 2 SATA 2                          |

## **CFF RAID 어댑터가 있는 케이블 배선**

**다음 그림과 표는 백플레인 커넥터와 8i 또는 16i CFF RAID 어댑터(Gen 3) 간의 매핑 관계를 보여줍니다.**

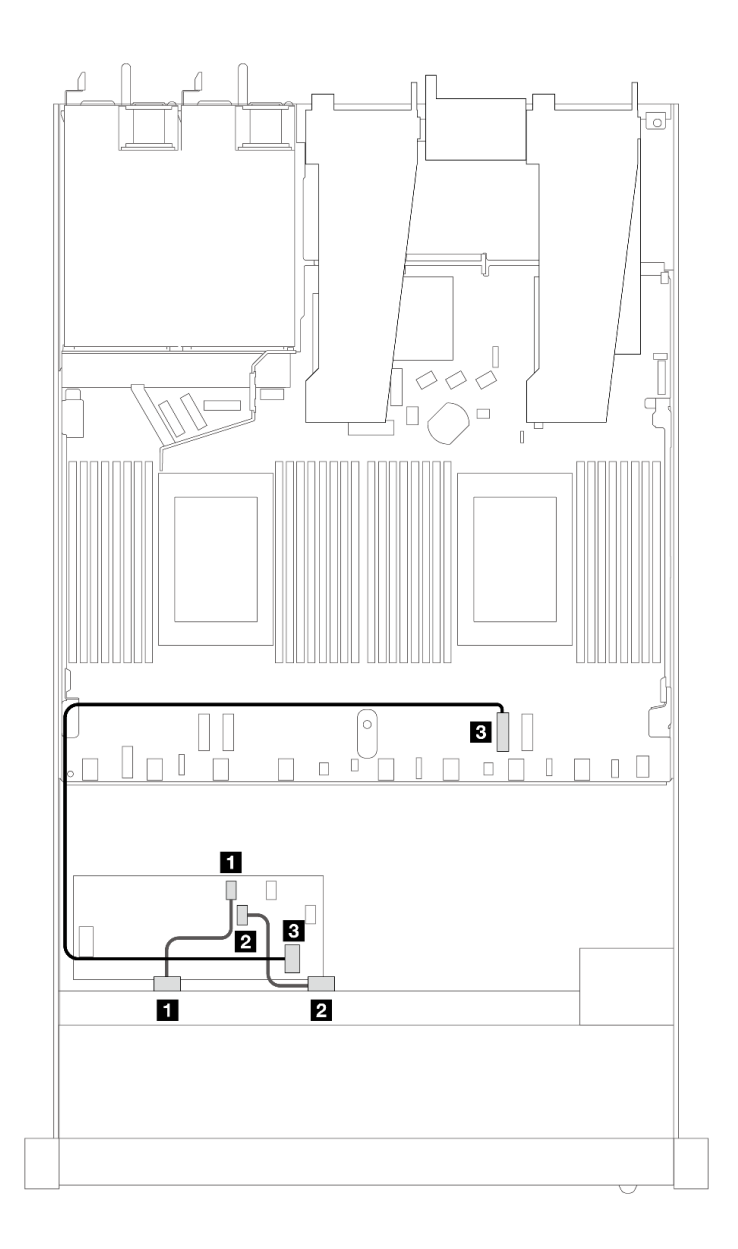

그림 374. 8i 또는 16i CFF RAID 어댑터(Gen 3)가 있는 8 x 2.5" 앞면 SAS/SATA 드라이브 베이의 케이블 배선

**표 67. 앞면 SAS/SATA 백플레인 1개와 CFF RAID 어댑터 간의 매핑**

| 백플레인/어댑터     | 시작                                                  | 끝                |
|--------------|-----------------------------------------------------|------------------|
| 앞면 BP(SAS)   | $\overline{\mathbf{1}}$ SAS $\overline{\mathbf{0}}$ | 1 C <sub>0</sub> |
|              | <b>2</b> SAS 1                                      | <b>2</b> C1      |
| CFF RAID 어댑터 | B MB 입력                                             | 3 PCIe 2         |

**다음 그림과 표는 백플레인 커넥터와 8i CFF RAID 어댑터(Gen 3) 간의 매핑 관계를 보여줍니다.**

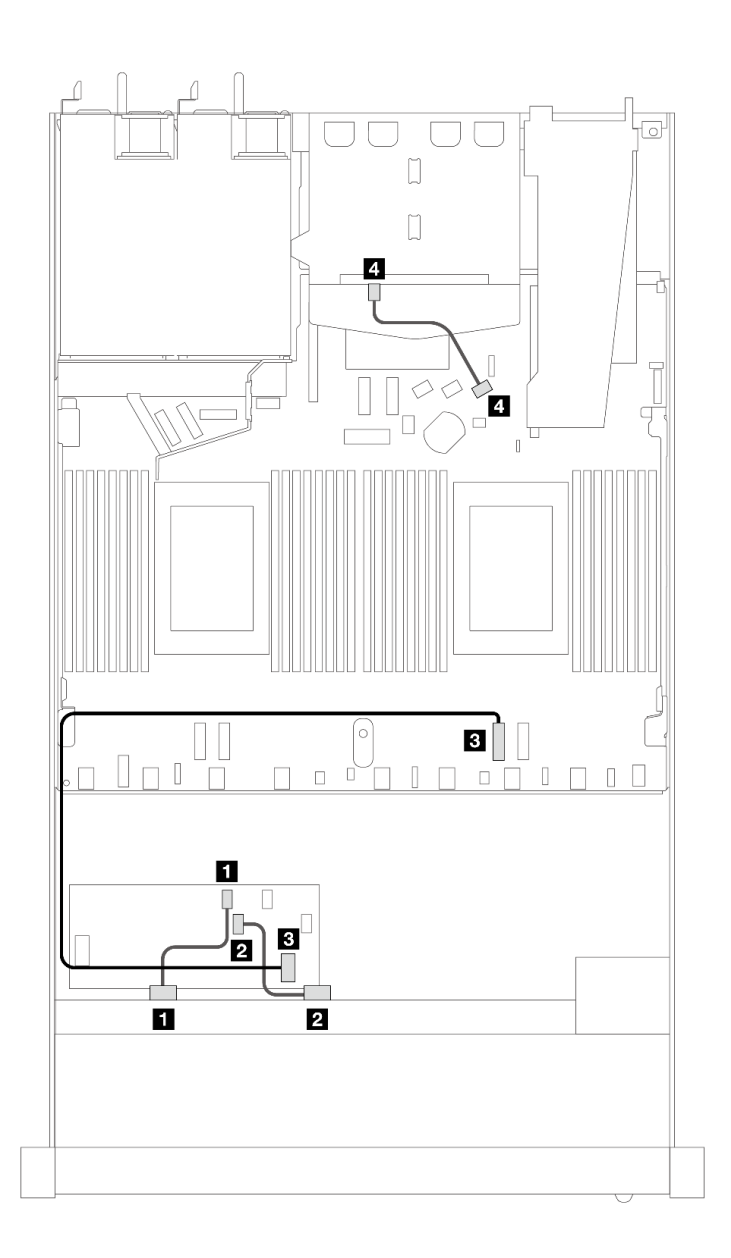

그림 375. 8i CFF RAID 어댑터(Gen 3) 및 2 x 2.5" SAS/SATA 드라이브가 설치된 8 x 2.5" 앞면 SAS/SATA 드 **라이브 베이의 케이블 배선**

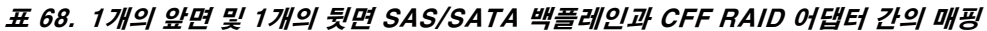

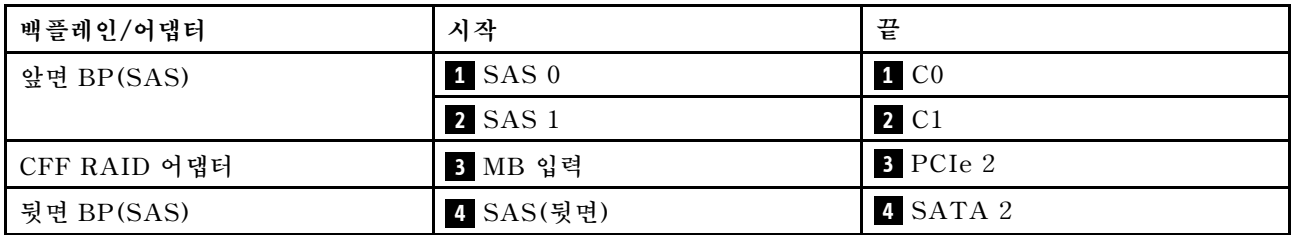

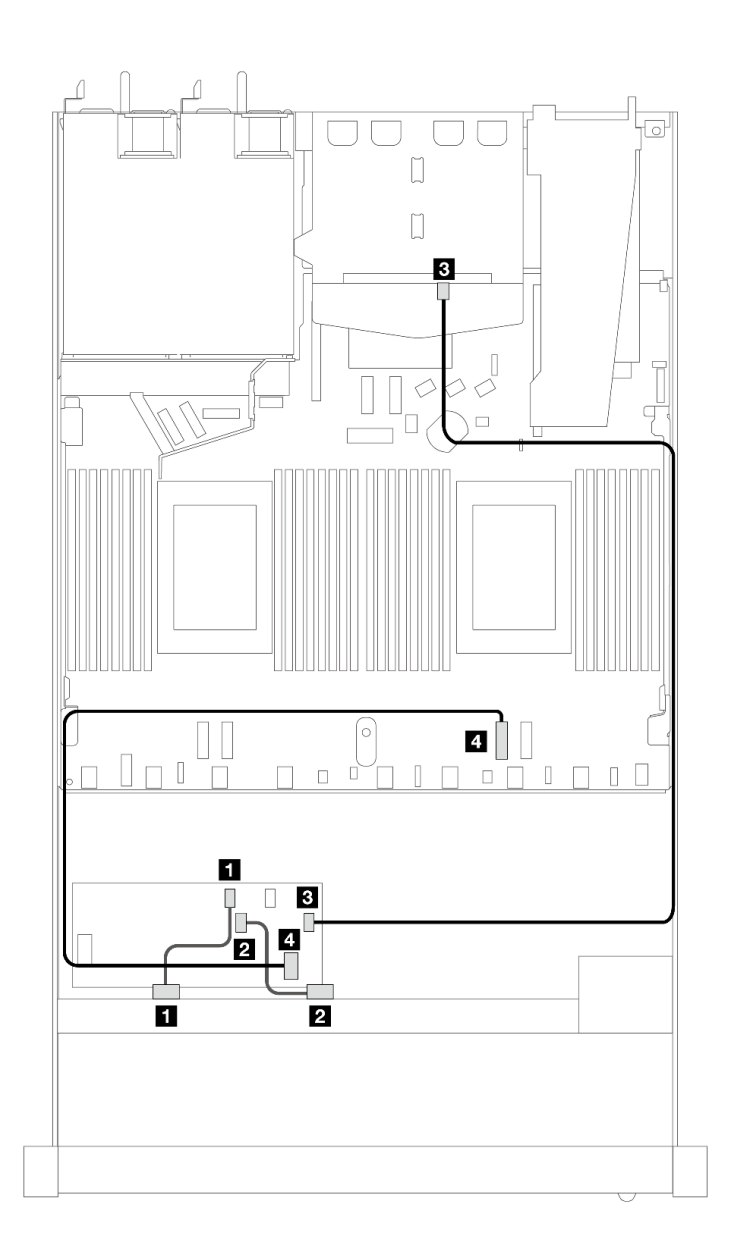

그림 376. 16i CFF RAID 어댑터(Gen 3 또는 Gen 4) 및 2 x 2.5" SAS/SATA 드라이브가 설치된 8 x 2.5" 앞면 **SAS/SATA 드라이브 베이의 케이블 배선**

표 69. 1개의 앞면 및 1개의 뒷면 SAS/SATA 백플레인과 CFF RAID 어댑터 간의 매핑

| 백플레인/어댑터     | 시작                                                  | 끝                |
|--------------|-----------------------------------------------------|------------------|
| 앞면 BP(SAS)   | $\overline{\mathbf{1}}$ SAS $\overline{\mathbf{0}}$ | $1 \, \text{C}0$ |
|              | <b>2</b> SAS 1                                      | <b>2</b> C1      |
| CFF RAID 어댑터 | <b>3</b> C <sub>3</sub>                             | 3 SAS(뒷면)        |
|              | 4 MB 입력                                             | 4 PCIe 2         |

## **10 x 2.5'' AnyBay 백플레인이 지원되는 8 x 2.5'' U.3 드라이브(프로세서 1개)**

**이 섹션에서 10 x 2.5'' Anybay 백플레인 및 프로세서 1개가 설치된 8개의 U.3 드라이브를 위한 케 이블 배선을 알아보십시오.**

## **SFF HBA/RAID 어댑터가 있는 케이블 배선**

**다음 그림과 표는 백플레인 커넥터와 8i SFF RAID 어댑터(Gen 4) 간의 매핑 관계를 보여줍니다.**

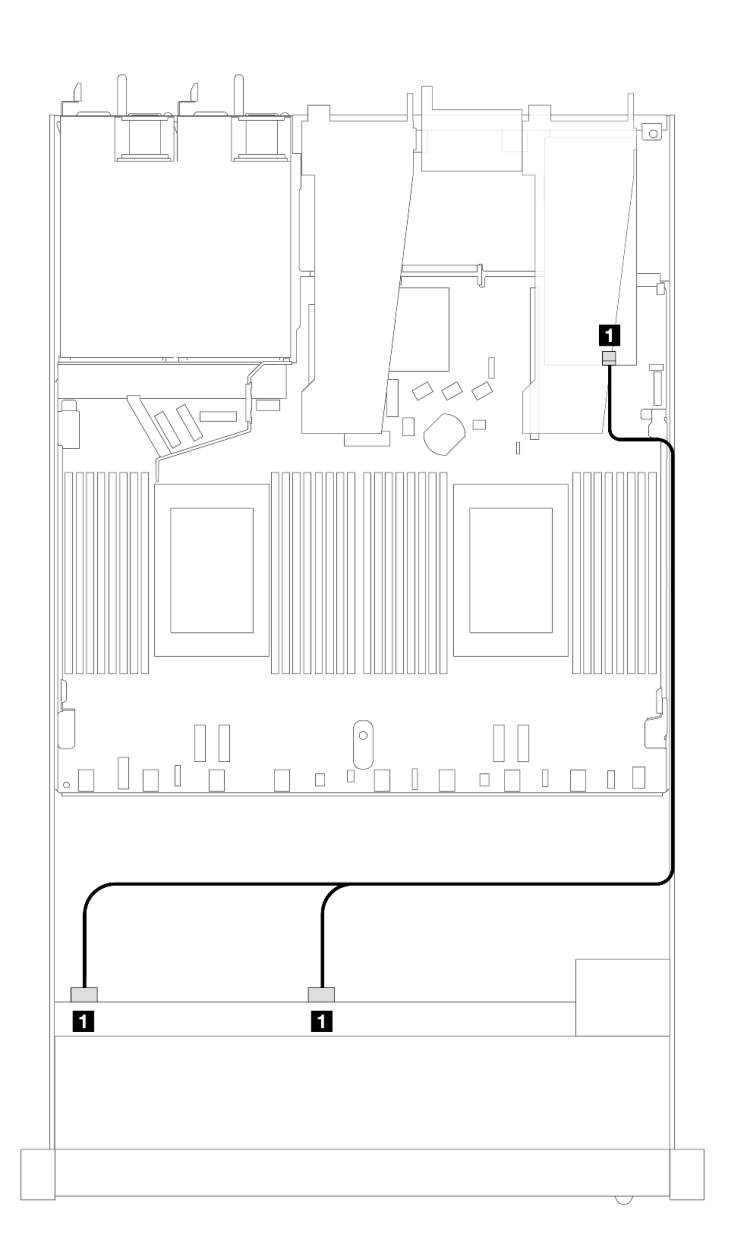

그림 377. 8i SFF RAID 어댑터(Gen 4)가 있는 8 x 2.5" 앞면 U.3 드라이브의 케이블 배선

**표 70. 앞면 AnyBay 백플레인 1개와 SFF HBA/RAID 어댑터 간의 매핑**

| 백플레인          | 지작                               | 끝            |
|---------------|----------------------------------|--------------|
| BP(SAS)<br>앞면 | SAS.<br>$C \Lambda$<br>5AS<br>v. | $\cap$<br>◡◡ |

# **10 x 2.5'' AnyBay 백플레인이 지원되는 8 x 2.5'' AnyBay 드라이브(프로세서 1개)**

**이 섹션에서 10 x 2.5 Anybay 백플레인 및 프로세서 1개가 설치된 AnyBay 드라이브 8개의 케이블 배선을 알아보십시오.**

**7mm 드라이브 백플레인용 케이블을 연결하려면 ["7mm 드라이브 백플레인" 299페이지](#page-308-0)의 내용을 참조 하십시오.**

**표준 2.5" 또는 3.5" 드라이브용 백플레인의 전원 케이블을 연결하려면 다음을 참조하십시오. ["백](#page-312-0) [플레인 전원 케이블 배선" 303페이지](#page-312-0)**

**다음 그림과 표는 앞면 백플레인, 프로세서 보드 및 Gen 4 SFF 리타이머 어댑터 간의 케이블 연결 을 보여줍니다.**

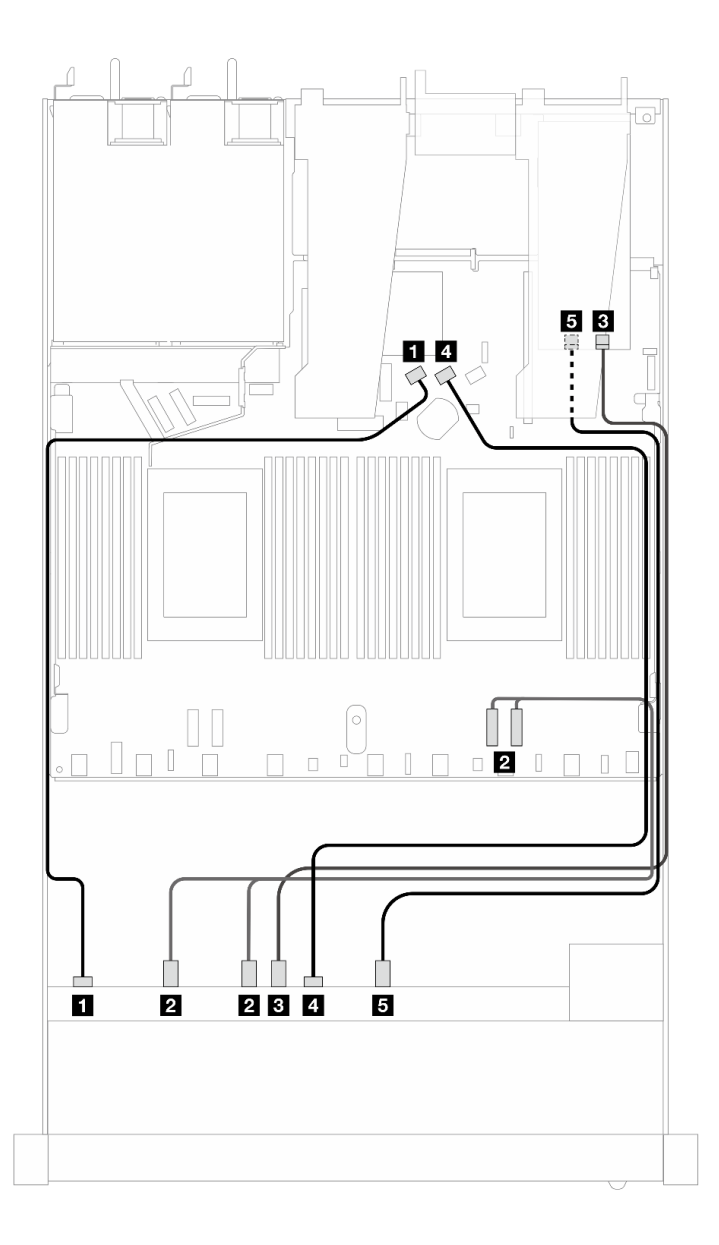

그림 378. 온보드 연결 및 Gen 4 SFF 리타이머 어댑터 연결을 위한 AnyBay 앞면 드라이브 8개의 케이블 배선

| 백플레인        | 시작                | 끝                |
|-------------|-------------------|------------------|
| 앞면 BP(SAS)  | $1$ SAS 0         | 1 SATA 0         |
| 앞면 BP(NVMe) | 2 NVMe 0-1, 2-3   | 2 PCIe 2, PCIe 1 |
|             | <b>3</b> NVMe 4–5 | 3 CO             |
| 앞면 BP(SAS)  | 4 SAS 1           | 4 SATA 1         |
| 앞면 BP(NVMe) | 5 NVMe 6-7        | 5 C1             |

**표 71. 앞면 AnyBay 백플레인 1개, 프로세서 보드 및 리타이머 어댑터 간의 매핑**

# **10 x 2.5'' 앞면 드라이브(프로세서 1개)**

**이 섹션에서 하나의 프로세서가 설치된 경우 10 x 2.5'' 전면 드라이브 백플레인의 신호 케이블 연결 을 위한 케이블 배선을 이해하십시오.**

### **6 x 2.5'' SAS/SATA + 4 x 2.5'' AnyBay(프로세서 1개)**

**이 섹션을 참조하여 6 x 2.5'' SAS/SATA + 4 x 2.5'' AnyBay 백플레인이 설치된 6개의 앞면 SAS/SATA 드라이브 및 4개의 앞면 AnyBay 드라이브의 케이블 배선을 알아보십시오.**

**7mm 드라이브 백플레인용 케이블을 연결하려면 ["7mm 드라이브 백플레인" 299페이지의](#page-308-0) 내용을 참조 하십시오.**

**표준 2.5" 또는 3.5" 드라이브용 백플레인의 전원 케이블을 연결하려면 다음을 참조하십시오. ["백](#page-312-0) [플레인 전원 케이블 배선" 303페이지](#page-312-0)**

**M.2 드라이브용 케이블을 연결하려면 ["M.2 드라이브 백플레인" 296페이지](#page-305-0)의 내용을 참조하십시오.**

**표준 앞면 SAS/SATA 드라이브 6개 및 앞면 AnyBay 드라이브 4개에서 백플레인의 신호 케이블을 연결 하려면 서버 구성에 따라 다음 케이블 배선 시나리오를 참조하십시오.**

- **"온보드 구성의 케이블 배선" 372페이지**
- **["SFF HBA/RAID 어댑터가 있는 케이블 배선" 374페이지](#page-383-0)**

#### **온보드 구성의 케이블 배선**

**다음 표는 온보드 구성을 위한 백플레인 커넥터와 프로세서 보드 커넥터 간의 매핑 관계를 보여줍니다.**

**다음 그림은 6개의 앞면 SAS/SATA 드라이브 및 4개의 앞면 AnyBay 드라이브 베이 구성을 위한 케이 블 배선을 보여줍니다. 커넥터 간 연결: 1 ↔ 1 , 2 ↔ 2 , 3 ↔ 3 , ... n ↔ n .**

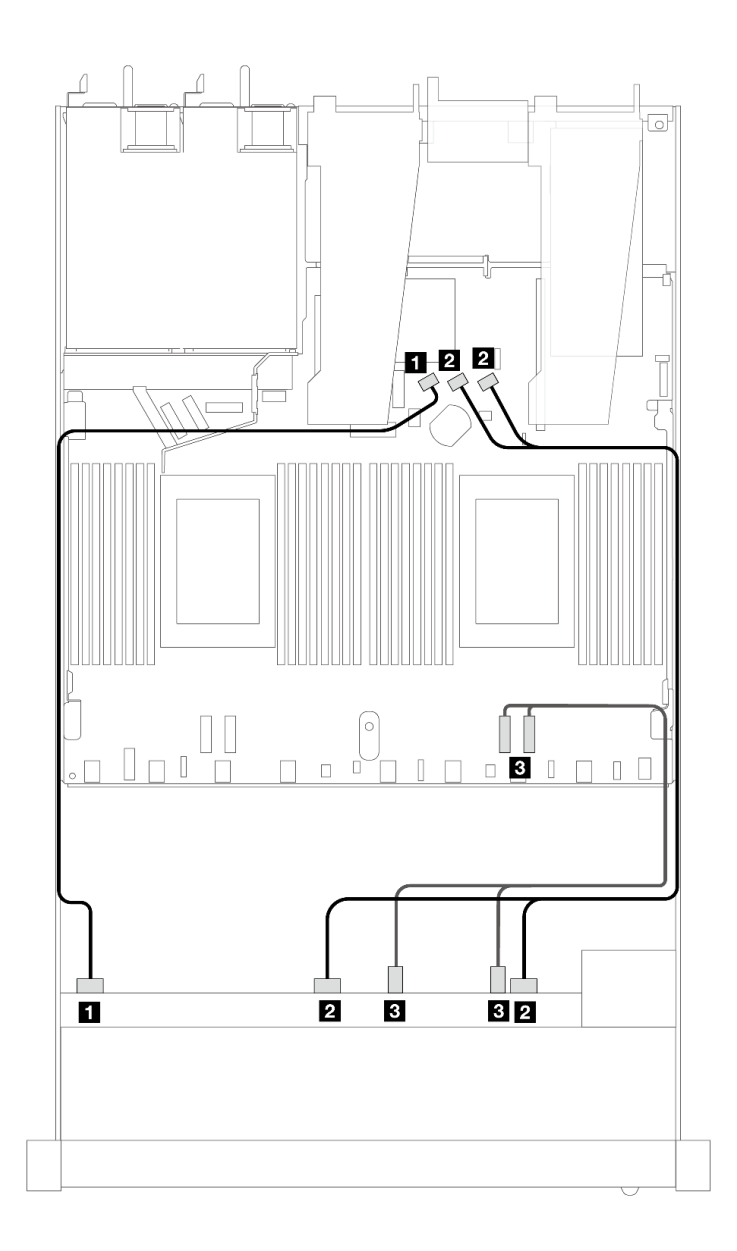

그림 379. 6개의 앞면 SAS/SATA 드라이브 및 4개의 앞면 AnyBay 드라이브 베이의 온보드 구성을 위한 케이블 배선

표 72. 온보드 구성을 위한 1개의 앞면 AnyBay 백플레인과 프로세서 보드 간의 매핑

| 백플레인        | 시작                    | 끝                  |
|-------------|-----------------------|--------------------|
| 앞면 BP(SAS)  | $1$ SAS $0$           | 1 SATA 0           |
|             | <b>2</b> SAS 1, SAS 2 | 2 SATA 1, SATA 2   |
| 앞면 BP(NVMe) | $3$ NVMe 2-3, 0-1     | <b>3</b> PCIe 1, 2 |

<span id="page-383-0"></span>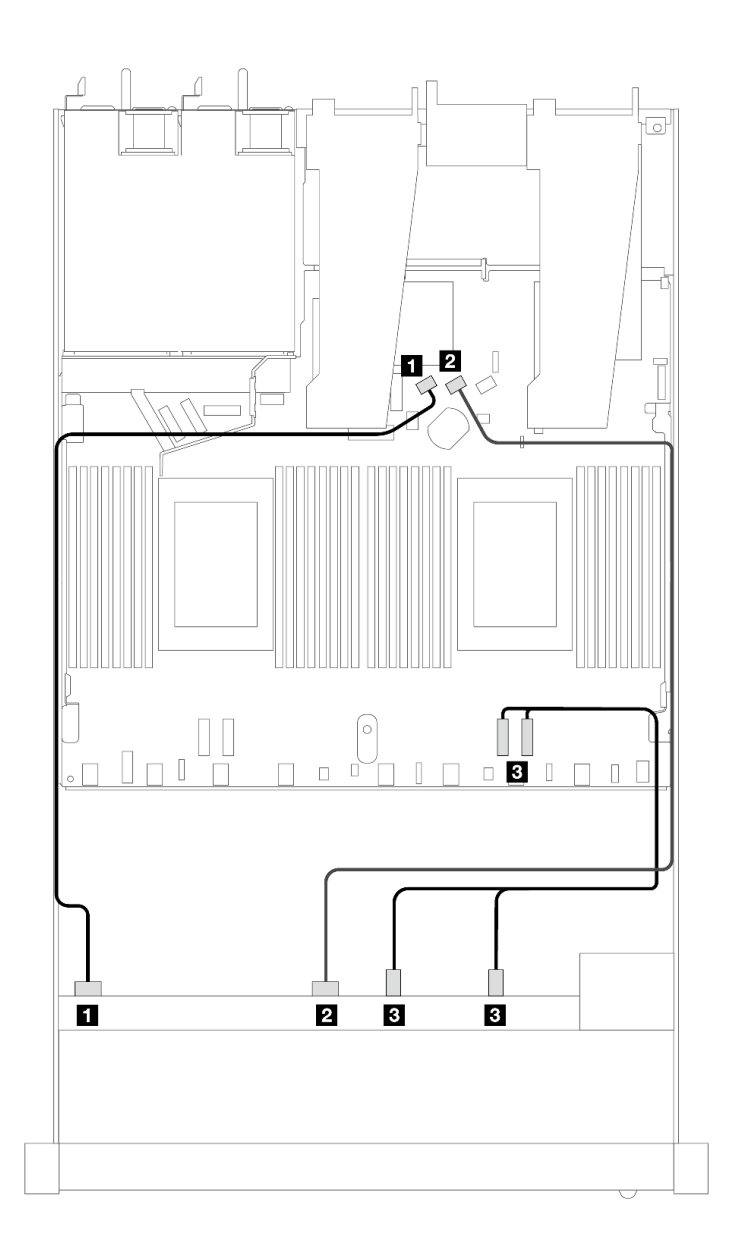

그림 380. 6개의 앞면 SAS/SATA 드라이브 및 4개의 앞면 NVMe 드라이브 베이의 온보드 구성을 위한 케이블 배선

표 73. 온보드 구성을 위한 1개의 앞면 AnyBay 백플레인과 프로세서 보드 간의 매핑

| 백플레인        | 시작                  | 끝                |
|-------------|---------------------|------------------|
| 앞면 BP(SAS)  | $\mathbf 1$ SAS $0$ | 1 SATA 0         |
|             | <b>2</b> SAS 1      | 2 SATA 1         |
| 앞면 BP(NVMe) | $3$ NVMe 2-3, 0-1   | B PCIe 1, PCIe 2 |

## **SFF HBA/RAID 어댑터가 있는 케이블 배선**

**다음 표는 백플레인 커넥터와 16i SFF HBA/RAID 어댑터(Gen 3 또는 Gen 4) 간의 매핑 관계를 보 여줍니다.**

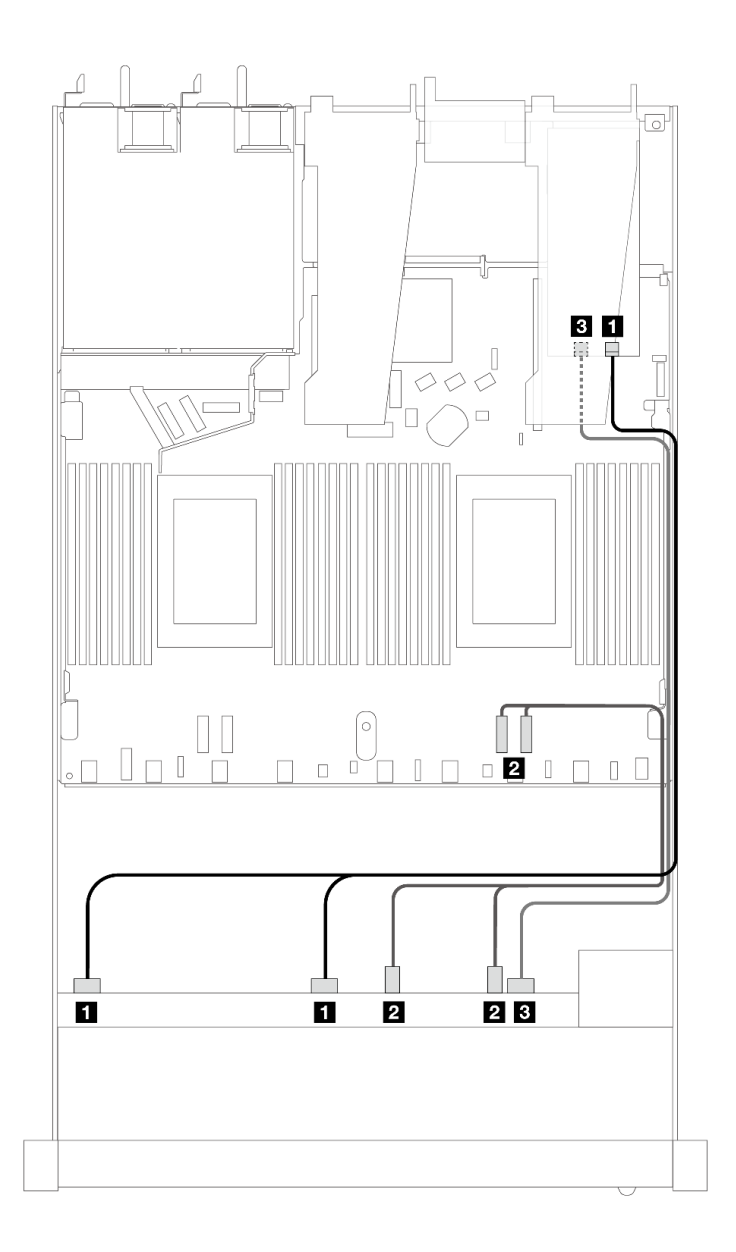

그림 381. 16i SFF RAID 어댑터(Gen 4)가 있는 6개의 앞면 SAS/SATA 드라이브 및 4개의 앞면 AnyBay 드라 **이브 베이를 위한 케이블 배선**

**표 74. 앞면 AnyBay 백플레인 1개와 SFF HBA/RAID 어댑터 간의 매핑**

| 백플레인        | 지작                     | 끝                  |
|-------------|------------------------|--------------------|
| 앞면 BP(SAS)  | 1 SAS 0, SAS 1         | 1 <sub>C0</sub>    |
| 앞면 BP(NVMe) | <b>2</b> NVMe 2-3, 0-1 | <b>2</b> PCIe 1, 2 |
| 앞면 BP(SAS)  | <b>3</b> SAS 2         | 3 C1               |

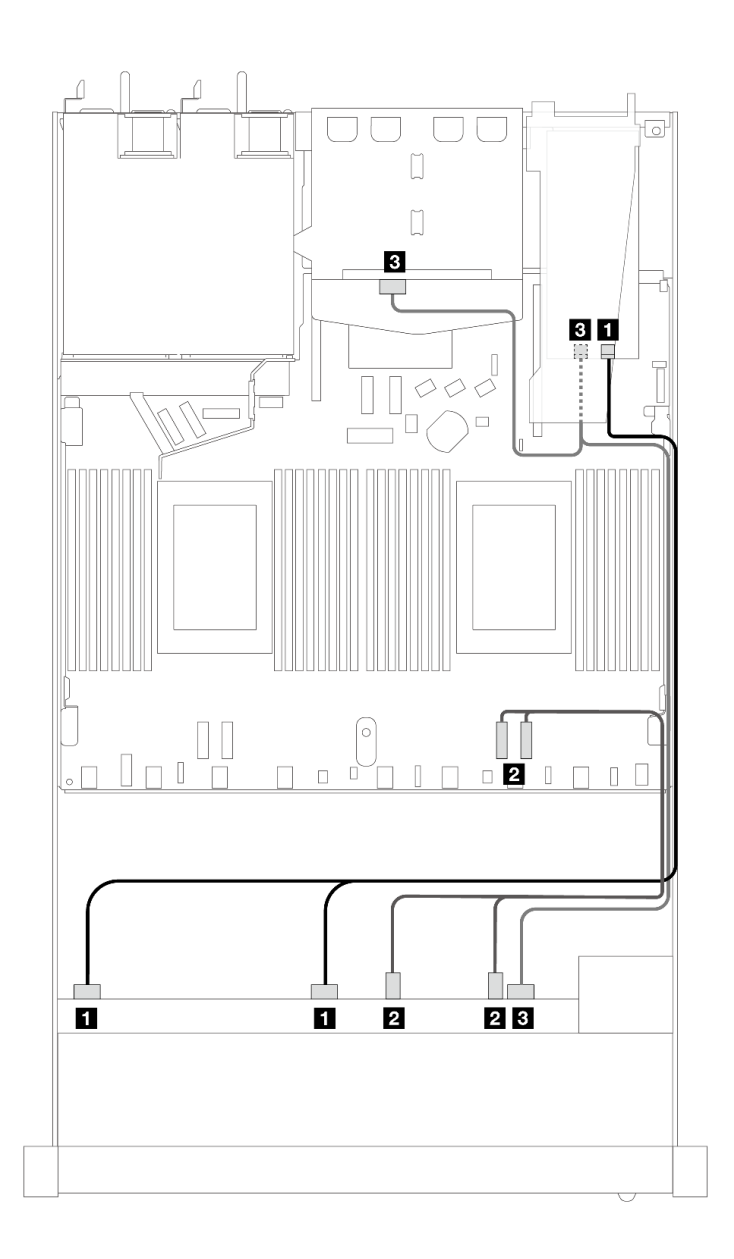

그림 382. 6개의 앞면 SAS/SATA 드라이브 및 4개의 앞면 AnyBay 드라이브 베이와 2 x 2.5 뒷면 SAS/SATA **드라이브가 설치된 16i SFF RAID 어댑터(Gen 4)를 위한 케이블 배선**

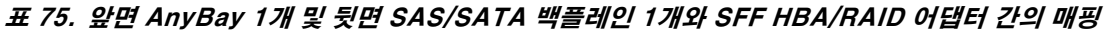

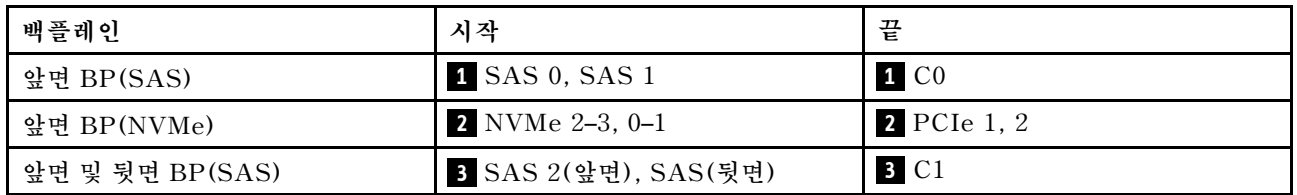

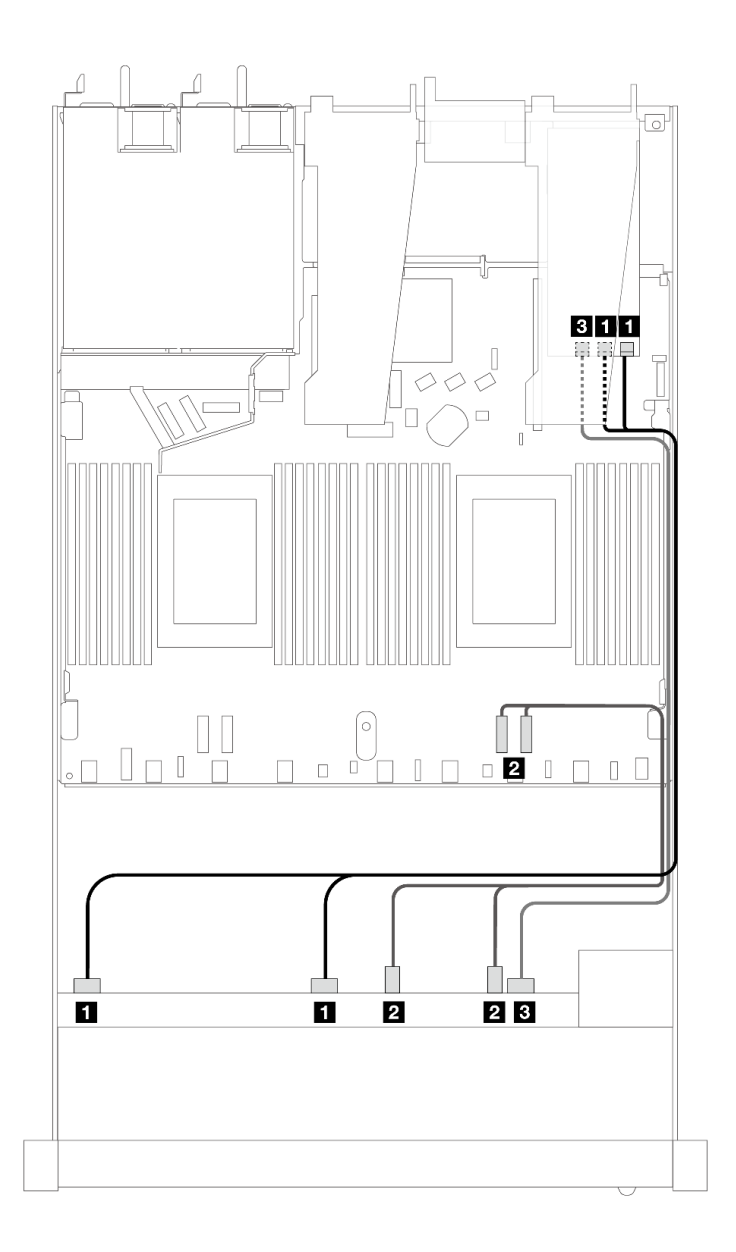

그림 383. 16i SFF RAID 어댑터(Gen 3)가 있는 6개의 앞면 SAS/SATA 드라이브 및 4개의 앞면 AnyBay 드라 **이브 베이를 위한 케이블 배선**

**표 76. 앞면 AnyBay 백플레인 1개와 SFF HBA/RAID 어댑터 간의 매핑**

| 백플레인        | 지작                | 끝                                 |
|-------------|-------------------|-----------------------------------|
| 앞면 BP(SAS)  | 1 SAS 0, SAS 1    | 1 C <sub>0</sub> , C <sub>1</sub> |
| 앞면 BP(NVMe) | $2$ NVMe 2-3, 0-1 | <b>2</b> PCIe 1, 2                |
| 앞면 BP(SAS)  | <b>3 SAS 2</b>    | $3\,C2$                           |

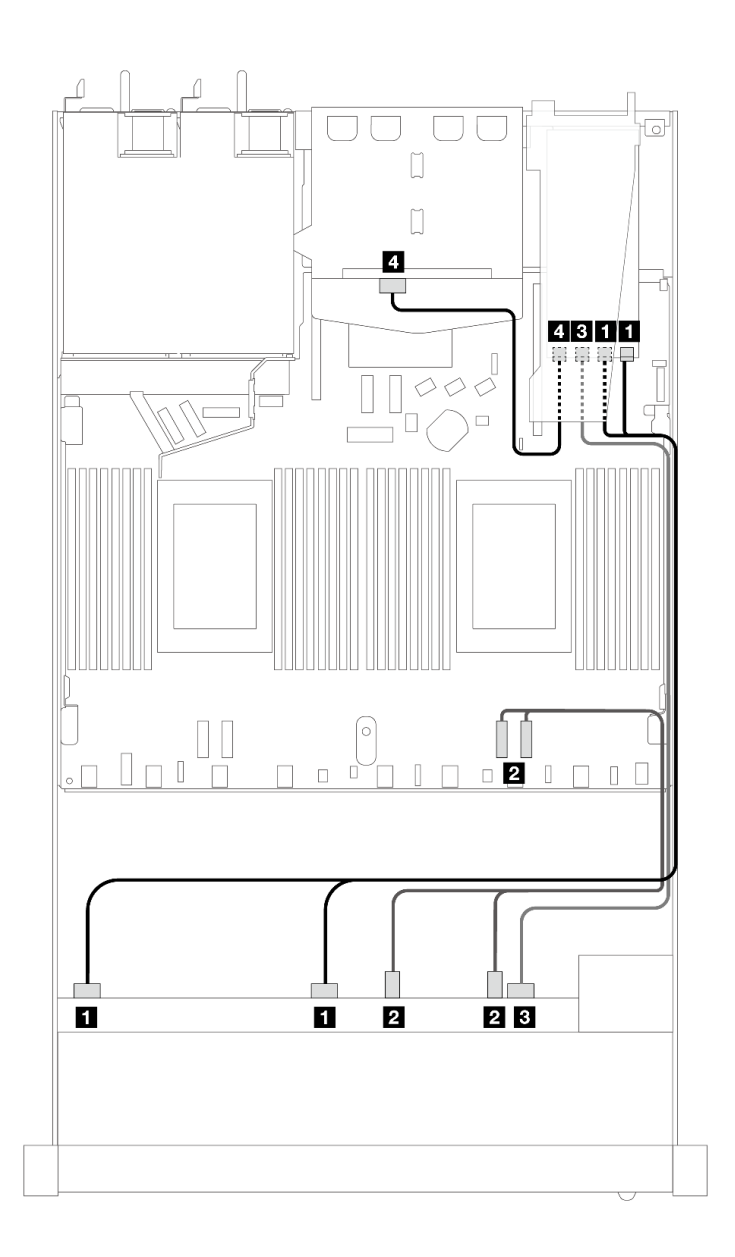

그림 384. 6개의 앞면 SAS/SATA 드라이브 및 4개의 앞면 AnyBay 드라이브 베이와 2 x 2.5 뒷면 SAS/SATA **드라이브가 설치된 16i SFF RAID 어댑터(Gen 3)를 위한 케이블 배선**

표 77. 앞면 AnyBay 1개 및 뒷면 SAS/SATA 백플레인 1개와 SFF HBA/RAID 어댑터 간의 매핑

| 백플레인            | 시작              | 끝                  |
|-----------------|-----------------|--------------------|
| 앞면 BP(SAS)      | 1 SAS 0, SAS 1  | 1 C0, C1           |
| 앞면 BP(NVMe)     | 2 NVMe 2-3, 0-1 | <b>2</b> PCIe 1, 2 |
| 앞면 및 뒷면 BP(SAS) | <b>3 SAS 2</b>  | $3\,C2$            |
|                 | 4 SAS(뒷면)       | 4 C3               |

#### **6 x 2.5'' SAS/SATA + 2 x 2.5'' AnyBay + 2 x 2.5'' NVMe(프로세서 1개)**

**이 섹션을 참조하여 6개의 앞면 SAS/SATA 드라이브, 2개의 AnyBay 드라이브 및 2개의 앞면 NVMe 드라이브의 케이블 배선을 알아보십시오.**

**7mm 드라이브 백플레인용 케이블을 연결하려면 ["7mm 드라이브 백플레인" 299페이지](#page-308-0)의 내용을 참조 하십시오.**

**표준 2.5" 또는 3.5" 드라이브용 백플레인의 전원 케이블을 연결하려면 다음을 참조하십시오. ["백](#page-312-0) [플레인 전원 케이블 배선" 303페이지](#page-312-0)**

**M.2 드라이브용 케이블을 연결하려면 ["M.2 드라이브 백플레인" 296페이지](#page-305-0)의 내용을 참조하십시오.**

**표준 앞면 SAS/SATA 드라이브 6개, AnyBay 드라이브 2개 및 앞면 NVMe 드라이브 2개에서 백플레인 의 신호 케이블을 연결하려면 서버 구성에 따라 다음 케이블 배선 시나리오를 참조하십시오.**

- **"온보드 구성의 케이블 배선" 379페이지**
- **["SFF HBA/RAID 어댑터가 있는 케이블 배선" 380페이지](#page-389-0)**

#### **온보드 구성의 케이블 배선**

**다음 표는 온보드 구성을 위한 백플레인 커넥터와 프로세서 보드 커넥터 간의 매핑 관계를 보여줍니다.**

<span id="page-389-0"></span>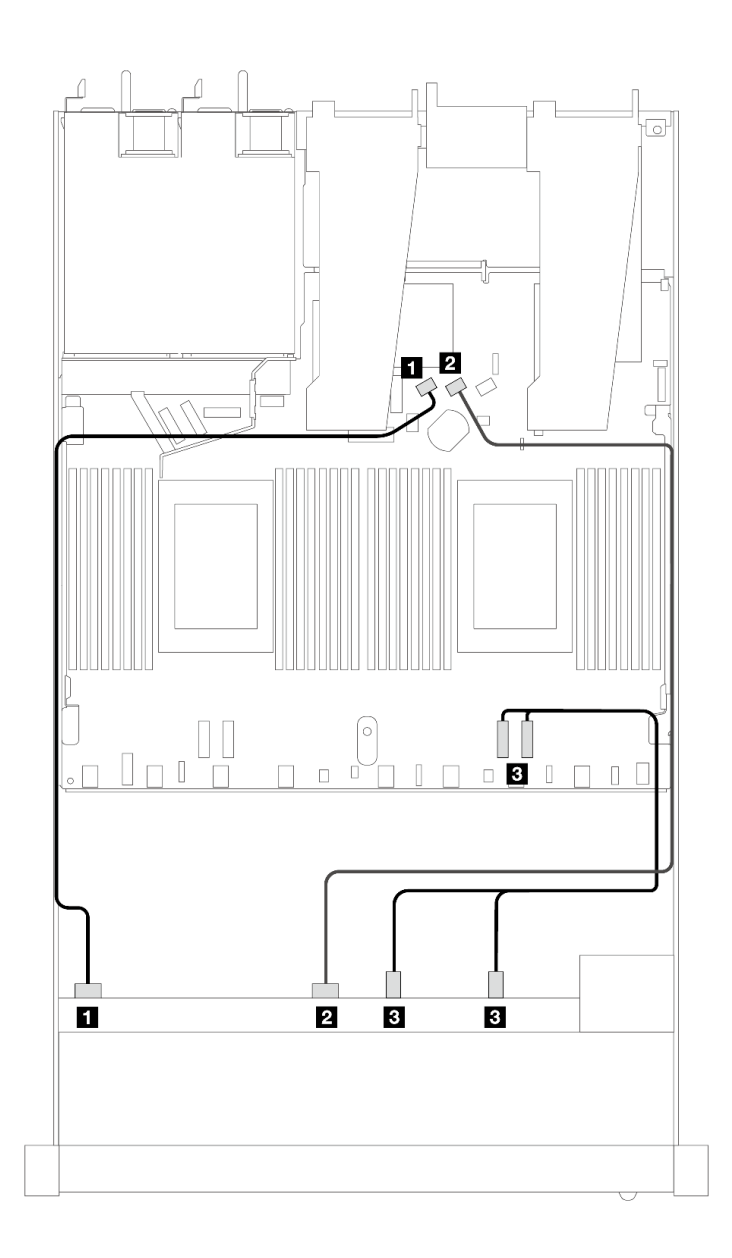

그림 385. 6개의 SAS/SATA 드라이브 및 2개의 AnyBay와 2개의 NVMe 앞면 드라이브 베이의 온보드 구성을 **위한 케이블 배선**

표 78. 온보드 구성을 위한 1개의 앞면 AnyBay 백플레인과 프로세서 보드 간의 매핑

| 백플레인        | 시작                          | 끝                  |
|-------------|-----------------------------|--------------------|
| 앞면 BP(SAS)  | $\mathbf 1$ SAS $\mathbf 0$ | 1 SATA 0           |
|             | <b>2</b> SAS 1              | 2 SATA 1           |
| 앞면 BP(NVMe) | $3$ NVMe 2-3, 0-1           | <b>B</b> PCIe 1, 2 |

## **SFF HBA/RAID 어댑터가 있는 케이블 배선**

**다음 표는 백플레인 커넥터와 SFF HBA/RAID 어댑터 간의 매핑 관계를 보여줍니다.**

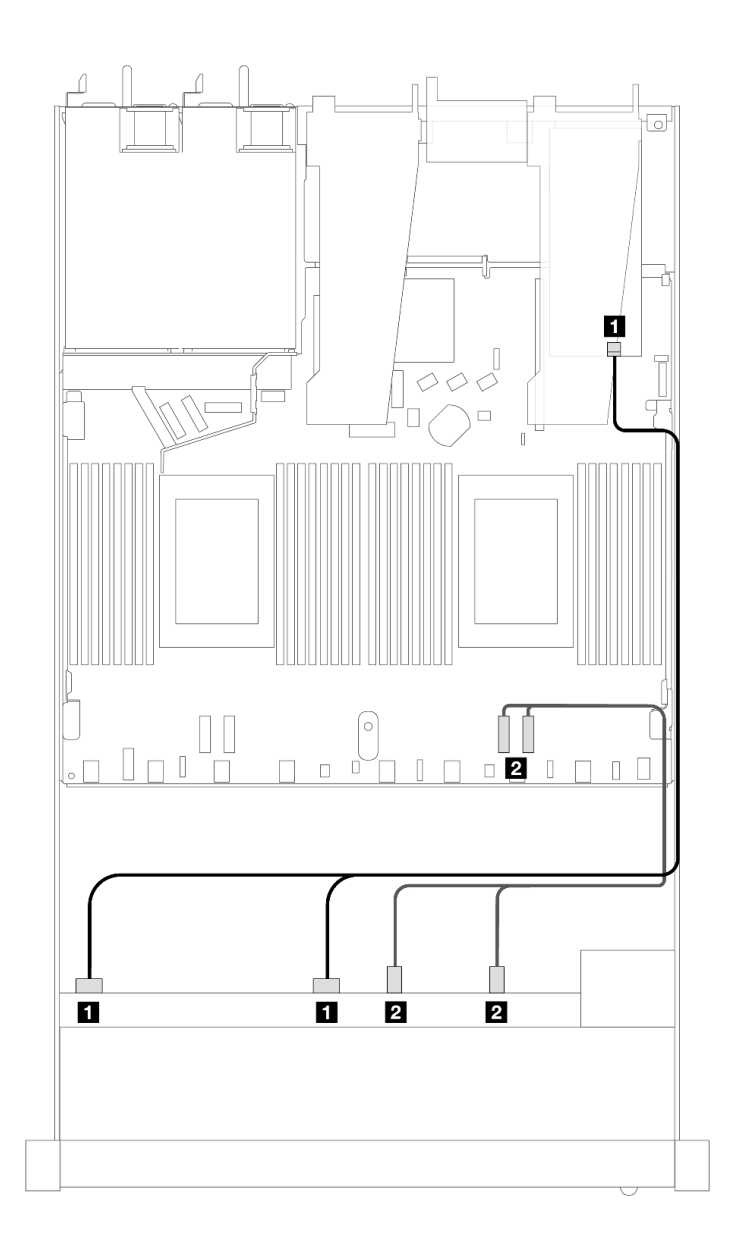

그림 386. 8i 또는 16i SFF RAID 어댑터(Gen 4)가 있는 6개의 SAS/SATA 드라이브, 2개의 AnyBay 드라이브 및 **2개의 NVMe 앞면 드라이브 베이를 위한 케이블 배선**

**표 79. 앞면 AnyBay 백플레인 1개와 SFF HBA/RAID 어댑터 간의 매핑**

| 백플레인        | 지작                | 끝                  |
|-------------|-------------------|--------------------|
| 앞면 BP(SAS)  | 1 SAS 0, SAS 1    | 1 <sub>C0</sub>    |
| 앞면 BP(NVMe) | $2$ NVMe 2-3, 0-1 | <b>2</b> PCIe 1, 2 |

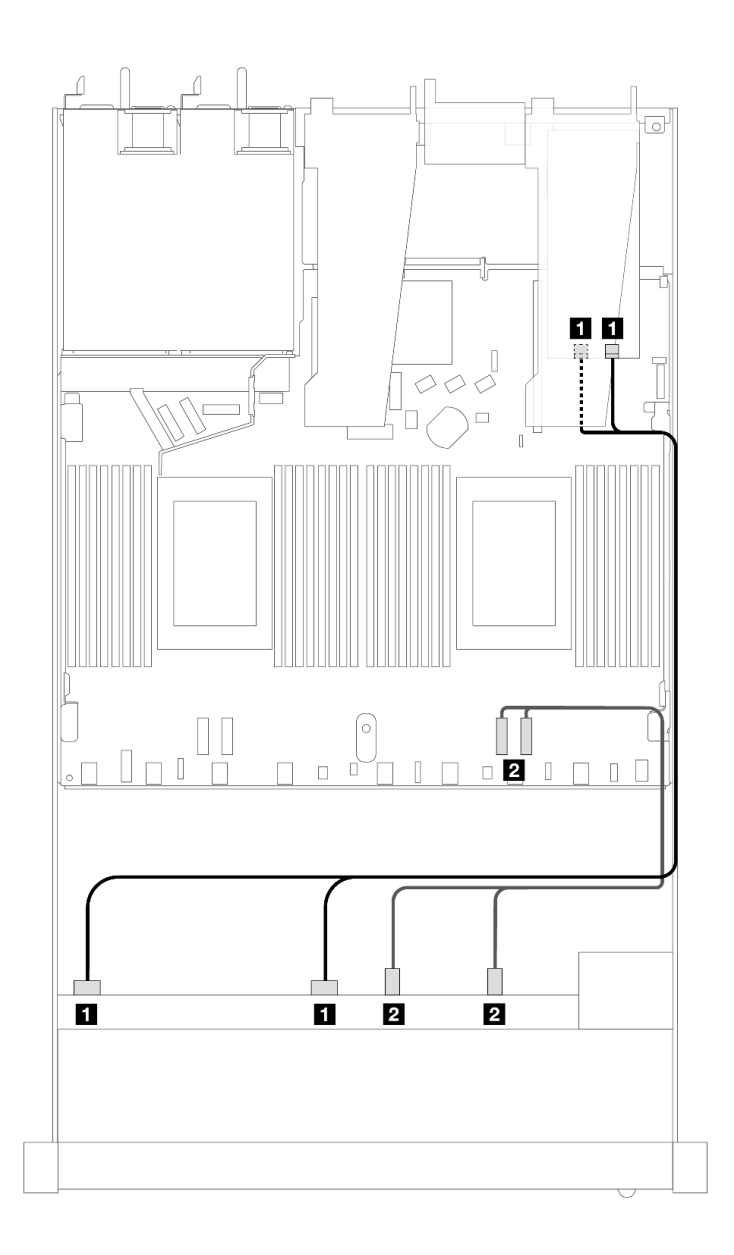

그림 387. 8i 또는 16i SFF RAID 어댑터(Gen 3)가 있는 6개의 SAS/SATA 드라이브, 2개의 AnyBay 드라이브 및 **2개의 NVMe 앞면 드라이브 베이를 위한 케이블 배선**

**표 80. 앞면 AnyBay 백플레인 1개와 SFF HBA/RAID 어댑터 간의 매핑**

| 백플레인        | 시작                | 끝                                 |
|-------------|-------------------|-----------------------------------|
| 앞면 BP(SAS)  | 1 SAS 0, SAS 1    | 1 C <sub>0</sub> , C <sub>1</sub> |
| 앞면 BP(NVMe) | $2$ NVMe 2-3, 0-1 | <b>2</b> PCIe 1, 2                |

# **10 x 2.5'' SAS/SATA(프로세서 1개)**

**이 섹션을 참조하여 10 x 2.5 AnyBay 백플레인(Gen 4)이 설치된 10개의 앞면 SAS/SATA 드라 이브의 케이블 배선을 알아보십시오.**

**7mm 드라이브 백플레인용 케이블을 연결하려면 ["7mm 드라이브 백플레인" 299페이지](#page-308-0)의 내용을 참조 하십시오.**

**표준 2.5" 또는 3.5" 드라이브용 백플레인의 전원 케이블을 연결하려면 다음을 참조하십시오. ["백](#page-312-0) [플레인 전원 케이블 배선" 303페이지](#page-312-0)**

**M.2 드라이브용 케이블을 연결하려면 ["M.2 드라이브 백플레인" 296페이지](#page-305-0)의 내용을 참조하십시오.**

**표준 앞면 SAS/SATA 드라이브 6개 및 앞면 AnyBay 드라이브 4개에서 백플레인의 신호 케이블을 연결 하려면 서버 구성에 따라 다음 케이블 배선 시나리오를 참조하십시오.**

- **"온보드 구성의 케이블 배선" 383페이지**
- **["SFF HBA/RAID 어댑터가 있는 케이블 배선" 384페이지](#page-393-0)**
- **["CFF RAID 어댑터가 있는 케이블 배선" 388페이지](#page-397-0)**

#### **온보드 구성의 케이블 배선**

**다음 그림과 표는 온보드 구성을 위한 백플레인 커넥터와 프로세서 보드 커넥터 간의 매핑 관계를 보여줍니다.**

**다음 그림은 10개의 앞면 SAS/SATA 드라이브 베이의 구성을 위한 케이블 배선을 보여줍니다. 커넥터**

#### **간 연결: 1 ↔ 1 , 2 ↔ 2 , 3 ↔ 3 , ... n ↔ n .**

<span id="page-393-0"></span>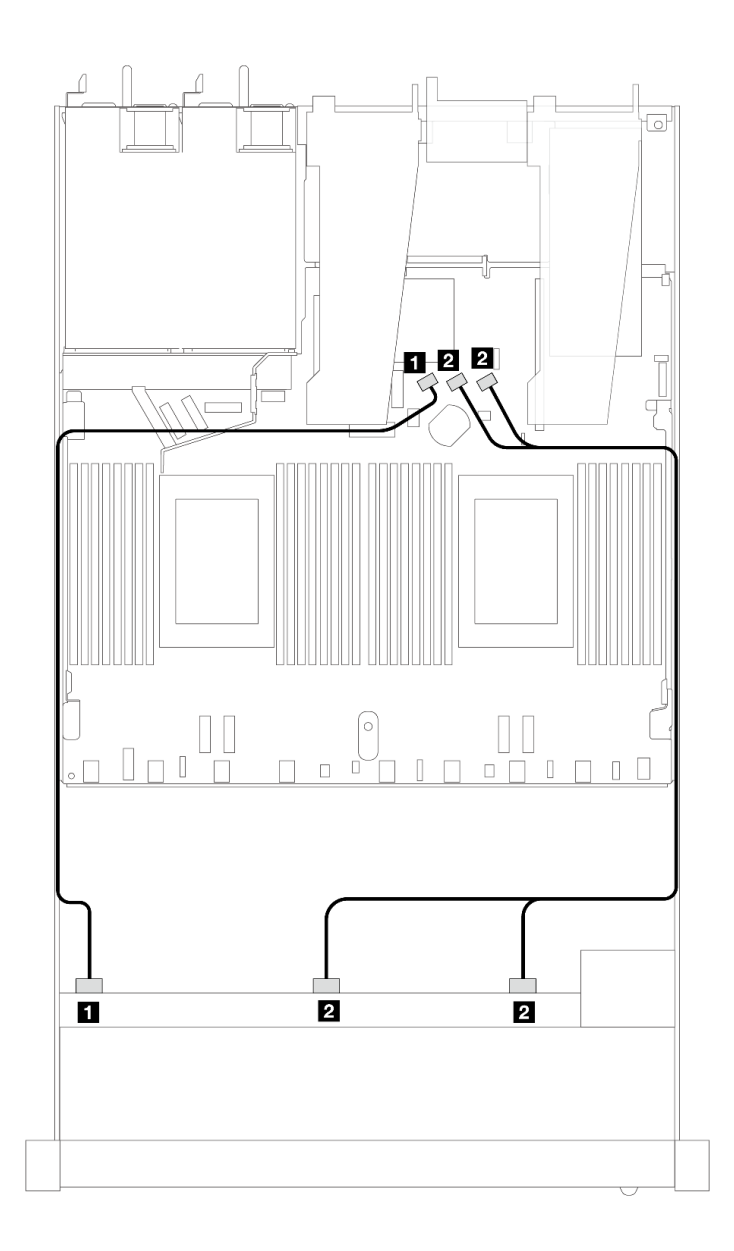

## 그림 388. 10 x 2.5 SAS/SATA 앞면 드라이브의 온보드 구성을 위한 케이블 배선

#### 표 81. 온보드 구성을 위한 1개의 앞면 AnyBay 백플레인과 프로세서 보드 간의 매핑

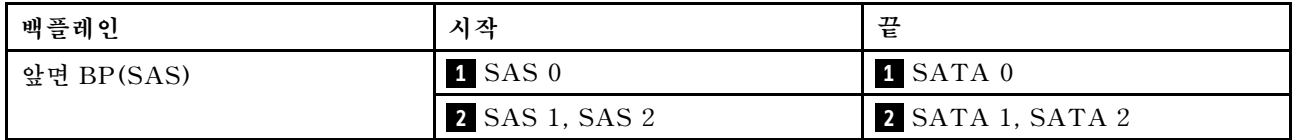

#### **SFF HBA/RAID 어댑터가 있는 케이블 배선**

**다음 표는 백플레인 커넥터와 16i SFF HBA/RAID 어댑터(Gen 3 또는 Gen 4) 간의 매핑 관계를 보 여줍니다.**

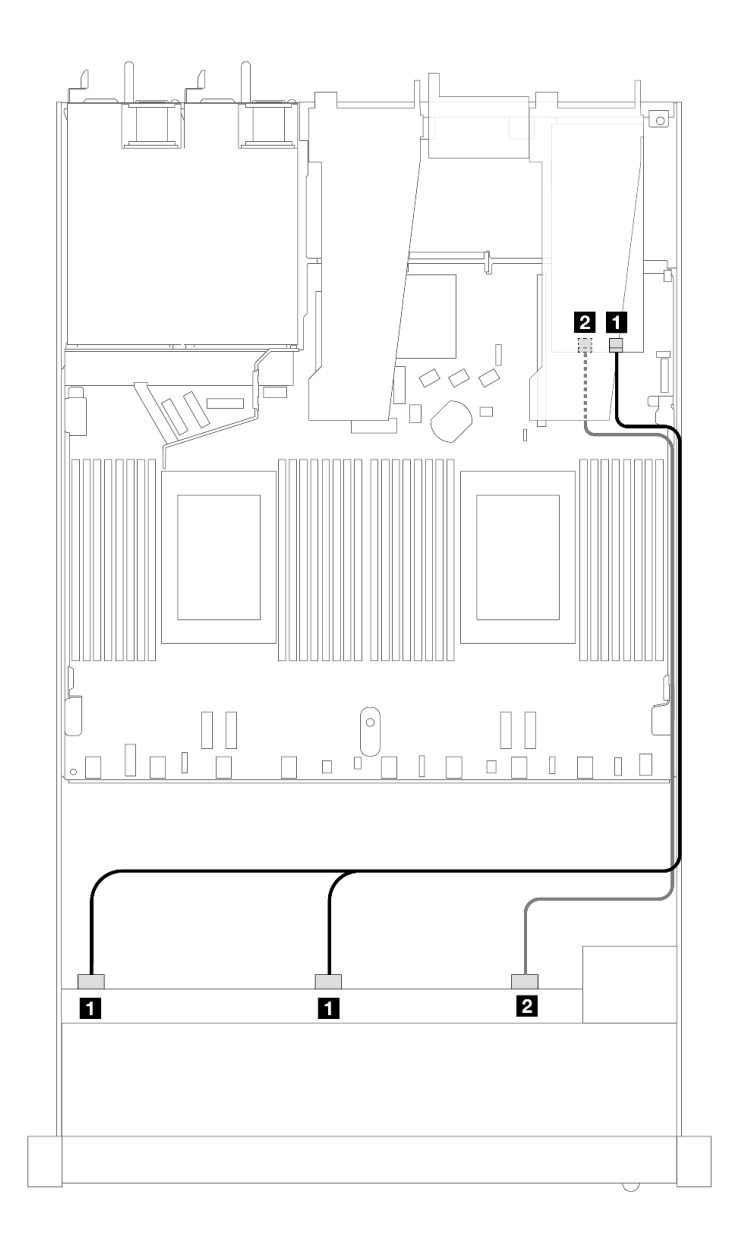

그림 389. 16i SFF RAID 어댑터(Gen 4)가 있는 10개의 앞면 SAS/SATA 드라이브 베이의 케이블 배선

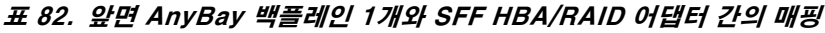

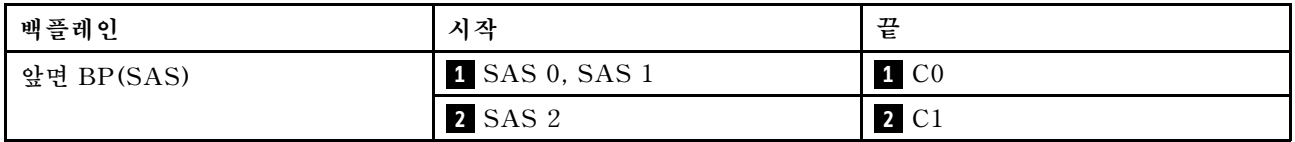

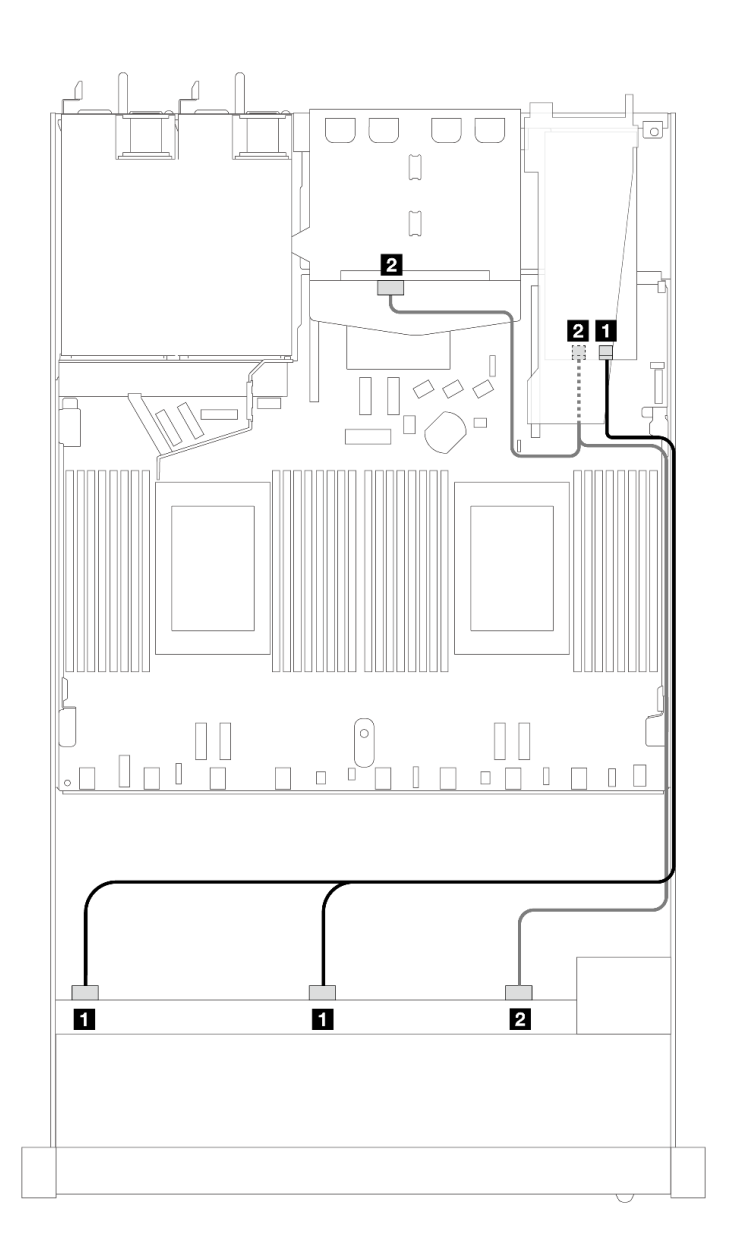

그림 390. 10개의 앞면 SAS/SATA 드라이브 베이 및 2 x 2.5 뒷면 SAS/SATA 드라이브가 설치된 16i SFF RAID **어댑터(Gen 4)용 케이블 배선**

표 83. 앞면 AnyBay 1개 및 뒷면 SAS/SATA 백플레인 1개와 SFF HBA/RAID 어댑터 간의 매핑

| 백플레인       | 시작                   | 끝                  |
|------------|----------------------|--------------------|
| 앞면 BP(SAS) | 1 SAS 0, SAS 1       | $1 \, \mathrm{C}0$ |
| 뒷면 BP(SAS) | 2 SAS 2(앞면), SAS(뒷면) | 2 C1               |
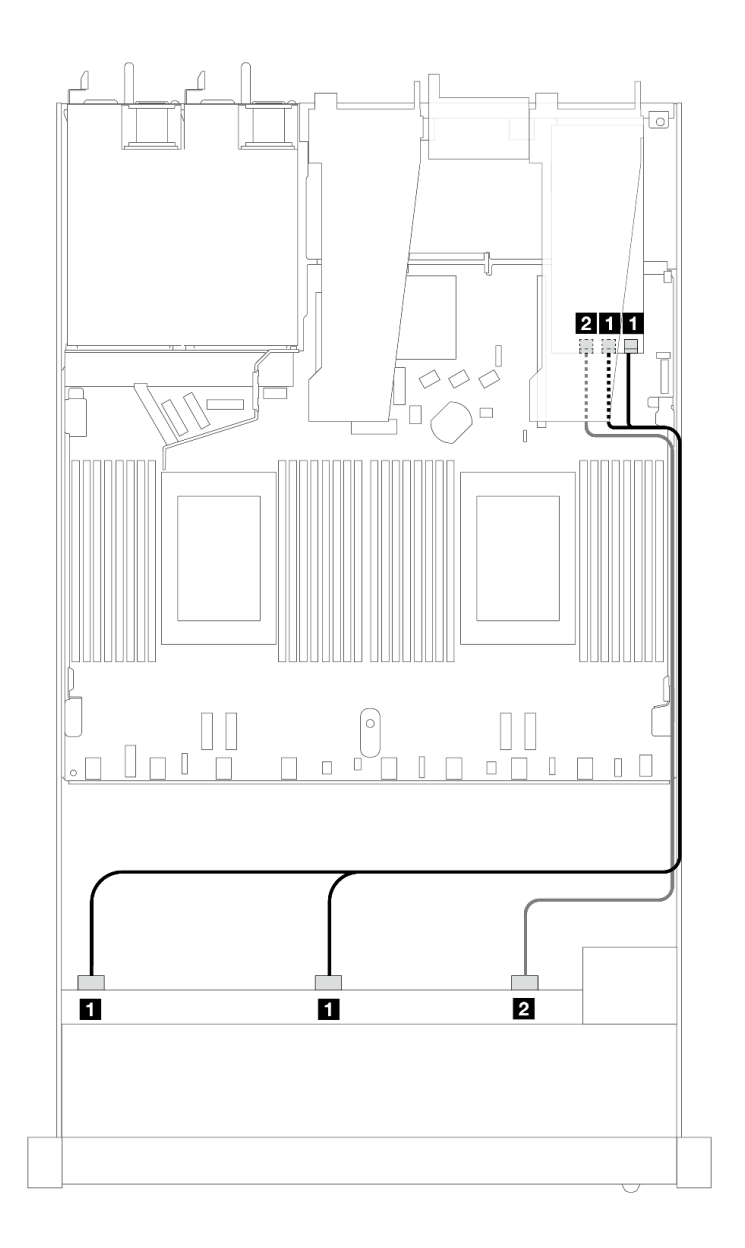

그림 391. 16i SFF RAID 어댑터(Gen 3)가 있는 10개의 앞면 SAS/SATA 드라이브 베이의 케이블 배선

**표 84. 앞면 AnyBay 백플레인 1개와 SFF HBA/RAID 어댑터 간의 매핑**

| 백플레인       | 시작             | 끝                       |
|------------|----------------|-------------------------|
| 앞면 BP(SAS) | 1 SAS 0, SAS 1 | $\mathbf{I}$<br>CO, C1  |
|            | <b>2</b> SAS 2 | <b>2</b> C <sub>2</sub> |

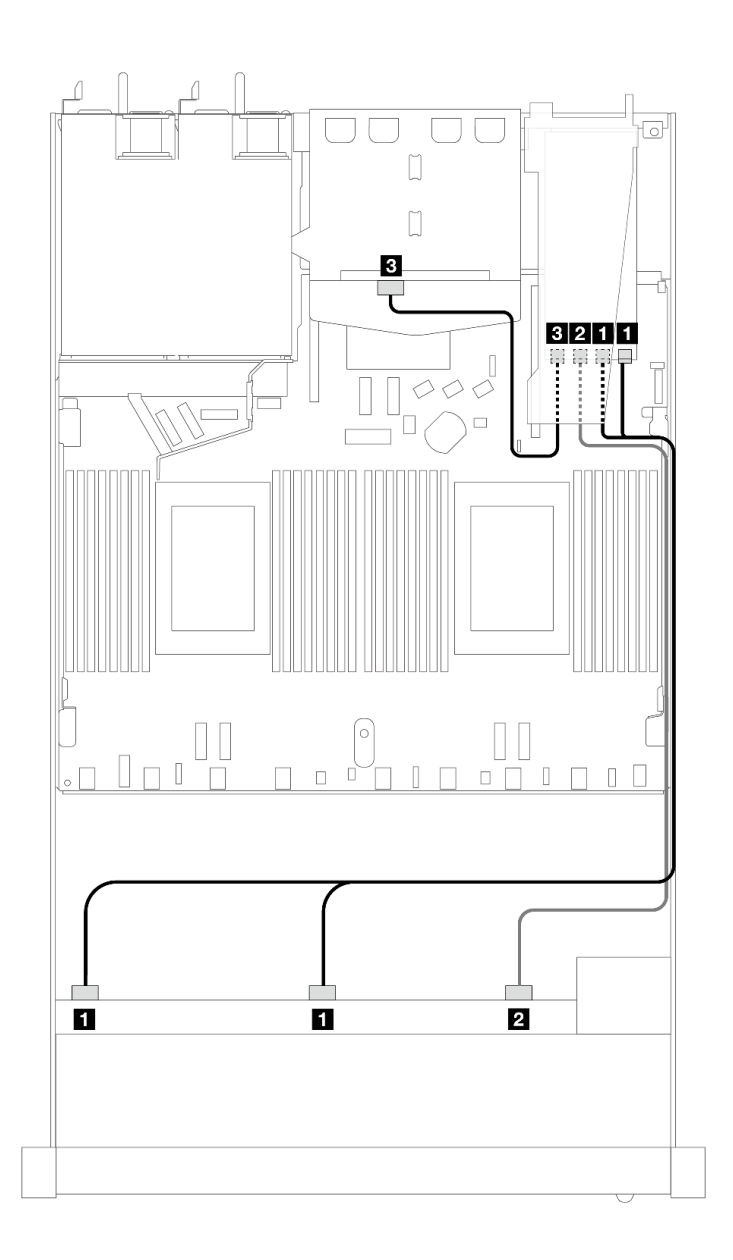

그림 392. 10개의 앞면 SAS/SATA 드라이브 베이 및 2 x 2.5 뒷면 SAS/SATA 드라이브가 설치된 16i SFF RAID **어댑터(Gen 3)용 케이블 배선**

표 85. 앞면 AnyBay 1개 및 뒷면 SAS/SATA 백플레인 1개와 SFF HBA/RAID 어댑터 간의 매핑

| 백플레인       | 시작             | 끝                                 |
|------------|----------------|-----------------------------------|
| 앞면 BP(SAS) | 1 SAS 0, SAS 1 | 1 C <sub>0</sub> , C <sub>1</sub> |
|            | <b>2</b> SAS 2 | <b>2</b> C <sub>2</sub>           |
| 뒷면 BP(SAS) | 3 SAS          | 3 C3                              |

# **CFF RAID 어댑터가 있는 케이블 배선**

**다음 표는 백플레인 커넥터와 16i CFF RAID 어댑터(Gen 3 또는 Gen 4) 간의 매핑 관계를 보여줍니다.**

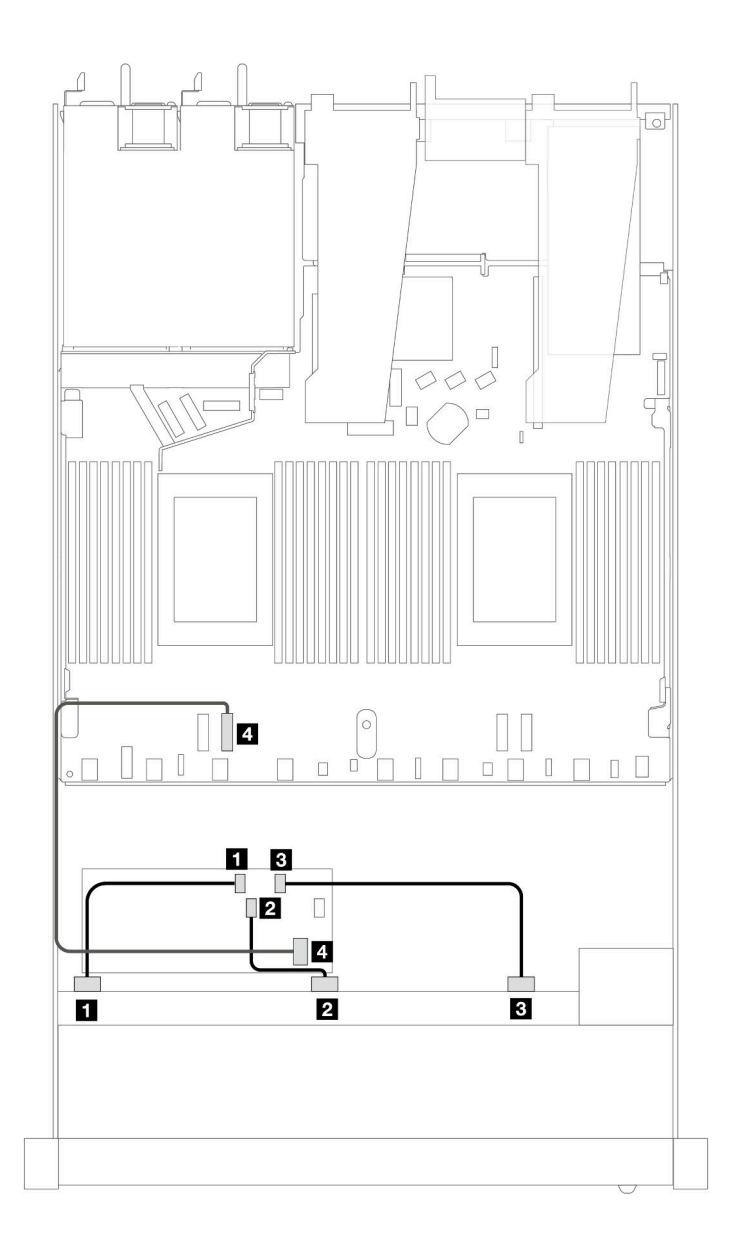

그림 393. 16i SFF RAID 어댑터(Gen 3 또는 Gen 4)가 있는 10개의 앞면 SAS/SATA 드라이브 베이의 케이블 배선

**표 86. 앞면 SAS/SATA 백플레인 1개와 CFF RAID 어댑터 간의 매핑**

| 백플레인/어댑터     | 시작             | 끝                |
|--------------|----------------|------------------|
| 앞면 백플레인      | 1 SAS 0        | $1 \, \text{C}0$ |
|              | 2 SAS 1        | 2 C1             |
|              | <b>3</b> SAS 2 | 3 C2             |
| CFF RAID 어댑터 | 4. MB 입력       | 4 PCIe 2         |

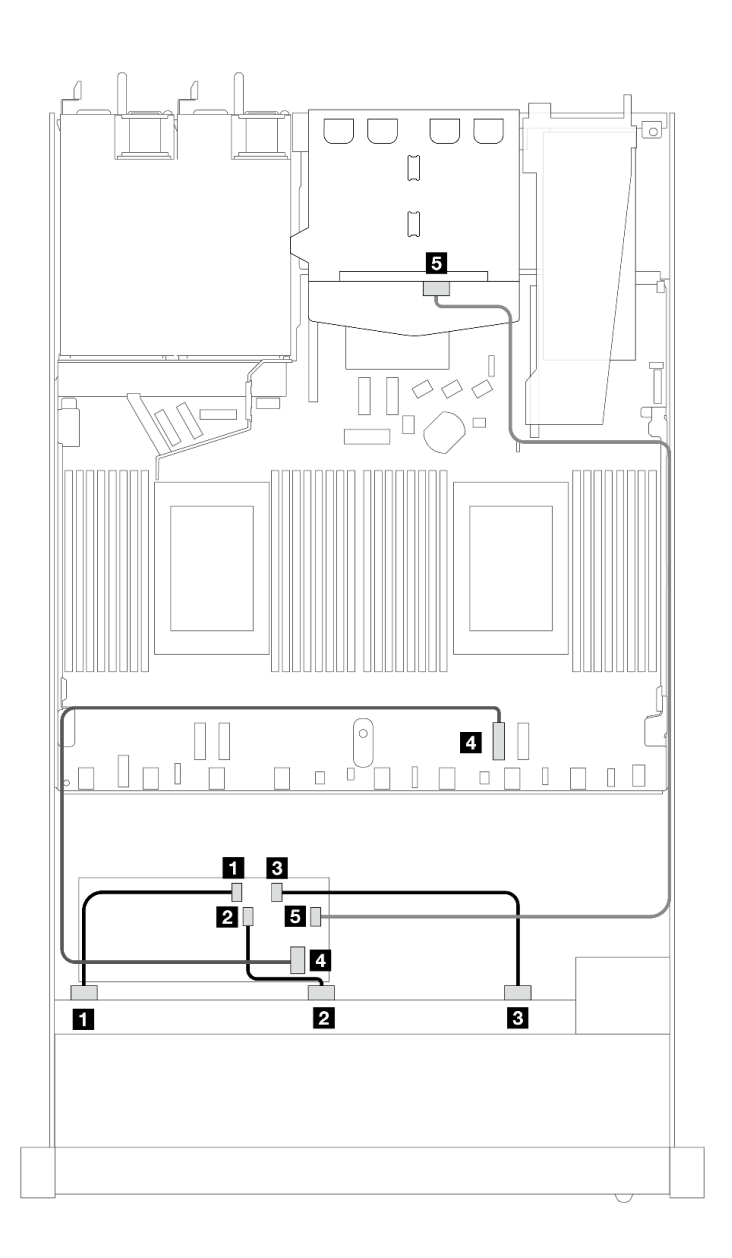

그림 394. 10개의 앞면 SAS/SATA 드라이브 베이 및 2 x 2.5 뒷면 SAS/SATA 드라이브가 설치된 16i CFF **RAID 어댑터(Gen 3 또는 Gen 4)를 위한 케이블 배선**

표 87. 앞면 AnyBay 1개 및 뒷면 SAS/SATA 백플레인 1개와 CFF RAID 어댑터 간의 매핑

| 백플레인/어댑터     | 시작             | 끝                |
|--------------|----------------|------------------|
| 앞면 백플레인      | $1$ SAS $0$    | $1 \, \text{C}0$ |
|              | <b>2 SAS 1</b> | 2 C1             |
|              | <b>3</b> SAS 2 | $3\ \text{C}2$   |
| CFF RAID 어댑터 | 4 MB 입력        | 4 PCIe 2         |
|              | 5C3            | 5 SAS(뒷면)        |

# **백플레인 신호 케이블 배선(프로세서 2개)**

**이 섹션에서는 두 개의 프로세서가 설치된 경우 백플레인의 신호 케이블 배선을 찾을 수 있습니다.**

- **서버가 지원하는 각 백플레인은 다중 신호 연결을 제공합니다. 이 섹션에서는 더 나은 이해를 위해 전원 연결에서 신호 연결을 골라냅니다. 백플레인 전원 연결에 대한 내용은 ["백플레인 전원 케이](#page-312-0) [블 배선" 303페이지](#page-312-0)의 내용을 참조하십시오.**
- **프로세서 보드 및 어댑터의 백플레인 신호 커넥터 위치에 대한 자세한 내용은 ["케이블 배선용 프로세서](#page-294-0) [보드 커넥터" 285페이지](#page-294-0) 및 ["RAID 및 HBA 어댑터 커넥터" 281페이지](#page-290-0)의 내용을 참조하십시오.**
- **지원되는 백플레인 및 해당 커넥터에 대한 자세한 내용은 ["드라이브 백플레인 커넥터" 276페이](#page-285-0) [지](#page-285-0)의 내용을 참조하십시오.**

# **4 x 3.5" 앞면 드라이브**

**이 섹션을 사용하여 4 x 3.5" 드라이브 백플레인의 신호 케이블 연결을 위한 케이블 배선을 알아보십시오.**

**4 x 3.5" 앞면 드라이브 구성에서 본 서버는 다음과 같은 앞면 백플레인을 지원합니다.**

#### **4 x 3.5'' SAS/SATA 백플레인**

**이 섹션을 사용하면 4개의 3.5" 앞면 드라이브가 장착된 서버 모델에 대한 SAS/SATA 백플레인 케이블 배선을 이해할 수 있습니다.**

**7mm 드라이브 백플레인용 케이블을 연결하려면 ["7mm 드라이브 백플레인" 299페이지](#page-308-0)의 내용을 참조 하십시오.**

**표준 2.5" 또는 3.5" 드라이브용 백플레인의 전원 케이블을 연결하려면 다음을 참조하십시오. ["백](#page-312-0) [플레인 전원 케이블 배선" 303페이지](#page-312-0)**

**M.2 드라이브용 케이블을 연결하려면 ["M.2 드라이브 백플레인" 296페이지](#page-305-0)의 내용을 참조하십시오.**

**표준 4 x 3.5" 앞면 드라이브용 SAS/SATA 백플레인의 신호 케이블을 연결하려면 서버 구성에 따 라 다음 케이블 배선 시나리오를 참조하십시오.**

- **["온보드 구성의 케이블 배선" 392페이지](#page-401-0)**
- **["SFF HBA/RAID 어댑터가 있는 케이블 배선" 395페이지](#page-404-0)**

#### <span id="page-401-0"></span>**온보드 구성의 케이블 배선**

**다음 표는 온보드 구성을 위한 백플레인 커넥터와 프로세서 보드 커넥터 간의 매핑 관계를 보여줍니다.**

**다음 그림은 4 x 3.5" 앞면 SAS/SATA 드라이브 베이의 온보드 구성을 위한 케이블 배선을 보여줍 니다. 커넥터 간 연결: 1 ↔ 1 , 2 ↔ 2 , 3 ↔ 3 , ... n ↔ n .**

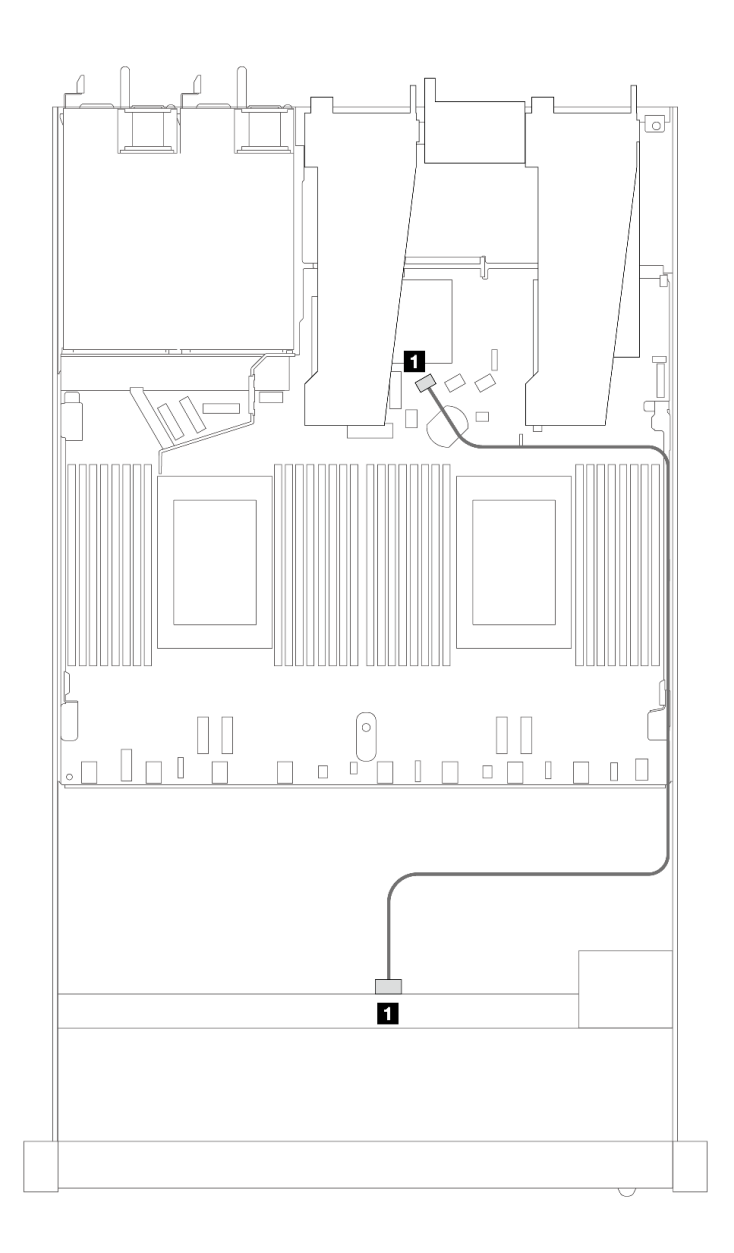

#### 그림 395. 4 x 3.5" 앞면 SAS/SATA 드라이브 베이의 온보드 구성을 위한 케이블 배선

#### 표 88. 온보드 구성을 위한 1개의 앞면 SAS/SATA 백플레인과 프로세서 보드 간의 매핑

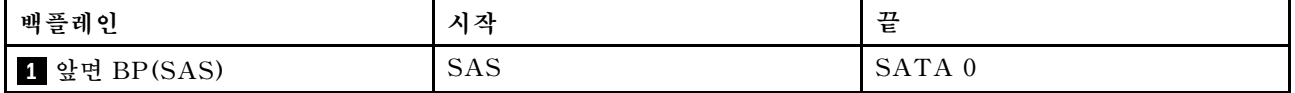

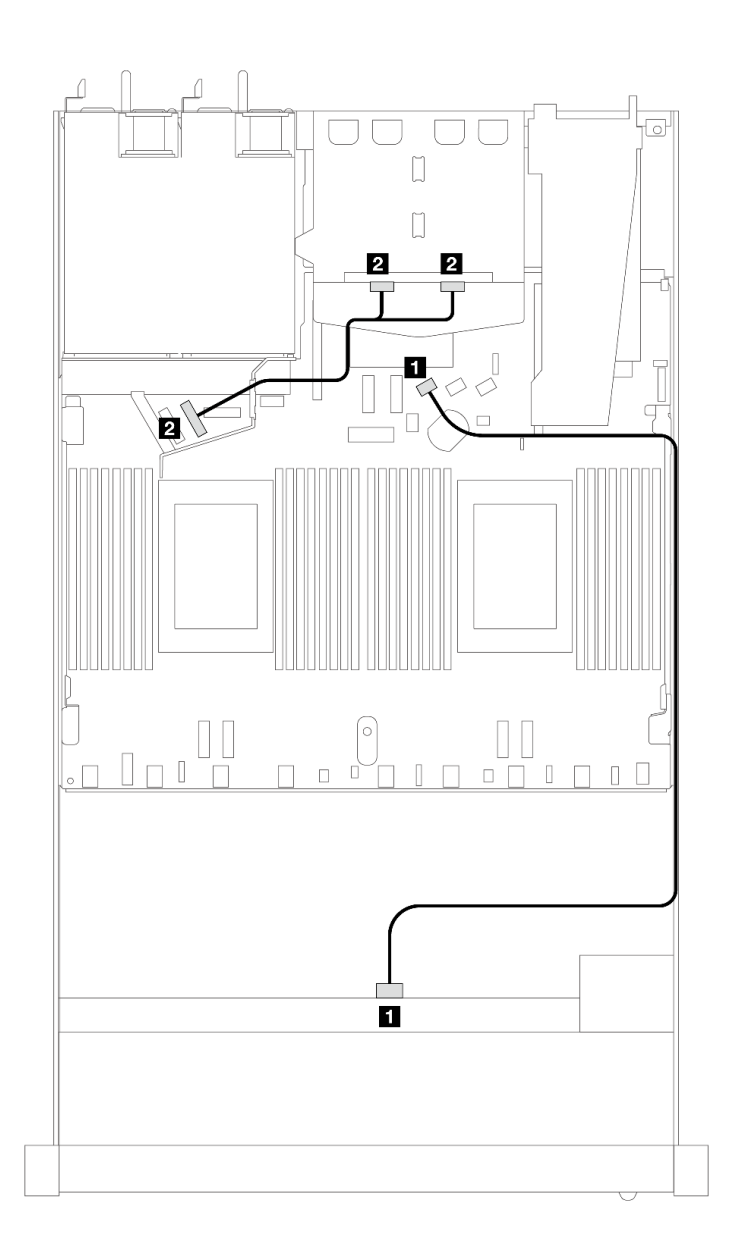

그림 396. 2 x 2.5" 뒷면 NVMe 드라이브가 있는 4 x 3.5" 앞면 SAS/SATA 드라이브의 온보드 구성을 위한 **케이블 배선**

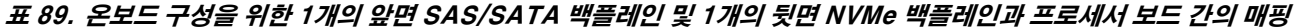

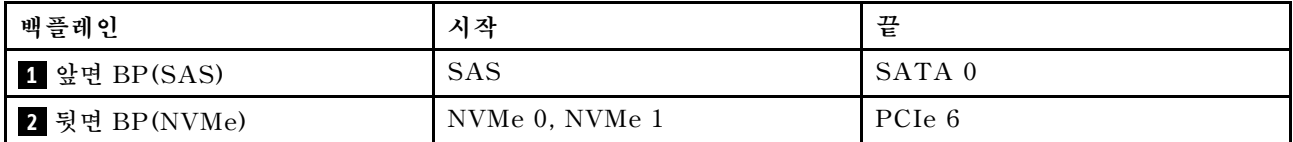

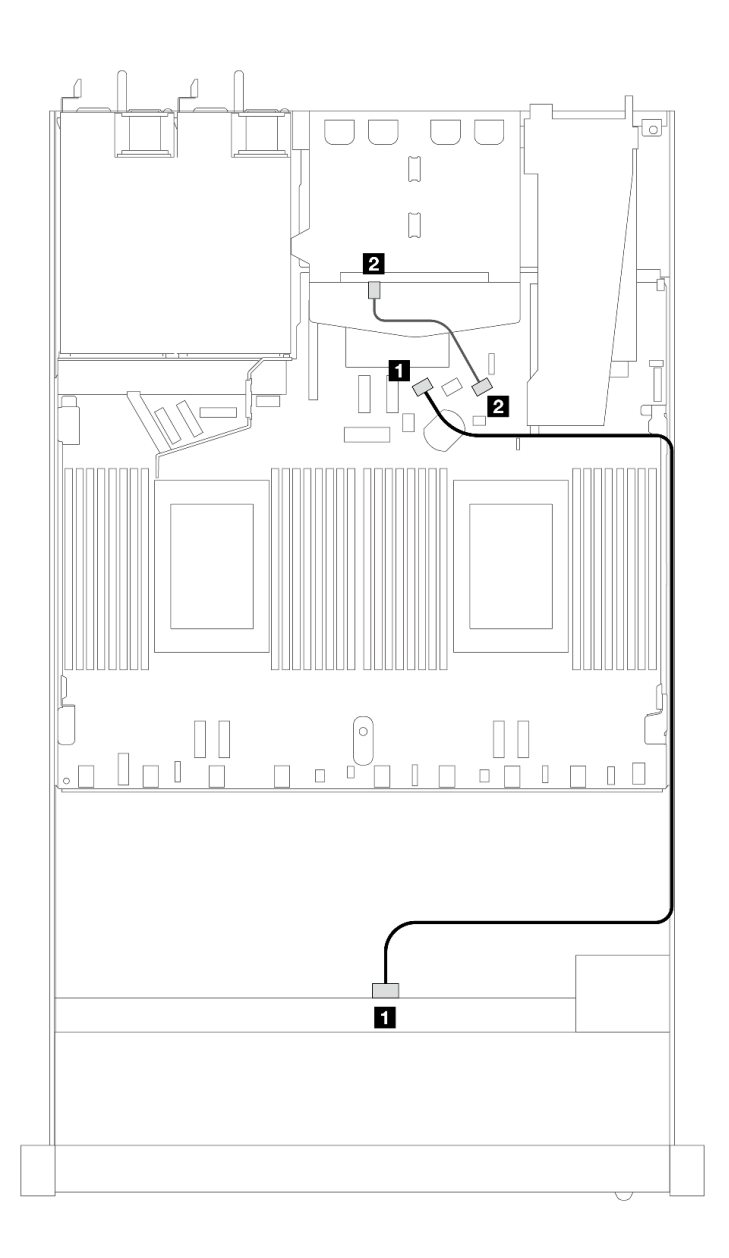

그림 397. 2 x 2.5" 뒷면 SAS/SATA 드라이브가 있는 4 x 3.5" 앞면 SAS/SATA 드라이브 베이의 온보드 구성을 **위한 케이블 배선**

표 90. 온보드 구성을 위한 1개의 앞면 SAS/SATA 백플레인 및 1개의 뒷면 SAS/SATA 백플레인과 프로세 **서 보드 간의 매핑**

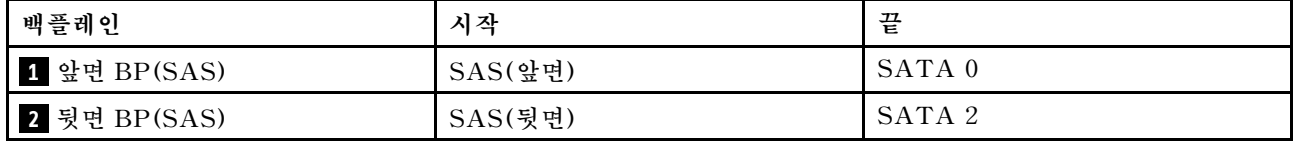

## <span id="page-404-0"></span>**SFF HBA/RAID 어댑터가 있는 케이블 배선**

**다음 표는 8i SFF HBA/RAID 어댑터(Gen 3 또는 Gen 4)가 설치된 경우 백플레인 커넥터와 프로세서 보드/어댑터 커넥터 간의 매핑 관계를 보여줍니다.**

**다음 그림은 8i SFF RAID 어댑터가 있는 4 x 3.5" 앞면 SAS/SATA 드라이브 베이 구성을 위한 케이블 배선을 보여줍니다. 커넥터 간 연결: 1 ↔ 1 , 2 ↔ 2 , 3 ↔ 3 , ... n ↔ n .**

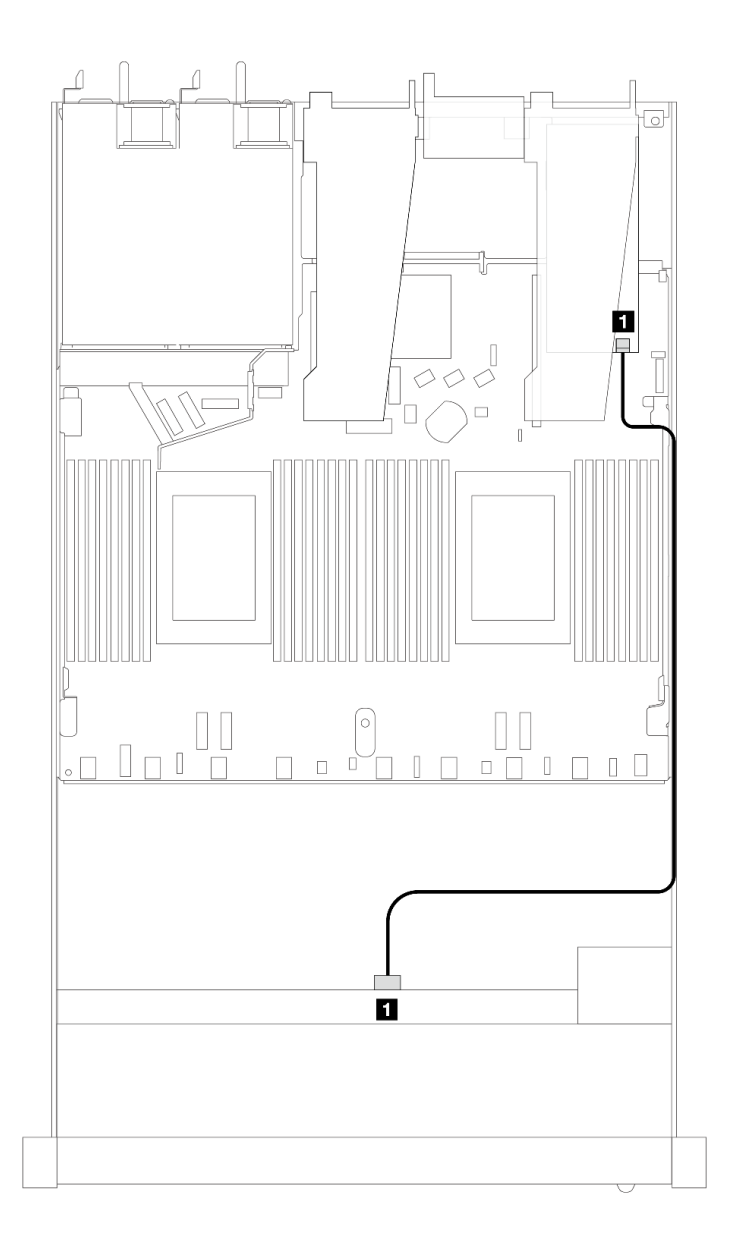

#### 그림 398. 8i SFF RAID 어댑터가 있는 4 x 3.5" 앞면 SAS/SATA 드라이브 베이의 케이블 배선

#### 표 91. SFF HBA/RAID 어댑터가 설치된 경우 백플레인 커넥터와 프로세서 보드/어댑터 커넥터 간의 매핑

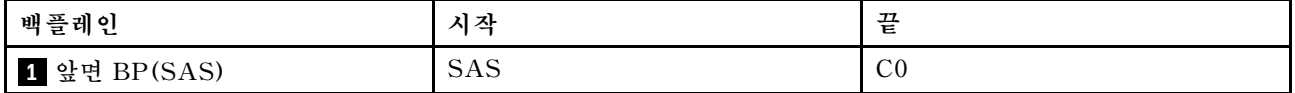

**참고:**

- **Gen 3 및 Gen 4 SFF HBA/RAID 어댑터는 커넥터가 약간 다르지만 케이블 배선 방법은 비슷합니다.**
- **RAID 플래시 전원 모듈용 케이블을 연결하려면 ["RAID 플래시 전원 모듈" 293페이지](#page-302-0)의 내용을 참조 하십시오.**

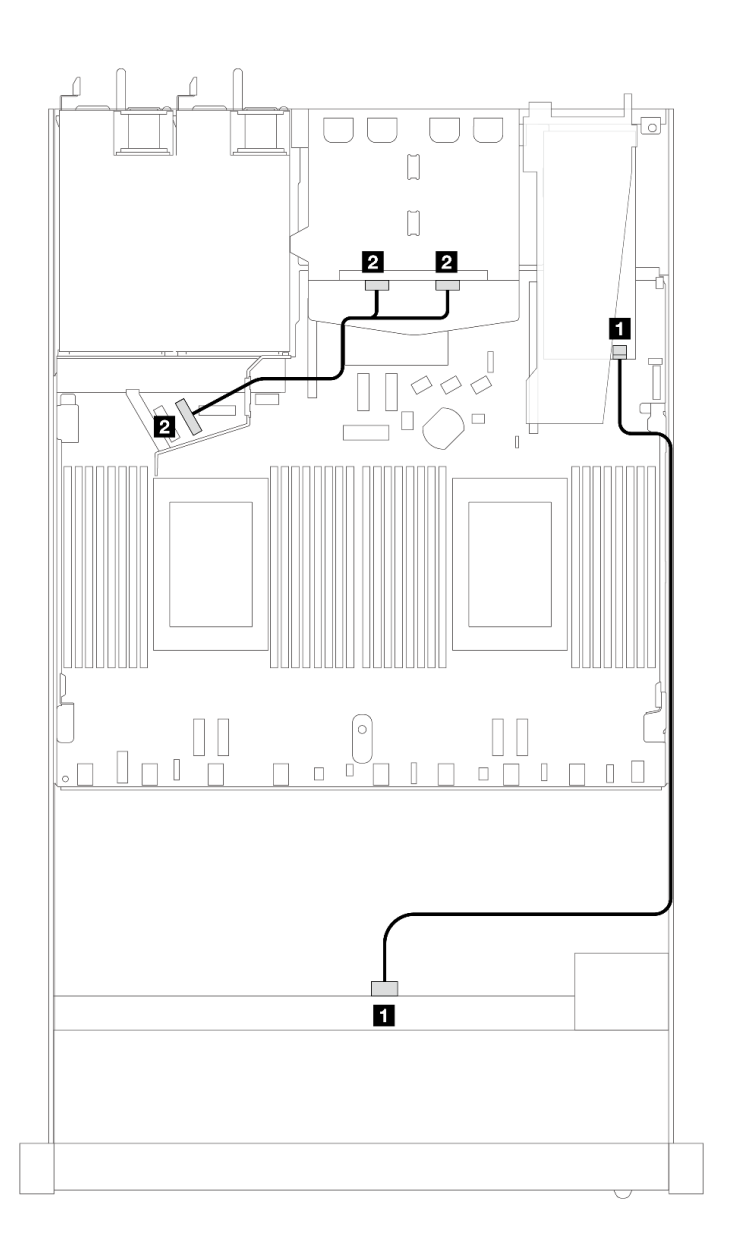

그림 399. 8i SFF RAID 어댑터 및 뒷면 2 x 2.5" NVMe 드라이브가 있는 4 x 3.5" 앞면 SAS/SATA 드라이브 베 **이의 케이블 배선**

표 92. SFF HBA/RAID 어댑터가 설치된 경우 백플레인 커넥터와 프로세서 보드/어댑터 커넥터 간의 매핑

| 백플레인          | 지작             | 끝              |
|---------------|----------------|----------------|
| 1 앞면 BP(SAS)  | SAS            | C <sub>0</sub> |
| 2 뒷면 BP(NVMe) | NVMe 0, NVMe 1 | PCIe 6         |

**다음 표는 8i SFF HBA/RAID 어댑터(Gen 3)가 설치된 경우 백플레인 커넥터와 프로세서 보드/어댑터 커넥터 간의 매핑 관계를 보여줍니다.**

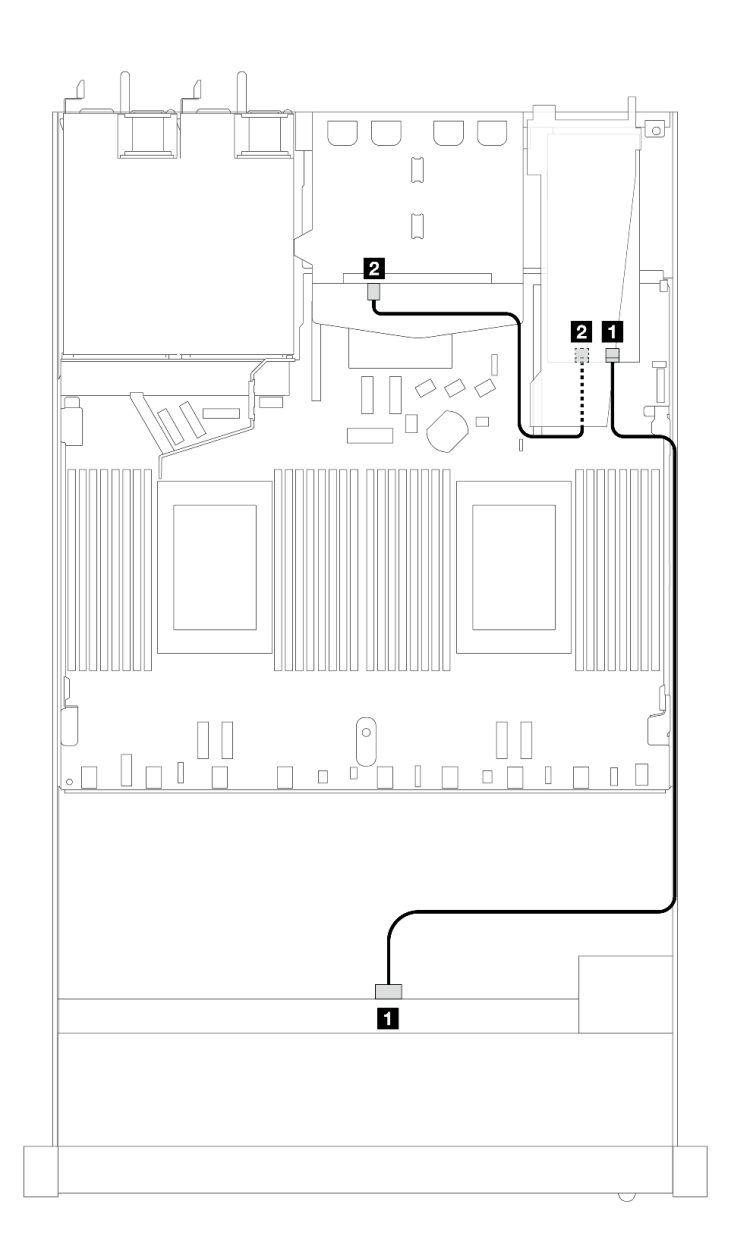

그림 400. 8i SFF RAID 어댑터(Gen 3) 및 뒷면 2 x 2.5" SAS/SATA 드라이브가 있는 4 x 3.5" 앞면 SAS/SATA **드라이브 베이의 케이블 배선**

#### 표 93. SFF HBA/RAID 어댑터가 설치된 경우 백플레인 커넥터와 프로세서 보드/어댑터 커넥터 간의 매핑

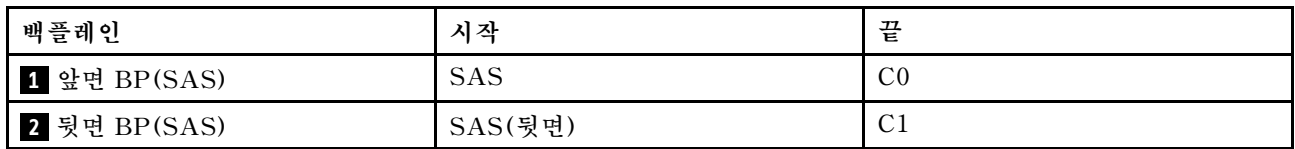

**다음 표는 8i SFF HBA/RAID 어댑터(Gen 4)가 설치된 경우 백플레인 커넥터와 프로세서 보드/어댑터 커넥터 간의 매핑 관계를 보여줍니다.**

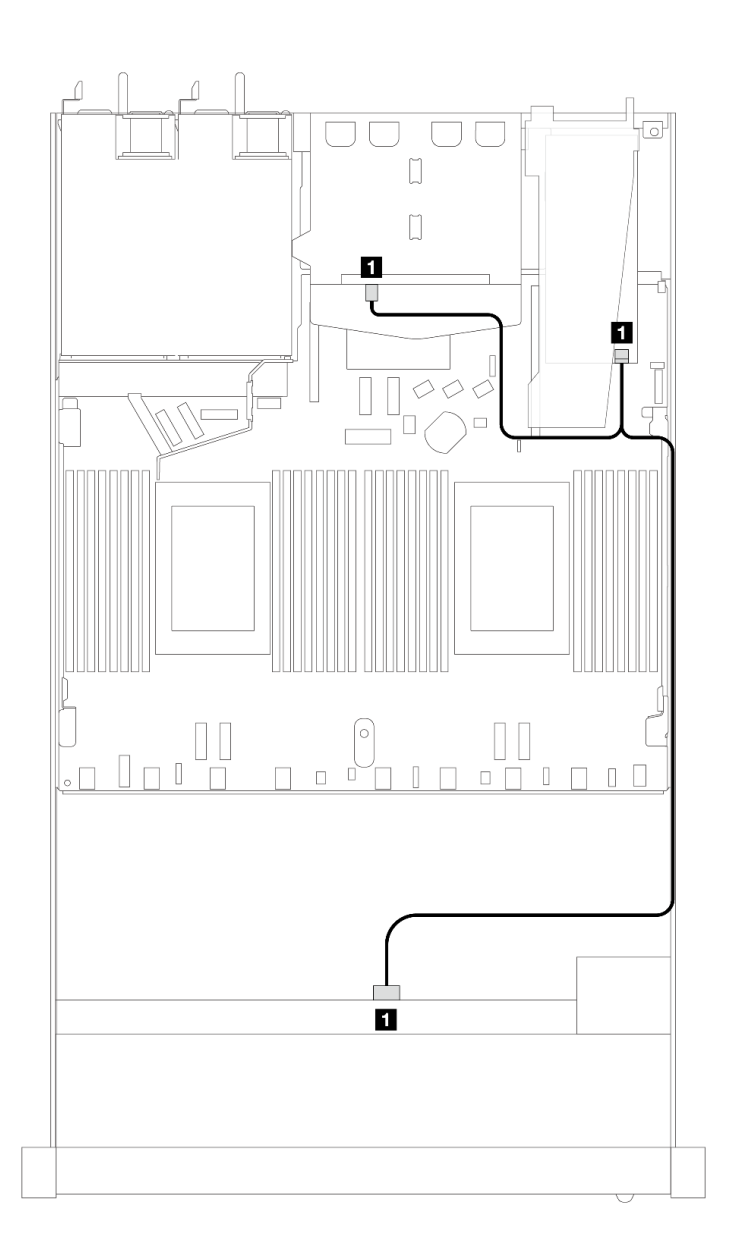

그림 401. 8i SFF RAID 어댑터(Gen 4) 및 뒷면 2 x 2.5" SAS/SATA 드라이브가 있는 4 x 3.5" 앞면 SAS/SATA **드라이브 베이의 케이블 배선**

표 94. SFF HBA/RAID 어댑터가 설치된 경우 백플레인 커넥터와 프로세서 보드/어댑터 커넥터 간의 매핑

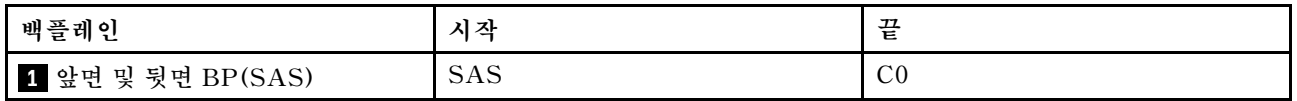

#### **4 x 3.5'' AnyBay 백플레인**

**이 섹션을 사용하면 4개의 3.5" 앞면 드라이브가 장착된 서버 모델에 대한 AnyBay 백플레인 케이블 배선을 이해할 수 있습니다.**

**7mm 드라이브 백플레인용 케이블을 연결하려면 ["7mm 드라이브 백플레인" 299페이지](#page-308-0)의 내용을 참조 하십시오.**

**표준 2.5" 또는 3.5" 드라이브용 백플레인의 전원 케이블을 연결하려면 다음을 참조하십시오. ["백](#page-312-0) [플레인 전원 케이블 배선" 303페이지](#page-312-0)**

**M.2 드라이브용 케이블을 연결하려면 ["M.2 드라이브 백플레인" 296페이지](#page-305-0)의 내용을 참조하십시오.**

**표준 4 x 3.5" 앞면 드라이브 백플레인의 신호 케이블을 연결하려면 서버 구성에 따라 다음 케이블 배 선 시나리오를 참조하십시오.**

- **["온보드 구성의 케이블 배선" 400페이지](#page-409-0)**
- **["SFF HBA/RAID 어댑터가 있는 케이블 배선" 402페이지](#page-411-0)**

## <span id="page-409-0"></span>**온보드 구성의 케이블 배선**

**다음 표는 온보드 구성을 위한 백플레인 커넥터와 프로세서 보드 커넥터 간의 매핑 관계를 보여줍니다.**

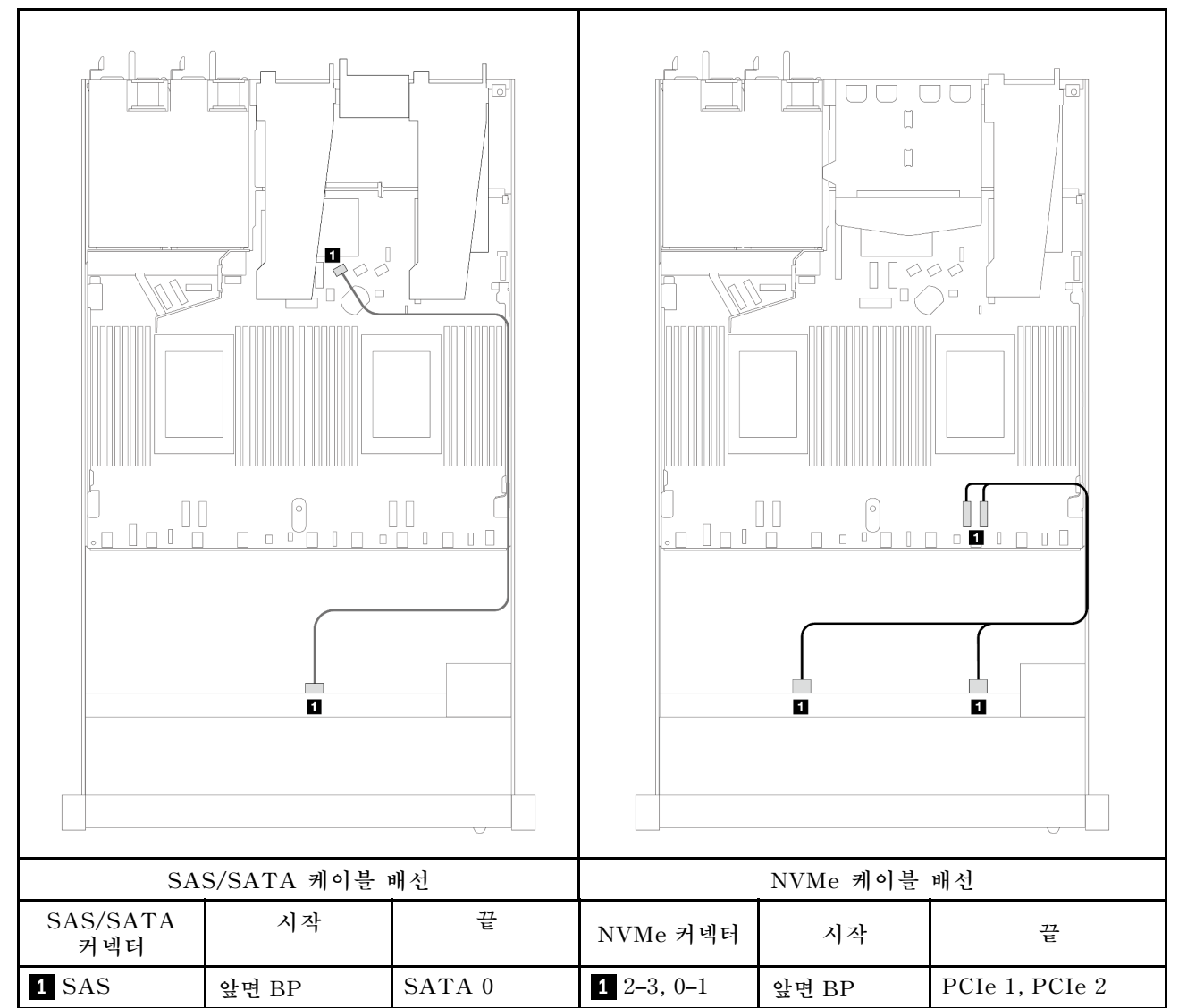

#### 표 95. 온보드 구성을 위한 1개의 앞면 AnyBay 백플레인과 프로세서 보드 간의 매핑

| <b>a</b><br>$\begin{picture}(10,10) \put(0,0){\line(1,0){10}} \put(10,0){\line(1,0){10}} \put(10,0){\line(1,0){10}} \put(10,0){\line(1,0){10}} \put(10,0){\line(1,0){10}} \put(10,0){\line(1,0){10}} \put(10,0){\line(1,0){10}} \put(10,0){\line(1,0){10}} \put(10,0){\line(1,0){10}} \put(10,0){\line(1,0){10}} \put(10,0){\line(1,0){10}} \put(10,0){\line(1$ | $\mathbf{z}$<br>2<br>†ਨ⊘<br>$\Box$<br>$\Box$<br>П<br>$\blacksquare$ | g<br><u>.</u>                    | $\underline{\begin{array}{c} \begin{array}{c} \begin{array}{c} \end{array} \\ \begin{array}{c} \end{array} } \end{array}}$<br>$\overline{\phantom{a}}$ | П<br>$\Box$<br>E. | $\overline{\mathbb{R}}$<br>Œ<br>$\Box$<br>$\mathbb{F}^{\mathbb{U}}$<br>$\overline{0}$ $\overline{0}$ $\overline{0}$ $\overline{0}$ $\overline{0}$ $\overline{0}$ $\overline{0}$<br>$\blacksquare$ |
|----------------------------------------------------------------------------------------------------|---------------------------------------------------------------------|----------------------------------|----------------------------------------------------------------------------------------------------|-------------------|----------------------------------------------------------------------------------------------------|
| 커넥터                                                                                                    | 시작                                                                  | 끝                                | NVMe 케이블 배선                                                                                                    |                   |                                                                                                    |
| 1 SAS                                                                                                    | 앞면 BP                                                               | $\operatorname{SATA}$ 0          | NVMe 커넥터                                                                                                    | 시작                | 끝                                                                                                    |
| 2 NVMe                                                                                                    | 뒷면 BP                                                               | ${\rm P}{\rm C}{\rm I}{\rm e}$ 6 | $12-3, 0-1$                                                                                                    | 앞면 BP             | ${\rm PCle}$ 1, ${\rm PCle}$ 2                                                                                                    |

표 96. 온보드 구성을 위한 1개의 앞면 AnyBay 백플레인 및 1개의 뒷면 NVMe 백플레인과 프로세서 보드 간의 매핑  $\overline{\phantom{0}}$ 

 $\mathbf{r}$ 

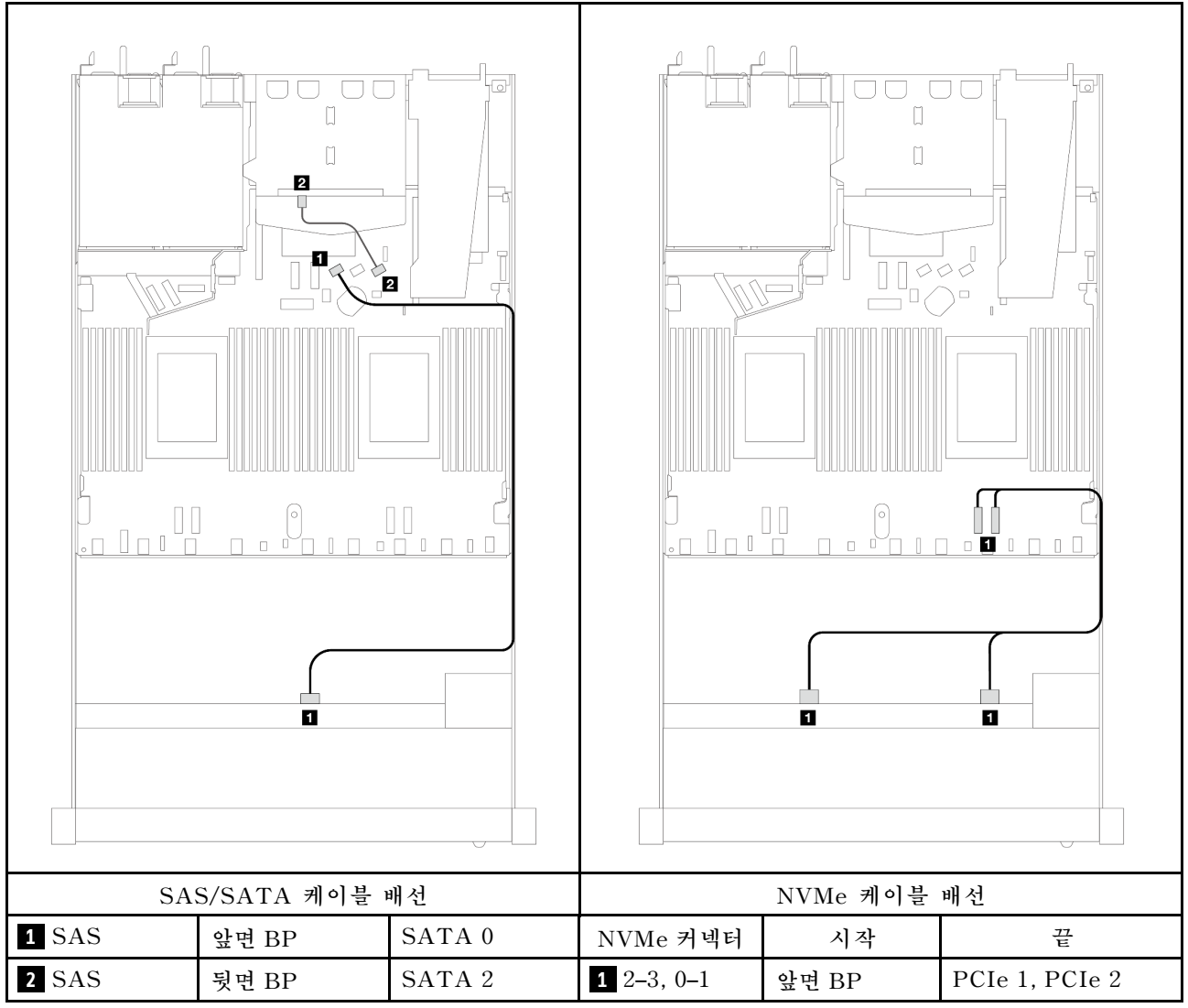

## <span id="page-411-0"></span>표 97. 2 x 2.5" 뒷면 SAS/SATA 드라이브가 있는 4 x 3.5" 앞면 AnyBay 드라이브 베이의 온보드 구성을 **위한 케이블 배선**

## **SFF HBA/RAID 어댑터가 있는 케이블 배선**

**다음 표는 8i SFF HBA/RAID 어댑터(Gen 3 또는 Gen 4)가 설치된 경우 백플레인 커넥터와 프로세서 보드/어댑터 커넥터 간의 매핑 관계를 보여줍니다.**

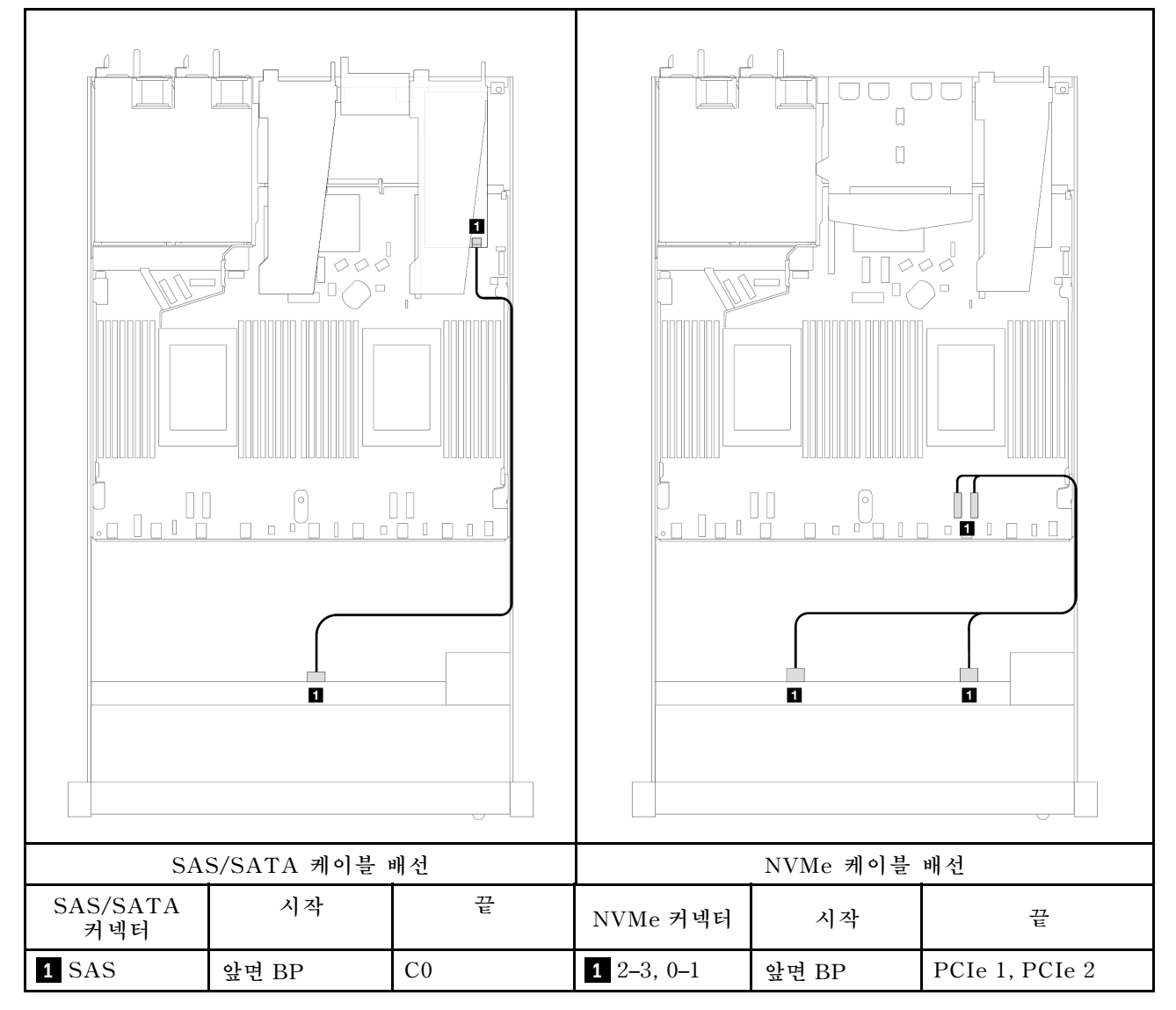

## 표 98. SFF HBA/RAID 어댑터가 설치된 경우 백플레인 및 프로세서 보드/어댑터 커넥터 간의 매핑

**참고: Gen 3 및 Gen 4 SFF HBA/RAID 어댑터는 커넥터가 약간 다르지만 케이블 배선 방법은 비 슷합니다.**

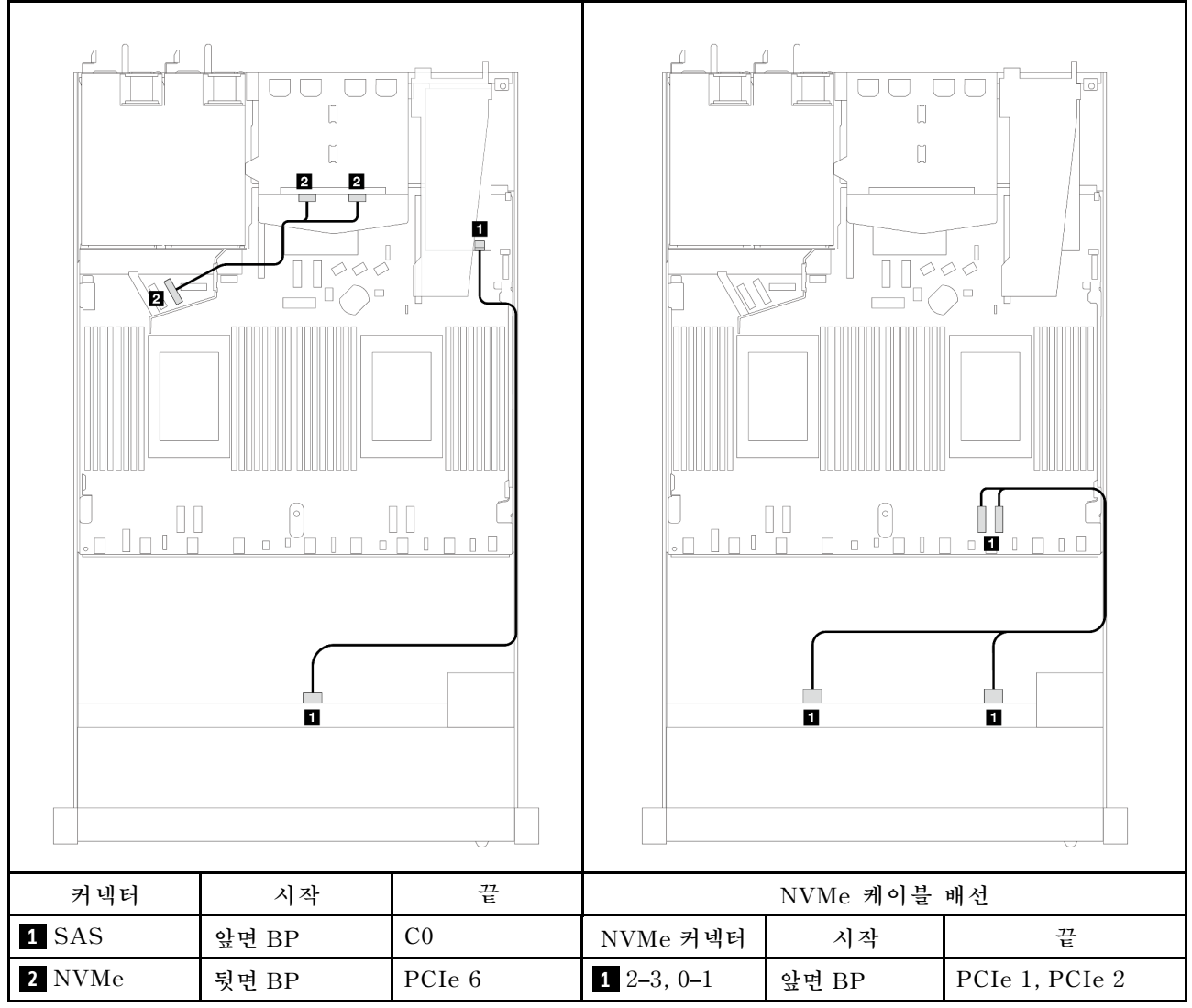

## 표 99. SFF HBA/RAID 어댑터 및 뒷면 2 x 2.5" NVMe 드라이브가 설치된 경우 백플레인과 프로세서 보드/ **어댑터 간의 매핑**

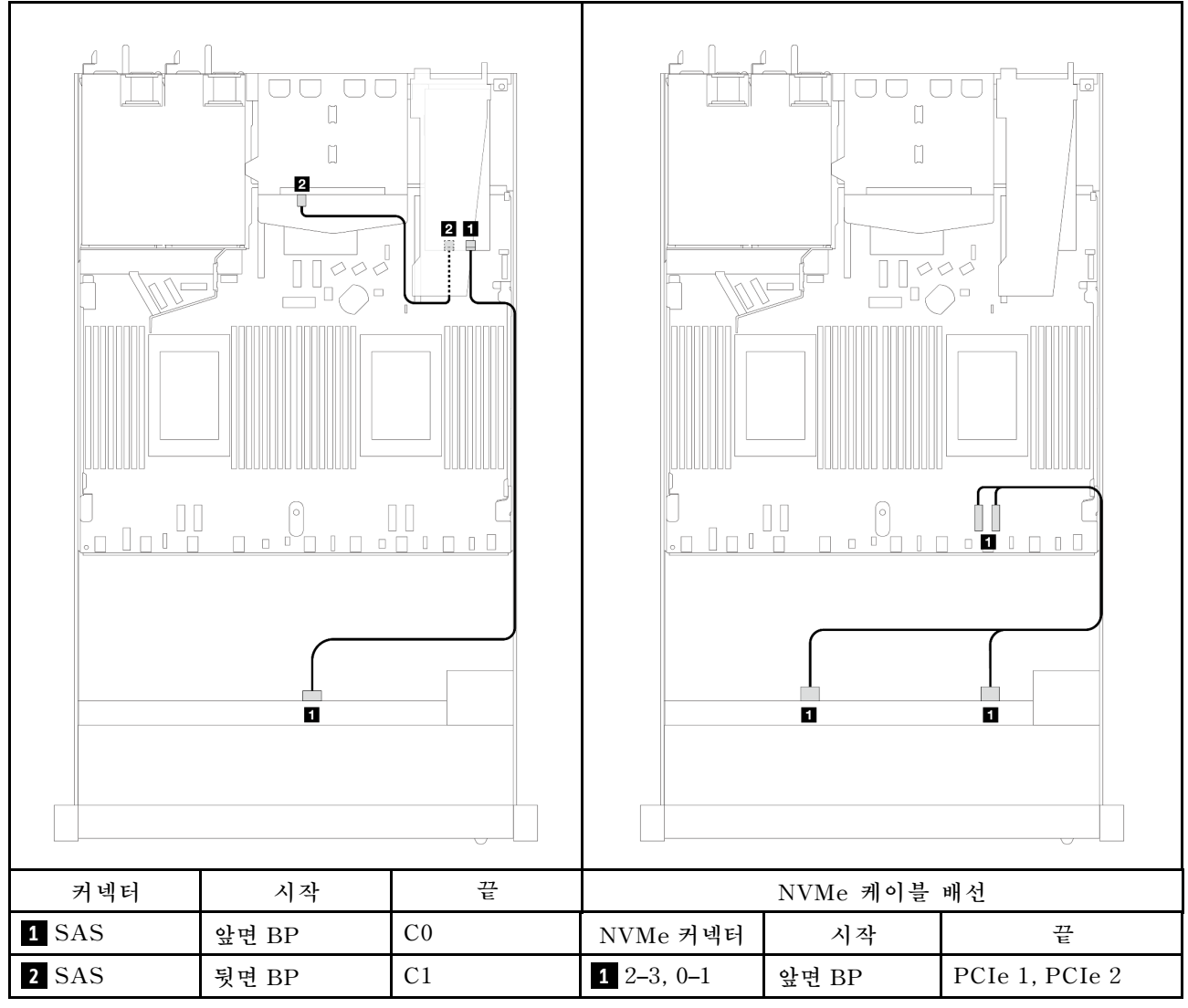

## 표 100. 8i SFF RAID 어댑터(Gen 3) 및 뒷면 2 x 2.5" SAS/SATA 드라이브가 설치된 경우 백플레인과 프 **로세서 보드/어댑터 간의 매핑**

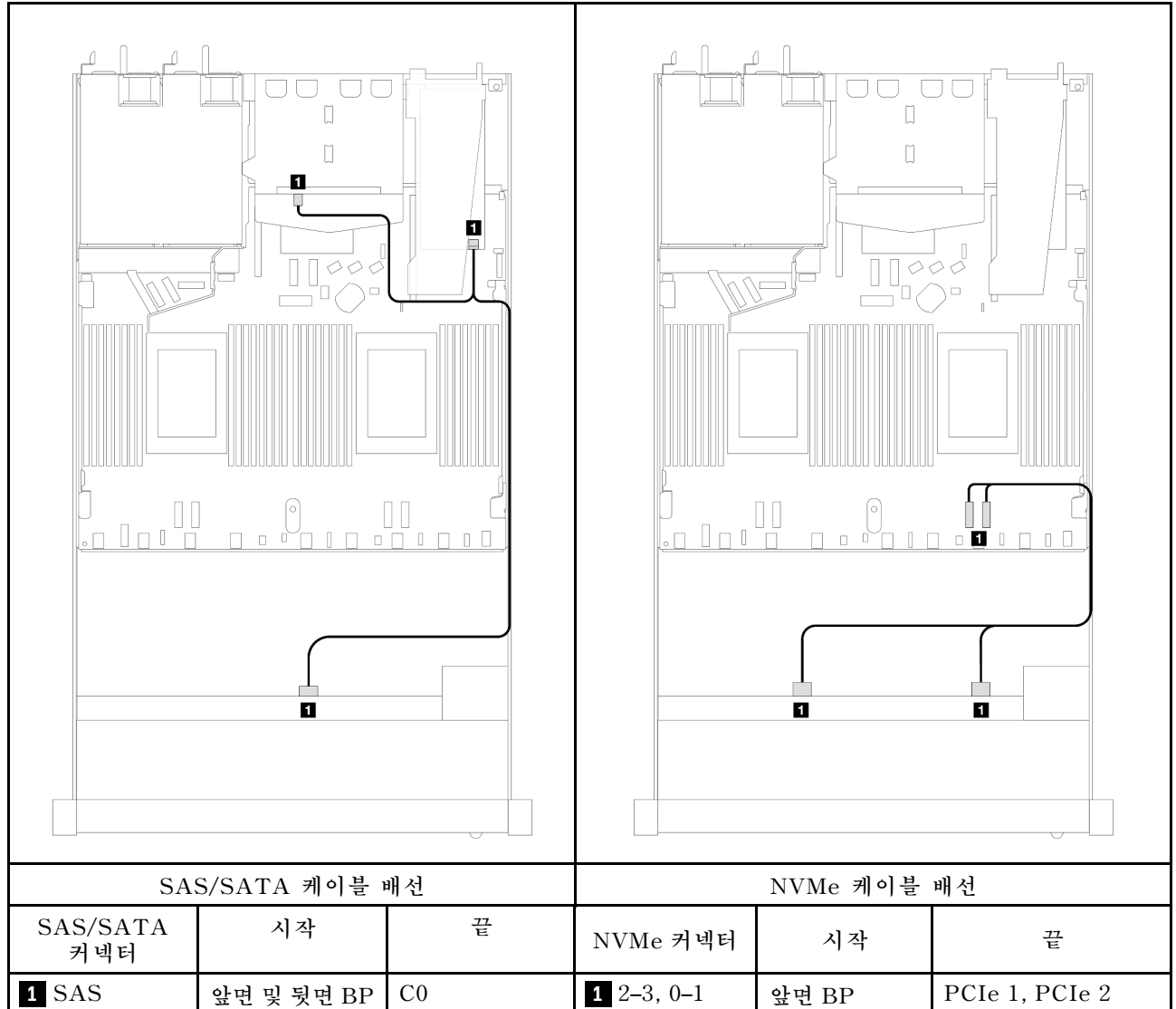

## 표 101. 8i SFF RAID 어댑터(Gen 4) 및 뒷면 2 x 2.5" SAS/SATA 드라이브가 설치된 경우 백플레인과 프 **로세서 보드/어댑터 간의 매핑**

# **4 x 2.5" 앞면 드라이브**

**이 섹션을 사용하여 4 x 2.5" 드라이브 백플레인의 신호 케이블 연결을 위한 케이블 배선을 알아보십시오.**

**4 x 2.5" 앞면 드라이브 구성에서 본 서버는 다음과 같은 앞면 백플레인을 지원합니다.**

## **4 x 2.5'' SAS/SATA 백플레인**

**이 섹션을 사용하면 4개의 2.5" 앞면 드라이브가 장착된 서버 모델에 대한 SAS/SATA 백플레인 케이블 배선을 이해할 수 있습니다.**

**7mm 드라이브 백플레인용 케이블을 연결하려면 ["7mm 드라이브 백플레인" 299페이지](#page-308-0)의 내용을 참조 하십시오.**

**표준 2.5" 또는 3.5" 드라이브용 백플레인의 전원 케이블을 연결하려면 다음을 참조하십시오. ["백](#page-312-0) [플레인 전원 케이블 배선" 303페이지](#page-312-0)**

**표준 4 x 2.5" 앞면 드라이브 백플레인의 신호 케이블을 연결하려면 서버 구성에 따라 다음 케이블 배 선 시나리오를 참조하십시오.**

- **["온보드 구성의 케이블 배선" 408페이지](#page-417-0)**
- **["SFF HBA/RAID 어댑터가 있는 케이블 배선" 409페이지](#page-418-0)**
- **["8i SFF RAID 어댑터\(Gen 3\)가 설치된 4 x 2.5" 앞면 SAS/SATA 드라이브 베이의 케이블 배](#page-419-0) [선" 410페이지](#page-419-0)**

## <span id="page-417-0"></span>**온보드 구성의 케이블 배선**

**다음 그림은 4 x 2.5" 앞면 AnyBay 드라이브 베이의 온보드 구성을 위한 케이블 배선을 보여줍니다. 커넥 터 간 연결: 1 ↔ 1 , 2 ↔ 2 , 3 ↔ 3 , ... n ↔ n**

**다음 표는 온보드 구성을 위한 백플레인 커넥터와 프로세서 보드 커넥터 간의 매핑 관계를 보여줍니다.**

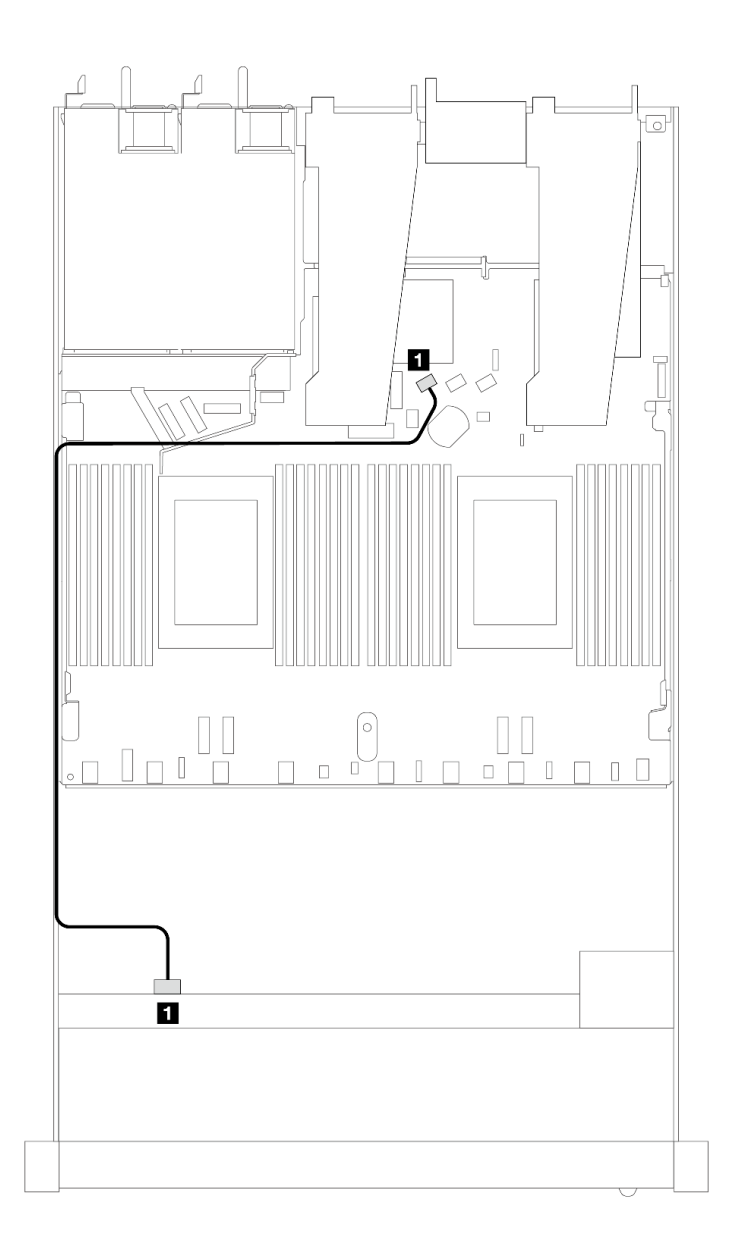

## 그림 402. 4 x 2.5" 앞면 AnyBay 드라이브 베이의 온보드 구성을 위한 케이블 배선

#### **표 102. 온보드 구성을 위한 백플레인 및 프로세서 보드 간의 매핑**

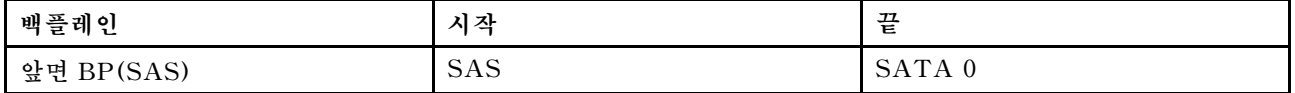

## <span id="page-418-0"></span>**SFF HBA/RAID 어댑터가 있는 케이블 배선**

**다음 표는 8i SFF HBA/RAID 어댑터(Gen 3 또는 Gen 4)가 설치된 경우 백플레인 커넥터와 프로세서 보드/어댑터 커넥터 간의 매핑 관계를 보여줍니다.**

**다음 그림은 8i SFF RAID 어댑터가 있는 4 x 2.5" 앞면 AnyBay 드라이브 베이 구성을 위한 케이블 배선 을 보여줍니다. 커넥터 간 연결: 1 ↔ 1 , 2 ↔ 2 , 3 ↔ 3 , ... n ↔ n**

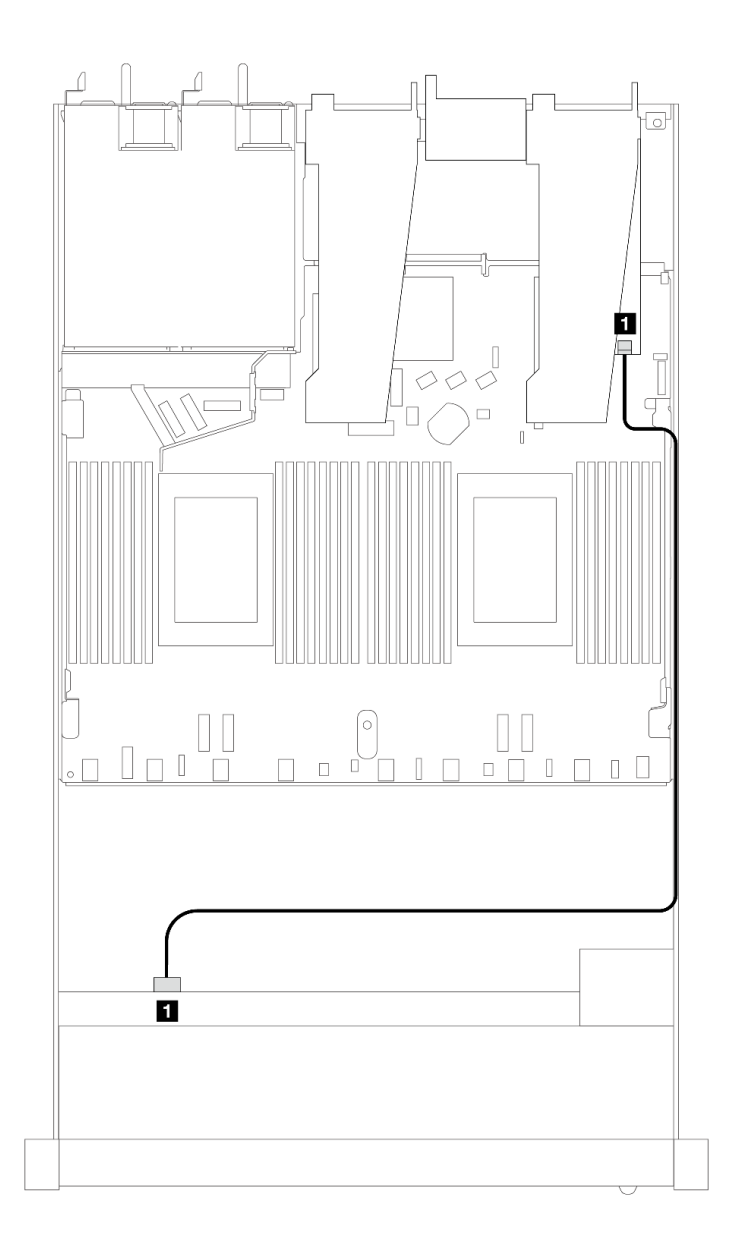

#### 그림 403. 8i SFF RAID 어댑터가 있는 4 x 2.5" 앞면 AnyBay 드라이브 베이의 케이블 배선

#### 표 103. SFF HBA/RAID 어댑터가 설치된 경우 백플레인 및 프로세서 보드/어댑터 커넥터 간의 매핑

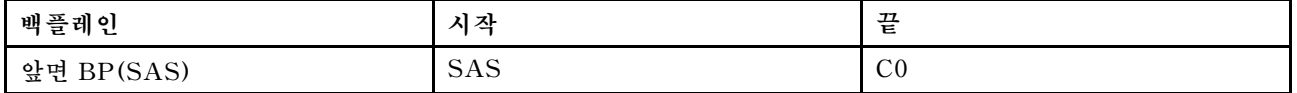

**참고:**

- <span id="page-419-0"></span>• **Gen 3 및 Gen 4 SFF HBA/RAID 어댑터는 커넥터가 약간 다르지만 케이블 배선 방법은 비슷합니다.**
- **RAID 플래시 전원 모듈용 케이블을 연결하려면 ["RAID 플래시 전원 모듈" 293페이지](#page-302-0)의 내용을 참조 하십시오.**

**8i SFF RAID 어댑터(Gen 3)가 설치된 4 x 2.5" 앞면 SAS/SATA 드라이브 베이의 케이블 배선 다음 표는 8i CFF RAID 어댑터(Gen 3)가 설치된 경우 백플레인 커넥터와 프로세서 보드/어댑터 커넥터 간의 매핑 관계를 보여줍니다.**

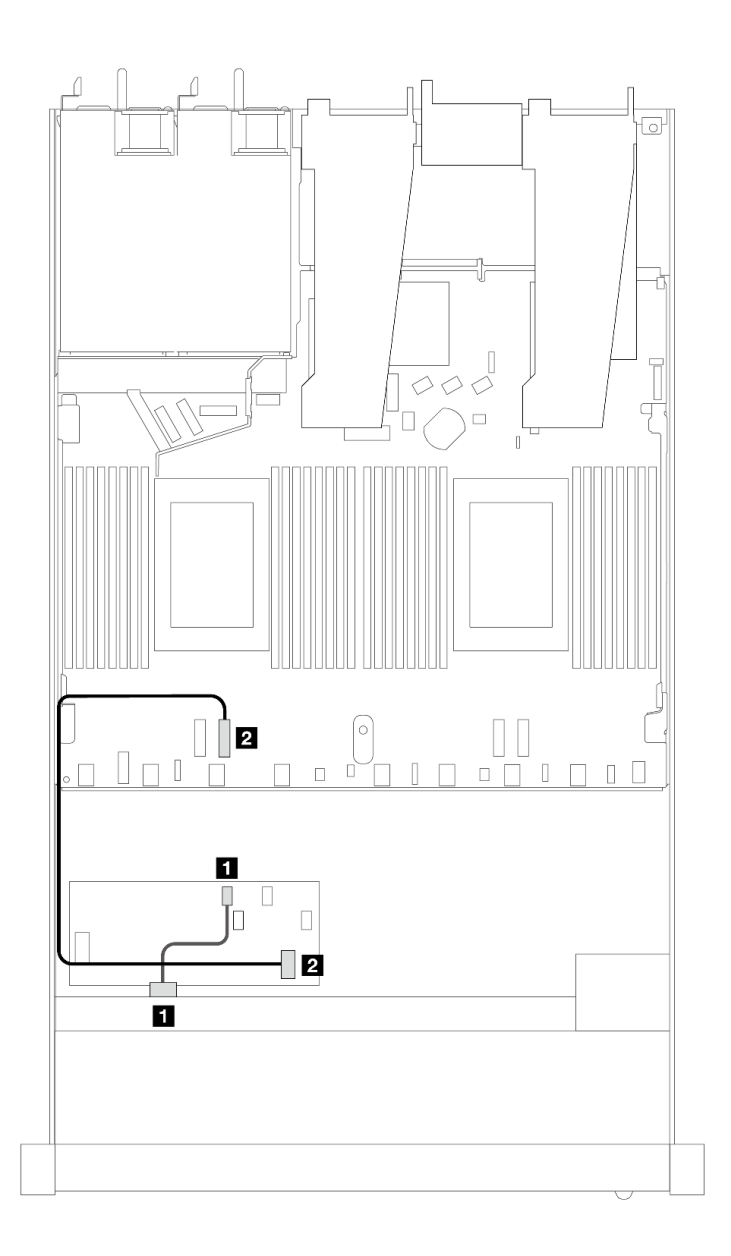

그림 404. 8i SFF RAID 어댑터가 설치된 4 x 2.5" 앞면 SAS/SATA 드라이브 베이의 케이블 배선

표 104. CFF RAID 어댑터가 설치된 경우 백플레인 및 프로세서 보드/어댑터 커넥터 간의 매핑

| 백플레인         | 시작    | 끝              |
|--------------|-------|----------------|
| 앞면 BP(SAS)   | SAS   | C <sub>0</sub> |
| CFF RAID 어댑터 | MB 입력 | PCIe 3         |

#### **4 x 2.5'' NVMe 백플레인**

**이 섹션을 사용하면 4개의 2.5" 앞면 드라이브가 장착된 서버 모델에 대한 NVMe 백플레인 케이블 배선을 이해할 수 있습니다.**

**7mm 드라이브 백플레인용 케이블을 연결하려면 ["7mm 드라이브 백플레인" 299페이지](#page-308-0)의 내용을 참조 하십시오.**

**표준 2.5" 또는 3.5" 드라이브용 백플레인의 전원 케이블을 연결하려면 ["백플레인 전원 케이블 배선](#page-312-0) [" 303페이지](#page-312-0)의 내용을 참조하십시오.**

**표준 4 x 2.5" 앞면 드라이브 백플레인의 신호 케이블을 연결하려면 서버 구성에 따라 다음 케이블 배 선 시나리오를 참조하십시오.**

• **["프로세서가 2개인 온보딩 구성을 위한 케이블 배선" 412페이지](#page-421-0)**

<span id="page-421-0"></span>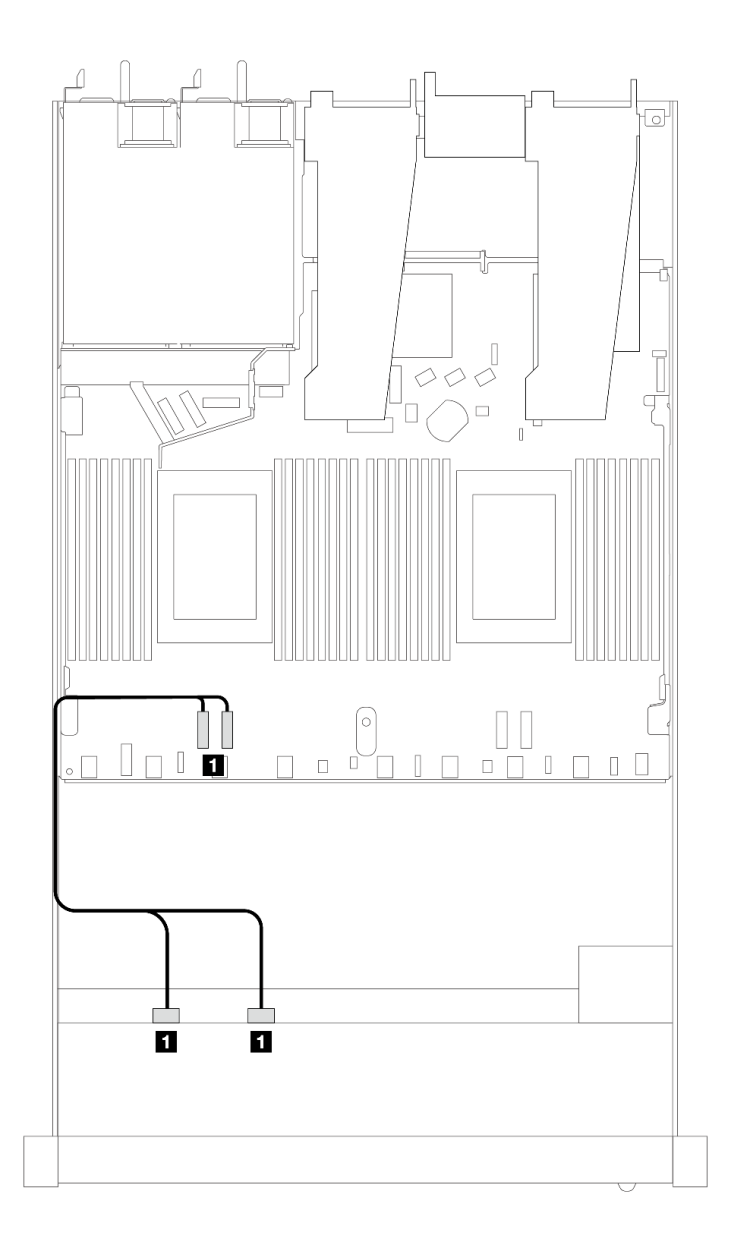

그림 405. 프로세서가 2개인 4 x 2.5" 앞면 NVMe 드라이브 베이의 온보드 구성을 위한 케이블 배선

#### **표 105. 온보드 구성을 위한 백플레인 및 프로세서 보드 간의 매핑**

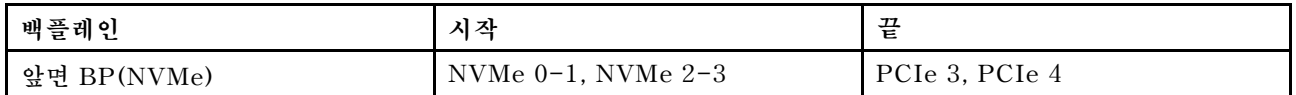

# **4 x 3.5'' AnyBay 백플레인이 지원되는 4 x 2.5'' U.3 앞면 드라이브**

**이 섹션에서 4 x 3.5'' Anybay 백플레인 및 프로세서 2개가 설치된 4개의 U.3 드라이브를 위한 케 이블 배선을 알아보십시오.**

## **SFF HBA/RAID 어댑터가 있는 케이블 배선**

**다음 그림과 표는 백플레인 커넥터와 8i SFF RAID 어댑터(Gen 4) 간의 매핑 관계를 보여줍니다.**

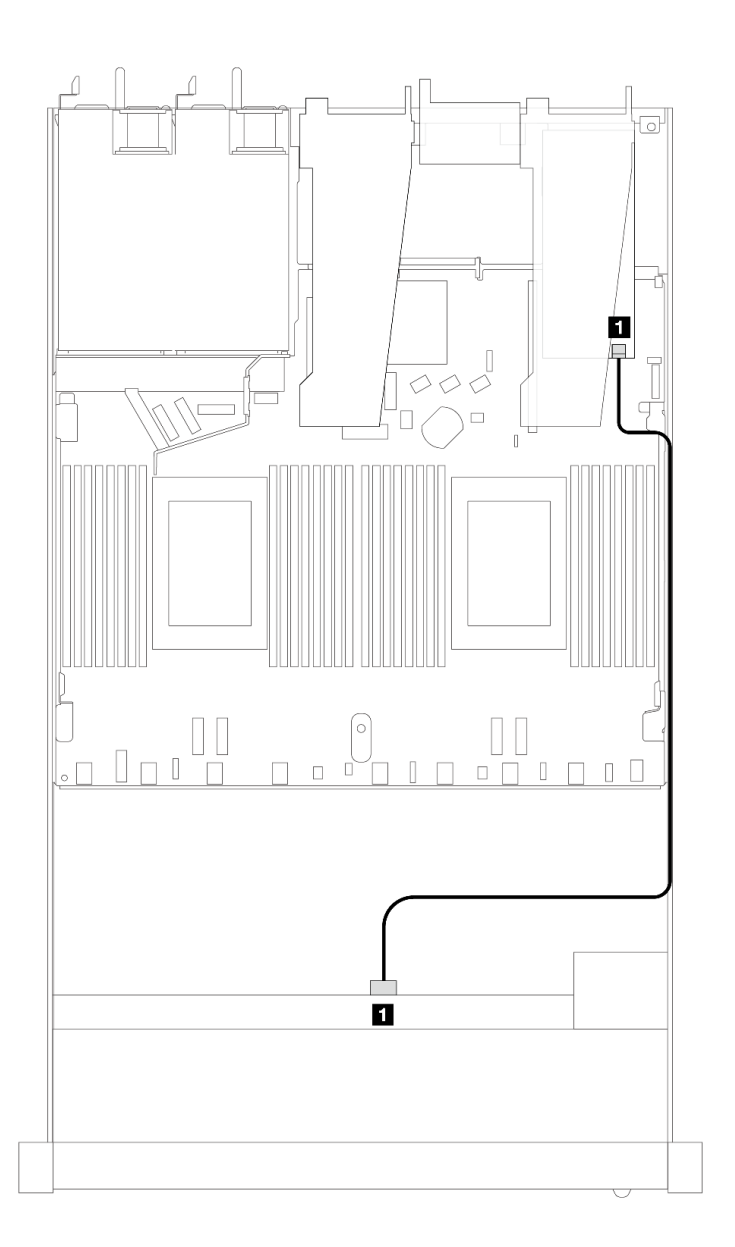

그림 406. 8i SFF RAID 어댑터(Gen 4)가 있는 4 x 2.5" 앞면 U.3 드라이브의 케이블 배선

**표 106. 앞면 AnyBay 백플레인 1개와 SFF HBA/RAID 어댑터 간의 매핑**

| 백플레인                                                     | 지잔                     | 끝                   |
|----------------------------------------------------------|------------------------|---------------------|
| $\Lambda$ $\cap$ $\Lambda$<br>DD/CI<br>앞면<br>(OAS)<br>ÐΙ | $\cap$ A $\cap$<br>5AS | $\sim$ $\sim$<br>◡◡ |

# **앞면 라이저 어셈블리가 지원되는 4 x 2.5'' 앞면 드라이브**

**이 섹션을 사용하면 앞면 라이저 어셈블리가 있는 4 x 2.5" 앞면 드라이브용 신호 케이블 연결을 위 한 케이블 배선을 이해할 수 있습니다.**

#### **앞면 라이저 어셈블리가 지원되는 4 x 2.5'' 앞면 드라이브(Gen 4 백플레인)**

**이 섹션을 사용하면 앞면 라이저 어셈블리 및 Gen 4 앞면 백플레인이 설치된 4 x 2.5" 앞면 드라이브용 신 호 케이블 연결을 위한 케이블 배선을 이해할 수 있습니다.**

#### **4 <sup>x</sup> 2.5'' SAS/SATA 백플레인(Gen 4 백플레인)**

**이 섹션을 사용하여 4개의 2.5" 앞면 드라이브 및 앞면 라이저 어셈블리가 설치된 서버 모델에 대한 SAS/SATA 백플레인 케이블 배선을 이해하십시오.**

**7mm 드라이브 백플레인용 케이블을 연결하려면 ["7mm 드라이브 백플레인" 299페이지의](#page-308-0) 내용을 참조 하십시오.**

**표준 2.5" 또는 3.5" 드라이브용 백플레인의 전원 케이블을 연결하려면 다음을 참조하십시오. ["백](#page-312-0) [플레인 전원 케이블 배선" 303페이지](#page-312-0)**

**뒷면 NVMe 드라이브의 케이블을 연결하려면 ["뒷면 NVMe 드라이브 백플레인" 301페이지](#page-310-0)의 내용 을 참조하십시오.**

**표준 4 x 2.5" 앞면 드라이브 백플레인의 신호 케이블을 연결하려면 서버 구성에 따라 다음 케이블 배 선 시나리오를 참조하십시오.**

- **["온보드 구성의 케이블 배선" 415페이지](#page-424-0)**
- **["SFF HBA/RAID 어댑터가 있는 케이블 배선" 416페이지](#page-425-0)**

## <span id="page-424-0"></span>**온보드 구성의 케이블 배선**

**다음 표는 온보드 구성을 위한 백플레인 커넥터와 프로세서 보드 커넥터 간의 매핑 관계를 보여줍니다.**

**다음 그림은 4 x 2.5" 앞면 AnyBay 드라이브 베이의 온보드 구성을 위한 케이블 배선을 보여줍니다. 커넥 터 간 연결: 1 ↔ 1 , 2 ↔ 2 , 3 ↔ 3 , ... n ↔ n**

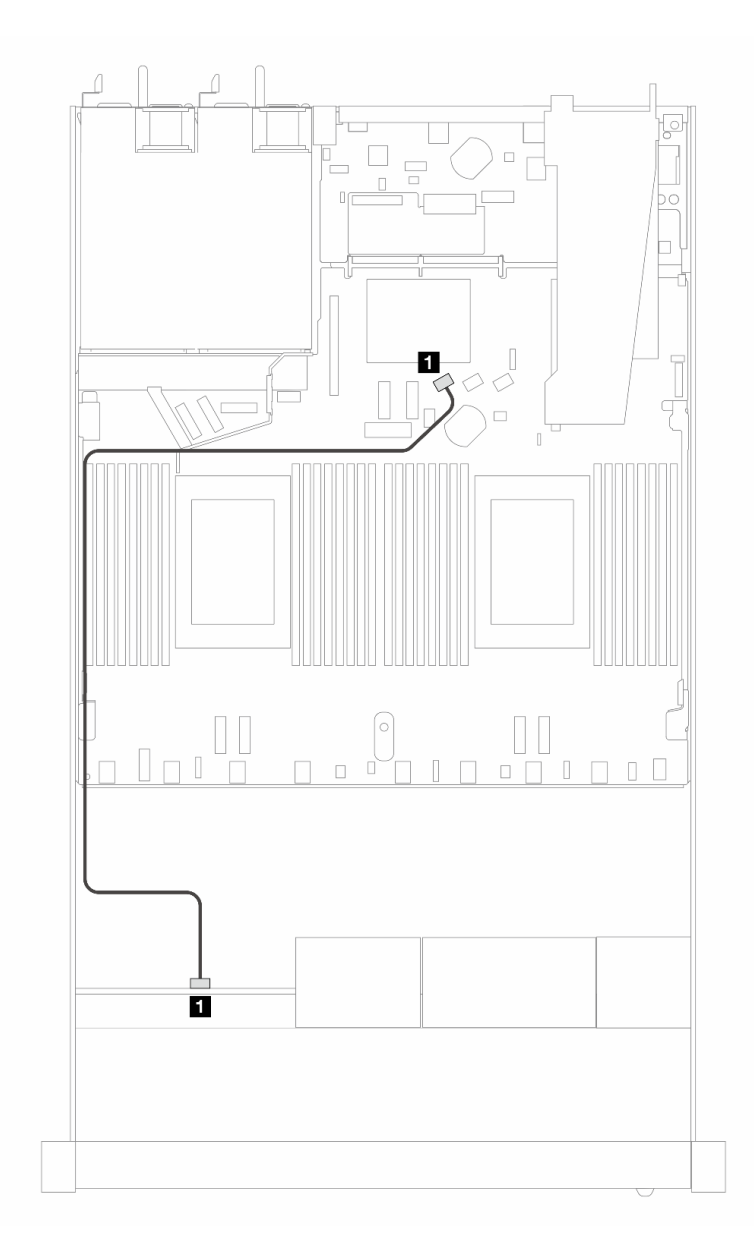

그림 407. 4 x 2.5" 앞면 SAS/SATA 드라이브의 온보드 구성을 위한 케이블 배선

## **표 107. 온보드 구성을 위한 백플레인 및 프로세서 보드 간의 매핑**

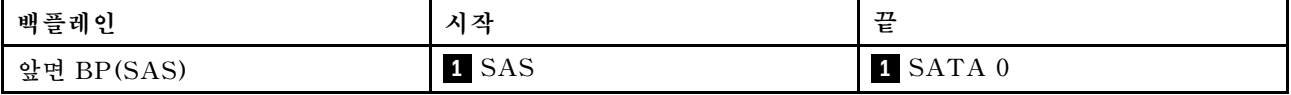

<span id="page-425-0"></span>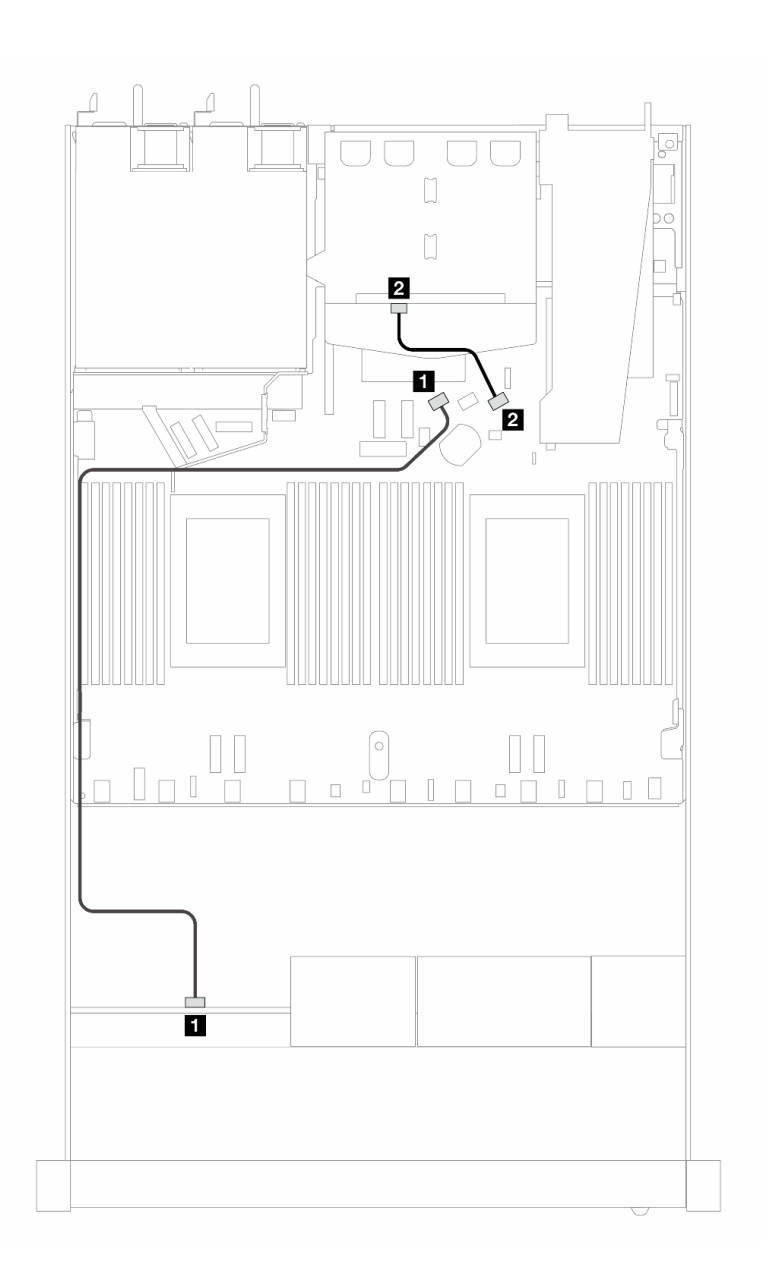

그림 408. 4 x 2.5" 앞면 SAS/SATA 드라이브 및 2 x 2.5" 뒷면 SAS/SATA 드라이브의 온보드 구성을 위한 **케이블 배선**

**표 108. 온보드 구성을 위한 백플레인 및 프로세서 보드 간의 매핑**

| 백플레인       | 시작    | 끝        |
|------------|-------|----------|
| 앞면 BP(SAS) | 1 SAS | 1 SATA 0 |
| 뒷면 BP(SAS) | 2 SAS | 2 SATA 2 |

# **SFF HBA/RAID 어댑터가 있는 케이블 배선**

**다음 표는 8i SFF HBA/RAID 어댑터(Gen 3 또는 Gen 4)가 설치된 경우 백플레인 커넥터와 프로세서 보드/어댑터 커넥터 간의 매핑 관계를 보여줍니다.**

#### **다음 그림은 8i SFF RAID 어댑터가 있는 4 x 2.5" 앞면 AnyBay 드라이브 베이 구성을 위한 케이블 배선 을 보여줍니다. 커넥터 간 연결: 1 ↔ 1 , 2 ↔ 2 , 3 ↔ 3 , ... n ↔ n**

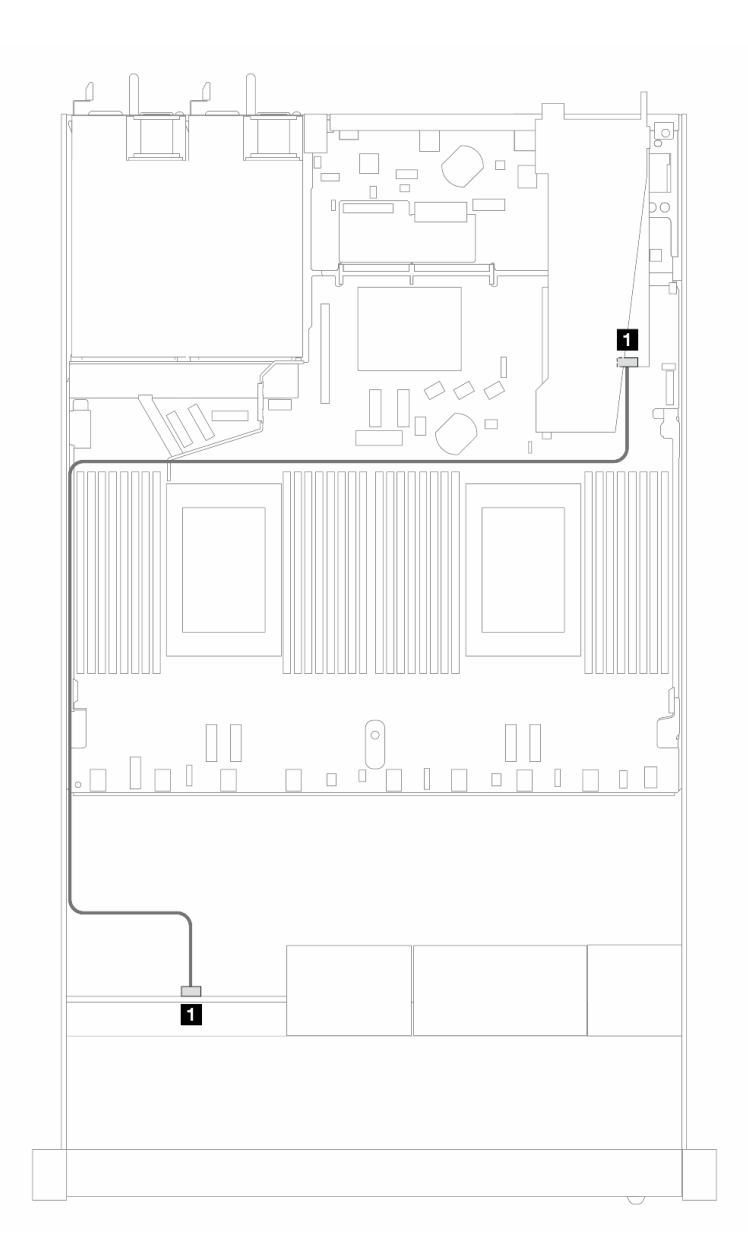

그림 409. 8i SFF RAID 어댑터(Gen 3/4)가 있는 4 x 2.5" 앞면 SAS/SATA 드라이브 베이의 케이블 배선

표 109. SFF HBA/RAID 어댑터가 설치된 경우 백플레인 및 프로세서 보드/어댑터 커넥터 간의 매핑

| 백플레인                                   | 지작                    | IJ<br>Έ                        |
|----------------------------------------|-----------------------|--------------------------------|
| $\sim$<br>$\sim$<br>앞면<br>וכמט (<br>ÐΙ | $\sim$<br>OAD.<br>. . | $\sim$<br>$\mathbf{1}$<br>- UU |

**참고:**

- **Gen 3 및 Gen 4 SFF HBA/RAID 어댑터는 커넥터가 약간 다르지만 케이블 배선 방법은 비슷합니다.**
- **RAID 플래시 전원 모듈용 케이블을 연결하려면 ["RAID 플래시 전원 모듈" 293페이지의](#page-302-0) 내용을 참조 하십시오.**

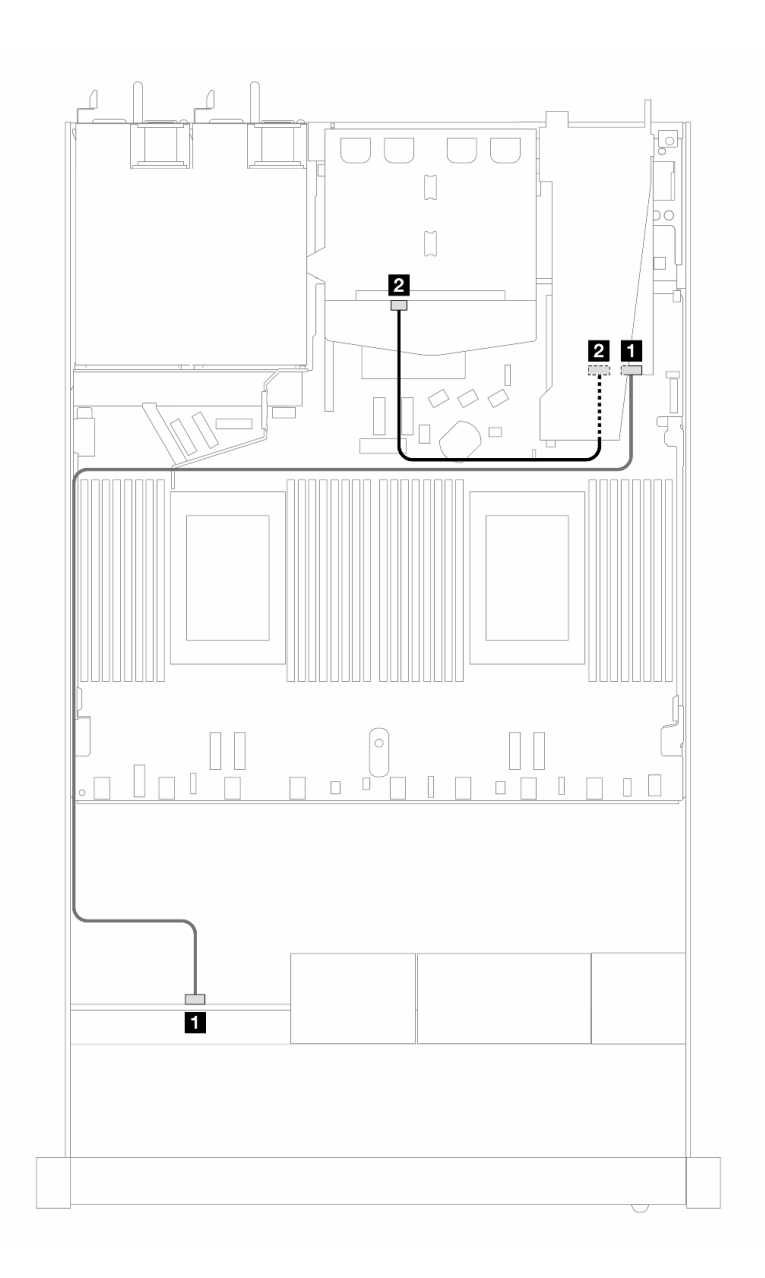

그림 410. 8i SFF RAID 어댑터(Gen 3) 및 2 x 2.5" 뒷면 SAS/SATA 드라이브가 있는 4 x 2.5" 앞면 AnyBay 드 **라이브 베이의 케이블 배선**

표 110. SFF HBA/RAID 어댑터가 설치된 경우 백플레인 및 프로세서 보드/어댑터 커넥터 간의 매핑

| 백플레인       | 지작          | 끝                |
|------------|-------------|------------------|
| 앞면 BP(SAS) | $1$ SAS(앞면) | $1 \, \text{CO}$ |
| 뒷면 BP(SAS) | 2 SAS(뒷면)   | 2 C1             |

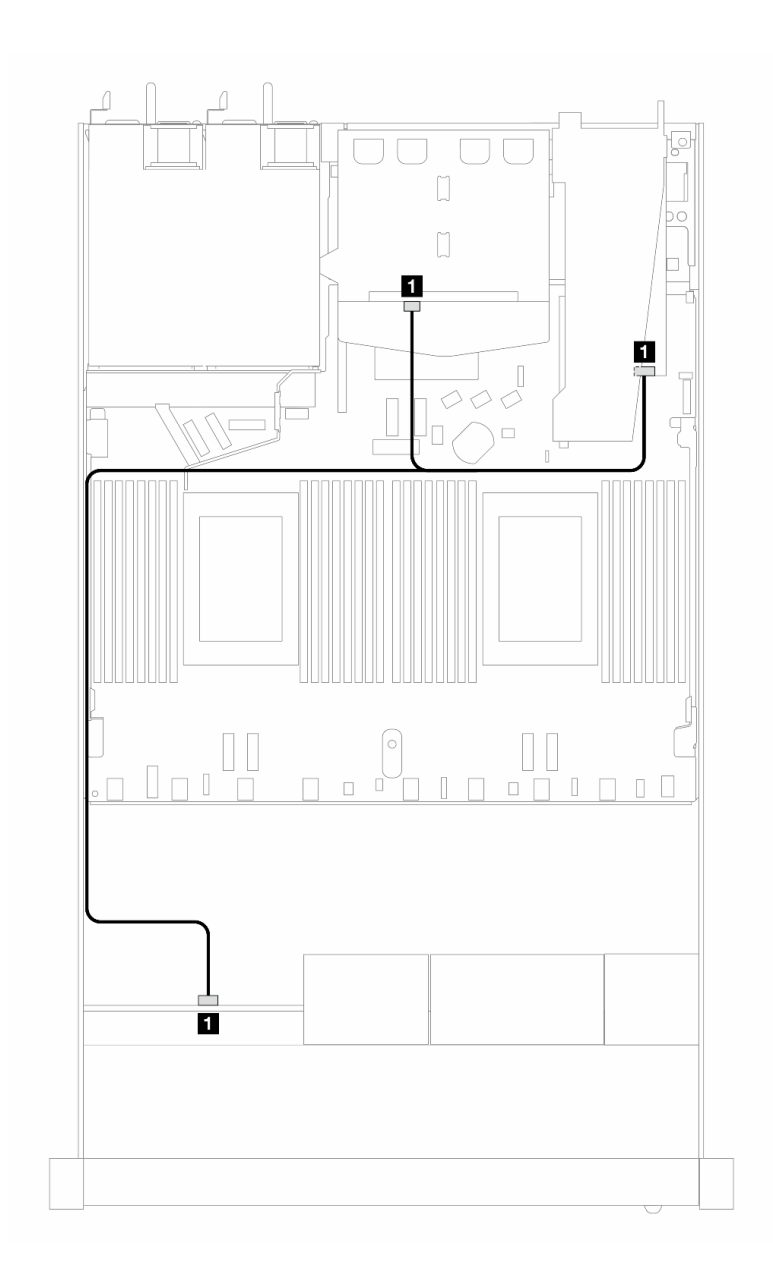

그림 411. 8i SFF RAID 어댑터(Gen 4) 및 2 x 2.5" 뒷면 SAS/SATA 드라이브가 있는 4 x 2.5" 앞면 AnyBay 드 **라이브 베이의 케이블 배선**

표 111. SFF HBA/RAID 어댑터가 설치된 경우 백플레인 및 프로세서 보드/어댑터 커넥터 간의 매핑

| 백플레인                                     | 지잔                                            | 끝                           |
|------------------------------------------|-----------------------------------------------|-----------------------------|
| BP(SAS)<br>뒤<br>앞면<br>며<br>및<br><u>.</u> | 뒷면)<br><b>SAS</b><br>밀<br>1.<br>(앞면<br>↗<br>Ē | $\mathbf{1}$<br>$\cap$<br>U |

#### **4 <sup>x</sup> 2.5'' NVMe 백플레인(Gen 4 백플레인)**

**이 섹션을 사용하면 4개의 2.5" 앞면 드라이브가 장착된 서버 모델에 대한 NVMe 백플레인 케이블 배선을 이해할 수 있습니다.**

**7mm 드라이브 백플레인용 케이블을 연결하려면 ["7mm 드라이브 백플레인" 299페이지](#page-308-0)의 내용을 참조 하십시오.**

**표준 2.5" 또는 3.5" 드라이브용 백플레인의 전원 케이블을 연결하려면 ["백플레인 전원 케이블 배선](#page-312-0) [" 303페이지](#page-312-0)의 내용을 참조하십시오.**

**앞면 라이저 어셈블리의 케이블을 연결하려면 ["앞면 라이저 어셈블리" 289페이지의](#page-298-0) 내용을 참조하십시오.**

**뒷면 NVMe 드라이브의 케이블을 연결하려면 ["뒷면 NVMe 드라이브 백플레인" 301페이지](#page-310-0)의 내용 을 참조하십시오.**

# **온보드 구성의 케이블 배선**

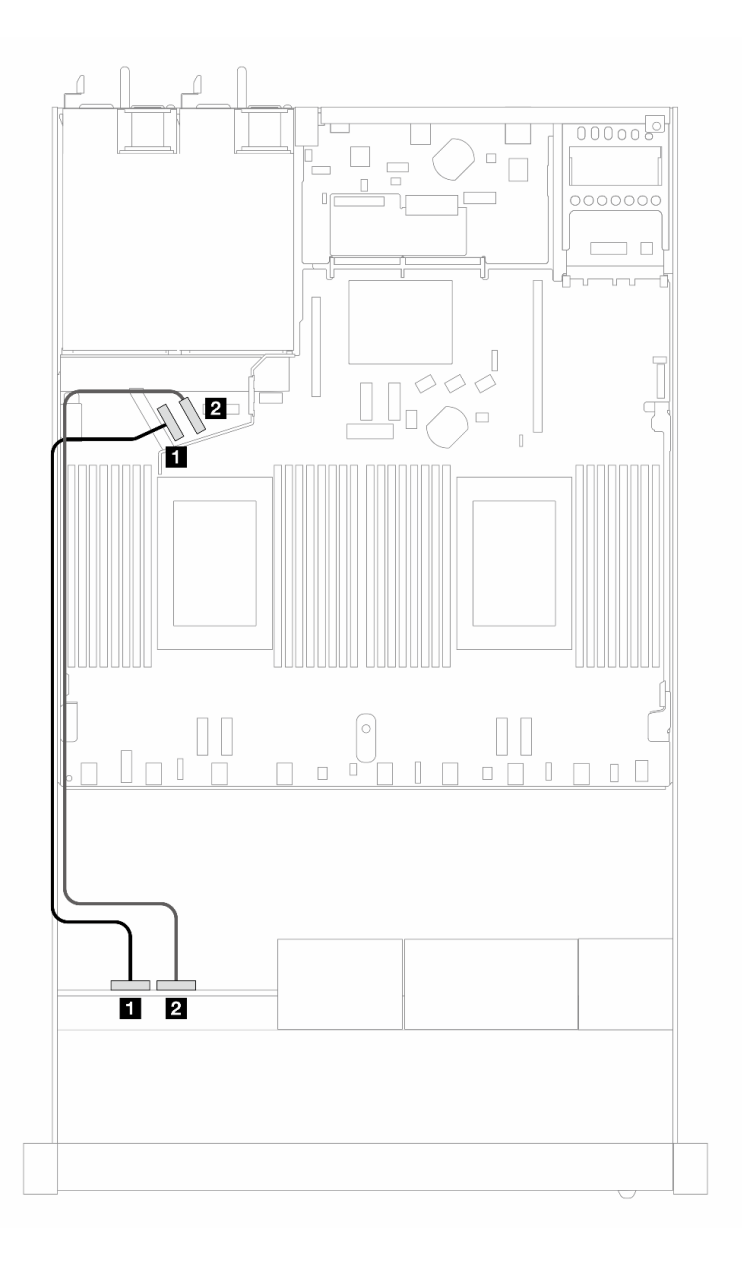

**그림 412. 4 <sup>x</sup> 2.5'' 앞면 NVMe 드라이브의 온보드 구성을 위한 케이블 배선**

## **표 112. 온보드 구성을 위한 백플레인 및 프로세서 보드 간의 매핑**

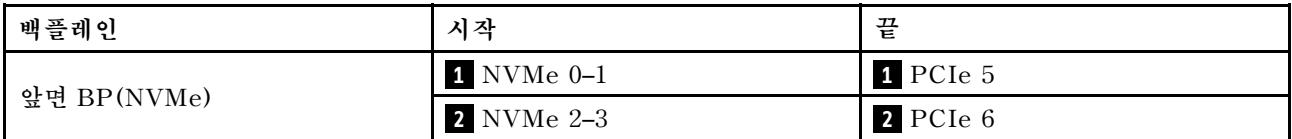

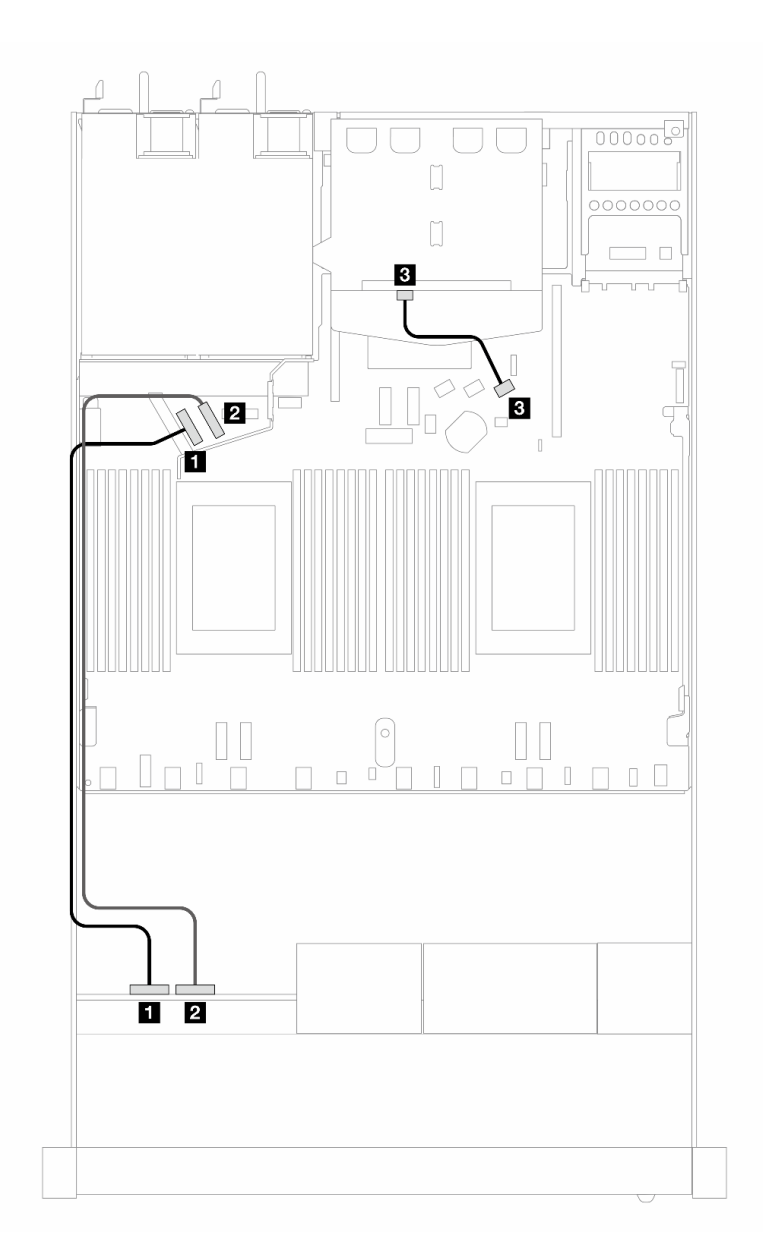

그림 413. 4 x 2.5" 앞면 NVMe 드라이브 및 2 x 2.5" 뒷면 SAS/SATA 드라이브의 온보드 구성을 위한 케이블 배선

**표 113. 온보드 구성을 위한 백플레인 및 프로세서 보드 간의 매핑**

| 백플레인        | 지작                | 끝               |
|-------------|-------------------|-----------------|
| 앞면 BP(NVMe) | 1 NVMe 0-1        | 1 PCIe 5        |
|             | <b>2</b> NVMe 2-3 | 2 PCIe 6        |
| 뒷면 BP(SAS)  | 3 SAS             | <b>B</b> SATA 2 |

#### **앞면 라이저 어셈블리가 지원되는 4 x 2.5'' 앞면 드라이브(Gen 5 백플레인)**

**이 섹션을 사용하면 앞면 라이저 어셈블리 및 4 x 2.5'' Gen 5 AnyBay 백플레인이 설치된 4 x 2.5" 앞면 드라이브용 신호 케이블 연결을 위한 케이블 배선을 이해할 수 있습니다.**

**7mm 드라이브 백플레인용 케이블을 연결하려면 ["7mm 드라이브 백플레인" 299페이지의](#page-308-0) 내용을 참조 하십시오.**

**표준 2.5" 또는 3.5" 드라이브용 백플레인의 전원 케이블을 연결하려면 다음을 참조하십시오. ["백](#page-312-0) [플레인 전원 케이블 배선" 303페이지](#page-312-0)**

**앞면 라이저 어셈블리의 케이블을 연결하려면 ["앞면 라이저 어셈블리" 289페이지의](#page-298-0) 내용을 참조하십시오.**

**뒷면 NVMe 드라이브의 케이블을 연결하려면 ["뒷면 NVMe 드라이브 백플레인" 301페이지](#page-310-0)의 내용 을 참조하십시오.**

- **"온보드 구성의 케이블 배선" 422페이지**
- **["SFF HBA/RAID 어댑터가 있는 케이블 배선" 426페이지](#page-435-0)**

#### **온보드 구성의 케이블 배선**

**다음 표는 온보드 구성을 위한 백플레인 커넥터와 프로세서 보드 커넥터 간의 매핑 관계를 보여줍니다.**

**다음 그림은 4 x 2.5" 앞면 AnyBay 드라이브 베이의 온보드 구성을 위한 케이블 배선을 보여줍니다. 커넥 터 간 연결: 1 ↔ 1 , 2 ↔ 2 , 3 ↔ 3 , ... n ↔ n**
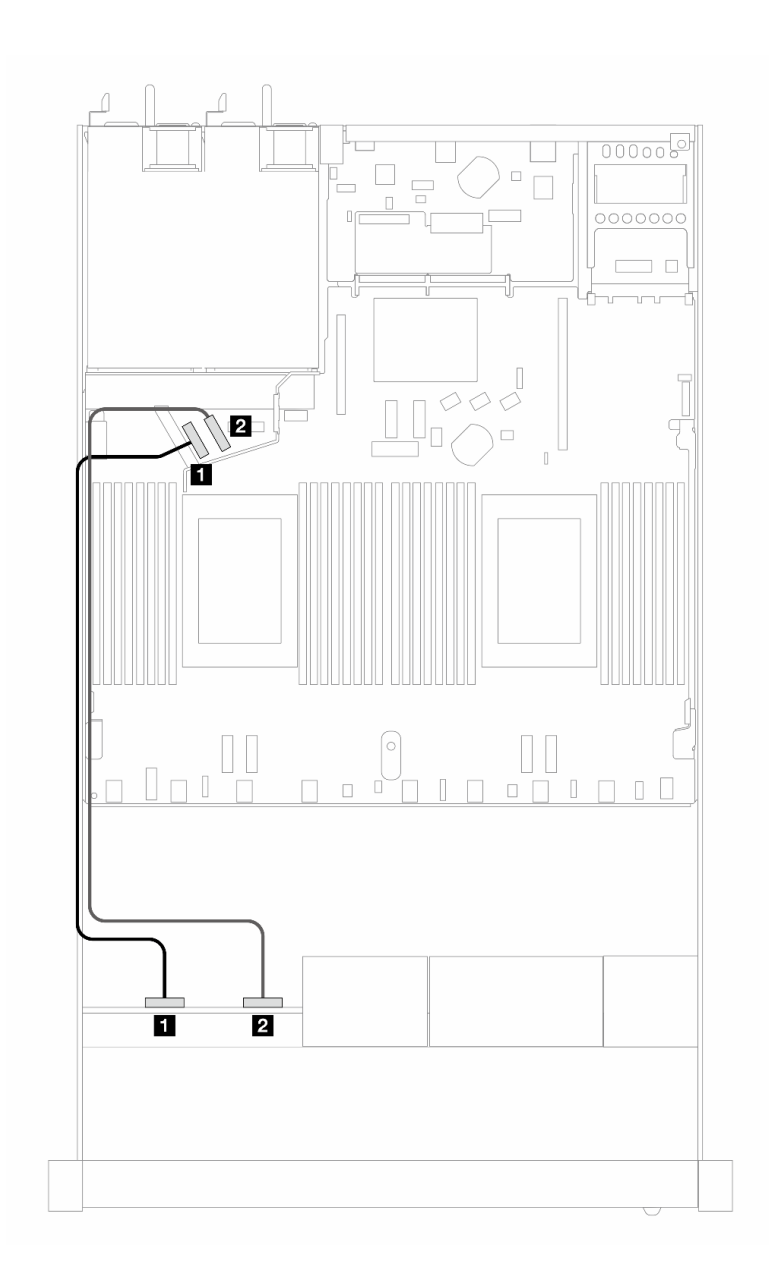

## **그림 414. 4 <sup>x</sup> 2.5'' 앞면 NVMe 드라이브의 온보드 구성을 위한 케이블 배선**

# **표 114. 온보드 구성을 위한 백플레인 및 프로세서 보드 간의 매핑**

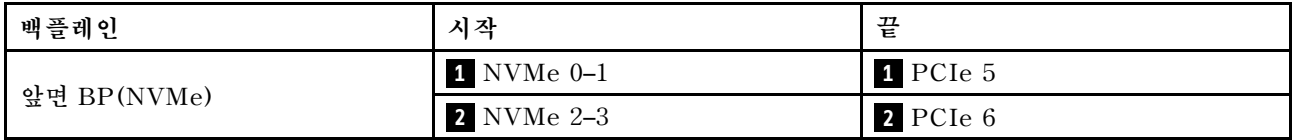

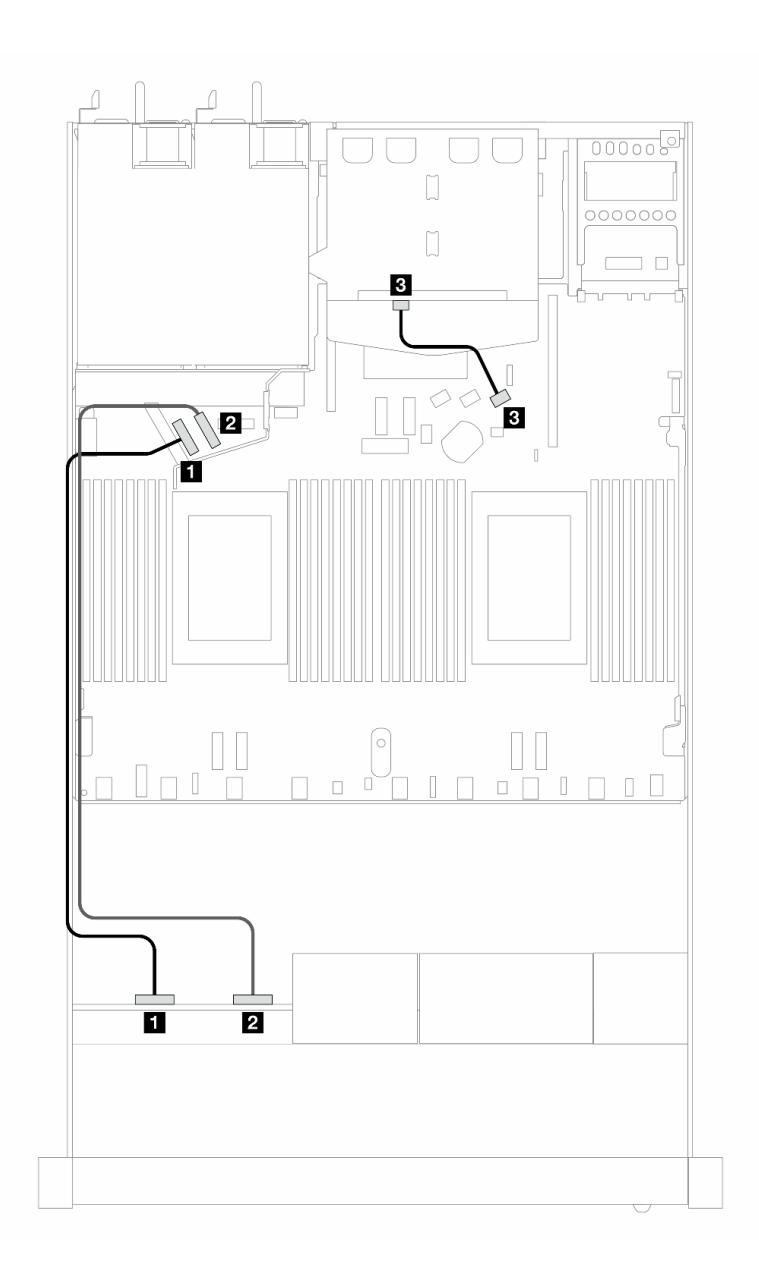

그림 415. 4 x 2.5" 앞면 NVMe 드라이브 및 2 x 2.5" 뒷면 SAS/SATA 드라이브의 온보드 구성을 위한 케이블 배선

**표 115. 온보드 구성을 위한 백플레인 및 프로세서 보드 간의 매핑**

| 백플레인        | 시작                | 끝               |
|-------------|-------------------|-----------------|
|             | 1 NVMe 0-1        | 1 PCIe 5        |
| 앞면 BP(NVMe) | <b>2</b> NVMe 2-3 | 2 PCIe 6        |
| 뒷면 BP(SAS)  | 3 SAS(뒷면)         | <b>3</b> SATA 2 |

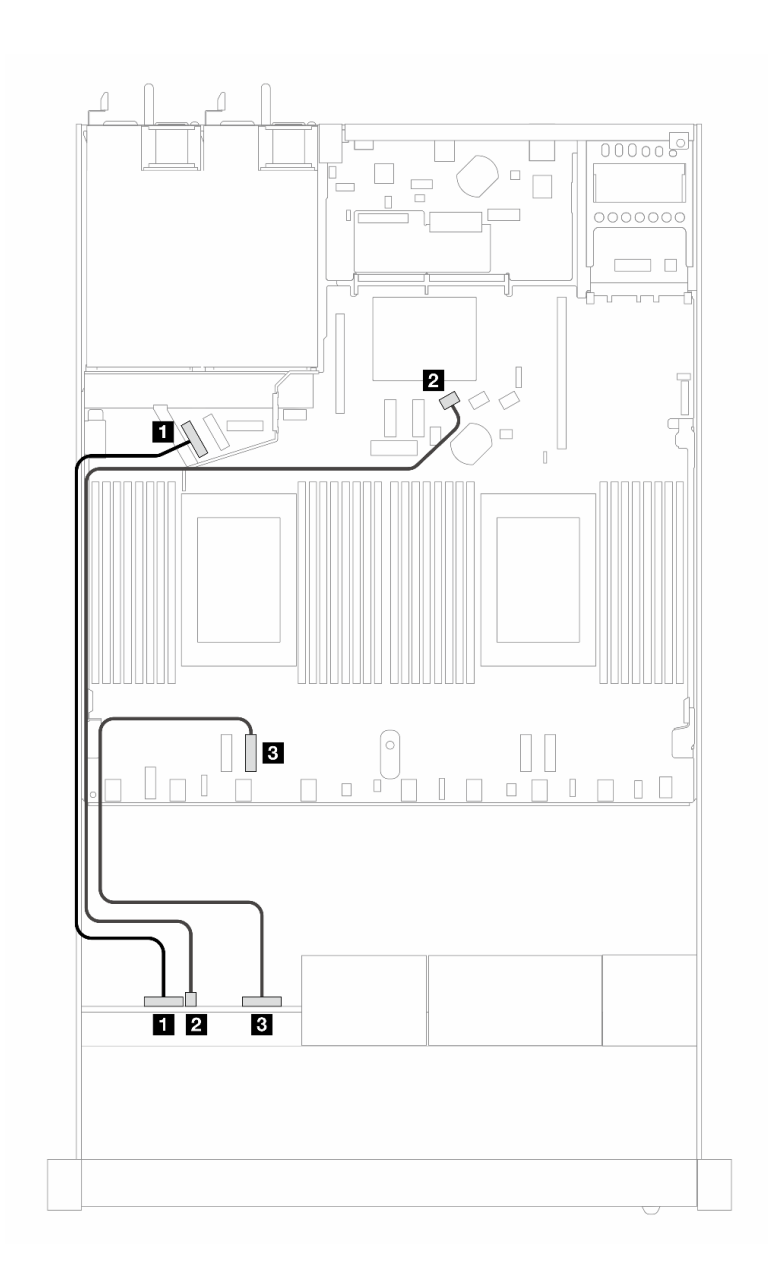

# 그림 416. 4 x 2.5" 앞면 AnyBay 드라이브의 온보드 구성을 위한 케이블 배선

**표 116. 온보드 구성을 위한 백플레인 및 프로세서 보드 간의 매핑**

| 백플레인        | 시작                | 끝        |
|-------------|-------------------|----------|
| 앞면 BP(NVMe) | 1 NVMe 0-1        | 1 PCIe 5 |
| 앞면 BP(SAS)  | 2 SAS(앞면)         | 2 SATA 0 |
| 앞면 BP(NVMe) | <b>3</b> NVMe 2-3 | B PCIe 3 |

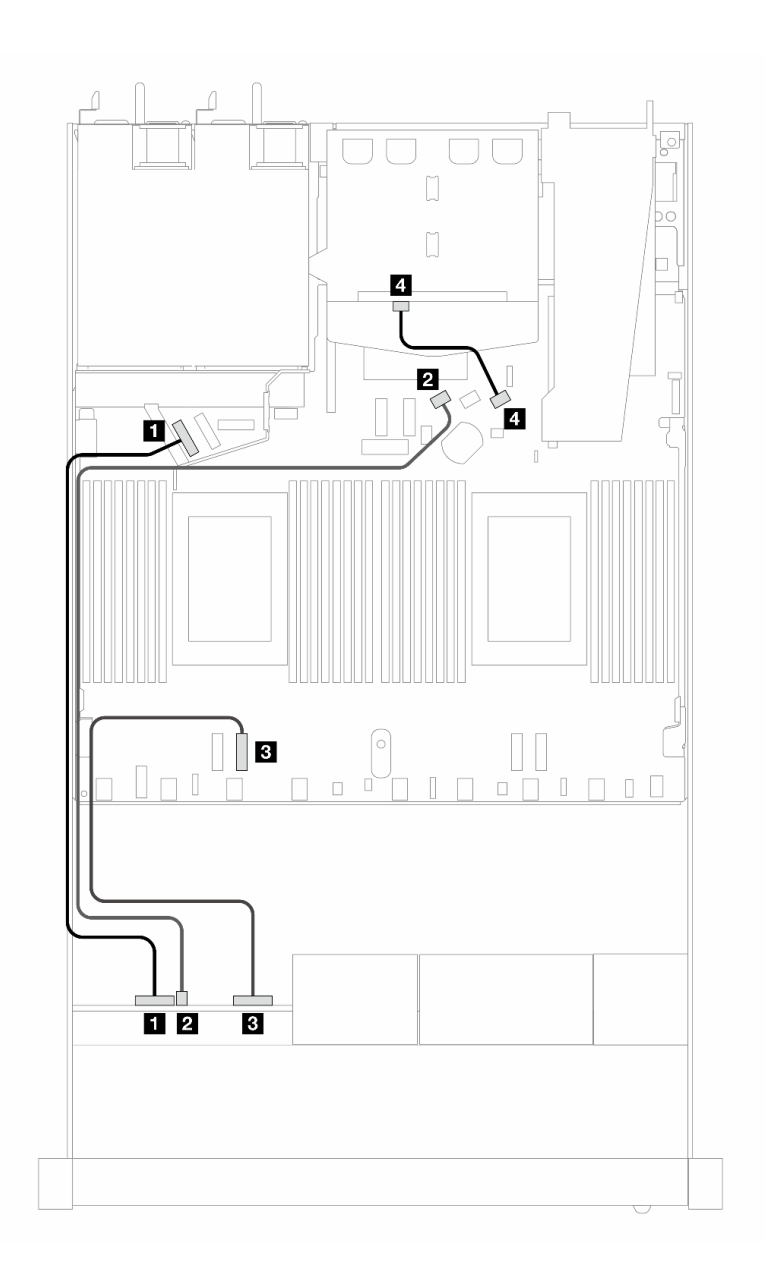

그림 417. 4 x 2.5" 앞면 AnyBay 드라이브 및 2 x 2.5" 뒷면 SAS/SATA 드라이브의 온보드 구성을 위한 케이블 배선

**표 117. 온보드 구성을 위한 백플레인 및 프로세서 보드 간의 매핑**

| 백플레인        | 시작                | 끝        |
|-------------|-------------------|----------|
| 앞면 BP(NVMe) | 1 NVMe 0-1        | 1 PCIe 5 |
| 앞면 BP(SAS)  | 2 SAS(앞면)         | 2 SATA 0 |
| 앞면 BP(NVMe) | <b>3</b> NVMe 2-3 | B PCIe 3 |
| 뒷면 BP(SAS)  | 4 SAS(뒷면)         | 4 SATA 2 |

# **SFF HBA/RAID 어댑터가 있는 케이블 배선**

**다음 표는 8i SFF HBA/RAID 어댑터(Gen 3 또는 Gen 4)가 설치된 경우 백플레인 커넥터와 프로세서 보드/어댑터 커넥터 간의 매핑 관계를 보여줍니다.**

#### **다음 그림은 8i SFF RAID 어댑터가 있는 4 x 2.5" 앞면 AnyBay 드라이브 베이 구성을 위한 케이블 배선 을 보여줍니다. 커넥터 간 연결: 1 ↔ 1 , 2 ↔ 2 , 3 ↔ 3 , ... n ↔ n**

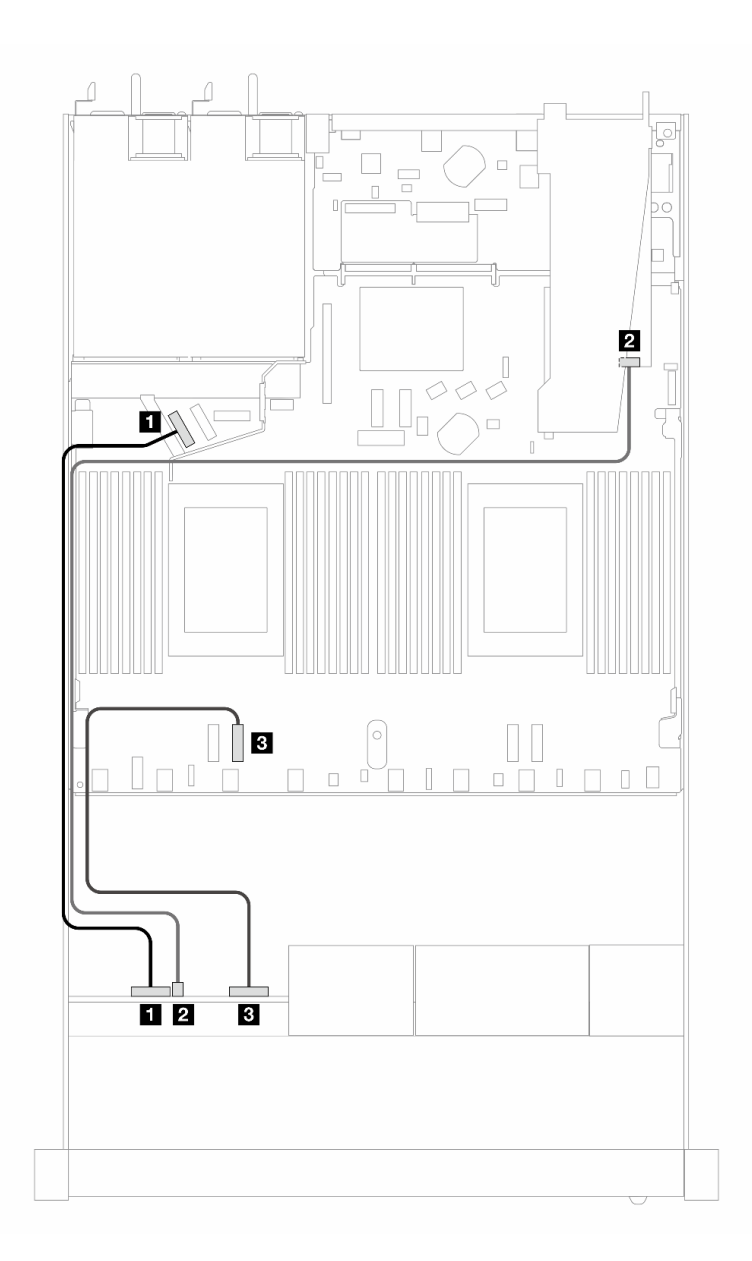

그림 418. 8i SFF RAID 어댑터(Gen 3/4)가 있는 4 x 2.5" 앞면 AnyBay 드라이브 베이의 케이블 배선

**표 118. 온보드 구성을 위한 백플레인 및 프로세서 보드 간의 매핑**

| 백플레인        | 시작                | 끝                |
|-------------|-------------------|------------------|
| 앞면 BP(NVMe) | <b>1</b> NVMe 0-1 | 1 PCIe 5         |
| 앞면 BP(SAS)  | 2 SAS(앞면)         | 2 C <sub>0</sub> |
| 앞면 BP(NVMe) | <b>3</b> NVMe 2-3 | 3 PCIe 3         |

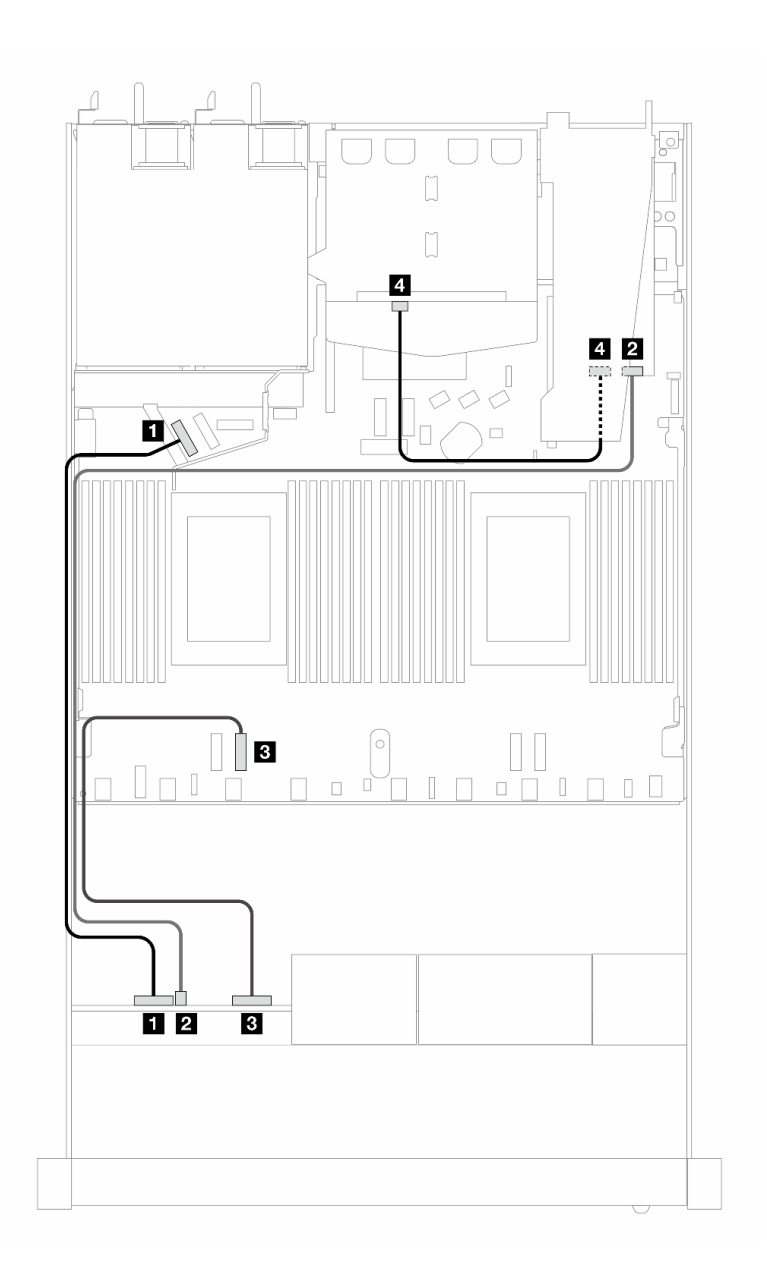

그림 419. 8i SFF RAID 어댑터(Gen 3) 및 2 x 2.5" 뒷면 SAS/SATA 드라이브가 있는 4 x 2.5" 앞면 AnyBay 드 **라이브 베이의 케이블 배선**

표 119. SFF HBA/RAID 어댑터가 설치된 경우 백플레인 및 프로세서 보드/어댑터 커넥터 간의 매핑

| 백플레인        | 시작                | 끝               |
|-------------|-------------------|-----------------|
| 앞면 BP(NVMe) | 1 NVMe 0-1        | 1 PCIe 5        |
| 앞면 BP(SAS)  | 2 SAS(앞면)         | <b>2 CO</b>     |
| 앞면 BP(NVMe) | <b>3</b> NVMe 2-3 | <b>3</b> PCIe 3 |
| 뒷면 BP(SAS)  | 4 SAS(뒷면)         | 4 C1            |

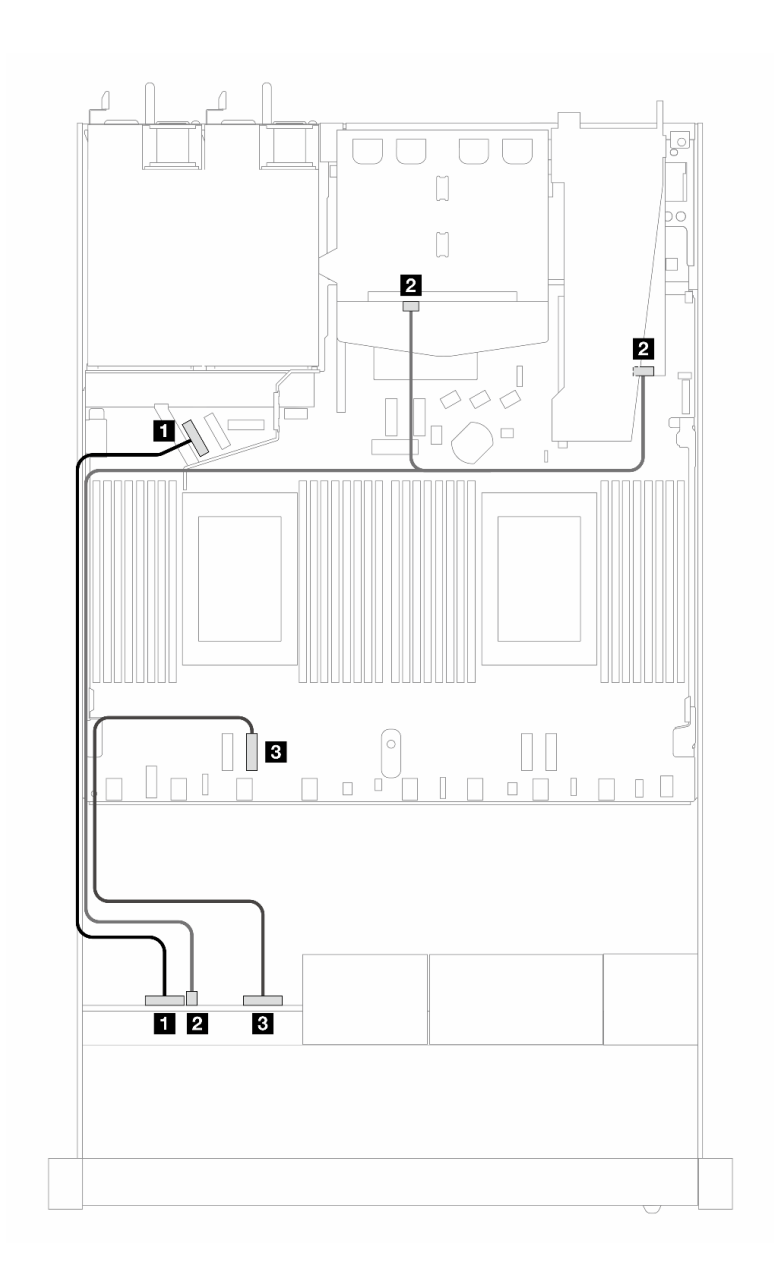

그림 420. 8i SFF RAID 어댑터(Gen 4) 및 2 x 2.5" 뒷면 SAS/SATA 드라이브가 있는 4 x 2.5" 앞면 AnyBay 드 **라이브 베이의 케이블 배선**

표 120. SFF HBA/RAID 어댑터가 설치된 경우 백플레인 및 프로세서 보드/어댑터 커넥터 간의 매핑

| 백플레인            | 시작                | 끝                |
|-----------------|-------------------|------------------|
| 앞면 BP(NVMe)     | 1 NVMe 0-1        | 1 PCIe 5         |
| 앞면 및 뒷면 BP(SAS) | 2 SAS(앞면 및 뒷면)    | 2 C <sub>0</sub> |
| 앞면 BP(NVMe)     | <b>3</b> NVMe 2-3 | 3 PCIe 3         |

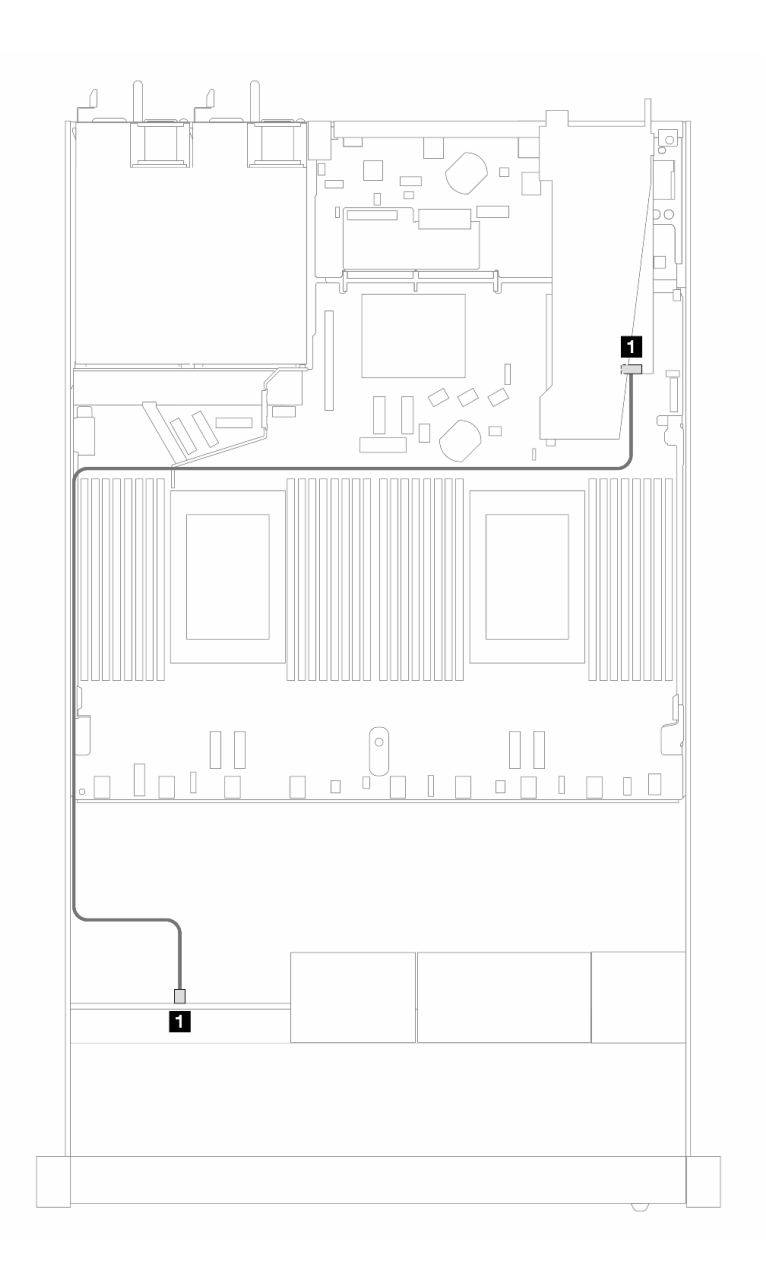

그림 421. 8i SFF RAID 어댑터(Gen 4 트라이모드)가 있는 4 x 2.5" 앞면 AnyBay 드라이브 베이의 케이블 배선

# 표 121. SFF HBA/RAID 어댑터가 설치된 경우 백플레인 및 프로세서 보드/어댑터 커넥터 간의 매핑

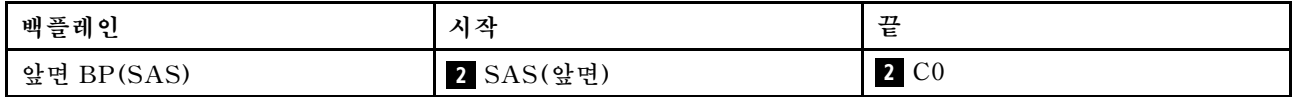

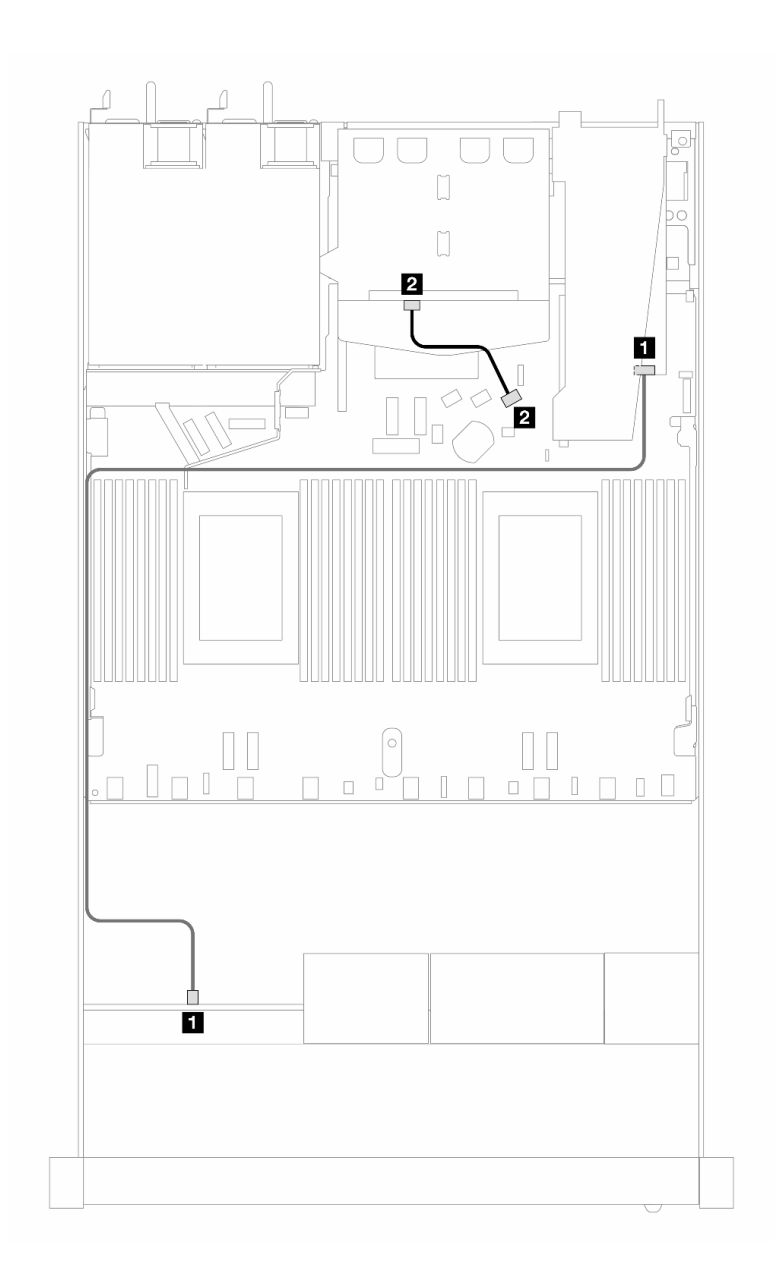

그림 422. 8i SFF RAID 어댑터(Gen 4 트라이모드) 및 2 x 2.5" 뒷면 SAS/SATA 드라이브가 있는 4 x 2.5" 앞 **면 AnyBay 드라이브 베이의 케이블 배선**

표 122. SFF HBA/RAID 어댑터가 설치된 경우 백플레인 및 프로세서 보드/어댑터 커넥터 간의 매핑

| 백플레인       | 지작        | 끝                |
|------------|-----------|------------------|
| 앞면 BP(SAS) | 1 SAS(앞면) | $1 \, \text{C}0$ |
| 뒷면 BP(SAS) | 2 SAS(뒷면) | 2 C1             |

# **8 x 2.5" 앞면 드라이브**

**이 섹션을 사용하여 8 x 2.5" 드라이브 백플레인의 신호 케이블 연결을 위한 케이블 배선을 알아보십시오.**

**8 x 2.5" 앞면 드라이브 구성에서 본 서버는 다음과 같은 앞면 백플레인을 지원합니다.**

### **8 x 2.5" SAS/SATA 백플레인**

**이 섹션을 사용하면 8개의 2.5" 앞면 드라이브가 장착된 서버 모델에 대한 SAS/SATA 백플레인 케이블 배선을 이해할 수 있습니다.**

**7mm 드라이브 백플레인용 케이블을 연결하려면 ["7mm 드라이브 백플레인" 299페이지의](#page-308-0) 내용을 참조 하십시오.**

**표준 2.5" 또는 3.5" 드라이브용 백플레인의 전원 케이블을 연결하려면 다음을 참조하십시오. ["백](#page-312-0) [플레인 전원 케이블 배선" 303페이지](#page-312-0)**

**M.2 드라이브용 케이블을 연결하려면 ["M.2 드라이브 백플레인" 296페이지](#page-305-0)의 내용을 참조하십시오.**

**표준 4 x 3.5" 앞면 드라이브 백플레인의 신호 케이블을 연결하려면 서버 구성에 따라 다음 케이블 배 선 시나리오를 참조하십시오.**

- **"온보드 구성의 케이블 배선" 432페이지**
- **["SFF HBA/RAID 어댑터가 있는 케이블 배선" 434페이지](#page-443-0)**
- **["CFF RAID 어댑터가 있는 케이블 배선" 438페이지](#page-447-0)**

#### **온보드 구성의 케이블 배선**

**다음 그림과 표는 온보드 구성을 위한 백플레인 커넥터와 프로세서 보드 커넥터 간의 매핑 관계를 보여줍니다.**

**다음 그림은 8 x 2.5" 앞면 SAS/SATA 드라이브 베이의 온보드 구성을 위한 케이블 배선을 보여줍 니다. 커넥터 간 연결: 1 ↔ 1 , 2 ↔ 2 , 3 ↔ 3 , ... n ↔ n .**

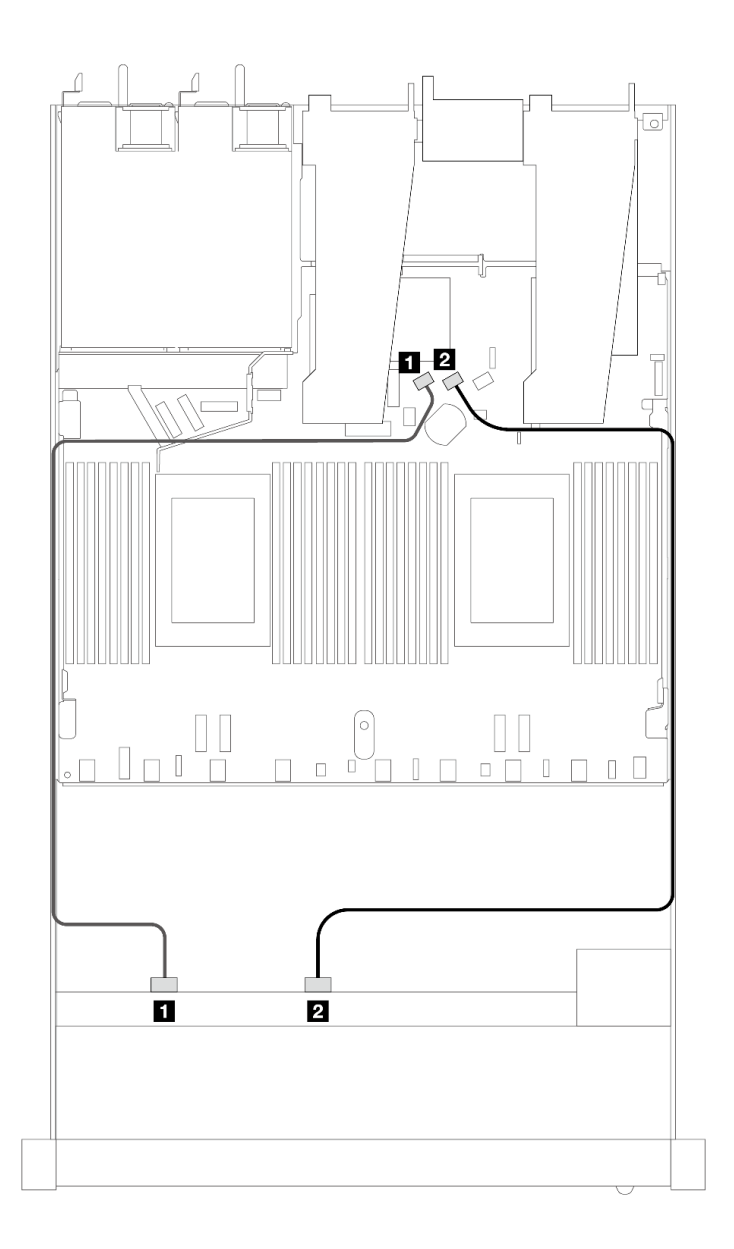

# 그림 423. 8 x 2.5 SAS/SATA 앞면 드라이브의 온보드 구성을 위한 케이블 배선

## 표 123. 온보드 구성을 위한 1개의 앞면 SAS/SATA 백플레인과 프로세서 보드 간의 매핑

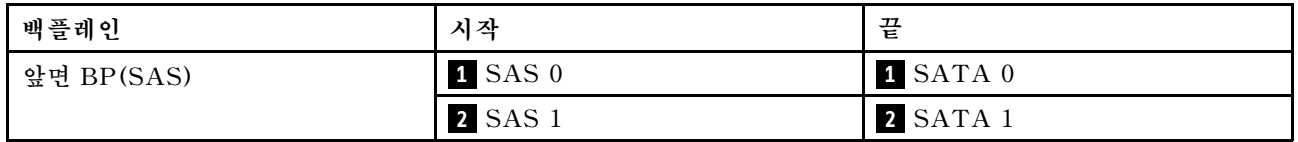

<span id="page-443-0"></span>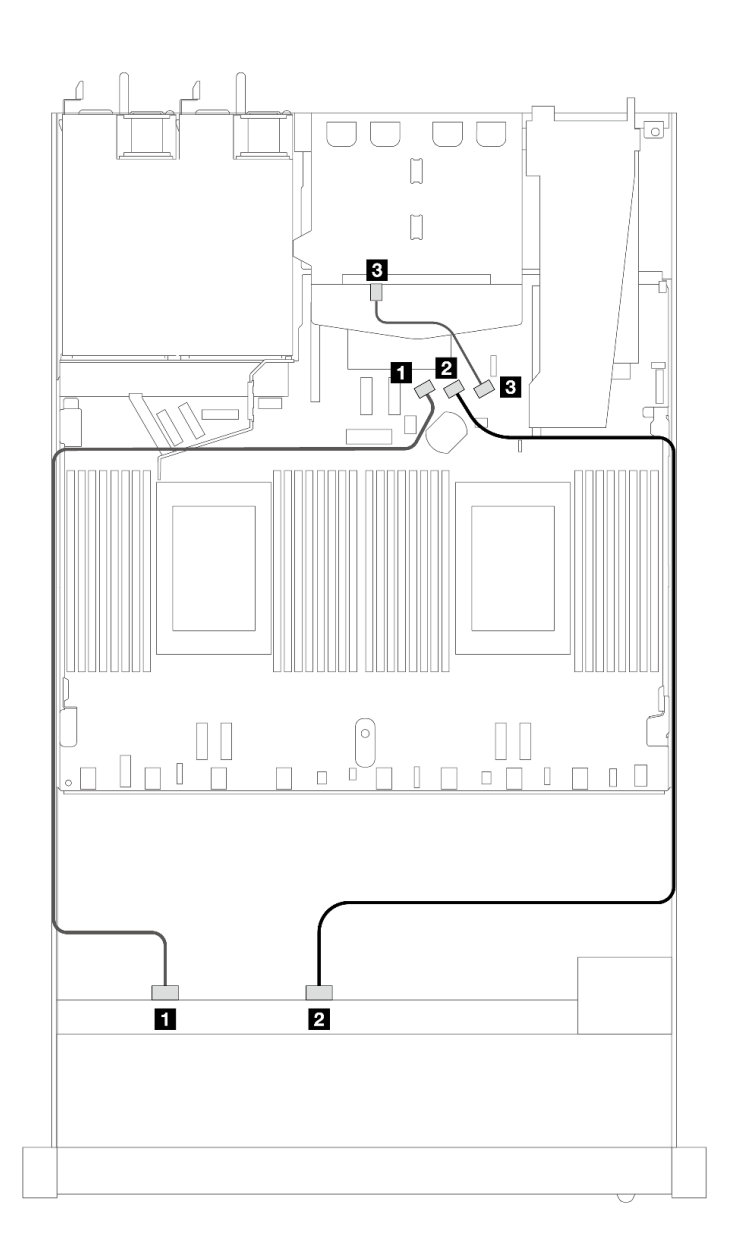

그림 424. 2 x 2.5 뒷면 SAS/SATA 드라이브가 설치된 8 x 2.5 SAS/SATA 앞면 드라이브의 온보드 구성을 **위한 케이블 배선**

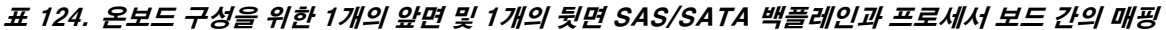

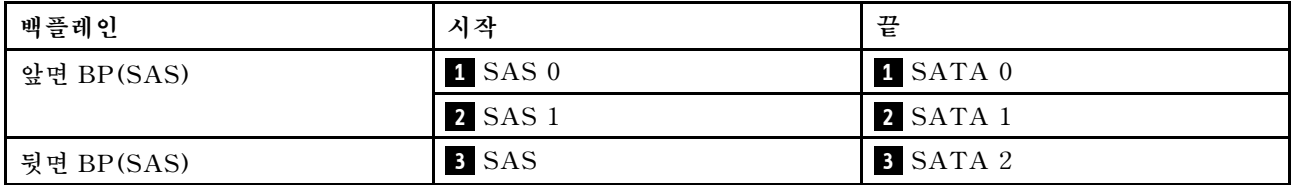

# **SFF HBA/RAID 어댑터가 있는 케이블 배선**

**다음 그림은 백플레인 커넥터와 8i 또는 16i SFF HBA/RAID 어댑터(Gen 3 또는 Gen 4) 간의 매 핑 관계를 보여줍니다.**

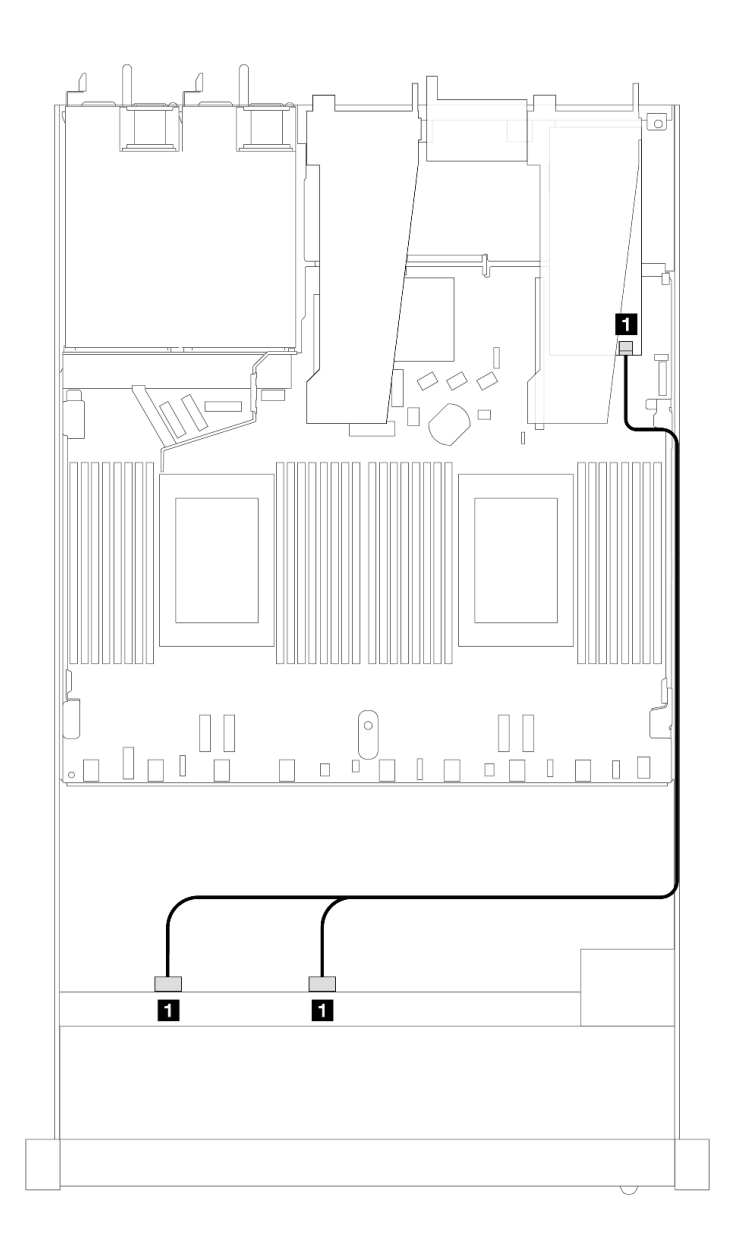

그림 425. 8i SFF RAID 어댑터(Gen 4)가 있는 8 x 2.5" 앞면 SAS/SATA 드라이브 베이의 케이블 배선

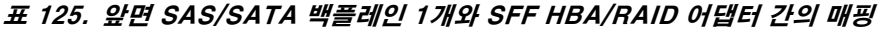

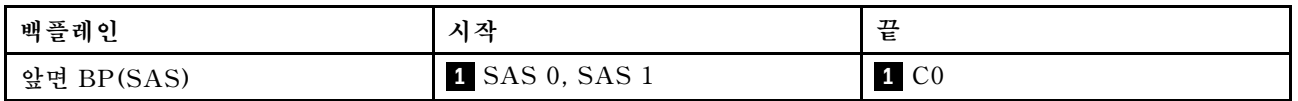

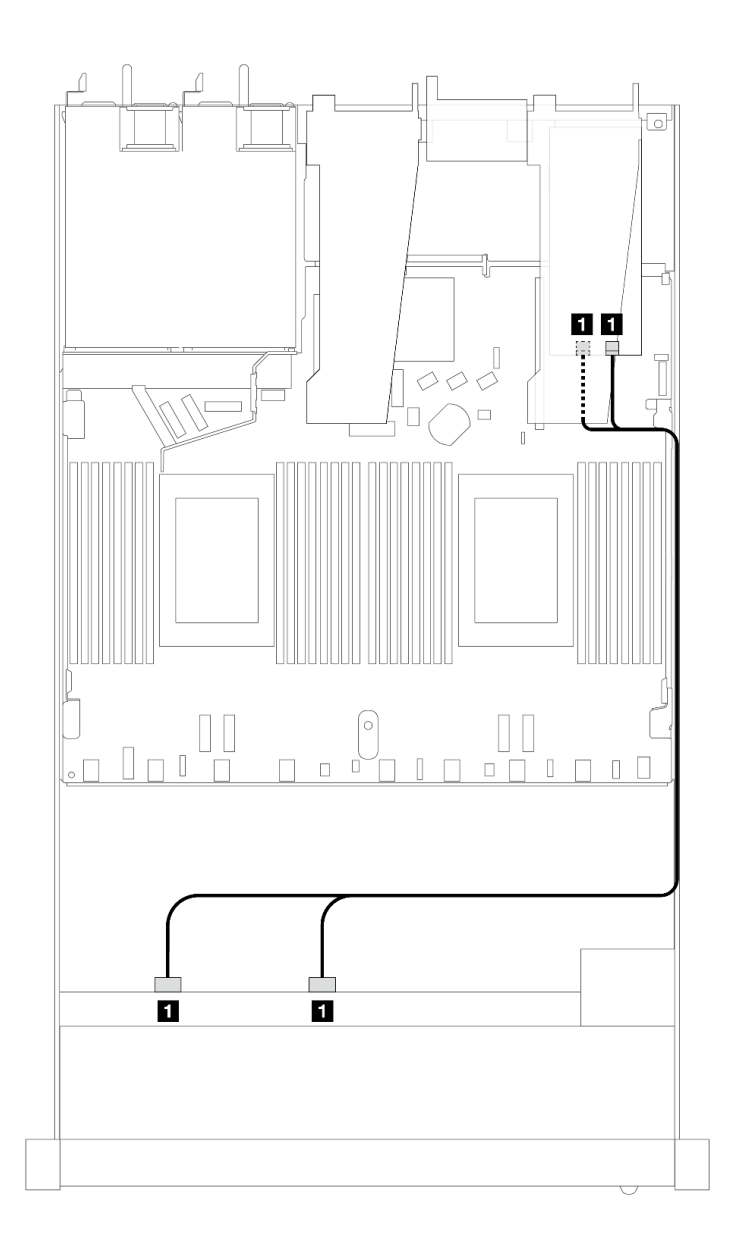

그림 426. 8i 또는 16i SFF RAID 어댑터(Gen 3)가 있는 8 x 2.5" 앞면 SAS/SATA 드라이브 베이의 케이블 배선

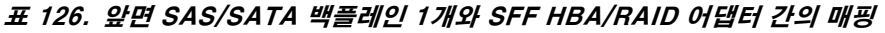

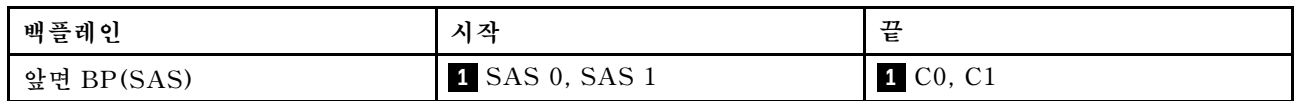

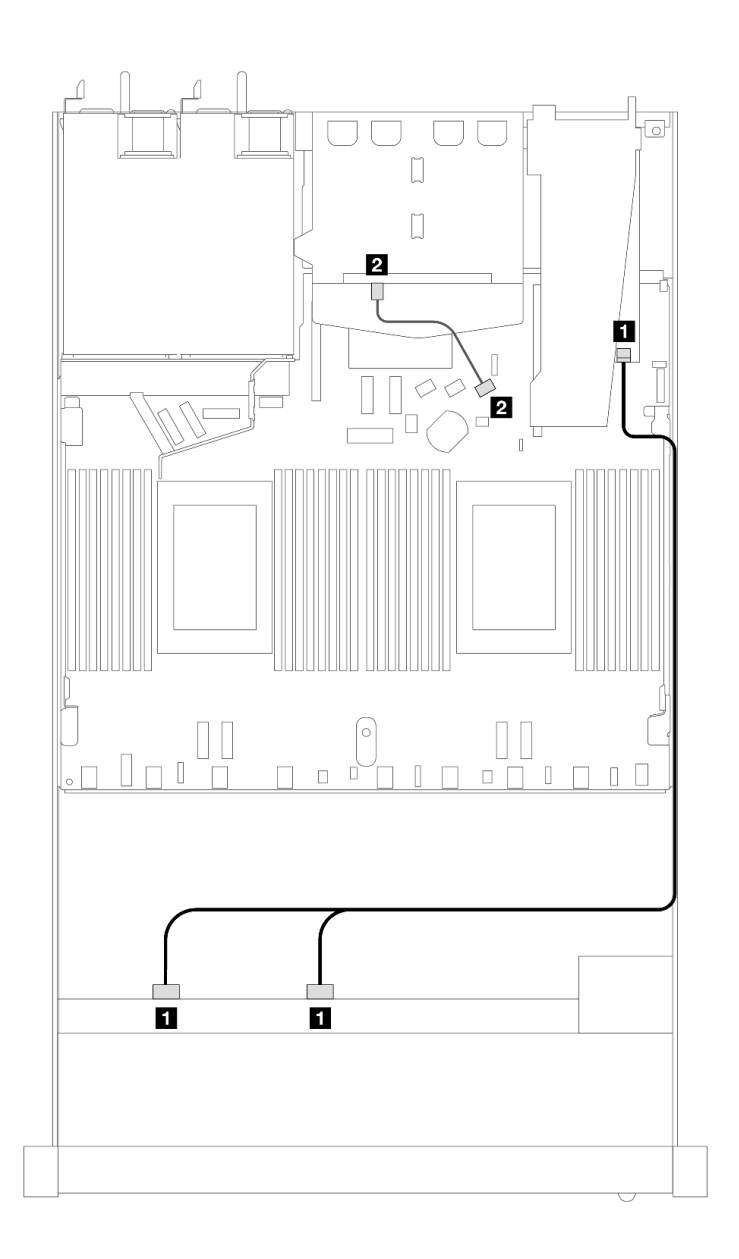

그림 427. 8i 또는 16i SFF RAID 어댑터(Gen 4) 및 2 x 2.5" SAS/SATA 뒷면 드라이브가 설치된 8 x 2.5" 앞면 **SAS/SATA 드라이브 베이의 케이블 배선**

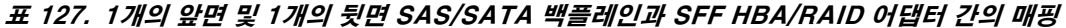

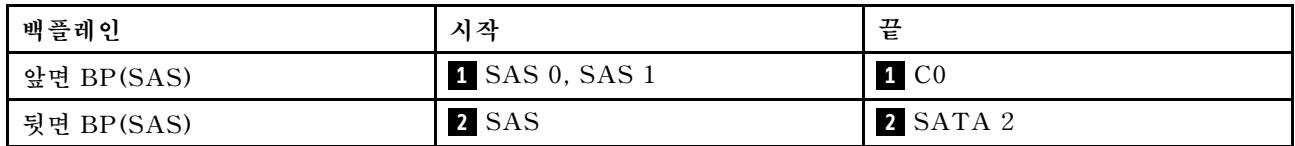

<span id="page-447-0"></span>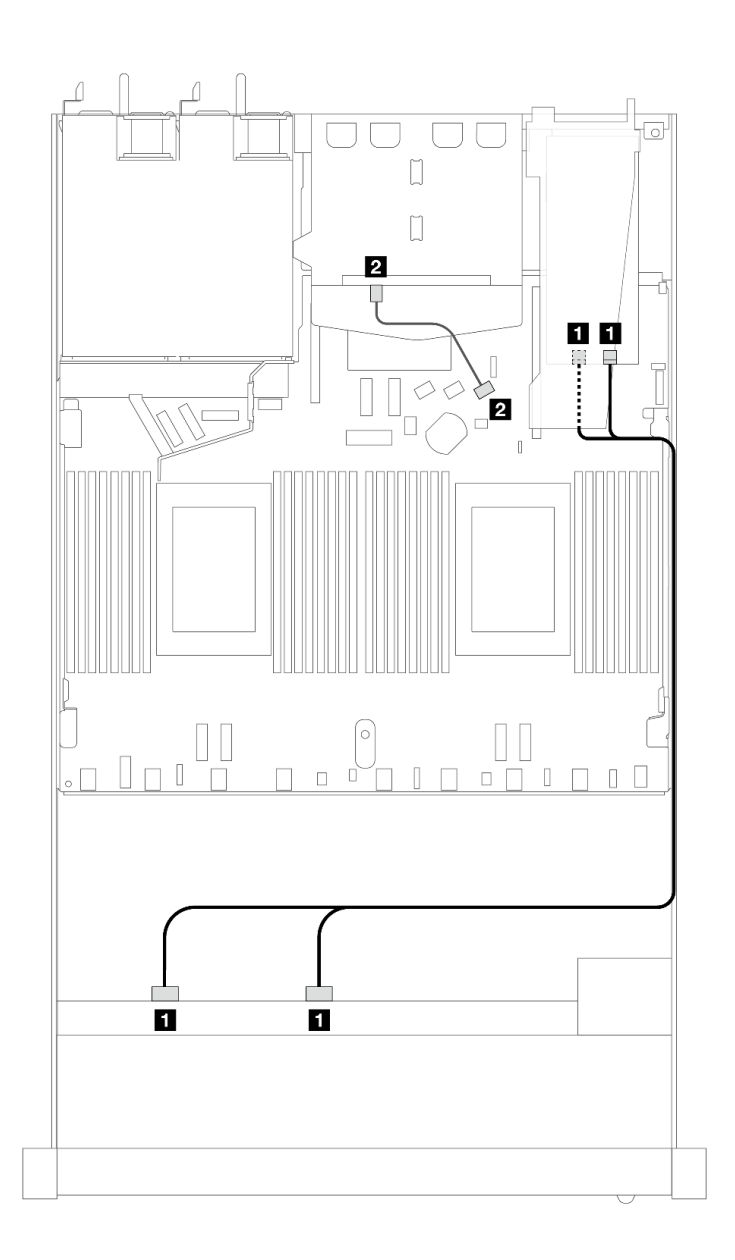

그림 428. 8i 또는 16i SFF RAID 어댑터(Gen 3) 및 2 x 2.5" SAS/SATA 뒷면 드라이브가 설치된 8 x 2.5" 앞면 **SAS/SATA 드라이브 베이의 케이블 배선**

표 128. 1개의 앞면 및 1개의 뒷면 SAS/SATA 백플레인과 SFF HBA/RAID 어댑터 간의 매핑

| 백플레인       | 시작             | 끝                                 |
|------------|----------------|-----------------------------------|
| 앞면 BP(SAS) | 1 SAS 0, SAS 1 | 1 C <sub>0</sub> , C <sub>1</sub> |
| 뒷면 BP(SAS) | 2 SAS          | <b>2 SATA 2</b>                   |

## **CFF RAID 어댑터가 있는 케이블 배선**

**다음 그림은 백플레인 커넥터와 8i 또는 16i CFF RAID 어댑터(Gen 3 또는 Gen 4) 간의 매핑 관계 를 보여줍니다.**

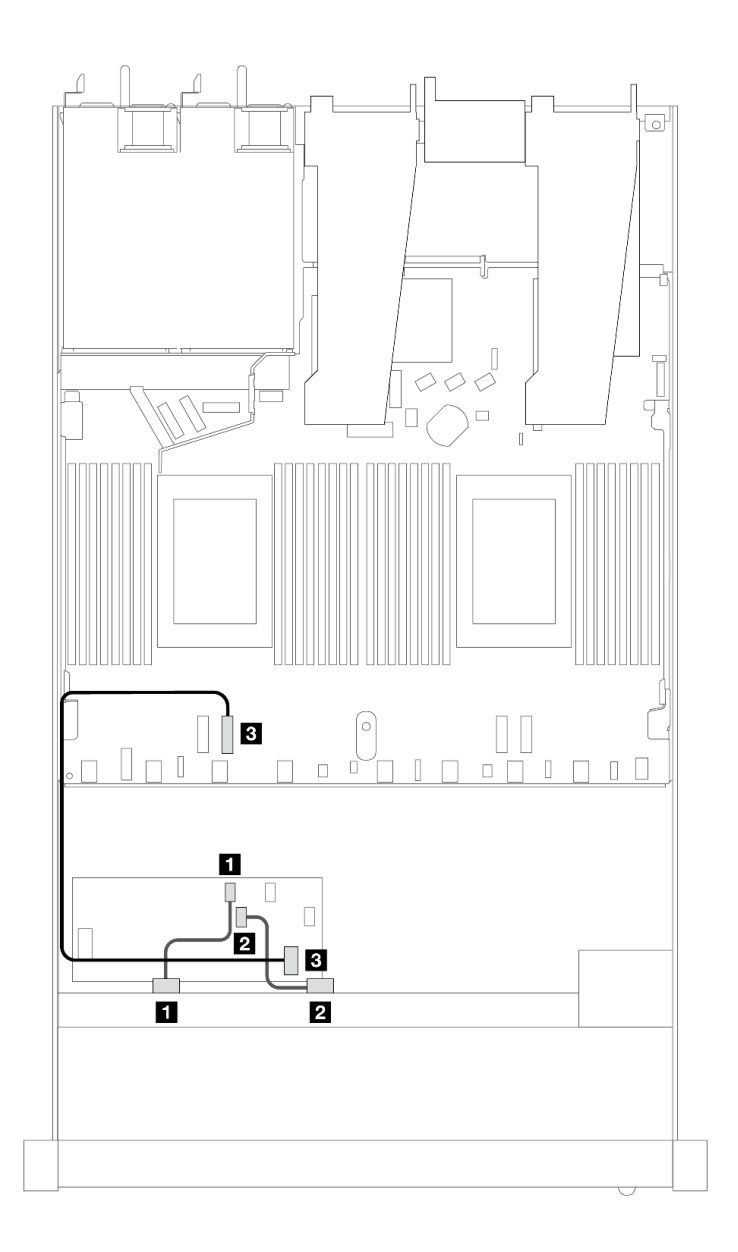

그림 429. 8i 또는16i CFF RAID 어댑터(Gen 3 또는 Gen 4)가 있는 8 x 2.5" 앞면 SAS/SATA 드라이브 베 **이용 케이블 배선**

**표 129. 앞면 SAS/SATA 백플레인 1개와 CFF RAID 어댑터 간의 매핑**

| 백플레인/어댑터     | 지작             | 끝                |
|--------------|----------------|------------------|
| 앞면 BP(SAS)   | $1$ SAS $0$    | $1 \, \text{C}0$ |
|              | <b>2</b> SAS 1 | 2 C1             |
| CFF RAID 어댑터 | 3 MB 입력        | B PCIe 3         |

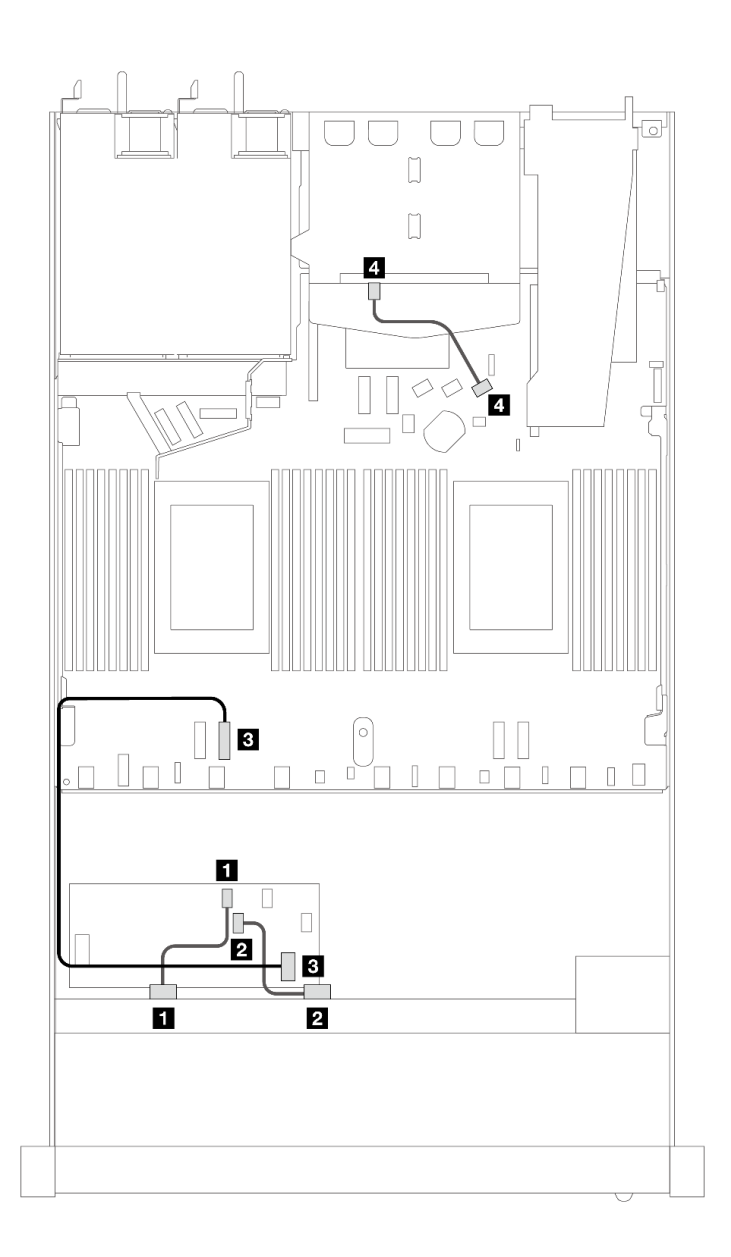

그림 430. 8i CFF RAID 어댑터(Gen 3) 및 2 x 2.5" SAS/SATA 드라이브가 설치된 8 x 2.5" 앞면 SAS/SATA 드 **라이브 베이의 케이블 배선**

표 130. 1개의 앞면 및 1개의 뒷면 SAS/SATA 백플레인과 CFF RAID 어댑터 간의 매핑

| 백플레인/어댑터     | 시작             | 끝                |
|--------------|----------------|------------------|
| 앞면 BP(SAS)   | $1$ SAS $0$    | $1 \, \text{C}0$ |
|              | <b>2 SAS 1</b> | 2 C1             |
| CFF RAID 어댑터 | 3 MB 입력        | 3 PCIe 3         |
| 뒷면 BP(SAS)   | 4 SAS(뒷면)      | 4 SATA 2         |

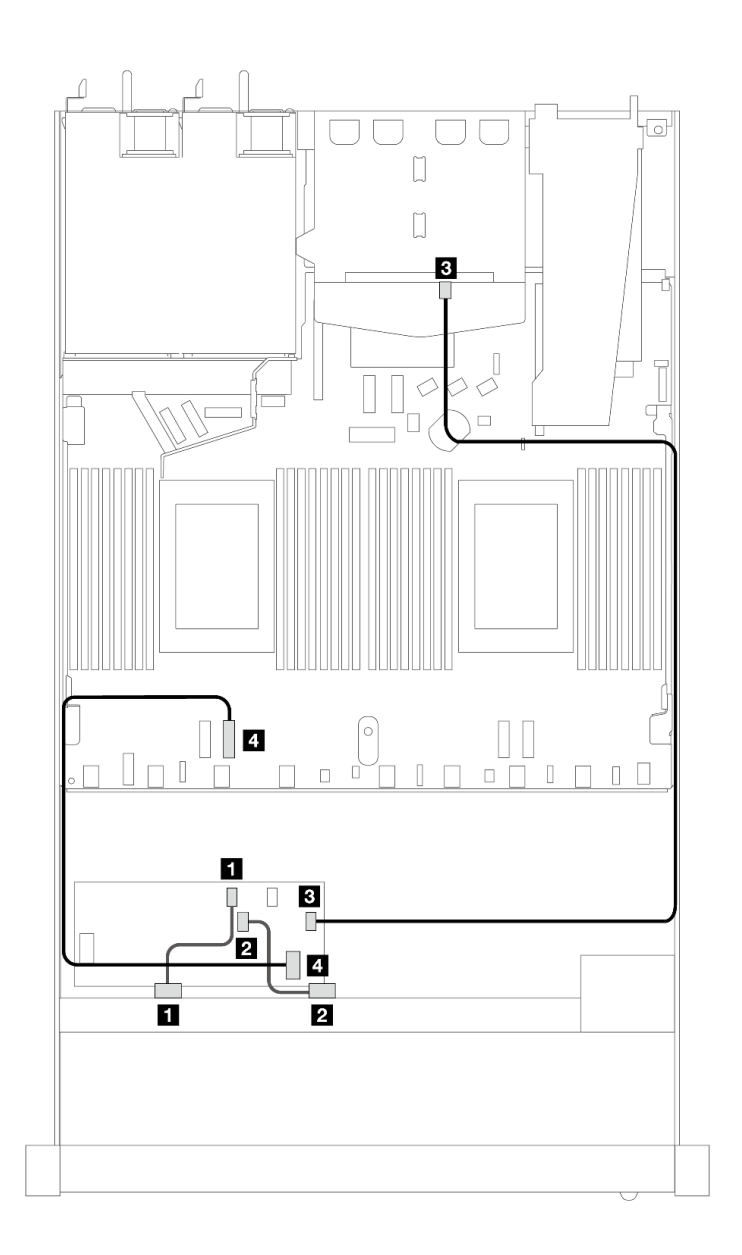

그림 431. 16i CFF RAID 어댑터(Gen 3 또는 Gen 4) 및 2 x 2.5" SAS/SATA 드라이브가 설치된 8 x 2.5" 앞면 **SAS/SATA 드라이브 베이의 케이블 배선**

표 131. 1개의 앞면 및 1개의 뒷면 SAS/SATA 백플레인과 CFF RAID 어댑터 간의 매핑

| 백플레인/어댑터     | 시작               | 끝                |
|--------------|------------------|------------------|
| 앞면 BP(SAS)   | 1 SAS 0          | 1 <sub>C0</sub>  |
|              | <b>2 SAS 1</b>   | 2 C1             |
| CFF RAID 어댑터 | 3 C <sub>3</sub> | <b>3</b> SAS(뒷면) |
|              | 4. MB 입력         | 4 PCIe 3         |

# **10 x 2.5'' AnyBay 백플레인이 지원되는 8 x 2.5'' U.3 드라이브**

**이 섹션에서 10 x 2.5'' Anybay 백플레인 및 프로세서 2개가 설치된 8개의 U.3 드라이브를 위한 케 이블 배선을 알아보십시오.**

## **SFF HBA/RAID 어댑터가 있는 케이블 배선**

**다음 그림과 표는 백플레인 커넥터와 8i SFF RAID 어댑터(Gen 4) 간의 매핑 관계를 보여줍니다.**

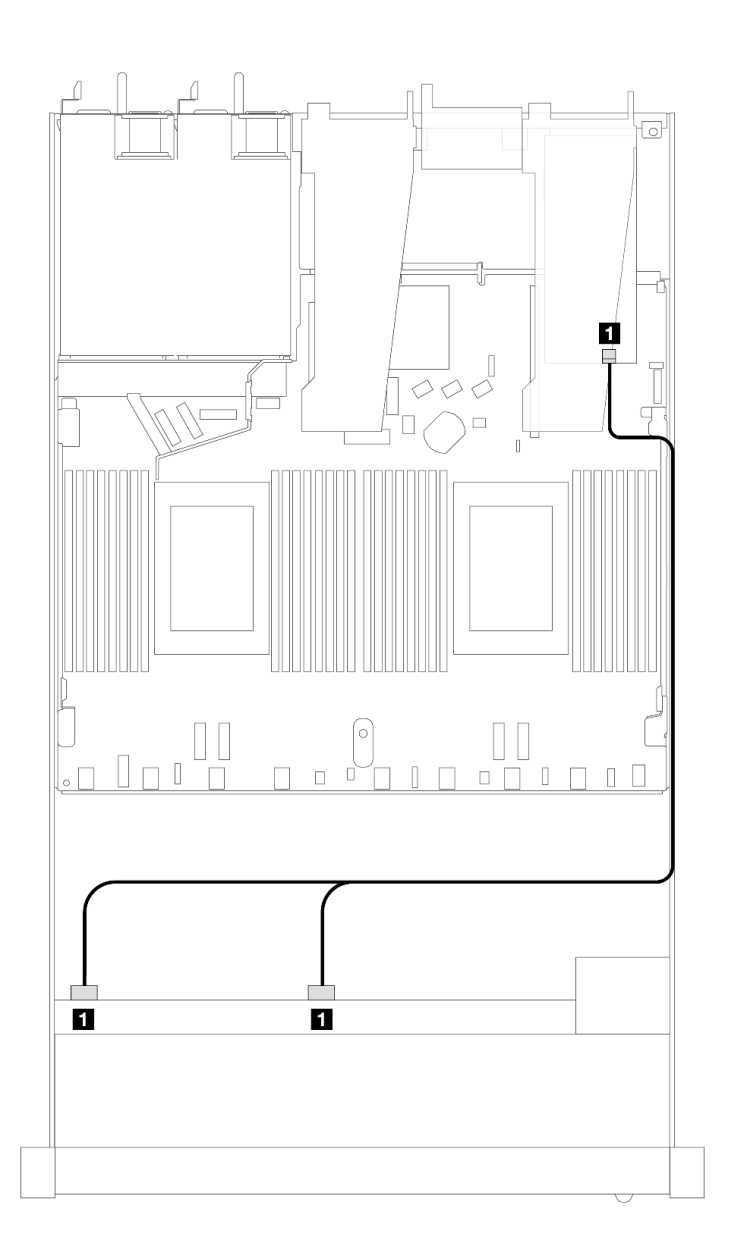

그림 432. 8i SFF RAID 어댑터(Gen 4)가 있는 8 x 2.5" 앞면 U.3 드라이브의 케이블 배선

**표 132. 앞면 AnyBay 백플레인 1개와 SFF HBA/RAID 어댑터 간의 매핑**

| 백플레인          | 지작                               | 끝            |
|---------------|----------------------------------|--------------|
| BP(SAS)<br>앞면 | SAS.<br>$C \Lambda$<br>5AS<br>v. | $\cap$<br>◡◡ |

# **10 x 2.5" 앞면 드라이브**

**이 섹션을 사용하여 10 x 2.5" 드라이브 백플레인의 신호 케이블 연결을 위한 케이블 배선을 알아보십시오.**

**10 x 2.5" 앞면 드라이브 구성에서 본 서버는 다음과 같은 앞면 백플레인을 지원합니다.**

## **6 x 2.5'' SAS/SATA + 4 x 2.5'' AnyBay 백플레인**

**이 섹션에서 6 x SAS/SATA + 4 x AnyBay 백플레인이 제공하는 대안을 알아보십시오.**

**6 x SAS/SATA + 4 x AnyBay 백플레인을 사용하면 다음과 같은 앞면 드라이브 조합이 지원됩니다.**

#### **6 x 2.5'' SAS/SATA + 4 x 2.5'' AnyBay**

**이 섹션을 참조하여 6 x 2.5'' SAS/SATA + 4 x 2.5'' AnyBay 백플레인이 설치된 6개의 앞면 SAS/SATA 드라이브 및 4개의 앞면 AnyBay 드라이브의 케이블 배선을 알아보십시오.**

**7mm 드라이브 백플레인용 케이블을 연결하려면 ["7mm 드라이브 백플레인" 299페이지](#page-308-0)의 내용을 참조 하십시오.**

**표준 2.5" 또는 3.5" 드라이브용 백플레인의 전원 케이블을 연결하려면 다음을 참조하십시오. ["백](#page-312-0) [플레인 전원 케이블 배선" 303페이지](#page-312-0)**

**M.2 드라이브용 케이블을 연결하려면 ["M.2 드라이브 백플레인" 296페이지](#page-305-0)의 내용을 참조하십시오.**

**표준 앞면 SAS/SATA 드라이브 6개 및 앞면 AnyBay 드라이브 4개에서 백플레인의 신호 케이블을 연결 하려면 서버 구성에 따라 다음 케이블 배선 시나리오를 참조하십시오.**

- **"온보드 구성의 케이블 배선" 443페이지**
- **["SFF HBA/RAID 어댑터가 있는 케이블 배선" 445페이지](#page-454-0)**
- **["CFF RAID 어댑터가 있는 케이블 배선" 449페이지](#page-458-0)**

#### **온보드 구성의 케이블 배선**

**다음 표는 온보드 구성을 위한 백플레인 커넥터와 프로세서 보드 커넥터 간의 매핑 관계를 보여줍니다.**

**다음 그림은 6개의 앞면 SAS/SATA 드라이브 및 4개의 앞면 AnyBay 드라이브 베이 구성을 위한 케이 블 배선을 보여줍니다. 커넥터 간 연결: 1 ↔ 1 , 2 ↔ 2 , 3 ↔ 3 , ... n ↔ n .**

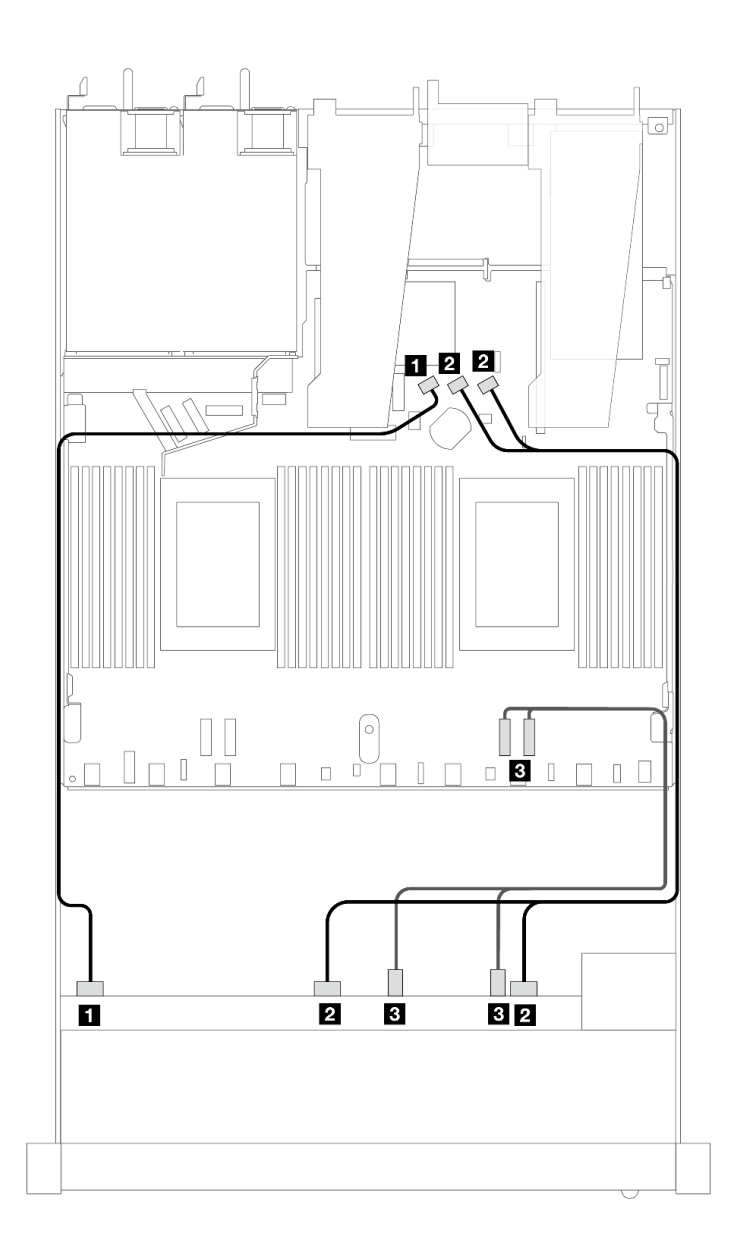

그림 433. 6개의 앞면 SAS/SATA 드라이브 및 4개의 앞면 AnyBay 드라이브 베이의 온보드 구성을 위한 케이블 배선

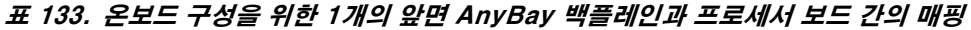

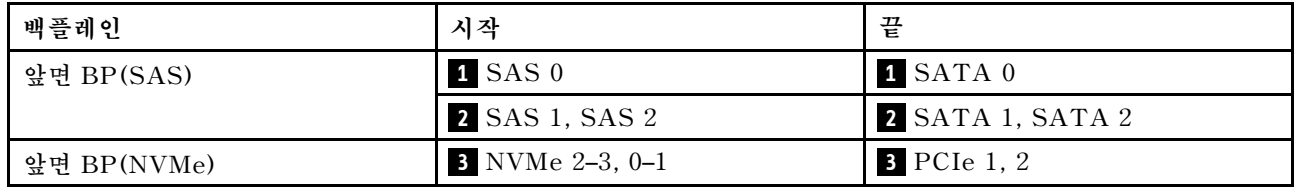

<span id="page-454-0"></span>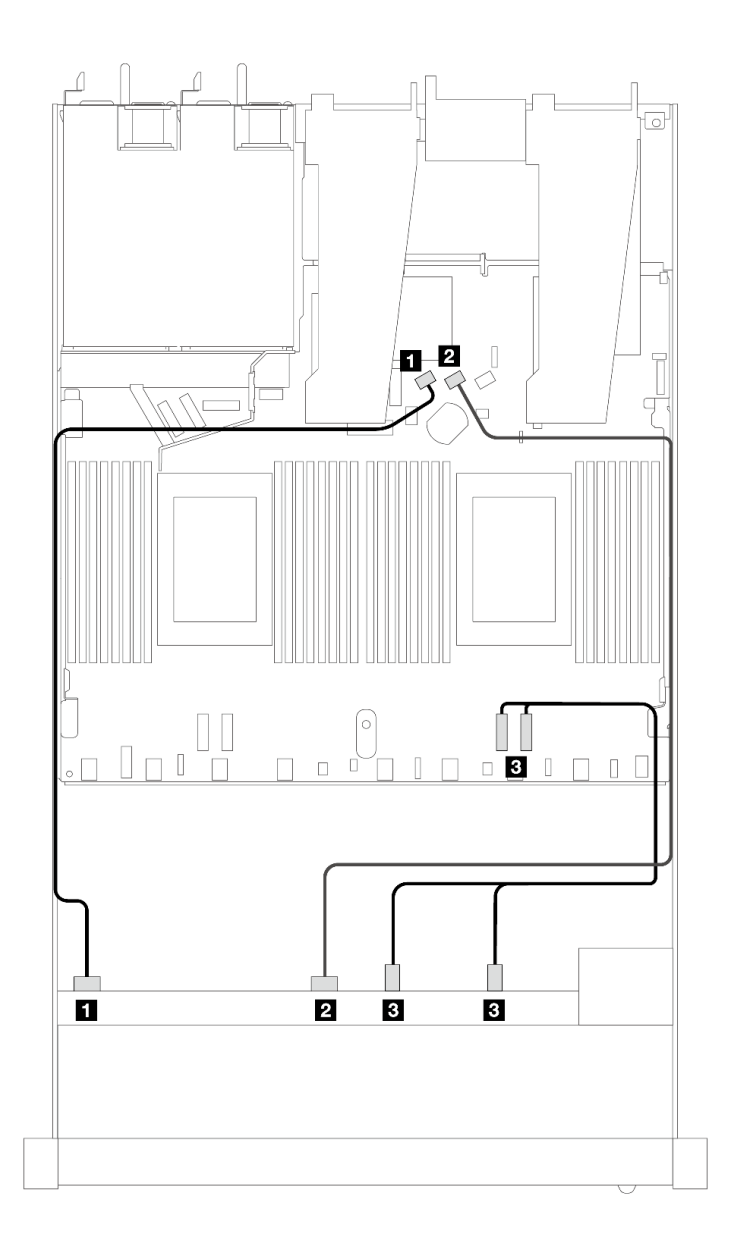

그림 434. 6개의 앞면 SAS/SATA 드라이브 및 4개의 앞면 NVMe 드라이브 베이의 온보드 구성을 위한 케이블 배선

표 134. 온보드 구성을 위한 1개의 앞면 AnyBay 백플레인과 프로세서 보드 간의 매핑

| 백플레인        | 시작                | 끝                |
|-------------|-------------------|------------------|
| 앞면 BP(SAS)  | <b>1 SAS 0</b>    | 1 SATA 0         |
|             | <b>2 SAS 1</b>    | 2 SATA 1         |
| 앞면 BP(NVMe) | $3$ NVMe 2-3, 0-1 | B PCIe 1, PCIe 2 |

# **SFF HBA/RAID 어댑터가 있는 케이블 배선**

**다음 표는 백플레인 커넥터와 16i SFF HBA/RAID 어댑터(Gen 3 또는 Gen 4) 간의 매핑 관계를 보 여줍니다.**

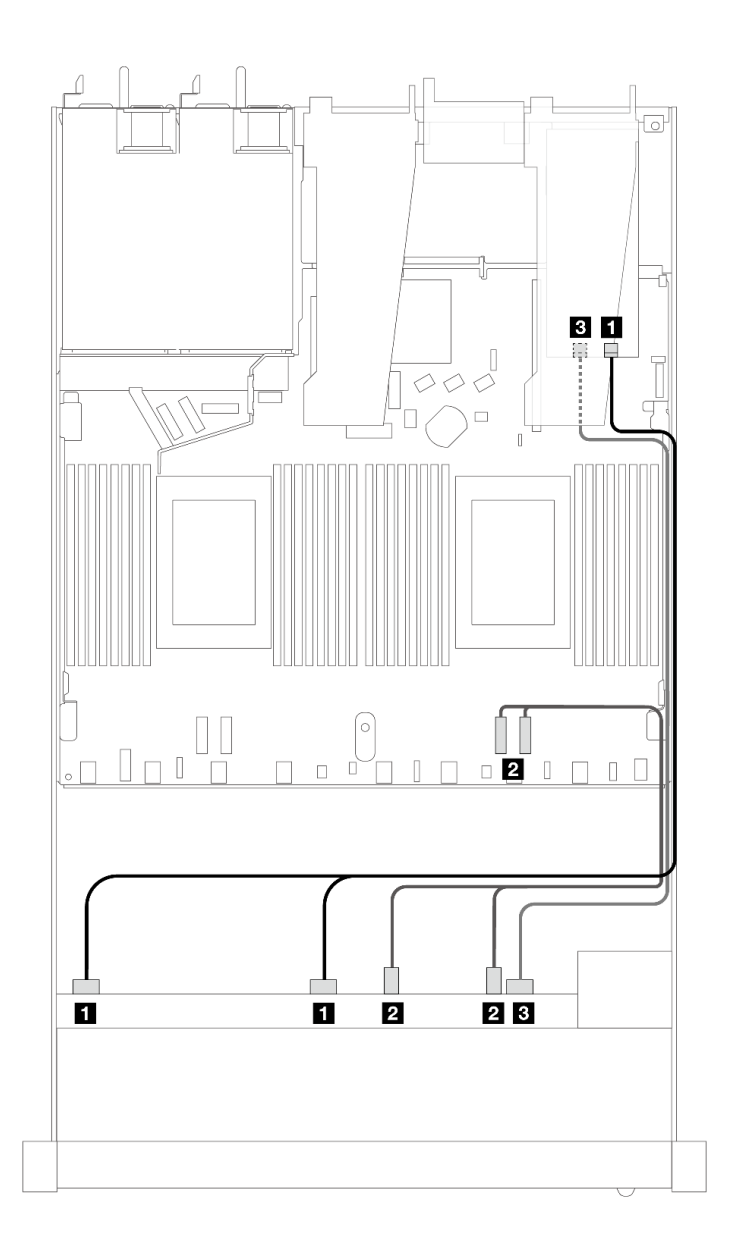

그림 435. 16i SFF RAID 어댑터(Gen 4)가 있는 6개의 앞면 SAS/SATA 드라이브 및 4개의 앞면 AnyBay 드라 **이브 베이를 위한 케이블 배선**

**표 135. 앞면 AnyBay 백플레인 1개와 SFF HBA/RAID 어댑터 간의 매핑**

| 백플레인        | 지작              | 끝                  |
|-------------|-----------------|--------------------|
| 앞면 BP(SAS)  | 1 SAS 0, SAS 1  | $1 \, \text{C}0$   |
| 앞면 BP(NVMe) | 2 NVMe 2-3, 0-1 | <b>2</b> PCIe 1, 2 |
| 앞면 BP(SAS)  | <b>3 SAS 2</b>  | <b>3</b> C1        |

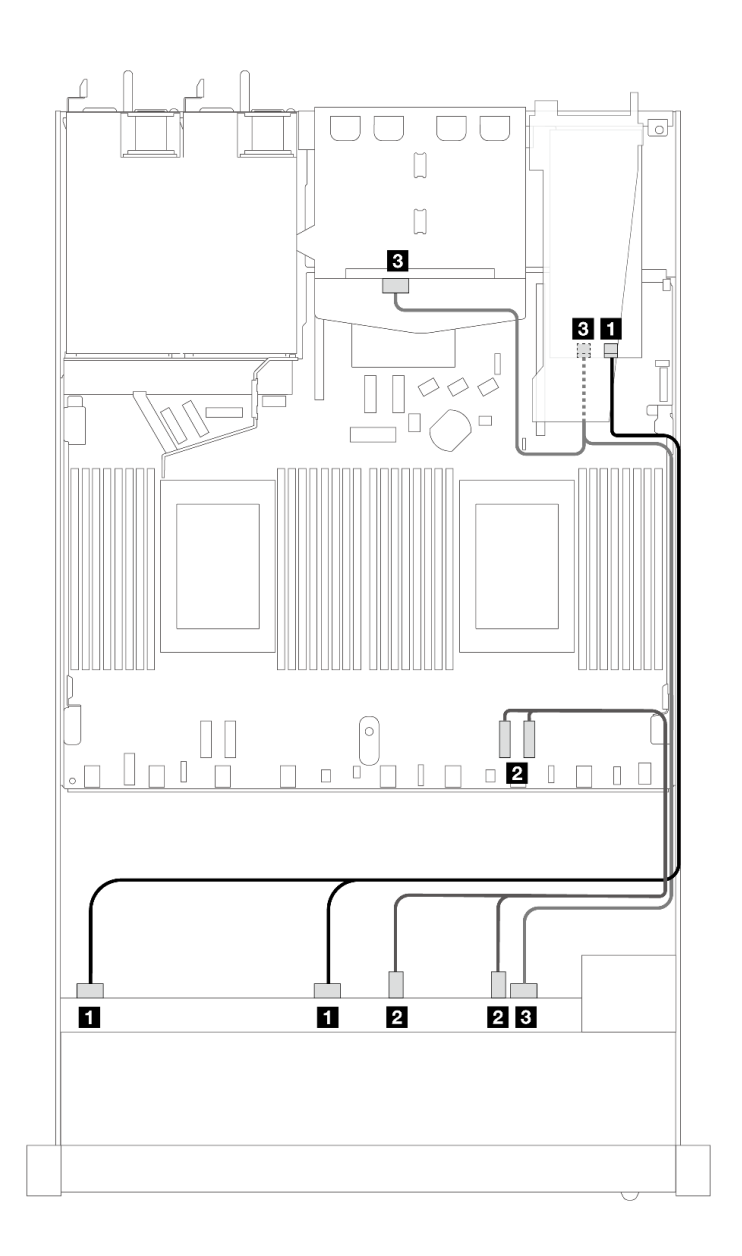

그림 436. 6개의 앞면 SAS/SATA 드라이브 및 4개의 앞면 AnyBay 드라이브 베이와 2 x 2.5 뒷면 SAS/SATA **드라이브가 설치된 16i SFF RAID 어댑터(Gen 4)를 위한 케이블 배선**

표 136. 앞면 AnyBay 1개 및 뒷면 SAS/SATA 백플레인 1개와 SFF HBA/RAID 어댑터 간의 매핑

| 백플레인            | 시작                           | 끝                  |
|-----------------|------------------------------|--------------------|
| 앞면 BP(SAS)      | <b>1 SAS 0, SAS 1</b>        | $1 \, \text{C}0$   |
| 앞면 BP(NVMe)     | $\blacksquare$ NVMe 2-3, 0-1 | <b>2</b> PCIe 1, 2 |
| 앞면 및 뒷면 BP(SAS) | 3 SAS 2(앞면), SAS(뒷면)         | 3 C1               |

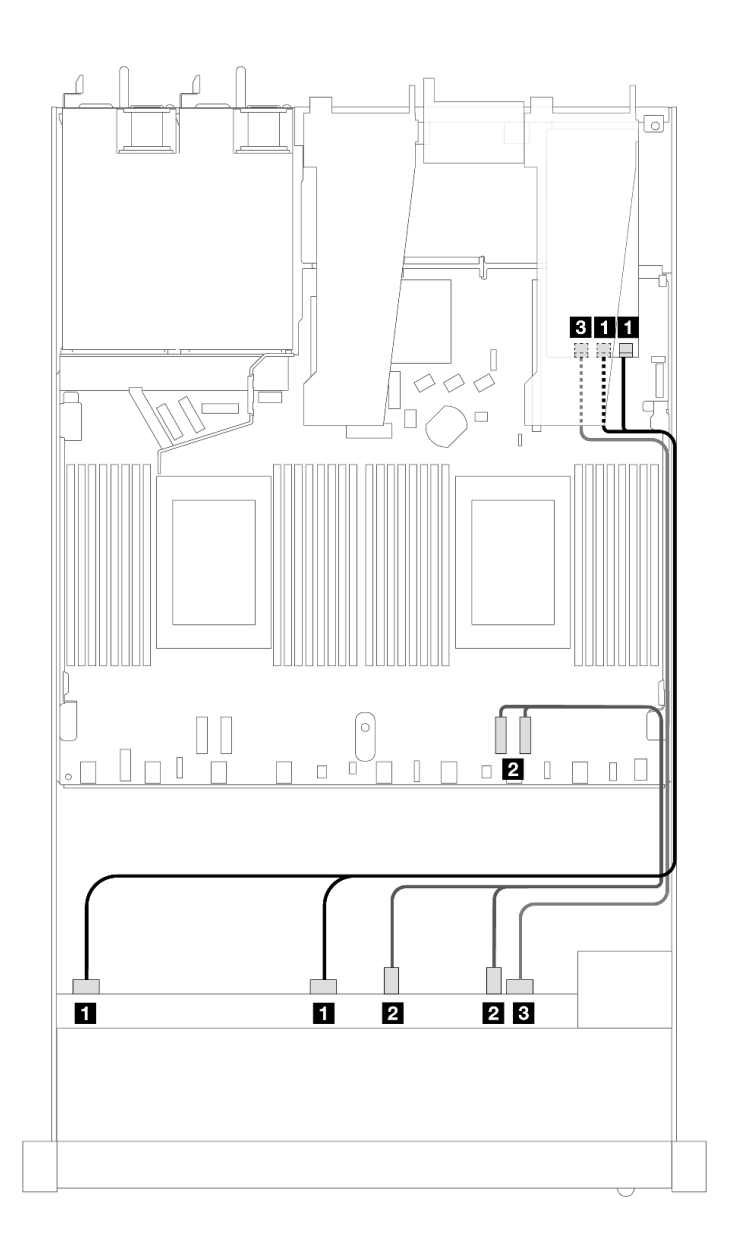

그림 437. 16i SFF RAID 어댑터(Gen 3)가 있는 6개의 앞면 SAS/SATA 드라이브 및 4개의 앞면 AnyBay 드라 **이브 베이를 위한 케이블 배선**

**표 137. 앞면 AnyBay 백플레인 1개와 SFF HBA/RAID 어댑터 간의 매핑**

| 백플레인        | 시작                     | 끝                                              |
|-------------|------------------------|------------------------------------------------|
| 앞면 BP(SAS)  | 1 SAS 0, SAS 1         | $\blacksquare$ C <sub>0</sub> , C <sub>1</sub> |
| 앞면 BP(NVMe) | <b>2</b> NVMe 2-3, 0-1 | <b>2</b> PCIe 1, 2                             |
| 앞면 BP(SAS)  | <b>3</b> SAS 2         | $3\,C2$                                        |

<span id="page-458-0"></span>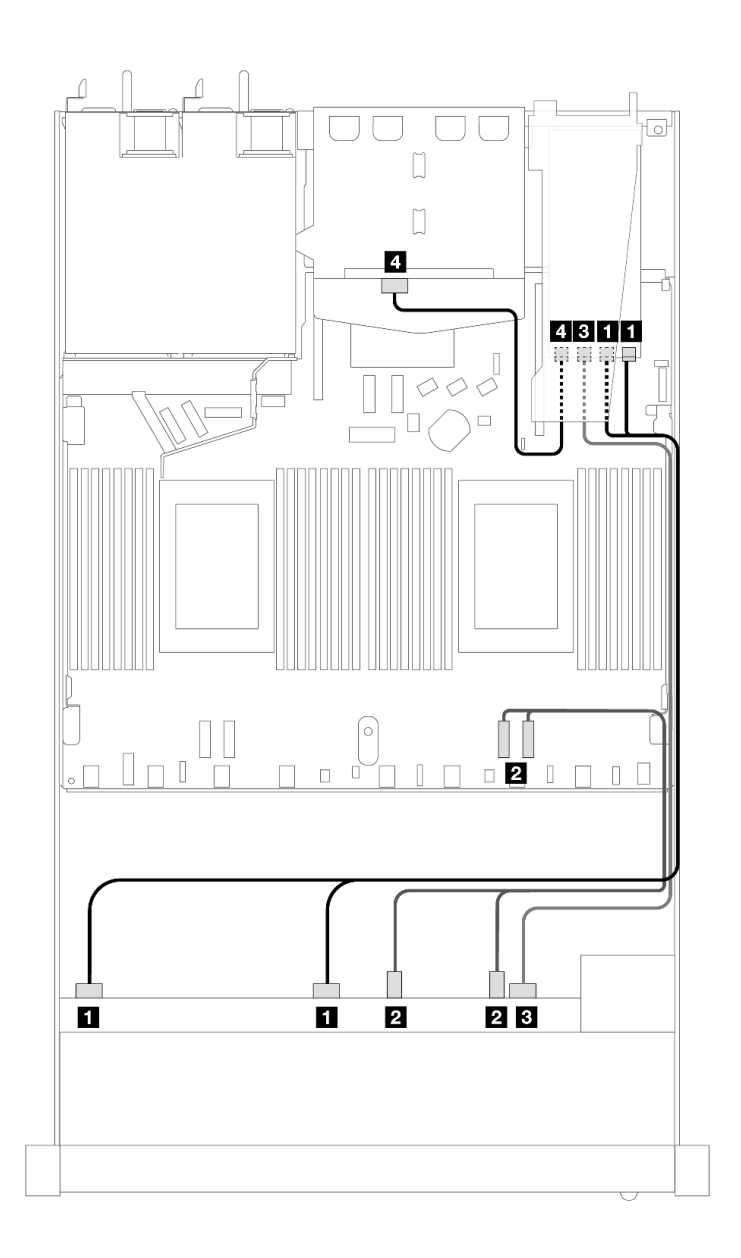

그림 438. 6개의 앞면 SAS/SATA 드라이브 및 4개의 앞면 AnyBay 드라이브 베이와 2 x 2.5 뒷면 SAS/SATA **드라이브가 설치된 16i SFF RAID 어댑터(Gen 3)를 위한 케이블 배선**

표 138. 앞면 AnyBay 1개 및 뒷면 SAS/SATA 백플레인 1개와 SFF HBA/RAID 어댑터 간의 매핑

| 백플레인            | 시작                     | 끝                                 |
|-----------------|------------------------|-----------------------------------|
| 앞면 BP(SAS)      | <b>1 SAS 0, SAS 1</b>  | 1 C <sub>0</sub> , C <sub>1</sub> |
| 앞면 BP(NVMe)     | <b>2</b> NVMe 2-3, 0-1 | <b>2</b> PCIe 1, 2                |
| 앞면 BP(SAS)      | <b>3 SAS 2</b>         | $3\ \text{C}2$                    |
| 앞면 및 뒷면 BP(SAS) | 4 SAS(뒷면)              | 4 C3                              |

## **CFF RAID 어댑터가 있는 케이블 배선**

**다음 표는 백플레인 커넥터와 16i CFF RAID 어댑터(Gen 3 또는 Gen 4) 간의 매핑 관계를 보여줍니다.**

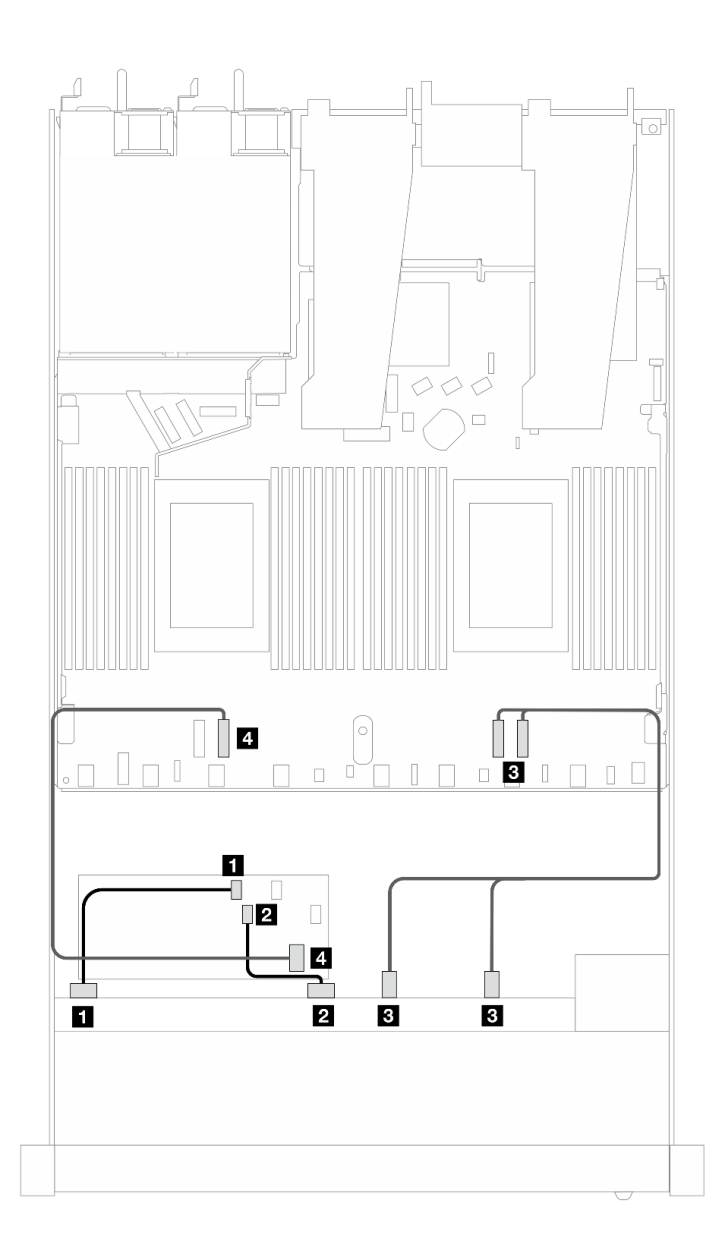

그림 439. 16i SFF RAID 어댑터(Gen 3 또는 Gen 4)가 있는 6개의 앞면 SAS/SATA 드라이브 및 4개의 앞면 **AnyBay 드라이브 베이를 위한 케이블 배선**

**표 139. 앞면 SAS/SATA 백플레인 1개와 CFF RAID 어댑터 간의 매핑**

| 백플레인/어댑터     | 시작              | 끝                  |
|--------------|-----------------|--------------------|
| 앞면 BP(SAS)   | 1 SAS 0         | $1 \, \text{C}0$   |
|              | <b>2 SAS 1</b>  | 2 C1               |
| 앞면 BP(NVMe)  | 3 NVMe 2-3, 0-1 | <b>3</b> PCIe 1, 2 |
| 앞면 BP(SAS)   | 4 SAS 2         | 4 C <sub>2</sub>   |
| CFF RAID 어댑터 | 5 MB 입력         | 5 PCIe 3           |

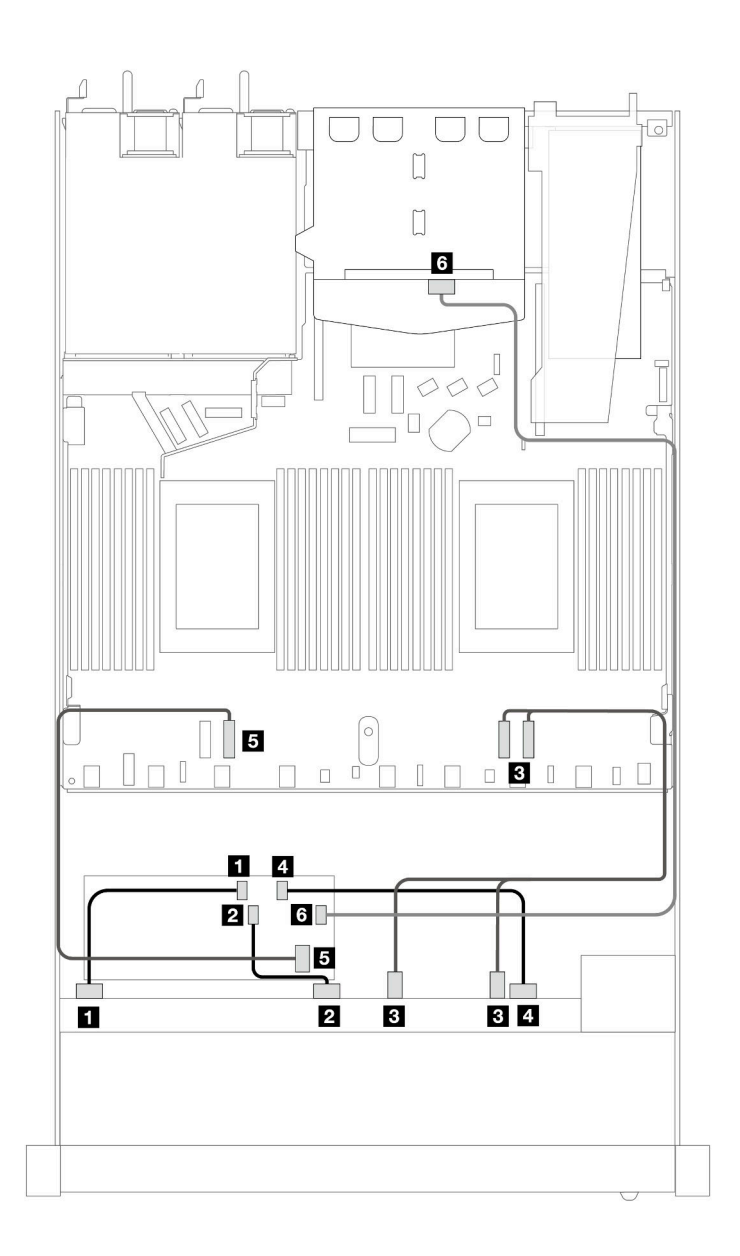

그림 440. 2 x 2.5 뒷면 SAS/SATA 드라이브가 설치된 16i CFF RAID 어댑터(Gen 3 또는 Gen 4)가 있는 6개의 앞 **면 SAS/SATA 드라이브 및 4개의 앞면 AnyBay 드라이브 베이를 위한 케이블 배선**

표 140. 앞면 AnyBay 1개 및 뒷면 SAS/SATA 백플레인 1개와 CFF RAID 어댑터 간의 매핑

| 백플레인/어댑터     | 시작                     | 끝                  |
|--------------|------------------------|--------------------|
| 앞면 BP(SAS)   | <b>1 SAS 0</b>         | 1 C <sub>0</sub>   |
|              | <b>2 SAS 1</b>         | 2 C1               |
| 앞면 BP(NVMe)  | <b>B</b> NVMe 2-3, 0-1 | <b>3</b> PCIe 1, 2 |
| 앞면 BP(SAS)   | 4 SAS 2                | 4 C <sub>2</sub>   |
| CFF RAID 어댑터 | 5 MB 입력                | 5 PCIe 3           |
|              | 6C3                    | 3 SAS(뒷면)          |

#### **6 x 2.5'' SAS/SATA + 2 x 2.5'' AnyBay + 2 x 2.5'' NVMe**

**이 섹션을 참조하여 6개의 앞면 SAS/SATA 드라이브, 2개의 앞면 AnyBay 드라이브 및 2개의 앞면 NVMe 드라이브의 케이블 배선을 알아보십시오.**

**7mm 드라이브 백플레인용 케이블을 연결하려면 ["7mm 드라이브 백플레인" 299페이지의](#page-308-0) 내용을 참조 하십시오.**

**표준 2.5" 또는 3.5" 드라이브용 백플레인의 전원 케이블을 연결하려면 다음을 참조하십시오. ["백](#page-312-0) [플레인 전원 케이블 배선" 303페이지](#page-312-0)**

**M.2 드라이브용 케이블을 연결하려면 ["M.2 드라이브 백플레인" 296페이지](#page-305-0)의 내용을 참조하십시오.**

**표준 앞면 SAS/SATA 드라이브 6개, AnyBay 드라이브 2개 및 앞면 NVMe 드라이브 2개에서 백플레인 의 신호 케이블을 연결하려면 서버 구성에 따라 다음 케이블 배선 시나리오를 참조하십시오.**

- **"온보드 구성의 케이블 배선" 452페이지**
- **["SFF HBA/RAID 어댑터가 있는 케이블 배선" 453페이지](#page-462-0)**
- **["CFF RAID 어댑터가 있는 케이블 배선" 455페이지](#page-464-0)**

#### **온보드 구성의 케이블 배선**

**다음 표는 온보드 구성을 위한 백플레인 커넥터와 프로세서 보드 커넥터 간의 매핑 관계를 보여줍니다.**

<span id="page-462-0"></span>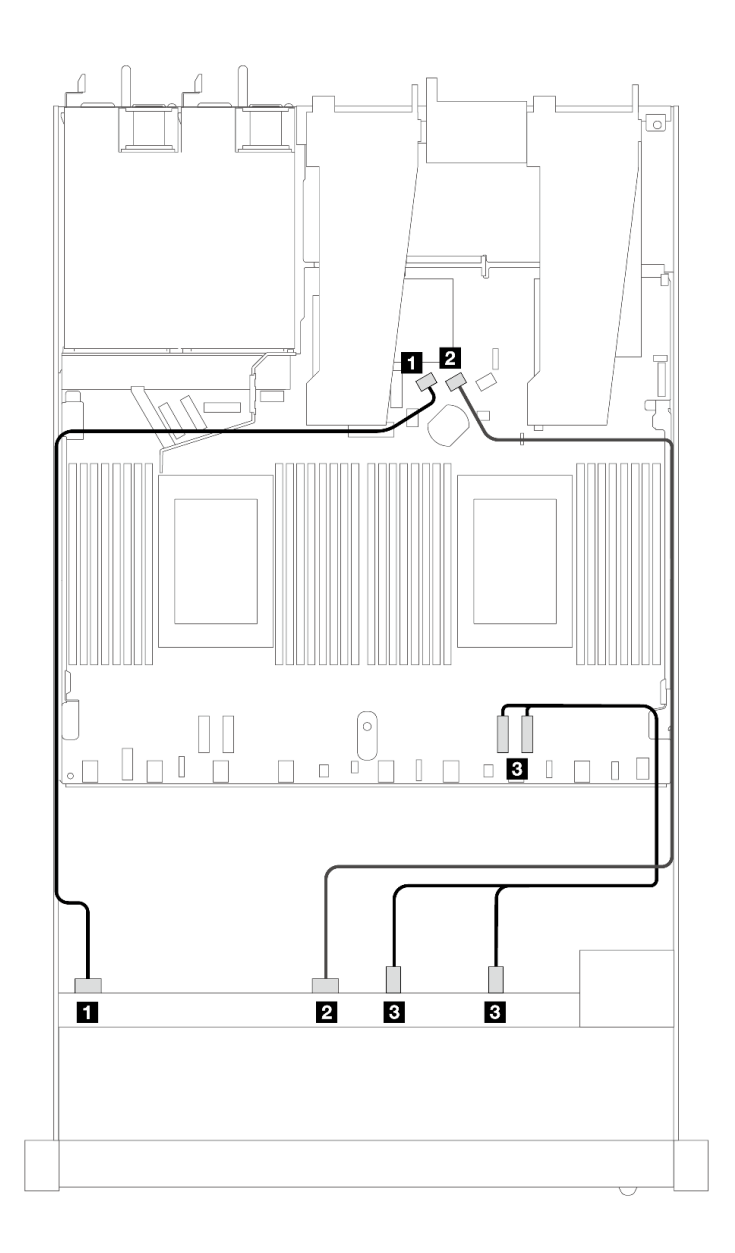

그림 441. 6개의 SAS/SATA 드라이브 및 2개의 AnyBay와 2개의 NVMe 앞면 드라이브 베이의 온보드 구성을 **위한 케이블 배선**

표 141. 온보드 구성을 위한 1개의 앞면 AnyBay 백플레인과 프로세서 보드 간의 매핑

| 백플레인       | 시작                     | 끝                  |
|------------|------------------------|--------------------|
| 앞면 BP(SAS) | $1$ SAS $0$            | 1 SATA 0           |
|            | <b>2</b> SAS 1         | 2 SATA 1           |
|            | <b>B</b> NVMe 2-3, 0-1 | <b>3</b> PCIe 1, 2 |

# **SFF HBA/RAID 어댑터가 있는 케이블 배선**

**다음 표는 백플레인 커넥터와 SFF HBA/RAID 어댑터 간의 매핑 관계를 보여줍니다.**

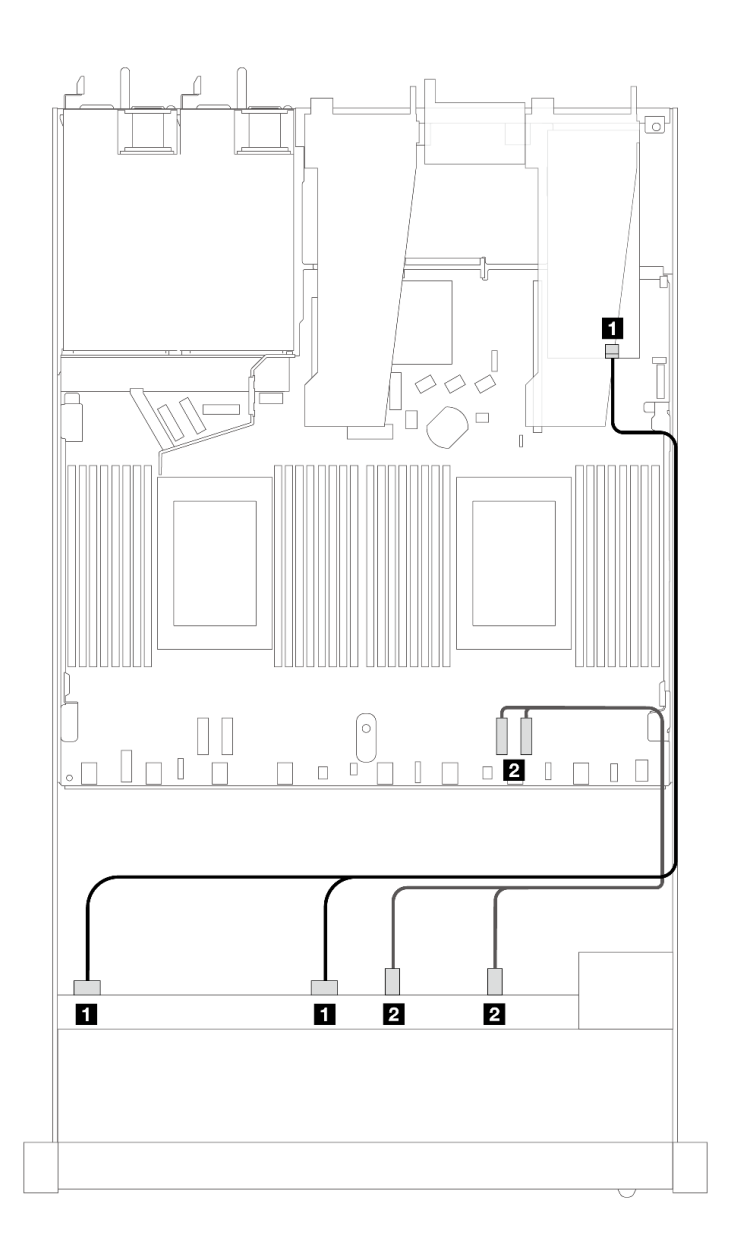

그림 442. 8i 또는 16i SFF RAID 어댑터(Gen 4)가 있는 6개의 SAS/SATA 드라이브, 2개의 AnyBay 드라이브 및 **2개의 NVMe 앞면 드라이브 베이를 위한 케이블 배선**

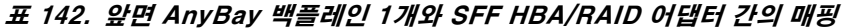

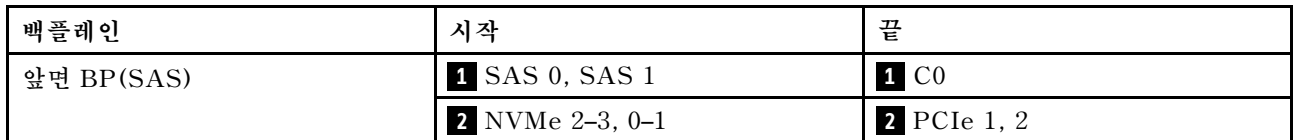

<span id="page-464-0"></span>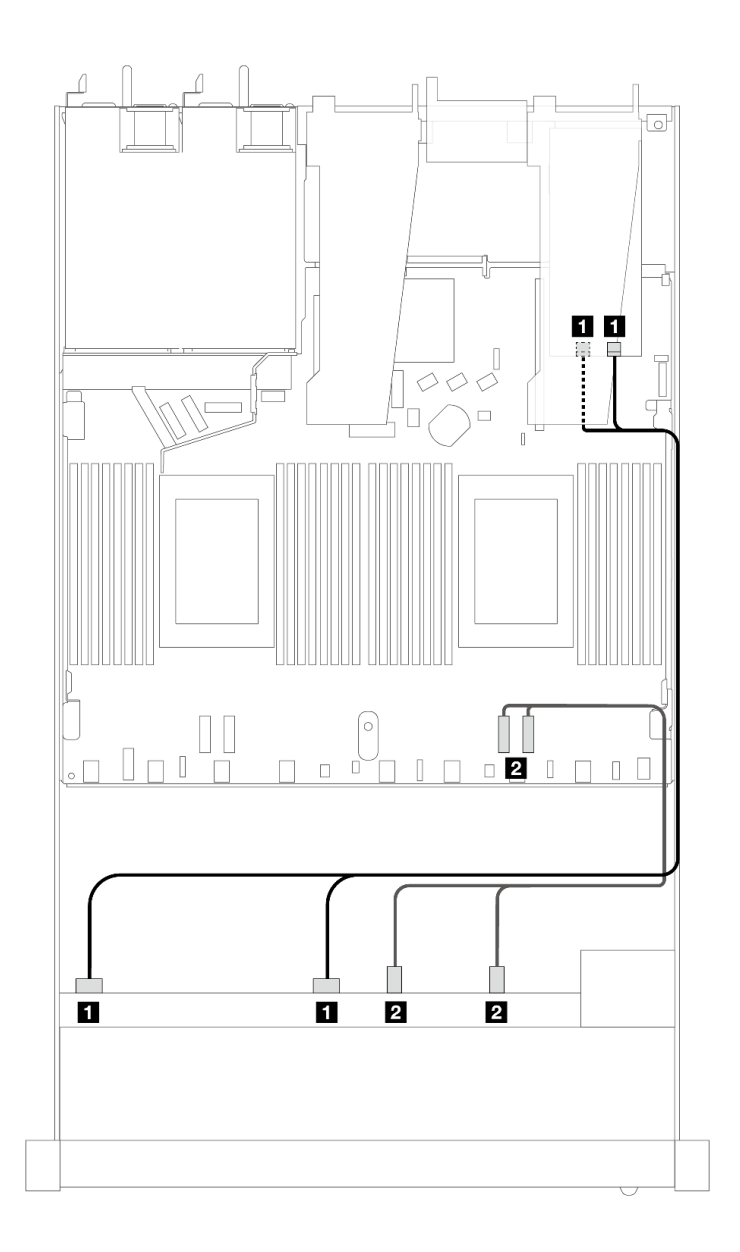

그림 443. 8i 또는 16i SFF RAID 어댑터(Gen 3)가 있는 6개의 SAS/SATA 드라이브, 2개의 AnyBay 드라이브 및 **2개의 NVMe 앞면 드라이브 베이를 위한 케이블 배선**

**표 143. 앞면 AnyBay 백플레인 1개와 SFF HBA/RAID 어댑터 간의 매핑**

| 백플레인       | 지작              | 끝                  |
|------------|-----------------|--------------------|
| 앞면 BP(SAS) | 1 SAS 0, SAS 1  | 1 C0, C1           |
|            | 2 NVMe 2-3, 0-1 | <b>2</b> PCIe 1, 2 |

# **CFF RAID 어댑터가 있는 케이블 배선**

**다음 표는 백플레인 커넥터와 8i 또는 16i CFF HBA/RAID 어댑터(Gen 3 또는 Gen 4) 간의 매핑 관계 를 보여줍니다.**

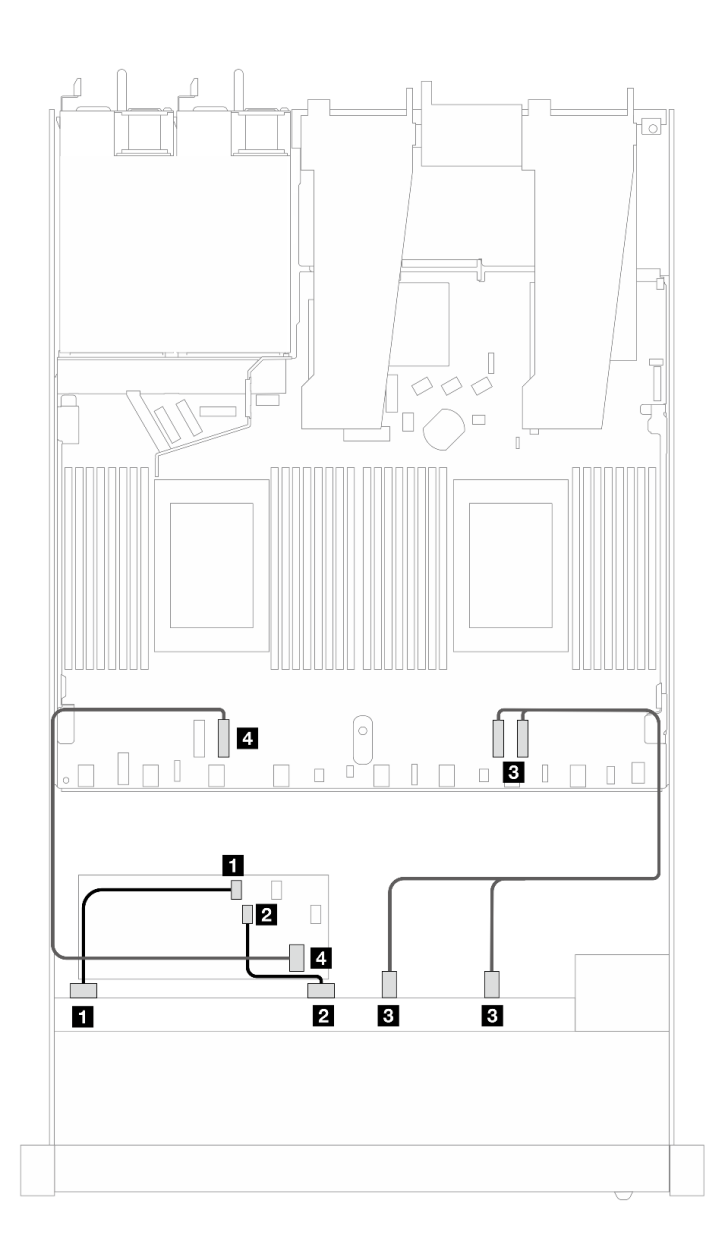

그림 444. 8i 또는 16i CFF RAID 어댑터(Gen 3 또는 Gen 4)가 있는 6개의 SAS/SATA 드라이브, 2개의 AnyBay **드라이브 및 2개의 NVMe 앞면 드라이브 베이를 위한 케이블 배선**

**표 144. 앞면 SAS/SATA 백플레인 1개와 CFF RAID 어댑터 간의 매핑**

| 백플레인/어댑터     | 시작                     | 끝                  |
|--------------|------------------------|--------------------|
| 앞면 BP(SAS)   | 1 SAS 0                | $1 \, \text{C}0$   |
|              | <b>2</b> SAS 1         | 2 C1               |
| 앞면 BP(NVMe)  | <b>B</b> NVMe 2-3, 0-1 | <b>3</b> PCIe 1, 2 |
| CFF RAID 어댑터 | 4 MB 입력                | 4 PCIe 3           |

## **10 x 2.5'' SAS/SATA**

**이 섹션을 참조하여 6 x 2.5'' SAS/SATA + 4 x 2.5'' AnyBay 백플레인이 설치된 10개의 앞면 SAS/SATA 드라이브의 케이블 배선을 알아보십시오.**

**7mm 드라이브 백플레인용 케이블을 연결하려면 ["7mm 드라이브 백플레인" 299페이지](#page-308-0)의 내용을 참조 하십시오.**

**표준 2.5" 또는 3.5" 드라이브용 백플레인의 전원 케이블을 연결하려면 다음을 참조하십시오. ["백](#page-312-0) [플레인 전원 케이블 배선" 303페이지](#page-312-0)**

**M.2 드라이브용 케이블을 연결하려면 ["M.2 드라이브 백플레인" 296페이지](#page-305-0)의 내용을 참조하십시오.**

**표준 앞면 SAS/SATA 드라이브 10개의 백플레인 신호 케이블을 연결하려면 서버 구성에 따라 다음 케 이블 배선 시나리오를 참조하십시오.**

- **"온보드 구성의 케이블 배선" 457페이지**
- **["SFF HBA/RAID 어댑터가 있는 케이블 배선" 458페이지](#page-467-0)**
- **["CFF RAID 어댑터가 있는 케이블 배선" 462페이지](#page-471-0)**

#### **온보드 구성의 케이블 배선**

**다음 그림과 표는 온보드 구성을 위한 백플레인 커넥터와 프로세서 보드 커넥터 간의 매핑 관계를 보여줍니다.**

**다음 그림은 10개의 앞면 SAS/SATA 드라이브 베이의 구성을 위한 케이블 배선을 보여줍니다. 커넥터**

## **간 연결: 1 ↔ 1 , 2 ↔ 2 , 3 ↔ 3 , ... n ↔ n .**

<span id="page-467-0"></span>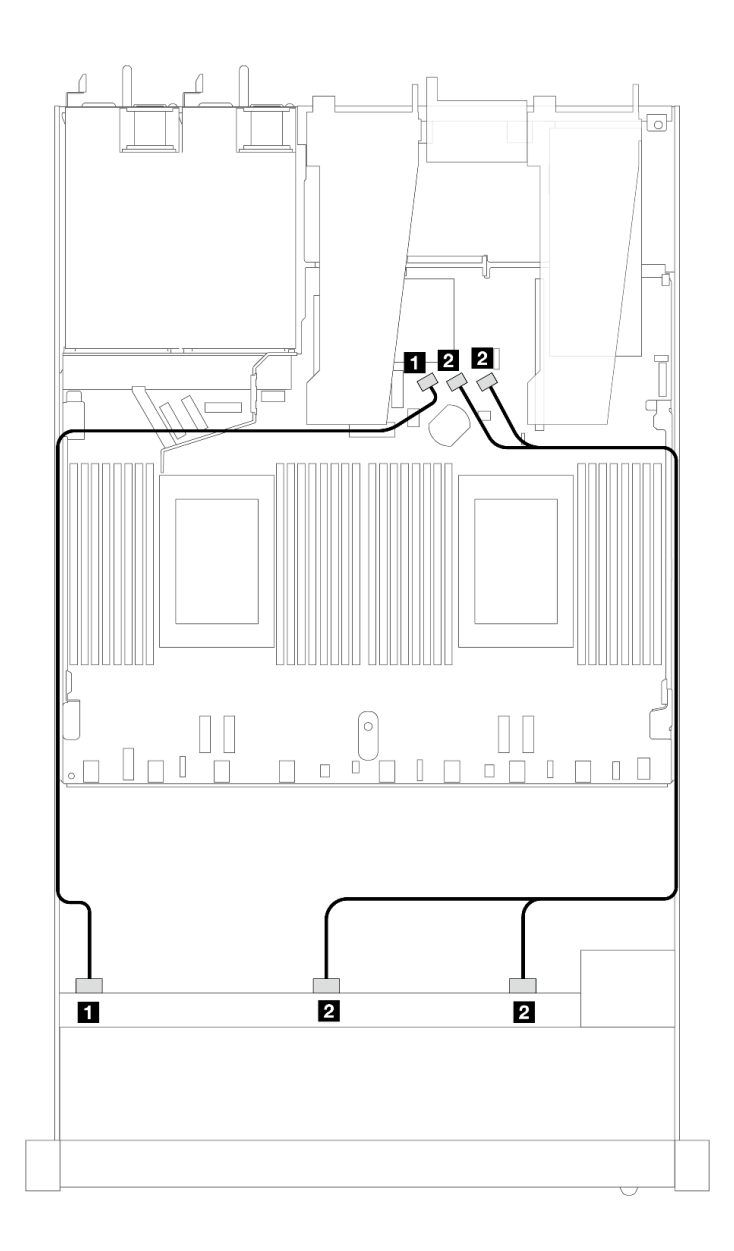

# 그림 445. 10 x 2.5 SAS/SATA 앞면 드라이브의 온보드 구성을 위한 케이블 배선

### 표 145. 온보드 구성을 위한 1개의 앞면 AnyBay 백플레인과 프로세서 보드 간의 매핑

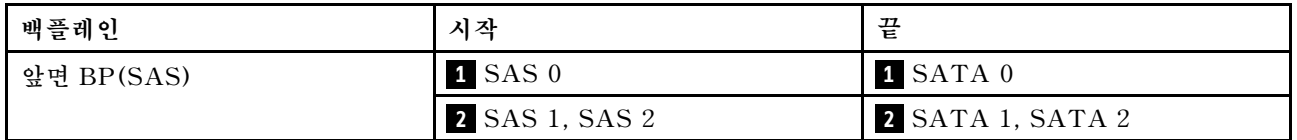

## **SFF HBA/RAID 어댑터가 있는 케이블 배선**

**다음 표는 백플레인 커넥터와 16i SFF HBA/RAID 어댑터(Gen 3 또는 Gen 4) 간의 매핑 관계를 보 여줍니다.**
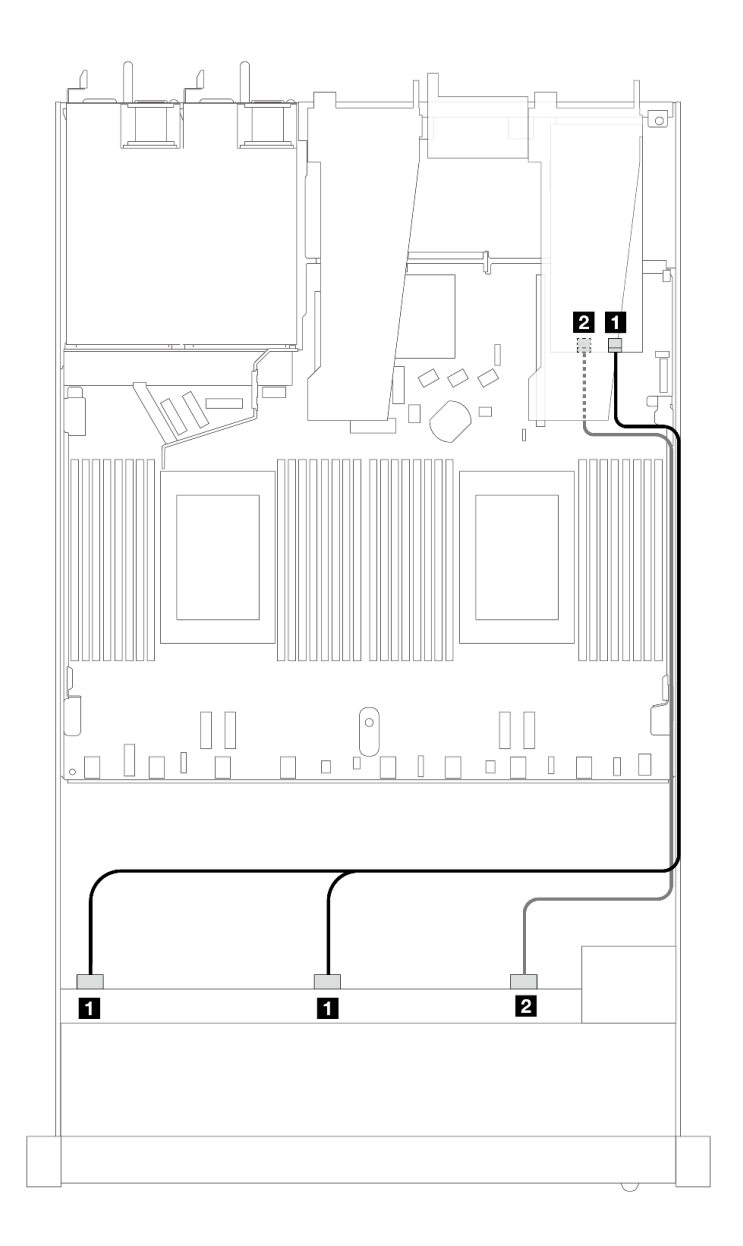

그림 446. 16i SFF RAID 어댑터(Gen 4)가 있는 10개의 앞면 SAS/SATA 드라이브 베이의 케이블 배선

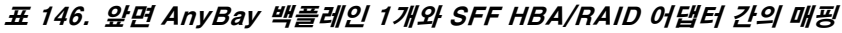

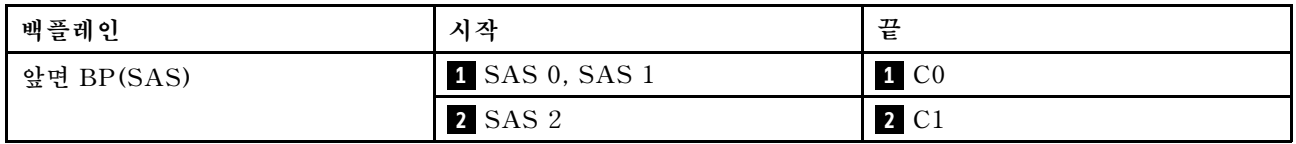

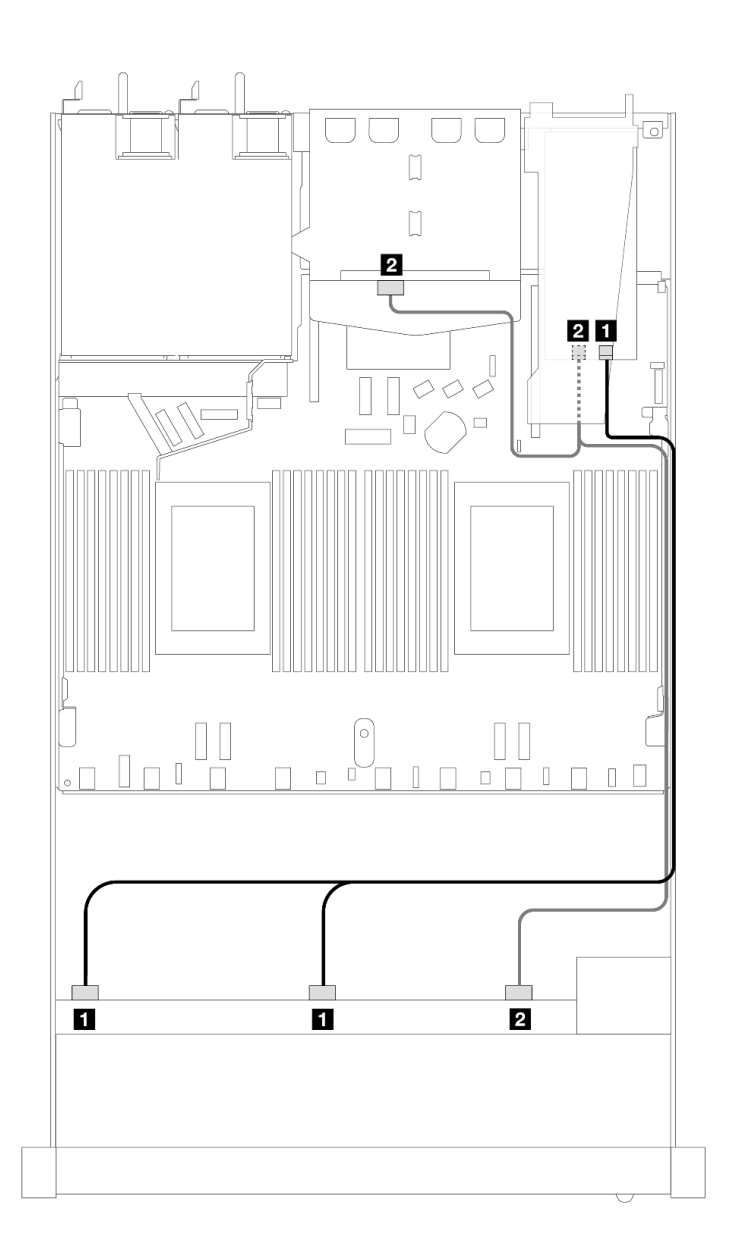

그림 447. 10개의 앞면 SAS/SATA 드라이브 베이 및 2 x 2.5 뒷면 SAS/SATA 드라이브가 설치된 16i SFF RAID **어댑터(Gen 4)용 케이블 배선**

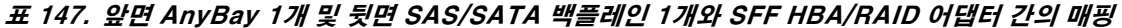

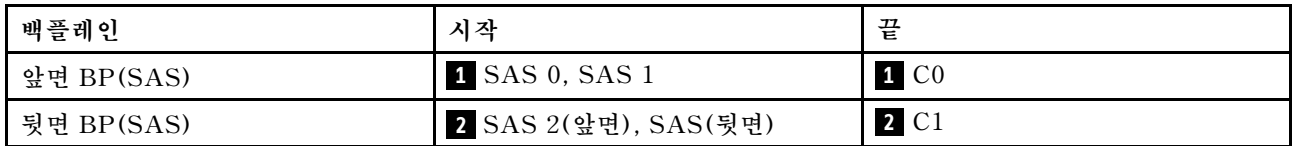

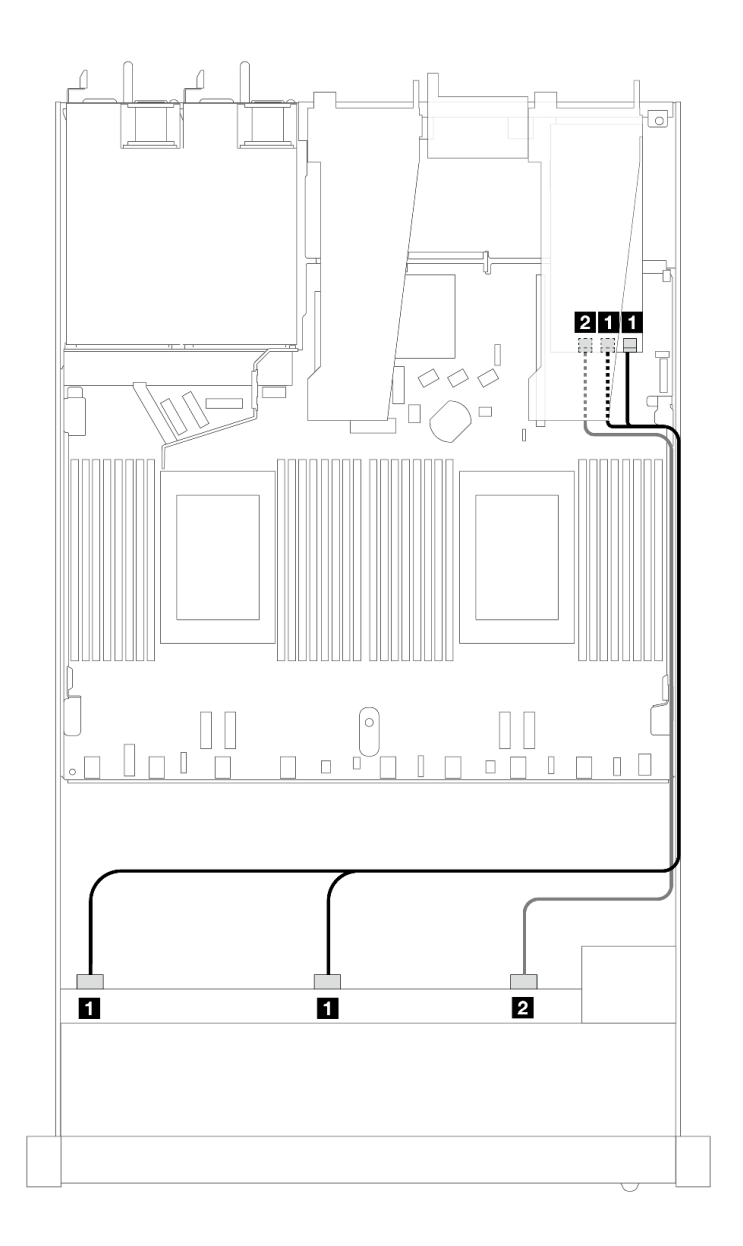

그림 448. 16i SFF RAID 어댑터(Gen 3)가 있는 10개의 앞면 SAS/SATA 드라이브 베이의 케이블 배선

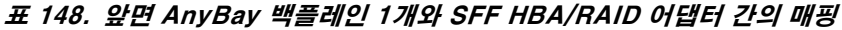

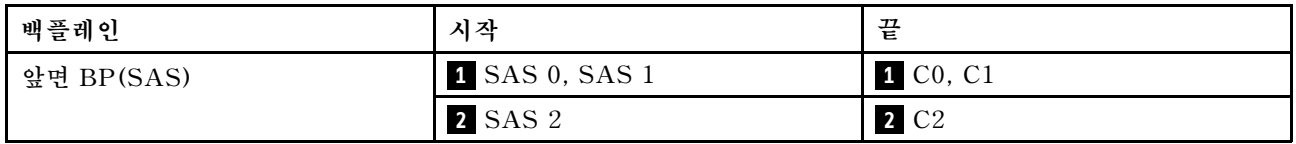

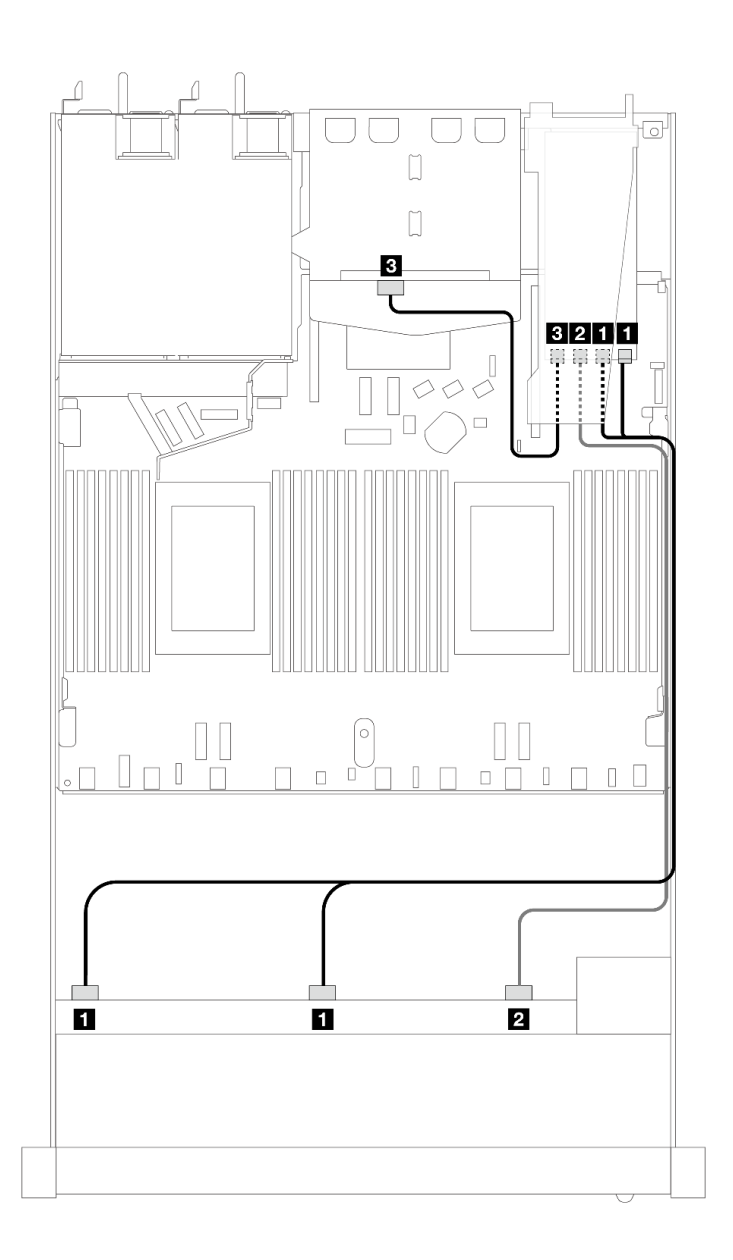

그림 449. 10개의 앞면 SAS/SATA 드라이브 베이 및 2 x 2.5 뒷면 SAS/SATA 드라이브가 설치된 16i SFF RAID **어댑터(Gen 3)용 케이블 배선**

표 149. 앞면 AnyBay 1개 및 뒷면 SAS/SATA 백플레인 1개와 SFF HBA/RAID 어댑터 간의 매핑

| 백플레인       | 시작             | 끝                                              |
|------------|----------------|------------------------------------------------|
| 앞면 BP(SAS) | 1 SAS 0, SAS 1 | $\blacksquare$ C <sub>0</sub> , C <sub>1</sub> |
|            | <b>2</b> SAS 2 | <b>2</b> C <sub>2</sub>                        |
| 뒷면 BP(SAS) | 3 SAS          | <b>3</b> C <sub>3</sub>                        |

### **CFF RAID 어댑터가 있는 케이블 배선**

**다음 표는 백플레인 커넥터와 16i CFF RAID 어댑터(Gen 3 또는 Gen 4) 간의 매핑 관계를 보여줍니다.**

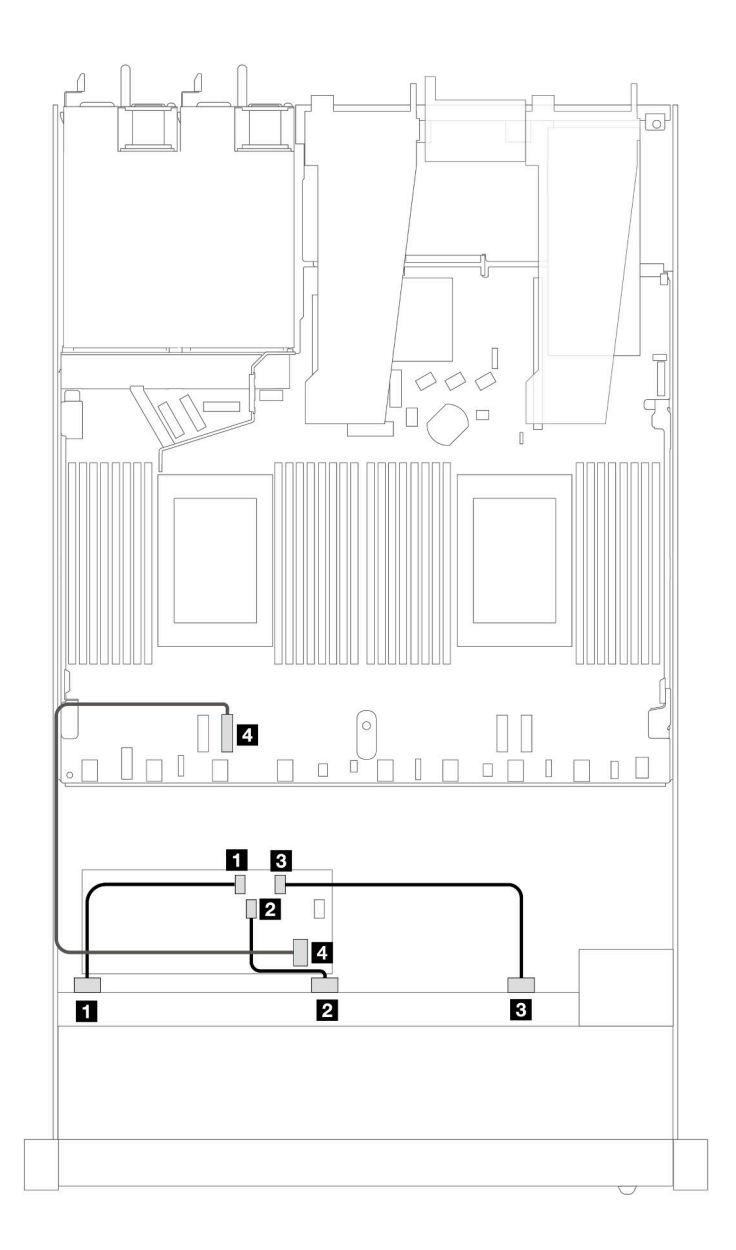

그림 450. 16i SFF RAID 어댑터(Gen 3 또는 Gen 4)가 있는 10개의 앞면 SAS/SATA 드라이브 베이의 케이블 배선

**표 150. 앞면 SAS/SATA 백플레인 1개와 CFF RAID 어댑터 간의 매핑**

| 백플레인/어댑터     | 시작             | 끝                |
|--------------|----------------|------------------|
| 앞면 백플레인      | 1 SAS 0        | $1 \, \text{C}0$ |
|              | 2 SAS 1        | 2 C1             |
|              | <b>3</b> SAS 2 | 3 C2             |
| CFF RAID 어댑터 | 4. MB 입력       | 4 PCIe 3         |

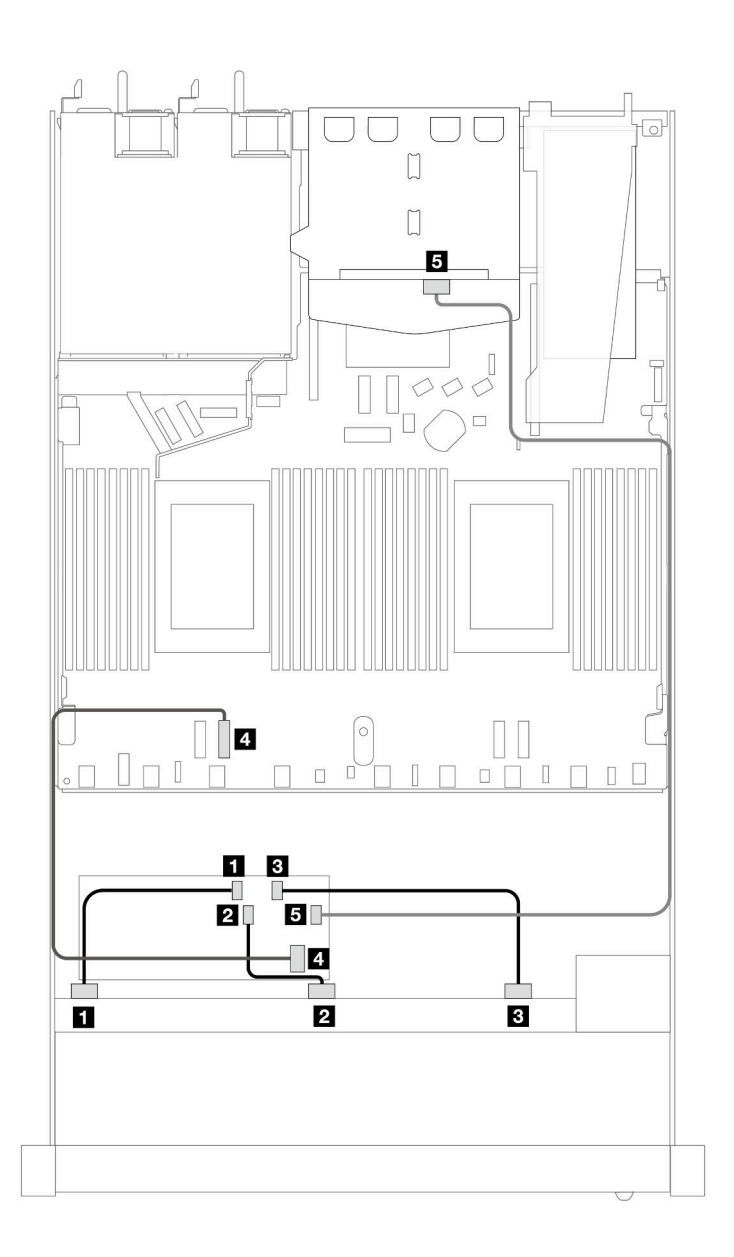

그림 451. 10개의 앞면 SAS/SATA 드라이브 베이 및 2 x 2.5 뒷면 SAS/SATA 드라이브가 설치된 16i CFF **RAID 어댑터(Gen 3 또는 Gen 4)를 위한 케이블 배선**

표 151. 앞면 AnyBay 1개 및 뒷면 SAS/SATA 백플레인 1개와 CFF RAID 어댑터 간의 매핑

| 백플레인/어댑터     | 시작             | 끝                |
|--------------|----------------|------------------|
| 앞면 백플레인      | $1$ SAS $0$    | $1 \, \text{C}0$ |
|              | <b>2 SAS 1</b> | 2 C1             |
|              | <b>3</b> SAS 2 | $3\ \text{C}2$   |
| CFF RAID 어댑터 | 4 MB 입력        | 4 PCIe 3         |
|              | 5C3            | 5 SAS(뒷면)        |

#### **10 x 2.5'' Anybay 백플레인(Gen 4)**

**이 섹션에서 10 x 2.5" AnyBay 백플레인(Gen 4)이 제공하는 대안을 알아보십시오.**

**10 x 2.5" AnyBay 백플레인(Gen 4)을 사용하면 다음과 같은 앞면 드라이브 조합이 지원됩니다.**

#### **10 x 2.5'' AnyBay**

**이 섹션을 참조하여 10 x 2.5" AnyBay 백플레인(Gen 4)이 설치된 10개의 앞면 AnyBay 드라이브의 케 이블 배선을 알아보십시오.**

**7mm 드라이브 백플레인용 케이블을 연결하려면 ["7mm 드라이브 백플레인" 299페이지](#page-308-0)의 내용을 참조 하십시오.**

**표준 2.5" 또는 3.5" 드라이브용 백플레인의 전원 케이블을 연결하려면 다음을 참조하십시오. ["백](#page-312-0) [플레인 전원 케이블 배선" 303페이지](#page-312-0)**

**M.2 드라이브용 케이블을 연결하려면 ["M.2 드라이브 백플레인" 296페이지](#page-305-0)의 내용을 참조하십시오.**

#### **SFF HBA/RAID 어댑터가 있는 케이블 배선**

**다음 표는 백플레인 커넥터와 SFF HBA/RAID 어댑터(Gen 3 또는 Gen 4) 간의 매핑 관계를 보여줍니다.**

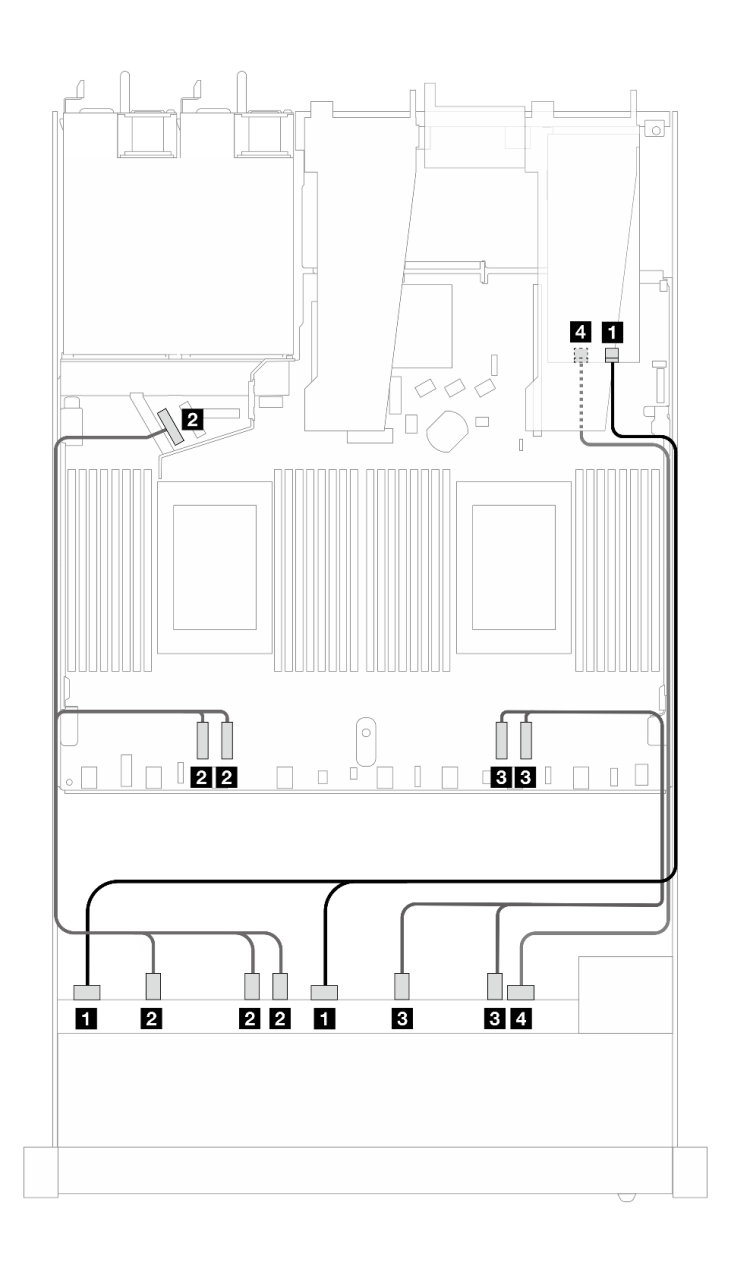

그림 452. 16i SFF RAID 어댑터(Gen 4)가 지원되는 10개의 AnyBay 드라이브를 위한 케이블 배선

**표 152. 앞면 AnyBay 백플레인 1개와 SFF HBA/RAID 어댑터 간의 매핑**

| 백플레인        | 시작                      | 끝                     |
|-------------|-------------------------|-----------------------|
| 앞면 BP(SAS)  | 1 SAS 0, SAS 1          | $1 \, \text{C}0$      |
| 앞면 BP(NVMe) | 2 NVMe $2-3$ , 0-1, 4-5 | <b>2</b> PCIe 3, 4, 5 |
|             | <b>B</b> NVMe 8-9, 6-7  | <b>B</b> PCIe 1, 2    |
| 앞면 BP(SAS)  | 4 SAS 2                 | 4 C1                  |

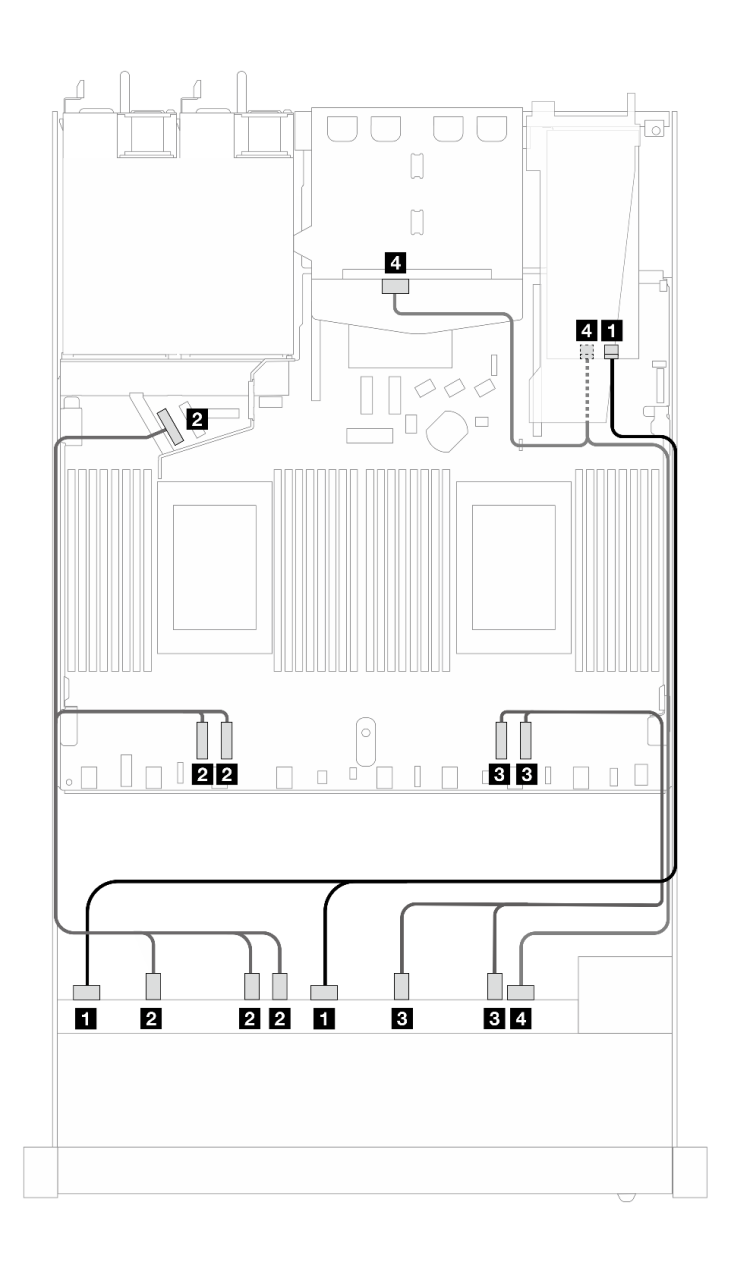

그림 453. 16i SFF RAID 어댑터(Gen 4)가 지원되는 10개의 앞면 AnyBay 드라이브 및 2개의 뒷면 SAS/SATA 드 **라이브를 위한 케이블 배선**

표 153. 앞면 AnyBay 1개 및 뒷면 SAS/SATA 백플레인 1개와 SFF HBA/RAID 어댑터 간의 매핑

| 백플레인            | 시작                      | 끝                     |
|-----------------|-------------------------|-----------------------|
| 앞면 BP(SAS)      | <b>1 SAS 0, SAS 1</b>   | $1 \, \text{C}0$      |
| 앞면 BP(NVMe)     | 2 NVMe $2-3$ , 0-1, 4-5 | <b>2</b> PCIe 3, 4, 5 |
|                 | <b>B</b> NVMe 8-9, 6-7  | <b>3</b> PCIe 1, 2    |
| 앞면 및 뒷면 BP(SAS) | 4 SAS 2(앞면), SAS(뒷면)    | 4 C1                  |

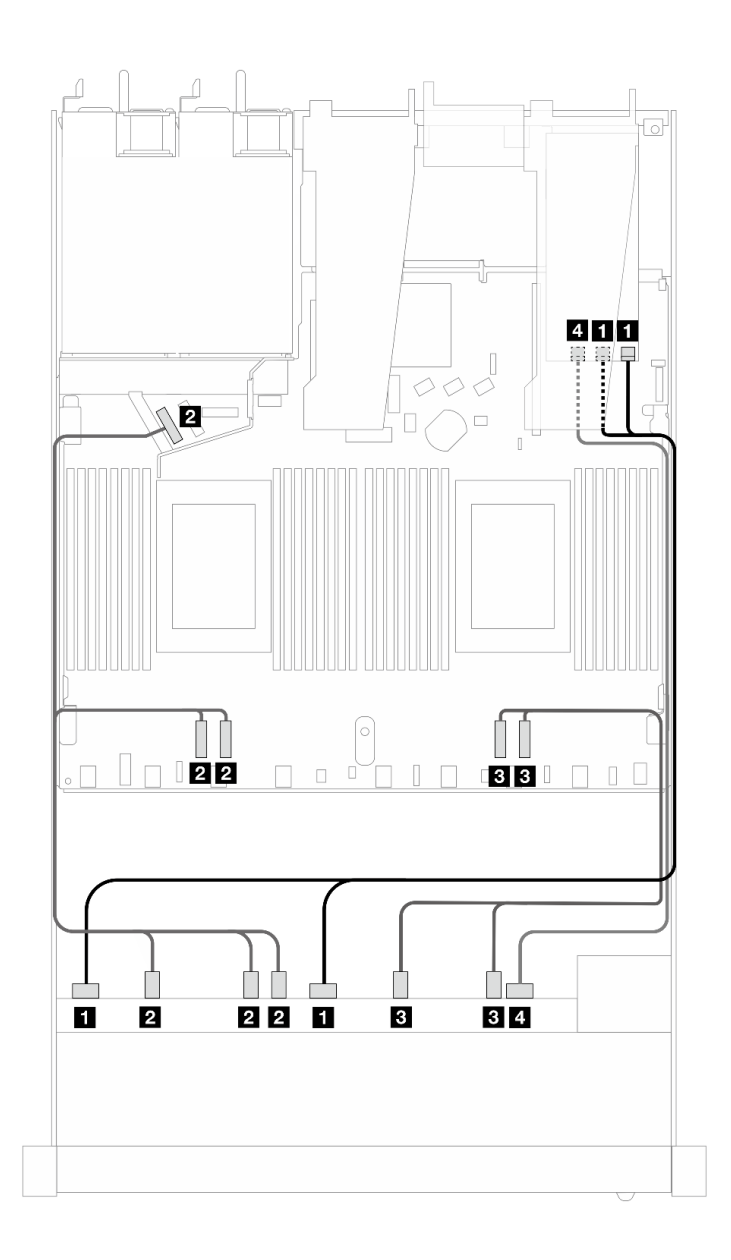

그림 454. 16i SFF RAID 어댑터(Gen 3)가 지원되는 10개의 AnyBay 드라이브를 위한 케이블 배선

**표 154. 앞면 AnyBay 백플레인 1개와 SFF HBA/RAID 어댑터 간의 매핑**

| 백플레인        | 시작                      | 끝                                 |
|-------------|-------------------------|-----------------------------------|
| 앞면 BP(SAS)  | 1 SAS 0, SAS 1          | 1 C <sub>0</sub> , C <sub>1</sub> |
| 앞면 BP(NVMe) | 2 NVMe $2-3$ , 0-1, 4-5 | <b>2</b> PCIe 3, 4, 5             |
|             | <b>B</b> NVMe 8-9, 6-7  | <b>3</b> PCIe 1, 2                |
| 앞면 BP(SAS)  | 4 SAS 2                 | 4 C <sub>2</sub>                  |

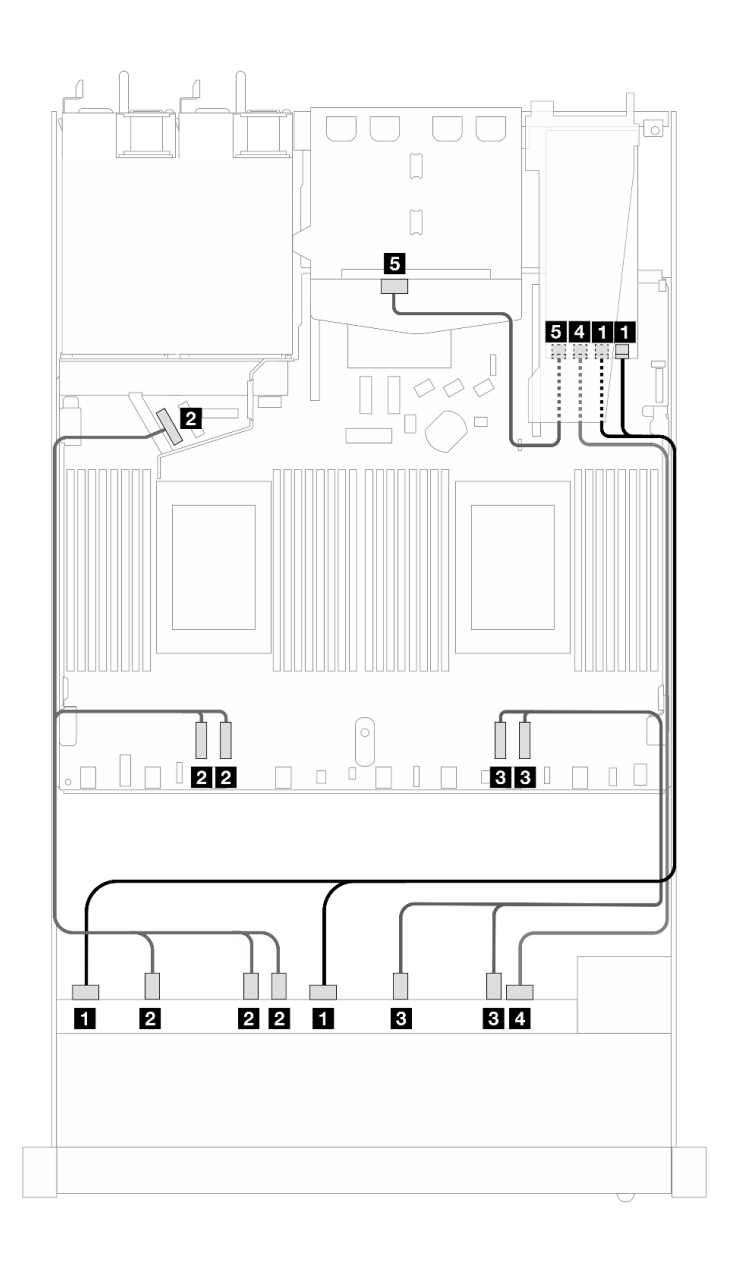

그림 455. 16i SFF RAID 어댑터(Gen 3)가 지원되는 10개의 앞면 AnyBay 드라이브 및 2개의 뒷면 SAS/SATA 드 **라이브를 위한 케이블 배선**

표 155. 앞면 AnyBay 1개 및 뒷면 SAS/SATA 백플레인 1개와 SFF HBA/RAID 어댑터 간의 매핑

| 백플레인            | 시작                    | 끝                     |
|-----------------|-----------------------|-----------------------|
| 앞면 BP(SAS)      | <b>1 SAS 0, SAS 1</b> | 1 C0, C1              |
| 앞면 BP(NVMe)     | 2 NVMe 2-3, 0-1, 4-5  | <b>2</b> PCIe 3, 4, 5 |
|                 | 3 NVMe 8-9, 6-7       | <b>3</b> PCIe 1, 2    |
| 앞면 및 뒷면 BP(SAS) | 4 SAS 2(앞면)           | 4 C <sub>2</sub>      |
| 뒷면 BP(SAS)      | 5 SAS(뒷면)             | 5C3                   |

#### **10 x 2.5'' NVMe**

**이 섹션을 사용하여 10개의 NVMe 앞면 드라이브의 케이블 배선을 이해하십시오.**

**표준 2.5" 또는 3.5" 드라이브용 백플레인의 전원 케이블을 연결하려면 다음을 참조하십시오. ["백](#page-312-0) [플레인 전원 케이블 배선" 303페이지](#page-312-0)**

**M.2 드라이브용 케이블을 연결하려면 ["M.2 드라이브 백플레인" 296페이지](#page-305-0)의 내용을 참조하십시오.**

#### **온보드 구성의 케이블 배선**

**다음 그림과 표는 온보드 구성을 위한 백플레인 커넥터와 프로세서 보드 커넥터 간의 매핑 관계를 보여줍니다.**

**다음 그림은 10개의 앞면 SAS/SATA 드라이브 베이의 구성을 위한 케이블 배선을 보여줍니다. 커넥터 간 연결: 1 ↔ 1 , 2 ↔ 2 , 3 ↔ 3 , ... n ↔ n .**

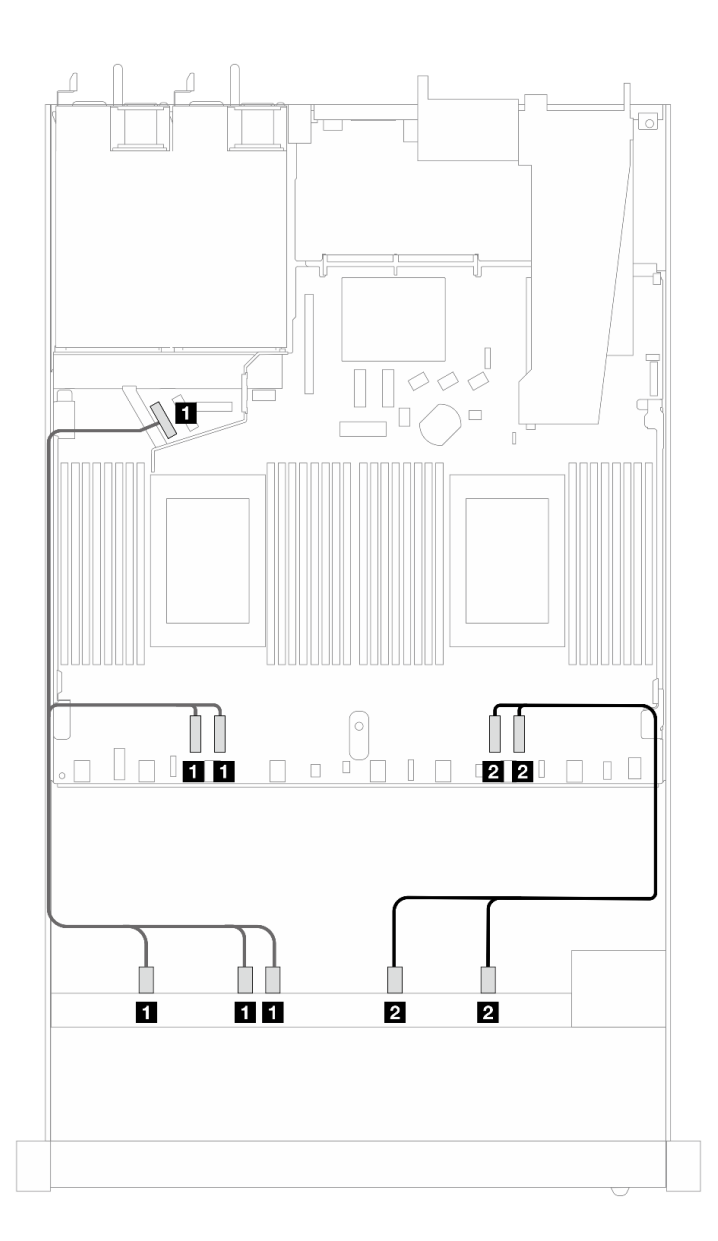

**그림 456. 10 <sup>x</sup> 2.5 NVMe 앞면 드라이브의 온보드 구성을 위한 케이블 배선**

| 백플레인        | 지작                                                             | 끝                |
|-------------|----------------------------------------------------------------|------------------|
| 앞면 BP(NVMe) | 1 NVMe 2–3, NVMe 0–1, NVMe 1 PCIe 3, PCIe 4, PCIe 5<br>$4 - 5$ |                  |
|             | <b>2</b> NVMe 8-9, NVMe 6-7                                    | 2 PCIe 1, PCIe 2 |

표 156. 온보드 구성을 위한 1개의 앞면 AnyBay 백플레인과 프로세서 보드 간의 매핑

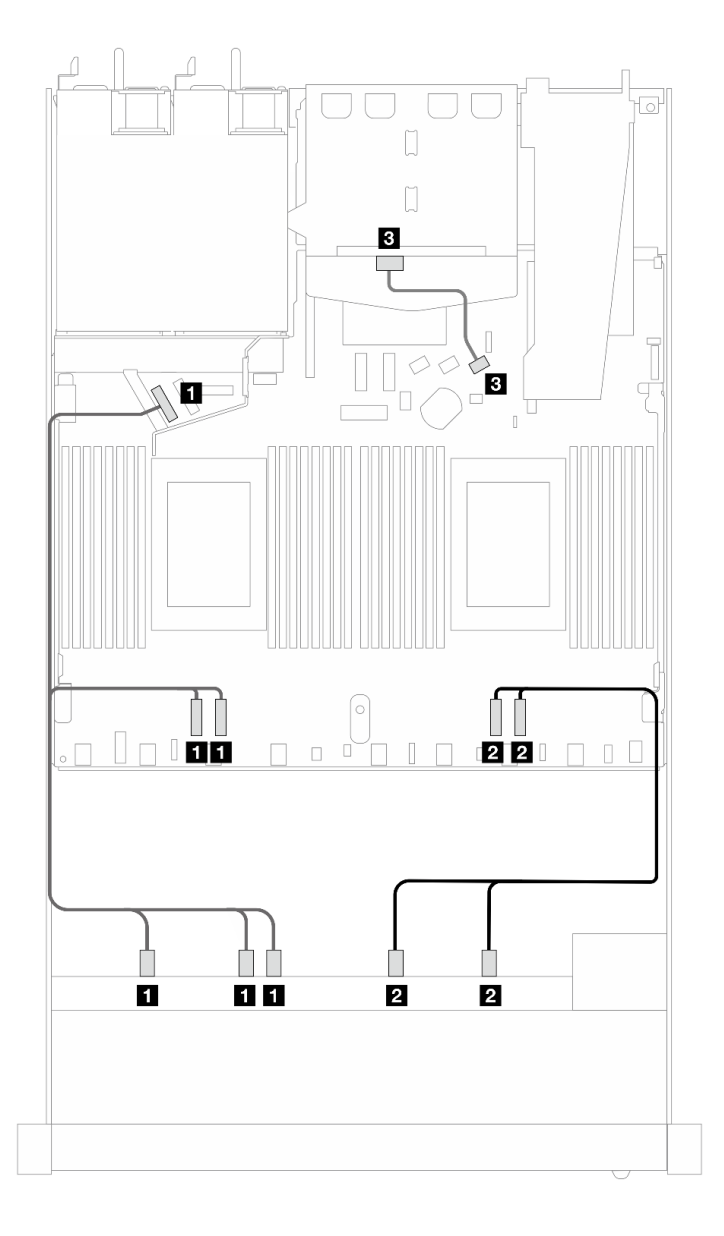

그림 457. 2 x 2.5 뒷면 SAS/SATA 드라이브가 설치된 10 x 2.5 NVMe 앞면 드라이브의 온보드 구성을 위한 **케이블 배선**

| 백플레인        | 시작                                                             | 끝                |
|-------------|----------------------------------------------------------------|------------------|
| 앞면 BP(NVMe) | 1 NVMe 2–3, NVMe 0–1, NVMe 1 PCIe 3, PCIe 4, PCIe 5<br>$4 - 5$ |                  |
|             | 2 NVMe 8-9, NVMe 6-7                                           | 2 PCIe 1, PCIe 2 |
| 뒷면 BP(SAS)  | 3 SAS(뒷면)                                                      | <b>3</b> SATA 2  |

표 157. 온보드 구성을 위한 1개의 앞면 AnyBay 및 1개의 뒷면 SAS/SATA 백플레인과 프로세서 보드 간의 매핑

#### **10 x 2.5'' Anybay 백플레인(Gen 5)**

**이 섹션에서 10 x 2.5" AnyBay 백플레인(Gen 5)이 제공하는 대안을 알아보십시오.**

**10 x 2.5" AnyBay 백플레인(Gen 5)을 사용하면 다음과 같은 앞면 드라이브 조합이 지원됩니다.**

#### **6 x 2.5'' SAS/SATA + 4 x 2.5'' AnyBay(Gen 5)**

**이 섹션을 참조하여 10 x 2.5'' 백플레인(Gen 5)이 설치된 앞면 SAS/SATA 드라이브 6개 및 앞면 AnyBay 드라이브 4개의 케이블 배선을 알아보십시오.**

**7mm 드라이브 백플레인용 케이블을 연결하려면 ["7mm 드라이브 백플레인" 299페이지의](#page-308-0) 내용을 참조 하십시오.**

**M.2 드라이브용 케이블을 연결하려면 ["M.2 드라이브 백플레인" 296페이지](#page-305-0)의 내용을 참조하십시오.**

**뒷면 NVMe 드라이브의 케이블을 연결하려면 ["10 x 2.5'' AnyBay 백플레인\(Gen 5\)이 설치된 뒷면](#page-311-0) [NVMe 백플레인 케이블 배선" 302페이지](#page-311-0)의 내용을 참조하십시오.**

**표준 앞면 SAS/SATA 드라이브 6개 및 앞면 AnyBay 드라이브 4개의 백플레인 신호 케이블을 연결하려 면 서버 구성에 따라 다음 케이블 배선 시나리오를 참조하십시오.**

- **"온보드 구성의 케이블 배선" 472페이지**
- **["SFF HBA/RAID 어댑터가 있는 케이블 배선" 473페이지](#page-482-0)**
- **["CFF HBA/RAID 어댑터가 있는 케이블 배선" 477페이지](#page-486-0)**

#### **온보드 구성의 케이블 배선**

**다음 그림과 표는 온보드 구성을 위한 백플레인 커넥터와 프로세서 보드 커넥터 간의 매핑 관계를 보여줍니다.**

<span id="page-482-0"></span>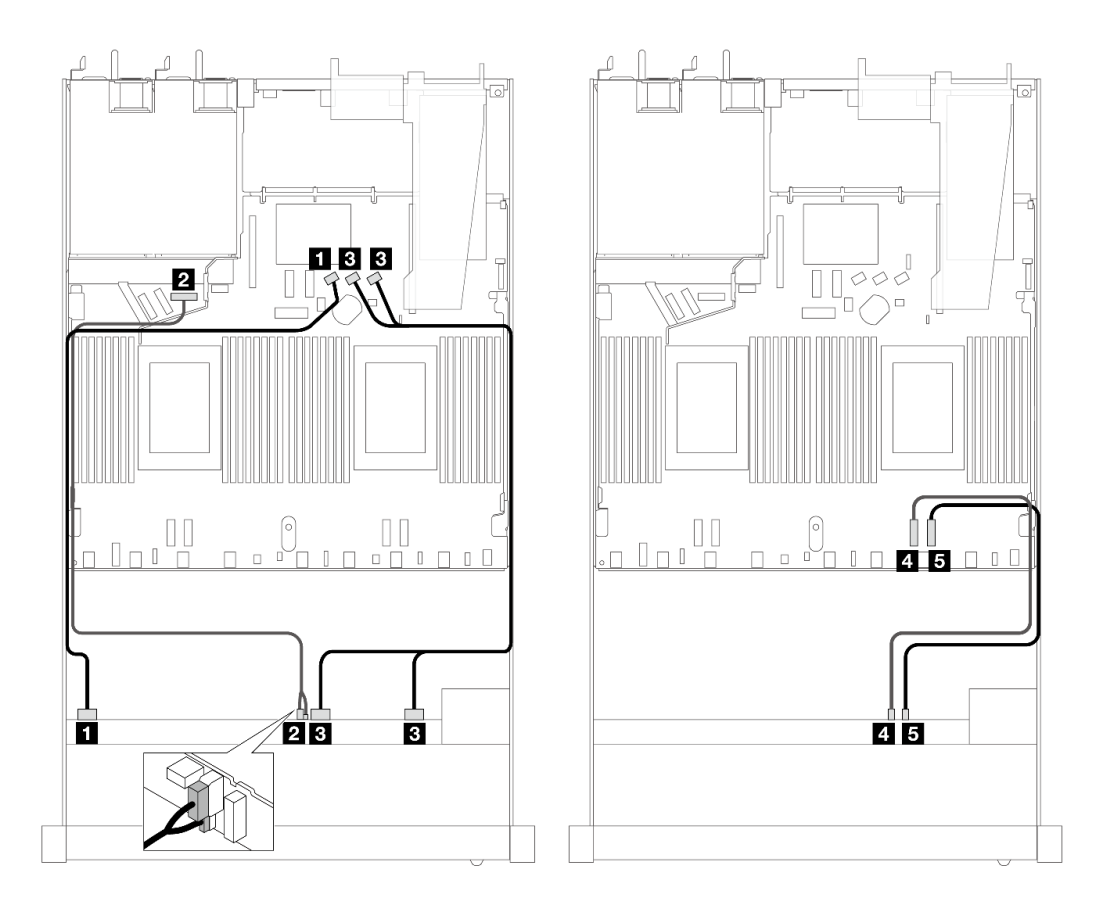

그림 458. 6 x 2.5'' SAS/SATA 앞면 드라이브 및 4 x 2.5'' AnyBay 앞면 드라이브의 온보드 구성을 위한 케이블 배선

표 158. 온보드 구성을 위한 1개의 앞면 AnyBay 백플레인과 프로세서 보드 간의 매핑

| 백플레인        | 시작                         | 끝                  |
|-------------|----------------------------|--------------------|
| 앞면 BP(SAS)  | $1$ SAS 0-3                | 1 SATA 0           |
| 앞면 백플레인(전원) | 2 전원 및 사이드밴드 <sup>참고</sup> | 2 앞면 백플레인용 전원 포트   |
| 앞면 BP(SAS)  | $SAS 4-7, 8-9$             | <b>3 SATA 1, 2</b> |
| 앞면 BP(NVMe) | 4 NVMe 6-7                 | 4 PCIe 2           |
|             | 5 NVMe 8-9                 | 5 PCIe 1           |

**참고: 10 x 2.5'' Anybay 백플레인(Gen 4)과 달리 새로운 Gen 5 백플레인에는 전원 연결용 커넥터가 두 개(파워 및 사이드밴드) 있습니다. 두 커넥터가 가깝게 배치되어 있으므로 커넥터 2개가 연결되어 있 는지 확인하십시오. 위의 그림을 참조하십시오.**

#### **SFF HBA/RAID 어댑터가 있는 케이블 배선**

**다음 표는 백플레인 커넥터와 16i SFF RAID 어댑터(Gen 3 또는 Gen 4) 간의 매핑 관계를 보여줍니다.**

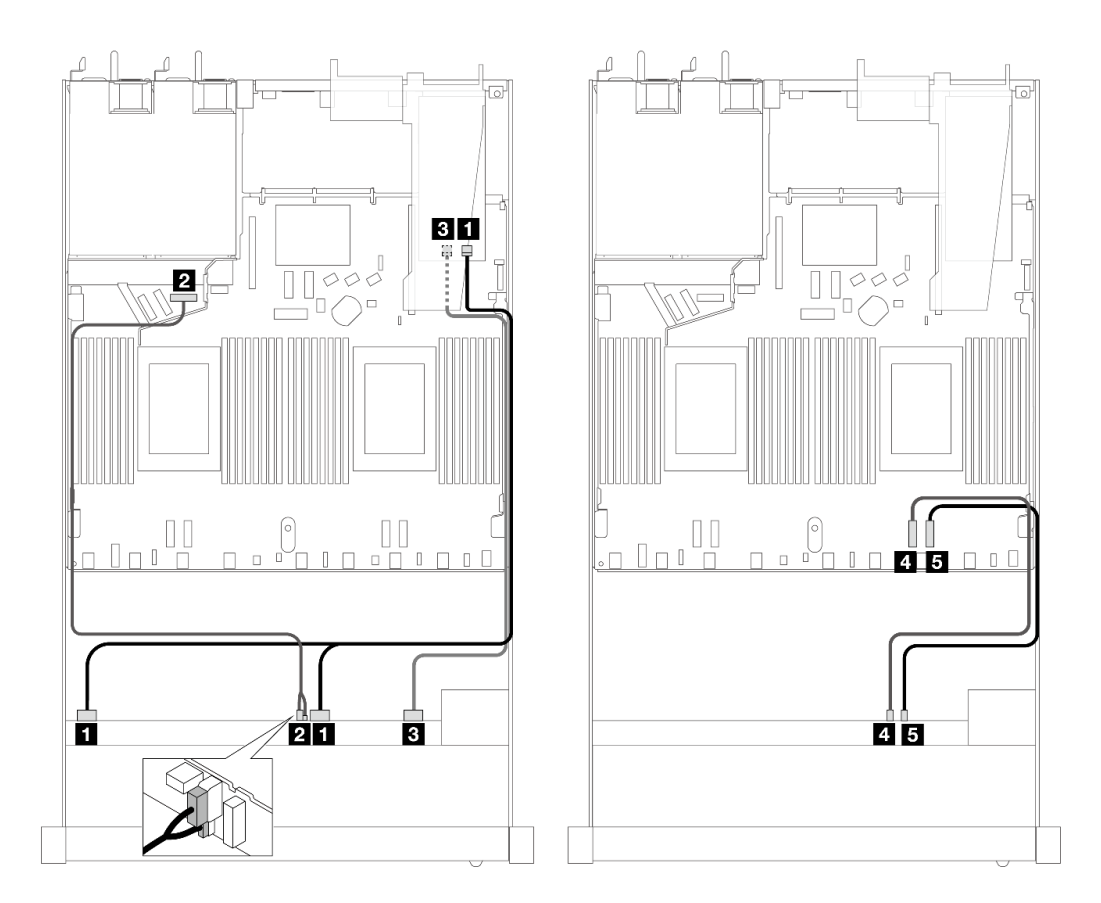

그림 459. 16i SFF RAID 어댑터(Gen 4)가 있는 6개의 앞면 SAS/SATA 드라이브 및 4개의 앞면 AnyBay 드라 **이브 베이의 케이블 배선**

**표 159. 앞면 AnyBay 백플레인 1개와 SFF RAID 어댑터 간의 매핑**

| 백플레인        | 시작               | 끝                |
|-------------|------------------|------------------|
| 앞면 BP(SAS)  | $1$ SAS 0-3, 4-7 | $1 \, \text{C}0$ |
| 앞면 백플레인(전원) | 2 전원 및 사이드밴드     | 2 앞면 백플레인용 전원 포트 |
| 앞면 BP(SAS)  | $SAS 8-9$        | 3 C1             |
| 앞면 BP(NVMe) | 4 NVMe 6-7       | 4 PCIe 2         |
|             | 5 NVMe 8-9       | 5 PCIe 1         |

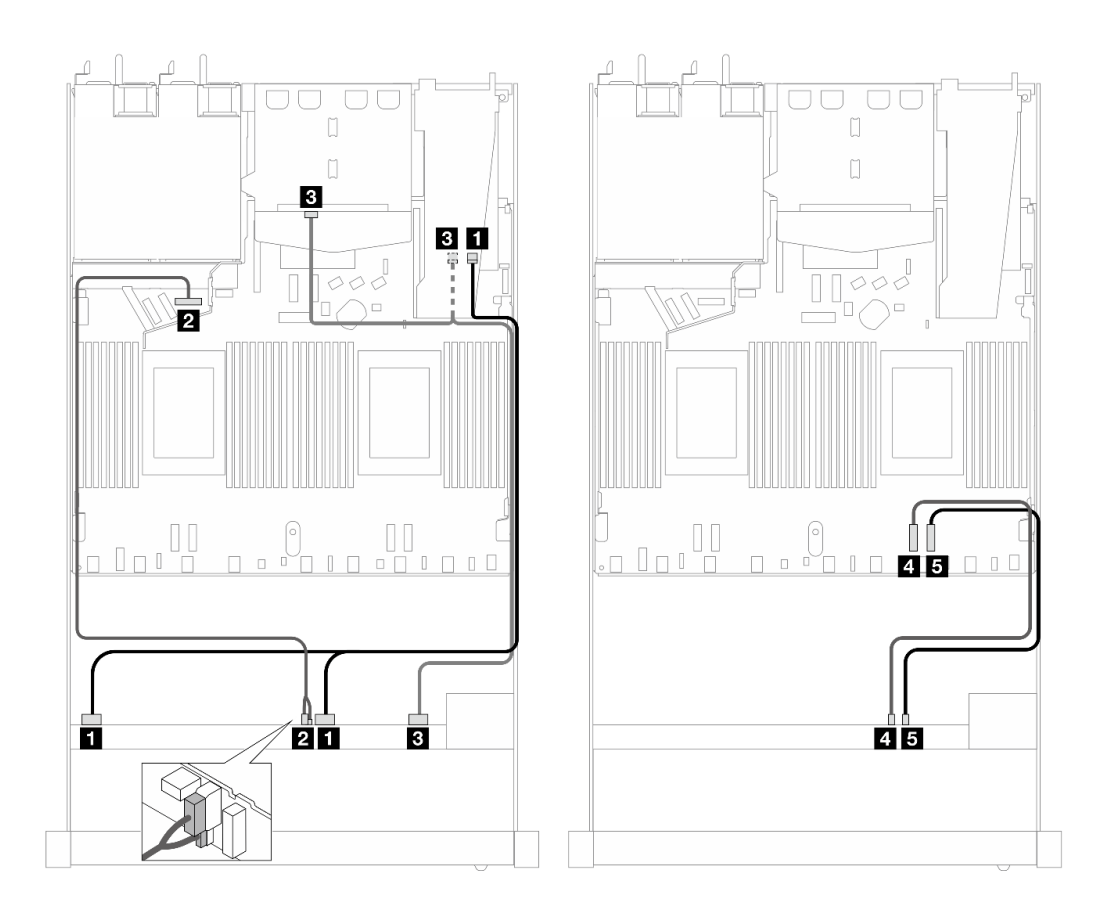

그림 460. 2개의 뒷면 SAS/SATA 드라이브가 설치된 6개의 앞면 SAS/SATA 드라이브 및 4개의 앞면 AnyBay 드 **라이브 베이와 16i SFF RAID 어댑터(Gen 4)의 케이블 배선**

표 160. 1개의 앞면 AnyBay 및 1개의 뒷면 SAS/SATA 백플레인과 SFF RAID 어댑터 간의 매핑

| 백플레인            | 시작                          | 끝                |
|-----------------|-----------------------------|------------------|
| 앞면 BP(SAS)      | $\blacksquare$ SAS 0-3, 4-7 | $1 \, \text{C}0$ |
| 앞면 백플레인(전원)     | 2 전원 및 사이드밴드                | 2 앞면 백플레인용 전원 포트 |
| 앞면 및 뒷면 BP(SAS) | <b>3</b> SAS 8-9, SAS뒷면     | 3 C1             |
| 앞면 BP(NVMe)     | 4 NVMe 6-7                  | 4 PCIe 2         |
|                 | 5 NVMe 8-9                  | 5 PCIe 1         |

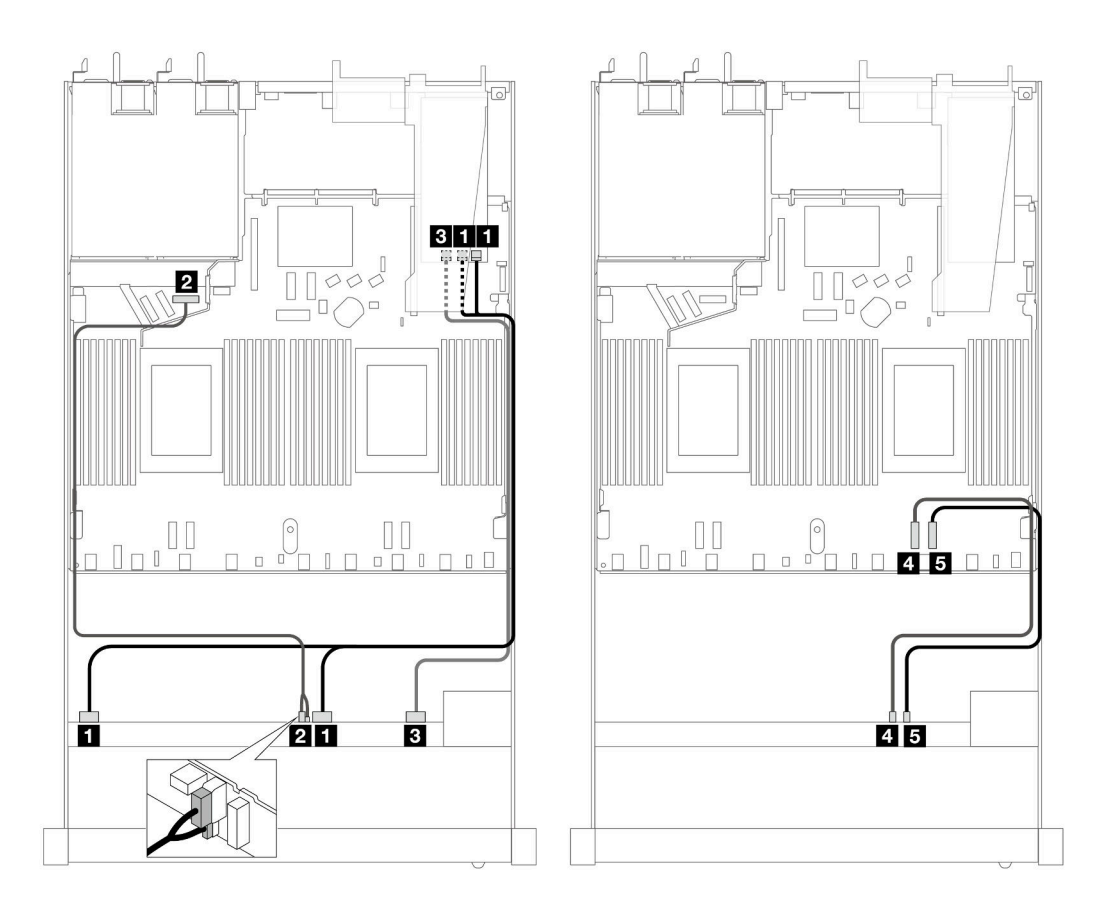

그림 461. 16i SFF RAID 어댑터(Gen 3)가 있는 6개의 앞면 SAS/SATA 드라이브 및 4개의 앞면 AnyBay 드라 **이브 베이의 케이블 배선**

**표 161. 앞면 AnyBay 백플레인 1개와 SFF RAID 어댑터 간의 매핑**

| 백플레인        | 시작                          | 끝                |
|-------------|-----------------------------|------------------|
| 앞면 BP(SAS)  | $\blacksquare$ SAS 0-3, 4-7 | 1 C0, C1         |
| 앞면 백플레인(전원) | 2 전원 및 사이드밴드                | 2 앞면 백플레인용 전원 포트 |
| 앞면 BP(SAS)  | <b>3</b> SAS 8-9            | 3 C2             |
| 앞면 BP(NVMe) | 4 NVMe 6-7                  | 4 PCIe 2         |
|             | 5 NVMe 8-9                  | 5 PCIe 1         |

<span id="page-486-0"></span>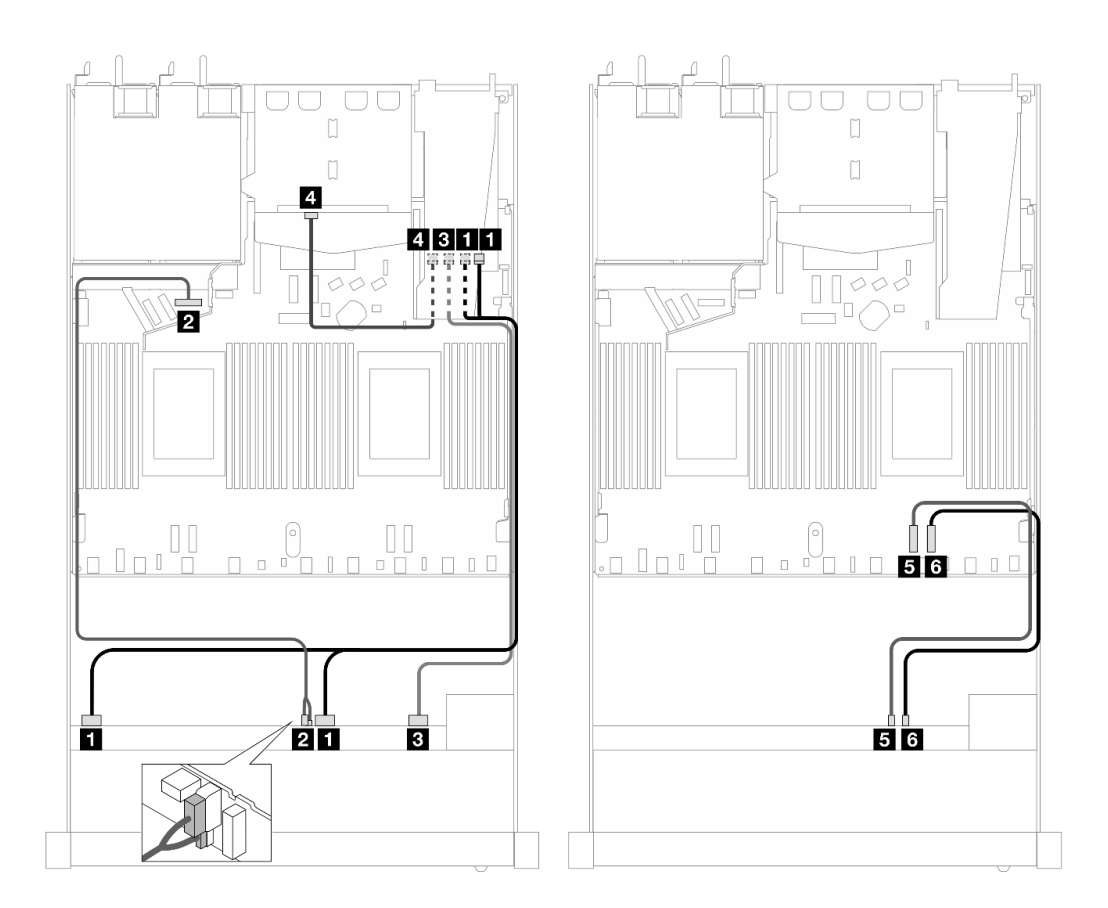

그림 462. 2개의 뒷면 SAS/SATA 드라이브가 설치된 6개의 앞면 SAS/SATA 드라이브 및 4개의 앞면 AnyBay 드 **라이브 베이와 16i SFF RAID 어댑터(Gen 3)의 케이블 배선**

표 162. 1개의 앞면 AnyBay 및 1개의 뒷면 SAS/SATA 백플레인과 SFF RAID 어댑터 간의 매핑

| 백플레인        | 시작                          | 끝                |
|-------------|-----------------------------|------------------|
| 앞면 BP(SAS)  | $\blacksquare$ SAS 0-3, 4-7 | 1 C <sub>0</sub> |
| 앞면 백플레인(전원) | 2 전원 및 사이드밴드                | 2 앞면 백플레인용 전원 포트 |
| 앞면 BP(SAS)  | <b>3 SAS 8-9</b>            | 3 C1             |
| 뒷면 BP(SAS)  | 4 SAS(뒷면)                   | 4 C <sub>2</sub> |
| 앞면 BP(NVMe) | 5 NVMe 6-7                  | 5 PCIe 2         |
|             | 6 NVMe 8-9                  | 6 PCIe 1         |

#### **CFF HBA/RAID 어댑터가 있는 케이블 배선**

**다음 표는 백플레인 커넥터와 CFF HBA/RAID 어댑터 간의 매핑 관계를 보여줍니다.**

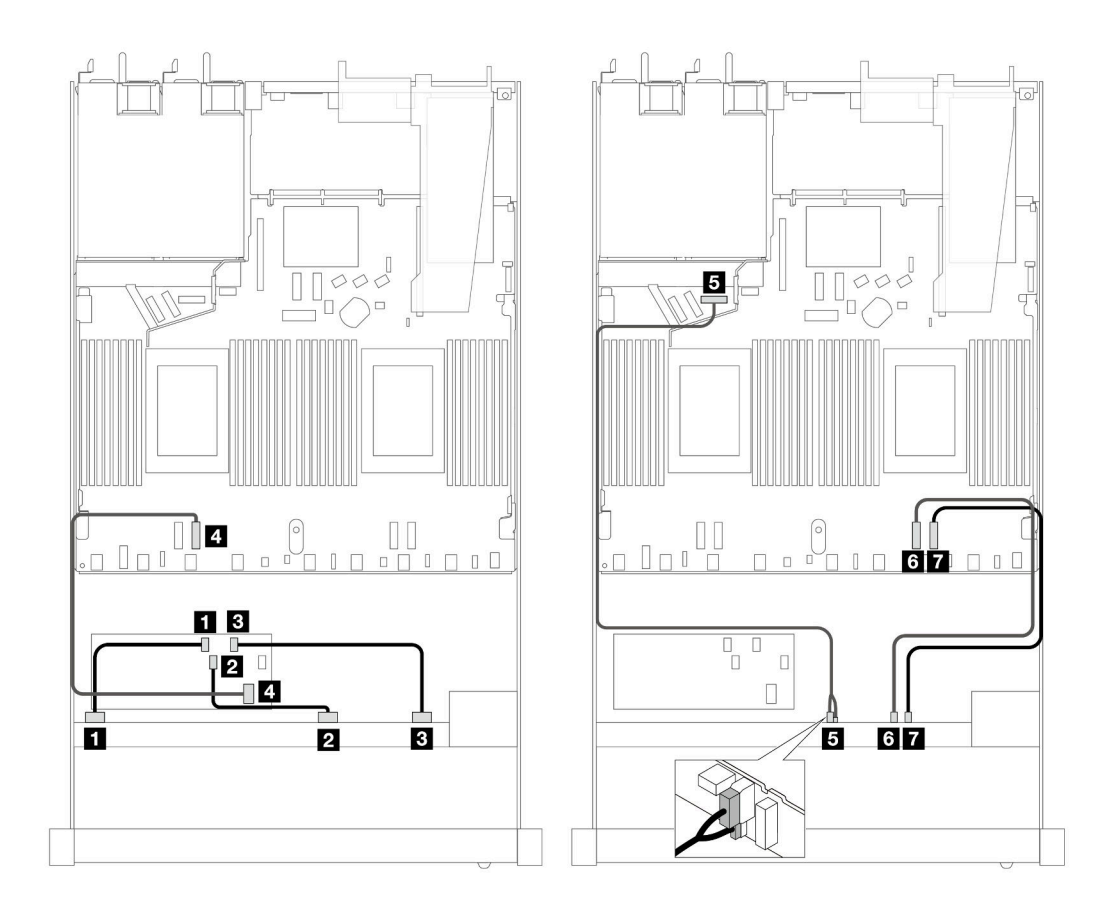

그림 463. 16i CFF HBA/RAID 어댑터(Gen 4)가 있는 6개의 앞면 SAS/SATA 및 4개의 앞면 AnyBay 드라이 **브의 케이블 배선**

**표 163. 앞면 AnyBay 백플레인 1개와 CFF HBA/RAID 어댑터 간의 매핑**

| 백플레인/어댑터     | 시작               | 끝                |  |
|--------------|------------------|------------------|--|
| 앞면 BP(SAS)   | $1$ SAS 0-3      | 1 C <sub>0</sub> |  |
|              | $2$ SAS 4-7      | 2 C1             |  |
|              | <b>3</b> SAS 8-9 | 3 C2             |  |
| CFF RAID 어댑터 | 4 MB 입력          | 4 PCIe 3         |  |
| 앞면 백플레인 (전원) | 5 전원 및 사이드밴드     | 5 앞면 백플레인용 전원 포트 |  |
| 앞면 BP(NVMe)  | 6 NVMe 6-7       | 6 PCIe 2         |  |
|              | 7 NVMe 8-9       | 7 PCIe 1         |  |

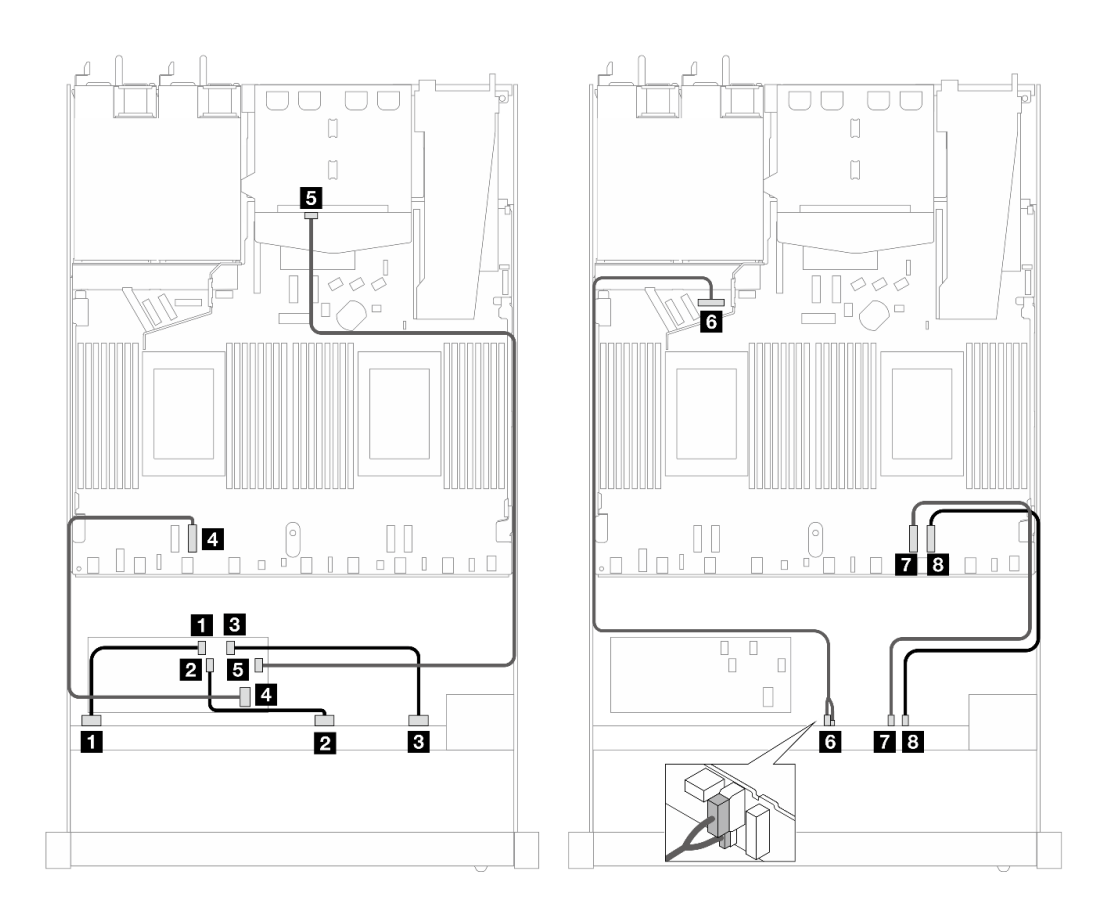

그림 464. 16i CFF HBA/RAID 어댑터(Gen 4)와 2개의 뒷면 SAS/SATA 드라이브가 설치된 6개의 앞면 **SAS/SATA 및 4개의 앞면 AnyBay 드라이브의 케이블 배선**

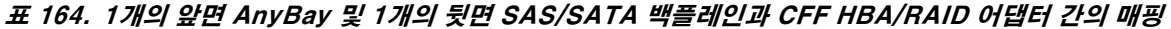

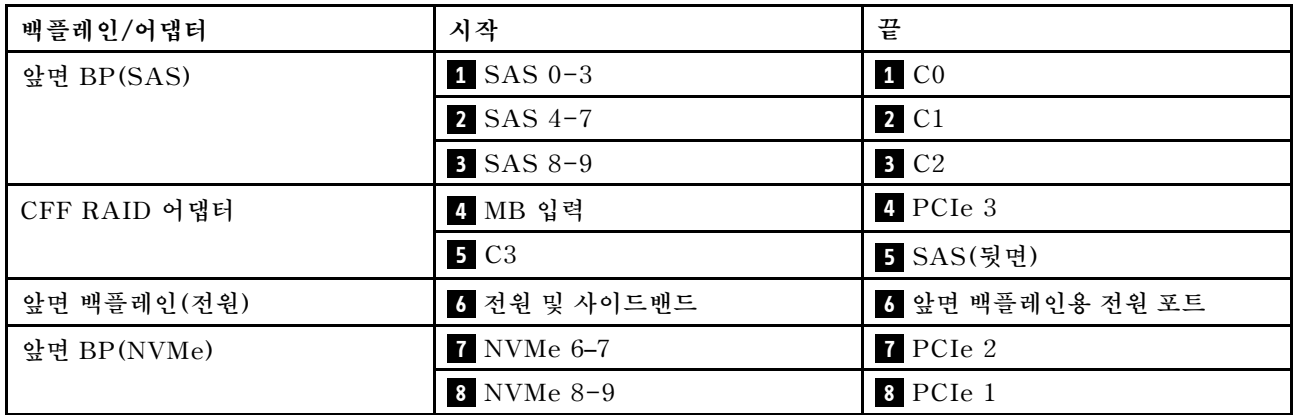

#### **6 x 2.5'' SAS/SATA + 2 x 2.5'' AnyBay + 2 x 2.5'' NVMe(Gen 5)**

**이 섹션을 참조하여 10 x 2.5'' AnyBay 백플레인(Gen 5)이 설치된 앞면 SAS/SATA 드라이브 6개, 앞 면 AnyBay 드라이브 2개 및 앞면 NVMe 드라이브 2개의 케이블 배선을 알아보십시오.**

**7mm 드라이브 백플레인용 케이블을 연결하려면 ["7mm 드라이브 백플레인" 299페이지](#page-308-0)의 내용을 참조 하십시오.**

**M.2 드라이브용 케이블을 연결하려면 ["M.2 드라이브 백플레인" 296페이지](#page-305-0)의 내용을 참조하십시오.**

**뒷면 NVMe 드라이브의 케이블을 연결하려면 ["10 x 2.5'' AnyBay 백플레인\(Gen 5\)이 설치된 뒷면](#page-311-0) [NVMe 백플레인 케이블 배선" 302페이지](#page-311-0)의 내용을 참조하십시오.**

**표준 앞면 SAS/SATA 드라이브 6개, AnyBay 드라이브 2개 및 앞면 NVMe 드라이브 2개의 백플레인 신호 케이블을 연결하려면 서버 구성에 따라 다음 케이블 배선 시나리오를 참조하십시오.**

- **"온보드 구성의 케이블 배선" 480페이지**
- **["SFF HBA/RAID 어댑터가 있는 케이블 배선" 481페이지](#page-490-0)**
- **["CFF HBA/RAID 어댑터가 있는 케이블 배선" 482페이지](#page-491-0)**

#### **온보드 구성의 케이블 배선**

**다음 표는 온보드 구성을 위한 백플레인 커넥터와 프로세서 보드 커넥터 간의 매핑 관계를 보여줍니다.**

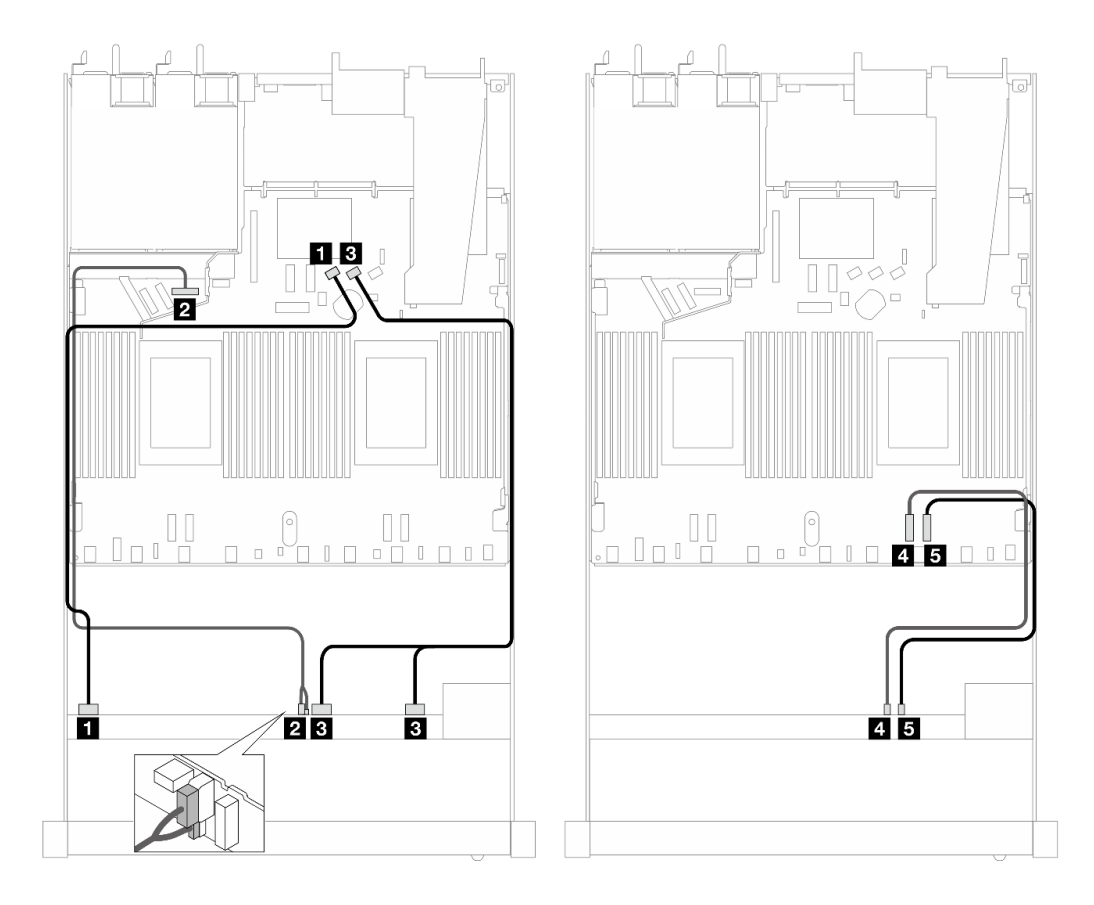

그림 465. 6개의 SAS/SATA 드라이브 및 2개의 AnyBay와 2개의 NVMe 앞면 드라이브 베이의 온보드 구성을 **위한 케이블 배선**

표 165. 온보드 구성을 위한 1개의 앞면 AnyBay 백플레인과 프로세서 보드 간의 매핑

| 백플레인        | 시작             | 끝                |
|-------------|----------------|------------------|
| 앞면 BP(SAS)  | $1$ SAS 0-3    | 1 SATA 0         |
| 앞면 백플레인(전원) | 2 전원 및 사이드밴드   | 2 앞면 백플레인용 전원 포트 |
| 앞면 BP(SAS)  | $SAS 4-7, 8-9$ | <b>3</b> SATA 1  |
| 앞면 BP(NVMe) | 4 NVMe 6-7     | 4 PCIe 2         |
|             | 5 NVMe 8-9     | 5 PCIe 1         |

### <span id="page-490-0"></span>**SFF HBA/RAID 어댑터가 있는 케이블 배선**

**다음 표는 백플레인 커넥터와 SFF HBA/RAID 어댑터 간의 매핑 관계를 보여줍니다.**

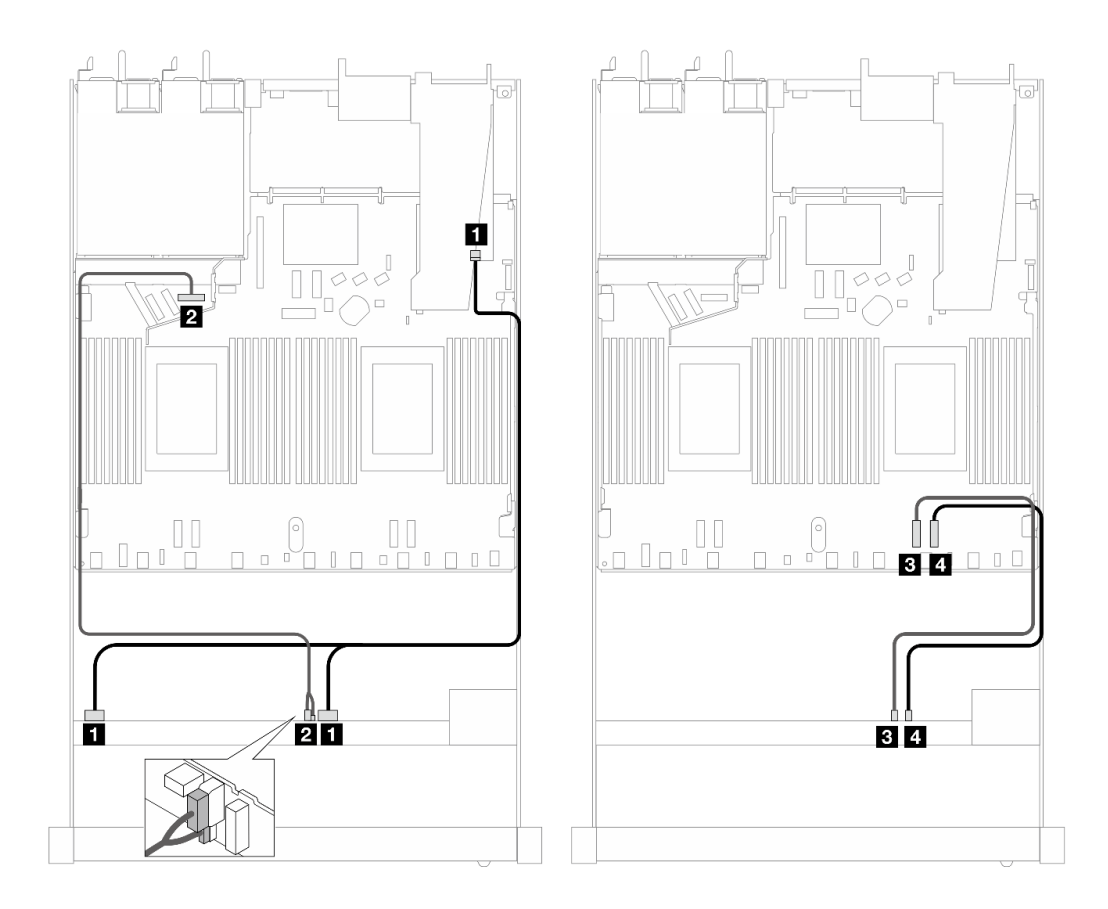

그림 466. 16i SFF RAID 어댑터(Gen 4)가 있는 6개의 SAS/SATA 드라이브, 2개의 AnyBay 드라이브 및 2개의 **NVMe 앞면 드라이브 베이의 케이블 배선**

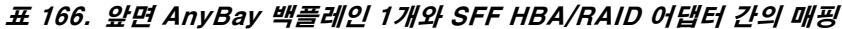

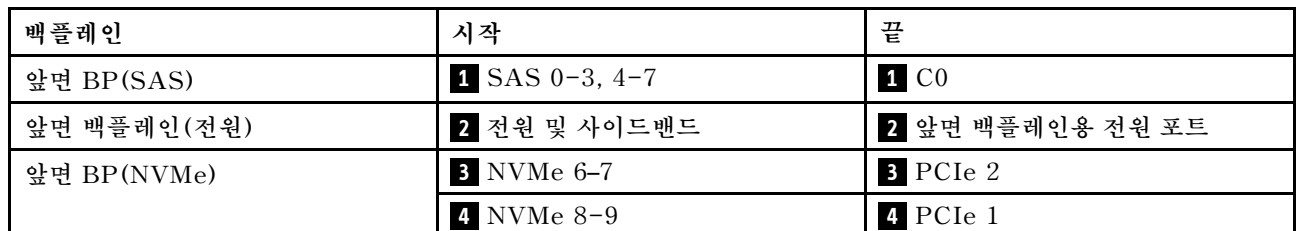

<span id="page-491-0"></span>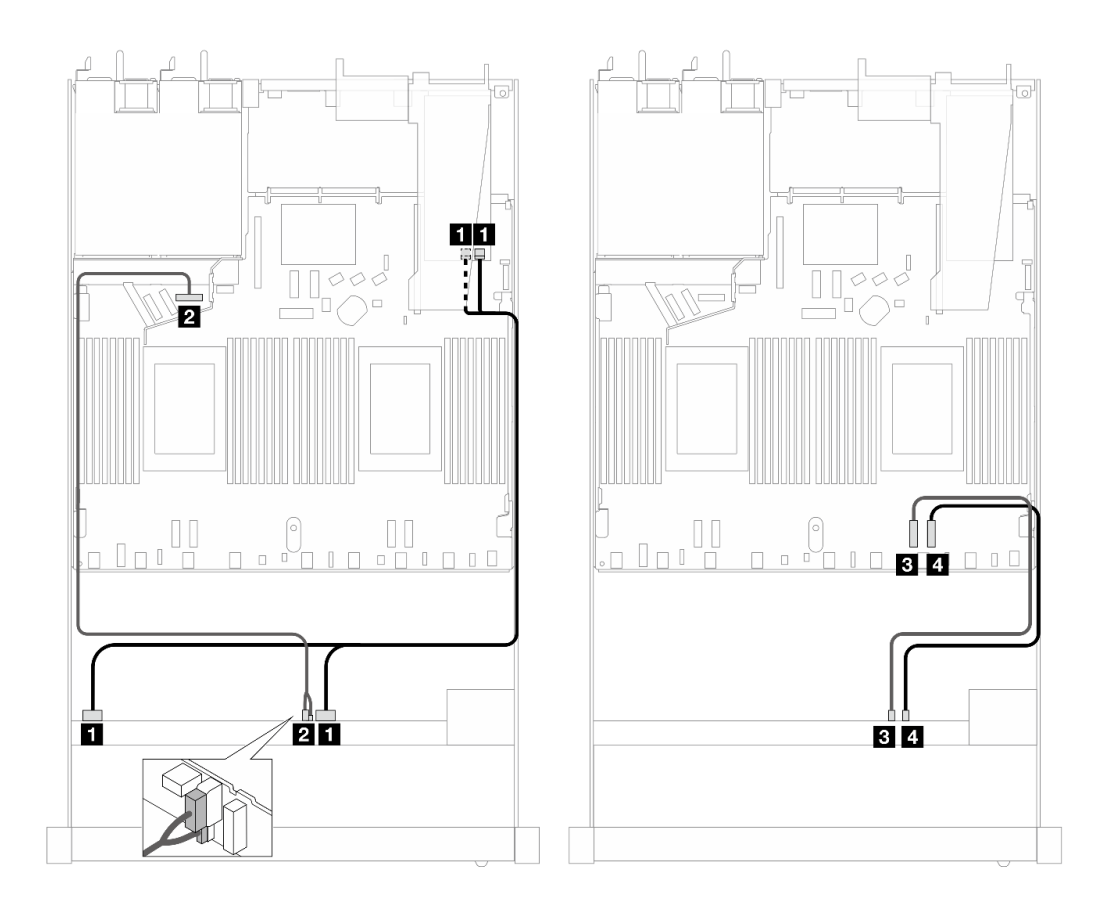

그림 467. 16i SFF RAID 어댑터(Gen 3)가 있는 6개의 SAS/SATA 드라이브, 2개의 AnyBay 드라이브 및 2개의 **NVMe 앞면 드라이브 베이의 케이블 배선**

**표 167. 앞면 AnyBay 백플레인 1개와 SFF HBA/RAID 어댑터 간의 매핑**

| 백플레인        | 시작                | 끝                                 |
|-------------|-------------------|-----------------------------------|
| 앞면 BP(SAS)  | $1$ SAS 0-3, 4-7  | 1 C <sub>0</sub> , C <sub>1</sub> |
| 앞면 백플레인(전원) | 2 전원 및 사이드밴드      | 2 앞면 백플레인용 전원 포트                  |
| 앞면 BP(NVMe) | <b>3</b> NVMe 6-7 | 3 PCIe 2                          |
|             | 4 NVMe 8-9        | 4 PCIe 1                          |

#### **CFF HBA/RAID 어댑터가 있는 케이블 배선**

**다음 표는 백플레인 커넥터와 16i CFF HBA/RAID 어댑터(Gen 3 또는 Gen 4) 간의 매핑 관계를 보 여줍니다.**

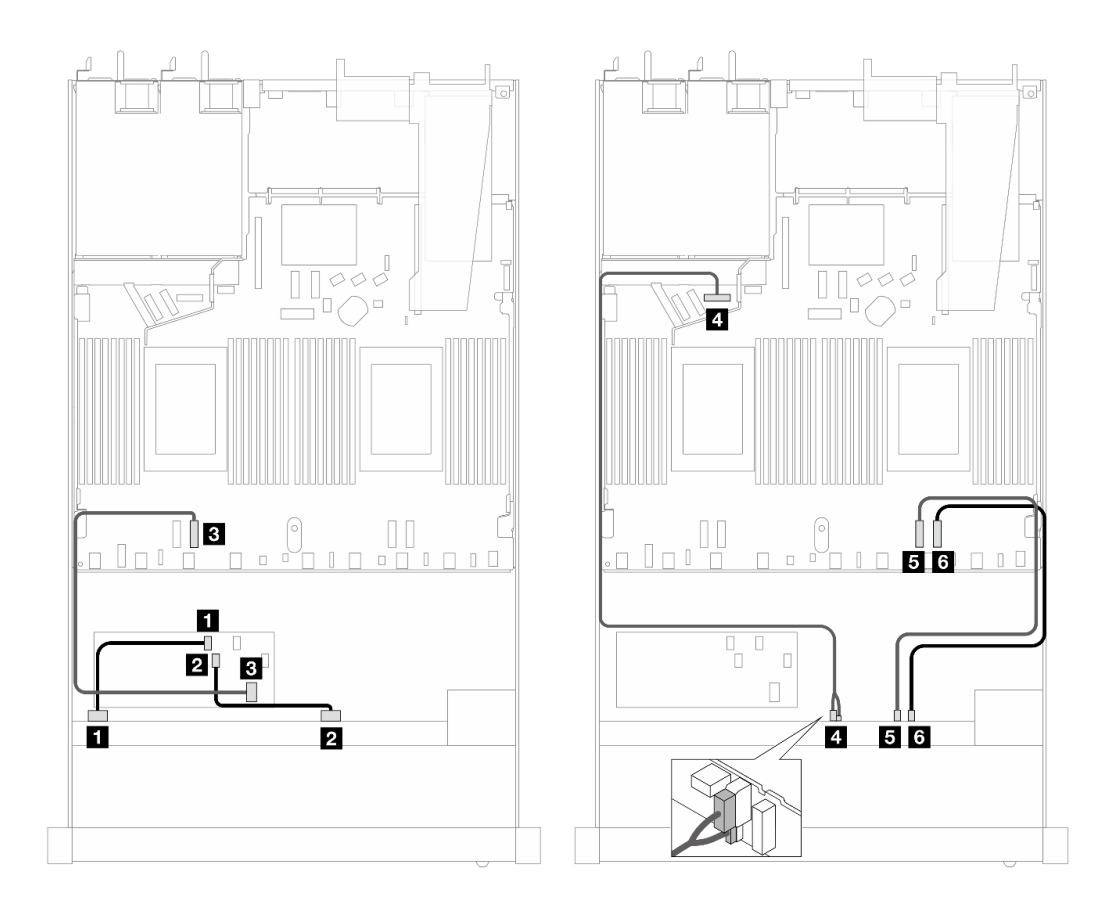

그림 468. 16i CFF HBA/RAID 어댑터(Gen 3 또는 Gen 4)가 있는 6개의 SAS/SATA 드라이브. 2개의 AnyBay **드라이브 및 2개의 NVMe 앞면 드라이브 베이의 케이블 배선**

**표 168. 앞면 SAS/SATA 백플레인 1개와 CFF RAID 어댑터 간의 매핑**

| 백플레인/어댑터     | 시작           | 끝                |
|--------------|--------------|------------------|
| 앞면 BP(SAS)   | $1$ SAS 0-3  | 1 C <sub>0</sub> |
|              | $2$ SAS 4-7  | 2 C1             |
| CFF RAID 어댑터 | 3 MB 입력      | <b>3</b> PCIe 3  |
| 앞면 백플레인(전원)  | 4 전원 및 사이드밴드 | 4 앞면 백플레인용 전원 포트 |
| 앞면 BP(NVMe)  | 5 NVMe 6-7   | 5 PCIe 2         |
|              | 6 NVMe 8-9   | 6 PCIe 1         |

#### **10 x 2.5'' AnyBay(Gen 5)**

**이 섹션을 참조하여 10 x 2.5'' 백플레인(Gen 5)이 설치된 앞면 AnyBay 드라이브 10개의 케이블 배선을 알아보십시오.**

**7mm 드라이브 백플레인용 케이블을 연결하려면 ["7mm 드라이브 백플레인" 299페이지](#page-308-0)의 내용을 참조 하십시오.**

**M.2 드라이브용 케이블을 연결하려면 ["M.2 드라이브 백플레인" 296페이지](#page-305-0)의 내용을 참조하십시오.**

**뒷면 NVMe 드라이브의 케이블을 연결하려면 ["10 x 2.5'' AnyBay 백플레인\(Gen 5\)이 설치된 뒷면](#page-311-0) [NVMe 백플레인 케이블 배선" 302페이지](#page-311-0)의 내용을 참조하십시오.**

**표준 앞면 AnyBay 드라이브 10개의 백플레인 신호 케이블을 연결하려면 서버 구성에 따라 다음 케 이블 배선 시나리오를 참조하십시오.**

- **"온보드 구성의 케이블 배선" 484페이지**
- **["SFF HBA/RAID 어댑터가 있는 케이블 배선" 485페이지](#page-494-0)**

#### **온보드 구성의 케이블 배선**

**다음 표는 온보드 구성을 위한 백플레인 및 프로세서 보드 커넥터 간의 매핑 관계를 보여줍니다.**

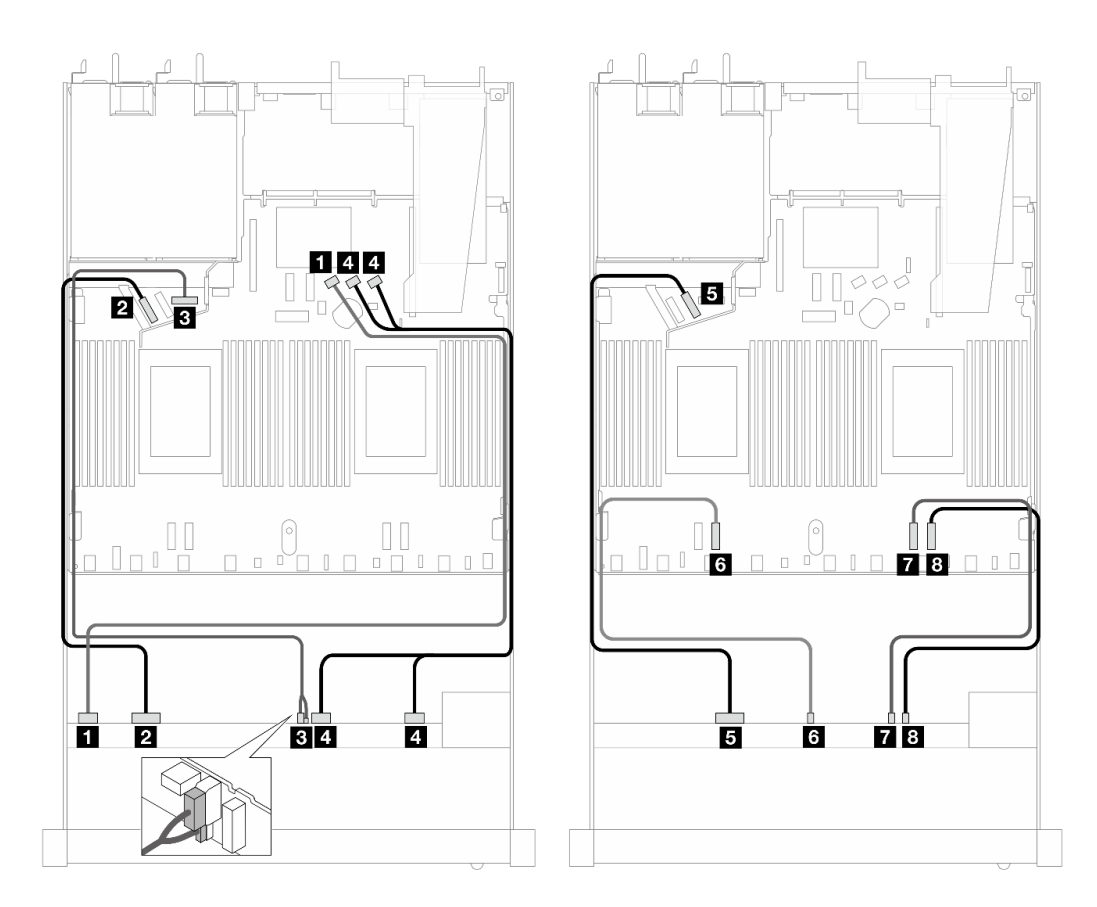

그림 469. 10 x 2.5" AnyBay 앞면 드라이브의 온보드 구성을 위한 케이블 배선

표 169. 온보드 구성을 위한 1개의 앞면 AnyBay 백플레인과 프로세서 보드 간의 매핑

| 백플레인        | 시작                     | 끝                |
|-------------|------------------------|------------------|
| 앞면 BP(SAS)  | $\blacksquare$ SAS 0-3 | 1 SATA 0         |
| 앞면 BP(NVMe) | 2 NVMe 0-1             | 2 PCIe 5         |
| 앞면 백플레인(전원) | 3 전원 및 사이드밴드           | 3 앞면 백플레인용 전원 포트 |
| 앞면 BP(SAS)  | 4 SAS $4-7, 8-9$       | 4 SATA 1, 2      |
| 앞면 BP(NVMe) | 5 NVMe 2-3             | $5$ PCIe $6$     |
|             | 6 NVMe 4-5             | 6 PCIe 3         |
|             | 7 NVMe 6-7             | 7 PCIe 2         |
|             | 8 NVMe 8-9             | 8 PCIe 1         |

### <span id="page-494-0"></span>**SFF HBA/RAID 어댑터가 있는 케이블 배선**

**다음 표는 백플레인 커넥터와 SFF HBA/RAID 어댑터(Gen 3 또는 Gen 4) 간의 매핑 관계를 보여줍니다.**

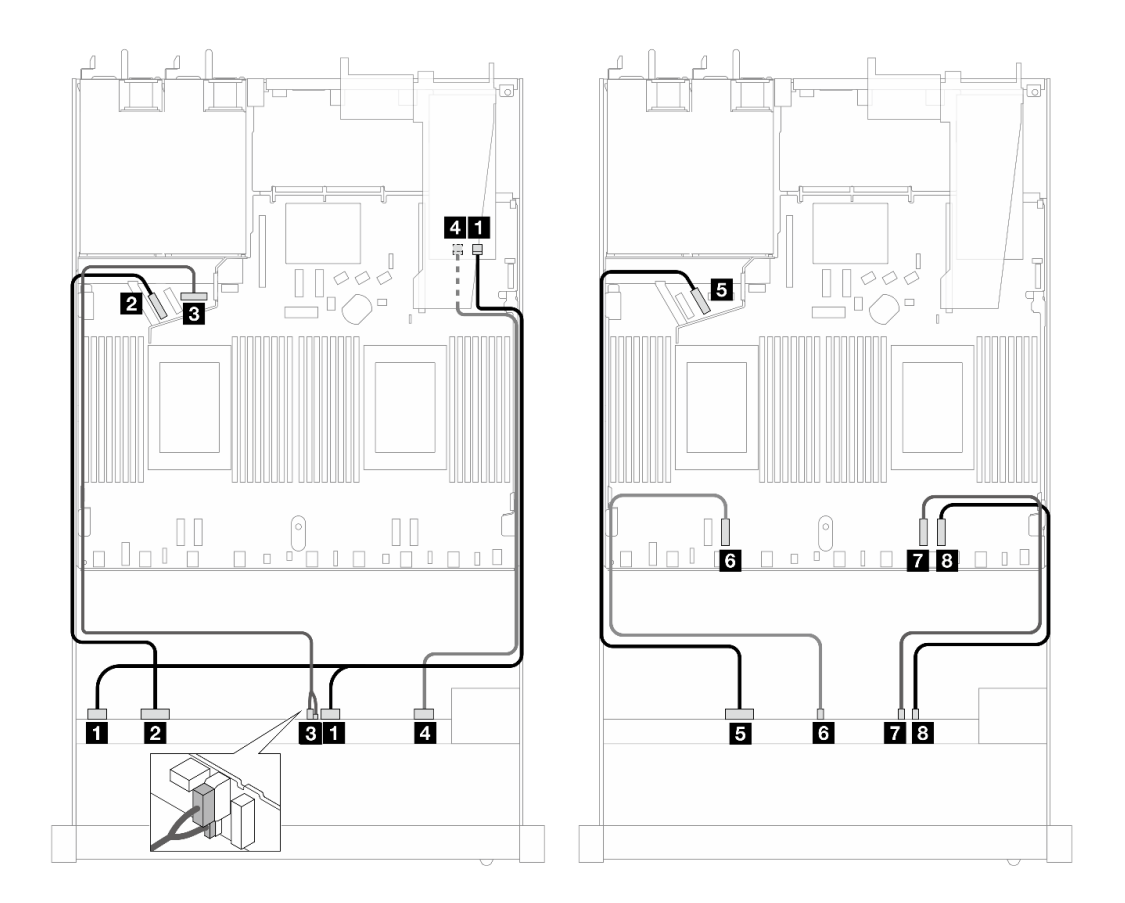

그림 470. 16i SFF RAID 어댑터(Gen 4)가 있는 앞면 AnyBay 드라이브 10개의 케이블 배선

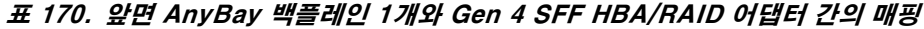

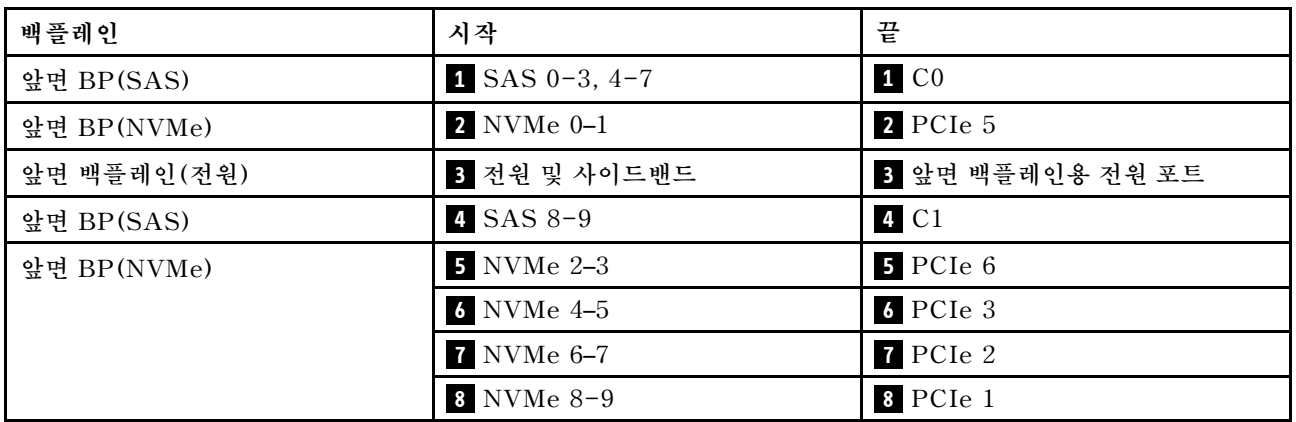

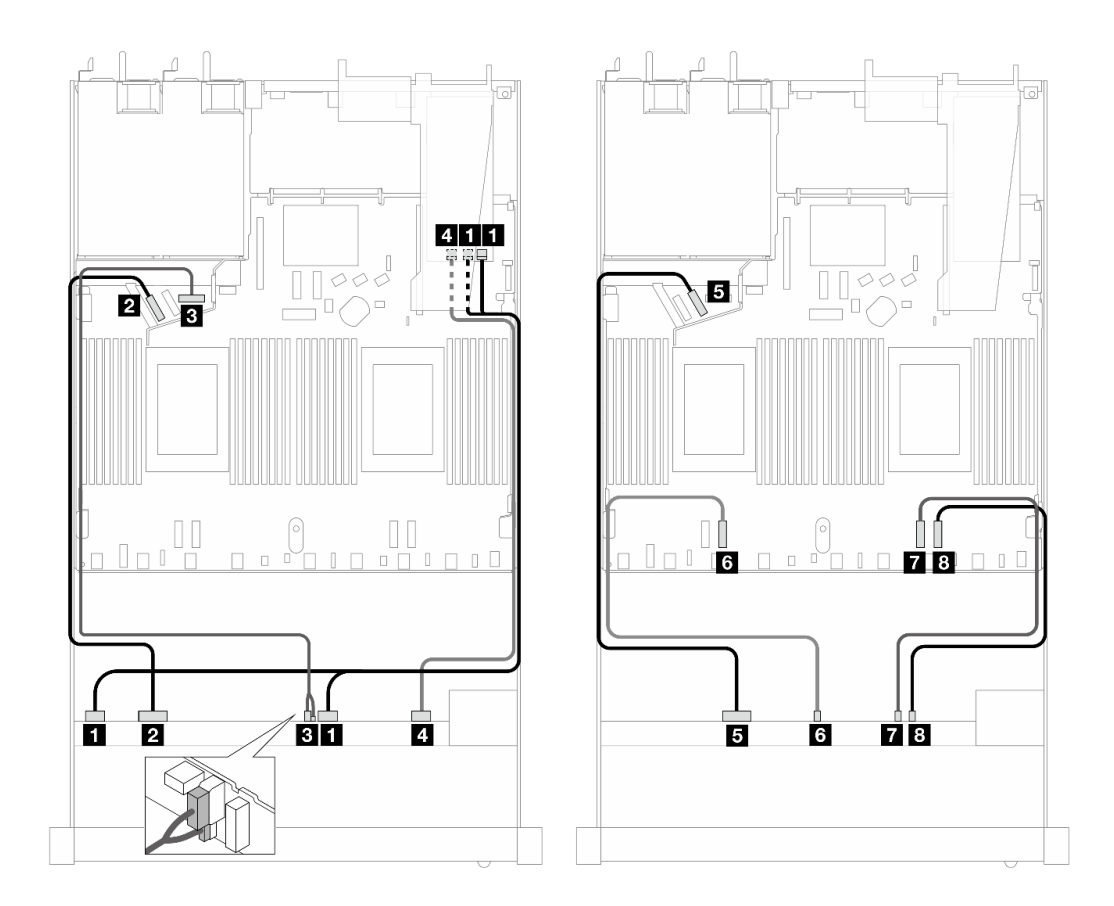

그림 471. 16i SFF RAID 어댑터(Gen 3)가 지원되는 10개의 AnyBay 드라이브를 위한 케이블 배선

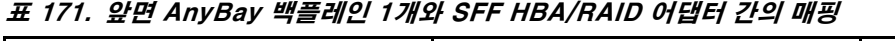

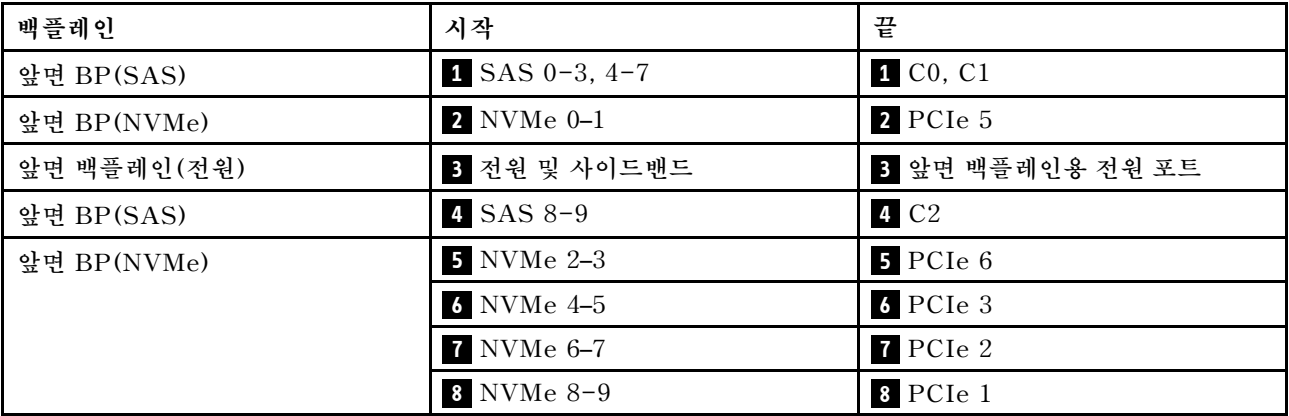

#### **10 x 2.5'' NVMe(Gen 5)**

**이 섹션을 참조하여 10 x 2.5'' 백플레인(Gen 5)이 설치된 앞면 NVMe 드라이브 10개의 케이블 배선 을 알아보십시오.**

**7mm 드라이브 백플레인용 케이블을 연결하려면 ["7mm 드라이브 백플레인" 299페이지의](#page-308-0) 내용을 참조 하십시오.**

**M.2 드라이브용 케이블을 연결하려면 ["M.2 드라이브 백플레인" 296페이지](#page-305-0)의 내용을 참조하십시오.**

#### **온보드 구성의 케이블 배선**

**다음 표는 온보드 구성을 위한 백플레인 커넥터와 시스템 보드 커넥터 간의 매핑 관계를 보여줍니다.**

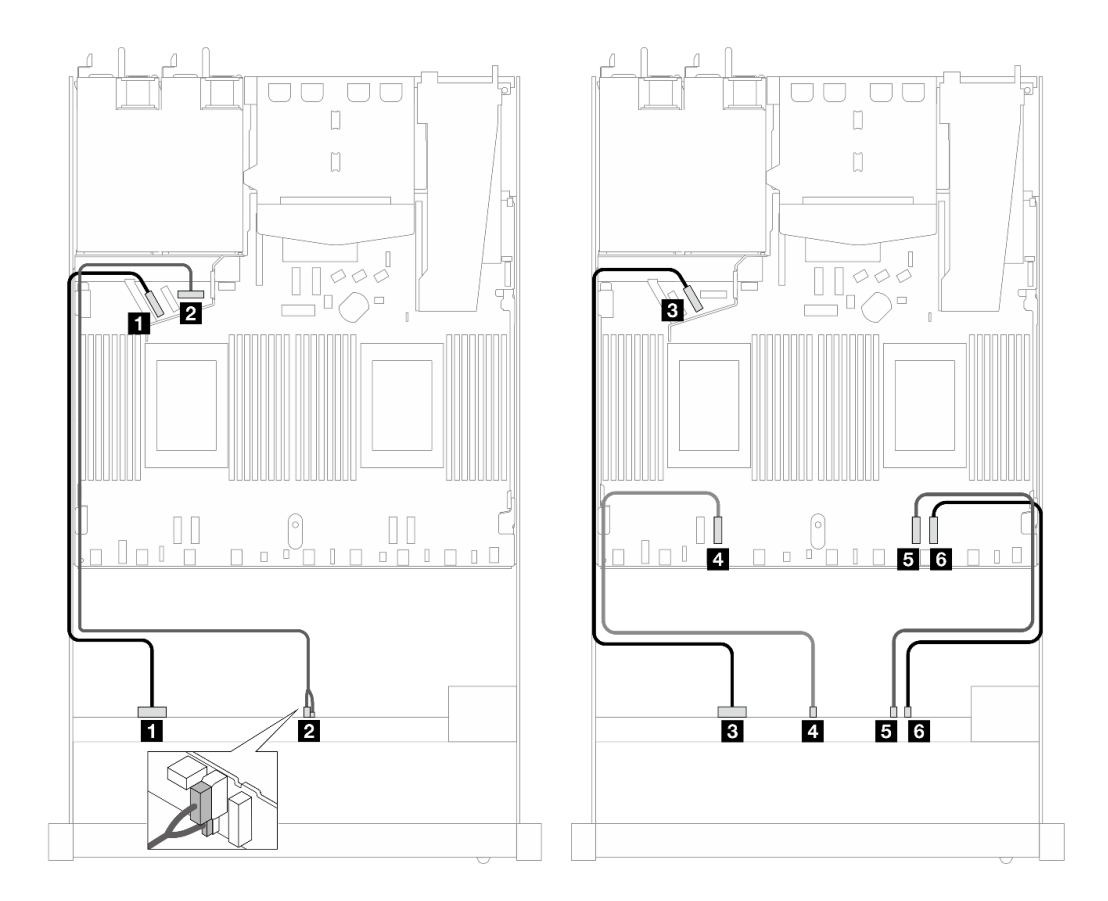

그림 472. 10 x 2.5" NVMe 앞면 드라이브의 온보드 구성을 위한 케이블 배선

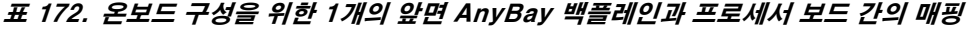

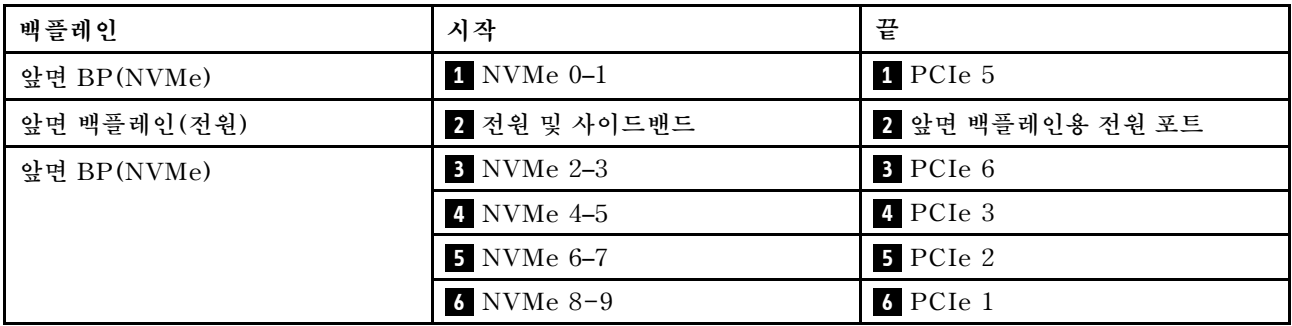

#### **12 x 2.5'' NVMe(Gen 5)**

**이 섹션을 참조하여 10 x 2.5'' 백플레인(Gen 5)이 설치된 앞면 NVMe 드라이브 12개의 케이블 배선 을 알아보십시오.**

**7mm 드라이브 백플레인용 케이블을 연결하려면 ["7mm 드라이브 백플레인" 299페이지](#page-308-0)의 내용을 참조 하십시오.**

**M.2 드라이브용 케이블을 연결하려면 ["M.2 드라이브 백플레인" 296페이지](#page-305-0)의 내용을 참조하십시오.**

#### **온보드 구성의 케이블 배선**

**다음 표는 온보드 구성을 위한 백플레인 커넥터와 시스템 보드 커넥터 간의 매핑 관계를 보여줍니다.**

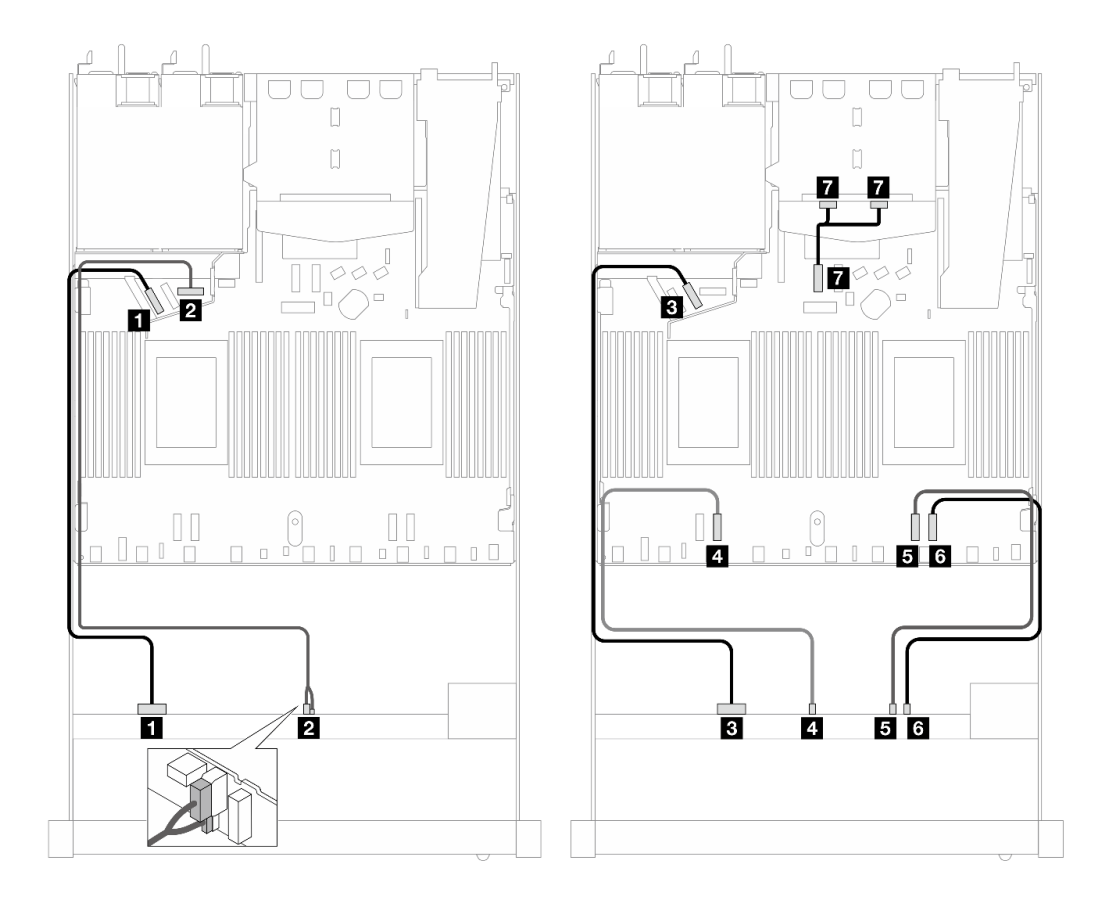

그림 473. 12 x 2.5" NVMe 앞면 드라이브의 온보드 구성을 위한 케이블 배선

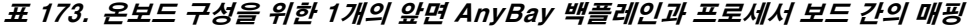

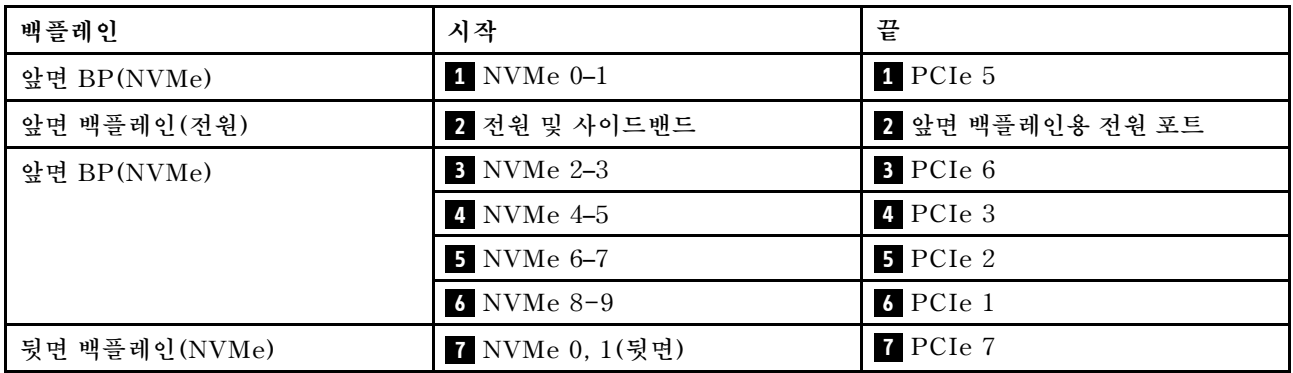

## **16-EDSFF 드라이브 백플레인**

**이 섹션을 사용하면 16개의 E1.S EDSFF 앞면 드라이브가 장착된 서버 모델에 대한 백플레인 케이블 배선을 이해할 수 있습니다.**

**다음 표는 백플레인, 리타이머 어댑터 및 프로세서 보드 커넥터 간의 매핑 관계를 보여줍니다.**

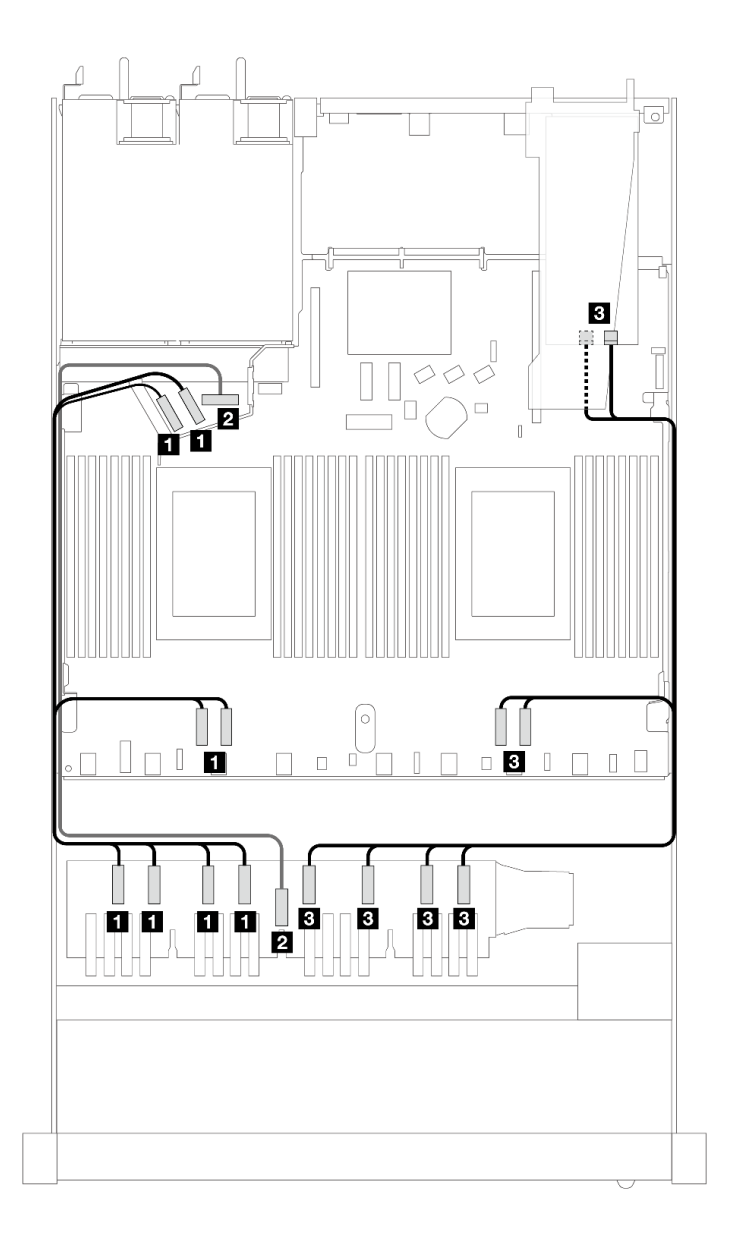

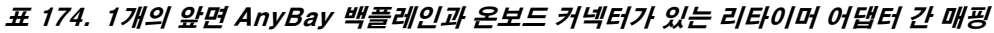

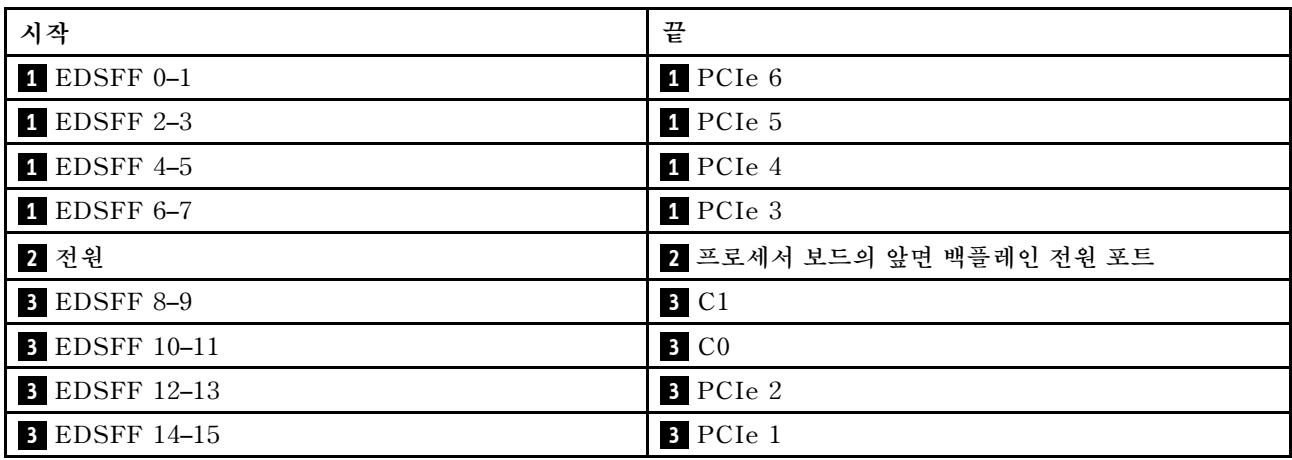

# <span id="page-500-0"></span>**제 3 장 문제 판별**

**이 섹션의 정보를 사용하여 서버를 사용할 때 발생할 수 있는 문제를 식별하고 해결하십시오.**

**특정 이벤트가 발생하면 Lenovo 지원에 자동으로 알리도록 Lenovo 서버를 구성할 수 있습니다. Lenovo XClarity Administrator와 같은 관리 응용 프로그램에서 자동 알림(콜 홈이라고도 함)을 구성할 수 있습니다. 자동 문제 알림을 구성하면 서버에서 잠재적으로 중요한 이벤트가 발생할 때마다 Lenovo 지원에 자동으로 알립니다.**

**문제를 뚜렷하게 파악하려면 일반적으로 서버를 관리하는 응용 프로그램의 이벤트 로그부터 시작해 야 합니다.**

- **Lenovo XClarity Administrator에서 서버를 관리하는 경우 Lenovo XClarity Administrator 이벤트 로그에서 시작하십시오.**
- **다른 관리 응용 프로그램을 사용하는 경우 Lenovo XClarity Controller 이벤트 로그에서 시작 하십시오.**

#### **웹 리소스**

• **기술 팁**

**Lenovo는 지원 웹사이트를 계속해서 업데이트하여, 서버와 관련해 겪을 수 있는 문제를 해결하도록 최 신 팁 및 기술을 제공합니다. 이러한 기술 팁(유지 팁 또는 서비스 게시판이라고도 함)은 서버 작동과 관 련된 문제를 해결하거나 임시로 해결할 수 있는 절차를 제공합니다.**

**서버에서 사용할 수 있는 기술 팁을 찾으려면**

- **1. <http://datacentersupport.lenovo.com>에서 검색창에 서버의 모델명 또는 시스템 유형을 입력 하여 지원 페이지로 이동하십시오.**
- **2. 탐색 분할창에서 How To's(방법)를 클릭하십시오.**
- **3. 드롭다운 메뉴에서 Article Type(문서 유형)** ➙ **Solution(솔루션)을 클릭하십시오. 화면의 지시 사항에 따라 발생한 문제의 유형을 선택하십시오.**
- **Lenovo 데이터 센터 포럼**
	- **[https://forums.lenovo.com/t5/Datacenter-Systems/ct-p/sv\\_eg](https://forums.lenovo.com/t5/Datacenter-Systems/ct-p/sv_eg)에서 다른 사람이 비슷한 문제 를 겪었는지 확인하십시오.**

## **이벤트 로그**

**경고는 이벤트 또는 임박한 이벤트를 알리는 메시지 또는 기타 표시입니다. 경고는 Lenovo XClarity Controller 또는 서버의 UEFI에 의해 생성됩니다. 이러한 경고는 Lenovo XClarity Controller 이벤 트 로그에 저장됩니다. Chassis Management Module 2 또는 Lenovo XClarity Administrator에서 서버를 관리하는 경우, 해당 관리 애플리케이션에 경고가 자동 전달됩니다.**

**참고: 이벤트에서 복구하는 데 수행해야 할 수도 있는 사용자 작업을 비롯한 이벤트 목록은 [https://thinksystem.lenovofiles.com/help/topic/SR630V3/pdf\\_files.html](https://thinksystem.lenovofiles.com/help/topic/SR630V3/pdf_files.html)에서 확인할 수 있는 메시지 및 코드 참조서의 내용을 참조하십시오.**

#### **Lenovo XClarity Administrator 이벤트 로그**

**Lenovo XClarity Administrator를 사용하여 서버, 네트워크 및 스토리지 하드웨어를 관리하는 경우 XClarity Administrator를 통해 관리되는 모든 장치의 이벤트를 볼 수 있습니다.**

Logs

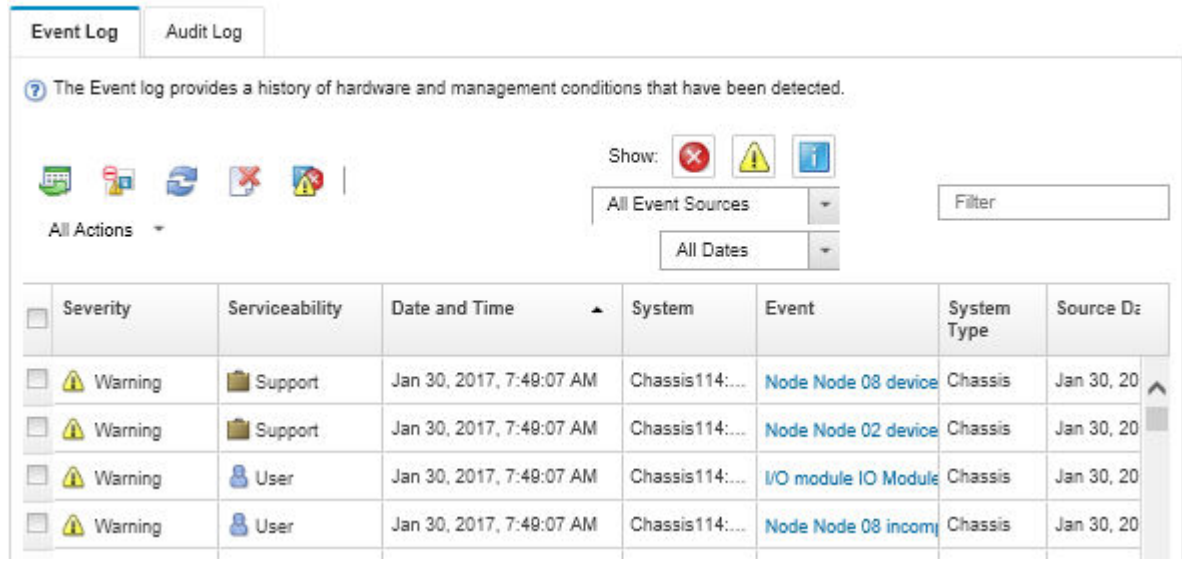

#### **그림 474. Lenovo XClarity Administrator 이벤트 로그**

**XClarity Administrator의 이벤트 작업에 대한 자세한 내용은 다음의 내용을 참조하십시오.**

**[https://pubs.lenovo.com/lxca/events\\_vieweventlog](https://pubs.lenovo.com/lxca/events_vieweventlog)**

#### **Lenovo XClarity Controller 이벤트 로그**

**Lenovo XClarity Controller는 온도, 전원 공급 장치 전압, 팬 속도 및 구성 요소 상태와 같은 내부의 물 리적 변수를 측정하는 센서를 사용하여 서버 및 그 구성 요소의 물리적 상태를 모니터링합니다. Lenovo XClarity Controller는 시스템 관리 소프트웨어 및 시스템 관리자와 사용자에게 다양한 인터페이스를 제 공하여 서버의 원격 관리와 제어를 가능하게 합니다.**

**Lenovo XClarity Controller는 서버의 모든 구성 요소를 모니터링하고 Lenovo XClarity Controller 이벤트 로그에 이벤트를 게시합니다.**

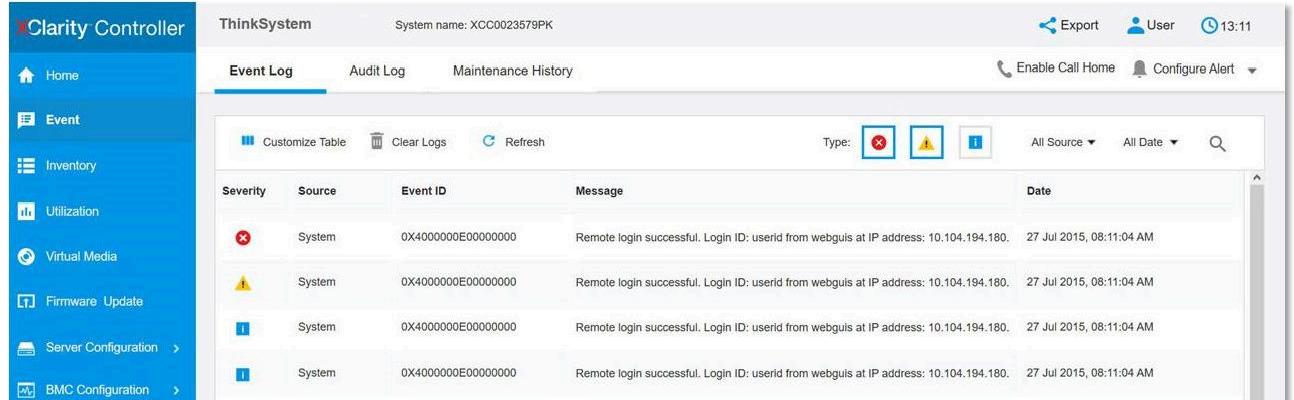

#### **그림 475. Lenovo XClarity Controller 이벤트 로그**

**Lenovo XClarity Controller 이벤트 로그 액세스에 관한 자세한 정보는 다음을 참조하십시오.**

**서버와 호환되는 XCC 설명서의 "이벤트 로그 보기" 섹션(<https://pubs.lenovo.com/lxcc-overview/>).**

# **사양**

**다음은 서버의 기능 및 사양에 대한 요약입니다. 모델에 따라 일부 기능을 사용할 수 없거나 일부 사양이 적용되지 않을 수 있습니다.**

| 사양 범주 | 기술 사양             | 기계 사양 | 환경 사양           |
|-------|-------------------|-------|-----------------|
| 내용    | • 프로세서            | • 크기  | • 음향 잡음 방출      |
|       | • 메모리             | • 무게  | • 주변 온도 관리      |
|       | • 내장 드라이브         |       | 환경<br>$\bullet$ |
|       | • 확장 슬롯           |       |                 |
|       | • 그래픽 처리 장치(GPU)  |       |                 |
|       | • 통합 기능 및 I/O 커넥터 |       |                 |
|       | • 네트워크            |       |                 |
|       | • 뒷면 버튼           |       |                 |
|       | • RAID 어댑터        |       |                 |
|       | • 호스트 버스 어댑터      |       |                 |
|       | • 시스템 팬           |       |                 |
|       | • 전기 입력           |       |                 |
|       | • 디버깅을 위한 최소 구성   |       |                 |
|       | • 운영 체제           |       |                 |

**사양 범주 및 각 범주의 내용에 대해서는 아래 표를 참조하십시오.**

# **기술 사양**

**서버의 기술 사양 요약입니다. 모델에 따라 일부 기능을 사용할 수 없거나 일부 사양이 적용되지 않 을 수 있습니다.**

- **["프로세서" 494페이지](#page-503-0)**
- **["메모리" 494페이지](#page-503-0)**
- **["내장 드라이브" 495페이지](#page-504-0)**
- **["확장 슬롯" 495페이지](#page-504-0)**
- **["그래픽 처리 장치\(GPU\)" 495페이지](#page-504-0)**
- **["통합 기능 및 I/O 커넥터" 496페이지](#page-505-0)**
- **["네트워크" 496페이지](#page-505-0)**
- **["뒷면 버튼" 496페이지](#page-505-0)**
- **["RAID 어댑터" 496페이지](#page-505-0)**
- **["호스트 버스 어댑터" 497페이지](#page-506-0)**
- **["시스템 팬" 498페이지](#page-507-0)**
- **["전기 입력" 498페이지](#page-507-0)**
- **["디버깅을 위한 최소 구성" 499페이지](#page-508-0)**
- **["운영 체제" 499페이지](#page-508-0)**

# <span id="page-503-0"></span>**프로세서 프로세서 통합 메모리 컨트롤러 및 Intel Mesh UPI(Ultra Path Interconnect) 토폴로지를 갖춘 멀티 코어 Intel Xeon 프로세서를 지원합니다.** • **새로운 LGA 4677 소켓이 지원되는 4세대 또는 5세대 Intel Xeon 스케일러블 프로세서 최대 2개** • **4세대 프로세서의 경우 소켓당 최대 60개 코어, 5세대 프로세서의 경우 소켓당 최대 64개 코어** • **4세대 프로세서의 경우 최대 16GT/s, 5세대 프로세서의 경우 20GT/s에서 UPI 링크 최대 4개** • **TDP(열 설계 전력): 4세대 및 5세대 프로세서의 경우 최대 350W 참고: U 접미사가 붙은 5세대 프로세서는 단일 프로세서 구성만 지원합니다. 최대 지원 수량은 1개입니다.** 지원되는 프로세서 목록은 <https://serverproven.lenovo.com>의 내용을 참조하십시오. **메모리 메모리 메모리 구성 및 설정에 관한 자세한 정보는 ["메모리 모듈 설치 규정 및 순서"](#page-13-0) [5](#page-14-0)[페이지](#page-13-0) 의 내용을 참조하십시오.** • 슬롯: 최대 32개의 TruDDR5 DIMM을 지원하는 32개의 DIMM(Dual Inline Memory Module) 커넥터 • 4세대 프로세서용 메모리 모듈 유형: – TruDDR5 4800MHz RDIMM: 16GB(1Rx8), 32GB(2Rx8), 48GB(2Rx8) – TruDDR5 4800MHz 10x4 RDIMM: 32GB(1Rx4), 64GB(2Rx4), 96GB(2Rx4) – TruDDR5 4800MHz 9x4 RDIMM: 32GB(1Rx4), 64GB(2Rx4) – TruDDR5 4800MHz 3DS RDIMM: 128GB(4Rx4), 256GB(8Rx4) • 5세대 프로세서용 메모리 모듈 유형: – TruDDR5 5600MHz RDIMM: 16GB(1Rx8), 24GB(1Rx8), 32GB(2Rx8), 48GB(2Rx8) – TruDDR5 5600MHz 10x4 RDIMM: 32GB(1Rx4), 48GB(1Rx4), 64GB(2Rx4), 96GB(2Rx4) – TruDDR5 5600MHz 3DS RDIMM: 128GB(4Rx4) – TruDDR5 5600MHz **Performance +** RDIMM: 32GB(2Rx8), 64GB(2Rx4 10x4) • 속도: 작동 속도는 프로세서 모델 및 UEFI 설정에 따라 다릅니다.

- 4800MHz RDIMM:
	- 1 DPC: 4800MT/s
	- 2 DPC: 4400MT/s
- 5600MHz RDIMM:
	- $-1$  DPC: 5600MT/s
	- $-2$  DPC:
		- **Performance +** RDIMM의 경우 4800MT/s
- 4400MT/s
- 최소 메모리: 16GB
- 최대 메모리: 8TB: 32 x 256GB 3DS RDIMM

#### **참고:**

- **4세대 프로세서(4510, 4509Y, 3508U, 4510T) 및 VRAN은 4800MHz RDIMM을 지원합니다.**
- **5세대 프로세서는 5600MHz RDIMM만 지원합니다.**

지원되는 메모리 옵션 목록은 <https://serverproven.lenovo.com>의 내용을 참조하십시오.

메모리 모듈에 대한 기술 규칙은 "**[메모리 모듈 설치 규정 및 순서](#page-13-0)**" [5](#page-14-0)[페이지를](#page-13-0) 참조하십시오.
### **내장 드라이브**

**내장 드라이브 앞면:** • **최대 4개의 3.5" 핫 스왑 SAS/SATA 드라이브** • **최대 4개의 3.5" 핫 스왑 AnyBay(SAS/SATA/NVMe) 드라이브** • **최대 4개의 2.5" 핫 스왑 SAS/SATA 드라이브** • **최대 4개의 2.5" 핫 스왑 NVMe 드라이브** • **최대 8개의 2.5" 핫 스왑 SAS/SATA 드라이브** • **최대 6개의 2.5" 핫 스왑 SAS/SATA 및 4개의 2.5" 핫 스왑 AnyBay(SAS/SATA/NVMe) 드라이브** • **최대 6개의 2.5" 핫 스왑 SAS/SATA 및 2개의 2.5" 핫 스왑 AnyBay(SAS/SATA/NVMe) 및 2개의 2.5" 핫 스왑 NVMe 드라이브** • **최대 10개의 2.5" 핫 스왑 SAS/SATA 드라이브** • **최대 8개의 2.5" 핫 스왑 NVMe 드라이브** • **최대 10개의 2.5" 핫 스왑 NVMe 드라이브** • **최대 10개의 2.5" 핫 스왑 AnyBay(SAS/SATA/NVMe) 드라이브** • **최대 16개의 핫 스왑 EDSFF 드라이브** 내부: • 최대 2개 내부 SATA 또는 NVMe M.2 드라이브 뒷면: • 최대 2개의 2.5" 핫 스왑 SAS/SATA 또는 NVMe 드라이브 • 최대 2개의 7mm 핫 스왑 SATA 또는 NVMe 드라이브 **참고:** • **M.2 및 7mm 드라이브는 동시에 지원되지 않습니다.** • **256GB DIMM을 사용하는 경우 뒷면 2.5" 드라이브는 지원되지 않습니다.**

# **확장 슬롯 확장 슬롯**

**모델에 따라 서버는 뒷면에 최대 3개의 PCIe 슬롯과 앞면에 최대 2개의 PCIe 슬롯을 지원합니다.**

- PCIe x16, 로우 프로파일
- PCIe x16/x16, 로우 프로파일 + 로우 프로파일
- PCIe x16/x16, 로우 프로파일 + 전체 높이
- PCIe x16, 전체 높이

#### **그래픽 처리 장치(GPU)**

**그래픽 처리 장치(GPU) 서버는 다음 GPU를 지원합니다.** • **절반 길이, 싱글 와이드:** – **NVIDIA**® **A2** – **NVIDIA**® **L4**

**참고:**

• **GPU 지원 규칙은 ["열 규칙" 17페이지](#page-26-0)의 내용을 참조하십시오.**

**그래픽 처리 장치(GPU)**

- **다음 두 가지 조건이 충족되는 경우 잠재적인 열 문제를 방지하려면 BIOS의 기타 설정을 Option3(기본 값)에서 Option1으로 변경:**
	- **서버에는 GPU 어댑터가 장착되어 있습니다.**
	- **UEFI 펌웨어 버전은 ESE122T 이상입니다.**

**기타 설정을 변경하는 방법은 <https://support.lenovo.com/us/en/solutions/TT1832>를 참조하십시오.**

#### **통합 기능 및 I/O 커넥터**

**통합 기능 및 I/O 커넥터**

- **Lenovo XClarity Controller(XCC), 서비스 프로세서 제어 및 모니터링 기능, 비디오 컨트롤러 및 원격 키보 드, 비디오, 마우스 및 원격 하드 디스크 드라이브 기능을 제공합니다.**
- **본 서버는 Lenovo XClarity Controller 2(XCC2)를 지원합니다. Lenovo XClarity Controller 2(XCC2)에 대한 추가 정보에 대해서는 <https://pubs.lenovo.com/lxcc-overview/>의 내용을 참조하십시오.** • **시스템 관리 네트워크에 연결할 수 있도록 뒷면에 1개의 XCC 시스템 관리 포트가 있습니다. 이 RJ-45 커넥터는**
- **Lenovo XClarity Controller 기능 전용이며 1GB 속도로 실행됩니다.**
- **OCP 모듈의 이더넷 커넥터 2개 또는 4개 그룹**
- **최대 4개의 USB 3.2 Gen1(5Gbps) 포트:**
	- **서버 뒷면에 3개**
- **(옵션) 서버 앞면에 1개<sup>1</sup>** • **내부 USB 3.2 Gen1(5 Gbps) 포트 1개**
- **(옵션) 서버 앞면에 USB 2.0 포트 1개<sup>1</sup>**
- **(옵션) 서버 앞면의 외부 LCD 진단 핸드셋 커넥터<sup>1</sup>**
- **최대 2개의 VGA 커넥터**
	- **서버 뒷면에 1개**
	- **(옵션) 서버 앞면에 1개<sup>1</sup>**
- **(옵션) 서버 뒷면에 직렬 포트 커넥터 1개<sup>2</sup>**
- **참고:**
- **1. 앞면 I/O 모듈이 서버에 설치된 경우 사용할 수 있습니다.**
- **2. 직렬 포트 케이블이 서버에 설치된 경우 사용할 수 있습니다.**

## **네트워크**

**네트워크**

• **OCP 모듈**

**참고: OCP 모듈은 옵션 부품입니다. 기본적으로 뒷면에 설치되며 필요한 경우 서버 앞면에 설치됩니다.**

#### **뒷면 버튼**

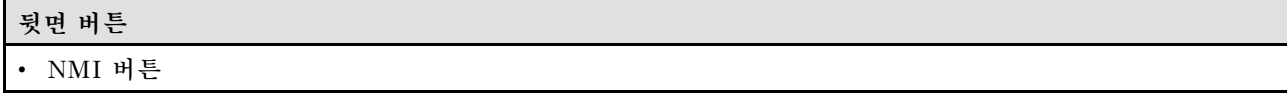

## **RAID 어댑터**

**RAID 어댑터**

- **소프트웨어 RAID를 지원하는 온보드 SATA 포트(Intel VROC SATA RAID, RAID 레벨 0, 1, 5, 10 지 원) 및 디스크 묶음**
- **소프트웨어 RAID를 지원하는 온보드 NVMe 포트(Intel VROC NVMe RAID) 및 디스크 묶음**
	- **Intel VROC Standard: 활성화 키가 필요하며 RAID 레벨 0, 1 및 10을 지원함**
	- **Intel VROC Premium: 활성화 키가 필요하며 RAID 레벨 0, 1, 5 및 10을 지원함**
	- **Intel VROC Boot(4510T, 4510, 4509Y 및 3508U를 제외한 5세대 프로세서용): 정품 인증 키가 필 요하며 RAID 레벨 1만 지원합니다[참고](#page-506-0)**

<span id="page-506-0"></span>**RAID 어댑터**

- **하드웨어 RAID 레벨 0, 1, 10 및 디스크 묶음:**
	- **ThinkSystem RAID 540-8i PCIe Gen4 12Gb Adapter**
	- **ThinkSystem RAID 540-16i PCIe Gen4 12Gb Adapter**
- **하드웨어 RAID 레벨 0, 1, 5, 10 및 디스크 묶음:**
	- **ThinkSystem RAID 5350-8i PCIe 12Gb Adapter**
	- **ThinkSystem RAID 5350-8i PCIe 12Gb Internal Adapter**
- **하드웨어 RAID 레벨 0, 1, 10, 5, 50, 6, 60 및 디스크 묶음:**
	- **ThinkSystem RAID 9350-8i 2GB Flash PCIe 12Gb Adapter**
	- **ThinkSystem RAID 9350-8i 2GB Flash PCIe 12Gb Internal Adapter**
	- **ThinkSystem RAID 9350-16i 4GB Flash PCIe 12Gb Adapter**
	- **ThinkSystem RAID 9350-16i 4GB Flash PCIe 12Gb Internal Adapter**
	- **ThinkSystem RAID 940-8i 4GB Flash PCIe Gen4 12Gb Adapter**
	- **ThinkSystem RAID 940-8i 4GB Flash PCIe Gen4 12Gb Adapter (Tri-mode)**
	- **ThinkSystem RAID 940-16i 4GB Flash PCIe Gen4 12Gb Adapter**
	- **ThinkSystem RAID 940-16i 4GB Flash PCIe Gen4 12Gb Adapter (Tri-mode)**
	- **ThinkSystem RAID 940-16i 8GB Flash PCIe Gen4 12Gb Adapter**
	- **ThinkSystem RAID 940-16i 8GB Flash PCIe Gen4 12Gb Adapter (Tri-mode)**
	- **ThinkSystem RAID 940-16i 8GB Flash PCIe Gen4 12Gb Internal Adapter**

#### • **JBOD만 해당:**

– **ThinkSystem RAID 940-8e 4GB Flash PCIe Gen4 12Gb Adapter**

**참고:**

- **프로세서 4510T, 4510, 4509Y 및 3508U는 Intel VROC 표준 및 Intel VROC Premium을 지원합니다.**
- **RAID/HBA 어댑터에 대한 자세한 내용은 [Lenovo ThinkSystem RAID 어댑터 및 HBA 참조서](https://lenovopress.com/lp1288-thinksystem-raid-adapter-and-hba-reference)를 참조하십시오.**

#### **호스트 버스 어댑터**

**호스트 버스 어댑터**

- **HBA에서 디스크 묶음 지원:**
	- **ThinkSystem 4350-8i SAS/SATA 12Gb HBA**
	- **ThinkSystem 4350-16i SAS/SATA 12Gb HBA**
	- **ThinkSystem 440-8i SAS/SATA 12Gb HBA**
	- **ThinkSystem 440-8e SAS/SATA 12Gb HBA**
	- **ThinkSystem 440-16i SAS/SATA 12Gb HBA**
	- **ThinkSystem 440-16e SAS/SATA 12Gb HBA**
	- **ThinkSystem 440-16i SAS/SATA PCIe Gen4 12Gb 내부 HBA**
- **Fiber Channel HBA:**
	- **ThinkSystem QLogic 16Gb Enhanced Gen5 FC 싱글 포트 HBA**
	- **ThinkSystem QLogic 16Gb Enhanced Gen5 FC 듀얼 포트 HBA**
	- **ThinkSystem Emulex 16Gb Gen6 FC 싱글 포트 HBA**
	- **ThinkSystem Emulex 16Gb Gen6 FC 듀얼 포트 HBA**

### **시스템 팬**

**시스템 팬**

• **지원되는 팬 유형:**

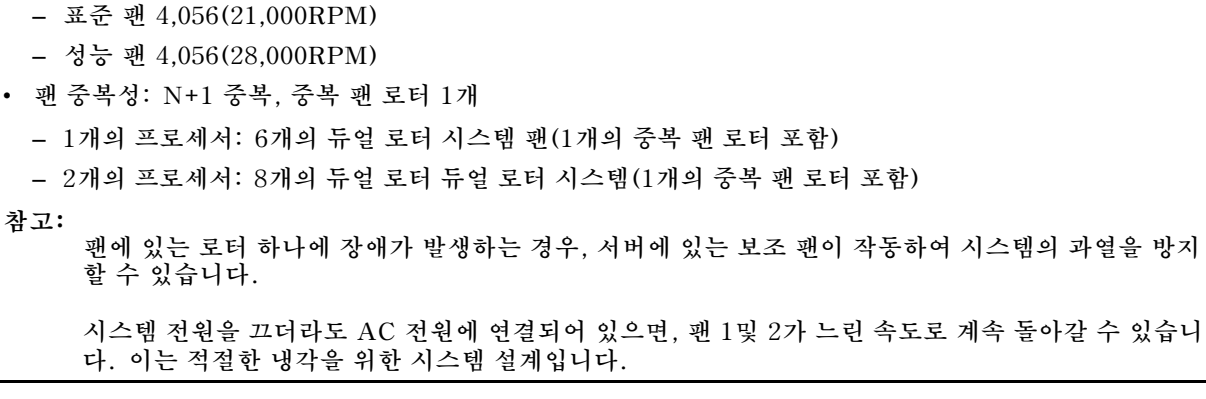

## **전기 입력**

#### **전기 입력**

**중복 지원을 위한 핫 스왑 전원 공급 장치 1개 또는 2개:**

### **표 175. 전원 공급 장치의 전기 입력**

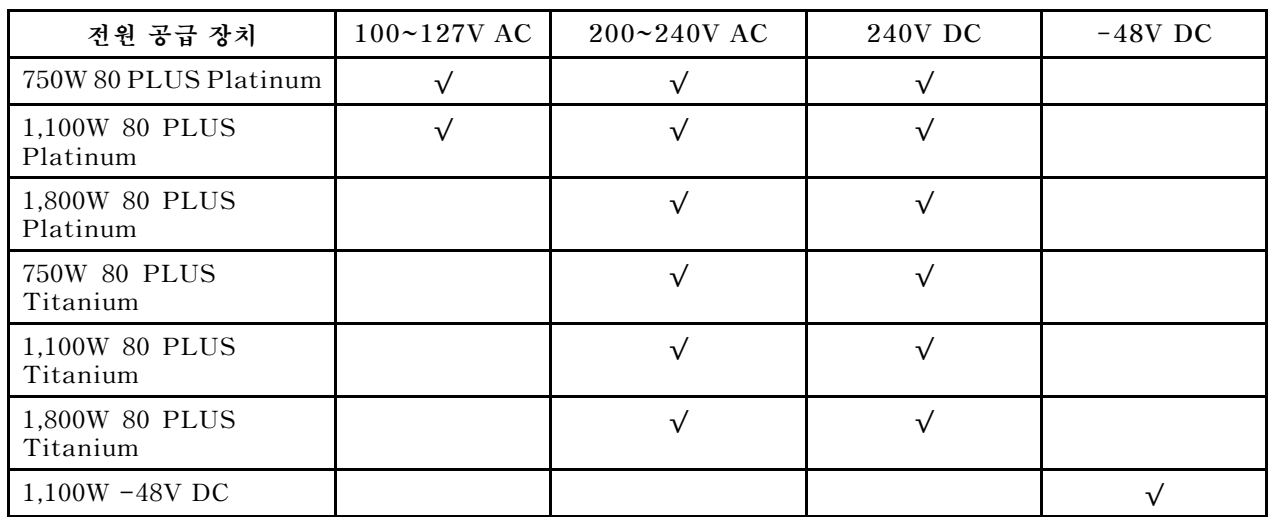

**경고:**

• **240V DC 입력은 중국 본토에서만 지원됩니다.**

• **240V DC 입력을 사용하는 전원 공급 장치는 핫 플러그 전원 코드 기능을 지원하지 않습니다. DC 입력을 사용하 는 전원 공급 장치를 제거하기 전에 차단기를 사용하거나 전원을 끄는 방법을 통해 서버를 끄거나 DC 전원을 분리 하십시오. 그런 다음 전원 코드를 제거하십시오.**

# **디버깅을 위한 최소 구성**

**디버깅을 위한 최소 구성**

- **프로세서 소켓 1의 프로세서 1개**
- **슬롯 7의 메모리 모듈 1개**
- **전원 공급 장치 1개**
- **HDD/SSD 드라이브 1개, M.2 드라이브 1개 또는 7mm 드라이브 1개(디버깅을 위해 OS가 필요한 경우)**
- **시스템 팬 6개(프로세서 1개)**

#### **운영 체제**

#### **운영 체제**

```
지원 및 인증된 운영 체제:
```
- **Microsoft Windows Server**
- **VMware ESXi**
- **Red Hat Enterprise Linux**
- **SUSE Linux Enterprise Server**
- **Canonical Ubuntu**

#### 참조:

- 사용 가능한 운영 체제의 전체 목록: <https://lenovopress.lenovo.com/osig>.
- OS 배포 지침: 선택한 조합에 따라 DDR5 DIMM을 설치하십시오(**사용 설명서의 '운영 체제 설치'** 참조).

# **기계 사양**

**서버의 기계 사양 요약입니다. 모델에 따라 일부 기능을 사용할 수 없거나 일부 사양이 적용되지 않 을 수 있습니다.**

### **크기**

- **1U 서버**
- **높이: 43.0mm(1.69")**
- **너비:**
	- **랙 래치 포함: 482mm(18.98")**
	- **랙 래치 미포함: 434.4mm(17.10")**
- **깊이: 787.6mm(31.01")**

**참고: 깊이는 포함된 전원 공급 장치의 랙 래치 및 손잡이로 측정됩니다.**

### **무게**

- **순 무게: 최대 20.80kg(45.86lb)**
- **총 무게: 최대 28.41kg(62.66lb)**

**참고: 총 무게에는 서버, 전원 케이블, 포장, 레일 키트 및 케이블 관리 암의 무게가 포함됩니다.**

# **환경 사양**

**서버의 환경 사양 요약입니다. 모델에 따라 일부 기능을 사용할 수 없거나 일부 사양이 적용되지 않 을 수 있습니다.**

- **"음향 잡음 방출" 500페이지**
- **["주변 온도 관리" 501페이지](#page-510-0)**
- **["환경" 502페이지](#page-511-0)**
- **["물 요구 사항" 503페이지](#page-512-0)**

# **음향 잡음 방출**

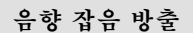

**서버에는 다음과 같은 음향 잡음 방출 선언이 있습니다.**

# **표 176. 음향 소음 방출 선언**

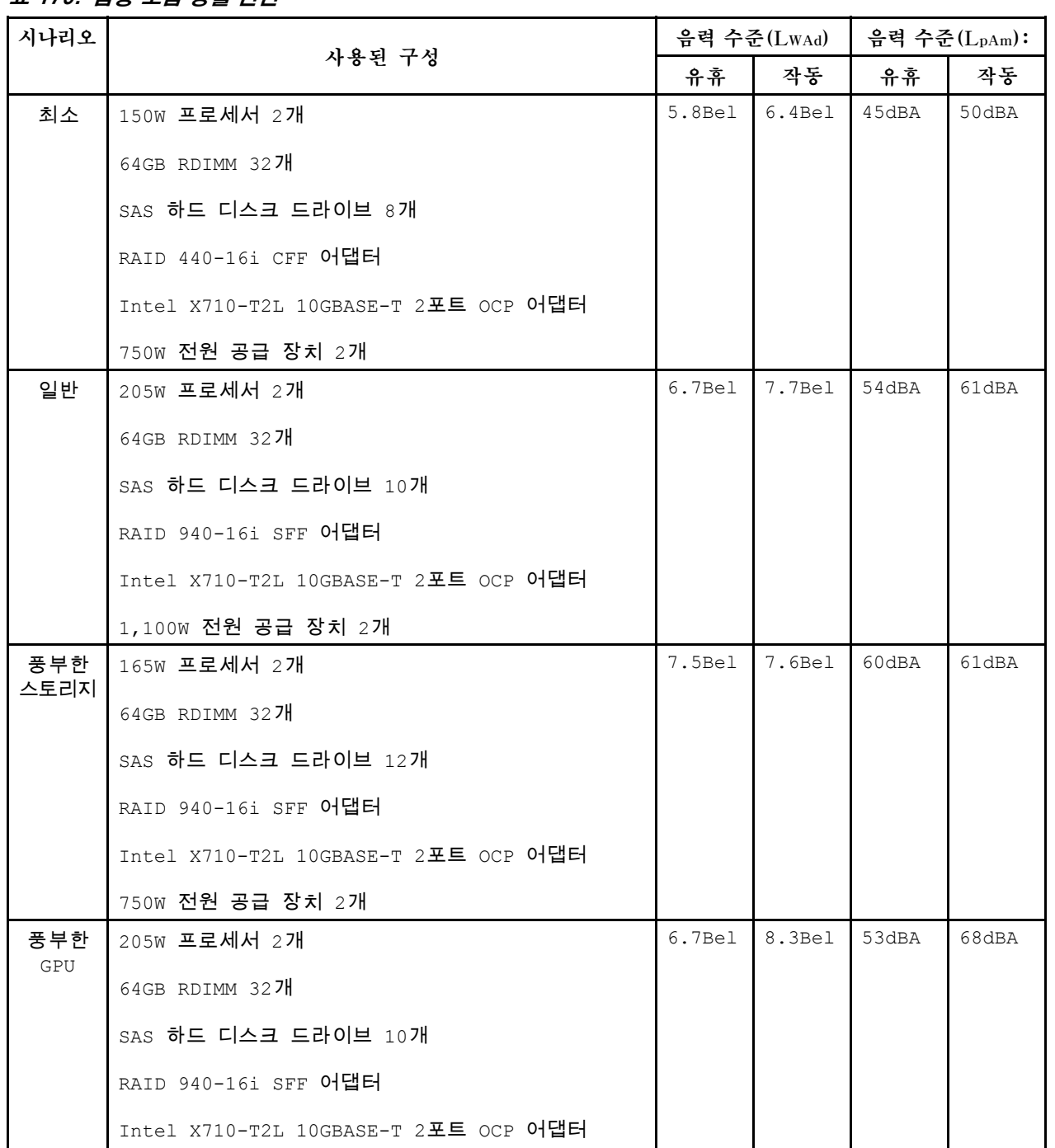

<span id="page-510-0"></span>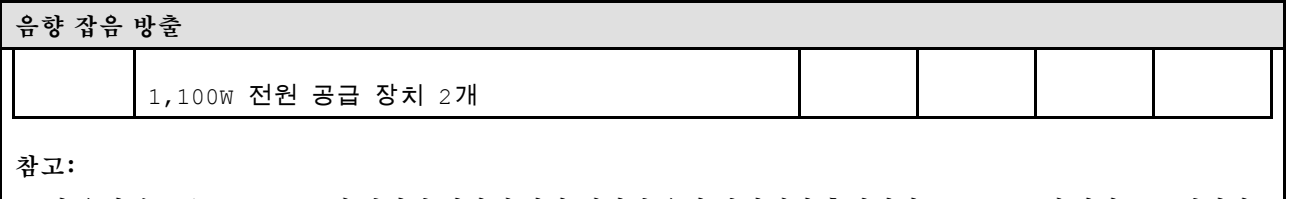

- **이 음력 수준은 ISO 7779에 명시된 절차에 따라 제어된 음향 환경에서 측정되며 ISO 9296에 따라 보고됩니다.**
- **선언된 사운드 레벨은 구성/조건(예를 들어 고전력 NIC, 고전력 프로세서 및 GPU ThinkSystem Mellanox ConnectX-6 HDR/200GbE QSFP56 1포트/2포트 PCIe 어댑터, ThinkSystem Broadcom 57454 10GBASE-T 4포트 OCP 이더넷 어댑터)에 따라 변경될 수 있습니다.**
- **OSHA 또는 유럽 공동체 지침에 규정된 것과 같은 정부 규정은 작업장에서 소음 노출을 관리할 수 있고 사용 자 및 사용자의 서버 설치에 적용할 수 있습니다. 설치 시 측정되는 실제 음력 수준은 설치하는 랙 수, 크기, 재료 및 방의 구성, 다른 장비의 소음 수준, 방 주변 온도 및 장비와 관련된 직원의 위치 등 다양한 요소에 따 라 다릅니다. 또한, 이러한 정부 규정 준수는 직원들의 노출 기간 및 직원들의 청력 보호복 착용 여부를 포함 하여 다양한 추가 요인에 따라 달라집니다. Lenovo는 해당 규정의 준수 여부를 확인하기 위해 이 분야에 서 자격을 갖춘 전문가와 상담할 것을 권장합니다.**

### **주변 온도 관리**

**주변 온도 관리**

**다음 환경에서 서버가 지원됩니다.**

- **공기 온도:**
	- **작동:**
		- **ASHRAE 등급 H1: 5~25**°**C(41~77**°**F). 고도가 900m(2,953ft)를 초과하면 고도가 500m(1,640ft) 증가 할 때마다 최대 주변 온도 값이 1**°**C(1.8**°**F) 감소합니다.**
		- **ASHRAE 등급 A2: 10~35**°**C(50~95**°**F). 고도가 900m(2,953ft)를 초과하면 고도가 300m(984ft) 증가 할 때마다 최대 주변 온도 값이 1**°**C(1.8**°**F) 감소합니다.**
		- **ASHRAE 등급 A3: 5~40**°**C(41~104**°**F). 고도가 900m(2,953ft)를 초과하면 고도가 175m(574ft) 증가 할 때마다 최대 주변 온도 값이 1**°**C(1.8**°**F) 감소합니다.**
		- **ASHRAE 등급 A4: 5~45**°**C(41~113**°**F). 고도가 900m(2,953ft)를 초과하면 고도가 125m(410ft) 증가 할 때마다 최대 주변 온도 값이 1**°**C(1.8**°**F) 감소합니다.**
	- **서버 꺼짐: 5~45**°**C(41~113**°**F)**
	- **운송 또는 보관: -40~60**°**C(-40~140**°**F)**
- **최대 고도: 3,050m(10,000ft)**
- **상대 습도(비응축):**
	- **작동:**
		- **ASHRAE 등급 H1: 8%~80%, 최대 이슬점: 17**°**C(62.6**°**F)**
		- **ASHRAE 등급 A2: 8%~80%, 최대 이슬점: 21**°**C(70**°**F)**
		- **ASHRAE 등급 A3: 8%~85%, 최대 이슬점: 24**°**C(75**°**F)**
		- **ASHRAE 등급 A4: 8%~90%, 최대 이슬점: 24**°**C(75**°**F)**
	- **운반 또는 보관: 8%~90%**
- **미립자 오염**

**주의: 대기중 미립자 및 단독으로 혹은 습도나 온도와 같은 다른 환경 요인과 결합하여 작용하는 반응성 기 체는 서버에 위험을 초래할 수도 있습니다. 미립자 및 가스 제한에 관한 정보는 ["미립자 오염" 504페이지](#page-513-0)의 내용을 참조하십시오.**

<span id="page-511-0"></span>**환경**

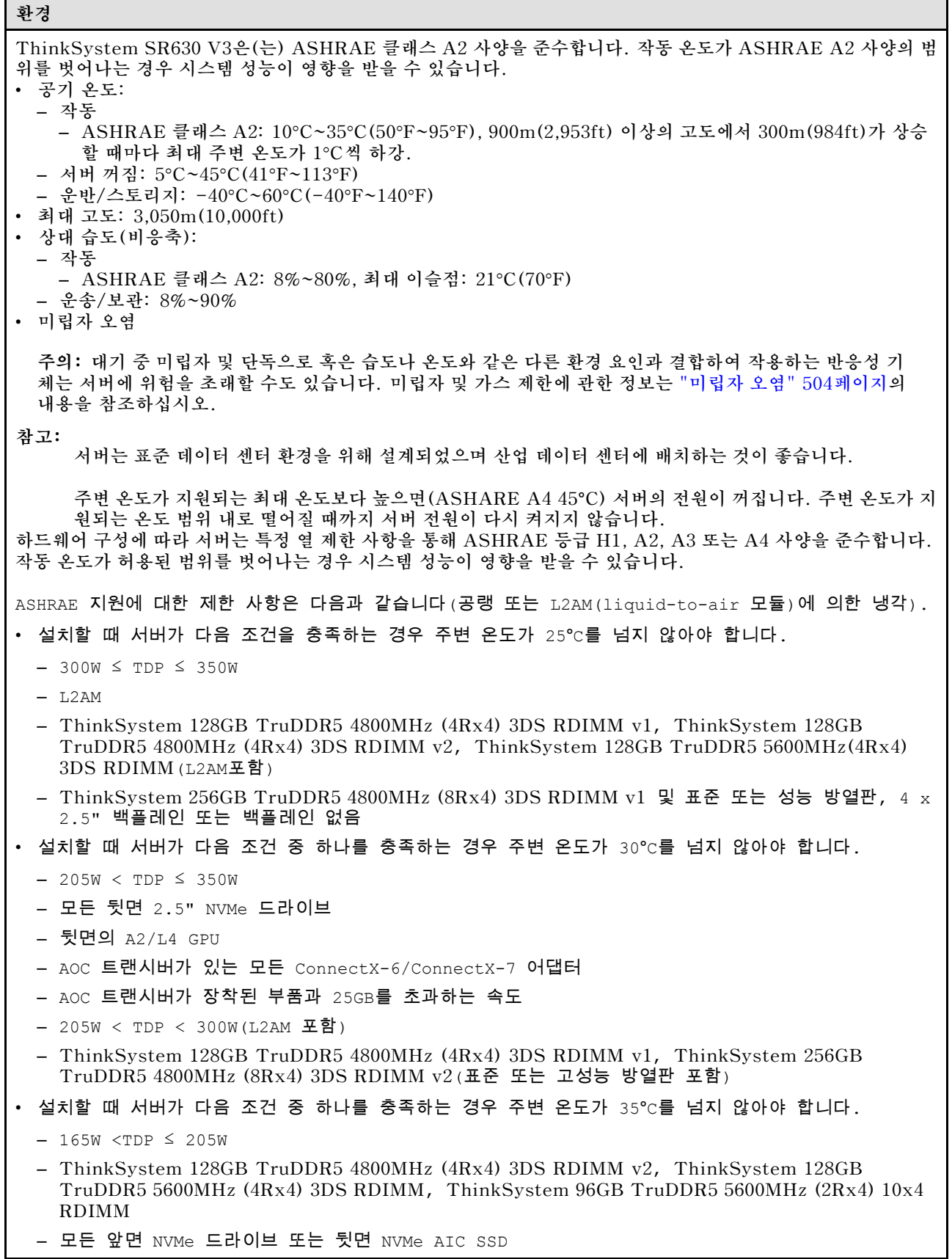

<span id="page-512-0"></span>**환경** – 모든 7mm 부팅 드라이브 – 모든 M.2 NVMe 드라이브 – 모든 뒷면 2.5" SAS/SATA 드라이브 – ThinkSystem Broadcom 57454 10GBASE-T 4포트 OCP/Broadcom 57416 10GBASE-T 2포트 OCP – PCIe 네트워크 인터페이스 카드(NIC) 및 OCP 모듈(100GB 이상의 속도 기준) – AOC 트랜시버가 장착된 부품과 25GB의 속도 기준 – TDP ≤ 205W(L2AM 포함) – 앞면의 A2/L4 GPU • 프로세서 TDP가 185W 이하인 경우 주변 온도가 45°C를 넘지 않아야 합니다. ASHRAE 지원에 대한 제한 사항은 다음과 같습니다(DWCM(직접 수냉식 냉각 모듈)에 의한 냉각). • 설치할 때 서버가 다음 조건을 충족하는 경우 주변 온도가 25°C를 넘지 않아야 합니다. – TDP ≤ 350 – DWCM – **ThinkSystem 256GB TruDDR5 4800MHz (8Rx4) 3DS RDIMM v1**, 단 4 x 2.5" 백플레인 또는 백 플레인이 없는 경우는 제외 • 설치할 때 서버가 다음 조건을 충족하는 경우 주변 온도가 30°C를 넘지 않아야 합니다.  $-$  TDP  $\leq$  350 – DWCM – 표준 팬 – AOC 트랜시버가 있는 모든 ConnectX-6/ConnectX-7 어댑터 • 설치할 때 서버가 다음 조건을 충족하는 경우 주변 온도가 35°C를 넘지 않아야 합니다.  $-$  TDP  $\leq$  350 – DWCM – A2/L4 GPU 및 성능 팬 – AOC 트랜시버가 있는 모든 ConnectX-6/ConnectX-7 어댑터 – **ThinkSystem 128GB TruDDR5 4800MHz (4Rx4) 3DS RDIMM v1** 또는 **ThinkSystem 256GB TruDDR5 4800MHz (8Rx4) 3DS RDIMM v2**(성능 팬 포함) – **ThinkSystem 128GB TruDDR5 4800MHz (4Rx4) 3DS RDIMM v2** 또는 **ThinkSystem 128GB TruDDR5 5600MHz (4Rx4) 3DS RDIMM**(DWCM 포함) – **ThinkSystem 256GB TruDDR5 4800MHz (8Rx4) 3DS RDIMM v1** 및 4 x 2.5" 백플레인 또 는 백플레인 없음 **참고: 128/256GB RDIMM 관련 자세한 열 정보를 알아보려면 ["128/256GB RDIMM에 대한 열 규칙" 21페](#page-30-0) [이지](#page-30-0)에서 참조하십시오.**

#### **물 요구 사항**

**물 요구 사항 다음 환경에서 ThinkSystem SR630 V3가 지원됩니다.** • **최고 압력: 3bar**

• **물 흡입구 온도 및 유수율:**

<span id="page-513-0"></span>**물 요구 사항**

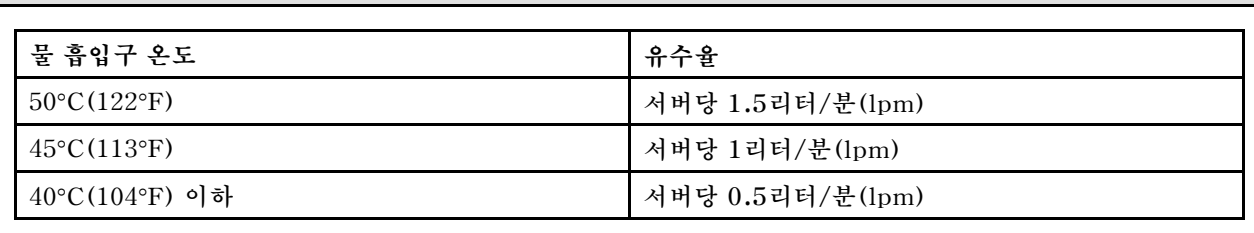

**참고: 시스템 측 냉각 루프를 처음으로 채우는 데는 탈염수, 역삼투수, 탈이온수 또는 증류수와 같이 매우 깨끗하고 박테리아가 없는 물(<100CFU/ml)이 필요합니다. 물은 인라인 50미크론 필터(약 288메쉬)로 여과해야 합 니다. 물에는 항균 및 부식 방지 처리가 되어야 합니다.**

# **미립자 오염**

**주의: 대기중 미립자(금속 조작 또는 입자) 및 단독으로 혹은 습도나 온도와 같은 다른 환경 요인과 결합하 여 작용하는 반응성 기체는 본 문서에서 기술하는 장치에 위험을 초래할 수도 있습니다.**

**과도하게 미세한 입자가 있거나 유독 가스의 응축으로 인해 제기되는 위험 중에는 장치에 고장을 일으키거 나 완전히 작동을 중단시킬 수도 있는 피해도 있습니다. 본 사양은 이와 같은 피해를 예방하고자 미립자와 가스에 대한 제한을 제시합니다. 공기의 온도나 수분 함량과 수많은 다른 요인이 미립자나 주변의 부식 물 질 및 가스 오염물질 전파에 영향을 줄 수 있으므로 이러한 제한이 한정된 값으로 표시되거나 사용되어서는 안 됩니다. 이 문서에 제시되어 있는 특정 제한이 없을 경우 사용자는 인체의 건강 및 안전과 직결되는 미립자 및 가스 수준을 유지하는 관행을 실천에 옮겨야 합니다. 사용자 측 환경에서 미립자 또는 가스 수준으로 인해 장치가 손상되었다고 Lenovo에서 판단한 경우 Lenovo는 이러한 환경 오염 상태를 완 화하기 위해 적절한 선후책을 마련하는 차원에서 장치 또는 부품의 수리나 교체에 관한 조항을 규정할 수 있습니다. 이러한 구제 조치의 이행 책임은 고객에게 있습니다.**

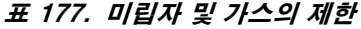

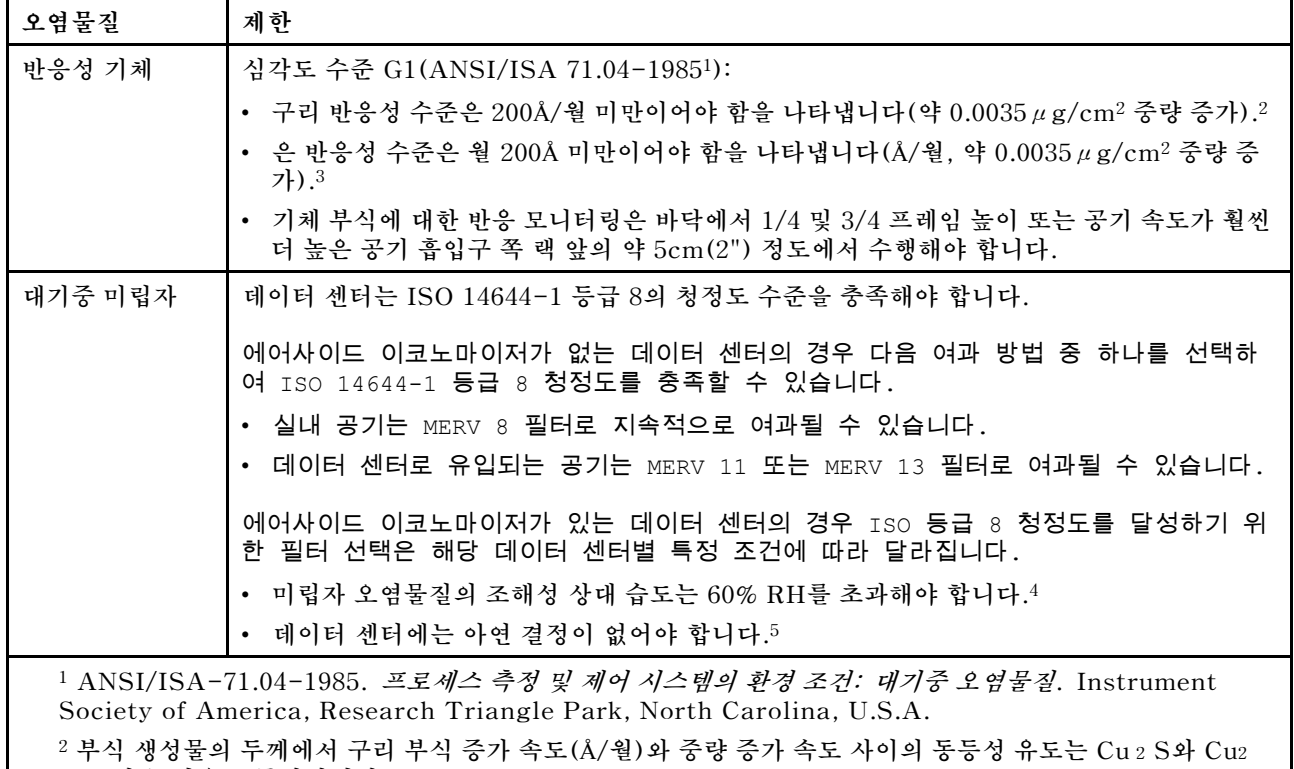

**O는 같은 비율로 증가합니다.**

<span id="page-514-0"></span>**표 177. 미립자 및 가스의 제한 (계속)**

| 3 부식 생성물의 두께에서 은 부식 증가 속도(Å/월)와 중량 증가 속도 사이의 동등성 유도는 Ag2 S만 부식<br>제품입니다.<br>4 미립자 오염물질의 조해성 상대 습도는 물기가 생겨 이온 전도가 촉진되기에 충분한 상태가 될 정도로 미립자<br>가 수분을 흡수하는 상대 습도입니다.<br>5 표면 파편은 금속 스텁에 부착된 1.5cm 직경의 접착성 전기 전도성 테이프 디스크에 있는 데이터 센터의 10개<br>영역에서 무작위로 수집됩니다. 주사 전자 현미경으로 접착 테이프를 검사한 결과 아연 결정이 없는 것으로 확인 | 오염물질 | 제한 |  |
|----------------------------------------------------------------------------------------------------|------|----|--|
|                                                                                                    |      |    |  |
|                                                                                                    |      |    |  |
| 되면 데이터 센터에 아연 결정이 없는 것으로 간주됩니다.                                                                                                    |      |    |  |

# **시스템 보드 어셈블리 커넥터**

**다음 그림은 시스템 보드 어셈블리의 내부 커넥터를 보여줍니다.**

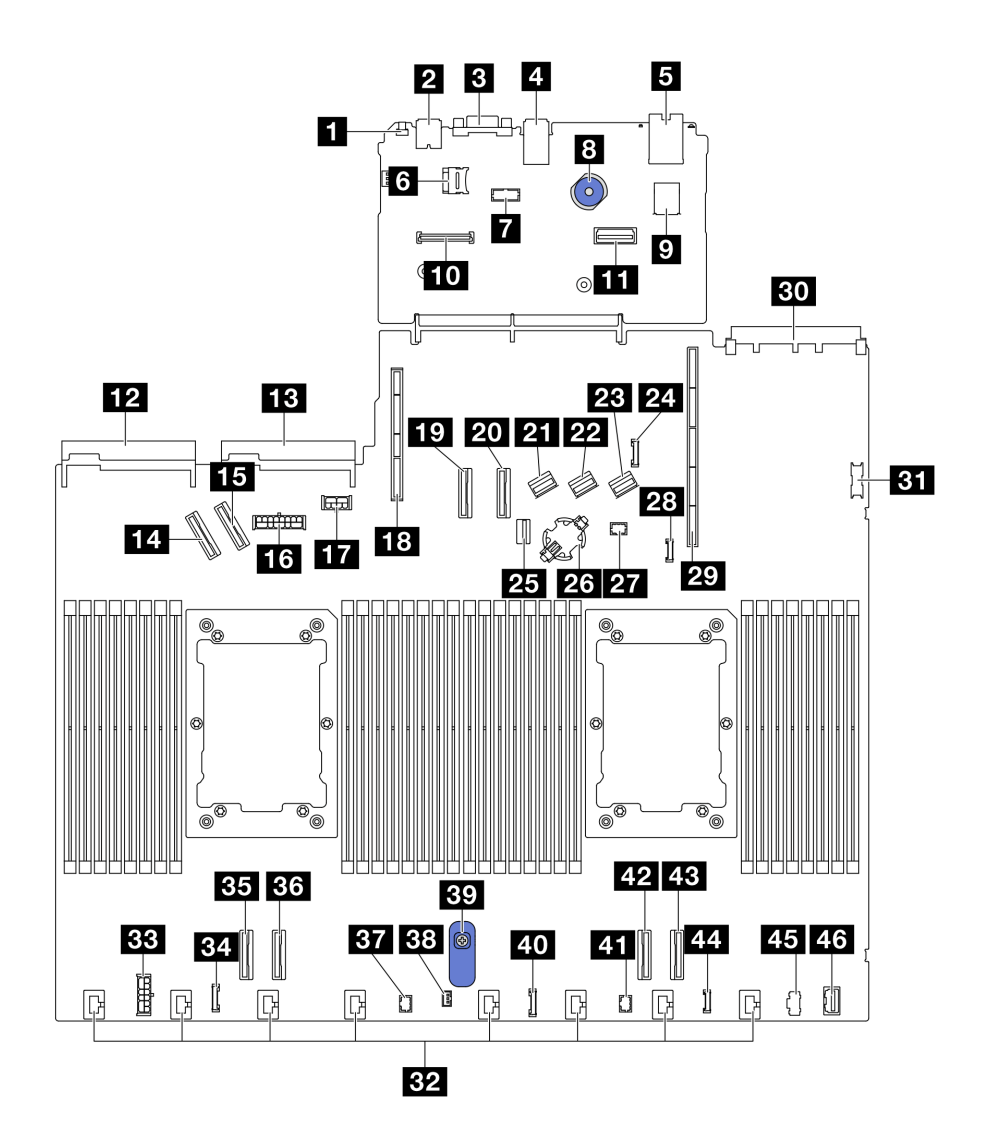

**그림 476. 시스템 보드 어셈블리 커넥터**

**표 178. 시스템 보드 어셈블리 커넥터**

| 1 NMI 버튼                | 24 뒷면 백플레인 사이드밴드 커넥터   |
|-------------------------|------------------------|
| 2 뒷면 USB 커넥터 1          | 25 M.2/7mm 백플레인 신호 커넥터 |
| 3 VGA 커넥터               | 26 CMOS 배터리 소켓         |
| 4 뒷면 USB 커넥터 2          | 27 Pump 1 커넥터          |
| 5 관리 NIC 커넥터            | 28 누수 감지 커넥터           |
| 5 MicroSD 카드 소켓         | 29 라이저 1 슬롯            |
| 7 직렬 포트 커넥터             | 30 OCP 3.0 슬롯          |
| 8 플런저                   | 31 앞면 USB 커넥터          |
| 9 내부 USB 커넥터            | 32 팬 1-8 커넥터           |
| 10 펌웨어 및 RoT 보안 모듈 커넥터  | 33 내부 RAID 전원 커넥터      |
| 11 두 번째 관리 이더넷 커넥터      | 34 CFF 리타이머 클럭 커넥터     |
| 12 전원 공급 장치 1 커넥터       | 35 PCIe 커넥터 4          |
| 13 전원 공급 장치 2 커넥터       | 36 PCIe 커넥터 3          |
| 14 PCIe 커넥터 5           | 37 Pump 2 커넥터          |
| 15 PCIe 커넥터 6           | 38 침입 스위치 커넥터          |
| 16 앞면 백플레인 전원 커넥터       | 39 시스템 보드 어셈블리 손잡이     |
| 17 GPU 및 뒷면 백플레인 전원 커넥터 | 40 앞면 패널 커넥터           |
| 18 라이저 2 슬롯             | 41 앞면 패널 LCD 커넥터       |
| 19 PCIe 커넥터 7           | 42 PCIe 커넥터 2          |
| 20 PCIe 커넥터 8           | 43 PCIe 커넥터 1          |
| 21 SAS/SATA 커넥터 0       | 44 외부 LCD 커넥터          |
| 22 SAS/SATA 커넥터 1       | 45 M.2 전원 커넥터          |
| 23 SAS/SATA 커넥터 2       | 46 앞면 VGA 커넥터          |

# **일반 문제 판별 절차**

**이벤트 로그에 특정 오류가 없거나 서버가 작동하지 않는 경우 이 섹션의 정보를 사용하여 문제를 해결 하십시오.**

**문제의 원인을 잘 모르고 전원 공급 장치가 올바르게 작동하면 다음 단계를 수행하여 문제를 해결하십시오.**

- **1. 서버 전원을 끄십시오.**
- **2. 서버 케이블이 올바르게 연결되었는지 확인하십시오.**
- **3. 오류를 발견할 때까지 해당되는 경우 다음 장치를 한 번에 하나씩 제거하거나 분리하십시오. 장치 를 제거하거나 분리할 때마다 서버 전원을 켜고 구성하십시오.**
	- **모든 외부 장치**
	- **서지 억제 장치(서버)**
	- **프린터, 마우스 및 Lenovo 이외 장치**
	- **각 어댑터**
	- **하드 디스크 드라이브**
	- **서버에서 지원하는 디버깅을 위한 최소 구성에 도달할 때까지 메모리 모듈.**

**서버의 최소 구성을 확인하려면 ["기술 사양" 493페이지](#page-502-0)의 "디버깅을 위한 최소 구성"을 참조 하십시오.**

**4. 서버의 전원을 켜십시오.**

**서버에서 어댑터를 제거할 때 문제가 해결되었지만 동일한 어댑터를 다시 설치할 때 문제가 발생하면 어댑 터에 문제가 있을 수 있습니다. 어댑터를 다른 것으로 교체할 때 문제가 다시 발생하면 다른 PCIe 슬 롯을 사용해 보십시오.**

**문제가 네트워킹 문제로 나타나고 서버가 모든 시스템 테스트를 통과하면 서버 외부의 네트워크 케이 블 연결에 문제가 있을 수 있습니다.**

# **의심되는 전원 문제 해결**

**전원 문제는 해결하기 어려울 수 있습니다. 전원 분배 버스에 누전이 있는 경우를 예로 들 수 있습니다. 일 반적으로 누전은 과전류 상태로 인해 전원 서브 시스템이 종료되는 원인이 됩니다.**

**의심되는 전원 문제를 진단하고 해결하려면 다음 단계를 완료하십시오.**

**단계 1. 이벤트 로그를 확인하고 전원 관련 오류를 해결하십시오.**

**참고: 서버를 현재 관리하는 응용 프로그램의 이벤트 로그가 문제 해결의 출발점입니다. 이벤트 로그에 관한 자세한 정보는 ["이벤트 로그" 491페이지](#page-500-0)의 내용을 참조하십시오.**

- **단계 2. 예를 들어 나사가 풀어져서 회로 기판에 누전이 발생한 경우 누전을 검사하십시오.**
- **단계 3. 서버를 시작하는 데 필요한 디버깅의 최소 구성이 될 때까지 어댑터를 제거하고 모든 내부 및 외 부 장치의 케이블 및 전원 코드를 분리하십시오. 서버의 최소 구성을 확인하려면 ["기술 사양](#page-502-0) [" 493페이지](#page-502-0)의 "디버깅을 위한 최소 구성"을 참조하십시오.**
- **단계 4. 모든 AC 전원 코드를 다시 연결하고 서버를 켜십시오. 서버가 성공적으로 시작되면 문제가 분리될 때까지 어댑터 및 장치를 한 번에 다시 고정하십시오.**

**서버가 최소 구성으로 시작되지 않으면 문제가 분리될 때까지 최소 구성의 구성 요소를 한 번에 교체하십시오.**

# **의심되는 이더넷 컨트롤러 문제 해결**

**이더넷 컨트롤러를 테스트하기 위해 사용하는 방법은 사용 중인 운영 체제에 따라 다릅니다. 이더넷 컨트롤러 에 대한 정보는 운영 체제 문서를 참조하고, 이더넷 컨트롤러 장치 드라이버 추가 정보 파일을 참조하십시오.**

**이더넷 컨트롤러로 의심되는 문제를 해결하려면 다음 단계를 완료하십시오.**

- **단계 1. 서버와 함께 제공된 장치 드라이버가 올바르게 설치되었는지와 해당 드라이버가 최신 수준 인지 확인하십시오.**
- **단계 2. 이더넷 케이블이 올바르게 설치되었는지 확인하십시오.**
	- **모든 연결에 케이블을 단단히 연결하십시오. 케이블이 연결되었는데도 문제가 계속되면 다른 케이블을 사용하십시오.**
	- **100Mbps 또는 1000Mbps에서 작동하도록 이더넷 컨트롤러를 설정한 경우 카테고리 5 케이블 연결을 사용해야 합니다.**
- **단계 3. 허브가 자동 교섭을 지원하는지 판별하십시오. 자동 교섭을 지원하지 않을 경우 수동으로 통합 이더넷 컨트롤러를 허브의 속도 및 양방향 모드와 일치하도록 구성하십시오.**
- **단계 4. 서버의 이더넷 컨트롤러 LED를 확인하십시오. 이 LED가 커넥터, 케이블 또는 허브에 문 제가 있는지 여부를 표시합니다.**

**이더넷 컨트롤러 LED 위치는 사용 설명서 또는 시스템 구성 설명서의 "시스템 LED 및 진단 디 스플레이"에 지정되어 있습니다.**

- **이더넷 컨트롤러가 허브에서 링크 펄스를 받으면 이더넷 링크 상태 LED가 켜집니다. LED가 꺼지면 커넥터 또는 케이블에 결함이 있거나 허브에 문제가 있을 수 있습니다.**
- **이더넷 컨트롤러가 이더넷 네트워크를 통해 데이터를 보내거나 받으면 이더넷 전송/수신 활동 LED가 켜집니다. 이더넷 전송/수신 활동이 꺼지면 허브와 네트워크가 작동 중인지와 올바른 장치 드라이버가 설치되었는지 확인하십시오.**
- **단계 5. 서버의 네트워크 활동 LED를 확인하십시오. 이더넷 네트워크에서 데이터를 사용 중인 경우 네 트워크 활동 LED가 켜집니다. 네트워크 활동 LED가 꺼지면 허브 및 네트워크가 작동 중인 지와 올바른 장치 드라이버가 설치되었는지 확인하십시오.**

**네트워크 활동 LED 위치는 사용 설명서 또는 시스템 구성 설명서의 "시스템 LED 및 진단 디 스플레이"에 지정되어 있습니다.**

- **단계 6. 운영 체제별 문제 원인을 확인하고 운영 체제 드라이버가 올바르게 설치되었는지 확인하십시오.**
- **단계 7. 클라이언트 및 서버의 장치 드라이버에서 같은 프로토콜을 사용하는지 확인하십시오.**

**이더넷 컨트롤러가 여전히 네트워크에 연결되지 않으나 하드웨어가 작동하는 것으로 나타나면 네트워크 관 리자는 가능한 다른 오류 원인을 조사해야 합니다.**

# **증상별 문제 해결**

**다음 정보를 사용하여 식별 가능한 증상이 있는 문제에 대한 해결책을 찾으십시오.**

- **이 섹션의 증상 기반 문제 해결 정보를 사용하려면 다음 단계를 완료하십시오.**
- **1. 서버를 관리하는 응용 프로그램의 이벤트 로그를 확인하고 제안된 작업을 따라 이벤트 코드를 해결하십시오.**
	- **Lenovo XClarity Administrator에서 서버를 관리하는 경우 Lenovo XClarity Administrator 이벤트 로그에서 시작하십시오.**
	- **다른 관리 응용 프로그램을 사용하는 경우 Lenovo XClarity Controller 이벤트 로그에서 시작하십시오.**
	- **이벤트 로그에 관한 자세한 정보는 ["이벤트 로그" 491페이지](#page-500-0)의 내용을 참조하십시오.**
- **2. 이 섹션을 검토하여 경험하고 있는 증상을 찾아 제안된 작업을 따라 문제를 해결하십시오.**
- **3. 문제가 지속되면 지원팀에 문의하십시오( ["지원팀에 문의" 529페이지](#page-538-0) 참조).**

# **냉각수 누수 문제(직접 수랭 모듈)**

**다음 정보를 사용하여 DWCM(직접 수냉식 냉각 모듈)의 냉각수 누수 문제를 해결하십시오.**

**이 섹션을 참조하여 DWCM 관련 문제를 해결하십시오.**

- **"냉각수 누수를 식별하기 위한 옵션" 508페이지**
- **["냉각수 누수를 해결하기 위한 단계" 509페이지](#page-518-0)**

#### **냉각수 누수를 식별하기 위한 옵션**

**냉각수 누수는 다음 방법을 통해 식별할 수 있습니다.**

- **서버가 원격 유지 관리 중인 경우**
	- **Lenovo XClarity Controller 이벤트에서 다음을 표시합니다.**

**[FQXSPUN0019M](https://pubs.lenovo.com/sr630-v3/FQXSPUN0019M): Sensor Ext Liquid Leak has transitioned to critical from a less severe state.**

<span id="page-518-0"></span>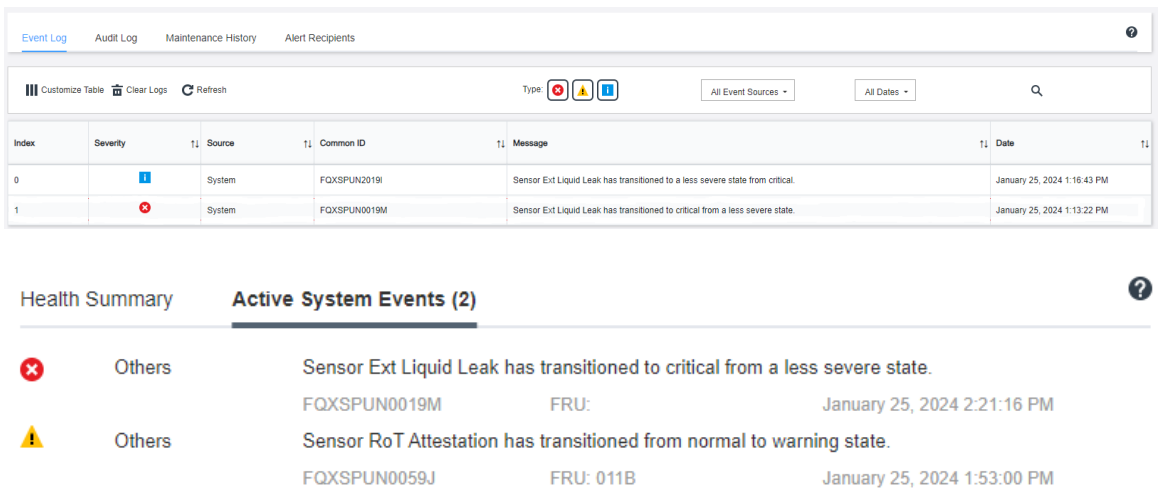

– **Lenovo XClarity Controller에는 많은 시스템 조건이 IPMI 센서로 정의되어 있습니다. 사용 자는 IPMI 명령을 사용하여 시스템 실행 상태를 확인할 수 있습니다. 다음은 Intel의 IPMI 표 준을 따르는 오픈 소스 공통 도구인 ipmitool을 실행하는 예입니다. 표시된 것과 같이 명령줄 을 사용하여 냉각수 누수 상태를 확인합니다.**

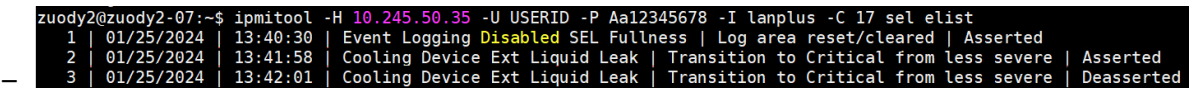

sel elist **매개 변수와 함께 표시되는 이벤트 로그.**

zuody2@zuody2-07:~\$ ipmitool -H 10.245.50.35 -U USERID -P Aa12345678 -I lanplus -C 17 sdr elist | grep "Ext Liquid Leak'<br>— Ext Liquid Leak | FDh | ok | 30.1 | Transition to Critical from less severe

Ext Liquid Leak ׀ EAh ׀ ok ׀ 30.1 ׀ Transition to Critical from less severe

**모든 센서의 상태는** sdr elist **매개 변수로 가져올 수 있습니다. 냉각수 누수가 발생하면 위의 로그가 표시됩니다.**

• **서버가 도달 범위 내에 있고 앞면 오퍼레이터 패널의 황색 LED가 켜져 있으면 냉각수 누수가 발생 한 것일 수 있습니다. 누수 감지 센서 모듈의 LED 상태를 확인해하기 위해서는 윗면 덮개를 열 어야 합니다. 자세한 정보는 사용 설명서의 "앞면 오퍼레이터 패널의 LED 및 버튼" 및 "액체 감지 센서 모듈의 LED"를 참조하십시오.**

# **냉각수 누수를 해결하기 위한 단계**

**누수 감지 센서 모듈의 LED가 녹색으로 깜박이면 절차에 따라 도움을 받으십시오.**

- **1. 데이터 및 작업을 저장하고 백업하십시오.**
- **2. 서버의 전원을 끄고 매니폴드에서 퀵 커넥트 플러그를 제거합니다.**
- **3. 서버를 밀어 내거나 랙에서 서버를 제거합니다. ["랙에서 서버 제거" 24페이지](#page-33-0)의 내용을 참조하십시오.**
- **4. 윗면 덮개를 제거하십시오. ["윗면 덮개 제거" 270페이지](#page-279-0)의 내용을 참조하십시오.**
- **5. 배출 호스 및 흡입 호스 주변, 시스템 보드 어셈블리 주변과 냉각판 덮개 아래에 냉각수 누수가 있는지 확인하십시오.**

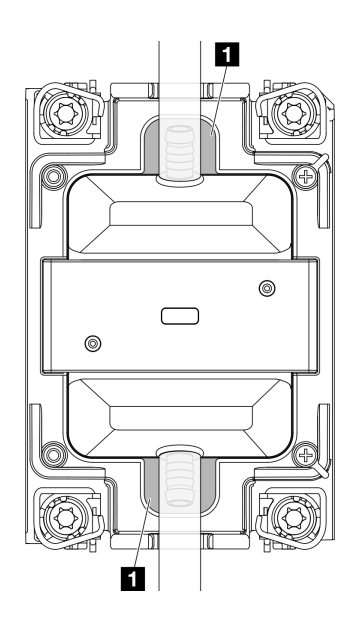

### **그림 477. 누수 취약 구역**

**참고: 누수가 발생하면 냉각수가 1 누수 취약 구역 주변에 모이는 경향이 있습니다.**

- **a. 호스 및 시스템 보드 어셈블리 주변에서 냉각수가 발견된 경우 냉각수를 닦아냅니다.**
- **b. 냉각판 덮개 아래에서 냉각수가 발견된 경우:**
	- **1) 아래 그림과 같이 냉각판 덮개의 클립에 접근할 수 있도록 양쪽에서 최소 4개의 DIMM을 제거 합니다. 메모리 모듈을 모두 제거하려면 ["메모리 모듈 제거" 179페이지](#page-188-0) 섹션을 참조하십시오.**

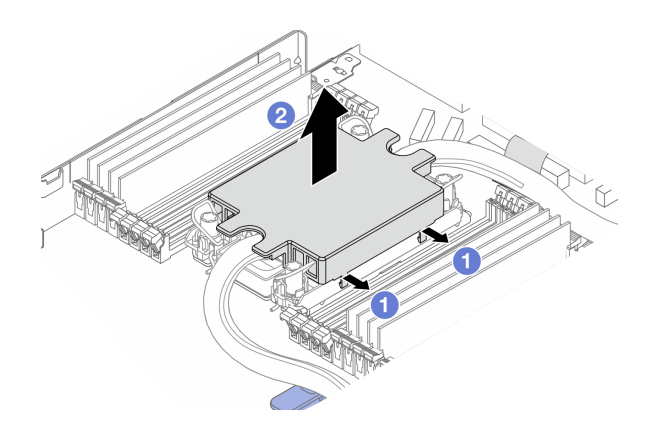

## **그림 478. 냉각판 덮개 제거**

**클립을 여십시오.**

**2** 냉각판 덮개를 제거합니다.

**2) 냉각판의 냉각수를 닦아냅니다.**

- **6. 아래 서버의 윗면 덮개에서 물이 떨어지는지 확인하십시오. 물이 떨어진다면 아래 서버에 이전 단계 를 반복합니다.**
- **7. Lenovo 지원에 문의하십시오.**

# **냉각수 누수 문제(L2A(liquid-to-air) 모듈)**

**다음 정보를 사용하여 L2AM(liquid-to-air 모듈)의 냉각수 누수 문제를 해결하십시오.**

## **냉각수 누수를 식별하기 위한 옵션**

**냉각수 누수는 다음 방법을 통해 식별할 수 있습니다.**

- **서버가 원격 유지 관리 중인 경우**
	- **Lenovo XClarity Controller 이벤트에서 다음을 표시합니다.**

FQXSPUN0019M: Sensor Liquid Leak has transitioned to critical from a less severe state.

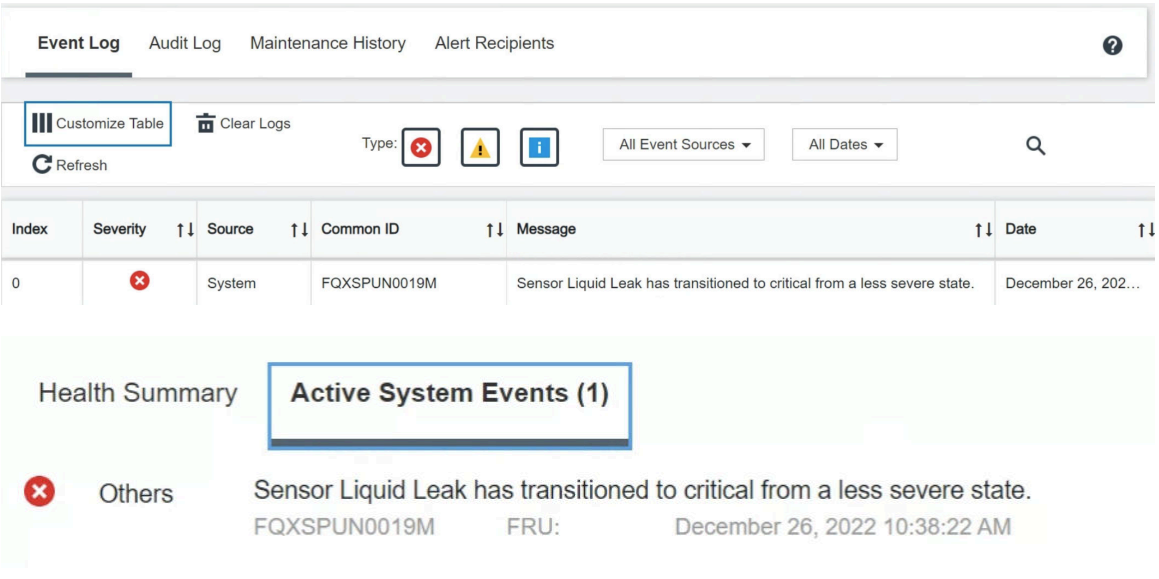

View all event logs

–

– **Lenovo XClarity Controller에는 많은 시스템 조건이 IPMI 센서로 정의되어 있습니다. 사용 자는 IPMI 명령을 사용하여 시스템 실행 상태를 확인할 수 있습니다. 다음은 Intel의 IPMI 표 준을 따르는 오픈 소스 공통 도구인 ipmitool을 실행하는 예입니다. 표시된 것과 같이 명령줄 을 사용하여 냉각수 누수 상태를 확인합니다.**

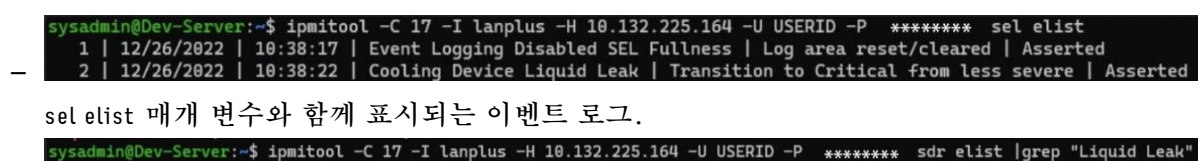

| EAh | ok | 30.1 | Transition to Critical from less severe

Liquid Leak ׀ EAh ׀ ok ׀ 30.1 ׀ Transition to Critical from less severe

**모든 센서의 상태는** sdr elist **매개 변수로 가져올 수 있습니다. 냉각수 누수가 발생하면 위의 로그가 표시됩니다.**

• **서버가 도달 범위 내에 있고 앞면 오퍼레이터 패널의 황색 LED가 켜져 있으면 냉각수 누수가 발생 한 것일 수 있습니다. 누수 감지 센서 모듈의 LED 상태를 확인해하기 위해서는 윗면 덮개를 열 어야 합니다. 자세한 정보는 사용 설명서의 "앞면 오퍼레이터 패널의 LED 및 버튼" 및 "액체 감지 센서 모듈의 LED"를 참조하십시오.**

## **냉각수 누수를 해결하기 위한 단계**

**누수 감지 센서 모듈의 LED가 녹색으로 깜박이면 절차에 따라 도움을 받으십시오.**

- **1. 라디에이터, 냉각수 파이프 및 펌프 주변의 녹색 냉각수 누수를 확인하십시오.**
- **2. 녹색 냉각수가 발견되면 서버의 전원을 끄고 L2AM을(를) 제거하십시오.**
- **3. 섀시의 부품에 있는 냉각수를 청소하십시오. 서버를 검사하여 소켓이나 틈새에 습기가 있는지 확인하십시오.**
- **4. Lenovo 지원에 문의하십시오.**

# **간헐적 문제**

**다음 정보를 사용하여 간헐적 문제를 해결하십시오.**

- **"간헐적 외부 장치 문제" 512페이지**
- **"간헐적 KVM 문제" 512페이지**
- **"예기치 않은 간헐적 재부팅" 512페이지**

#### **간헐적 외부 장치 문제**

**문제가 해결되기 전에 다음 단계를 완료하십시오.**

- **1. UEFI 및 XCC 펌웨어를 최신 버전으로 업데이트하십시오.**
- **2. 올바른 장치 드라이버가 설치되어 있는지 확인하십시오. 해당 문서는 제조업체의 웹 사이트를 참조하십시오.**
- **3. USB 장치의 경우:**
	- **a. 장치가 올바르게 구성되었는지 확인하십시오. 서버를 다시 시작하고 F1을 누르면 LXPM 시스템 설정 인터페이스가 표시됩니다. 자세한 내용은 <https://pubs.lenovo.com/lxpm-overview/>에서 서버와 호환되는 LXPM 설명서의 "시작" 섹 션을 참조하십시오. 그런 다음 시스템 설정** ➙ **장치 및 I/O 포트** ➙ **USB 구성을 클릭하십시오.**
	- **b. 다른 포트에 장치를 연결하십시오. USB 허브를 사용 중인 경우 허브를 제거하고 장치를 서버에 직접 연결하십시오. 포트에 대해 장치가 올바르게 구성되었는지 확인하십시오.**

## **간헐적 KVM 문제**

**이 문제가 해결될 때까지 다음 단계를 완료하십시오.**

**비디오 문제:**

- **1. 모든 케이블 및 콘솔 연결 케이블이 올바르게 단단히 연결되어 있는지 확인하십시오.**
- **2. 다른 서버에서 테스트하여 모니터가 올바르게 작동하는지 확인하십시오.**
- **3. 작동 중인 서버의 콘솔 연결 케이블을 테스트하여 올바르게 작동하는지 확인하십시오. 결함이 있는 경우 콘솔 연결 케이블을 교체하십시오.**

#### **키보드 문제:**

**모든 케이블 및 콘솔 연결 케이블이 올바르게 단단히 연결되어 있는지 확인하십시오.**

#### **마우스 문제:**

**모든 케이블 및 콘솔 연결 케이블이 올바르게 단단히 연결되어 있는지 확인하십시오.**

### **예기치 않은 간헐적 재부팅**

**참고: 일부 수정할 수 없는 오류는 메모리 DIMM 또는 프로세서와 같은 장치를 비활성화하여 시스템이 제 대로 부팅할 수 있도록 서버를 재부팅해야 합니다.**

**1. POST 중에 재설정이 발생하고 POST Watchdog Timer가 활성화된 경우 Watchdog 시간 제한 값 (POST Watchdog Timer)에서 충분한 시간이 허용되는지 확인하십시오.**

**POST 워치독 타임을 확인하려면, 서버를 재시작하고 F1 버튼을 눌러서LXPM 시스템 설치 인터페이 스를 표시하십시오. 자세한 내용은 <https://pubs.lenovo.com/lxpm-overview/>에서 서버와 호환되 는 LXPM 설명서의 "시작" 섹션을 참조하십시오. 그런 다음 BMC 설정** ➙ **POST Watchdog 타 이머를 클릭하십시오.**

- **2. 운영 체제가 시작된 후 재설정하는 경우 시스템이 정상적으로 작동하고 운영 체제 커널 덤프 프로세스 (Windows와 Linux 기본 운영 체제는 서로 다른 방법을 사용함)를 설정할 때 운영 체제를 시작하십 시오. UEFI 설정 메뉴로 들어가서 기능을 비활성화하거나 다음 OneCli 명령으로 비활성화하십시오.** OneCli.exe config set SystemRecovery.RebootSystemOnNMI Disable --bmc XCC\_USER:XCC\_PASSWORD@XCC\_IPAddress
- **3. 재부팅을 나타내는 이벤트 코드를 확인하려면 서버의 관리 컨트롤러 이벤트 로그를 참조하십시오. 이 벤트 로그 보기에 대한 정보는 ["이벤트 로그" 491페이지의](#page-500-0) 내용을 참조하십시오. Linux 기본 운영 체 제를 사용하는 경우 추가 조사를 위해 모든 로그를 캡처하여 Lenovo 지원 센터로 보내십시오.**

# **키보드, 마우스, KVM 스위치 또는 USB 장치 문제**

**다음 정보를 사용하여 키보드, 마우스, KVM 스위치 또는 USB 장치에 관한 문제를 해결하십시오.**

- **"키보드의 모든 키 또는 일부 키가 작동하지 않음" 513페이지**
- **"마우스가 작동하지 않음" 513페이지**
- **"KVM 스위치 문제" 513페이지**
- **["USB 장치가 작동하지 않음" 514페이지](#page-523-0)**

### **키보드의 모든 키 또는 일부 키가 작동하지 않음**

- **1. 다음을 확인하십시오.**
	- **키보드 케이블이 안전하게 연결되어 있어야 합니다.**
	- **서버 및 모니터가 켜져 있어야 합니다.**
- **2. USB 키보드를 사용하는 경우 Setup Utility를 실행하여 키보드 없이 작업이 가능하도록 설정 하십시오.**
- **3. USB 키보드를 사용 중이고 이 장치가 USB 허브에 연결된 경우 허브에서 키보드를 분리하고 직접 서버에 연결하십시오.**
- **4. 키보드를 교체하십시오.**

#### **마우스가 작동하지 않음**

- **1. 다음을 확인하십시오.**
	- **마우스 케이블이 서버에 안전하게 연결되어 있어야 합니다.**
	- **마우스 장치 드라이버가 올바르게 설치되어 있어야 합니다.**
	- **서버 및 모니터가 켜져 있어야 합니다.**
	- **Setup Utility에서 마우스 옵션을 사용할 수 있어야 합니다.**
- **2. USB 마우스를 사용 중이고 이 장치가 USB 허브에 연결된 경우 허브에서 마우스를 분리하고 직접 서버에 연결하십시오.**
- **3. 마우스를 교체하십시오.**

### **KVM 스위치 문제**

- **1. KVM 스위치가 서버에서 지원되는지 확인하십시오.**
- **2. KVM 스위치 전원이 올바르게 켜져 있는지 확인하십시오.**
- **3. 서버에 직접 연결하여 키보드, 마우스 또는 모니터를 정상적으로 작동할 수 있으면 KVM 스위치를 교체하십시오.**

## <span id="page-523-0"></span>**USB 장치가 작동하지 않음**

- **1. 다음을 확인하십시오.**
	- **올바른 USB 장치 드라이버가 설치되어 있어야 합니다.**
	- **운영 체제가 USB 장치를 지원해야 합니다.**
- **2. 시스템 설정에서 USB 구성 옵션이 올바르게 설정되어 있는지 확인하십시오. 서버를 다시 시작하고 화면의 안내에 따라 키를 눌러 LXPM 시스템 설정 인터페이스를 표시하십시오. 자세한 내용은 <https://pubs.lenovo.com/lxpm-overview/>에서 서버와 호환되는 LXPM 설명서의 " 시작" 섹션을 참조하십시오. 그런 다음 시스템 설정** ➙ **장치 및 I/O 포트** ➙ **USB 구성을 클릭하십시오.**
- **3. USB 허브를 사용 중이면 허브에서 USB 장치를 분리하고 직접 서버에 연결하십시오.**

# **메모리 문제**

**이 섹션을 참조하여 메모리에 관한 문제를 해결하십시오.**

- **"한 채널의 여러 메모리 모듈은 결함이 있는 것으로 식별됨" 514페이지**
- **"표시된 시스템 메모리가 설치된 실제 메모리보다 적음" 514페이지**
- **["잘못된 메모리 구성이 감지됨" 515페이지](#page-524-0)**

#### **한 채널의 여러 메모리 모듈은 결함이 있는 것으로 식별됨**

**참고: 메모리 모듈을 설치 또는 제거할 때마다 전원 소스에서 서버 연결을 해제해야 합니다. 그런 다음 서 버를 다시 시작하기 전에 10초간 기다리십시오.**

**문제를 해결하려면 다음 절차를 완료하십시오.**

- **1. 메모리 모듈을 다시 설치한 다음, 서버를 다시 시작하십시오.**
- **2. 식별되는 가장 높은 번호의 메모리 모듈을 제거하고, 양호한 동일 메모리 모듈로 교체한 다음 서버 를 다시 시작하십시오. 필요에 따라 반복하십시오. 식별될 메모리 모듈을 교체한 후에도 장애 가 계속되면, 4단계로 이동하십시오.**
- **3. 메모리 모듈에 장애가 나타날 때까지, 제거된 메모리 모듈을 한 번에 하나씩 원래 커넥터에 되 돌려 각 메모리 모듈 후에 서버를 다시 시작합니다. 장애가 있는 각 메모리 모듈을 양호한 동일 메 모리 모듈으로 교체하고, 각 DIMM을 교체한 후 서버를 다시 시작합니다. 제거한 메모리 모듈을 모두 테스트할 때까지 3단계를 반복하십시오.**
- **4. 식별되는 가장 높은 번호의 메모리 모듈을 교체한 다음, 서버를 다시 시작하십시오. 필요에 따라 반복하십시오.**
- **5. 채널(동일 프로세서에 속함) 사이에서 메모리 모듈을 바꾼 다음, 서버를 다시 시작하십시오. 문제가 메 모리 모듈과 관련이 있는 경우, 장애가 발생한 메모리 모듈을 교체하십시오.**
- **6. (숙련된 기술자 전용) 프로세서 2에 대해 장애가 있는 메모리 모듈을 메모리 모듈 커넥터에 설치하여 (설치된 경우) 프로세서 또는 메모리 모듈 커넥터 문제가 아닌지 확인하십시오.**
- **7. (숙련된 기술자 전용) 시스템 보드를 교체하십시오.**

#### **표시된 시스템 메모리가 설치된 실제 메모리보다 적음**

**문제를 해결하려면 다음 절차를 완료하십시오.**

**참고: 메모리 모듈을 설치 또는 제거할 때마다 전원 소스에서 서버 연결을 해제해야 합니다. 그런 다음 서 버를 다시 시작하기 전에 10초간 기다리십시오.**

**1. 다음을 확인하십시오.**

- **오류 LED가 켜지지 않습니다. 사용 설명서 또는 시스템 구성 설명서의 "시스템 LED 및 진단 디스 플레이"를 참조하십시오.**
- **시스템 보드에 메모리 모듈 오류 LED가 켜져 있지 않아야 합니다.**
- <span id="page-524-0"></span>• **메모리 미러링 채널은 불일치의 원인이 되지 않습니다.**
- **메모리 모듈이 올바르게 설치되어 있어야 합니다.**
- **올바른 유형의 메모리 모듈을 설치해야 합니다(요구 사항은 ["메모리 모듈 설치 규정 및 순](#page-13-0) [서"](#page-13-0) [5](#page-14-0)[페이지](#page-13-0) 참조).**
- **메모리 모듈을 변경하거나 교체하면, Setup Utility에 따라 메모리 구성이 업데이트됩니다.**
- **모든 메모리 뱅크가 사용 가능해야 합니다. 서버에서 문제를 감지하면 메모리 뱅크를 자동으로 사용 하지 못하도록 설정하거나, 아니면 수동으로 사용하지 못하도록 설정할 수 있습니다.**
- **서버가 최소 메모리 구성일 때 메모리 불일치가 없어야 합니다.**
- **2. 메모리 모듈을 다시 설치한 다음, 서버를 다시 시작하십시오.**
- **3. POST 오류 로그를 확인하십시오.**
	- **SMI(Systems-Management Interrupt)로 메모리 모듈을 사용할 수 없는 경우, 메모리 모 듈을 교체하십시오.**
	- **사용자 또는 POST에서 메모리 모듈을 사용할 수 없도록 했다면 메모리 모듈을 다시 장착한 후 Setup Utility를 실행하고 메모리 모듈을 사용 설정하십시오.**
- **4. 메모리 진단을 실행하십시오. 서버를 시작하고 화면의 안내에 따라 키를 누르면 기본적으로 LXPM 인 터페이스가 표시됩니다. 자세한 내용은 <https://pubs.lenovo.com/lxpm-overview/>에서 서버와 호 환되는 LXPM 설명서의 "시작" 섹션을 참조하십시오. 이 인터페이스를 사용하여 메모리 진단을 수행 할 수 있습니다. 진단 페이지에서 진단 실행** ➙ **메모리 테스트** ➙ **고급 메모리 테스트로 이동하십시오.**
- **5. 채널(동일 프로세서에 속함) 사이에서 모듈을 바꾼 다음, 서버를 다시 시작하십시오. 문제가 메모리 모 듈과 관련이 있는 경우, 장애가 발생한 메모리 모듈을 교체하십시오.**
- **6. Setup Utility를 사용하여 모든 메모리 모듈을 다시 사용 설정한 후 서버를 다시 시작하십시오.**
- **7. (숙련된 기술자 전용) 프로세서 2에 대해 장애가 있는 메모리 모듈을 메모리 모듈 커넥터에 설치하여 (설치된 경우) 프로세서 또는 메모리 모듈 커넥터 문제가 아닌지 확인하십시오.**
- **8. (숙련된 기술자 전용) 시스템 보드를 교체하십시오.**

#### **잘못된 메모리 구성이 감지됨**

**이 경고 메시지가 나타나면 다음 단계를 완료하십시오.**

Invalid memory population (unsupported DIMM population) detected. Please verify memory configuration is valid.

- **1. 현재 메모리 모듈 구성 순서가 지원되는지 확인하려면 ["메모리 모듈 설치 규정 및 순서"](#page-13-0) [5](#page-14-0)[페이](#page-13-0) [지](#page-13-0)의 내용을 확인하십시오.**
- **2. 현재 순서가 실제로 지원되는 경우 Setup Utility에서 "disabled"로 표시되는 모듈이 있는지 확인하십시오.**
- **3. "disabled"로 표시되는 모듈을 다시 장착한 후 시스템을 재부팅하십시오.**
- **4. 문제가 지속되면 메모리 모듈을 교체하십시오.**

# **모니터 및 비디오 문제**

**다음 정보를 사용하여 모니터 및 비디오에 관한 문제를 해결하십시오.**

- **["올바르지 않은 문자가 표시됨" 516페이지](#page-525-0)**
- **["화면이 나오지 않음" 516페이지](#page-525-0)**
- **["일부 응용 프로그램을 시작할 때 화면이 나오지 않음" 516페이지](#page-525-0)**
- **["모니터에 화면 떨림이 있거나 화면 이미지가 찌그러지거나, 읽을 수 없거나, 흔들리거나, 뒤틀](#page-525-0) [림" 516페이지](#page-525-0)**
- **["화면에 이상한 문자가 나타남" 517페이지](#page-526-0)**

### <span id="page-525-0"></span>**올바르지 않은 문자가 표시됨**

**다음 단계를 완료하십시오.**

- **1. 키보드 및 운영 체제에 대해 언어와 지역 설정이 올바른지 확인하십시오.**
- **2. 이상한 언어가 표시되는 경우 서버 펌웨어를 최신 수준로 업데이트하십시오. 사용 설명서 또는 시스템 구성 설명서의 "펌웨어 업데이트"를 참조하십시오.**

#### **화면이 나오지 않음**

**참고: 예상 부팅 모드가 UEFI에서 레거시로 또는 그 반대로 변경되지 않았는지 확인하십시오.**

- **1. 서버가 KVM 스위치에 연결되어 있는 경우 KVM 스위치를 생략하여 문제의 원인이 될 수 있는 KVM 스위치를 제거하고, 서버의 뒷면에 있는 올바른 커넥터에 모니터 케이블을 바로 연결하십시오.**
- **2. 옵션 비디오 어댑터를 설치하는 경우 관리 컨트롤러 원격 관리 기능을 사용할 수 없습니다. 관리 컨트 롤러 원격 관리 기능을 사용하려면 옵션 비디오 어댑터를 제거하십시오.**
- **3. 서버에 그래픽 어댑터가 설치된 경우, 서버를 켜는 동안 약 3분 후에 Lenovo 로고가 화면에 표시됩니 다. 이것은 시스템을 로드하는 중에 일어나는 정상적인 작동입니다.**
- **4. 다음을 확인하십시오.**
	- **서버가 켜져 있고 서버에 전원이 공급되고 있습니다.**
	- **모니터 케이블이 올바르게 연결되어 있어야 합니다.**
	- **모니터가 켜져 있고 밝기 및 대비 컨트롤이 올바르게 조정되어 있어야 합니다.**
- **5. 올바른 서버가 모니터를 제어 중인지 확인하십시오(해당되는 경우).**
- **6. 비디오 출력이 손상된 서버 펌웨어의 영향을 받지 않았는지 확인하십시오. 사용 설명서 또는 시스템 구 성 설명서의 "펌웨어 업데이트"를 참조하십시오.**
- **7. 문제가 계속되면 Lenovo 지원에 문의하십시오.**

#### **일부 응용 프로그램을 시작할 때 화면이 나오지 않음**

- **1. 다음을 확인하십시오.**
	- **응용 프로그램이 모니터 성능보다 높은 디스플레이 모드를 설정하고 있지 않아야 합니다.**
	- **응용 프로그램에 필요한 장치 드라이버를 설치해야 합니다.**

#### **모니터에 화면 떨림이 있거나 화면 이미지가 찌그러지거나, 읽을 수 없거나, 흔들리거나, 뒤틀림**

**1. 모니터 자체 테스트에서 모니터가 올바르게 작동 중임을 표시하는 경우 모니터 위치를 고려하십시오. 다른 장치 주변의 자기장(예: 변압기, 전기 기구, 형광등 및 다른 모니터)은 화면 떨림 또는 흔들리거나 읽을 수 없거나 왜곡된 화면 이미지를 야기합니다. 이와 같은 현상이 발생하면 모니터를 끄십시오.**

**주의: 켜져 있는 동안 컬러 모니터를 이동하면 화면 변색이 발생할 수 있습니다.**

**장치와 모니터는 최소 305mm(12") 떨어뜨린 후 모니터를 켜십시오.**

**참고:**

- **a. 디스켓 드라이브 읽기/쓰기 오류가 발생하지 않도록 하려면 모니터와 외부 디스켓 드라이브 사이 의 거리가 76mm(3") 이상인지 확인하십시오.**
- **b. Lenovo 이외 모니터 케이블은 예측할 수 없는 문제를 야기할 수 있습니다.**
- **2. 모니터 케이블을 다시 장착하십시오.**
- **3. 2단계에 나열된 구성 요소를 표시된 순서대로 한 번에 하나씩 교체하고 구성 요소를 교체할 때마다 서버를 다시 시작하십시오.**
	- **a. 모니터 케이블**
	- **b. 비디오 어댑터(설치되어 있는 경우)**
	- **c. 모니터**
	- **d. (숙련된 기술자 전용) 시스템 보드.**

### <span id="page-526-0"></span>**화면에 이상한 문자가 나타남**

**이 문제가 해결될 때까지 다음 단계를 완료하십시오.**

- **1. 키보드 및 운영 체제에 대해 언어와 지역 설정이 올바른지 확인하십시오.**
- **2. 이상한 언어가 표시되는 경우 서버 펌웨어를 최신 수준로 업데이트하십시오. 사용 설명서 또는 시스템 구성 설명서의 "펌웨어 업데이트"를 참조하십시오.**

# **관찰 가능한 문제**

**다음 정보를 사용하여 관찰 가능한 문제를 해결하십시오.**

- **"UEFI 부팅 프로세스 중에 서버가 중단됨" 517페이지**
- **"서버가 켜지면 즉시 서버에 POST Event Viewer가 표시됨" 517페이지**
- **["서버가 응답하지 않음\(POST 완료 및 운영 체제 실행 중\)" 518페이지](#page-527-0)**
- **["서버가 응답하지 않음\(POST 실패 및 시스템 설정을 시작할 수 없음\)" 518페이지](#page-527-0)**
- **["전압 플래너 결함이 이벤트 로그에 표시됨" 518페이지](#page-527-0)**
- **["이상한 냄새" 519페이지](#page-528-0)**
- **["서버가 과열된 것으로 보임" 519페이지](#page-528-0)**
- **["새 어댑터를 설치한 후 레거시 모드로 들어갈 수 없음" 519페이지](#page-528-0)**
- **["금이 간 부품 또는 섀시" 519페이지](#page-528-0)**

# **UEFI 부팅 프로세스 중에 서버가 중단됨**

**UEFI 부팅 프로세스 중에 디스플레이에** UEFI: DXE INIT **메시지가 나타나면서 시스템이 멈추는 경우, 옵 션 ROM이 Legacy란 설정값으로 구성되지 않았는지 확인하십시오. Lenovo XClarity Essentials OneCLI을 사용해 다음 명령을 실행하여 옵션 ROM의 현재 설정값을 원격으로 확인할 수 있습니다.**

onecli config show EnableDisableAdapterOptionROMSupport --bmc xcc userid:xcc password@xcc ipaddress

**레거시 옵션 ROM 설정값으로 인해 부팅 프로세스 중에 중단되는 시스템을 복구하려면 다음 기술 팁 을 참조하십시오.**

**<https://datacentersupport.lenovo.com/solutions/ht506118>**

**레거시 옵션 ROM을 사용해야 하는 경우, 슬롯 옵션 ROM을 장치 및 I/O 포트 메뉴에서 Legacy로 설정 하지 마십시오. 그대신, 슬롯 옵션 ROM을 자동(기본 설정값)으로 설정하고, 시스템 부팅 모드를 Legacy 모드로 설정하십시오. 레거시 옵션 ROM은 시스템이 부팅하기 직전에 호출됩니다.**

### **서버가 켜지면 즉시 서버에 POST Event Viewer가 표시됨**

**문제가 해결되기 전에 다음 단계를 완료하십시오.**

- **1. 시스템 LED 및 진단 디스플레이에서 가리키는 모든 오류를 수정하십시오.**
- **2. 서버가 모든 프로세서를 지원하는지와 프로세서의 속도 및 캐시 크기가 일치하는지를 확인하십시오. 시스템 설정에서 프로세서 정보를 볼 수 있습니다. 서버에 대해 프로세서가 지원되는지 여부를 판단하려면 <https://serverproven.lenovo.com>의 내용을 참조하십시오.**
- **3. (숙련된 기술자 전용) 프로세서 1이 정확한 위치에 올바르게 장착되어 있는지 확인하십시오.**
- **4. (숙련된 기술자 전용) 프로세서 2를 제거하고 서버를 다시 시작하십시오.**
- **5. 서버를 다시 시작할 때마다 다음 구성 요소를 표시된 순서대로 한 번에 하나씩 교체하십시오.**
	- **a. (숙련된 기술자 전용) 프로세서**

<span id="page-527-0"></span>**b. (숙련된 기술자 전용) 시스템 보드**

#### **서버가 응답하지 않음(POST 완료 및 운영 체제 실행 중)**

**이 문제가 해결될 때까지 다음 단계를 완료하십시오.**

- **컴퓨팅 노드와 같은 장소에 있을 경우 다음 단계를 완료하십시오.**
	- **1. KVM 연결을 사용할 경우 연결이 올바르게 작동되는지 확인하십시오. 그렇지 않을 경우 키보드와 마우스가 올바르게 작동하는지 확인하십시오.**
	- **2. 가능한 경우 컴퓨팅 노드에 로그인하고 모든 응용 프로그램이 실행되고 있는지 확인하십시오(정 지된 응용 프로그램 없음).**
	- **3. 컴퓨팅 노드를 다시 시작하십시오.**
	- **4. 문제가 계속되면 소프트웨어가 새로 설치되었는지와 올바르게 구성되었는지 확인하십시오.**
	- **5. 소프트웨어 구입처 또는 소프트웨어 공급업체에 문의하십시오.**
- **원격 위치에서 컴퓨팅 노드에 액세스할 경우 다음 단계를 완료하십시오.**
	- **1. 모든 응용 프로그램이 실행되고 있는지 확인하십시오(정지된 응용 프로그램 없음).**
	- **2. 시스템에서 로그아웃하고 다시 로그인해 보십시오.**
	- **3. 명령행에서 컴퓨팅 노드에 대한 경로 추적을 실행하거나 핑하여 네트워크 액세스의 유효성을 검증하십시오.**
		- **a. 핑 테스트 중에 응답을 받지 못할 경우 엔클로저의 다른 컴퓨팅 노드에서 핑을 시도하여 연결 문 제인지 아니면 컴퓨팅 노드 문제인지 판별하십시오.**
		- **b. 연결이 끊어진 지점을 판별하도록 경로 추적을 실행하십시오. VPN 또는 연결이 끊어진 지점으 로 연결 문제를 해결해 보십시오.**
	- **4. 관리 인터페이스를 통해 원격으로 컴퓨팅 노드를 다시 시작하십시오.**
	- **5. 문제가 계속되면 소프트웨어가 새로 설치되었는지와 올바르게 구성되었는지 확인하십시오.**
	- **6. 소프트웨어 구입처 또는 소프트웨어 공급업체에 문의하십시오.**

#### **서버가 응답하지 않음(POST 실패 및 시스템 설정을 시작할 수 없음)**

**추가된 장치 또는 어댑터 펌웨어 업데이트, 펌웨어 또는 응용 프로그램 코드 문제와 같은 구성 변경사항으 로 인해 서버에서 전원 공급 자체 테스트(POST)가 실패할 수 있습니다.**

**문제가 발생하면 서버가 다음 두 가지 방법 중 하나로 응답합니다.**

- **서버가 자동으로 다시 시작되고 POST를 다시 시도합니다.**
- **서버가 정지되고 서버가 POST를 다시 시도하려면 서버를 수동으로 다시 시작해야 합니다.**

**지정한 숫자만큼 연속 시도(자동 또는 수동)한 후, 구성에 필요한 정정을 하고 서버를 다시 시작할 수 있 도록 서버가 기본 UEFI 구성으로 되돌리고 시스템 설정을 시작합니다. 서버가 기본 구성으로 POST 를 성공적으로 완료할 수 없으면 시스템 보드 문제일 수 있습니다.**

**System Setup에서 연속 다시 시작 시도 횟수를 설정할 수 있습니다. 서버를 다시 시작하고 화 면의 안내에 따라 키를 눌러 LXPM 시스템 설정 인터페이스를 표시하십시오. 자세한 내용은 <https://pubs.lenovo.com/lxpm-overview/>에서 서버와 호환되는 LXPM 설명서의 "시작" 섹션을 참조 하십시오. 그런 다음 시스템 설정** ➙ **복구 및 RAS** ➙ **POST 시도** ➙ **POST 시도 제한을 클릭하십시오. 사 용 가능한 옵션은 3, 6, 9 및 사용 안 함입니다.**

#### **전압 플래너 결함이 이벤트 로그에 표시됨**

**이 문제가 해결될 때까지 다음 단계를 완료하십시오.**

**1. 시스템을 최소 구성으로 되돌리십시오. 필요한 최소 프로세서 및 DIMM 수에 대해서는 ["사양"](#page-502-0) [493페이지](#page-502-0)의 내용을 참조하십시오.**

- <span id="page-528-0"></span>**2. 시스템을 다시 시작하십시오.**
	- **시스템이 다시 시작되면 제거한 각 항목을 한 번에 하나씩 추가하면서 오류가 발생할 때까지 시스템 을 매번 다시 시작하십시오. 오류가 발생한 항목을 되돌리십시오.**
	- **시스템이 다시 시작되지 않으면 시스템 보드의 이상을 생각해 보십시오.**

#### **이상한 냄새**

**이 문제가 해결될 때까지 다음 단계를 완료하십시오.**

- **1. 새로 설치한 장비에서 이상한 냄새가 날 수 있습니다.**
- **2. 문제가 계속되면 Lenovo 지원에 문의하십시오.**

#### **서버가 과열된 것으로 보임**

**이 문제가 해결될 때까지 다음 단계를 완료하십시오.**

#### **다중 컴퓨팅 노드 또는 섀시:**

- **1. 실내 온도가 지정된 범위 내에 있는지 확인하십시오( ["사양" 493페이지](#page-502-0) 참조).**
- **2. 팬이 올바르게 설치되었는지 확인하십시오.**
- **3. UEFI 및 XCC를 최신 버전으로 업데이트하십시오.**
- **4. 서버에 필러가 올바르게 설치되었는지 확인하십시오(자세한 설치 절차는 [제 1 장 "하드웨어 교체](#page-10-0) [절차" 1페이지](#page-10-0) 참조).**
- **5. IPMI 명령을 사용하여 팬 속도를 최대 팬 속도로 올려 문제를 해결할 수 있는지 확인하십시오.**

**참고: IPMI raw 명령은 숙련된 기술자만 사용해야 하며 각 시스템에는 고유한 IPMI raw 명 령이 있습니다.**

**6. 관리 프로세서 이벤트 로그에서 온도를 상승시키는 이벤트가 있는지 확인하십시오. 이벤트가 없 을 경우 컴퓨팅 노드가 정상 작동 온도에서 실행되고 있는지 확인하십시오. 온도에 약간의 변화를 기대할 수 있습니다.**

#### **새 어댑터를 설치한 후 레거시 모드로 들어갈 수 없음**

**문제를 해결하려면 다음 절차를 완료하십시오.**

- **1. UEFI 설정** ➙ **장치 및 I/O 포트** ➙ **옵션 ROM 실행 순서 설정으로 이동하십시오.**
- **2. 운영 체제가 설치된 RAID 어댑터를 목록의 맨 위로 이동하십시오.**
- **3. 저장을 선택하십시오.**
- **4. 시스템을 재부팅하고 운영 체제로 자동 부팅하십시오.**

### **금이 간 부품 또는 섀시**

**Lenovo 지원에 문의하십시오.**

# **옵션 장치 문제**

**다음 정보를 사용하여 옵션 장치에 관한 문제를 해결하십시오.**

- **["외부 USB 장치가 인식되지 않음" 520페이지](#page-529-0)**
- **["PCIe 어댑터가 인식되지 않거나 작동되지 않음" 520페이지](#page-529-0)**
- **["불충분한 PCIe 리소스가 감지됨" 520페이지](#page-529-0)**
- **["방금 장착한 Lenovo 옵션 장치가 작동하지 않음" 521페이지](#page-530-0)**
- **["이전에 작동하던 Lenovo 옵션 장치가 현재 작동하지 않음" 521페이지](#page-530-0)**

## <span id="page-529-0"></span>**외부 USB 장치가 인식되지 않음**

- **이 문제가 해결될 때까지 다음 단계를 완료하십시오.**
- **1. UEFI 펌웨어를 최신 버전으로 업데이트하십시오.**
- **2. 적절한 드라이버가 컴퓨팅 노드에 설치되었는지 확인하십시오. 장치 드라이버에 관한 정보는 USB 장치의 제품 문서를 참조하십시오.**
- **3. Setup Utility에서 장치가 올바르게 구성되어 있는지 확인하십시오.**
- **4. USB 장치가 허브 또는 콘솔 브레이크아웃에 연결되어 있을 경우 장치를 분리하고 컴퓨팅 노드 앞면 의 USB 포트에 직접 연결하십시오.**

#### **PCIe 어댑터가 인식되지 않거나 작동되지 않음**

**이 문제가 해결될 때까지 다음 단계를 완료하십시오.**

- **1. UEFI 펌웨어를 최신 버전으로 업데이트하십시오.**
- **2. 이벤트 로그를 확인하고 장치와 관련된 모든 문제를 해결하십시오.**
- **3. 장치가 서버에서 지원되는지 확인하십시오(<https://serverproven.lenovo.com> 참조). 장치의 펌웨어 수준이 최신 지원 수준인지 확인하고 해당하는 경우 펌웨어를 업데이트하십시오.**
- **4. 어댑터가 올바른 슬롯에 설치되었는지 확인하십시오.**
- **5. 적절한 장치 드라이버가 장치에 설치되었는지 확인하십시오.**
- **6. 기존 모드를 실행 중인 경우 리소스 충돌을 해결하십시오(UEFI). 레거시 ROM 부팅 순서를 확인하고 MM 구성 기반의 UEFI 설정을 수정하십시오.**

**참고: PCIe 어댑터와 연관된 ROM 부팅 순서를 첫 번째 실행 순서로 수정하십시오.**

- **7. 어댑터와 관련될 수 있는 기술 팁(유지 팁 또는 서비스 게시판이라고도 함)은 <http://datacentersupport.lenovo.com>을 확인하십시오.**
- **8. 어댑터 외부 연결이 올바르고 커넥터가 물리적으로 손상되지 않았는지 확인하십시오.**
- **9. PCIe 어댑터가 지원되는 운영 체제와 함께 설치되어 있는지 확인하십시오.**

#### **불충분한 PCIe 리소스가 감지됨**

**"불충분한 PCI 리소스가 감지됨"으로 시작되는 오류 메시지가 표시되면 문제가 해결될 때까지 다음 단계를 완료하십시오.**

- **1. Enter를 눌러 System Setup Utility에 액세스하십시오.**
- **2. 시스템 설정** ➙ **장치 및 I/O 포트** ➙ **MM 기본 구성을 선택한 다음 장치 리소스를 늘리도록 설정을 수정 하십시오. 예를 들어 3GB를 2GB로 수정하거나 2GB를 1GB로 수정하십시오.**
- **3. 설정을 저장하고 시스템을 다시 시작하십시오.**
- **4. 가장 높은 장치 리소스 설정(1GB)으로 오류가 다시 발생하면 시스템을 종료하고 일부 PCIe 장치를 제거하십시오. 그런 다음 시스템의 전원을 켭니다.**
- **5. 재부팅이 실패하면 1 4단계를 반복하십시오.**
- **6. 오류가 다시 발생하면 Enter를 눌러 System Setup Utility에 액세스하십시오.**
- **7. 시스템 설정** ➙ **장치 및 I/O 포트** ➙ **PCI 64비트 리소스 할당 을 선택한 다음 설정을 자동에서 사 용으로 수정하십시오.**
- **8. 부팅 장치가 레거시 부팅을 위해 4GB 이상의 MMIO를 지원하지 않으면 UEFI 부팅 모드를 사용하거 나 일부 PCIe 장치를 제거/비활성화하십시오.**
- **9. 시스템 DC 전원을 껐다가 다시 켠 후 시스템이 UEFI 부팅 메뉴 또는 운영 체제로 들어가는지 확인하 십시오. 그런 다음 FFDC 로그를 캡처하십시오.**
- **10. Lenovo 기술 지원에 문의하십시오.**

## <span id="page-530-0"></span>**방금 장착한 Lenovo 옵션 장치가 작동하지 않음**

- **1. 다음을 확인하십시오.**
	- **장치가 서버에서 지원됩니다(<https://serverproven.lenovo.com> 참조).**
	- **장치와 함께 제공된 설치 지시사항에 따라 장치를 올바르게 설치해야 합니다.**
	- **설치된 다른 장치 또는 케이블이 느슨하지 않아야 합니다.**
	- **시스템 설정에서 구성 정보를 업데이트해야 합니다. 서버를 시작하고 화면의 안내에 따라 키를 누르 면 Setup Utility가 표시됩니다. 자세한 내용은 <https://pubs.lenovo.com/lxpm-overview/> 에서 서버와 호환되는 LXPM 설명서의 "시작" 섹션을 참조하십시오. 메모리 또는 다른 장치가 변경될 때마다 구성을 업데이트해야 합니다.**
- **2. 방금 설치한 장치를 다시 장착하십시오.**
- **3. 방금 설치한 장치를 교체하십시오.**
- **4. 케이블 연결을 다시 장착하고 케이블에 물리적 손상이 없는지 확인하십시오.**
- **5. 케이블이 손상된 경우 케이블을 교체하십시오.**

#### **이전에 작동하던 Lenovo 옵션 장치가 현재 작동하지 않음**

- **1. 장치에 대한 모든 케이블 연결이 안전한지 확인하십시오.**
- **2. 정치에 테스트 지시사항이 함께 제공된 경우 이 지시사항을 사용하여 장치를 테스트하십시오.**
- **3. 케이블 연결을 다시 장착하고 물리적 부품이 손상되었는지 확인하십시오.**
- **4. 케이블을 교체하십시오.**
- **5. 장애가 발생한 장치를 다시 설치하십시오.**
- **6. 장애가 발생한 장치를 교체하십시오.**

# **성능 문제**

**다음 정보를 사용하여 성능 문제를 해결하십시오.**

- **"네트워크 성능" 521페이지**
- **"운영 체제 성능" 521페이지**

#### **네트워크 성능**

**문제가 해결되기 전에 다음 단계를 완료하십시오.**

- **1. 느리게 작동하는 네트워크를 격리하십시오(예: 저장 장치, 데이터 및 관리). 핑 도구 또는 작업 관리자 나 리소스 관리자와 같은 운영 체제 도구를 사용하면 쉽게 찾을 수 있습니다.**
- **2. 네트워크에서 정체 현상을 확인하십시오.**
- **3. NIC 장치 드라이버 또는 저장 장치 컨트롤러 장치 드라이버를 업데이트하십시오.**
- **4. IO 모듈 제조업체에서 제공한 트래픽 진단 도구를 사용하십시오.**

## **운영 체제 성능**

**이 문제가 해결될 때까지 다음 단계를 완료하십시오.**

- **1. 최근에 컴퓨팅 노드를 변경한 경우(예: 업데이트된 장치 드라이버 또는 설치된 소프트웨어 응 용 프로그램) 해당 변경사항을 제거하십시오.**
- **2. 네트워킹 문제가 있는지 확인하십시오.**
- **3. 성능 관련 오류가 있는지 운영 체제 로그를 확인하십시오.**
- **4. 컴퓨팅 노드에서 냉각으로 스로틀링할 수 있는 높은 온도 및 전원 문제와 관련된 이벤트를 확인하십시 오. 스로틀링될 경우 컴퓨팅 노드의 작업 부하를 줄여 성능을 향상시키십시오.**
- **5. 사용할 수 없는 DIMM과 관련된 이벤트가 있는지 확인하십시오. 응용 프로그램 작업 부하에 대해 충 분한 메모리가 없을 경우 운영 체제 성능이 저하됩니다.**

**6. 구성에 비해 작업 부하가 너무 높지 않은지 확인하십시오.**

# **전원 켜짐 및 꺼짐 문제**

**이 정보를 사용하면 서버의 전원을 켜거나 끄는 경우 문제를 해결할 수 있습니다.**

- **"전원 버튼이 작동하지 않음(서버가 시작되지 않음)" 522페이지**
- **"서버 전원이 켜지지 않음" 522페이지**
- **["서버 전원이 꺼지지 않음" 523페이지](#page-532-0)**

#### **전원 버튼이 작동하지 않음(서버가 시작되지 않음)**

**참고: 서버가 AC 전원에 연결된 후 XCC가 초기화되는 데 1~3분이 소요됩니다. 초기화 중에는 전원 버튼이 작동하지 않습니다.**

**이 문제가 해결될 때까지 다음 단계를 완료하십시오.**

- **1. 서버의 전원 버튼이 올바르게 작동하는지 확인하십시오.**
	- **a. 서버 전원 코드를 분리하십시오.**
	- **b. 서버 전원 코드를 다시 연결하십시오.**
	- **c. 앞면 오퍼레이터 패널 케이블을 다시 연결한 다음 1a 및 1b 단계를 반복하십시오.**
		- **서버가 시작되면 앞면 오퍼레이터 패널을 다시 설치하십시오.**
		- **문제가 계속되면 앞면 오퍼레이터 패널을 교체하십시오.**
- **2. 다음을 확인하십시오.**
	- **전원 코드가 서버 및 작동 중인 콘센트에 올바르게 연결되어 있어야 합니다.**
	- **전원 공급 장치의 LED가 정상적으로 작동합니다.**
	- **전원 버튼 LED가 켜지고 천천히 깜박입니다.**
	- **버튼을 누르는 힘이 충분하면 버튼을 누른 후 해제 반응이 나타납니다.**
- **3. 전원 버튼 LED가 켜지지 않거나 정상적으로 깜박이지 않으면 모든 전원 공급 장치를 다시 장착하고 전 원 입력 상태 LED가 켜지는지 확인하십시오.**
- **4. 옵션 장치를 방금 설치한 경우 제거하고 서버를 다시 시작하십시오.**
- **5. 문제가 계속 발생하거나 전원 버튼 LED가 켜지지 않으면 최소 구성을 구현하여 특정 구성 요소가 전 원 권한을 잠그는지 확인하십시오. 전원 공급 장치를 교체하고 각 장치를 다시 설치한 후 전원 버튼 기능을 확인하십시오.**
- **6. 모든 절차를 시도했지만 문제를 해결할 수 없는 경우 캡처한 시스템 로그와 함께 장애 관련 정보 를 수집하여 Lenovo 지원 팀에 문의하십시오.**

### **서버 전원이 켜지지 않음**

**이 문제가 해결될 때까지 다음 단계를 완료하십시오.**

- **1. 이벤트 로그에서 전원이 켜지지 않은 서버와 관련된 이벤트를 확인하십시오.**
- **2. 황색 또는 노란색으로 깜박이는 LED가 있는지 확인하십시오.**
- **3. 시스템 보드(시스템 보드 어셈블리)의 시스템 상태 LED를 확인하십시오. 사용 설명서의 "시 스템 보드 어셈블리의 LED"를 참조하십시오.**
- **4. 전원 공급 장치의 노란색 LED가 켜져 있거나 전원 입력 상태 LED가 꺼져 있는지 확인하십시오.**
- **5. 시스템의 AC 전원을 껐다 켜십시오. 즉, 전원 공급 장치의 전원을 껐다가 다시 켜십시오.**
- **6. CMOS 배터리를 제거한 상태로 10초 이상 있다가 CMOS 배터리를 다시 설치하십시오.**
- **7. XCC에서 IPMI 명령을 사용하거나 전원 버튼을 사용하여 시스템 전원을 켜십시오.**
- <span id="page-532-0"></span>**8. 최소 구성(어댑터 또는 드라이브가 설치되지 않은 상태에서 프로세서 1개, DIMM 1개 및 PSU 1 개 설치)을 구현하십시오.**
- **9. 모든 전원 공급 장치를 다시 장착하고 전원 공급 장치의 전원 입력 상태 LED가 켜지는지 확인하십시오.**
- **10. 전원 공급 장치를 교체하고 각 장치를 다시 설치한 후 전원 버튼 기능을 확인하십시오.**
- **11. 위의 조치를 모두 수행해도 문제를 해결할 수 없는 경우 서비스 센터에 문의하여 문제 증상을 검토하고 시스템 보드(시스템 보드 어셈블리) 교체가 필요한지 확인하십시오.**

#### **서버 전원이 꺼지지 않음**

**이 문제가 해결될 때까지 다음 단계를 완료하십시오.**

- **1. ACPI(고급 구성 및 전원 인터페이스)를 사용하는지, 아니면 ACPI가 아닌 운영 체제를 사용하는지 판별하십시오. ACPI가 아닌 운영 체제를 사용하는 경우 다음 단계를 완료하십시오.**
	- **a. Ctrl+Alt+Delete를 누르십시오.**
	- **b. 앞면 오퍼레이터 패널의 전원 버튼을 5초 동안 눌러 서버를 끄십시오.**
	- **c. 서버를 다시 시작하십시오.**
	- **d. 서버가 POST에 실패하고 전원 제어 버튼이 작동하지 않는 경우, 전원 코드를 20초 동안 분리한 후 다시 연결하고 서버를 다시 시작하십시오.**
- **2. 문제가 계속되거나 ACPI 인식 운영 체제를 사용하는 경우, 시스템 보드(시스템 보드 어셈블리) 에 문제가 있을 수 있습니다.**

# **전원 문제**

**다음 정보를 사용하여 전원 관련 문제를 해결하십시오.**

#### **시스템 오류 LED가 켜지고 이벤트 로그 "전원 공급 장치 입력이 손실되었습니다"가 표시됨**

**문제를 해결하려면 다음을 확인하십시오.**

- **1. 전원 공급 장치가 전원 코드에 올바르게 연결되어 있습니다.**
- **2. 전원 코드가 올바르게 접지된 서버의 콘센트에 연결되어 있습니다.**
- **3. 전원 공급 장치의 AC 전원이 지원되는 범위 내에서 안정적인지 확인하십시오.**
- **4. 전원 공급 장치를 교체하여 어떤 전원 공급 장치에 문제가 있는지 확인하고, 특정 전원 공급 장치에 문제가 있는 경우 해당 장치를 교체하십시오.**
- **5. 이벤트 로그를 검토하여 문제 범주를 식별하고, 이벤트 로그 조치에 따라 문제를 해결하십시오.**

# **직렬 장치 문제**

**다음 정보를 사용하여 직렬 포트 또는 장치에 관한 문제를 해결하십시오.**

- **"표시된 직렬 포트 수가 설치된 직렬 포트 수보다 적음" 523페이지**
- **["직렬 장치가 작동하지 않음" 524페이지](#page-533-0)**

#### **표시된 직렬 포트 수가 설치된 직렬 포트 수보다 적음**

**이 문제가 해결될 때까지 다음 단계를 완료하십시오.**

- **1. 다음을 확인하십시오.**
	- **Setup Utility에서 각 포트에 고유한 주소가 지정되었으며 사용할 수 없는 직렬 포트가 없어 야 합니다.**
	- **직렬 포트 어댑터(설치된 경우)가 올바르게 설치되어 있어야 합니다.**
- **2. 직렬 포트 어댑터를 다시 설치하십시오.**
- **3. 직렬 포트 어댑터를 교체하십시오.**

### <span id="page-533-0"></span>**직렬 장치가 작동하지 않음**

- **1. 다음을 확인하십시오.**
	- **장치가 서버와 호환되어야 합니다.**
	- **직렬 포트를 사용할 수 있고 고유한 주소가 지정되어 있어야 합니다.**
	- **장치가 올바른 커넥터에 연결되어 있습니다( ["시스템 보드 어셈블리 커넥터" 505페이지](#page-514-0) 참조).**
- **2. 다음 구성 요소를 다시 고정하십시오.**
	- **a. 결함이 있는 직렬 장치.**
	- **b. 직렬 케이블.**
- **3. 다음 구성 요소를 교체하십시오.**
	- **a. 결함이 있는 직렬 장치.**
	- **b. 직렬 케이블.**
- **4. (숙련된 기술자 전용) 시스템 보드를 교체하십시오.**

# **소프트웨어 문제**

**다음 정보를 사용하여 소프트웨어 문제를 해결하십시오.**

- **1. 소프트웨어가 문제의 원인인지 판별하려면 다음을 확인하십시오.**
	- **서버에 소프트웨어를 사용하는 데 필요한 최소 메모리가 있습니다. 메모리 요구사항은 소프트 웨어와 함께 제공되는 정보를 참조하십시오.**

**참고: 방금 어댑터나 메모리를 설치한 경우 서버에서 메모리 주소 충돌이 있을 수 있습니다.**

- **소프트웨어가 서버에서 작동하도록 설계되어 있습니다.**
- **다른 소프트웨어가 서버에서 작동합니다.**
- **소프트웨어가 다른 서버에서 작동합니다.**
- **2. 소프트웨어를 사용하는 동안 오류 메시지를 수신하는 경우 메시지 설명과 문제에 대해 제안되는 해결 책은 소프트웨어와 함께 제공되는 정보를 참조하십시오.**
- **3. 소프트웨어 구입처에 문의하십시오.**

# **스토리지 드라이브 문제**

**다음 정보를 사용하여 스토리지 드라이브에 관한 문제를 해결하십시오.**

- **"서버가 드라이브를 식별할 수 없음" 524페이지**
- **["여러 드라이브에 장애 발생" 525페이지](#page-534-0)**
- **["여러 드라이브가 오프라인" 525페이지](#page-534-0)**
- **["교체 드라이브가 다시 빌드되지 않음" 526페이지](#page-535-0)**
- **["녹색 드라이브 활동 LED가 연결된 드라이브의 실제 상태를 나타내지 않음" 526페이지](#page-535-0)**
- **["노란색 드라이브 상태 LED가 연결된 드라이브의 실제 상태를 나타내지 않음" 526페이지](#page-535-0)**
- **["U.3 NVMe 드라이브는 NVMe 연결에서 감지할 수 있지만 트라이 모드에서는 감지할 수 없](#page-535-0) [음" 526페이지](#page-535-0)**

### **서버가 드라이브를 식별할 수 없음**

**문제가 해결되기 전에 다음 단계를 완료하십시오.**

- **1. 대상 노란색 드라이브 상태 LED를 관찰하십시오. LED가 켜지면 드라이브에 결함이 있음을 나 타냅니다.**
- **2. 상태 LED가 켜지면 베이에서 드라이브를 제거하고 45초 동안 기다린 다음 드라이브를 다시 삽입하십 시오. 드라이브 어셈블리가 드라이브 백플레인에 연결되어 있는지 확인하십시오.**
- <span id="page-534-0"></span>**3. 대상 녹색 드라이브 활동 LED와 노란색 상태 LED를 관찰하고 다른 상황에서 해당 작업을 수행 하십시오.**
	- **녹색 활동 LED가 깜박이고 노란색 상태 LED가 켜지지 않으면 드라이브가 컨트롤러에서 식별되 고 올바르게 작동하고 있습니다. 드라이브 진단 테스트를 실행하십시오. 서버를 시작하고 화면 의 안내에 따라 키를 누르면 기본적으로 LXPM 인터페이스가 표시됩니다. (자세한 내용은 <https://pubs.lenovo.com/lxpm-overview/>에서 서버와 호환되는 LXPM 설명서의 "시작" 섹션 을 참조하십시오.) 진단 페이지에서 진단 실행** ➙ **디스크 드라이브 테스트를 클릭하십시오.**
	- **녹색 활동 LED가 깜박이고 노란색 상태 LED가 천천히 깜박이면 드라이브가 컨트롤러에서 식별되고 다시 빌드되고 있습니다.**
	- **LED가 켜지지도 깜박이지도 않으면 드라이브 백플레인이 올바르게 장착되었는지 확인하십시오. 자세한 내용을 보려면 4단계로 이동하십시오.**
	- **녹색 활동 LED가 깜박이고 노란색 상태 LED가 켜지면 드라이브를 교체하십시오.**
- **4. 드라이브 백플레인이 올바르게 설치되었는지 확인하십시오. 올바르게 자리 잡은 경우 백플레인을 휘 게 하거나 움직이게 하는 일 없이 드라이브 어셈블리가 백플레인에 제대로 연결됩니다.**
- **5. 백플레인 전원 케이블을 다시 연결하고 1단계~3단계를 반복하십시오.**
- **6. 백플레인 신호 케이블을 다시 연결하고 1단계~3단계를 반복하십시오.**
- **7. 백플레인 신호 케이블 또는 백플레인이 의심되는 경우 다음과 같이 하십시오.**
	- **해당 백플레인 신호 케이블을 교체하십시오.**
	- **해당 백플레인을 교체하십시오.**
- **8. 드라이브 진단 테스트를 실행하십시오. 서버를 실행한 후 F1을 누르면 LXPM 인터페이스가 기본값으 로 표시됩니다. (자세한 내용은 <https://pubs.lenovo.com/lxpm-overview/>에서 서버와 호환되는 LXPM 설명서의 "시작" 섹션을 참조하십시오.) 이 인터페이스에서 드라이브 진단을 수행할 수 있습 니다. 진단 페이지에서 진단 실행** ➙ **디스크 드라이브 테스트를 클릭하십시오.**

**해당 테스트를 기반으로 하여 다음을 수행하십시오.**

- **백플레인이 테스트를 통과하지만 드라이브가 인식되지 않는 경우 백플레인 신호 케이블을 교체 하고 테스트를 다시 실행하십시오.**
- **해당 백플레인을 교체하십시오.**
- **어댑터가 테스트를 통과한 경우 어댑터에서 백플레인 신호 케이블을 분리하고 테스트를 다시 실행하십시오.**
- **어댑터가 테스트에 실패한 경우 어댑터를 교체하십시오.**

#### **여러 드라이브에 장애 발생**

**이 문제가 해결될 때까지 다음 단계를 완료하십시오.**

- **Lenovo XClarity Controller 이벤트 로그에서 전원 공급 장치 또는 진동 문제 관련 이벤트를 확인 한 후 해당 이벤트를 해결하십시오.**
- **드라이브 및 서버에 대한 장치 드라이버와 펌웨어가 최신 수준인지 확인하십시오.**

**중요: 일부 클러스터 솔루션을 사용하려면 특정 코드 수준 또는 조정된 코드 업데이트가 필요합니다. 장 치가 클러스터 솔루션의 일부인 경우 코드를 업데이트하기 전에 클러스터 솔루션에서 최신 코드 수준 이 지원되는지 확인하십시오.**

#### **여러 드라이브가 오프라인**

**문제가 해결되기 전에 다음 단계를 완료하십시오.**

- **Lenovo XClarity Controller 이벤트 로그에서 전원 공급 장치 또는 진동 문제 관련 이벤트를 확인 한 후 해당 이벤트를 해결하십시오.**
- **스토리지 서브시스템 로그에서 스토리지 서브시스템 관련 이벤트를 확인한 후 해당 이벤트를 해결 하십시오.**

### <span id="page-535-0"></span>**교체 드라이브가 다시 빌드되지 않음**

- **이 문제가 해결될 때까지 다음 단계를 완료하십시오.**
- **1. 드라이브가 어댑터에서 인식되는지 확인하십시오(녹색 드라이브 활동 LED가 깜박임).**
- **2. SAS/SATA RAID 어댑터 문서를 검토하여 올바른 구성 매개 변수 및 설정을 판별하십시오.**

### **녹색 드라이브 활동 LED가 연결된 드라이브의 실제 상태를 나타내지 않음**

**문제가 해결되기 전에 다음 단계를 완료하십시오.**

- **1. 드라이브가 사용 중일 때 녹색 드라이브 활동 LED가 깜박이지 않을 경우 드라이브 진단 테스트를 실행하십시오. 서버를 실행한 후 F1을 누르면 LXPM 인터페이스가 기본값으로 표시됩니다. (자 세한 내용은 <https://pubs.lenovo.com/lxpm-overview/>에서 서버와 호환되는 LXPM 설명서의 "시작" 섹션을 참조하십시오.) 이 인터페이스에서 드라이브 진단을 수행할 수 있습니다. 진단 페 이지에서 진단 실행** ➙ **디스크 드라이브 테스트를 클릭하십시오**
- **2. 드라이브가 테스트를 통과한 경우 백플레인을 교체하십시오.**
- **3. 드라이브가 테스트에 실패한 경우 드라이브를 교체하십시오.**

#### **노란색 드라이브 상태 LED가 연결된 드라이브의 실제 상태를 나타내지 않음**

**문제가 해결되기 전에 다음 단계를 완료하십시오.**

- **1. 서버를 끄십시오.**
- **2. SAS/SATA 어댑터를 다시 설치하십시오.**
- **3. 백플레인 신호 케이블 및 백플레인 전원 케이블을 다시 연결하십시오.**
- **4. 드라이브를 다시 설치하십시오.**
- **5. 서버의 전원을 켜고 드라이브 LED의 활동을 관찰하십시오.**

#### **U.3 NVMe 드라이브는 NVMe 연결에서 감지할 수 있지만 트라이 모드에서는 감지할 수 없음**

**트라이 모드에서 NVMe 드라이브는 PCIe x1 링크를 통해 컨트롤러에 연결됩니다. U.3 NVMe 드라이브 에서 트라이 모드를 지원하려면 XCC Web GUI를 통해 백플레인에서 선택한 드라이브 슬롯에 대해 U.3 x1 모드를 활성화해야 합니다. 기본적으로 백플레인 설정은 U.2 x4 모드입니다.**

**U.3 x1 모드를 활성화하려면 다음 단계를 완료하십시오.**

- **1. XCC Web GUI에 로그인하고 왼쪽 탐색 트리에서 스토리지** ➙ **정보를 선택합니다.**
- **2. 표시되는 창에서 백플레인 옆에 있는 아이콘을 클릭합니다.**
- **3. 표시되는 대화 상자에서 대상 드라이브 슬롯을 선택하고 적용을 클릭합니다.**
- **4. 설정을 적용하려면 DC 전원 주기를 껐다가 켭니다.**

# <span id="page-536-0"></span>**부록 A. 도움말 및 기술 지원 얻기**

**도움말, 서비스 또는 기술 지원이 필요하거나 Lenovo 제품에 대한 자세한 정보를 원하는 경우 도움이 되는 다양한 정보를 Lenovo에서 구할 수 있습니다.**

**World Wide Web에서 Lenovo 시스템, 옵션 장치, 서비스 및 지원에 관한 최신 정보를 얻을 수 있는 웹 사이트:**

**<http://datacentersupport.lenovo.com>**

**참고: IBM은 ThinkSystem에 대해 Lenovo가 선호하는 서비스 공급자입니다.**

# **문의하기 전에**

**문의하기 전에 직접 문제를 시도 및 해결하도록 시도할 수 있는 몇 가지 단계가 있습니다. 도움을 요청해야 한다고 결정하는 경우 서비스 기술자가 보다 신속하게 문제를 해결하는 데 필요한 정보를 수집하십시오.**

## **직접 문제를 해결하기 위한 시도**

**온라인 도움말 또는 Lenovo 제품 문서에서 Lenovo가 제공하는 문제 해결 절차에 따라 외부 지원 없이 많 은 문제를 해결할 수 있습니다. 온라인 도움말은 사용자가 수행할 수 있는 진단 테스트에 대해서도 설명합니 다. 대부분의 시스템, 운영 체제 및 프로그램에는 문제 해결 절차와 오류 메시지 및 오류 코드에 대한 설명이 포함되어 있습니다. 소프트웨어 문제가 의심되면 운영 체제 또는 프로그램에 대한 설명서를 참조하십시오.**

**ThinkSystem 제품에 대한 제품 설명서는 다음 위치에서 제공됩니다.**

#### **<https://pubs.lenovo.com/>**

**다음 단계를 수행하여 직접 문제를 해결하도록 시도할 수 있습니다.**

- **케이블이 모두 연결되어 있는지 확인하십시오.**
- **전원 스위치를 검사하여 시스템과 옵션 장치가 켜져 있는지 확인하십시오.**
- **Lenovo 제품에 대한 업데이트된 소프트웨어, 펌웨어 및 운영 체제 장치 드라이버를 확인하십시오. (다 음 링크를 참조) Lenovo Warranty 사용 약관에 따르면 추가 유지보수 계약이 적용되지 않는 한 제 품의 모든 소프트웨어 및 펌웨어를 유지하고 업데이트할 책임은 제품의 소유자에게 있습니다. 서비 스 기술자는 소프트웨어 업그레이드에 문제에 대한 솔루션이 문서화되어 있을 경우 소프트웨어 및 펌웨어를 업그레이드하도록 요청할 것입니다.**
	- **드라이버 및 소프트웨어 다운로드**
		- **[https://datacentersupport.lenovo.com/products/servers/thinksystem/sr630v3/7d72/](https://datacentersupport.lenovo.com/products/servers/thinksystem/sr630v3/7d72/downloads/driver-list/) [downloads/driver-list/](https://datacentersupport.lenovo.com/products/servers/thinksystem/sr630v3/7d72/downloads/driver-list/)**
	- **운영 체제 지원 센터**

– **<https://datacentersupport.lenovo.com/solutions/server-os>**

– **운영 체제 설치 지침**

– **<https://pubs.lenovo.com/thinksystem#os-installation>**

- **사용자 환경에서 새 하드웨어 또는 소프트웨어를 설치한 경우, <https://serverproven.lenovo.com>의 내용을 확인하여 제품에 해당 하드웨어 및 소프트웨어가 지원되는지 확인하십시오.**
- **문제 격리 및 해결에 관한 지침은 [제 3 장 "문제 판별" 491페이지](#page-500-0)을 참조하십시오.**
- **<http://datacentersupport.lenovo.com>의 내용을 참조하여 문제 해결에 도움이 되는 정보를 확인 하십시오.**

**서버에서 사용할 수 있는 기술 팁을 찾으려면**

- **1. <http://datacentersupport.lenovo.com>에서 검색창에 서버의 모델명 또는 시스템 유형을 입력 하여 지원 페이지로 이동하십시오.**
- **2. 탐색 분할창에서 How To's(방법)를 클릭하십시오.**
- **3. 드롭다운 메뉴에서 Article Type(문서 유형)** ➙ **Solution(솔루션)을 클릭하십시오. 화면의 지시 사항에 따라 발생한 문제의 유형을 선택하십시오.**
- **다른 사람이 유사한 문제를 겪었는지 확인하려면 [https://forums.lenovo.com/t5/Datacenter-](https://forums.lenovo.com/t5/Datacenter-Systems/ct-p/sv_eg)[Systems/ct-p/sv\\_eg](https://forums.lenovo.com/t5/Datacenter-Systems/ct-p/sv_eg)에서 Lenovo 데이터 센터 포럼을 확인하십시오.**

## **지원 담당자를 호출하는 데 필요한 정보 수집**

**Lenovo 제품에 대한 보증 서비스가 필요할 경우 전화하기 전에 해당 정보를 준비하면 더 효율적으로 서비 스 기술자의 도움 받을 수 있을 것입니다. <http://datacentersupport.lenovo.com/warrantylookup>으 로 이동하여 제품 보증서에 대한 자세한 정보를 볼 수도 있습니다.**

**서비스 기술자에게 제공할 다음 정보를 수집하십시오. 이 데이터는 서비스 기술자가 문제에 대한 솔루션을 신속하게 제공하며 사용자가 계약한 수준의 서비스를 받는 데 도움이 됩니다.**

- **하드웨어 및 소프트웨어 유지보수 계약 번호(해당되는 경우)**
- **시스템 유형 번호(Lenovo 4자리 시스템 ID). 시스템 유형 번호는 ID 레이블에서 찾을 수 있습 니다. 사용 설명서 또는 시스템 구성 가이드의 "서버 식별 및 Lenovo XClarity Controller 액세 스"를 참조하십시오.**
- **모델 번호**
- **일련 번호**
- **현재 시스템 UEFI 및 펌웨어 수준**
- **오류 메시지 및 로그와 같은 기타 관련 정보**

**Lenovo 지원팀 호출에 대한 대체 방법으로 <https://support.lenovo.com/servicerequest>로 이동하여 전 자 서비스 요청을 제출할 수 있습니다. 전자 서비스 요청을 제출하면 서비스 기술자에게 관련 정보를 제공 하여 이 문제에 대한 솔루션을 결정하는 프로세스가 시작됩니다. Lenovo 서비스 기술자는 전자 서비스 요 청을 작성하여 제출하면 바로 솔루션에 대한 작업을 시작할 수 있습니다.**

# **서비스 데이터 수집**

**서버 문제의 근본 원인을 분명하게 식별하려고 하는 경우 또는 Lenovo 지원팀의 요청이 있을 때, 추가 분 석에 사용해야 할 수 있는 서비스 데이터를 수집해야 할 수 있습니다. 서비스 데이터에는 이벤트 로그 및 하드웨어 인벤토리 같은 정보가 포함됩니다.**

**서비스 데이터는 다음 도구를 통해 수집할 수 있습니다.**

• **Lenovo XClarity Provisioning Manager**

**Lenovo XClarity Provisioning Manager의 서비스 데이터 수집 기능을 사용하여 시스템 서비 스 데이터를 수집합니다. 기존 시스템 로그 데이터를 수집하거나 새 진단을 실행하여 새 데이터를 수집할 수 있습니다.**

• **Lenovo XClarity Controller**

**Lenovo XClarity Controller 웹 인터페이스 또는 CLI를 사용해 서버에 대한 서비스 데이터를 수집 할 수 있습니다. 파일을 저장하여 Lenovo 지원팀에 보낼 수 있습니다.**

– **웹 인터페이스를 사용하여 서비스 데이터를 수집하는 방법에 대한 자세한 내용은 <https://pubs.lenovo.com/lxcc-overview/>에서 서버와 호환되는 XCC 설명서의 "BMC 구성 백 업" 섹션을 참조하십시오.**

<span id="page-538-0"></span>– **CLI를 사용하여 서비스 데이터를 수집하는 방법에 대한 자세한 내용은 [https://pubs.lenovo.com/](https://pubs.lenovo.com/lxcc-overview/) [lxcc-overview/](https://pubs.lenovo.com/lxcc-overview/)에서 서버와 호환되는 XCC 설명서의 "XCC** ffdc **명령" 섹션을 참조하십시오.**

• **Lenovo XClarity Administrator**

**서비스 가능한 특정 이벤트가 Lenovo XClarity Administrator 및 관리되는 엔드포인트에서 발생하는 경우 진단 파일을 수집하고 자동으로 Lenovo 지원팀에 보내도록 Lenovo XClarity Administrator를 설정할 수 있습니다. 진단 파일을 Call Home을 사용하는 Lenovo 고객 지원팀이나 SFTP를 사용하는 다른 서비스 제공업체로 보내는 방법을 선택할 수 있습니다. 진단 파일을 수동으로 수집하고 문제 레코드를 열고 진단 파일을 Lenovo 고객 지원팀에 보낼 수 있습니다.**

**Lenovo XClarity Administrator 에서 자동 문제 알림을 설정하는 방법에 대한 자세한 내용은 [https://pubs.lenovo.com/lxca/admin\\_setupcallhome](https://pubs.lenovo.com/lxca/admin_setupcallhome)에서 확인할 수 있습니다.**

• **Lenovo XClarity Essentials OneCLI**

**Lenovo XClarity Essentials OneCLI에는 서비스 데이터를 수집하는 인벤토리 응용 프로그램이 있습니다. 대역 내와 대역 외 모두에서 실행할 수 있습니다. 서버 호스트 운영 체제의 대역 내에서 실행하는 경우 OneCLI는 하드웨어 서비스 데이터 외에도 운영 체제 이벤트 로그와 같은 운영 체제 에 대한 정보를 수집할 수 있습니다.**

getinfor **명령을 실행하여 서비스 데이터를 얻을 수 있습니다.** getinfor **실행에 대한 자세한 정보는 [https://pubs.lenovo.com/lxce-onecli/onecli\\_r\\_getinfor\\_command](https://pubs.lenovo.com/lxce-onecli/onecli_r_getinfor_command)의 내용을 참조하십시오.**

# **지원팀에 문의**

**지원팀에 문의하여 문제에 대한 도움을 받을 수 있습니다.**

**Lenovo 공인 서비스 공급자를 통해 하드웨어 서비스를 받을 수 있습니다. 보증 서비스를 제공하는 Lenovo 공인 서비스 공급자를 찾으려면 <https://datacentersupport.lenovo.com/serviceprovider> 사이트로 이동하여 필터링으로 여러 나라를 검색해 보십시오. Lenovo 지원 전화 번호는 <https://datacentersupport.lenovo.com/supportphonelist>에서 거주 지역의 지원 세부 정보를 참조 하십시오.**
# **부록 B. 문서 및 지원**

**이 섹션에서는 유용한 문서, 드라이버 및 펌웨어 다운로드, 지원 리소스를 제공합니다.**

### **문서 다운로드**

**이 섹션에서는 소개 및 유용한 문서의 다운로드 링크를 제공합니다.**

#### **문서**

- **레일 설치 안내서**
	- **랙에 레일 설치**
- **사용 설명서**
	- **전체 개요, 시스템 구성, 하드웨어 구성 요소 교체 및 문제 해결.**
		- **사용 설명서의 일부 장:**
		- **시스템 구성 설명서: 서버 개요, 구성 요소 식별, 시스템 LED 및 진단 디스플레이, 제품 개 봉, 서버 설정 및 구성.**
		- **하드웨어 유지보수 설명서: 하드웨어 구성 요소 설치, 케이블 배선 및 문제 해결.**
- **메시지 및 코드 참조서**
	- **XClarity Controller, LXPM 및 uEFI 이벤트**
- **UEFI 매뉴얼**
	- **UEFI 설정 소개**

## **지원 웹 사이트**

**이 섹션에서는 드라이버 및 펌웨어 다운로드와 지원 리소스를 제공합니다.**

# <span id="page-542-0"></span>**부록 C. 주의사항**

**Lenovo가 모든 국가에서 이 책에 기술된 제품, 서비스 또는 기능을 제공하는 것은 아닙니다. 현재 사용할 수 있는 제품 및 서비스에 대한 정보는 한국 Lenovo 담당자에게 문의하십시오.**

**이 책에서 Lenovo 제품, 프로그램 또는 서비스를 언급했다고 해서 해당 Lenovo 제품, 프로그램 또는 서 비스만 사용할 수 있다는 것은 아닙니다. Lenovo의 지적 재산권을 침해하지 않는 한, 기능상으로 동등한 제품, 프로그램 또는 서비스를 대신 사용할 수도 있습니다. 그러나 기타 제품, 프로그램 또는 서비스의 운 영에 대한 평가와 검증은 사용자의 책임입니다.**

**Lenovo는 이 책에서 다루고 있는 특정 내용에 대해 특허를 보유하고 있거나 현재 특허 출원 중일 수 있습 니다. 이 책을 제공하는 것은 오퍼링이 아니며 이 책을 제공한다고 해서 특허 또는 특허 응용 프로그램에 대 한 라이센스까지 부여하는 것은 아닙니다. 의문사항은 다음으로 문의하십시오.**

Lenovo (United States), Inc. <sup>8001</sup> Development Drive Morrisville, NC <sup>27560</sup> U.S.A. Attention: Lenovo Director of Licensing

**Lenovo는 타인의 권리 비침해, 상품성 및 특정 목적에의 적합성에 대한 묵시적 보증을 포함하여(단, 이에 한하지 않음) 묵시적이든 명시적이든 어떠한 종류의 보증 없이 이 책을 "현재 상태대로" 제공합 니다. 일부 국가에서는 특정 거래에서 명시적 또는 묵시적 보증의 면책사항을 허용하지 않으므로, 이 사항이 적용되지 않을 수도 있습니다.**

**이 정보에는 기술적으로 부정확한 내용이나 인쇄상의 오류가 있을 수 있습니다. 이 정보는 주기적으로 변경 되며, 변경된 사항은 최신판에 통합됩니다. Lenovo는 이 책에서 설명한 제품 및/또는 프로그램을 사전 통 지 없이 언제든지 개선 및/또는 변경할 수 있습니다.**

**이 책에서 설명한 제품은 오작동으로 인해 인체 상해 또는 사망이 발생할 수 있는 이식 또는 기타 생명 유지 응용 프로그램에서 사용하도록 고안되지 않았습니다. 이 책에 포함된 정보는 Lenovo 제품 사양 또는 보증 에 영향을 미치거나 그 내용을 변경하지 않습니다. 이 책의 어떠한 내용도 Lenovo 또는 타사의 지적 재산 권 하에서 묵시적 또는 명시적 라이센스 또는 면책 사유가 될 수 없습니다. 이 책에 포함된 모든 정보는 특 정 환경에서 얻은 것이며 설명 목적으로만 제공됩니다. 운영 환경이 다르면 결과가 다를 수 있습니다.**

**Lenovo는 귀하의 권리를 침해하지 않는 범위 내에서 적절하다고 생각하는 방식으로 귀하가 제공한 정 보를 사용하거나 배포할 수 있습니다.**

**이 책에서 언급되는 Lenovo 이외 웹 사이트는 단지 편의상 제공된 것으로, 어떤 방식으로든 이들 웹 사이 트를 옹호하고자 하는 것은 아닙니다. 해당 웹 사이트의 자료는 본 Lenovo 제품 자료의 일부가 아니므로 해당 웹 사이트 사용으로 인한 위험은 사용자 본인이 감수해야 합니다.**

**본 책에 포함된 모든 성능 데이터는 제한된 환경에서 산출된 것입니다. 따라서 운영 환경이 다르면 결과가 현저히 다를 수 있습니다. 일부 성능은 개발 단계의 시스템에서 측정되었을 수 있으므로 이러한 측정치가 일반적으로 사용되고 있는 시스템에서도 동일하게 나타날 것이라고는 보증할 수 없습니다. 또한 일부 성 능은 추정을 통해 추측되었을 수도 있으므로 실제 결과는 다를 수 있습니다. 이 책의 사용자는 해당 데 이터를 본인의 특정 환경에서 검증해야 합니다.**

#### **상표**

**LENOVO 및 THINKSYSTEM은 Lenovo의 상표입니다.**

**기타 모든 상표는 해당 소유자의 재산입니다.**

### **중요 참고사항**

**프로세서 속도는 프로세서의 내부 클럭 속도를 나타냅니다. 다른 요소 또한 응용 프로그램 성능에 영향을 줍니다.**

**CD 또는 DVD 드라이브 속도는 읽기 속도가 가변적입니다. 실제 속도는 표시된 속도와는 다르며 일반 적으로 가능한 최대값보다 작습니다.**

**프로세서 스토리지, 실제 및 가상 스토리지 또는 채널 볼륨을 언급할 때, KB는 1,024바이트, MB는 1,048,576바이트, GB는 1,073,741,824바이트를 나타냅니다.**

**하드 디스크 드라이브 용량 또는 통신 볼륨을 언급할 때 MB는 1,000,000바이트, GB는 1,000,000,000바 이트를 나타냅니다. 사용자가 액세스할 수 있는 총량은 운영 환경에 따라 다를 수 있습니다.**

**최대 내장 하드 디스크 드라이브 용량은 모든 하드 디스크 드라이브 베이에서 표준 하드 디스크 드라이브를 현재 Lenovo에서 지원되는 가장 큰 드라이브로 교체한 상태에서의 용량을 나타냅니다.**

**최대 메모리를 사용하려면 표준 메모리를 옵션 메모리 모듈로 교체해야 할 수도 있습니다.**

**각 솔리드 스테이트 메모리 셀에는 셀에서 발생할 수 있는 고유한 한정된 수의 쓰기 주기가 들어 있습니다. 따라서 솔리드 스테이트 장치는 TBW(**total bytes written**)로 표시될 수 있는 최대 쓰기 주기 수를 갖습니 다. 이 한도를 초과한 장치는 시스템에서 생성된 명령에 응답하지 못하거나 기록할 수 없을 수도 있습 니다. Lenovo는 장치에 대한 공식 발행 사양에 설명된 대로 최대 프로그램 보장 횟수/삭제 주기를 초 과한 장치의 교체에 대해 책임을 지지 않습니다.**

**Lenovo는 Lenovo 이외 제품에 대해서는 어떠한 진술 또는 보증도 하지 않습니다. Lenovo 이외 제품에 대한 지원은 Lenovo가 아닌 타사에서 제공됩니다.**

**일부 소프트웨어는 일반 정품 버전과 차이가 있을 수 있으며, 사용 설명서나 일부 프로그램 기능이 포 함되지 않을 수도 있습니다.**

### **전자 방출 주의사항**

**모니터를 장비에 연결할 경우 지정된 모니터 케이블과 모니터와 함께 제공되는 간섭 억제 장치를 사 용해야 합니다.**

**추가 전자 방출 주의사항은 다음에서 제공됩니다.**

**[https://pubs.lenovo.com/important\\_notices/](https://pubs.lenovo.com/important_notices/)**

# **대만 지역 BSMI RoHS 준수 선언**

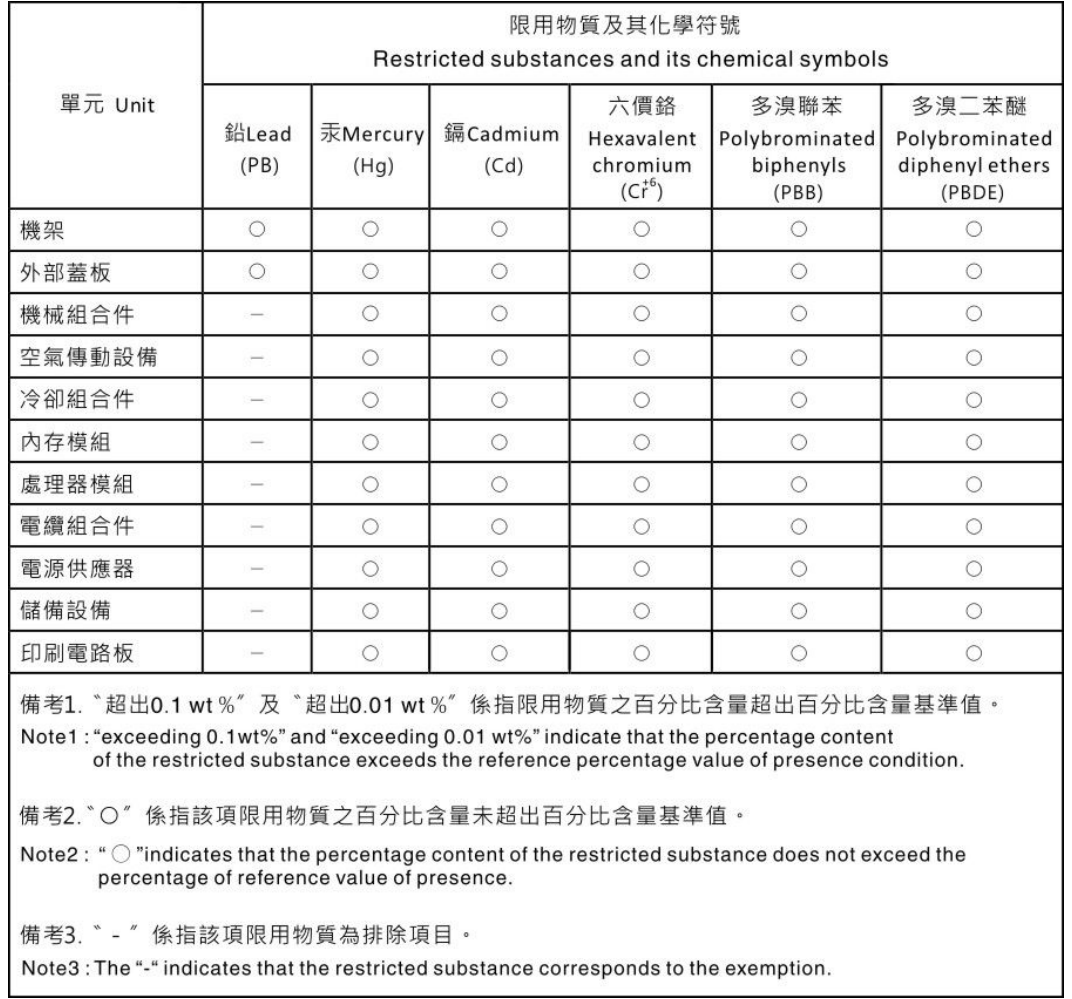

# **대만 지역 수입 및 수출 연락처 정보**

**대만 지역 수입 및 수출 정보를 문의할 수 있는 연락처가 제공됩니다.**

## 委製商/進口商名稱: 台灣聯想環球科技股份有限公司 進口商地址: 台北市南港區三重路 66號 8樓 進口商電話: 0800-000-702

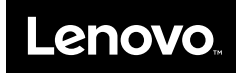